# <span id="page-0-0"></span>**Agent for Windows** ユーザガイド

**Arcserve® Unified Data Protection** バージョン **9.x**arcserve®

# 法律上の注意

組み込みのヘルプ システムおよび電子的に配布される資料も含めたこのドキュメント(以下「本書」) はお客 様への情報提供のみを目的としたもので、Arcserve により随時、変更または撤回されることがあります。本ド キュメントは、Arcserve が知的財産権を有する機密情報であり、Arcserve の事前の書面による承諾を受け ずに本書の全部または一部を複写、譲渡、変更、開示、修正、複製することはできません。

本ドキュメントで言及されているソフトウェア製品のライセンスを受けたユーザは、社内でユーザおよび従業員 が使用する場合に限り、当該ソフトウェアに関連する本ドキュメントのコピーを妥当な部数だけ作成できま す。ただし、Arcserve のすべての著作権表示およびその説明を当該複製に添付することを条件とします。

本書を印刷するかまたはコピーを作成する上記の権利は、当該ソフトウェアのライセンスが完全に有効となっ ている期間内に限定されます。いかなる理由であれ、そのライセンスが終了した場合には、ユーザは Arcserve に本書の全部または一部を複製したコピーを Arcserve に返却したか、または破棄したことを文書で証明する 責任を負います。

準拠法により認められる限り、Arcserve は本書を現状有姿のまま提供し、商品性、お客様の使用目的に 対する適合性、他者の権利に対する不侵害についての黙示の保証を含むいかなる保証もしません。また、 本システムの使用に起因して、逸失利益、投資損失、業務の中断、営業権の喪失、情報の損失等、い かなる損害( 直接損害か間接損害かを問いません) が発生しても、Arcserve はお客様または第三者に対し 責任を負いません。Arcserve がかかる損害の発生の可能性について事前に明示に通告されていた場合も 同様とします。

本書に記載されたソフトウェア製品は、該当するライセンス契約書に従い使用されるものであり、当該ライセ ンス契約書はこの通知の条件によっていかなる変更も行われません。

本書の制作者は Arcserve です。

「制限された権利 」のもとでの提供:アメリカ合衆国政府が使用、複製、開示する場合は、FAR Sections 12.212, 52.227-14 及び 52.227-19(c)(1) 及び (2)、及び、DFARS Section252.227-7014(b)(3) または、これらの後 継の条項に規定される該当する制限に従うものとします。

© 2014-2023 Arcserve ( その関連会社および子会社を含む) 。All rights reserved. サードパーティの商標また は著作権は各所有者の財産です。

# **Arcserve 製品リファレンス**

このマニュアルが参照している Arcserve 製品は以下のとおりです。

- Arcserve® Unified Data Protection
- Arcserve® Unified Data Protection Agent for Windows
- Arcserve® Unified Data Protection Agent for Linux
- Arcserve® Backup
- Arcserve® Continuous Availability

# 目次

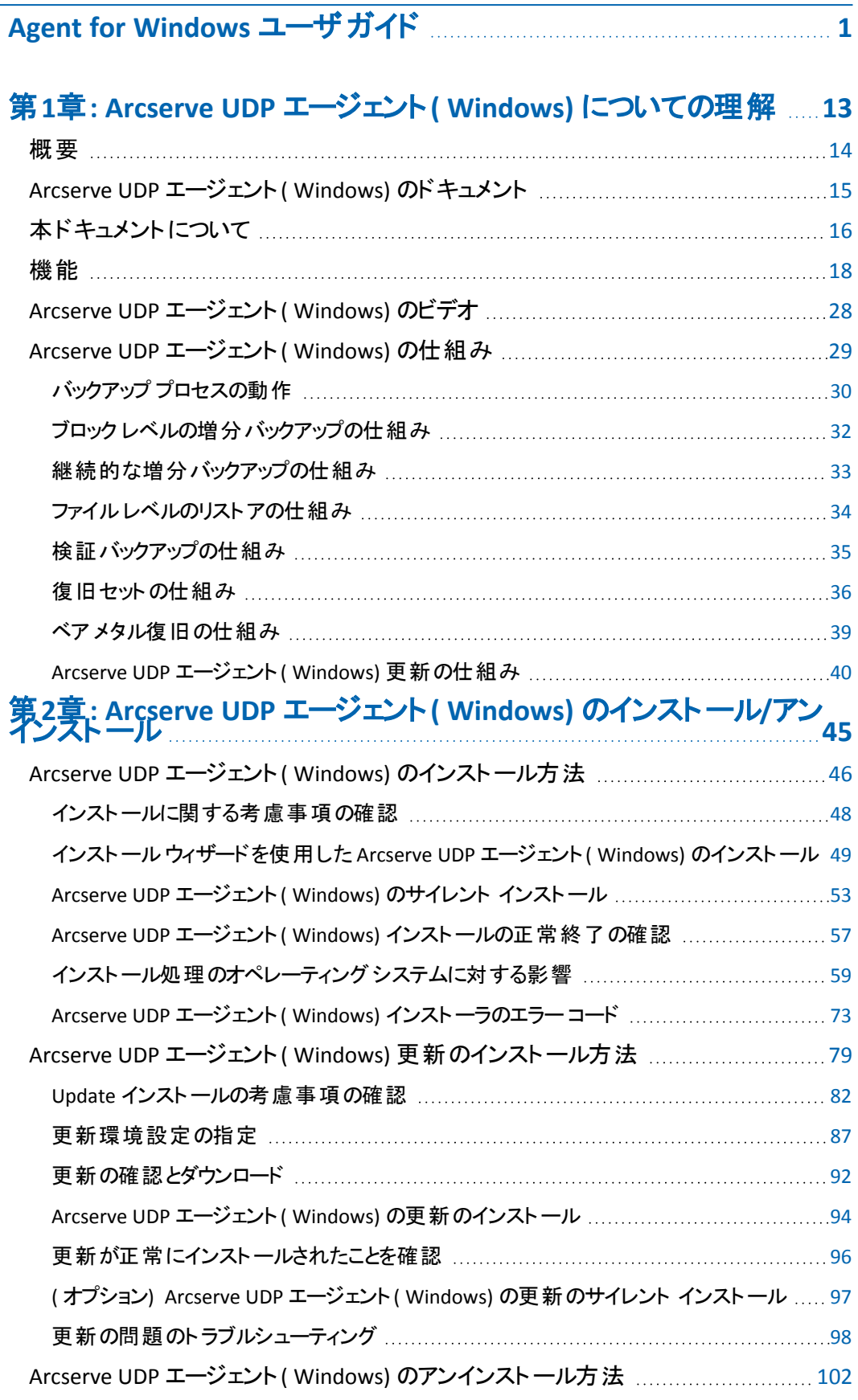

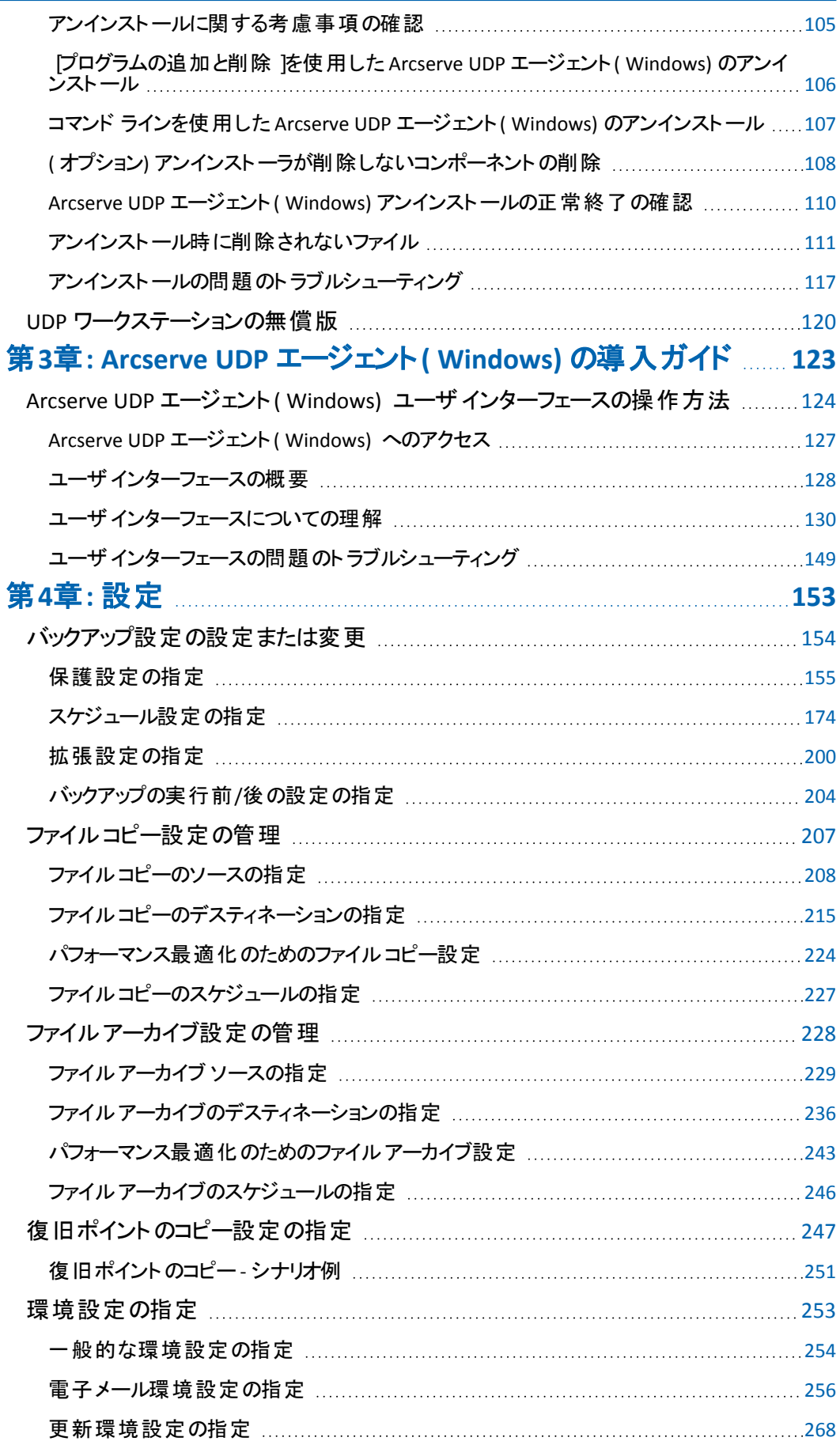

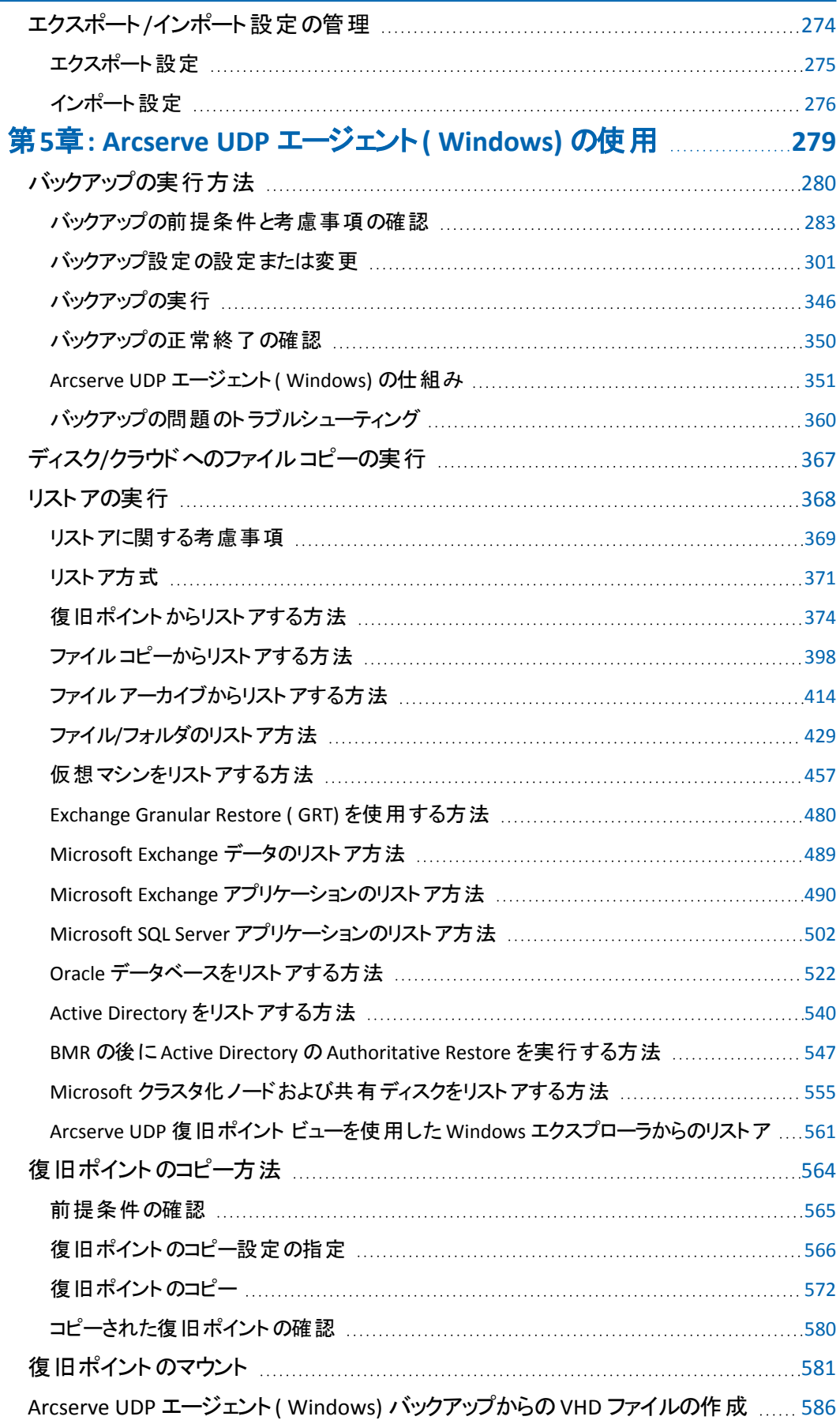

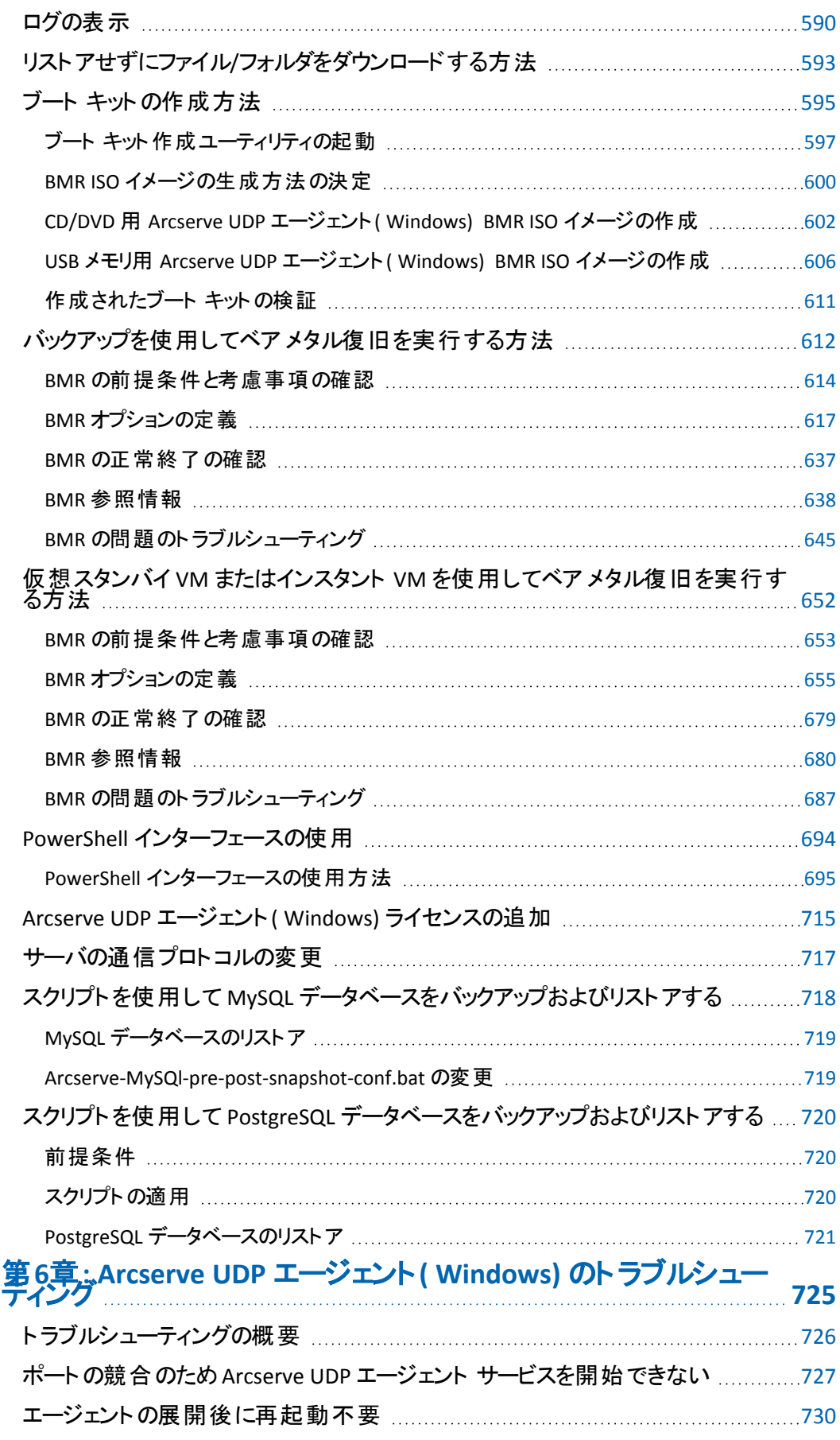

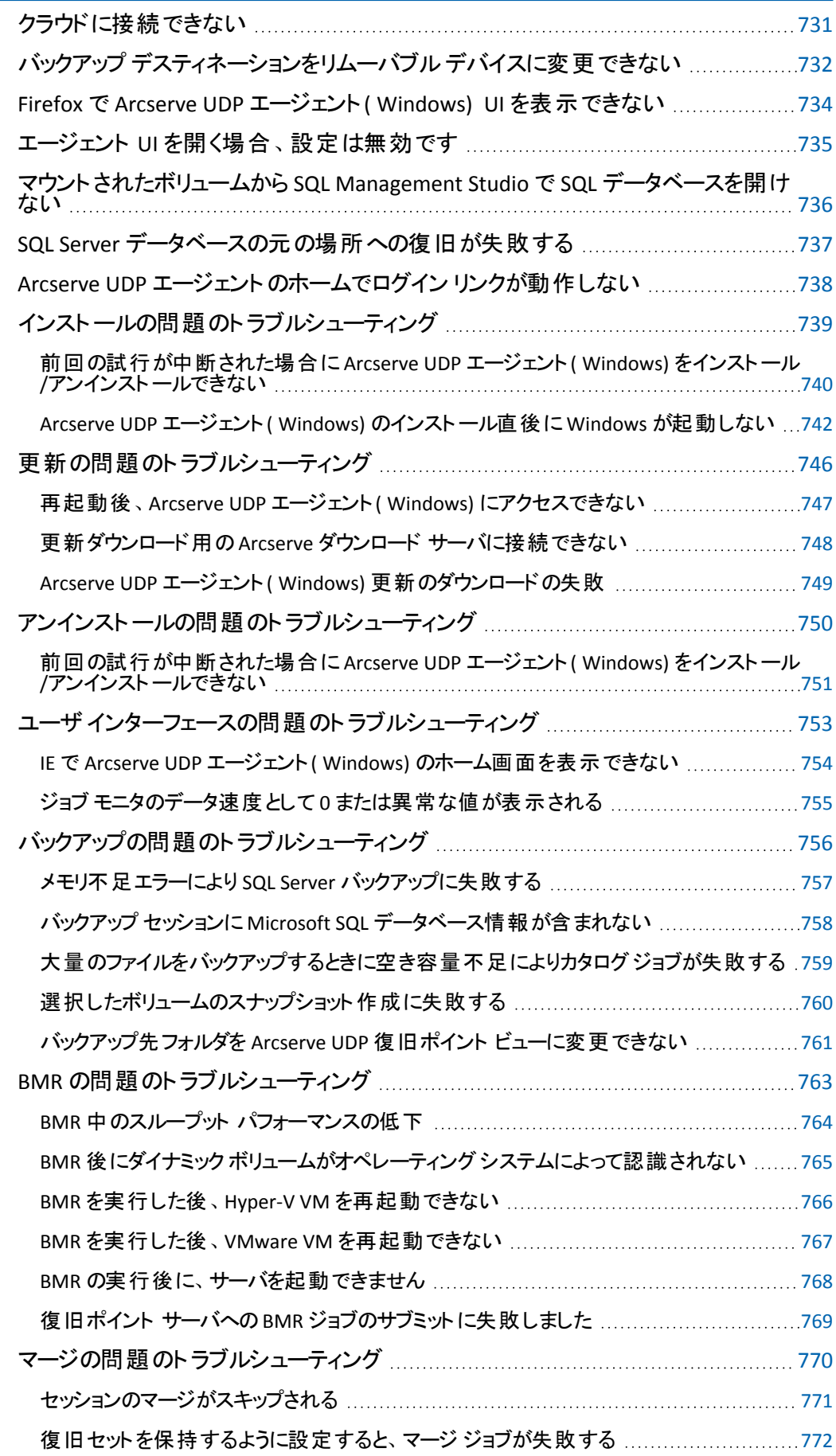

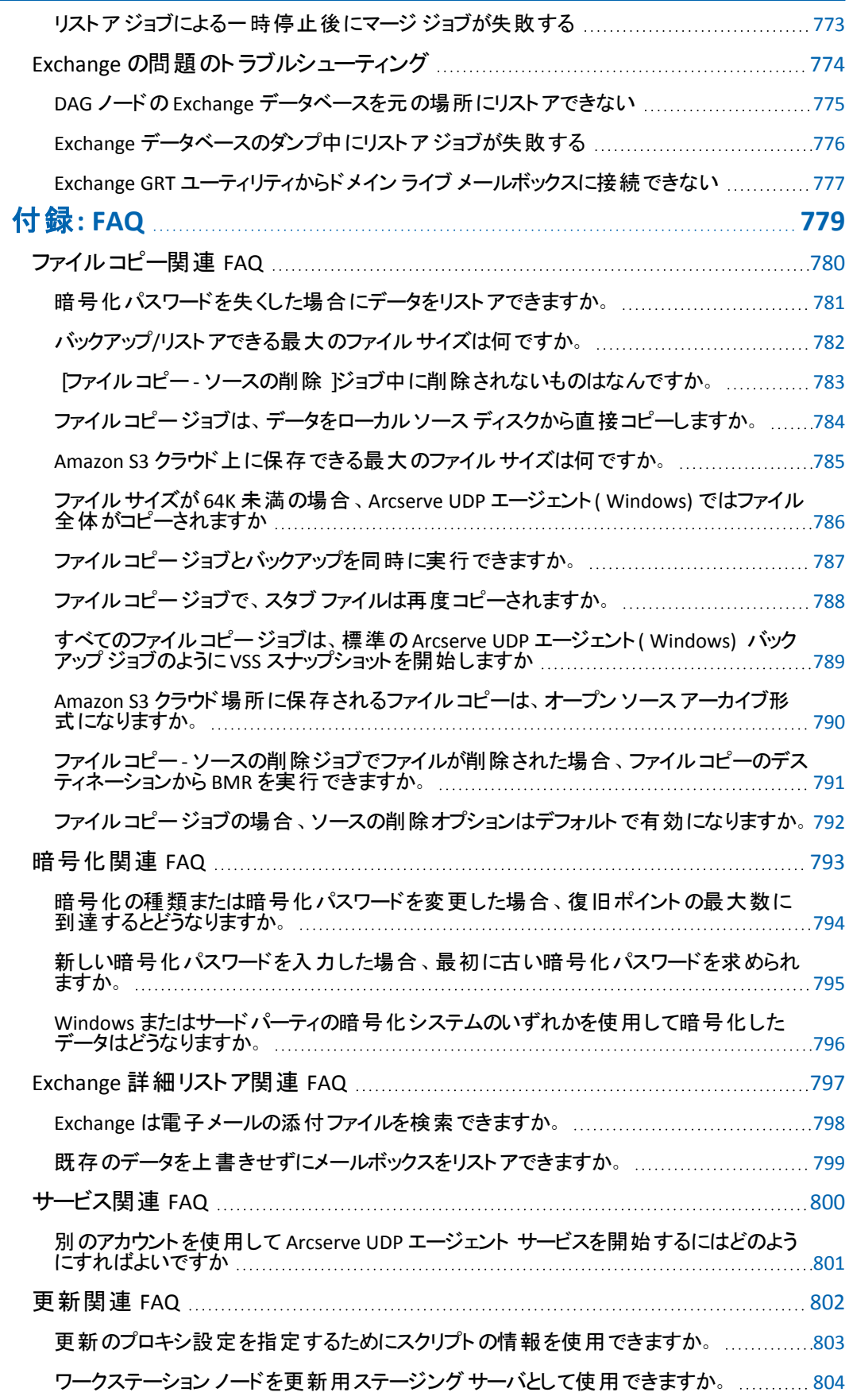

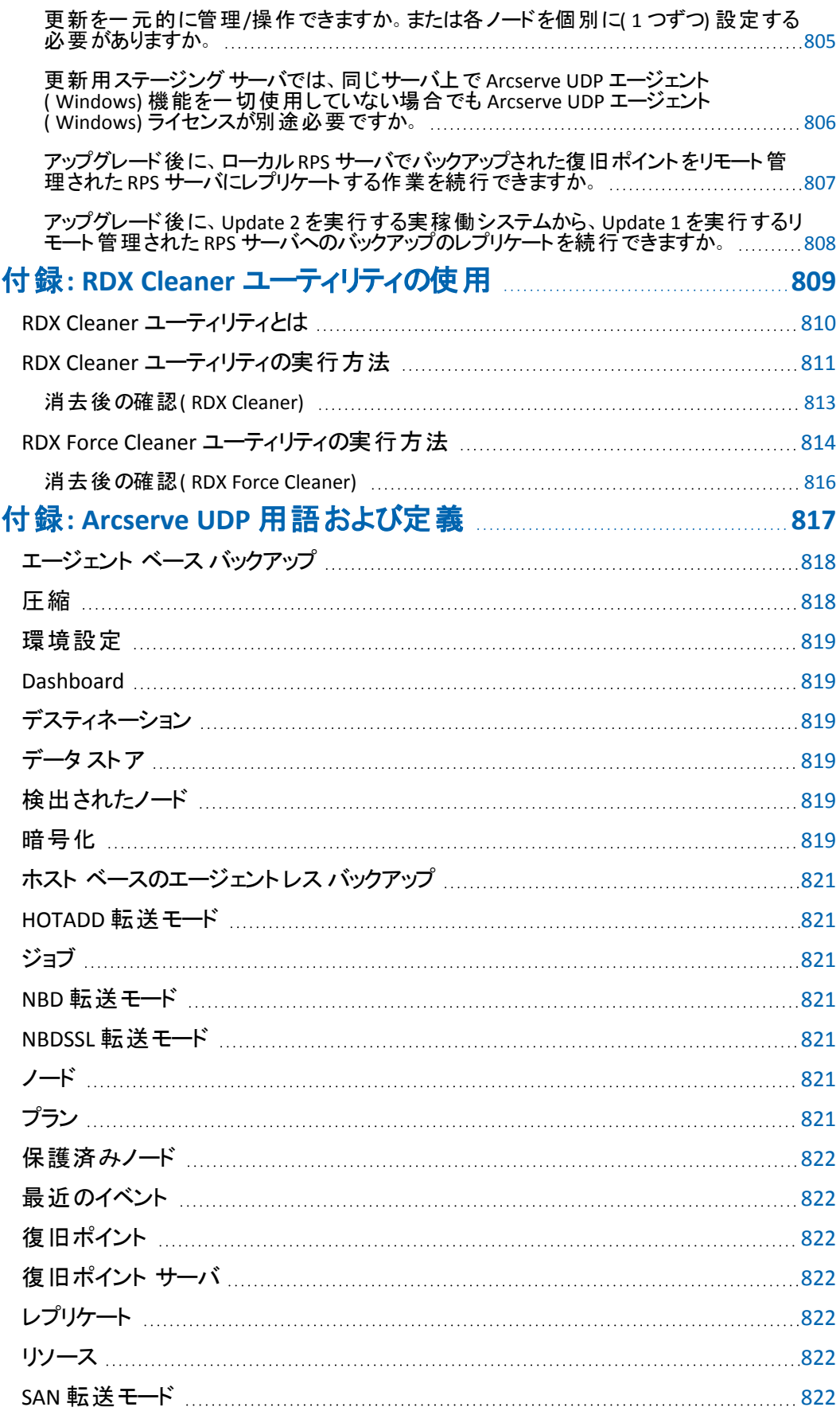

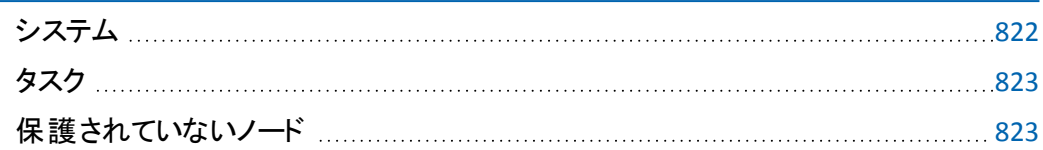

### **Arcserve** サポートへのお問い合わせ

Arcserve サポート チームは、技術的な問題を解決する際に役立つ豊富なリソー ス セットを提供し、重要な製品情報にも容易にアクセスできます。

[テクニカルサポートへの問い合わせ](http://www.arcserve.com/support)

Arcserve サポートをご利用いただくと次のことができます。

- Arcserve サポート の専門家が社内で共有しているのと同じ情報ライブラリに 直接アクセスできます。このサイトから、弊社のナレッジ ベース( KB) ドキュメント にアクセスできます。ここから、重要な問題やよくあるトラブルについて、製品 関連 KB 技術情報を簡単に検索し、検証済みのソリューションを見つけること ができます。
- ライブ チャット リンクを使用して、Arcserve サポート チームと瞬時にリアルタイム で会話を始めることができます。ライブ チャットでは、製品にアクセスしたまま、 懸念事項や質問に対する回答を即座に得ることができます。
- Arcserve グローバル ユーザ コミュニティでは、 質疑応答、ヒントの共有、ベスト プラクティスに関する議論、他のユーザとの対話に参加できます。
- サポート チケットを開くことができます。オンラインでサポート チケットを開くと、 質問の対象製品を専門とする担当者から直接、コールバックを受けられま す。
- また、使用している Arcserve 製品に適したその他の有用なリソースにアクセス できます。

# <span id="page-12-0"></span>第**1**章**: Arcserve UDP** エージェント**( Windows)** について の理解

このセクションには、以下のトピックが含まれます。

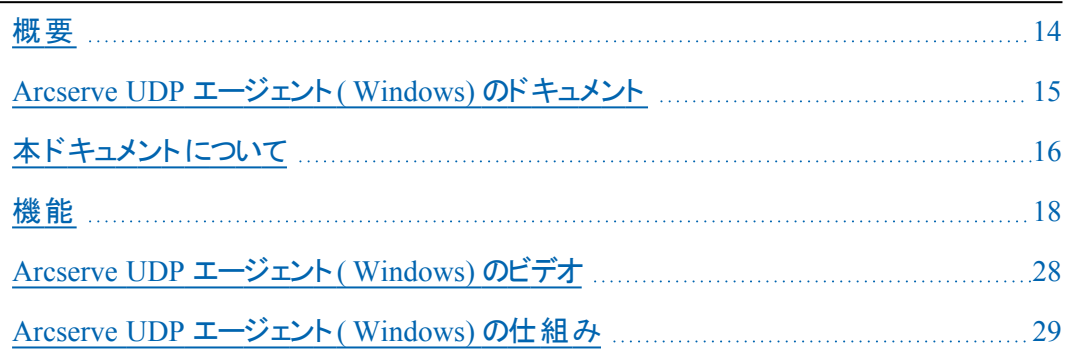

### <span id="page-13-0"></span>概要

Arcserve UDP エージェント( Windows) は、ディスク ベースのバックアップ製品であ り、ビジネス上の重要な情報を保護および復旧する際に、高速で簡単に使用で きる、信頼性の高い方法を提供するように設計されています。Arcserve UDP エー ジェント( Windows) は、マシン上の変更をブロック レベルでトラッキングし、変更さ れたブロックのみを増分方式でバックアップする、軽量なソリューションです。そのた め、Arcserve UDP エージェント( Windows) を使用すると、バックアップの実行頻度 を増やすことができ( 15 分ごと) 、各増分バックアップのサイズ( およびバックアップ ウィンドウ) が削減されるため、これまでよりも最新のバックアップを利用できるように なります。また、Arcserve UDP エージェント( Windows) では、ファイル/フォルダ、ボ リューム、アプリケーションのリストアや、1 つのバックアップからベア メタル復旧を実 行することもできます。また、Arcserve UDP エージェント( Windows) では、指定した クラウド ストレージ場所からバックアップ データをコピーおよびリストアすることもでき ます。

## <span id="page-14-0"></span>**Arcserve UDP** エージェント**( Windows)** のドキュメント

Arcserve UDP エージェント( Windows) の最新のドキュメントは次のとおりです。

- **Arcserve Unified Data Protection Agent for Windows** [ユーザガイド](https://documentation.arcserve.com/Arcserve-UDP/available/9.0/JPN/Bookshelf_Files/PDF/agent_user_guide_windows.pdf)
- **Arcserve Unified Data [Protection](https://documentation.arcserve.com/Arcserve-UDP/Available/9.0/JPN/Bookshelf_Files/HTML/RelN/default.htm)** リリース ノート

「Arcserve UDP リリース ノート 」には、この製品をインストールする前に理解しておく 必要があるシステム要件、オペレーティングシステムのサポート、アプリケーション 回復サポートなどの情報が含まれています。さらに、この製品を使用する前に確 認する必要がある既知の問題のリストが含まれています。

## <span id="page-15-0"></span>本ドキュメントについて

本ドキュメントでは、Arcserve UDP エージェント( Windows) のインストール、理解、 使用、およびメンテナンスを最も実用的かつ効率的な方法で行うための情報を 提供します。ユーザが探している具体的な情報を容易に検索して見つけるのに 役立つよう、このドキュメントは複数のカテゴリにわかれています。

本ドキュメントのオンライン ヘルプ バージョンでは、各トピックの下部にリンクが付い ており、このドキュメントに関するフィードバックを送信できるようになっています。弊 社では、提供するドキュメントが完全なものとなるよう、そしてエラーがなくできる限 り読みやすいものとなるよう絶えず尽力しています。ぜひフィードバックをお送りくだ さい。ご協力ありがとうございます。

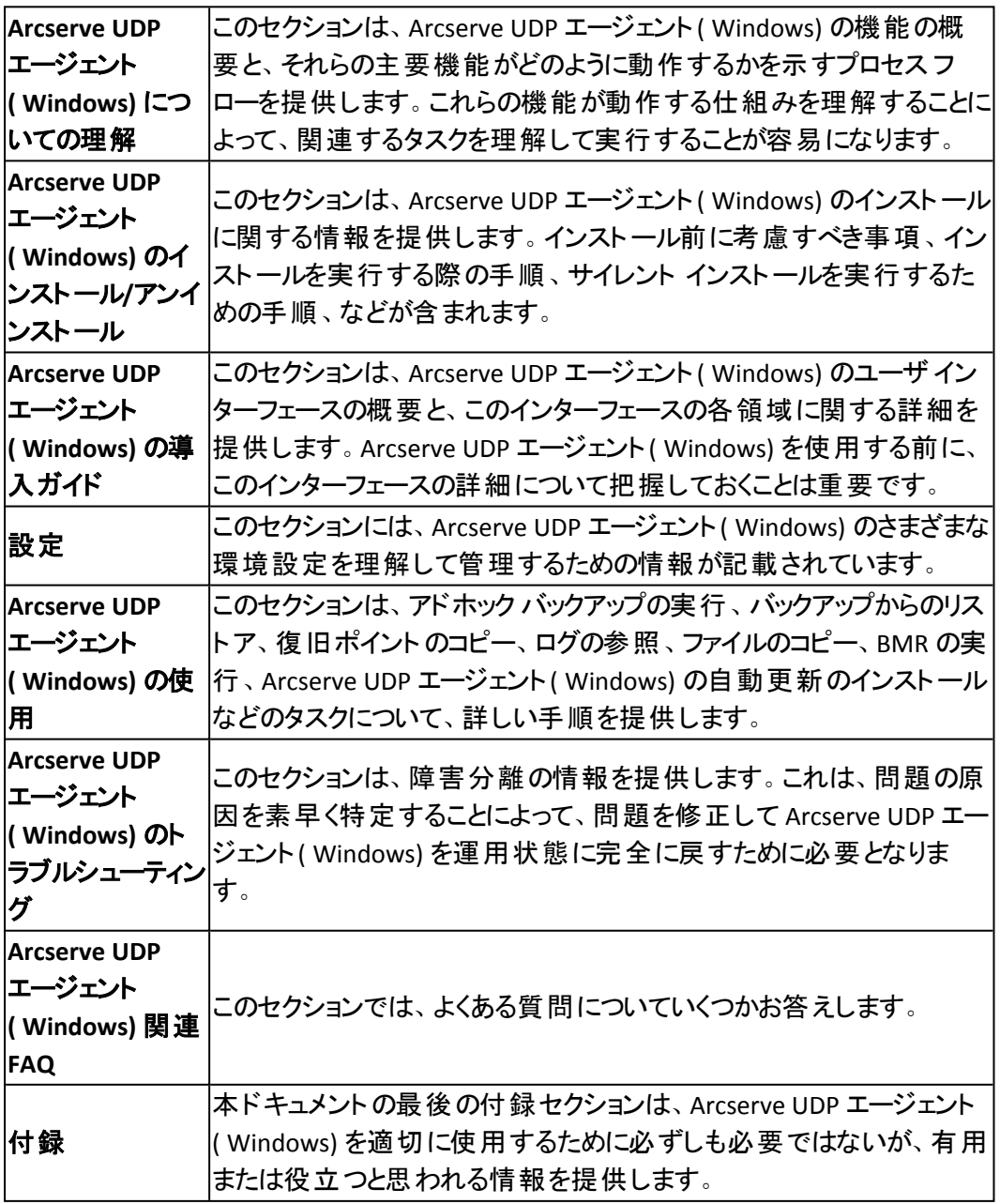

### <span id="page-17-0"></span>機能

Arcserve UDP エージェント( Windows) では、以下の機能が提供されています。

#### バックアップ

Arcserve UDP エージェント( Windows) では、以下のバックアップ機能が提供されて います。

- フル、増分、検証などの異なる種類のバックアップを実行できます。
- 選択されたボリュームのみをバックアップするように指定するボリューム フィル タリング機能を提供します。
	- ◆ 指定されたバックアップ先がローカルボリュームにある場合、そのボ リュームがバックアップされていないことを通知する警告メッセージが表 示されます。
	- ◆ システム/ブート ボリュームがバックアップ用に選択されていない場合、 バックアップをベア メタル復旧( BMR) に使用できないことを通知する警 告メッセージが表示されます。
	- ◆ ボリューム上にデータ ストアが設定される場合、そのボリュームはバック アップ ソースとして選択できません。
- コンピュータのすべての指定されたボリュームを保護します( ボリュームにバック アップ先が含まれている場合を除く) 。
- 機密データを暗号化して保護(暗号化パスワードを使用)できます。
- バックアップ スケジュールを設定/変更できます( カスタマイズしたバックアップ をすぐに開始することもできます) 。
	- ◆ 高度なスケジュール機能を設定します。高度なスケジュールを使用す るには、バックアップ データ形式を拡張に設定します。これで、高度な スケジュールビューを使用して、バックアップ ジョブ、バックアップ スロット ル、マージ、および毎日/毎週/毎月の保存について高度なスケジュー ルを設定できるようになります。
- ステータス/通知情報を表示し、すぐにアクションを実行できるトレイアイコン を提供します。
- Arcserve UDP ソリューションでは、テープにバックアップ( エージェント ベースお よびエージェントレス ベース) を実行するために無料の制限付きバージョンの Arcserve Backup を利用するための機能を提供します。

ブロック レベルの増分バックアップ

- 前回正常に完了したバックアップの後に変更された、ソース ボリューム上の ブロックのみをバックアップします。
- バックアップ データの量 が大幅に減ります。 ファイルのサイズが大きく、その一部のみが変更された場合、Arcserve UDP エージェント( Windows) では、変更された部分のみを増分バックアップとして バックアップします。ファイル全体のバックアップは実行しません。
- 消費されるディスク容量と時間も削減されます。
- これまでより頻 繁 にバックアップを実行 できるため、 リカバリ用のバックアップ イ メージを最新に保つことができます( 15 分間隔) 。

継続的な増分**( I**2) スナップショット

- 最初に1つのフルバックアップを作成し、( 最初のフルバックアップ以降は) 継続的に増分バックアップ作成します。
- 使用するストレージ容量を削減し、 バックアップをこれまでより高速で実行し ます。また、実稼働サーバへの負荷を軽減します。
- 使用するディスク ストレージを最適化しながら、増分の変更を自動的に分 割( マージ) します。

#### アプリケーションの整合性を保つバックアップ

- Windows ボリューム シャドウコピー サービス( VSS) 利 用して、 VSS に対 応した アプリケーションのデータ整合性を保ちます。
- Microsoft SQL Server および Microsoft Exchange Server の両方を(フル惨事 復旧を実行せずに) 回復できます。

#### アドホック バックアップ

アドホック バックアップとは、事前に準備したり計画に組み込んだりするものではな く、必要となった場合に作成するバックアップです。

■ スケジュールされたバックアップ以外に、「アドホック」でバックアップを実行でき る柔軟性があります。

たとえば、フル、増分、および検証バックアップの繰り返し実行をスケジュー ルしており、コンピュータに対して大規模な変更を加えたとします。このような 場合、スケジュールされた次のバックアップの実行まで待たずに、即座にバッ クアップを実行できます。

■ カスタマイズされた( スケジュールされていない) 復旧ポイントを追加できるた め、必要な場合には以前のPoint-in-Time までロールバックすることができま す。

たとえば、パッチまたはサービス パックをインストールした後に、それがコン ピュータのパフォーマンスに悪影響を及ぼすことを発見したとします。この場 合、そのパッチまたはサービス パックが含まれないアドホック バックアップ セッ ションにロールバックできます。

#### バックアップ先の変更

インストールの種類に応じて、バックアップ先を変更する機能を提供します。

**Arcserve Unified Data Protection -** フル**:**

デスティネーションが復旧ポイント サーバ( RPS) 上のデータ ストアであるとき に、バックアップ先を変更する機能を提供します。次に実行されるバックアッ プはフルバックアップになります。

**Arcserve Unified Data Protection -** エージェント**:**

デスティネーションがローカルディスクまたはリモート共有フォルダであるとき に、バックアップ先を変更する機能を提供します。バックアップ先のボリューム の使用サイズが最大容量に達した場合、Arcserve UDP エージェント ( Windows) では、バックアップ先を変更した後にフルまたは増分バックアップ を続けて実行できます。

注**:**デスティネーションのしきい値に電子メール通知を設定することもできま す。設定すると、指定したしきい値に達した場合に通知されます。

#### 復旧ポイントのコピー

復旧ポイント データをコピーして、致命的な惨事の場合にはリストア目的でオフサ イトに安全に格納できます。復旧ポイントを複数の場所に保存することもできま す。また、デスティネーションに空き容量がない場合は、その時点の正確な状態を 表す 1 つの復旧ポイントにバックアップを統合できます。コピーする復旧ポイントを 選択する場合は、以下のものをキャプチャします。

- 指定した時点の作成されたバックアップ ブロック。
- 完全な最新バックアップ イメージを作成するために必要になる過去のバック アップ ブロック。

復旧ポイントのコピー機能を必要なときに手動で起動したり、または指定したスケ ジュールに基づいて自動的に起動できます。

#### 復旧ポイントのマウント

復旧ポイントをドライブ文字( ボリューム) または NTFS フォルダにマウントして、バック アップ ファイルを Windows エクスプローラで直接表示、参照、コピー、または開くこ とができます。

#### バックアップ速度のスロットル制御

機能

この機能では、バックアップが書き込まれる最高速度( MB/分) を指定できます。 バックアップ速度のスロットル制御を実行すると、CPU またはネットワークの使用率 を低減できます。ただし、バックアップ速度の制限は、バックアップ ウィンドウに悪影 響を及ぼします。バックアップの最高速度を抑えるほど、バックアップの実行時間 が増加します。

注**:**デフォルトでは、[スロットルバックアップ]オプションは有効ではなく、バックアップ 速度は制御されていません。 バックアップ速度 のスロットル制御は、「バックアップ データ形式 ]が「標準」である場合にのみ適用されます。 [バックアップ データ形 式 |が| 肱張| である場合、「バックアップ スロットルスケジュール |は使用可能で す。

#### デスティネーション上の予約容量

この機能では、バックアップを実行するために必要な計算された容量の割合を指 定できます。この継続的な容量はバックアップがデータの書き込みを開始する前 にデスティネーション上で予約され、バックアップ速度の改善に役立ちます。

注**:**デスティネーション上の予約容量は、[バックアップ データ形式]が[標準]であ る場合にのみ適用されます。 [バックアップ データ形式 ]が [拡張] である場合、こ のオプションは存在しません。

#### バックアップ ステータス モニタ

Arcserve UDP エージェント( Windows) は、モニタする機能を提供します。

- 前回のバックアップ ステータス
- 復旧ポイント
- バックアップ先の容量
- 保護サマリ
- 最新のイベント
- ライセンス通知

#### ジョブ ステータス モニタ

Arcserve UDP エージェント( Windows) は、モニタする機能を提供します。

- 次にスケジュールされたジョブに関する詳細
- 次にスケジュールされたジョブに関する詳細

#### リストア

Arcserve UDP エージェント( Windows) は、以下のリストア機能を提供します。

- 特定の復旧ポイント からのデータのリストア
- リストアするファイル/フォルダの検索/参照
- ファイル コピーからのリストア
- バックアップ済み仮想マシン( VM) のリストア
- リストア デスティネーションを別 の場 所またはサーバに設定
- 暗号化されたバックアップ データのリストア
- Exchange オブジェクト の詳 細レベル リストア
- [リストアするファイル/フォルダの検索 ]オプションを使用した、任意のカタログ レス バックアップ復旧ポイントのオンデマンド カタログジョブ。
- Active Directory をリストアして Active Directory オブジェクト および属 性を回 復する

#### リストアの種類

Arcserve UDP エージェント( Windows) は、以下の種類のリストアを提供します。

ファイルレベルリストア

バックアップされたファイル/フォルダをリストアします。

■ 復旧ポイントのリストア

指定された特定の時点( 復旧ポイント) に基づいて、バックアップされたデー タをリストアします。

ファイルコピー リストア

ディスクまたはクラウドからファイルコピー データをリストアします。

**Microsoft Exchange** 詳細レベルリストア

個別のExchange オブジェクト( メールボックス、メールボックス フォルダ、また はメール) をリストアします。

仮想マシン**( VM)** の復旧

バックアップ済みのVM をリストアします。

アプリケーションのリストア

バックアップされた Microsoft SQL Server/Microsoft Exchange データをデータ ベース レベルでリストアします。

■ エクスプローラとの統合によるリストア

Arcserve UDP エージェント( Windows) には、Windows エクスプローラで [Arcserve UDP エージェント( Windows) ビューへの変更]オプションを使用す ることによって、ファイル/フォルダおよび Exchange オブジェクト( メールボック ス、メールフォルダ、メール) を直接参照およびリストアする機能が用意され ています。

■ リストア場所の変更

**Arcserve Unified Data Protection -** フル**:**

ローカルディスク、リモート共有フォルダ、復旧ポイント サーバ( RPS) か らリストアできます。

**Arcserve Unified Data Protection -** エージェント**:**

ローカルディスクまたはリモート共有フォルダからリストアできます。

- ベア メタル復旧**( BMR)**
- 「ベア メタル」からコンピュータ システムを復旧します。バックアップされたシス テム全体を再構築またはリストアするために必要なオペレーティングシステ ム、アプリケーション、およびデータ コンポーネントが対象となります。BMR は、惨事復旧または別のサーバへのマイグレーションのために使用します。
- 異なるハードウェアにリストアし、ハードウェアの差違を解決します。
- 必要な場合には、サイズの拡張および容量の大きいディスクへのリストアが 可能です。
- 以下のタイプのV2P ( 仮想 物理) ベア メタル復旧を実行する機能を提供 します。この機能では、スタンバイ仮想マシンの最新状態、または Arcserve UDP エージェント ( Windows) バックアップ セッションから変換済みの任意の復 旧ポイントから V2P 復旧を実行できます。また、実稼働コンピュータのパ フォーマンスの低下を抑えることができます。
	- ◆ Hyper-V サーバからの BMR
	- ◆ VMware ESX または vCenter からの BMR

#### ディスク サイズの変更

- ベアメタル復旧の実行中、別のディスクにイメージをリストアし、必要な場 合には( ドライブ上に保存されたデータを損なうことなく) ディスク パーティショ ンのサイズを変更できます。
- 別のディスクにリストアする場合、新しいディスクの容量は元のディスクと同じ サイズか、元のディスクより大きいサイズにする必要があります。

注**:**ディスク サイズの変更は、ベーシック ディスクの場合にのみ必要に応じて 使用できます。ダイナミック ディスクには対応していません。

#### アラート通知

Arcserve UDP エージェント( Windows) は、以下の電子メールアラート通知を提供 します。

■ ジョブが失敗した場合 - スケジュール ジョブのなかでスケジュールされた時刻 に実行されなかったものがある場合にアラート通知を送信します。

■ バックアップ、カタログ、ファイルコピー、リストア、または復旧ポイントのコピー ジョブが失敗/クラッシュした場合 - 試行に失敗したすべてのジョブについて、 アラート通知を送信します。このカテゴリには、失敗、未完了、およびキャン セルされたジョブと、クラッシュしたジョブ試行のすべてが含まれます。

注**:**これらの電子メールアラートは高い重要度で送信されます。高い重要 度レベルに設定された電子メールアラートには、受信トレイ内で感嘆符の マークが表示されます。

- バックアップ、カタログ、ファイルコピー、リストア、または復旧ポイントのコピー ジョブに成功した場合 - 正常に試行したすべてのジョブについて、アラート通 知を送信します。
- マージ ジョブが停止、スキップ、失敗、またはクラッシュした場合 -- 停止、ス キップ、失敗、またはクラッシュしたすべてのマージ ジョブについて、アラート通 知を送信します。
- マージ ジョブが成功した場合 成功したすべてのマージ ジョブについて電子 メールアラート通知を送信します。
- バックアップ先の空き容量が次の値を下回った場合 バックアップ先の空き 容量が指定した値を下回った場合に電子メール通知を送信します。
- 新しい更新がある場合 Arcserve UDP エージェント ( Windows) 用の新しい 更新が利用可能な場合に電子メール通知を送信します。更新の確認中 またはダウンロード中に問題が発生した場合も、電子メール通知が送信さ れます。
- リソースしきい値のアラート 指定したリソース パフォーマンスのしきい値に到 達した場合にアラート通知を送信します。監視されるリソース レベルは、 CPU 使用率( パーセント) 、メモリ使用率( パーセント) 、ディスク スループット ( MB/秒) 、ネットワーク I/O (現在使用されている NIC 帯域幅のパーセント) です。

#### 暗号化**/**復号化のサポート

Arcserve UDP エージェント( Windows) には、機密データを暗号化して保護( 暗号 化パスワードを使用) する機能と、暗号化されたデータを復旧後に復号化する機 能があります。

- 暗号化は、圧縮されていないバックアップ形式と圧縮されたバックアップ形 式の両方に対してサポートされています(圧縮されたバックアップは、暗号化 された場合 VHD 形式ではなくなります) 。
- Windows に内蔵された暗号化ライブラリがデータの暗号化および復号化に 使用されます。

Windows 2003/Vista/2008:データの暗号化に対して CAPI ( CryptoAPI) が使 用されます。

Windows 7/2008 R2/Windows 2012: データ暗号化に対して CNG ( Cryptography API Next Generation) が使用されます。

注**:**データの相互運用性は、CAPI と CNG の双方向でサポートされていま す。つまり、Windows 2003/Vista/2008 で暗号化されたデータは Windows 7/2008 R2 上で復号化できます( 逆も同様です) 。この相互運用性により、 あるコンピュータのバックアップを別のコンピュータに移動して、そこからデータ をリストアすることが可能になります。

■ 暗号化パスワード管理によってメモリ機能が提供されるため、暗号化された データをリストアするためにユーザが暗号化パスワードを記憶している必要 がありません。暗号化されたバックアップすべてに対して、暗号化パスワード がパスワード リスト ファイルに保存されます。

Arcserve UDP エージェント( Windows) にログインできれば、現在のバックアッ プからデータをリストアするために暗号化パスワードを記憶している必要はあ りません(現在のバックアップとは、ログインしているコンピュータから作成され たバックアップのことです) 。別のコンピュータに属する暗号化されたバックアッ プからデータをリストアする場合は、常に暗号化パスワードを提供する必要 があります。

#### ファイルコピー

ファイルコピーは 2 番目の場所にクリティカルデータをコピーすることに使用でき、 アーカイブ目 的に使 用できます。 ファイルコピーでは、オフサイトまたは 2 番目のス トレージ リポジトリへのコピーが完了した後、安全かつ確実にソース データを削除 できます。

Arcserve UDP エージェント( Windows) は、ファイルをコピーまたは移動するための以 下の機能を提供することにより、ストレージ コストの削減、法令遵守、データ保 護の強化をサポートします。

注: ファイルコピー - ソースの削除 オプションを使用した場合、データはソースか らデスティネーションに移動されます( 元の場所からは削除されます) 。ファイルコ ピーを実行した場合は、データがソースからデスティネーションにコピーされます( 元 の場所のファイルはそのまま残ります)。

- 指定したポリシーに基づいてディスクまたはクラウドにファイルをコピーします。
- ブロック レベルのファイル コピーを使 用すると、前回のファイルコピーの時点 で変更されているソースのブロックのみを保存および格納できます( コピーさ れるデータの量が大幅に減ります) 。
- コピー対象のソースとして、特定のボリュームまたはフォルダ(1つまたは複 数) を選択できます。
- フィルタを設定して、特定の基準またはパターンに基づいてファイルを含めた り除外したりできます。
- 指定した回数のバックアップが正常に完了したときにファイルコピーが実行さ れるようにスケジュールを指定できます。
- 同じソースのバージョンを指定したデスティネーションにファイルコピーできま す。
- ファイルコピーされるデータを安全のため暗号化します。
- コピ―処理を実行する前にデ―タを圧縮します。
- ファイルコピーされたデータを保持する期間を指定します。
- デスティネーション上に保存可能なバージョンの数を指定できます。

注**:**Arcserve UDP エージェント( Windows) では、アプリケーション ファイル、シ ステム属性を含むファイル、一時属性を含むファイルはコピーされません。現 在のバックアップ ソースのみが、ファイルコピーの対象となります。

#### **Arcserve UDP** エージェント**( Windows)** の更新

Arcserve UDP エージェント( Windows) に自動更新をダウンロードおよびインストー ルするために以下の機能が提供されます。

- Arcserve UDP エージェント(Windows)に対して適用可能な更新をチェックし ます( UI またはシステムトレイ モニタから手動で開始するか、またはスケ ジュールによって自動的に開始) 。
- 更新の自動または手動ダウンロードをトリガします。
- 更新の確認を定期的に自動実行するためのカスタムスケジュールを指定 します。
- UI またはシステムトレイ モニタから、 またはコマンド ラインからサイレント で更 新のインストールをトリガします。
- 新しい更新が利用可能になった場合(または問題が生じた場合)に、電子 メール通知が自動的に送信されるように指定します。
- 利用可能な更新をダウンロードするために、クライアント/ステージング サー バがArcserve Support に接続( 直接またはプロキシ サーバを介して) するよう 設定します。(ステージング サーバは、Arcserve UDP エージェント ( Windows) がインストールされたコンピュータで、更新を一時的にダウンロードするための 格納場所として使用されます。更新はそこから Arcserve UDP クライアント コ ンピュータにインストールされます) 。
- インターネット へのアクセスが制限されたクライアント 用にステージング サーバ を使用します。
- 更新をダウンロードするために複数のステージング サーバを設定します。 プラ イマリステージングサーバが使用できない場合、ダウンロード機能は次に指 定されたステージングサーバに自動的に移ります。
- 1 つのコンピュータから別 のコンピュータへのリモート 展 開 によって、すべての更 新設定および電子メール設定を元のコンピュータから展開対象コンピュータ に移動できます。

注**:**Arcserve UDP エージェント( Windows) でリリースされる更新はすべて累積更新 です。各更新には、それまでにリリースされたすべての更新が含まれているので、コ ンピュータを常に最新の状態に保つことができます。

### <span id="page-27-0"></span>**Arcserve UDP** エージェント**( Windows)** のビデオ

「百聞は一見にしかず」を信じているユーザのため、Arcserve UDP エージェント ( Windows) では、特定のタスクを理解および実行するのに役立つようにさまざまな 手順をビデオで提供しています。手順をビデオで参照することは、重要なシステム 保護を実行するためにArcserve UDP エージェント( Windows) 機能を実行する方 法を理解する上で大いに役立ちます。

注:これらのビデオは、関連するドキュメントに記載された手順の補足として提供 されるものであり、それに代わるものではありません。各タスクに関連するすべての 詳細情報( 注意事項や例など) については、実際の手順を参照してください。

これらのビデオには、Arcserve UDP エージェント( Windows) ユーザインターフェース から、または製品ドキュメントからアクセスできます。

弊社では、お客様が特定タスクについて簡単に理解し、実行に移すことができる よう、操作説明のビデオライブラリを提供しています。これらの説明ビデオには、 arcserve.com のWeb サイトまたは YouTube からアクセスできます。arcserve.com と YouTube のビデオは、表示ソースが異なるのみで、バージョンは同一です。

YouTube で Arcserve UDP Agent (Windows) [のビデオを表示](https://www.youtube.com/playlist?list=PLvv6a4xey9bcHEXJ66O3ikLvhuAjU_zgB)

ビデオの提供は開始されたばかりなので、今後さらに増やしていく予定です。新し いビデオについてご意見ご要望がある場合は、弊社までご連絡ください。ユーザイ ンターフェース リンクをクリックしてフィードバックを提供できます。また、オンライン ヘ ルプでトピックの下にあるリンクを使用して、Arcserve に電子メールを送信すること もできます。

### <span id="page-28-0"></span>**Arcserve UDP** エージェント**( Windows)** の仕組み

Arcserve UDP エージェント( Windows) を使用すると、マシン全体のブロック レベル のバックアップを高い頻度で定期的に実行できます。これらのバックアップは、イン ストールの種類( Arcserve Unified Data Protection - フル、または Arcserve Unified Data Protection - エージェント) に応じて、内蔵ドライブ、外付けドライブ、リモート ネットワーク共有、または復旧ポイント サーバ( RPS) 上のデータ ストアのいずれか に保存できます。バックアップ先ボリュームがバックアップ ソース ボリュームとして選 択されている場合でも、バックアップの実行が永久に続くことはありません。バック アップ中にバックアップ先ボリュームが除外され、アクティビティ ログにエントリが追加 されます。Arcserve UDP エージェント( Windows) では、フル、増分、または検証の 各種類のバックアップを実行する機能が提供されます。

#### **Arcserve Unified Data Protection -** フル**:**

バックアップ先には、内蔵ドライブ、外付けドライブ、リモート ネットワーク共有、復 旧ポイント サーバ( RPS) 上のデータ ストアのいずれかを使用できます。Arcserve UDP サーバからプランを作成する場合、デスティネーションとして復旧ポイント サー バ上のデータ ストアを選択し、次に、エージェント ノードにプランを展開できます。

#### **Arcserve Unified Data Protection -** エージェント**:**

バックアップ先には、内蔵ドライブ、外付けドライブ、リモート ネットワーク共有のい ずれかを使用できます。

Arcserve UDP エージェント( Windows) では、バックアップしたデータを識別して特定 し、必要に応じてリストアするためのさまざまな方法を用意しています。どのリスト ア方式を選択するかにかかわらず、Arcserve UDP エージェント( Windows) では、必 要とするデータを迅速に特定し、適切なバックアップ場所から取得することができ ます。

# <span id="page-29-0"></span>バックアップ プロセスの動作

Arcserve UDP エージェント( Windows) を使用すると、マシン全体のブロック レベル のバックアップを高い頻度で定期的に実行できます。これらのバックアップは、イン ストールの種類( Arcserve Unified Data Protection - フル、または Arcserve Unified Data Protection - エージェント) に応じて、内蔵ドライブ、外付けドライブ、リモート ネットワーク共有、または復旧ポイント サーバ( RPS) 上のデータ ストアのいずれか に保存できます。Arcserve UDP エージェント( Windows) では、フル、増分、または 検証の各種類のバックアップを実行する機能が提供されます。

Arcserve UDP エージェント( Windows) がバックアップを実行する基本的なプロセス はシンプルです。( スケジュールによって、または手動で) バックアップが開始される と、Arcserve UDP エージェント( Windows) によって、VSS スナップショットがキャプチャ され、最後に正常に完了したバックアップから変更されたブロックのみがバックアップ されます。( フルバックアップの場合は、すべてのブロックがバックアップされます) 。こ のブロック レベルの増分バックアップ処理では、バックアップ データの量が大幅に減 ります。たとえば、ファイルが大きく、その一部のみが変更された場合、Arcserve UDP エージェント( Windows) では、変更された部分のみを増分バックアップとして バックアップします。ファイル全体のバックアップは実行しません。

このブロック レベルの増分バックアップ処理中、Arcserve UDP エージェント ( Windows) はデータをキャプチャするだけではでなく、オペレーティングシステム、イ ンストールされているアプリケーション( Microsoft SQL および Microsoft Exchange の み) 、環境設定、必要なドライバなどに関連するすべての情報を記載したカタログ を作成します。必要な場合には、このバックアップされたイメージをリストアして、 データまたはマシン全体を回復できます。バックアップ先ボリュームがバックアップ ソース ボリュームとして選択されている場合でも、バックアップの実行が永久に続く ことはありません。 バックアップ中にバックアップ先ボリュームが除外され、アクティビ ティ ログにエントリが追加されます。

注**:**バックアップ ジョブの完了後にカタログは必要ないため、より速いバックアップ ジョブ(カタログなしバックアップ) をサブミット することができます。 バックアップの設定 オプション 降 バックアップ後に、検索速度を上げるためのファイルシステムカタログ を生成]はデフォルトではオフです。これは、高速バックアップが行われることを示し ています。

バックアップ対象の詳細、バックアップ方法、バックアップ時刻などは、ユーザが指 定するさまざまなバックアップ設定で制御します。これらの設定は、バックアップの 開始方法(自動または手動)とは無関係に、各バックアップ ジョブに適用されま す。

**Arcserve Unified Data Protection -** フル**:**

このタイプのインストールでは、バックアップ環境設定には、プランを作成します。 バックアップ先には、内蔵ドライブ、外付けドライブ、リモート ネットワーク共有、復 旧ポイント サーバ( RPS) 上のデータ ストアのいずれかを使用できます。Arcserve UDP サーバからプランを作成する場合、デスティネーションとして復旧ポイント サー バ上のデータ ストアを選択し、次に、エージェント ノードにプランを展開できます。

**Arcserve Unified Data Protection -** エージェント**:**

このタイプのインストールでは、バックアップ環境設定には、バックアップ設定を行い ます。バックアップ先には、内蔵ドライブ、外付けドライブ、リモート ネットワーク共 有のいずれかを使用できます。

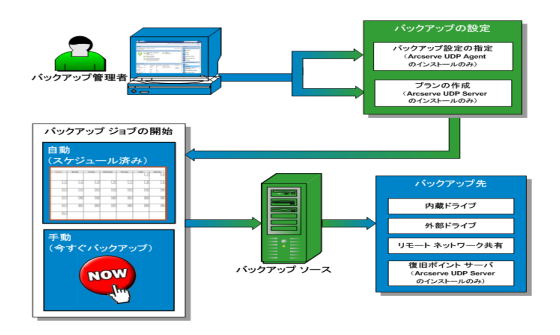

# <span id="page-31-0"></span>ブロック レベルの増分バックアップの仕組み

バックアップを開始すると、指定したボリュームは、多数の下位データ ブロックに分 割されてバックアップされます。初回のバックアップは「親バックアップ」と見なされ、モ ニタ対象のベースライン ブロックを確立するためにボリューム全体のフルバックアップ が実行されます。バックアップを実行する前に、VSS スナップショットが作成され、内 部モニタリングドライバによって各ブロックがチェックされ、すべての変更が検出され ます。スケジュールされたとおりに、前回のバックアップ以降に変更されたブロックの みの増分バックアップがArcserve UDP エージェント( Windows) によって実行されま す。これ以降のブロック レベル増分バックアップ( 「子バックアップ」) を 15 分ごとにス ケジュールして、正確な最新のバックアップ イメージを常に提供できます。

ボリューム情報 をリスト アする必要 がある場合、各ブロックの最も最近バックアップ されたバージョンが特定され、この最新のブロックを使用して、全ボリュームが再構 築されます。

#### **Arcserve Unified Data Protection -** フル**:**

バックアップ先には、内蔵ドライブ、外付けドライブ、リモート ネットワーク共有、復 旧ポイント サーバ( RPS) 上のデータ ストアのいずれかを使用できます。Arcserve UDP サーバからプランを作成する場合、デスティネーションとして復旧ポイント サー バ上のデータ ストアを選択し、次に、エージェント ノードにプランを展開できます。

#### **Arcserve Unified Data Protection -** エージェント**:**

バックアップ先には、内蔵ドライブ、外付けドライブ、リモート ネットワーク共有のい ずれかを使用できます。

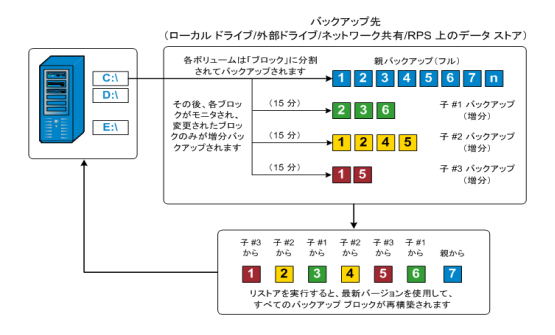

### <span id="page-32-0"></span>継続的な増分バックアップの仕組み

変更を加えなければ、増分スナップショット(バックアップ)は、毎日 96回継続的に 実行されます( 15 分間隔) 。この定期的なスナップショットでは、新しいバックアップ を実行するたびにモニタ対象のバックアップされたブロックが大量に蓄積されるた め、増え続けるバックアップ イメージを保存するために容量を追加する必要があり ます。このような潜在的な問題による影響を最小化するため、Arcserve UDP エー ジェント( Windows) では無限増分バックアップ処理を利用します。無限増分バッ クアップ処理では、( 最初のフルバックアップ以降は) 増分スナップショット バックアッ プを継続的に作成し、使用するストレージ容量を減らし、バックアップ速度を向上 させ、実稼働サーバへの負荷を減らします。無限増分バックアップでは、保存する 増分子バックアップの数を制限できます。 [バックアップ データ形式]が[標準]の 場合は、「バックアップ設定 |ダイアログボックスの[保護設定]タブで[復旧ポイン ト けプションを設定します。 [バ**ックアップ データ形式** ]が[拡張]( デフォルト) の場 合は、「バックアップ設定 |ダイアログボックスの |スケジュール |タブで |復旧ポイン ト オプションを設定します。

指定した制限数を超えると、最も早い(最も古い)増分 - 子バックアップが親バッ クアップにマージされ、「親と最も古い子 」のブロックで構成される新しいベースライ ン イメージが作成されます( 変更されていないブロックは、そのまま残ります) 。最も 古い子バックアップを親バックアップにマージするサイクルが、これ以降のバックアップ ごとに繰り返されます。そのため、保存対象( および監視対象) とするバックアップ イメージの数を維持しながら、継続的に増分( I2) スナップショット バックアップを実 行することができます。

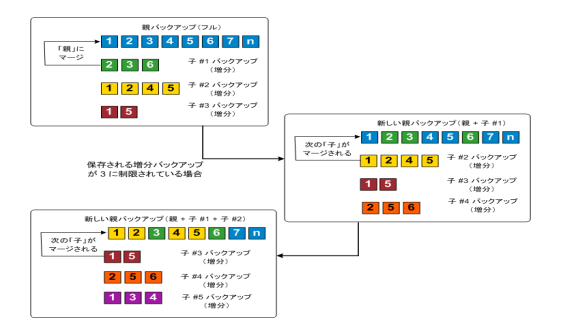

### <span id="page-33-0"></span>ファイルレベルのリストアの仕組み

ブロック レベルのバックアップの際、バックアップされる各ファイルは、そのファイルを定 義するブロックの集合体で構成されます。カタログファイルが作成され、そこには バックアップされるファイルのリストと共に、各ファイルに使用されている個々のブロッ クおよびこれらのファイルに利用可能な復旧ポイントが含まれます。特定のファイル をリストアする必要がある場合、バックアップを検索して、リストアするファイルおよ びリストア元の復旧ポイントを選択できます。その後、Arcserve UDP によって、指 定したファイルの復旧ポイントに使用されたブロックのバージョンを収集し、ファイル を再構築してリストアします。

注**:**カタログレス バックアップ復旧ポイントからカタログファイルを使わずに、リストア を実行することもできます。

以下のフロー図は、Arcserve UDP が特定のファイルをリストアする過程を示してい ます。

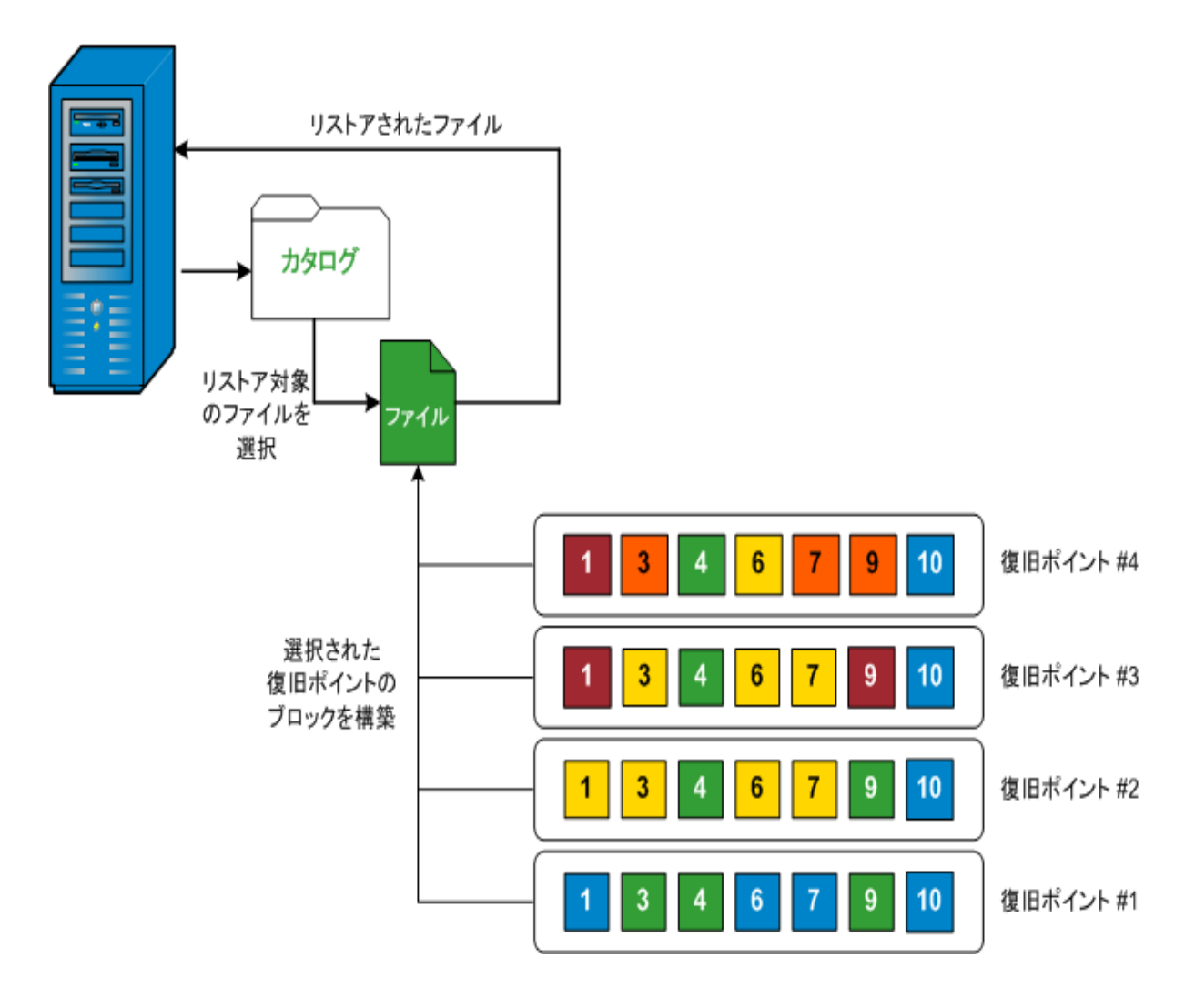

### <span id="page-34-0"></span>検証バックアップの仕組み

Arcserve UDP エージェント( Windows) では、状況に応じて( スケジュールによって、 または手動で開始して) 、検証( 再同期) タイプのバックアップを実行して、保存さ れたバックアップ イメージの信頼性をチェックし、必要に応じてイメージを再同期で きます。検証タイプのバックアップは、個別のブロックの最新バックアップを参照し、 そのコンテンツおよび情報をソースと比較します。この比較によって、前回バックアッ プされたブロックが、ソースの対応する情報を表しているかどうかを検証します。ブ ロックのバックアップ イメージがソースと一致しない場合( 多くは、前回のバックアッ プ以降にシステムに変更が加えられていることが原因) 、Arcserve UDP エージェン ト( Windows) では、一致していないブロックのバックアップが更新( 再同期) されま す。

また、検証バックアップは、フルバックアップほどの容量を使用せずに、フルバック アップの信頼性を確認するためにも使用できます。検証バックアップのメリットは、 変更されたブロック( 前回のバックアップと一致しないブロック) のみをバックアップす るため、フルバックアップと比較するとサイズが小さくなることです。しかし、検証バッ クアップでは Arcserve UDP エージェント( Windows) がソース ディスク のすべてのブ ロックを前回バックアップしたブロックと比較する必要があるので、増分バックアップ より遅くなります。

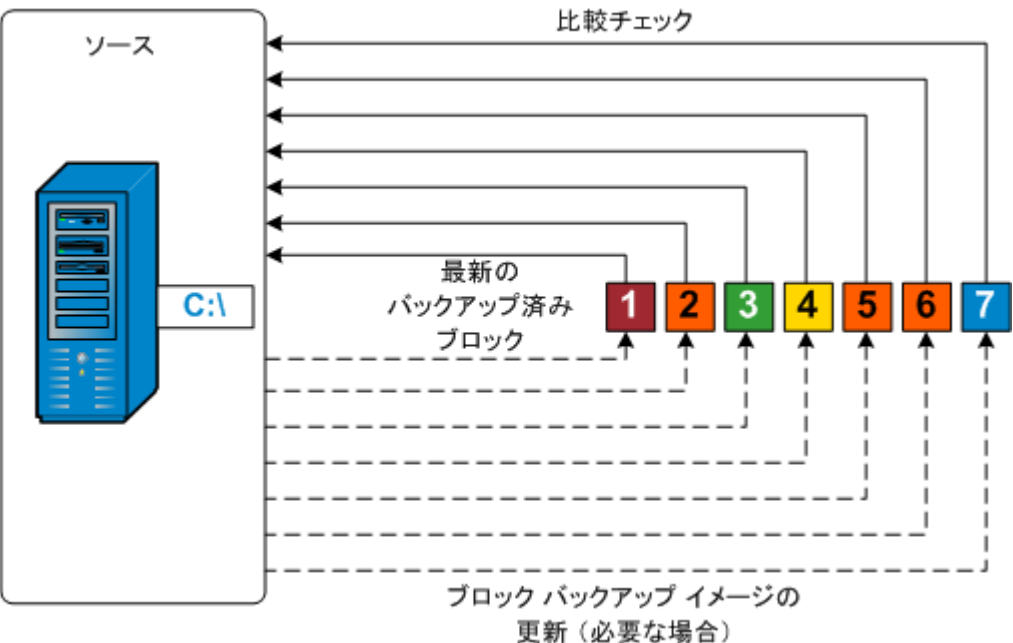

各ブロックのソースとの

### <span id="page-35-0"></span>復旧セットの仕組み

復旧セットは、指定された期間にバックアップされた複数の復旧ポイント(バック アップ セッション) が1 つのセットとしてまとめられて保存されるストレージ設定です。 復旧セットには複数のバックアップが含まれますが、必ずフルバックアップから始ま り、その後にいくつかの増分、検証、またはフルバックアップが続きます。復旧ポイ ントではなく復旧セットを使用することにより、無限増分バックアップを無効にし、 バックアップ セッションのマージを取りやめることができます。これによって、時間のか かるマージ プロセスを完全に排除できます。

復旧セットは、通常、大規模なストレージ環境で使用され、大量のデータを保護 するときのバックアップ時間をより効率良く管理するのに役立ちます。 復旧セット は、ストレージ容量の制約よりもバックアップ時間を重視する場合に使用します。

復旧セットを開始するにはフルバックアップが必要です。このため、復旧セットを開 始するバックアップ セッションは、フルバックアップがそこで実行されるように設定ま たはスケジュールされていない場合でも、自動的にフルバックアップに変換されま す。最初のフルバックアップの完了後は、次の新しい復旧セットが(手動で、また はスケジュールに従って自動で) 起動されない限り、すべての後続バックアップがそ の種類にかかわらず現在の復旧セットの中に保存されます。

保持する復旧セット数は設定することができます。保持されている復旧セットの 数が指定された保持数を超えた場合は、マージ ジョブによって最も古い復旧セッ トが削除されます。復旧セットが完成したとみなされるのは、次の復旧セットの最 初のフルバックアップが完了したときです。たとえば、2 つの復旧セットを保持するよ うに指定している場合は、4 番目の復旧セットのフルバックアップが完了した後で 初めて 1 番目の復旧セットがArcserve UDP エージェント( Windows) によって削除 されます。つまり、1 番目のバックアップが削除される時点では、ディスク上に必ず 2 つの復旧セット( 復旧セット 2 および 3) が存在することになります。

注**:**

- 保持数に達すると、マージ ジョブがトリガされて、最も古い復旧セットが削 除されます。
- 復旧セットを削除して、バックアップ用のストレージ容量を節約したい場合 は、保持するセット数を減らします。Arcserve UDP エージェント( Windows) が 最も古い復旧セットを自動的に削除します。復旧セットは手動で削除しな いようにしてください。

Arcserve UDP エージェント ( Windows) ホーム画面の[最新のイベント]セクションに あるステータス列のフラグは、フルバックアップが復旧セットの開始バックアップであ ることを示します。復旧セットの設定を変更( たとえば、復旧セットの開始ポイント を月曜日の最初のバックアップから木曜日の最初のバックアップに変更、など) した 場合、既存の復旧セットの開始ポイントは変更されません。
注**:**Arcserve UDP エージェント( Windows) を使用しており、[バックアップ データ形 式 体 標準 に設定している場合にのみ、復旧セットを使用できます。[バックアッ プデータ形式 ]を |拡張 ]に設定した場合には、復旧セットは使用できません。拡 張バックアップ データ形式を使用すると、マージ ジョブの実行が非常に高速および 効率的になり、復旧セットを使用する必要がなくなるためです。

### デフォルト**:**2

### 最小**:**1

#### 最大**:**100

例 **1 -** 復旧セットを **1** 個保持**:**

■ 保持する復旧セット数を1に指定します。

3 番目の復旧セットのフルバックアップが完了すると、Arcserve UDP エージェ ント( Windows) は、最初の復旧セットを削除します。

注**:**保持する復旧セットの数を 1 つに指定した場合でも、少なくともフル バックアップ 2 個分の容量が必要です。

#### 例 **2 -** 復旧セットを **2** 個保持**:**

■ 保持する復旧セット数を2に指定します。

4番目の復旧セットのフルバックアップが完了すると、Arcserve UDP エージェ ント( Windows) は、最初の復旧セットを削除します。これにより、最初の バックアップが削除され、かつ、4 番目の復旧セットのフルバックアップが完了 した時点で、ディスク上には 2 個の復旧セットが存在します( 復旧セット 2 お よび復旧セット 3) 。

#### 例 **3 -** 復旧セットを **3** 個保持**:**

- 保持する復旧セット数を3に指定します。 5番目の復旧セットのフルバックアップが完了すると、Arcserve UDP エージェ ント( Windows) は、最初の復旧セットを削除します。
- バックアップの開始時間は 2012 年 8 月 20 日 、午前 6:00 です。
- 12 時間ごとに増分バックアップを実行します。
- 新しい復旧セットは、金曜日の最終バックアップから開始します。
- 3個の復旧セットを保持します。

上記の条件では、増分バックアップは毎日午前 6:00 および午後 6:00 に実行さ れます。最初のバックアップ( フルバックアップである必要があります) を取る際、最 初の復旧セットが作成されます。最初のフルバックアップは復旧セットの開始バッ クアップとしてマークされます。金曜日の午後 6:00 にスケジュールされたバックアップ は、実行時にフルバックアップに変換され、復旧セットの開始バックアップとして マークされます。

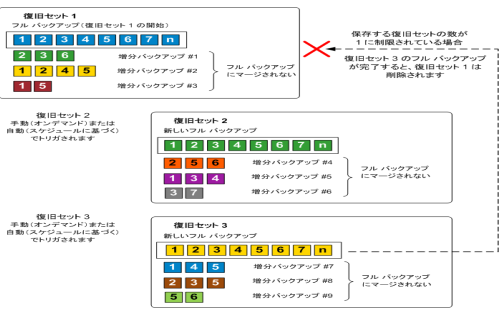

## ベア メタル復旧の仕組み

ベア メタル復旧とは、オペレーティングシステムとソフトウェア アプリケーションの再イ ンストール、およびその後のデータや設定のリストアといった、「ベア メタル」からコン ピュータ システムをリストアするプロセスです。ベア メタル復旧を実行する最も一般 的な理由は、ハード ドライブに障害が発生するか空き容量がなくなったために、よ り大きなドライブにアップグレード( マイグレート) するか、新しいハードウェアにマイグ レートする必要が生じることです。ベア メタル復旧が可能なのは、Arcserve UDP エージェント ( Windows) によってブロック レベルのバックアップ処理中にデータだけで なく、オペレーティングシステム、インストールされているアプリケーション、環境設 定の設定、必要なドライバなどに関連するすべての情報がキャプチャされているた めです。ベア メタルからコンピュータ システムを再構築するのに必要なすべての関 連情報は、連続するブロックにバックアップされ、バックアップ場所に格納されます。

注**:**ダイナミック ディスクのリストアはディスク レベルでのみ実行できます。ダイナミッ ク ディスク上のボリュームにデータがバックアップされた場合、このダイナミック ディス ク( およびそのすべてのボリューム) を BMR 実行中にリストアすることはできません。

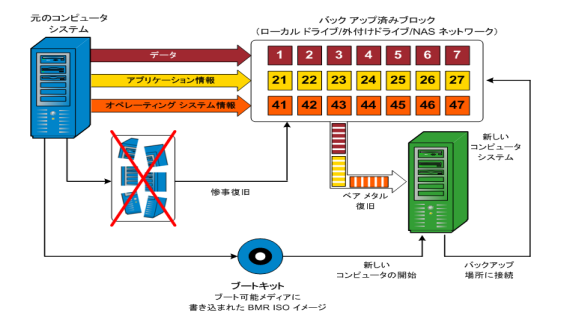

ベア メタル復旧を実行する場合、Arcserve UDP エージェント( Windows) ブート ディスクを使用して新しいコンピュータシステムを初期化し、ベアメタル復旧プロセ スを開始できるようにします。ベア メタル復旧を開始すると、Arcserve UDP エージェ ント( Windows) にバックアップされたブロックの有効な取得先と、リストア用の復旧 ポイントの選択または入力を促すメッセージが表示されます。また、必要に応じ て、新しいコンピュータ システム用の有効なドライバを指定するよう要求される場 合もあります。この接続と環境設定情報が入力されると、指定されたバックアップ イメージが Arcserve UDP エージェント ( Windows) によってバックアップ場所から取得 され、バックアップされているすべてのブロックの新しいコンピュータ システムへのリス トアが開始されます( 空のブロックはリストアされません) 。ベア メタル復旧イメージ が新しいコンピュータ システムに完全にリストアされると、マシンは前回のバックアッ プが実行されたときの状態に戻り、Arcserve UDP エージェント( Windows) バックアッ プはスケジュールどおりに続行されます( BMR の完了後、最初のバックアップは検 証バックアップになります) 。

## **Arcserve UDP** エージェント**( Windows)** 更新の仕組み

Arcserve では、製品の更新によって製品の改良点をユーザに配布します。更新 を通じて、バグの修正、新しいハードウェアのサポート、パフォーマンスとセキュリティ の拡張が配布されます。Arcserve UDP エージェント( Windows) では、更新機能に よってこのプロセスを簡略化し、お使いのArcserve UDP エージェント( Windows) 環 境を最新の更新が含まれた最新の状態にするための迅速で容易、かつ信頼で きる方法を提供します。更新機能は、ユーザにとって、Arcserve と Arcserve UDP エージェント ( Windows) インストール環境の間のリンクとして機能します。

Arcserve UDP エージェント( Windows) の更新では、以下の機能を提供します。

- 利用可能な更新をチェックします(手動またはスケジュール設定)
- 利用可能な更新を Arcserve からダウンロードします( クライアント マシンに直 接、またはステージングサーバ経由でクライアント マシンに) 。
- 正常にダウンロ―ドされた更新をインストールします( 手動で開始します) 。
- 新しい更新が利用可能な場合に電子メール通知を送信します。

注**:**Arcserve UDP エージェント( Windows) がArcserve UDP コンソールによって管理 されている場合、Arcserve UDP エージェント( Windows) からの更新の確認が無効 になります。更新は、Arcserve UDP コンソールUI から確認して展開する必要があ ります。

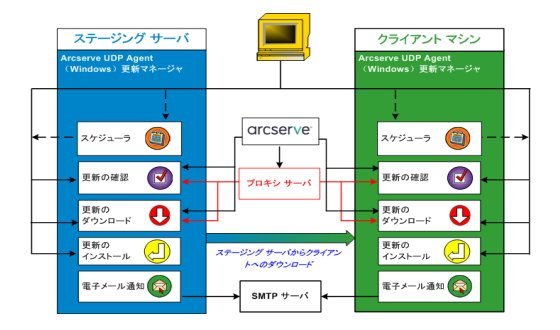

### 更新の確認

**Arcserve** サーバがダウンロード サーバとして選択されている場合、Arcserve UDP エージェント( Windows) 更新では、Arcserve サーバに直接接続するかプロキシ サーバ( 手動で設定) を使用して接続する機能が提供され、これによって利用可 能な新しい Arcserve UDP エージェント( Windows) 更新を確認します。Arcserve UDP エージェント( Windows) は、ブラウザで設定したプロキシ設定( IE と Chrome の 場合のみ該当) を使用して、Arcserve サーバに直接接続します。この更新の チェック機能は、ユーザインターフェース/トレイ モニタから手動で、またはスケジュー ラで指定したとおりに自動的にトリガできます。( 内部スケジューラは、スケジュール

された日時に開始され、利用可能な更新の自動チェックおよびダウンロードをトリ ガします。)

更新マネージャは、トリガされると、Arcserve サーバに接続して、利用可能な更新 情報が含まれるファイルのタイムスタンプを確認します。この利用可能な更新情 報ファイルが前回の確認以降に変更されていれば、比較のためサーバからダウン ロードされます。ダウンロードされた更新情報は、すでにダウンロードされた更新情 報が含まれる別のファイルと比較され、その更新が新しいもので、これまでにダウン ロードされていないかどうかが判断されます。利用可能な最新の更新がマシンに インストールされていない場合、Arcserve UDP エージェント( Windows) ではホーム 画面上にアイコンを表示して、新しい更新が利用可能であることをユーザに通知 します。また、電子メール通知が送信され、新しい Arcserve UDP エージェント ( Windows) 更新がダウンロードできることを通知します。

ステージング サーバがダウンロード サーバとして選択されている場合、Arcserve UDP エージェント( Windows) は利用可能な更新の情報ファイルをステージング サーバからダウンロードし、現在利用可能な更新の情報ファイルと比較します。利 用可能な最新の更新がマシンにインストールされていない場合、Arcserve UDP エージェント( Windows) ではホーム画面上にアイコンを表示して、新しい更新が 利用可能であることをユーザに通知します。

注**:**Arcserve UDP エージェント( Windows) に対してリリースされるすべての更新は 累積的です。各更新には、それまでにリリースされた更新がすべて含まれるため、 常にマシンを完全に最新の状態に保つことができます。( [ヘルプ**]**の**[**バージョン情 報 ダイアログ ボックスには、マシンにインストールされた更新レベルが表示されま す。必要に応じて、この情報を使用し、同じ設定/パッチ レベルで別のサーバを構 築することができます。)

## 更新のダウンロード

Arcserve UDP エージェント( Windows) 更新では、利用可能な Arcserve UDP エー ジェント( Windows) の更新を Arcserve サーバから直接ダウンロードすることも、 Arcserve サーバに接続するステージングサーバからダウンロードすることもできま す。このダウンロード プロセスは、更新のチェック プロセスによって新しい更新が利 用可能であることが判断されると自動的にトリガされます( ただし、自動ダウンロー ド機能が無効になっていないことが前提です) 。更新が直接( またはプロキシ サー バを使用して) クライアント マシンに、またはステージングサーバにダウンロードされ るよう Arcserve UDP エージェント( Windows) を設定します。ステージングサーバ は、更新を Arcserve UDP エージェント( Windows) クライアント マシンにダウンロード してインストールする前に、更新を一時的にダウンロードするための格納場所とし て使用できます。Arcserve サーバから更新をダウンロードするためにクライアント マ シンをインターネットに接続したくない場合に便利です。その場合、まずステージン グサーバに更新をダウンロードすることによって、他のクライアント マシンはそのス テージングサーバから更新をダウンロードすることが可能になります。Arcserve UDP

エージェント( Windows) では、更新をダウンロードするために複数のステージング サーバを設定する機能を提供しています。プライマリステージングサーバが何らか の理由で使用できない場合、ダウンロード機能は次に指定されたステージング サーバに自動的に移ります。

注**:**更新ダウンロードにステージングサーバを使用している場合、そのステージン グサーバには Arcserve UDP エージェント( Windows) がインストールされている必要 がありますが、ステージングサーバを保護するためにArcserve UDP エージェント ( Windows) を使用していないのであれば、ライセンスは必要ありません。

更新機能は、トリガされると、Arcserve サーバに接続し、利用可能な更新をダウ ンロードして保持ディレクトリ( ステージングサーバまたはクライアント マシン上) に 保存します( インストールの次の段階に進むよう指示されるまで) 。

ダウンロード フォルダのデフォルトの場所は <Product Home>\Update Manager\EngineUpdates\7.0\ です。

何らかの理由でダウンロードが開始されない場合は、ポップアップ メッセージが表 示され、Arcserve UDP エージェント( Windows) は、指定された分数だけ待機して からダウンロードを再試行します。指定された回数だけ再試行に失敗すると、ダウ ンロードは中断されてエラー メッセージがアクティビティ ログに表示され、最も可能 性の高い失敗の理由が示されます。

### 更新のインストール

Arcserve UDP エージェント( Windows) の更新では、利用可能で正常にダウンロー ドされた更新をインストールする機能を使用できます。このインストールプロセス は、ユーザインターフェース/トレイ モニタから手動でのみトリガできます( 自動では トリガできません) 。トリガされると、更新は、保持ディレクトリからクライアント マシン またはステージング サーバの適切な Arcserve UDP エージェント ( Windows) コンポー ネント ディレクトリにインストールされます。ステージングサーバからクライアント サー バへの更新のインストールを直接トリガすることはできません。インストールをクリッ クすると、更新がステージングサーバからクライアント マシンにダウンロードされ( ま だダウンロードされていない場合) 、次にインストールプロセスがクライアント マシン からトリガされます。

注**:**他のアクティブな Arcserve UDP エージェント( Windows) ジョブが実行されてい ない場合に限ってインストールが続行します。別のジョブが実行されていれば、そ の旨を通知するメッセージが表示され、後で再試行するようユーザに指示されま す。

インストールが成功した場合、ステータス情報を含むファイルが将来使用できるよ う更新されます。

インストールに失敗した場合は、エラー メッセージが表示され、最も可能性の高 い失敗の理由が示されます。

注**:**更新インストール中、Arcserve UDP エージェント( Windows) は Arcserve UDP エージェント( Windows) Web サービスを停止し、更新のインストールに成功したら このWeb サービスを再起動します。

## 電子メール通知

Arcserve UDP エージェント( Windows) 更新は、新しい更新が利用可能な場合に 電子メール通知を自動的に送信する機能を提供します。Arcserve UDP エージェ ント( Windows) は、SMTP サーバに( 適切な認証情報を使用して) 接続します。 これで、Arcserve からユーザのサーバにインターネット経由でこれらの電子メール通 知を送信できるようになります。(電子メールの受信者は腰境設定 )ダイアログ ボックスで指定されます) 。

また、更新の確認中またはダウンロード中に問題が発生した場合も、電子メール 通知が送信されます。

## 第**2**章**: Arcserve UDP** エージェント**( Windows)** のインス トール**/**アンインストール

このセクションには、以下のトピックが含まれます。

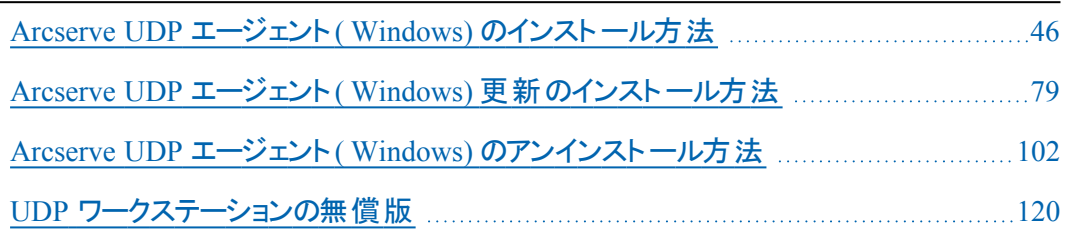

## <span id="page-45-0"></span>**Arcserve UDP** エージェント**( Windows)** のインストール 方法

ディスク ベースでバックアップを行う Arcserve UDP エージェント( Windows) をインス トールすると、クリティカルなビジネス情報を、すばやく、簡単に、信頼できる方法 で保護および回復できます。Arcserve UDP エージェント( Windows) は、マシン上の 変更をブロックレベルでトラッキングし、変更されたブロックのみを増分方式でバッ クアップする、軽量なソリューションです。そのため、Arcserve UDP エージェント ( Windows) を使用すると、バックアップの実行頻度を 15 分ごと程度の頻度に増 やすことができ、各増分バックアップのサイズおよびバックアップ ウィンドウが削減さ れるため、これまでよりも最新のバックアップを利用できるようになります。また、 Arcserve UDP エージェント( Windows) では、ファイル、フォルダ、ボリューム、アプリ ケーションのリストアや、1 つのバックアップからベア メタル復旧を実行することもでき ます。また、Arcserve UDP エージェント( Windows) では、指定したクラウド ストレー ジ場所からバックアップ データをコピーおよびリストアすることもできます。

注**:**Arcserve UDP を試用期間に使用できます。試用期間の終了時に、まだライ センスを取得していなければ、Arcserve UDP は機能が制限された [Workstation](../../../../../Content/Agent for Windows User Guide/udp_no_charge_edition.htm) Free [Edition](../../../../../Content/Agent for Windows User Guide/udp_no_charge_edition.htm) に自動的に戻ります。

以下の図は、Arcserve UDP エージェント( Windows) をインストールするプロセスを 示します。

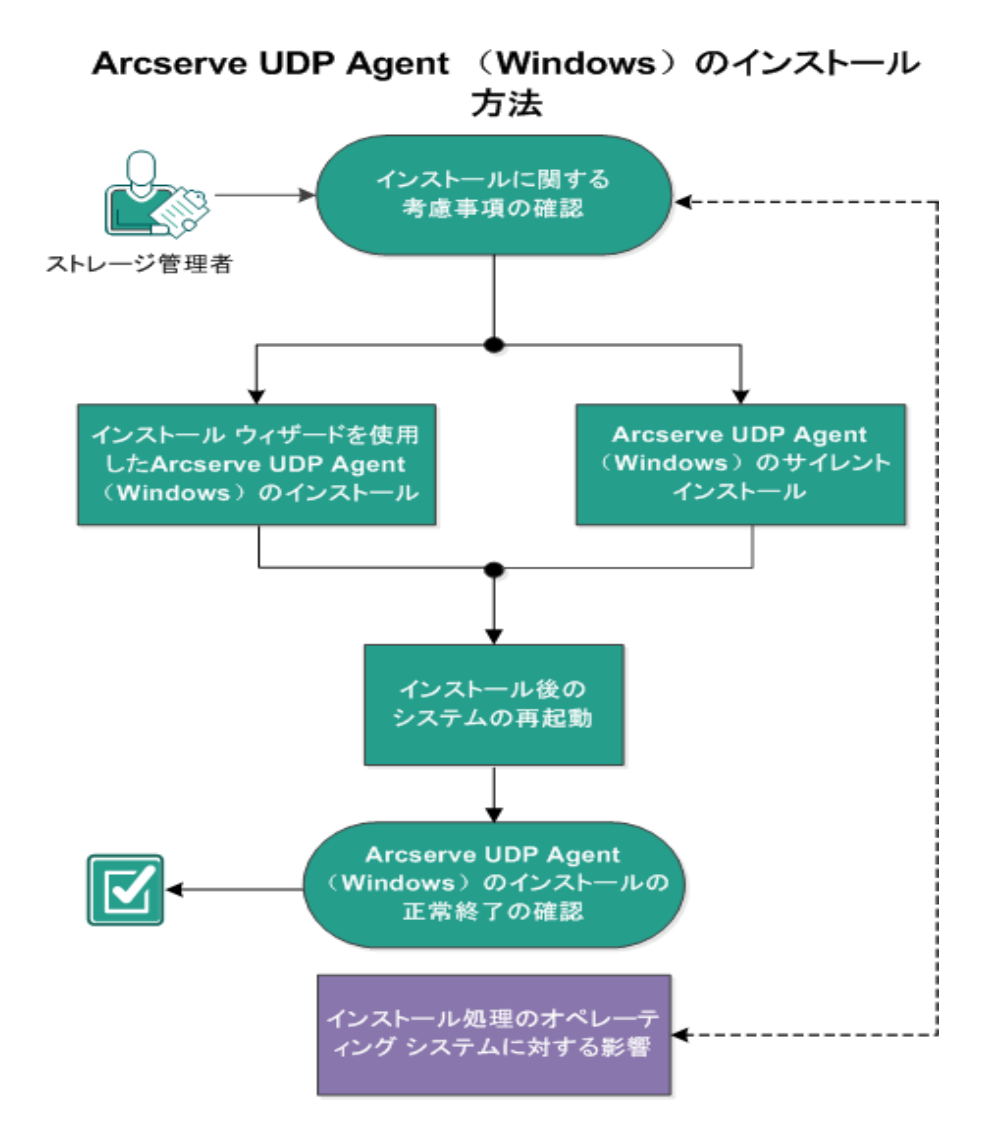

Arcserve UDP エージェント( Windows) をインストールするには以下の手順に従いま す。

- 1. [インストールに関する考慮事項の確認](../../../../../Content/Agent for Windows User Guide/udpw_sc09_review_the_installation_considerations.htm)
- 2. [インストールウィザードを使用した](../../../../../Content/Agent for Windows User Guide/udpw_sc09_install_using_the_installation_wizard.htm) Arcserve UDP エージェント( Windows) のインス [トール](../../../../../Content/Agent for Windows User Guide/udpw_sc09_install_using_the_installation_wizard.htm)
- 3. Arcserve UDP エージェント[\( Windows\)](../../../../../Content/Agent for Windows User Guide/udpw_sc09_install_silently.htm) のサイレント インストール
- 4. Arcserve UDP エージェント( Windows) [インストールの正常終了の確認](../../../../../Content/Agent for Windows User Guide/udpw_sc09_verify_that_the_installation_was_successful.htm)
- 5. ( オプション) [インストール処理のオペレーティングシステムに対する影響](../../../../../Content/Agent for Windows User Guide/udpw_sc09_how_the_installation_process_affects_os.htm)

## インストールに関する考慮事項の確認

Arcserve UDP エージェント( Windows) をインストールする前に、以下のインストール に関する考慮事項を確認してください。

■ Arcserve UDP エージェント ( Windows) インストール パッケージは、 Web ダウン ロードおよび製品インストールCD から入手できます。

注**:**Arcserve UDP を試用期間に使用できます。試用期間の終了時に、まだ ライセンスを取得していなければ、Arcserve UDP は機能が制限された [Workstation](../../../../../Content/Agent for Windows User Guide/udp_no_charge_edition.htm) Free Edition に自動的に戻ります。

- Arcserve UDP エージェント( Windows) をインストールするサーバ上で、ソフト ウェアのインストールに必要な管理者権限( または管理者に相当する権限) を有していることを確認します。
- 古い Arcserve UDP エージェント ( Windows) ビルドをアンインストールして新しい Arcserve UDP エージェント( Windows) ビルドをインストールし、前のビルドと同 じバックアップ先を指定する場合、インストール後の最初のバックアップは検証 バックアップとして実行されます。

注**:**エージェントの展開後、バックアップを開始するために再起動する必要は ありません。詳細については、「[エージェント展開後に再起動は不要」](../../../../../Content/Agent for Windows User Guide/udp_v6_updt1_rboot_not_rqrd_agnt_dply.htm)を参照 してください。

- インストール後 、アンチウイルス ソフトウェアが Arcserve UDP エージェント ( Windows) の処理を妨害しないように、特定のプロセス、フォルダおよびファイ ルをアンチウイルス ソフトウェアの対象から除外するように設定できます。除外 するプロセス、フォルダおよびファイルの全リストについては、「[アンチウイルス](../../../../../Content/Agent for Windows User Guide/udpw_antivirus_cfg.htm) ソフ [トウェアの設定](../../../../../Content/Agent for Windows User Guide/udpw_antivirus_cfg.htm)」を参照してください。
- Arcserve UDP エージェント ( Windows) を x64 Windows Core オペレーティング シ ステムにインストールしている場合にArcserve UDP エージェント( Windows) セッ トアップを動作させるには、Server Core 上に、WOW64 ( Windows-on-Windows 64-bit) をインストールする必要があります。
- Arcserve UDP エージェント ( Windows) インストーラから返される可能性がある エラー コードのリストについては、「Arcserve UDP エージェント[\( Windows\)](../../../../../Content/Agent for Windows User Guide/udpw_d2d_installer_error_codes.htm) インス [トーラのエラー](../../../../../Content/Agent for Windows User Guide/udpw_d2d_installer_error_codes.htm) コード」を参照してください。
- サポートされているオペレーティング システム、データベース、およびブラウザが 含まれている「[動作要件」](https://support.arcserve.com/s/article/Arcserve-UDP-9-0-Software-Compatibility-Matrix?language=ja)を確認します。

## インストールウィザードを使用した **Arcserve UDP** エー ジェント**( Windows)** のインストール

このセクションでは、インストールウィザードを使用して、ローカルシステム上に Arcserve UDP エージェント( Windows) をインストールする方法を説明します。イン ストールウィザードは、インストールプロセスの手順を指示する対話型アプリケー ションです。

### 以下の手順に従います。

1. Arcserve Web サイトから、または製品 CD を使用して Arcserve UDP エージェント ( Windows) インストール パッケージ (arcserve\_Unified\_Data\_Protection\_Agent Windows.exe) にアクセスします。

### **Notes:**

Web サイト からダウンロード したインストール パッケージを使 用してインストールを実 行する場合、パッケージのコンテンツはユーザのローカルシステムに抽出されます。 サポートされているオペレーティングシステムの英語以外のものが検出された場 合、製品をインストールする際に言語を選択する必要があります。

[使用許諾契約]ダイアログボックスが表示されます。

2. [使用許諾契約 )ダイアログボックスで使用許諾契約の条件を確認して同意 し、[次へ]をクリックします。

**「インストールの種類 |ダイアログボックスが開きます。** 

3. インストール可能なコンポーネントから **Arcserve Unified Data Protection -** エージェ ントを選択します。

**Arcserve Unified Data Protection -** エージェントは Arcserve UDP エージェントのみを インストールします。

**Arcserve Unified Data Protection -** フルのインストール方法については、「ソリュー ション ガイド」の「セットアップ ウィザードを使用した Arcserve UDP のインストール」を 参照してください。

**Arcserve Unified Data Protection -** フルでは、Arcserve UDP コンソール、復旧ポイ ント サーバ、およびエージェントをインストールします。

4. Arcserve UDP エージェント( Windows) 変更トラッキングドライバをインストールする かどうかを指定し、[次へ]をクリックします。

デフォルトでは、このオプションが選択されています。

■ このドライバがインストールされていないと、Arcserve UDP エージェント ( Windows) は確認/増分バックアップを実行できません。

- ローカル バックアップを実行するには、このドライバがインストールされた状態 で、有効な Arcserve UDP エージェント( Windows) ライセンスが存在している 必要があります。
- このエージェント が仮 想 スタンバイ モニタまたはホスト ベース VM バックアップ プロキシ サーバとして使用されている場合、このドライバは必要ありません。

注:このドライバはインストールの完了後にいつでもインストールできます。これに は、<Arcserve Agent install folder>\Engine\BIN\DRIVER から InstallDriver.bat ユー ティリティを実行します。

**[インストールフォルダ**]ダイアログ ボックスが表示されます。

5. Arcserve UDP エージェント( Windows) をインストールする場所を指定または参照 し、[次へ]をクリックします。

デフォルトの場所**:**C:\Program Files\Arcserve\Unified Data Protection\

注**:**Arcserve UDP エージェント( Windows) インストール時に、一部のファイルはデ フォルトの場所にインストールされません。これらのファイルの完全なリストについて は、「[デフォルト以外の場所へのファイルのインストール](../../../../../Content/Agent for Windows User Guide/udpw_sc09_installation_of_files_outside_default_location.htm)」を参照してください。

[環境設定]ダイアログボックスが表示されます。

- 6. | 環境設定 | ダイアログボックスに、以下の情報を入力します。
	- a. Web 通信プロトコルとして HTTP または HTTPS を使用するかどうかを指定し ます。

注:通信プロトコルはインストール後にいつでも変更することができます。コ ンポーネント間でやり取りされる情報( パスワードを含む) のセキュリティを考 慮する必要がある場合は、このオプションを選択して、使用するプロトコルを Hypertext Transfer Protocol Secure ( HTTPS) に変更できます。アンダースコア ( \_) 文字を含むホスト名に対して SSL プロトコルを使用するには、Arcserve UDP エージェントまたはコンソールを使用する前に、次のバッチ ファイルを手 動で実行する必要があります。

Arcserve UDP エージェント: INSTALLDIR \Management\BIN\changeToHttps.bat

Arcserve UDP コンソール:INSTALLDIR\Management\BIN\changeToHttps.bat

b. エージェントのポート番号を指定します。このポート番号は、Web ベースの UI に接続する際に使用されます。

## デフォルト値**:**8014。

注**:**Arcserve UDP エージェント( Windows) のインストールで利用可能なポー ト番号は 1024 ~ 65535 です。指定したポート番号が空いていて利用可

能であることを確認してください。セットアップでは、利用可能でないポートで は Arcserve UDP エージェント( Windows) をインストールできません。

- c. Windows 管理者の名前とパスワードを入力します。
- d. すべてのユーザ用のArcserve UDP エージェント モニタを表示するか、または 現在のユーザのみにArcserve UDP エージェント モニタを表示するかを指定 します。
- 7. 次へをクリックします。

[ファイアウォールの例外]ダイアログボックスが開きます。このダイアログボックスに は、Arcserve UDP エージェント( Windows) 用の例外として Windows ファイアウォー ルに登録されるサービスおよびプログラムのリストが表示されます。

注**:**Arcserve UDP エージェント( Windows) の設定や管理をリモート マシンから実 行する場合、ファイアウォールの例外に登録する必要があります。

8. [インストール ]をクリックして、インストールプロセスを開始します。

**[インストールの進捗状況 |ダイアログボックスが開き、インストールのステータスが** 表示されます。 インストールが完了すると、 [インストールレポート]のサマリダイア ログボックスが表示され、自動的に製品の環境設定が実行されます。

- 9. (オプション) [更新を今すぐ確認する チェック ボックスを選択すると、最後のリリー スから製品更新があったかどうかを確認することができます。 このオプションは、デフォルトでオンになっています。
- 10. ( オプション) 表示されているリンクをクリックし、ダウンロード手順に従うことにより、 **Arcserve UDP Agent for Linux** をインストールすることもできます。
- 11. 院了 ボタンをクリックします。

更新の確認時には 便新の確認 ダイアログ ボックスが表示され、このダイアログ ボックスで、Arcserve サーバまたはステージングサーバから更新をダウンロードでき ます。

- 12. |更新のダウンロードおよびインストール をクリックします。
- 13. 完了 をクリックします。

システムの再起動が必要であることを伝え、再起動を今すぐ実行するか後で実 行するかを尋ねるアラート メッセージが表示されます。

再起動が完了すると、Arcserve UDP エージェント( Windows) はローカルシステムに インストールされています。

注**:**[スタート]メニューまたは Arcserve UDP エージェント( Windows) モニタのいずれ かから Arcserve UDP エージェント( Windows) にアクセスできます。

インストールの完了後に、ブートキット ウィザード ユーティリティを使用して、BMR ISO のイメージを作成することをお勧めします。BMR ISO のイメージの詳細について は、「ブート [キットの作成方法」](#udpw_sc10_how_2_create_a_boot_kit)を参照してください。

## **Arcserve UDP** エージェント**( Windows)** のサイレント イ ンストール

Arcserve UDP エージェント( Windows) は、サイレント インストールできます。サイレ ント インストールでは、無人でインストールを行うことができます。インストール中、 ユーザは入力を求められないため、ユーザによる操作が不要になります。サイレン ト インストールは、複数のコンピュータ上で同じインストールを実行するときに使用 します。

Windows コマンドラインを使用してアプリケーションをサイレント インストールできま す。

## 以下の手順に従います。

- 1. サイレント インストール処理を開始するコンピュータ上で Windows コマンド ラインを 開きます。
- 2. コンピュータに自己解凍インストールパッケージをダウンロードし、以下のコマンドを 使用して、サイレント インストールプロセスを開始します。

"arcserve\_Unified\_Data\_Protection\_Agent\_Windows.exe" -s -a -q -Products:Agent -Path:<INSTALLDIR> -User:<UserName> -Password:<Password> -Https:<HTTPS> - AgentPort:<Port Number> -Driver:<DRIVER> -MonitorFlag:<MONITORFLAG> - StopUA:<STOPUA> -SummaryPath:<SUMMARYPATH> - AutoReboot:<AUTOREBOOT>

## 例**:**

"arcserve\_Unified\_Data\_Protection\_Agent\_Windows.exe" -s -a -q -Products:Agent - User:administrator -Password:Password01

3. 以下の構文および引数を使用して、サイレント インストールを設定します。

重要:パラメータに以下の特殊文字のいずれかが含まれる場合、パラメータを引 用符で囲んでください。

- <space>
- $\bullet$  &()[]{}^=;!'+,`~

例:パスワードが「abc^\*123」である場合、入力は「-Password:"abc^\*123"」である 必要があります。

**-s**

サイレント モードを使用して、実行可能ファイルパッケージを実行します。

**-a**

追加のコマンド ライン オプションを指定します。

**-q**

アプリケーションをサイレント モードでインストールすることを示します。

#### **-Products:<ProductList>**

サイレント インストールするコンポーネントを指定します。指定できるコンポー ネントは、以下のとおりです。

**Agent:**Arcserve UDP エージェントのコンポーネントをインストールします。

### 例**:**

#### **Arcserve UDP** エージェントのインストール

-Products:Agent

**-User:<UserName>**

アプリケーションのインストールおよび起動に使用するユーザ名を指定しま す。

注**:**このユーザ名は、管理者、または管理者権限のあるアカウントである必 要があります。

#### **-Password:<Password>**

ユーザ名のパスワードを指定します。

#### **-Https:<HTTPS>**

( オプション) 通信プロトコルを指定します。オプションは 0 および 1 です。http  $\overline{OB}$  合は 0 を、https の場合は1 を使用します。

デフォルト:0

例:

-https:1

#### **-Path:<INSTALLDIR>**

(オプション) Arcserve UDP エージェント のターゲット インストール パスを指定 します。

## 例:

-Path:"C:\Program Files\Arcserve\Unified Data Protection"

注**:**INSTALLDIR の値にスペースが含まれる場合は、パスを引用符で囲みま す。また、パスの末尾を円記号にすることはできません。

#### **-AgentPort:<Port Number>**

( オプション) Arcserve UDP エージェントの通信ポート番号を指定します。

## **デフォルト:8014**

例:

-AgentPort:8014

注**:**Arcserve UDP エージェントをインストールする場合は、このオプションを使 用します。

**-Driver:<DRIVER>**

( オプション) Arcserve UDP エージェント変更トラッキングドライバをインストー ルするかどうかを指定します。オプションは 0 および 1 です。

0:ドライバをインストールしません。

1:ドライバをインストールします。

デフォルト:1

例:

-driver:1

#### **-MonitorFlag:<MONITORFLAG>**

( オプション) ユーザへのArcserve UDP エージェント モニタ表示を指定しま す。オプションは 0 および 1 です。

0:すべてのユーザにエージェント モニタを表示します。

1:現在のユーザに対してのみエージェント モニタを表示します。

デフォルト:0

例:

-MonitorFlag:0

#### **-StopUA:< STOPUA >**

( オプション) Arcserve Universal Agent サービスの停止を指定します。

0:インストール処理中にArcserve Universal Agent サービスが実行されてい る場合は、このサービスを停止しません。

1:インストール処理中にArcserve Universal Agent サービスが実行されてい る場合は、このサービスを停止します。

デフォルト:0

例:

-StopUA:1

注**:**このオプションは、新バージョンにアップグレードしている間に使用します。 この値を1に設定したことを確認してください。または、アップグレード処理を 開始する前にサービスを停止してください。これにより、インストールの失敗 を防ぐことができます。

**-SummaryPath:<SUMMARYPATH>**

( オプション) インストールのサマリファイルを生成するためにターゲット パスを 指定します。

例:

-SummaryPath:"C:\Result"

注**:**SUMMARYPATH の値にスペースが含まれる場合は、パスを引用符で囲 みます。また、パスの末尾を円記号にすることはできません。

#### **-AutoReboot:<AUTOREBOOT>**

( オプション) インストールが再起動を必要とする場合、インストール後にマシ ンを再起動します。オプションは 0 および 1 です。

0:マシンを再起動しません。

1:インストールが再起動を必要とする場合、マシンを再起動します。

デフォルト:0

例:

-AutoReboot:1

注**:**インストールが再起動を必要としなければ、このパラメータが1 に設定さ れてもマシンは再起動されません。

4. サイレント インストールが完了したら、ターゲット コンピュータを再起動します。

## **Arcserve UDP** エージェント**( Windows)** インストールの 正常終了の確認

## 以下の手順に従います。

- 1. システムトレイにエージェント アイコンが表示されることを確認します。
- 2. コマンド プロンプト タブから services.msc に移動し、[**OK**]をクリックします。
- 3. サービス マネージャーで、エージェント サービスが稼働中であることを確認します。

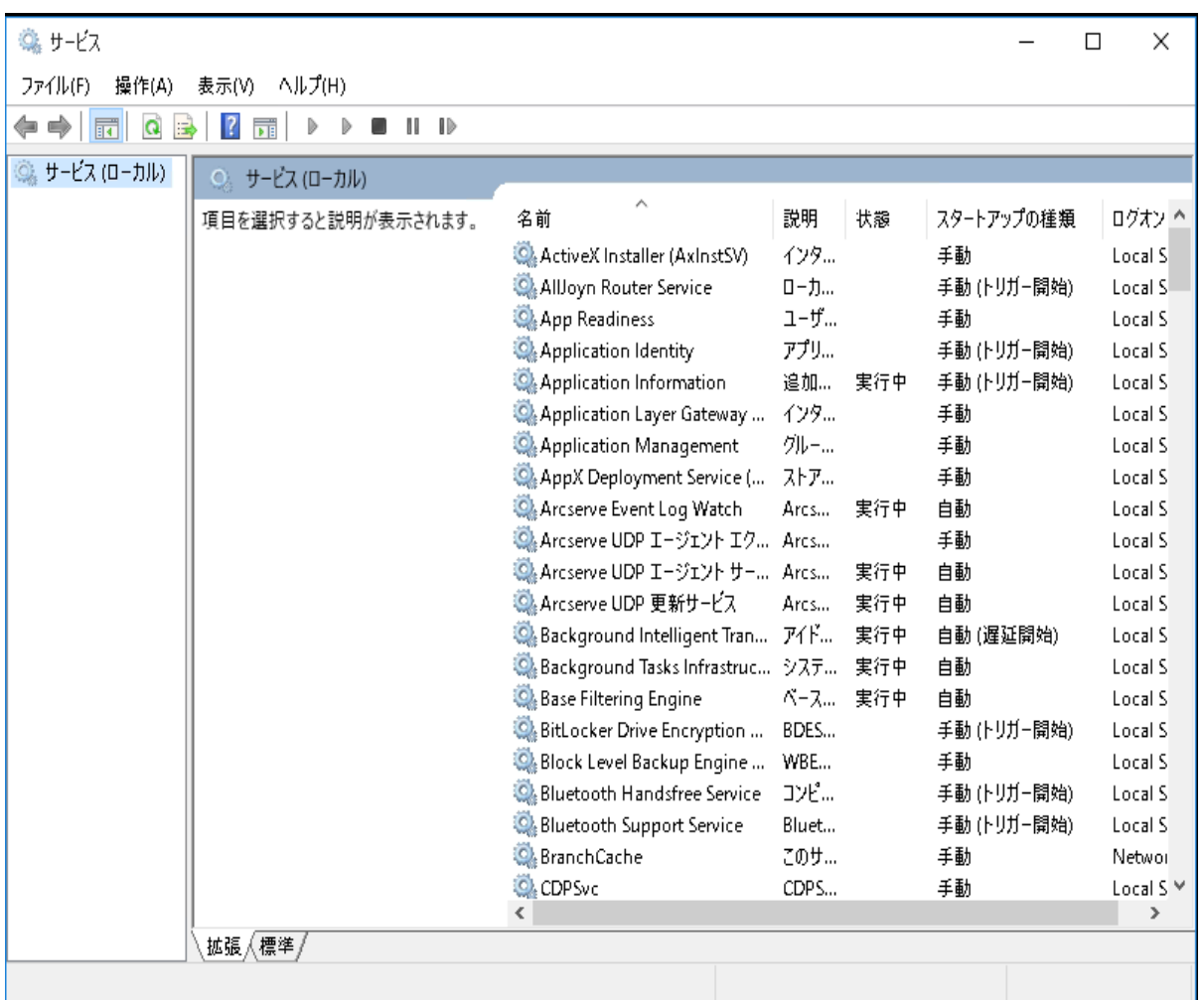

4. コマンド プロンプト ウィンドウを開き、以下のドライバ名を入力し、実行状態であ ることを確認します。

sc query afflt

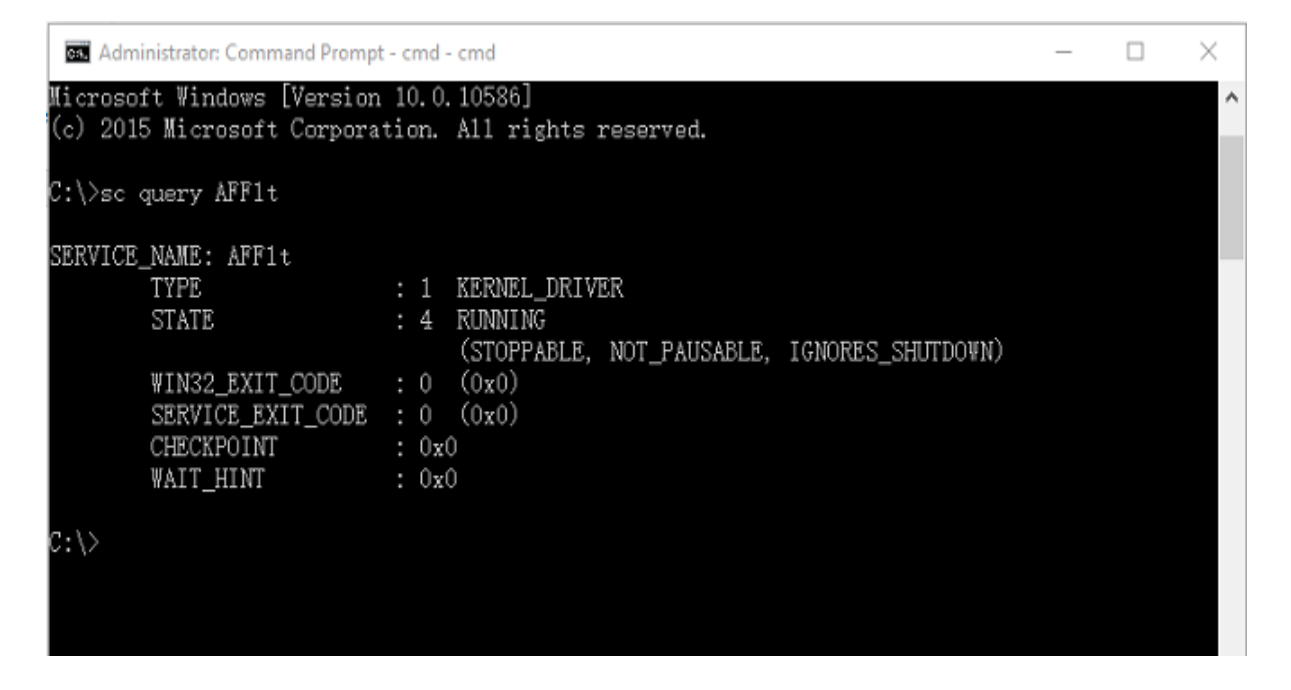

Arcserve UDP エージェント( Windows) は正常にインストールされました。

## インストール処理のオペレーティングシステムに対する 影響

Arcserve UDP エージェント ( Windows) インストール処理は、Microsoft Installer Package ( MSI) というインストールエンジンを使用して、さまざまな Windows オペ レーティングシステムのコンポーネントを更新します。Arcserve UDP エージェント ( Windows) では、MSI に含まれるコンポーネントによって、Arcserve UDP エージェン ト( Windows) のインストール、アップグレード、アンインストールを行うカスタムアク ションを実行できます。

以下のコンポーネントについて、実行可能なこれらのカスタムアクションを説明しま す。

注**:**Arcserve UDP エージェント( Windows) のインストールおよびアンインストールを 行う場合、すべての Arcserve UDP エージェント ( Windows) MSI パッケージは、以 下の表にリストされたコンポーネントを呼び出します。

#### **CallAllowInstall**

インストール処理で現在のArcserve UDP エージェント( Windows) インストール に関する状態を確認できます。

### **CallPreInstall**

インストール処理で MSI プロパティの読み取りと書き込みが可能になります。 たとえば、MSI から Arcserve UDP エージェント ( Windows) インストール パスを読 み取ります。

#### **CallPostInstall**

インストール処理でインストールに関するさまざまなタスクを実行できます。たと えば、Arcserve UDP エージェント (Windows) を Windows レジストリに登録しま す。

#### **CallAllowUninstall**

アンインストール処理で現在のArcserve UDP エージェント( Windows) インス トールに関する状態を確認できます。

### **CallPreUninstall**

アンインストール処理でアンインストールに関するさまざまなタスクを実行できま す。たとえば、Windows レジストリから Arcserve UDP エージェント( Windows) の 登録を削除します。

### **CallPostUninstall**

アンインストール処理で、インストール済みファイルがアンインストールされた 後、さまざまなタスクを実行できます。たとえば、残ったファイルを削除すること ができます。

#### **ShowMsiLog**

[SetupCompleteSuccess]、[SetupCompleteError]、または[SetupInterrupted] ダイアログ ボックスの [Windows Installer のログを表示 ]チェック ボックスがオンの 場合に 完了 をクリックすると、Windows Installer ログファイルをメモ帳で表示 することができます。これは Windows Installer 4.0 でのみ機能します。

#### **ISPrint**

ScrollableText コントロールの内容をダイアログボックス上に出力します。

これは、Windows Installer .dll カスタム アクションです。.dll ファイルの名前は SetAllUsers.dll で、エントリポイントは PrintScrollableText です。

#### **CheckForProductUpdates**

FLEXnet Connect を使用して製品アップデートを確認します。

このカスタムアクションは、Agent.exe という名前の実行可能ファイルを起動し、 以下に移動します。

/au[ProductCode] /EndOfInstall

#### **CheckForProductUpdatesOnReboot**

再起動の際にFLEXnet Connect を使用して製品アップデートを確認します。

このカスタムアクションは、Agent.exe という名前の実行可能ファイルを起動し、 以下に移動します。

/au[ProductCode] /EndOfInstall /Reboot

## 更新されるディレクトリ

インストール処理では、デフォルトで以下のディレクトリにある Arcserve UDP エー ジェント( Windows) ファイルのインストールおよび更新を行います( x86 および x64 オペレーティングシステム) 。

C:\Program Files\Arcserve\Unified Data Protection\Engine

Arcserve UDP エージェント ( Windows) をデフォルト のインストール ディレクトリ、また は別のディレクトリにインストールすることができます。インストール処理では、さまざ まなシステムファイルが以下のディレクトリにコピーされます。

C:\WINDOWS\SYSTEM32

### 更新される **Windows** レジストリキー

インストール処理では以下のWindows レジストリキーが更新されます。

■ デフォルト のレジストリキー

HKEY\_LOCAL\_MACHINE\SOFTWARE\Arcserve\Unified Data Protection\Engine

■ インストール処理では、システムの現在の設定に基づき、新しいレジストリ キーが作成され、その他のさまざまなレジストリキーが変更されます。

## インストールされるアプリケーション

インストール処理ではコンピュータに以下のアプリケーションがインストールされま す。

- Arcserve Licensing
- Microsoft Visual C++ 2013
- **Java Runtime Environment (JRE) 1.8.0 65**
- Tomcat 9

以下のインストール処理では、さまざまな Windows オペレーティングシステムが更 新されます。

## アンチウィルス ソフトウェアの設定

アンチウイルス ソフトウェアは、誤って「不審」または「危険」と分類されたファイルへ のアクセスを一時的にブロックするか、ファイルを隔離または削除することにより、 Arcserve UDP エージェント( Windows) の円滑な実行を妨げる場合があります。ほ とんどのアンチウイルス ソフトウェアでは、保護の不要なデータをスキャンしないよう に、特定のプロセス、ファイルまたはフォルダを対象から除外するように設定できま す。Arcserve UDP エージェント( Windows) を使用する場合は、バックアップとリスト アの処理、またはマージやカタログ生成などの他のプロセスが妨害されないように、 アンチウイルス ソフトウェアを適切に設定することが重要です。

## アンチウイルス スキャンで除外するパス**:**

■ バックアップ先

# デフォルト以外の場所へのファイルのインストール

デフォルトでは、Arcserve UDP エージェント( Windows) は以下の場所にインストー ルされます。

*C:\Program Files\Arcserve\Unified Data Protection\Engine*

ただし、一部のArcserve UDP エージェント( Windows) ファイルはこのデフォルト フォ ルダ以外の場所にインストールされます。

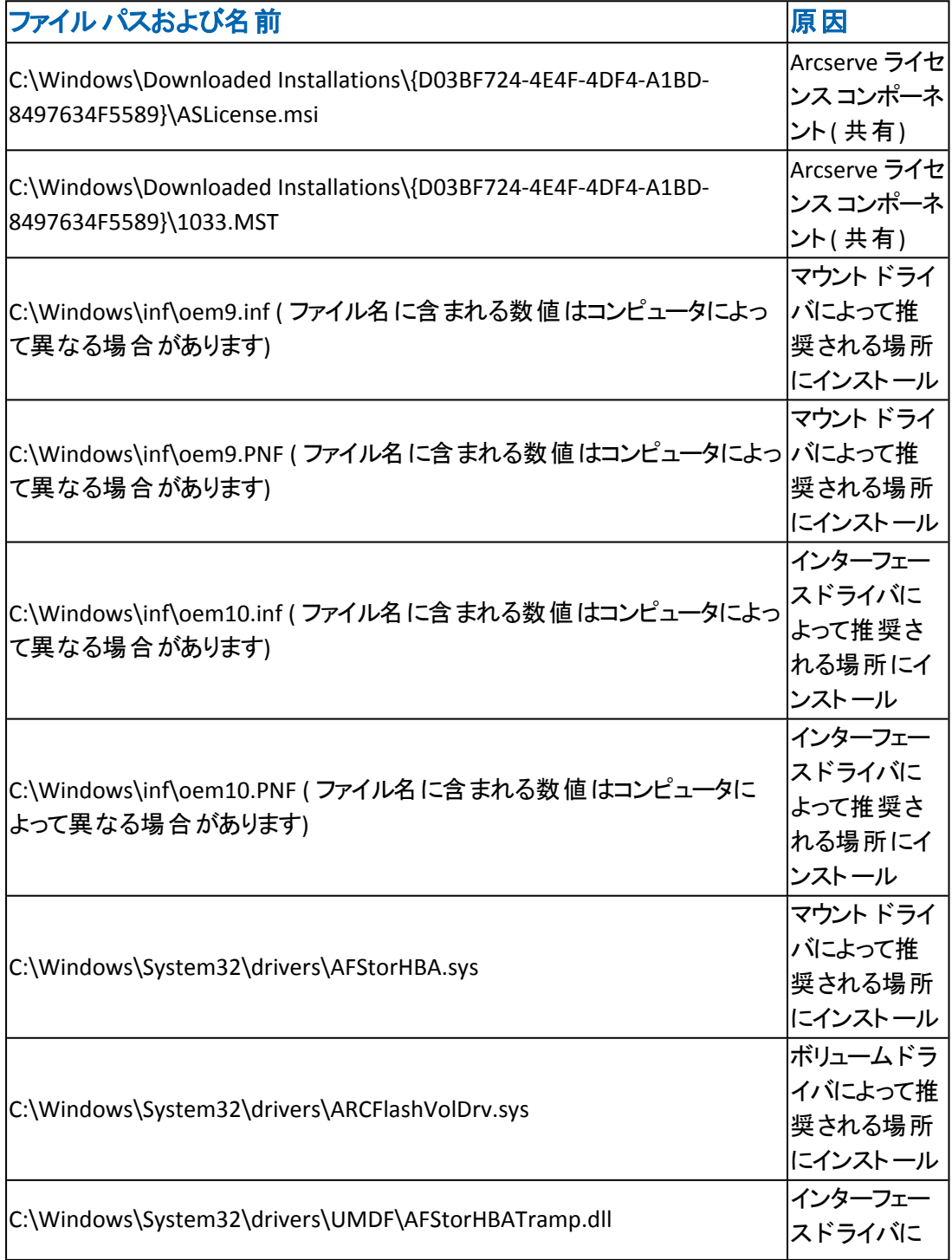

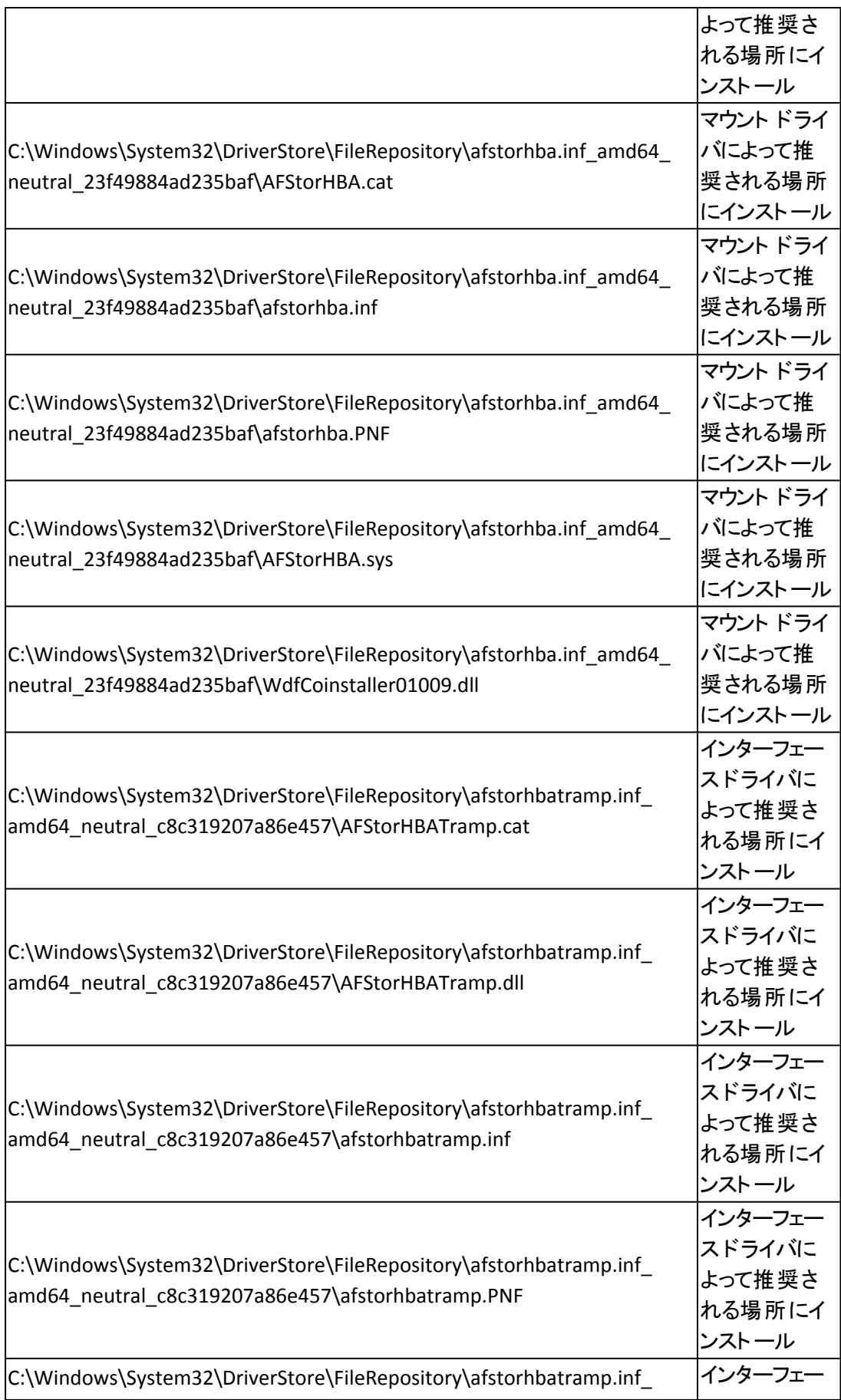

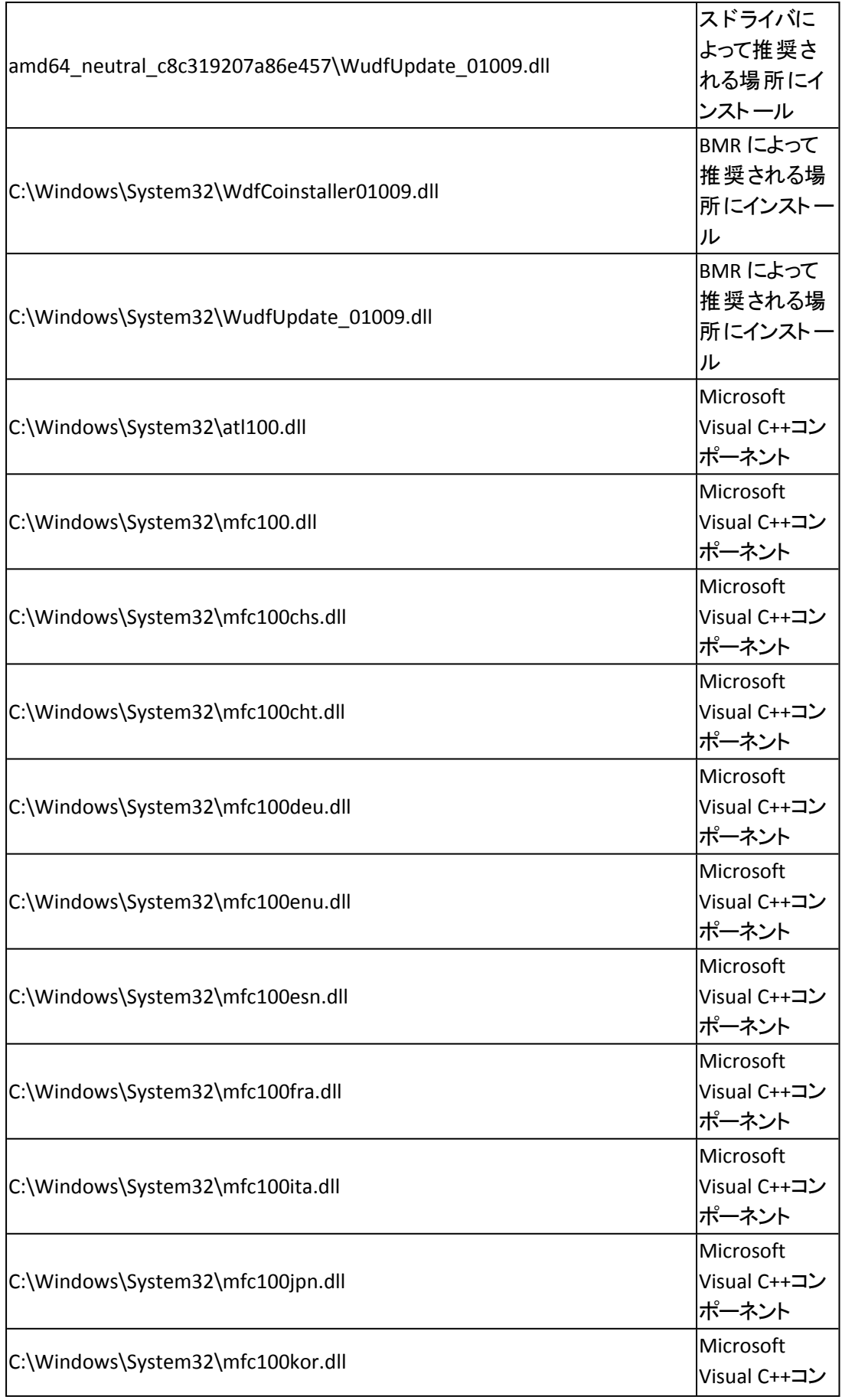

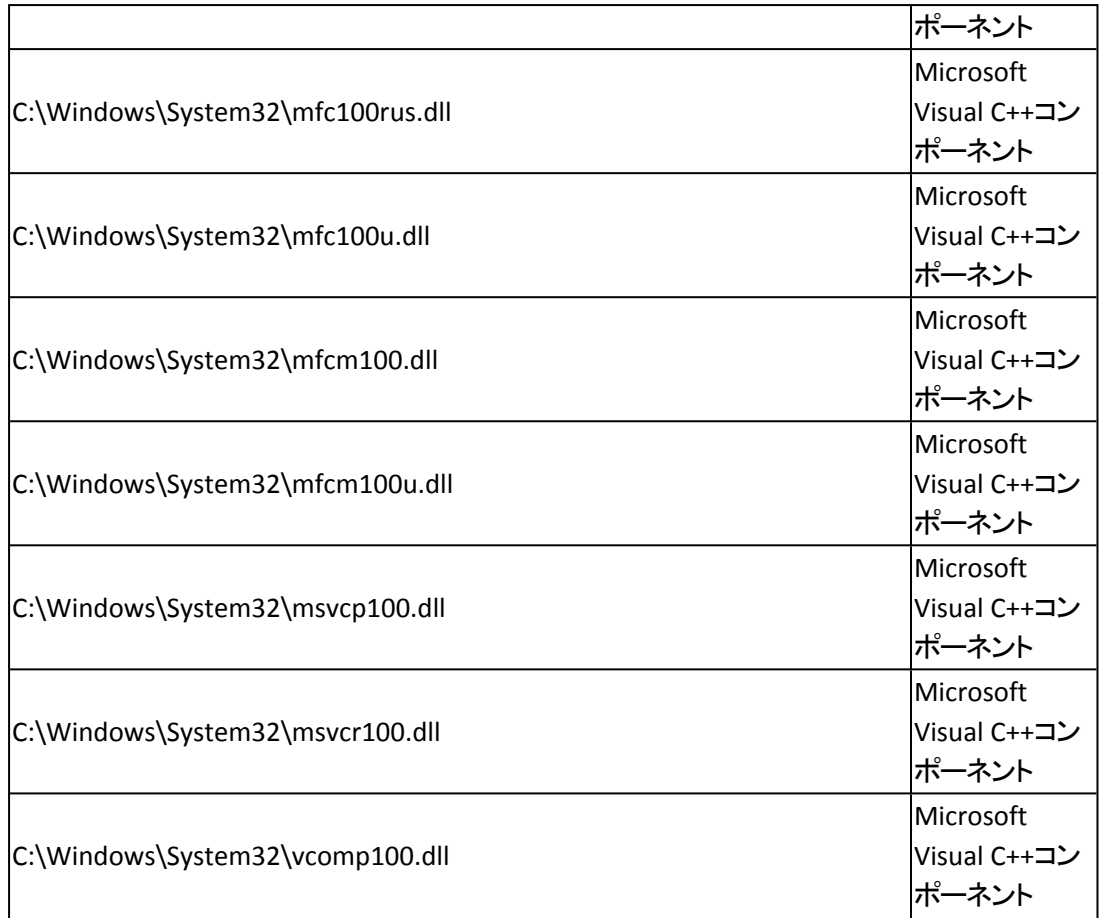

# 未署名のバイナリファイルのインストール

Arcserve UDP エージェント (Windows) ではサードパーティ、他の Arcserve 製品、 Arcserve UDP エージェント( Windows) によって開発された未署名のバイナリファイ ルをインストールします。以下の表は、これらのバイナリファイルについての説明で す。

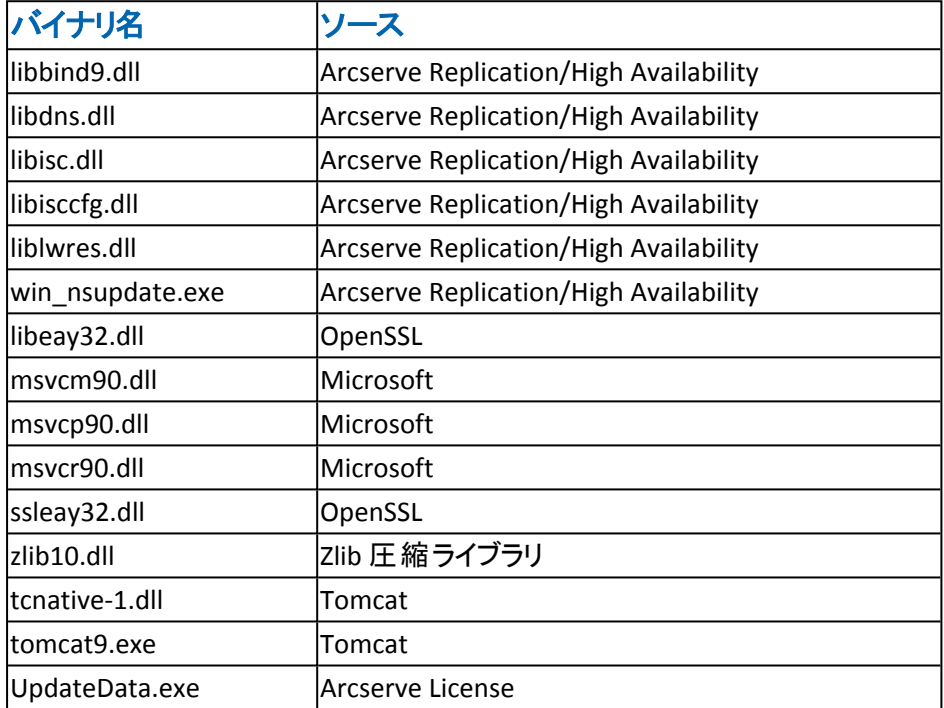

## 無効なファイル バージョン情報が含まれるバイナリファ イルのインストール

Arcserve UDP エージェント (Windows) は、サード パーティ、他の Arcserve 製品、 Arcserve UDP エージェント( Windows) によって開発され、正しくないバージョン情 報を含むバイナリファイルをインストールします。以下の表は、これらのバイナリファ イルについての説明です。

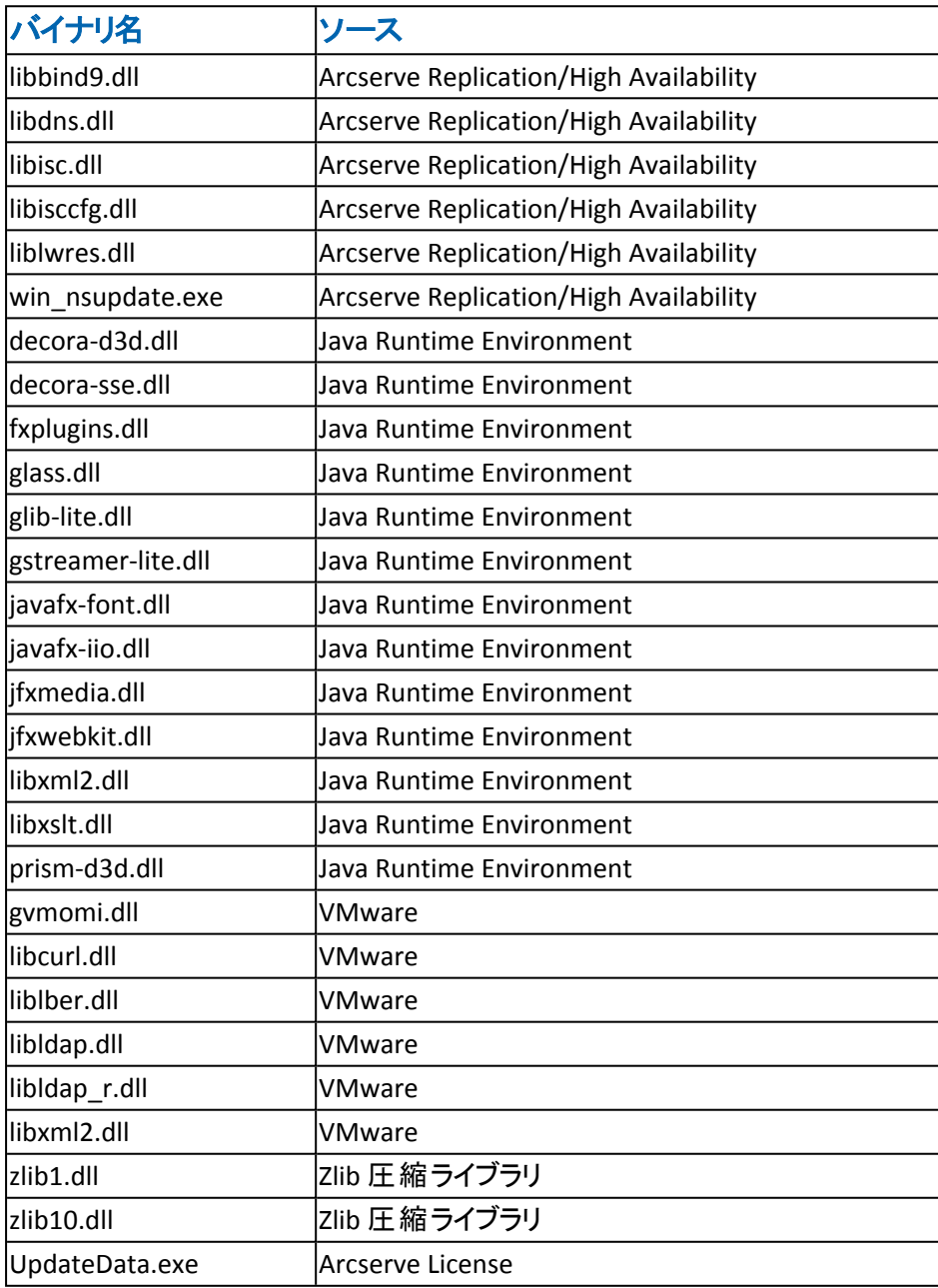

## 埋め込みマニフェストを含まないバイナリファイルのイン ストール

Arcserve UDP エージェント (Windows) は、サードパーティ、他の Arcserve 製品、 Arcserve UDP エージェント( Windows) によって開発され、埋め込みマニフェストおよ びテキスト マニフェストを含まないバイナリファイルをインストールします。以下の表 は、これらのバイナリファイルについての説明です。

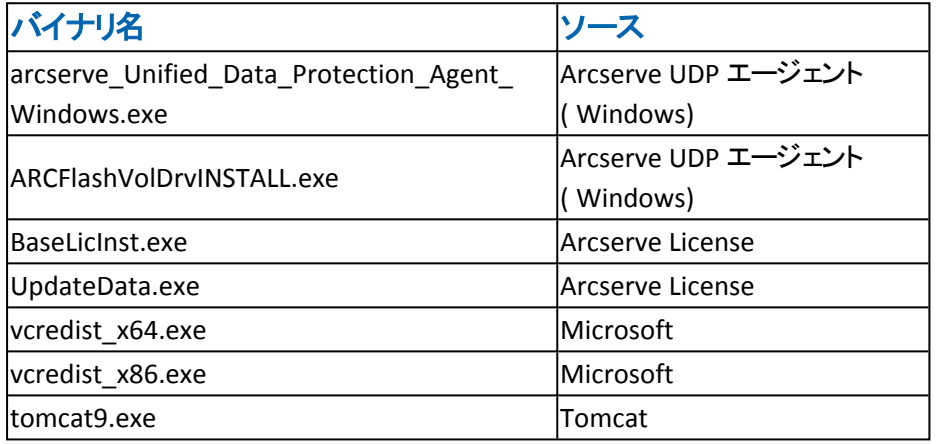

## 管理者レベルの権限がマニフェストで要求されるバイ ナリ ファイルのインストール

Arcserve UDP エージェント (Windows) はサードパーティ、他の Arcserve 製品、 Arcserve UDP エージェント( Windows) によって開発され、管理者レベルまたは利 用可能な最上位レベルの権限を持つバイナリファイルをインストールします。さま ざまな Arcserve UDP エージェント( Windows) サービス、コンポーネントおよびアプリ ケーションを実行するには、管理者アカウントまたは最上位の権限を持つアカウン トを使用してログインします。これらのサービス、コンポーネントおよびアプリケーショ ンに関係しているバイナリは Arcserve UDP エージェント( Windows) 固有の機能を 含み、基本ユーザアカウントには利用が許可されていません。このため、Windows はパスワードの指定または管理者権限を持つアカウントの使用を促し、権限を確 認した後で作業を完了します。

## 管理者権限

管理者プロファイルまたは管理者権限を持つアカウントに、すべてのWindows リソースおよびシステムリソースに対する読み取り権限、書き込み権限および 実行権限が付与されるように指定します。管理者権限を持っていない場 合、続行するには管理者ユーザのユーザ名/パスワードを入力するように要求 されます。

### 最上位の権限

システムで最上位の権限を持つアカウントが、管理者としての実行権限を持 つ基本ユーザアカウントとパワーユーザアカウントになるように設定します。

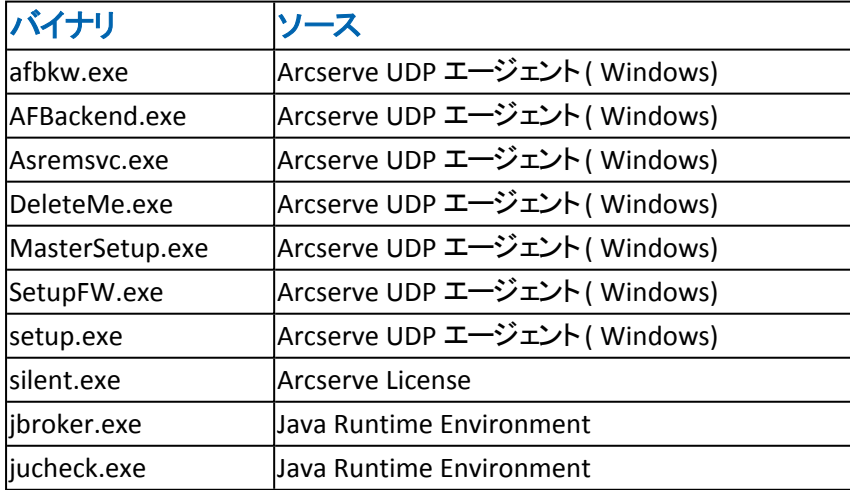

以下の表は、これらのバイナリファイルについての説明です。

## 非 **WDM** ドライバ用のドライバ **API** のインストール

Arcserve UDP エージェント( Windows) は、非 WDM ドライバをインストールするため に「SetupInstallServicesFromInfSection」API を実装しています。

## ユーザモード ドライバ フレームワーク

Arcserve UDP エージェント( Windows) では「WUDFRd.sys」ドライバを使用します。こ れは、Microsoft によって発行され、UMDF ( ユーザモード ドライバフレームワーク) に含まれています。このドライバは、WHQL ( Windows Hardware Quality Labs) で認 定されたものではありません。
# **Arcserve UDP** エージェント**( Windows)** インストーラのエ ラー コード

以下のテーブルは、Arcserve UDP エージェント( Windows) インストーラが返す可能 性のあるエラー コードのリストです。

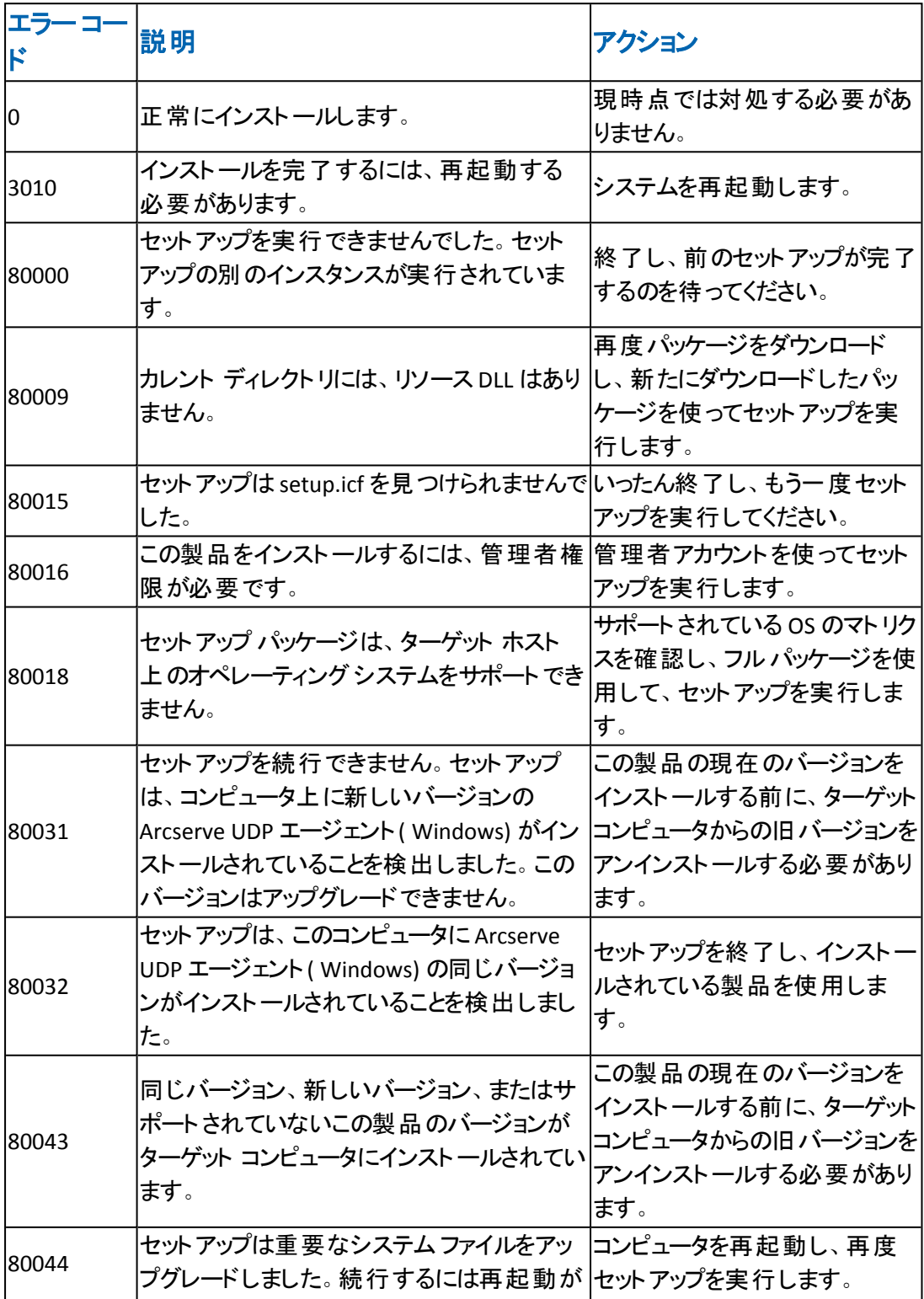

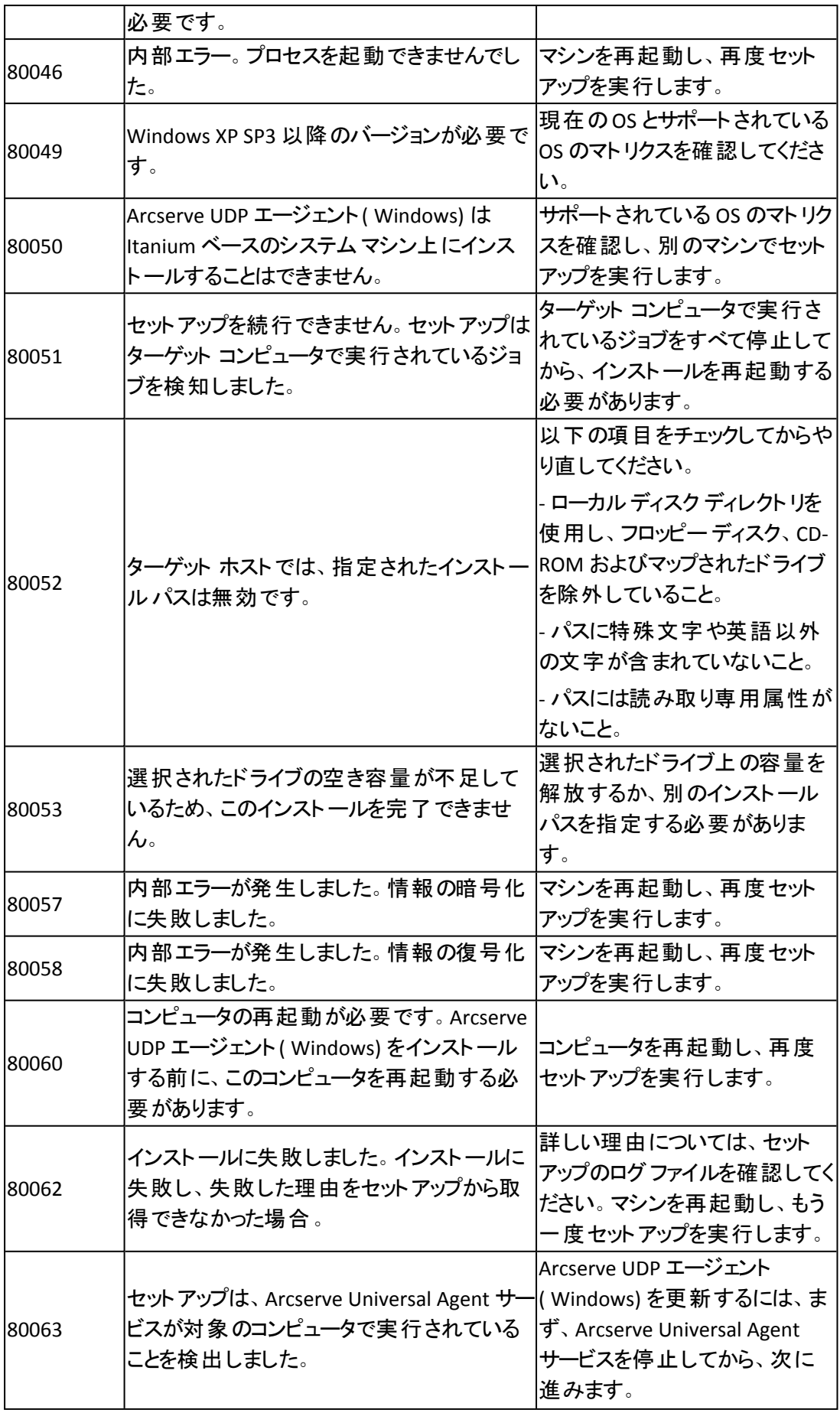

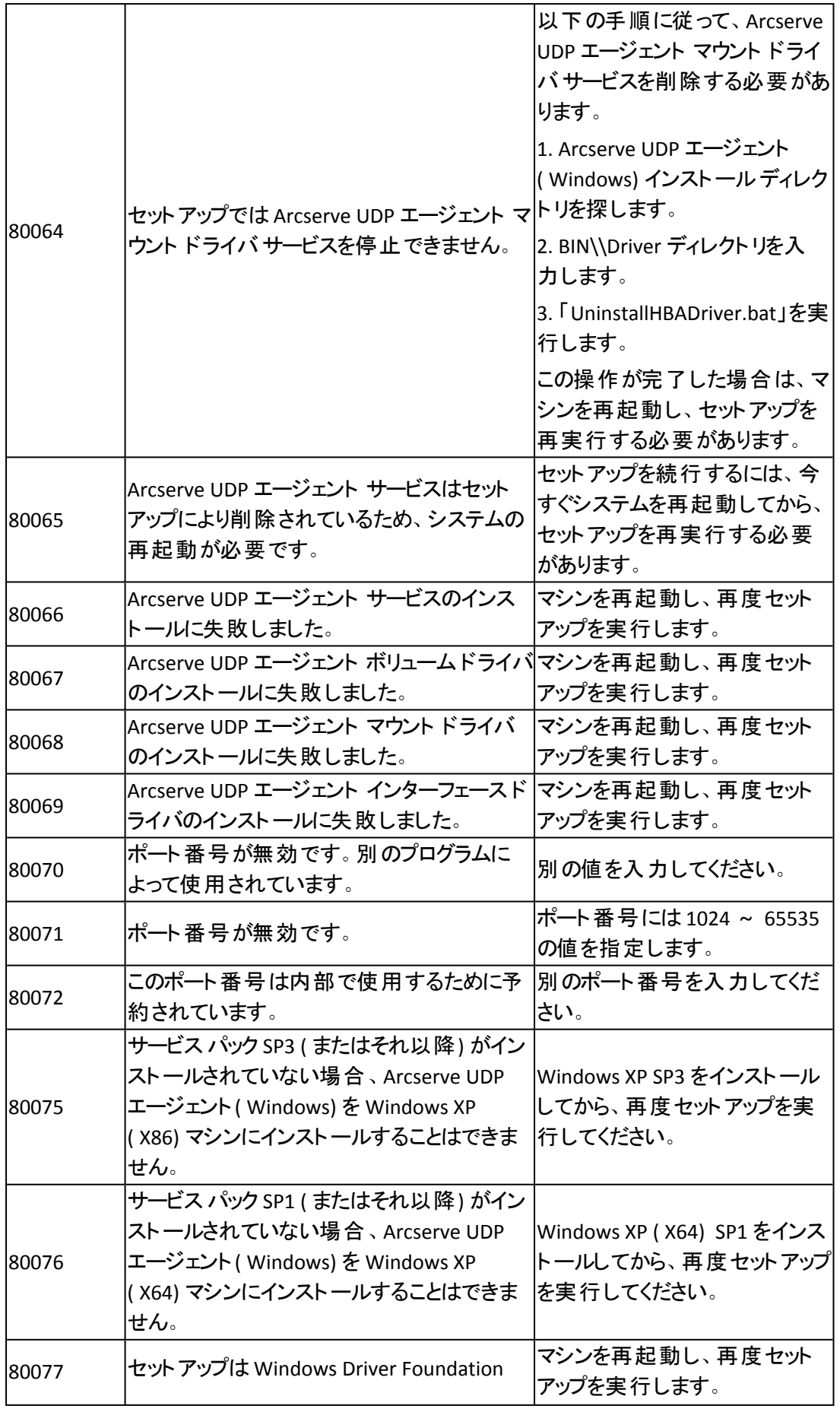

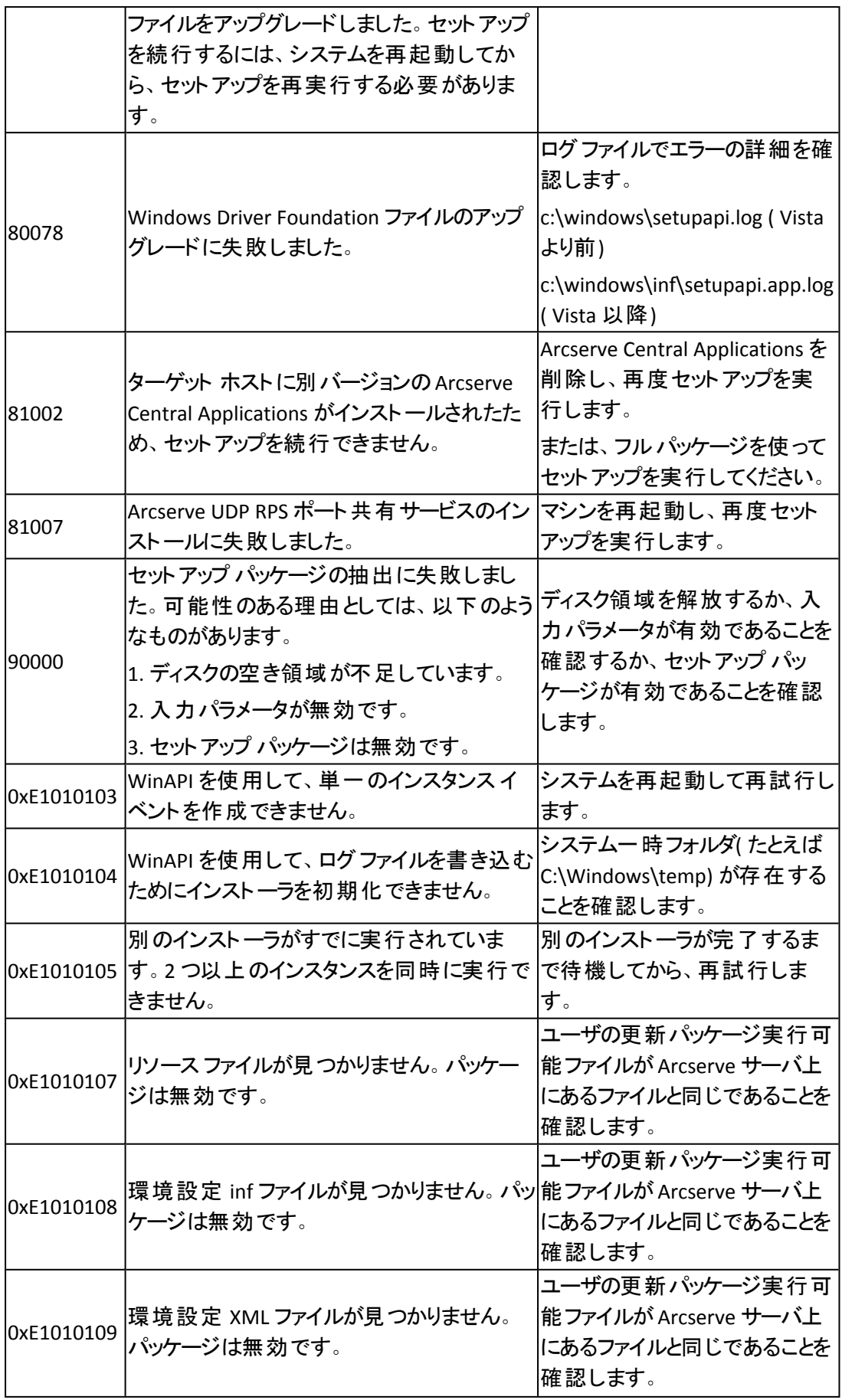

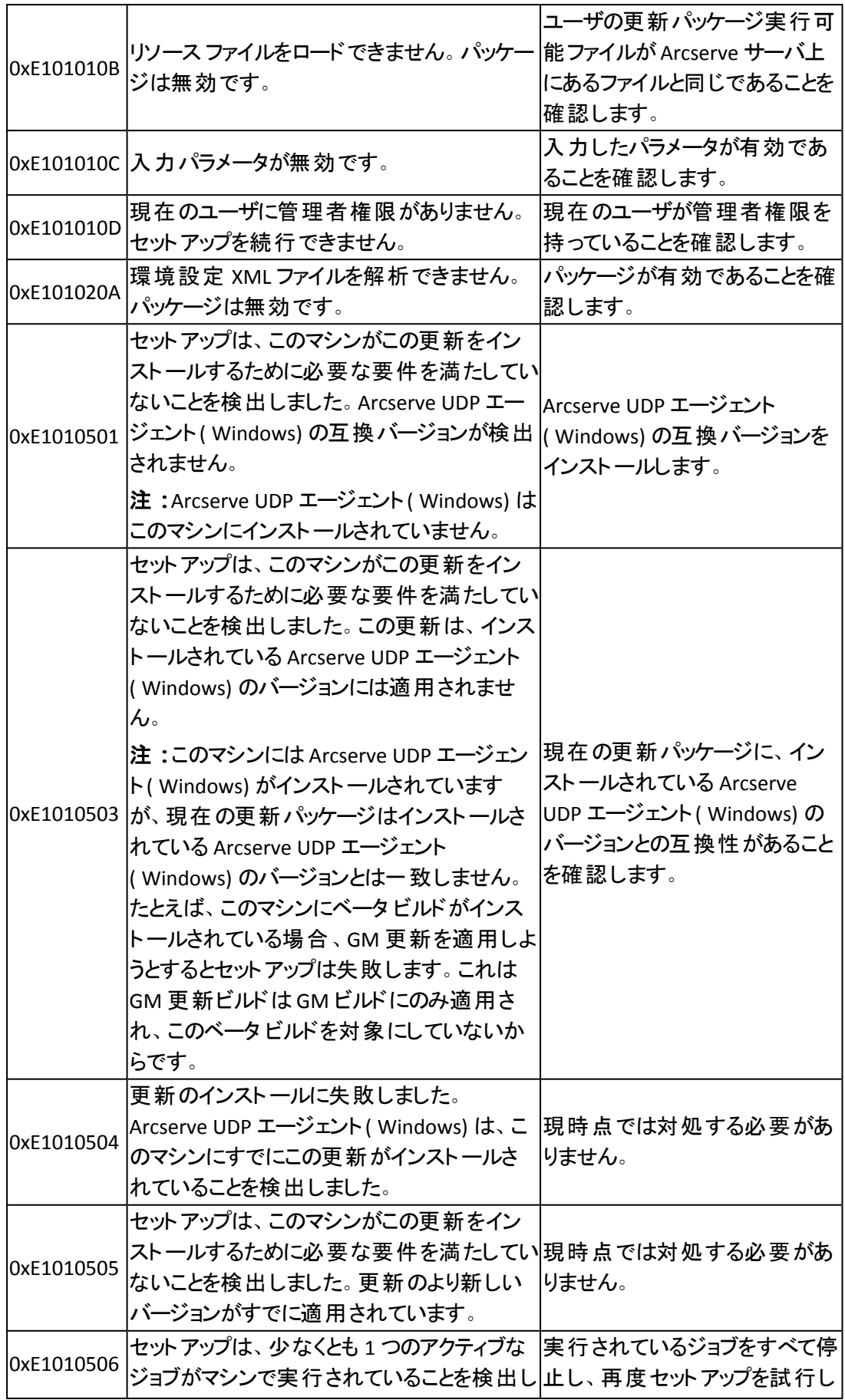

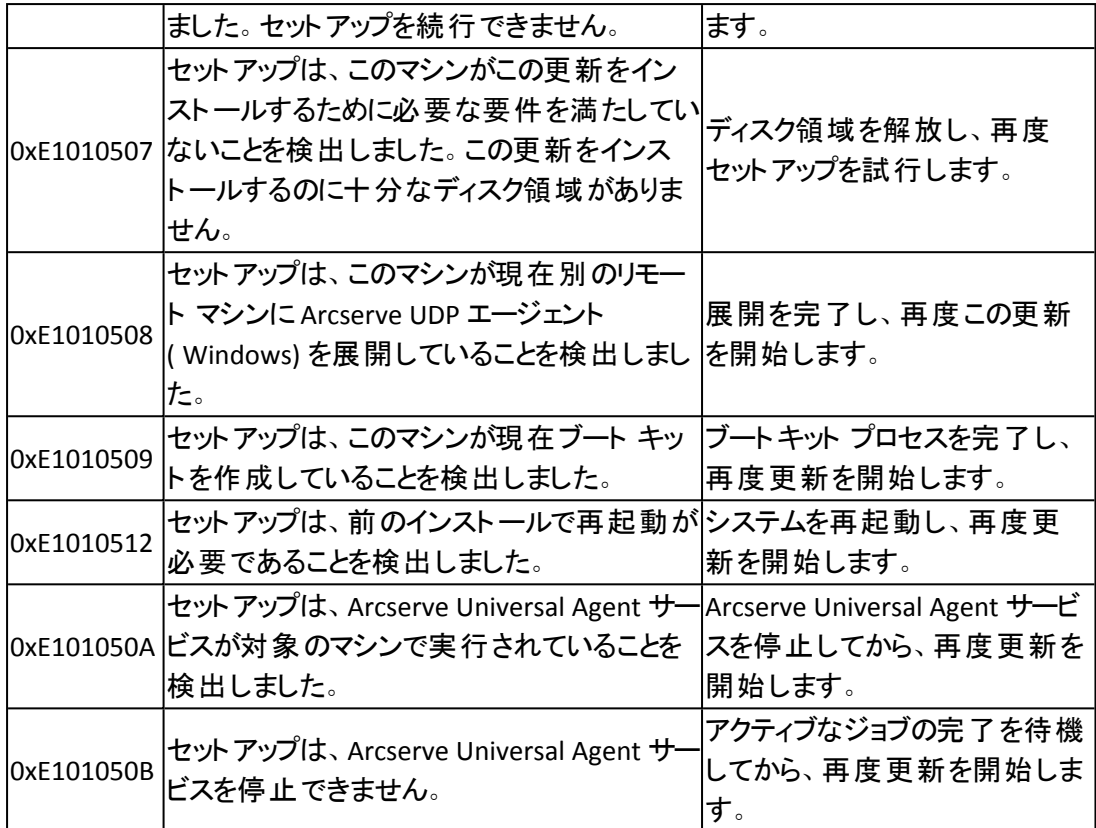

### **Arcserve UDP** エージェント**( Windows)** 更新のインス トール方法

Arcserve UDP エージェント( Windows) の更新を取得してインストールするプロセス には 3 つの段階があります。 新しい更新の確認、更新のダウンロード、更新のイン ストールです。

注**:**Arcserve UDP エージェント( Windows) でリリースされる更新はすべて累積更 新です。各更新には、それまでにリリースされたすべての更新が含まれているの で、コンピュータを常に最新の状態に保つことができます。[ヘルプ**]**の**[**バージョン 情報]ダイアログボックスには、コンピュータにインストールされた更新レベルが表示 されます。必要に応じて、この情報を使用し、同じ設定/パッチ レベルで別のサー バを構築できます。

以下の図は、Arcserve UDP エージェント( Windows) の更新をインストールするプロ セスを示します。

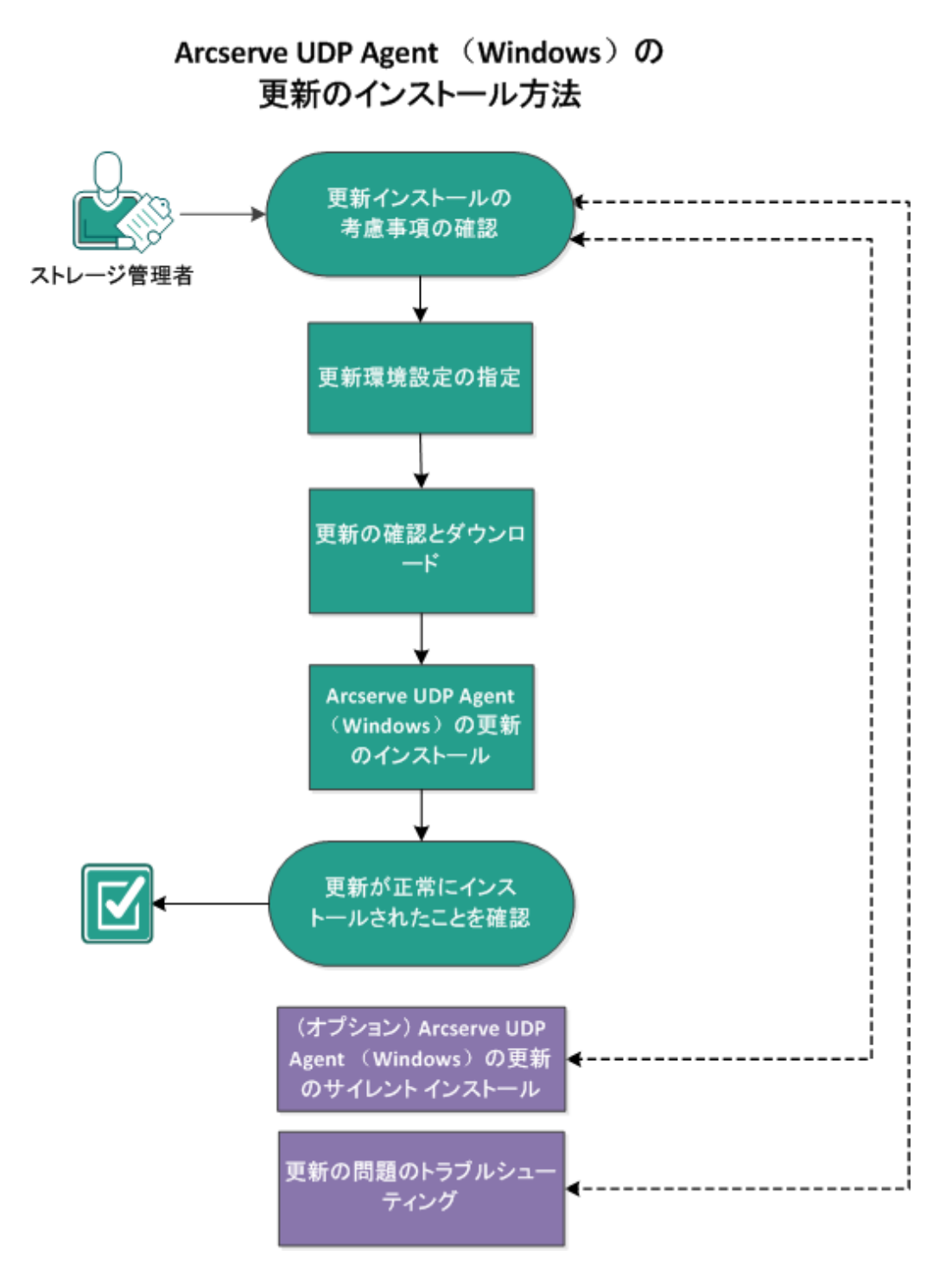

Arcserve UDP エージェント( Windows) の更新をインストールするには以下のタスク を実行します。

- 1. Update [インストールの考慮事項の確認](../../../../../Content/Agent for Windows User Guide/udpw_sc13_review_considerations_4_installing_updates.htm)
- 2. [更新環境設定の指定](../../../../../Content/Agent for Windows User Guide/udpw_specify_auto_update_preferences.htm)
- 3. [更新の確認とダウンロード](../../../../../Content/Agent for Windows User Guide/udpw_sc13_check_4_updates_n_download.htm)
- 4. Arcserve UDP エージェント (Windows) [の更新のインストール](../../../../../Content/Agent for Windows User Guide/udpw_sc13_install_agent_updates.htm)
- 5. [更新が正常にインストールされたことを確認](../../../../../Content/Agent for Windows User Guide/udpw_sc13_verify_updates_successfully_installed.htm)
- 6. (オプション) Arcserve UDP エージェント( Windows) の更新のサイレント インストール
- 7. ( オプション) [更新の問題のトラブルシューティング](../../../../../Content/Agent for Windows User Guide/udpw_troubleshooting_update_issues.htm)

### **Update** インストールの考慮事項の確認

Arcserve UDP エージェント( Windows) の更新をインストールする前に、以下の考 慮事項を確認します。

- 必要に応じて、利用可能な Update を Arcserve からダウンロードします。 クライ アント マシンに直接ダウンロードすることも、ステージングサーバにダウンロード してからクライアント マシンにダウンロードすることも可能です。
- Arcserve UDP エージェント ( Windows) の更 新をダウンロードする際 、 ワークス テーション ノードをステージングサーバとして使用できます。
- Arcserve UDP エージェント ( Windows) の機 能を更 新 ステージング サーバ以 外 には使用していない場合、ステージングサーバ用に別のArcserve UDP エー ジェント( Windows) ライセンスを持つ必要はありません。
- 更新の環境設定が各ノードで正しく設定されていることを確認してください。
- Update はユーザ インターフェースを使用するか、コマンド ラインを使用してサイ レント インストールできます。Arcserve UDP エージェント( Windows) の更新のサ イレント インストールに関する詳細情報については、「( [オプション](../../../../../Content/Agent for Windows User Guide/udpw_sc09_install_silently.htm)) Arcserve UDP エージェント( Windows) [の更新のサイレント](../../../../../Content/Agent for Windows User Guide/udpw_sc09_install_silently.htm) インストール」を参照してくだ さい。
- (オプション)トピック「Arcserve UDP エージェント ( Windows) [の更新の仕組み](../../../../../Content/Agent for Windows User Guide/udpw_how_auto-update_works_1.htm)」 を参照してください。
- サポート されているオペレーティング システム、データベース、およびブラウザが 含まれている「[動作要件」](https://support.arcserve.com/s/article/Arcserve-UDP-9-0-Software-Compatibility-Matrix?language=ja)を確認します。

#### **Arcserve UDP** エージェント**( Windows)** 更新の仕組み

Arcserve では、製品の更新によって製品の改良点をユーザに配布します。更新 を通じて、バグの修正、新しいハードウェアのサポート、パフォーマンスとセキュリティ の拡張が配布されます。Arcserve UDP エージェント( Windows) では、更新機能に よってこのプロセスを簡略化し、お使いのArcserve UDP エージェント( Windows) 環 境を最新の更新が含まれた最新の状態にするための迅速で容易、かつ信頼で きる方法を提供します。更新機能は、ユーザにとって、Arcserve と Arcserve UDP エージェント ( Windows) インストール環境の間のリンクとして機能します。

Arcserve UDP エージェント( Windows) の更新では、以下の機能を提供します。

- 利用可能な更新をチェックします(手動またはスケジュール設定)
- 利用可能な更新を Arcserve からダウンロードします( クライアント マシンに直 接、またはステージングサーバ経由でクライアント マシンに) 。
- 正常にダウンロ―ドされた更新をインストールします( 手動で開始します) 。
- 新しい更新が利用可能な場合に電子メール通知を送信します。

注**:**Arcserve UDP エージェント( Windows) がArcserve UDP コンソールによって管理 されている場合、Arcserve UDP エージェント( Windows) からの更新の確認が無効 になります。更新は、Arcserve UDP コンソールUI から確認して展開する必要があ ります。

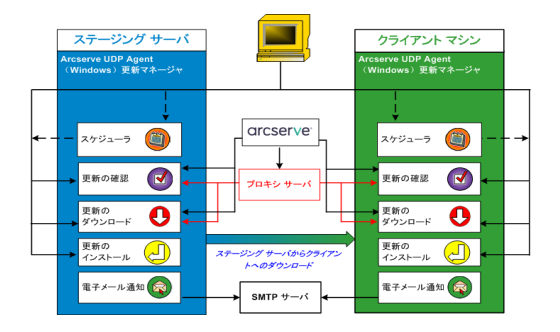

#### 更新の確認

**Arcserve** サーバがダウンロード サーバとして選択されている場合、Arcserve UDP エージェント( Windows) 更新では、Arcserve サーバに直接接続するかプロキシ サーバ( 手動で設定) を使用して接続する機能が提供され、これによって利用可 能な新しい Arcserve UDP エージェント( Windows) 更新を確認します。Arcserve UDP エージェント( Windows) は、ブラウザで設定したプロキシ設定( IE と Chrome の 場合のみ該当) を使用して、Arcserve サーバに直接接続します。この更新の チェック機能は、ユーザインターフェース/トレイ モニタから手動で、またはスケジュー ラで指定したとおりに自動的にトリガできます。( 内部スケジューラは、スケジュール

された日時に開始され、利用可能な更新の自動チェックおよびダウンロードをトリ ガします。)

更新マネージャは、トリガされると、Arcserve サーバに接続して、利用可能な更新 情報が含まれるファイルのタイムスタンプを確認します。この利用可能な更新情 報ファイルが前回の確認以降に変更されていれば、比較のためサーバからダウン ロードされます。ダウンロードされた更新情報は、すでにダウンロードされた更新情 報が含まれる別のファイルと比較され、その更新が新しいもので、これまでにダウン ロードされていないかどうかが判断されます。利用可能な最新の更新がマシンに インストールされていない場合、Arcserve UDP エージェント( Windows) ではホーム 画面上にアイコンを表示して、新しい更新が利用可能であることをユーザに通知 します。また、電子メール通知が送信され、新しい Arcserve UDP エージェント ( Windows) 更新がダウンロードできることを通知します。

ステージング サーバがダウンロード サーバとして選択されている場合、Arcserve UDP エージェント( Windows) は利用可能な更新の情報ファイルをステージング サーバからダウンロードし、現在利用可能な更新の情報ファイルと比較します。利 用可能な最新の更新がマシンにインストールされていない場合、Arcserve UDP エージェント( Windows) ではホーム画面上にアイコンを表示して、新しい更新が 利用可能であることをユーザに通知します。

注**:**Arcserve UDP エージェント( Windows) に対してリリースされるすべての更新は 累積的です。各更新には、それまでにリリースされた更新がすべて含まれるため、 常にマシンを完全に最新の状態に保つことができます。( [ヘルプ**]**の**[**バージョン情 報 ダイアログ ボックスには、マシンにインストールされた更新レベルが表示されま す。必要に応じて、この情報を使用し、同じ設定/パッチ レベルで別のサーバを構 築することができます。)

#### 更新のダウンロード

Arcserve UDP エージェント( Windows) 更新では、利用可能な Arcserve UDP エー ジェント( Windows) の更新を Arcserve サーバから直接ダウンロードすることも、 Arcserve サーバに接続するステージングサーバからダウンロードすることもできま す。このダウンロード プロセスは、更新のチェック プロセスによって新しい更新が利 用可能であることが判断されると自動的にトリガされます( ただし、自動ダウンロー ド機能が無効になっていないことが前提です) 。更新が直接( またはプロキシ サー バを使用して) クライアント マシンに、またはステージングサーバにダウンロードされ るよう Arcserve UDP エージェント( Windows) を設定します。ステージングサーバ は、更新を Arcserve UDP エージェント( Windows) クライアント マシンにダウンロード してインストールする前に、更新を一時的にダウンロードするための格納場所とし て使用できます。Arcserve サーバから更新をダウンロードするためにクライアント マ シンをインターネットに接続したくない場合に便利です。その場合、まずステージン グサーバに更新をダウンロードすることによって、他のクライアント マシンはそのス テージングサーバから更新をダウンロードすることが可能になります。Arcserve UDP

エージェント( Windows) では、更新をダウンロードするために複数のステージング サーバを設定する機能を提供しています。プライマリステージングサーバが何らか の理由で使用できない場合、ダウンロード機能は次に指定されたステージング サーバに自動的に移ります。

注**:**更新ダウンロードにステージングサーバを使用している場合、そのステージン グサーバには Arcserve UDP エージェント( Windows) がインストールされている必要 がありますが、ステージングサーバを保護するためにArcserve UDP エージェント ( Windows) を使用していないのであれば、ライセンスは必要ありません。

更新機能は、トリガされると、Arcserve サーバに接続し、利用可能な更新をダウ ンロードして保持ディレクトリ( ステージングサーバまたはクライアント マシン上) に 保存します( インストールの次の段階に進むよう指示されるまで) 。

ダウンロード フォルダのデフォルトの場所は <Product Home>\Update Manager\EngineUpdates\7.0\ です。

何らかの理由でダウンロードが開始されない場合は、ポップアップ メッセージが表 示され、Arcserve UDP エージェント( Windows) は、指定された分数だけ待機して からダウンロードを再試行します。指定された回数だけ再試行に失敗すると、ダウ ンロードは中断されてエラー メッセージがアクティビティ ログに表示され、最も可能 性の高い失敗の理由が示されます。

#### 更新のインストール

Arcserve UDP エージェント( Windows) の更新では、利用可能で正常にダウンロー ドされた更新をインストールする機能を使用できます。このインストールプロセス は、ユーザインターフェース/トレイ モニタから手動でのみトリガできます( 自動では トリガできません) 。トリガされると、更新は、保持ディレクトリからクライアント マシン またはステージング サーバの適切な Arcserve UDP エージェント ( Windows) コンポー ネント ディレクトリにインストールされます。ステージングサーバからクライアント サー バへの更新のインストールを直接トリガすることはできません。インストールをクリッ クすると、更新がステージングサーバからクライアント マシンにダウンロードされ( ま だダウンロードされていない場合) 、次にインストールプロセスがクライアント マシン からトリガされます。

注**:**他のアクティブな Arcserve UDP エージェント( Windows) ジョブが実行されてい ない場合に限ってインストールが続行します。別のジョブが実行されていれば、そ の旨を通知するメッセージが表示され、後で再試行するようユーザに指示されま す。

インストールが成功した場合、ステータス情報を含むファイルが将来使用できるよ う更新されます。

インストールに失敗した場合は、エラー メッセージが表示され、最も可能性の高 い失敗の理由が示されます。

注**:**更新インストール中、Arcserve UDP エージェント( Windows) は Arcserve UDP エージェント( Windows) Web サービスを停止し、更新のインストールに成功したら このWeb サービスを再起動します。

#### 電子メール通知

Arcserve UDP エージェント( Windows) 更新は、新しい更新が利用可能な場合に 電子メール通知を自動的に送信する機能を提供します。Arcserve UDP エージェ ント( Windows) は、SMTP サーバに( 適切な認証情報を使用して) 接続します。 これで、Arcserve からユーザのサーバにインターネット経由でこれらの電子メール通 知を送信できるようになります。(電子メールの受信者は「環境設定 |ダイアログ ボックスで指定されます) 。

また、更新の確認中またはダウンロード中に問題が発生した場合も、電子メール 通知が送信されます。

# 更新環境設定の指定

Arcserve UDP エージェント( Windows) では、以下の更新環境設定を指定できま す。

#### 以下の手順に従います。

1. Arcserve UDP エージェント (Windows) ホーム画面 (または Arcserve UDP エージェン ト( Windows) モニタ) で、タスクバーから 設定 を選択し、[環境設定]タブを選 択します。 環境設定 ダイアログボックスが開いたら、 更新 を選択します。 [環境設定]の 更新 ]ダイアログ ボックスが開きます。

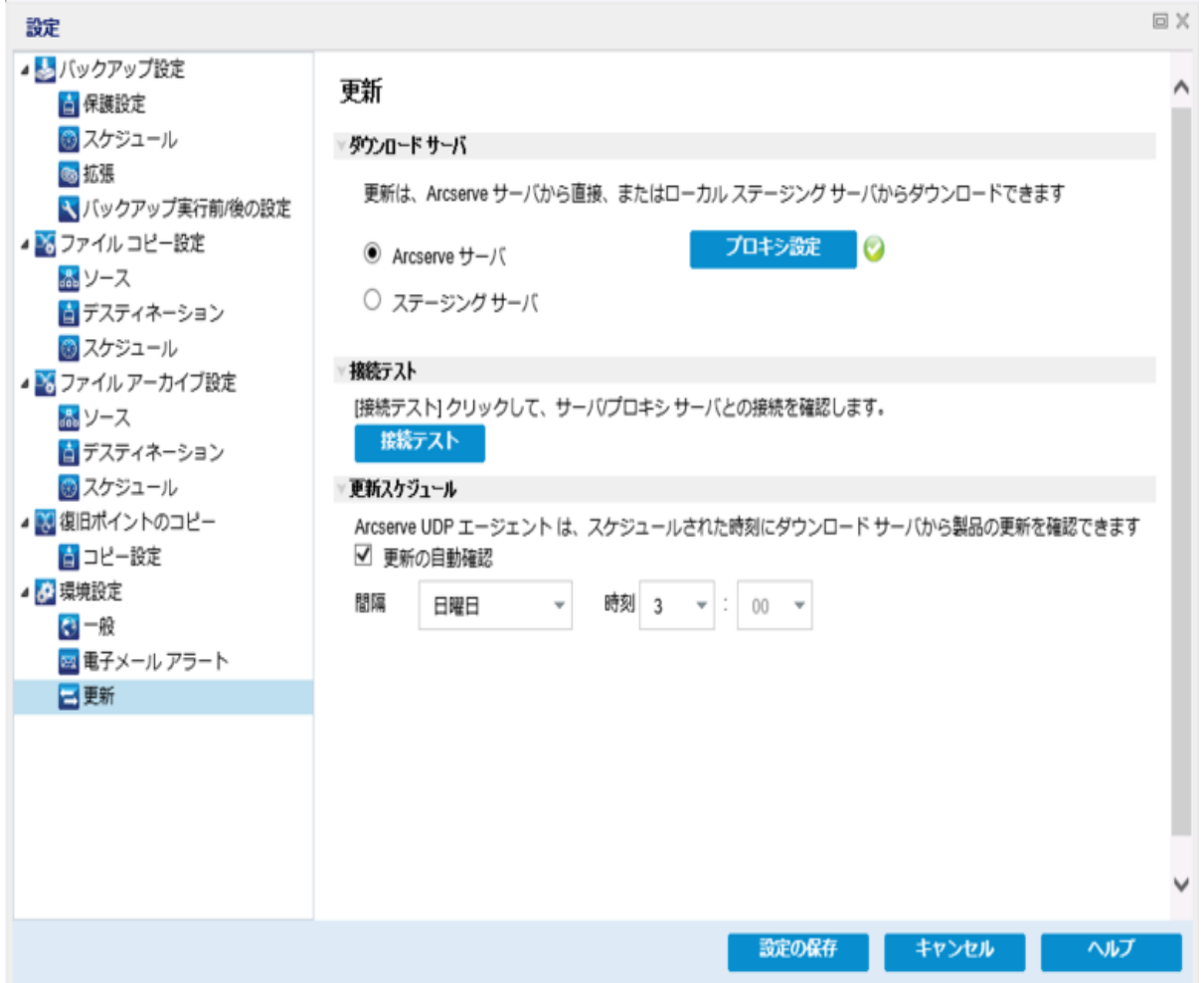

2. 更新の環境設定を指定します。

#### **Download Server**

Arcserve UDP エージェント( Windows) サーバが利用可能な更新をダウンロー ドするために接続するソース サーバを指定します。

**Arcserve** サーバ

このオプションを使用すると、Arcserve UDP エージェント( Windows) 更新が Arcserve サーバからローカルサーバに直接ダウンロードされます。

これはデフォルト の設定です。

ステージングサーバ

このオプションを使用すると、ステージングサーバとして使用されるサーバを指定 できます。

注**:**必要な場合、ステージングサーバを作成できます。詳細については、「[ス](../../../../../Content/Agent for Windows User Guide/tungsten_create_staging_srvr.htm) [テージングサーバを作成する方法](../../../../../Content/Agent for Windows User Guide/tungsten_create_staging_srvr.htm)」を参照してください。

複数のステージングサーバを指定した場合、リストの最初のサーバがプライマリ ステージングサーバとして指定されます。Arcserve UDP エージェント( Windows) は、まずプライマリステージングサーバへの接続を試行します。何らかの理由で 最初のサーバが利用可能でない場合は、リストの次のサーバがプライマリス テージングサーバになります。リストの最後のサーバがプライマリステージング サーバになるまで、この手順が続行されます( ステージングサーバリストには最 大で 5 つのサーバを含めることができます) 。

- [上に移動] および 下に移動 ボタンを使用してステージング サーバの 順序を変更できます。
- 剛除 ボタンを使用して、このリストからサーバを削除できます。
- 新しいサーバをこのリストに追加するには [**サーバの追加** )ボタンを使用し ます。[サーバの追加 ボタンをクリックすると、[ステージング サーバ |ダイ アログボックスが開き、追加するステージングサーバの名前を指定できま す。
- リスト内の既存のサーバに変更を加えるには「サーバの編集 ボタンを使 用します。 [サーバの編集 ボタンをクリックすると、 [ステージング サーバ] ダイアログボックスが開き、ステージングサーバの名前やポートを変更で きます。

Arcserve UDP エージェント( Windows) 更新は、Arcserve サーバから、指定され たステージングサーバ場所に直接ダウンロードされます。更新がステージング サーバにダウンロードされたら、その更新をステージングサーバからクライアント サーバにダウンロードできます。ステージングサーバを選択した場合、ステージン グサーバのホスト名または IP アドレスと、対応するポート番号も指定する必要 があります。

使用しているローカル クライアント サーバをステージング サーバとして指定する ことはできません。更新をダウンロードするためにステージングサーバが自身に 接続することはできないため、これは無効な設定です。ローカルクライアント

サーバをステージングサーバとして使用しようとすると、エラー メッセージが表示 されます。

■ プロキシ設定

注**:**このプロキシ サーバのオプションは、ダウンロード サーバとして Arcserve サー バを選択した場合のみ使用できます。

Arcserve UDP エージェント ( Windows) 更新をプロキシ サーバ経由でダウンロー ドする場合は、「プロキシ設定」を選択して指定します。プロキシ サーバは、ダ ウンロード サーバ( ステージングまたはクライアント) と Arcserve サーバとの間の中 継として機能します。目的は、セキュリティ、パフォーマンス、管理制御を向上 させることです。ダウンロード サーバは、これを介して Arcserve サーバに接続し て更新を入手します。

このオプションを選択すると、「プロキシ設定 ダイアログボックスが表示されま す。

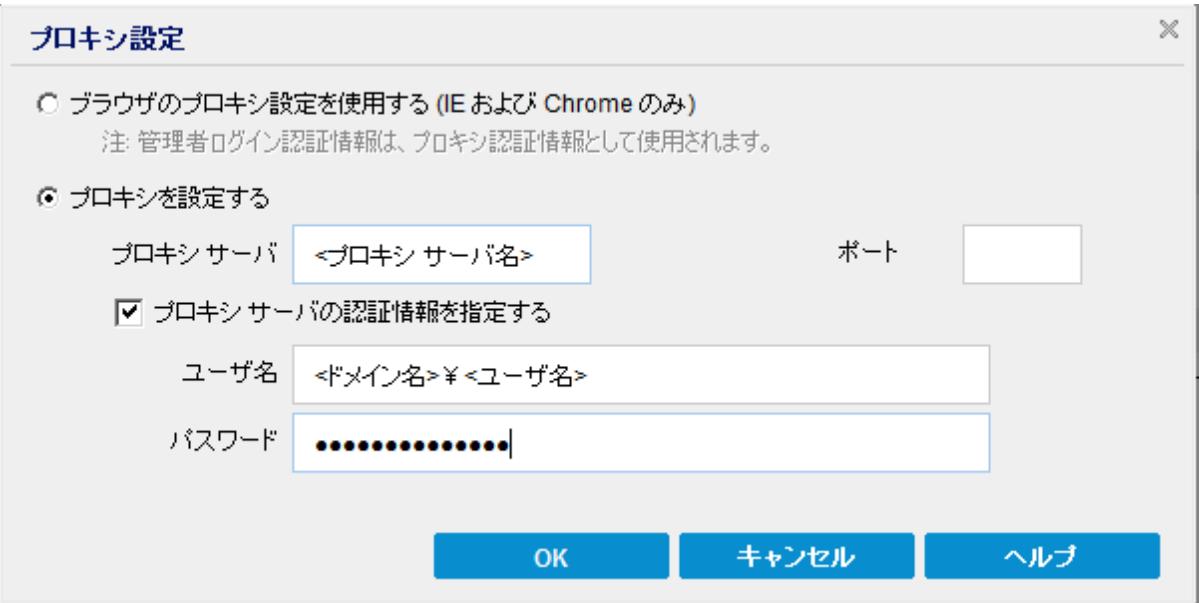

#### ブラウザのプロキシ設定を使用する

このオプションは、Windows Internet Explorer ( IE) および Google Chrome にのみ適用されます。

選択された場合、Arcserve UDP エージェント( Windows) は、ブラウザに適 用されたプロキシ設定を自動的に検出し、同じ設定を使用して Arcserve サーバに接続し、Arcserve UDP エージェント( Windows) の更新 情報を取得します。

プロキシを設定する

選択された場合、指定されたプロキシ サーバを使用して Arcserve サーバ に接続し、Arcserve UDP エージェント( Windows) の更新情報を取得しま す。このオプションを選択すると、プロキシ サーバのIP アドレス( またはマシ ン名) およびプロキシ サーバがインターネット接続する際に使用される、 対応するポート番号も指定する必要があります。

また、プロキシ サーバで認証が必要かどうかも指定できます。指定する と、プロキシ サーバを使用する際に認証情報( ユーザID とパスワード) が 必要となります。

注**:**ユーザ名の形式は、「<ドメイン名>\<ユーザ名>」形式の完全修飾ド メイン ユーザ名にする必要があります。

#### 接続テスト

以下の接続をテストして、完了時にステータス メッセージを表示させることが できます。

- ダウンロード サーバとして Arcserve サーバを選択した場合、マシンと Arcserve サーバ間で指定されたプロキシ サーバを介した接続をテストします。
- ダウンロード サーバとしてステージングサーバを選択した場合、指定された ステージング サーバとマシン間の接続をテストします。 接続テスト ボタンを 使用して、リストに含まれているステージングサーバごとに可用性をテストで きます。また、対応するステータスが [接続ステータス フィールドに表示され ます。設定されたステージングサーバがどれも利用可能でない場合は、こ の状態の視覚的な警告を表示するため、赤いアイコンがホーム画面の[ス テータス サマリ トセクションに表示されます。

注**:**ホーム画面から[環境設定 **-** 更新]ダイアログボックスを開くと、接続テ ストが自動的に実行されます。この自動テストが実行されると、設定されて いるダウンロード サーバ( Arcserve サーバまたはステージングサーバのいずれ か選択された方) の最新の接続ステータスが確認されます。以前に複数の ステージングサーバが設定されていた場合、この自動テストは、すべてのス テージングサーバに対して実行され、最新の接続ステータスが取得されま す。

#### 更新スケジュール

新しい Arcserve UDP エージェント( Windows) 更新をチェックしてダウンロードす るタイミングを指定します。

このオプションを選択して、利用可能な新しい Arcserve UDP エージェント ( Windows) 更新を自動的にチェックするかどうかを指定します。このオプショ ンを選択すると、ドロップダウン メニューを使用して、この機能を実行する日 (毎日、毎週、または指定した曜日)と時刻を指定できます。

注**:**これらのチェックが自動的に実行される日と時刻のデフォルト設定は、 インストール時にArcserve UDP エージェント( Windows) によって無作為に割 り当てられます。インストール後、この 便新スケジュール 設定を使用して、 これらの確認する曜日および時刻を変更できます。

このチェックによって新しい更新が利用可能であることが判断された場合 に、デフォルトでは、Arcserve UDP エージェント( Windows) によって自動的に 更新がダウンロードされます。

このオプションが選択されていない場合、自動チェックとダウンロードの機能 はすべて無効になります( ホーム画面のステータス サマリセクションにそのス テータスが表示されます) 。このオプションが選択されていなければ、これらの 更新機能は手動でのみ開始できます。

**Notes:**

スケジュールされた更新チェックで新しい更新が利用可能であることがわかっ た場合に、電子メール通知が送信されるよう設定することができます。ま た、更新の確認中またはダウンロード中に問題が発生した場合も、電子 メール通知が送信されます。

Arcserve UDP エージェント ( Windows) が Arcserve UDP コンソールによって管 理される場合、便新の自動確認 けプションは無効になります。代わり に、Arcserve UDP コンソールで更新を確認し、更新を Arcserve UDP エージェ ント( Windows) にリモート展開することができます。

3. 設定の保存 をクリックします。

更新の環境設定が保存されます。

# 更新の確認とダウンロード

Arcserve UDP エージェント ( Windows) ホーム画面で、「ヘルプ」タブから「更新の確 認 けプションを選択できます。 更新の確認 を使用すると、利用可能な新しい 更新があるかどうかがわかります。

#### 以下の手順に従います。

1. 便新の確認 を起動すると、Arcserve サーバまたはステージングサーバに対して 問い合わせを行います。 便 新の確認 ルよ、Arcserve UDP エージェント( Windows) の[ヘルプ]メニューまたは Arcserve UDP エージェント( Windows) モニタから、自動 または手動で起動できます。

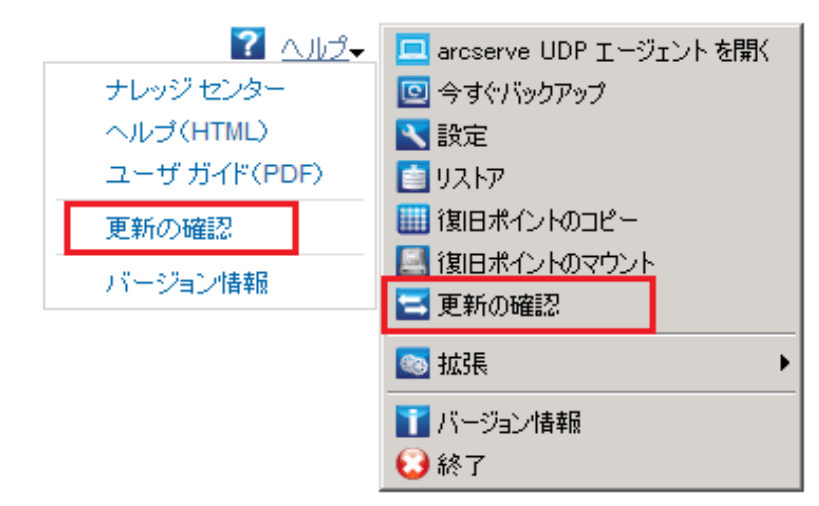

2. 新しい更新が利用可能な場合、Arcserve から、指定されたステージングサーバま たはクライアント サーバに自動的にダウンロードされます。

黄色の更新アイコンがホーム画面上に表示され、新しいアイコンがインストール可 能であることを通知します。

注**:**更新ステータスのバルーン メッセージも Arcserve UDP エージェント( Windows)

モニタから表示されます。

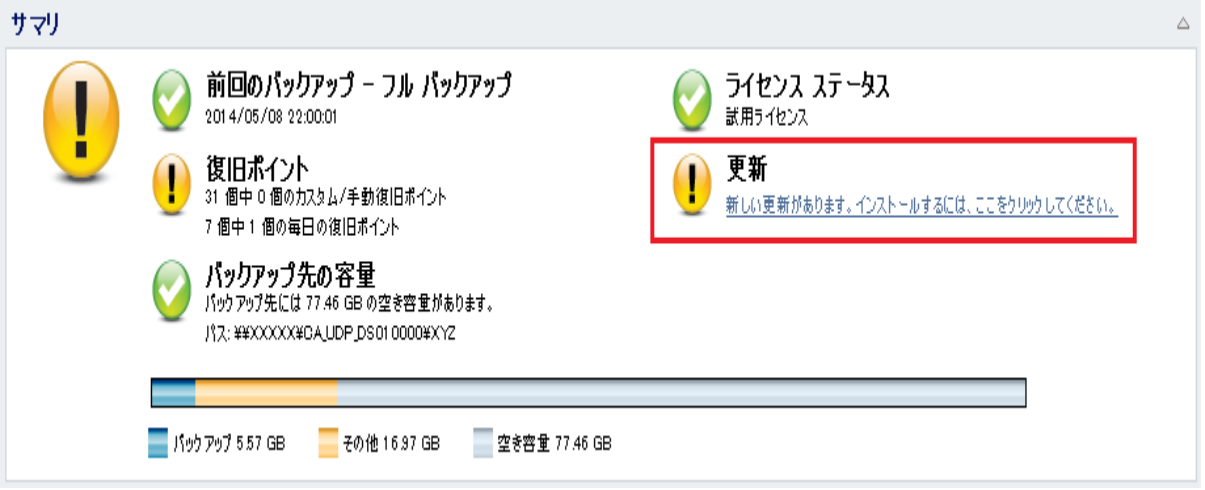

### **Arcserve UDP** エージェント**( Windows)** の更新のインス トール

新しい更新を確認してダウンロードしたら、更新のインストールを開始できます。 注**:**Arcserve UDP エージェント( Windows) でリリースされる更新はすべて累積更 新です。各更新には、それまでにリリースされたすべての更新が含まれているの で、コンピュータを常に最新の状態に保つことができます。[ヘルプ**]**の**[**バージョン 情報 |ダイアログボックスには、コンピュータにインストールされた更新レベルが表示 されます。必要に応じて、この情報を使用し、同じ設定/パッチ レベルで別のサー バを構築できます。

以下の手順に従います。

1. 更新アイコンをクリックします。

[更新のインストール ダイアログボックスが開き、利用可能な更新に関連する情 報が表示されます。このダイアログボックスには、更新の説明、ダウンロード ステー タス、サイズ、再起動が必要かどうか、更新の詳細を取得するためのArcserve サーバへのリンク、などが含まれます。

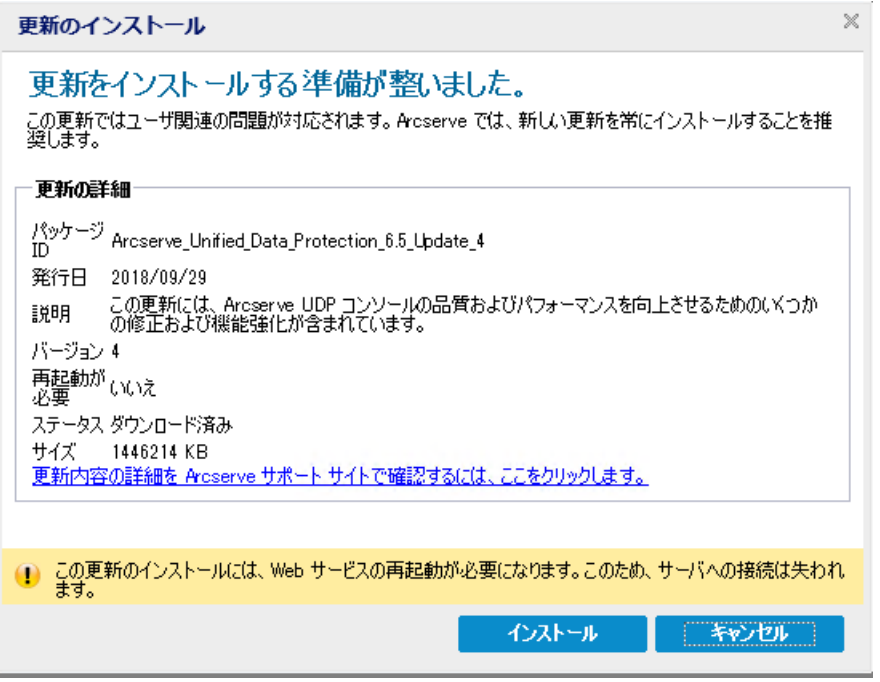

2. 更新の詳細を確認し、[マシンの再起動を許可する ]を選択し、[インストール]を クリックして、Arcserve UDP エージェント( Windows) の更新のインストールを開始し ます。

新しい更新がローカルマシンにインストールされます。更新により再起動が必要と なり、「マシンの再起動を許可する けプションが選択されていた場合、コンピュー

タはインストールプロセスの一環として自動的に再起動されます。各コンピュータ の更新ステータスに応じて、各コンピュータに異なる再起動オプションを設定できま す。

**Notes:**

- ◆ 更新によりマシンの再起動が必要であり、「マシンの再起動を許可する けプ ションが選択されていない場合、「インストール ボタンは無効になります。その 場合は、後で都合の良い時間に更新をインストールできます。
- ◆ 更新のインストール中は、Arcserve UDP エージェント ( Windows) により Arcserve UDP Web サービスが停止し、UI への接続は失われます。

更新が正常にインストールされると、更新アイコンは緑のステータス アイコンに変わ ります。緑のステータス アイコンは、お使いのコンピュータが更新されており、更新 機能が有効になっていることを示します。

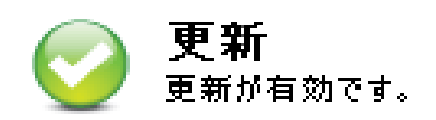

新しい更新は、トレイアイコンから「新しい更新があります」というバルーン メッセー ジをクリックすることによってもインストールできます。

Arcserve UDP エージェント( Windows) の更新のインストールが完了しました。

# 更新が正常にインストールされたことを確認

更新が正常にインストールされていることを確認するには、以下のオプションのい ずれかを行います。

■ Arcserve UDP エージェント ( Windows) ホーム画面 UI から [ログの表示]をクリッ クし、インストールされた更新が「アクティビティログ |にリスト表示されていること を確認します。

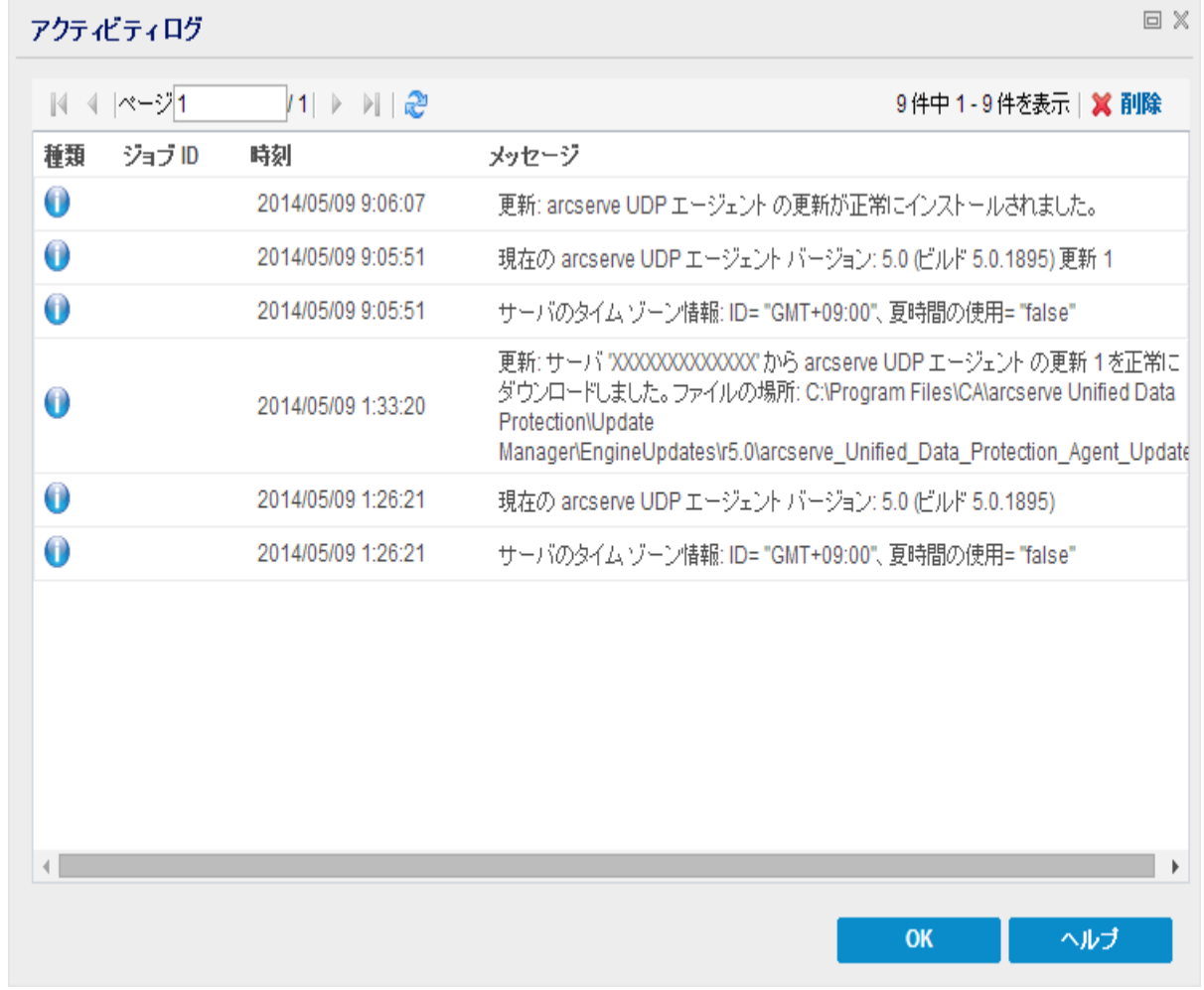

■ Arcserve UDP エージェント ( Windows) ホーム画面で、[ヘルプ]を選択し、 [**Arcserve UDP** エージェント**( Windows)** について]をクリックして、[Arcserve UDP エージェント ( Windows) について |ダイアログ ボックスに更 新された最新 バージョンが表示されることを確認します。

### **(** オプション**) Arcserve UDP** エージェント**( Windows)** の 更新のサイレント インストール

更新のサイレント インストールでは、更新の無人インストールを行うことができ、イ ンストール中にユーザが何らかの入力を求められることはありません。

ダウンロードされた更新インストールファイルは、「<Product Home>\Update Manager\EngineUpdates\7.0」の下にあります。

#### 以下の手順に従います。

1. Arcserve UDP エージェント( Windows) の更新のサイレント インストールを起動しま す。

"<UpdateExeFile>" /s /v"<追加の引数>"

2. 以下の構文および引数を使用して、サイレント インストールを設定します。

#### **UpdateExeFile**

実行する自己解凍実行可能ファイルを指定します。

**s**

サイレント モードを使用して自己解凍実行可能ファイルを実行するように 指定します。

**v**

更新インストール用の追加の引数を指定します。

追加の引数

**/s**

サイレント モードを使用して更新のインストールを実行するように指定しま す。

更新が設定され、インストールされます。

### 更新の問題のトラブルシューティング

問題が検出されると、Arcserve UDP エージェント( Windows) によって、その問題を 特定したり解決したりするために役立つメッセージが生成されます。これらのメッ セージは、Arcserve UDP エージェント( Windows) アクティビティ ログに含まれていま す。アクティビティ ログにアクセスするには、ホーム画面 UI 上で 口グの表示 オプ ションを選択します。また、間違ったアクションが試行された場合、Arcserve UDP エージェント( Windows) は通常、問題の特定や迅速な解決に役立つポップアップ メッセージを表示します。

- 再起動後、Arcserve UDP エージェント ( Windows) [にアクセスできない](../../../../../Content/Agent for Windows User Guide/udpw_trouble_reboot_access.htm)
- 更新ダウンロード 用の Arcserve ダウンロード [サーバに接続できない](../../../../../Content/Agent for Windows User Guide/udpw_unable_2_connect_2_download_server.htm)
- Arcserve UDP エージェント ( Windows) [更新のダウンロードの失敗](../../../../../Content/Agent for Windows User Guide/udpw_failed_2_download_updates.htm)

### 再起動後、**Arcserve UDP** エージェント**( Windows)** にア クセスできない

Arcserve UDP エージェント ( Windows) UI にアクセスできない場合は、以下のトラブ ルシューティング手順を実行してください。

- 1. [プログラムの追加と削除 |ダイアログボックスの [Windows コンポーネントの追加と 削除]をクリックして[**Windows** コンポーネント ウィザード]にアクセスし、[**Internet** Explorer セキュリティ強化の構成 ロンポーネントを削除します。
- 2. ホストの URL を Internet Explorer の信頼済みサイトに追加します。
- 3. Internet Explorer のセキュリティレベルを調節します。

問題が解決しない場合は、「ライブ [チャット](https://support.arcserve.com/s/?language=ja)」を使用して、Arcserve support までお 問い合わせください。ライブ チャットを使用すれば、テクニカルサポート チームとのコ ミュニケーションを最適化でき、ユーザは製品にアクセスしたまま懸念や疑問をすぐ に解決できます。

### 更新ダウンロード用の**Arcserve** ダウンロード サーバに 接続できない

Arcserve ダウンロード サーバに接続して Arcserve UDP エージェント( Windows) の 更新をダウンロードできない場合は、以下の手順に従います。

- 1. Arcserve UDP エージェント ( Windows) ホーム画面で、「ログの表示」をクリックし、エ ラー メッセージを確認します。
- 2. ネットワーク接続に問題がないことを確認します。
- 3. コマンド ラインを開き、downloads.arcserve.com サーバに対して ping を実行しま す。

ダウンロード サーバとの接続を確立するには、以下のいずれかを行います。

- ◆ Arcserve UDP エージェント( Windows) ホーム画面で、【設定]-[環境設定]を 選択し、[更新**]-[**ダウンロード サーバ]をクリックします。プロキシ設定をクリック し、デフォルト のオプション **ブラウザのプロキシ設 定を使用する** If IE および Chrome のみ) が選択されていることを確認します。
- ◆ Arcserve UDP エージェント( Windows) ホーム画面で、設定 1 環境設定 を 選択し、[更新**]-[**ダウンロード サーバ]をクリックします。プロキシ設定をクリック し、 プロキシを設定する を選択し、有効なプロキシ サーバ名、ポート番号、 および認証情報を入力して、[**OK**]をクリックします。
- 4. [接続テスト]をクリックし、接続が確立されていることを確認します。

問題が解決しない場合は、「ライブ[チャット](https://support.arcserve.com/s/?language=ja)」を使用して、Arcserve support までお 問い合わせください。ライブ チャットを使用すれば、テクニカルサポート チームとのコ ミュニケーションを最適化でき、ユーザは製品にアクセスしたまま懸念や疑問をすぐ に解決できます。

### **Arcserve UDP** エージェント**( Windows)** 更新のダウン ロードの失敗

Arcserve UDP エージェント( Windows) の更新をダウンロードできない場合は、以下 の手順に従います。

- 1. Arcserve UDP エージェント ( Windows) ホーム画面で、ログの表示 をクリックし、エ ラー メッセージを確認します。
- 2. ネットワーク接続に問題がないことを確認します。
- 3. 充分なディスク容量があるかどうかを確認します。
- 4. Arcserve UDP ( Windows) インストールホーム パスから、更新ログファイル ( 「<Product Home>\Update Manager\logs\ARCUpdate.log」) にアクセスします。
- 5. ログエントリでエラー メッセージの詳細を確認します。

問題が解決しない場合は、「ライブ [チャット](https://support.arcserve.com/s/?language=ja)」を使用して、Arcserve support までお 問い合わせください。ライブ チャットを使用すれば、テクニカルサポート チームとのコ ミュニケーションを最適化でき、ユーザは製品にアクセスしたまま懸念や疑問をすぐ に解決できます。

### **Arcserve UDP** エージェント**( Windows)** のアンインストー ル方法

Windows コントロール パネルにある標準の[プログラムの追加と削除]や、コマンド ラインを使用して、Arcserve UDP エージェント( Windows) をアンインストールできま す。

アンインストール手順を実行すると、すべてのArcserve UDP エージェント ( Windows) ディレクトリやファイルがコンピュータから削除されます。ただし、以下の ディレクトリとその中身はそのまま残ります。

- **Arcserve Licensing:**
- \_ ( x86 システム) C:\Program Files\Arcserve\SharedComponents\CA\_LIC
- ( x64 システム) C:\Program Files(X86)\Arcserve\SharedComponents\CA\_LIC

以下の図は、Arcserve UDP エージェント( Windows) をアンインストールするプロセス を示します。

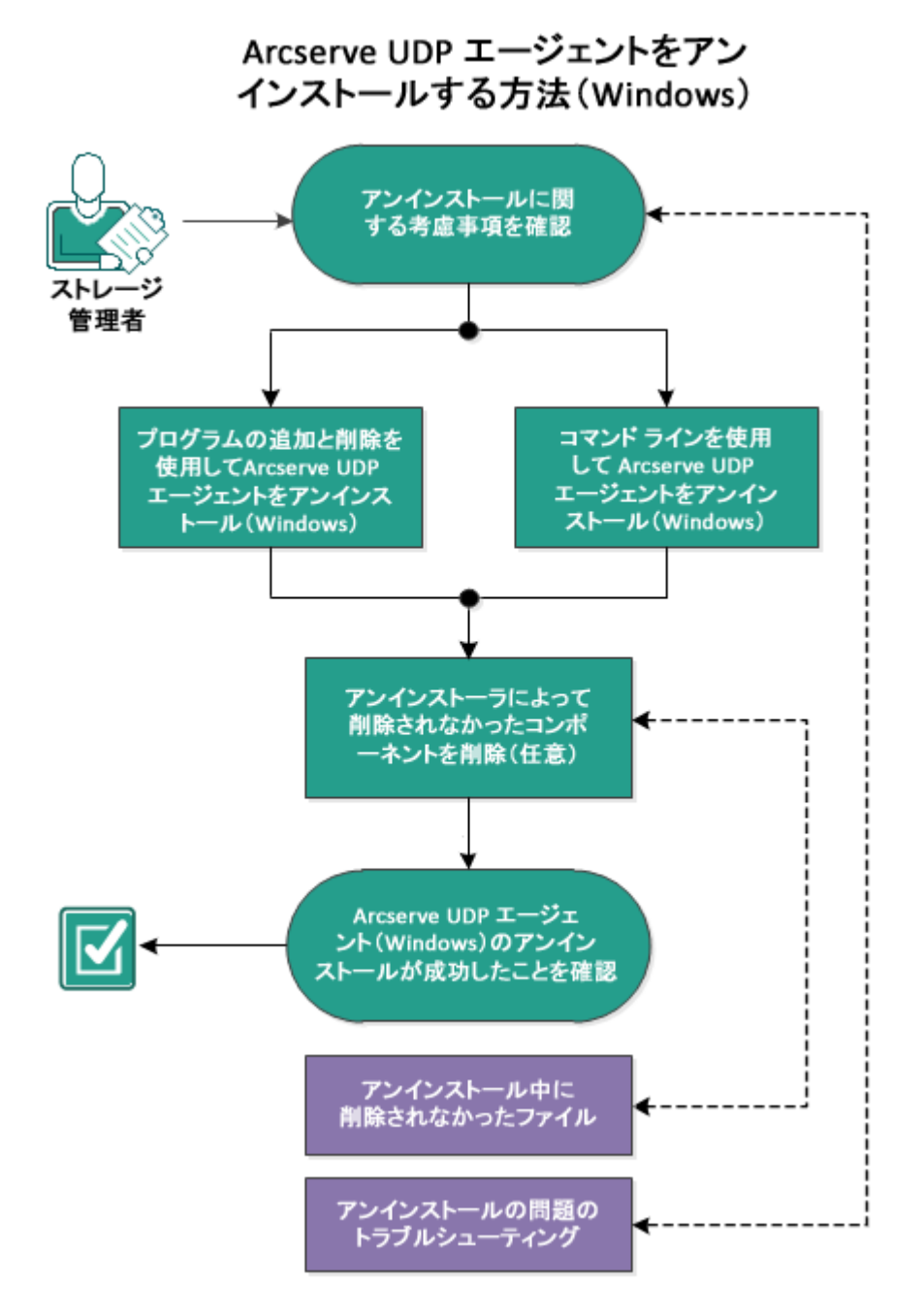

Arcserve UDP エージェント ( Windows) をアンインストールするには以下の手順に従 います。

- 1. [アンインストールに関する考慮事項の確認](../../../../../Content/Agent for Windows User Guide/udpw_sc11_review_the_uninstallation_considerations.htm)
- 2. [[プログラムの追加と削除](../../../../../Content/Agent for Windows User Guide/udpw_sc11_uninstall_using_add_or_remove_programs.htm)]を使用した Arcserve UDP エージェント ( Windows) のア [ンインストール](../../../../../Content/Agent for Windows User Guide/udpw_sc11_uninstall_using_add_or_remove_programs.htm)
- 3. コマンド ラインを使用した Arcserve UDP エージェント( Windows) [のアンインストール](../../../../../Content/Agent for Windows User Guide/udpw_sc11_uninstall_using_the_command_line.htm)
- 4. ( オプション) [アンインストーラが削除しないコンポーネントの削除](../../../../../Content/Agent for Windows User Guide/udpw_sc11_remove_components_left_behind_by_uninstaller.htm)
- 5. Arcserve UDP エージェント ( Windows) [アンインストールの正常終了の確認](../../../../../Content/Agent for Windows User Guide/udpw_sc11_verify_that_the_uninstallation_was_successful.htm)
- 6. (オプション) [アンインストール時に削除されないファイル](../../../../../Content/Agent for Windows User Guide/udpw_files_not_removed_during_ununstallation.htm)
- 7. (オプション) [アンインストールの問題のトラブルシューティング](../../../../../Content/Agent for Windows User Guide/udpw_sc11_troubleshooting_uninstallation_issues.htm)

### アンインストールに関する考慮事項の確認

以下のアンインストールに関する考慮事項を確認します。

- Arcserve UDP エージェント ( Windows) を次のリリースにアップグレードする場 合、Arcserve UDP エージェント( Windows) をアンインストールする必要はありま せん。
- Arcserve UDP エージェント ( Windows) を再インストールする際に変更されない ように、サーバを識別するためのnodeID がアンインストール後も保持されま す。異なる nodeID を取得するには、次のインストールの前に以下のファイル ( 存在する場合) を削除します。

%windir%\Temp\Arcserve\Setup\UDP\Uninstall\Settings.ini

■ サポートされているオペレーティング システム、データベース、およびブラウザが 含まれている「[動作要件」](https://support.arcserve.com/s/article/Arcserve-UDP-9-0-Software-Compatibility-Matrix?language=ja)を確認します。

### **[**プログラムの追加と削除**]**を使用した **Arcserve UDP** エージェント**( Windows)** のアンインストール

Arcserve UDP エージェント ( Windows) は、 Windows コントロール パネルの標準の 「プログラムの追加と削除」アプリケーションを使用してアンインストールできます。 以下の手順に従います。

1. [スタート]- 設定]-[コントロールパネル]-[プログラムの追加と削除 をクリックし ます。

[プログラムの追加と削除]ダイアログボックスが開きます。インストールされている プログラムのリストが表示されます。

- 2. **Arcserve Unified Data Protection** を選択し、[削除]をクリックします。 コンポーネント ダイアログ ボックスが開きます。
- 3. [Arcserve UDP エージェント ]を選択し、**削除** ]をクリックします。
- 4. 院了 ボタンをクリックすると、アンインストールプロセスが終了します。 アプリケーションがアンインストールされます。

### コマンド ラインを使用した **Arcserve UDP** エージェント **( Windows)** のアンインストール

サイレント アンインストールでは、ユーザによる操作が不要になります。以下の手 順は、Windows コマンド ラインを使用してアプリケーションをアンインストールする方 法を説明しています。

#### 以下の手順に従います。

- 1. Arcserve UDP コンポーネントをアンインストールするコンピュータにログインします。 注**:**コンピュータには、管理アカウントを使用してログインする必要があります。
- 2. Windows のコマンド ラインを開きます。
- 3. コンピュータのオペレーティングシステムのアーキテクチャに対応した構文を以下の とおり実行します。
	- x86 オペレーティングシステム:

*"%ProgramFiles%\Arcserve\SharedComponents\Arcserve Unified Data Protection\Setup\uninstall.exe" /q /p {CAAD8AEA-A455-4A9F-9B48- C3838976646A}*

x64 オペレーティングシステム:

*"%ProgramFiles(x86)%\Arcserve\SharedComponents\Arcserve Unified Data Protection\Setup\uninstall.exe" /q /p {CAAD1E08-FC33-462F-B5F8- DE9B765F2C1E}*

#### リターン コード**:**

0 = アンインストールは正常に実行されました。

3010 = アンインストールは正常に実行されましたが、再起動が必要です。

その他 = アンインストールに失敗しました。

アンインストールが完了します。Arcserve UDP エージェント( Windows) ドライバをイ ンストールした場合、再起動が必要です。

# **(** オプション**)** アンインストーラが削除しないコンポーネン トの削除

Arcserve UDP エージェント ( Windows) をアンインストールすると、特定のサードパー ティ コンポーネントや専用コンポーネントに影響する可能性があります。コンポーネ ントによって、対応するコンポーネントと一緒にインストール/削除されたり、他の Arcserve 製品や多くのコンポーネントと共有されているため残ったりする場合があ ります。「共有 」コンポーネントを削除すると、他のArcserve 製品の使用やライセン スに悪影響を及ぼす場合があります。たとえば、そのマシンにインストールされてい る他のArcserve 製品のライセンスが失われたりするなどの影響が出る可能性が あります。また、「共有 」コンポーネントを削除すると、Arcserve UDP エージェント ( Windows) よりも後 にインストールされ、それらのコンポーネントに依存しているプ ログラムは、いずれも正しく機能しなくなる可能性があります。

注**:**Arcserve UDP エージェント( Windows) のアンインストールによってアンインストー ルされずに残るすべてのファイル( パスおよび名前) の完全なリストについては、「[ア](../../../../../Content/Agent for Windows User Guide/udpw_files_not_removed_during_ununstallation.htm) [ンインストール時に削除されないファイル」](../../../../../Content/Agent for Windows User Guide/udpw_files_not_removed_during_ununstallation.htm)を参照してください。

これらのコンポーネントを手動で削除する場合は、以下の手順に従います。

#### **Arcserve** ライセンス コンポーネントの手動での削除

- 1. **C:\Program Files (x86)\Arcserve\SharedComponents\CA\_LIC** ディレクトリに移動し ます。
- 2. 「**lic98\_uninstaller.zip**」という名前のZIP ファイルを検索し、そのファイルを任意の別 の場所に解凍します。例:C:\temp。
- 3. ファイルが展開された場所へ移動し、「**rmlic.exe**」および「**rmlicense.bat**」という名 前の2 つのスクリプト ファイルを検索します。
- 4. コンポーネントをアンインストールするスクリプトを実行するには、「**rmlicense.bat**」を クリックします。
- 5. 以下のフォルダを手動で削除します。
	- C:\Program Files (x86)\Arcserve
	- C:\Program Files\Arcserve
	- ◆ ZIP ファイルを展開したフォルダ。

#### **Microsoft Visual C++** の手動での削除

1. Windows コントロール パネルにある、標準の「プログラムの追加と削除」アプリケー ションにアクセスします( [コントロールパネル]-> [プログラムと機能 ]-> [プログラ ムの追加と削除 )。
- 2. 「*Microsoft Visual C++ 2013 x86 Redistributable - 12.0.30501*」を選択し、[アンイン ストール]をクリックします。
- 3. 「*Microsoft Visual C++ 2013 x64 Redistributable - 12.0.30501*」を選択し、[アンイン ストール]をクリックします。

## **Arcserve UDP** エージェント**( Windows)** アンインストール の正常終了の確認

#### 以下の手順に従います。

- 1. エージェント アイコンがシステムトレイから削除されていることを確認します。
- 2. コマンド プロンプト タブから **services.msc** に移動し、[**OK**]をクリックします。
- 3. Arcserve UDP エージェント サービスがサービス マネージャーから削除されていること を確認します。
- 4. コントロール パネル を開き、Arcserve UDP エージェント( Windows) が削除されて いることを確認します。
- 5. 【スタート | すべてのプログラム に移動し、Arcserve UDP エージェント( Windows) が削除されていることを確認します。

Arcserve UDP エージェント( Windows) は正常にアンインストールされました。

# アンインストール時に削除されないファイル

Arcserve UDP エージェント ( Windows) は、Windows コントロール パネルの標準の 「プログラムの追加と削除 アプリケーション、またはコマンド ラインを使用してアンイ ンストールします。Arcserve UDP エージェント( Windows) のアンインストール中、一 部のファイルが予期したとおりにアンインストールまたは削除されない可能性があり ます。

以下に、アンインストール処理が完了しても、アンインストーラによって削除されな い Arcserve UDP エージェント ( Windows) ファイルの名前および該当パスのリストを 示します。

C:\Program Files (x86)\Arcserve\SharedComponents\CA\_LIC\CA Licensing User Help.chm

C:\Program Files (x86)\CA\SharedComponents\CA\_LIC\CALicnse.exe C:\Program Files (x86)\CA\SharedComponents\CA\_LIC\CAminfo.exe C:\Program Files (x86)\CA\SharedComponents\CA\_LIC\CAregit.exe C:\Program Files (x86)\CA\SharedComponents\CA\_LIC\countries.txt C:\Program Files (x86)\CA\SharedComponents\CA\_LIC\countriesTrial.txt C:\Program Files (x86)\CA\SharedComponents\CA\_LIC\ErrBox.exe C:\Program Files (x86)\CA\SharedComponents\CA\_LIC\lic\_comp\_codes.dat C:\Program Files (x86)\CA\SharedComponents\CA\_LIC\lic98.cap C:\Program Files (x86)\CA\SharedComponents\CA\_LIC\lic98.dat C:\Program Files (x86)\CA\SharedComponents\CA\_LIC\lic98.dll C:\Program Files (x86)\CA\SharedComponents\CA\_LIC\lic98.err C:\Program Files (x86)\CA\SharedComponents\CA\_LIC\lic98\_64.dll C:\Program Files (x86)\CA\SharedComponents\CA\_LIC\lic98\_64\_amd.dll C:\Program Files (x86)\CA\SharedComponents\CA\_LIC\lic98\_uninstaller.zip C:\Program Files (x86)\CA\SharedComponents\CA\_LIC\lic98FileSockLib.dll C:\Program Files (x86)\CA\SharedComponents\CA\_LIC\lic98FileSockLib\_amd64.dll C:\Program Files (x86)\CA\SharedComponents\CA\_LIC\lic98FileSockLib\_ia64.dll C:\Program Files (x86)\CA\SharedComponents\CA\_LIC\lic98log.exe C:\Program Files (x86)\CA\SharedComponents\CA\_LIC\Lic98Msg.dll C:\Program Files (x86)\CA\SharedComponents\CA\_LIC\lic98-port C:\Program Files (x86)\CA\SharedComponents\CA\_LIC\lic98Service.exe C:\Program Files (x86)\CA\SharedComponents\CA\_LIC\lic98version.exe C:\Program Files (x86)\CA\SharedComponents\CA\_LIC\LicDebug.exe C:\Program Files (x86)\CA\SharedComponents\CA\_LIC\licinfo\_win.zip C:\Program Files (x86)\CA\SharedComponents\CA\_LIC\LicRCmd.exe C:\Program Files (x86)\CA\SharedComponents\CA\_LIC\licreg.dll C:\Program Files (x86)\CA\SharedComponents\CA\_LIC\licreg\_64.dll C:\Program Files (x86)\CA\SharedComponents\CA\_LIC\licreg\_64\_amd.dll C:\Program Files (x86)\CA\SharedComponents\CA\_LIC\licregres.dll C:\Program Files (x86)\CA\SharedComponents\CA\_LIC\licregres\_64.dll C:\Program Files (x86)\CA\SharedComponents\CA\_LIC\licregres\_64\_amd.dll C:\Program Files (x86)\CA\SharedComponents\CA\_LIC\LogWatNT.exe C:\Program Files (x86)\CA\SharedComponents\CA\_LIC\mergecalic.exe

C:\Program Files (x86)\CA\SharedComponents\CA\_LIC\mergeolf.exe C:\Program Files (x86)\CA\SharedComponents\CA\_LIC\prod\_codes.txt C:\Program Files (x86)\CA\SharedComponents\CA\_LIC\silntreg.tmp C:\Program Files (x86)\CA\SharedComponents\CA\_LIC\states.txt C:\Program Files (x86)\CA\SharedComponents\CA\_LIC\statesTrial.txt C:\Program Files (x86)\Arcserve\SharedComponents\CA\_LIC\vendor.dat C:\Program Files (x86)\Common Files\microsoft shared\VC\amd64\msdia80.dll C:\Program Files (x86)\Common Files\microsoft shared\VC\msdia80.dll C:\Users\Administrator.RIGONE\AppData\Local\IconCache.db C:\Users\Administrator\AppData\LocalLow\Microsoft\CryptnetUrlCache\Content\696F-3DE637E6DE85B458996D49D759AD C:\Users\Administrator\AppData\LocalLow\Microsoft\CryptnetUrlCache\Content\B8C-C409ACDBF2A2FE04C56F2875B1FD6 C:\Users\Administrator\AppData\LocalLow\Microsoft\CryptnetUrlCache\MetaData\69- 6F3DE637E6DE85B458996D49D759AD C:\Users\Administrator\AppData\LocalLow\Microsoft\CryptnetUrlCache\MetaData\B8- CC409ACDBF2A2FE04C56F2875B1FD6 C:\Users\Administrator\ arcserve Unified Data Protection Agent\TrayIcon\ARCFlashTrayIcon.log C:\Users\Administrator\arcserve Unified Data Protection Agent\TrayIcon\ ARCFlashTrayIcon\_java.log C:\Windows\Downloaded Installations\{D03BF724-4E4F-4DF4-A1BD-8497634F5589}\1033.MST C:\Windows\Downloaded Installations\{D03BF724-4E4F-4DF4-A1BD-8497634F5589}\ASLicense.msi C:\Windows\inf\WmiApRpl\0009\WmiApRpl.ini C:\Windows\inf\WmiApRpl\WmiApRpl.h C:\Windows\System32\config\COMPONENTS{016888b8-6c6f-11de-8d1d-001e0bcde3ec}.TxR.0.regtrans-ms C:\Windows\System32\config\COMPONENTS{016888b8-6c6f-11de-8d1d-001e0bcde3ec}.TxR.1.regtrans-ms C:\Windows\System32\config\COMPONENTS{016888b8-6c6f-11de-8d1d-001e0bcde3ec}.TxR.2.regtrans-ms C:\Windows\System32\config\COMPONENTS{016888b8-6c6f-11de-8d1d-001e0bcde3ec}.TxR.blf C:\Windows\System32\drivers\Msft\_Kernel\_AFStorHBA\_01009.Wdf C:\Windows\System32\drivers\Msft\_Kernel\_ARCFlashVolDrv\_01009.Wdf C:\Windows\System32\drivers\Msft\_User\_AFStorHBATramp\_01\_09\_00.Wdf C:\Windows\System32\LogFiles\WUDF\WUDFTrace.etl C:\Windows\System32\winevt\Logs\Microsoft-Windows-DriverFrameworks-UserMode%4Operational.evtx C:\\$Mft C:\Program Files (x86)\CA\SharedComponents\CA\_LIC\CALicnse.exe C:\Program Files (x86)\CA\SharedComponents\CA\_LIC\CALicnse.exe C:\Program Files (x86)\CA\SharedComponents\CA\_LIC\CAminfo.exe C:\Program Files (x86)\CA\SharedComponents\CA\_LIC\CAminfo.exe

C:\Program Files (x86)\CA\SharedComponents\CA\_LIC\CAregit.exe

C:\Program Files (x86)\CA\SharedComponents\CA\_LIC\CAregit.exe C:\Program Files (x86)\CA\SharedComponents\CA\_LIC\ErrBox.exe C:\Program Files (x86)\CA\SharedComponents\CA\_LIC\ErrBox.exe C:\Program Files (x86)\CA\SharedComponents\CA\_LIC\lic98.dll C:\Program Files (x86)\CA\SharedComponents\CA\_LIC\lic98.dll C:\Program Files (x86)\CA\SharedComponents\CA\_LIC\lic98\_64.dll C:\Program Files (x86)\CA\SharedComponents\CA\_LIC\lic98\_64.dll C:\Program Files (x86)\CA\SharedComponents\CA\_LIC\lic98\_64\_amd.dll C:\Program Files (x86)\CA\SharedComponents\CA\_LIC\lic98\_64\_amd.dll C:\Program Files (x86)\CA\SharedComponents\CA\_LIC\lic98FileSockLib.dll C:\Program Files (x86)\CA\SharedComponents\CA\_LIC\lic98FileSockLib.dll C:\Program Files (x86)\CA\SharedComponents\CA\_LIC\lic98FileSockLib\_amd64.dll C:\Program Files (x86)\CA\SharedComponents\CA\_LIC\lic98FileSockLib\_amd64.dll C:\Program Files (x86)\CA\SharedComponents\CA\_LIC\lic98FileSockLib\_ia64.dll C:\Program Files (x86)\CA\SharedComponents\CA\_LIC\lic98FileSockLib\_ia64.dll C:\Program Files (x86)\CA\SharedComponents\CA\_LIC\lic98log.exe C:\Program Files (x86)\CA\SharedComponents\CA\_LIC\lic98log.exe C:\Program Files (x86)\CA\SharedComponents\CA\_LIC\Lic98Msg.dll C:\Program Files (x86)\CA\SharedComponents\CA\_LIC\Lic98Msg.dll C:\Program Files (x86)\CA\SharedComponents\CA\_LIC\lic98Service.exe C:\Program Files (x86)\CA\SharedComponents\CA\_LIC\lic98Service.exe C:\Program Files (x86)\CA\SharedComponents\CA\_LIC\lic98version.exe C:\Program Files (x86)\CA\SharedComponents\CA\_LIC\lic98version.exe C:\Program Files (x86)\CA\SharedComponents\CA\_LIC\LicDebug.exe C:\Program Files (x86)\CA\SharedComponents\CA\_LIC\LicDebug.exe C:\Program Files (x86)\CA\SharedComponents\CA\_LIC\LicRCmd.exe C:\Program Files (x86)\CA\SharedComponents\CA\_LIC\LicRCmd.exe C:\Program Files (x86)\CA\SharedComponents\CA\_LIC\licreg.dll C:\Program Files (x86)\CA\SharedComponents\CA\_LIC\licreg.dll C:\Program Files (x86)\CA\SharedComponents\CA\_LIC\licreg\_64.dll C:\Program Files (x86)\CA\SharedComponents\CA\_LIC\licreg\_64.dll C:\Program Files (x86)\CA\SharedComponents\CA\_LIC\licreg\_64\_amd.dll C:\Program Files (x86)\CA\SharedComponents\CA\_LIC\licreg\_64\_amd.dll C:\Program Files (x86)\CA\SharedComponents\CA\_LIC\licregres.dll C:\Program Files (x86)\CA\SharedComponents\CA\_LIC\licregres.dll C:\Program Files (x86)\CA\SharedComponents\CA\_LIC\licregres\_64.dll C:\Program Files (x86)\CA\SharedComponents\CA\_LIC\licregres\_64.dll C:\Program Files (x86)\CA\SharedComponents\CA\_LIC\licregres\_64\_amd.dll C:\Program Files (x86)\CA\SharedComponents\CA\_LIC\licregres\_64\_amd.dll C:\Program Files (x86)\CA\SharedComponents\CA\_LIC\LogWatNT.exe C:\Program Files (x86)\CA\SharedComponents\CA\_LIC\LogWatNT.exe C:\Program Files (x86)\CA\SharedComponents\CA\_LIC\LogWatNT.exe C:\Program Files (x86)\CA\SharedComponents\CA\_LIC\mergecalic.exe C:\Program Files (x86)\CA\SharedComponents\CA\_LIC\mergecalic.exe C:\Program Files (x86)\CA\SharedComponents\CA\_LIC\mergeolf.exe C:\Program Files (x86)\CA\SharedComponents\CA\_LIC\mergeolf.exe C:\Program Files (x86)\Common Files\microsoft shared\VC\msdia100.dll C:\Users\Administrator.RIGONE\AppData\Local\Microsoft\Windows\UsrClass.dat

C:\Users\Administrator.RIGONE\AppData\Local\Microsoft\Windows\UsrClass.dat.LO- $G<sub>1</sub>$ C:\Users\Administrator.RIGONE\NTUSER.DAT C:\Users\Administrator.RIGONE\ntuser.dat.LOG1 C:\Users\Administrator\AppData\LocalLow\Microsoft\CryptnetUrlCache\Content\9430- 8059B57B3142E455B38A6EB92015 C:\Users\Administrator\AppData\LocalLow\Microsoft\CryptnetUrlCache\MetaData\94- 308059B57B3142E455B38A6EB92015 C:\Users\Administrator\NTUSER.DAT C:\Users\Administrator\ntuser.dat.LOG1 C:\Windows\AppCompat\Programs\RecentFileCache.bcf C:\Windows\inf\setupapi.dev.log C:\Windows\ServiceProfiles\NetworkService\AppData\Roaming\Microsoft\SoftwareProtectionPlatform\Cache\cache.dat C:\Windows\setupact.log C:\Windows\SoftwareDistribution\DataStore\DataStore.edb C:\Windows\SoftwareDistribution\DataStore\Logs\edb.chk C:\Windows\SoftwareDistribution\DataStore\Logs\edb.log C:\Windows\System32\7B296FB0-376B-497e-B012-9C450E1B7327-5P-0.C7483456-A289-439d-8115-601632D005A0 C:\Windows\System32\7B296FB0-376B-497e-B012-9C450E1B7327-5P-1.C7483456-A289-439d-8115-601632D005A0 C:\Windows\System32\catroot2\{127D0A1D-4EF2-11D1-8608- 00C04FC295EE}\catdb C:\Windows\System32\catroot2\{F750E6C3-38EE-11D1-85E5- 00C04FC295EE}\catdb C:\Windows\System32\catroot2\dberr.txt C:\Windows\System32\catroot2\edb.chk C:\Windows\System32\catroot2\edb.log C:\Windows\System32\config\COMPONENTS C:\Windows\System32\config\COMPONENTS.LOG1 C:\Windows\System32\config\COMPONENTS{016888b8-6c6f-11de-8d1d-001e0bcde3ec}.TxR.0.regtrans-ms C:\Windows\System32\config\COMPONENTS{016888b8-6c6f-11de-8d1d-001e0bcde3ec}.TxR.blf C:\Windows\System32\config\COMPONENTS{016888b9-6c6f-11de-8d1d-001e0bcde3ec}.TMContainer00000000000000000001.regtrans-ms C:\Windows\System32\config\DEFAULT C:\Windows\System32\config\DEFAULT.LOG1 C:\Windows\System32\config\SAM C:\Windows\System32\config\SAM.LOG1 C:\Windows\System32\config\SOFTWARE C:\Windows\System32\config\SOFTWARE.LOG1 C:\Windows\System32\config\SYSTEM C:\Windows\System32\config\SYSTEM.LOG1 C:\Windows\System32\config\TxR\{016888cc-6c6f-11de-8d1d-001e0bcde3ec}.TxR.0.regtrans-ms

C:\Windows\System32\config\TxR\{016888cc-6c6f-11de-8d1d-001e0bcde3ec}.TxR.blf C:\Windows\System32\config\TxR\{016888cd-6c6f-11de-8d1d-001e0bcde3ec}.TMContainer00000000000000000001.regtrans-ms C:\Windows\System32\DriverStore\INFCACHE.1 C:\Windows\System32\DriverStore\infpub.dat C:\Windows\System32\DriverStore\infstor.dat C:\Windows\System32\DriverStore\infstrng.dat C:\Windows\System32\LogFiles\Scm\3cdb3c57-5945-4fa9-8e4d-f8bd141f0f8f C:\Windows\System32\LogFiles\Scm\63ee8552-a444-4ba2-8e1e-c8350d6d412a C:\Windows\System32\LogFiles\Scm\c7847981-48e6-476f-9581-4bbd8e73f7c5 C:\Windows\System32\LogFiles\Scm\cd264f70-fd14-48ea-9d74-f52f1d1d3f89 C:\Windows\System32\perfc009.dat C:\Windows\System32\perfh009.dat C:\Windows\System32\PerfStringBackup.INI C:\Windows\System32\SMI\Store\Machine\SCHEMA.DAT C:\Windows\System32\SMI\Store\Machine\SCHEMA.DAT.LOG1 C:\Windows\System32\wbem\Performance\WmiApRpl.h C:\Windows\System32\wbem\Performance\WmiApRpl.ini C:\Windows\System32\wbem\Repository\INDEX.BTR C:\Windows\System32\wbem\Repository\MAPPING1.MAP C:\Windows\System32\wbem\Repository\OBJECTS.DATA C:\Windows\System32\WdfCoinstaller01009.dll C:\Windows\System32\winevt\Logs\Application.evtx C:\Windows\System32\winevt\Logs\Microsoft-Windows-Bits-Client%4Operational.evtx C:\Windows\System32\winevt\Logs\Microsoft-Windows-Diagnosis-DPS%4Operational.evtx C:\Windows\System32\winevt\Logs\Microsoft-Windows-GroupPolicy%4Operational.evtx C:\Windows\System32\winevt\Logs\Microsoft-Windows-Kernel-WHEA%4Operational.evtx C:\Windows\System32\winevt\Logs\Microsoft-Windows-Known Folders API Service.evtx C:\Windows\System32\winevt\Logs\Microsoft-Windows-NetworkProfile%4Operational.evtx C:\Windows\System32\winevt\Logs\Microsoft-Windows-NlaSvc%4Operational.evtx C:\Windows\System32\winevt\Logs\Microsoft-Windows-PrintService%4Admin.evtx C:\Windows\System32\winevt\Logs\Microsoft-Windows-Resource-Exhaustion-Detector%4Operational.evtx C:\Windows\System32\winevt\Logs\Microsoft-Windows-TaskScheduler%4Operational.evtx C:\Windows\System32\winevt\Logs\Microsoft-Windows-TerminalServices-LocalSessionManager%4Operational.evtx C:\Windows\System32\winevt\Logs\Microsoft-Windows-TerminalServices-RemoteConnectionManager%4Operational.evtx

C:\Windows\System32\winevt\Logs\Microsoft-Windows-User Profile Service%4Operational.evtx C:\Windows\System32\winevt\Logs\Microsoft-Windows-Windows Firewall With Advanced Security%4Firewall.evtx C:\Windows\System32\winevt\Logs\Microsoft-Windows-WindowsUpdateClient%4Operational.evtx C:\Windows\System32\winevt\Logs\Microsoft-Windows-WinRM%4Operational.evtx C:\Windows\System32\winevt\Logs\Security.evtx C:\Windows\System32\winevt\Logs\Setup.evtx C:\Windows\System32\winevt\Logs\System.evtx C:\Windows\System32\winevt\Logs\Works with Tool.evtx C:\Windows\System32\WudfUpdate\_01009.dll C:\Windows\WindowsUpdate.log C:\Windows\System32\atl100.dll C:\Windows\System32\mfc100.dll C:\Windows\System32\mfc100chs.dll C:\Windows\System32\mfc100cht.dll C:\Windows\System32\mfc100deu.dll C:\Windows\System32\mfc100enu.dll C:\Windows\System32\mfc100esn.dll C:\Windows\System32\mfc100fra.dll C:\Windows\System32\mfc100ita.dll C:\Windows\System32\mfc100jpn.dll C:\Windows\System32\mfc100kor.dll C:\Windows\System32\mfc100rus.dll C:\Windows\System32\mfc100u.dll C:\Windows\System32\mfc100u.dll C:\Windows\System32\mfcm100.dll C:\Windows\System32\mfcm100u.dll C:\Windows\System32\msvcp100.dll C:\Windows\System32\msvcr100.dll C:\Windows\System32\vcomp100.dll

## アンインストールの問題のトラブルシューティング

問題が検出されると、Arcserve UDP エージェント( Windows) によって、その問題を 特定したり解決したりするために役立つメッセージが生成されます。これらのメッ セージは、Arcserve UDP エージェント( Windows) アクティビティ ログに含まれていま す。アクティビティ ログにアクセスするには、ホーム画面 UI 上で 口グの表示 けプ ションを選択します。また、間違ったアクションが試行された場合、Arcserve UDP エージェント( Windows) は通常、問題の特定や迅速な解決に役立つポップアップ メッセージを表示します。

# 前回の試行が中断された場合に **Arcserve UDP** エー ジェント**( Windows)** をインストール**/**アンインストールで きない

Arcserve UDP エージェント( Windows) のインストールまたはアンインストールの試行 中に、インストール/アンインストールプロセスが中断された場合、プロセスを正常 に続行して完了することができない場合があります。

たとえば、以下のいずれかによって、部分的なインストール/アンインストール状態 が発生することがあります。

- インストール/アンインストール プロセスの間 にコンピュータがシャットダウンされた 場合。
- インストール/アンインストール中に停電が発生し、無停電電源装置(UPS)が 用意されていなかった場合。

この問題を解決するには、以下の手順に従います。

- 1. [ファイル名を指定して実行]ダイアログボックスで「**regedit**」と入力し、[**OK**]をク リックしてレジストリエディタを開きます。
- 2. 以下のエントリを確認して削除します。

"HKEY\_LOCAL\_MACHINE\SOFTWARE\Arcserve\Unified Data Protection\Engine"

- 3. レジストリエディタで検索オプションを使用して、以下の文字列と一致するものを すべて削除します。
	- [Arcserve UDP Agent (Windows) for x86]:{CAAD8AEA-A455-4A9F-9B48- C3838976646A}
	- [Arcserve UDP Agent (Windows) for x64]:{CAAD1E08-FC33-462F-B5F8- DE9B765F2C1E}
- 4. レジストリエディタで検索オプションを使用して、以下のキーの下にある文字列 「Arcserve UDP エージェント 」をすべて削除します。
- HKEY CLASSES ROOT\Installer\Products
- \_ HKEY LOCAL MACHINE\SOFTWARE\Classes\Installer\Products
- $-$  HKEY LOCAL MACHINE\SOFTWARE\Microsoft\Windows\CurrentVersion\Installer\UserData\S-1- 5-18\Products
- HKEY\_LOCAL\_MACHINE\SOFTWARE\Microsoft\Windows\CurrentVersion\Uninstall
- 5. コマンド ラインで以下のコマンドを入力し、サービスを削除します。

sc delete ShProvd

sc delete CASAD2DWebSvc

- 6. セットアップ ファイルをさらに削除するためのコマンド ラインを実行します。
	- x86 オペレーティングシステム:

"%ProgramFiles%\Arcserve\SharedComponents\Arcserve Unified Data Protection\Setup\uninstall.exe" /q

x64 オペレーティングシステム:

"%ProgramFiles(x86)%\Arcserve\SharedComponents\Arcserve Unified Data Protection\Setup\uninstall.exe" /q

問題が解決しない場合は、「ライブ[チャット](https://support.arcserve.com/s/?language=ja)」を使用して、Arcserve support までお 問い合わせください。ライブ チャットを使用すれば、テクニカルサポート チームとのコ ミュニケーションを最適化でき、ユーザは製品にアクセスしたまま懸念や疑問をすぐ に解決できます。

### **UDP** ワークステーションの無償版

Arcserve UDP Version 5.0 Update 2 からは、トライアル期間が終了すると、まだ正 式なライセンスを取得していないユーザに、完全に機能する無償のWorkstation Free Edition が提供されます。このWorkstation Free Edition は、ワークステーション クラス ハードウェア( Microsoft のクライアント オペレーティングシステムを実行する ラップト ップまたはデスクト ップ) で使用でき、試用期間に提供されていたすべての 機能への完全なフルアクセスが提供されます( 一部の機能に制限が適用されま す) 。

#### ポイント**:**

- トライアル期間 が終 了すると、Workstation Edition( トライアル期間エディショ ン) は自動的にWorkstation Free Edition に戻ります。
- Workstation Free Edition ノードは、引き続き Arcserve UDP コンソールから管理 できます。
- 完全な Arcserve UDP 「Workstation Edition Iへの非常に簡単なキー ベースの アップグレード方法が提供されます。
- ライセンス キ―なしで、ロ―カル ディスク、共 有フォルダ、またはその他 のサポー トされるすべてのデスティネーション( RPS 以外) へのバックアップを実行できま す。
- Workstation Free Edition では、RPS をバックアップ先として選択できません。 そ のため、バックアップ サイクル中に実際に転送されるデータ量を大幅に減少さ せるグローバルデデュプリケーション機能を利用できません。この機能は、完 全な Workstation Edition にアップグレードすると使用可能なります。
- ライブ チャット機能は提供されていませんが、質問したり問題解決のためにオ ンライン コミュニティ ベースのサポートが使用できます。

**FAQ:**

#### 質問**:**試用版を使用して **Arcserve UDP** のすべての機能をテストできますか。

回答:はい、トライアル期間が終了するまで、試用版で、Arcserve UDP の 優れた機能をすべて利用できます。トライアル期間が終了すると、Arcserve UDP のWorkstation Edition は自動的にWorkstation Free Edition に戻りま す。

### 質問**:Workstation Free Edition** ノードで復旧ポイント サーバ**( RPS)** がデスティ ネーションとして選択されると、どうなりますか。

回答:一定の条件下では、引き続き RPS をバックアップ デスティネーションと して選択できます。Arcserve UDP 環境に使用可能なライセンス数がある場 合、それらが必要に応じて消費されます。

### 質問**:Arcserve UDP** では、ライセンスを消費する必要がある場合を判断でき るのですか。

回答:Arcserve UDP は、どのノードがライセンスを必要とするかを判断でき る機能を備えており、必要な場合にのみライセンスを使用( 消費) します。 そのため、共有フォルダへのバックアップを実行する場合は、ライセンスが消 費されません。ただし、RPS をデスティネーションとして選択すると、ライセンス が消費されます( ライセンスが使用可能な場合) 。その後は、Workstation Free Edition ノードからのバックアップ先として RPS を使用( 選択) でき、その 場合も使用可能なライセンスが1 つ消費されます( これにより、Workstation Free Edition ノードではなくなります) 。

### 質問**:Workstation Free Edition** は、**Windows 2012** などのサーバ クラス オペ レーティングシステム用に使用できますか。

回答:いいえ。Workstation Free Edition は、サポートされる Windows クライ アント オペレーティングシステム( Windows 7、8、8.1 など) を搭載するデスク ト ップおよびラップト ップでのみ使用されます。サポートされるすべてのオペ レーティングシステムのリストが示されている「[互換性マトリクス」](https://support.arcserve.com/s/article/Arcserve-UDP-9-0-Software-Compatibility-Matrix?language=ja)を確認して ください。

#### 質問**:Workstation Free Edition** の製品サポートは提供されますか。

回答: 製品内からオンライン コミュニティ ベースのサポート に直接接続する ことにより、Workstation Free Edition に関するサポートを利用できます。完 全な Workstation Edition では、「ライブ チャット 」機能( Workstation Free Edition では使用不可) などの、さらに高度で迅速なサポート機能を利用で きます。

# 第**3**章**: Arcserve UDP** エージェント**( Windows)** の導入 ガイド

このセクションには、以下のトピックが含まれます。

Arcserve UDP エージェント (Windows) ユーザ [インターフェースの操作方法](#page-123-0) ..........[124](#page-123-0)

## <span id="page-123-0"></span>**Arcserve UDP** エージェント**( Windows)** ユーザインター フェースの操作方法

Arcserve UDP エージェント( Windows) を使用する前に、関連するホーム画面イン ターフェースの操作方法を学習し、この1 つのシンプルなホーム画面から実行でき るタスクや監視機能を理解しておいてください。ホーム画面インターフェースには、 [スタート]メニューまたは Arcserve UDP エージェント( Windows) モニタからアクセス できます。

以下の図は、Arcserve UDP エージェント(Windows) ユーザインターフェースを操作 するプロセスを示しています。

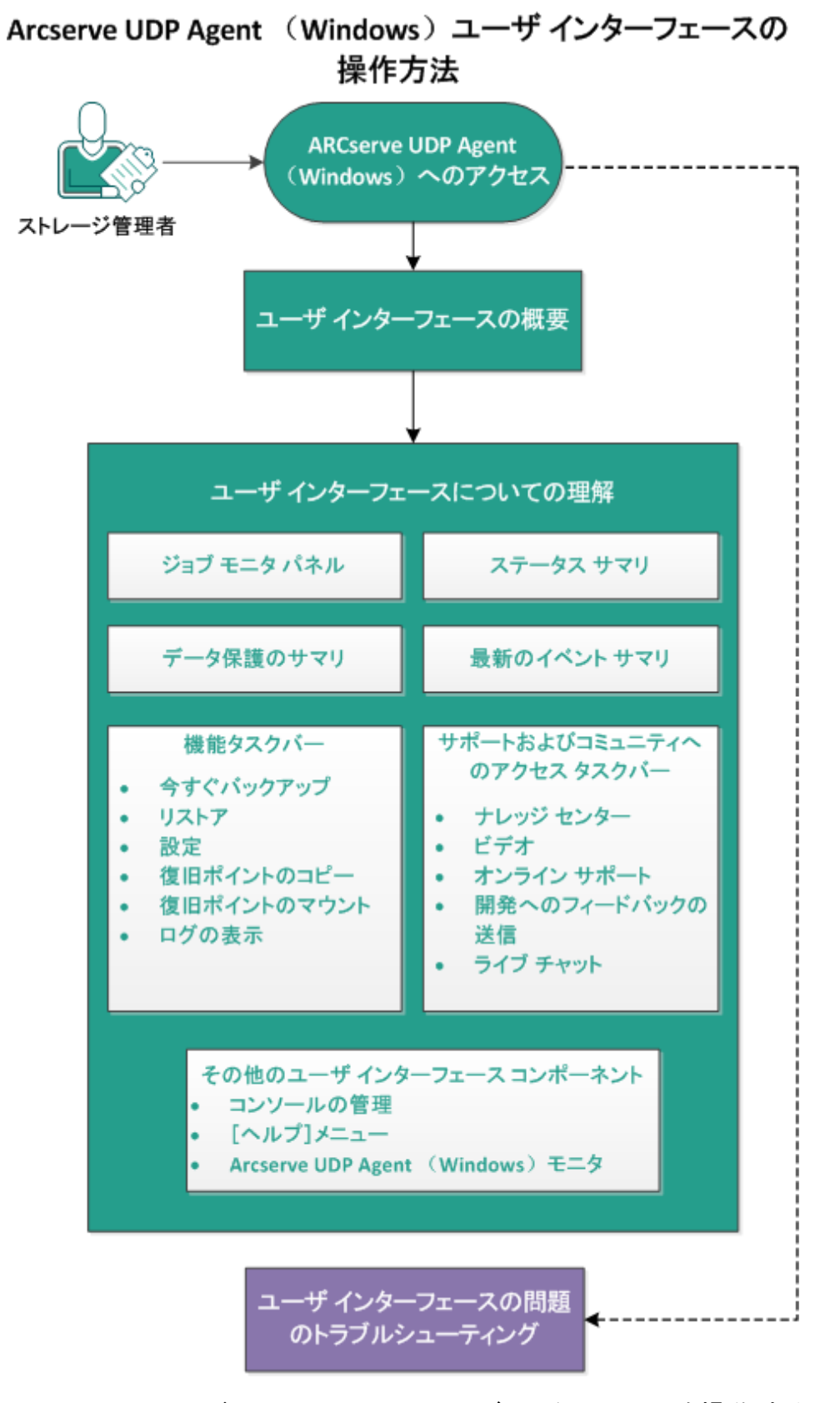

Arcserve UDP エージェント( Windows) ユーザインターフェースを操作するには、以 下のタスクを完了します。

- 1. Arcserve UDP エージェント[\( Windows\)](../../../../../Content/Agent for Windows User Guide/udpw_getting_started_2.htm) へのアクセス
- 2. [ユーザインターフェースの概要](../../../../../Content/Agent for Windows User Guide/udpw_user_interface.htm)
- 3. [ユーザインターフェースについての理解](../../../../../Content/Agent for Windows User Guide/udpw_sc15_understanding_the_user_interface.htm)
	- ジョブ モニタ [パネル](../../../../../Content/Agent for Windows User Guide/udpw_job_monitor_panel.htm)
	- ◆ [ステータス](../../../../../Content/Agent for Windows User Guide/udpw_backup_status_overview.htm) サマリ
	- ◆ [データ保護のサマリ](../../../../../Content/Agent for Windows User Guide/udpw_data_protection_summary.htm)
	- ◆ [最新のイベント](../../../../../Content/Agent for Windows User Guide/udpw_backup_history_summary.htm) サマリ
	- ◆ [機能タスクバー](../../../../../Content/Agent for Windows User Guide/udpw_functionality_task_bar.htm)
	- ◆ [サポートおよびコミュニティへのアクセス](../../../../../Content/Agent for Windows User Guide/udpw_support_task_bar.htm) タスクバー
	- ◆ その他のユーザ インターフェース コンポーネント
- 4. ( オプション) [ユーザインターフェースの問題のトラブルシューティング](../../../../../Content/Agent for Windows User Guide/udpw_sc15_troubleshooting_user_interface_issues.htm)

### チュートリアルビデオ

この手順には操作説明用のチュートリアルビデオが含まれています。このビデオの 表示媒体として arcserve.com または YouTube のいずれかを選択してください。表 示媒体が異なるのみで、ビデオのバージョンは同一です。

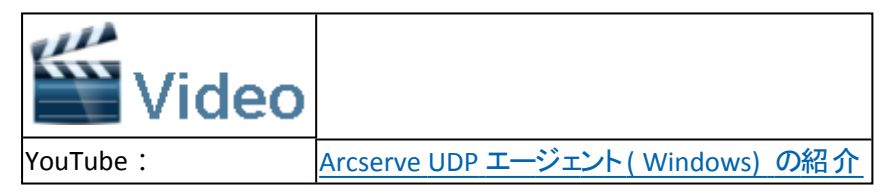

### **Arcserve UDP** エージェント**( Windows)** へのアクセス

Arcserve UDP エージェント ( Windows) に初めてアクセスすると、「使用方法」ダイア ログボックスが表示されます。このダイアログボックスから、Arcserve UDP エージェン ト( Windows) の詳細情報が掲載されたビデオおよびオンライン ヘルプにアクセス することができます。さらに、さまざまなダイアログボックスにアクセスし、バックアップ ソースおよびバックアップ先、パラメータ、スケジュール、アラート通知、ファイルコ ピー設定、復旧ポイントのコピー設定、環境設定、その他の関連タスクなどを設 定することができます。今後は「使用方法 |ダイアログボックスを表示しないように するオプションも選択できます。

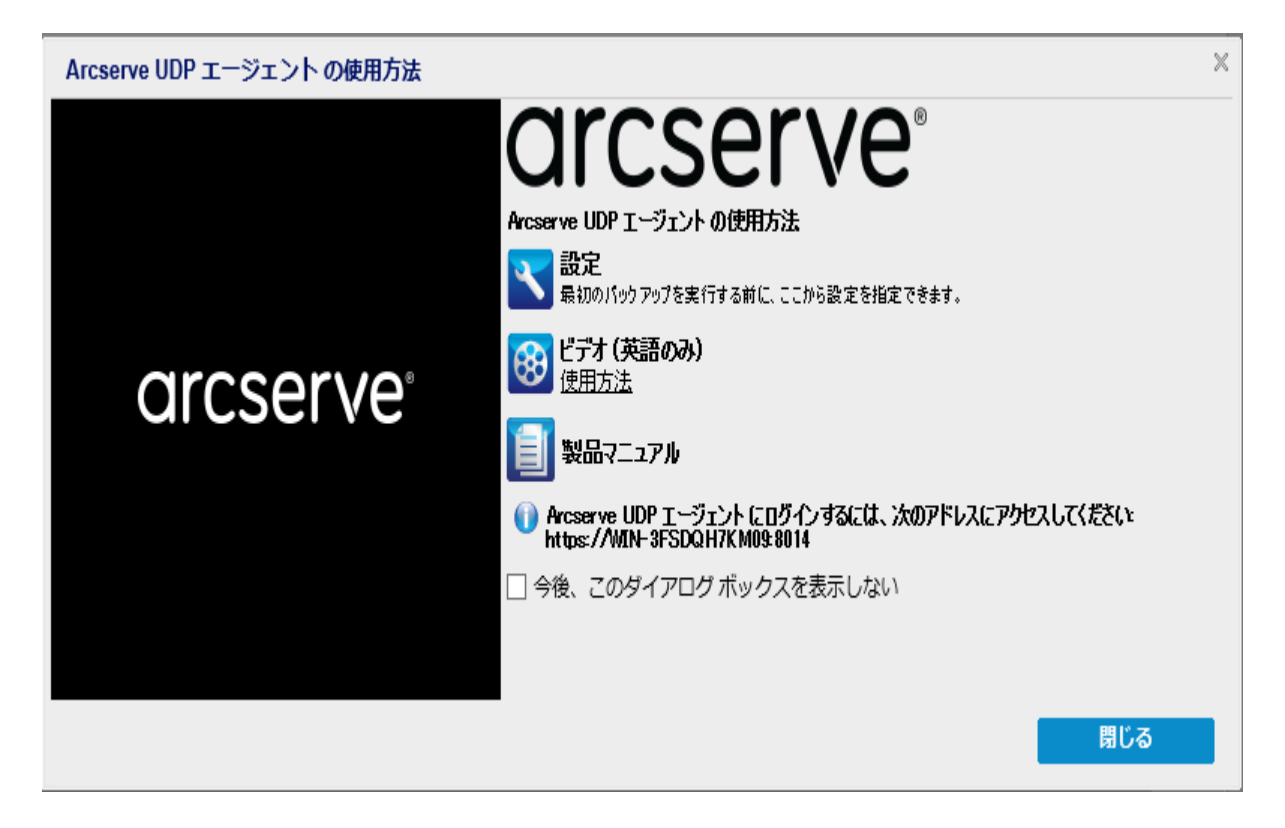

## ユーザインターフェースの概要

Arcserve UDP エージェント( Windows) を使用する前に、関連するホーム画面イン ターフェースを理解しておく必要があります。Arcserve UDP エージェント( Windows) インターフェースを使用すると、単一の見やすいホーム画面から以下のタスクをす べて実行できます。

- バックアップ サーバとワークステーションの管理
- ジョブ パフォーマンスのモニタ
- バックアップ統計の取得
- データ保護タスクの開始
- ユーザ コミュニティでの交流
- ヘルプの参照

Arcserve UDP エージェント( Windows) ホーム画面には、最新のステータスをすば やく視覚的に伝えるさまざまなアイコンが表示され、実行が必要なアクションの緊 急度が示されます。

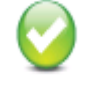

成功 (アクションは不要です)

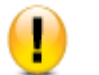

注意 (アクションが必要な場合があります)

(今すぐアクションが必要です)

Arcserve UDP エージェント( Windows) ホーム画面は、以下のサブセクションで構 成されています。

■ ジョブ モニタ [パネル](../../../../../Content/Agent for Windows User Guide/udpw_job_monitor_panel.htm)

警告

- [ステータス](../../../../../Content/Agent for Windows User Guide/udpw_backup_status_overview.htm) サマリ
- [データ保護のサマリ](../../../../../Content/Agent for Windows User Guide/udpw_data_protection_summary.htm)
- [最新のイベント](../../../../../Content/Agent for Windows User Guide/udpw_backup_history_summary.htm) サマリ
- [機能タスクバー](../../../../../Content/Agent for Windows User Guide/udpw_functionality_task_bar.htm)
- サポート およびコミュニティへのアクセス タスクバー
- ヘルプ [メニュー](../../../../../Content/Agent for Windows User Guide/udpw_help_menu.htm) リンク

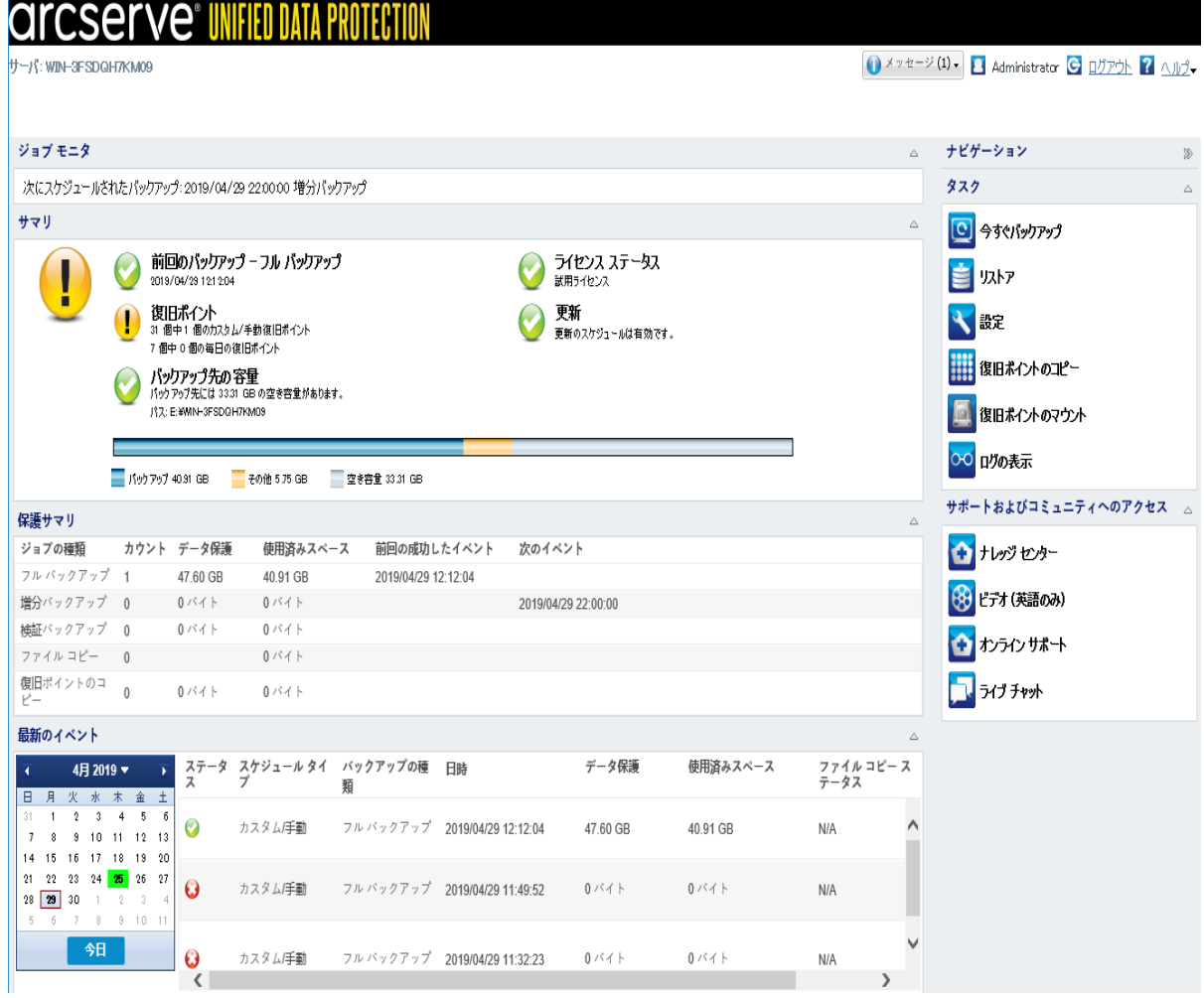

# ユーザインターフェースについての理解

このセクションには、以下の情報が記載されています。

# ジョブ モニタ パネル

実行中のジョブがない場合、「ジョブモニタレパネルには、次にスケジュールされて いるイベントの日時と、実行されるイベントの種類が表示されます。

ジョブ モニタ

次にスケジュールされたパックアップ: 2014/03/30 8:00:00 増分パックアップ

実行中のジョブがある場合、このパネルを展開すると実行中のイベントの情報が 表示されます。たとえば、ジョブを完了するまでにかかる推定残り時間、すでに完 了したジョブの割合とサイズ、ジョブの完了時の合計サイズなどです。

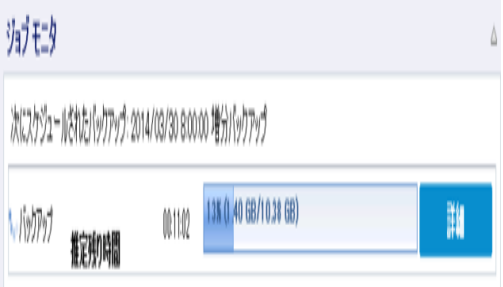

注**:**Windows パフォーマンス カウンタを無効にしていると、ジョブ モニタに0 または 異常な値の Arcserve UDP エージェント ( Windows) ジョブ データ速度が表示され る場合があります。これが発生した場合は、トラブルシューティングのセクションで 詳細を参照してください。

実行中のジョブがある場合、詳細 ボタンをクリックすると いシクアップ ステータス モニタ |が開き、現在実行中のジョブに関してさらに詳細の情報を表示することが できます。実行中のジョブを停止するには、「キャンセル」ボタンをクリックします。

注**:**現在のジョブを停止するには、まず[詳細]ボタンをクリックして[キャンセル]ボ タンを表示させます。

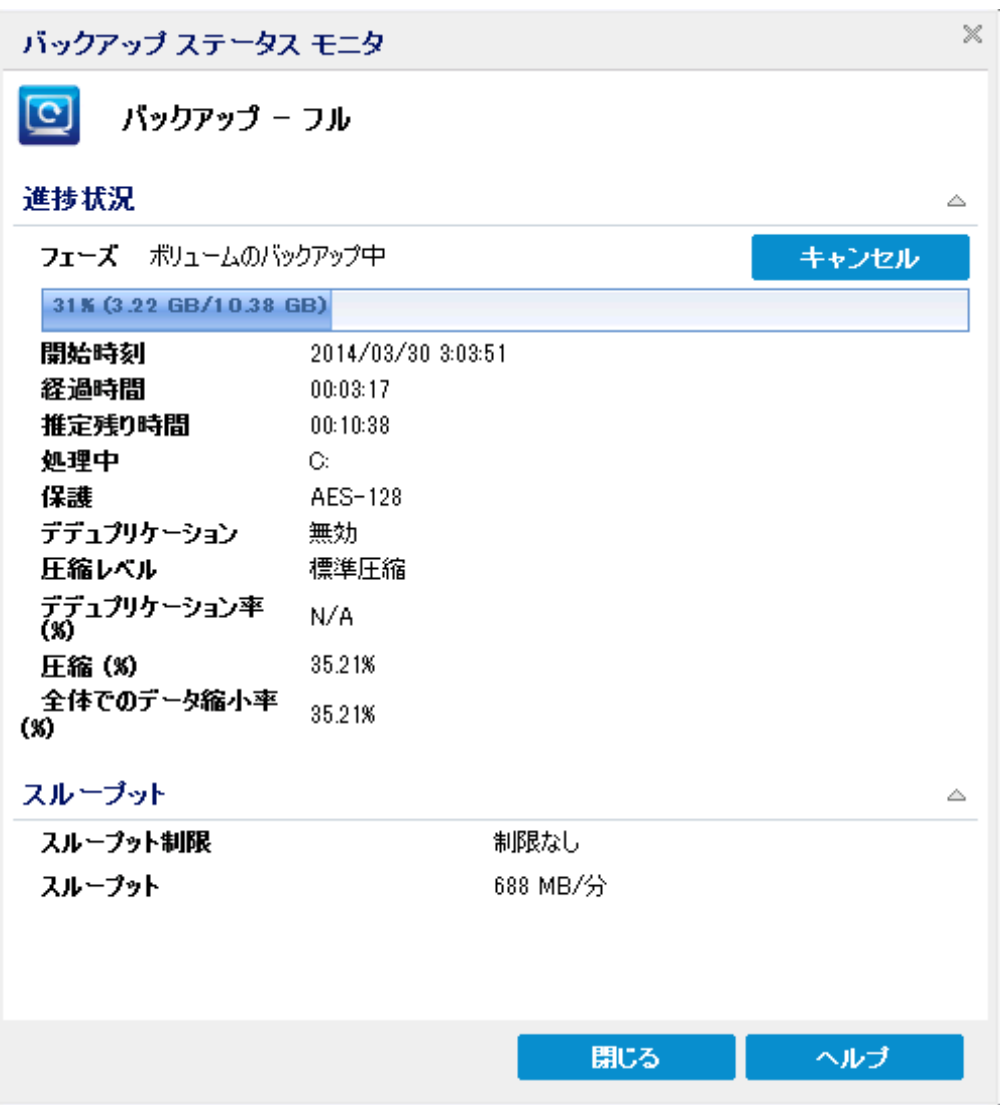

現在のジョブに関する詳細情報の表示に加えて、[バックアップ ステータス モニタ] では、ジョブのスループット情報と設定されているスロットル制限が表示されます。

■ スループットが高すぎる場合は、ジョブのスループットを調節して制限する [ス ロット ル バックアップ けプションを有効にできます。 スロットルバックアップ速度 の調整の詳細については、オンラインヘルプの「[保護設定の指定」](../../../../../Content/Agent for Windows User Guide/udpw_specify_backup_destination.htm)を参照して ください。

注**:**設定を保存すると、スロットル設定の変更はすぐに有効になります。

■ スループットが低すぎる場合は、さまざまな理由が考えられます。たとえば、ア ンチウィルス ソフトウェアがマシンをスキャン中である、コピー中のファイルがあ る、多くのユーザがマシンにアクセスしている、などです。

マージ ジョブは、実行中に、Arcserve UDP エージェント( Windows) ホーム画面の ○ショブ モニタ ゆら手動で一時停止することができます。

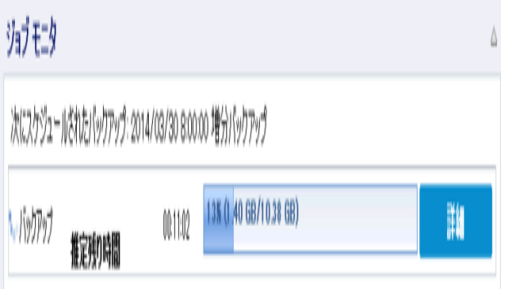

手動で一時停止したマージ ジョブを再開するには、手動で 再開 をクリックする 必要があります。詳細については、オンライン ヘルプの「マージ [ジョブのガイドライ](../../../../../Content/Agent for Windows User Guide/udpw_merge_job_guidelines.htm) [ン」](../../../../../Content/Agent for Windows User Guide/udpw_merge_job_guidelines.htm)を参照してください。

ステータス サマリ

ホーム画面の ステータス サマリ トクションでは、バックアップ状態のステータスの 概要をすばやく簡単に確認できます。

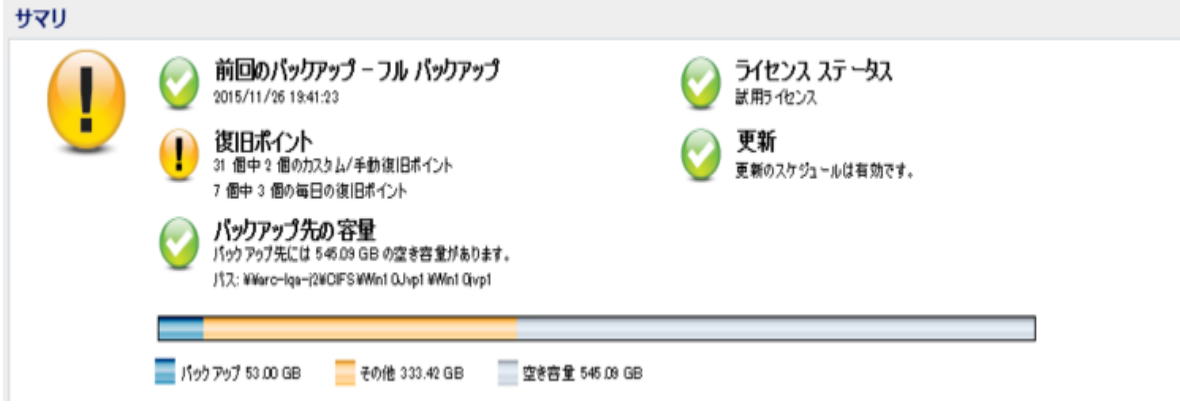

 $\triangle$ 

#### 前回のバックアップ

前回のバックアップのステータス、およびその日付と時刻を表示します。

- ◆ 緑のアイコン 前回のバックアップが正常に実行され、コンピュータが安全に保 護されていることを示します。
- ◆ 赤のアイコン 前回のバックアップが正常に実行されず、最新のバックアップが 失敗したため、その復旧ポイントを使用してコンピュータをリストアできないことを 示します。
- ◆ 黄色 のアイコン このコンピュータに対してバックアップが実行されておらず、コン ピュータが保護されていないことを示します。

#### 復旧ポイント**/**復旧セット

指定されている保持設定に基づいて、モニタされているサーバの復旧ポイント または復旧セットの数を表示します。

- ◆ 緑のアイコン 指定された数の復旧ポイントまたは復旧セットに達していること を示します。
- ◆ 赤のアイコン 保存されている復旧ポイントまたは復旧セットがなく、バックアッ プ環境が危険にさらされている可能性があることを示します。
- ◆ 黄色のアイコン 少なくとも 1 つの復旧ポイント または復旧セットが存在します が、指定された数の復旧ポイントまたは復旧セットには達していないことを示し ます。

復旧セットに基づいて保持設定を指定した場合、ステータス サマリには、すでに 保持されている復旧セットの数および進行中の復旧セットの数が表示されます。 さらに、「復旧セット」の下のリンクをクリックすると、「復旧セットの詳細」 ダイアログ ボックスが表示されます。このダイアログボックスには、復旧セットの内容に関する 詳細情報が含まれます。

注: [復旧セット |オプションは、「バックアップ データ形式 |として |標準 |を選択し た場合に利用可能です。ただし、[バックアップ データ形式 ]として [拡張] を選択 した場合には、「復旧セット」オプションは利用できません。復旧セットの詳細につ いては、オンライン ヘルプで「[保存設定の指定](../../../../../Content/Agent for Windows User Guide/udpw_specify_retention_settings.htm)」を参照してください。

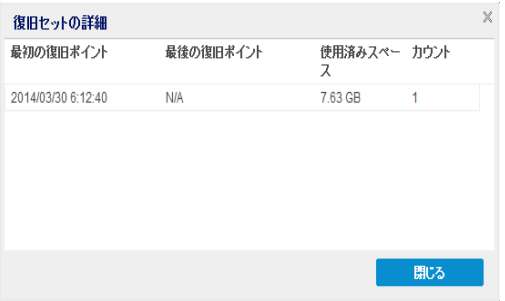

### 最初の復旧ポイント

復旧セットの最初のバックアップの日時。

#### 最後の復旧ポイント

復旧セットの最後のバックアップの日時。最初/最後の復旧ポイントの時間 がリスト表示され、復旧セットの完全な時間帯を指定できます。

#### 使用済みスペース

復旧セットの合計サイズ。この数値は、復旧セットが使用しているディスク 容量の計算に使用されます。

#### カウント

復旧セットに属している復旧ポイントの数。

#### バックアップ先の容量

バックアップ先で利用可能な空き容量を表示します。「バックアップ先の容量 1 には、バックアップに使用されている容量、それ以外によって使用されている容 量、および利用可能な空き容量が表示されます。

- ◆ 緑のアイコン 利用可能な空き容量が安全なしきい値を超えていることを示し ます。
- 黄色いアイコン 使用可能な空き容量の量がデスティネーション容量の3% に まで減少していることを示します。これは Windows レジストリから設定できま す。
- ◆ 赤のアイコン 以下のいずれかの状態であることを示します。
- 指定されたデスティネーションがアクセス可能ではありません。
- デスティネーション容量の利用可能な空き容量が100 MB にまで減少し ていることを示します。これは Windows レジストリから設定できます。
- バックアップ先の空き容量をすぐに増やすか、または適切な容量がある 別の場所にバックアップ先を変更する必要があります。

注**:**バックアップ先の空き容量が指定した値を下回った場合の電子メールアラー ト通知を設定することができます。この電子メールアラート通知設定の詳細につ いては、オンライン ヘルプの「[電子メールアラート環境設定の指定](../../../../../Content/Agent for Windows User Guide/udpw_specify_email_preferences.htm)」を参照してく ださい。

#### ライセンス エラー

ライセンス検証に失敗したためにバックアップが失敗する場合、ライセンス エ ラー ステータスが表示され、失敗の原因となったライセンスが示されます。

#### 更新

コンピュータに適用できる Arcserve UDP エージェント( Windows) 更新のステー タスを表示します。

- ◆ 緑色のアイコン Arcserve UDP エージェント( Windows) 更新機能が有効であ ることを示します。コンピュータがダウンロード サーバに接続可能であり、更新ス ケジュールが設定されていますが、利用可能な新しい更新がありません。
- ◆ 黄色のアイコン 以下のいずれかの状態であることを示します。
	- 最新の利用可能な更新がコンピュータにインストールされていません。
		- その場合は、原新をインストールするにはここをクリックします をクリック して更新のインストールをトリガできます。
	- **\_ 更新スケジュール**が設定されていません。

更新スケジュールの設定の詳細については、オンライン ヘルプの「[更新の](../../../../../Content/Agent for Windows User Guide/udpw_specify_auto_update_preferences.htm) [環境設定の指定」](../../../../../Content/Agent for Windows User Guide/udpw_specify_auto_update_preferences.htm)を参照してください。

注:Arcserve UDP エージェント( Windows) に対してリリースされる更新は すべて累積更新です。各更新には、それまでにリリースされた更新がす べて含まれるため、常にコンピュータを最新の状態に保つことができます。

赤のアイコン - Arcserve UDP エージェント( Windows) がダウンロード サーバに接 続できないことを示します。この赤いアイコンが表示された場合は、[環境設 定 ダイアログ ボックスの 匣 新 ゆブで、有効なダウンロード サーバの詳細を指 定する必要があります。

前回のファイルコピー

前回のファイルコピー ジョブの日時と、実行されたファイルコピー ジョブのス テータスを表示します。

- ◆ 緑のアイコン 前回のファイルコピー ジョブが正常に実行されたことを示します。
- ◆ 赤のアイコン 前回のファイルコピー ジョブが失敗したことを示します。
- ◆ 黄色のアイコン 前回のファイルコピージョブが未完了であるかキャンセルされ たことを示します。

また、 |前回のファイルコピー |ステータス インジケータでは、ファイルコピー ジョブに よってディスク上で解放された実際の空き容量が表示されます。この容量の計算 は、ファイルコピーで別の場所へのコピーではなく、ファイルコピーで別の場所への 移動を選択した場合にのみ表示されます。この値は、コンピュータから指定された デスティネーションに移動されたバックアップの実サイズに基づいて計算されます。 ファイルを別の場所に移動しないファイルコピー ジョブでは、空き容量が増えませ  $\mathcal{L}_{\mathcal{L}}$ 

#### デスティネーション容量使用率ステータス バー

◆ バックアップ - デスティネーションで、すべてのバックアップ セッションが使用してい る容量の合計。

注**:** Windows Server 2012 NTFS では、データ デデュプリケーションに最適化され ていないバックアップ サイズが表示されます。Arcserve UDP エージェント ( Windows) バックアップ先で Windows NTFS データ デデュプリケーションが有効 化されている場合、バックアップ サイズがディスク上の実際のデータ サイズよりも 大きくなる可能性があります。

- ◆ その他 デスティネーション上の Arcserve UDP エージェント ( Windows) 以外の データ サイズ
- ◆ 空き デスティネーショントの使用可能な容量

注**:**バックアップ先がデータ ストアに設定されている場合、このステータス バーは表 示されません。

## データ保護のサマリ

### ホーム画面の「データ保護のサマリ」セクションには、利用可能なイベント( バック アップ/ファイルコピー) のステータス情報が表示されます。

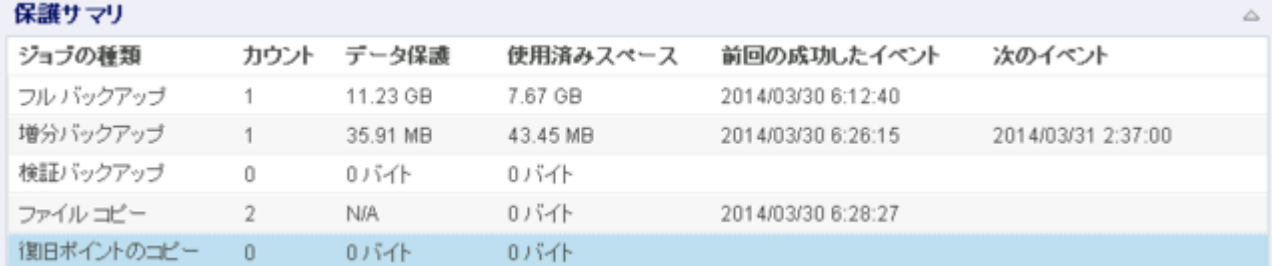

バックアップ ジョブの種類( フル、増分、検証) および各ファイルコピー ジョブについ て、以下の情報が表示されます。

#### カウント

イベントの種類別に、正常に実行されたバックアップ/ファイルコピーの数を示し ます( スケジュールされたものとされていないもの両方を含む) 。

#### 保護されているデータ

ソースで保護されているデータの量。これは、バックアップ ジョブ( デデュプリケー ションおよび圧縮なし) 中にソース ボリュームからバックアップされたデータのサイ ズです。

#### 使用済みスペース

デスティネーションで占有されている( 保存済みの) 容量。

注**:**デデュプリケーション データ ストアについては、[使用済みスペース]フィールド に「N/A」と表示されます。デデュプリケーション以外のデータ ストア/共有フォルダに ついては、実際のデータ サイズが表示されます。

#### 前回の成功したイベント

イベントの種類別に、最後に正常に実行されたイベントの日時が表示されま す。

### 次のイベント

イベントの種類別に、次にスケジュールされているイベントを表示します。この 列が空の場合、この種類のイベントのスケジュールがないか、繰り返しのない スケジュールが完了していることを示します。

### 最新のイベント サマリ

ホーム画面の |最新のイベント |セクションには、最新のイベント( バックアップ ジョ ブ) が表示され、対応するステータス、実行されたイベントの種類、イベントの日 時、ソースで保護された( バックアップされた) データのサイズ、デスティネーションで 占有された( 保存済みの) 容量、および対応するファイルコピー ジョブのステータス が示されます。イベントの名前( ユーザによって指定されている場合) も表示されま す。指定した日付をクリックすると、その日付の対応するイベントが表示されます。

ステータス列内 のフラグは、フル バックアップが復旧 セットの開始 バックアップである ことを示します。

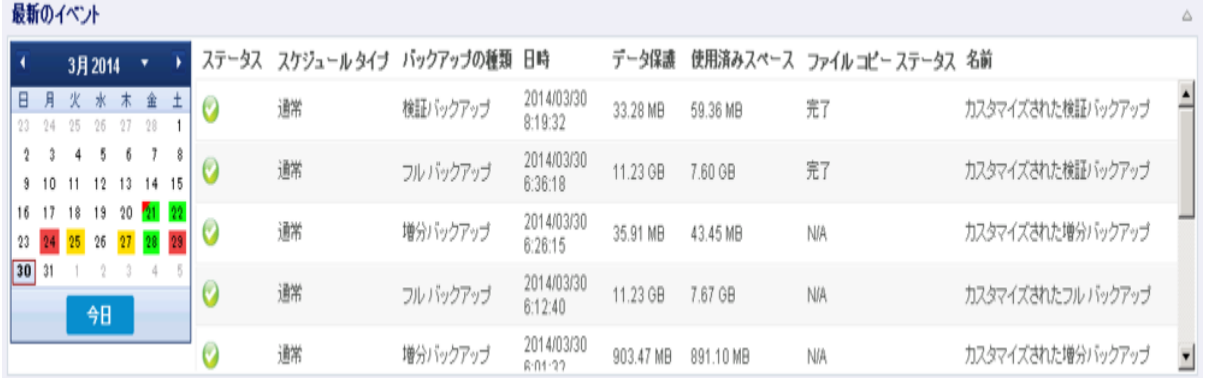

カレンダには、最新のイベントの日付が対応するステータスの色で強調表示され ます。

- 緑 その日付のすべてのバックアップは成功しました。
- 赤 その日付のすべてのバックアップは成功しませんでした(失敗またはキャン セル) 。
- 黄色 その日付のバックアップの一部が成功しなかったか、または一部のみ成 功しました( バックアップの成功と失敗の混在) 。

注**:**日付左上隅にある斜めのマーカは、その日に復旧セットの開始が含まれ ていることを示します。

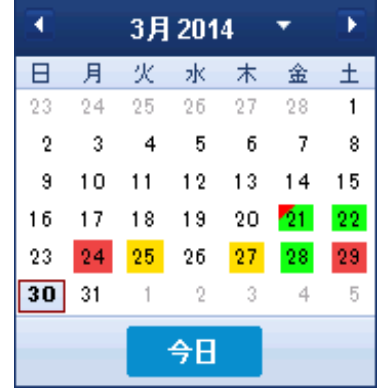

## 機能タスクバー

ホーム画面の機能タスクバー セクションを使用して、さまざまな Arcserve UDP エー ジェント( Windows) 機能を開始することができます。

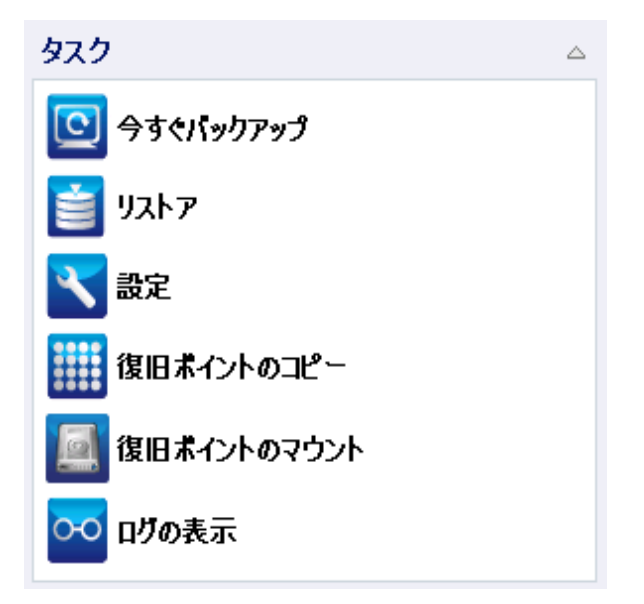

#### 今すぐバックアップ

現在のバックアップ設定に基づいて、フル、増分、または検証のアドホック バッ クアップをただちに実行できます。バックアップ設定は、「バックアップ設定」から 設定および定義します。詳細については、オンライン ヘルプの「[バックアップの](../../../../../Content/Agent for Windows User Guide/udpw_run_backup_now.htm) 手動実行([今すぐバックアップ](../../../../../Content/Agent for Windows User Guide/udpw_run_backup_now.htm))」を参照してください。

リストア

元の場所または別の場所へのファイルレベルまたはアプリケーション レベルのリ ストアを実行できます。この機能を選択した場合、リストアされるバックアップ イメージを特定するためにどのリストア オプションを使用するかを指定します。 詳細については、オンライン ヘルプの「リストア方式 」を参照してください。

#### 設定

以下の項目を設定/変更できます。

- ◆ バックアップ設定( バックアップ デスティネーション、スケジュール、保存数な ど) 。詳細については、オンライン ヘルプの「[バックアップ設定の設定または変](../../../../../Content/Agent for Windows User Guide/udpw_manage_backup_settings.htm) [更」](../../../../../Content/Agent for Windows User Guide/udpw_manage_backup_settings.htm)を参照してください。
- ◆ ファイルコピー設定(ソース、デスティネーション、スケジュール、保存数、フィ ルタなど) 。詳細については、オンライン ヘルプの「ファイルコピー設定の管 理 |を参照してください。
- ◆ 復旧ポイントのコピー( スケジュールされた復旧ポイントのエクスポート) 。詳 細については、オンライン ヘルプの「[復旧ポイントのコピー設定の指定」](../../../../../Content/Agent for Windows User Guide/udpw_specify_copy_recovery_points_settings.htm)を参 照してください。
- ◆ 環境設定(電子メールアラートおよび更新の有効化)。詳細については、 オンライン ヘルプの「[環境設定の指定」](../../../../../Content/Agent for Windows User Guide/udpw_preferences_dialog_link.htm)を参照してください。

### 復旧ポイントのコピー

利用可能な復旧ポイント( 成功したバックアップ) のリストを表示し、統合され たコピーを作成する際に使用する復旧ポイントを選択できます。コピーの統合 によって、選択した復旧ポイントを構成する、最後のフルバックアップおよびす べての増分バックアップのブロックが結合されます。また、コピーの統合によっ て、未使用のブロックが削除され( イメージ サイズが縮小され) 、バックアップ リ ソースをより効率的に使用することができます。

各復旧ポイントは、VSS スナップショット イメージがキャプチャされた時点を表し ており、データだけでなくオペレーティングシステム、インストールされているアプ リケーション、環境設定の設定、必要なドライバなどに関するすべての情報も 含まれています。詳細については、オンライン ヘルプの「[復旧ポイントのコピー](../../../../../Content/Agent for Windows User Guide/udpw_sc01_how_2_copy_a_recovery_point.htm) [方法」](../../../../../Content/Agent for Windows User Guide/udpw_sc01_how_2_copy_a_recovery_point.htm)を参照してください。

#### 復旧ポイントのマウント

復旧ポイントをドライブ文字( ボリューム) または NTFS フォルダにマウントして、 バックアップ ファイルを Windows エクスプローラで直接表示、参照、コピー、ま たは開くことができます。

#### ログの表示

バックアップ、リストア、コピーなどの操作中に実行したアクティビティのログを表 示できます。アクティビティ ログには、ジョブのステータスと、スループット、圧縮 サイズ、経過時間、暗号化ステータスなどの詳細が表示されます詳細につい ては、オンライン ヘルプの「[ログの表示」](../../../../../Content/Agent for Windows User Guide/udpw_view_logs.htm)を参照してください。

## サポートおよびコミュニティへのアクセス タスクバー

ホーム画面の けポートおよびコミュニティへのアクセス タスクバー セクションでは、 サポート関連のさまざまな機能を実行できます。

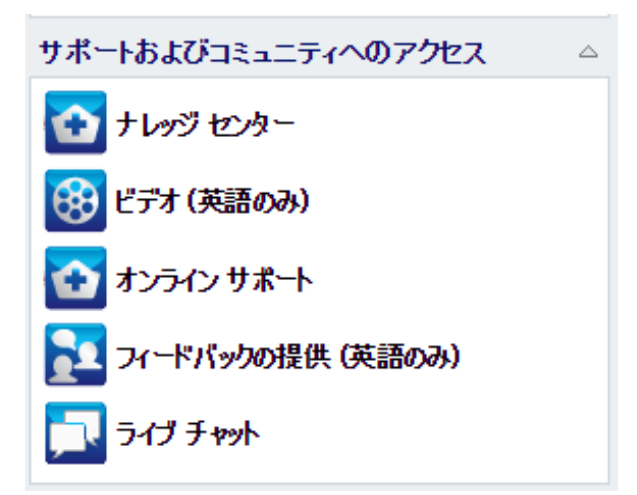

応答の遅延を回避し、通信が適切な宛先に送られるようにするため、これらのサ イトのそれぞれがどの機能で使用されるかを理解することが重要です。

#### 例**:**

- 製品の不具合を発見した場合は、【オンライン サポート リンクを選択して問 題を投稿します。これによって、Arcserve サポート チームは、問題を生産的か つ効率的な方法で解決するためにユーザを直接サポートできます。
- ■次のリリースで製品を改善するためのご提案やアイデアがあれば、 ワィード バックの提供 リンクを選択してください。これによって、Arcserve チームと直接 対話して共同で製品を改善し、より使いやすい製品にすることができます。

### ナレッジ センター

製品に関連するすべての情報を提供する完全な「ワンストップ ナレッジ セン ター」です。このナレッジ センターには製品と Arcserve サポート から直接アクセ スできます。

#### ビデオ

さまざまな Arcserve UDP エージェント( Windows) 関連のビデオへのアクセスを 提供します。これらのビデオは、Arcserve UDP エージェント( Windows) の基本 的な機能と手順に関するものです。

#### オンライン サポート

「ワンストップサポート」にアクセスして、問題を解決し、重要な製品情報を 入手できます。

#### フィードバック

Arcserve チームにアクセスして、よくある質問を参照したり、自分自身の質問 を投稿したり、アイデアを共有したり、問題を報告したりできます。

注**:**英語版のみで利用可能です。

### ライブ チャット

リアルタイムのモニタリングおよび直接のヘルプ/サポートを提供します。ユーザと Arcserve UDP エージェント( Windows) テクニカルサポート チームの間で有益 なやりとりを実現し、ユーザは製品へのアクセスを継続しながら懸念や質問を すぐに問い合わせることができます。チャット セッションの完了時に、チャットの 記録を自分の電子メールアドレスに送信できます。

注 : Trusted サイトへの |ライブ チャット |リンクの追加が必要になる場合があり ます。

# その他のユーザインターフェース コンポーネント

このセクションでは、以下の情報が記載されています。
# コンソールの管理

コンソールの管理では、Arcserve UDP エージェント (Windows) ホーム画面の [管 理者 フィールドを参照します。エージェントが Arcserve UDP コンソールによってー 元管理されている場合は、このリンクを使用して Arcserve UDP コンソールを開くこ とができます。一元管理されない場合、このフィールドは表示されません。

# **[**ヘルプ**]**メニュー

ホームページの [ヘルプ ]メニューを使用すると、Arcserve UDP のナレッジ センター、 Arcserve UDP エージェント( Windows) のヘルプ、ユーザガイド、[Arcserve UDP エージェント( Windows) のバージョン情報 ]ページに迅速かつ容易にアクセスでき ます。また、このメニューから 便新の確認 を手動で開始できます。

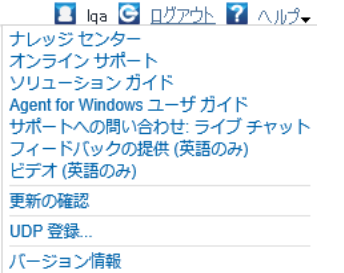

# **Arcserve UDP** エージェント**( Windows)** モニタ

Arcserve UDP エージェント( Windows) モニタでは、Arcserve UDP エージェント ( Windows) ホーム画面からアクセスするのと同じタスク機能にアクセスできます。ト レイ モニタから起動できるタスクは、[Arcserve UDP エージェント( Windows) ホーム 画面を開く]、[今すぐバックアップ]、設定]、[リストア]、[復旧ポイントのコ ピー]、[復旧ポイントのマウント]、[更新の確認]、および[拡張]です。|拡張] オプションからは、[ブートキット ウィザード]、[ライセンス]、[サービスの開始**]/ [サービスの停止]、アラート通知の設定( なし]、[エラーと警告]、または すべ** て ) などの下位オプションを選択できます。

Arcserve UDP エージェント( Windows) がコンソールによって管理されている場合

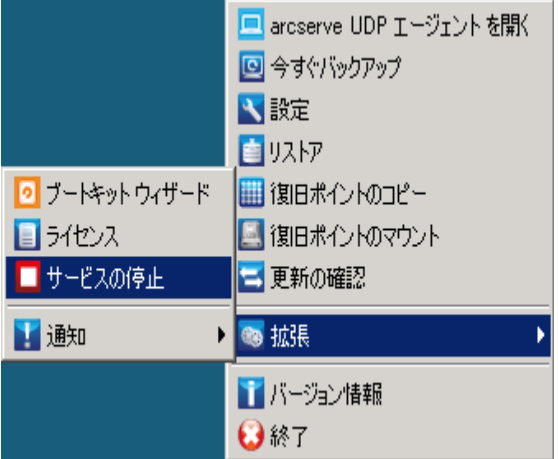

Arcserve UDP エージェント( Windows) がコンソールによって管理され、プラン内で 保護されていない場合

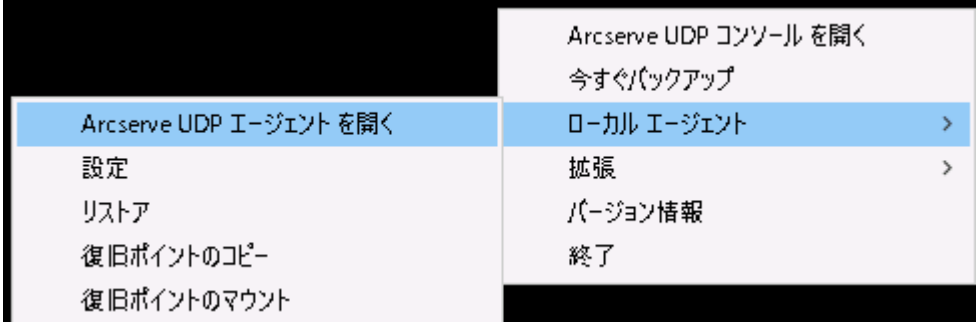

Arcserve UDP エージェント( Windows) モニタ アイコン上にカーソルを合わせると、 バックアップ ステータスの概要メッセージが表示されます。アニメーション化されたア イコンに、実行中および完了したジョブが表示されます。Arcserve UDP エージェント ( Windows) にログインしなくても、ジョブ( バックアップ、リストア、ファイルコピー、復 旧ポイントのコピー、カタログ、または詳細リストアカタログ)の実行状況を簡単に 判断することができます。

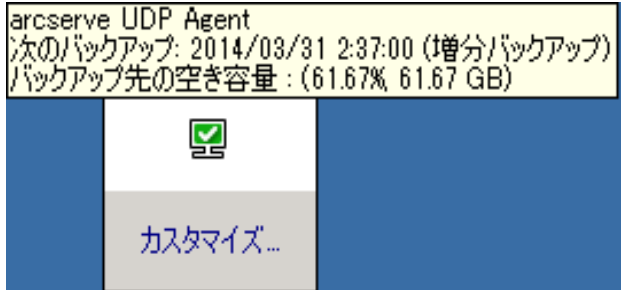

# ユーザインターフェースの問題のトラブルシューティング

問題が検出されると、Arcserve UDP エージェント( Windows) によって、その問題を 特定したり解決したりするために役立つメッセージが生成されます。これらのメッ セージは、Arcserve UDP エージェント ( Windows) アクティビティ ログに含まれていま す。アクティビティ ログにアクセスするには、ホーム画面上で ログの表示 オプション を選択します。また、間違ったアクションが試行された場合、Arcserve UDP エージェ ント( Windows) は通常、問題の特定や迅速な解決に役立つポップアップ メッセー ジを表示します。

# **IE** で **Arcserve UDP** エージェント**( Windows)** のホーム画 面を表示できない

Internet Explorer ( IE) Web ブラウザを使用して Arcserve UDP エージェント ( Windows) ホーム画面にアクセスしようとして表示されない場合、Arcserve UDP エージェント( Windows) Web サイトがIE ブラウザで「信頼済みサイト」に含まれて いない可能性があります。

この状態が発生した場合は、IE ブラウザでこの Web サイトを「信頼済みサイト」と して追加します。Web サイトを信頼済みサイトとして追加する方法の詳細につい ては、「Security zones: adding or [removing](http://windows.microsoft.com/en-US/windows-vista/Security-zones-adding-or-removing-websites) websites」を参照してください。

問題が解決しない場合は、「ライブ [チャット](https://support.arcserve.com/s/?language=ja)」を使用して、Arcserve support までお 問い合わせください。ライブ チャットを使用すれば、テクニカルサポート チームとのコ ミュニケーションを最適化でき、ユーザは製品にアクセスしたまま懸念や疑問をすぐ に解決できます。

# ジョブ モニタのデータ速度として **0** または異常な値が 表示される

## 現象

Windows パフォーマンス センターが無効になっています。

# 解決策

すべてのWindows バージョンについて、レジストリエディタで以下のレジストリキー を削除または有効化します。

**Perflib** 

パス**:**HKLM\SOFTWARE\Microsoft\Windows NT\CurrentVersion\Perflib

名前**:**"Disable Performance Counters"

種類**:**DWORD

値**:**パフォーマンス カウンタを有効にするために0 に設定します。

Performance

パス**:**HKLM\SYSTEM\CurrentControlSet\Services\PerfProc\Performance

名前**:**"Disable Performance Counters"

種類**:**DWORD

値**:**パフォーマンス カウンタを有効にするために0 に設定します。

問題が解決しない場合は、「ライブ[チャット](https://support.arcserve.com/s/?language=ja)」を使用して、Arcserve support までお 問い合わせください。ライブ チャットを使用すれば、テクニカルサポート チームとのコ ミュニケーションを最適化でき、ユーザは製品にアクセスしたまま懸念や疑問をすぐ に解決できます。

# 第**4**章**:** 設定

このセクションには、以下のトピックが含まれます。

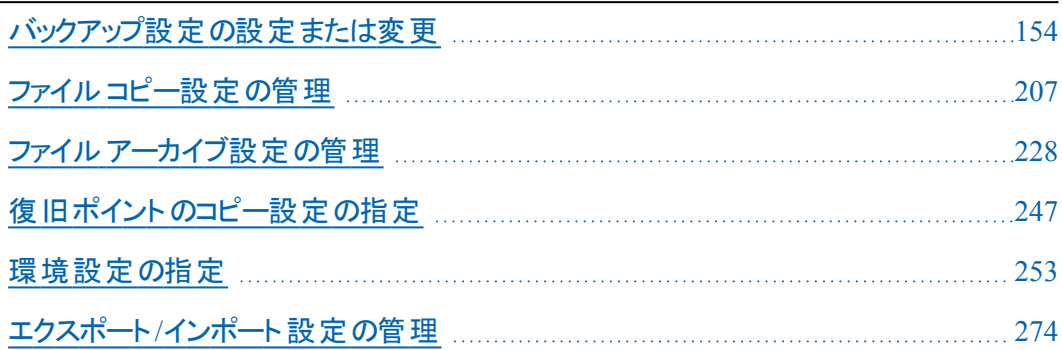

# <span id="page-153-0"></span>バックアップ設定の設定または変更

最初のバックアップを実行する前に、各バックアップ ジョブに適用されるバックアップ 設定を指定する必要があります。これらの設定は今後のバックアップのために保 持できます。また、Arcserve UDP エージェント( Windows) ホーム画面からいつでも 変更できます。

この設定では、以下のような動作を指定します。

- バックアップのソースおよびデスティネーション
- 各 バックアップ タイプに関する標準または拡張設定をスケジュールします。
- バックアップ ジョブの詳細設定
- バックアップ前または後の処理

注**:**これらのバックアップ設定の詳細については、「[バックアップの実行方法」](../../../../../Content/Agent for Windows User Guide/udpw_sc14_how_2_perform_a_backup.htm)を参 照してください。

バックアップ設定を管理するには、Arcserve UDP エージェント( Windows) ホーム画 面上で 設定 リンクをクリックし、[バックアップ設定 |ダイアログボックスおよびそこ に含まれる以下のタブを表示します。

# 保護設定の指定

バックアップされる情報の保護設定により、バックアップ データがあらゆる形のデー タ損失から確実に保護( コピーおよび保存) されます。

## 保護設定の指定

1. Arcserve UDP エージェント ( Windows) ホーム画面 ( または Arcserve UDP エージェン ト( Windows) モニタ) で、タスクバーから [設定] を選択し、[バックアップ設定]タブ を選択します。[**バックアップ設定**] ダイアログボックスが開いたら、[保護設定]を 選択します。

[保護設定]ダイアログボックスが表示されます。

**Notes:**

- Arcserve UDP エージェント ( Windows) がコンソールによって管理されている場 合、すべての設定が利用可能というわけではなく、読み取り専用情報とし て表示されます。
- エージェント がコンソールによって管理され、プラン内で保護されていない場 合、環境設定 > 更新パネルを除き、すべての設定は利用可能です。

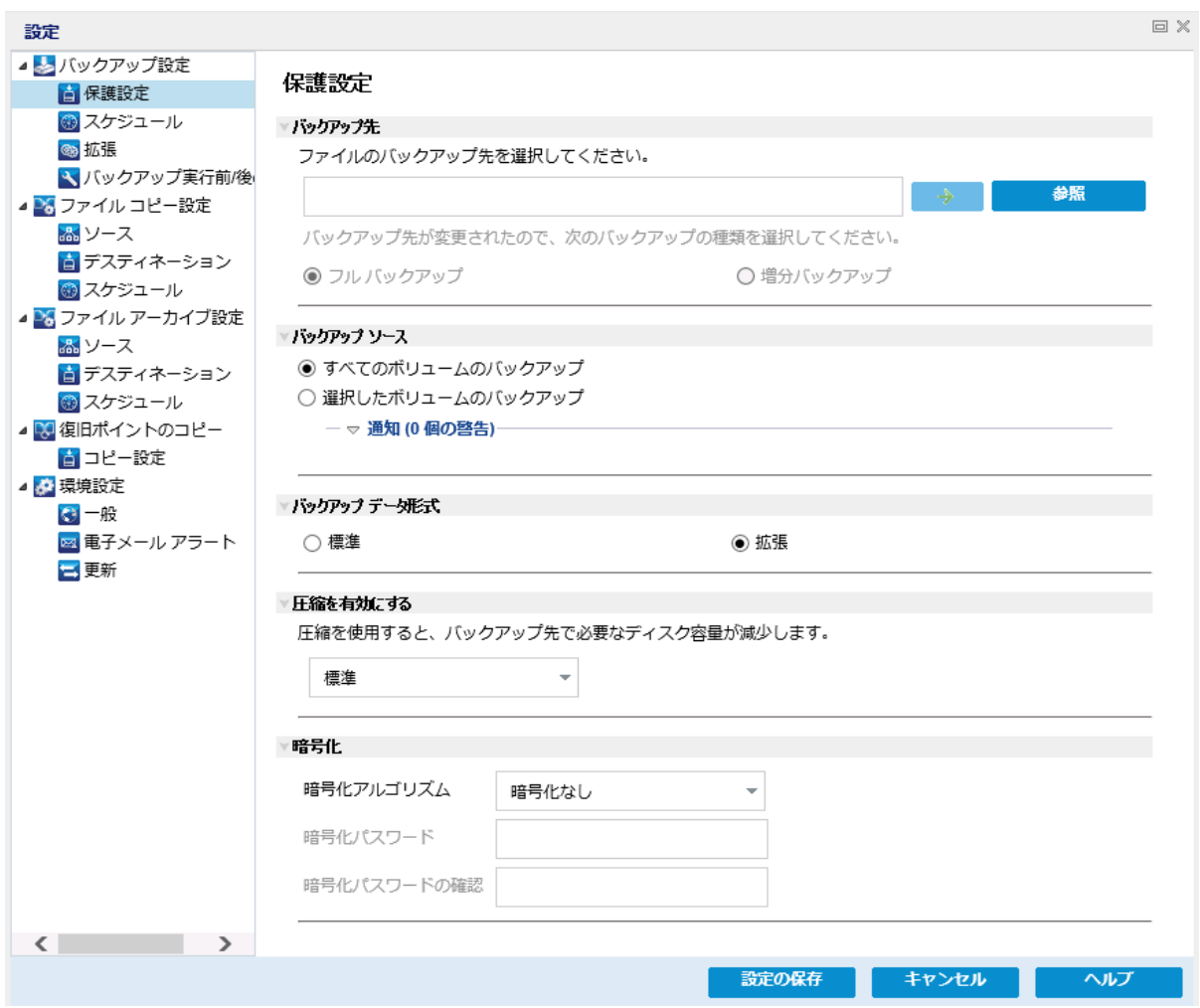

- 2. バックアップ先を指定します。
	- ◆ ローカルディスクまたは共有フォルダを使用します

バックアップ場所としてローカルパス( ボリュームまたはフォルダ) 、またはリモー ト共有フォルダ( またはマップされたドライブ) を指定できます。また、バック アップ先を参照して指定することもできます。

緑色の矢印アイコン ボタンをクリックすると、指定した場所への接続を検証 できます。

- バックアップ先にローカル パスを入力した場合、このボタンは無効にな ります。
- ネットワーク パスを入力してこのボタンをクリックした場合は、ユーザ名 とパスワードの指定が要求されます。
- すでにこのパスに正常に接続されている場合は、この矢印ボタンをク リックして接続に使用するユーザ名とパスワードを変更できます。
- 矢印ボタンをクリックしない場合は、デスティネーション パスが検証され ます。必要な場合、ユーザ名とパスワードが要求されます。
- a. ローカルパス( ボリュームまたはフォルダ) にバックアップする場合、バック アップ ソースと同じ場所をバックアップ先に指定することはできません。 バックアップ先にバックアップ ソースが含まれている場合、バックアップ ジョブではそのソースが無視され、バックアップには含まれません。

例**:**ボリュームC、D および E で構成されるローカルマシン全体をバッ クアップしようとし、デスティネーションとしてボリュームE を指定したとし ます。Arcserve UDP エージェント( Windows) は、ボリュームC および D のみをボリュームE にバックアップします。ボリュームE からのデータは バックアップには含まれません。ローカルボリュームをすべてバックアップ する場合は、バックアップ先としてリモート ロケーションを指定する必要 があります。

重要**:**指定したバックアップ先ボリュームにシステム情報が含まれてい ないことを確認してください。システム情報が含まれていると、そのボ リュームは保護( バックアップ) されず、必要が生じてベア メタル復旧 ( BMR) を実行したときにシステムの復旧に失敗します。

注**:**ダイナミック ディスクのリストアはディスク レベルでのみ実行できま す。 ダイナミック ディスク上 のボリュームにデータがバックアップされた場 合、このダイナミック ディスクを BMR 実行中にリストアすることはできま せん。

- b. リモートの共有場所にバックアップする場合は、その場所へのパスを入 力するか、その場所を参照して選択します。また、リモート マシンにア クセスする際に、ユーザ認証情報( ユーザ名とパスワード) を入力する 必要があります。
- c. 前回のバックアップの実行後にバックアップ先が変更された場合、バッ クアップの種類としてフルバックアップまたは増分バックアップを選択し ます。これらのオプションは、バックアップ先を変更した場合にのみ有 効になります。

### デフォルト**:**フルバックアップ

注**:**バックアップ先を変更したために、カタログジョブが保留中になる 場合、まず古いバックアップ先でカタログジョブを実行し、完了してか ら、新しい場所で実行します。

## フルバックアップ

実行される次のバックアップはフルバックアップになります。 新しいバック アップ先には、古いバックアップ先との依存関係はありません。フルバッ クアップを続行する場合、バックアップを続行するために前の場所を指

定する必要はありません。古いバックアップをリストア用として保持する ことも、そこからリストアを実行しない場合は削除することもできます。 古いバックアップは将来のバックアップに影響しません。

## 増分バックアップ

実行される次のバックアップは増分バックアップになります。次の増分 バックアップを新しいバックアップ先に対して実行する場合は、前回の バックアップ先にあるバックアップをすべてコピーすることはありません。た だし、このオプションでは、変更に増分データのみが含まれるため( フル バックアップ データではない) 、新しいバックアップ先には前回のバック アップ先との依存関係があります。前回のバックアップ先からデータを 削除しないでください。バックアップ先を別のフォルダに変更し、増分 バックアップの実行時に前回のバックアップ先が存在しない場合、バッ クアップは失敗します。

注**:**Arcserve UDP のフルインストールでは、Arcserve UDP 復旧ポイント サーバを バックアップ場所として使用するように指定できます。指定を行うと、[保護設定] の「バックアップ先 】に、ホスト名 、ユーザ名 、パスワード 、ポート 、プロトコル、および プランのサマリなどのArcserve UDP 復旧ポイント サーバ設定が表示されます。

3. バックアップ ソースを指定します。

マシン全体または選択されたボリュームをバックアップできます。

### マシン全体をバックアップする

マシン全体をバックアップします。マシン上のすべてのボリュームがバックアップさ れます。

注**:**マシン全体のバックアップが選択された場合、Arcserve UDP エージェント ( Windows) は現在のマシンに接続されているすべてのディスクまたはボリューム を自動的に検出し、それらをバックアップ対象に追加します。

例**:**バックアップ設定の実行後に新しいディスクがマシンに接続された場合で も、バックアップ設定を変更する必要はなく、新しいディスク上のデータは自動 的に保護されます。

### バックアップする個々のボリュームを選択する

このボリュームフィルタ機能を使用すると、選択したボリュームのみをバックアッ プできます。また、リスト内のすべてのボリュームを選択または選択解除するこ ともできます。

注**:**一部のボリュームがバックアップ対象として明示的に選択されている場合 は、選択されたボリュームのみがバックアップされます。新しいディスクまたはボ リュームがマシンに接続された場合、そのディスクまたはボリューム上のデータを 保護するにはボリューム選択リストを手動で変更します。

このオプションを選択すると、利用可能なすべてのボリュームが表示され、対 応するボリューム情報および通知メッセージが示されます。

注**:**Extensible Firmware Interface ( EFI) に準拠するコンピュータは、EFI システ ムパーティション( データ ストレージ デバイス上のパーティション) を使用します。 EFI システムパーティションは、ベア メタル復旧( BMR) に不可欠です。そのた め、UEFI システム上 のブート ボリューム 「C」 を選択すると、EFI システム パー ティションが BMR 用のバックアップ ソースとして自動的に選択され、情報メッ セージが表示されます。

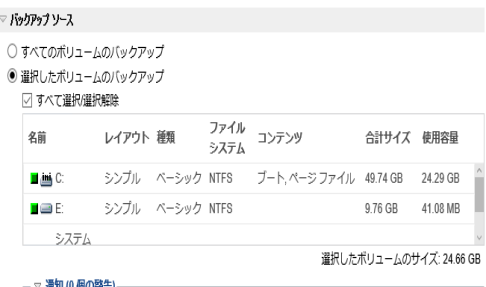

#### 名前

ボリュームドライブ文字、マウント ポイント、ボリュームGUID( Globally Unique Identifier) の名前を指定します。

## レイアウト

シンプル、スパン、ミラー、ストライプ、RAID5 を示します( Microsoft ダイナミッ ク ディスク上でのRAID 5 ボリュームのバックアップはサポートされていません が、ハードウェア RAID のバックアップはサポートされています) 。

#### 種類

タイプ( 基本またはダイナミック) を示します。

### ファイルシステム

以下のファイルシステムをリスト表示します:NTFS、ReFS、FAT、FAT32 ( FAT、FAT32、および exFAT のバックアップはサポートされていません) 。

#### コンテンツ

アプリケーションが、( SQL/Exchange) 、システム、ブート、ページ ファイル、アク ティブ、リムーバブルデバイス、VHD、2-TB ディスクのいずれであるかを示しま す。

## 合計サイズ

ボリュームのサイズまたは容量を指定します。

## 使用容量

ファイルまたはフォルダ、およびボリュームデータが占める容量を表します。

以下のいずれかの条件では、通知メッセージが表示されます。

ローカルボリューム関連

指定されたバックアップ先がローカルボリュームにある場合、そのボ リュームがバックアップされていないことを通知する警告メッセージが表 示されます。

## **BMR** 関連

システム/ブート ボリュームがバックアップ用に選択されていない場合、 バックアップをベア メタル復旧( BMR) に使用できないことを通知する 警告メッセージが表示されます。

UEFI システム上のブート ボリューム 「C」 を選択すると、EFI システム パーティションが BMR 用のバックアップ ソースとして自動的に選択さ れ、情報メッセージが表示されます。

## アプリケーション関連

バックアップ対象として選択されていないボリュームにアプリケーション データ ファイルが存在する場合、そのアプリケーション名とデータベース 名が参照用に表示されます。

4. [バックアップ データ形式 を指定します。

#### 標準

標準のバックアップ データ形式では、保存する復旧ポイントの数や保存する 復旧セットの数を設定することができ、基本的な繰り返しバックアップ スケ ジュールを使用できます。標準形式は、Arcserve D2D および Arcserve Central Applications のリリースで使用されるレガシー形式です。

## 拡張

拡張バックアップ データ形式では、保存する復旧ポイントの数を設定すること ができ、詳細なスケジューリングを使用できます。拡張形式は、ソース ディスク を複数の論理セグメントに分割する新しいデータ保存形式です。標準形式 と比較して、バックアップ、リストアおよびマージ ジョブ スループットは大幅に改 善されます。

|拡張バックアップ データ形式 が選択されている場合は、詳細なスケジューリ ングが有効になります。詳細なスケジューリングでは、以下のようなスケジュー ルを使用できます。

- 週ベースの繰り返しバックアップ スケジュール
- 週ベースのバックアップ スロットルスケジュール
- 週ベースのマージ スケジュール
- 日次バックアップ スケジュール

週次バックアップ スケジュール

月次バックアップ スケジュール

5. [バックアップデータ形式]として 標準 を選択した場合は、[保存設定]を指定 します。

注 : [バックアップ データ形式 ]として |拡張 ]を選択した場合、保存設定は、「詳 細なスケジュール設定 |ダイアログボックスで指定します。

保存設定は、保存する復旧ポイントの数( セッションをマージ) または保存する復 旧セットの数( 復旧セットを削除し、無限増分バックアップを無効化) に基づいて 設定できます。

デフォルト**:**復旧ポイントの保持

復旧ポイント

このオプションが推奨されます。このオプションを選択すると、無限増分バック アップの機能をフルに活用してストレージ容量を節約できます。

注: [バックアップ データ形式]で |拡張 ]を選択した場合は、保存する復旧ポ イントの数のみを指定できます。

復旧セット

このオプションは、通常、規模の大きいストレージ環境で使用します。 このオプ ションを選択すると、大量のデータを保護している場合、バックアップ ウィンドウ 時間を効率的に管理できるバックアップ セットを作成および管理できます。こ のオプションは、バックアップの容量よりもバックアップ時間を優先する場合に使 用します。

注**:**復旧セットは、データ ストアでない場所にバックアップしている場合にのみ 利用可能です。復旧セットは RPS デデュプリケーションでサポートされていませ ん。またそれらは、RPS 以外の場所への拡張形式バックアップに対しても利用 可能ではありません。

復旧ポイントおよび復旧セットのオプションの設定に関する詳細については、「[保](../../../../../Content/Agent for Windows User Guide/udpw_specify_retention_settings.htm) [存設定の指定」](../../../../../Content/Agent for Windows User Guide/udpw_specify_retention_settings.htm)を参照してください。

6. 圧縮の種類を指定します。

バックアップに使用される圧縮の種類を指定します。

圧縮は、通常ディスク容量の使用率を減らすために実行されますが、CPU 使用 率が増加するため、バックアップ速度が低下するという影響があります。

使用可能なオプションは、以下のとおりです。

## 圧縮なし

圧縮は実行されません。このオプションを使用すると、CPU 使用率は最も低 くなります ( 最も高速で動作します) 。ただし、バックアップ イメージのディスク 容量の使用率は最大になります。

### 標準圧縮

一般的な圧縮が実行されます。このオプションを使用すると、CPU 使用率と ディスク容量使 用率のバランスを適度に調節します。 標準圧縮はデフォル トの設定です。

## 最大圧縮

最大圧縮が実行されます。このオプションを使用すると、CPU 使用率が最 も高くなります( 最も低速で動作します) 。ただし、ディスク容量の使用率 は、最小になります。

**Notes:**

- バックアップ イメージに圧縮可能でないデータ( JPG イメージ、ZIP ファイルな ど) が含まれている場合、それらのデータを処理するために、追加のストレー ジ スペースを割り当てることができます。そのため、圧縮オプションを選択し ていて、バックアップに圧縮可能でないデータがある場合、ディスク容量の使 用率が増大する場合があります。
- 圧縮レベルを「圧縮なし」から「標準圧縮 」または「最大圧縮 」にした場合、 あるいは、「標準圧縮 」または「最大圧縮 」から「圧縮なし」に変更した場 合、圧縮レベルの変更後に実行される最初のバックアップは自動的に「フル バックアップ」となります。フルバックアップを実行した後、それ以降のすべての バックアップ( フル、増分、検証) はスケジュールどおりに実行されます。
- デスティネーションの空き容量が足りない場合、バックアップの圧縮設定を 高くすることを検討してください。
- 7. 暗号化設定を指定します。
	- a. バックアップに使用される暗号化アルゴリズムの種類を選択します。

データの暗号化とは、解読メカニズムがなければ理解できない形式にデータ を変換することです。Arcserve UDP エージェント( Windows) のデータ保護で は、安全な AES( Advanced Encryption Standard) 暗号化アルゴリズムを使用 し、指定したデータに対して最大限のセキュリティおよびプライバシーを確保 します。

利用可能なオプションは、暗号化なし、AES-128、AES-192、および AES-256 です( 暗号化を無効にするには、[暗号化なし]を選択します) 。

◆ フル バックアップと関連するすべての増分/検証 バックアップで同じ暗 号化アルゴリズムを使用する必要があります。

◆ 増分または検証バックアップの暗号化アルゴリズムが変更された場 合、フルバックアップが実行される必要があります。つまり、暗号化ア ルゴリズムが変更されたら、元のバックアップの種類にかかわらず、最 初のバックアップはフルバックアップになります。

たとえば、アルゴリズム形式を変更し、カスタマイズされた増分/検証バック アップを手動でサブミットした場合は、自動的にフルバックアップに変換され ます。

- b. 暗号化アルゴリズムを選択した場合は、暗号化パスワードを指定( および 確認) します。
	- 暗号化パスワードは最大 23 文字に制限されています。
	- フルバックアップと関連するすべての増分/検証バックアップでは、データの 暗号化に同じパスワードを使用する必要があります。
	- 増分/検証バックアップの暗号化パスワードが変更された場合、フルバッ クアップを実行する必要があります。つまり、暗号化パスワードが変更さ れたら、元のバックアップの種類にかかわらず、最初のバックアップは常に フルバックアップになります。

たとえば、暗号化パスワードを変更し、カスタマイズされた増分/検証バッ クアップを手動でサブミットした場合は、自動的にフルバックアップに変換 されます。

- c. Arcserve UDP エージェント( Windows) では暗号化パスワード管理が提供さ れるため、ユーザが暗号化パスワードを記憶している必要がありません。
	- パスワードも暗号化されます。
	- 同じマシンにリストアする場合は、パスワードは記憶されているため必要 ありません。
	- 別のマシンにリストアする場合、パスワードは必須です。
	- 暗号化されたデータが含まれる復旧ポイントのエクスポートを試行し、そ の復旧ポイント が現在のマシンで実行されたバックアップに含まれている 場合、パスワードは必要ありません。
	- 暗号化されたデータの回復を、エクスポートされた復旧ポイントから実行 する場合は常にパスワードが必要です。
	- 暗号化された復旧ポイントを参照するのにパスワードは必要ありませ  $\mathcal{L}_{\infty}$
	- BMR を実行するためにはパスワードが必須です。
- d. 暗号化が有効になると、アクティビティ ログが更新されます。
	- メッセージがアクティビティ ログに記録され、バックアップごとに選択された 暗号化アルゴリズムについて記述されます。
	- メッセージがアクティビティ ログに記録され、増分/検証バックアップがフル バックアップに変換された理由( パスワード変更またはアルゴリズム変更) が示されます。

注:バックアップに対して暗号化設定を同じままにする必要はありません。同じ データを複数回バックアップした後でも、これらの設定はいつでも変更できます。

8. スロットル バックアップを指定します。

バックアップが書き込まれる最高速度( MB/分) を指定できます。バックアップ速度 のスロットル制御を実行すると、CPU またはネットワークの使用率を低減できます。 ただし、バックアップ速度の制限は、バックアップ ウィンドウに悪影響を及ぼします。 バックアップの最高速度を抑えるほど、バックアップの実行時間が増加します。バッ クアップ ジョブの場合、Arcserve UDP エージェント( Windows) ホーム画面上の[ジョ ブモニタ」に、進行中ジョブの平均読み取り/書き込み速度が表示され、設定さ れたスロットルスピード制限も示されます。

# 注**:**デフォルトでは、**[**スロットルバックアップ**]**オプションは有効ではなく、バックアッ プ速度は制御されません。

9. 推定バックアップ サイズを計算します。

デスティネーション ボリュームの推定使用量を表示します。

注**:**推定バックアップ計算の使い方の詳細については、「[将来のバックアップ](../../../../../Content/Agent for Windows User Guide/udpw_estimate_future_backup_rqmts.htm) ス [ペース要件の推定」](../../../../../Content/Agent for Windows User Guide/udpw_estimate_future_backup_rqmts.htm)を参照してください。

10. 設定の保存 をクリックします。

バックアップ保護設定が保存されます。

# 保存設定の指定

標準バックアップ データ形式の保存設定は、保存する復旧ポイントの数(セッショ ンをマージ) または保存する復旧セットの数( 復旧セットを削除し、無限増分バッ クアップを無効化) に基づいて設定できます。

#### ◆ 復旧ポイントの保持

このオプションは、保持する復旧セットの数ではなく、保持する復旧ポイント の数に基づいて保存設定を指定する場合に選択します。

注**:**[バックアップ データ形式]として[標準]を選択する場合、保持する復 旧ポイントの設定は「保護設定」で行います。 いいクアップ データ形式 ]とし て 肱張 を選択する場合、保持する復旧ポイントは「詳細なスケジュール 設定]で設定します。

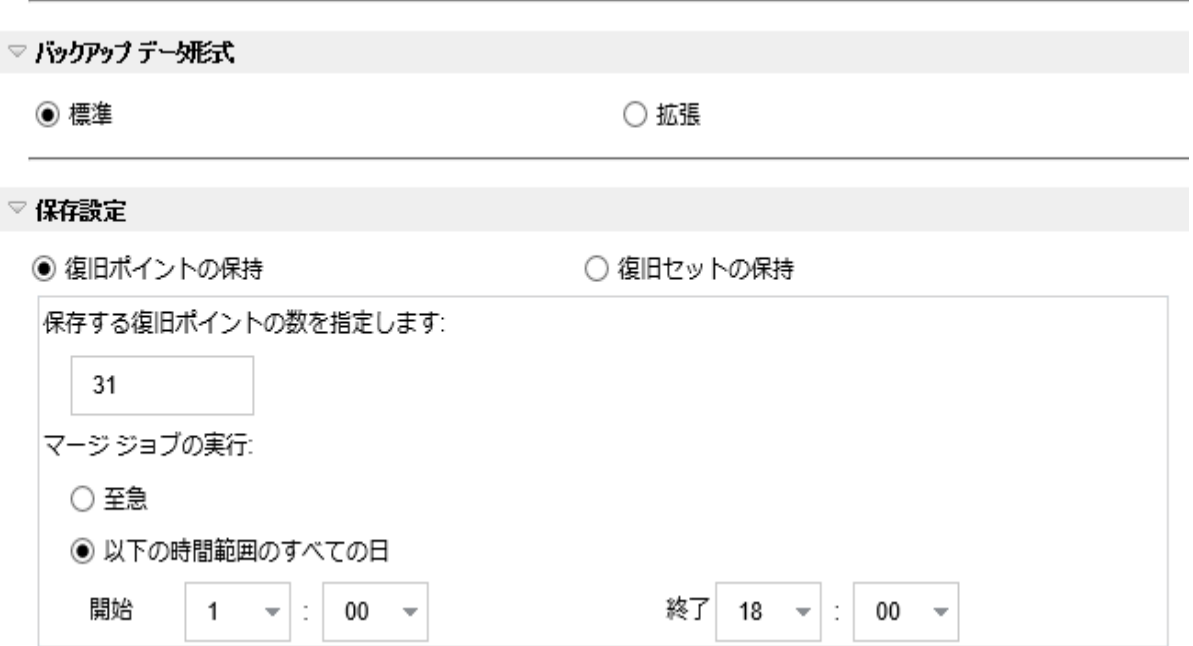

## 保持する復旧ポイント数の指定

保持する復旧ポイント(フル、増分および検証バックアップイメージ) の数を指定します。デスティネーションにある復旧ポイント数が指定し た上限を超えると、最も古い増分バックアップから、上限を超えた数 だけ親バックアップにマージされ、「親 + 最古の子 」ブロックで構成され る新しいベースライン イメージが生成されます。バックアップが圧縮さ れ、マージできる複数のセッションがある場合、最も古い子バックアッ プから単一パスで親バックアップにマージされます。バックアップが圧縮 されない場合、最も古い単一の子バックアップのみが親バックアップに マージされ、以降にマージされる各子バックアップについてもこのサイク ルが繰り返されます。

保持する復旧ポイント数を指定すると、保持数を一定に保ちながら 無限増分バックアップを行うことができます。詳細については、「[マージ](../../../../../Content/Agent for Windows User Guide/udpw_merge_job_guidelines.htm) [ジョブのガイドライン](../../../../../Content/Agent for Windows User Guide/udpw_merge_job_guidelines.htm)」を参照してください。

注**:**デスティネーションの空き容量が不足している場合、保存する復 旧ポイントの数を減らすことを検討してください。

デフォルト値**:**31

最小値**:**1

最大値**:**1344

**注 : Arcserve UDP エージェント( Windows) ホーム画面の [サマリ]セク** ションでは、指定された数のうちどれだけの復旧ポイントが保持されて いるかを示します。詳細については、オンライン ヘルプの「[ステータス](../../../../../Content/Agent for Windows User Guide/udpw_backup_status_overview.htm) サ [マリ](../../../../../Content/Agent for Windows User Guide/udpw_backup_status_overview.htm)」を参照してください。

### マージ ジョブの実行**:**

至急

任意の時点でマージ ジョブを実行する場合にこのオプションを選 択します。

#### 以下の時間範囲のすべての日

毎日、指定した時間帯にのみマージ ジョブを実行する場合、この オプションを選択します。時間帯を指定すると、マージ ジョブの実 行が長時間におよぶ場合でも、マージ ジョブにより実稼働サーバ 上で過剰な I/O 処理が発生するのを防ぐことができます。

注**:**マージ ジョブを実行する時間帯を設定する際は、関連する バックアップ ジョブがマージの開始前に完了するように時間帯を設 定します。

■復旧セットの保持

このオプションは、保持する復旧ポイント数ではなく、保持する復旧 セット数に基づいて保存設定を指定する場合に選択します。この設 定では、無限増分バックアップを無効化し、セッションのマージは行い ません。復旧セットを使用すると、マージ ジョブが完了するまでの合計 時間を減らすことができます。

注 : 腹旧セット けプションは、[バックアップ データ形式 ]として 標 準 を選択した場合に利用可能です。ただし、[バックアップ データ形 式 として 肱張 を選択した場合には、随旧セット けプションは利

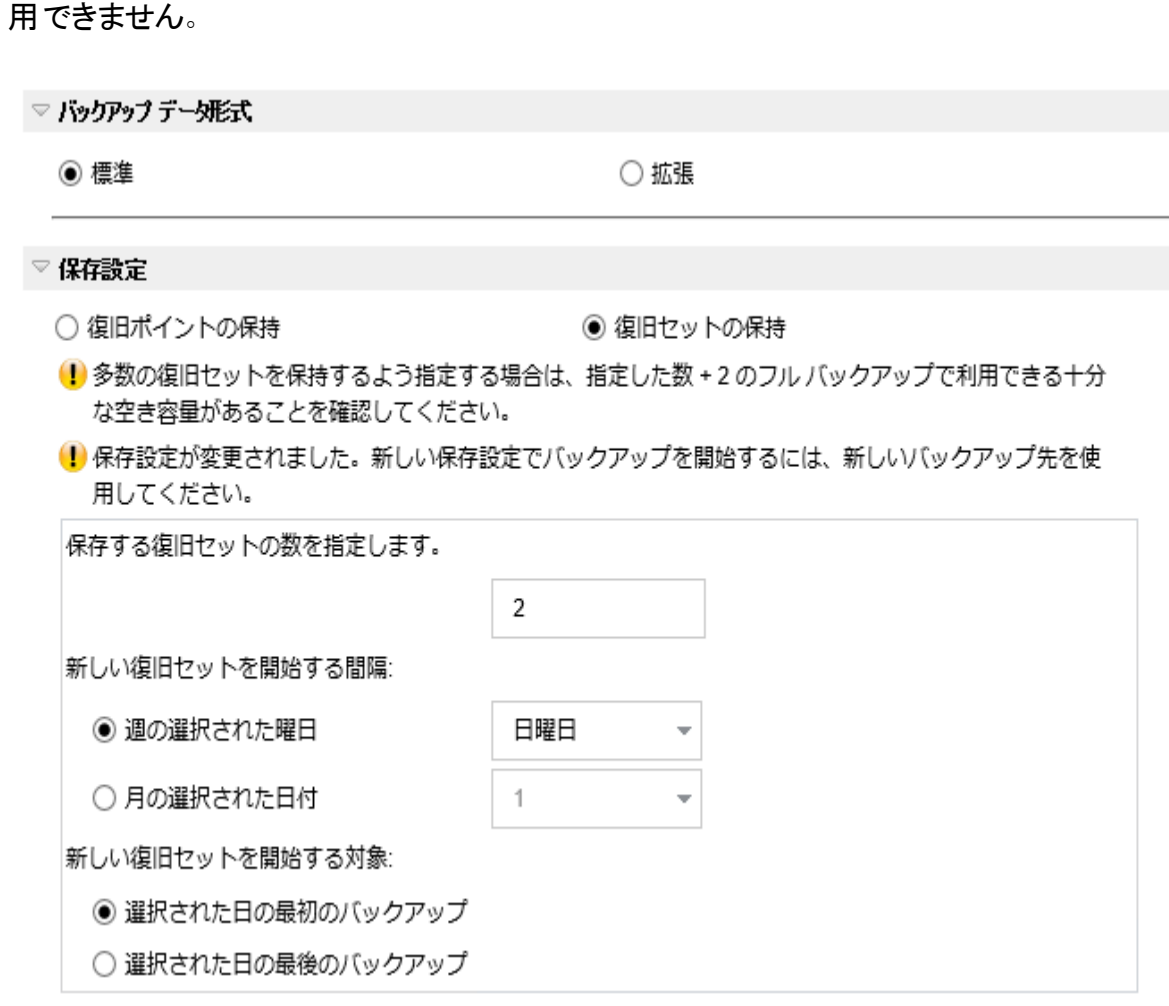

## 保存する復旧セットの数

保持する復旧セット数を指定します。復旧セットは、フルバックアップか ら始まり、そのあとに複数の増分、検証、またはフルバックアップが続く、 一連のバックアップです。

例 **-** セット **1:**

- フル
- 増分
- 増分
- ■検証
- 増分

例 **-** セット **2:**

- フル
- 増分
- フル
- 増分

新しい復旧セットを開始するには、フルバックアップが必要です。指定さ れた時間に実行するよう設定またはスケジュールされたフルバックアップ がない場合でも、セットを開始するバックアップは自動的にフルバックアッ プに変換されます。Arcserve UDP エージェント( Windows) ホーム画面の |最新のイベント ]セクションにあるステータス列のフラグは、フルバックアッ プが復旧セットの開始バックアップであることを示します。復旧セットの設 定を変更( たとえば、復旧セットの開始ポイントを月曜日の最初のバッ クアップから木曜日の最初のバックアップに変更、など) した場合、既存 の復旧セットの開始ポイントは変更されません。

注**:**既存の復旧セット数を計算する際、未完了の復旧セットは無視さ れます。復旧セットが完了しているとみなされるのは、次の復旧セットの 開始バックアップが作成されたときです。

指定した制限を超過すると、最も古い復旧セットは( マージされるので はなく) 削除されます。

#### デフォルト値**:**2

最小値**:**1

### 最大値**:**100

注**:**復旧セットを削除して、バックアップ用のストレージ容量を節約した い場合は、保持するセット数を減らします。Arcserve UDP エージェント ( Windows) が最も古い復旧セットを自動的に削除します。復旧セット は手動で削除しないようにしてください。

## 例 **1 -** 復旧セットを **1** 個保持**:**

■ 保持する復旧セット数を1に指定します。

Arcserve UDP エージェント( Windows) は、完了したセットを 1 つ保持す るため、次の復旧セットの開始まで、常に2 つのセットを保持します。

### 例 **2 -** 復旧セットを **2** 個保持**:**

■ 保持する復旧セット数を2に指定します。

4番目の復旧セットを開始する際、Arcserve UDP エージェント ( Windows) は、最初の復旧セットを削除します。これにより、最初の バックアップが削除され、かつ、4 番目のバックアップが開始された時点 で、ディスク上には2個の復旧セットが存在します(復旧セット 2 および 3) 。

注:保持する復旧セットの数を1つに指定した場合でも、少なくともフ ルバックアップ 2 個分の容量が必要になります。

### 例 **3 -** 復旧セットを **3** 個保持**:**

- バックアップの開始時間は 2012 年 8 月 20 日 、午前 6:00 です。
- 12 時間ごとに増分バックアップを実行します。
- 新しい復旧セットは、金曜日の最終バックアップから開始します。
- 3個の復旧セットを保持します。

上記の条件では、増分バックアップは毎日午前 6:00 および午後 6:00 に実行されます。最初のバックアップ(フルバックアップである必要があり ます) を取る際、最初の復旧セットが作成されます。最初のフルバック アップは復旧セットの開始バックアップとしてマークされます。 金曜日の午 後 6:00 にスケジュールされたバックアップは、実行と同時にフルバックアッ プに変換され、復旧セットの開始バックアップとしてマークされます。

#### 新しい復旧セットを開始する間隔**:**

#### 週の選択された曜日

新しい復旧セットを開始する曜日を指定します。

### 月の選択された日付

新しい復旧セットを開始する月の日付を指定します。1 ~ 30 を指定 します。また、月の日数は異なった値を取るため( 28、29、30、または 31 日) 、月の最終日を復旧セットの作成日として指定することができ ます。

### 新しい復旧セットを開始する対象

### 選択された日の最初のバックアップ

新しい復旧セットを、指定した日の最初にスケジュールされたバック アップで開始する場合に指定します。

### 選択された日の最後のバックアップ

新しい復旧セットを、指定した日の最後にスケジュールされたバック アップで開始する場合に指定します。最後のバックアップでセットを開 始することを選択し、何らかの理由で最後のバックアップが実行され なかった場合、その次にスケジュールされたバックアップがフルバックアッ プに変換されてセットを開始します。次のバックアップが( 緊急事態に より、即座に増分バックアップを実行したなどの理由により) アドホック に実行された場合は、フルバックアップを実行して復旧セットを開始 するか、または、増分バックアップを実行して次のバックアップで復旧 セットを開始するかを決定できます。

注**:**アドホック バックアップを実行した場合、最終バックアップはその日 の最後のバックアップではない場合があります。

Arcserve UDP エージェント ( Windows) ホーム画面の [サマリ]セクションには、指定 された数のうちどれだけの復旧セットが保持されているか( または進行中であるか) を示します。[復旧セット]の下のリンクをクリックすると、[復旧セットの詳細]ダイア ログボックスが表示されます。このダイアログボックスには、復旧セットの内容に関 する詳細情報が含まれます。このダイアログボックスの詳細については、オンライン へルプの「[ステータス](../../../../../Content/Agent for Windows User Guide/udpw_backup_status_overview.htm) サマリ」を参照してください。

# 将来のバックアップ スペース要件の推定

Arcserve UDP エージェント( Windows) には、バックアップに必要な空き容量の推定 値を計算するためのツールが用意されています。この計算は、将来のデータ変更 の予測と過去のバックアップで使用された容量に基づいています。

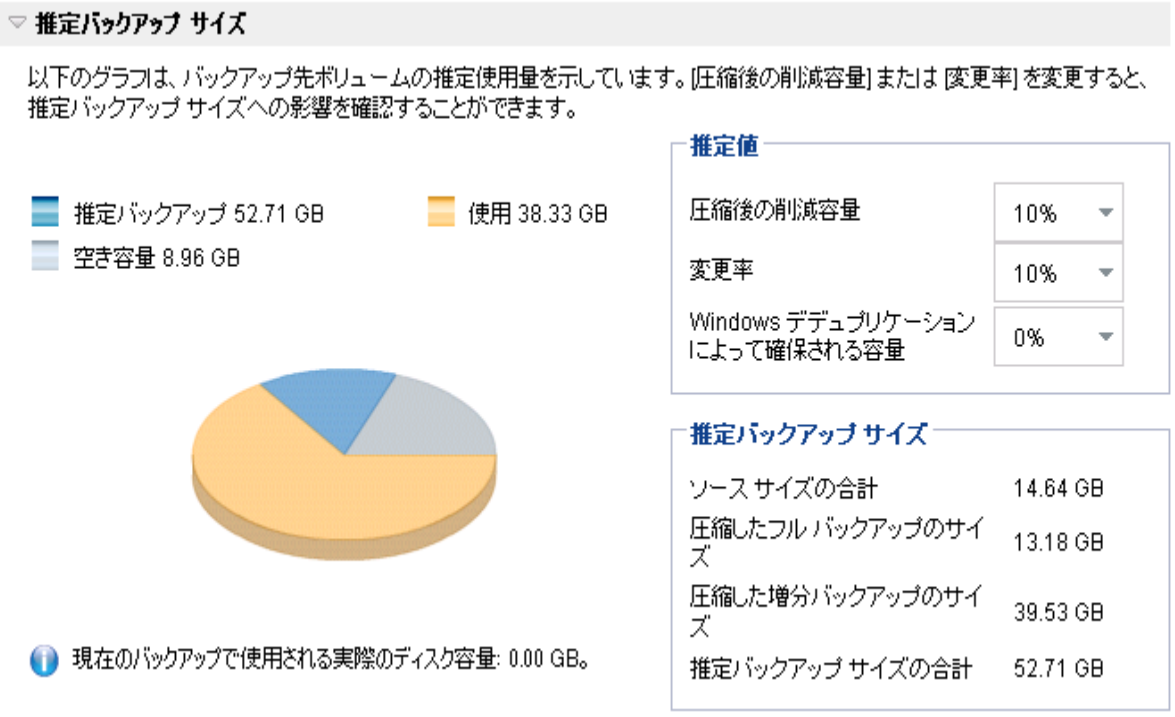

### このツールの使用方法

1. バックアップ ソースを選択します。これは、マシン全体か、またはマシン内の選択し たボリュームのいずれかです。

選択されたバックアップ ソースの実 サイズが [ソース サイズの合計 コィールドに表 示されます。

2. 将来のバックアップで予想される変更率を見積もります。

この推定は、合計バックアップ サイズが以後の各増分バックアップでどのくらい変 化したかに関する過去のパフォーマンスに基づいて行います。

推定値が定義されている場合、Arcserve UDP エージェント( Windows) はバックアッ プ先の設定と復旧ポイントに基づいて必要な推定バックアップ サイズを計算して 表示します。また、円グラフには、使用容量および空き容量も表示されます。

3. 圧縮後の削減容量をパーセンテージで見積もります。

# 推定値

推定値を使用すると、復旧ポイントの数に基づいて総バックアップ サイズの概 算値を計算できます。この推定は、異なる圧縮設定を適用した過去のバック アップのパフォーマンスに基づいて行います。この値を変更すると、それに応じ たバックアップ サイズへの影響を確認できます。

注**:**必要な場合、異なる圧縮設定( 圧縮なし、標準圧縮、および最大圧縮) で フルバックアップを何度か実行して過去のパフォーマンス値を定義しておくと、各設 定によって実現される容量の削減率をより正確に計算できます。

## ◆ 圧縮後の削減容量

この値は、圧縮後に節約されたディスク容量を示します。

例**:**ボリュームのデータ サイズが1000 MB で、バックアップ後の圧縮データ サ イズが800 MB である場合、圧縮後の削減容量の推定値は 200 MB ( 20%) です。

## 変更率

この値は、増分バックアップの一般的なデータ サイズを示します。

例**:**増分バックアップのデータ サイズが100 MB で、フルバックアップのデータ サイズが1000 MB である場合、推定変更率は 10% です。

## **Windows** デデュプリケーション後に確保される領域

この値は、Windows デデュプリケーション後に確保されたディスク領域を示し ます。

バックアップ先ディレクトリがWindows デデュプリケーションが有効なボリュー ムにある場合、推定バックアップ サイズはボリュームの総容量を超えている 可能性があります。理由は、デデュプリケーションが有効だと、複数の同じサ イズ データ ブロックのコピーが1 つだけ保存されるからです。この値により、デ デュプリケーションを考慮しながらサイズを推定できます。

例**:**バックアップされるソースのサイズの合計が100 GB で、余分なデータが 20 GB ある場合、デデュプリケーション後に確保される領域は 20 GB になりま す。

## 推定バックアップ サイズ

ソース サイズの合計、圧縮したフルバックアップのサイズ、圧縮した増分バック アップのサイズ、および推定バックアップ サイズの合計の推定値が表示されま す。

- ◆ 圧縮したフルバックアップのサイズ フィールドには、以下に基づく計算値が 表示されます。
	- バックアップ ソースのサイズ
	- 指定した圧縮率
- ◆ 圧縮した増分バックアップのサイズ フィールドには、以下に基づく計算値 が表示されます。
	- 推定変更率
	- 保存される復旧ポイントの数
	- 指定した圧縮率
- ◆ [推定バックアップ サイズの合計 ]フィールドには、将来のバックアップで予想 される必要な容量が表示されます。この値は、以下に基づきます。
	- 1回のフルバックアップに必要な容量
	- 指定した数の復旧ポイントを保存するために必要な増分バックアップ の容量
- 4. この [推定バックアップ サイズの合計 ]値に基づいて、バックアップ先にバックアップを 保存するための十分な容量があるかどうかを調べることができます。

バックアップ先に十分な空き容量が存在しない場合は、以下の修正処置を検討 してください。

- ◆ 保存する復旧ポイントの数を減らす。
- バックアップ先の利用可能な空き容量を増やす。
- ◆ より大容量のバックアップ先に変更する。
- ◆ バックアップ ソースのサイズを減らす( バックアップから不要なボリュームを除 外する)。
- ◆ バックアップの圧縮率を大きくする。

# スケジュール設定の指定

Arcserve UDP エージェント( Windows) では、バックアップのスケジュールを指定でき ます。[保護設定バックアップデータ形式 ]を[標準]に設定すると、[標準スケ ジュール |ダイアログ ボックスが表示され、標準のスケジュール設定を指定できま す。[保護設定バックアップ データ形式 ]を |拡張 |に設定すると、|拡張バックアッ プスケジュール ダイアログ ボックスが表示され、詳細なスケジュール設定を指定 できます。

# 標準スケジュール設定の指定

Arcserve UDP エージェント( Windows) では、バックアップのスケジュールを指定でき ます。[保護設定]で[バックアップ データ形式 オプションを 標準 に設定すると、 [標準スケジュール ダイアログ ボックスが表示され、標準のスケジュール設定を指 定できます。

## 以下の手順に従います。

1. Arcserve UDP エージェント (Windows) ホーム画面 (または Arcserve UDP エージェン ト( Windows) モニタ) で、タスクバーから [設定] を選択し、[バックアップ設定]タブ を選択します。[バックアップ設定]ダイアログボックスが開いたら、[スケジュール]を 選択します。

[バックアップ設定**]-[**標準]の[スケジュール]ダイアログボックスが表示されます。

**Notes:**

■ Arcserve UDP エージェント ( Windows) がコンソールによって管理されている場 合、すべての設定が利用可能というわけではなく、読み取り専用情報とし て表示されます。

■ エージェント がコンソールによって管理され、プラン内で保護されていない場 合、環境設定 > 更新パネルを除き、すべての設定は利用可能です。

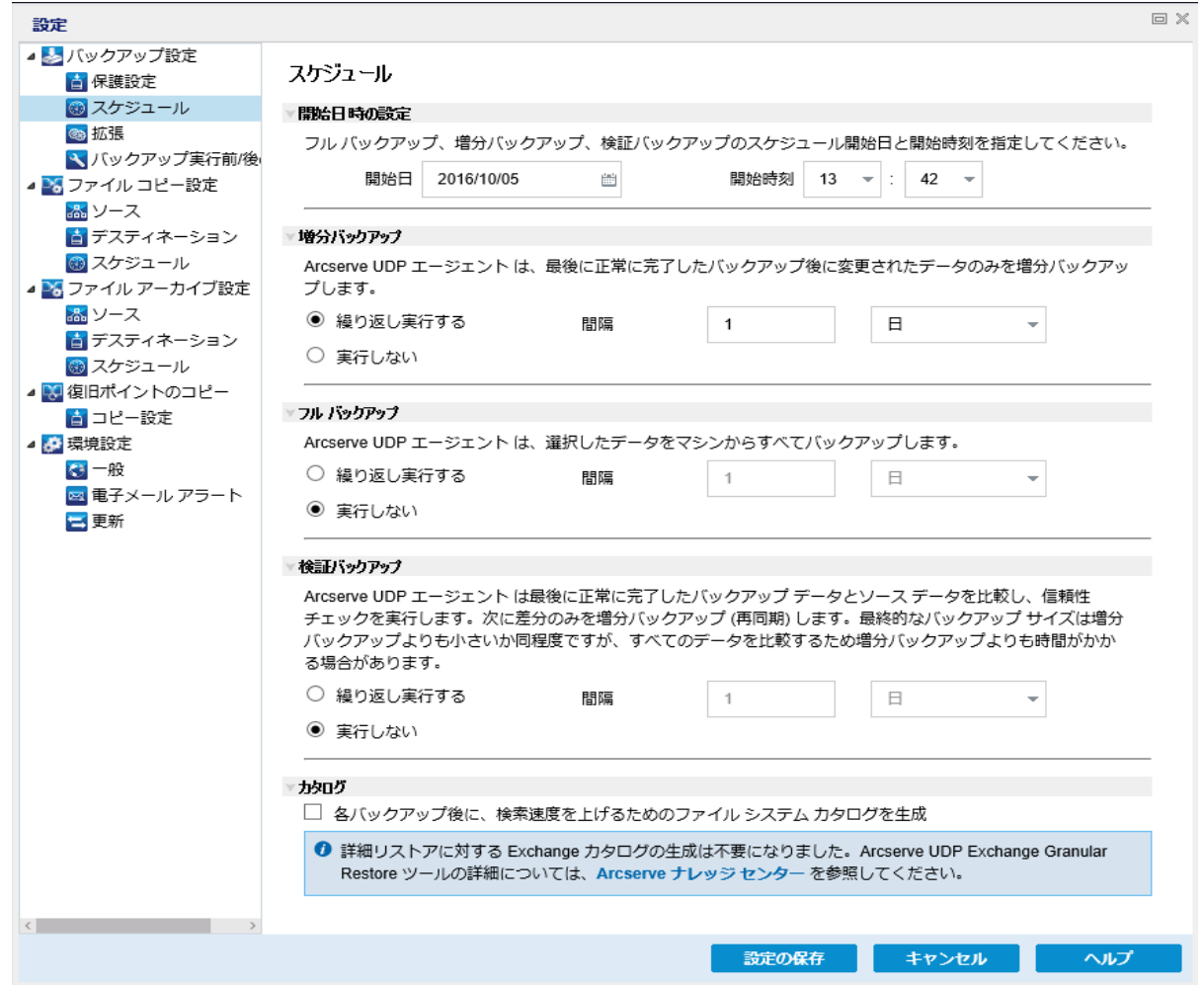

2. バックアップ スケジュールオプションを指定します。

## 開始日時の設定

スケジュールされたバックアップの開始日および開始時刻を指定します。

注**:**繰り返しバックアップ ジョブの間隔を設定する際に、次のバックアップ ジョブ が始まる前に前のジョブおよび関連するマージ ジョブが完了するのに十分な 時間を設定します。この時間の見積もりは、ユーザ自身の特定のバックアップ 環境および履歴に基づいて行うことができます。

#### 増分バックアップ

増分バックアップのバックアップ スケジュールを指定します。

スケジュールされたとおりに、前回の成功したバックアップ以降に変更された ブロックのみの増分バックアップがArcserve UDP エージェント( Windows) に よって実行されます。増分バックアップのメリットは、バックアップを高速で実

行できること、また作成されるバックアップ イメージのサイズが小さいことで す。これは、バックアップを実行する場合に最も適した方法です。そのため、 デフォルトではこのバックアップを使用します。

使用可能なオプションは 繰り返し実行する と 実行しない です。 繰り 返し実行する けプションを選択した場合、バックアップの実行間隔(分単 位、時間単位、または日単位) を指定する必要があります。増分バックアッ プの最小設定は 15 分ごとです。

デフォルトでは、増分バックアップのスケジュールは 1 日ごとに繰り返すよう設 定されています。

#### フルバックアップ

フルバックアップのバックアップ スケジュールを指定します。

スケジュールされたとおりに、Arcserve UDP エージェント( Windows) は、ソース マシンから、使用されているすべてのブロックのフル バックアップを実行しま す。使用可能なオプションは 繰り返し実行する と 実行しない です。 繰 り返し実行する オプションを選択した場合、バックアップの実行間隔(分単 位、時間単位、または日単位) を指定する必要があります。フルバックアッ プの最小設定は 15 分ごとです。

デフォルトでは、フル バックアップのスケジュールは |実行しない |( スケジュー ルされた繰り返しはない) です。

## 検証バックアップ

検証バックアップのバックアップ スケジュールを指定します。

Arcserve UDP エージェント( Windows) は、スケジュールされたとおりに、保護 されたデータが有効かつ完全であることを検証します。そのためには、保存 されたバックアップ イメージの信頼性チェックを元のバックアップ ソースに対し て実行します。必要に応じてイメージが再同期されます。検証バックアップ は、個別のブロックの最新バックアップを参照し、そのコンテンツおよび情報を ソースと比較します。この比較によって、前回バックアップされたブロックが、 ソースの対応する情報を表しているかどうかを検証します。ブロックのバック アップ イメージがソースとー 致しない場合(多くは、前回のバックアップ以降 にシステムに変更が加えられていることが原因) 、Arcserve UDP エージェント ( Windows) では、一致していないブロックのバックアップが更新( 再同期) さ れます。また、検証バックアップを使用して、フルバックアップに必要な容量 を消費せずにフルバックアップと同じ保証を得ることができます( 実行の頻度 は低い) 。

メリット**:**変更されたブロック( 前回のバックアップと一致しないブロック) のみ がバックアップされるため、フルバックアップと比べて作成されるバックアップ イ メージが小さくなります。

デメリット**:**すべてのソース ブロックが前回のバックアップのブロックと比較され るため、バックアップ時間が長くなります。

使用可能なオプションは 繰り返し実行する」と[実行しない]です。[繰り 返し実行する けプションを選択した場合、バックアップの実行間隔(分単 位、時間単位、または日単位) を指定する必要があります。検証バックアッ プの最小設定は 15 分ごとです。

デフォルト では、検証 バックアップのスケジュールは |実行しない || スケジュー ルされた繰り返しはない) です。

#### カタログ

### ファイル システム カタログ

このオプションが選択されている場合、ファイルシステムカタログの生成が有 効になります。参照に時間がかかりすぎる( 特にArcserve UDP エージェント ( Windows) デスティネーションが WAN 経由である場合)、または検索単位 のリストアに時間がかかりすぎる場合、このオプションによって待機時間を削 減することができます。このオプションが選択されると、そのカタログジョブはス ケジュールされた各バックアップ ジョブごとに実行されます。

このオプションが選択されていない場合は、カタログジョブの完了を待たず に、バックアップの直後にリストアを実行することができます。このオプション は、デフォルトでは有効化されていません。

注**:**各バックアップ ジョブごとにファイルシステムカタログを生成すると、メタ データ ファイルとカタログファイルを格納するために必要なディスク ストレージ の容量が増加し、CPU 使用率も上昇します。さらに、バックアップ ソースに 大量のファイルが含まれる場合、カタログ生成の処理に時間がかかる可能 性があります。

注**:**ReFS ボリュームをバックアップ ソースとして選択した場合、カタログを生 成できず、そのことを示す警告メッセージが表示されます。

## 3. 設定の保存 をクリックします。

設定が保存されます。

注**:**ある時点に同時に実行するようスケジュールされたバックアップの種類が複数 ある場合、実行されるバックアップの種類は、以下の優先度に基づきます。

- ◆ 優先度 1 フル バックアップ
- ◆ 優先度 2 検証 バックアップ
- ◆ 優先度 3 増分バックアップ

たとえば、3 種類のバックアップすべてを同時に実行するようスケジュールされている 場合、Arcserve UDP エージェント( Windows) ではフルバックアップを実行します。フ ルバックアップがスケジュールされておらず、検証バックアップと増分バックアップを同

時に実行するようスケジュールされている場合、Arcserve UDP エージェント ( Windows) では検証バックアップを実行します。スケジュールされた増分バックアッ プは、他の種類のバックアップとの競合がない場合のみ実行されます。

# 高度なスケジュール設定の指定

Arcserve UDP エージェント( Windows) では、バックアップのスケジュールを指定でき ます。[保護設定]で[バックアップデータ形式」を[拡張]に設定すると、|拡張 バックアップ スケジュール ダイアログ ボックスが表示され、繰り返しスケジュールお よび毎日/毎週/毎月設定を確認できます。

拡張スケジューリングにより、繰り返しスケジュールおよび毎日/毎週/毎月スケ ジュールを設定できます。詳細なスケジューリングでは、以下のようなスケジュール を使用できます。

- 週ベースの繰り返しバックアップ スケジュール
- 週ベースのバックアップ スロット ルスケジュール
- 週ベースのマージ スケジュール
- 日次バックアップ スケジュール
- 週次バックアップ スケジュール
- 月次バックアップ スケジュール

## 以下の手順に従います。

1. Arcserve UDP エージェント ( Windows) ホーム画面 ( または Arcserve UDP エージェン ト( Windows) モニタ) で、タスクバーから [設定] を選択し、 [バックアップ設定]タブ を選択します。 [バックアップ設定] ダイアログ ボックスが開いたら、 [スケジュール]を 選択します。

[バックアップ設定**]-[**拡張]の[スケジュール]ダイアログボックスが表示されます。

**Notes:**

- Arcserve UDP エージェント ( Windows) がコンソールによって管理されている場 合、すべての設定が利用可能というわけではなく、読み取り専用情報とし て表示されます。
- Arcserve UDP エージェント( Windows) がコンソールによって管理され、プラン 内で保護されていない場合、環境設定 > 更新パネルを除き、すべての設
定は利用可能です。

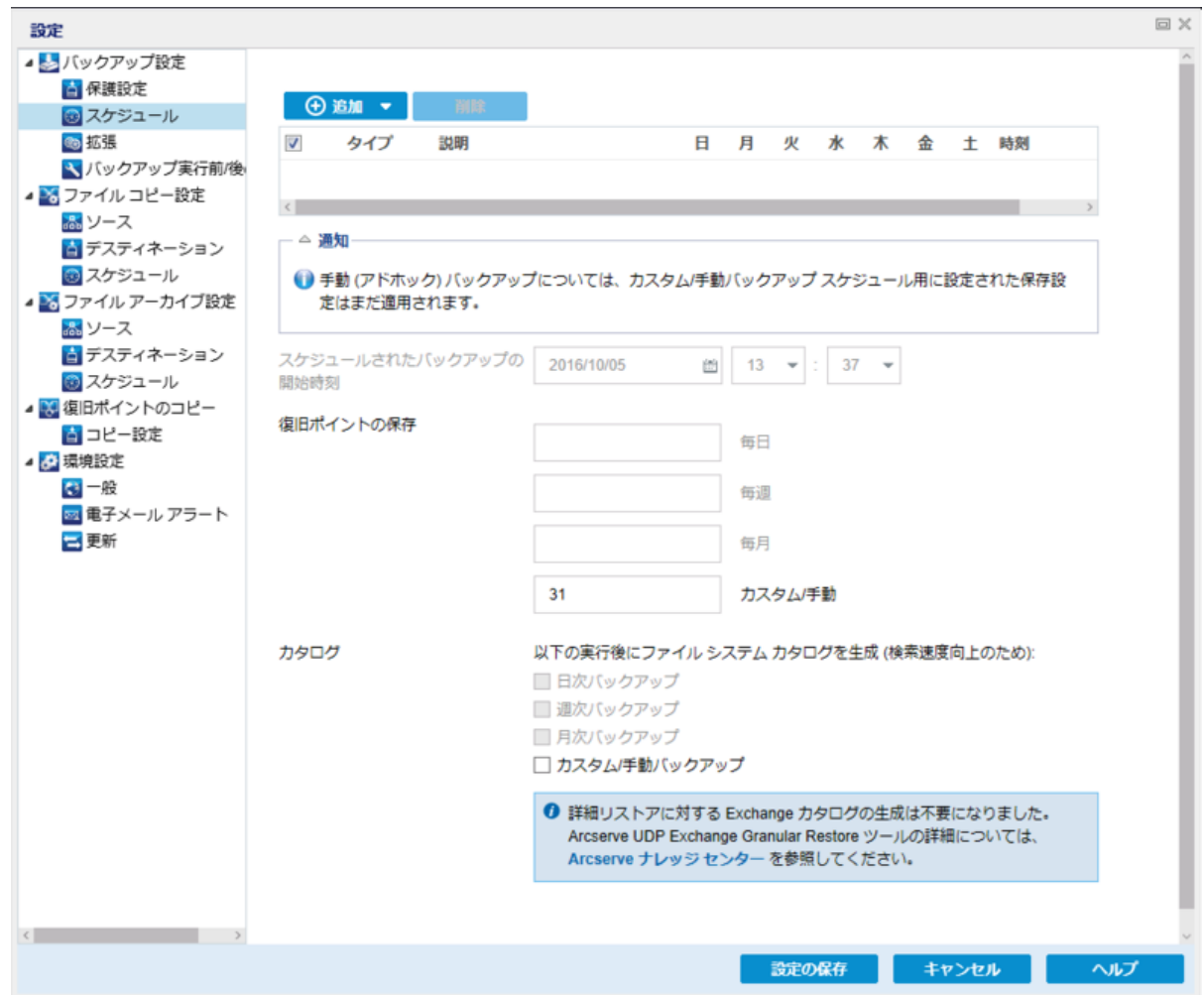

2. ( オプション) バックアップ スケジュール、バックアップ スロットルスケジュール、または マージ スケジュールを追加するには、随加 をクリックします。

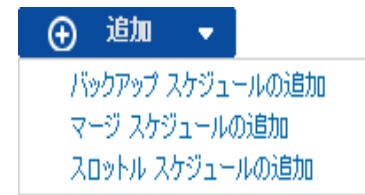

詳細については、以下のトピックを参照してください。

- ◆ バックアップ ジョブ [スケジュールの追加](../../../../../Content/Agent for Windows User Guide/udpw_specify_schedule_repeat_bu_job_sched.htm).
- ◆ バックアップ [スロットルスケジュールの追加](../../../../../Content/Agent for Windows User Guide/udpw_specify_schedule_repeat_bu_throttle_sched.htm).
- マージ [スケジュールの追加](../../../../../Content/Agent for Windows User Guide/udpw_specify_schedule_repeat_merge_sched.htm).
- 3. 開始日時を指定します。

スケジュールされたバックアップの開始日および開始時刻を指定します。

注**:**繰り返しバックアップ ジョブの間隔を設定する際に、次のバックアップ ジョブが 始まる前に前のジョブおよび関連するマージ ジョブが完了するのに十分な時間を 設定します。この時間の見積もりは、ユーザ自身の特定のバックアップ環境および 履歴に基づいて行うことができます。

4. 保持する復旧ポイント数を指定します。

保持する復旧ポイントの数は、[毎日]、[毎週]、[毎月]、および[カスタム/手 動]の単位で設定できます。

注**:**合計の保存数( 日単位 + 週単位 + 月単位 + カスタム/手動) 、最大数は 1440 です。

5. ファイルシステム カタログと **Exchange** カタログの生成を指定します。

#### ファイルシステム カタログ

このオプションが選択されている場合、ファイルシステムカタログの生成が有効 になります。参照に時間がかかりすぎる( 特にArcserve UDP エージェント ( Windows) デスティネーションが WAN 経由である場合)、または検索単位の リストアに時間がかかりすぎる場合、このオプションによって待機時間を削減す ることができます。このオプションが選択されると、そのカタログジョブはスケ ジュールされた各バックアップ ジョブごとに実行されます。

このオプションが選択されていない場合は、カタログジョブの完了を待たずに、 バックアップの直後にリストアを実行することができます。このオプションは、デ フォルトでは有効化されていません。

注**:**各バックアップ ジョブごとにファイルシステムカタログを生成すると、メタデー タ ファイルとカタログファイルを格納するために必要なディスク ストレージの容 量が増加し、CPU 使用率も上昇します。さらに、バックアップ ソースに大量の ファイルが含まれる場合、カタログ生成の処理に時間がかかる可能性がありま す。

注**:**ReFS ボリュームをバックアップ ソースとして選択した場合、カタログを生成 できず、そのことを示す警告メッセージが表示されます。

6. 設定の保存 はクリックします。

設定が保存されます。

## バックアップ ジョブ スケジュールの追加

### 以下の手順に従います。

1. Arcserve UDP エージェント (Windows) ホーム画面 (または Arcserve UDP エージェン ト( Windows) モニタ) で、タスクバーから [設定] を選択し、[バックアップ設定]タブ を選択します。[バックアップ設定] ダイアログボックスが開いたら、[スケジュール]を 選択します。

[バックアップ設定**]-[**拡張]の[スケジュール]ダイアログボックスが表示されます。

2. [バックアップ設定**]-[**拡張]の[スケジュール]ダイアログボックスで、[追加]をクリッ クして、「パックアップ スケジュールの追加 をクリックします。

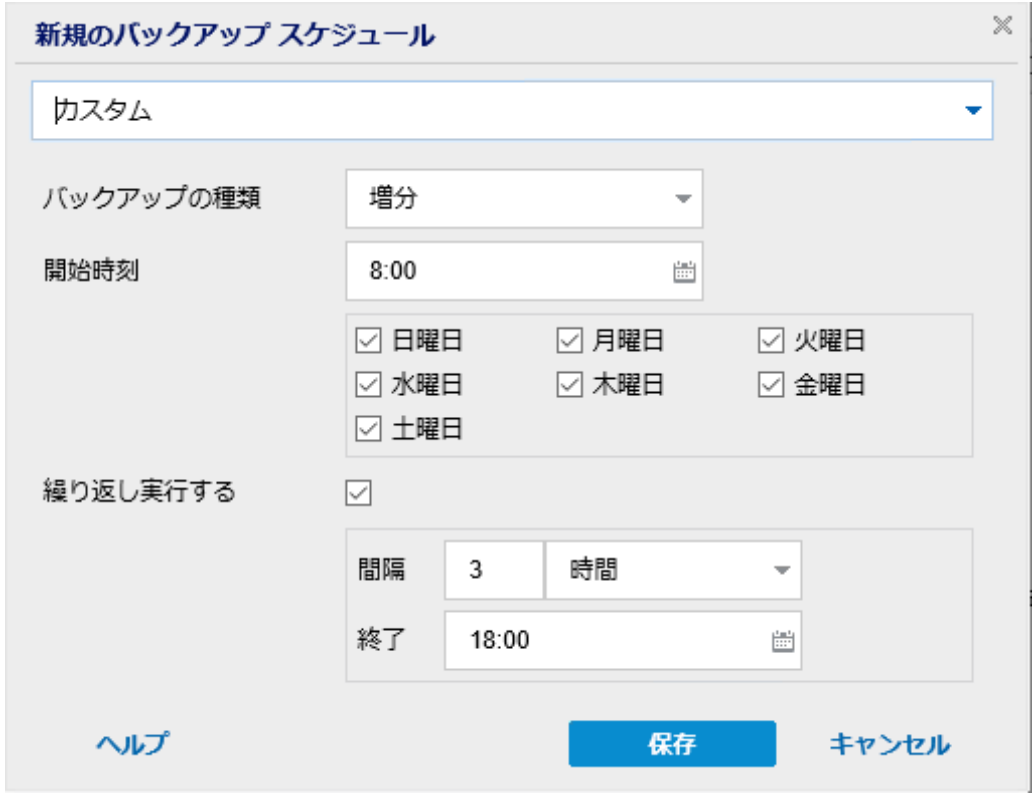

|新規のバックアップ スケジュール ダイアログ ボックスが開きます。

- 3. ドロップダウン リストから、[毎日]、[毎週]、[毎月]、または[カスタム]を選択し ます。
- 4. 選択したスケジュールに基づいて、適切なフィールドに値を入力します。
	- ◆ [日次バックアップ](../../../../../Content/Agent for Windows User Guide/udpw_specify_schedule_repeat_bu_job_sched_daily.htm) スケジュールを追加するには、「日次バックアップ スケジュール [の追加」](../../../../../Content/Agent for Windows User Guide/udpw_specify_schedule_repeat_bu_job_sched_daily.htm)を参照してください。
	- ◆ [週次バックアップ](../../../../../Content/Agent for Windows User Guide/udpw_specify_schedule_repeat_bu_job_sched_weekly.htm) スケジュールを追加するには、「週次バックアップ スケジュール [の追加」](../../../../../Content/Agent for Windows User Guide/udpw_specify_schedule_repeat_bu_job_sched_weekly.htm)を参照してください。
- ◆ [月次バックアップ](../../../../../Content/Agent for Windows User Guide/udpw_specify_schedule_repeat_bu_job_sched_monthly.htm) スケジュールを追加するには、「月次バックアップ スケジュール [の追加」](../../../../../Content/Agent for Windows User Guide/udpw_specify_schedule_repeat_bu_job_sched_monthly.htm)を参照してください。
- ◆ カスタム バックアップ スケジュールを追加するには、「カスタム/[手動バックアップ](../../../../../Content/Agent for Windows User Guide/udpw_specify_schedule_repeat_bu_job_sched_custom.htm) [スケジュールの追加」](../../../../../Content/Agent for Windows User Guide/udpw_specify_schedule_repeat_bu_job_sched_custom.htm)を参照してください。
- 5. 保存 をクリックします。

設定が保存されます。

**Notes:**

- 任意の曜日に最大 4 つの時間帯を追加できます。
- 時間帯は複数の日にわたって設定することはできません。午前 0:00 から午後 11:59 までの時間帯のみ設定できます。
- 各時間帯について、その時間帯と繰り返しの頻度を指定できます。
- デフォルト バックアップ スケジュールは、午後 10:00 の1回の日次 バックアップ です。

## カスタム バックアップ スケジュールの追加

### 以下の手順に従います。

1. Arcserve UDP エージェント (Windows) ホーム画面 (または Arcserve UDP エージェン ト( Windows) モニタ) で、タスクバーから 設定 を選択し、[バックアップ設定]タブ を選択します。[バックアップ設定] ダイアログボックスが開いたら、[スケジュール]を 選択します。

[バックアップ設定**]-[**拡張]の[スケジュール]ダイアログボックスが表示されます。

2. [バックアップ設定**]-[**拡張]の[スケジュール]ダイアログボックスで、[追加]をクリッ クして、「パックアップ スケジュールの追加 をクリックします。

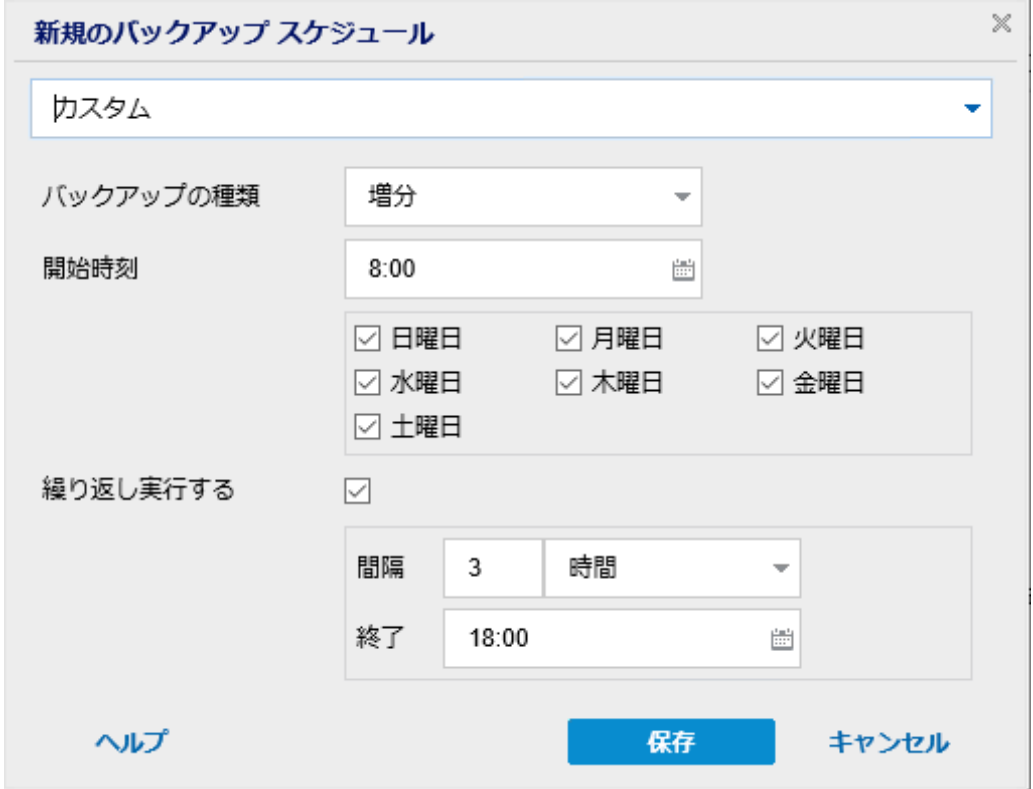

|新規のバックアップ スケジュール ダイアログ ボックスが開きます。

- 3. ドロップダウンでは、デフォルトで カスタム が選択されています。
- 4. 以下のフィールドに値を入力します。

#### バックアップの種類

ドロップダウン メニューからスケジュールされたバックアップの種類( フル、検証、 または 増分) を選択します。

#### 開始時刻

設定されたスケジュール設定の適用を開始する日時を指定します。

#### 繰り返し間隔

このバックアップ スケジュールを繰り返す頻度について時間間隔( 時間/分) を 指定します。

終了

設定されたスケジュール設定の適用を終了する時間帯を指定します。

#### 保持するバックアップの数

保持する復旧ポイント( フル、増分および検証バックアップ イメージ) の数を指 定します。デスティネーションにある復旧ポイント数が指定した上限を超える と、最も古い増分バックアップから、上限を超えた数だけ親バックアップにマー ジされ、「親 + 最古の子 」ブロックで構成される新しいベースライン イメージが 生成されます。バックアップが圧縮され、マージできる複数のセッションがある 場合、最も古い子バックアップから単一パスで親バックアップにマージされま す。バックアップが圧縮されない場合、最も古い単一の子バックアップのみが 親バックアップにマージされ、以降にマージされる各子バックアップについてもこ のサイクルが繰り返されます。

保持する復旧ポイント数を指定すると、保持数を一定に保ちながら無限増 分バックアップを行うことができます。詳細については、「マージ [ジョブのガイドラ](../../../../../Content/Agent for Windows User Guide/udpw_merge_job_guidelines.htm) [イン」](../../../../../Content/Agent for Windows User Guide/udpw_merge_job_guidelines.htm)を参照してください。

注**:**デスティネーションの空き容量が不足している場合、保存する復旧ポイン トの数を減らすことを検討してください。

デフォルト値**:**31

最小値**:**1

最大値**:**1440

注**:**Arcserve UDP エージェント( Windows) ホーム画面の[サマリ]セクションで は、指定された数のうちどれだけの復旧ポイントが保持されているかを示しま す。詳細については、オンライン ヘルプの「[ステータス](../../../../../Content/Agent for Windows User Guide/udpw_backup_status_overview.htm) サマリ」を参照してくださ い。

5. 保存 をクリックします。

設定が保存されます。

**Notes:**

- 時間帯は複数の日にわたって設定することはできません。午前 0:00 から午後 11:59 までの時間帯のみ設定できます。
- 各時間帯について、その時間帯と繰り返しの頻度を指定できます。

## 日次バックアップ スケジュールの追加

### 以下の手順に従います。

1. Arcserve UDP エージェント (Windows) ホーム画面 (または Arcserve UDP エージェン ト( Windows) モニタ) で、タスクバーから 設定 を選択し、[バックアップ設定]タブ を選択します。[バックアップ設定] ダイアログボックスが開いたら、[スケジュール]を 選択します。

[バックアップ設定**]-[**拡張]の[スケジュール]ダイアログボックスが表示されます。

2. [バックアップ設定**]-[**拡張]の[スケジュール]ダイアログボックスで、[追加]をクリッ クして、「パックアップ スケジュールの追加 をクリックします。

|新規のバックアップ スケジュール ダイアログ ボックスが開きます。

3. ドロップダウン リストから、[毎日]を選択します。

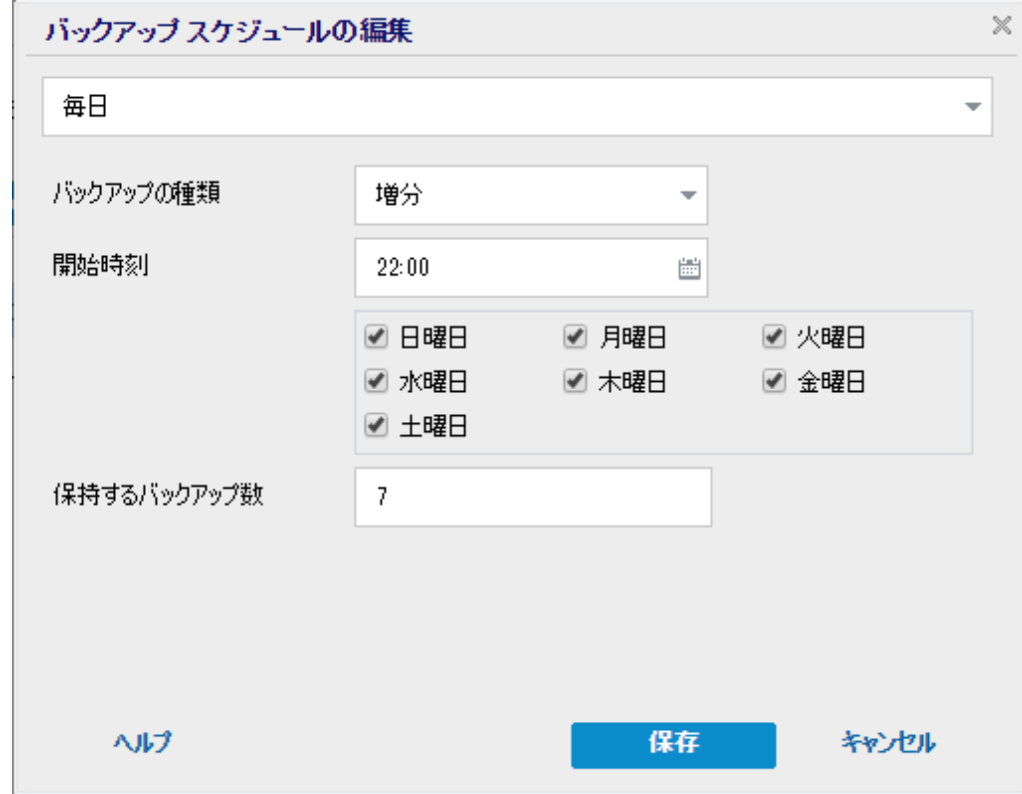

4. 以下のフィールドに値を入力します。

## バックアップの種類

ドロップダウン メニューからスケジュールされたバックアップの種類( フル、検証、 または 増分) を選択します。

#### 開始時刻

設定されたスケジュール設定の適用を開始する日時を指定します。

#### 保持するバックアップの数

保持する復旧ポイント( フル、増分および検証バックアップ イメージ) の数を指 定します。デスティネーションにある復旧ポイント数が指定した上限を超える と、最も古い増分バックアップから、上限を超えた数だけ親バックアップにマー ジされ、「親 + 最古の子 」ブロックで構成される新しいベースライン イメージが 生成されます。バックアップが圧縮され、マージできる複数のセッションがある 場合、最も古い子バックアップから単一パスで親バックアップにマージされま す。バックアップが圧縮されない場合、最も古い単一の子バックアップのみが 親バックアップにマージされ、以降にマージされる各子バックアップについてもこ のサイクルが繰り返されます。

保持する復旧ポイント数を指定すると、保持数を一定に保ちながら無限増 分バックアップを行うことができます。詳細については、「マージ [ジョブのガイドラ](../../../../../Content/Agent for Windows User Guide/udpw_merge_job_guidelines.htm) [イン」](../../../../../Content/Agent for Windows User Guide/udpw_merge_job_guidelines.htm)を参照してください。

注**:**デスティネーションの空き容量が不足している場合、保存する復旧ポイン トの数を減らすことを検討してください。

デフォルト値**:**7

最小値**:**1

最大値**:**1440

注**:**Arcserve UDP エージェント( Windows) ホーム画面の[サマリ]セクションで は、指定された数のうちどれだけの復旧ポイントが保持されているかを示しま す。詳細については、オンライン ヘルプの「[ステータス](../../../../../Content/Agent for Windows User Guide/udpw_backup_status_overview.htm) サマリ」を参照してくださ い。

5. 保存 をクリックします。

設定が保存されます。

**Notes:**

- 時間帯は複数の日にわたって設定することはできません。午前 0:00 から午後 11:59 までの時間帯のみ設定できます。
- 各時間帯について、その時間帯と繰り返しの頻度を指定できます。
- デフォルト バックアップ スケジュールは、午後 10:00 の1回の日次 バックアップ です。

## 週次バックアップ スケジュールの追加

### 以下の手順に従います。

1. Arcserve UDP エージェント (Windows) ホーム画面 (または Arcserve UDP エージェン ト( Windows) モニタ) で、タスクバーから 設定 を選択し、[バックアップ設定]タブ を選択します。[バックアップ設定] ダイアログボックスが開いたら、[スケジュール]を 選択します。

[バックアップ設定**]-[**拡張]の[スケジュール]ダイアログボックスが表示されます。

2. [バックアップ設定**]-[**拡張]の[スケジュール]ダイアログボックスで、[追加]をクリッ クして、「パックアップ スケジュールの追加 をクリックします。

|新規のバックアップ スケジュール ダイアログ ボックスが開きます。

3. ドロップダウン リストから、[毎週 ]を選択します。

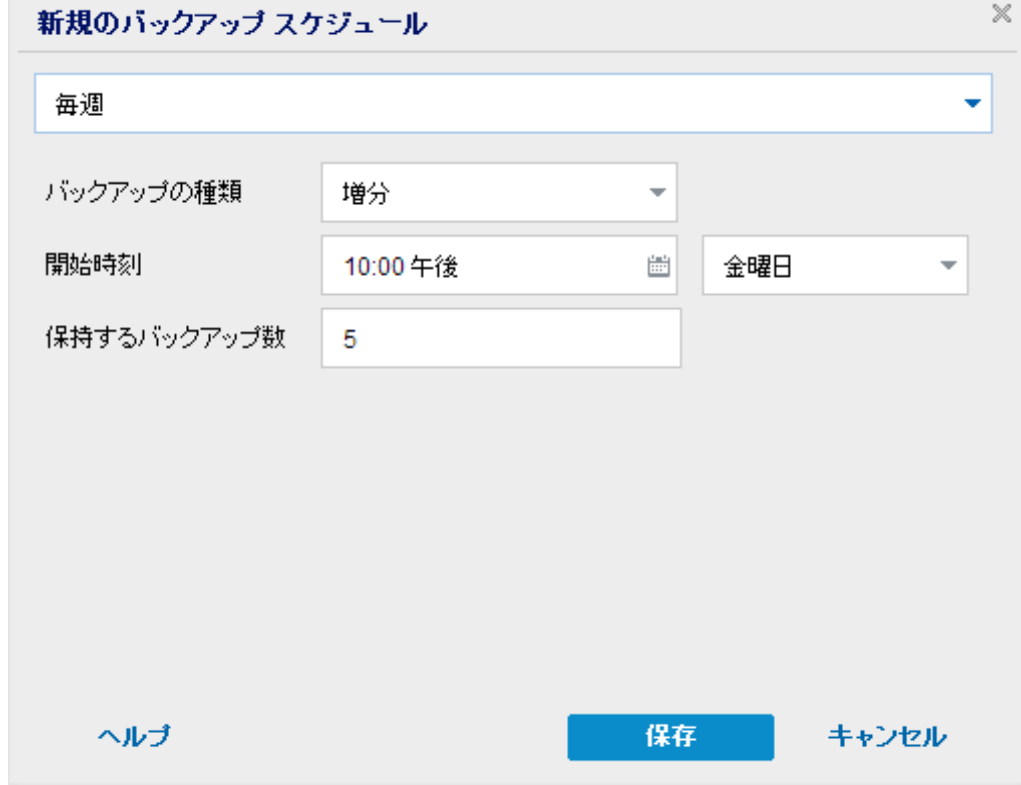

4. 以下のフィールドに値を入力します。

## バックアップの種類

ドロップダウン メニューからスケジュールされたバックアップの種類( フル、検証、 または 増分) を選択します。

#### 開始時刻

設定されたスケジュール設定の適用を開始する日時を指定します。

#### 保持するバックアップの数

保持する復旧ポイント( フル、増分および検証バックアップ イメージ) の数を指 定します。デスティネーションにある復旧ポイント数が指定した上限を超える と、最も古い増分バックアップから、上限を超えた数だけ親バックアップにマー ジされ、「親 + 最古の子 」ブロックで構成される新しいベースライン イメージが 生成されます。バックアップが圧縮され、マージできる複数のセッションがある 場合、最も古い子バックアップから単一パスで親バックアップにマージされま す。バックアップが圧縮されない場合、最も古い単一の子バックアップのみが 親バックアップにマージされ、以降にマージされる各子バックアップについてもこ のサイクルが繰り返されます。

保持する復旧ポイント数を指定すると、保持数を一定に保ちながら無限増 分バックアップを行うことができます。詳細については、「マージ [ジョブのガイドラ](../../../../../Content/Agent for Windows User Guide/udpw_merge_job_guidelines.htm) [イン」](../../../../../Content/Agent for Windows User Guide/udpw_merge_job_guidelines.htm)を参照してください。

注**:**デスティネーションの空き容量が不足している場合、保存する復旧ポイン トの数を減らすことを検討してください。

デフォルト値**:**5

最小値**:**1

最大値**:**1440

注**:**Arcserve UDP エージェント( Windows) ホーム画面の[サマリ]セクションで は、指定された数のうちどれだけの復旧ポイントが保持されているかを示しま す。詳細については、オンライン ヘルプの「[ステータス](../../../../../Content/Agent for Windows User Guide/udpw_backup_status_overview.htm) サマリ」を参照してくださ い。

5. 保存 をクリックします。

設定が保存されます。

**Notes:**

- 時間帯は複数の日にわたって設定することはできません。午前 0:00 から午後 11:59 までの時間帯のみ設定できます。
- 各時間帯について、その時間帯と繰り返しの頻度を指定できます。

## 月次バックアップ スケジュールの追加

### 以下の手順に従います。

1. Arcserve UDP エージェント (Windows) ホーム画面 (または Arcserve UDP エージェン ト( Windows) モニタ) で、タスクバーから 設定 を選択し、[バックアップ設定]タブ を選択します。[バックアップ設定] ダイアログボックスが開いたら、[スケジュール]を 選択します。

[バックアップ設定**]-[**拡張]の[スケジュール]ダイアログボックスが表示されます。

2. [バックアップ設定**]-[**拡張]の[スケジュール]ダイアログボックスで、[追加]をクリッ クして、「パックアップ スケジュールの追加 をクリックします。

|新規のバックアップ スケジュール ダイアログ ボックスが開きます。

3. ドロップダウン リストから、[毎月]を選択します。

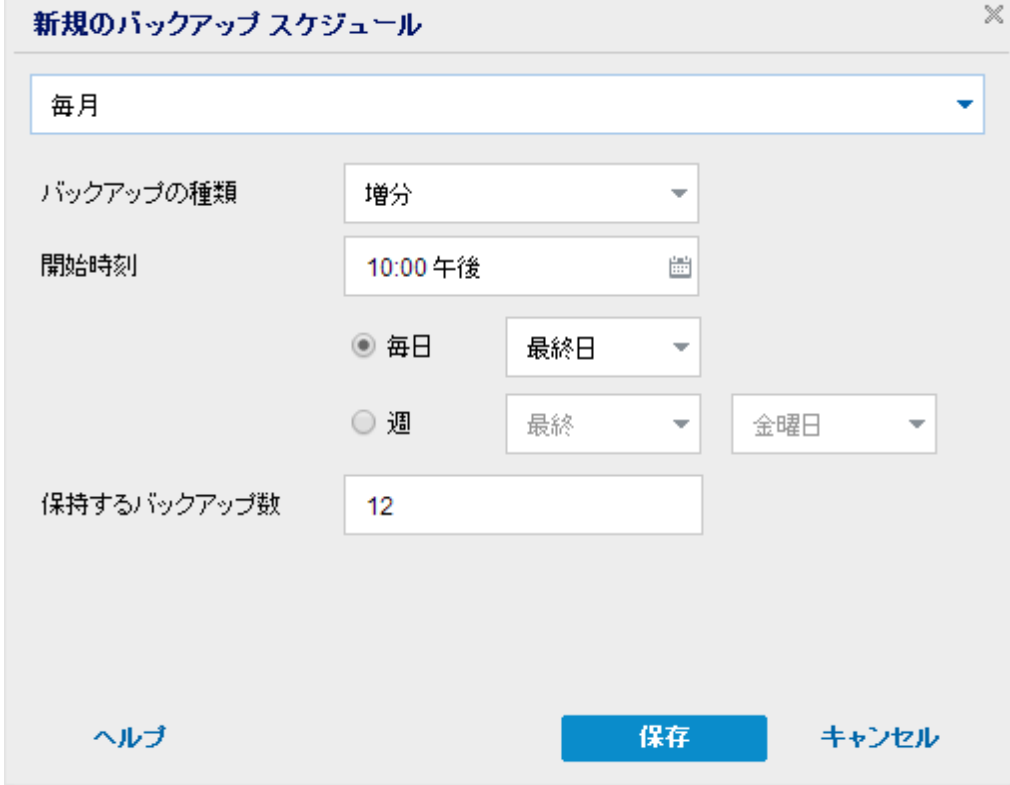

4. 以下のフィールドに値を入力します。

## バックアップの種類

ドロップダウン メニューからスケジュールされたバックアップの種類( フル、検証、 または 増分) を選択します。

#### 開始時刻

設定されたスケジュール設定の適用を開始する日時を指定します。

#### 保持するバックアップの数

保持する復旧ポイント( フル、増分および検証バックアップ イメージ) の数を指 定します。デスティネーションにある復旧ポイント数が指定した上限を超える と、最も古い増分バックアップから、上限を超えた数だけ親バックアップにマー ジされ、「親 + 最古の子 」ブロックで構成される新しいベースライン イメージが 生成されます。バックアップが圧縮され、マージできる複数のセッションがある 場合、最も古い子バックアップから単一パスで親バックアップにマージされま す。バックアップが圧縮されない場合、最も古い単一の子バックアップのみが 親バックアップにマージされ、以降にマージされる各子バックアップについてもこ のサイクルが繰り返されます。

保持する復旧ポイント数を指定すると、保持数を一定に保ちながら無限増 分バックアップを行うことができます。詳細については、「マージ [ジョブのガイドラ](../../../../../Content/Agent for Windows User Guide/udpw_merge_job_guidelines.htm) [イン」](../../../../../Content/Agent for Windows User Guide/udpw_merge_job_guidelines.htm)を参照してください。

注**:**デスティネーションの空き容量が不足している場合、保存する復旧ポイン トの数を減らすことを検討してください。

デフォルト値**:**12

最小値**:**1

最大値**:**1440

注**:**Arcserve UDP エージェント( Windows) ホーム画面の[サマリ]セクションで は、指定された数のうちどれだけの復旧ポイントが保持されているかを示しま す。詳細については、オンライン ヘルプの「[ステータス](../../../../../Content/Agent for Windows User Guide/udpw_backup_status_overview.htm) サマリ」を参照してくださ い。

5. 保存 をクリックします。

設定が保存されます。

**Notes:**

- 時間帯は複数の日にわたって設定することはできません。午前 0:00 から午後 11:59 までの時間帯のみ設定できます。
- 各時間帯について、その時間帯と繰り返しの頻度を指定できます。

## バックアップ スロットルスケジュールの追加

#### 以下の手順に従います。

1. Arcserve UDP エージェント ( Windows) ホーム画面 ( または Arcserve UDP エージェン ト( Windows) モニタ) で、タスクバーから [設定] を選択し、 [バックアップ設定]タブ を選択します。[バックアップ設定] ダイアログボックスが開いたら、[スケジュール]を 選択します。

[バックアップ設定 ]- [拡張]の [スケジュール]ダイアログ ボックスが表示されます。

2. [バックアップ設定**]-[**拡張]の[スケジュール]ダイアログボックスで、[追加]をクリッ クして、[スロットルスケジュールの追加] をクリックします。

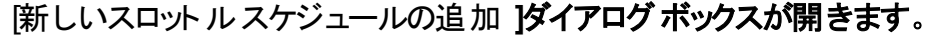

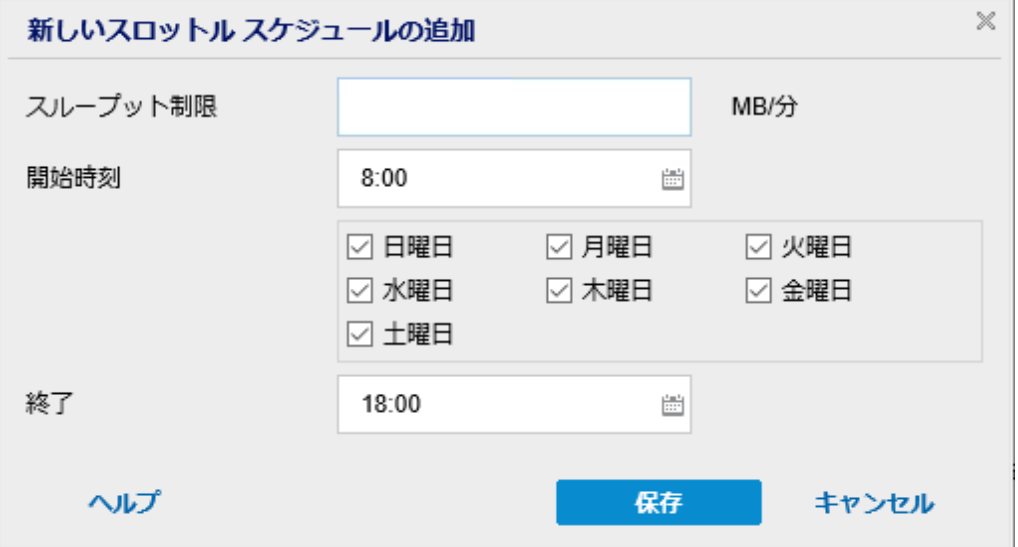

3. 以下のフィールドに値を入力します。

#### スループット制限

バックアップが書き込まれる最高速度( MB/分) を指定します。

CPU またはネットワークの使用率を削減するためにバックアップ速度のスロット ル制御を実行できます。ただし、バックアップ速度を制限すると、バックアップ ウィンドウに悪影響を及ぼします。バックアップの最高速度を抑えるれば抑える ほど、バックアップの実行にかかる時間は増大します。バックアップ ジョブの場 合、ホーム画面上の「ジョブ モニタ」に、進行中ジョブの平均読み取り/書き込 み速度が表示され、設定されたスロットルスピード制限も示されます。

注:デフォルトでは、 スロットル バックアップ けプションは有効ではなく、バック アップ速度は制御されていません。

#### 開始時刻

設定されたバックアップ スロットル設定の適用を開始する時間帯を指定しま す。

終了

設定されたバックアップ スロットル設定の適用を終了する時間帯を指定しま す。

4. 保存 をクリックします。

設定が保存されます。

**Notes:**

- ■任意の曜日に最大4つの時間帯を追加できます。
- スロットル値はバックアップ速度を制御します。たとえば、2つの時間帯を設定 して、午前 8:00 から午後 6:00 まではバックアップ スループット制限を 1500 MB/分とし、午後 6:00 から午後 8:00 まではバックアップ スループット制限を 3000 MB/分としたとします。 バックアップ ジョブが午 後 5:00 から午後 7:00 まで 実行された場合、そのスループットは、午後 5:00 から午後 6:00 までは 1500 MB/分となり、午後 6:00 から午後 7:00 までは 3000 MB/分に変わります。
- 時間帯は複数の日にわたって設定することはできません。午前 0:00 から午後 11:59 までの時間帯のみ設定できますスロットルスケジュールが午後 11時 45 分に終了する場合、スケジュールは翌日まで有効です。
- バックアップ スロット ル スケジュールは、繰り返しバックアップ、および毎日/毎週 /毎月のバックアップに適用されます。

## マージ スケジュールの追加

#### 以下の手順に従います。

1. Arcserve UDP エージェント (Windows) ホーム画面 (または Arcserve UDP エージェン ト( Windows) モニタ) で、タスクバーから 設定 を選択し、[バックアップ設定]タブ を選択します。[バックアップ設定] ダイアログボックスが開いたら、[スケジュール]を 選択します。

[バックアップ設定**]-[**拡張]の[スケジュール]ダイアログボックスが表示されます。

2. [バックアップ設定**]-[**拡張]の[スケジュール]ダイアログボックスで、[追加]をクリッ クして、「マージ スケジュールの追加 をクリックします。

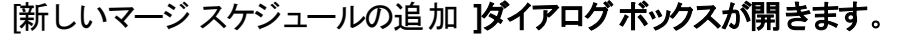

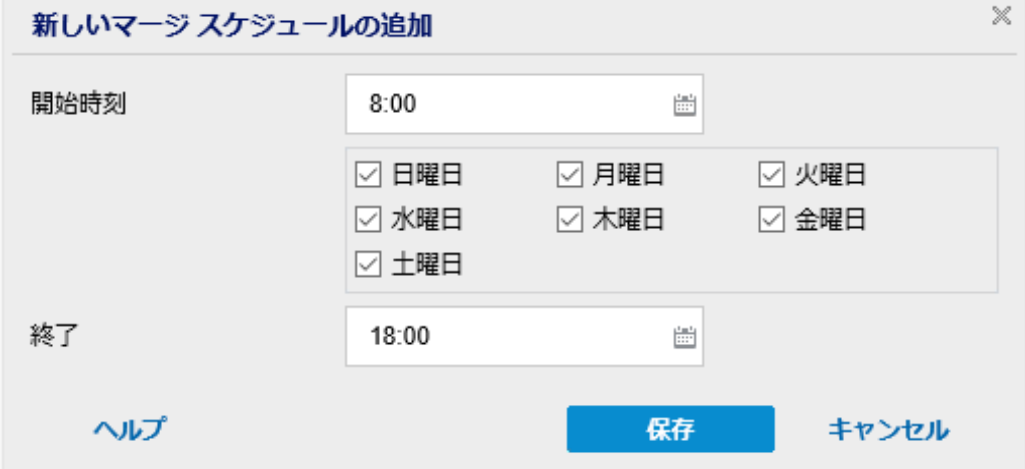

3. 以下のフィールドに値を入力します。

#### 開始時刻

設定されたバックアップ スロットル設定の適用を開始する時間帯を指定しま す。

終了

設定されたバックアップ スロットル設定の適用を終了する時間帯を指定しま す。

4. 保存 をクリックします。

設定が保存されます。

**Notes:**

- 任意の曜日に最大 2 つの時間帯を追加できます。
- いずれの日にもマージ スケジュールが設定されていない場合、マージ ジョブは 準備ができ次第すぐに起動されます。 マージ スケジュールの時間帯が設定さ

れている場合、マージ ジョブはその時間帯の中でのみ起動されます。たとえ ば、マージ スケジュールが日曜日の午前 8:00 ~午後 6:00 と設定されている 場合、マージ ジョブはこの時間帯の中でのみ起動されます。

- ■設定された時間帯の中で起動されたマージ ジョブは、その時間帯の終了時 刻にかかわらず完了するまで実行されます。たとえば、マージの時間帯が日 曜日の午前 8:00 ~午後 6:00 であり、マージ ジョブが午後 5:55 に開始したと します。このジョブは、定義されている時間帯の終了時刻である午後 6:00 を 過ぎても、完了するまで実行されます。
- マージ スケジュールは、繰り返しバックアップ、および毎日/毎週/毎月のバック アップに適用されます。
- マージ ジョブ スケジュールを設定するとき、設定された時間帯内に時間があ るときにのみ、マージはトリガされます。設定された時間帯内にマージがない 場合、Arcserve UDP エージェント ( Windows) ホーム画面のサマリパネルで[今 すぐ手動でマージ ジョブを実行します リンクをクリックしても、マージは実行さ れません。

## スケジュールの考慮事項

Arcserve UDP エージェント( Windows) では、柔軟な設定によってバックアップのスケ ジュールを指定できます。次の設定項目で構成されています。

- 週ベースの繰り返しバックアップ スケジュール
- 週ベースのバックアップ スロット ルスケジュール
- 週ベースのマージ スケジュール
- 日次 バックアップ スケジュール
- 週次 バックアップ スケジュール
- 月次 バックアップ スケジュール

ただし、バックアップ、マージまたはカタログジョブのそれぞれでシステムリソース ( CPU 使用率、メモリ使用率、IO 使用率) が消費され、ネットワーク帯域幅および ディスク容量が占有されます。そのため、ユーザのシステムを保護するため以下の 点を考慮してください。

#### サーバを業務処理で使用する時間帯

業務処理に影響しないようにするため、サーバがビジー状態の場合には実行 するジョブの数を減らすようにシステムを設定します。たとえば、サーバがビジー 状態の場合にはバックアップ ジョブのみが実行されるようにし、マージ ジョブは サーバがアイドル状態のときに実行されるように設定します。

#### サーバのデータ変更頻度について

通常、データ変更が頻繁になるほど、バックアップも頻繁に行う必要がありま す。これは、失われるデータの量を最小限に抑えるためです。必要に応じて、 最後の良好な既知の状態にサーバを復旧することができます。

#### ネットワーク帯域幅について

バックアップ先がネットワーク共有パスに設定される場合は、明らかにジョブの 実行中にネットワーク帯域幅の一部が使用されます。このため、このサーバの 業務処理に影響する可能性があります。このような場合には、スロットルスケ ジュールを指定して、Arcserve UDP エージェント( Windows) が占有するネット ワーク帯域幅を制限してください。

#### バックアップ先に割り当てられるディスク ストレージの容量

フルバックアップの数が増え、保持するバックアップの数が増えるほど、より多く のディスク ストレージが必要になります。したがって、フルバックアップの頻度と 保持するバックアップの数を設定するときには、バックアップ先に割り当てられて いるディスク ストレージの容量を考慮してください。

## バックアップ データの利用法

[ファイルシステムカタログ]を有効にすると、ファイルまたはメールボックスをリス トアする場合の参照時間を短縮できます。ただし、カタログを生成すると、メタ データ ファイルとカタログファイルを保存するために必要なディスク ストレージの 量も増大し、CPU 使用率も上昇することになります。さらに、バックアップ ソー スに大量のファイルが含まれる場合、カタログ生成の処理に時間がかかる可 能性があります。したがって、カタログを有効にするか無効にするかの決定は、 バックアップ データの利用法に依存します。

上記の考慮事項に基づいて、以下に、詳細なスケジュールを使用してビルド サーバを保護し、状況に応じたスケジュール設定を表示する例を示します。

■ ビルド サーバを使用して、稼働日ごとにソース コードのプリコンパイル サービスを 提供します。ビジネスプロセスの時間スロットは、稼働日(月曜日~金曜日) ごとの午前 9:00 ~午後 7:00です。それ以外の時間帯ではアイドル状態になり ます。

#### スケジュール設定

- カスタム増分バックアップを午前 9:00 から午後 7:00 の間に実行し、マー ジ ジョブを午後 7:00 から翌日の午前 9:00 の間に実行するように設定し ます。
- プリコンパイルサービスが2時間ごとに起動し、その時間には多くのデータ変更 が行われます。

#### スケジュール設定

カスタム増分バックアップを 2 時間ごとに実行するように設定します。

■ ビルド サーバは、プリコンパイルを実行するごとに、リモート ソース コードのリポジ トリサーバからソース コードを取得する必要があります。

#### スケジュール設定

- 午前 9:00 から午後 7:00 の間はバックアップ スロットルを 500 MB/分に制 限し、それ以外の時間スロットでは制限しません。
- ディスク ストレージが十分ではないため、多くの復旧ポイントを保持する必要 はありません。1 つのリリース サイクルの復旧ポイントのみを維持する必要があ り、期間は 6 か月で十分です。ただし、過去 24 時間の復旧ポイントを維持 し、必要になった場合には最後の良好な既知の状態に回復できるようにする 必要があります。

#### スケジュール設定

- 直前 12 件の手動バックアップ( 過去 24 時間のバックアップ) を保持する ように指定します。
- 毎日午後 9:00 に日次増分バックアップを実行するように設定します。ま た、直前 7 件の日次バックアップを保持します。
- 毎週金曜日の午後 11:00 に週次フルバックアップを実行するように設定 します。また、直前4件の週次バックアップを保持します。
- 月の最後の土曜日の午後 12:00 に月次フルバックアップを実行するよう に設定します。また、直前6件の月次バックアップを保持します。

最終的に、6件の月次バックアップ、4件の週次バックアップ、7件の日次バック アップ、および 12 件の最新のバックアップが存在することになります。これで、良 好な既知の状態にビルド サーバを復旧する場合の選択肢が十分になりま す。

■ ビルド サーバの場合、迅速にファイルを参照してリストアする必要はありませ ん。必要になった場合には、BMR を実行して、最後の良好な既知の状態にビ ルド サーバをリストアします。この処理で十分です。

#### スケジュール設定

- [ファイルシステムカタログ ]を生成するオプションを無効にします。

# 拡張設定の指定

Arcserve UDP エージェント(Windows) では、バックアップの拡張設定を指定できま す。

## 以下の手順に従います。

1. Arcserve UDP エージェント ( Windows) ホーム画面 ( または Arcserve UDP エージェン ト( Windows) モニタ) で、タスクバーから [設定] を選択し、[バックアップ設定]タブ を選択します。 [バックアップ設定] ダイアログ ボックスが開いたら [拡張] を選択し ます。

[拡張]画面が表示されます。

注**:**

- Arcserve UDP エージェント ( Windows) がコンソールによって管理されている場 合、すべての設定が利用可能というわけではなく、読み取り専用情報とし て表示されます。
- Arcserve UDP エージェント( Windows) がコンソールによって管理され、プラン 内で保護されていない場合、「環境設定 |> 便新 レパネルを除き、すべて の設定が利用可能です。

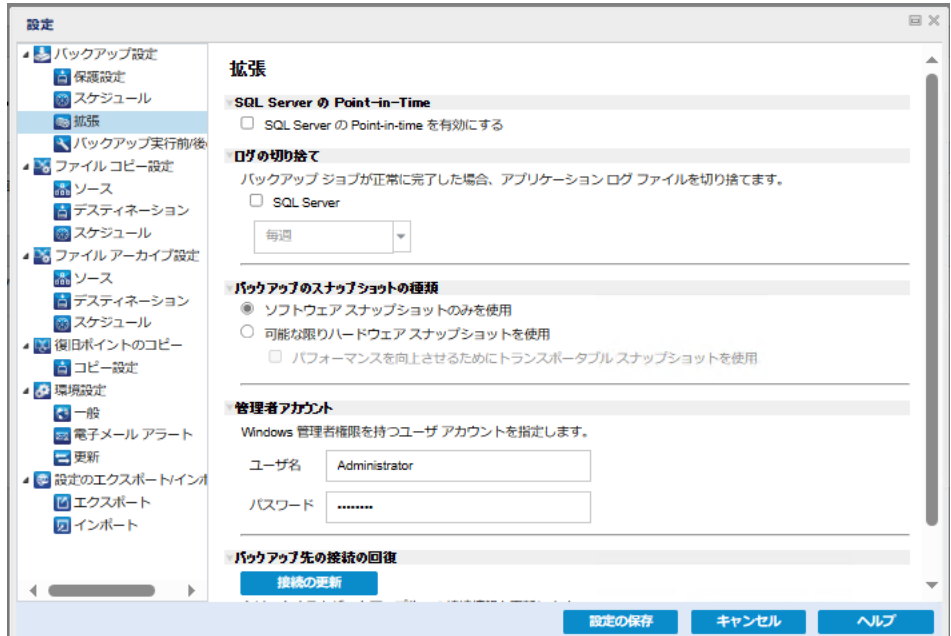

2. バックアップ拡張設定オプションを指定します。

## **SQL Server Point-in-Time ( SQL Server** の**Point-in-Time)**

SQL Server のPoint-in-Time リストアを有効にできます。Point-In-Time リストアで は、N と N+1 の復旧ポイント間の特定の期間へのSQL データベースのリストア

がサポートされています。Point-in-Time では、管理者が2 つの復旧ポイント間 にSQL データベースで発生したトランザクションをリストアすることができます。た とえば、2019/03/16 12:14:04:177 の復旧ポイントと後続の2019/03/29 22:03:14:177 の復旧ポイントがあるとします。Point-In-Time を使用すると、2 つ の復旧ポイント間に発生したトランザクションをリストアすることができます。こ れにより、管理者はバックアップされた大きなサイズのデータから、必要なトラン ザクションのみをリストアすることができます。詳細については、「PIT [リストアを](https://documentation.arcserve.com/Arcserve-UDP/Available/9.0/JPN/Bookshelf_Files/HTML/SolG/default.htm#UDPSolnGuide/udp_how_to_perform_pit_restore.htm?TocPath=Restoring%2520Protected%2520Data%257CHow%2520to%2520Perform%2520Point-In-Time%2520Restore%257C_____0) [実行する方法](https://documentation.arcserve.com/Arcserve-UDP/Available/9.0/JPN/Bookshelf_Files/HTML/SolG/default.htm#UDPSolnGuide/udp_how_to_perform_pit_restore.htm?TocPath=Restoring%2520Protected%2520Data%257CHow%2520to%2520Perform%2520Point-In-Time%2520Restore%257C_____0)」を参照してください。

#### ログの切り捨て

選択したアプリケーションに対して蓄積されたトランザクション ログファイルを、 次に正常にバックアップが完了した後に切り捨てます。

Arcserve UDP エージェント( Windows) バックアップは、スナップショット イメージ と、そのイメージ用に作成されたトランザクション ログファイルで構成されます。 ある時点で古い( コミット済み) トランザクション ログファイルは必要ではなくな るため、新しいログファイルのスペースを作るためにパージできます。これらのロ グファイルをパージするプロセスを、ログの切り捨てと呼びます。このオプションを 選択すると、コミット済みのトランザクション ログ ファイルの切り捨てが有効にな り、ディスク容量を節約できます。

[**SQL Server**]チェックボックスをオンにすると、自動的なログの切り捨てのスケ ジュール( 海日)、「毎週)、「毎月)、または「常に」) を指定できます。

- ◆ 毎日 -- 毎日のバックアップが正常に完了した直後に、コミット済みのトランザク ション ログをパージするように指定します。
- ◆ 毎週 -- 7 日間のバックアップが正常に完了した直後に、コミット済みのトランザ クション ログをパージするように指定します。
- ◆ 毎月 30 日後のバックアップが正常に完了した直後に、コミット済みのトランザ クション ログをパージするように指定します。
- ◆ 常に- 正常に完了した各バックアップについて、コミット済みのトランザクション ロ グをすぐにパージするように指定します。

注**:**バックアップが正常に完了しないと、トランザクション ログファイルの切り捨 ては実行されません。

パージの実行がスケジュールされた時刻にバックアップ ジョブがすでに実行中 である場合、パージ処理は次のスケジュールジョブに移動します。

例**:**

増分バックアップが毎日午後 5 時に自動的に実行されるようにスケジュールさ れており、午後 4 時 55 分にフルバックアップを手動で開始した場合を考えて みます。バックアップは午後 5 時 10 分に正常に完了するとします。

この場合、アドホックなフルバックアップが進行中なので、午後 5 時にスケ ジュールされている増分バックアップはスキップされます。コミットされたトランザク ション ログ ファイルは、次のバックアップ ジョブが成功した後にパージされ、スケ ジュールされた増分バックアップが翌日の午後 5 時に正常に完了した後に実 行されます。

## バックアップのスナップショット タイプ

ソフト ウェア スナップショット またはハード ウェア スナップショット から必要 なオプ ションを選択できます。

#### ソフトウェア スナップショットのみを使用

バックアップの種類でソフトウェア スナップショットのみを使用するように指定 します。Arcserve UDP はハードウェア スナップショットを確認しません。ソフト ウェア スナップショットでは、仮想マシン上で使用するリソースが少なくなりま す。サーバの環境設定および処理速度が低い場合は、このオプションを使 用できます。

### 可能な限りハードウェア スナップショットを使用

バックアップの種類でハードウェア スナップショットを最初に確認することを指 定します。すべての条件が満たされたら、バックアップの種類にハードウェア スナップショットを使用します。

注**:**ハードウェア スナップショットの条件の詳細については、前提条件を参 照してください。

### 管理者アカウント

バックアップを実行するためのアクセス権がある ローザ名 および パスワード 1 を指定します。Arcserve UDP エージェント( Windows) によって、名前とパスワー ドが有効で、ユーザが管理者グループに属していることが確認されます。

重要**:**Arcserve UDP エージェント( Windows) サーバの管理者アカウントの認 証情報が変更されている場合(ユーザ名/パスワード)、このダイアログボックス でも管理者アカウント情報を再設定/更新する必要があります。

注**:**ドメイン アカウントを指定する場合、ユーザ名の形式は、完全修飾ドメイ ン ユーザ名「*<*ドメイン名*>\<*ユーザ名*>*」の形式で指定します。

### バックアップ デスティネーション接続の回復

バックアップ デスティネーションへの接続情報を更新( 再同期) します。

リモート共有コンピュータへの定期的なバックアップを実行しており、そのリモー ト コンピュータ用のアクセス認証情報( ユーザ名/パスワード) を変更できる場 合、このオプションを使用できます。その場合、ローカルコンピュータで設定さ れたアクセス認証情報がリモート コンピュータの新しい認証情報と一致しない ので、次のバックアップは通常であれば失敗します。

注**:**[接続の更新]ボタンをクリックし、再同期プロセスが開始したら、キャンセ ルすることはできません。

この 便新 ボタンをクリックする前に、以下のタスクを実行します。

a. リモート デスティネーション コンピュータにログインし、以下の net session コマン ドを使用して、ローカルArcserve UDP エージェント( Windows) コンピュータとリ モート コンピュータ間の接続を切断します。

*net session \\<*コンピュータ名または *IP* アドレス*> /d*

- b. Arcserve UDP エージェント ( Windows) コンピュータに戻り、[接続の更新 ボタ ンをクリックします。
- c. デスティネーション用の新しいパスワードを入力します。

Arcserve UDP エージェント( Windows) は、設定されている認証情報を更新 し、リモート共有デスティネーションの新しい認証情報情報と一致するようにし ます。ポップアップ確認画面が表示され、認証情報が更新されたことをユーザ に通知します。

3. 設定の保存 をクリックします。

バックアップの拡張設定が保存されます。

# バックアップの実行前**/**後の設定の指定

Arcserve UDP エージェント(Windows) では、[バックアップ実行前/後の設定 ]を指 定できます。

## バックアップの実行前**/**後の設定の指定

1. Arcserve UDP エージェント (Windows) ホーム画面 (または Arcserve UDP エージェン ト( Windows) モニタ) で、タスクバーから [設定] を選択し、[バックアップ設定]タブ を選択します。 [バックアップ設定] ダイアログ ボックスが表示されたら、 [バックアッ プ実行前**/**後]を選択します。

[バックアップ実行前/後の設定 |ダイアログボックスが表示されます。

**Notes:**

■ Arcserve UDP エージェント ( Windows) がコンソールによって管理されている場 合、すべての設定が利用可能というわけではなく、読み取り専用情報とし て表示されます。

■ エージェント がコンソールによって管理され、プラン内で保護されていない場 合、環境設定 > 更新パネルを除き、すべての設定は利用可能です。

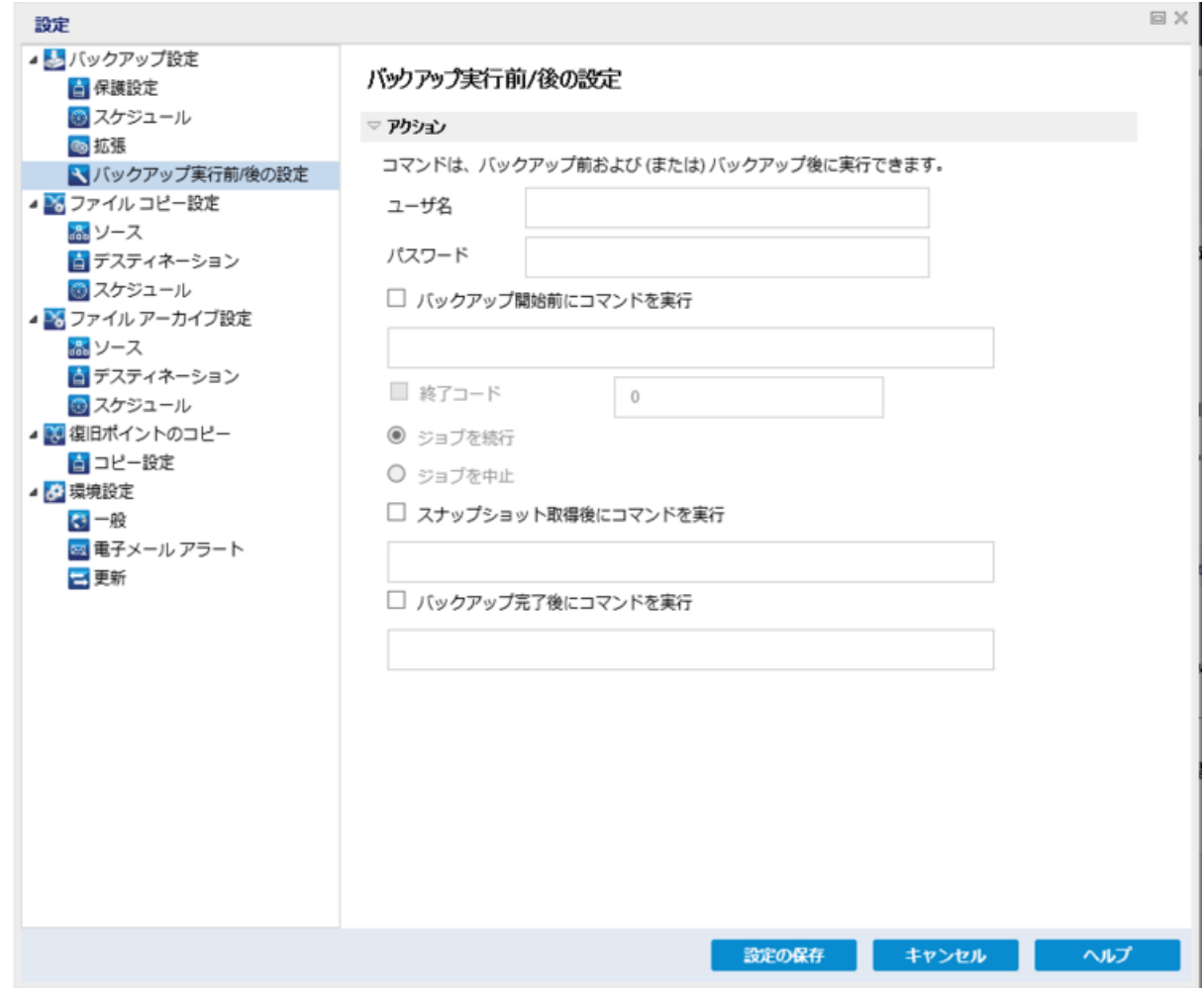

2. バックアップ実行前/後の設定オプションを指定します。

### アクション

バックアップの開始前、スナップショット イメージのキャプチャ後、またはバックアッ プの完了時などに実行されるアクション用のスクリプト コマンドを実行します。 また、特定の終了コードに基づいてスクリプト コマンドをトリガしたり、その終了 コードが返されたときに処理するアクション( ジョブを続行またはジョブを中止) を選択できます。

- 「ジョブを続行 」アクションでは、指定した終了コードが返された場合、 Arcserve UDP エージェント( Windows) がジョブを続行するように指定し ます。
- 「ジョブを中止 」アクションでは、指定した終了コードが返された場合、 Arcserve UDP エージェント( Windows) がジョブをキャンセルするように指 定します。

3. 設定の保存 ]をクリックします。

バックアップ実行前/後の設定が保存されます。

## ファイルコピー設定の管理

Arcserve UDP エージェント( Windows) では、指定したファイルコピーおよび保存期 間の基準に基づいて、選択したソース ファイルを、バックアップ セッションからデス ティネーション( ディスクまたはクラウド) にコピーできます。ファイルコピー機能を使用 して、重要なデータを別の場所にコピーすることができます。

ファイルをコピーする利点は以下のとおりです。

- 効率性の向上 変更されていないデータをコピー/移動し、テープまたはディス クにバックアップおよび保存される実データの量を削減することによって、バック アップと回復のプロセスの速度を向上させます。
- 規制への対応 -- 社内および社外の規制に準拠するために必要となる重要 な書類、電子メール、その他大切なデータを保持するのに役立ちます。
- ストレージ コストの削減 古いデータや頻繁にアクセスされないデータを、主 要なシステムからより安価な格納場所に移すことによって、ストレージ領域を 節約します。
- 複数のファイルバージョンの管理 必要に応じてバックアップ ファイルの前の バージョンにロールバックしたり、同じファイルの複数のバージョンを異なる保管 場所に管理したりするのに役立ちます。

最初のファイルコピージョブを実行する前に、ファイルコピー設定およびプランを指 定します。これらの設定により、ファイルコピー ジョブの動作が決まります。たとえ ば、ファイルコピー データのソース、ファイルのコピー先、各ファイルコピー ジョブのス ケジュール、ファイルコピー ジョブに適 用される設 定 とフィルタなどを指 定します。こ れらの設定は、Arcserve UDP エージェント( Windows) ホーム画面からいつでも変 更できます。

注**:**パフォーマンスを向上( アップロード速度およびサーバ負荷) するために、ファイ ルコピーでは指定されたデスティネーションにデータをパラレルチャンクでアップロー ドすることができます。デスティネーションへ同時に送信されるチャンクの数を設定 するには、「ファイルコピー [チャンク値の設定」](../../../../../Content/Agent for Windows User Guide/udpw_configure_file_copy_chunks.htm)を参照してください。

ファイルコピー設定を管理するには、Arcserve UDP エージェント( Windows) ホーム 画面上で 設定 リンクをクリックし、ワァイルコピー設定 |タブを選択します。[ファ イルコピー設定]ダイアログボックスには、以下のタブ オプションが含まれています。

- [ソース](../../../../../Content/Agent for Windows User Guide/udpw_specify_file_copy_source.htm)
- [デスティネーション](../../../../../Content/Agent for Windows User Guide/udpw_specify_file_copy_destination.htm)
- [スケジュール](../../../../../Content/Agent for Windows User Guide/udpw_specify_file_copy_schedule.htm)

## ファイルコピーのソースの指定

Arcserve UDP エージェント( Windows) では、ファイルコピーされる情報に対してソー ス設定を指定できます。

注**:**ファイルコピー設定の詳細については、「[ファイルコピー設定の管理」](../../../../../Content/Agent for Windows User Guide/udpw_manage_file_copy_settings.htm)を参照 してください。

#### 以下の手順に従います。

1. Arcserve UDP エージェント ( Windows) ホーム画面 ( または Arcserve UDP エージェン ト( Windows) モニタ) で、タスクバーから 【設定】 を選択し、 |ファイルコピー設定 |タ ブを選択します。 ファイルコピー設定 ダイアログ ボックスが開いたら、「ソース」を 選択します。

[ファイルコピー ソース]ダイアログボックスが表示されます。

注**:**

- Arcserve UDP エージェント ( Windows) がコンソールによって管 理されている場 合、すべての設定が利用可能というわけではなく、読み取り専用情報とし て表示されます。
- エージェント がコンソールによって管 理され、プラン内 で保護されていない場 合、環境設定 > 更新パネルを除き、すべての設定は利用可能です。
- 2. ファイルコピーのソース設定を指定します。

#### ファイルコピーを有効にする

指定された数のバックアップが実行された後、スケジュールされたファイルのコ ピーを有効にします。このオプションが選択されていない場合( ファイルコピーが 無効)、スケジュールされたファイルコピーは実行されず、ファイルコピー設定に 対する変更も検証/保存されません。

注**:**ReFS およびデデュプリケート NTFS ボリュームは、コピーされるファイルのソー スとして表示されません。したがって、指定されたバックアップ ソースの全ボ リュームが ReFS かデデュプリケート NTFS ボリュームのみである場合、ファイルコ ピー オプションは無効になります。

### コピー元の復旧ポイント

コピーする復旧ポイントを指定します。復旧ポイントの指定には2つのオプショ ンがあります。特定のバックアップ番号から復旧ポイントをコピーできます。たと えば、5 番目ごとのバックアップから復旧ポイントをコピーするように指定できま す。もう1 つのオプションは、日次、週次、または月次のバックアップから復旧 ポイントをコピーするように指定できます。

## ファイルコピー ソース

選択可能なすべてのソースのリストが表示されます。対応するポリシー(フィル タ) と、Arcserve UDP エージェント( Windows) バックアップが成功するたびに実 行されるファイルコピーの種類(元のファイルを保持するかまたは移動するか) が示されます。これらのファイルコピー ソースは、追加、削除、変更することが できます。

注**:**Arcserve UDP エージェント( Windows) では、アプリケーション ファイル、シス テム属性を含むファイル、一時属性を含むファイルはコピーされません。

注**:**[ファイルコピー]はマウントされたボリュームは、ソースとしてサポートしませ ん。マウントされたボリュームをソースとして選択すると、ファイルはコピーされま せん。

注**:**ファイルコピーのソース フォルダが指定されている状態でシンボリック リンク が選択されている場合、設定を保存するときに参照している実際のパスに置 き換えられます。 ファイルコピー リストア ローザ インターフェースに、シンボリッ ク リンクの代わりに実際のパスが表示されます。

#### ■ 追加

クリックすると、[プラン タイプ]ダイアログボックスが表示され、実行す るファイルコピー ジョブの種類( 元のファイルを保持するかまたは移動 するか) を最初に選択できます。プラン タイプを選択すると、対応する [ファイルコピー プラン]ダイアログボックスが表示され、コピーするソー スを追加して、そのソースに対応するプランを指定できます。詳細につ いては、「[ファイルコピー](../../../../../Content/Agent for Windows User Guide/udpw_specify_file_copy_policies.htm) プランの指定」を参照してください。

注:ファイルコピーソースは、「バックアップ設定」で現在選択されてい るボリュームからのみ選択できます。ソースにReFS またはデデュプリ ケート NTFS ボリュームが含まれる場合、これらのボリュームは選択でき ません。

■ 削除

クリックすると、選択したソースを表示されているリストから削除しま す。

■ 変更

クリックすると、[ファイルコピー プラン]ダイアログボックスが表示され、 選択したソースのプラン設定を変更することができます。詳細について は、「[ファイルコピー](../../../../../Content/Agent for Windows User Guide/udpw_specify_file_copy_policies.htm) プランの指定」を参照してください。

3. 設定の保存 をクリックします。

ファイルコピー設定が保存されます。

# ファイルコピー プランの指定

ファイルコピーに対してソースの追加オプションをクリックすると、 プラン タイプ ダイ アログボックスが表示され、実行するファイルコピー ジョブの種類を選択することが できます。

利用可能な種類は、ファイルコピーです。ファイルコピー プランでは、データがソー スからデスティネーションにコピーされ( ソースのデータは削除されない) 、デスティ ネーションには複数のバージョンが保存された状態になります。

新しくファイルコピー ソースを追加するか、既存のファイルコピー ソースを変更する 場合、|ファイルコピープラン ダイアログ ボックスで詳細を指定することができま す。

選択したプランの種類に応じて、異なる ファイルコピープラン ダイアログ ボックス が表示されますが、選択する内容は似ています。

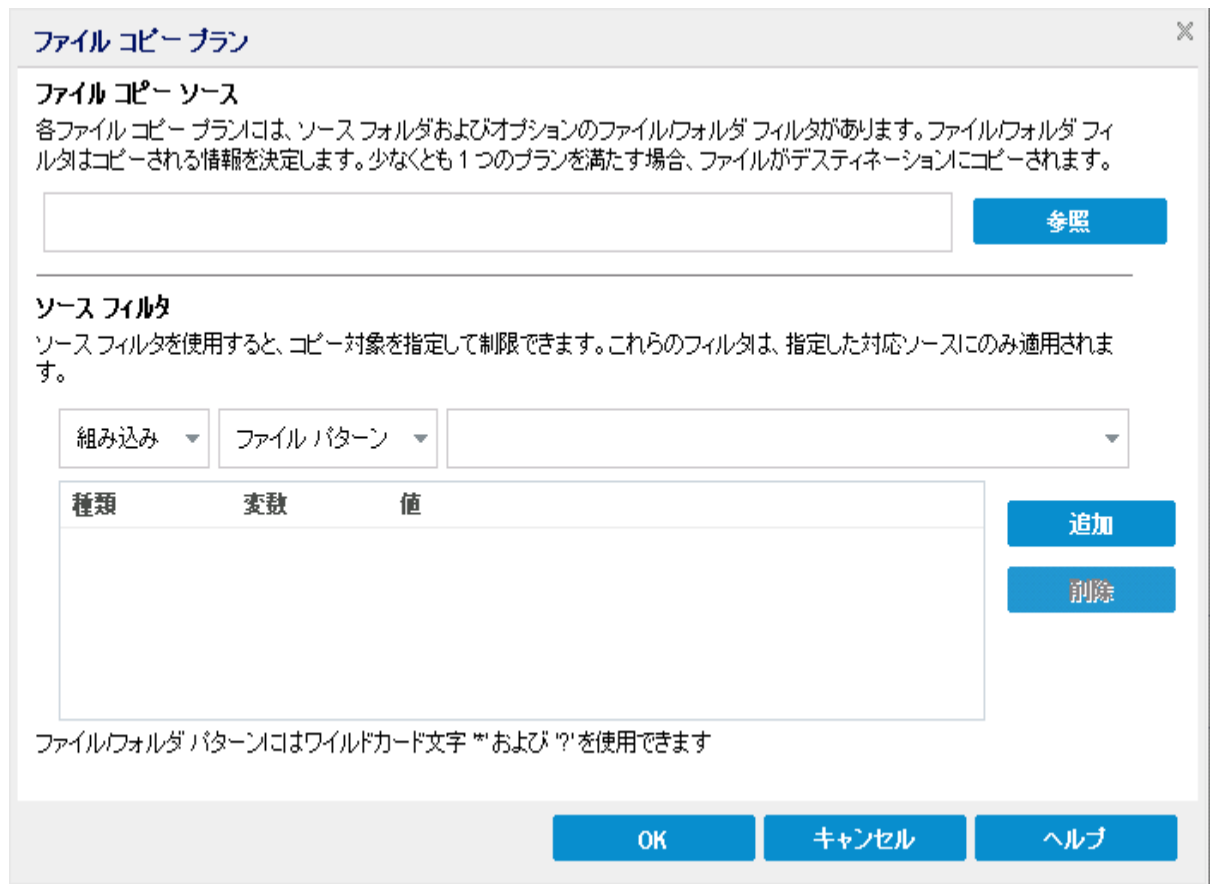

## ファイルコピーが選択された場合

## ファイルコピー **-** ソースの選択

ファイルコピーのソースを指定します。ソース ボリュームまたはフォルダを指定す るか参照して選択できます。

ソース フィルタ

フィルタを使用して、指定した種類および値によってファイルコピーが実行され る対象のオブジェクトを制限できます。

これらのフィルタの詳細については、「ファイルコピーソース[フィルタの仕組み」](../../../../../Content/Agent for Windows User Guide/udpw_how_file_copy_filters_work.htm) を参照してください。

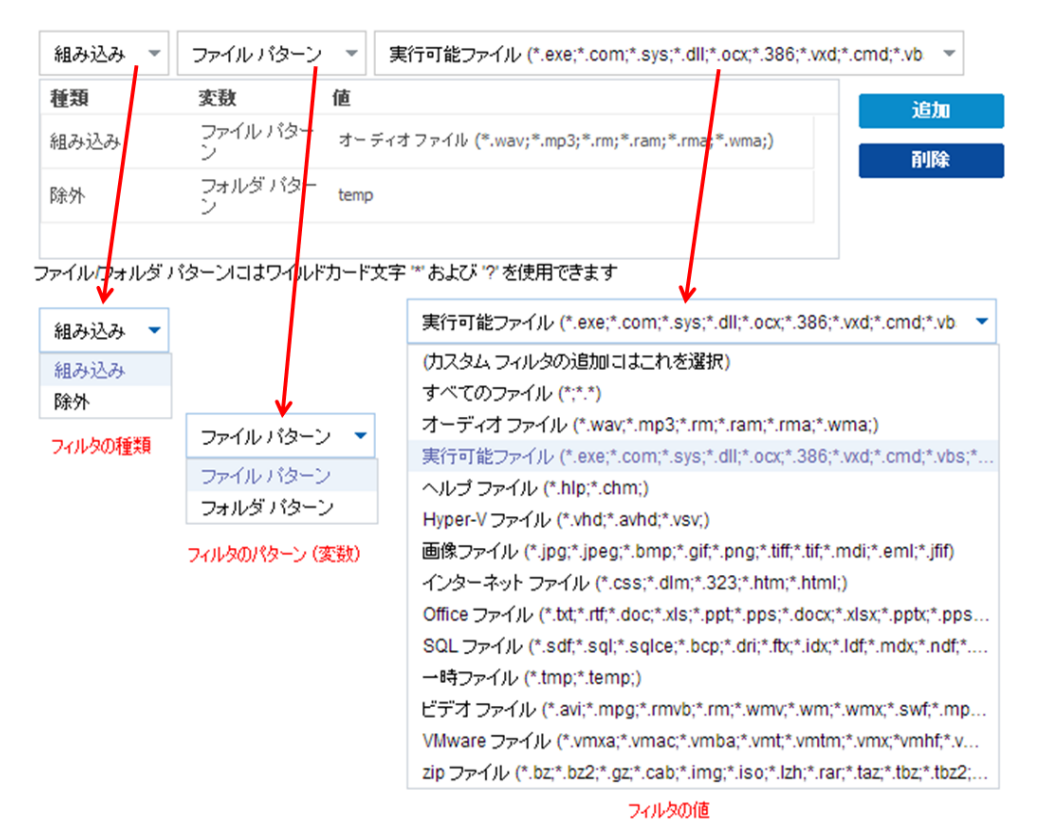

#### フィルタの種類

フィルタには、「組み込み」と「除外 」の2つの種類があります。

[組み込み]フィルタは、指定された値と一致するオブジェクトのみをファイル コピー ソースからコピーします。

|除外 | フィルタは、指定された値と一致するもの以外のすべてのオブジェク トをファイルコピー ソースからコピーします。

同じファイルコピー リクエスト内に複数のフィルタを指定できます。その場合 は、フィルタの値をカンマで区切ります。

- 複数の[組み込み]フィルタを指定した場合、それらのフィルタのいずれか1 つに一致すれば、データがファイルコピーに含まれます。
- 複数の 除外 ワィルタを指定した場合、それらのフィルタのいずれかの1つ に一致すれば、データがファイルコピーから除外されます。

- 同じファイルコピー リクエストで 陥み込み および 除外 フィルタの両方を 混在させることができます。

注:[組み込み]および[除外]フィルタの指定されたパラメータが矛盾する 場合は、常に「除外」フィルタが優先され適用されます。 除外 フィルタに 一致するオブジェクトが 組み込み フィルタによって含まれることはありませ  $\mathcal{L}_{\alpha}$ 

#### フィルタ変数**(** パターン**)**

変数 パターン フィルタには、ファイル パターンとフォルダ パターンの2 種類があ ります。

ファイルパターン フィルタまたはフォルダ パターン フィルタを使用して、特定の オブジェクトをファイルコピーに含めるかまたは除外することができます。

フィルタの値

フィルタの値を使用することにより、指定するパラメータ情報のみを選択して ファイルコピーされる情報を制限することができます( .txt ファイルなど) 。

Arcserve UDP エージェント( Windows) では、ワイルドカード文字の使用がサ ポートされており、1 つのリクエストで複数のオブジェクトをファイルコピーの対 象に選択することができます。ワイルドカード文字は、1 任意の文字または 文字列を表すための代用として使用できる特別な文字です。

[値]フィールドでは、ワイルドカード文字としてアスタリスク( \*) と疑問符( ?) がサポートされています。完全なファイル/フォルダパターン名が不明な場合 は、ワイルドカード文字を指定することによって、フィルタの結果を簡略化す ることができます。

- "\*" -- アスタリスクは、0 個以上の文字を表します。
- "?"-- 疑問符は、1 つの文字を表します。

たとえば、特定のファイル名がわからない場合に、.txt 拡張子を持つすべて のファイルを除外するには、「\*.txt」を入力します。わかっているファイル名を すべて指定してから、残りを埋めるためにワイルドカードを使用することもで きます。

注:フィルタの種類として「ファイルパターン」を選択した場合、あらかじめ定 義されたフィルタのドロップダウン リストが提供され、多くの一般的に使用さ れているファイルを選択することができます( MS Office ファイル、イメージ ファ イル、実行ファイル、一時ファイルなど) 。事前定義済みフィルタのいずれか を選択した後でも、対応する値を追加または変更することができます。

## ファイルコピー フィルタの仕組み

ファイルおよびフォルダに対するファイルコピー ソース フィルタは、以下のように機能 します。

- 「d2darc」および「ASBUARC」拡張子を持つファイルは常にスキップされます。
- システム属性および一時属性を持つファイルは常にスキップされます。
- Windows、Program Files、および Arcserve UDP エージェント ( Windows) インス トールフォルダは常に( 「ファイルコピー」と「ファイルコピー - ソースの削除 」ポリ シーの両方で) スキップされます。
- フィルタには以下の優先順位が使用されます( 優先順位が高い順に示しま す) 。
	- 「ディレクトリの除外 」フィルタ
	- 「ファイルの除外 」フィルタ
	- 「ディレクトリの組み込み」フィルタ
	- 「ファイルの組み込み」フィルタ
	- 組み込み条件
	- すべての場所のシステムおよびアプリケーション ファイルを除外 ( Exchange および SQL のみ) 。( このフィルタは「ファイルコピー - ソースの 削除 」ポリシーにのみ適用可能です) 。
- ファイルがコピーされるのは、「フォルダの組み込み 」または「ファイルの除外 」フィ ルタと一致した場合のみです( 両方のフィルタ要件を満たす必要はありませ ん) 。
- ファイル フィルタはファイル名のみに作用し、パスには依存しません。

たとえば、「Test.txt」、「Hellotest.txt」、および「TestHello.txt」という 3 つのファイ ルがある場合、これらのフィルタによって生成される結果は以下のとおりです。

- Test\*.txt フィルタでは、Test.txt と TestHello.txt のみが一致します。
- Test\* フィルタでは、Test.txt と TestHello.txt がー致します。
- Test フィルタでは、何も一致しません。
- \*.txt フィルタでは、すべてのファイルが一致します。
- **\*test フィルタでは、何も一致しません。**
- フォルダ フィルタは、ポリシー ソース レベルで適 用されます。

たとえば、以下のディレクトリ構造が存在するとします。

C:

->Z99

- -> ->A00
- $\rightarrow$  -> ->B01
- $\rightarrow$  -> ->C01
- $\rightarrow$  -> ->D01
	- この場合、ファイルコピーソースを「C:\Z99\A00」に設定し、フォルダの組 み込みフィルタ **b\*** を適用した場合、c:\Z99\A00\B01 の下のすべてのファ イルがコピーされます。

この例では、ソースには親フォルダが含まれ、「b」の後ろにアスタリスクが 置かれています。その結果、「A00」の下にあり、「b」で始まるすべての フォルダ内のすべてのファイルがコピーされます。

- ファイルコピー ソースを「C:\Z99 Iに設 定し、フォルダの込み込みフィルタ **b\*** を適用した場合、このフィルタはどのフォルダとも一致せず、ファイルは コピーされません。

この例では、ソースに親の親フォルダ「Z99」が含まれていますが、親フォ ルダ「A00」は含まれていません。その結果、「Z99」の直下にある「b」フォ ルダは存在せず、ファイルはコピーされません。

しかし、フィルタとして **\*b\*** を指定した場合、「b」で始まるすべての下位 フォルダと一致し、それらの「b」フォルダ内のすべてのファイルがコピーされ ます。

この例では、アスタリスクは「b」の前に置かれています。 その結果、 「C:\Z99」の下にあり、「b」で始まるすべてのフォルダ内のすべてのファイル ( ルート レベルは関係ない) がコピーされます。

- ファイルコピー ソースを「C:\Z99」に設定し、フォルダの組み込みフィルタ **\*01** を適用した場合、「01」を含むすべての下位フォルダ( B01、C01、お よび D01) がコピーされます。

この例では、アスタリスクが「01」の前に置かれています。その結果、「01」 を含むすべての下位フォルダ内のすべてのファイル( ルート レベルは関係 ない) がコピーされます。

注**:**フォルダフィルタは、常にポリシーで指定されているソース フォルダパ スを基準として指定します。

## ファイルコピーのデスティネーションの指定

Arcserve UDP エージェント( Windows) では、ファイルコピーされる情報に対してデス ティネーション設定を指定できます。

注**:**ファイルコピー設定の詳細については、「[ファイルコピー設定の管理」](../../../../../Content/Agent for Windows User Guide/udpw_manage_file_copy_settings.htm)を参照 してください。

## ファイルコピーのデスティネーションの指定

1. Arcserve UDP エージェント ( Windows) ホーム画面 ( または Arcserve UDP エージェン ト( Windows) モニタ) で、タスクバーから 【設定】 を選択し、 |ファイルコピー設定 |タ ブを選択します。 ファイルコピー設定 ダイアログ ボックスが開いたら、「デスティ ネーション を選択します。

[ファイルコピー設定**]**の**[**デスティネーション]ダイアログボックスが表示されます。

注**:**Arcserve UDP エージェント( Windows) がコンソールによって管理されている場 合、すべての設定が利用可能というわけではなく、読み取り専用情報として表示 されます。

2. ファイルコピーのデスティネーション設定を指定します。

#### デスティネーション

ファイルコピー ジョブのデスティネーション場所を指定します。選択できるデス ティネーションは 1 つだけです。

Arcserve UDP エージェント( Windows) では、バックアップされたファイルのコピー 設定としてディスクまたはクラウドへのコピーを指定できます。ファイルコピーの 種類として、バックアップされたデータをコピーして元のデータを保持するのか、 コピーして元のデータを移動するのかを指定できます。2 つのプロセスは似てい ますが、コピー&移動の場合、データがソースからデスティネーションに移動さ れる( ソースからは削除される) 点が異なります。この方法の場合、ソース場 所の空き容量を増やすことができます。コピー&保持を実行すると、データは ソースからデスティネーションにコピーされ( ソースには残る) 、複数のバージョン が保存された状態になります。

■ ローカルまたはネットワークドライブへのファイル コピー

このオプションを選択した場合は、ソース ファイル/フォルダを移動またはコピーす る先の場所をフルパスで指定します。デスティネーションには、ローカルボリュー ム/フォルダ、または UNC ( Uniform Naming Convention) パスによってアクセス可 能なファイル共有を指定できます。この場所は参照して選択できます。緑の矢 印アイコンをクリックすると、指定したデスティネーションへの接続を確認すること ができます。

#### ■ クラウドへのファイル コピー

このオプションを選択した場合は、ソース ファイル/フォルダを移動またはコピーす る先のクラウドを指定します。Arcserve UDP エージェント( Windows) では、現在 複数のクラウド ベンダへのファイルのコピーがサポートされています。たとえば、 Amazon S3( シンプルストレージ サービス) 、Windows Azure、富士通クラウド ( Windows Azure) 、Eucalyptus-Walrus などがあります。これらのクラウド ベンダ は、一般に公開されている Web サービスで、任意の量のデータをいつでも、 Web 上のどこからでも安全かつ確実に保存および取得することができます。

[設定]ボタンをクリックすると、[クラウド環境設定]ダイアログボックスが表示さ れます。詳細については、「[ファイルコピー用のクラウド環境設定の指定](../../../../../Content/Agent for Windows User Guide/udpw_specify_cloud_configuration_restore.htm)」を参 照してください。

注:クラウドへの接続試行においてクロック スキュー エラーの可能性を排除す るには、マシンに正しいタイムゾーンが設定されており、クロックがグローバル時 間と同期されていることを確認します。お使いのマシンの時間は常にGMT 時 間と照合しておく必要があります。マシンの時間が正しいグローバルクロック時 間と同期されていない場合( 5 分から 10 分以内) 、Amazon S3 は機能しませ ん。必要に応じて、マシンの時間をリセットし、ファイルコピー ジョブを再実行し ます。

いずれのデスティネーション オプションでも、指定されたデスティネーションへの接 続が失われたか切断された場合、Arcserve UDP エージェント( Windows) はファ イルコピー ジョブの続行を何度か試行します。これらの再試行が成功しなけ れば、問題が発生したポイントからメークアップ ジョブが実行されます。また、ア クティビティ ログが対応するエラー メッセージで更新され、電子メール通知が送 信されます( 設定されている場合) 。

#### 圧縮

ファイルコピー ジョブに使用される圧縮の種類を指定します。

圧縮は、ファイルコピー先のストレージ使用量を減らすために実行されます が、それにより CPU 使用率が増加するため、コピー速度が低下するという影 響があります。

注:圧縮されたファイルコピー ジョブの場合 、アクティビティ ログには圧縮され ていないサイズのみが表示されます。

使用可能なオプションは、以下のとおりです。

#### 圧縮なし

圧縮は実行されません。このオプションを使用すると、CPU 使用率は最も低 くなります( 最も高速で動作) 。ただし、ファイルコピーに必要なストレージ空 き容量は最も大きくなります。

#### 標準圧縮
一般的な圧縮が実行されます。このオプションを使用すると、CPU 使用率と 必要なストレージ容量のバランスを適度に調節します。これはデフォルトの 設定です。

#### 最大圧縮

最大圧縮が実行されます。このオプションを使用すると、CPU 使用率が最 も高くなります( 最も低速で動作) 。ただし、ファイルコピーに必要なストレー ジ空き容量は最も小さくなります。

#### 暗号化

ファイルコピーに暗号化を使用するように指定します。

データの暗号化とは、解読メカニズムがなければ理解できない形式にデータを 変換することです。Arcserve UDP エージェント( Windows) のデータ保護では、 安全な AES-256 ( Advanced Encryption Standard) 暗号化アルゴリズムを使用 し、指定したデータに対して最大限のセキュリティおよびプライバシーを確保し ます。

暗号化を選択した場合は、暗号化パスワードを指定(および確認)する必要 があります。

#### **Files Retention (** ファイルの保存**)**

指定した条件が満たされた場合にファイルコピー デスティネーションにファイル を保持します。

#### 特定期間内に作成されたファイル

保存されたデータがデスティネーション場所で保持される期間(年数、月 数、日数) を指定します。指定された保存期間が経過すると、保存されて いるデータはデスティネーションからパージされます。

重要**:**指定された保存期間が経過し、データがデスティネーションからパー ジされると、ここでパージされたデータは一切保存されなくなります。

注:保存期間によるパージ処理は、ファイルコピーのスケジュールオプション が有効な場合のみトリガされます。

#### ファイルバージョン**(** 次の値より小さい**)**

デスティネーションに保持されるコピーの数を指定します。この数を超過した ら、最も初期の( 最も古い) バージョンが破棄されます。この破棄の手順 は、新しいバージョンがデスティネーションに追加されるたびに繰り返され、保 存されるバージョン数を指定された数に常に保つことができます。

たとえば、ファイルバージョンの保存数に5 を指定し、ファイルコピーを 5 回 ( t1、t2、t3、t4、t5) 実行した場合、これらの5 つのファイルコピー バージョン が保持され回復に使用できるようになります。6 番目のファイルコピーが実 行されたら( 新バージョンが保存される) 、Arcserve UDP エージェント

( Windows) は t1 コピーを削除します。回復可能な 5 つのバージョンは、t2、 t3、t4、t5、および t6 になります。

デフォルトでは、デスティネーションで破棄されずに保持できるコピーの数は 15 です。

3. 設定の保存 ]をクリックします。

ファイルコピー設定が保存されます。

# ファイルコピー用のクラウド環境設定の指定

**[**ファイルコピー設定**]**の**[**デスティネーション**]**ダイアログボックスから、[設定]ボタン をクリックして [クラウド環境設定 ]ダイアログ ボックスを表示できます。

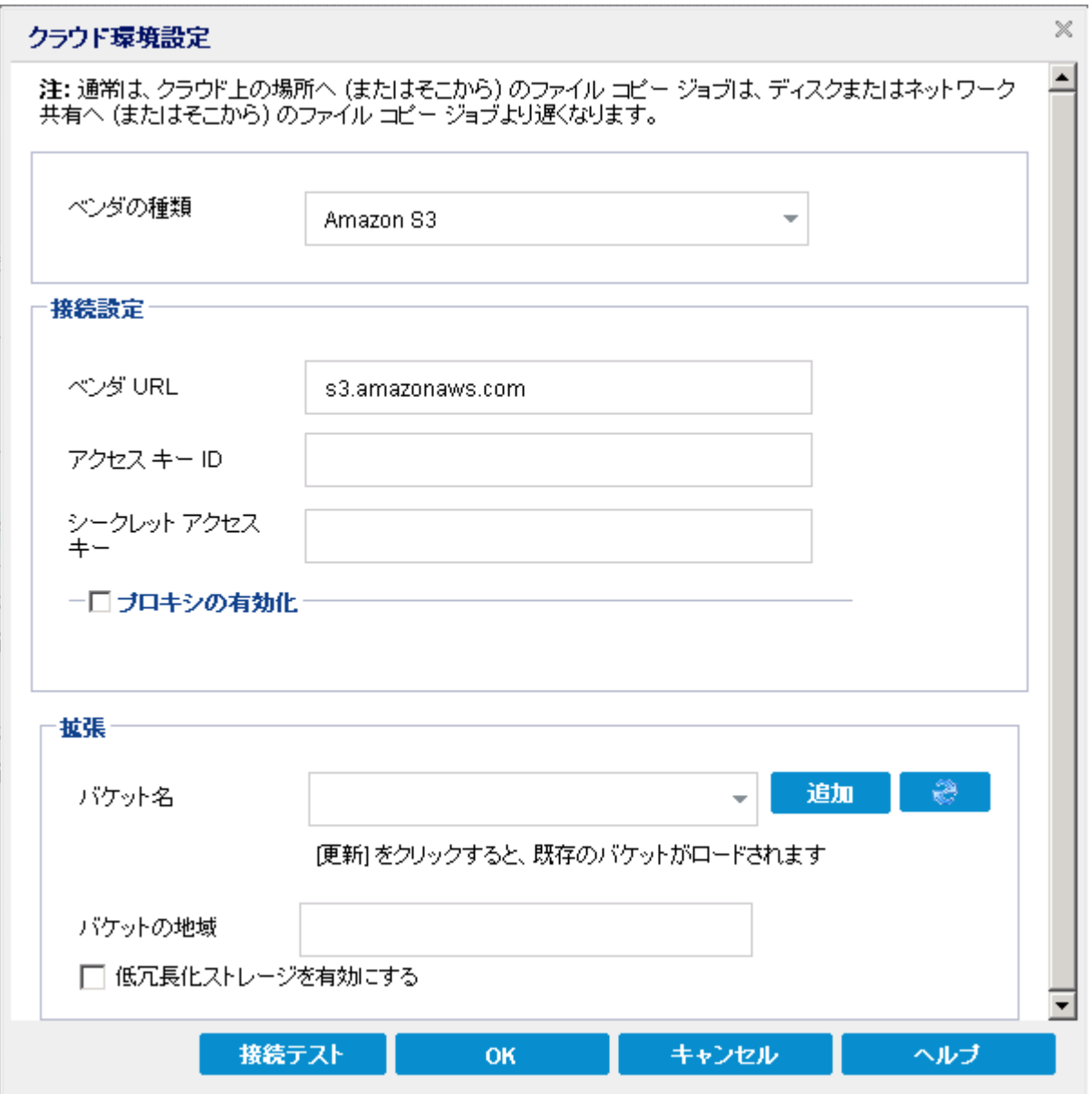

このダイアログボックスのドロップダウン メニューを使用して、ファイルコピーのスト レージに利用するクラウド ベンダタイプを選択できます。利用可能なオプション は、[Amazon S3]、[Windows Azure]、[富士通クラウド( Windows Azure) ]および [Eucalyptus-Walrus]です。( Amazon S3 がデフォルト ベンダです) 。富士通クラウド ( Windows Azure) の詳細については、[概要お](http://jp.fujitsu.com/solutions/cloud/paas/fgcpa5/)よ[び登録](http://jp.fujitsu.com/solutions/cloud/ec/fgcpa5/)を参照してください。

注**:**ファイルコピー クラウド ベンダとして Eucalyptus-Walrus を使用している場合、 全体のパスの長さが170 文字を超えるファイルはコピーできません。

各クラウド ベンダの環境設定 オプションは類似していますが、使用されている用語 が若干異なっており、その相違点についても説明します。

## 以下の手順に従います。

1. 接続設定 を指定します。

## ベンダ**URL**

クラウド プロバイダのURL アドレスを指定します。

( [Amazon S3 ]、[Windows Azure ]および「富士通クラウド( Windows Azure) ] の場合、「ベンダ URL 1はあらかじめ自動的に入力されています。 [Eucalyptus-Walrus]の場合は、指定された形式を使用して、ベンダURL を手動で入力す る必要があります) 。

### アクセス キー **ID/**アカウント名**/**照会 **ID**

この場所へのアクセスを要求しているユーザを指定します。

( このフィールドについては、Amazon S3 では、アクセス キー ID を使用します。 Windows Azure と Fujitsu Cloud ( Windows Azure) ではアカウント名を使用しま す。また、Eucalyptus-Walrus では照会 ID を使用します) 。

#### シークレット アクセス キー**/**シークレット キー

アクセス キーは暗号化されないため、このシークレット アクセス キーは、この場 所にアクセスするためのリクエストの信頼性を確認するのに使用されるパス ワードになります。

重要**:**このシークレット アクセス キーは、ユーザのアカウントのセキュリティを管理す るのに重要です。このキーおよびアカウント認証情報は安全な場所に保管してお く必要があります。シークレット アクセス キーを Web ページや他の一般にアクセス 可能なソース コード内に埋め込んだり、安全が確保されていないチャネルを介し て転送しないようにしてください。

( このフィールドについては、Amazon S3 はシークレット アクセス キーを使用しま す。Windows Azure、Fujitsu Cloud ( Windows Azure) および Eucalyptus-Walrus は、シークレット キーを使用します) 。

#### プロキシの有効化

このオプションを選択すると、プロキシ サーバのIP アドレス( またはマシン名) お よびプロキシ サーバがインターネット接続する際に使用される、対応するポー ト番号も指定する必要があります。このオプションを選択して、プロキシ サーバ での認証が必要なように設定することもできます。該当する場合は、プロキシ サーバを使用するのに必要とされる対応する認証情報( ドメイン名\ユーザ名 とパスワード) を指定する必要があります。

( プロキシ機能は Eucalyptus-Walrus では利用できません) 。

2. 拡張設定の指定:

バケット名**/**コンテナ名

クラウド ベンダに移動またはコピーされたファイル/フォルダはすべて、ユーザのバ ケット( またはコンテナ) 内に保存および整理されます。バケットは、ファイルのコ ンテナのようなもので、オブジェクトをグループ化して整理するために使用されま す。クラウド ベンダで保存されたすべてのオブジェクトは、バケット内に格納され ます。

(このフィールドは、Amazon S3 および Eucalyptus-Walrus では、[Bucket Name] を使用します。Windows Azure および Fujitsu Cloud ( Windows Azure) では [Container]を使用します) 。

注**:**この手順では、特に指定のない限り、バケットとして言及されるものはすべて コンテナにも当てはまります。

バケット名は、ドロップダウン リストから選択するか、または新しいバケット名を 追加できます。必要に応じて 便新 ボタンをクリックし、使用可能なバケット のリストを更新することができます。

## 新しいバケット名を追加する方法

a. [バケット名 |フィールドの横の[追加] ボタンをクリックすると、[新規バケット の追加 | ダイアログ ボックスが表示されます。

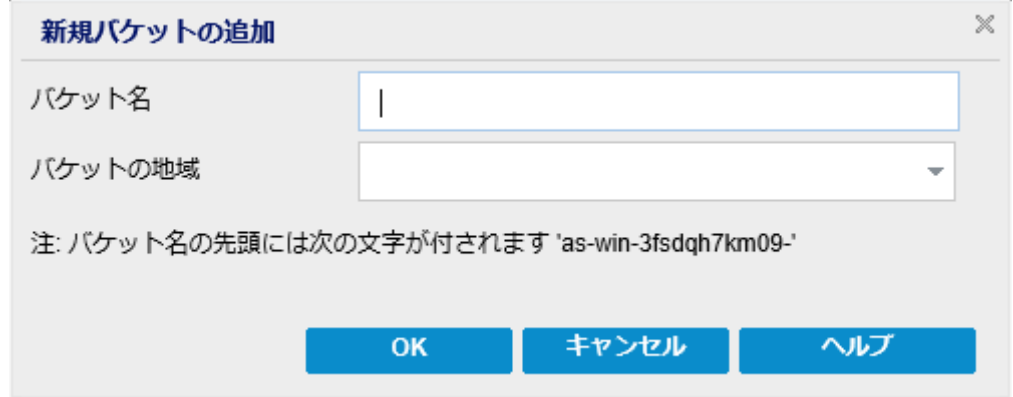

b. 一意のバケット名を入力します。

新しいバケット名には、*-<*ホスト名*>-* というプレフィックスが自動的に付けられ ます。この形式は、作成されるバケット名に適用され、ファイルコピー デス ティネーションとして使用されます。

注**:**新しいバケットを作成する場合、Arcserve UDP エージェント ( Windows) は *as-<*ホスト名*>-* というプレフィックスのみを使用します。ま た、Arcserve UDP エージェント( Windows) は *arcserve-<*ホスト名*> d2dfilecopy-<*ホスト名*>-* または *d2d-filecopy-<*ホスト名*>-* というプレフィッ クスを持つ以前のファイルコピー デスティネーションからのリストアもサポー トします。

バケット名は一意で、容易に識別可能かつインターネット ドメインの命 名規則に準拠している必要があります。複数のバケットが同じ名前を 持つことができません。バケット名の有効な構文に関して適切に理解し ておくことをお勧めします。

Amazon S3 および Eucalyptus-Walrus のバケット名の要件の詳細につい ては、Amazon S3 のドキュメントを参照してください。

Windows Azure および Fujitsu Cloud ( Windows Azure) のコンテナ名の要 件の詳細については、Microsoft のドキュメントを参照してください。

c. Amazon S3 の場合のみ、ドロップダウン メニューから利用可能な地域を選択 します。デフォルトでは、選択可能な地域がすべてドロップダウン メニューに 含まれ、新規バケットが作成される地域を選択することができます。

地域を指定することにより、作成したバケットがAmazon S3 で保存され る地理的な場所を選択できます。地域を選択する際は、データへの最 速アクセス、遅延の最小化、コストの削減、または規制要件への対応 を考慮して地域を選択します。

( Windows Azure、Fujitsu Cloud ( Windows Azure) および Eucalyptus-Walrus の場合、地域は選択できません)

d. 値を指定したら[**OK**]をクリックします。

バケット名が検証されクラウドに作成されます。

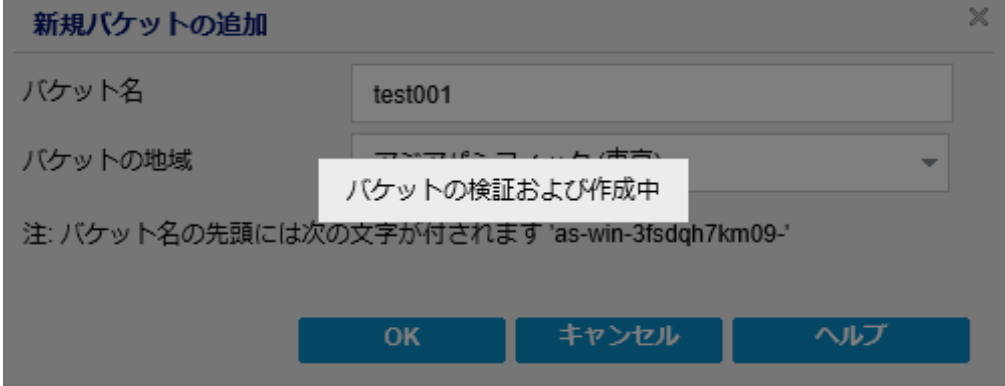

新しいバケットが作成されたら、 クラウド環境設定 ダイアログボックスが再 度表示され、肱張設定 フィールドに新しいバケット情報(名前と地域)が 示されます。

#### 低冗長化ストレージを有効にする

Amazon S3 でのみ、このオプションを使用して、低冗長化ストレージ( RRS) を 有効にすることができます。RRS は、Amazon S3 のストレージ オプションで、クリ ティカルでない再生可能なデータを Amazon S3 の標準ストレージより低いレベ ルの冗長性で保存することによりコストを削減することができます。標準スト レージも RRS オプションも、複数の設備および複数のデバイスにデータを保存 しますが、RRS ではデータのレプリケート回数が少なくなるため、コストが低く抑 えられます。Amazon S3 の標準ストレージまたは RRS のいずれを使用しても、 同じ遅延およびスループットが期待できます。デフォルトでは、このオプションは 選択されていません( Amazon S3 は標準ストレージオプションを使用します)。

- 3. [テスト接続 ]をクリックして、指定したクラウド場所への接続を確認します。
- 4. **[OK** ]をクリックして「クラウド環境設定」ダイアログボックスを終了します。

## パフォーマンス最適化のためのファイルコピー設定

パフォーマンス( アップロード速度およびサーバ負荷) を改善するために、ファイルコ ピーでは、同時に複数のチャンクおよびスレッドを使用して、指定されたデスティ ネーションにデータをアップロードできます。

### チャンク値

デスティネーションに同時に送信される 1 MB チャンクの数を設定できます。パ ラレルチャンクの数を増やすことでジョブの完了にかかる時間を減らすことがで きますが、これは、サーバのパフォーマンスに悪影響を与えます。最適なパ フォーマンスが得られるように、必要に応じてこの値を設定してください。

たとえば、10 MB のファイルのファイルコピーを実行しており、1 MB チャンクの数 を 2 に設定している場合、ファイルコピーは一度に2 つずつ、10 のチャンクを 書き込みます。ジョブの完了まで時間がかかる場合は、この値を 4 に変更し ます。これにより、ファイルコピーは一度に4 つずつ10 のチャンクを書き込むた め、ジョブの完了にかかる時間は減りますが、サーバの負荷は増えます。

#### アーカイブのスレッド値

ファイルコピーでは、一度に複数のファイルをコピーできます。デフォルトでは、 デスティネーションがファイルシステムに設定されている場合、ファイルコピーで は同時に8 ファイルを転送し、デスティネーションがクラウドに設定されている場 合は、同時に32 ファイルを転送します。ファイルコピーのデータ転送に時間が かかる場合は、スレッド数を最大 32 まで増加させてパフォーマンスを最適化し ます。ただし、メモリが少ないマシン上で問題が発生する場合は、スレッド数を 減少させてください。

チャンク値とアーカイブのスレッド値を同時に使用して、ファイルコピーの速度を 制御することができます。チャンク値とアーカイブのスレッド値を増加させると、 ファイルコピーのパフォーマンスが向上します。

たとえば、サイズが10 MB の8 ファイルを同時に転送しており、1 MB チャンクの 数を 2 に設定した場合、ファイルコピーの書き込み数は一度に16 ( 8 ファイル x 2 MB チャンク) になりますが、サーバの負荷は増加します。 サーバの負荷が 問題となるレベルまで増加した場合は、スレッド数を減少させてください。デス ティネーションがクラウドの場所である場合、書き込み数が20 以上となるよう にこれらの設定を変更して、パフォーマンスを最適化することを推奨します。

#### リストアのスレッド値

ファイルコピーからのリストアでは、一度に複数のファイルをダウンロードできま す。デフォルトでは、ファイルコピーの場所がファイルシステムに設定されている 場合、ファイルコピーからのリストアでは同時に8ファイルをダウンロードし、ファ イルコピーの場所がクラウドに設定されている場合は、同時に32 ファイルをダ

ウンロードします。ファイルコピーからのリストアのデータ転送に時間がかかる場 合は、スレッド数を最大 32 まで増加させます。

注**:**チャンク値はリストア ジョブには適用されません。

#### カタログ同期のスレッド値

カタログ同期ジョブでは、複数のスレッドを使用してパフォーマンスを最適化で きます。

カタログ同期ジョブのデータ転送に時間がかかる場合は、スレッド数を最大 10 まで増加させます。ジョブのパフォーマンスが向上し、サーバの負荷は増加しま す。サーバの負荷が問題となるレベルまで増加した場合は、スレッド数を減少 させてください。

ファイルコピー設定を変更してパフォーマンスを最適化するには、対応する DWORD 値を以下のように設定します。

- 1. レジストリエディタを開きます。
- 2. 以下のキーを検索します。

"HKEY\_LOCAL\_MACHINE\SOFTWARE\Arcserve\Unified Data Protection\Engine\AfArchiveDll"

注**:**ファイルコピーのデスティネーションがファイルシステムまたはクラウドのいずれで あっても、同じレジストリキーが使用されます。

- 3. デスティネーションに同時に送信される 1 MB チャンク数の値を変更するには、以 下の手順に従います。
	- a. 「ArchMultChunkIO」のDWORD 値を手動で作成します。
	- b. DWORD 値を割り当てます。

指定できるチャンク数の範囲は 1 ~ 4 です。

デフォルト**:**4 チャンク

最大**:**4 チャンク

- 4. コピー デスティネーションに同時に転送されるスレッド( ファイル) 数の値を変更する には、以下の手順に従います。
	- a. 「ThreadsForArchive IのDWORD 値を手動で作成します。
	- b. DWORD 値を割り当てます。

指定できるファイル数の範囲は 1 ~ 32 です。

デフォルト**:**デスティネーションがファイルシステムに設定されている場合は 8 ファイル、デスティネーションがクラウドの場所に設定されている場合は 32 ファイル。

最大**:**32

- 5. コピー デスティネーションから同時にダウンロードできるファイルコピー数の値を変更 するには、以下の手順に従います。
	- a. 「ThreadsForRestore」のDWORD 値を手動で作成します。
	- b. DWORD 値を割り当てます。

指定できるファイル数の範囲は 1 ~ 32 です。

デフォルト**:**コピー デスティネーションがファイルシステムに設定されている場 合は 8 ファイル、コピー デスティネーションがクラウドの場所に設定されている 場合は 32 ファイル。

最大**:**32

- 6. カタログ同期の実行で同時に使用できるスレッド( ストリーム) 数の値を変更する には、以下の手順に従います。
	- a. 「ThreadForCatalogSync」のDWORD 値を手動で作成します。
	- b. DWORD 値を割り当てます。

指定できるファイル数の範囲は 1 ~ 10 です。

デフォルト**:**8 スレッド

最大**:**10

## ファイルコピーのスケジュールの指定

Arcserve UDP エージェント( Windows) では、ファイルコピーされる情報に対してスケ ジュール設定を指定できます。

注**:**ファイルコピー設定の詳細については、「[ファイルコピー設定の管理」](../../../../../Content/Agent for Windows User Guide/udpw_manage_file_copy_settings.htm)を参照 してください。

### 以下の手順に従います。

1. Arcserve UDP エージェント ( Windows) ホーム画面 ( または Arcserve UDP エージェン ト( Windows) モニタ) で、タスクバーから 【設定】 を選択し、 |ファイルコピー設定 |タ ブを選択します。 ファイルコピー設定 ダイアログ ボックスが開いたら、 スケジュー ル を選択します。

**[**ファイルコピー設定**]**の**[**スケジュール**]**ダイアログボックスが表示されます。

注**:**Arcserve UDP エージェント( Windows) がコンソールによって管理されている場 合、すべての設定が利用可能というわけではなく、読み取り専用情報として表示 されます。

2. ファイルコピーのスケジュール設定を指定します。

#### スケジュール

指定された数のバックアップが実行された後にデータのファイルコピーを有効に します。

指定された数のバックアップ( フル、増分、検証) が正常に実行されたら、選 択したファイルコピー ポリシーに基づいて、ファイルコピー プロセスが自動的に 開始されます。

この設定を使用して、ファイルコピージョブが1日にトリガされる回数を制御 することができます。たとえば、バックアップ ジョブが15 分おきに実行されるよう 指定し、バックアップが4 回実行されるたびにファイルコピー ジョブが1 回実行 されるよう指定した場合、1 日に実行されるファイルコピー ジョブの回数は 24 になります( 1 時間に1 回) 。

ファイルコピー ジョブの実行前のバックアップ回数は、1 ~ 700 の範囲内で指 定できます。デフォルトでは、バックアップが5 回正常に完了するたびにファイル コピーが実行されるようスケジュールされます。

3. 設定の保存 をクリックします。

ファイルコピー設定が保存されます。

## ファイルアーカイブ設定の管理

Arcserve UDP エージェント( Windows) では、指定したファイルコピーおよび保存期 間の基準に基づいて、選択したソース ファイルを、バックアップ セッションからデス ティネーション( ディスクまたはクラウド) にコピーできます。ファイルコピー機能を使用 して、重要なデータを別の場所にコピーすることができます。

ファイルをコピーする利点は以下のとおりです。

- 効率性の向上 変更されていないデータをコピー/移動し、テープまたはディス クにバックアップおよび保存される実データの量を削減することによって、バック アップと回復のプロセスの速度を向上させます。
- 規制への対応 -- 社内および社外の規制に準拠するために必要となる重要 な書類、電子メール、その他大切なデータを保持するのに役立ちます。
- ストレージ コストの削減 古いデータや頻繁にアクセスされないデータを、主 要なシステムからより安価な格納場所に移すことによって、ストレージ領域を 節約します。
- 複数のファイルバージョンの管理 必要に応じてバックアップ ファイルの前の バージョンにロールバックしたり、同じファイルの複数のバージョンを異なる保管 場所に管理したりするのに役立ちます。

最初のファイルコピージョブを実行する前に、ファイルコピー設定およびプランを指 定します。これらの設定により、ファイルコピー ジョブの動作が決まります。たとえ ば、ファイルコピー データのソース、ファイルのコピー先、各ファイルコピー ジョブのス ケジュール、ファイルコピー ジョブに適用される設定とフィルタなどを指定します。こ れらの設定は、Arcserve UDP エージェント( Windows) ホーム画面からいつでも変 更できます。

注**:**パフォーマンスを向上( アップロード速度およびサーバ負荷) するために、ファイ ルコピーでは指定されたデスティネーションにデータをパラレルチャンクでアップロー ドすることができます。デスティネーションへ同時に送信されるチャンクの数を設定 するには、「ファイルコピー [チャンク値の設定」](../../../../../Content/Agent for Windows User Guide/udpw_configure_file_copy_chunks.htm)を参照してください。

ファイルコピー設定を管理するには、Arcserve UDP エージェント( Windows) ホーム 画面上で 設定 リンクをクリックし、ワァイルコピー設定 |タブを選択します。[ファ イルコピー設定]ダイアログボックスには、以下のタブ オプションが含まれています。

- [ソース](../../../../../Content/Agent for Windows User Guide/udpw_specify_file_archive_source.htm)
- [デスティネーション](../../../../../Content/Agent for Windows User Guide/udpw_specify_file_archive_destination.htm)
- [スケジュール](../../../../../Content/Agent for Windows User Guide/udpw_specify_file_archive_schedule.htm)

# ファイルアーカイブ ソースの指定

Arcserve UDP エージェント( Windows) では、ファイルコピーされる情報に対してソー ス設定を指定できます。

注**:**ファイルコピー設定の詳細については、「[ファイルコピー設定の管理」](../../../../../Content/Agent for Windows User Guide/udpw_manage_file_copy_settings.htm)を参照 してください。

### 以下の手順に従います。

1. Arcserve UDP エージェント ( Windows) ホーム画面 ( または Arcserve UDP エージェン ト( Windows) モニタ) で、タスクバーから 【設定】 を選択し、 |ファイルコピー設定 |タ ブを選択します。 ファイルコピー設定 ダイアログ ボックスが開いたら、「ソース」を 選択します。

[ファイルコピー ソース]ダイアログボックスが表示されます。

注**:**Arcserve UDP エージェント( Windows) がコンソールによって管理されている場 合、すべての設定が利用可能というわけではなく、読み取り専用情報として表示 されます。

2. ファイルコピーのソース設定を指定します。

## ファイルコピーを有効にする

指定された数のバックアップが実行された後、スケジュールされたファイルのコ ピーを有効にします。このオプションが選択されていない場合( ファイルコピー が無効) 、スケジュールされたファイルコピーは実行されず、ファイルコピー設 定に対する変更も検証/保存されません。

注**:**ReFS およびデデュプリケート NTFS ボリュームは、コピーされるファイルの ソースとして表示されません。したがって、指定されたバックアップ ソースの全 ボリュームがReFS かデデュプリケート NTFS ボリュームのみである場合、ファイ ルコピー オプションは無効になります。

#### コピー元の復旧ポイント

コピーする復旧ポイントを指定します。復旧ポイントの指定には 2 つのオプ ションがあります。特定のバックアップ番号から復旧ポイントをコピーできま す。たとえば、5 番目ごとのバックアップから復旧ポイントをコピーするように指 定できます。もう 1 つのオプションは、日次、週次、または月次のバックアップ から復旧ポイントをコピーするように指定できます。

## ファイルコピー ソース

選択可能なすべてのソースのリストが表示されます。対応するポリシー(フィ ルタ) と、Arcserve UDP エージェント( Windows) バックアップが成功するたびに 実行されるファイルコピーの種類(元のファイルを保持するかまたは移動す

るか) が示されます。これらのファイルコピー ソースは、追加、削除、変更す ることができます。

注**:**Arcserve UDP エージェント( Windows) では、アプリケーション ファイル、シ ステム属性を含むファイル、一時属性を含むファイルはコピーされません。

注**:**[ファイルコピー]はマウントされたボリュームは、ソースとしてサポートしま せん。マウントされたボリュームをソースとして選択すると、ファイルはコピーさ れません。

注**:**ファイルコピーのソース フォルダが指定されている状態でシンボリック リン クが選択されている場合、設定を保存するときに参照している実際のパス に置き換えられます。 ファイルコピー リストア ユーザ インターフェースに、シ ンボリック リンクの代わりに実際のパスが表示されます。

#### ■ 追加

クリックすると、[プラン タイプ]ダイアログボックスが表示され、実行するファイ ルコピー ジョブの種類( 元のファイルを保持するかまたは移動するか) を最 初に選択できます。 プラン タイプを選択すると、対応する ワァイルコピープ ラン ダイアログ ボックスが表 示され、コピーするソースを追加して、そのソー スに対応するプランを指定できます。詳細については、「[ファイルコピー](../../../../../Content/Agent for Windows User Guide/udpw_specify_file_copy_policies.htm) プラ [ンの指定」](../../../../../Content/Agent for Windows User Guide/udpw_specify_file_copy_policies.htm)を参照してください。

注:ファイルコピーソースは、「バックアップ設定」で現在選択されているボ リュームからのみ選択できます。ソースにReFS またはデデュプリケート NTFS ボ リュームが含まれる場合、これらのボリュームは選択できません。

■ 削除

クリックすると、選択したソースを表示されているリストから削除します。

■ 変更

クリックすると、[ファイルコピー プラン]ダイアログボックスが表示され、選択し たソースのプラン設定 を変更することができます。 詳細については、「[ファイル](../../../../../Content/Agent for Windows User Guide/udpw_specify_file_copy_policies.htm) コピー[プランの指定](../../../../../Content/Agent for Windows User Guide/udpw_specify_file_copy_policies.htm)」を参照してください。

3. 設定の保存 をクリックします。

ファイルコピー設定が保存されます。

## ファイルアーカイブ プランの指定

ファイルコピーに対してソースの追加オプションをクリックすると、 プラン タイプ ダイ アログボックスが表示され、実行するファイルコピー ジョブの種類を選択することが できます。

利用可能な種類は、ファイルコピーです。ファイルコピー プランでは、データがソー スからデスティネーションにコピーされ( ソースのデータは削除されない) 、デスティ ネーションには複数のバージョンが保存された状態になります。

新しくファイルコピー ソースを追加するか、既存のファイルコピー ソースを変更する 場合、|ファイルコピープラン ダイアログボックスで詳細を指定することができま す。

選択したプランの種類に応じて、異なる ファイルコピープラン ダイアログ ボックス が表示されますが、選択する内容は似ています。

## ファイルコピーが選択された場合

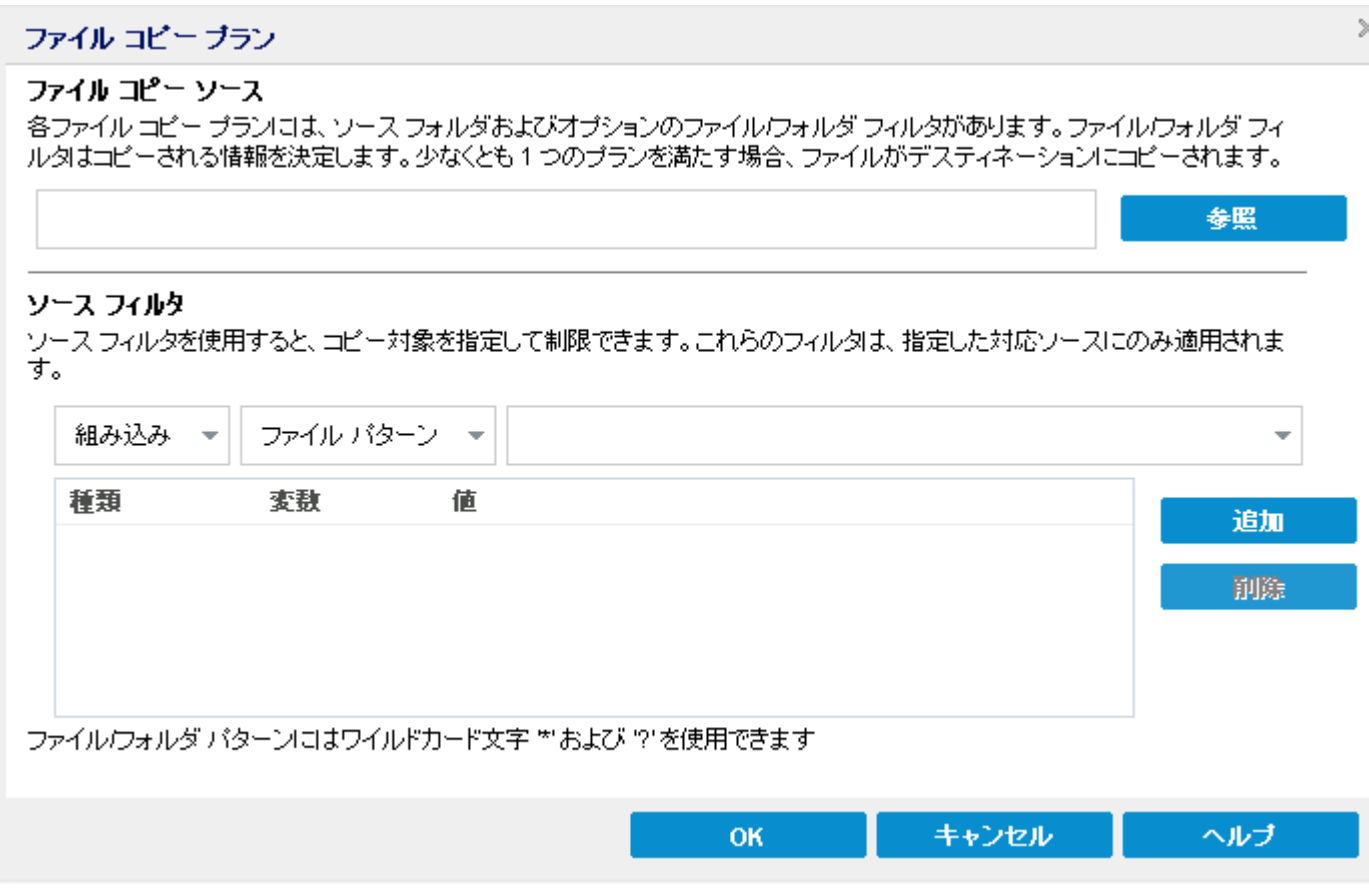

ファイルコピーのソースを指定します。ソース ボリュームまたはフォルダを指定す るか参照して選択できます。

ソース フィルタ

フィルタを使用して、指定した種類および値によってファイルコピーが実行され る対象のオブジェクトを制限できます。

これらのフィルタの詳細については、「ファイルコピー ソース [フィルタの仕組み」](../../../../../Content/Agent for Windows User Guide/udpw_how_file_archive_filters_work.htm) を参照してください。

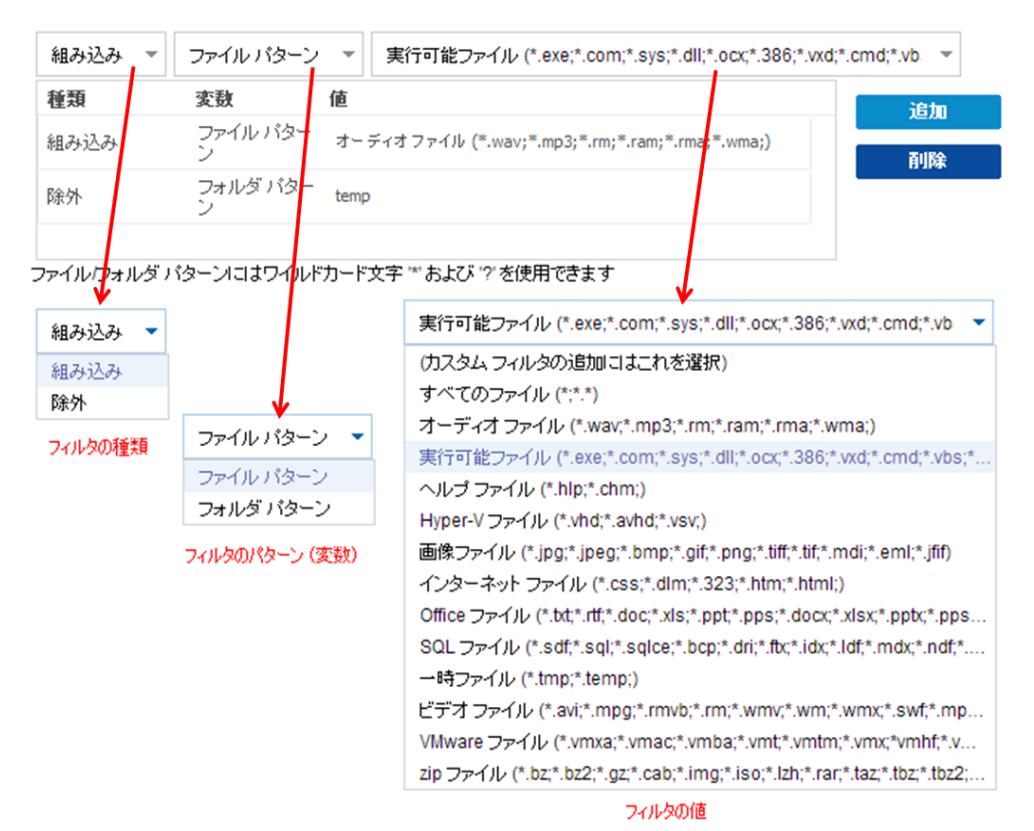

#### フィルタの種類

フィルタには、「組み込み」と「除外 」の2つの種類があります。

[組み込み]フィルタは、指定された値と一致するオブジェクトのみをファイル コピー ソースからコピーします。

|除外 | フィルタは、指定された値と一致するもの以外のすべてのオブジェク トをファイルコピー ソースからコピーします。

同じファイルコピー リクエスト内に複数のフィルタを指定できます。その場合 は、フィルタの値をカンマで区切ります。

- 複数の[組み込み]フィルタを指定した場合、それらのフィルタのいずれか1 つに一 致すれば、データがファイルコピーに含まれます。
- 複数の 除外 ワィルタを指定した場合、それらのフィルタのいずれかの1 つに一致 すれば、データがファイルコピーから除外されます。
- 同じファイルコピー リクエストで [組み込み ]および [除外] フィルタの両方を混在さ せることができます。

注: 「組み込み ]および 「除外 ]フィルタの指定されたパラメータが矛盾する場合 は、常に「除外」フィルタが優先され適用されます。 除外 フィルタに一致するオブ ジェクトが [組み込み]フィルタによって含まれることはありません。

#### フィルタ変数**(** パターン**)**

変数 パターン フィルタには、ファイル パターンとフォルダ パターンの2種類があ ります。

ファイルパターン フィルタまたはフォルダパターン フィルタを使用して、特定の オブジェクトをファイルコピーに含めるかまたは除外することができます。

#### フィルタの値

フィルタの値を使用することにより、指定するパラメータ情報のみを選択して ファイルコピーされる情報を制限することができます( .txt ファイルなど) 。

Arcserve UDP エージェント( Windows) では、ワイルドカード文字の使用がサ ポートされており、1 つのリクエストで複数のオブジェクトをファイルコピーの対 象に選択することができます。ワイルドカード文字は、1 任意の文字または 文字列を表すための代用として使用できる特別な文字です。

[値]フィールドでは、ワイルドカード文字としてアスタリスク( \*) と疑問符( ?) がサポートされています。完全なファイル/フォルダパターン名が不明な場合 は、ワイルドカード文字を指定することによって、フィルタの結果を簡略化す ることができます。

"\*" -- アスタリスクは、0 個以上の文字を表します。

"?"-- 疑問符は、1 つの文字を表します。

たとえば、特定のファイル名がわからない場合に、.txt 拡張子を持つすべて のファイルを除外するには、「\*.txt」を入力します。わかっているファイル名を すべて指定してから、残りを埋めるためにワイルドカードを使用することもで きます。

注:フィルタの種類として「ファイルパターン」を選択した場合、あらかじめ定 義されたフィルタのドロップダウン リストが提供され、多くの一般的に使用さ れているファイルを選択することができます( MS Office ファイル、イメージ ファ イル、実行ファイル、一時ファイルなど) 。事前定義済みフィルタのいずれか を選択した後でも、対応する値を追加または変更することができます。

# ファイルアーカイブ フィルタの仕組み

ファイルおよびフォルダに対するファイルコピー ソース フィルタは、以下のように機能 します。

- 「d2darc」および「ASBUARC」拡張子を持つファイルは常にスキップされます。
- システム属性および一時属性を持つファイルは常にスキップされます。
- Windows、Program Files、および Arcserve UDP エージェント ( Windows) インス トールフォルダは常に( 「ファイルコピー」と「ファイルコピー - ソースの削除 」ポリ シーの両方で) スキップされます。
- フィルタには以下の優先順位が使用されます(優先順位が高い順に示しま す) 。
- 「ディレクトリの除外 」フィルタ
- 「ファイルの除外 」フィルタ
- 「ディレクトリの組み込み」フィルタ
- 「ファイルの組み込み」フィルタ
- 組み込み条件
- すべての場所のシステムおよびアプリケーション ファイルを除外 ( Exchange およ び SQL のみ) 。( このフィルタは「ファイルコピー - ソースの削除 」ポリシーにのみ 適用可能です) 。
- ファイルがコピーされるのは、「フォルダの組み込み 」または「ファイルの除外 」フィ ルタと一致した場合のみです( 両方のフィルタ要件を満たす必要はありませ ん) 。
- ファイルタイルタロライル名のみに作用し、パスには依存しません。 たとえば、「Test.txt」、「Hellotest.txt」、および「TestHello.txt」という 3 つのファイ ルがある場合、これらのフィルタによって生成される結果は以下のとおりです。
- Test\*.txt フィルタでは、Test.txt と TestHello.txt のみが一致します。
- Test\* フィルタでは、Test.txt と TestHello.txt が一致します。
- Test フィルタでは、何も一致しません。
- \*.txt フィルタでは、すべてのファイルが一致します。
- \*test フィルタでは、何も一致しません。

**234 Arcserve UDP Agent for Windows** ユーザガイド

■ フォルダ フィルタは、ポリシー ソース レベルで適 用されます。 たとえば、以下のディレクトリ構造が存在するとします。 C: ->Z99

-> ->A00

- $\rightarrow$  -> ->B01
- $\rightarrow$  -> ->C01
- $\rightarrow$  -> ->D01
- この場合、ファイルコピーソースを「C:\Z99\A00」に設定し、フォルダの組み込み フィルタ **b\*** を適用した場合、c:\Z99\A00\B01 の下のすべてのファイルがコピー されます。

この例では、ソースには親フォルダが含まれ、「b」の後ろにアスタリスクが置かれ ています。その結果、「A00」の下にあり、「b」で始まるすべてのフォルダ内のす べてのファイルがコピーされます。

ファイルコピー ソースを「C:\Z99」に設定し、フォルダの込み込みフィルタ **b\*** を適 用した場合、このフィルタはどのフォルダとも一致せず、ファイルはコピーされま せん。

この例では、ソースに親の親フォルダ「Z99」が含まれていますが、親フォルダ 「A00」は含まれていません。その結果、「Z99」の直下にある「b」フォルダは存 在せず、ファイルはコピーされません。

しかし、フィルタとして **\*b\*** を指定した場合、「b」で始まるすべての下位フォルダ と一致し、それらの「b」フォルダ内のすべてのファイルがコピーされます。 この例では、アスタリスクは「b」の前に置かれています。その結果、「C:\Z99」の

下にあり、「b」で始まるすべてのフォルダ内のすべてのファイル( ルート レベルは 関係ない) がコピーされます。

ファイルコピー ソースを「C:\Z99」に設定し、フォルダの組み込みフィルタ **\*01** を 適用した場合、「01」を含むすべての下位フォルダ( B01、C01、および D01) が コピーされます。

この例では、アスタリスクが「01」の前に置かれています。その結果、「01」を含 むすべての下位フォルダ内のすべてのファイル( ルート レベルは関係ない) がコ ピーされます。

注**:**フォルダフィルタは、常にポリシーで指定されているソース フォルダパスを基 進として指定します。

# ファイルアーカイブのデスティネーションの指定

Arcserve UDP エージェント( Windows) では、ファイルコピーの情報に対してデスティ ネーション設定を指定できます。

注**:**ファイルコピー設定の詳細については、「[ファイルコピー設定の管理」](../../../../../Content/Agent for Windows User Guide/udpw_manage_file_copy_settings.htm)を参照 してください。

## ファイルコピーのデスティネーションの指定

1. Arcserve UDP エージェント ( Windows) ホーム画面 ( または Arcserve UDP エージェン ト( Windows) モニタ) で、タスクバーから 【設定】 を選択し、 |ファイルコピー設定 |タ ブを選択します。 ファイルコピー設定 ダイアログ ボックスが開いたら、「デスティ ネーション を選択します。

[ファイルコピー設定**]**の**[**デスティネーション]ダイアログボックスが表示されます。

注**:**

- Arcserve UDP エージェント ( Windows) がコンソールによって管 理されている場 合、すべての設定が利用可能というわけではなく、読み取り専用情報とし て表示されます。
- エージェント がコンソールによって管理され、プラン内で保護されていない場 合、環境設定 > 更新パネルを除き、すべての設定は利用可能です。
- 2. ファイルコピーのデスティネーション設定を指定します。

## デスティネーション

ファイルコピー ジョブのデスティネーション場所を指定します。選択できるデス ティネーションは 1 つだけです。

Arcserve UDP エージェント( Windows) では、バックアップされたファイルのコピー 設定としてディスクまたはクラウドへのコピーを指定できます。ファイルコピーの 種類として、バックアップされたデータをコピーして元のデータを保持するのか、 コピーして元のデータを移動するのかを指定できます。2 つのプロセスは似てい ますが、コピー&移動の場合、データがソースからデスティネーションに移動さ れる( ソースからは削除される) 点が異なります。この方法の場合、ソース場 所の空き容量を増やすことができます。コピー&保持を実行すると、データは ソースからデスティネーションにコピーされ( ソースには残る) 、複数のバージョン が保存された状態になります。

#### ローカルまたはネットワーク ドライブへのファイルコピー

このオプションを選択した場合は、ソース ファイル/フォルダを移動またはコ ピーする先の場所をフルパスで指定します。デスティネーションには、ローカ ルボリューム/フォルダ、または UNC ( Uniform Naming Convention) パスによっ てアクセス可能なファイル共有を指定できます。この場所は参照して選択

できます。緑の矢印アイコンをクリックすると、指定したデスティネーションへの 接続を確認することができます。

## クラウドへのファイルコピー

このオプションを選択した場合は、ソース ファイル/フォルダを移動またはコ ピーする先のクラウドを指定します。Arcserve UDP エージェント( Windows) で は、現在複数のクラウド ベンダへのファイルのコピーがサポートされています。 たとえば、Amazon S3( シンプルストレージ サービス) 、Windows Azure、富士 通クラウド( Windows Azure) 、Eucalyptus-Walrus などがあります。これらのク ラウド ベンダは、一般に公開されている Web サービスで、任意の量のデータ をいつでも、Web 上のどこからでも安全かつ確実に保存および取得すること ができます。

[設定]ボタンをクリックすると、[クラウド環境設定]ダイアログボックスが表 示されます。詳細については、「[ファイルコピー用のクラウド環境設定の指](../../../../../Content/Agent for Windows User Guide/udpw_specify_cloud_configuration.htm) [定」](../../../../../Content/Agent for Windows User Guide/udpw_specify_cloud_configuration.htm)を参照してください。

注:クラウドへの接続試行においてクロック スキュー エラーの可能性を排除 するには、マシンに正しいタイム ゾーンが設定されており、クロックがグローバ ル時間と同期されていることを確認します。お使いのマシンの時間は常に GMT 時間と照合しておく必要があります。マシンの時間が正しいグローバル クロック時間と同期されていない場合( 5 分から 10 分以内) 、Amazon S3 は 機能しません。必要に応じて、マシンの時間をリセットし、ファイルコピー ジョ ブを再実行します。

いずれのデスティネーション オプションでも、指定されたデスティネーションへの 接続が失われたか切断された場合、Arcserve UDP エージェント( Windows) は ファイルコピー ジョブの続行を何度か試行します。これらの再試行が成功しな ければ、問題が発生したポイントからメークアップ ジョブが実行されます。ま た、アクティビティ ログが対応するエラー メッセージで更新され、電子メール通 知が送信されます( 設定されている場合) 。

#### 圧縮

ファイルコピー ジョブに使用される圧縮の種類を指定します。

圧縮は、ファイルコピー先のストレージ使用量を減らすために実行されます が、それにより CPU 使用率が増加するため、コピー速度が低下するという影 響があります。

注:圧縮されたファイルコピー ジョブの場合 、アクティビティ ログには圧縮されてい ないサイズのみが表示されます。

使用可能なオプションは、以下のとおりです。

#### ■ 圧縮なし

圧縮は実行されません。このオプションを使用すると、CPU 使用率は最も低く なります( 最も高速で動作) 。ただし、ファイルコピーに必要なストレージ空き容 量は最も大きくなります。

#### ■ 標準圧縮

一般的な圧縮が実行されます。このオプションを使用すると、CPU 使用率と必 要なストレージ容量のバランスを適度に調節します。 これはデフォルト の設定 です。

#### ■ 最大圧縮

最大圧縮が実行されます。このオプションを使用すると、CPU 使用率が最も高 くなります( 最も低速で動作) 。ただし、ファイルコピーに必要なストレージ空き 容量は最も小さくなります。

#### 暗号化

ファイルコピーに暗号化を使用するように指定します。

データの暗号化とは、解読メカニズムがなければ理解できない形式にデータを 変換することです。Arcserve UDP エージェント( Windows) のデータ保護では、 安全な AES-256 ( Advanced Encryption Standard) 暗号化アルゴリズムを使用 し、指定したデータに対して最大限のセキュリティおよびプライバシーを確保し ます。

暗号化を選択した場合は、暗号化パスワードを指定(および確認)する必要 があります。

#### **Files Retention (** ファイルの保存**)**

指定した条件が満たされた場合にファイルコピー デスティネーションにファイル を保持します。

## 特定期間内に作成されたファイル

保存されたデータがデスティネーション場所で保持される期間(年数、月 数、日数) を指定します。指定された保存期間が経過すると、保存されて いるデータはデスティネーションからパージされます。

## 重要**:**指定された保存期間が経過し、データがデスティネーションからパージされ ると、ここでパージされたデータは一切保存されなくなります。

注:保存期間によるパージ処理は、ファイルコピーのスケジュールオプションが有 効な場合のみトリガされます。

#### 3. 設定の保存 をクリックします。

ファイルコピー設定が保存されます。

# ファイルアーカイブ用のクラウド環境設定の指定

**[**ファイルコピー設定**]**の**[**デスティネーション**]**ダイアログボックスから、[設定]ボタン をクリックして [クラウド環境設定 ]ダイアログ ボックスを表示できます。

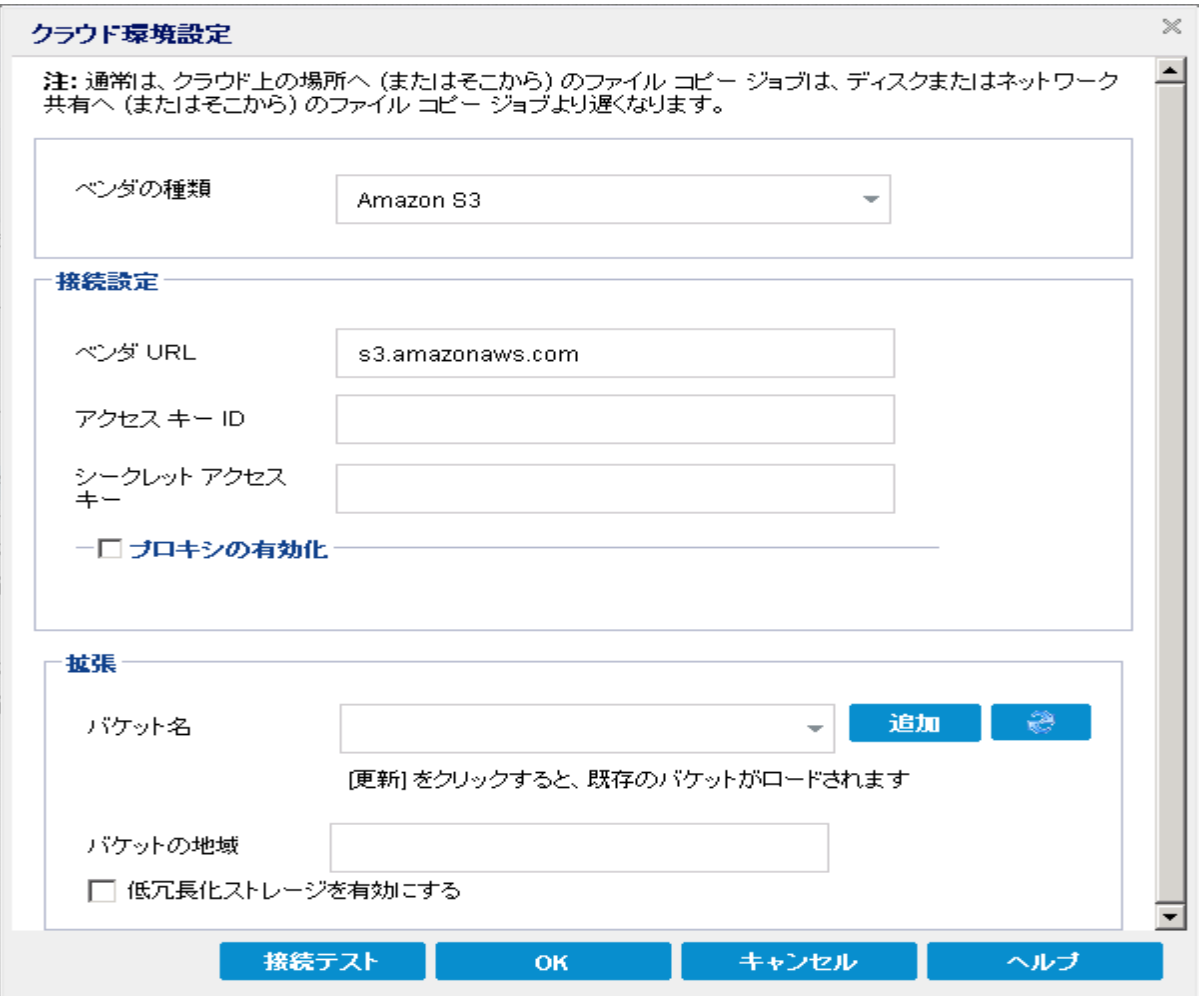

このダイアログボックスのドロップダウン メニューを使用して、ファイルコピーのスト レージに利用するクラウド ベンダタイプを選択できます。利用可能なオプション は、[Amazon S3]、[Windows Azure]、[富士通クラウド( Windows Azure) ]および [Eucalyptus-Walrus]です。( Amazon S3 がデフォルト ベンダです) 。富士通クラウド ( Windows Azure) の詳細については、[概要お](http://jp.fujitsu.com/solutions/cloud/paas/fgcpa5/)よ[び登録](http://jp.fujitsu.com/solutions/cloud/ec/fgcpa5/)を参照してください。

注**:**ファイルコピー クラウド ベンダとして Eucalyptus-Walrus を使用している場合、 全体のパスの長さが170 文字を超えるファイルはコピーできません。

各クラウド ベンダの環境設定オプションは類似していますが、使用されている用語 が若干異なっており、その相違点についても説明します。

## 以下の手順に従います。

1. 接続設定 を指定します。

### ベンダ**URL**

クラウド プロバイダのURL アドレスを指定します。

( [Amazon S3]、[Windows Azure]および[富士通クラウド( Windows Azure) ]の場 合、[ベンダURL]はあらかじめ自動的に入力されています。Eucalyptus-Walrus の 場合は、指定された形式で ベンダ URL を手動で入力する必要があります) 。

#### アクセス キー **ID/**アカウント名**/**照会 **ID**

この場所へのアクセスを要求しているユーザを指定します。

( このフィールドについては、Amazon S3 では、アクセス キー ID を使用します。 Windows Azure と Fujitsu Cloud ( Windows Azure) ではアカウント名を使用します。 また、Eucalyptus-Walrus では照会 ID を使用します) 。

### シークレット アクセス キー**/**シークレット キー

アクセス キーは暗号化されないため、このシークレット アクセス キーは、この場所 にアクセスするためのリクエストの信頼性を確認するのに使用されるパスワードに なります。

重要**:**このシークレット アクセス キーは、ユーザのアカウントのセキュリティを管理す るのに重要です。このキーおよびアカウント認証情報は安全な場所に保管してお く必要があります。シークレット アクセス キーを Web ページや他の一般にアクセス 可能なソース コード内に埋め込んだり、安全が確保されていないチャネルを介し て転送しないようにしてください。

( このフィールドについては、Amazon S3 はシークレット アクセス キーを使用します。 Windows Azure、Fujitsu Cloud ( Windows Azure) および Eucalyptus-Walrus は、 シークレット キーを使用します) 。

#### プロキシの有効化

このオプションを選択すると、プロキシ サーバのIP アドレス( またはマシン名) および プロキシ サーバがインターネット接続する際に使用される、対応するポート番号も 指定する必要があります。このオプションを選択して、プロキシ サーバでの認証が 必要なように設定することもできます。該当する場合は、プロキシ サーバを使用 するのに必要とされる対応する認証情報(ドメイン名\ユーザ名とパスワード)を指 定する必要があります。

( プロキシ機能は Eucalyptus-Walrus では利用できません) 。

2. 拡張設定の指定:

## バケット名**/**コンテナ名

クラウド ベンダに移動またはコピーされたファイル/フォルダはすべて、ユーザのバケッ ト( またはコンテナ) 内に保存および整理されます。バケットは、ファイルのコンテナ

のようなもので、オブジェクトをグループ化して整理するために使用されます。クラウ ド ベンダで保存されたすべてのオブジェクトは、バケット内に格納されます。

( このフィールドは、Amazon S3 および Eucalyptus-Walrus では、[Bucket Name]を 使用します。Windows Azure および Fujitsu Cloud ( Windows Azure) では [Container]を使用します) 。

注:この手順では、特に指定のない限り、「バケット」として言及されるものはすべ て「コンテナ」にも当てはまります。

バケット名は、ドロップダウン リストから選択するか、または新しいバケット名を追加 できます。必要に応じて 便新 ボタンをクリックし、使用可能なバケットのリストを 更新することができます。

## 新しいバケット名を追加する方法

a. [バケット名]フィールドの横の[追加]ボタンをクリックすると、 | 新規バケット の追加 | ダイアログ ボックスが表示されます。

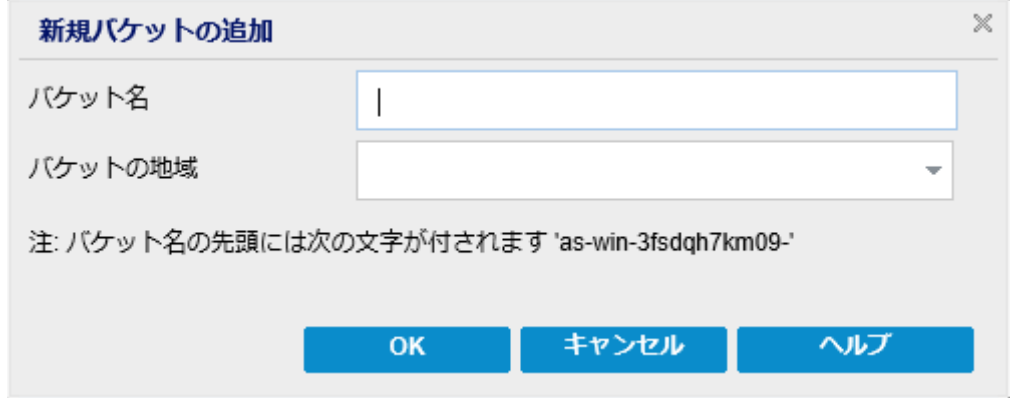

b. 一意のバケット名を入力します。

新しいバケット名には、*-<*ホスト名*>-* というプレフィックスが自動的に付けられ ます。この形式は、作成されるバケット名に適用され、ファイルコピー デス ティネーションとして使用されます。

注**:**新しいバケットを作成する場合、Arcserve UDP エージェント( Windows) は *as-<*ホスト名*>-* というプレフィックスのみを使用します。また、Arcserve UDP エージェント( Windows) は *arcserve-<*ホスト名*>- d2dfilecopy-<*ホスト名*>-* ま たは *d2d-filecopy-<*ホスト名*>-* というプレフィックスを持つ以前のファイルコ ピー デスティネーションからのリストアもサポートします。

バケット名は一意で、容易に識別可能かつインターネット ドメインの命名規 則に準拠している必要があります。複数のバケットが同じ名前を持つことが できません。バケット名の有効な構文を理解しておくことをお勧めします。

Amazon S3 および Eucalyptus-Walrus のバケット名の要件の詳細について は、Amazon S3 のドキュメントを参照してください。

Windows Azure および Fujitsu Cloud (Windows Azure) のコンテナ名の要件 の詳細については、Microsoft のドキュメントを参照してください。

c. Amazon S3 の場合のみ、ドロップダウン メニューから利用可能な地域を選択 します。デフォルトでは、選択可能な地域がすべてドロップダウン メニューに 含まれ、新規バケットが作成される地域を選択することができます。

地域を指定することにより、作成したバケットがAmazon S3 で保存される地 理的な場所を選択できます。地域を選択する際は、データへの最速アクセ ス、遅延の最小化、コストの削減、または規制要件への対応を考慮して 地域を選択します。

( Windows Azure、Fujitsu Cloud ( Windows Azure) および Eucalyptus-Walrus の場合、地域は選択できません)

d. 値を指定したら[**OK**]をクリックします。

バケット名が検証されクラウドに作成されます。

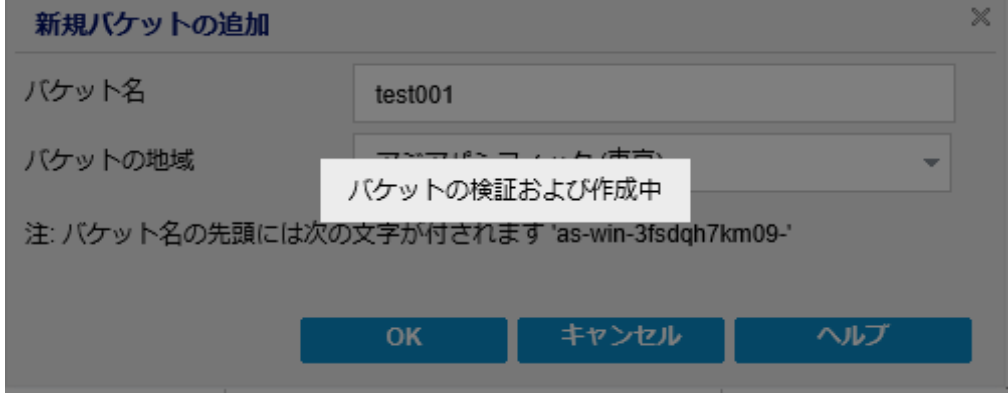

新しいバケットが作成されたら、 クラウド環境設定 ダイアログ ボックスが再 度表示され、肱張設定 フィールドに新しいバケット情報(名前と地域)が 示されます。

## 低冗長化ストレージを有効にする

Amazon S3 でのみ、このオプションを使用して、低冗長化ストレージ( RRS) を有効 にすることができます。RRS は、Amazon S3 のストレージ オプションで、クリティカルで ない再生可能なデータを Amazon S3 の標準ストレージより低いレベルの冗長性 で保存することによりコストを削減することができます。標準ストレージも RRS オプ ションも、複数の設備および複数のデバイスにデータを保存しますが、RRS では データのレプリケート回数が少なくなるため、コストが低く抑えられます。Amazon S3 の標準ストレージまたは RRS のいずれを使用しても、同じ遅延およびスループット が期待できます。デフォルトでは、このオプションは選択されていません( Amazon S3 は標準ストレージ オプションを使用します) 。

- 3. [テスト接続]をクリックして、指定したクラウド場所への接続を確認します。
- 4. **[OK**]をクリックして「クラウド環境設定」ダイアログボックスを終了します。

## パフォーマンス最適化のためのファイル アーカイブ設定

パフォーマンス( アップロード速度およびサーバ負荷) を改善するために、ファイルコ ピーでは、同時に複数のチャンクおよびスレッドを使用して、指定されたデスティ ネーションにデータをアップロードできます。

### チャンク値

デスティネーションに同時に送信される 1 MB チャンクの数を設定できます。パ ラレルチャンクの数を増やすことでジョブの完了にかかる時間を減らすことがで きますが、これは、サーバのパフォーマンスに悪影響を与えます。最適なパ フォーマンスが得られるように、必要に応じてこの値を設定してください。

たとえば、10 MB のファイルのファイルコピーを実行しており、1 MB チャンクの数 を 2 に設定している場合、ファイルコピーは一度に2 つずつ、10 のチャンクを 書き込みます。ジョブの完了まで時間がかかる場合は、この値を 4 に変更し ます。これにより、ファイルコピーは一度に4 つずつ10 のチャンクを書き込むた め、ジョブの完了にかかる時間は減りますが、サーバの負荷は増えます。

#### アーカイブのスレッド値

ファイルコピーでは、一度に複数のファイルをコピーできます。デフォルトでは、 デスティネーションがファイルシステムに設定されている場合、ファイルコピーで は同時に8 ファイルを転送し、デスティネーションがクラウドに設定されている場 合は、同時に32 ファイルを転送します。ファイルコピーのデータ転送に時間が かかる場合は、スレッド数を最大 32 まで増加させてパフォーマンスを最適化し ます。ただし、メモリが少ないマシン上で問題が発生する場合は、スレッド数を 減少させてください。

チャンク値とアーカイブのスレッド値を同時に使用して、ファイルコピーの速度を 制御することができます。チャンク値とアーカイブのスレッド値を増加させると、 ファイルコピーのパフォーマンスが向上します。

たとえば、サイズが10 MB の8 ファイルを同時に転送しており、1 MB チャンクの 数を 2 に設定した場合、ファイルコピーの書き込み数は一度に16 ( 8 ファイル x 2 MB チャンク) になりますが、サーバの負荷は増加します。 サーバの負荷が 問題となるレベルまで増加した場合は、スレッド数を減少させてください。デス ティネーションがクラウドの場所である場合、書き込み数が20 以上となるよう にこれらの設定を変更して、パフォーマンスを最適化することを推奨します。

#### リストアのスレッド値

ファイルコピーからのリストアでは、一度に複数のファイルをダウンロードできま す。デフォルトでは、ファイルコピーの場所がファイルシステムに設定されている 場合、ファイルコピーからのリストアでは同時に8ファイルをダウンロードし、ファ イルコピーの場所がクラウドに設定されている場合は、同時に32 ファイルをダ

ウンロードします。ファイルコピーからのリストアのデータ転送に時間がかかる場 合は、スレッド数を最大 32 まで増加させます。

注**:**チャンク値はリストア ジョブには適用されません。

#### カタログ同期のスレッド値

カタログ同期ジョブでは、複数のスレッドを使用してパフォーマンスを最適化で きます。

カタログ同期ジョブのデータ転送に時間がかかる場合は、スレッド数を最大 10 まで増加させます。ジョブのパフォーマンスが向上し、サーバの負荷は増加しま す。サーバの負荷が問題となるレベルまで増加した場合は、スレッド数を減少 させてください。

ファイルコピー設定を変更してパフォーマンスを最適化するには、対応する DWORD 値を以下のように設定します。

- 1. レジストリエディタを開きます。
- 2. 以下のキーを検索します。

"HKEY\_LOCAL\_MACHINE\SOFTWARE\Arcserve\Unified Data Protection\Engine\AfArchiveDll"

注**:**ファイルコピーのデスティネーションがファイルシステムまたはクラウドのいずれで あっても、同じレジストリキーが使用されます。

- 3. デスティネーションに同時に送信される 1 MB チャンク数の値を変更するには、以 下の手順に従います。
	- a. 「ArchMultChunkIO」のDWORD 値を手動で作成します。
	- b. DWORD 値を割り当てます。

指定できるチャンク数の範囲は 1 ~ 4 です。

デフォルト**:**4 チャンク

最大**:**4 チャンク

- 4. コピー デスティネーションに同時に転送されるスレッド( ファイル) 数の値を変更する には、以下の手順に従います。
	- a. 「ThreadsForArchive IのDWORD 値を手動で作成します。
	- b. DWORD 値を割り当てます。

指定できるファイル数の範囲は 1 ~ 32 です。

デフォルト**:**デスティネーションがファイルシステムに設定されている場合は 8 ファイ ル、デスティネーションがクラウドの場所 に設 定されている場合は 32 ファイル。

### 最大**:**32

- 5. コピー デスティネーションから同時にダウンロードできるファイルコピー数の値を変更 するには、以下の手順に従います。
	- a. 「ThreadsForRestore」のDWORD 値を手動で作成します。
	- b. DWORD 値を割り当てます。

指定できるファイル数の範囲は 1 ~ 32 です。

デフォルト**:**コピー デスティネーションがファイルシステムに設定されている場合は 8 ファイル、コピー デスティネーションがクラウドの場所に設定されている場合は 32 ファイル。

最大**:**32

- 6. カタログ同期の実行で同時に使用できるスレッド( ストリーム) 数の値を変更する には、以下の手順に従います。
	- a. 「ThreadForCatalogSync」のDWORD 値を手動で作成します。
	- b. DWORD 値を割り当てます。

指定できるファイル数の範囲は 1 ~ 10 です。

デフォルト**:**8 スレッド

最大**:**10

# ファイルアーカイブのスケジュールの指定

Arcserve UDP エージェント( Windows) では、ファイルコピーされる情報に対してスケ ジュール設定を指定できます。

注**:**ファイルコピー設定の詳細については、「[ファイルコピー設定の管理」](../../../../../Content/Agent for Windows User Guide/udpw_manage_file_copy_settings.htm)を参照 してください。

## 以下の手順に従います。

1. Arcserve UDP エージェント ( Windows) ホーム画面 ( または Arcserve UDP エージェン ト( Windows) モニタ) で、タスクバーから 【設定】 を選択し、 |ファイルコピー設定 |タ ブを選択します。 ファイルコピー設定 ダイアログ ボックスが開いたら、 スケジュー ル を選択します。

**[**ファイルコピー設定**]**の**[**スケジュール**]**ダイアログボックスが表示されます。

注**:**

- Arcserve UDP エージェント ( Windows) がコンソールによって管 理されている場 合、すべての設定が利用可能というわけではなく、読み取り専用情報とし て表示されます。
- エージェント がコンソールによって管理され、プラン内で保護されていない場 合、環境設定 > 更新パネルを除き、すべての設定は利用可能です。
- 2. ファイルコピーのスケジュール設定を指定します。

スケジュール

指定された数のバックアップが実行された後にデータのファイルコピーを有効に します。

指定された数のバックアップ( フル、増分、検証) が正常に実行されたら、選 択したファイルコピー ポリシーに基づいて、ファイルコピー プロセスが自動的に 開始されます。

この設定を使用して、ファイルコピージョブが1日にトリガされる回数を制御 することができます。たとえば、バックアップ ジョブが15 分おきに実行されるよう 指定し、バックアップが4回実行されるたびにファイルコピージョブが1回実行 されるよう指定した場合、1 日に実行されるファイルコピー ジョブの回数は 24 になります( 1 時間に1 回) 。

ファイルコピー ジョブの実行前のバックアップ回数は、1 ~ 700 の範囲内で指 定できます。デフォルトでは、バックアップが5 回正常に完了するたびにファイル コピーが実行されるようスケジュールされます。

3. 設定の保存 をクリックします。

ファイルコピー設定が保存されます。

# 復旧ポイントのコピー設定の指定

Arcserve UDP エージェント( Windows) では、復旧ポイントのコピー設定を指定でき ます。復旧ポイントをコピーする前に、復旧ポイントのコピー設定を指定します。こ のダイアログボックス上のオプションを使用して復旧ポイントのコピー スケジュールを 設定する方法については、「[復旧ポイントのコピー](../../../../../Content/Agent for Windows User Guide/udpw_copy_recovery_points_examples.htm) - シナリオ例」を参照してくださ い。

注:復旧ポイントのコピープロセスは、コピー&貼り付けの操作のみで、切り取り &貼り付け操作はありません。そのため、スケジュールされた復旧ポイントのコピー ジョブが実行された場合は常に、Arcserve UDP エージェント( Windows) では、指 定されたコピー先に復旧ポイントの追加のコピーを作成しますが、バックアップ設 定で指定されたバックアップ先には元のコピーを保持します。

## 以下の手順に従います。

1. Arcserve UDP エージェント ( Windows) ホーム画面 ( または Arcserve UDP エージェン ト( Windows) モニタ) で、タスクバーから 設定 を選択し、 [復旧ポイントのコピー] タブを選択します。[復旧ポイントのコピー]ダイアログボックスが表示されたら、[コ ピー設定 を選択します。

|復旧ポイントのコピー ダイアログ ボックスが表示されます。

**Notes:**

■ Arcserve UDP エージェント( Windows) がコンソールによって管 理されている場 合、すべての設定が利用可能というわけではなく、読み取り専用情報とし て表示されます。

■ エージェント がコンソールによって管理され、プラン内で保護されていない場 合、環境設定 > 更新パネルを除き、すべての設定は利用可能です。

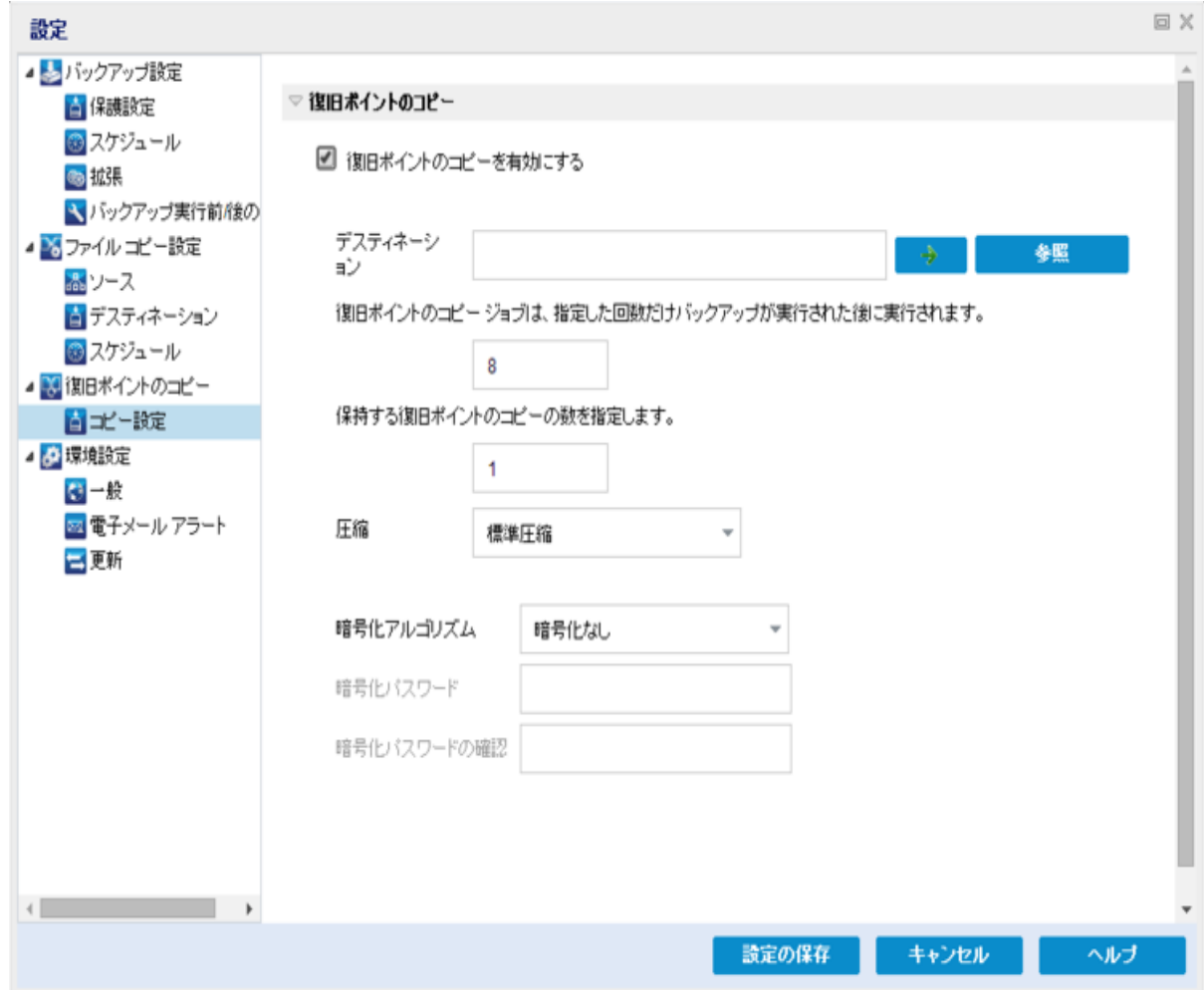

2. 随旧ポイントのコピーを有効にするを選択します。

選択すると、復旧ポイントのコピーが有効になります。

注**:**このオプションを選択しないと、スケジュールされた復旧ポイントのコピーは実 行されません。

3. 以下の復旧ポイントのコピー スケジュール設定を指定します。

#### デスティネーション

選択した復旧ポイントのコピーの格納場所を指定します。( オプション) 緑 色の矢印ボタンをクリックすると、指定した場所への接続を検証できます。

注:指定されたデスティネーション パスの最大長は 158 文字です。

## 指定された数のバックアップが実行された後、復旧ポイントのコピー ジョブが 実行されます。

スケジュールされた復旧ポイントのコピー プロセスが自動的に起動されるタ イミングを指定します。このプロセスは、選択したコピー ポリシーおよび指定 した成功バックアップ数( フル、増分、検証) に基づいて開始されます。

注**:**成功したバックアップの数は、設定されているカスタム、日単位、週単 位、月単位のバックアップすべてに対してカウントされます。

この設定を使用して、復旧ポイントのコピープロセスが1日にトリガされる 回数を制御することができます。たとえば、15 分ごとにバックアップ ジョブを実 行し、4 バックアップごとにコピージョブを実行する場合、復旧ポイントのコ ピー ジョブは毎日 24 回( 1 時間ごと) 実行されます。

デフォルト**:**8

最小**:**1

最大**:**1440

重要**:**バックアップおよびコピー ジョブが定期的に実行されるようスケジュール されていて、バックアップ ジョブの実行がスケジュールされている時間がきても コピー ジョブが実行中( アクティブな状態) である場合、バックアップ ジョブは 失敗します(次回のバックアップジョブはスケジュールどおりに実行され、別 のコピー ジョブと競合しなければ正常に完了します) 。コピー操作にはフル バックアップの実行とほぼ同じ時間がかかるため、復旧ポイント コピー ジョブ のスケジュールはそれほど頻繁に設定しないことをお勧めします。

#### 保存する復旧ポイントの数の指定

指定したコピー デスティネーションに保持および保存される復旧ポイントの 数を指定します。この数を超過すると、最も古い復旧ポイントを破棄しま す。

注**:**ターゲット デスティネーションで十分な空き容量がない場合は、保存す る復旧ポイント数を減らします。

デフォルト**:**1

最大**:**1440

4. 圧縮レベルを選択します。

圧縮は、通常、ディスク容量の使用率を減らすために実行されますが、CPU 使用率が増加するため、バックアップ速度が低下するという影響があります。 使用可能なオプションは、以下のとおりです。

- 圧縮なし 圧縮は実行されません。ファイルは純粋な VHD です。このオプション を使用すると、CPU 使用率は最も低くなります ( 最も高速で動作します) 。た だし、バックアップ イメージのディスク容量の使用率は最大になります。
- 圧縮なし **- VHD** 圧縮は実行されません。ファイルは .vhd 形式に直接変換さ れます。手動操作は必要ありません。このオプションを使用すると、CPU 使用

率は最も低くなります ( 最も高速で動作します) 。ただし、バックアップ イメージ のディスク容量の使用率は最大になります。

- ◆ 標準圧縮 標準圧縮が実行されます。このオプションを使用すると、CPU 使 用率とディスク容量使用率のバランスを適度に調節します。これはデフォルトの 設定です。
- ◆ 最大圧縮 最大圧縮が実行されます。このオプションを使用すると、CPU 使 用率が最も高くなります( 最も低速で動作します)。ただし、ディスク容量の使 用率は、最小になります。

注**:**バックアップ イメージに圧縮可能でないデータ( JPG イメージ、ZIP ファイルな ど) が含まれている場合、それらのデータを処理するために、追加のストレージ スペースを割り当てることができます。そのため、圧縮オプションを選択してい て、バックアップに圧縮可能でないデータがある場合、実際にはディスク容量の 使用率が増大する場合があります。

5. コピーする復旧ポイントを暗号化するには、以下の情報を入力します。

#### 暗号化アルゴリズム

復旧ポイントのコピーに使用される暗号化アルゴリズムの種類を指定しま す。

利用可能なオプションは、暗号化なし、AES-128、AES-192、および AES-256 です

#### 暗号化パスワード

デスティネーション セッションの暗号化に使用される暗号化パスワードを指 定および確認します。

6. 殷定の保存 はクリックします。

復旧ポイント コピー設定が保存されます。

復旧ポイントのコピー設定が正しく指定されました。

## 復旧ポイントのコピー **-** シナリオ例

以下のシナリオ例は、各種オプションの設定によって復旧ポイントのコピーのスケ ジュールにどのような影響があるかについて説明しています。

この例では、Arcserve UDP エージェント( Windows) バックアップ スケジュールが以下 のように設定されていると仮定します。

- フルバックアップ 7 日ごと
- 増分バックアップ 1 時間ごと
- 検証バックアップ 3 日ごと

および以下の状況であるとします。

- 最初のバックアップは、1日目の午後5時に実行されます( デフォルトでは、最 初のバックアップは常にフルバックアップになります)
- 最初の増分バックアップは、1日目の午後6時に実行されます(その後は1 時間ごとに実行)
- 復旧ポイント の保存数は 31 ( デフォルト) に設定されています
- コピー先としてデスティネーション "D" が設定されています。

シナリオ **#1**

このシナリオでは、復旧ポイントのコピーが以下のように設定されています。

- コピー実行までのバックアップ数:4
- 保持する復旧ポイント数:1

#### 結果

- 午後 8 時( 4 回目のバックアップ後) に、スケジュールされたコピー ジョブが実行 されます。4 つの復旧ポイントはすべて 1 つの復旧ポイントに統合され、デス ティネーション D に保存されます。
- 夜中の12 時( 8 回目のバックアップ後) に、次にスケジュールされたコピー ジョ ブが実行されます。8 つの復旧ポイントはすべて 1 つの復旧ポイントに統合さ れ、デスティネーション D に保存されます。

デスティネーションでは 1 つの復旧ポイントのみを保持するよう設定されている ため、前の復旧ポイントはデスティネーション D から削除されます。

#### シナリオ **#2**

このシナリオでは、復旧ポイントのコピーが以下のように設定されています。

- コピー実行までのバックアップ数:4
- 保持する復旧ポイント数:4

#### 結果

- 午後 8 時( 4 回目のバックアップ後) に、スケジュールされたコピー ジョブが実行 されます。4 つの復旧ポイントはすべて 1 つの復旧ポイント( 復旧ポイント #1) に統合され、デスティネーション D に保存されます。
- 午前 0 時( 8 回目のバックアップ後) に、次にスケジュールされたコピー ジョブが 実行されます。復旧ポイント #2 が作成され、デスティネーション D に保存され ます。
- 2 日 日 の午 前 4 時( 12 回 日 のバックアップ後) に、次 にスケジュールされたコ ピー ジョブが実 行されます。 復旧 ポイント #3 が作 成され、 デスティネーション D に保存されます。
- 2 日目の午前 8 時( 16 回目のバックアップ後) に、次にスケジュールされたコ ピー ジョブが実行されます。復旧ポイント #4 が作成され、デスティネーション D に保存されます。
- 2 日目の午後 12 時( 20 回目のバックアップ後) に、次にスケジュールされたコ ピー ジョブが実行されます。デスティネーションでは 4 つの復旧ポイントまで保 持するよう設定されているため、新しい復旧ポイントが作成されたら、最初の 復旧ポイントはデスティネーション D から削除されます。

#### シナリオ **#3**

このシナリオでは、復旧ポイントのコピーが以下のように設定されています。

- コピー実行までのバックアップ数:1
- 保持する復旧ポイント数:4

結果

- 午後 5 時( 最初のバックアップ後) に、スケジュールされたコピー ジョブが実行さ れます。1 つの復旧ポイント( 復旧ポイント #1) が作成され、デスティネーション D に保存されます。
- 午後 6 時( 2 回目のバックアップ後) に、次にスケジュールされたコピー ジョブが 実行されます。復旧ポイント #2 が作成され、デスティネーション D に保存され ます。
- 午後 7 時( 3 回目のバックアップ後) に、次にスケジュールされたコピー ジョブが 実行されます。復旧ポイント #3 が作成され、デスティネーション D に保存され ます。
- 午後 8 時( 4 回目のバックアップ後) に、次にスケジュールされたコピー ジョブが 実行されます。復旧ポイント #4 が作成され、デスティネーション D に保存され ます。
- 午後 9 時( 5 回目のバックアップ後) に、次にスケジュールされたコピー ジョブが 実行されます。デスティネーションで 4 つの復旧ポイントまで保持するよう設定 されているため、新しい復旧ポイントが作成されたら、最初の復旧ポイント ( 午後 5 時のバックアップ後に作成されたもの) はデスティネーション D から削 除されます。
# 環境設定の指定

[環境設定]ダイアログボックスでは、Arcserve UDP エージェント( Windows) の動 作に関する各種オプションを迅速かつ容易に指定するための方法が提供されま す。クリックすると 環境設定 ダイアログボックスが開き、以下のタブが表示されま す。

## 一般的な環境設定の指定

Arcserve UDP エージェント( Windows) では、一般的な環境設定を指定することが できます。

## 一般的な環境設定の指定

1. Arcserve UDP エージェント (Windows) ホーム画面 (または Arcserve UDP エージェン ト( Windows) モニタ) で、タスクバーから 設定 を選択し、[環境設定]タブを選 択します。|環境設定|ダイアログボックスが開いたら、[一般|を選択します。 [環境設定]の[一般]ダイアログボックスが開きます。

**Notes:**

■ Arcserve UDP エージェント ( Windows) がコンソールによって管理されている場 合、すべての設定が利用可能というわけではなく、読み取り専用情報とし て表示されます。

■ エージェント がコンソールによって管理され、プラン内で保護されていない場 合、環境設定 > 更新パネルを除き、すべての設定は利用可能です。

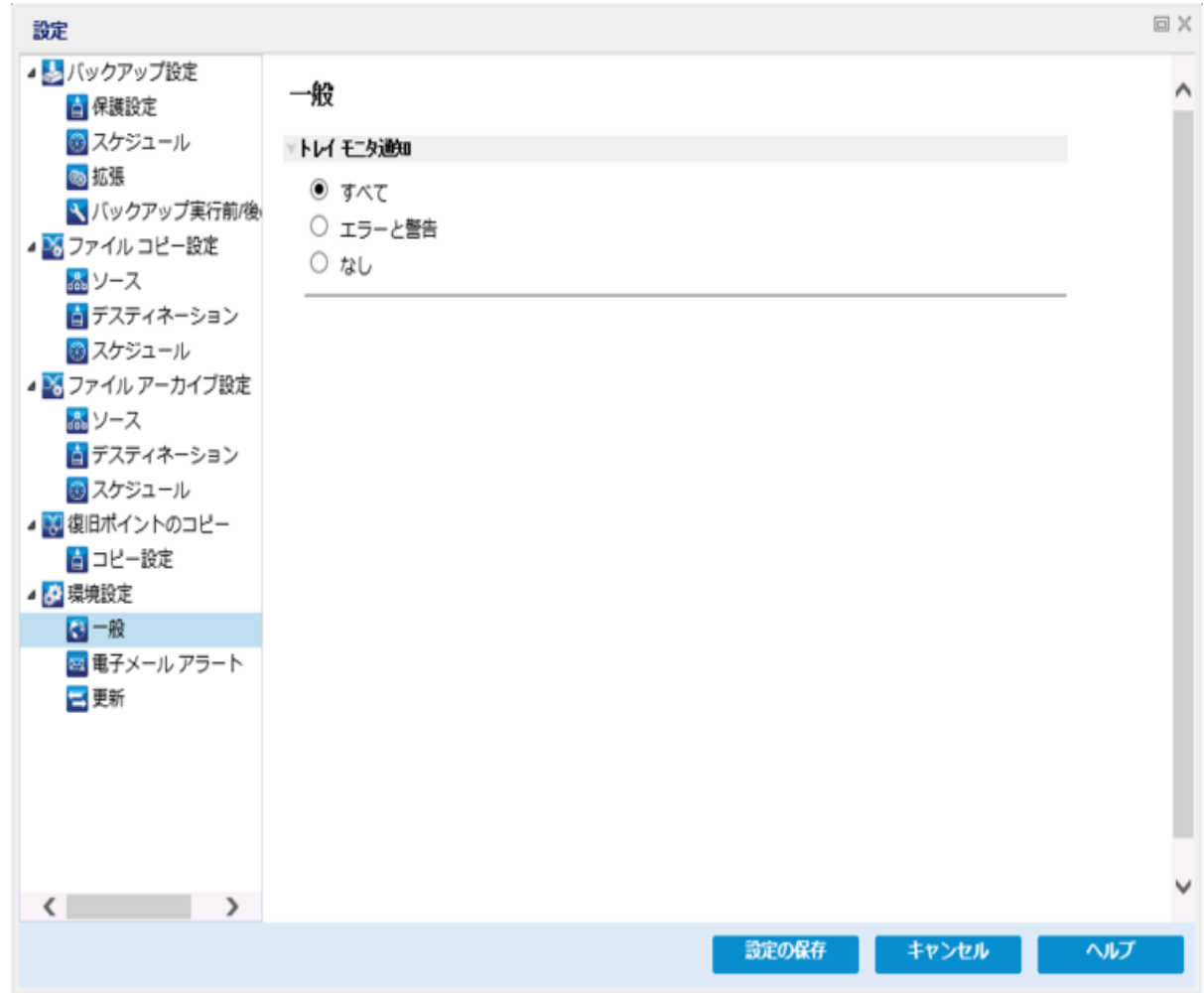

2. 一般の環境設定を指定します。

### トレイ モニタ通知

表示するアラート通知の種類を選択します。有効なオプションは「すべて」、 [エラーと警告]、[なし]です。

3. 設定の保存 をクリックします。

一般の環境設定が保存されます。

# 電子メール環境設定の指定

Arcserve UDP エージェント( Windows) では、以下の電子メールアラートの環境設 定を指定できます。

電子メールアラートの環境設定の指定

1. Arcserve UDP エージェント (Windows) ホーム画面 (または Arcserve UDP エージェン ト( Windows) モニタ) で、タスクバーから 設定 を選択し、[環境設定]タブを選 択します。 環境設定 ダイアログボックスが開いたら、 |電子メールアラート ]を選 択します。

[環境設定]の[電子メールアラート |ダイアログボックスが表示されます。

**Notes:**

- Arcserve UDP エージェント ( Windows) がコンソールによって管理されている場 合、すべての設定が利用可能というわけではなく、読み取り専用情報とし て表示されます。
- エージェント がコンソールによって管理され、プラン内で保護されていない場

合、環境設定 > 更新パネルを除き、すべての設定は利用可能です。

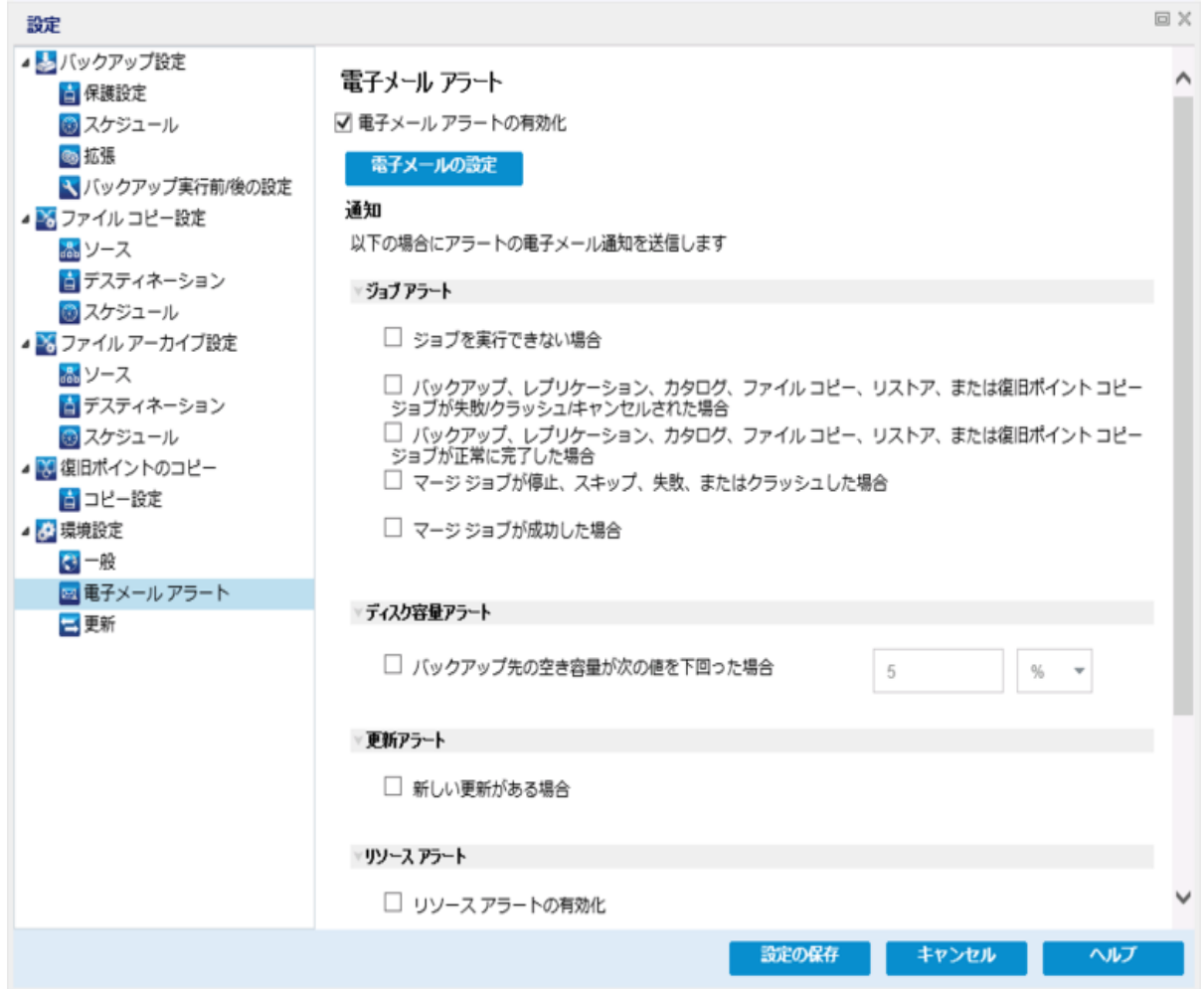

- 2. **[電子メールアラートの有効化]**チェック ボックスをオンにして [ジョブ アラート]、 |ディスク容量アラート | 原新アラート および リソース アラート |の電子メール 通知を送信します。
- 3. 電子メールアラート通知設定を指定します。

選択したイベントが完了したときに、自動的に電子メールアラート通知が送信さ れます。以下のオプションのいずれかまたはすべてを選択できます。

注**:**成功したジョブについて特に通知を必要としない場合、失敗したジョブまたは 実行されなかったジョブについてのみ電子メールアラートが送信されるように Arcserve UDP エージェント( Windows) を設定できます。この設定により、電子メー ル通知の量を減らすことができるだけでなく、失敗をモニタしやすくなります。

以下のイベント通知を送信するオプションが利用可能です。

### ジョブが失敗した場合

失敗したすべてのジョブについて電子メールアラート通知を送信します。失敗 したジョブとは、スケジュールが設定されているが、スケジュール時刻に実行さ れなかったジョブのことです。失敗したジョブは、同じ種類の他のジョブが実行 中の場合、または先に開始したジョブがまだ完了していない場合に発生しま す。

Arcserve UDP エージェント( Windows) では、異なる種類のジョブを同時に実 行することは可能ですが、同じ種類のジョブは一度に1つしか実行できませ ん。たとえば、コピー ジョブがスケジュールされた時間に、別のコピー ジョブがま だ実行されている場合、スケジュールされたコピー ジョブは実行されませんが、 別のバックアップ ジョブは予定どおり実行することができます。

## バックアップ、カタログ、ファイルコピー、リストア、または復旧ポイントのコピー ジョブ が失敗またはクラッシュした場合**/**キャンセルされた場合

バックアップ、カタログ、ファイルコピー、リストア、復旧ポイントのコピーのジョブ 試行が失敗すると、アラート通知を送信します。このカテゴリには、失敗、未 完了、およびキャンセルされたジョブと、クラッシュしたジョブ試行のすべてが含 まれます。

注**:**これらの電子メールアラートは高い重要度で送信されます。高い重要度 レベルに設定された電子メールアラートには、受信トレイ内で感嘆符のマーク が表示されます。

## バックアップ、カタログ、ファイルコピー、リストア、または復旧ポイントのコピー ジョブ が正常に完了した場合

バックアップ、カタログ、ファイルコピー、リストア、復旧ポイントのコピーのジョブ 試行が成功すると、アラート通知を送信します。

### マージ ジョブが停止、スキップ、失敗、またはクラッシュした場合

停止、スキップ、失敗、またはクラッシュしたすべてのマージ ジョブについて、ア ラート通知を送信します。このアラートを有効にすると、マージ ジョブが失敗し た場合に通知が送られます。

マージ失敗は、以下の理由で発生する場合があります。

<sup>o</sup> セッションがマウントされている。

この問題を解決するために、セッションをマウント解除できます。

○ セッションがカタログ ジョブによってロックされている。

このセッションは、次のバックアップ ジョブによって自動的にマージされま す。

○ セッションが他の理由でロックされている。

このアラートを無効にすると、マージの失敗はトレイ モニタのバルーン メッ セージ、または Arcserve UDP エージェント( Windows) ホーム画面上の復旧 ポイントのサマリでのみわかることになります。

### マージ ジョブが成功した場合

成功したすべてのマージ ジョブについて電子メールアラート通知を送信しま す。

## バックアップ先の空き容量が次の値を下回った場合

バックアップ先の未使用容量が指定した値を下回った場合、電子メールア ラート通知を送信します。このオプションでは、アラート通知を送信するしきい 値として、全容量の割合または特定の値( 単位 - MB) のどちらで指定するか を選択することができます。

### 新しい更新がある場合

Arcserve UDP エージェント (Windows) 用の新しい更新が利用可能な場合に 電子メール通知を送信します。更新の確認中またはダウンロード中に問題が 発生した場合も、電子メール通知が送信されます。

### リソース アラートの有効化

指定されたリソースのしきい値レベルに到達した場合に電子メール通知を送 信します。サーバの効率性と信頼性を確保するには、常にパフォーマンスをモ ニタして潜在的な問題を特定し、ボトルネックとなる状況を迅速に解消する 必要があります。

これらのリソース インジケータのしきい値レベルを定義することは、サーバに関 するユーザの知識に基づいて、完全にユーザの裁量において行われます。正 しい設定や誤った設定を指定することはできません。これらのアラート通知は 「正常 」で許容可能なパフォーマンスに基づいて設定します。たとえば、システ ムが通常は 80% のCPU 負荷で実行される場合、CPU 使用率のしきい値に 75% を設定することは効率的かつ有用とは言えません。

これらの各リソース パラメータは、対応するしきい値レベルに達するとそれぞれ 個別にアラート通知を送信するように設定できます。 送信される各リソース ア ラート電子メールの最大数は1日あたり5通までです。

**CPU** 使用率

指定された CPU 使用率のアラートしきい値は、Arcserve UDP エージェント ( Windows) によって保護されているサーバのCPU 使用率を示します。このア ラート通知を使用すると、サーバが頻繁に過負荷状態になることがないか を確認できます。

CPU 使用率が高すぎると、サーバの応答時間が遅くなるか、反応しなくな る場合があります。そのため、負荷の分散( バランシング) を検討する必要 があります。

## ディスク スループット

指定されたディスク スループットのアラートしきい値は、Arcserve UDP エー ジェント( Windows) によって保護されたサーバのディスク スループット( MB/ 秒) を示します。このアラート通知を使用すると、ディスクの処理能力が最 大限に利用されていることを確認できます。

ディスク スループット がディスクの最大処理能力に近い場合、ニーズと一致 させるためにディスクのアップグレードを検討してください。通常、高速なディ スクほどパフォーマンスは高くなります。

### メモリ使用率

指定されたメモリ使用率のアラートしきい値は、Arcserve UDP エージェント ( Windows) によって保護されたサーバのメモリ使用率を示します。使用率は、 メモリ容量のどれくらいが使用されているかを表します。使用率が高くなるほ ど、サーバのパフォーマンスは低くなります。

メモリ使用率が頻繁に高くなりすぎる場合、原因となっているプロセスを特定 する必要があります。このインジケータ設定を使用して、アプリケーションまたは サーバのアップグレードが必要となった場合に警告されるようにすることができ ます。

### ネットワーク **I/O**

指定されたネットワーク I/O のアラートしきい値は、Arcserve UDP エージェント ( Windows) によって保護されたサーバでの現在のNIC 帯域幅使用率を示し ます。使用率は、ネットワーク インターフェース カード( NIC) がどの程度使用さ れているかを表します。使用率が高くなるほど、ネットワークのパフォーマンスは 低くなります。

ネットワーク使用率が頻繁に高くなりすぎる場合、原因となっているプロセスを 特定して問題を解決する必要があります。また、特定のネットワーク容量に 基づいて、バックアップ中のネットワーク使用率が高すぎる場合、NIC カードを アップグレードして高いスループット要件に対応することができます。

4. 設定の保存 をクリックします。

電子メールアラートの環境設定が保存されます。

5. 電子メール通知を送信するよう選択したら、 |電子メールの設定 |をクリックし、関 連するダイアログボックスを表示します。

## 電子メール設定の指定

[電子メールの設定]ダイアログボックスでは、以下の電子メール設定を指定でき ます。

- メールサーバ
- ■件名
- 電子メールの送信者
- 電子メールの受信者

プロキシ設定の有効化と定義を行うこともできます。これらの設定は、すべての電 子メールアラート通知に適用されます。また、設定はいつでも変更できます。

電子メール設定の指定後、「テスト電子メールボタンを使用して設定をテストで きます。無効な設定を指定すると、ジョブが正常に実行された場合も失敗した場 合も、電子メールアラートを受信しません。そのため、入力された電子メール情 報のテストを行うことで、設定を検証し、指定された設定で電子メールの送信を 試行します。電子メール設定が有効な場合、成功のメッセージを受信します。有 効でない場合は、失敗のメッセージを受信します。

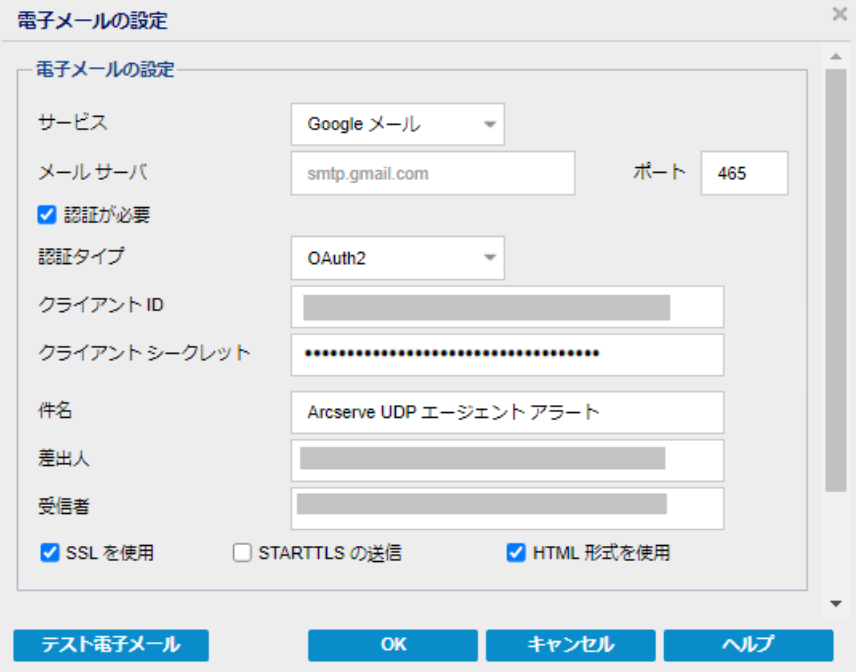

### サービス

アラート通知の送信に使用する電子メールプロバイダサービス。利用可能な オプションは、[Google メール]、[Yahoo メール]、[Office 365/Outlook メール] および その他 です。

- [その他 ]を選択する場合、使用されるメールサーバおよび対応するポート番 号を特定する必要があります。
- [Google メール]、[Yahoo メール]、[Office 365/Outlook メール ]を選択する場 合、メールサーバとポート番号は自動的に入力されます。

デフォルト**:**その他

### メールサーバ

Arcserve UDP エージェント( Windows) で電子メールアラートの送信に使用さ れる SMTP メールサーバのホスト名。

### ポート

メールサーバの出力ポート番号。

### 認証が必要

インターネット経由で電子メールを送信する際、メールサーバが認証を必要と するかどうかを指定します。 認証が必要 チェック ボックスをオンにすると、 認 証タイプ]ドロップダウン リストに選択肢が表示されます。

以下のいずれかを選択します。

注**:**[OAuth2]オプションは、サービスの種類として[**Office 365/Outlook** メー ル]または[**Google** メール]を選択した場合にのみ表示されます。

## 基本

[認証タイプ]ドロップダウン リストから[基本]を選択し、以下の詳細を指定 します。

- **◆ アカウント名:指定した電子メールサーバのユーザ名または電子メー** ルアドレスを入力します。
- **◆ パスワード:認証するためのパスワードを入力します。**

**OAuth2**

[認証タイプ]ドロップダウン リストから[**OAuth2**]を選択し、以下の詳細を指 定します。

- **◆ クライアント ID :クライアント ID を指定します。**
- クライアント シークレット**:**クライアント シークレットを指定します。

注**:**

- [Office 365/Outlook メール]の場合は、作成した Azure AD アプリケー ションのクライアント ID とクライアント シークレットを入力します。クライ アント ID とクライアント シークレットを取得する方法の詳細について は、「Office 365 のためのOAuth 2.0 [認証を設定する方法](https://documentation.arcserve.com/Arcserve-UDP/Available/9.0/JPN/Bookshelf_Files/HTML/SolG/default.htm#How_to_Configure_OAuth_2.0_Authentication_for_Office_365.htm?TocPath=Exploring%2520and%2520Configuring%2520Arcserve%2520UDP%257CHow%2520to%2520Configure%2520Arcserve%2520UDP%257CConfigure%2520Email%2520and%2520Alert%257C_____3)」を参照し てください。
- 「Google メール ]の場合は、作成した Gmail プロジェクトのクライアント ID とクライアント シークレットを入力します。クライアント ID とクライアン ト シークレットを取得する方法の詳細については、「Google [メールのた](https://documentation.arcserve.com/Arcserve-UDP/Available/9.0/JPN/Bookshelf_Files/HTML/SolG/default.htm#How_to_Configure_OAuth_2.0_Authentication_for_Google_Mail.htm?TocPath=Exploring%2520and%2520Configuring%2520Arcserve%2520UDP%257CHow%2520to%2520Configure%2520Arcserve%2520UDP%257CConfigure%2520Email%2520and%2520Alert%257C_____4) めのOAuth 2.0 [認証を設定する方法」](https://documentation.arcserve.com/Arcserve-UDP/Available/9.0/JPN/Bookshelf_Files/HTML/SolG/default.htm#How_to_Configure_OAuth_2.0_Authentication_for_Google_Mail.htm?TocPath=Exploring%2520and%2520Configuring%2520Arcserve%2520UDP%257CHow%2520to%2520Configure%2520Arcserve%2520UDP%257CConfigure%2520Email%2520and%2520Alert%257C_____4)を参照してください。

### 件名

Arcserve UDP エージェント( Windows) が送信する電子メールアラート通知の 件名を指定します。

デフォルト**:**Arcserve UDP エージェント アラート

### 送信者

Arcserve UDP エージェント( Windows) で電子メールアラート通知の送信に使 用する電子メールアドレスを指定します。

### 受信者

電子メールアラート通知の受信者の電子メールアドレスを指定します。

注**:**複数の電子メールアドレスを入力する場合は、各アドレスをセミコロンで 区切ります。

#### **SSL** を使用

インターネット経由でデータを安全に転送するために、指定した電子メール サーバがSSL ( Secure Sockets Layer) 接続を必要とするかどうかを指定します。

#### **STARTTLS** の送信

指定した電子メールサーバが、サーバ間で安全な SMTP 接続を開始するた めに発行される STARTTLS ( Start TLS extension) コマンドを必要とするかどうか を指定します。

#### **HTML** 形式を使用

電子メールアラート通知がHTML 形式で送信されます。このオプションを選択 しない場合、アラートはプレーン テキストで送信されます。デフォルトでは、この オプションが選択されています。

#### プロキシ設定を有効にする

電子メールアラート通知を送信する際に、プロキシ サーバに接続するかどうか を指定します。このオプションを選択する場合、対応するプロキシ サーバ名と ポート番号を指定します。

### **(** オプション**)** テスト電子メール

受信者の電子メールID が電子メールを受信していることを確認するかどうか を指定します。詳細を保存する前に、「テスト電子メール ボタンをクリックして テストすることをお勧めします。

<span id="page-263-0"></span>電子メールアラートを初めて設定する場合に、「テスト電子メール または [**OK**]ボタンをクリックすると、選択したサービスの種類に基づいて Web ページ にリダイレクトされます。

**Office 365/Outlook** メールの場合

## **Web** ページで、以下を実行します。

a. O365 の認証情報を使用してログインします。

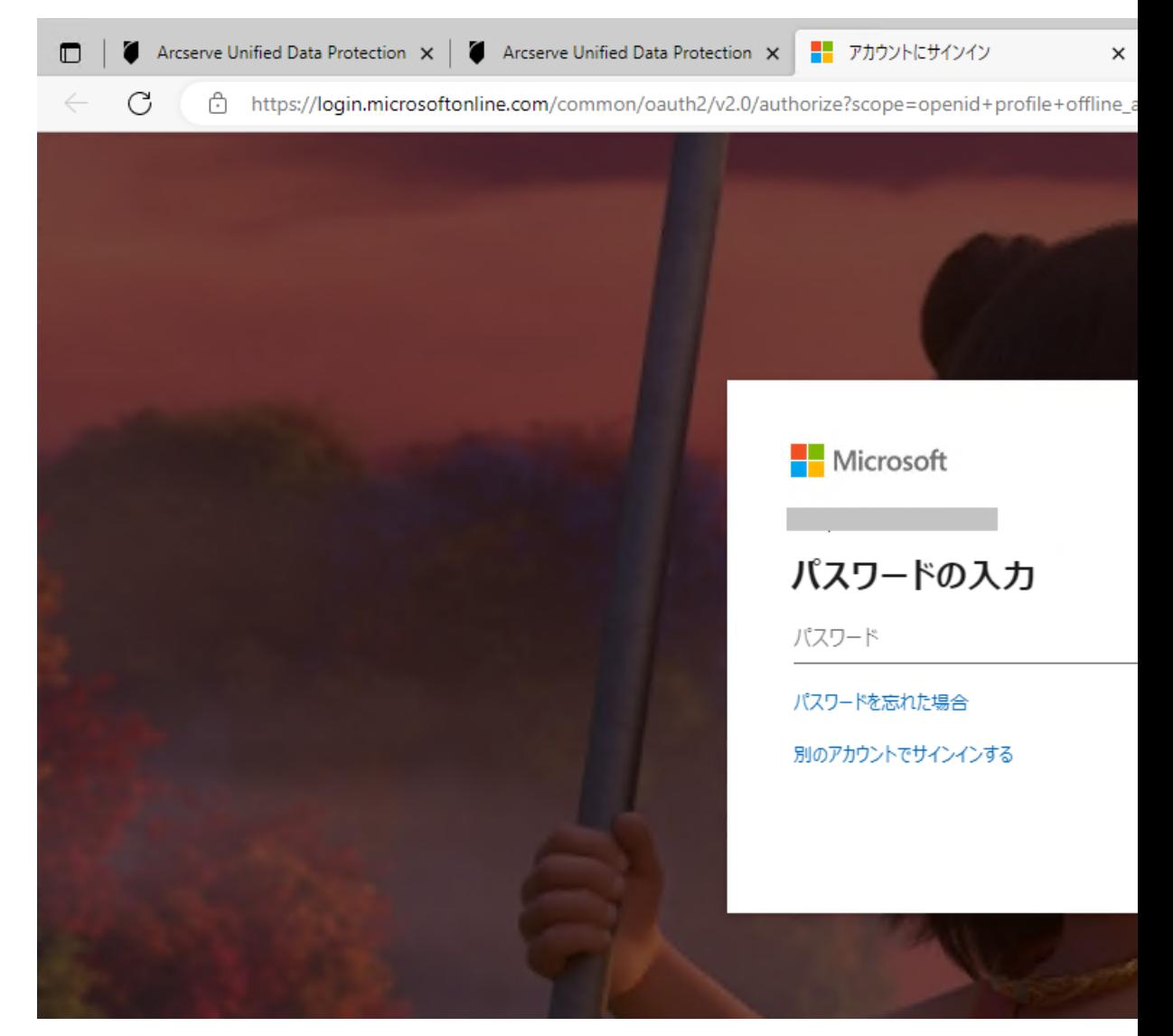

成功または失敗のメッセージが以下のように表示されます。

- 認証に成功すると、以下のメッセージが表示されます。 認証が完了しました。タブを閉じてアプリケーションに戻ることができます。
- ◆ 認証に失敗すると、以下のメッセージが表示されます。 認証に失敗しました。

UDP コンソールUI でも適切なエラーを確認できます。

b. タブを閉じて、UDP コンソールに移動します。

[電子メールの設定]ページに[情報]ダイアログボックスが表示され、 テスト電子メールが正常に送信されたことが通知されます。

c. [**OK**]ボタンをクリックして、ダイアログボックスを閉じます。

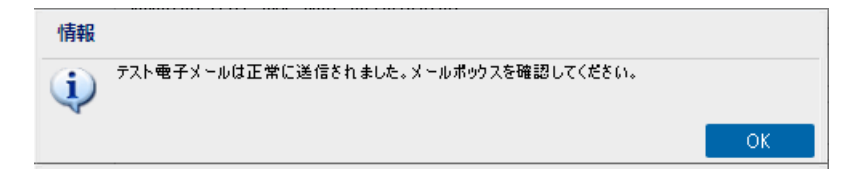

### **Google** メールの場合

### **Web** ページで、以下を実行します。

- a. Gmail の認証情報を使用してログインします。
- b. [**Allow**]をクリックして、Gmail サービスの同意を付与します。

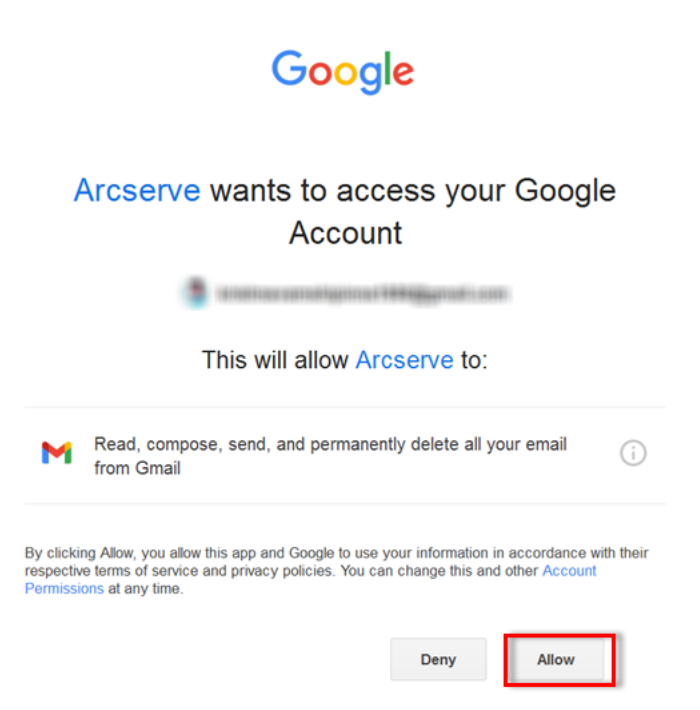

成功または失敗のメッセージが以下のように表示されます。

◆ 認証に成功すると、以下のメッセージが表示されます。

認証が完了しました。タブを閉じてアプリケーションに戻ることができます。

◆ 認証に失敗すると、以下のメッセージが表示されます。 認証に失敗しました。

UDP コンソールUI でも適切なエラーを確認できます。

c. タブを閉じて、UDP コンソールに移動します。

[電子メールの設定]ページに[情報]ダイアログボックスが表示され、 テスト電子メールが正常に送信されたことが通知されます。

d. **[OK**]ボタンをクリックして、ダイアログ ボックスを閉じます。

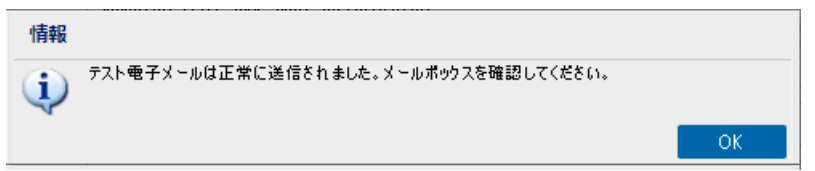

すでに認証されている場合は、テスト電子メールを送信 ボタンをクリックす ると、確認のダイアログボックスが表示されます。

確認のダイアログボックスで、以下のいずれかを実行します。

- ◆ 再認証してテスト電子メールを送信する場合は、[はい]をクリックし て、[前述の手順](#page-263-0)に従います。
- ◆ 再認証なしでテスト電子メールを送信する場合は、いいえ をクリッ クします。

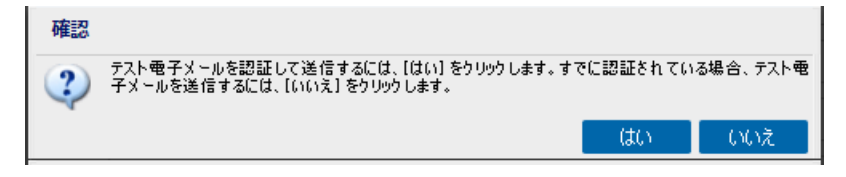

## 電子メールアラートの送信

Active Directory ノードを設定する場合は 検出されたノード チェック ボックス をオンにします。このノードは、[リソース]タブの[ノード]で利用できるディスカバ リ機能を使用して検索できます。

電子メールの設定と電子メールアラートが正常に設定されました。

# 更新環境設定の指定

Arcserve UDP エージェント( Windows) では、以下の更新環境設定を指定できま す。

## 以下の手順に従います。

1. Arcserve UDP エージェント (Windows) ホーム画面 (または Arcserve UDP エージェン ト( Windows) モニタ) で、タスクバーから 設定 を選択し、[環境設定]タブを選 択します。 環境設定 ダイアログボックスが開いたら、 更新 を選択します。 [環境設定]の 更新 |ダイアログボックスが開きます。

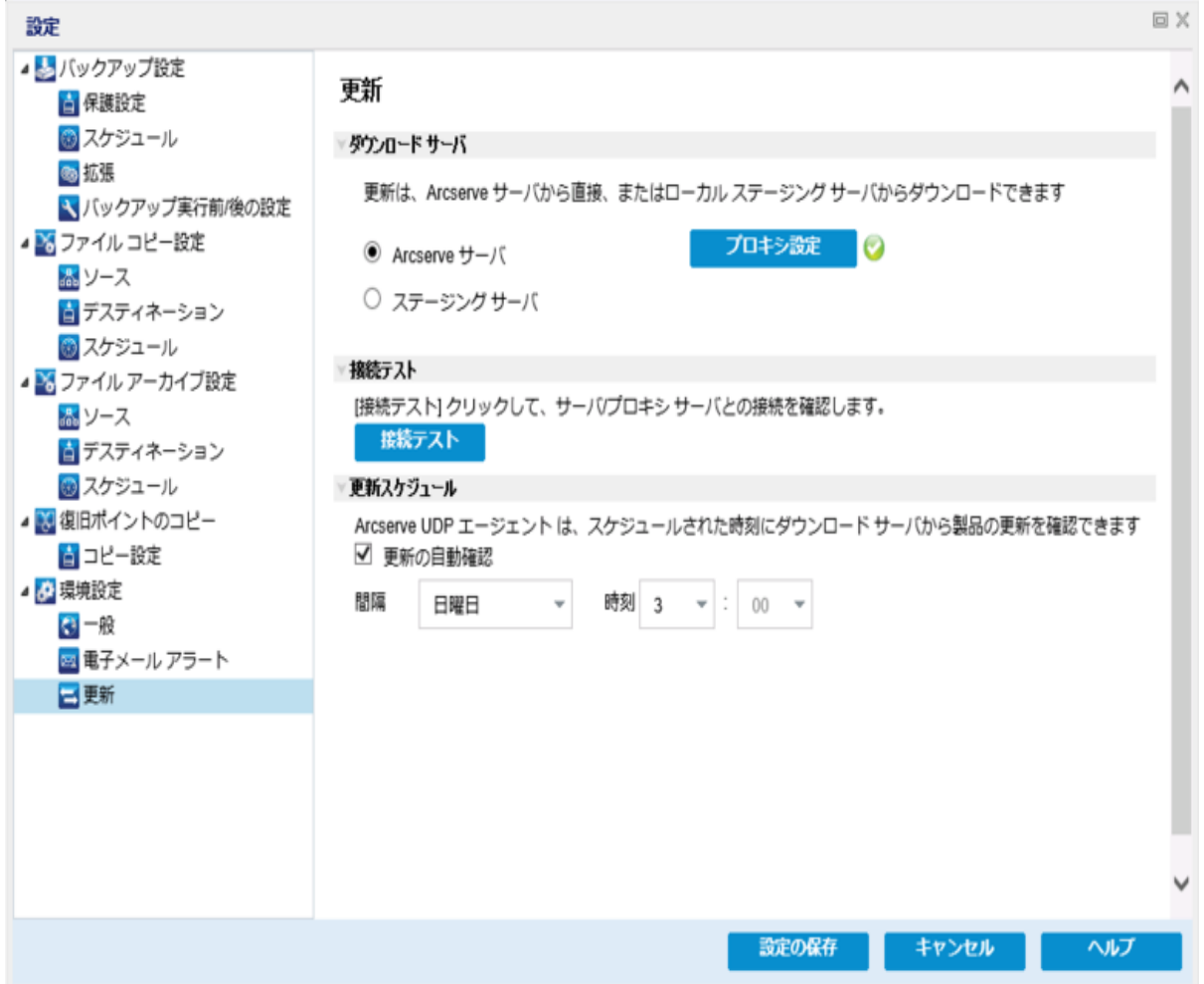

2. 更新の環境設定を指定します。

### **Download Server**

Arcserve UDP エージェント( Windows) サーバが利用可能な更新をダウンロー ドするために接続するソース サーバを指定します。

**Arcserve** サーバ

このオプションを使用すると、Arcserve UDP エージェント( Windows) 更新が Arcserve サーバからローカルサーバに直接ダウンロードされます。

これはデフォルト の設定です。

ステージングサーバ

このオプションを使用すると、ステージングサーバとして使用されるサーバを指定 できます。

注**:**必要な場合、ステージングサーバを作成できます。詳細については、「[ス](../../../../../Content/Agent for Windows User Guide/tungsten_create_staging_srvr.htm) [テージングサーバを作成する方法](../../../../../Content/Agent for Windows User Guide/tungsten_create_staging_srvr.htm)」を参照してください。

複数のステージングサーバを指定した場合、リストの最初のサーバがプライマリ ステージングサーバとして指定されます。Arcserve UDP エージェント( Windows) は、まずプライマリステージングサーバへの接続を試行します。何らかの理由で 最初のサーバが利用可能でない場合は、リストの次のサーバがプライマリス テージングサーバになります。リストの最後のサーバがプライマリステージング サーバになるまで、この手順が続行されます( ステージングサーバリストには最 大で 5 つのサーバを含めることができます) 。

- [上に移動] および 下に移動 ボタンを使用してステージング サーバの 順序を変更できます。
- 剛除 ボタンを使用して、このリストからサーバを削除できます。
- 新しいサーバをこのリストに追加するには [**サーバの追加**] ボタンを使用し ます。[サーバの追加 ボタンをクリックすると、[ステージング サーバ |ダイ アログボックスが開き、追加するステージングサーバの名前を指定できま す。
- リスト内の既存のサーバに変更を加えるには「サーバの編集 ボタンを使 用します。 [サーバの編集 ボタンをクリックすると、 [ステージング サーバ] ダイアログ ボックスが開き、ステージング サーバの名前 やポートを変更で きます。

Arcserve UDP エージェント( Windows) 更新は、Arcserve サーバから、指定され たステージングサーバ場所に直接ダウンロードされます。更新がステージング サーバにダウンロードされたら、その更新をステージングサーバからクライアント サーバにダウンロードできます。ステージングサーバを選択した場合、ステージン グサーバのホスト名または IP アドレスと、対応するポート番号も指定する必要 があります。

使用しているローカル クライアント サーバをステージング サーバとして指定する ことはできません。更新をダウンロードするためにステージングサーバが自身に 接続することはできないため、これは無効な設定です。ローカルクライアント

サーバをステージングサーバとして使用しようとすると、エラー メッセージが表示 されます。

■ プロキシ設定

注**:**このプロキシ サーバのオプションは、ダウンロード サーバとして Arcserve サー バを選択した場合のみ使用できます。

Arcserve UDP エージェント ( Windows) 更新をプロキシ サーバ経由でダウンロー ドする場合は、「プロキシ設定」を選択して指定します。プロキシ サーバは、ダ ウンロード サーバ( ステージングまたはクライアント) と Arcserve サーバとの間の中 継として機能します。目的は、セキュリティ、パフォーマンス、管理制御を向上 させることです。ダウンロード サーバは、これを介して Arcserve サーバに接続し て更新を入手します。

このオプションを選択すると、「プロキシ設定 ダイアログボックスが表示されま す。

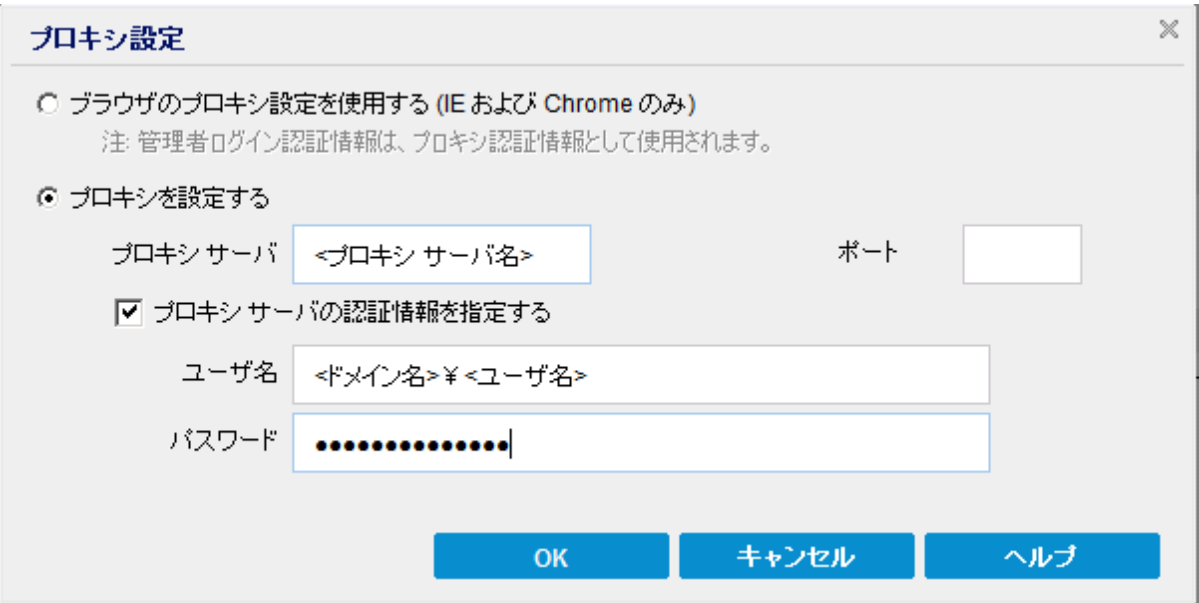

### ブラウザのプロキシ設定を使用する

このオプションは、Windows Internet Explorer ( IE) および Google Chrome にのみ適用されます。

選択された場合、Arcserve UDP エージェント( Windows) は、ブラウザに適 用されたプロキシ設定を自動的に検出し、同じ設定を使用して Arcserve サーバに接続し、Arcserve UDP エージェント( Windows) の更新 情報を取得します。

プロキシを設定する

選択された場合、指定されたプロキシ サーバを使用して Arcserve サーバ に接続し、Arcserve UDP エージェント( Windows) の更新情報を取得しま す。このオプションを選択すると、プロキシ サーバの IP アドレス(またはマシ ン名) およびプロキシ サーバがインターネット接続する際に使用される、 対応するポート番号も指定する必要があります。

また、プロキシ サーバで認証が必要かどうかも指定できます。指定する と、プロキシ サーバを使用する際に認証情報( ユーザID とパスワード) が 必要となります。

注**:**ユーザ名の形式は、「<ドメイン名>\<ユーザ名>」形式の完全修飾ド メイン ユーザ名にする必要があります。

### 接続テスト

以下の接続をテストして、完了時にステータス メッセージを表示させることが できます。

- ダウンロード サーバとして Arcserve サーバを選択した場合、マシンと Arcserve サーバ間で指定されたプロキシ サーバを介した接続をテストします。
- ダウンロード サーバとしてステージングサーバを選択した場合、指定された ステージング サーバとマシン間の接続をテストします。 接続テスト ボタンを 使用して、リストに含まれているステージングサーバごとに可用性をテストで きます。 また、対応するステータスが [**接続ステータス**]フィールドに表示され ます。設定されたステージングサーバがどれも利用可能でない場合は、こ の状態の視覚的な警告を表示するため、赤いアイコンがホーム画面の[ス テータス サマリ トセクションに表示されます。

注**:**ホーム画面から[環境設定 **-** 更新]ダイアログボックスを開くと、接続テ ストが自動的に実行されます。この自動テストが実行されると、設定されて いるダウンロード サーバ( Arcserve サーバまたはステージングサーバのいずれ か選択された方) の最新の接続ステータスが確認されます。以前に複数の ステージングサーバが設定されていた場合、この自動テストは、すべてのス テージングサーバに対して実行され、最新の接続ステータスが取得されま す。

### 更新スケジュール

新しい Arcserve UDP エージェント( Windows) 更新をチェックしてダウンロードす るタイミングを指定します。

このオプションを選択して、利用可能な新しい Arcserve UDP エージェント ( Windows) 更新を自動的にチェックするかどうかを指定します。このオプショ ンを選択すると、ドロップダウン メニューを使用して、この機能を実行する日 (毎日、毎週、または指定した曜日)と時刻を指定できます。

注**:**これらのチェックが自動的に実行される日と時刻のデフォルト設定は、 インストール時にArcserve UDP エージェント( Windows) によって無作為に割 り当てられます。インストール後、この 便新スケジュール 設定を使用して、 これらの確認する曜日および時刻を変更できます。

このチェックによって新しい更新が利用可能であることが判断された場合 に、デフォルトでは、Arcserve UDP エージェント( Windows) によって自動的に 更新がダウンロードされます。

このオプションが選択されていない場合、自動チェックとダウンロードの機能 はすべて無効になります( ホーム画面のステータス サマリセクションにそのス テータスが表示されます) 。このオプションが選択されていなければ、これらの 更新機能は手動でのみ開始できます。

**Notes:**

スケジュールされた更新チェックで新しい更新が利用可能であることがわかっ た場合に、電子メール通知が送信されるよう設定することができます。ま た、更新の確認中またはダウンロード中に問題が発生した場合も、電子 メール通知が送信されます。

Arcserve UDP エージェント ( Windows) が Arcserve UDP コンソールによって管 理される場合、便新の自動確認 けプションは無効になります。代わり に、Arcserve UDP コンソールで更新を確認し、更新を Arcserve UDP エージェ ント( Windows) にリモート展開することができます。

3. 設定の保存 をクリックします。

更新の環境設定が保存されます。

## ステージングサーバを作成する方法

ステージングサーバは、Arcserve UDP エージェントまたはコンソールがインストールさ れているノードです。このノードで arcserve ダウンロード サーバからの更新のダウン ロードが完了すると、その更新を他に提供するためのステージングサーバとして機 能できます。

## ステージングサーバの追加

ステージングサーバを手動で追加する場合は、以下の事項を考慮してください。

- 他のノードがステージング サーバから更新をダウンロードできるようにするには、 サーバ名を指定する必要があります。デフォルトでは、コンソールは 8015 で、 エージェントは 8014 です。
- ステージング サーバとして機 能するには、ノードで 'http' または 'https' プロトコ ルを使用できます。
- Arcserve UDP コンソールでは、コンソールのステージング サーバからのみ更新を ダウンロードできます。
- Arcserve UDP エージェントでは、コンソールまたはエージェントのステージング サーバから更新をダウンロードできます。

# エクスポート**/**インポート設定の管理

Arcserve UDP エージェント( Windows) は、JSON ファイルを使用して設定をエクス ポートおよびインポートできます。このセクションでは、エージェントから設定をエクス ポートし、同じまたは異なる Windows エージェントに設定をインポートする方法に ついて説明します。

このセクションには、以下のトピックが含まれます。

## エクスポート設定

このセクションでは、Windows エージェント設定を JSON ファイルとしてエクスポートす る方法について説明します。

### 以下の手順に従います。

1. Arcserve UDP エージェント( Windows) ホームページまたは Arcserve UDP エー ジェント( Windows) モニタに移動し、タスクバーから 設定 を選択します。

[設定]ウィンドウが表示されます。

注**:**Arcserve UDP エージェント( Windows) がコンソールによって管理されてい る場合、すべての設定が利用可能というわけではなく、読み取り専用情報 として表示されます。

2. [エクスポート/インポート設定 ]サイド メニューで、[エクスポート ]を選択しま す。

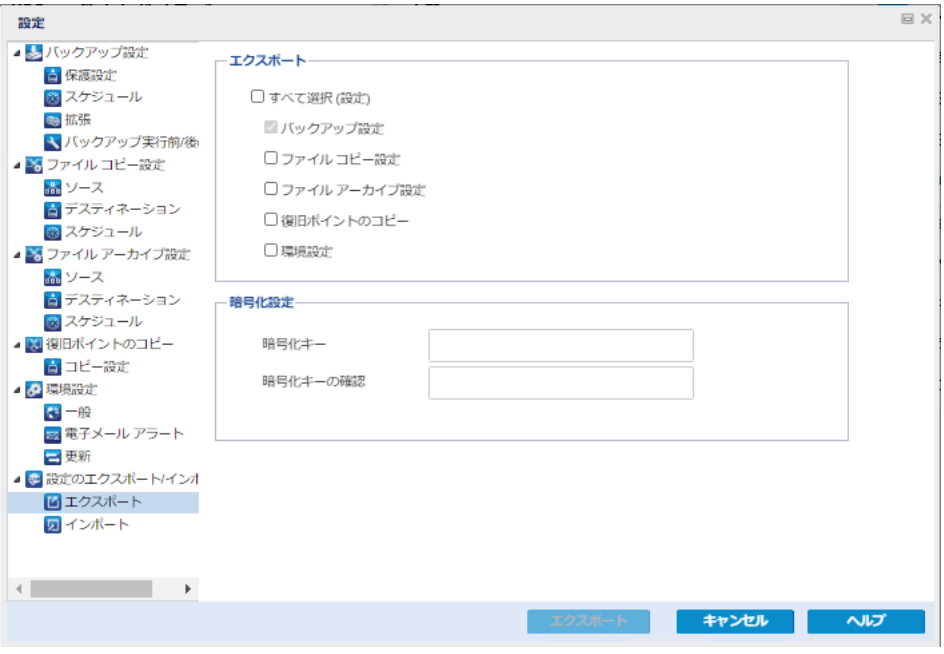

3. エクスポートは、必要に応じてすべての設定または個別の設定を選択しま す。

注:[バックアップ設定]オプションは、他のすべての設定の前提条件である ため、デフォルトで選択されています。

- 4. 暗号化設定で、暗号化キーを入力し、確認のため再入力します。
- 5. エクスポート をクリックします。

エージェント設定は、JSON ファイルとして正常にエクスポートされます。

## インポート設定

このセクションでは、Windows エージェントの設定を含むJSON ファイルを、同じまた は異なる Windows エージェントにインポートする方法について説明します。

注**:**インポートする前に、必要に応じて JSON ファイルの設定値を変更できます。

以下の手順に従います。

1. Arcserve UDP エージェント (Windows) ホームページまたは Arcserve UDP エー ジェント( Windows) モニタに移動し、タスクバーから 設定 を選択します。 [設定]ウィンドウが表示されます。

注**:**エージェントがコンソールによって管理されていて、プランで保護されてい ない場合でも、すべての設定が使用可能です。

2. [エクスポート/インポート設定]サイド メニューで、[インポート]を選択しま す。

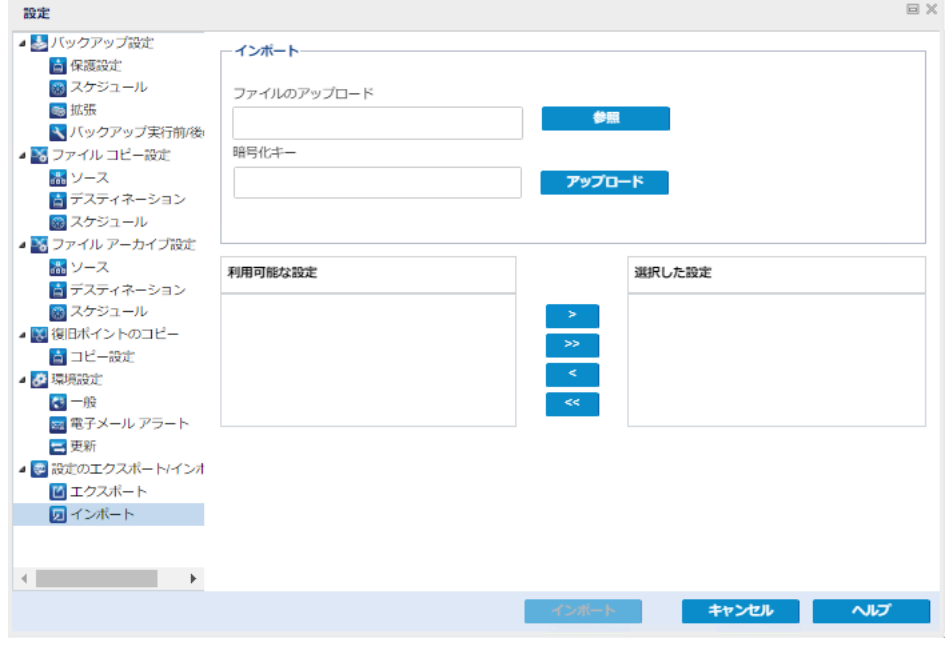

3. インポートは、以下を実行し、アップロード をクリックします。

ファイルのアップロード**:**[参照]ボタンをクリックして、JSON ファイルを見つけて 選択します。

暗号化キー**:**設定のエクスポート時に指定した暗号化パスワードを入力し ます。

[利用可能な設定]ボックスに設定が表示されます。

- 4. 必要な設定をインポートするには、[利用可能な設定]ボックスから目的の 設定を選択し、右矢印をクリックして 選択した設定 ボックスに設定を移 動します。
- 5. [インポート ]をクリックします。 エージェント設定が正常にインポートされます。

# 第**5**章**: Arcserve UDP** エージェント**( Windows)** の使用

このセクションには、以下のトピックが含まれます。

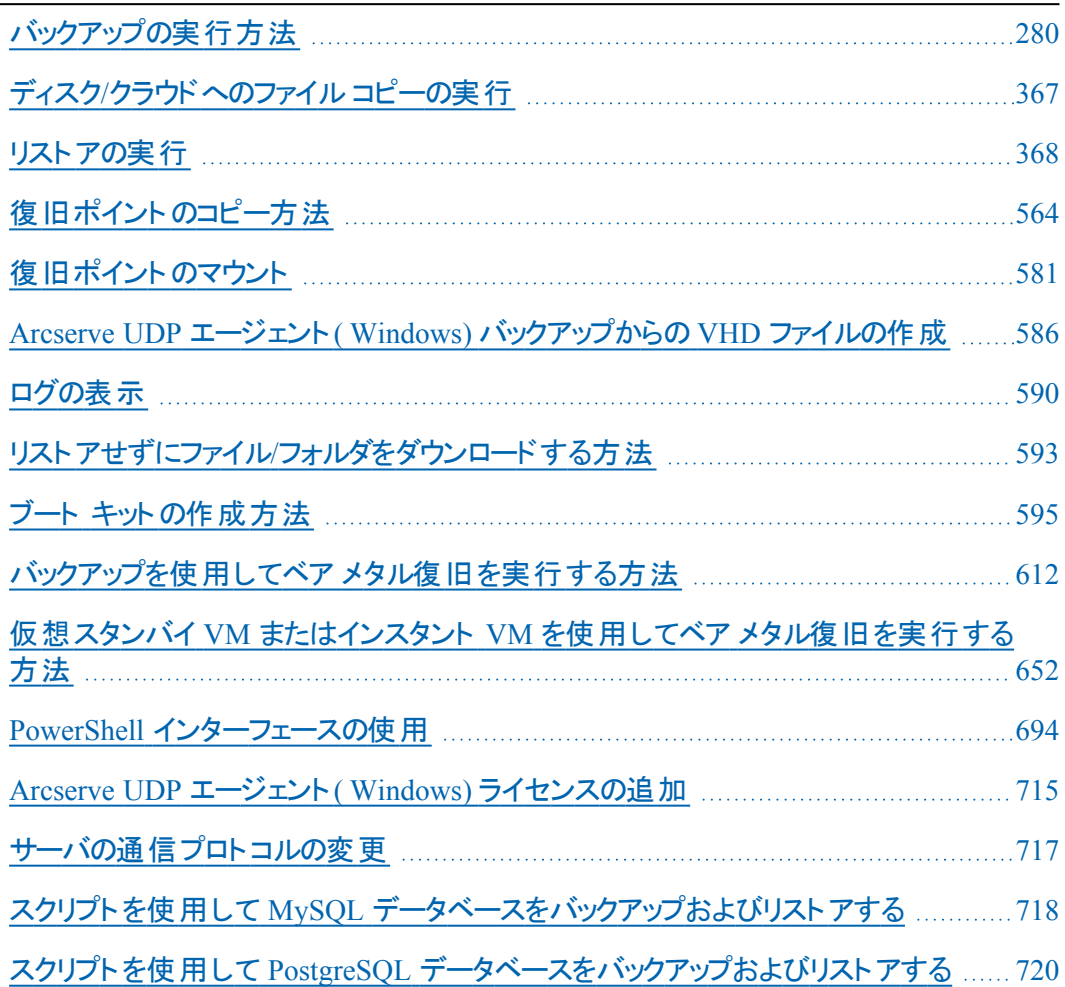

# <span id="page-279-0"></span>バックアップの実行方法

Arcserve UDP エージェント( Windows) を使用すると、バックアップの実行頻度を増 やすことができ( 15 分ごと) 、各増分バックアップのサイズ( およびバックアップ ウィン ドウ) が削減されるため、これまでよりも最新のバックアップを利用できるようになり ます。

最初のバックアップを実行する前に、バックアップ前提条件および考慮事項を確 認してから、各バックアップ ジョブに適用されるバックアップ設定を設定または変更 します。バックアップ ジョブは、スケジュール設定に基づいて自動で実行するか( ス ケジュール済み) 、即時バックアップまたはアドホック バックアップを手動で開始する こともできます( 今すぐバックアップ) 。

以下の図は、バックアップの実行プロセスを示しています。

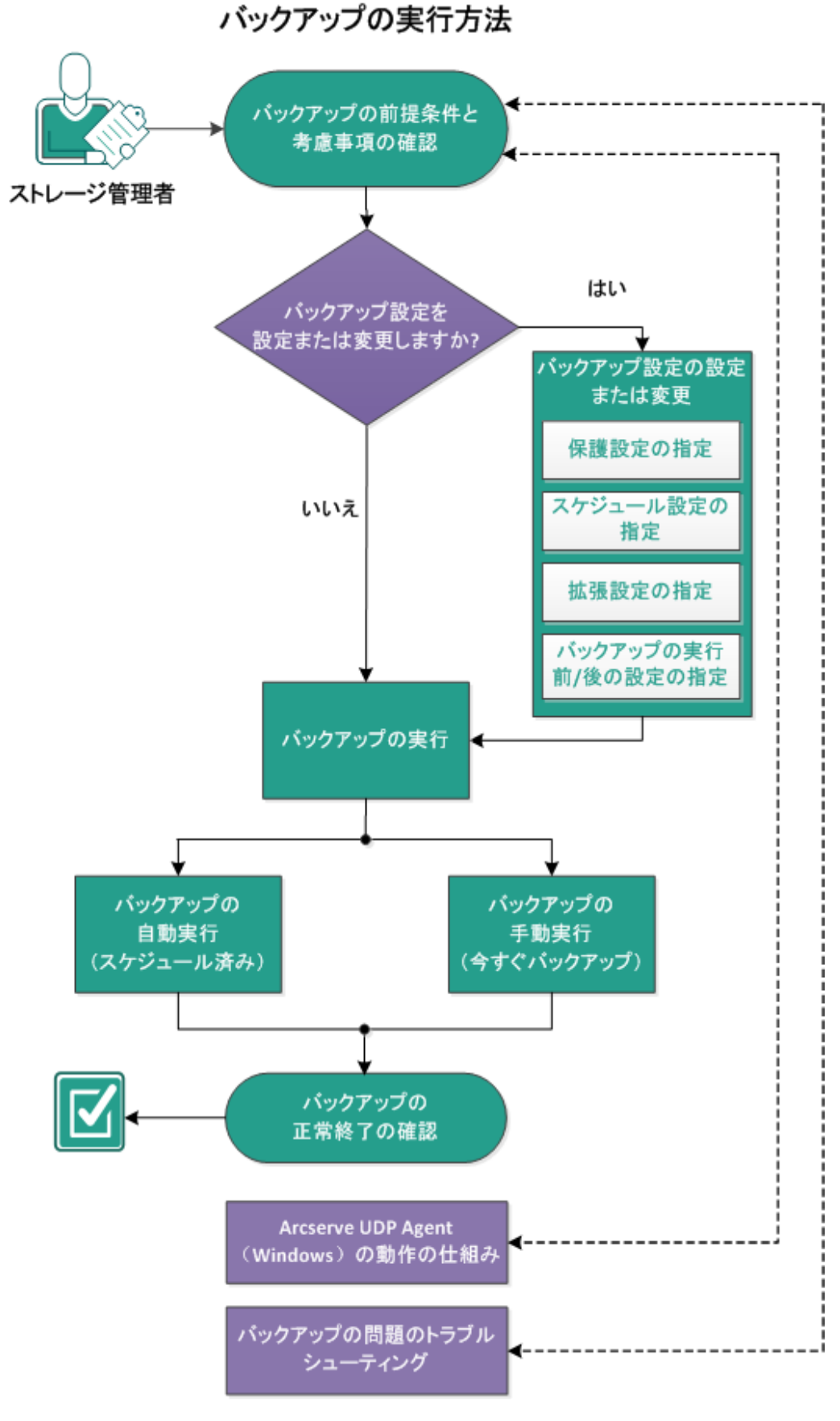

バックアップを実行するには、以下のタスクを完了します。

## バックアップの前提条件と考慮事項の確認

Arcserve UDP エージェント( Windows) バックアップを実行する前に、以下のバック アップ考慮事項を確認します。

## ■ バックアップ先の空きディスク容量

バックアップ先に十分な空き容量が存在しない場合は、以下の修正処置を 検討してください。

- 保存する復旧ポイントの数を減らす。
- バックアップ先の利用可能な空き容量を増やす。
- より大容量のバックアップ先に変更する。
- バックアップ ソースのサイズを減らす( バックアップから不要なボリュームを除外 する)。
- バックアップの圧縮率を大きくする。

### 適切なライセンスの取得を確認

バックアップの実行にArcserve UDP エージェント( Windows) を使用する場合 ( 特にMicrosoft SQL Server および Microsoft Exchange Server の場合) 、適切 なライセンスを取得していることを必ず確認してください。

Arcserve UDP エージェント( Windows) では、一貫したバックアップのため、バック アップ時にはすべてのVSS ライタを使用します。唯一の例外は、Microsoft SQL Server、Microsoft Exchange、および Hyper-V ライタで、これらは適切にライセン スされている場合のみ対象となります。

## バックアップ ディスク サイズ

ボリュームが2 TB 以上のディスク上にあり、圧縮オプションが無効になっている 場合、そのボリュームはバックアップからスキップされます。ただし、圧縮が有効 な場合( デフォルト設定) 、サイズ制限はありません。その結果、2 TB より大き なソース ボリュームをバックアップする場合、圧縮オプションを有効にしておく必 要があります。

注**:**2 TB の制限は、VHD 形式のバックアップにのみ該当します。

ブロック レベルの増分( BLI) バックアップの最小サイズは 64K です。ファイルサイ ズが64K 未満の場合、Arcserve UDP エージェント( Windows) ではファイル全 体がコピーされます。

### ■ サポートされるディスクを使用していることを確認

Arcserve UDP エージェント( Windows) のバックアップ ソース ディスクおよびデス ティネーション ディスクとして、さまざまな種類のディスクがサポートされていま す。

詳細については、「Arcserve UDP エージェント( Windows) [でサポートされるディ](../../../../../Content/Agent for Windows User Guide/udpw_disks_supported.htm) [スク](../../../../../Content/Agent for Windows User Guide/udpw_disks_supported.htm)」を参照してください。

### ■ バックアップの頻度および保持数の選択

スケジュールされたバックアップが以前のバックアップ ジョブのファイルシステムカ タログの生成にかかる時間の長さより頻繁に起こる場合、最も古いセッション のファイルシステムカタログの生成が完了する前に、復旧ポイント保持数を 超過する場合があります。この場合、保留中のすべての復旧ポイントで使用 されるカタログの生成が遅延する可能性があります。その結果、保持されてい る復旧ポイントが( 指定された最大保存数を超えて) 蓄積され、ステータス サ マリに、デスティネーションでディスク容量が不足していると表示される可能性 があります。この問題を回避するには、増分バックアップのスケジュールで実行 間隔を大きくします。

## ■ バックアップ先フォルダの手動操作

ジョブがアクティブであるか、ユーザが Arcserve UDP 復旧ポイント ビューを使用 して復旧ポイントを参照している場合、バックアップ先フォルダの手動操作( コ ピー、切り取り、貼り付け、ドラッグアンド ドロップなど) は成功しません。これら の手動操作のいずれかを試行する場合は、実行されているアクティブなジョブ がないこと、および復旧ポイントが( Arcserve UDP 復旧ポイント ビューを使用し て) 参照されていないことを確認します。

適切なドライバのインストール

すべてのデバイスに最新のドライバ、またはファームウェアがインストールされて いることを確認します。

### ■ マシンが正しくシャットダウンされていることを確認

バックアップ ジョブが実行されていないときも、Arcserve UDP エージェント ( Windows) は、オペレーティングシステムとデータに関連する変更を常にモニタ しています。検出された変更は蓄積されてリストに保存され、次回のマシン起 動後に増分バックアップとして含められます。 マシンが正常にシャット ダウンされ ず、変更情報がすべて保存されなかった場合、Arcserve UDP エージェント ( Windows) では、時間がかかる検証バックアップが次回のバックアップ時に実 行されることがあります。検証バックアップは、これがスケジュールされていなかっ た場合であっても実行されます。

## **Microsoft HYPER-V** 環境での**Arcserve UDP** エージェント**( Windows)**

Microsoft Hyper-V 環境では、Arcserve UDP エージェント( Windows) はホスト レベルの保護および仮想マシン( VM) レベルの保護の両方を提供します。 Arcserve UDP エージェント( Windows) の使用時に発生する可能性のある状 況、および保護ソリューションの詳細については、「[Microsoft](../../../../../Content/Agent for Windows User Guide/udpw_hyperV_environment.htm) Hyper-V 環境で のArcserve UDP エージェント[\( Windows\)](../../../../../Content/Agent for Windows User Guide/udpw_hyperV_environment.htm) 」を参照してください。

## **Hyper-V** サーバ上で実行中のバックアップ ジョブが実行可能なタスクに与える 影響

Hyper-V サーバ上で Arcserve UDP エージェント( Windows) バックアップ ジョブを 実行中である場合、VM のステータスは「バックアップ中」となり、以下のタスク は実行できません。

- パワーオン
- パワーオフ
- 保存
- 一時停止
- リセット
- スナップショット
- 移動
- 名前の変更
- レプリケーションの有効化

## ■ マシン ホスト名の変更が設定の保存に与える影響

バックアップ パスを入力すると、デスティネーションとして使用するために Arcserve UDP エージェント( Windows) によってそのパスにホスト名が追加され、 このホスト名は設定ダイアログボックスにも表示されます。 マシンの名前を変 更する場合、設定を保存しようとする前に、パスから古いホスト名を削除して デスティネーション パス( バックアップ、ファイルコピー、復旧ポイントのコピー) を 変更する必要があります。

例: ホスト名が「Host\_A」でバックアップ デスティネーションが X:\ であり、「Host B」にホスト名を変更する場合、まずバックアップ デスティネーションを x:\Host\_A から x:\ に再度変更しないかぎり、バックアップ設定に行なわれたいずれの変 更も保存されません。

バックアップ デスティネーションのホスト名を変更せずに、設定の保存を試みる と、Arcserve UDP エージェント( Windows) は、バックアップ デスティネーション 「x:\Host\_A」が Host\_A によってすでに使用されており、つまり Host\_A は別のマ シンであり、設定への変更は認められないと考えます。

## ■ バックアップ先の変更が保存済み復旧ポイントに与える影響

変更されたバックアップ先に対して増分バックアップを継続し、指定した保存 済み復旧ポイント数に達した場合、Arcserve UDP エージェント( Windows) で は、最も古いバックアップ セッションを最初のバックアップ先にマージします。これ は、指定された復旧ポイント数を保持するためです。このマージ処理が繰り 返されると、最初のバックアップ先に保存された復旧ポイント数が減少し、同 時に、変更されたバックアップ先の復旧ポイント数が増加します。最終的に は、最初のバックアップ先の復旧ポイントがなくなり、すべてのセッションは変更 されたバックアップ先にマージされます。

■ バックアップ先の変更が継続的なバックアップに与える影響

あるバックアップ先へのフルバックアップ( および複数の増分バックアップ) を設定 および実行した後にバックアップ先を変更しても、バックアップの再設定を行っ て、引き続き新しいバックアップ先への増分バックアップを問題なく実行できま す。

後から再度バックアップ先を変更する場合も、バックアップ設定を再設定する と、新しいバックアップ先への増分バックアップを引き続き問題なく実行できま す。

例:

- ユーザが所有するマシンのバックアップ先がローカルまたはリモート ボリュームの フォルダ A に設 定されています。 フル バックアップ 1 回 と増 分 バックアップを何度 か実行した後にバックアップ先がいっぱいになったため、別のバックアップ先( フォ ルダB) に変更するとします。バックアップ設定を再設定し、フォルダB をバック アップ先にするように指定できます。Arcserve UDP エージェント( Windows) は引 き続き、新しいバックアップ先に増分バックアップを実行します。その結果、元 のフォルダ A にはフル バックアップと複数の増分 バックアップが格納され、新しい フォルダ B には複数の増分 バックアップが格納されます。
- フォルダ B への複数の増分 バックアップを実行した後、他の新しいバックアップ 先(フォルダ C) を再設定する場合、元のフル バックアップの場所(フォルダA) へのリンクが保持されているため、Arcserve UDP エージェント( Windows) はバッ クアップ先であるフォルダC への増分バックアップを引き続き実行します。

あるバックアップ先へのフルバックアップ( および複数の増分バックアップ) を設定 および実行した後、バックアップ先を別の場所に変更する場合、元のバック アップ先から新しいバックアップ先にコンテンツをコピーまたは移動することがで きます。次に、バックアップ設定を再設定すると、増分バックアップを新しいバッ クアップ先に引き続き問題なく実行することができます。

ただし、最初の場所にフルバックアップ、2 番目の場所に増分バックアップがあ り、2番目の場所から3番目の場所にコンテンツを移動した後に引き続き増 分バックアップを実行しようとすると、最初の場所へのリンクが失われるためバッ クアップは失敗します。

例:

ユーザが所有するマシンのバックアップ先がローカルまたはリモート ボリュームの フォルダ A に設 定されています。 フル バックアップ 1 回と増分 バックアップを何度 か実行した後にバックアップ先がいっぱいになったため、別のバックアップ先( フォ ルダ B) に変更するとします。 フォルダ A のコンテンツをフォルダ B に移動し、 新し いフォルダ B をバックアップ先 とするようにバックアップ設 定を再設 定することがで きます。Arcserve UDP エージェント( Windows) は引き続き、増分バックアップを 新しいバックアップ先であるフォルダ B に対して実行します。その結果、フル バックアップおよびすべての増分バックアップは、新しいバックアップ先であるフォ

ルダB に存在します。

- ただし、最初のバックアップ先がフォルダA ( 1 つのフルバックアップと複数の増 分バックアップを含む) であり、Arcserve UDP エージェント( Windows) バックアッ プ設 定を使 用してバックアップ先をフォルダ B に変 更した後に増分 バックアップ を引き続き実行すると、フォルダ B には増分バックアップのみが含まれます。次 に、フォルダ B からフォルダ C の他 の新しいバックアップ先 にコンテンツを移動し た場合(フォルダB から増分バックアップのみを移動し、フルバックアップは含ま ない) 、フォルダC に増分バックアップを実行すると増分バックアップは失敗しま す。これは、元のフルバックアップ( フォルダA) へのリンクが失われたためです。
- 保存設定によるマージ パフォーマンスへの影響

バックアップ形式を 肱張 に設定すると、マージのパフォーマンスが大幅に向 上します。

■ ボリュームの最適化がバックアップに与える影響

Windows ネイティブ ツールによるボリュームの最 適化 によって、ブロック レベル バックアップのサイズが影響を受ける場合があります。これは、Arcserve UDP エージェント ( Windows) が変更されたすべてのブロックを継続的に増分バック アップするためです。つまり、ファイル内のデータが変更されていなくても、最適 化中に移動されたブロックはバックアップに含まれてしまいます。その結果、バッ クアップ サイズが大きくなる場合があります。これは正常な動作です。バック アップ サイズの増加を望まず、さらに、バックアップ時間を増やしたくない場合 は、ボリュームの最適化を除外できます。また、任意の最適化スケジュールを 中断できます。

## ■ レプリケートしたボリュームのバックアップを設定する方法

Arcserve Replication/High Availability を使用してレプリケートされたボリューム をバックアップする場合、スプールが別のボリューム上に作成されていることを 確認し、このスプールボリュームが除外されるようバックアップを設定する必要 があります。これにより、不要な一時スプールデータをバックアップしてしまうこと を回避できます。

#### **Microsoft SQL Server** のバックアップの制限

Microsoft SQL Server VSS Writer の制限のため、特定のステータスを持つ Microsoft SQL Server データベースの中には、自動的にスキップされてバックアッ プされないものがあります。

Microsoft SQL サーバデータベースには以下のものが含まれます。

- ステータスが「リストア中 」のデータベースこのステータスは、データベースがログ 配布 のセカンダリ データベース、ミラー データベース、または追加的にリストアさ れるバックアップ済みデータを待機中のデータベースであることを示します。
- ステータスが「オフライン」のデータベースこのステータスは、このデータベースの 通常使用が不可であることを示します。
- データベースはあるボリューム内に設定され、ログは別のボリュームに設定され ている場合、バックアップ用として 1 つのボリュームしか選択しないと、Microsoft SQL アプリケーションのバックアップは、そのデータベースについてはスキップされま す。
- \_ Arcserve UDP エージェント( Windows) がインストールされた後に Microsoft SQL Server をインストールし、バックアップがまだ実行されていない場合、Microsoft SQL Server が検出されない場合があります。そのため、そのアプリケーションが インストールされたボリュームを選択解除した場合、バックアップにそのアプリ ケーションが含まれていないことを警告する通知を取得しない可能性がありま す。この状態は、Arcserve UDP エージェント サービスを停止して開始するか、 次のバックアップを実行した後に自動的に解消されます。
- **Microsoft Exchange Server のバックアップの制限**
- データベースはあるボリューム内に設定され、ログは別のボリュームに設定され ている場合、バックアップ用として 1 つのボリュームしか選択しないと、Microsoft Exchange アプリケーションのバックアップは、そのデータベースについてはスキップ されます。
- マウント解除された状態のデータベースは、Microsoft Exchange アプリケーショ ン バックアップからはスキップされます。
- \_ Arcserve UDP エージェント( Windows) がインストールされた後に Microsoft Exchange をインストールし、バックアップがまだ実行されていない場合、 Microsoft Exchange が検出されない場合があります。そのため、そのアプリケー ションがインストールされたボリュームを選択解除した場合、バックアップにその アプリケーションが含まれていないことを警告する通知を取得しない可能性が あります。この状態は、D2D サービスを停止して開始するか、次のバックアップ を実行した後に自動的に解消されます。
- VSS ライタの制限

Arcserve UDP エージェント( Windows) では、一貫したバックアップのため、バック アップ時にはすべてのVSS ライタを使用します。唯一の例外は、Microsoft SQL Server、Microsoft Exchange、および Hyper-V ライタで、これらは適切にライセン スされている場合のみ対象となります。

圧縮と暗号化に関する **VHD** 制限

圧縮と暗号化の両方が無効な場合、Arcserve UDP エージェント( Windows) は .VHD 形式のファイルのみをバックアップできます。Arcserve UDP エージェント ( Windows) は、ファイルを .VHDX 形式ではバックアップできません。

**Active Directory** のバックアップの前提条件

Active Directory のリストアには、エージェント ベースのバックアップが必要です。

■ Oracle のバックアップの前提条件

詳細については、以下のトピックを参照してください。
Oracle [データベースをバックアップするための前提条件を確認します](../../../../../Content/Agent for Windows User Guide/udpw_prereq_backup_ora_win.htm)。

- **Microsoft** クラスタ化ノードおよび共有ディスクのバックアップの前提条件 詳細については、以下のトピックを参照してください。 Microsoft [のクラスタ化ノードおよび共有ディスクのバックアップの前提条件を確](../../../../../Content/Agent for Windows User Guide/udpw_prereq_backup_ms_clustered_nodes_shared_disks.htm) [認します](../../../../../Content/Agent for Windows User Guide/udpw_prereq_backup_ms_clustered_nodes_shared_disks.htm)。
- **Arcserve UDP** エージェント**( Windows)** とバックアップ プロセスの動作

( オプション) リストア プロセスの仕組みについて理解します。詳細については、 以下のトピックを参照してください。

- Arcserve UDP エージェント [\( Windows\)](../../../../../Content/Agent for Windows User Guide/udpw_how_d2d_works.htm) の仕組み
- バックアップ [プロセスの動作](../../../../../Content/Agent for Windows User Guide/udpw_how_backup_process_works.htm)
- ブロック[レベルの増分バックアップの仕組み](../../../../../Content/Agent for Windows User Guide/udpw_how_bli_works.htm)
- [継続的な増分バックアップの仕組み](../../../../../Content/Agent for Windows User Guide/udpw_how_infinite_incrementals_work.htm)
- [検証バックアップの仕組み](../../../../../Content/Agent for Windows User Guide/udpw_how_verify_backups_work.htm)
- サポートされているオペレーティング システム、データベース、およびブラウザが 含まれている「[動作要件」](https://support.arcserve.com/s/article/Arcserve-UDP-9-0-Software-Compatibility-Matrix?language=ja)を確認します。

# **Arcserve UDP** エージェント**( Windows)** によってサポート されるディスク

Arcserve UDP エージェント( Windows) のバックアップ ソース ディスクおよびデスティ ネーション ディスクとして、さまざまな種類のディスクがサポートされています。 以下 のマトリクスは、各機能でサポートされているディスクの種類を示しています。

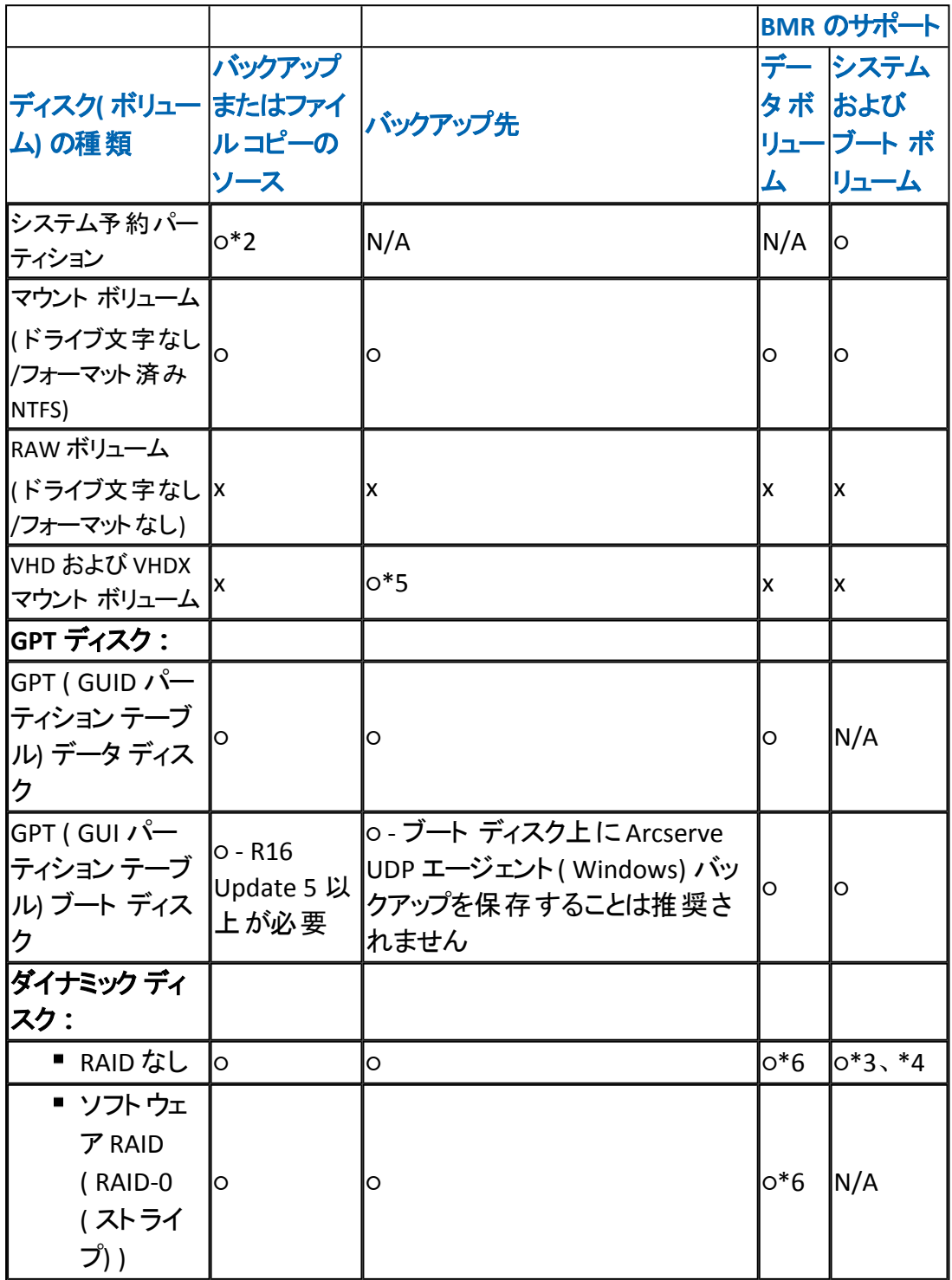

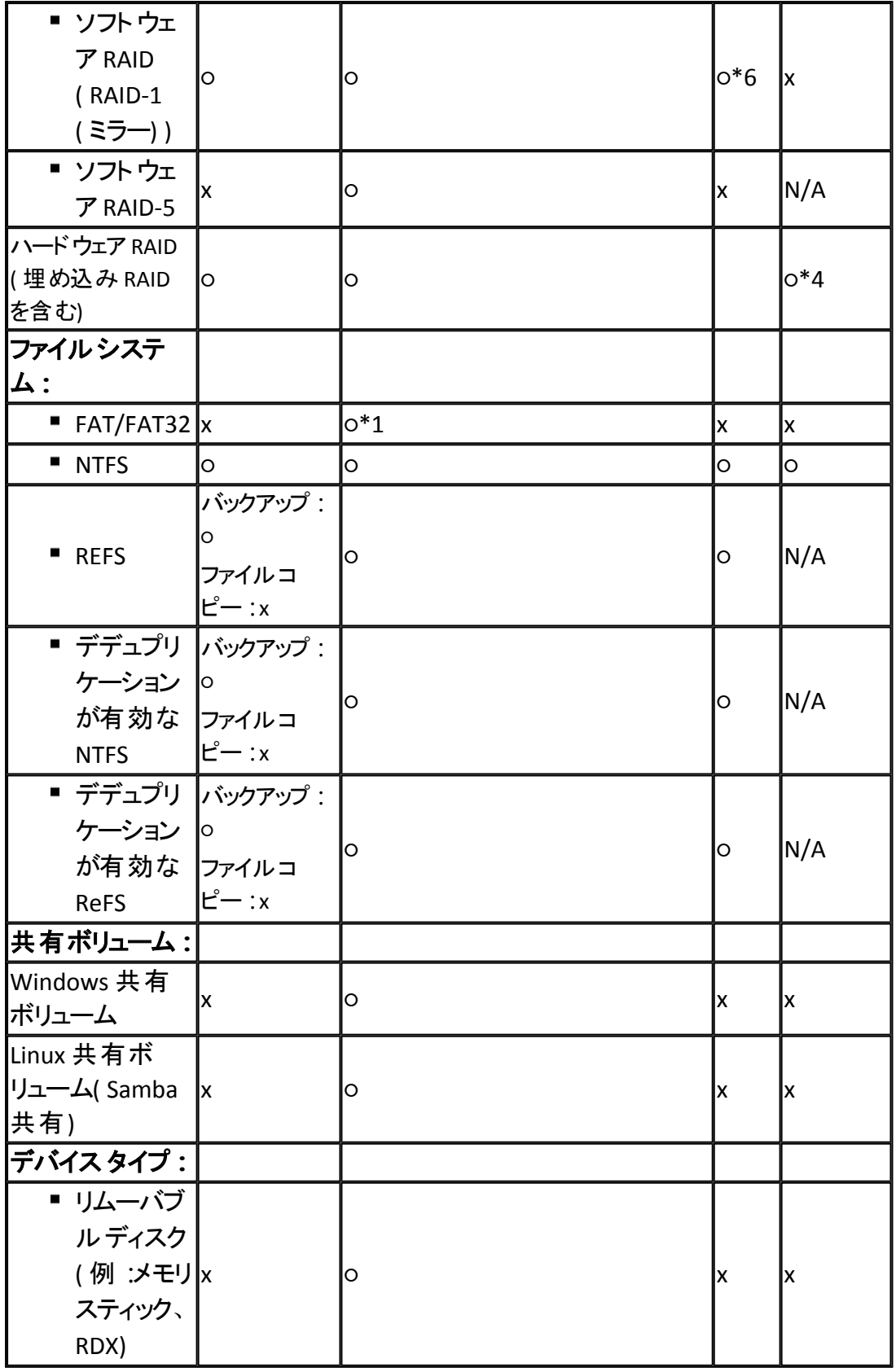

注**:**

■ Arcserve UDP エージェント( Windows) によって保護されるサーバに対してローカ ルドライブとして表示される、リムーバブル以外のすべてのディスクも保護され

ます。これにはすべてのファイバチャネル( FC) 接続された SAN ( Storage Area Network) ディスク、または iSCSI ディスクが含まれます。iSCSI ディスクについて は、Arcserve UDP エージェント( Windows) はシステムおよびデータのディスクを 保護できます。ただし、iSCSI システムディスクは、BMR ではサポートされていま せん。このため、iSCSI はデータ ディスクに対してのみ使用してください。

- サポートされるファイルコピー デスティネーションには、Amazon S3、Fujitsu Cloud ( Windows Azure) 、Eucalyptus-Walrus、および NTFS ローカルまたはネットワーク ボリューム( iSCSI 上にある可能性あり) などがあります。
- MSCS 共有ボリュームおよび CSV はサポートされていません。

**\***1 FAT/FAT32 は、1 つのファイルが4 GB より大きい場合は保存できません。圧縮 後の Arcserve UDP エージェント ( Windows) ファイルが 4 GB より大きい場合 ( ソース が非常に大きいため) 、バックアップは失敗します。

**\***2 エージェント ベース バックアップ ジョブについて、Arcserve UDP では UEFI システム ブート パーティション( FAT32 ボリューム) のバックアップをサポートしますが、別の FAT32 データ ボリュームのバックアップはサポートしていません。

**\***3 Arcserve UDP エージェント( Windows) は BIOS および UEFI システムをサポートし ます。

**\***4 スパン ボリュームはブート ボリュームとして使用できません。

**\***5 バックアップ先として使用される VHD マウント ボリュームは、バックアップ ソースと して選択されているボリューム上に存在することはできません。

**\***6 ご使用のシステムに複数のダイナミック ディスクがある場合、BMR が失敗する 可能性があります。しかし、システムボリュームがベーシック ディスク上にある限り、 システムを起動できます。システムの再起動後に、「ファイル/フォルダのリストア方 法 」の手順を使用して、ダイナミック ディスクのリストアを実行できます。

## **Microsoft HYPER-V** 環境での**Arcserve UDP** エージェン ト**( Windows)**

Microsoft Hyper-V 環境では、Arcserve UDP エージェント( Windows) はホスト レベ ルの保護および仮想マシン( VM) レベルの保護の両方を提供します。以下のシナ リオでは、Arcserve UDP エージェント( Windows) を使用して発生する可能性のあ る状況、および保護ソリューションについて説明します。

注**:**各シナリオに適切なライセンスを適用していることを確認してください。 シナリオ **1 - Hyper-V** ホスト サーバを保護する

- 1. HYPER-V ホスト サーバ上にArcserve UDP エージェント( Windows) をインストールし ます。
- 2. システムおよびブート ボリュームをバックアップすることを確認します( ボリュームフィ ルタを選択している場合) 。
- 3. Hyper-V ホスト サーバに障害が発生した場合、Hyper-V ホスト サーバを復旧する には Arcserve UDP エージェント( Windows) の通常のベア メタル復旧手順に従いま す。
- 4. 選択したファイルをリストアする場合、Arcserve UDP エージェント( Windows) の通 常のリストア手順を使用します。 シナリオ **2 - Hyper-V** ホスト サーバおよびそのサーバ上にホストされている仮想マシンを保護する
- 1. HYPER-V ホスト サーバ上にArcserve UDP エージェント( Windows) をインストールし ます。
- 2. ホスト サーバと VM の両方を完全に保護するためにマシン全体をバックアップする ことを確認します。
- 3. バックアップ ジョブをサブミットします。
- 4. Arcserve UDP エージェント( Windows) バックアップから VM をリストアする場合、2 つ の可能なソリューションがあります。
	- a. **VM** を元の場所にリストアする
	- Arcserve UDP エージェント( Windows) のリストア ウィンドウから、VM ファイル ( .vhd、.avhd、環境設定ファイルなど) を選択します。
	- デスティネーションとして [**元の場所にリストアする**]を選択し、競合を解決す るために 既存ファイルを上書きする オプションを選択します。
	- リストア ジョブをサブミットします。

注**:**リストア ジョブをサブミットする前にVM の電源をオフにすることをお勧め します。古いファイルがアクティブになっていると、リストアプロセスを完了する

ためにHyper-V ホスト サーバを再起動するまで Arcserve UDP エージェント ( Windows) によるファイルの上書きが実行されないためです。

- リストア ジョブが完了したら、Hyper-V マネージャを開いて VM を起動します。
- VM が Hyper-V マネージャにまだ登録されていない場合は、VM を作成しま す。VM 作成中に、リストアを実行したデスティネーションと同じパスにVM の 環境設定および.vhd ファイルのパスを設定します。
- b. **VM** を同じ **Hyper-V** ホスト サーバ上の別の場所にリストアする
- Arcserve UDP エージェント( Windows) のリストア ウィンドウから、VM ファイル ( .vhd、.avhd、環境設定ファイルなど) を選択します。
- デスティネーションとして「別の場所にリストアする」を選択し、デスティネー ション パスを指定します。
- リストア ジョブをサブミットします。
- \_ Hyper-V マネージャを開き、リストア ジョブが完 了したら、VM を作成します。 VM 作成中に、リストアを実行したデスティネーションと同じパスにVM の環 境設定および VHD ファイルのパスを設定します。
- VM が作成されたら、VM を開始します。

注**:**Hyper-V 仮想マシンのリストアの詳細については、Microsoft Hyper-V ド キュメントを参照してください。

シナリオ **3 - Hyper-V** 仮想マシンを保護する

Arcserve UDP エージェント( Windows) を使用して Hyper-V 仮想マシン( VM) を保 護する場合、2 つの可能なソリューションがあります。

- a. **HYPER-V** ホスト サーバ上に **Arcserve UDP** エージェント**( Windows)** をインス トールします。
- \_ Arcserve UDP エージェント( Windows) のバックアップ設定を使用し、VM ファ イル( .vhd、.avhd、環境設定ファイルなど) があるボリュームを選択します。
- バックアップ ジョブをサブミットします。
- \_ Arcserve UDP エージェント( Windows) のバックアップから Hyper-V 仮想マシン をリストアするには、シナリオ2 で提供されるリストア ソリューションのいずれか に従います。
- b. **Windows** 仮想マシン内に **Arcserve UDP** エージェント**( Windows)** をインス トールします。

物理マシンの場合と同様に、通常のバックアップおよびリストア手順に従って VM を保護します。

注**:**シナリオ2 および 3a では、VM 内で iSCSI LUN を直接接続/マウントしていた場 合、Arcserve UDP エージェント( Windows) Hyper-V ホスト レベルバックアップではそ のLUN 内部のデータはバックアップされません。この制限を回避するには、シナリオ 3b のソリューション「Windows 仮想 マシン内に Arcserve UDP エージェント ( Windows) をインストールする」と同じ方法を使用してください。

# マージ ジョブのガイドライン

以下のマージ ジョブのガイドラインを確認してください。

- マージ ジョブの優先度は最低レベルに設定されています。 マージ ジョブの実行 中に、他のジョブが割り込んできた場合、マージ ジョブは停止されます。マージ ジョブは、そのジョブの完了後に再開または再起動されます。
- マージ ジョブの実行中、手動で停止または一時停止できます。 マージ ジョブ を手動で停止または一時停止した場合は、Arcserve UDP エージェント ( Windows) ホームページで、手動で開始または再開する必要があります。再 開/再起動は、自動的には行われません。したがって、手動で再開するまで、 すべてのスケジュールされたマージ ジョブの起動は停止されます。
- マージ ジョブが自動的に停止された場合は、他のジョブが実行されていないと きに自動的に開始されます。
- マージ ジョブを再 開する際 、Arcserve UDP エージェント ( Windows) はどこからプ ロセスを開始するかを正確に把握しています。 マージ ジョブがクラッシュ、また は、マシンが突然シャット ダウンした場合、ジョブはその前のマージ状態から再 開します。

例 **1:**マージ ジョブが開始され、20% 完了した時点でクラッシュしました。ジョブ を再起動すると、セッションのマージは再び 0% から開始されます。

例 **2:**マージ ジョブが開始され、10% 完了した時点で一時停止されました。 ジョブを再起動すると、セッションのマージは 10% から開始されます。その後、 20% の時点でクラッシュした場合、マージ ジョブは 10% から再起動されます。

- マージ ジョブが再 開または再 起 動される際に、マージされるセッションのリスト が一時停止以降変更されていない場合、マージが再開されます。これは、 一時停止されたポイントからマージを再開し、続行することを意味します。
- マージ ジョブが再 開または再起 動される際に、マージされるセッションのリスト が一時停止以降変更されていない場合、追加または変更セッションなしで、 元のマージが再開されます。これは、一時停止したポイントから元のマージを 再開し、続行することを意味します。元のマージが完了すると、追加または変 更セッションの新規マージが実行されます。

例**:**元のマージ ジョブには 4 つのバックアップ セッションが含まれ、マージの90% が完了すると、一時停止されます。マージが再開されると、Arcserve UDP エー ジェント( Windows) は元のマージの残りの10% を完了します。次に、追加また は変更されたセッションに対して新規マージが実行されます。

■ Arcserve UDP エージェント ( Windows) ホーム ページの [ジョブ モニタ ]には、 マー ジ ジョブのステータスが示されます。そこには、完了率が示され、必要に応じ

て他の詳細を表示することができます。詳細については、オンライン ヘルプの 「ジョブ モニタ [パネル](../../../../../Content/Agent for Windows User Guide/udpw_job_monitor_panel.htm)」を参照してください。

■ マージ プロセスは一貫した状態で復旧ポイントを保持する必要があります。 セッションが部分的にマージされていても、参照可能な任意のセッションから ファイルをリストアできます。マージが完了していないセッションがある場合、セッ ションをマージするマージ ジョブはバックグラウンドで実行されます。

## **Oracle** データベースの前提条件の確認

Oracle データベースを一貫性のあるデータでバックアップするには、Redo ログをアー カイブするようにARCHIVELOG モードが有効になっていることを確認します。 **ARCHIVELOG** モードが有効かどうかを確認するには、以下の手順に従います。

- a. SYSDBA 権限を持つOracle ユーザとして Oracle サーバにログインします。
- b. SQL\*Plus のプロンプトで以下のコマンドを入力します。
	- ARCHIVE LOG LIST;

現在のインスタンスのアーカイブ ログ設定が表示されます。

c. 以下の設定を行います。

**Database log mode:** Archive Mode

**Automatic archival:** Enabled

d. ARCHIVELOG モードを開始します。

注**:**ARCHIVELOG モードが有効になっていない場合、ARCHIVELOG モードを開始し てデータベースをバックアップする必要があります。

**ARCHIVELOG** モードを開始するには、以下の手順に従います。

- a. Oracle Server が稼働中の場合はシャットダウンします。
- b. 以下のステートメントを Oracle で実行します。

CONNECT SYS/SYS\_PASSWORD AS SYSDBA

STARTUP MOUNT;

ALTER DATABASE ARCHIVELOG;

ALTER DATABASE OPEN;

デフォルトでは、アーカイブ ログはフラッシュ リカバリ領域に書き込まれます。フラッ シュリカバリ領域にアーカイブ ログを書き込まない場合は、LOG\_ARCHIVE\_DEST\_n パラメータを、アーカイブ ログを書き込む場所に設定できます。

SQL>ALTER SYSTEM SET LOG\_ARCHIVE\_DEST\_

1='LOCATION=e:\app\administrator\oradata\<oracle\_database\_name>\arch' SCOPE= BOTH;

システムが変更されました。

SQL> ARCHIVE LOG LIST;

現在のインスタンスのアーカイブ ログ設定が表示されます。

c. 以下の設定を行います。

**Database log mode:** Archive Mode

**Automatic archival:** Enabled

**Archive destination:** E:\app\oracle\oradata\<oracle\_database\_name>\arch

**Oldest online log sequence:** 21

#### **Current log sequence:** 23

d. Oracle VSS Writer サービスが開始され、正常に機能します。

注**:**Oracle VSS Writer サービスが実行されていない場合、Arcserve UDP エージェン ト( Windows) は、スナップショットを作成する前に自動的にサービスを開始します。

e. Arcserve UDP エージェント( Windows) がインストールされ、プランがスケジュールさ れます。

バックアップに関するすべてのOracle データ ファイル、サーバパラメータ ファイル、制 御ファイル、アーカイブ REDO ログ、およびオンライン REDO ログが含まれているボ リュームを選択したことを確認します。

f. サポートされているオペレーティングシステム、データベース、およびブラウザが含ま れている「[動作要件](https://support.arcserve.com/s/article/Arcserve-UDP-9-0-Software-Compatibility-Matrix?language=ja)」を確認します。

ディザスタ リカバリ用のBMR を実行する場合は、システムボリュームと、すべての Oracle インストールファイルが含まれているボリュームを選択したことを確認しま す。

# **Microsoft** クラスタ化ノードおよび共有ディスクのバック アップの前提条件を確認する

Microsoft クラスタ化ノードおよび共有ディスクをバックアップするときは、以下の前 提条件手順を確認します。

- Arcserve UDP エージェントをすべてのクラスタ化ノードにインストールします。
- すべてのエージェントまたはノードを同じバックアップ プランに追加します。
- サポートされているオペレーティング システム、データベース、およびブラウザが 含まれている「[動作要件」](https://support.arcserve.com/s/article/Arcserve-UDP-9-0-Software-Compatibility-Matrix?language=ja)を確認します。

注**:**共有ディスクは、共有ディスクを所有するエージェントと共にバックアップされま す。フェールオーバの間に共有ディスクがノード A からノード B に移動される場合、 ノード B での次のバックアップ ジョブでは、ジョブ自体は増分と表示されても、ディス クはフルディスクとしてバックアップされます。別のフェールオーバの後で共有ディスク がノード A に戻された場合も、ジョブ自体は増分と表示されても、ディスクはフル ディスクとしてバックアップされます。

## バックアップ設定の設定または変更

最初のバックアップを実行する前に、各バックアップ ジョブに適用されるバックアップ 設定を指定する必要があります。これらの設定は今後のバックアップのために保 持できます。また、Arcserve UDP エージェント ( Windows) ホーム画面からいつでも 変更できます。

この設定では、以下のような動作を指定します。

- バックアップのソースおよびデスティネーション
- 各 バックアップ タイプに関する標準または拡張設定をスケジュールします。
- バックアップ ジョブの詳細設定
- バックアップ前または後の処理

注**:**これらのバックアップ設定の詳細については、「[バックアップの実行方法」](../../../../../Content/Agent for Windows User Guide/udpw_sc14_how_2_perform_a_backup.htm)を参 照してください。

バックアップ設定を管理するには、Arcserve UDP エージェント( Windows) ホーム画 面上で 設定 リンクをクリックし、[バックアップ設定 |ダイアログボックスおよびそこ に含まれる以下のタブを表示します。

# 保護設定の指定

バックアップされる情報の保護設定により、バックアップ データがあらゆる形のデー タ損失から確実に保護( コピーおよび保存) されます。

## 保護設定の指定

1. Arcserve UDP エージェント ( Windows) ホーム画面 ( または Arcserve UDP エージェン ト( Windows) モニタ) で、タスクバーから [設定] を選択し、[バックアップ設定]タブ を選択します。[**バックアップ設定**] ダイアログボックスが開いたら、[保護設定]を 選択します。

[保護設定]ダイアログボックスが表示されます。

**Notes:**

- Arcserve UDP エージェント ( Windows) がコンソールによって管理されている場 合、すべての設定が利用可能というわけではなく、読み取り専用情報とし て表示されます。
- エージェント がコンソールによって管理され、プラン内で保護されていない場 合、環境設定 > 更新パネルを除き、すべての設定は利用可能です。

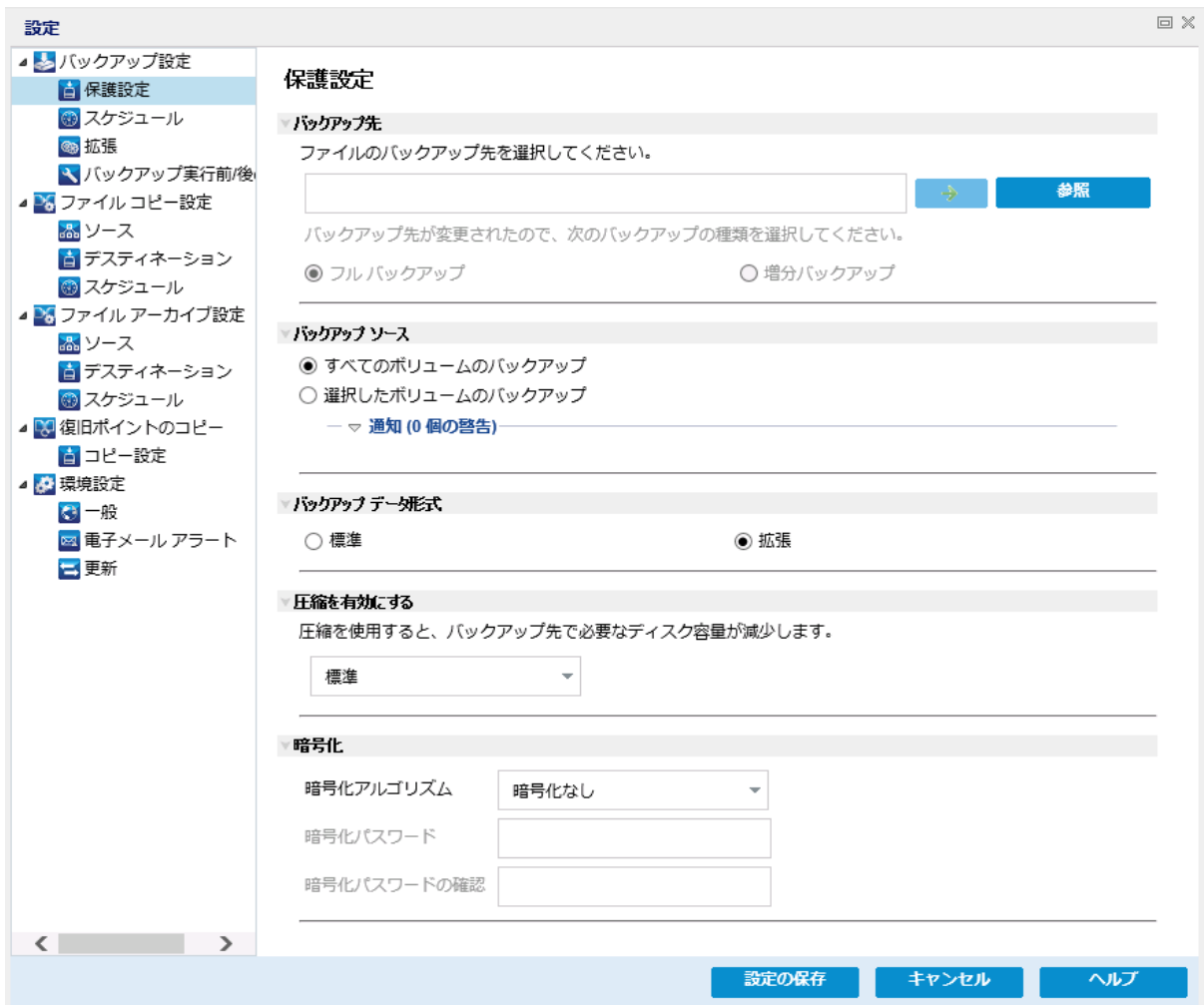

- 2. バックアップ先を指定します。
	- ◆ ローカルディスクまたは共有フォルダを使用します

バックアップ場所としてローカルパス( ボリュームまたはフォルダ) 、またはリモー ト共有フォルダ( またはマップされたドライブ) を指定できます。また、バック アップ先を参照して指定することもできます。

緑色の矢印アイコン ボタンをクリックすると、指定した場所への接続を検証 できます。

- バックアップ先にローカルパスを入力した場合、このボタンは無効にな ります。
- ネットワーク パスを入力してこのボタンをクリックした場合は、ユーザ名 とパスワードの指定が要求されます。
- すでにこのパスに正常に接続されている場合は、この矢印ボタンをク リックして接続に使用するユーザ名とパスワードを変更できます。
- 矢印ボタンをクリックしない場合は、デスティネーション パスが検証され ます。必要な場合、ユーザ名とパスワードが要求されます。
- a. ローカルパス( ボリュームまたはフォルダ) にバックアップする場合、バック アップ ソースと同じ場所をバックアップ先に指定することはできません。 バックアップ先にバックアップ ソースが含まれている場合、バックアップ ジョブではそのソースが無視され、バックアップには含まれません。

例**:**ボリュームC、D および E で構成されるローカルマシン全体をバッ クアップしようとし、デスティネーションとしてボリュームE を指定したとし ます。Arcserve UDP エージェント( Windows) は、ボリュームC および D のみをボリュームE にバックアップします。ボリュームE からのデータは バックアップには含まれません。ローカルボリュームをすべてバックアップ する場合は、バックアップ先としてリモート ロケーションを指定する必要 があります。

重要**:**指定したバックアップ先ボリュームにシステム情報が含まれてい ないことを確認してください。システム情報が含まれていると、そのボ リュームは保護( バックアップ) されず、必要が生じてベア メタル復旧 ( BMR) を実行したときにシステムの復旧に失敗します。

注**:**ダイナミック ディスクのリストアはディスク レベルでのみ実行できま す。 ダイナミック ディスク上 のボリュームにデータがバックアップされた場 合、このダイナミック ディスクを BMR 実行中にリストアすることはできま せん。

- b. リモートの共有場所にバックアップする場合は、その場所へのパスを入 力するか、その場所を参照して選択します。また、リモート マシンにア クセスする際に、ユーザ認証情報( ユーザ名とパスワード) を入力する 必要があります。
- c. 前回のバックアップの実行後にバックアップ先が変更された場合、バッ クアップの種類としてフルバックアップまたは増分バックアップを選択し ます。これらのオプションは、バックアップ先を変更した場合にのみ有 効になります。

デフォルト**:**フルバックアップ

注**:**バックアップ先を変更したために、カタログジョブが保留中になる 場合、まず古いバックアップ先でカタログジョブを実行し、完了してか ら、新しい場所で実行します。

## フルバックアップ

実行される次のバックアップはフルバックアップになります。 新しいバック アップ先には、古いバックアップ先との依存関係はありません。フルバッ クアップを続行する場合、バックアップを続行するために前の場所を指

定する必要はありません。古いバックアップをリストア用として保持する ことも、そこからリストアを実行しない場合は削除することもできます。 古いバックアップは将来のバックアップに影響しません。

#### 増分バックアップ

実行される次のバックアップは増分バックアップになります。次の増分 バックアップを新しいバックアップ先に対して実行する場合は、前回の バックアップ先にあるバックアップをすべてコピーすることはありません。た だし、このオプションでは、変更に増分データのみが含まれるため( フル バックアップ データではない) 、新しいバックアップ先には前回のバック アップ先との依存関係があります。前回のバックアップ先からデータを 削除しないでください。バックアップ先を別のフォルダに変更し、増分 バックアップの実行時に前回のバックアップ先が存在しない場合、バッ クアップは失敗します。

注**:**Arcserve UDP のフルインストールでは、Arcserve UDP 復旧ポイント サーバを バックアップ場所として使用するように指定できます。指定を行うと、[保護設定] の「バックアップ先 】に、ホスト名 、ユーザ名 、パスワード 、ポート 、プロトコル、および プランのサマリなどのArcserve UDP 復旧ポイント サーバ設定が表示されます。

3. バックアップ ソースを指定します。

マシン全体または選択されたボリュームをバックアップできます。

#### マシン全体をバックアップする

マシン全体をバックアップします。マシン上のすべてのボリュームがバックアップさ れます。

注**:**マシン全体のバックアップが選択された場合、Arcserve UDP エージェント ( Windows) は現在のマシンに接続されているすべてのディスクまたはボリューム を自動的に検出し、それらをバックアップ対象に追加します。

例**:**バックアップ設定の実行後に新しいディスクがマシンに接続された場合で も、バックアップ設定を変更する必要はなく、新しいディスク上のデータは自動 的に保護されます。

#### バックアップする個々のボリュームを選択する

このボリュームフィルタ機能を使用すると、選択したボリュームのみをバックアッ プできます。また、リスト内のすべてのボリュームを選択または選択解除するこ ともできます。

注**:**一部のボリュームがバックアップ対象として明示的に選択されている場合 は、選択されたボリュームのみがバックアップされます。新しいディスクまたはボ リュームがマシンに接続された場合、そのディスクまたはボリューム上のデータを 保護するにはボリューム選択リストを手動で変更します。

このオプションを選択すると、利用可能なすべてのボリュームが表示され、対 応するボリューム情報および通知メッセージが示されます。

注**:**Extensible Firmware Interface ( EFI) に準拠するコンピュータは、EFI システ ムパーティション( データ ストレージ デバイス上のパーティション) を使用します。 EFI システムパーティションは、ベア メタル復旧( BMR) に不可欠です。そのた め、UEFI システム上 のブート ボリューム 「C」 を選択すると、EFI システム パー ティションが BMR 用のバックアップ ソースとして自動的に選択され、情報メッ セージが表示されます。

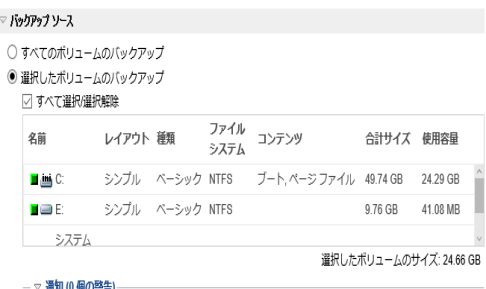

#### 名前

ボリュームドライブ文字、マウント ポイント、ボリュームGUID( Globally Unique Identifier) の名前を指定します。

## レイアウト

シンプル、スパン、ミラー、ストライプ、RAID5 を示します( Microsoft ダイナミッ ク ディスク上でのRAID 5 ボリュームのバックアップはサポートされていません が、ハードウェア RAID のバックアップはサポートされています) 。

#### 種類

タイプ( 基本またはダイナミック) を示します。

## ファイルシステム

以下のファイルシステムをリスト表示します:NTFS、ReFS、FAT、FAT32 ( FAT、FAT32、および exFAT のバックアップはサポートされていません) 。

#### コンテンツ

アプリケーションが、( SQL/Exchange) 、システム、ブート、ページ ファイル、アク ティブ、リムーバブルデバイス、VHD、2-TB ディスクのいずれであるかを示しま す。

## 合計サイズ

ボリュームのサイズまたは容量を指定します。

## 使用容量

ファイルまたはフォルダ、およびボリュームデータが占める容量を表します。

以下のいずれかの条件では、通知メッセージが表示されます。

ローカルボリューム関連

指定されたバックアップ先がローカルボリュームにある場合、そのボ リュームがバックアップされていないことを通知する警告メッセージが表 示されます。

## **BMR** 関連

システム/ブート ボリュームがバックアップ用に選択されていない場合、 バックアップをベア メタル復旧( BMR) に使用できないことを通知する 警告メッセージが表示されます。

UEFI システム上のブート ボリューム 「C」 を選択すると、EFI システム パーティションが BMR 用のバックアップ ソースとして自動的に選択さ れ、情報メッセージが表示されます。

## アプリケーション関連

バックアップ対象として選択されていないボリュームにアプリケーション データ ファイルが存在する場合、そのアプリケーション名とデータベース 名が参照用に表示されます。

4. [バックアップ データ形式 を指定します。

#### 標準

標準のバックアップ データ形式では、保存する復旧ポイントの数や保存する 復旧セットの数を設定することができ、基本的な繰り返しバックアップ スケ ジュールを使用できます。標準形式は、Arcserve D2D および Arcserve Central Applications のリリースで使用されるレガシー形式です。

## 拡張

拡張バックアップ データ形式では、保存する復旧ポイントの数を設定すること ができ、詳細なスケジューリングを使用できます。拡張形式は、ソース ディスク を複数の論理セグメントに分割する新しいデータ保存形式です。標準形式 と比較して、バックアップ、リストアおよびマージ ジョブ スループットは大幅に改 善されます。

|拡張バックアップ データ形式 | が選択されている場合は、詳細なスケジューリ ングが有効になります。詳細なスケジューリングでは、以下のようなスケジュー ルを使用できます。

- 週ベースの繰り返しバックアップ スケジュール
- 週ベースのバックアップ スロットルスケジュール
- 週ベースのマージ スケジュール
- 日次バックアップ スケジュール
- 週次バックアップ スケジュール
- 月次バックアップ スケジュール
- 5. [バックアップデータ形式]として 標準 を選択した場合は、[保存設定]を指定 します。

注 : [バックアップ データ形式 ]として |拡張 ]を選択した場合、保存設定は、「詳 細なスケジュール設定 |ダイアログボックスで指定します。

保存設定は、保存する復旧ポイントの数( セッションをマージ) または保存する復 旧セットの数( 復旧セットを削除し、無限増分バックアップを無効化) に基づいて 設定できます。

デフォルト**:**復旧ポイントの保持

復旧ポイント

このオプションが推奨されます。このオプションを選択すると、無限増分バック アップの機能をフルに活用してストレージ容量を節約できます。

注: [バックアップ データ形式]で |拡張 ]を選択した場合は、保存する復旧ポ イントの数のみを指定できます。

復旧セット

このオプションは、通常、規模の大きいストレージ環境で使用します。 このオプ ションを選択すると、大量のデータを保護している場合、バックアップ ウィンドウ 時間を効率的に管理できるバックアップ セットを作成および管理できます。こ のオプションは、バックアップの容量よりもバックアップ時間を優先する場合に使 用します。

注**:**復旧セットは、データ ストアでない場所にバックアップしている場合にのみ 利用可能です。復旧セットは RPS デデュプリケーションでサポートされていませ ん。またそれらは、RPS 以外の場所への拡張形式バックアップに対しても利用 可能ではありません。

復旧ポイントおよび復旧セットのオプションの設定に関する詳細については、「[保](../../../../../Content/Agent for Windows User Guide/udpw_specify_retention_settings.htm) [存設定の指定」](../../../../../Content/Agent for Windows User Guide/udpw_specify_retention_settings.htm)を参照してください。

6. 圧縮の種類を指定します。

バックアップに使用される圧縮の種類を指定します。

圧縮は、通常ディスク容量の使用率を減らすために実行されますが、CPU 使用 率が増加するため、バックアップ速度が低下するという影響があります。

使用可能なオプションは、以下のとおりです。

## 圧縮なし

圧縮は実行されません。このオプションを使用すると、CPU 使用率は最も低 くなります ( 最も高速で動作します) 。ただし、バックアップ イメージのディスク 容量の使用率は最大になります。

#### 標準圧縮

一般的な圧縮が実行されます。このオプションを使用すると、CPU 使用率と ディスク容量使 用率のバランスを適度に調節します。 標準圧縮はデフォル トの設定です。

## 最大圧縮

最大圧縮が実行されます。このオプションを使用すると、CPU 使用率が最 も高くなります( 最も低速で動作します) 。ただし、ディスク容量の使用率 は、最小になります。

**Notes:**

- バックアップ イメージに圧縮可能でないデータ( JPG イメージ、ZIP ファイルな ど) が含まれている場合、それらのデータを処理するために、追加のストレー ジ スペースを割り当てることができます。そのため、圧縮オプションを選択し ていて、バックアップに圧縮可能でないデータがある場合、ディスク容量の使 用率が増大する場合があります。
- 圧縮レベルを「圧縮なし」から「標準圧縮 」または「最大圧縮 」にした場合、 あるいは、「標準圧縮 」または「最大圧縮 」から「圧縮なし」に変更した場 合、圧縮レベルの変更後に実行される最初のバックアップは自動的に「フル バックアップ」となります。フルバックアップを実行した後、それ以降のすべての バックアップ( フル、増分、検証) はスケジュールどおりに実行されます。
- デスティネーションの空き容量が足りない場合、バックアップの圧縮設定を 高くすることを検討してください。
- 7. 暗号化設定を指定します。
	- a. バックアップに使用される暗号化アルゴリズムの種類を選択します。

データの暗号化とは、解読メカニズムがなければ理解できない形式にデータ を変換することです。Arcserve UDP エージェント( Windows) のデータ保護で は、安全な AES( Advanced Encryption Standard) 暗号化アルゴリズムを使用 し、指定したデータに対して最大限のセキュリティおよびプライバシーを確保 します。

利用可能なオプションは、暗号化なし、AES-128、AES-192、および AES-256 です( 暗号化を無効にするには、[暗号化なし]を選択します) 。

◆ フル バックアップと関連するすべての増分/検証 バックアップで同じ暗 号化アルゴリズムを使用する必要があります。

◆ 増分または検証バックアップの暗号化アルゴリズムが変更された場 合、フルバックアップが実行される必要があります。つまり、暗号化ア ルゴリズムが変更されたら、元のバックアップの種類にかかわらず、最 初のバックアップはフルバックアップになります。

たとえば、アルゴリズム形式を変更し、カスタマイズされた増分/検証バック アップを手動でサブミットした場合は、自動的にフルバックアップに変換され ます。

- b. 暗号化アルゴリズムを選択した場合は、暗号化パスワードを指定( および 確認) します。
	- 暗号化パスワードは最大 23 文字に制限されています。
	- フルバックアップと関連するすべての増分/検証バックアップでは、データの 暗号化に同じパスワードを使用する必要があります。
	- 増分/検証バックアップの暗号化パスワードが変更された場合、フルバッ クアップを実行する必要があります。つまり、暗号化パスワードが変更さ れたら、元のバックアップの種類にかかわらず、最初のバックアップは常に フルバックアップになります。

たとえば、暗号化パスワードを変更し、カスタマイズされた増分/検証バッ クアップを手動でサブミットした場合は、自動的にフルバックアップに変換 されます。

- c. Arcserve UDP エージェント( Windows) では暗号化パスワード管理が提供さ れるため、ユーザが暗号化パスワードを記憶している必要がありません。
	- パスワードも暗号化されます。
	- 同じマシンにリストアする場合は、パスワードは記憶されているため必要 ありません。
	- 別のマシンにリストアする場合、パスワードは必須です。
	- 暗号化されたデータが含まれる復旧ポイントのエクスポートを試行し、そ の復旧ポイント が現在のマシンで実行されたバックアップに含まれている 場合、パスワードは必要ありません。
	- 暗号化されたデータの回復を、エクスポートされた復旧ポイントから実行 する場合は常にパスワードが必要です。
	- 暗号化された復旧ポイントを参照するのにパスワードは必要ありませ  $\mathcal{L}_{\infty}$
	- BMR を実行するためにはパスワードが必須です。
- d. 暗号化が有効になると、アクティビティ ログが更新されます。
	- メッセージがアクティビティ ログに記録され、バックアップごとに選択された 暗号化アルゴリズムについて記述されます。
	- メッセージがアクティビティ ログに記録され、増分/検証 バックアップがフル バックアップに変換された理由( パスワード変更またはアルゴリズム変更) が示されます。

注:バックアップに対して暗号化設定を同じままにする必要はありません。同じ データを複数回バックアップした後でも、これらの設定はいつでも変更できます。

8. スロットル バックアップを指定します。

バックアップが書き込まれる最高速度( MB/分) を指定できます。バックアップ速度 のスロットル制御を実行すると、CPU またはネットワークの使用率を低減できます。 ただし、バックアップ速度の制限は、バックアップ ウィンドウに悪影響を及ぼします。 バックアップの最高速度を抑えるほど、バックアップの実行時間が増加します。バッ クアップ ジョブの場合、Arcserve UDP エージェント( Windows) ホーム画面上の[ジョ ブモニタ」に、進行中ジョブの平均読み取り/書き込み速度が表示され、設定さ れたスロットルスピード制限も示されます。

## 注**:**デフォルトでは、**[**スロットルバックアップ**]**オプションは有効ではなく、バックアッ プ速度は制御されません。

9. 推定バックアップ サイズを計算します。

デスティネーション ボリュームの推定使用量を表示します。

注**:**推定バックアップ計算の使い方の詳細については、「[将来のバックアップ](../../../../../Content/Agent for Windows User Guide/udpw_estimate_future_backup_rqmts.htm) ス [ペース要件の推定」](../../../../../Content/Agent for Windows User Guide/udpw_estimate_future_backup_rqmts.htm)を参照してください。

10. 設定の保存 をクリックします。

バックアップ保護設定が保存されます。

## 保存設定の指定

標準バックアップ データ形式の保存設定は、保存する復旧ポイントの数(セッショ ンをマージ) または保存する復旧セットの数( 復旧セットを削除し、無限増分バッ クアップを無効化) に基づいて設定できます。

#### ◆ 復旧ポイントの保持

このオプションは、保持する復旧セットの数ではなく、保持する復旧ポイント の数に基づいて保存設定を指定する場合に選択します。

注**:**[バックアップ データ形式]として[標準]を選択する場合、保持する復 旧ポイントの設定は「保護設定」で行います。 いいクアップ データ形式 ]とし て 肱張 を選択する場合、保持する復旧ポイントは「詳細なスケジュール 設定]で設定します。

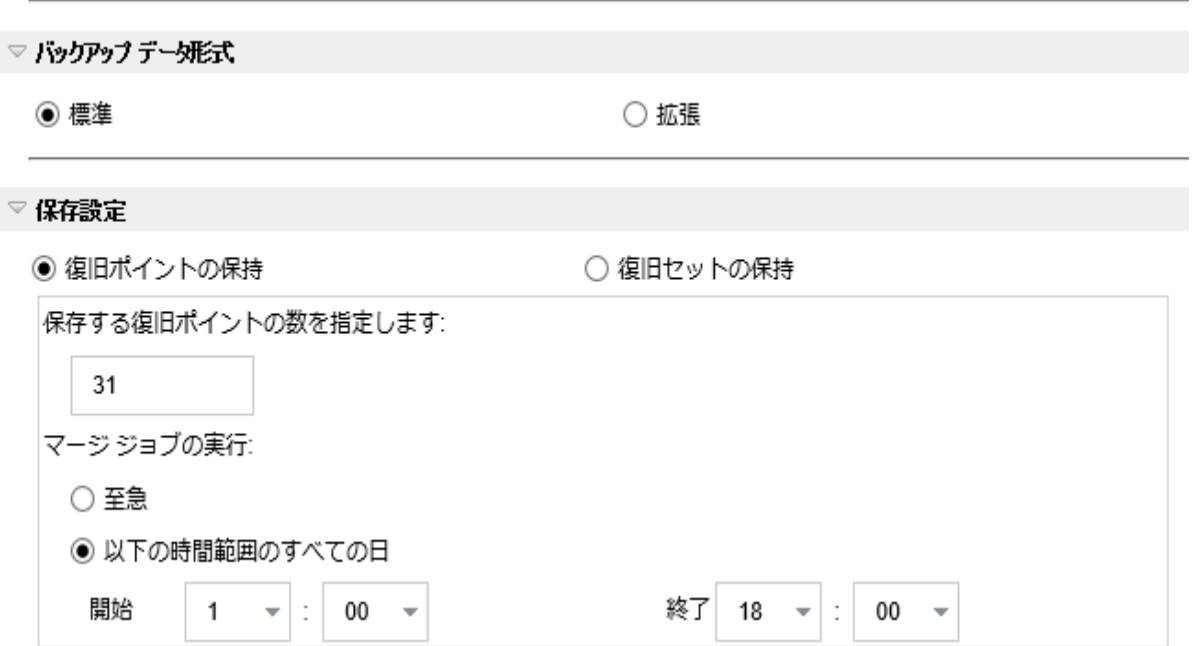

## 保持する復旧ポイント数の指定

保持する復旧ポイント(フル、増分および検証バックアップイメージ) の数を指定します。デスティネーションにある復旧ポイント数が指定し た上限を超えると、最も古い増分バックアップから、上限を超えた数 だけ親バックアップにマージされ、「親 + 最古の子 」ブロックで構成され る新しいベースライン イメージが生成されます。バックアップが圧縮さ れ、マージできる複数のセッションがある場合、最も古い子バックアッ プから単一パスで親バックアップにマージされます。バックアップが圧縮 されない場合、最も古い単一の子バックアップのみが親バックアップに マージされ、以降にマージされる各子バックアップについてもこのサイク ルが繰り返されます。

保持する復旧ポイント数を指定すると、保持数を一定に保ちながら 無限増分バックアップを行うことができます。詳細については、「[マージ](../../../../../Content/Agent for Windows User Guide/udpw_merge_job_guidelines.htm) [ジョブのガイドライン](../../../../../Content/Agent for Windows User Guide/udpw_merge_job_guidelines.htm)」を参照してください。

注**:**デスティネーションの空き容量が不足している場合、保存する復 旧ポイントの数を減らすことを検討してください。

デフォルト値**:**31

最小値**:**1

最大値**:**1344

**注 : Arcserve UDP エージェント( Windows) ホーム画面の [サマリ]セク** ションでは、指定された数のうちどれだけの復旧ポイントが保持されて いるかを示します。詳細については、オンライン ヘルプの「[ステータス](../../../../../Content/Agent for Windows User Guide/udpw_backup_status_overview.htm) サ [マリ](../../../../../Content/Agent for Windows User Guide/udpw_backup_status_overview.htm)」を参照してください。

#### マージ ジョブの実行**:**

至急

任意の時点でマージ ジョブを実行する場合にこのオプションを選 択します。

#### 以下の時間範囲のすべての日

毎日、指定した時間帯にのみマージ ジョブを実行する場合、この オプションを選択します。時間帯を指定すると、マージ ジョブの実 行が長時間におよぶ場合でも、マージ ジョブにより実稼働サーバ 上で過剰な I/O 処理が発生するのを防ぐことができます。

注**:**マージ ジョブを実行する時間帯を設定する際は、関連する バックアップ ジョブがマージの開始前に完了するように時間帯を設 定します。

■復旧セットの保持

このオプションは、保持する復旧ポイント数ではなく、保持する復旧 セット数に基づいて保存設定を指定する場合に選択します。この設 定では、無限増分バックアップを無効化し、セッションのマージは行い ません。復旧セットを使用すると、マージ ジョブが完了するまでの合計 時間を減らすことができます。

注 : 腹旧セット けプションは、[バックアップ データ形式 ]として 標 準 を選択した場合に利用可能です。ただし、[バックアップ データ形 式 として 肱張 を選択した場合には、随旧セット けプションは利

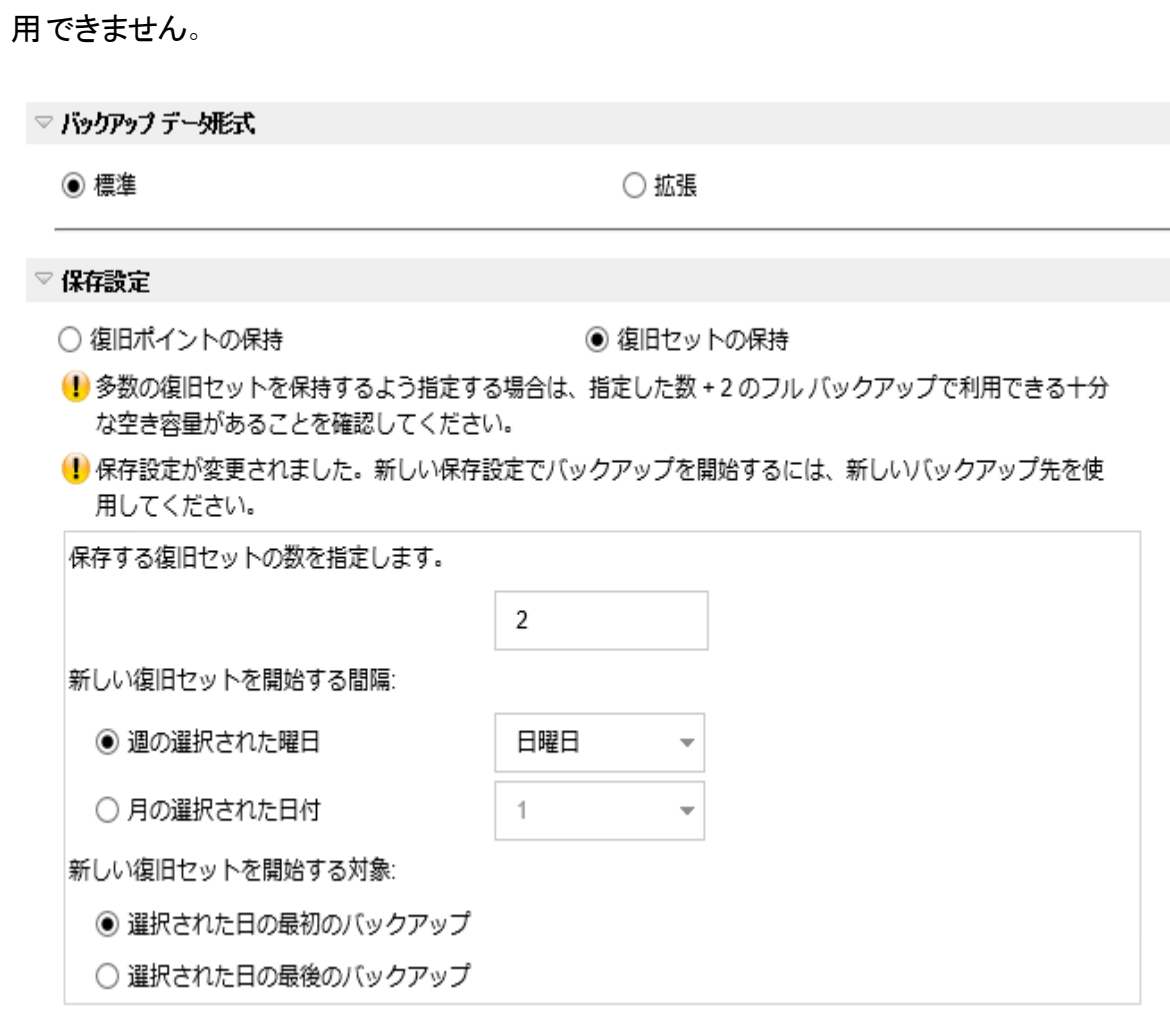

## 保存する復旧セットの数

保持する復旧セット数を指定します。復旧セットは、フルバックアップか ら始まり、そのあとに複数の増分、検証、またはフルバックアップが続く、 一連のバックアップです。

例 **-** セット **1:**

- フル
- 増分
- 増分
- ■検証
- 増分

例 **-** セット **2:**

- フル
- 増分
- フル
- 増分

新しい復旧セットを開始するには、フルバックアップが必要です。指定さ れた時間に実行するよう設定またはスケジュールされたフルバックアップ がない場合でも、セットを開始するバックアップは自動的にフルバックアッ プに変換されます。Arcserve UDP エージェント( Windows) ホーム画面の |最新のイベント ]セクションにあるステータス列のフラグは、フルバックアッ プが復旧セットの開始バックアップであることを示します。復旧セットの設 定を変更( たとえば、復旧セットの開始ポイントを月曜日の最初のバッ クアップから木曜日の最初のバックアップに変更、など) した場合、既存 の復旧セットの開始ポイントは変更されません。

注**:**既存の復旧セット数を計算する際、未完了の復旧セットは無視さ れます。復旧セットが完了しているとみなされるのは、次の復旧セットの 開始バックアップが作成されたときです。

指定した制限を超過すると、最も古い復旧セットは( マージされるので はなく) 削除されます。

#### デフォルト値**:**2

最小値**:**1

#### 最大値**:**100

注**:**復旧セットを削除して、バックアップ用のストレージ容量を節約した い場合は、保持するセット数を減らします。Arcserve UDP エージェント ( Windows) が最も古い復旧セットを自動的に削除します。復旧セット は手動で削除しないようにしてください。

## 例 **1 -** 復旧セットを **1** 個保持**:**

■ 保持する復旧セット数を1に指定します。

Arcserve UDP エージェント( Windows) は、完了したセットを 1 つ保持す るため、次の復旧セットの開始まで、常に2 つのセットを保持します。

#### 例 **2 -** 復旧セットを **2** 個保持**:**

■ 保持する復旧セット数を2に指定します。

4番目の復旧セットを開始する際、Arcserve UDP エージェント ( Windows) は、最初の復旧セットを削除します。これにより、最初の バックアップが削除され、かつ、4 番目のバックアップが開始された時点 で、ディスク上には2個の復旧セットが存在します(復旧セット 2 および 3) 。

注:保持する復旧セットの数を1つに指定した場合でも、少なくともフ ルバックアップ 2 個分の容量が必要になります。

## 例 **3 -** 復旧セットを **3** 個保持**:**

- バックアップの開始時間は 2012 年 8 月 20 日 、午前 6:00 です。
- 12 時間ごとに増分バックアップを実行します。
- 新しい復旧セットは、金曜日の最終バックアップから開始します。
- 3個の復旧セットを保持します。

上記の条件では、増分バックアップは毎日午前 6:00 および午後 6:00 に実行されます。最初のバックアップ(フルバックアップである必要があり ます) を取る際、最初の復旧セットが作成されます。最初のフルバック アップは復旧セットの開始バックアップとしてマークされます。 金曜日の午 後 6:00 にスケジュールされたバックアップは、実行と同時にフルバックアッ プに変換され、復旧セットの開始バックアップとしてマークされます。

#### 新しい復旧セットを開始する間隔**:**

#### 週の選択された曜日

新しい復旧セットを開始する曜日を指定します。

### 月の選択された日付

新しい復旧セットを開始する月の日付を指定します。1 ~ 30 を指定 します。また、月の日数は異なった値を取るため( 28、29、30、または 31 日) 、月の最終日を復旧セットの作成日として指定することができ ます。

## 新しい復旧セットを開始する対象

#### 選択された日の最初のバックアップ

新しい復旧セットを、指定した日の最初にスケジュールされたバック アップで開始する場合に指定します。

#### 選択された日の最後のバックアップ

新しい復旧セットを、指定した日の最後にスケジュールされたバック アップで開始する場合に指定します。最後のバックアップでセットを開 始することを選択し、何らかの理由で最後のバックアップが実行され なかった場合、その次にスケジュールされたバックアップがフルバックアッ プに変換されてセットを開始します。次のバックアップが( 緊急事態に より、即座に増分バックアップを実行したなどの理由により) アドホック に実行された場合は、フルバックアップを実行して復旧セットを開始 するか、または、増分バックアップを実行して次のバックアップで復旧 セットを開始するかを決定できます。

注**:**アドホック バックアップを実行した場合、最終バックアップはその日 の最後のバックアップではない場合があります。

Arcserve UDP エージェント ( Windows) ホーム画面の [サマリ]セクションには、指定 された数のうちどれだけの復旧セットが保持されているか( または進行中であるか) を示します。[復旧セット]の下のリンクをクリックすると、[復旧セットの詳細]ダイア ログボックスが表示されます。このダイアログボックスには、復旧セットの内容に関 する詳細情報が含まれます。このダイアログボックスの詳細については、オンライン ヘルプの「[ステータス](../../../../../Content/Agent for Windows User Guide/udpw_backup_status_overview.htm) サマリ」を参照してください。

# 将来のバックアップ スペース要件の推定

Arcserve UDP エージェント( Windows) には、バックアップに必要な空き容量の推定 値を計算するためのツールが用意されています。この計算は、将来のデータ変更 の予測と過去のバックアップで使用された容量に基づいています。

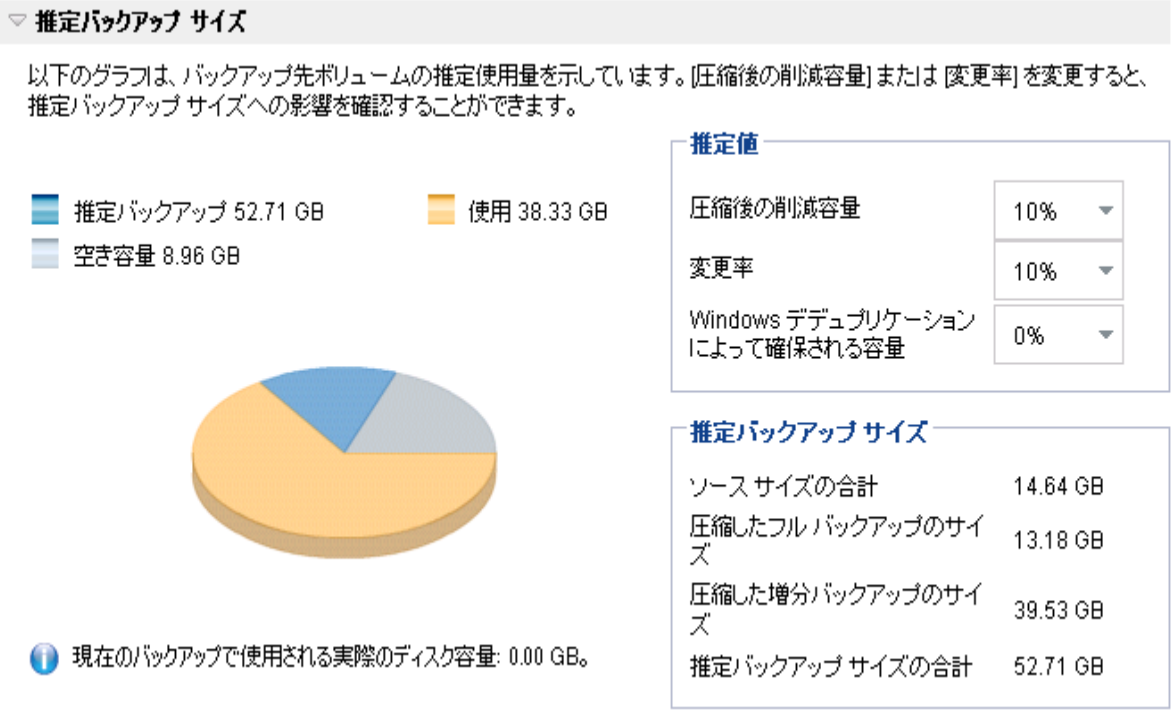

## このツールの使用方法

1. バックアップ ソースを選択します。これは、マシン全体か、またはマシン内の選択し たボリュームのいずれかです。

選択されたバックアップ ソースの実 サイズが [ソース サイズの合計 コィールドに表 示されます。

2. 将来のバックアップで予想される変更率を見積もります。

この推定は、合計バックアップ サイズが以後の各増分バックアップでどのくらい変 化したかに関する過去のパフォーマンスに基づいて行います。

推定値が定義されている場合、Arcserve UDP エージェント( Windows) はバックアッ プ先の設定と復旧ポイントに基づいて必要な推定バックアップ サイズを計算して 表示します。また、円グラフには、使用容量および空き容量も表示されます。

3. 圧縮後の削減容量をパーセンテージで見積もります。

## 推定値

推定値を使用すると、復旧ポイントの数に基づいて総バックアップ サイズの概 算値を計算できます。この推定は、異なる圧縮設定を適用した過去のバック アップのパフォーマンスに基づいて行います。この値を変更すると、それに応じ たバックアップ サイズへの影響を確認できます。

注**:**必要な場合、異なる圧縮設定( 圧縮なし、標準圧縮、および最大圧縮) で フルバックアップを何度か実行して過去のパフォーマンス値を定義しておくと、各設 定によって実現される容量の削減率をより正確に計算できます。

## ◆ 圧縮後の削減容量

この値は、圧縮後に節約されたディスク容量を示します。

例**:**ボリュームのデータ サイズが1000 MB で、バックアップ後の圧縮データ サ イズが800 MB である場合、圧縮後の削減容量の推定値は 200 MB ( 20%) です。

## 変更率

この値は、増分バックアップの一般的なデータ サイズを示します。

例**:**増分バックアップのデータ サイズが100 MB で、フルバックアップのデータ サイズが1000 MB である場合、推定変更率は 10% です。

## **Windows** デデュプリケーション後に確保される領域

この値は、Windows デデュプリケーション後に確保されたディスク領域を示し ます。

バックアップ先ディレクトリがWindows デデュプリケーションが有効なボリュー ムにある場合、推定バックアップ サイズはボリュームの総容量を超えている 可能性があります。理由は、デデュプリケーションが有効だと、複数の同じサ イズ データ ブロックのコピーが1 つだけ保存されるからです。この値により、デ デュプリケーションを考慮しながらサイズを推定できます。

例**:**バックアップされるソースのサイズの合計が100 GB で、余分なデータが 20 GB ある場合、デデュプリケーション後に確保される領域は 20 GB になりま す。

## 推定バックアップ サイズ

ソース サイズの合計、圧縮したフルバックアップのサイズ、圧縮した増分バック アップのサイズ、および推定バックアップ サイズの合計の推定値が表示されま す。

- ◆ 圧縮したフルバックアップのサイズ フィールドには、以下に基づく計算値が 表示されます。
	- バックアップ ソースのサイズ
	- 指定した圧縮率
- ◆ 圧縮した増分バックアップのサイズ フィールドには、以下に基づく計算値 が表示されます。
	- 推定変更率
	- 保存される復旧ポイントの数
	- 指定した圧縮率
- ◆ [推定バックアップ サイズの合計 ]フィールドには、将来のバックアップで予想 される必要な容量が表示されます。この値は、以下に基づきます。
	- 1回のフルバックアップに必要な容量
	- 指定した数の復旧ポイントを保存するために必要な増分バックアップ の容量
- 4. この [推定バックアップ サイズの合計 ]値に基づいて、バックアップ先にバックアップを 保存するための十分な容量があるかどうかを調べることができます。

バックアップ先に十分な空き容量が存在しない場合は、以下の修正処置を検討 してください。

- ◆ 保存する復旧ポイントの数を減らす。
- バックアップ先の利用可能な空き容量を増やす。
- より大容量のバックアップ先に変更する。
- ◆ バックアップ ソースのサイズを減らす( バックアップから不要なボリュームを除 外する)。
- ◆ バックアップの圧縮率を大きくする。

# スケジュール設定の指定

Arcserve UDP エージェント( Windows) では、バックアップのスケジュールを指定でき ます。[保護設定バックアップデータ形式 ]を[標準]に設定すると、[標準スケ ジュール |ダイアログ ボックスが表示され、標準のスケジュール設定を指定できま す。[保護設定バックアップ データ形式 ]を |拡張 |に設定すると、|拡張バックアッ プスケジュール ダイアログ ボックスが表示され、詳細なスケジュール設定を指定 できます。

## 標準スケジュール設定の指定

Arcserve UDP エージェント( Windows) では、バックアップのスケジュールを指定でき ます。[保護設定]で[バックアップ データ形式 オプションを 標準 に設定すると、 [標準スケジュール ダイアログ ボックスが表示され、標準のスケジュール設定を指 定できます。

## 以下の手順に従います。

1. Arcserve UDP エージェント (Windows) ホーム画面 (または Arcserve UDP エージェン ト( Windows) モニタ) で、タスクバーから [設定] を選択し、[バックアップ設定]タブ を選択します。[バックアップ設定]ダイアログボックスが開いたら、[スケジュール]を 選択します。

[バックアップ設定**]-[**標準]の[スケジュール]ダイアログボックスが表示されます。

**Notes:**

■ Arcserve UDP エージェント ( Windows) がコンソールによって管理されている場 合、すべての設定が利用可能というわけではなく、読み取り専用情報とし て表示されます。

■ エージェント がコンソールによって管理され、プラン内で保護されていない場 合、環境設定 > 更新パネルを除き、すべての設定は利用可能です。

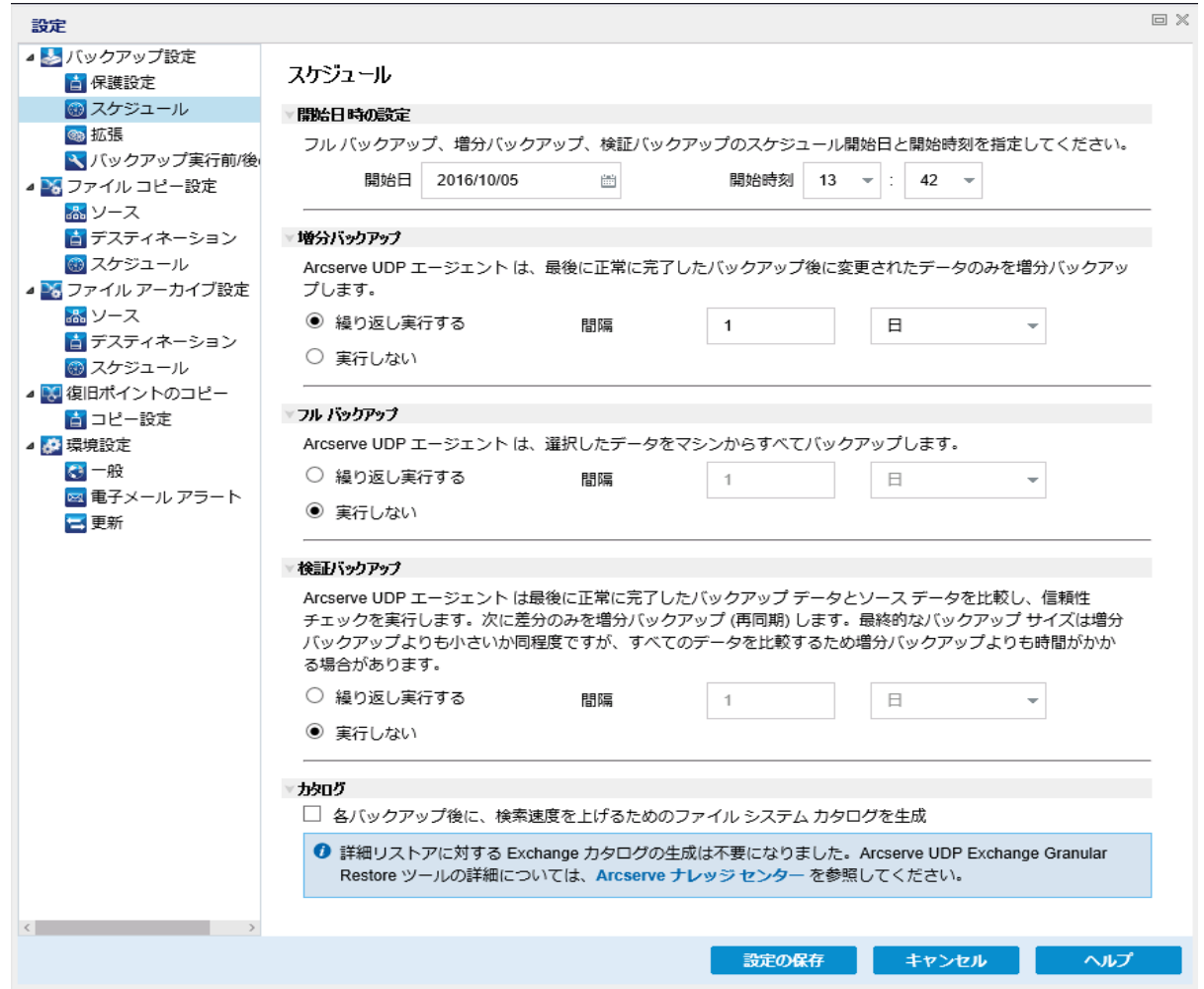

2. バックアップ スケジュールオプションを指定します。

## 開始日時の設定

スケジュールされたバックアップの開始日および開始時刻を指定します。

注**:**繰り返しバックアップ ジョブの間隔を設定する際に、次のバックアップ ジョブ が始まる前に前のジョブおよび関連するマージ ジョブが完了するのに十分な 時間を設定します。この時間の見積もりは、ユーザ自身の特定のバックアップ 環境および履歴に基づいて行うことができます。

#### 増分バックアップ

増分バックアップのバックアップ スケジュールを指定します。

スケジュールされたとおりに、前回の成功したバックアップ以降に変更された ブロックのみの増分バックアップがArcserve UDP エージェント( Windows) に よって実行されます。増分バックアップのメリットは、バックアップを高速で実

行できること、また作成されるバックアップ イメージのサイズが小さいことで す。これは、バックアップを実行する場合に最も適した方法です。そのため、 デフォルトではこのバックアップを使用します。

使用可能なオプションは 繰り返し実行する と 実行しない です。 繰り 返し実行する けプションを選択した場合、バックアップの実行間隔(分単 位、時間単位、または日単位) を指定する必要があります。増分バックアッ プの最小設定は 15 分ごとです。

デフォルトでは、増分バックアップのスケジュールは 1 日ごとに繰り返すよう設 定されています。

#### フルバックアップ

フルバックアップのバックアップ スケジュールを指定します。

スケジュールされたとおりに、Arcserve UDP エージェント( Windows) は、ソース マシンから、使用されているすべてのブロックのフル バックアップを実行しま す。使用可能なオプションは 繰り返し実行する と 実行しない です。 繰 り返し実行する オプションを選択した場合、バックアップの実行間隔(分単 位、時間単位、または日単位) を指定する必要があります。フルバックアッ プの最小設定は 15 分ごとです。

デフォルト では、フル バックアップのスケジュールは |実行しない |( スケジュー ルされた繰り返しはない) です。

## 検証バックアップ

検証バックアップのバックアップ スケジュールを指定します。

Arcserve UDP エージェント( Windows) は、スケジュールされたとおりに、保護 されたデータが有効かつ完全であることを検証します。そのためには、保存 されたバックアップ イメージの信頼性チェックを元のバックアップ ソースに対し て実行します。必要に応じてイメージが再同期されます。検証バックアップ は、個別のブロックの最新バックアップを参照し、そのコンテンツおよび情報を ソースと比較します。この比較によって、前回バックアップされたブロックが、 ソースの対応する情報を表しているかどうかを検証します。ブロックのバック アップ イメージがソースとー 致しない場合(多くは、前回のバックアップ以降 にシステムに変更が加えられていることが原因) 、Arcserve UDP エージェント ( Windows) では、一致していないブロックのバックアップが更新( 再同期) さ れます。また、検証バックアップを使用して、フルバックアップに必要な容量 を消費せずにフルバックアップと同じ保証を得ることができます( 実行の頻度 は低い) 。

メリット**:**変更されたブロック( 前回のバックアップと一致しないブロック) のみ がバックアップされるため、フルバックアップと比べて作成されるバックアップ イ メージが小さくなります。
デメリット**:**すべてのソース ブロックが前回のバックアップのブロックと比較され るため、バックアップ時間が長くなります。

使用可能なオプションは 繰り返し実行する」と[実行しない]です。[繰り 返し実行する けプションを選択した場合、バックアップの実行間隔(分単 位、時間単位、または日単位) を指定する必要があります。検証バックアッ プの最小設定は 15 分ごとです。

デフォルトでは、検証バックアップのスケジュールは 実行しない | スケジュー ルされた繰り返しはない) です。

### カタログ

#### ファイル システム カタログ

このオプションが選択されている場合、ファイルシステムカタログの生成が有 効になります。参照に時間がかかりすぎる( 特にArcserve UDP エージェント ( Windows) デスティネーションが WAN 経由である場合)、または検索単位 のリストアに時間がかかりすぎる場合、このオプションによって待機時間を削 減することができます。このオプションが選択されると、そのカタログジョブはス ケジュールされた各バックアップ ジョブごとに実行されます。

このオプションが選択されていない場合は、カタログジョブの完了を待たず に、バックアップの直後にリストアを実行することができます。このオプション は、デフォルトでは有効化されていません。

注**:**各バックアップ ジョブごとにファイルシステムカタログを生成すると、メタ データ ファイルとカタログファイルを格納するために必要なディスク ストレージ の容量が増加し、CPU 使用率も上昇します。さらに、バックアップ ソースに 大量のファイルが含まれる場合、カタログ生成の処理に時間がかかる可能 性があります。

注**:**ReFS ボリュームをバックアップ ソースとして選択した場合、カタログを生 成できず、そのことを示す警告メッセージが表示されます。

## 3. 設定の保存 をクリックします。

設定が保存されます。

注**:**ある時点に同時に実行するようスケジュールされたバックアップの種類が複数 ある場合、実行されるバックアップの種類は、以下の優先度に基づきます。

- ◆ 優先度 1 フル バックアップ
- ◆ 優先度 2 検証 バックアップ
- ◆ 優先度 3 増分バックアップ

たとえば、3 種類のバックアップすべてを同時に実行するようスケジュールされている 場合、Arcserve UDP エージェント( Windows) ではフルバックアップを実行します。フ ルバックアップがスケジュールされておらず、検証バックアップと増分バックアップを同

時に実行するようスケジュールされている場合、Arcserve UDP エージェント ( Windows) では検証バックアップを実行します。スケジュールされた増分バックアッ プは、他の種類のバックアップとの競合がない場合のみ実行されます。

# 高度なスケジュール設定の指定

Arcserve UDP エージェント( Windows) では、バックアップのスケジュールを指定でき ます。[保護設定]で[バックアップデータ形式」を[拡張]に設定すると、|拡張 バックアップ スケジュール ダイアログ ボックスが表示され、繰り返しスケジュールお よび毎日/毎週/毎月設定を確認できます。

拡張スケジューリングにより、繰り返しスケジュールおよび毎日/毎週/毎月スケ ジュールを設定できます。詳細なスケジューリングでは、以下のようなスケジュール を使用できます。

- 週ベースの繰り返しバックアップ スケジュール
- 週ベースのバックアップ スロット ルスケジュール
- 週ベースのマージ スケジュール
- 日次バックアップ スケジュール
- 週次 バックアップ スケジュール
- 月次バックアップ スケジュール

#### 以下の手順に従います。

1. Arcserve UDP エージェント ( Windows) ホーム画面 ( または Arcserve UDP エージェン ト( Windows) モニタ) で、タスクバーから [設定] を選択し、 [バックアップ設定]タブ を選択します。 [バ**ックアップ設定**] ダイアログ ボックスが開いたら、 [スケ**ジュール**]を 選択します。

[バックアップ設定**]-[**拡張]の[スケジュール]ダイアログボックスが表示されます。

**Notes:**

- Arcserve UDP エージェント ( Windows) がコンソールによって管理されている場 合、すべての設定が利用可能というわけではなく、読み取り専用情報とし て表示されます。
- Arcserve UDP エージェント( Windows) がコンソールによって管理され、プラン 内で保護されていない場合、環境設定 > 更新パネルを除き、すべての設

定は利用可能です。

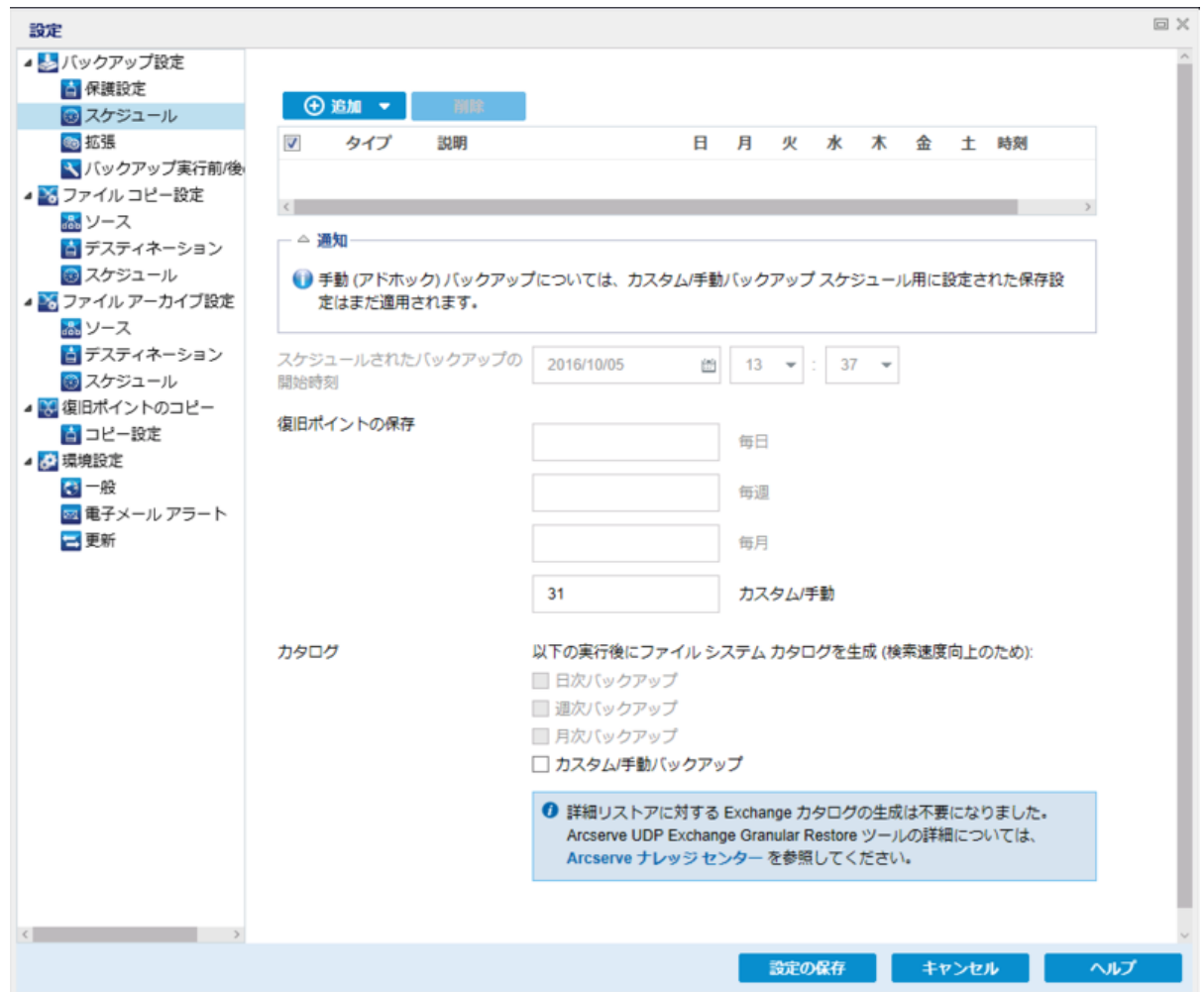

2. ( オプション) バックアップ スケジュール、バックアップ スロットルスケジュール、または マージ スケジュールを追加するには、随加 をクリックします。

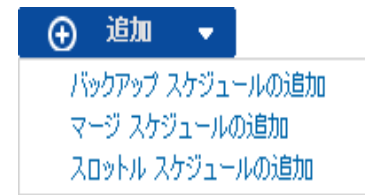

詳細については、以下のトピックを参照してください。

- ◆ バックアップ ジョブ [スケジュールの追加](../../../../../Content/Agent for Windows User Guide/udpw_specify_schedule_repeat_bu_job_sched.htm).
- ◆ バックアップ [スロットルスケジュールの追加](../../../../../Content/Agent for Windows User Guide/udpw_specify_schedule_repeat_bu_throttle_sched.htm).
- マージ [スケジュールの追加](../../../../../Content/Agent for Windows User Guide/udpw_specify_schedule_repeat_merge_sched.htm).
- 3. 開始日時を指定します。

スケジュールされたバックアップの開始日および開始時刻を指定します。

注**:**繰り返しバックアップ ジョブの間隔を設定する際に、次のバックアップ ジョブが 始まる前に前のジョブおよび関連するマージ ジョブが完了するのに十分な時間を 設定します。この時間の見積もりは、ユーザ自身の特定のバックアップ環境および 履歴に基づいて行うことができます。

4. 保持する復旧ポイント数を指定します。

保持する復旧ポイントの数は、[毎日]、[毎週]、[毎月]、および[カスタム/手 動]の単位で設定できます。

注**:**合計の保存数( 日単位 + 週単位 + 月単位 + カスタム/手動) 、最大数は 1440 です。

5. ファイルシステム カタログと **Exchange** カタログの生成を指定します。

## ファイルシステム カタログ

このオプションが選択されている場合、ファイルシステムカタログの生成が有効 になります。参照に時間がかかりすぎる( 特にArcserve UDP エージェント ( Windows) デスティネーションが WAN 経由である場合)、または検索単位の リストアに時間がかかりすぎる場合、このオプションによって待機時間を削減す ることができます。このオプションが選択されると、そのカタログジョブはスケ ジュールされた各バックアップ ジョブごとに実行されます。

このオプションが選択されていない場合は、カタログジョブの完了を待たずに、 バックアップの直後にリストアを実行することができます。このオプションは、デ フォルトでは有効化されていません。

注**:**各バックアップ ジョブごとにファイルシステムカタログを生成すると、メタデー タ ファイルとカタログファイルを格納するために必要なディスク ストレージの容 量が増加し、CPU 使用率も上昇します。さらに、バックアップ ソースに大量の ファイルが含まれる場合、カタログ生成の処理に時間がかかる可能性がありま す。

注**:**ReFS ボリュームをバックアップ ソースとして選択した場合、カタログを生成 できず、そのことを示す警告メッセージが表示されます。

6. 設定の保存 はクリックします。

設定が保存されます。

# バックアップ ジョブ スケジュールの追加

# 以下の手順に従います。

1. Arcserve UDP エージェント (Windows) ホーム画面 (または Arcserve UDP エージェン ト( Windows) モニタ) で、タスクバーから [設定] を選択し、[バックアップ設定]タブ を選択します。[バックアップ設定] ダイアログボックスが開いたら、[スケジュール]を 選択します。

[バックアップ設定**]-[**拡張]の[スケジュール]ダイアログボックスが表示されます。

2. [バックアップ設定**]-[**拡張]の[スケジュール]ダイアログボックスで、[追加]をクリッ クして、「パックアップ スケジュールの追加 をクリックします。

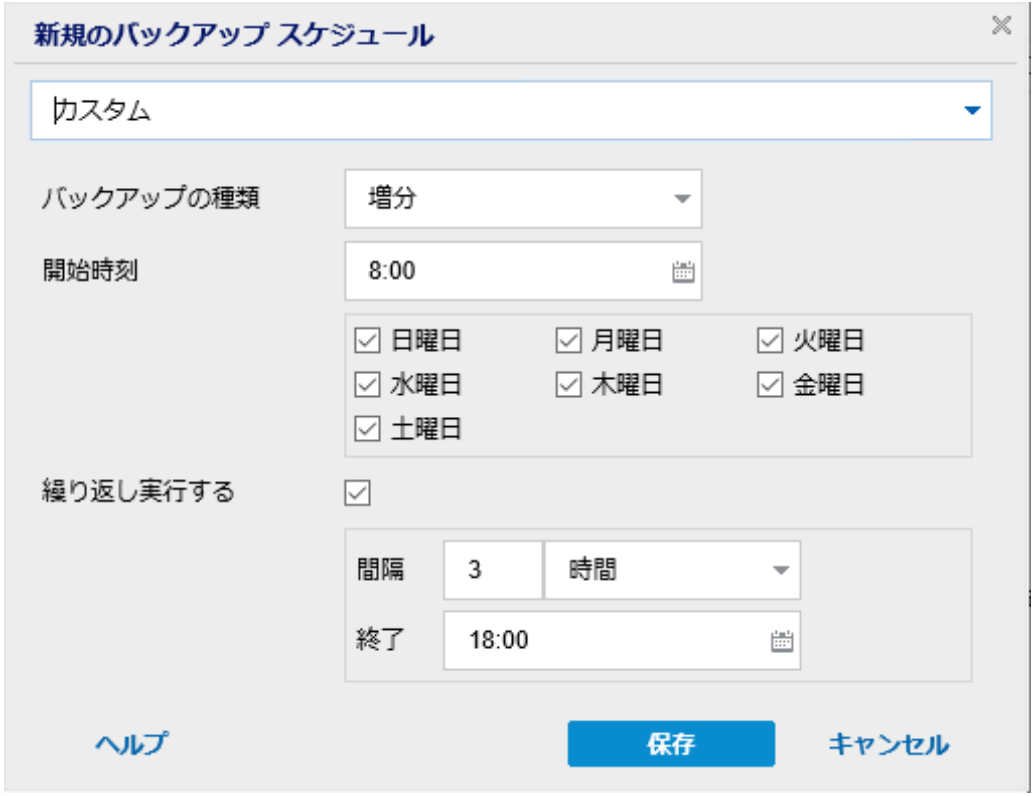

|新規のバックアップ スケジュール ダイアログ ボックスが開きます。

- 3. ドロップダウン リストから、[毎日]、[毎週]、[毎月]、または[カスタム]を選択し ます。
- 4. 選択したスケジュールに基づいて、適切なフィールドに値を入力します。
	- ◆ [日次バックアップ](../../../../../Content/Agent for Windows User Guide/udpw_specify_schedule_repeat_bu_job_sched_daily.htm) スケジュールを追加するには、「日次バックアップ スケジュール [の追加」](../../../../../Content/Agent for Windows User Guide/udpw_specify_schedule_repeat_bu_job_sched_daily.htm)を参照してください。
	- ◆ [週次バックアップ](../../../../../Content/Agent for Windows User Guide/udpw_specify_schedule_repeat_bu_job_sched_weekly.htm) スケジュールを追加するには、「週次バックアップ スケジュール [の追加」](../../../../../Content/Agent for Windows User Guide/udpw_specify_schedule_repeat_bu_job_sched_weekly.htm)を参照してください。
- ◆ [月次バックアップ](../../../../../Content/Agent for Windows User Guide/udpw_specify_schedule_repeat_bu_job_sched_monthly.htm) スケジュールを追加するには、「月次バックアップ スケジュール [の追加」](../../../../../Content/Agent for Windows User Guide/udpw_specify_schedule_repeat_bu_job_sched_monthly.htm)を参照してください。
- ◆ カスタム バックアップ スケジュールを追加するには、「カスタム/手動 バックアップ [スケジュールの追加」](../../../../../Content/Agent for Windows User Guide/udpw_specify_schedule_repeat_bu_job_sched_custom.htm)を参照してください。
- 5. 保存 をクリックします。

設定が保存されます。

**Notes:**

- 任意の曜日に最大 4 つの時間帯を追加できます。
- 時間帯は複数の日にわたって設定することはできません。午前 0:00 から午後 11:59 までの時間帯のみ設定できます。
- 各時間帯について、その時間帯と繰り返しの頻度を指定できます。
- デフォルト バックアップ スケジュールは、午後 10:00 の1回の日次 バックアップ です。

# バックアップ スロットルスケジュールの追加

### 以下の手順に従います。

1. Arcserve UDP エージェント (Windows) ホーム画面 (または Arcserve UDP エージェン ト( Windows) モニタ) で、タスクバーから 設定 を選択し、 レ**゙ックアップ設**定 タブ を選択します。[バックアップ設定] ダイアログボックスが開いたら、[スケジュール]を 選択します。

[バックアップ設定 ]- [拡張]の [スケジュール]ダイアログ ボックスが表示されます。

2. [バックアップ設定**]-[**拡張]の[スケジュール]ダイアログボックスで、[追加]をクリッ クして、[スロットルスケジュールの追加] をクリックします。

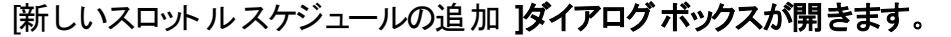

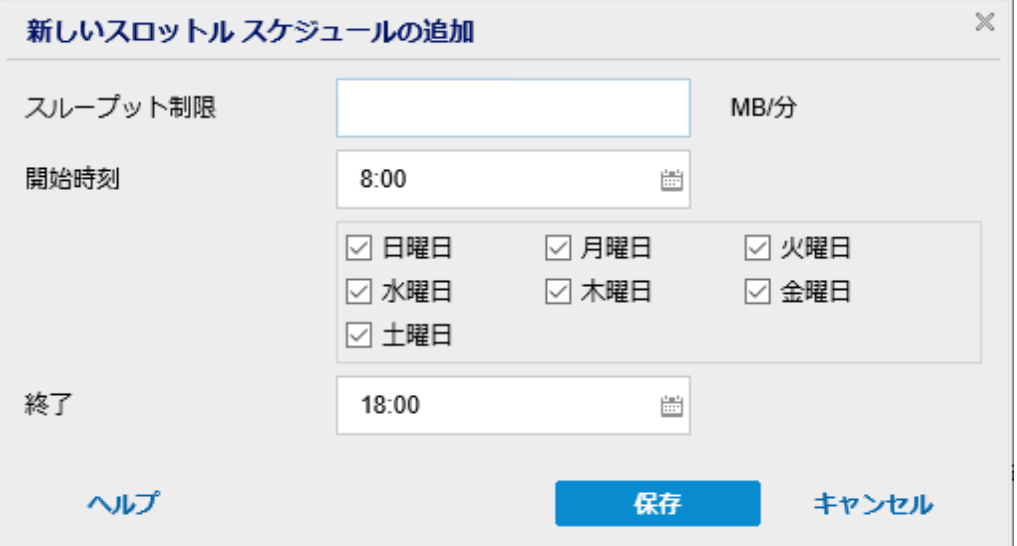

3. 以下のフィールドに値を入力します。

#### スループット制限

バックアップが書き込まれる最高速度( MB/分) を指定します。

CPU またはネットワークの使用率を削減するためにバックアップ速度のスロット ル制御を実行できます。ただし、バックアップ速度を制限すると、バックアップ ウィンドウに悪影響を及ぼします。バックアップの最高速度を抑えるれば抑える ほど、バックアップの実行にかかる時間は増大します。バックアップ ジョブの場 合、ホーム画面上の ドョブ モニタ に、進行中ジョブの平均読み取り/書き込 み速度が表示され、設定されたスロットルスピード制限も示されます。

注:デフォルトでは、 スロットル バックアップ けプションは有効ではなく、バック アップ速度は制御されていません。

## 開始時刻

設定されたバックアップ スロットル設定の適用を開始する時間帯を指定しま す。

終了

設定されたバックアップ スロットル設定の適用を終了する時間帯を指定しま す。

4. 保存 をクリックします。

設定が保存されます。

**Notes:**

- ■任意の曜日に最大4つの時間帯を追加できます。
- スロットル値はバックアップ速度を制御します。たとえば、2つの時間帯を設定 して、午前 8:00 から午後 6:00 まではバックアップ スループット制限を 1500 MB/分とし、午後 6:00 から午後 8:00 まではバックアップ スループット制限を 3000 MB/分としたとします。 バックアップ ジョブが午 後 5:00 から午後 7:00 まで 実行された場合、そのスループットは、午後 5:00 から午後 6:00 までは 1500 MB/分となり、午後 6:00 から午後 7:00 までは 3000 MB/分に変わります。
- 時間帯は複数の日にわたって設定することはできません。午前 0:00 から午後 11:59 までの時間帯のみ設定できますスロットルスケジュールが午後 11時 45 分に終了する場合、スケジュールは翌日まで有効です。
- バックアップ スロット ル スケジュールは、繰り返しバックアップ、および毎日/毎週 /毎月のバックアップに適用されます。

# マージ スケジュールの追加

## 以下の手順に従います。

1. Arcserve UDP エージェント (Windows) ホーム画面 (または Arcserve UDP エージェン ト( Windows) モニタ) で、タスクバーから 設定 を選択し、[バックアップ設定]タブ を選択します。[バックアップ設定] ダイアログボックスが開いたら、[スケジュール]を 選択します。

[バックアップ設定**]-[**拡張]の[スケジュール]ダイアログボックスが表示されます。

2. [バックアップ設定**]-[**拡張]の[スケジュール]ダイアログボックスで、[追加]をクリッ クして、「マージ スケジュールの追加 をクリックします。

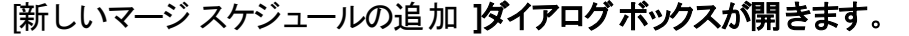

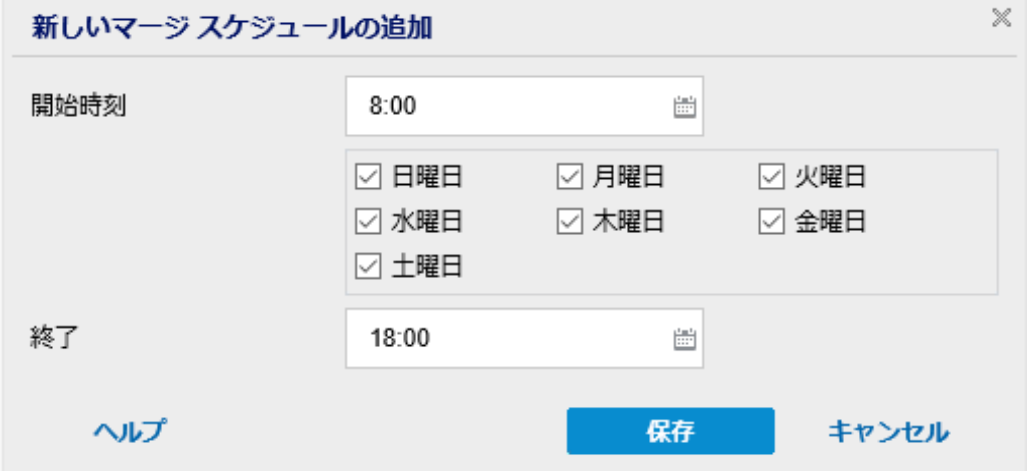

3. 以下のフィールドに値を入力します。

#### 開始時刻

設定されたバックアップ スロットル設定の適用を開始する時間帯を指定しま す。

終了

設定されたバックアップ スロットル設定の適用を終了する時間帯を指定しま す。

4. 保存 をクリックします。

設定が保存されます。

**Notes:**

- 任意の曜日に最大 2 つの時間帯を追加できます。
- いずれの日にもマージ スケジュールが設定されていない場合、マージ ジョブは 準備ができ次第すぐに起動されます。 マージ スケジュールの時間帯が設定さ

れている場合、マージ ジョブはその時間帯の中でのみ起動されます。たとえ ば、マージ スケジュールが日曜日の午前 8:00 ~午後 6:00 と設定されている 場合、マージ ジョブはこの時間帯の中でのみ起動されます。

- ■設定された時間帯の中で起動されたマージ ジョブは、その時間帯の終了時 刻にかかわらず完了するまで実行されます。たとえば、マージの時間帯が日 曜日の午前 8:00 ~午後 6:00 であり、マージ ジョブが午後 5:55 に開始したと します。このジョブは、定義されている時間帯の終了時刻である午後 6:00 を 過ぎても、完了するまで実行されます。
- マージ スケジュールは、繰り返しバックアップ、および毎日/毎週/毎月のバック アップに適用されます。
- マージ ジョブ スケジュールを設定するとき、設定された時間帯内に時間があ るときにのみ、マージはトリガされます。設定された時間帯内にマージがない 場合、Arcserve UDP エージェント ( Windows) ホーム画面のサマリパネルで[今 すぐ手動でマージ ジョブを実行します リンクをクリックしても、マージは実行さ れません。

# スケジュールの考慮事項

Arcserve UDP エージェント( Windows) では、柔軟な設定によってバックアップのスケ ジュールを指定できます。次の設定項目で構成されています。

- 週ベースの繰り返しバックアップ スケジュール
- 週ベースのバックアップ スロット ルスケジュール
- 週ベースのマージ スケジュール
- 日次 バックアップ スケジュール
- 週次 バックアップ スケジュール
- 月次 バックアップ スケジュール

ただし、バックアップ、マージまたはカタログジョブのそれぞれでシステムリソース ( CPU 使用率、メモリ使用率、IO 使用率) が消費され、ネットワーク帯域幅および ディスク容量が占有されます。そのため、ユーザのシステムを保護するため以下の 点を考慮してください。

## サーバを業務処理で使用する時間帯

業務処理に影響しないようにするため、サーバがビジー状態の場合には実行 するジョブの数を減らすようにシステムを設定します。たとえば、サーバがビジー 状態の場合にはバックアップ ジョブのみが実行されるようにし、マージ ジョブは サーバがアイドル状態のときに実行されるように設定します。

## サーバのデータ変更頻度について

通常、データ変更が頻繁になるほど、バックアップも頻繁に行う必要がありま す。これは、失われるデータの量を最小限に抑えるためです。必要に応じて、 最後の良好な既知の状態にサーバを復旧することができます。

#### ネットワーク帯域幅について

バックアップ先がネットワーク共有パスに設定される場合は、明らかにジョブの 実行中にネットワーク帯域幅の一部が使用されます。このため、このサーバの 業務処理に影響する可能性があります。このような場合には、スロットルスケ ジュールを指定して、Arcserve UDP エージェント( Windows) が占有するネット ワーク帯域幅を制限してください。

### バックアップ先に割り当てられるディスク ストレージの容量

フルバックアップの数が増え、保持するバックアップの数が増えるほど、より多く のディスク ストレージが必要になります。したがって、フルバックアップの頻度と 保持するバックアップの数を設定するときには、バックアップ先に割り当てられて いるディスク ストレージの容量を考慮してください。

# バックアップ データの利用法

[ファイルシステムカタログ]を有効にすると、ファイルまたはメールボックスをリス トアする場合の参照時間を短縮できます。ただし、カタログを生成すると、メタ データ ファイルとカタログファイルを保存するために必要なディスク ストレージの 量も増大し、CPU 使用率も上昇することになります。さらに、バックアップ ソー スに大量のファイルが含まれる場合、カタログ生成の処理に時間がかかる可 能性があります。したがって、カタログを有効にするか無効にするかの決定は、 バックアップ データの利用法に依存します。

上記の考慮事項に基づいて、以下に、詳細なスケジュールを使用してビルド サーバを保護し、状況に応じたスケジュール設定を表示する例を示します。

■ ビルド サーバを使用して、稼働日ごとにソース コードのプリコンパイル サービスを 提供します。ビジネスプロセスの時間スロットは、稼働日(月曜日~金曜日) ごとの午前 9:00 ~午後 7:00です。それ以外の時間帯ではアイドル状態になり ます。

### スケジュール設定

- カスタム増分バックアップを午前 9:00 から午後 7:00 の間に実行し、マー ジ ジョブを午後 7:00 から翌日の午前 9:00 の間に実行するように設定し ます。
- プリコンパイルサービスが2時間ごとに起動し、その時間には多くのデータ変更 が行われます。

#### スケジュール設定

カスタム増分バックアップを 2 時間ごとに実行するように設定します。

■ ビルド サーバは、プリコンパイルを実行するごとに、リモート ソース コードのリポジ トリサーバからソース コードを取得する必要があります。

#### スケジュール設定

- 午前 9:00 から午後 7:00 の間はバックアップ スロットルを 500 MB/分に制 限し、それ以外の時間スロットでは制限しません。
- ディスク ストレージが十分ではないため、多くの復旧ポイントを保持する必要 はありません。1 つのリリース サイクルの復旧ポイントのみを維持する必要があ り、期間は 6 か月で十分です。ただし、過去 24 時間の復旧ポイントを維持 し、必要になった場合には最後の良好な既知の状態に回復できるようにする 必要があります。

# スケジュール設定

- 直前 12 件の手動バックアップ( 過去 24 時間のバックアップ) を保持する ように指定します。
- 毎日午後 9:00 に日次増分バックアップを実行するように設定します。ま た、直前 7 件の日次バックアップを保持します。
- 毎週金曜日の午後 11:00 に週次フルバックアップを実行するように設定 します。また、直前4件の週次バックアップを保持します。
- 月の最後の土曜日の午後 12:00 に月次フルバックアップを実行するよう に設定します。また、直前6件の月次バックアップを保持します。

最終的に、6件の月次バックアップ、4件の週次バックアップ、7件の日次バック アップ、および 12 件の最新のバックアップが存在することになります。これで、良 好な既知の状態にビルド サーバを復旧する場合の選択肢が十分になりま す。

■ ビルド サーバの場合、迅速にファイルを参照してリストアする必要はありませ ん。必要になった場合には、BMR を実行して、最後の良好な既知の状態にビ ルド サーバをリストアします。この処理で十分です。

## スケジュール設定

- [ファイルシステムカタログ ]を生成するオプションを無効にします。

# 拡張設定の指定

Arcserve UDP エージェント(Windows) では、バックアップの拡張設定を指定できま す。

# 以下の手順に従います。

1. Arcserve UDP エージェント ( Windows) ホーム画面 ( または Arcserve UDP エージェン ト( Windows) モニタ) で、タスクバーから [設定] を選択し、[バックアップ設定]タブ を選択します。 [バックアップ設定] ダイアログ ボックスが開いたら [拡張] を選択し ます。

[拡張]画面が表示されます。

注**:**

- Arcserve UDP エージェント ( Windows) がコンソールによって管理されている場 合、すべての設定が利用可能というわけではなく、読み取り専用情報とし て表示されます。
- Arcserve UDP エージェント( Windows) がコンソールによって管理され、プラン 内で保護されていない場合、「環境設定 |> 便新 レパネルを除き、すべて の設定が利用可能です。

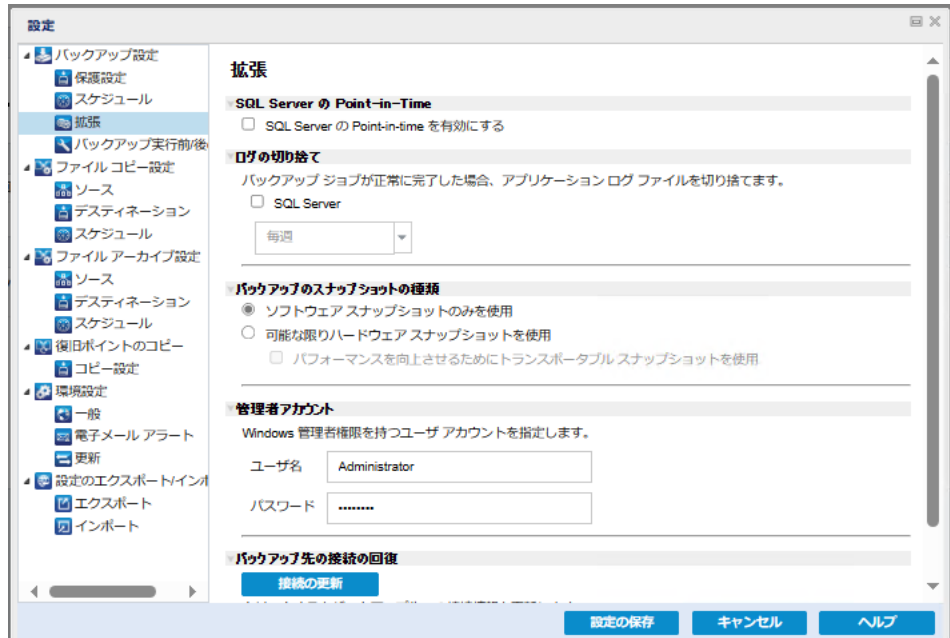

2. バックアップ拡張設定オプションを指定します。

### **SQL Server Point-in-Time ( SQL Server** の**Point-in-Time)**

SQL Server のPoint-in-Time リストアを有効にできます。Point-In-Time リストアで は、N と N+1 の復旧ポイント間の特定の期間へのSQL データベースのリストア

がサポートされています。Point-in-Time では、管理者が2 つの復旧ポイント間 にSQL データベースで発生したトランザクションをリストアすることができます。た とえば、2019/03/16 12:14:04:177 の復旧ポイントと後続の2019/03/29 22:03:14:177 の復旧ポイントがあるとします。Point-In-Time を使用すると、2 つ の復旧ポイント間に発生したトランザクションをリストアすることができます。こ れにより、管理者はバックアップされた大きなサイズのデータから、必要なトラン ザクションのみをリストアすることができます。詳細については、「PIT [リストアを](https://documentation.arcserve.com/Arcserve-UDP/Available/9.0/JPN/Bookshelf_Files/HTML/SolG/default.htm#UDPSolnGuide/udp_how_to_perform_pit_restore.htm?TocPath=Restoring%2520Protected%2520Data%257CHow%2520to%2520Perform%2520Point-In-Time%2520Restore%257C_____0) [実行する方法](https://documentation.arcserve.com/Arcserve-UDP/Available/9.0/JPN/Bookshelf_Files/HTML/SolG/default.htm#UDPSolnGuide/udp_how_to_perform_pit_restore.htm?TocPath=Restoring%2520Protected%2520Data%257CHow%2520to%2520Perform%2520Point-In-Time%2520Restore%257C_____0)」を参照してください。

### ログの切り捨て

選択したアプリケーションに対して蓄積されたトランザクション ログファイルを、 次に正常にバックアップが完了した後に切り捨てます。

Arcserve UDP エージェント( Windows) バックアップは、スナップショット イメージ と、そのイメージ用に作成されたトランザクション ログファイルで構成されます。 ある時点で古い( コミット済み) トランザクション ログファイルは必要ではなくな るため、新しいログファイルのスペースを作るためにパージできます。これらのロ グファイルをパージするプロセスを、ログの切り捨てと呼びます。このオプションを 選択すると、コミット済みのトランザクション ログ ファイルの切り捨てが有効にな り、ディスク容量を節約できます。

[**SQL Server**]チェックボックスをオンにすると、自動的なログの切り捨てのスケ ジュール( 海日)、「毎週)、「毎月)、または「常に」) を指定できます。

- ◆ 毎日 -- 毎日のバックアップが正常に完了した直後に、コミット済みのトランザク ション ログをパージするように指定します。
- ◆ 毎週 -- 7 日間のバックアップが正常に完了した直後に、コミット済みのトランザ クション ログをパージするように指定します。
- ◆ 毎月 30 日後のバックアップが正常に完了した直後に、コミット済みのトランザ クション ログをパージするように指定します。
- ◆ 常に- 正常に完了した各バックアップについて、コミット済みのトランザクション ロ グをすぐにパージするように指定します。

注**:**バックアップが正常に完了しないと、トランザクション ログファイルの切り捨 ては実行されません。

パージの実行がスケジュールされた時刻にバックアップ ジョブがすでに実行中 である場合、パージ処理は次のスケジュールジョブに移動します。

例**:**

増分バックアップが毎日午後 5 時に自動的に実行されるようにスケジュールさ れており、午後 4 時 55 分にフルバックアップを手動で開始した場合を考えて みます。バックアップは午後 5 時 10 分に正常に完了するとします。

この場合、アドホックなフルバックアップが進行中なので、午後5時にスケ ジュールされている増分バックアップはスキップされます。コミットされたトランザク ション ログファイルは、次のバックアップ ジョブが成功した後にパージされ、スケ ジュールされた増分バックアップが翌日の午後 5 時に正常に完了した後に実 行されます。

#### バックアップのスナップショット タイプ

ソフト ウェア スナップショット またはハード ウェア スナップショット から必要 なオプ ションを選択できます。

### ソフトウェア スナップショットのみを使用

バックアップの種類でソフトウェア スナップショットのみを使用するように指定 します。Arcserve UDP はハードウェア スナップショットを確認しません。ソフト ウェア スナップショットでは、仮想マシン上で使用するリソースが少なくなりま す。サーバの環境設定および処理速度が低い場合は、このオプションを使 用できます。

## 可能な限りハードウェア スナップショットを使用

バックアップの種類でハードウェア スナップショットを最初に確認することを指 定します。すべての条件が満たされたら、バックアップの種類にハードウェア スナップショットを使用します。

注**:**ハードウェア スナップショットの条件の詳細については、前提条件を参 照してください。

## 管理者アカウント

バックアップを実行するためのアクセス権がある ローザ名 および パスワード 1 を指定します。Arcserve UDP エージェント( Windows) によって、名前とパスワー ドが有効で、ユーザが管理者グループに属していることが確認されます。

重要**:**Arcserve UDP エージェント( Windows) サーバの管理者アカウントの認 証情報が変更されている場合(ユーザ名/パスワード)、このダイアログボックス でも管理者アカウント情報を再設定/更新する必要があります。

注**:**ドメイン アカウントを指定する場合、ユーザ名の形式は、完全修飾ドメイ ン ユーザ名「*<*ドメイン名*>\<*ユーザ名*>*」の形式で指定します。

# バックアップ デスティネーション接続の回復

バックアップ デスティネーションへの接続情報を更新( 再同期) します。

リモート共有コンピュータへの定期的なバックアップを実行しており、そのリモー ト コンピュータ用のアクセス認証情報( ユーザ名/パスワード) を変更できる場 合、このオプションを使用できます。その場合、ローカルコンピュータで設定さ れたアクセス認証情報がリモート コンピュータの新しい認証情報と一致しない ので、次のバックアップは通常であれば失敗します。

注**:**[接続の更新]ボタンをクリックし、再同期プロセスが開始したら、キャンセ ルすることはできません。

この 便新 ボタンをクリックする前に、以下のタスクを実行します。

a. リモート デスティネーション コンピュータにログインし、以下の net session コマン ドを使用して、ローカルArcserve UDP エージェント( Windows) コンピュータとリ モート コンピュータ間の接続を切断します。

*net session \\<*コンピュータ名または *IP* アドレス*> /d*

- b. Arcserve UDP エージェント ( Windows) コンピュータに戻り、[接続の更新 ボタ ンをクリックします。
- c. デスティネーション用の新しいパスワードを入力します。

Arcserve UDP エージェント( Windows) は、設定されている認証情報を更新 し、リモート共有デスティネーションの新しい認証情報情報と一致するようにし ます。ポップアップ確認画面が表示され、認証情報が更新されたことをユーザ に通知します。

3. 設定の保存 をクリックします。

バックアップの拡張設定が保存されます。

# バックアップの実行前**/**後の設定の指定

Arcserve UDP エージェント(Windows) では、[バックアップ実行前/後の設定 ]を指 定できます。

# バックアップの実行前**/**後の設定の指定

1. Arcserve UDP エージェント (Windows) ホーム画面 (または Arcserve UDP エージェン ト( Windows) モニタ) で、タスクバーから [設定] を選択し、[バックアップ設定]タブ を選択します。 [バックアップ設定] ダイアログ ボックスが表示されたら、 [バックアッ] プ実行前**/**後]を選択します。

[バックアップ実行前/後の設定 |ダイアログボックスが表示されます。

**Notes:**

■ Arcserve UDP エージェント ( Windows) がコンソールによって管理されている場 合、すべての設定が利用可能というわけではなく、読み取り専用情報とし て表示されます。

■ エージェント がコンソールによって管理され、プラン内で保護されていない場 合、環境設定 > 更新パネルを除き、すべての設定は利用可能です。

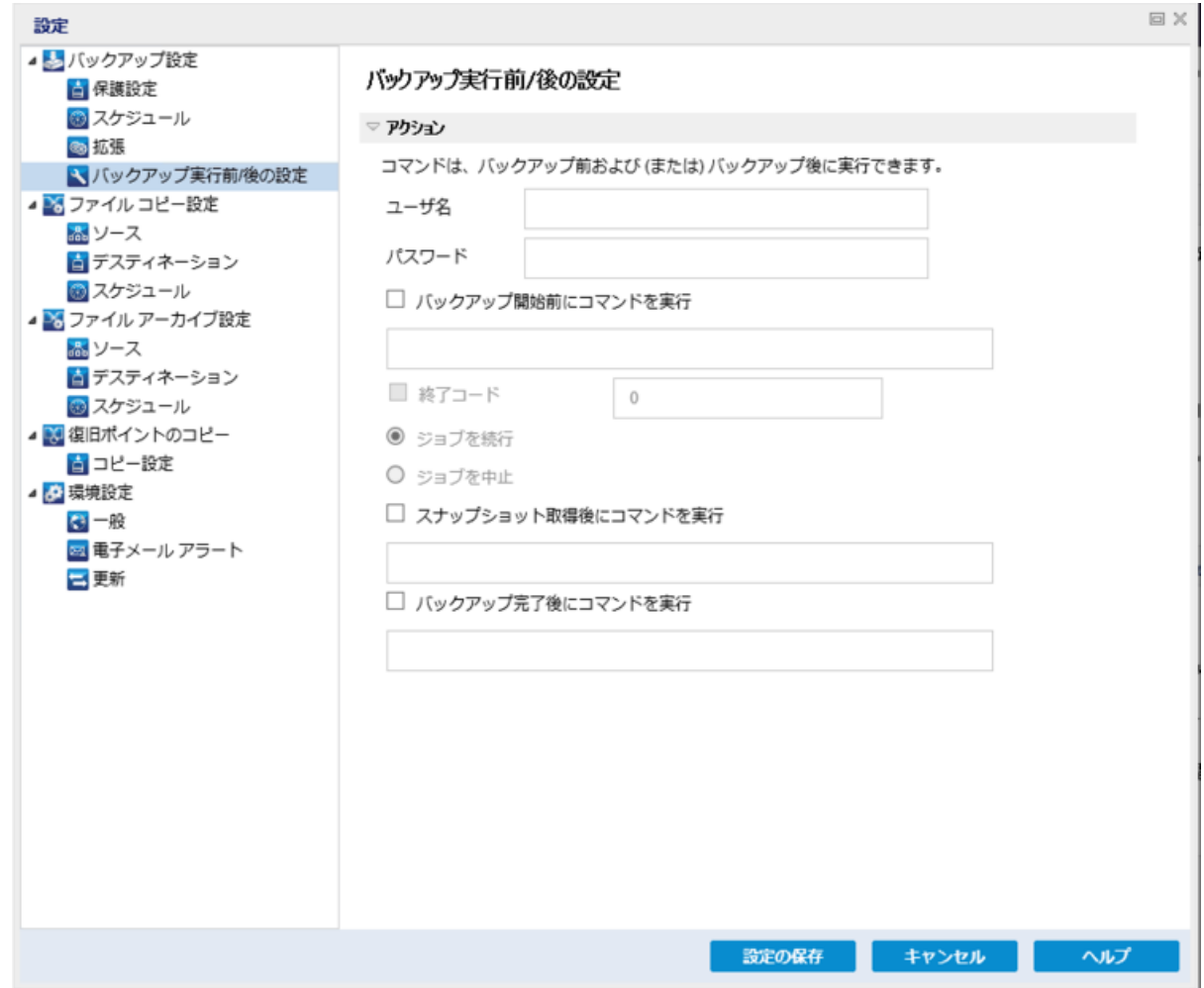

2. バックアップ実行前/後の設定オプションを指定します。

# アクション

バックアップの開始前、スナップショット イメージのキャプチャ後、またはバックアッ プの完了時などに実行されるアクション用のスクリプト コマンドを実行します。 また、特定の終了コードに基づいてスクリプト コマンドをトリガしたり、その終了 コードが返されたときに処理するアクション( ジョブを続行またはジョブを中止) を選択できます。

- 「ジョブを続行 」アクションでは、指定した終了コードが返された場合、 Arcserve UDP エージェント( Windows) がジョブを続行するように指定し ます。
- 「ジョブを中止 」アクションでは、指定した終了コードが返された場合、 Arcserve UDP エージェント( Windows) がジョブをキャンセルするように指 定します。

3. 設定の保存 たクリックします。 バックアップ実行前/後の設定が保存されます。

# バックアップの実行

最初のバックアップを実行する前に、以降に続くすべてのバックアップ ジョブに適用 され、それらを制御するバックアップ設定を指定します。これらの設定は、バックアッ プの開始方法にかかわらず、各バックアップ ジョブに適用されます。詳細について は、「[バックアップ設定の設定または変更](../../../../../Content/Agent for Windows User Guide/udpw_manage_backup_settings.htm)」を参照してください。

バックアップ ジョブは、スケジュール設定に基づいて自動で、または必要に応じて 手動ですぐに開始できます。

# バックアップの自動実行**(** スケジュール済み**)**

自動バックアップ ジョブは、手動バックアップ ジョブと同じですが、あらかじめ設定さ れた日時にトリガされるという点だけが異なります。自動バックアップ ジョブは、 [バックアップ設定]の[スケジュール]ダイアログボックスを使用して設定できます。 詳細については、「[スケジュール設定の指定」](../../../../../Content/Agent for Windows User Guide/udpw_specify_backup_schedule.htm)を参照してください。

自動バックアップは以下の手順でスケジュール設定されます。

- 1. 設定された時間設定に基づいて、Arcserve UDP エージェント( Windows) は、スケ ジュールされた各種類のバックアップ ジョブ(フル、増分、検証)の開始をトリガしま す。
- 2. [バックアップ設定] ダイアログボックスで指定された環境設定がジョブに適用され ます。
- 3. 設定されている場合、バックアップ ジョブが完了すると電子メール通知が受信者 に送信されます(または、問題が発生したためにスケジュールされたジョブが完了 できなかった場合) 。

# バックアップの手動実行**(** 今すぐバックアップ**)**

バックアップは自動的に実行され、スケジュール設定によって制御されます。ただ し、スケジュールされていない時間にアドホック バックアップ( フル、増分、検証) を ただちに実行する必要が生じる場合があります。

アドホック バックアップは、バックアップ計画の一部としてあらかじめスケジュールされ るのではなく、必要に応じて実行されます。たとえば、フル、増分、検証バックアッ プを繰り返し実行するスケジュールが設定されている状況でマシンに大幅な変更 を加える場合、次にスケジュールされたバックアップを待つ代わりに、すぐにアドホッ ク バックアップを実行する必要があります。

アドホック バックアップでは、カスタマイズされた( スケジュールされていない) 復旧ポ イントを追加することにより、必要に応じてその時点までロールバックすることがで きます。たとえば、パッチまたはサービス パックをインストールした後、マシンのパ フォーマンスに悪影響を及ぼすことが判明した場合、そのパッチやサービス パックが 含まれていないアドホックのバックアップ セッションまでロールバックすることができま す。

## 以下の手順に従います。

1. Arcserve UDP エージェント (Windows) ホーム画面 (または Arcserve UDP エージェン ト( Windows) モニタ) から、 [**今 すぐバックアップ** ]をクリックします。

[今すぐバックアップを実行 |ダイアログボックスが開きます。

2. [今すぐバックアップを実行 )ダイアログボックスで、実行するバックアップの種類を 選択し、必要に応じてバックアップ名を指定します。

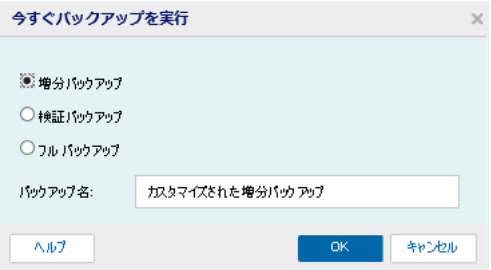

使用可能なオプションは、以下のとおりです。

# 増分バックアップ

マシンの増分バックアップを開始します。増分バックアップは、前回のバック アップ以降に変更されたブロックのみをバックアップします。

増分バックアップのメリットは、バックアップを高速で実行できること、作成さ れるバックアップ イメージのサイズが小さいことです。これは、バックアップを実 行する場合に最も適した方法です。

フルバックアップ

マシン全体または選択したボリュームのフルバックアップを開始します。

注**:**

- バックアップ ソースに新しいボリュームを追加した場合、全体でどのバックアッ プ方式を選択した場合でも、新しく追加されたボリュームにはフルバックアッ プが実行されます。
- バックアップ名が指定されていない場合、デフォルトで自動的に「カスタマイ ズされたフル/増分バックアップ」という名前が付けられます。
- 3. 必要に応じて、バックアップ名を指定し、[**OK**]をクリックします。バックアップ名が指 定されていない場合、デフォルトで自動的に「カスタマイズされたフル/増分バック アップ」という名前が付けられます。
- 4. [**OK**]をクリックします。

[進捗情報] ダイアログ ボックスが表示されます。

5. バックアップ ジョブが完了するまで待ち、[OK]をクリックします。

「バックアップ設定」 ダイアログ ボックスで指定されたすべての環境設定がジョブに 適用されます。

注**:**

- 一度に実行できるジョブは 1 つのみです。 すでに別 のジョブが実行していると きに手動でバックアップ ジョブを開始しようとした場合、アラート メッセージが 表示され、別のジョブが実行しているため後で再実行するよう求められま す。
- カスタム( アドホック) バックアップ ジョブが失敗してもメークアップ ジョブは作成 されません。メークアップ ジョブが作成されるのは、スケジュールされたジョブが 失敗したときのみです。

手動バックアップが正常に実行されます。

# バックアップの正常終了の確認

指定されたデスティネーションへのデータのバックアップ処理が成功したことを確認 するには、以下の手順のいずれか1 つを実行します。

### 以下の手順に従います。

1. 指定した Arcserve UDP エージェント( Windows) のバックアップ デスティネーションに 移動します。

フォルダのリストが表示されます。

2. フォルダのサイズが保護サマリリストに表示されているサイズと一致することを確認 します。

注**:**フォルダのサイズは、必ず、フルバックアップ、増分バックアップ、および任意の 検証バックアップの合計と等しくなります。

Arcserve UDP エージェント( Windows) のバックアップ処理が正常に完了します。

### 以下の手順に従います。

1. Arcserve UDP エージェント( Windows) ホーム画 面 UI から、 **リストア** ウィザードをク リックします。

|リストア |ダイアログ ボックスが表示されます。

2. 「復旧ポイントの参照 をクリックし、バックアップしたデータがリストに正しく表示さ れていることを確認します。

Arcserve UDP エージェント( Windows) のバックアップ処理が正常に完了します。

### 以下の手順に従います。

1. Arcserve UDP エージェント (Windows) ホーム画面 UI から、[復旧ポイントの マウント ウィザードをクリックします。

[復旧ポイントのマウント]ダイアログボックスが表示されます。

2. マウント バックアップ ボリューム内のデータが正しくマウントされていることを確認しま す。

Arcserve UDP エージェント( Windows) のバックアップ処理が正常に完了します。

# **Arcserve UDP** エージェント**( Windows)** の仕組み

Arcserve UDP エージェント( Windows) を使用すると、マシン全体のブロック レベル のバックアップを高い頻度で定期的に実行できます。これらのバックアップは、イン ストールの種類( Arcserve Unified Data Protection - フル、または Arcserve Unified Data Protection - エージェント) に応じて、内蔵ドライブ、外付けドライブ、リモート ネットワーク共有、または復旧ポイント サーバ( RPS) 上のデータ ストアのいずれか に保存できます。バックアップ先ボリュームがバックアップ ソース ボリュームとして選 択されている場合でも、バックアップの実行が永久に続くことはありません。バック アップ中にバックアップ先ボリュームが除外され、アクティビティ ログにエントリが追加 されます。Arcserve UDP エージェント( Windows) では、フル、増分、または検証の 各種類のバックアップを実行する機能が提供されます。

#### **Arcserve Unified Data Protection -** フル**:**

バックアップ先には、内蔵ドライブ、外付けドライブ、リモート ネットワーク共有、復 旧ポイント サーバ( RPS) 上のデータ ストアのいずれかを使用できます。Arcserve UDP サーバからプランを作成する場合、デスティネーションとして復旧ポイント サー バ上のデータ ストアを選択し、次に、エージェント ノードにプランを展開できます。

#### **Arcserve Unified Data Protection -** エージェント**:**

バックアップ先には、内蔵ドライブ、外付けドライブ、リモート ネットワーク共有のい ずれかを使用できます。

Arcserve UDP エージェント( Windows) では、バックアップしたデータを識別して特定 し、必要に応じてリストアするためのさまざまな方法を用意しています。どのリスト ア方式を選択するかにかかわらず、Arcserve UDP エージェント( Windows) では、必 要とするデータを迅速に特定し、適切なバックアップ場所から取得することができ ます。

# バックアップ プロセスの動作

Arcserve UDP エージェント( Windows) を使用すると、マシン全体のブロック レベル のバックアップを高い頻度で定期的に実行できます。これらのバックアップは、イン ストールの種類( Arcserve Unified Data Protection - フル、または Arcserve Unified Data Protection - エージェント) に応じて、内蔵ドライブ、外付けドライブ、リモート ネットワーク共有、または復旧ポイント サーバ( RPS) 上のデータ ストアのいずれか に保存できます。Arcserve UDP エージェント( Windows) では、フル、増分、または 検証の各種類のバックアップを実行する機能が提供されます。

Arcserve UDP エージェント( Windows) がバックアップを実行する基本的なプロセス はシンプルです。( スケジュールによって、または手動で) バックアップが開始される と、Arcserve UDP エージェント( Windows) によって、VSS スナップショットがキャプチャ され、最後に正常に完了したバックアップから変更されたブロックのみがバックアップ されます。( フルバックアップの場合は、すべてのブロックがバックアップされます) 。こ のブロック レベルの増分バックアップ処理では、バックアップ データの量が大幅に減 ります。たとえば、ファイルが大きく、その一部のみが変更された場合、Arcserve UDP エージェント( Windows) では、変更された部分のみを増分バックアップとして バックアップします。ファイル全体のバックアップは実行しません。

このブロック レベルの増分バックアップ処理中、Arcserve UDP エージェント ( Windows) はデータをキャプチャするだけではでなく、オペレーティングシステム、イ ンストールされているアプリケーション( Microsoft SQL および Microsoft Exchange の み) 、環境設定、必要なドライバなどに関連するすべての情報を記載したカタログ を作成します。必要な場合には、このバックアップされたイメージをリストアして、 データまたはマシン全体を回復できます。バックアップ先ボリュームがバックアップ ソース ボリュームとして選択されている場合でも、バックアップの実行が永久に続く ことはありません。 バックアップ中にバックアップ先ボリュームが除外され、アクティビ ティ ログにエントリが追加されます。

注**:**バックアップ ジョブの完了後にカタログは必要ないため、より速いバックアップ ジョブ(カタログなしバックアップ) をサブミット することができます。 バックアップの設定 オプション 降 バックアップ後に、検索速度を上げるためのファイルシステムカタログ を生成]はデフォルトではオフです。これは、高速バックアップが行われることを示し ています。

バックアップ対象の詳細、バックアップ方法、バックアップ時刻などは、ユーザが指 定するさまざまなバックアップ設定で制御します。これらの設定は、バックアップの 開始方法(自動または手動)とは無関係に、各バックアップ ジョブに適用されま す。

**Arcserve Unified Data Protection -** フル**:**

このタイプのインストールでは、バックアップ環境設定には、プランを作成します。 バックアップ先には、内蔵ドライブ、外付けドライブ、リモート ネットワーク共有、復 旧ポイント サーバ( RPS) 上のデータ ストアのいずれかを使用できます。Arcserve UDP サーバからプランを作成する場合、デスティネーションとして復旧ポイント サー バ上のデータ ストアを選択し、次に、エージェント ノードにプランを展開できます。

**Arcserve Unified Data Protection -** エージェント**:**

このタイプのインストールでは、バックアップ環境設定には、バックアップ設定を行い ます。バックアップ先には、内蔵ドライブ、外付けドライブ、リモート ネットワーク共 有のいずれかを使用できます。

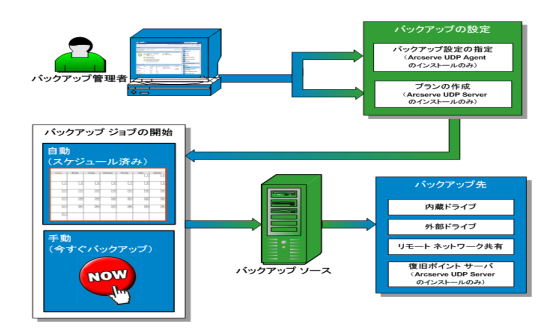

# ブロック レベルの増分バックアップの仕組み

バックアップを開始すると、指定したボリュームは、多数の下位データ ブロックに分 割されてバックアップされます。初回のバックアップは「親バックアップ」と見なされ、モ ニタ対象のベースライン ブロックを確立するためにボリューム全体のフルバックアップ が実行されます。バックアップを実行する前に、VSS スナップショットが作成され、内 部モニタリングドライバによって各ブロックがチェックされ、すべての変更が検出され ます。スケジュールされたとおりに、前回のバックアップ以降に変更されたブロックの みの増分バックアップがArcserve UDP エージェント( Windows) によって実行されま す。これ以降のブロック レベル増分バックアップ( 「子バックアップ」) を 15 分ごとにス ケジュールして、正確な最新のバックアップ イメージを常に提供できます。

ボリューム情報 をリスト アする必要 がある場合、各ブロックの最も最近バックアップ されたバージョンが特定され、この最新のブロックを使用して、全ボリュームが再構 築されます。

## **Arcserve Unified Data Protection -** フル**:**

バックアップ先には、内蔵ドライブ、外付けドライブ、リモート ネットワーク共有、復 旧ポイント サーバ( RPS) 上のデータ ストアのいずれかを使用できます。Arcserve UDP サーバからプランを作成する場合、デスティネーションとして復旧ポイント サー バ上のデータ ストアを選択し、次に、エージェント ノードにプランを展開できます。

# **Arcserve Unified Data Protection -** エージェント**:**

バックアップ先には、内蔵ドライブ、外付けドライブ、リモート ネットワーク共有のい ずれかを使用できます。

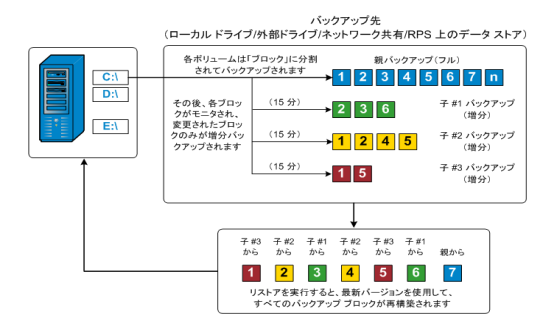

# 継続的な増分バックアップの仕組み

変更を加えなければ、増分スナップショット(バックアップ)は、毎日 96回継続的に 実行されます( 15 分間隔) 。この定期的なスナップショットでは、新しいバックアップ を実行するたびにモニタ対象のバックアップされたブロックが大量に蓄積されるた め、増え続けるバックアップ イメージを保存するために容量を追加する必要があり ます。このような潜在的な問題による影響を最小化するため、Arcserve UDP エー ジェント( Windows) では無限増分バックアップ処理を利用します。無限増分バッ クアップ処理では、( 最初のフルバックアップ以降は) 増分スナップショット バックアッ プを継続的に作成し、使用するストレージ容量を減らし、バックアップ速度を向上 させ、実稼働サーバへの負荷を減らします。無限増分バックアップでは、保存する 増分子バックアップの数を制限できます。 [バックアップ データ形式]が[標準]の 場合は、「バックアップ設定 |ダイアログボックスの[保護設定]タブで[復旧ポイン ト けプションを設定します。 [バ**ックアップ データ形式** ]が[拡張]( デフォルト) の場 合は、「バックアップ設定 |ダイアログボックスの |スケジュール |タブで |復旧ポイン ト オプションを設定します。

指定した制限数を超えると、最も早い(最も古い)増分 - 子バックアップが親バッ クアップにマージされ、「親と最も古い子 」のブロックで構成される新しいベースライ ン イメージが作成されます( 変更されていないブロックは、そのまま残ります) 。最も 古い子バックアップを親バックアップにマージするサイクルが、これ以降のバックアップ ごとに繰り返されます。そのため、保存対象( および監視対象) とするバックアップ イメージの数を維持しながら、継続的に増分( I2) スナップショット バックアップを実 行することができます。

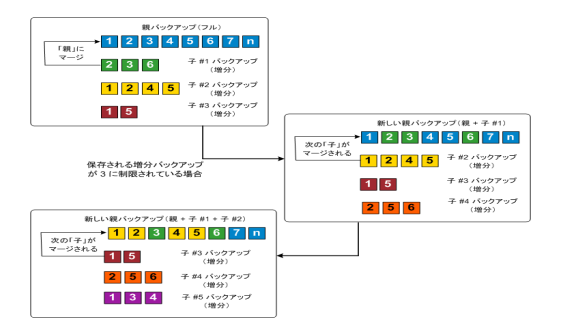

# 検証バックアップの仕組み

Arcserve UDP エージェント( Windows) では、状況に応じて( スケジュールによって、 または手動で開始して) 、検証( 再同期) タイプのバックアップを実行して、保存さ れたバックアップ イメージの信頼性をチェックし、必要に応じてイメージを再同期で きます。検証タイプのバックアップは、個別のブロックの最新バックアップを参照し、 そのコンテンツおよび情報をソースと比較します。この比較によって、前回バックアッ プされたブロックが、ソースの対応する情報を表しているかどうかを検証します。ブ ロックのバックアップ イメージがソースと一致しない場合( 多くは、前回のバックアッ プ以降にシステムに変更が加えられていることが原因) 、Arcserve UDP エージェン ト( Windows) では、一致していないブロックのバックアップが更新( 再同期) されま す。

また、検証バックアップは、フルバックアップほどの容量を使用せずに、フルバック アップの信頼性を確認するためにも使用できます。検証バックアップのメリットは、 変更されたブロック( 前回のバックアップと一致しないブロック) のみをバックアップす るため、フルバックアップと比較するとサイズが小さくなることです。しかし、検証バッ クアップでは Arcserve UDP エージェント( Windows) がソース ディスク のすべてのブ ロックを前回バックアップしたブロックと比較する必要があるので、増分バックアップ より遅くなります。

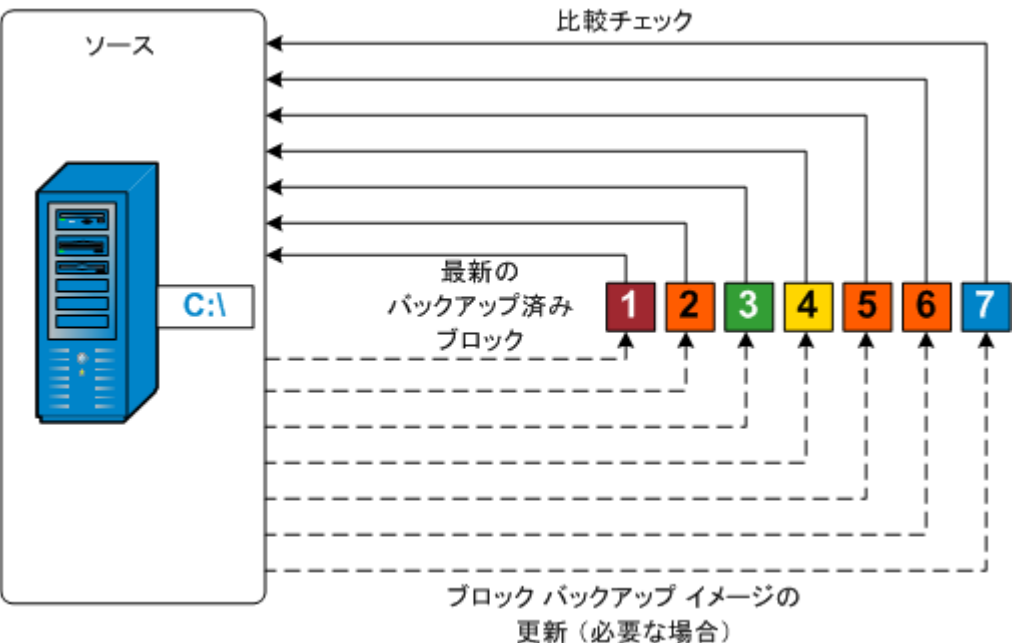

各ブロックのソースとの

# 復旧セットの仕組み

復旧セットは、指定された期間にバックアップされた複数の復旧ポイント(バック アップ セッション) が1 つのセットとしてまとめられて保存されるストレージ設定です。 復旧セットには複数のバックアップが含まれますが、必ずフルバックアップから始ま り、その後にいくつかの増分、検証、またはフルバックアップが続きます。復旧ポイ ントではなく復旧セットを使用することにより、無限増分バックアップを無効にし、 バックアップ セッションのマージを取りやめることができます。これによって、時間のか かるマージ プロセスを完全に排除できます。

復旧セットは、通常、大規模なストレージ環境で使用され、大量のデータを保護 するときのバックアップ時間をより効率良く管理するのに役立ちます。 復旧セット は、ストレージ容量の制約よりもバックアップ時間を重視する場合に使用します。

復旧セットを開始するにはフルバックアップが必要です。このため、復旧セットを開 始するバックアップ セッションは、フルバックアップがそこで実行されるように設定ま たはスケジュールされていない場合でも、自動的にフルバックアップに変換されま す。最初のフルバックアップの完了後は、次の新しい復旧セットが(手動で、また はスケジュールに従って自動で) 起動されない限り、すべての後続バックアップがそ の種類にかかわらず現在の復旧セットの中に保存されます。

保持する復旧セット数は設定することができます。保持されている復旧セットの 数が指定された保持数を超えた場合は、マージ ジョブによって最も古い復旧セッ トが削除されます。復旧セットが完成したとみなされるのは、次の復旧セットの最 初のフルバックアップが完了したときです。たとえば、2 つの復旧セットを保持するよ うに指定している場合は、4 番目の復旧セットのフルバックアップが完了した後で 初めて 1 番目の復旧セットがArcserve UDP エージェント( Windows) によって削除 されます。つまり、1 番目のバックアップが削除される時点では、ディスク上に必ず 2 つの復旧セット( 復旧セット 2 および 3) が存在することになります。

注**:**

- 保持数に達すると、マージ ジョブがトリガされて、最も古い復旧セットが削 除されます。
- 復旧セットを削除して、バックアップ用のストレージ容量を節約したい場合 は、保持するセット数を減らします。Arcserve UDP エージェント( Windows) が 最も古い復旧セットを自動的に削除します。復旧セットは手動で削除しな いようにしてください。

Arcserve UDP エージェント ( Windows) ホーム画面の[最新のイベント]セクションに あるステータス列のフラグは、フルバックアップが復旧セットの開始バックアップであ ることを示します。復旧セットの設定を変更( たとえば、復旧セットの開始ポイント を月曜日の最初のバックアップから木曜日の最初のバックアップに変更、など) した 場合、既存の復旧セットの開始ポイントは変更されません。

注**:**Arcserve UDP エージェント( Windows) を使用しており、[バックアップ データ形 式 体 標準 に設定している場合にのみ、復旧セットを使用できます。[バックアッ プデータ形式 ]を |拡張 ]に設定した場合には、復旧セットは使用できません。拡 張バックアップ データ形式を使用すると、マージ ジョブの実行が非常に高速および 効率的になり、復旧セットを使用する必要がなくなるためです。

#### デフォルト**:**2

最小**:**1

#### 最大**:**100

例 **1 -** 復旧セットを **1** 個保持**:**

■ 保持する復旧セット数を1に指定します。

3 番目の復旧セットのフルバックアップが完了すると、Arcserve UDP エージェ ント( Windows) は、最初の復旧セットを削除します。

注**:**保持する復旧セットの数を 1 つに指定した場合でも、少なくともフル バックアップ 2 個分の容量が必要です。

#### 例 **2 -** 復旧セットを **2** 個保持**:**

■ 保持する復旧セット数を2に指定します。

4番目の復旧セットのフルバックアップが完了すると、Arcserve UDP エージェ ント( Windows) は、最初の復旧セットを削除します。これにより、最初の バックアップが削除され、かつ、4 番目の復旧セットのフルバックアップが完了 した時点で、ディスク上には 2 個の復旧セットが存在します( 復旧セット 2 お よび復旧セット 3) 。

#### 例 **3 -** 復旧セットを **3** 個保持**:**

- 保持する復旧セット数を3に指定します。 5番目の復旧セットのフルバックアップが完了すると、Arcserve UDP エージェ ント( Windows) は、最初の復旧セットを削除します。
- バックアップの開始時間は 2012 年 8 月 20 日 、午前 6:00 です。
- 12 時間ごとに増分バックアップを実行します。
- 新しい復旧セットは、金曜日の最終バックアップから開始します。
- 3個の復旧セットを保持します。

上記の条件では、増分バックアップは毎日午前 6:00 および午後 6:00 に実行さ れます。最初のバックアップ( フルバックアップである必要があります) を取る際、最 初の復旧セットが作成されます。最初のフルバックアップは復旧セットの開始バッ クアップとしてマークされます。金曜日の午後 6:00 にスケジュールされたバックアップ は、実行時にフルバックアップに変換され、復旧セットの開始バックアップとして マークされます。

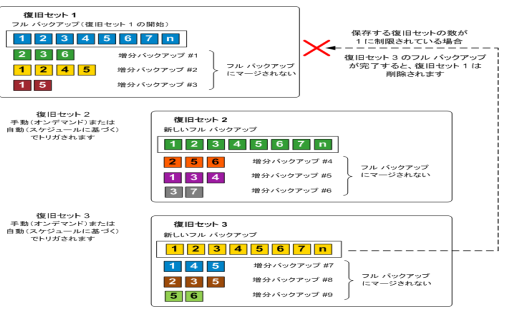

# バックアップの問題のトラブルシューティング

問題が検出されると、Arcserve UDP エージェント( Windows) によって、その問題を 特定したり解決したりするために役立つメッセージが生成されます。 これらのメッ セージは、Arcserve UDP エージェント( Windows) アクティビティ ログに含まれていま す。アクティビティ ログにアクセスするには、ホーム画面 UI 上で ログの表示 けプ ションを選択します。また、間違ったアクションが試行された場合、Arcserve UDP エージェント( Windows) は通常、問題の特定や迅速な解決に役立つポップアップ メッセージを表示します。

注**:**ベーシック ディスクをダイナミック ディスクに変換する場合は、サーバを再起動 します。増分バックアップを実行する場合、バックアップはそのディスクのフルバック アップと同じサイズになります。その理由は、ベーシック ディスクからダイナミック ディ スクに変更すると、Arcserve UDP では、ダイナミック ディスクを新規ディスクと認識 し、初回はフルバックアップを実行するためです。次のバックアップ以降は、バック アップ ジョブは増分バックアップになります。

- メモリ不足エラーにより SQL Server [バックアップに失敗する](../../../../../Content/Agent for Windows User Guide/udpw_trouble_sql_backup_failed.htm)
- Arcserve UDP エージェント [\( Windows\)](../../../../../Content/Agent for Windows User Guide/udpw_trouble_SQLdb_not_backed_up.htm) のバックアップ セッションに Microsoft SQL [データベース情報が含まれない](../../../../../Content/Agent for Windows User Guide/udpw_trouble_SQLdb_not_backed_up.htm)
- [大量のファイルをバックアップするときに空き容量不足によりカタログジョブが](../../../../../Content/Agent for Windows User Guide/udpw_trouble_catalog_job_fails_not_enough_space.htm) [失敗する](../../../../../Content/Agent for Windows User Guide/udpw_trouble_catalog_job_fails_not_enough_space.htm)
- Windows 2003 x86 マシンで大 量のファイルをバックアップするときにカタログ [ジョブが失敗する](../../../../../Content/Agent for Windows User Guide/udpw_trouble_catalog_job_fails_large_number_backup.htm)
- [選択したボリュームのスナップショット作成に失敗する](../../../../../Content/Agent for Windows User Guide/udpw_trouble_failed_2_create_snapshot.htm)
- [バックアップ先フォルダを](../../../../../Content/Agent for Windows User Guide/udpw_trouble_unable_to_change_to_d2d_view.htm) Arcserve UDP 復旧ポイント ビューに変更できない
# メモリ不足エラーにより **SQL Server** バックアップに失敗 する

これは Microsoft の既知の問題が原因です。VSS に十分なメモリ空間がある場合 でも、ボリュームシャドウコピー サービス( VSS) がボリュームスナップショットを作成 できません。

この問題を解決するには、Microsoft [のパッチを](http://support.microsoft.com/kb/940239/)適用します。

# バックアップ セッションに **Microsoft SQL** データベース情 報が含まれない

旧リリースからアップグレードした後、Arcserve UDP エージェント( Windows) のバック アップ セッションにMicrosoft SQL データベース情報が含まれません。これは、仮想 環境で SQL Server が自動的に開始されないことが原因である可能性がありま す。この問題が発生した場合、SQL データベースの状態に問題がないことを確認 し、バックアップを再試行します。

それでも問題が解決しない場合は、SQL Server のスタートアップ タイプを 「Automatic ( Delayed Start) 」に変更できます。

# 大量のファイルをバックアップするときに空き容量不足 によりカタログ ジョブが失敗する

大量のファイルをバックアップしようとすると、Arcserve UDP エージェント( Windows) ホーム フォルダ内 に十分な空き容量 が存在しないためカタログ生成ジョブが失敗 します。この場合は、以下のタスクを実行して新しい一時保存場所を作成しま す。

重要**:**この新しい保存場所に一時的なカタログデータをすべて格納するための十 分な空き容量が存在することを確認してください。

1. Arcserve UDP エージェント( Windows) ホームフォルダで、**Configuration** フォルダにア クセスします。( Arcserve UDP エージェント( Windows) ホームフォルダは、Arcserve UDP エージェント( Windows) のインストールパスに存在します) 。

Program Files\Arcserve\Unified Data Protection\Engine\Configuration

- 2. **Configuration** フォルダの中に、**switch.ini** というファイルを作成します( ファイル名の 大文字と小文字は区別されます) 。
- 3. 新しい **switch.ini** ファイルに以下の文字列を追加します。

[CatalogMgrDll.DLL]

Common.TmpPath4Catalog="I:\catalogtemp"

4. バックアップ ジョブを再実行します。

ジョブのカタログ生成部分が、新しく作成された一時フォルダに移動します。

# 選択したボリュームのスナップショット作成に失敗する

ボリュームに十分なディスク空き容量が存在しない場合、バックアップ ジョブが失 敗し、「選択したボリュームのスナップショットを作成できませんでした」というエラー メッセージが表示される場合があります。バックアップ ジョブが失敗する場合は、以 下のいずれかを実行してください。

- バックアップを行うボリューム上 のディスク容量を解放します。
- ボリュームシャドウコピー設定を変更して、シャドウコピーが十分な空きディス ク容量を持つボリュームに保存されるようにします。

# バックアップ先フォルダを **Arcserve UDP** 復旧ポイント ビューに変更できない

Windows Vista 以降 のオペレーティング システムで、ローカル管理者グループに属 するアカウントを作成し、その新規アカウントから Arcserve UDP エージェント ( Windows) バックアップ先フォルダを Arcserve UDP 復旧ポイント ビューに変更しよう としても、フォルダビューを変更できず、エラー メッセージも表示されません。これ は、ユーザアカウント制御が有効になっているときに発生します。

この状態が発生した場合、ユーザアカウント制御を無効にするか、または作成さ れた Windows アカウントに「変更 」アクセス許可を付与します。

ユーザアカウント制御を無効にするには、以下のタスクを実行します。

1. Windows コントロール パネルから、[ユーザー アカウント ]-[ユーザー アカウント]-[ユーザー アカウント制御設定の変更 を選択します。

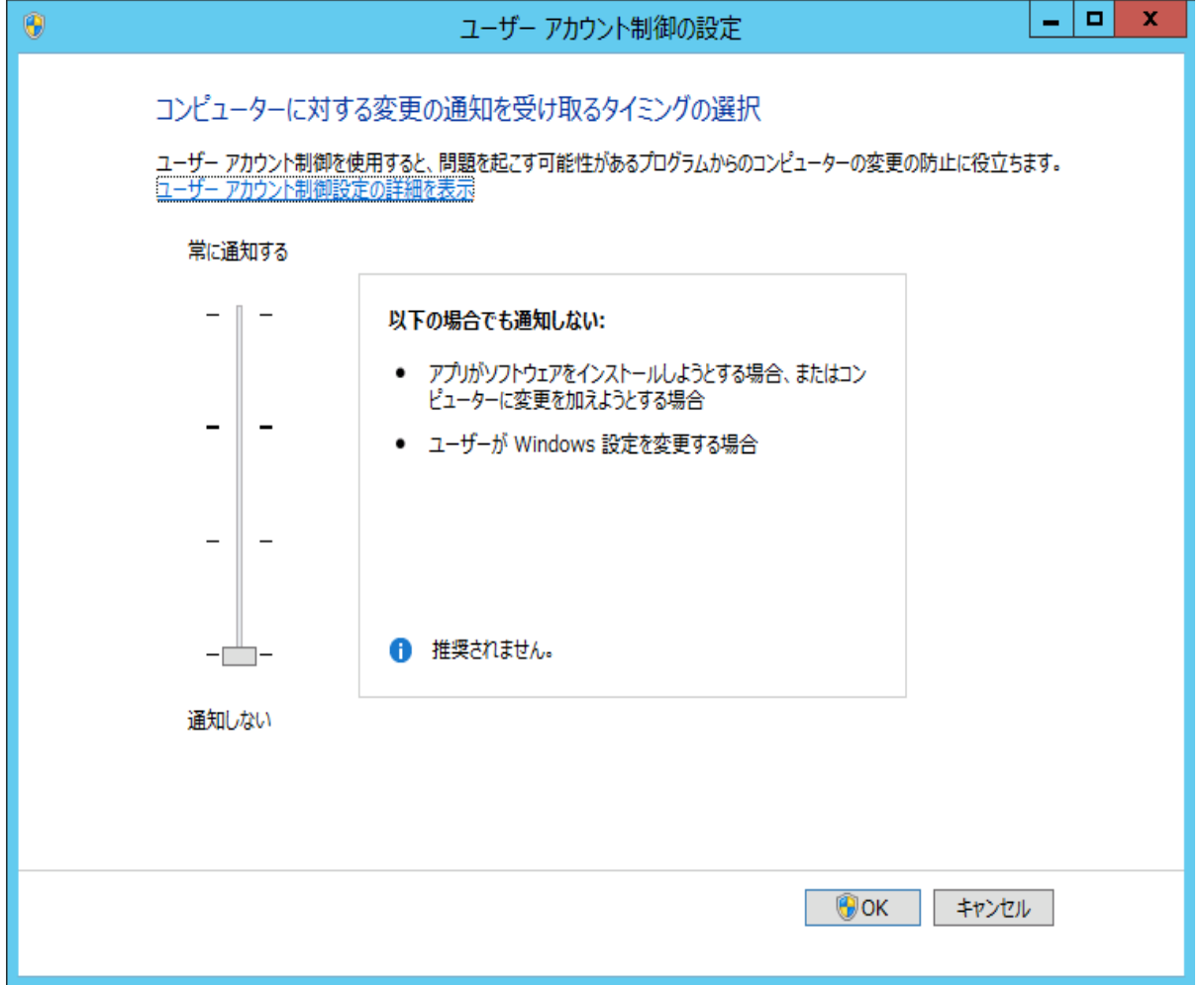

[ユーザー アカウント制御の設定 |ダイアログ ボックスが表示されます。

- 2. ロンピューターに対する変更の通知を受け取るタイミングの選択 けプションで、ス ライド バーを下( 通知しない)までドラッグします。
- 3. ユーザー アカウント制御を無効にしたら、コンピュータを再起動します。

作成された **Windows** アカウントに「変更 」アクセス権限を付与するには、以下の タスクを実行します。

- 1. **Windows** エクスプローラ ビューから、指定したバックアップ先に移動します。
- 2. バックアップ先フォルダを右クリックして プロパティ ]を選択し、[セキュリティ]タブをク リックします。
- 3. [編集]をクリックして、バックアップ先フォルダに対してユーザを追加します。

アクセス許可ダイアログボックスが表示されます。

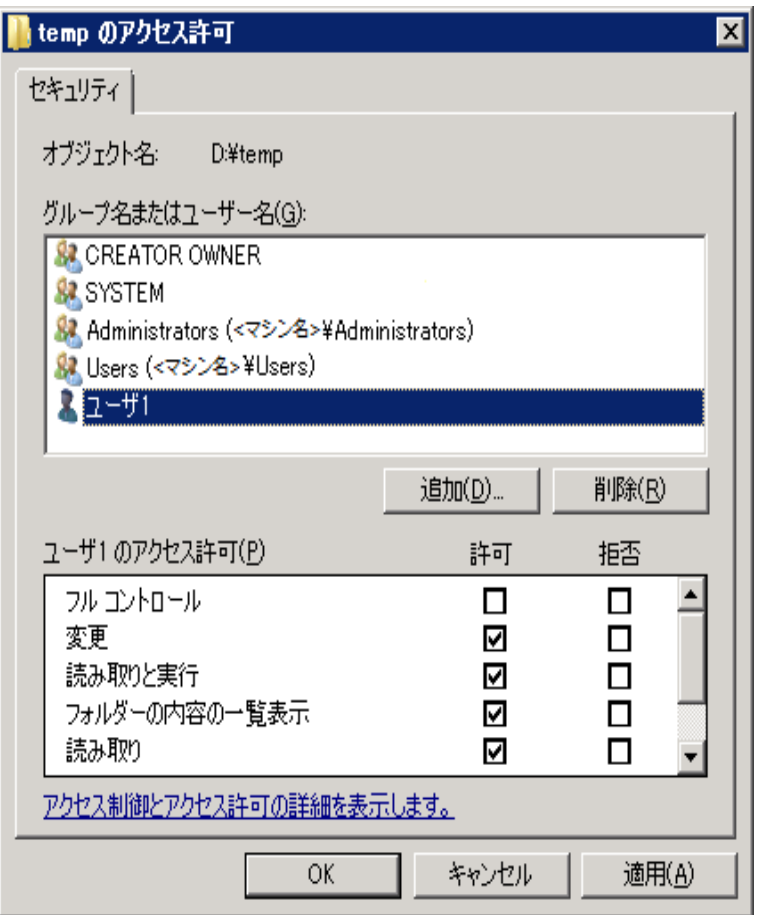

4. このユーザについて、[変更]アクセス許可オプションをオンにして、このユーザに制 御を許可し、フォルダセキュリティ リストに追加します。

# ディスク**/**クラウドへのファイルコピーの実行

Arcserve UDP エージェント( Windows) は、指定されたファイルコピーおよび保存ポ リシーに基づいて、クラウドまたはディスク間でファイルをコピー/移動する機能を提 供します。ファイルコピーは 2番目の場所にクリティカルデータをコピーすることに 使用でき、アーカイブ目的に使用できます。ファイルコピーでは、オフサイトまたは 2番目のストレージリポジトリへのコピーが完了した後、安全かつ確実にソース データを削除できます。

Arcserve UDP エージェント ( Windows) バックアップ情報 のファイルコピーのプロセス では、実行されるファイルコピー ジョブの種類に対して、ファイルコピーのソース、デ スティネーション、および対応するポリシーを指定できます。利用可能な種類は、 [ファイルコピー]および[ファイルコピー - ソースの削除]です。2 つのプロセスは似 ていますが、[ファイルコピー - ソースの削除]ジョブの場合、データがソースからデス ティネーションに移動される( ソースからは削除される) 点が異なります。この方法 の場合、ソース場所の空き容量を増やすことができます。 ワァイルコピー ジョブを 実行すると、データはソースからデスティネーションにコピーされ(ソースには残る)、 複数のバージョンが保存された状態になります。ファイルコピー設定の設定の詳 細については、「[ファイルコピー設定の管理](#udpw_manage_file_copy_settings.htm)」を参照してください。

ファイルコピー プロセスはスケジュールに基づいて自動でのみ開始できます。スケ ジュール設定の詳細については、「ファイルコピー [スケジュールの指定](../../../../../Content/Agent for Windows User Guide/udpw_specify_file_copy_schedule.htm)」を参照して ください。

注**:**圧縮されたファイルコピー ジョブの場合、アクティビティ ログには圧縮されてい ないサイズのみが表示されます。

# リストアの実行

Arcserve UDP には、データのリストアに使用できるさまざまなツールやオプションが 提供されています。リストア ジョブを正しく実行するには、必要なデータを迅速に 識別し、適切なバックアップ メディアからそのデータを取り出すことが重要なポイン トとなります。リストア ジョブではソースとデスティネーションを指定する必要がありま す。

## リストアに関する考慮事項

Arcserve UDP エージェント( Windows) リストアを実行する前に、以下のリストアに 関する考慮事項を確認します。

### ■ リモート デスティネーションへのリストアの考慮事項

ドライブ文字( A - Z) がすべて使用済みである場合、リモート パスへのリストア は成功しません。これは、Arcserve UDP エージェント( Windows) ではリモート デ スティネーション パスをマウントするドライブ文字を 1 つ使用する必要があるた めです。

#### **Hyper-V** サーバでのリストアの考慮事項

Hyper-V サーバ上では( 適切な VM ライセンスを取得済みの場合でも) 、VM のVHD ファイルを手動でリストアし、Hyper-V マネージャにそれらを再登録する 必要があります。

注**:**VHD がリストアされた後、Hyper-V マネージャに直接登録されることはあり ません。既存のVM にそれらを接続するか、新しい VM を作成して、それらを 接続します。

## **FILESTREAM** データを持つ **Microsoft SQL Server 2008** データベースのリストアの 考慮事項

データベースおよび関連する FILESTREAM BLOB データは、いずれも自動的に Arcserve UDP エージェント( Windows) によってバックアップされます。しかし、 FILESTREAM BLOB データは、データベースと共に自動的にリストアされません。 これは、FILESTREAM 機能が最新のSQL Server Writer によってサポートされて いないためです。そのため、FILESTREAM BLOB データを持つデータベースがリス トアされる場合、データベースをリストアするだけでは不十分であり、 FILESTREAM BLOB データのフォルダもリストアすることが必要になります。

注**:**FILESTREAM は Microsoft SQL Server 2008 で導入された機能で、これによ り Binary Large Object ( BLOB) データ( MP3、Word、Excel、PDF など) をデータ ベース ファイルではなく NTFS ファイルシステムに格納することができます。

#### ■ セッションのマウント解除によるリストアの制限事項

カタログがない 1 つの復旧ポイントのボリュームを参照すると、そのボリュームは マウントされます。ボリュームがマウントされると、ボリュームが使用中かどうかを 確認するために10 分ごとにボリュームステータスが照会されます。使用されて いない場合、マウントは解除されます。

セッションのマウント解除時間をデフォルトの10 分から変更するには、以下の 情報を使用してレジストリキーを変更します。

- レジストリキーのパス :Arcserve UDP Agent ( Windows) のインストールパ ス
- レジストリキー名 :SessionDismountTime
- <sup>n</sup> レジストリキーの種類**:**文字列
- レジストリキー値の単位:秒

例:レジストリ値を 60 に設定すると、マウントされたボリュームステータスは 60 秒ごとに照会されます。60 秒間使用されないとマウント解除されます。

## リストア方式

リストア ジョブを正しく実行するには、必要なデータを迅速に識別し、適切なバッ クアップ メディアからそのデータを取り出すことが重要なポイントとなります。 Arcserve UDP エージェント( Windows) には、バックアップしたデータを識別および特 定し、リストアするためのさまざまな方法が用意されています。どのリストア方式を 選択するかにかかわらず、Arcserve UDP エージェント(Windows) では、リストア対 象として選択された、または選択されないオブジェクトを視覚的に表すインジケー タ( リストア マーカ) を使用します。詳細については、「[リストア](../../../../../Content/Agent for Windows User Guide/udpw_restore_markers.htm) マーカ」を参照してく ださい。

## データのリストア

1. Arcserve UDP エージェント ( Windows) ホーム画面 ( または Arcserve UDP エージェン ト( Windows) モニタ) から、[リストア]を選択します。

リストア方式を選択するダイアログボックスが表示されます。

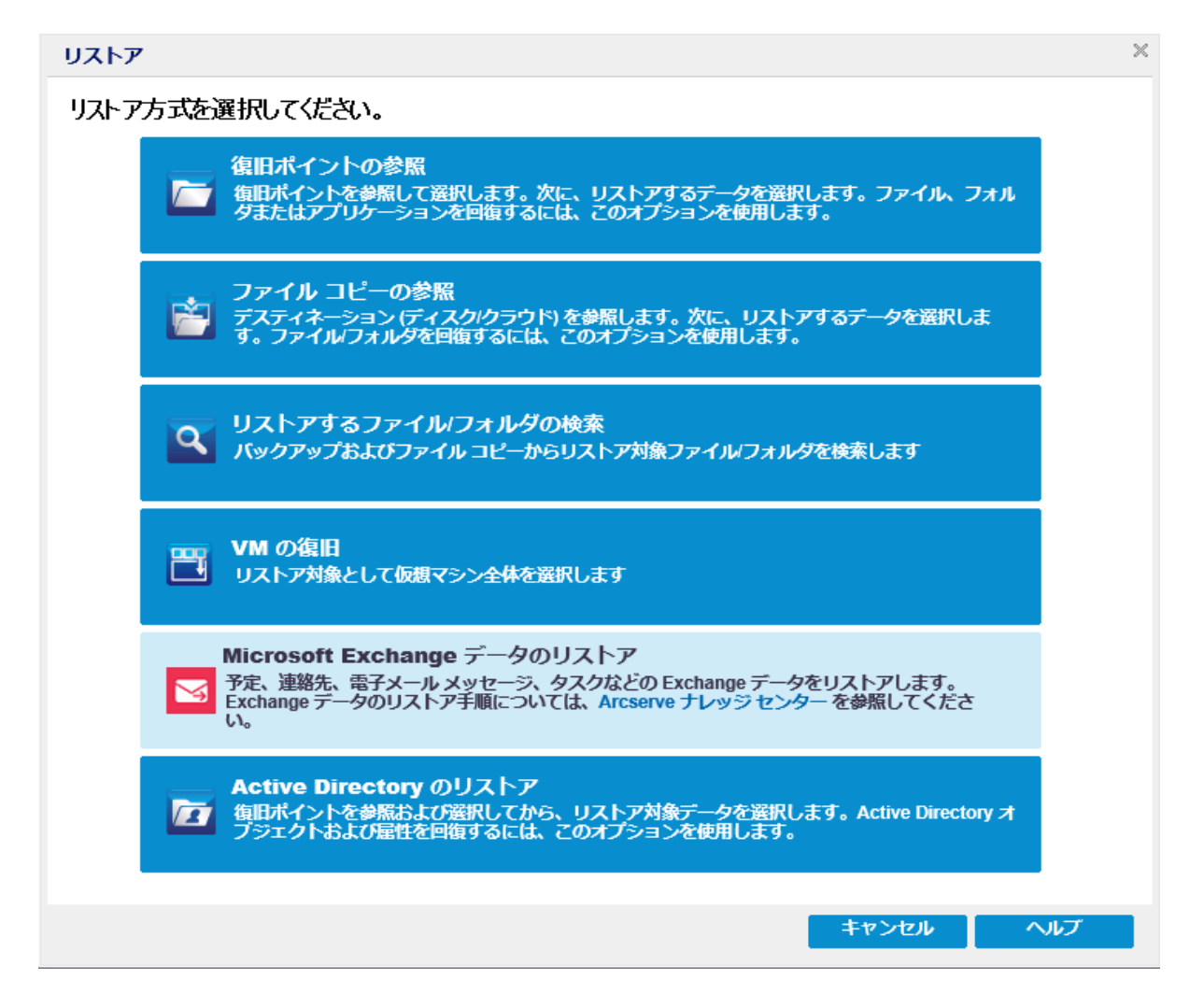

2. 実行するリストア方式を選択します。

利用可能なオプションは、「復旧ポイントの参照]、[ファイルコピーの参照]、[リ ストアするファイル/フォルダの検索 ]、 [VM の復旧]、および [Exchange メールのリス トア]です。

注**:**アプリケーションをリストアする場合は、[復旧ポイントの参照]を使用します。

### 復旧ポイントの参照

利用可能な復旧ポイント( 正常に完了したバックアップ) をカレンダ表示から 参照できます。有効な復旧ポイントが含まれているカレンダの日付は、緑 色で強調表示されます。復旧する日付を選択すると、その日付に関連付 けられた復旧ポイントがすべて表示されます。その後、リストアするバックアッ プ コンテンツ( アプリケーションを含む) を参照して選択することができます。

### ファイルコピーの参照

リストアされる特定のファイル/フォルダを見つけるために、利用可能なファイ ルコピー場所 (ローカル ディスク/ネットワーク ドライブまたはクラウド) を参照 できます。

注**:**このオプションは、VM バックアップ プロキシには使用できません。

### リストアするファイル**/**フォルダの検索

リストア対象となる、特定の場所にあるファイル名のパターンまたはファイル バージョンを検索できます。

#### **VM** の復旧

利用可能な仮想マシン復旧ポイントをカレンダ表示から参照できます。有 効な復旧ポイントが含まれているカレンダの日付は、緑色で強調表示され ます。復旧する日付を選択すると、その日付に関連付けられた仮想マシン 復旧ポイントがすべて表示されます。リストアする仮想マシン コンテンツを参 照して選択できます。

### **Microsoft Exchange** データのリストア

予定、連絡先、電子メールメッセージなどのExchange データをリストアでき ます。

#### **Active Directory** のリストア

Active Directory オブジェクトおよび属性を回復します。

## リストア マーカ

どのリストア方式を選択した場合でも、リストアする特定のボリューム、フォルダ、ま たはファイルに移動すると、リストア ウィンドウに表示される各オブジェクトの左側 に、ボックスと呼ばれる緑色または灰色のボックスが表示されます。 これらのボック スは、オブジェクトがリストア対象として選択されているかどうかを視覚的に示して います。

### 緑色のボックス

オブジェクトのリストア範囲を直接コントロールできます。ボックスをクリックする と、リストア対象からオブジェクトを除外したり、リストア対象をオブジェクトの全 体または一部にするかを指定できます。ボックスをクリックし、ボックス内の色を 付けたり消したりすることで、リストアの範囲を指定します。

#### 灰色のボックス

このボックスは、実在しないオブジェクトまたはリストアできないオブジェクトに関 連付けられています。通常、このような項目はプレースホルダとして存在し、こ の下に他のオブジェクトがグループ化されて表示されます。灰色のボックスの下 にある緑色のボックスをクリックすると、リストアの対象として選択したファイルの 割合に応じて、自動的に灰色のボックスが部分的にまたは全体的に塗りつぶ されます。

ボックスの設定とそれに対応するリストア レベルを、以下の表に示します。

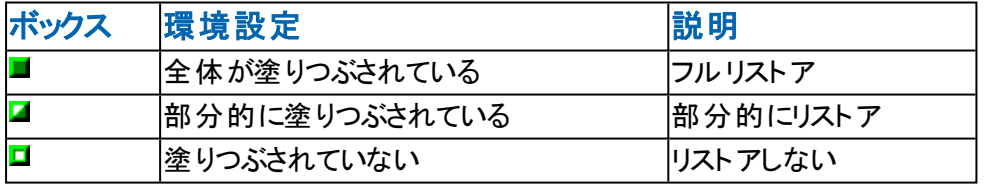

注**:**灰色のボックスの設定は、緑色のボックスの設定と同じパターンに従っており、 リストア対象として選択したファイルの割合が反映されます。

ディレクトリツリーで上位階層にあるボックスの塗りつぶしの割合は、下位階層に あるオブジェクトのボックスの塗りつぶしの割合によって決まります。

- 下位階層のボックスが完全に塗りつぶされた場合、上位階層のボックスも完 全に塗りつぶされた状態になります。
- 下位階層のボックスに完全に塗りつぶされたものと部分的に塗りつぶされたも のが混じっている場合、上位階層のボックスは部分的に塗りつぶされた状態 になります。

上位階層のボックスをクリックして完全に塗りつぶすと、すべての下位階層のボック スも自動的に完全に塗りつぶされます。

# 復旧ポイントからリストアする方法

Arcserve UDP によってバックアップが正常に実行されるたびに、バックアップのPointin-Time スナップショット イメージも作成されます( 復旧ポイント) 。この復旧ポイント の集合によって、リストアする必要があるバックアップ イメージを正確に特定して指 定できます。バックアップ後に、バックアップされたある情報が存在しないか、破損 しているか、あるいは信頼できない状態となっている可能性がある場合、過去の 正常なバージョンを見つけてリストアすることができます。

以下の図は、復旧ポイントからリストアするプロセスを示しています。

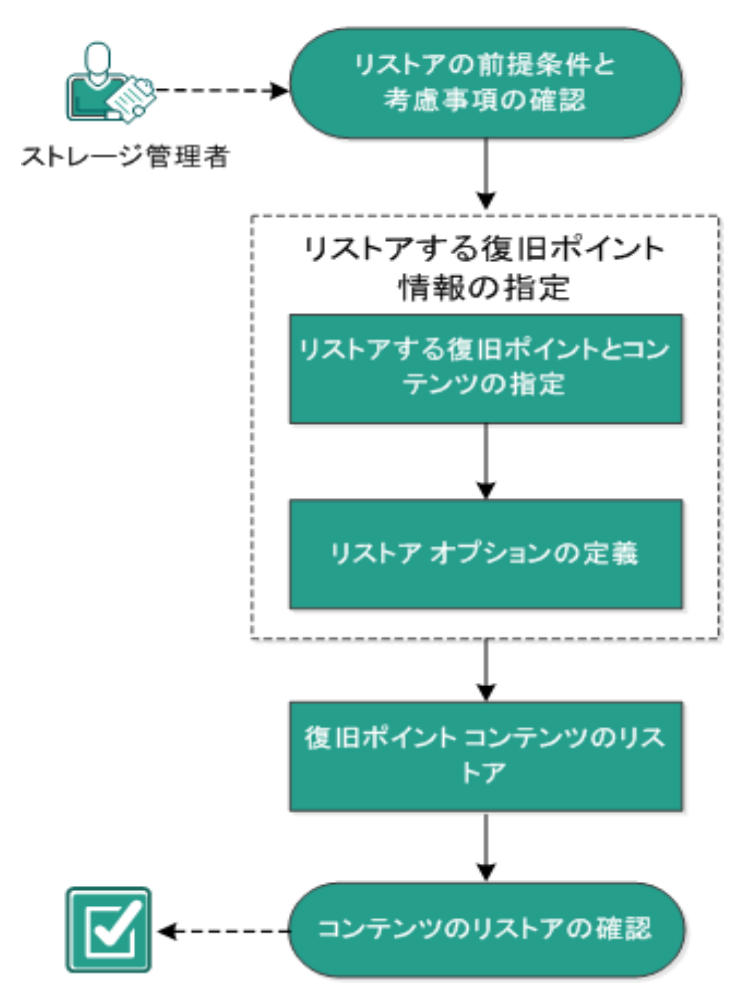

復旧ポイントからリストアする方法

復旧ポイントからリストアするには、以下のタスクを実行します。

- 1. [リストアの前提条件と考慮事項の確認](../../../../../Content/Agent for Windows User Guide/udpw_sc02_review_the_restore_prerequisites_and_considerations.htm)
- 2. [リストアする復旧ポイント情報の指定](../../../../../Content/Agent for Windows User Guide/udpw_restore_by_recovery_point.htm)
	- a. リストアする復旧ポイント とコンテンツの指定
	- b. リストア [オプションの定義](../../../../../Content/Agent for Windows User Guide/udpw_sc02_define_the_restore_options.htm)
- 3. 復旧ポイント [コンテンツのリストア](../../../../../Content/Agent for Windows User Guide/udpw_sc02_restore_the_recovery_point_content.htm)
- 4. [コンテンツのリストアの確認](../../../../../Content/Agent for Windows User Guide/udpw_sc02_verify_that_content_was_restored.htm)

## リストアの前提条件と考慮事項の確認

リストアを実行する前に、以下の前提条件が存在することを確認します。

- リストアに利用可能な 1 つ以上の復旧ポイントが存在する。
- 復旧ポイント コンテンツのリストア元となる、有効かつアクセス可能な復旧ポイ ント デスティネーションが存在する。
- 復旧ポイント コンテンツのリストア先となる、有効かつアクセス可能なターゲッ ト場所が存在する。
- サポートされているオペレーティング システム、データベース、およびブラウザが 含まれている「[動作要件」](https://support.arcserve.com/s/article/Arcserve-UDP-9-0-Software-Compatibility-Matrix?language=ja)を確認します。

以下のリストアに関する考慮事項を確認します。

- リモート デスティネーションに対するリストアで、すべてのドライブ文字(A-Z)が すでに使用されている場合、リモート パスへのリストアは失敗します。Arcserve UDP エージェント( Windows) は、リモート デスティネーション パスをマウントする ためにドライブ文字を使用する必要があります。
- (オプション) リストア プロセスの仕 組 みについて理 解します。詳 細については、 「[ファイルレベルのリストアの仕組み」](../../../../../Content/Agent for Windows User Guide/udpw_sc00_how_file_level_restores_work_sc02_1.htm)を参照してください。
- (オプション) リストア中にスキップされたファイルを確認します。詳細について は、「[リストア中にスキップされたファイル](../../../../../Content/Agent for Windows User Guide/udpw_sc00_files_skipped_during_restore.htm)」を参照してください。
- 最適化されたバックアップ セッションを空ではないボリュームにリストア(最適化 されていないリストア) しようとすると、リストア ジョブに、ジョブ モニタに表示され ている見積時間よりも多くの時間がかかる場合があります。処理されるデータ 量と経過時間は、ボリューム上で最適化されるデータにしたがって増加する可 能性があります。

例**:**

バックアップ ボリュームサイズは 100 GB で、最適化後のボリュームサイズは 50 GB に減少しています。

このボリュームについて最適化されていないリストアを実行すると、50 GB のリストア 後、リストア ジョブ モニタには、100% と表示されますが、100 GB 全体をリストアす るためにさらに時間がかかります。

■ システム ファイルをリスト アするときに以下 のアクティビティ ログ メッセージが表 示されます。

「システムファイルはスキップされました。必要な場合、ベア メタル復旧 (BMR) オプ ションを使用してそれらをリストアできます。」

# ファイルレベルのリストアの仕組み

ブロック レベルのバックアップの際、バックアップされる各ファイルは、そのファイルを定 義するブロックの集合体で構成されます。カタログファイルが作成され、そこには バックアップされるファイルのリストと共に、各ファイルに使用されている個々のブロッ クおよびこれらのファイルに利用可能な復旧ポイントが含まれます。特定のファイル をリストアする必要がある場合、バックアップを検索して、リストアするファイルおよ びリストア元の復旧ポイントを選択できます。その後、Arcserve UDP によって、指 定したファイルの復旧ポイントに使用されたブロックのバージョンを収集し、ファイル を再構築してリストアします。

注**:**カタログレス バックアップ復旧ポイントからカタログファイルを使わずに、リストア を実行することもできます。

以下のフロー図は、Arcserve UDP が特定のファイルをリストアする過程を示してい ます。

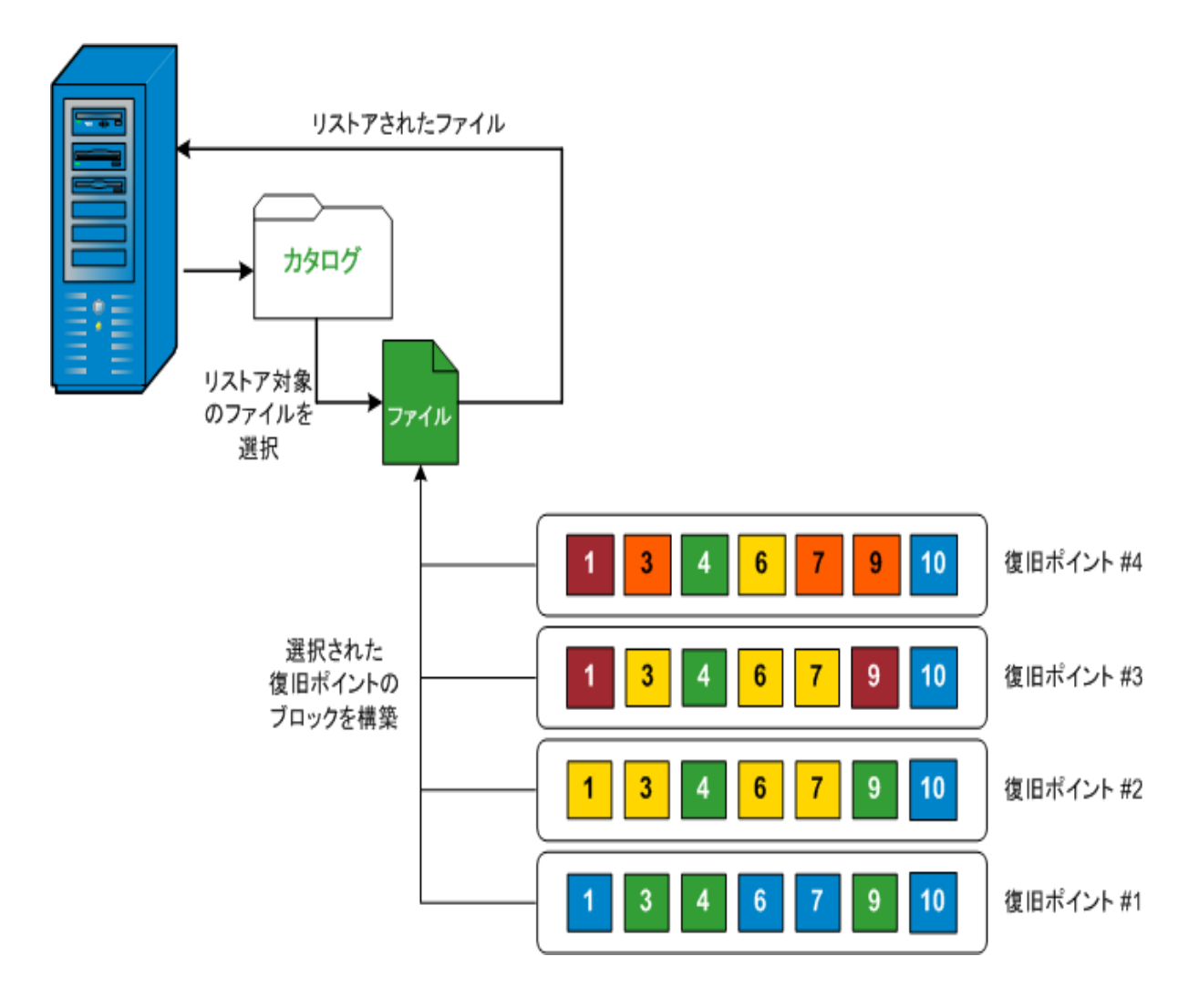

# リストア中にスキップされたファイル

Arcserve D2D によるリストア中に、一部のファイルが意図的にスキップされる可能 性があります。

以下の2 つの条件に該当する場合、リストア中に、以下の表のファイルおよびフォ ルダがスキップされます。

- リストアの前にファイルが存在し、競合オプションが「既存ファイルをスキップす る」になっているときに、それらのファイルがスキップされる。
- Windows または Arcserve D2D の重要なコンポーネントであるファイルおよびフォ ルダはスキップされる。

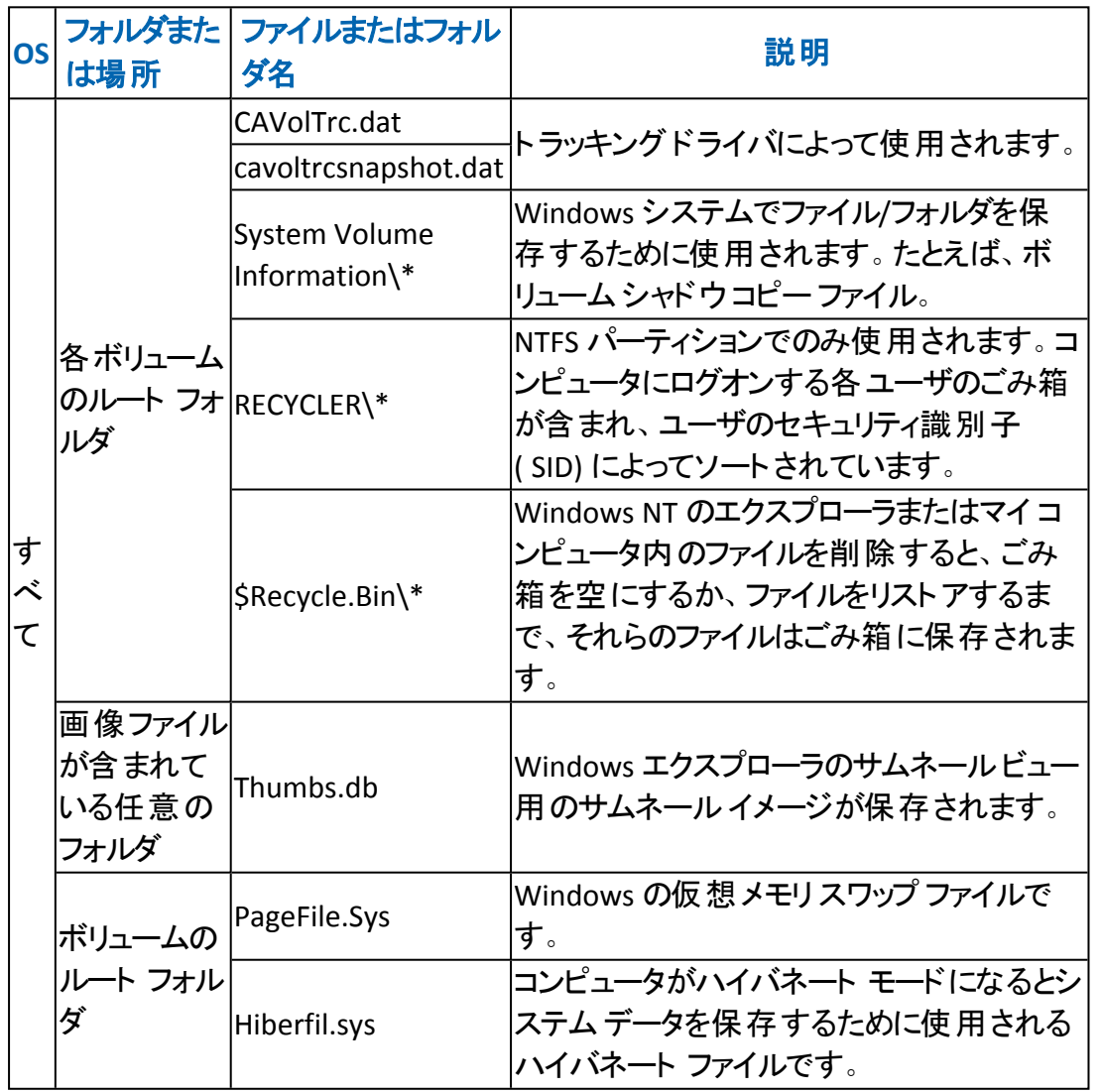

以下のファイルおよびフォルダは、元の場所または別の場所にリストアする場合に スキップされます。

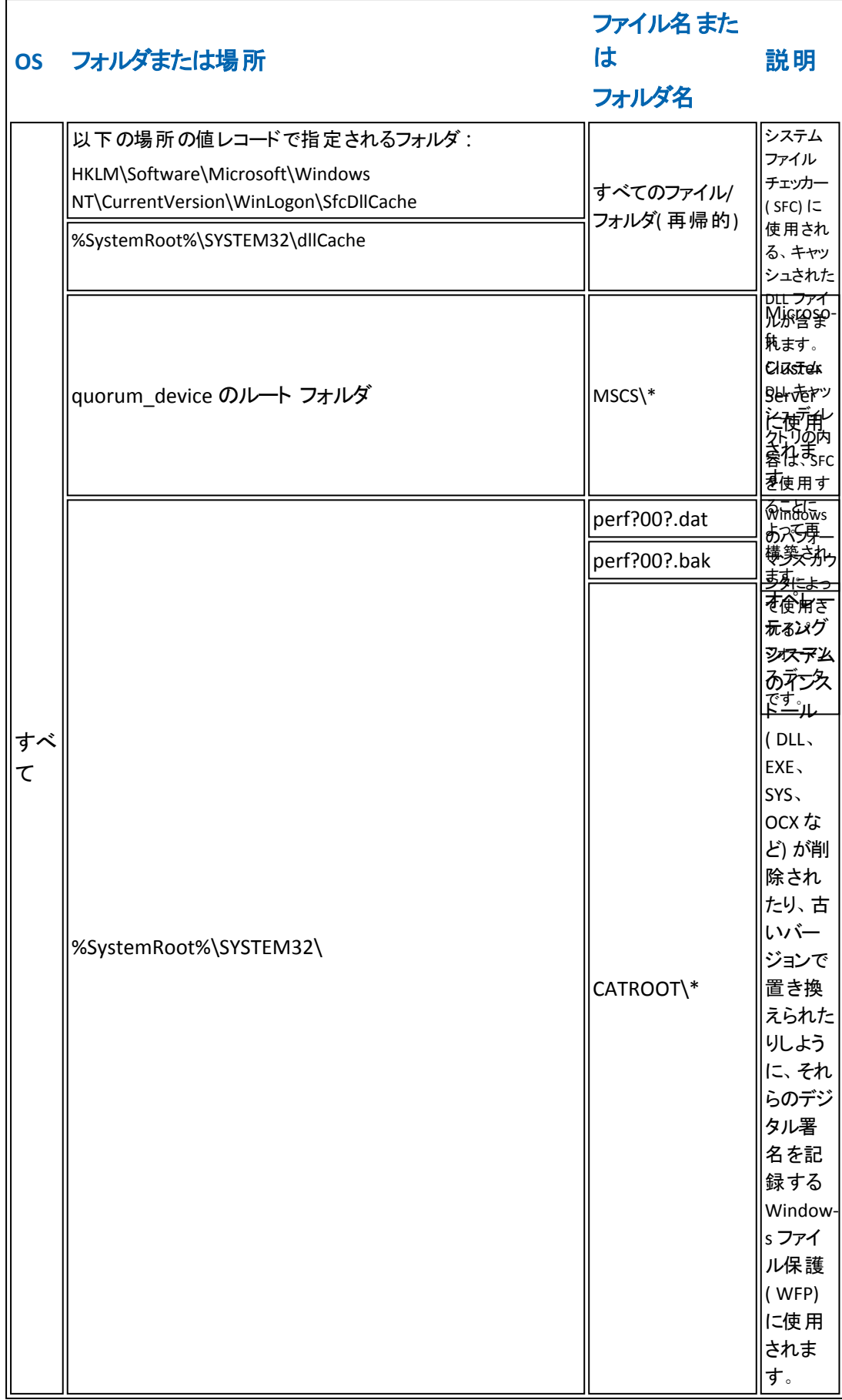

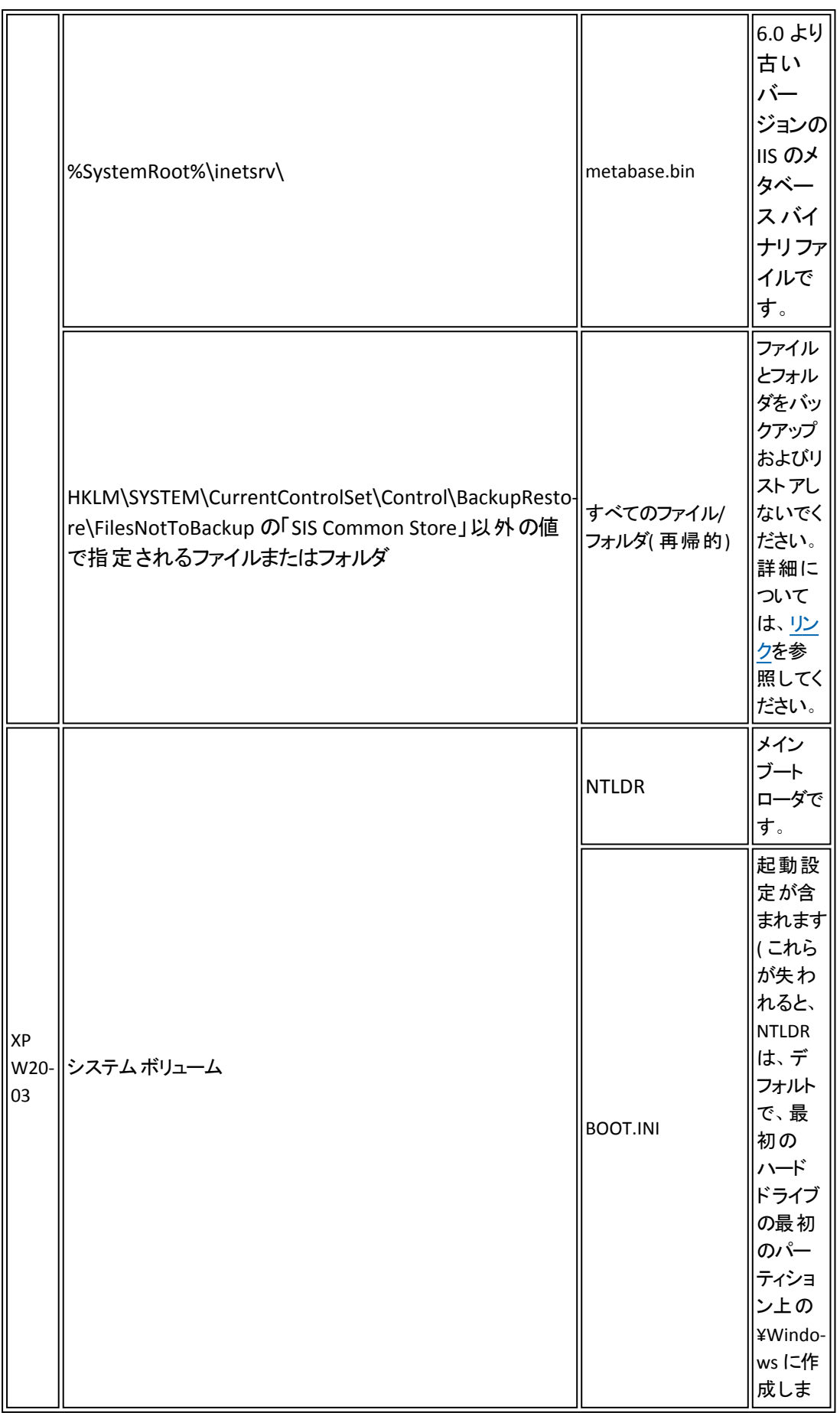

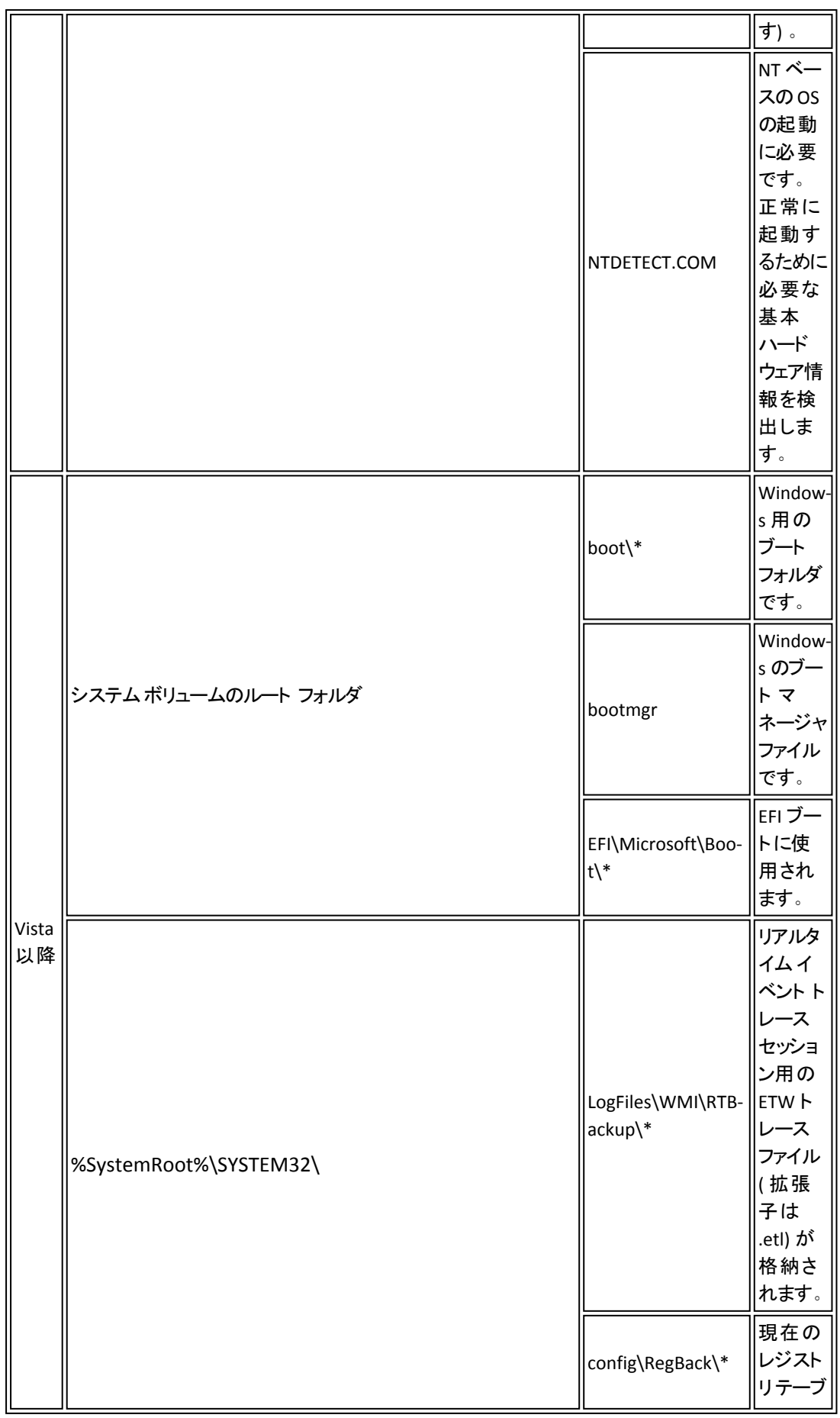

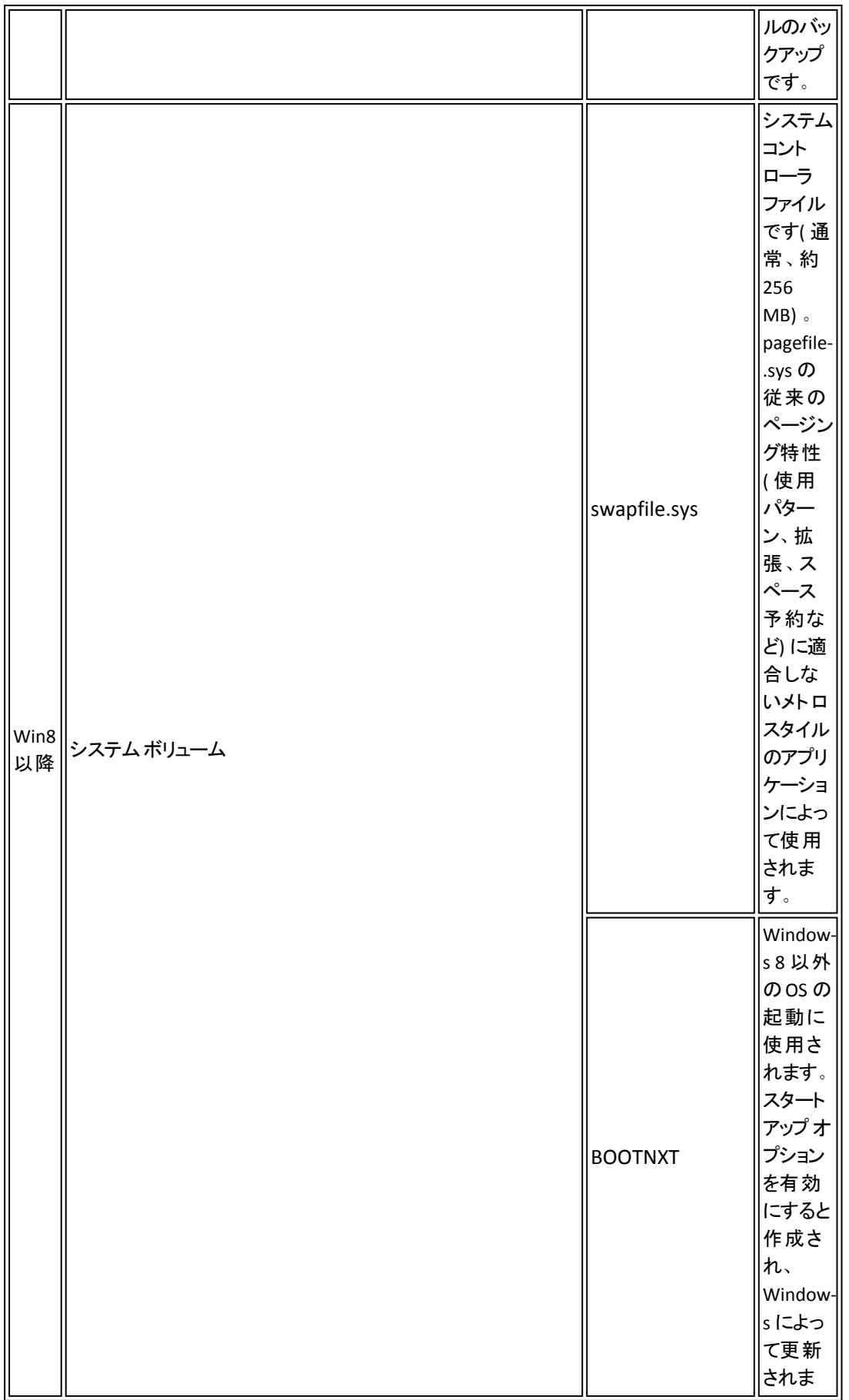

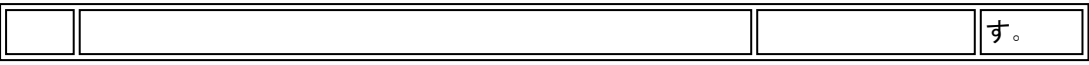

アクティビティ ログによって以下の情報が提供されます。

- <日付および時刻>: jobxxxx システム ファイルはスキップされました。必要な場 合、ベア メタル復旧 (BMR) オプションを使用してそれらをリストアできます。
- <日付および時刻>: jobxxxx ファイルまたはディレクトリがスキップされました。 ス キップされたファイルまたはディレクトリは、C:\Program Files\Arcserve\Unified Data Protection\Engine\Logs\Restore-<YYYYMMDD>-<hhmmss>-<Process ID>- <Job ID>.log で確認できます。

# リストアする復旧ポイント情報の指定

Arcserve UDP では、復旧ポイントからデータをリストアするオプションを使用できま す。リストア ジョブを正しく実行するには、必要なデータを迅速に識別し、適切な バックアップ メディアからそのデータを取り出すことが重要なポイントとなります。リス トア ジョブではソースとデスティネーションを指定する必要があります。

復旧ポイントからのリストアには、以下のプロセスが含まれます。

- 1. [リストアする復旧ポイントとコンテンツの指定](../../../../../Content/Agent for Windows User Guide/udpw_sc02_specify_the_recovery_point_and_content_to_restore.htm)
- 2. リストア [オプションの定義](../../../../../Content/Agent for Windows User Guide/udpw_sc02_define_the_restore_options.htm)

# リストアする復旧ポイントとコンテンツの指定

バックアップを実行するたびに、復旧ポイントが作成されます。目的のデータを正 確に復旧できるように、「リストア ダイアログ ボックスで復旧ポイントの情報を指定 します。ユーザの要件に応じて、特定のファイルまたはすべてのファイルをリストアで きます。

## 以下の手順に従います。

1. [リストア |ダイアログ ボックスに以下のいずれかの方法でアクセスします。

## **Arcserve UDP** から、以下の手順に従います。

- a. Arcserve UDP コンソールにログインします。
- b. [リソース]> [ノード]> [すべてのノード]に移動します。 追加されたすべてのノードが中央のペインに表示されます。
- c. ノードを右クリックしてから、[リストア]をクリックします。 エージェント ノード コンソールに自動的にログインし、|リストア |ダイア ログボックスが開きます。

**Arcserve UDP** エージェント**( Windows)** から、以下の手順に従います。

- a. Arcserve UDP エージェント( Windows) にログインします。
- b. ホームページから、IJストア を選択します。

[リストア]ダイアログボックスが表示されます。

2. リストア ダイアログ ボックスで、[復旧ポイントの参照 オプションをクリックし ます。

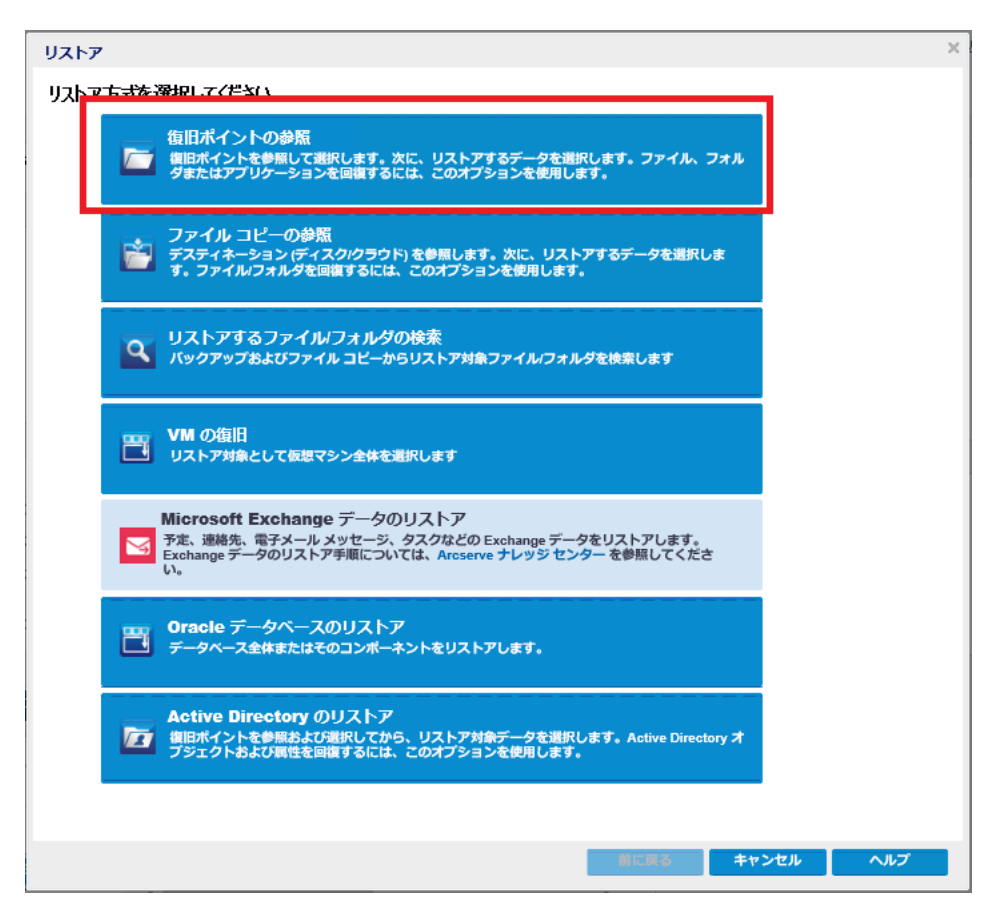

3. [復旧ポイントの参照 ]ページで、以下を実行します。

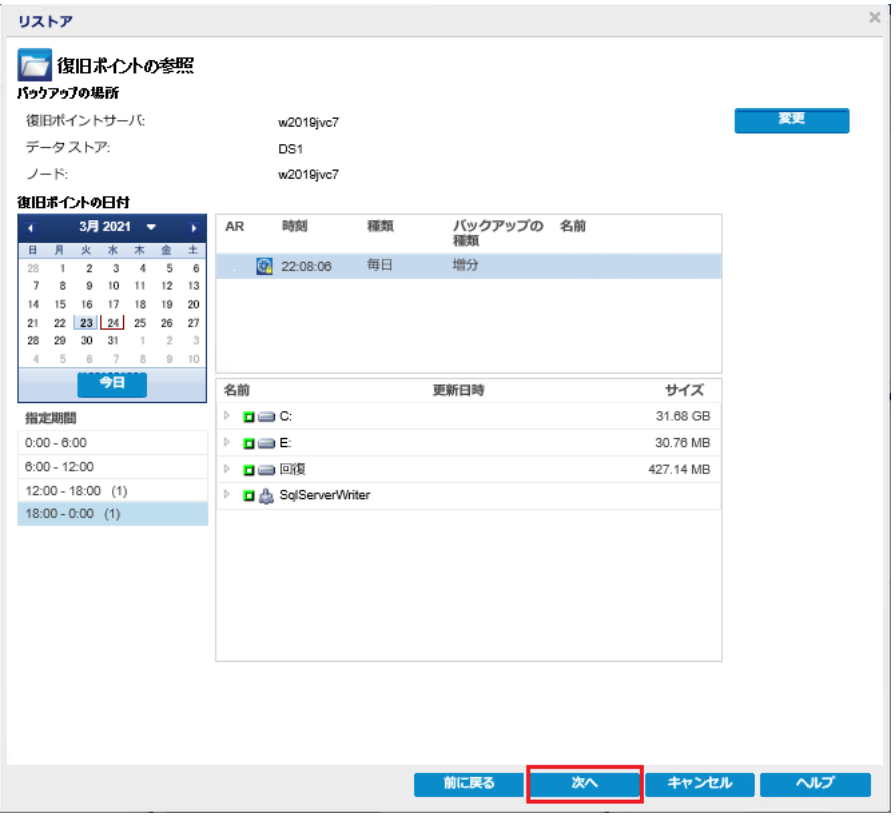

- a. バックアップ場所を更新するには、[変更]をクリックします。 |ソース |ダイアログ ボックスが表示されます。
- b. [ソース]ダイアログボックスで、以下のいずれかのバックアップ場所を 選択し、[**OK**]をクリックします。

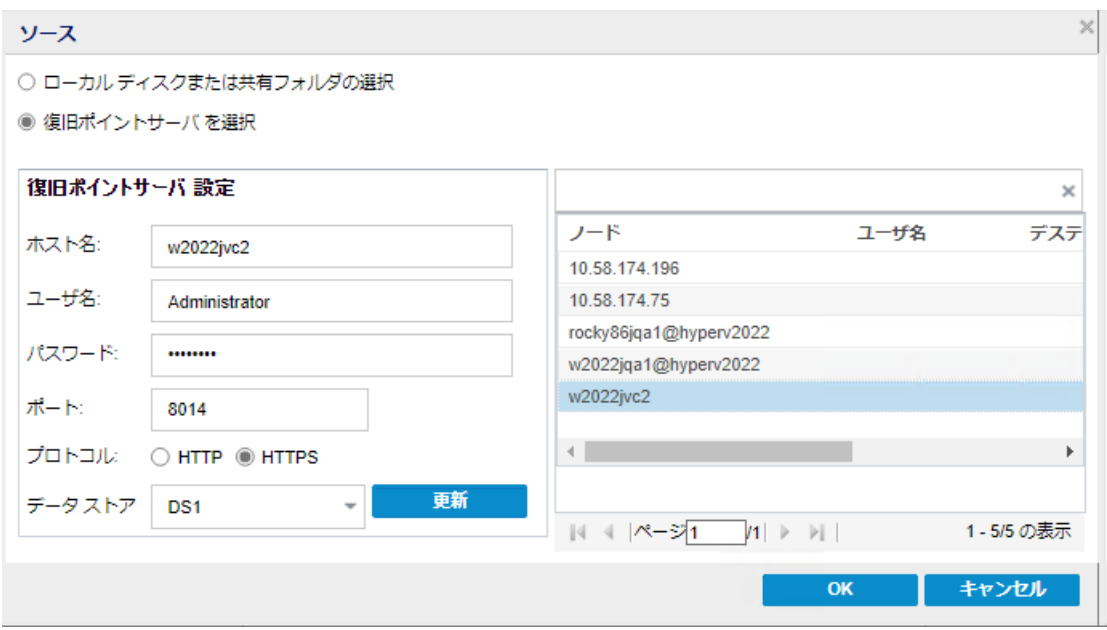

### ローカル ディスクまたは共有フォルダの選択

- a. バックアップ イメージが保存されている場所を指定または参照 し、適切なバックアップ ソースを選択します。
- b. 指定した場所への接続を確認するには、緑色の矢印ボタンを クリックします。必要な場合、ソースの場所にアクセスするための [ユーザ名]および[パスワード]認証情報を入力します。

[バックアップ場所の選択 ]ダイアログボックスが表示されます。

c. 復旧ポイントが保存されているフォルダを選択し、[**OK**]をクリッ クします。

「バックアップ場所の選択 |ダイアログボックスが閉じられ、 [ソー ス ダイアログ ボックスにバックアップ場所が表示されます。

d. [**OK**]をクリックします。

復旧ポイントが 復旧ポイントの参照 ダイアログ ボックスにリス ト表示されます。

## 復旧ポイント サーバの選択

a. 復旧ポイント サーバ設定の詳細を指定し、便新 ]をクリックし ます。

すべてのエージェントが [ソース ]ダイアログ ボックスの [データ保 護エージェント |列にリスト表示されます。

- b. 表示されたリストからエージェントを選択します。
- c. [**OK**]をクリックします。

復旧ポイントが 復旧ポイントの参照 ダイアログ ボックスにリス ト表示されます。

c. カレンダで、リストアするバックアップ イメージの日付を選択します。

指定したバックアップ ソースの復旧ポイントを含む日付はすべて、緑で 強調表示されます。

その日付に対応する復旧ポイントが、バックアップの時刻、実行され たバックアップの種類( フル、増分、検証) 、およびバックアップの名前と 共に表示されます。

d. リストアする復旧ポイントを選択します。

選択した復旧ポイントのバックアップ コンテンツ(任意のアプリケーショ ンを含む) が表示されます。

注:ロック記号の付いた時計のアイコンが現れた場合、復旧ポイント に暗号化された情報が含まれており、リストアするにはパスワードが必 要となる可能性があることを示します。

- e. リストアするコンテンツを選択します。
	- ◆ ボリュームレベルのリストアの場合、ボリューム全体をリストアす るか、ボリューム内のファイル/フォルダを選択してリストアするかを 指定できます。
	- ◆ アプリケーション レベルのリストアの場合、アプリケーション全体を リストアするか、アプリケーション内のコンポーネント、データベー ス、インスタンスなどを選択してリストアするかを指定できます。
- 4. 次へをクリックします。

 $[$ リストア オプション |ダイアログ ボックスが表示されます。

リストアする復旧ポイントとコンテンツが指定されます。

## リストア オプションの定義

リストアする復旧ポイントとコンテンツを指定したら、選択した復旧ポイントのコピー オプションを定義します。このセクションでは、選択した復旧ポイントのリストア オプ ションを定義する方法について説明します。

## 以下の手順に従います。

1. [リストア オプション |ダイアログボックスで、リストア先を選択します。

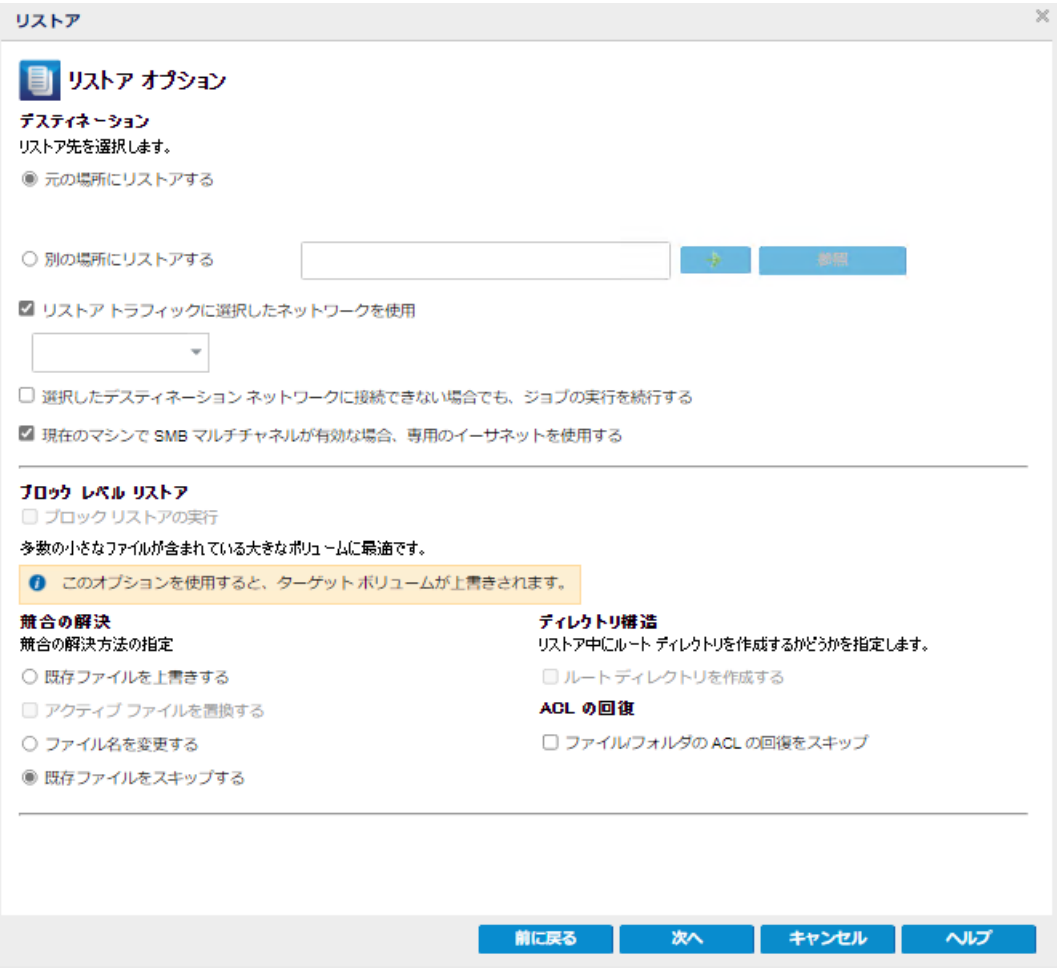

使用可能なデスティネーション オプションは、以下のとおりです。

## 元の場所にリストアする

バックアップ イメージがキャプチャされた元の場所にリストアします。

注**:**ホスト ベースのエージェントレス バックアップを使用して復旧ポイントのバッ クアップを実行した場合は、元の場所にリストアすると、ファイルは仮想マシン にリストアされます。この場合、ダイアログボックスが表示されます。ハイパーバ イザの認証情報および仮想マシンのオペレーティングシステムを入力すること ができます。

**VMware VM** の場合**:**

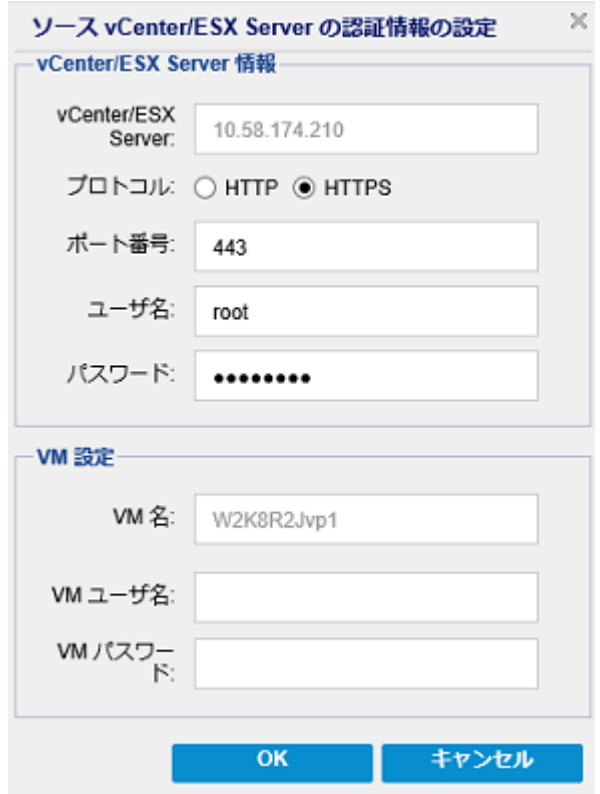

注**:**VM 内でファイルを作成したり書き込んだりするには、仮想マシンの 設定およびアカウントの権限について以下の要件を考慮してください。

- VMware Tools がインストールおよび実行されている。
- ◆ ファイアウォールは、ファイルとプリンタ共有を許可する必要がある。
- ◆ アカウントは、組み込みのローカル管理者、組み込みのドメイン 管理者、またはローカルの管理者グループのメンバであるドメイン アカウントである。その他のアカウントを使用している場合は、以 下の手順に従います。
	- UAC リモート アクセスを無効にします。UAC リモート アクセス を無効にする方法については、「[追加管理アカウントを使](https://documentation.arcserve.com/Arcserve-UDP/Available/9.0/JPN/Bookshelf_Files/HTML/SolG/default.htm#UDPSolnGuide/udp_import_vm_usng_add_admn_acc.htm?TocPath=Adding%2520and%2520Managing%2520Source%2520Nodes%257CHow%2520to%2520Add%2520Nodes%2520to%2520the%2520Console%257CImport%2520Nodes%257CImport%2520Nodes%2520from%2520a%2520Hyper-V%2520Server%257C_____1) [用した仮想マシンのインポート](https://documentation.arcserve.com/Arcserve-UDP/Available/9.0/JPN/Bookshelf_Files/HTML/SolG/default.htm#UDPSolnGuide/udp_import_vm_usng_add_admn_acc.htm?TocPath=Adding%2520and%2520Managing%2520Source%2520Nodes%257CHow%2520to%2520Add%2520Nodes%2520to%2520the%2520Console%257CImport%2520Nodes%257CImport%2520Nodes%2520from%2520a%2520Hyper-V%2520Server%257C_____1)」を参照してください。
	- secpol.msc -> [ローカルポリシー ] -> [セキュリティオプション ] で |管理者承認モードですべての管理者を実行する 設定 を無効にすることによって、ローカルセキュリティ ポリシーで UAC を無効にします。( secpol.msc は Microsoft のセキュリ ティ ポリシー エディタです) 。

重要**:**コントロールパネルから表示される[ユーザアカウント 制御の設定 | ダイアログ ボックスで UAC を無効にしないでく ださい。

### **Hyper-V VM** の場合**:**

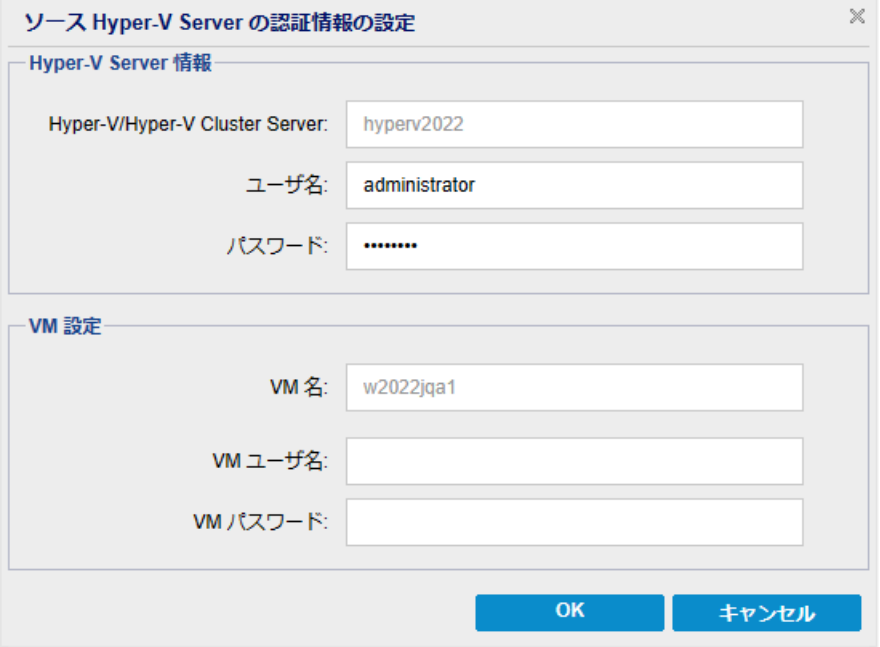

注**:**VM 内でファイルを作成したり書き込んだりするには、仮想マシンの 設定およびアカウントの権限について以下の要件を考慮してください。

- ◆ Hyper-V 統合サービスがインストールおよび実行されている。
- ◆ ファイアウォールは、ファイルとプリンタ共有を許可する必要がある。
- ◆ アカウントは、組み込みのローカル管理者、組み込みのドメイン 管理者、またはローカルの管理者グループのメンバであるドメイン アカウントである。その他のアカウントを使用している場合は、UAC リモート アクセスを無効 にします。 UAC リモート アクセスを無効にす る方法については、「[追加管理アカウントを使用した仮想マシン](https://documentation.arcserve.com/Arcserve-UDP/Available/9.0/JPN/Bookshelf_Files/HTML/SolG/default.htm#UDPSolnGuide/udp_import_vm_usng_add_admn_acc.htm?TocPath=Adding%2520and%2520Managing%2520Source%2520Nodes%257CHow%2520to%2520Add%2520Nodes%2520to%2520the%2520Console%257CImport%2520Nodes%257CImport%2520Nodes%2520from%2520a%2520Hyper-V%2520Server%257C_____1) [のインポート](https://documentation.arcserve.com/Arcserve-UDP/Available/9.0/JPN/Bookshelf_Files/HTML/SolG/default.htm#UDPSolnGuide/udp_import_vm_usng_add_admn_acc.htm?TocPath=Adding%2520and%2520Managing%2520Source%2520Nodes%257CHow%2520to%2520Add%2520Nodes%2520to%2520the%2520Console%257CImport%2520Nodes%257CImport%2520Nodes%2520from%2520a%2520Hyper-V%2520Server%257C_____1)」を参照してください。
- ◆ 仮想マシンのゲスト OS がクライアント バージョンの Windows ( Windows 10 など) の場合は、WMI ( Windows Management Instrumentation) を許可するようにファイアウォールを手動で設定 する必要がある。

## 別の場所にリストアする

指定した場所にリストアします。指定した場所にデータをリストアするには、以 下を実行します。

- ◆ リストア先を指定するには、[参照] をクリックします。 [別のリストア場所の選択」ダイアログボックスが表示されます。
- 既存のフォルダを選択するか、必要に応じて新しいフォルダを作成し、[**OK**] をクリックします。

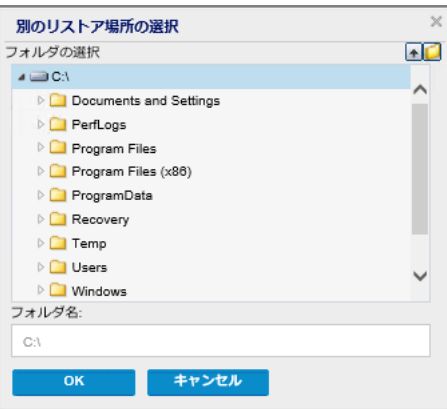

- 指定した場所への接続を確認するには、緑色の矢印ボタンをクリックしま す。必要に応じて、その場所にアクセスするための [ユーザ名 ]および レパス ワード を入力します。
- 2. ( オプション) Windows エージェントと復旧ポイント サーバ間の通信を有効にするに は、リストアトラフィックに選択したネットワークを使用 チェック ボックスをオンに し、ドロップダウン リストからネットワークを選択します。

注**:**

- 選択したバックアップ ネットワークにアクセスできない場合に、利用可能な ネットワークまたはデフォルトのネットワークを使用してバックアップ ジョブを続 行するには、「選択したバックアップ ネットワークに接続できない場合でも、 ジョブの実行を続行します チェック ボックスをオンにします。
- 選択したネットワークを介してのみデータ転送するようにSMB マルチチャネル の制約を定義するには、[現在のマシンで **SMB** マルチチャネルが有効な場 合、専用のイーサネットを使用します]チェック ボックスをオンにします。 このオプションはデフォルト では利 用できません。このオプションを有効化する

には、以下のパスに*UseDedicatedEthernet* 文字列レジストリを作成し、レジ ストリ値を 1 に設定します。

*SOFTWARE\Arcserve\Unified Data Protection\Engine*

3. 小さなファイルが多数ある大規模ボリュームをリストアする場合のスループットを向 上させるには、ボリュームを選択し、 [ブロックレベルリストア]の下にある [ブロック リストアの実行 トチェック ボックスをオンにします。その他のオプションは無効化され、 通知が表示されます。ブロック レベルのリストアを続行するには、[**OK**]をクリックし ます。

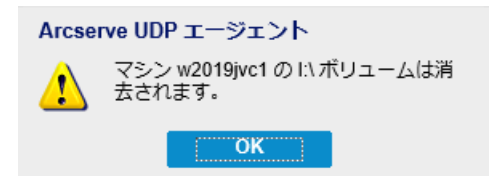

注**:**データは現在のUDP エージェント マシンに復元され、ターゲット ボリュームは 上書きされます。リストア ジョブ中はターゲット ボリュームにアクセスできません。

4. リストアプロセス中に競合が発生した場合にArcserve UDP が実行する (競合の 解決 けプションを指定します。

使用可能なオプションは、以下のとおりです。

### 既存ファイルを上書きする

リストア先にある既存ファイルを上書き( 置換) します。すべてのオブジェクト が、コンピュータ上に存在しているかどうかにかかわらずバックアップ ファイルから リストアされます。

## アクティブ ファイルを置換する

再起動の際にアクティブ ファイルを置換します。リストア試行時に、既存ファイ ルが使用中またはアクセス中であることがArcserve UDP エージェント ( Windows) によって検出された場合、ファイルはすぐには置換されません。問 題の発生を避けるために、次回マシンが再起動されるまで、アクティブ ファイル の置換は延期されます。( リストアはすぐに実行されますが、アクティブ ファイル の置換は次回の再起動中に完了します) 。

このオプションは、「既存ファイルを上書きするオプションを選択している場合 にのみ指定できます。

注**:**このオプションが選択されていない場合、アクティブ ファイルはリストアから スキップされます。

### ファイル名を変更する

ファイル名がすでに存在する場合、新規ファイルを作成します。このオプション を選択すると、ファイル名は変更せず、拡張子を変更してソース ファイルをデ スティネーションにコピーします。その後、データは新規ファイルにリストアされま す。

### 既存ファイルをスキップする

リストア先で検出された既存ファイルを上書き( 置き換え) せず、スキップしま す。現在マシン上に存在しないオブジェクトのみがバックアップ ファイルからリス トアされます。

デフォルト**:**既存ファイルをスキップします。

5. 「ディレクトリ構造」で、リストア中にルート ディレクトリを作成する場合は、「ルート ディレクトリを作成する チェック ボックスをオンにします。

[ルート ディレクトリを作成する チェック ボックスは、キャプチャされたバックアッ プ イメージ内にルート ディレクトリ構造が存在する場合に、Arcserve UDP がリ ストア先のパス上に同じルート ディレクトリ構造を再作成することを指定しま す。

このオプションが選択されていない場合、ファイルまたはフォルダはデスティネー ション フォルダに直接リストアされます。

たとえば、バックアップ中にファイル「C:\Folder1\SubFolder2\A.txt」および 「C:\Folder1\SubFolder2\B.txt」がキャプチャされ、リストア時にリストア先を 「D:\Restore」として指定したとします。

- ファイル「A.txt」および「B.txt」を個々にリストアするよう選択した場合、リスト アされるファイルのリストア先は「D:\Restore\A.txt」および「D:\Restore\B.txt」 になります( 指定したファイルレベルより上のルート ディレクトリは再作成され ません) 。
- 「SubFolder2」レベルからリストアするよう選択した場合、リストアされるファイ ルのリストア先は「D:\Restore\SubFolder2\A.txt」および 「D:\Restore\SubFolder2\B.txt」になります( 指定したファイルレベルより上の ルート ディレクトリは再作成されません) 。
- このオプションを選択していると、ファイル/フォルダ( ボリューム名を含む) のルー ト ディレクトリパス全体と同じものが、デスティネーション フォルダに作成されま す。リストア対象のファイル/フォルダが、同一ボリューム名からリストアされる場 合は、リストア先のルート ディレクトリパスにそのボリューム名は含まれません。 ただし、リストア対象のファイル/フォルダが、異なるボリューム名からリストアされ る場合は、リストア先のルート ディレクトリパスにボリューム名が含まれます。

たとえば、バックアップ中にファイル「C:\Folder1\SubFolder2\A.txt」、 「C:\Folder1\SubFolder2\B.txt」、および「E:\Folder3\SubFolder4\C.txt」がキャプ チャされ、リストア時にリストア先を「D:\Restore」として指定したとします。

- 「A.txt」ファイルのみをリストアするよう選択した場合、リストアされるファイル のリストア先は「D:\Restore\ Folder1\SubFolder2\A.txt」になります( ルート ディレクトリ構造が、ボリューム名なしで再作成されます) 。
- 「A.txt」と「C.txt」の両方のファイルをリストアするよう選択した場合、リストア されるファイルのリストア先は「D:\Restore\C\Folder1\SubFolder2\A.txt」および 「D:\Restore\E\Folder3\SubFolder4\C.txt」になります( ルート ディレクトリ構造 が、ボリューム名付きで再作成されます) 。
- 6. [ACL の回復]で、ファイル/フォルダの元の権限のリストアをスキップするには、[**ファ** イル**/**フォルダの**ACL** の回復をスキップ]チェック ボックスをオンにします。このオプショ ンを選択すると、代わりにターゲット フォルダの権限を継承できます。このオプション を選択しない場合は、元の権限が保持されます。
- 7. 必要に応じて、[バックアップの暗号化または保護パスワード]で、リストアするデー タが暗号化されている場合に、バックアップ暗号化パスワードを指定します。

暗号化されたバックアップが実行されたのと同じ Arcserve UDP エージェント ( Windows) コンピュータからリストアを試行している場合、パスワードは必要ありま せん。ただし、別のArcserve UDP エージェント( Windows) コンピュータからリストアを 試行する場合は、パスワードが必要になります。

注:ロック記号の付いた時計のアイコンが表示された場合は、復旧ポイントに暗 号化された情報が含まれており、リストアするにはパスワードが必要となる可能性 があることが示されています。

8. 次へをクリックします。

[リストアサマリ]ページが開きます。

復旧ポイントからリストアするようにリストア オプションが定義されます。

# 復旧ポイント コンテンツのリストア

リストア オプションを定義したら、設定が正しく行われていること、および、リストア のプロセスを確認します。[リストアサマリ]ページで、定義したリストア オプションを すべて確認し、必要に応じて変更することができます。

### 以下の手順に従います。

1. [リストア サマリ トージで、表示されている情報を確認し、リストアオプションおよ び設定がすべて正しいことを確認します。

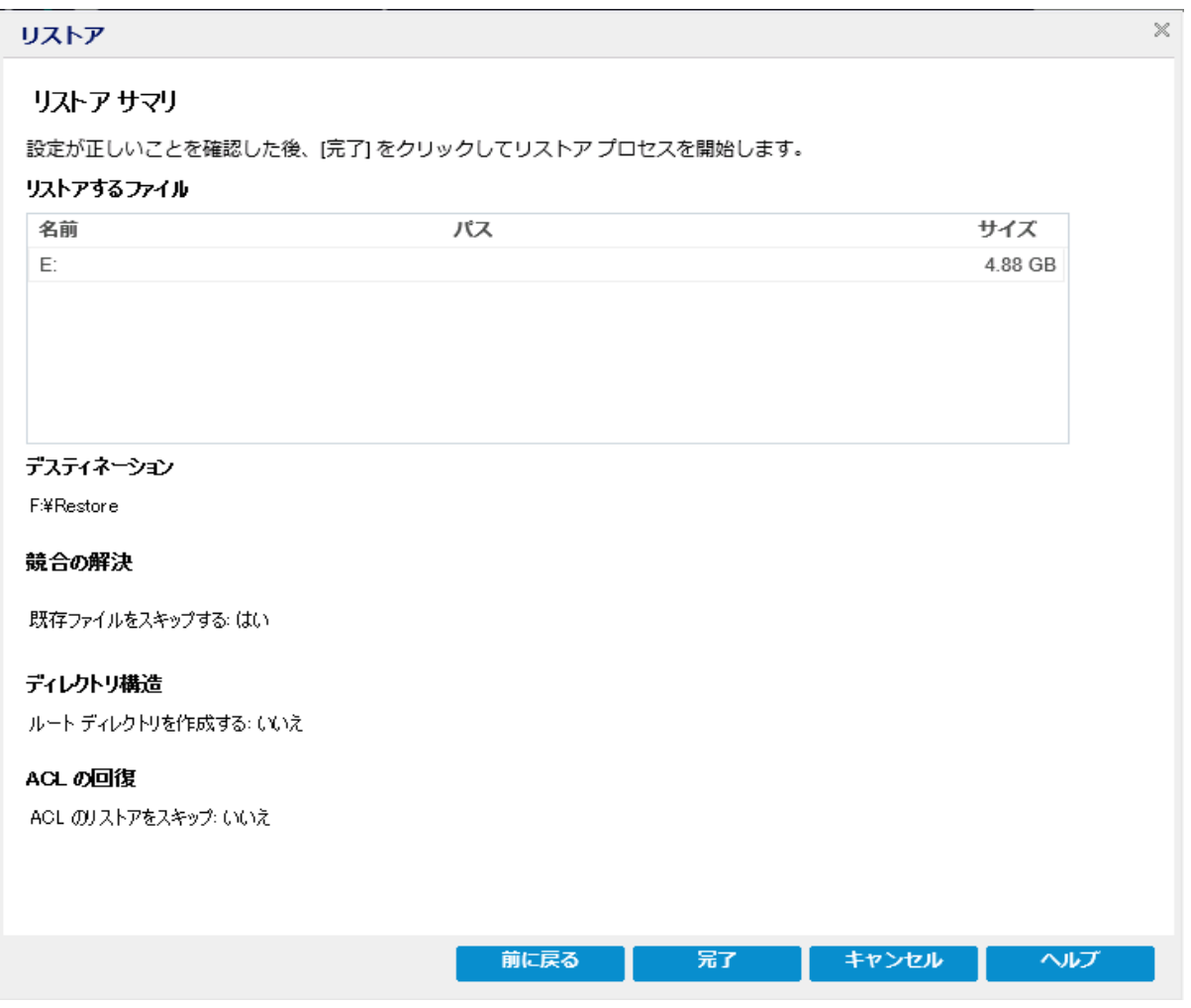

- 2. 以下のいずれかを行います。
	- ◆ サマリ情報が正しくない場合は、前に戻る をクリックし、該当するダイアログ ボックスに戻って、正しくない設定を変更します。
	- ◆ サマリ情報が正しい場合は、完了 ボタンをクリックし、リストアプロセスを開始 します。

復旧ポイントのコンテンツがリストアされます。
# コンテンツのリストアの確認

リストア プロセスの完了後、指定したデスティネーションにコンテンツがリストアしたこ とを確認します。

### 以下の手順に従います。

- 1. 指定したリストアデスティネーションに移動します。 フォルダのリストが表示されます。
- 2. コンテンツをリストアしたファイルを見つけます。

たとえば、**A.txt** ファイルをリストア デスティネーション「D:\Restore」にリストアするよう に選択している場合は、以下の場所に移動します。

D:\Restore\A.txt.

3. コンテンツを確認し、リストア ジョブを検証します。 リストアされたコンテンツの検証が完了しました。

# ファイルコピーからリストアする方法

Arcserve UDP でファイルコピー ジョブの実行が成功するたびに、前回の成功した ファイルコピー ジョブ以降に変更されたすべてのファイルがバックアップされます。こ のリストア方式により、ファイルコピーされたデータを参照し、リストアするファイルを 厳密に指定することができます。

以下の図は、ファイルコピーからリストアするプロセスを示しています。

## ファイル コピーからリストアする方法

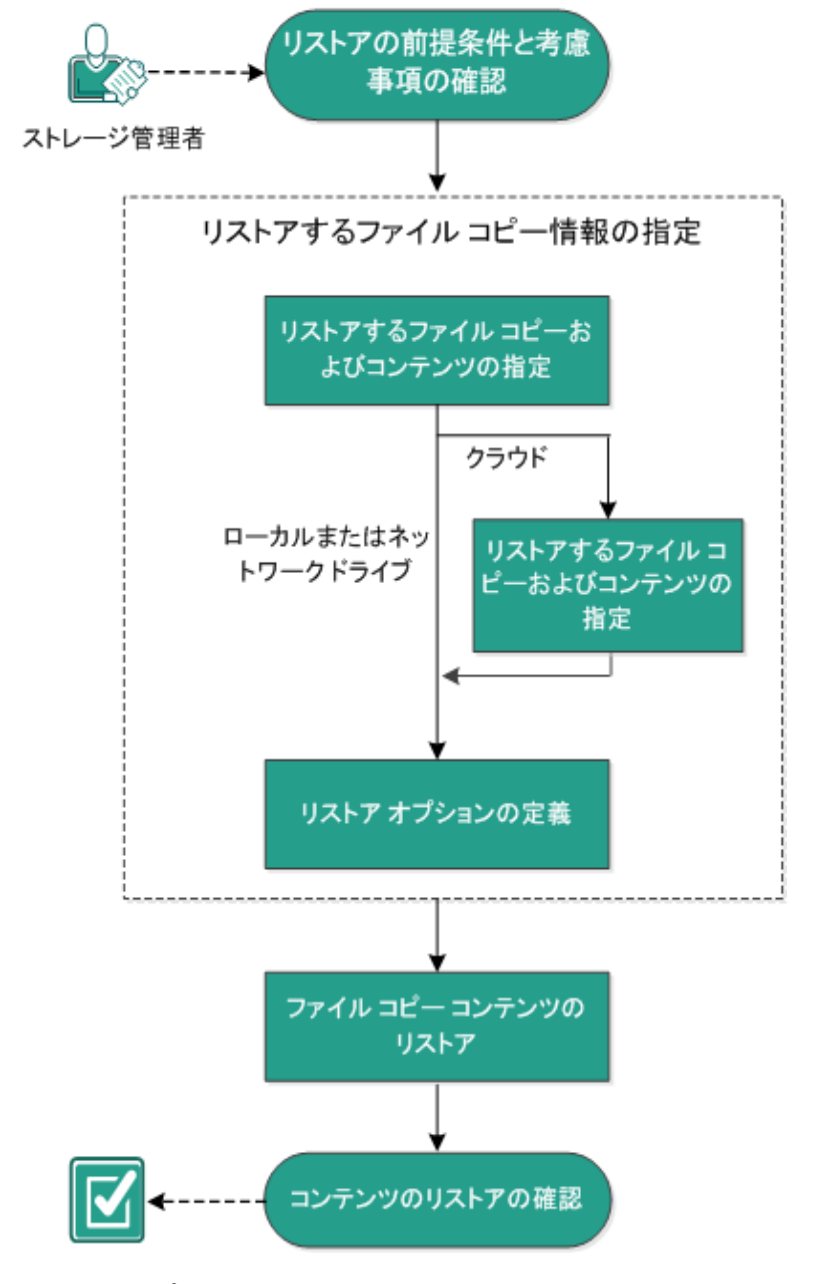

ファイルコピーからリストアするには、以下のタスクを実行します。

1. [リストアの前提条件と考慮事項の確認](../../../../../Content/Agent for Windows User Guide/udpw_sc03_review_the_restore_prerequisites_and_considerations.htm)

- 2. [リストアするファイルコピー情報の指定](../../../../../Content/Agent for Windows User Guide/udpw_restore_from_archive.htm)
	- a. [リストアするファイルコピーおよびコンテンツの指定](../../../../../Content/Agent for Windows User Guide/udpw_sc03_specify_the_file_copy_and_content_to_restore.htm)
	- [リストア用のクラウド環境設定の指定](../../../../../Content/Agent for Windows User Guide/udpw_specify_cloud_configuration_restore_2.htm)
		- b. リストア [オプションの定義](../../../../../Content/Agent for Windows User Guide/udpw_sc03_define_the_restore_options.htm)
- 3. 復旧ポイント [コンテンツのリストア](../../../../../Content/Agent for Windows User Guide/udpw_sc03_restore_the_file_copy_content.htm)
- 4. [コンテンツのリストアの確認](../../../../../Content/Agent for Windows User Guide/udpw_sc03_verify_that_content_was_restored.htm)

# リストアの前提条件と考慮事項の確認

リストアを実行する前に、以下の前提条件が存在することを確認します。

- リストアに利用可能な 1 つ以上のファイルコピーが存在する。
- ファイルコピー コンテンツのリストア元となる、有効かつアクセス可能なファイル コピー デスティネーションが存在する。
- ファイル コピー コンテンツのリスト ア先となる、有効かつアクセス可能なターゲッ ト場所が存在する。
- サポートされているオペレーティング システム、データベース、およびブラウザが 含まれている「[動作要件」](https://support.arcserve.com/s/article/Arcserve-UDP-9-0-Software-Compatibility-Matrix?language=ja)を確認します。

以下のリストアに関する考慮事項を確認します。

- Arcserve UDP では、同時に実行できるリストアジョブは 1 つだけです。 別のリス トア ジョブが実行されている間に、リストア ジョブを手動で開始しようとすると、 アラート メッセージが表示され、別のジョブが実行中であるため、後で実行す るよう通知します。
- リモート デスティネーションに対するリストアで、すべてのドライブ文字(A-Z)が すでに使用されている場合、リモート パスへのリストアは失敗します。Arcserve UDP エージェント( Windows) は、リモート デスティネーション パスをマウントする ためにドライブ文字を使用する必要があります。
- パフォーマンスを最適化するために、以下のようにファイルコピー機能を強化し ます。
	- ファイルコピーでは、デスティネーションに複数のチャンクを同時に送信で きます( ArchMultChunkIO) 。
	- ファイルコピーでは、デスティネーションから一度に複数のファイルをコピー できます( ThreadsForArchive) 。
	- ファイルコピーからのリストアでは、一度に複数のファイルをダウンロードで きます( ThreadsForRestore) 。
	- カタログ同期では、複数のスレッドが使用されます ( ThreadForCatalogSync) 。

対応する DWORD 値を変更することで、デフォルトのファイルコピー レジストリ値を 変更できます。詳細については、オンライン ヘルプの「[パフォーマンス最適化のため](../../../../../Content/Agent for Windows User Guide/udpw_configure_file_copy_chunks.htm) [のファイルコピー設定](../../../../../Content/Agent for Windows User Guide/udpw_configure_file_copy_chunks.htm)」を参照してください。

■ (オプション) リストア プロセスの仕 組 みについて理 解します。詳 細については、 「[ファイルレベルのリストアの仕組み」](../../../../../Content/Agent for Windows User Guide/udpw_sc03_how_file_level_restores_work.htm)を参照してください。

# ファイルレベルのリストアの仕組み

ファイルコピー中にバックアップされる各ファイルは、特定のファイルを構成するブロッ クの集合体です。バックアップ ファイルの各バージョンについて、これらの各ファイル に使用されるブロックと共にカタログ ファイルが作成されます。特定のファイルをリス トアする必要がある場合、リストアするファイルと、リストア元となるファイルコピー バージョンを参照および選択します。その後、Arcserve UDP は、指定したファイル のファイルコピーに使用されたブロックのバージョンを収集し、それによりファイルの 再構築およびリストアが行われます。

以下のフロー図は、Arcserve UDP が特定のファイルをリストアする過程を示してい ます。

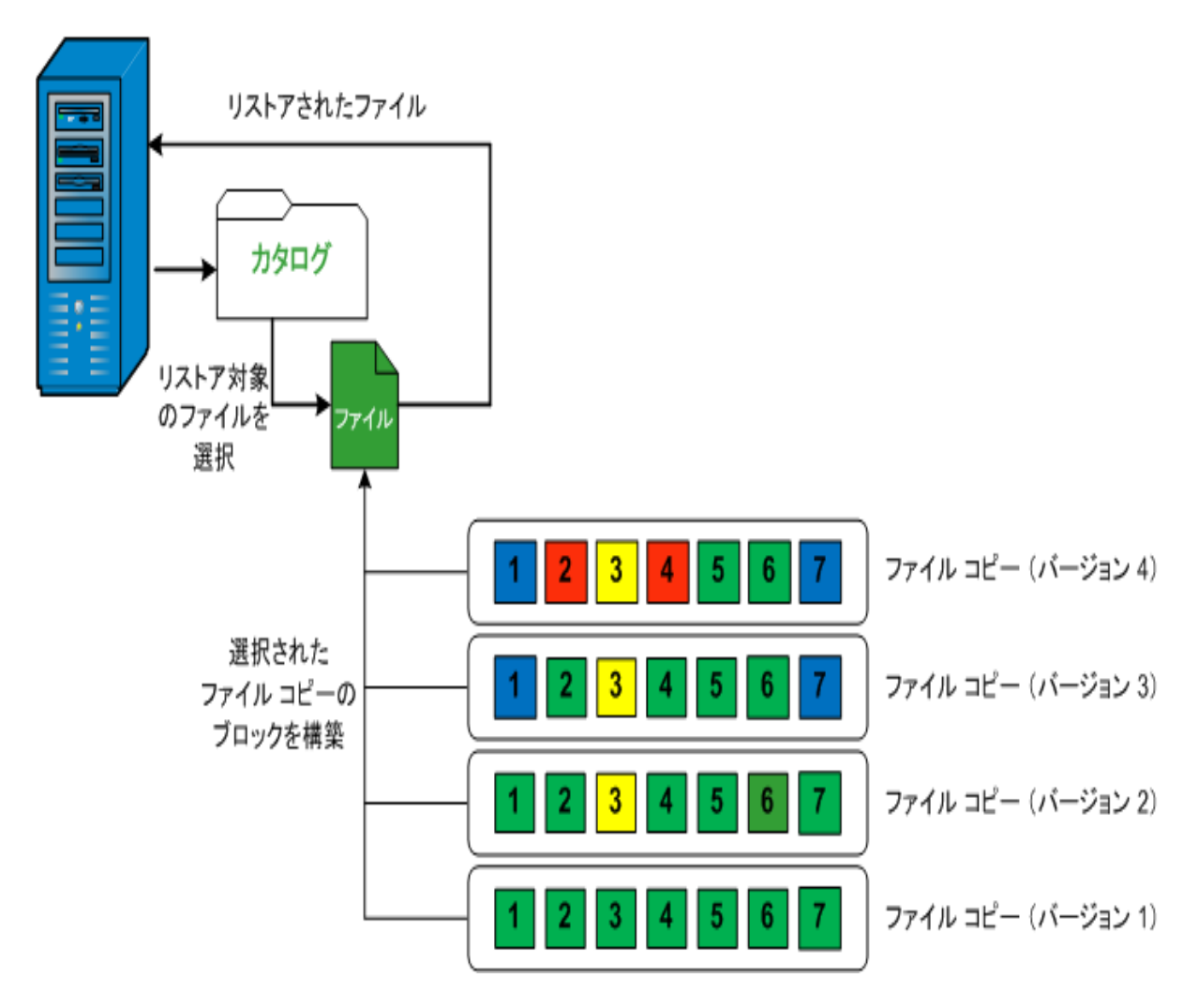

第**5**章**: Arcserve UDP** エージェント**( Windows)** の使用 **401**

# リストアするファイルコピー情報の指定

Arcserve UDP では、ファイルコピーからデータをリストアするオプションを使用できま す。リストア ジョブを正しく実行するには、必要なデータを迅速に識別し、適切な バックアップ メディアからそのデータを取り出すことが重要なポイントとなります。リス トア ジョブではソースとデスティネーションを指定する必要があります。

ファイルコピーからのリストアには、以下のプロセスが含まれます。

- 1. [リストアするファイルコピーおよびコンテンツの指定](../../../../../Content/Agent for Windows User Guide/udpw_sc03_specify_the_file_copy_and_content_to_restore.htm)
- 2. リストア [オプションの定義](../../../../../Content/Agent for Windows User Guide/udpw_sc03_define_the_restore_options.htm)

# リストアするファイルコピーおよびコンテンツの指定

■ファイルコピーの参照 オプションを使用して、ファイルコピーからリストアします。こ のリストア方式により、ファイルコピーされたデータを参照し、リストアするファイルを 厳密に指定することができます。

以下の手順に従います。

- 1. リストア方式を選択するダイアログボックスを以下のいずれかの方法で開きます。
	- Arcserve UDP から、以下の手順に従います。
	- a. Arcserve UDP にログインします。
	- b. [リソース]タブをクリックします。
	- c. 左ペインの すべてのノード を選択します。 追加されたすべてのノードが中央のペインに表示されます。
	- d. 中央のペインでノードを選択し、[アクション]をクリックします。
	- e. [アクション ドロップダウン リストの[リストア]をクリックします。 リストア方式を選択するダイアログボックスが表示されます。 注**:**エージェント ノードへのログインが自動的に行われ、リストア方式を選択す るダイアログボックスはエージェント ノードから開かれます。
	- ◆ Arcserve UDP エージェント( Windows) から、以下 の手 順に従います。
	- a. Arcserve UDP エージェント( Windows) にログインします。
	- b. ホーム画面から、<br />
	D. ホーム画面から、<br />
	[Uストア] を選択します。

リストア方式を選択するダイアログボックスが表示されます。

2. [ファイルコピーの参照 けプションをクリックします。

[リストア ]ダイアログ ボックスが表示されます。[リストア元]フィールドには、設定さ れているデフォルト のファイル コピー デスティネーションが表示されます。

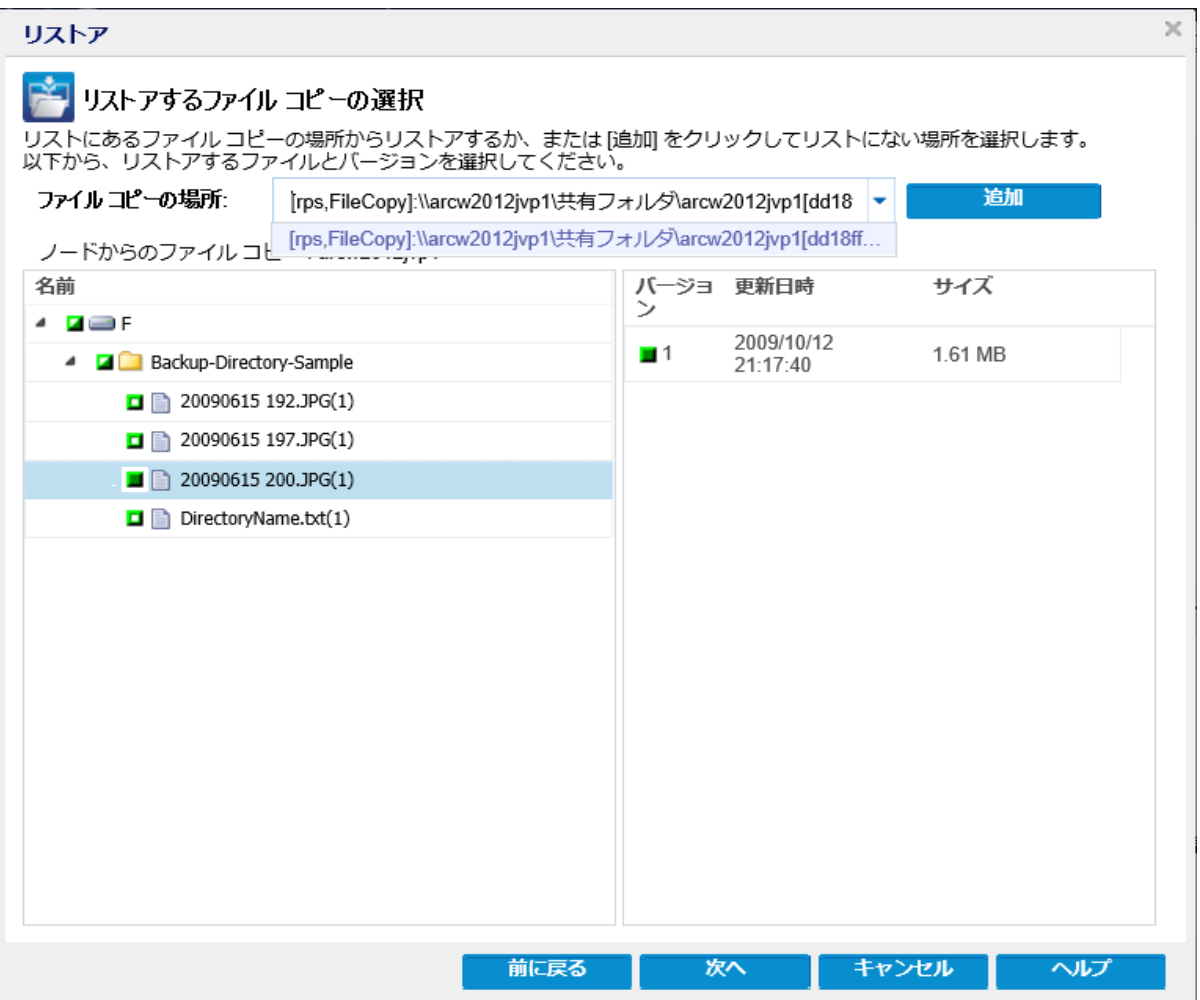

3. 必要に応じて、[追加]をクリックし、ファイルコピー イメージが保存されている別の 場所を参照します。

「デスティネーション ダイアログ ボックスが表示され、利用可能な別のデスティネー ション オプションが示されます。

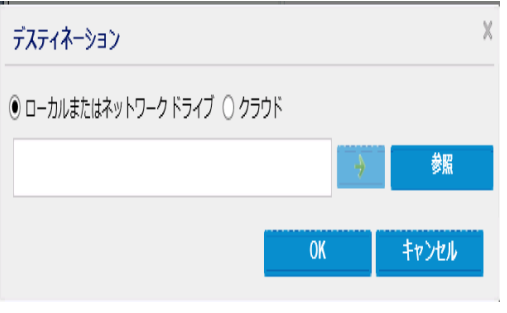

ローカルまたはネットワーク ドライブ

[バックアップ場所の選択] |ダイアログ ボックスが表示され、別のローカルまた はネットワーク ドライブの場所を参照して選択することができます。

クラウド

[クラウド環境設定 ]ダイアログボックスが表示され、別のクラウド場所にアク セスして選択できるようになります。このダイアログボックスの詳細について は、「リストア用のクラウド環境設定の指定 」を参照してください。

ローカル、ネットワークドライブ、またはクラウドのいずれからリストアするかの選択に かかわらず、別の場所へデスティネーションを変更すると、新しいカタログ同期を実 行するか、既存のカタログから読み取るかを尋ねるポップアップ ダイアログボックス が表示されます。

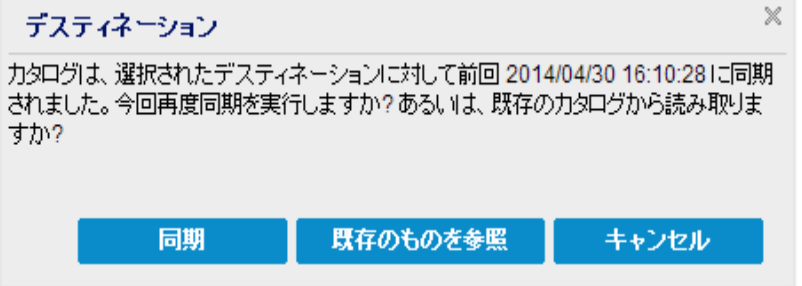

- 初めてカタログ同期を実行する場合、既存のファイルコピー カタログがローカルに ないため、既存のものを参照 ボタンは無効になります。
- カタログ同期が以前実行されている場合、このダイアログボックスには、前回この デスティネーションからカタログが同期された時の詳細が表示されます。表示され た時刻以降、実行されたファイルコピー ジョブがある場合、カタログは現在同期さ れていない可能性があります。その場合 同期 オプションを選択して、ファイルコ ピー カタログを最新のものにすることができます。

1. 同期 をクリックし、素早く参照できるように、指定したファイルコピー デスティ ネーションからローカルマシンにファイルコピー カタログをダウンロードします。

2. 既存のものを参照 をクリックし、ダウンロード/同期は再度行わず、ローカルで 使用できるファイルコピー カタログを使用します。

4. 左ペインで、リストアされるファイルコピー データを指定します。リストア対象として ファイルコピー済みフォルダまたはファイルを選択できます。

個別のファイルを選択する場合、そのファイルのファイルコピーされたすべてのバー ジョンが右ペインに表示されます。複数のバージョンが利用可能である場合、どの ファイルコピー バージョンをリストアするのか選択する必要があります。

5. リストアするファイルコピー済みフォルダまたはファイル バージョンを選択したら、[次 へ をクリックします。

[リストアオプション |ダイアログボックスが表示されます。

リストアするファイルコピーおよびコンテンツが指定されます。

# リストア用のクラウド環境設定の指定

注**:**以下の手順は、クラウドにあるファイルコピーまたはファイルアーカイブからファ イル/フォルダをリストアする場合にのみ適用されます。

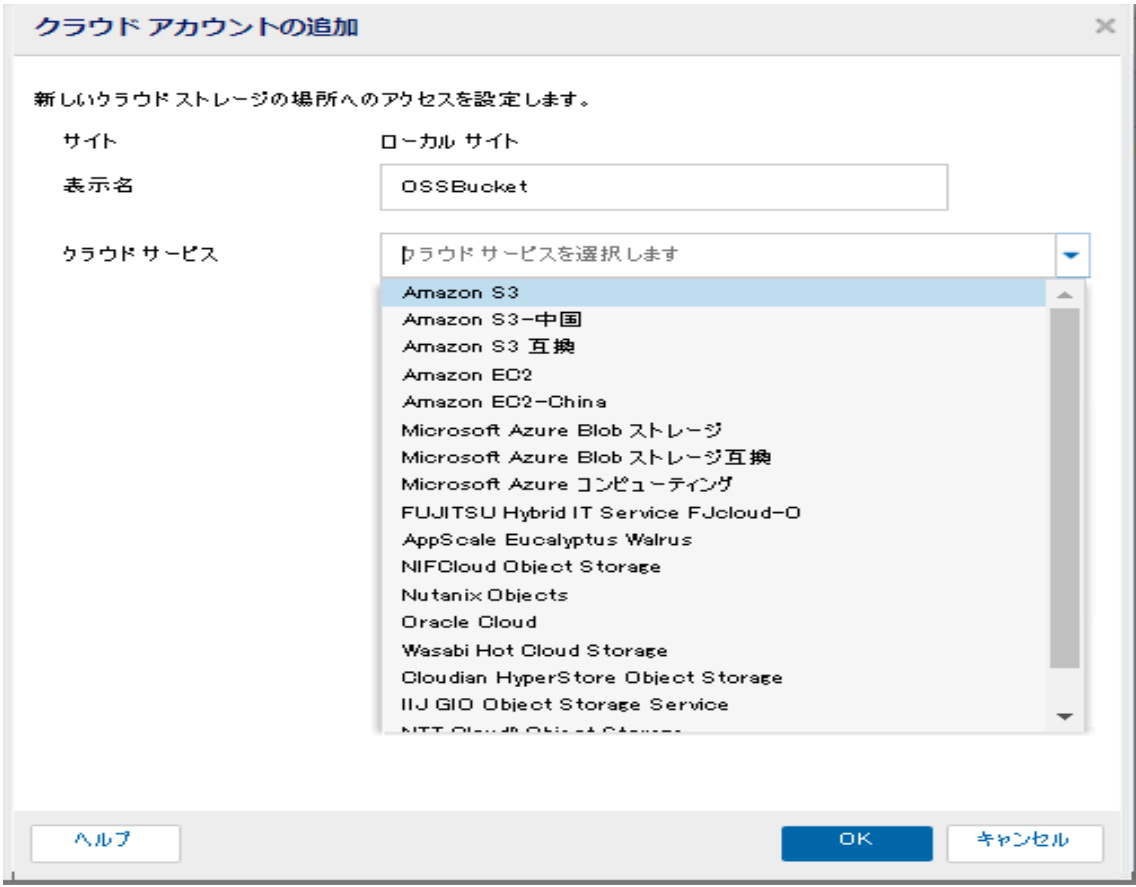

利用可能なオプションは、Amazon S3、Amazon S3-compatible、Windows Azure、 Windows Azure-compatible、富士通クラウド( Windows Azure) 、Eucalyptus-Walrus です。( Amazon S3 がデフォルト ベンダです) 。

注**:**ファイルコピー クラウド ベンダとして Eucalyptus-Walrus を使用している場合、 そのパス全体の長さが170 文字を超えるファイルをコピーすることができません。

各クラウド ベンダの環境設定オプションは類似していますが、使用されている用語 が若干異なっており、その相違点についても説明します。

1. [ファイルコピーの参照 オプションまたは PJストアするファイル/フォルダの検索 オプ ションから、「追加」をクリックします。

**|デスティネーション** |ダイアログ ボックスが表示されます。

2. [**Cloud (** クラウド**)** ]を選択し、[参照]をクリックします。 [クラウド環境設定] ダイアログ ボックスが表示されます。

### 3. 以下の詳細を入力します。

#### **Storage Name (** ストレージ名**)**

クラウド ストレージの名前を指定します。この名前は、クラウド アカウントを識 別するためにコンソールに追加されます。各クラウド アカウントには一意のスト レージ名が必要です。

#### ストレージ サービス

ドロップダウン リストからサービスを選択します。環境設定オプションは、選択さ れているストレージ サービスによって異なります。

#### アクセス キー **ID/**アカウント名**/**照会 **ID**

この場所へのアクセスを要求しているユーザを指定します。

( このフィールドについては、Amazon S3 では、アクセス キー ID を使用します。 Windows Azure と Fujitsu Cloud ( Windows Azure) ではアカウント名を使用しま す。また、Eucalyptus-Walrus では照会 ID を使用します) 。

### シークレット アクセス キー**/**シークレット キー

アクセス キーは暗号化されないため、このシークレット アクセス キーは、この場 所にアクセスするためのリクエストの信頼性を確認するのに使用されるパス ワードになります。

重要**:**このシークレット アクセス キーは、ユーザのアカウントのセキュリティを管 理するのに重要です。このキーおよびアカウント認証情報は安全な場所に保 管しておく必要があります。シークレット アクセス キーを Web ページや他の一 般にアクセス可能なソース コード内に埋め込んだり、安全が確保されていな いチャネルを介して転送しないようにしてください。

( このフィールドについては、Amazon S3 はシークレット アクセス キーを使用しま す。Windows Azure、Fujitsu Cloud ( Windows Azure) および Eucalyptus-Walrus は、シークレット キーを使用します) 。

#### プロキシ設定

プロキシ サーバの設定を指定します。 プロキシ サーバを使用して接続 ]を選 択してこのオプションを有効にします。このオプションを選択すると、プロキシ サーバのIP アドレス( またはマシン名) およびプロキシ サーバがインターネット接 続する際に使用される、対応するポート番号も指定する必要があります。こ のオプションを選択して、プロキシ サーバでの認証が必要なように設定すること もできます。該当する場合は、プロキシ サーバを使用するのに必要とされる対 応する認証情報(ドメイン名\ユーザ名とパスワード)を指定する必要がありま す。

( プロキシ機能は Eucalyptus-Walrus では利用できません) 。

バケット名

クラウド ベンダに移動またはコピーされたファイル/フォルダはすべて、ユーザのバ ケット( またはコンテナ) 内に保存および整理されます。バケットは、ファイルのコ ンテナのようなもので、オブジェクトをグループ化して整理するために使用されま す。クラウド ベンダで保存されたすべてのオブジェクトは、バケット内に格納され ます。

(このフィールドは、Amazon S3 および Eucalyptus-Walrus では、「Bucket Name] を使用します。Windows Azure および Fujitsu Cloud ( Windows Azure) では [Container]を使用します) 。

注:この手順では、特に指定のない限り、「バケット 」として言及されるものは すべて「コンテナ」にも当てはまります。

## 低冗長化ストレージを有効にする

Amazon S3 でのみ、このオプションを使用して、低冗長化ストレージ( RRS) を 有効にすることができます。RRS は、Amazon S3 のストレージ オプションで、クリ ティカルでない再生可能なデータを Amazon S3 の標準ストレージより低いレベ ルの冗長性で保存することによりコストを削減することができます。標準スト レージも RRS オプションも、 複数の設備 および複数のデバイスにデータを保存 しますが、RRS ではデータのレプリケート回数が少なくなるため、コストが低く抑 えられます。Amazon S3 の標準ストレージまたは RRS のいずれを使用しても、 同じ遅延およびスループットが期待できます。デフォルトでは、このオプションは 選択されていません( Amazon S3 は標準ストレージ オプションを使用します) 。

- 4. [テスト接続]をクリックして、指定したクラウド場所への接続を確認します。
- 5. [**OK**]をクリックします。

クラウド アカウントがコンソールに追加されます。

# リストア オプションの定義

リストアするファイルコピー情報を指定したら、選択したファイルコピーおよびコンテ ンツ用にコピー オプションを定義します。

### 以下の手順に従います。

1. [リストアオプション]ダイアログボックスで、リストア先を選択します。

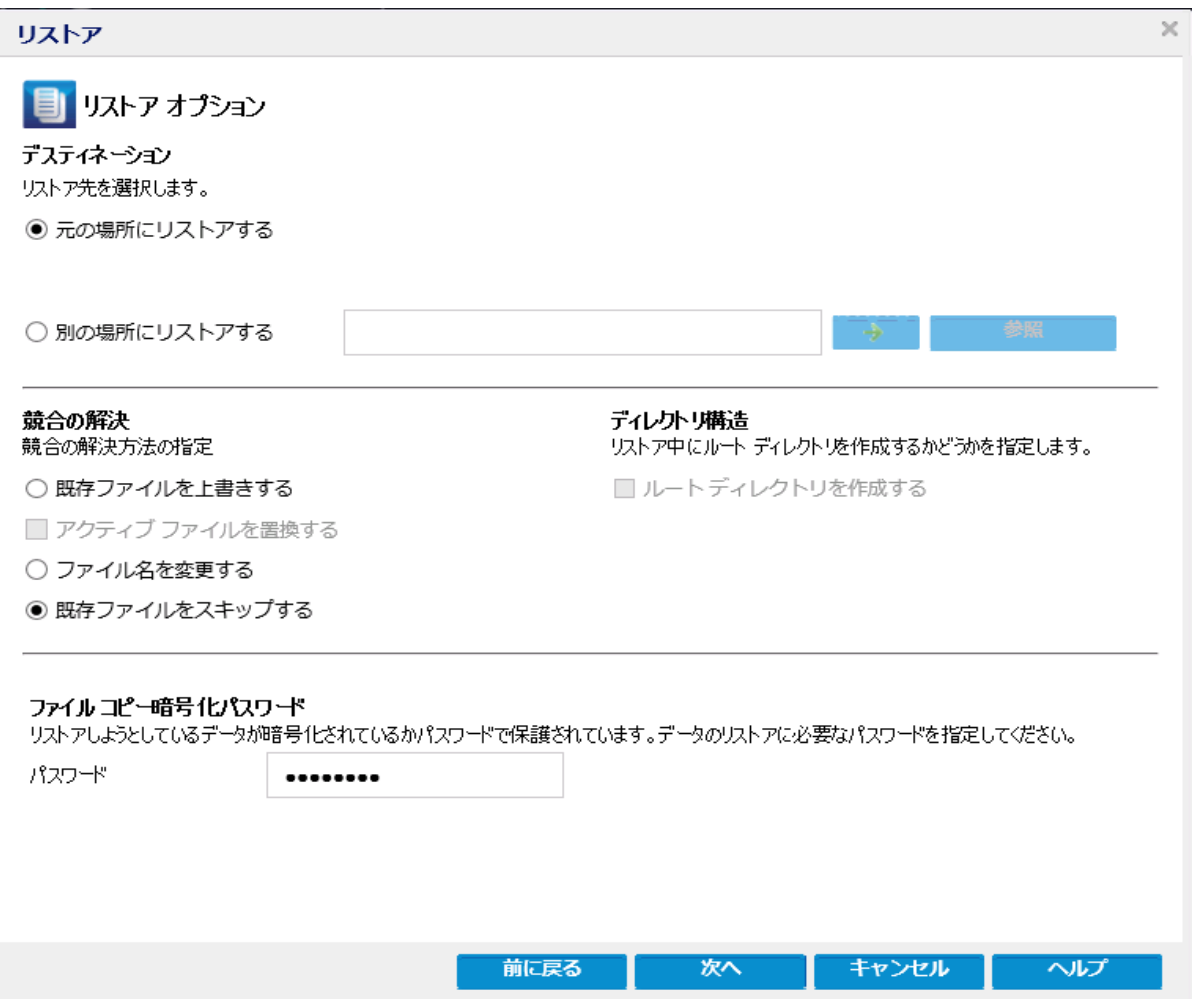

使用可能なデスティネーション オプションは、以下のとおりです。

## 元の場所にリストアする

バックアップ イメージがキャプチャされた元の場所にリストアします。

### 別の場所にリストアする

指定した場所にリストアします。緑色の矢印ボタンをクリックすると、指定した 場所への接続を検証できます。必要に応じて、その場所にアクセスするため の[ユーザ名]および[パスワード]認証情報を入力します。

2. リストアプロセス中に競合が発生した場合にArcserve UDP が実行する **競合の** 解決 けプションを指定します。

使用可能なオプションは、以下のとおりです。

### 既存ファイルを上書きする

リストア先にある既存ファイルを上書き(置換)します。すべてのオブジェクト が、コンピュータ上に存在しているかどうかに関わらずバックアップ ファイルからリ ストアされます。

## アクティブ ファイルを置換する

再起動の際にアクティブ ファイルを置換します。リストア試行時に、既存ファイ ルが使用中またはアクセス中であることがArcserve UDP エージェント ( Windows) によって検出された場合、ファイルはすぐには置換されません。問 題の発生を避けるために、次回マシンが再起動されるまで、アクティブ ファイル の置換は延期されます( リストアはすぐに実行されますが、アクティブ ファイルの 置換は次の再起動中に完了します) 。

このオプションは、| 既存ファイルを上書きする オプションを選択している場合 にのみ指定できます。

注**:**このオプションが選択されていない場合、アクティブ ファイルはリストアからス キップされます。

#### ファイル名を変更する

ファイル名がすでに存在する場合、新規ファイルを作成します。このオプション を選択すると、ファイル名は変更せず、拡張子を変更してソース ファイルをデ スティネーションにコピーします。その後、データは新規ファイルにリストアされま す。

## 既存ファイルをスキップする

リストア先で検出された既存ファイルを上書き( 置き換え) せず、スキップしま す。現在 マシン上 に存在しないオブジェクト のみがバックアップ ファイルからリス トアされます。

デフォルト**:**既存ファイルをスキップします。

3. リストア中にルート ディレクトリを作成するために ディレクトリ構造 を指定します。

#### ルート ディレクトリを作成する

キャプチャされたバックアップ イメージ内にルート ディレクトリ構造が存在する場 合、Arcserve UDP によって、リストア先のパス上に同じルート ディレクトリ構造 が再作成されます。

このオプションが選択されていない場合、ファイルまたはフォルダはデスティネー ション フォルダに直接リストアされます。

たとえば、バックアップ中にファイル「C:\Folder1\SubFolder2\A.txt」および 「C:\Folder1\SubFolder2\B.txt」がキャプチャされ、リストア時にリストア先を 「D:\Restore」として指定したとします。

- \_ ファイル「A.txt」および「B.txt」を個々にリストアするよう選択した場合、リスト アされるファイルのリストア先は「D:\Restore\A.txt」および「D:\Restore\B.txt」 になります( 指定されたファイルレベルより上のルート ディレクトリは再作成さ れません) 。
- 「SubFolder2」レベルからリストアするよう選択した場合、リストアされるファイ ルのリストア先は「D:\Restore\SubFolder2\A.txt」および 「D:\Restore\SubFolder2\B.txt」になります( 指定されたファイルレベルより上 のルート ディレクトリは再作成されません) 。

このオプションを選択していると、ファイル/フォルダ( ボリューム名を含む) のルー ト ディレクトリパス全体と同じものが、デスティネーション フォルダに作成されま す。リストア対象のファイル/フォルダが、同一ボリューム名からリストアされる場 合は、リストア先のルート ディレクトリパスにそのボリューム名は含まれません。 ただし、リストア対象のファイル/フォルダが、異なるボリューム名からリストアされ る場合は、リストア先のルート ディレクトリパスにボリューム名が含まれます。

たとえば、バックアップ中にファイル「C:\Folder1\SubFolder2\A.txt」、 「C:\Folder1\SubFolder2\B.txt」、および「E:\Folder3\SubFolder4\C.txt」がキャプ チャされ、リストア時にリストア先を「D:\Restore」として指定したとします。

- 「A.txt」ファイルのみをリストアするよう選択した場合、リストアされるファイル のリストア先は「D:\Restore\ Folder1\SubFolder2\A.txt」になります( ルート ディレクトリ構造が、ボリューム名なしで再作成されます) 。
- 「A.txt」と「C.txt」の両方のファイルをリストアするよう選択した場合、リストア されるファイルのリストア先は「D:\Restore\C\Folder1\SubFolder2\A.txt」および 「D:\Restore\E\Folder3\SubFolder4\C.txt」になります( ルート ディレクトリ構造 が、ボリューム名付きで再作成されます) 。
- 4. [**File Copy Encryption Password (** ファイルコピー暗号化パスワード**)** ]で暗号化パ スワードを指定します。
- 5. 次へをクリックします。

[リストア サマリ |ダイアログ ボックスが表示されます。

ファイルコピーからリストアするようにリストア オプションが定義されます。

# ファイルコピー コンテンツのリストア

リストア オプションを定義したら、設定が正しく行われていること、および、リストア のプロセスを確認します。[リストア サマリ では、定義したリストア オプションをすべ て確認し、必要に応じて変更することができます。

## 以下の手順に従います。

1. [リストア サマリ |ダイアログ ボックスで、表示されている情報を確認し、リストアオ プションおよび設定がすべて正しいことを確認します。

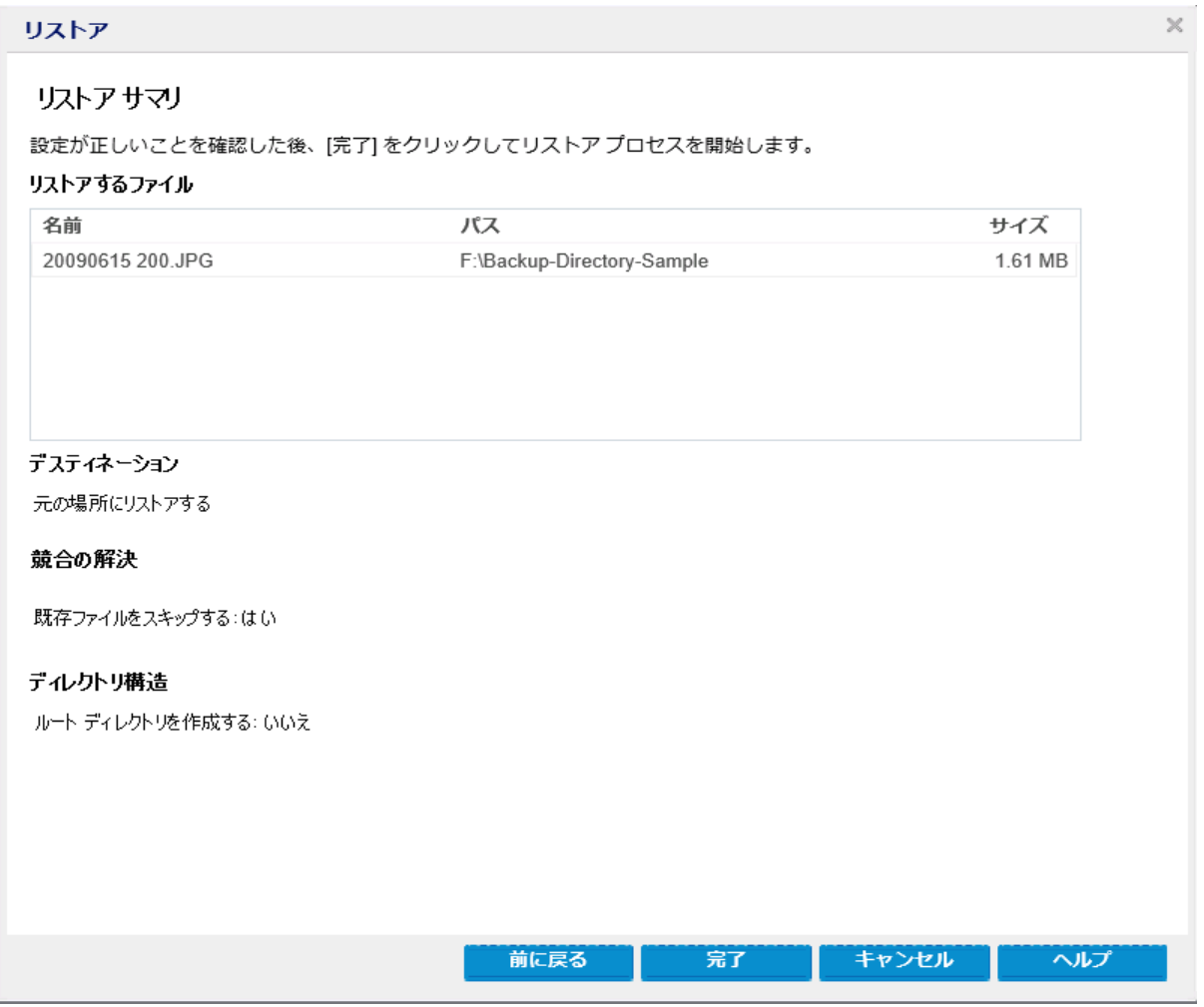

- ◆ サマリ情報が正しくない場合は、前に戻る をクリックし、該当するダイアログ ボックスに戻って、正しくない設定を変更します。
- ◆ サマリ情報が正しい場合は、完了 ボタンをクリックし、リストアプロセスを開始 します。

ファイルコピー コンテンツがリストアされます。

# コンテンツのリストアの確認

リストア プロセスが完了したら、コンテンツが指定されたデスティネーションにリストア されたことを確認します。

### 以下の手順に従います。

- 1. 指定したリストアデスティネーションに移動します。 フォルダのリストが表示されます。
- 2. コンテンツをリストアしたファイルを見つけます。

たとえば、**A.txt** ファイルをリストア デスティネーション「D:\Restore」にリストアするよう に選択している場合は、以下の場所に移動します。

D:\Restore\A.txt.

3. コンテンツを確認し、リストア ジョブを検証します。 リストアされたコンテンツの検証が完了しました。

# ファイルアーカイブからリストアする方法

Arcserve UDP でファイルアーカイブ コピー ジョブの実行が成功するたびに、前回の 成功したファイルアーカイブ コピー ジョブ以降に変更されたすべてのファイルがバッ クアップされます。このリストア方式により、アーカイブ済みファイルを参照し、リスト アするファイルを厳密に指定することができます。

ファイルアーカイブのリストア プロセスは、ファイルコピーのリストアと同じです。

ファイルアーカイブからリストアするには、以下のタスクを実行します。

- 1. [リストアの前提条件と考慮事項の確認](../../../../../Content/Agent for Windows User Guide/udpw_sc03_review_the_restore_prerequisites_and_considerations.htm)
- 2. [リストアするファイルコピー情報の指定](../../../../../Content/Agent for Windows User Guide/udpw_restore_from_archive.htm)
	- a. [リストアするファイルコピーおよびコンテンツの指定](../../../../../Content/Agent for Windows User Guide/udpw_sc03_specify_the_file_copy_and_content_to_restore.htm)
		- ◆ [リストア用のクラウド環境設定の指定](../../../../../Content/Agent for Windows User Guide/udpw_specify_cloud_configuration_restore_2.htm)
	- b. リストア [オプションの定義](../../../../../Content/Agent for Windows User Guide/udpw_sc03_define_the_restore_options.htm)
- 3. 復旧ポイント [コンテンツのリストア](../../../../../Content/Agent for Windows User Guide/udpw_sc03_restore_the_file_copy_content.htm)
- 4. [コンテンツのリストアの確認](../../../../../Content/Agent for Windows User Guide/udpw_sc03_verify_that_content_was_restored.htm)

## リストアの前提条件と考慮事項の確認

リストアを実行する前に、以下の前提条件が存在することを確認します。

- リストアに利用可能な 1 つ以上のファイルコピーが存在する。
- ファイルコピー コンテンツのリストア元となる、有効かつアクセス可能なファイル コピー デスティネーションが存在する。
- ファイル コピー コンテンツのリスト ア先となる、有効かつアクセス可能なターゲッ ト場所が存在する。
- サポートされているオペレーティング システム、データベース、およびブラウザが 含まれている「[動作要件」](https://support.arcserve.com/s/article/Arcserve-UDP-9-0-Software-Compatibility-Matrix?language=ja)を確認します。

以下のリストアに関する考慮事項を確認します。

- Arcserve UDP では、同時に実行できるリストアジョブは 1 つだけです。 別のリス トア ジョブが実行されている間に、リストア ジョブを手動で開始しようとすると、 アラート メッセージが表示され、別のジョブが実行中であるため、後で実行す るよう通知します。
- リモート デスティネーションに対するリストアで、すべてのドライブ文字(A-Z)が すでに使用されている場合、リモート パスへのリストアは失敗します。Arcserve UDP エージェント( Windows) は、リモート デスティネーション パスをマウントする ためにドライブ文字を使用する必要があります。
- パフォーマンスを最適化するために、以下のようにファイルコピー機能を強化し ます。
	- ファイルコピーでは、デスティネーションに複数のチャンクを同時に送信で きます( ArchMultChunkIO) 。
	- ファイルコピーでは、デスティネーションから一度に複数のファイルをコピー できます( ThreadsForArchive) 。
	- ファイルコピーからのリストアでは、一度に複数のファイルをダウンロードで きます( ThreadsForRestore) 。
	- カタログ同期では、複数のスレッドが使用されます ( ThreadForCatalogSync) 。

対応する DWORD 値を変更することで、デフォルトのファイルコピー レジストリ値を 変更できます。詳細については、オンライン ヘルプの「[パフォーマンス最適化のため](../../../../../Content/Agent for Windows User Guide/udpw_configure_file_copy_chunks.htm) [のファイルコピー設定](../../../../../Content/Agent for Windows User Guide/udpw_configure_file_copy_chunks.htm)」を参照してください。

■ (オプション) リストア プロセスの仕 組 みについて理 解します。詳 細については、 「[ファイルレベルのリストアの仕組み」](../../../../../Content/Agent for Windows User Guide/udpw_sc03_how_file_level_restores_work.htm)を参照してください。

# ファイルレベルのリストアの仕組み

ファイルコピー中にバックアップされる各ファイルは、特定のファイルを構成するブロッ クの集合体です。バックアップ ファイルの各バージョンについて、これらの各ファイル に使用されるブロックと共にカタログ ファイルが作成されます。特定のファイルをリス トアする必要がある場合、リストアするファイルと、リストア元となるファイルコピー バージョンを参照および選択します。その後、Arcserve UDP は、指定したファイル のファイルコピーに使用されたブロックのバージョンを収集し、それによりファイルの 再構築およびリストアが行われます。

以下のフロー図は、Arcserve UDP が特定のファイルをリストアする過程を示してい ます。

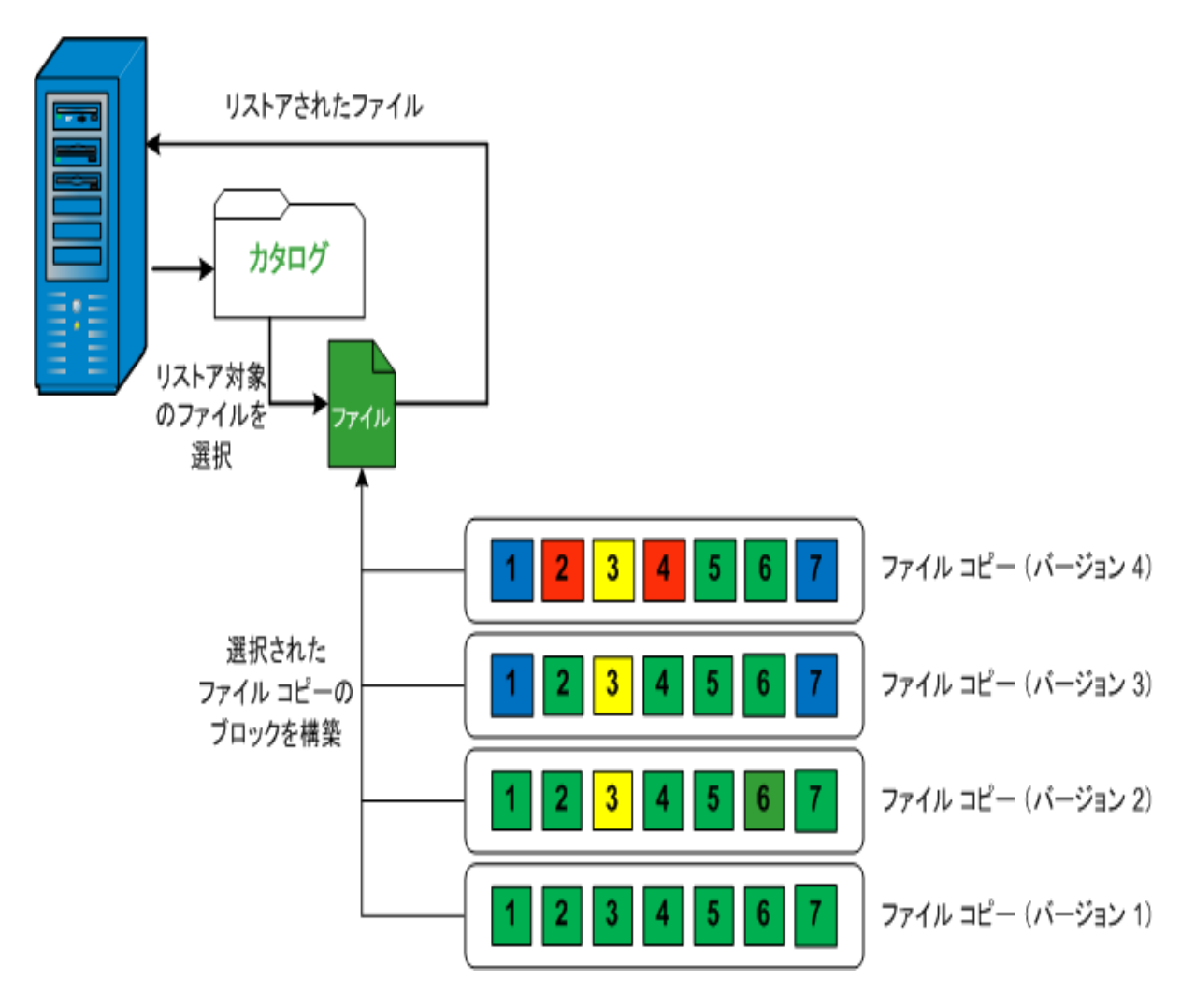

# リストアするファイルコピー情報の指定

Arcserve UDP では、ファイルコピーからデータをリストアするオプションを使用できま す。リストア ジョブを正しく実行するには、必要なデータを迅速に識別し、適切な バックアップ メディアからそのデータを取り出すことが重要なポイントとなります。リス トア ジョブではソースとデスティネーションを指定する必要があります。

ファイルコピーからのリストアには、以下のプロセスが含まれます。

- 1. [リストアするファイルコピーおよびコンテンツの指定](../../../../../Content/Agent for Windows User Guide/udpw_sc03_specify_the_file_copy_and_content_to_restore.htm)
- 2. リストア [オプションの定義](../../../../../Content/Agent for Windows User Guide/udpw_sc03_define_the_restore_options.htm)

# リストアするファイルコピーおよびコンテンツの指定

■ファイルコピーの参照 オプションを使用して、ファイルコピーからリストアします。こ のリストア方式により、ファイルコピーされたデータを参照し、リストアするファイルを 厳密に指定することができます。

以下の手順に従います。

- 1. リストア方式を選択するダイアログボックスを以下のいずれかの方法で開きます。
	- Arcserve UDP から、以下の手順に従います。
	- a. Arcserve UDP にログインします。
	- b. [リソース]タブをクリックします。
	- c. 左ペインの すべてのノード を選択します。 追加されたすべてのノードが中央のペインに表示されます。
	- d. 中央のペインでノードを選択し、[アクション]をクリックします。
	- e. [アクション ドロップダウン リストの[リストア]をクリックします。 リストア方式を選択するダイアログボックスが表示されます。 注**:**エージェント ノードへのログインが自動的に行われ、リストア方式を選択す るダイアログボックスはエージェント ノードから開かれます。
	- ◆ Arcserve UDP エージェント( Windows) から、以下 の手 順に従います。
	- a. Arcserve UDP エージェント( Windows) にログインします。
	- b. ホーム画面から、<br />
	D. ホーム画面から、
	[Uストア] を選択します。

リストア方式を選択するダイアログボックスが表示されます。

2. [ファイルコピーの参照 けプションをクリックします。

|リストア ダイアログ ボックスが表示されます。|リストア元 |フィールドには、設定さ れているデフォルト のファイル コピー デスティネーションが表 示されます。

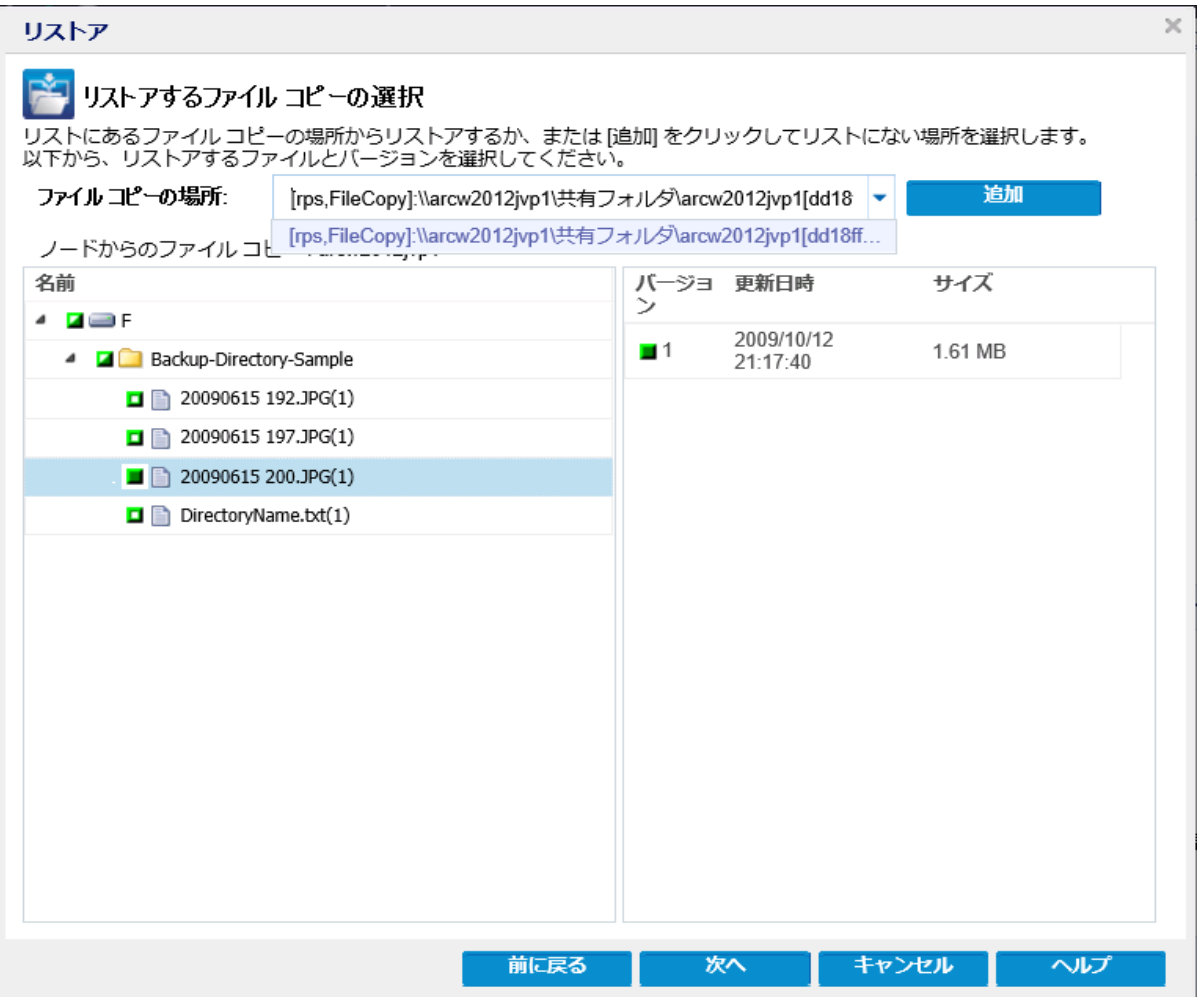

3. 必要に応じて、[追加] をクリックし、ファイルコピー イメージが保存されている別の 場所を参照します。

「デスティネーション ダイアログ ボックスが表示され、利用可能な別のデスティネー ション オプションが示されます。

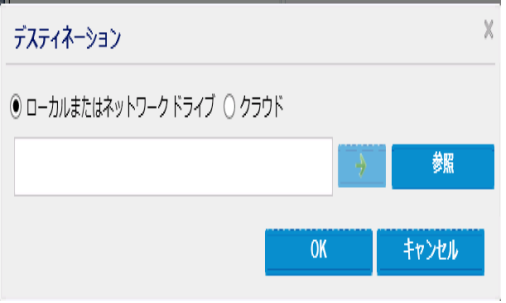

ローカルまたはネットワーク ドライブ

[バックアップ場所の選択] |ダイアログ ボックスが表示され、別のローカルまた はネットワーク ドライブの場所を参照して選択することができます。

クラウド

[クラウド環境設定 ]ダイアログボックスが表示され、別のクラウド場所にアク セスして選択できるようになります。このダイアログボックスの詳細について は、「リストア用のクラウド環境設定の指定 」を参照してください。

ローカル、ネットワークドライブ、またはクラウドのいずれからリストアするかの選択に かかわらず、別の場所へデスティネーションを変更すると、新しいカタログ同期を実 行するか、既存のカタログから読み取るかを尋ねるポップアップ ダイアログボックス が表示されます。

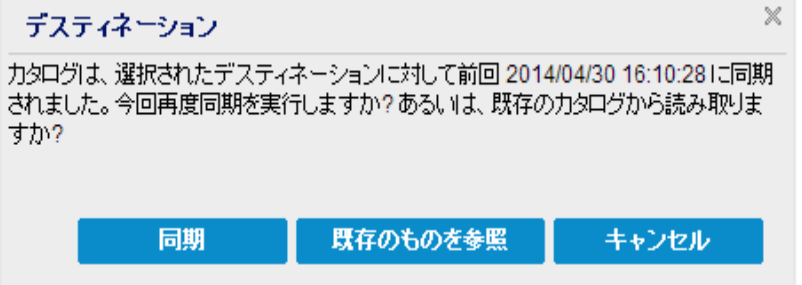

- 初めてカタログ同期を実行する場合、既存のファイルコピー カタログがローカルに ないため、既存のものを参照 ボタンは無効になります。
- カタログ同期が以前実行されている場合、このダイアログボックスには、前回この デスティネーションからカタログが同期された時の詳細が表示されます。表示され た時刻以降、実行されたファイルコピー ジョブがある場合、カタログは現在同期さ れていない可能性があります。その場合 同期 オプションを選択して、ファイルコ ピー カタログを最新のものにすることができます。

1. 同期 をクリックし、素早く参照できるように、指定したファイルコピー デスティ ネーションからローカルマシンにファイルコピー カタログをダウンロードします。

2. 既存のものを参照 をクリックし、ダウンロード/同期は再度行わず、ローカルで 使用できるファイルコピー カタログを使用します。

4. 左ペインで、リストアされるファイルコピー データを指定します。リストア対象として ファイルコピー済みフォルダまたはファイルを選択できます。

個別のファイルを選択する場合、そのファイルのファイルコピーされたすべてのバー ジョンが右ペインに表示されます。複数のバージョンが利用可能である場合、どの ファイルコピー バージョンをリストアするのか選択する必要があります。

5. リストアするファイルコピー済みフォルダまたはファイル バージョンを選択したら、[次 へ をクリックします。

[リストアオプション |ダイアログボックスが表示されます。

リストアするファイルコピーおよびコンテンツが指定されます。

# リストア用のクラウド環境設定の指定

注**:**以下の手順は、クラウドにあるファイルコピーまたはファイルアーカイブからファ イル/フォルダをリストアする場合にのみ適用されます。

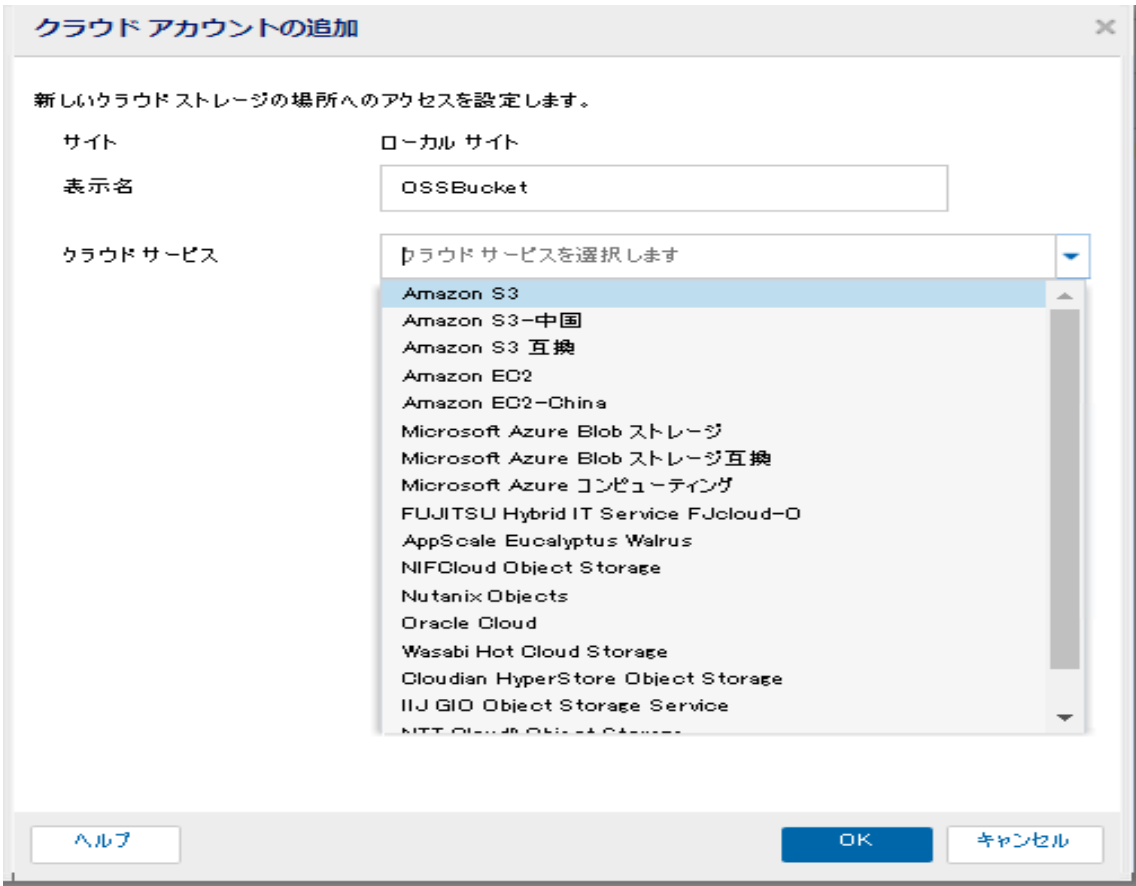

利用可能なオプションは、Amazon S3、Amazon S3-compatible、Windows Azure、 Windows Azure-compatible、富士通クラウド( Windows Azure) 、Eucalyptus-Walrus です。( Amazon S3 がデフォルト ベンダです) 。

注**:**ファイルコピー クラウド ベンダとして Eucalyptus-Walrus を使用している場合、 そのパス全体の長さが170 文字を超えるファイルをコピーすることができません。

各クラウド ベンダの環境設定オプションは類似していますが、使用されている用語 が若干異なっており、その相違点についても説明します。

1. [ファイルコピーの参照 オプションまたは PJストアするファイル/フォルダの検索 オプ ションから、「追加」をクリックします。

**|デスティネーション** |ダイアログ ボックスが表示されます。

2. [**Cloud (** クラウド**)** ]を選択し、[参照]をクリックします。 [クラウド環境設定] ダイアログ ボックスが表示されます。 3. 以下の詳細を入力します。

#### **Storage Name (** ストレージ名**)**

クラウド ストレージの名前を指定します。この名前は、クラウド アカウントを識 別するためにコンソールに追加されます。各クラウド アカウントには一意のスト レージ名が必要です。

### ストレージ サービス

ドロップダウン リストからサービスを選択します。環境設定オプションは、選択さ れているストレージ サービスによって異なります。

#### アクセス キー **ID/**アカウント名**/**照会 **ID**

この場所へのアクセスを要求しているユーザを指定します。

( このフィールドについては、Amazon S3 では、アクセス キー ID を使用します。 Windows Azure と Fujitsu Cloud ( Windows Azure) ではアカウント名を使用しま す。また、Eucalyptus-Walrus では照会 ID を使用します) 。

## シークレット アクセス キー**/**シークレット キー

アクセス キーは暗号化されないため、このシークレット アクセス キーは、この場 所にアクセスするためのリクエストの信頼性を確認するのに使用されるパス ワードになります。

重要**:**このシークレット アクセス キーは、ユーザのアカウントのセキュリティを管 理するのに重要です。このキーおよびアカウント認証情報は安全な場所に保 管しておく必要があります。シークレット アクセス キーを Web ページや他の一 般にアクセス可能なソース コード内に埋め込んだり、安全が確保されていな いチャネルを介して転送しないようにしてください。

( このフィールドについては、Amazon S3 はシークレット アクセス キーを使用しま す。Windows Azure、Fujitsu Cloud ( Windows Azure) および Eucalyptus-Walrus は、シークレット キーを使用します) 。

#### プロキシ設定

プロキシ サーバの設定を指定します。 プロキシ サーバを使用して接続 ]を選 択してこのオプションを有効にします。このオプションを選択すると、プロキシ サーバのIP アドレス( またはマシン名) およびプロキシ サーバがインターネット接 続する際に使用される、対応するポート番号も指定する必要があります。こ のオプションを選択して、プロキシ サーバでの認証が必要なように設定すること もできます。該当する場合は、プロキシ サーバを使用するのに必要とされる対 応する認証情報(ドメイン名\ユーザ名とパスワード)を指定する必要がありま す。

( プロキシ機能は Eucalyptus-Walrus では利用できません) 。

バケット名

クラウド ベンダに移動またはコピーされたファイル/フォルダはすべて、ユーザのバ ケット( またはコンテナ) 内に保存および整理されます。バケットは、ファイルのコ ンテナのようなもので、オブジェクトをグループ化して整理するために使用されま す。クラウド ベンダで保存されたすべてのオブジェクトは、バケット内に格納され ます。

(このフィールドは、Amazon S3 および Eucalyptus-Walrus では、「Bucket Name] を使用します。Windows Azure および Fujitsu Cloud ( Windows Azure) では [Container]を使用します) 。

注:この手順では、特に指定のない限り、「バケット 」として言及されるものは すべて「コンテナ」にも当てはまります。

## 低冗長化ストレージを有効にする

Amazon S3 でのみ、このオプションを使用して、低冗長化ストレージ( RRS) を 有効にすることができます。RRS は、Amazon S3 のストレージ オプションで、クリ ティカルでない再生可能なデータを Amazon S3 の標準ストレージより低いレベ ルの冗長性で保存することによりコストを削減することができます。標準スト レージも RRS オプションも、 複数の設備 および複数のデバイスにデータを保存 しますが、RRS ではデータのレプリケート回数が少なくなるため、コストが低く抑 えられます。Amazon S3 の標準ストレージまたは RRS のいずれを使用しても、 同じ遅延およびスループットが期待できます。デフォルトでは、このオプションは 選択されていません( Amazon S3 は標準ストレージ オプションを使用します) 。

- 4. [テスト接続]をクリックして、指定したクラウド場所への接続を確認します。
- 5. [**OK**]をクリックします。

クラウド アカウントがコンソールに追加されます。

# リストア オプションの定義

リストアするファイルコピー情報を指定したら、選択したファイルコピーおよびコンテ ンツ用にコピー オプションを定義します。

### 以下の手順に従います。

1. [リストアオプション]ダイアログボックスで、リストア先を選択します。

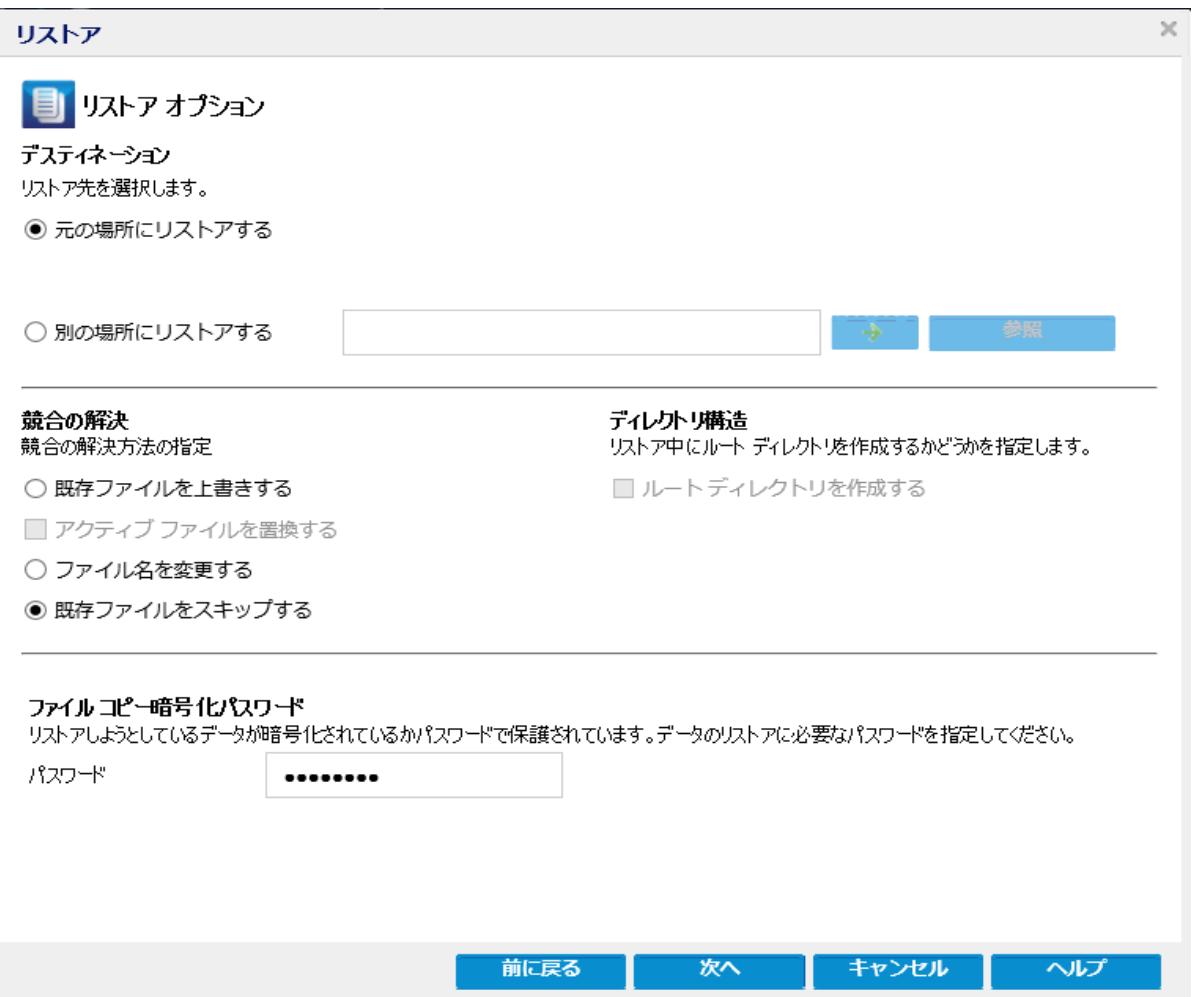

使用可能なデスティネーション オプションは、以下のとおりです。

## 元の場所にリストアする

バックアップ イメージがキャプチャされた元の場所にリストアします。

## 別の場所にリストアする

指定した場所にリストアします。緑色の矢印ボタンをクリックすると、指定した 場所への接続を検証できます。必要に応じて、その場所にアクセスするため の[ユーザ名]および[パスワード]認証情報を入力します。

2. リストアプロセス中に競合が発生した場合にArcserve UDP が実行する $\mathbf{\tilde{m}}$ 合の 解決 けプションを指定します。

使用可能なオプションは、以下のとおりです。

### 既存ファイルを上書きする

リストア先にある既存ファイルを上書き(置換)します。すべてのオブジェクト が、コンピュータ上に存在しているかどうかに関わらずバックアップ ファイルからリ ストアされます。

## アクティブ ファイルを置換する

再起動の際にアクティブ ファイルを置換します。リストア試行時に、既存ファイ ルが使用中またはアクセス中であることがArcserve UDP エージェント ( Windows) によって検出された場合、ファイルはすぐには置換されません。問 題の発生を避けるために、次回マシンが再起動されるまで、アクティブ ファイル の置換は延期されます( リストアはすぐに実行されますが、アクティブ ファイルの 置換は次の再起動中に完了します) 。

このオプションは、| 既存ファイルを上書きする オプションを選択している場合 にのみ指定できます。

注**:**このオプションが選択されていない場合、アクティブ ファイルはリストアからス キップされます。

#### ファイル名を変更する

ファイル名がすでに存在する場合、新規ファイルを作成します。このオプション を選択すると、ファイル名は変更せず、拡張子を変更してソース ファイルをデ スティネーションにコピーします。その後、データは新規ファイルにリストアされま す。

## 既存ファイルをスキップする

リストア先で検出された既存ファイルを上書き( 置き換え) せず、スキップしま す。現在 マシン上 に存在しないオブジェクト のみがバックアップ ファイルからリス トアされます。

デフォルト**:**既存ファイルをスキップします。

3. リストア中にルート ディレクトリを作成するために ディレクトリ構造 を指定します。

#### ルート ディレクトリを作成する

キャプチャされたバックアップ イメージ内にルート ディレクトリ構造が存在する場 合、Arcserve UDP によって、リストア先のパス上に同じルート ディレクトリ構造 が再作成されます。

このオプションが選択されていない場合、ファイルまたはフォルダはデスティネー ション フォルダに直接リストアされます。

たとえば、バックアップ中にファイル「C:\Folder1\SubFolder2\A.txt」および 「C:\Folder1\SubFolder2\B.txt」がキャプチャされ、リストア時にリストア先を 「D:\Restore」として指定したとします。

- \_ ファイル「A.txt」および「B.txt」を個々にリストアするよう選択した場合、リスト アされるファイルのリストア先は「D:\Restore\A.txt」および「D:\Restore\B.txt」 になります( 指定されたファイルレベルより上のルート ディレクトリは再作成さ れません) 。
- 「SubFolder2」レベルからリストアするよう選択した場合、リストアされるファイ ルのリストア先は「D:\Restore\SubFolder2\A.txt」および 「D:\Restore\SubFolder2\B.txt」になります( 指定されたファイルレベルより上 のルート ディレクトリは再作成されません) 。

このオプションを選択していると、ファイル/フォルダ( ボリューム名を含む) のルー ト ディレクトリパス全体と同じものが、デスティネーション フォルダに作成されま す。リストア対象のファイル/フォルダが、同一ボリューム名からリストアされる場 合は、リストア先のルート ディレクトリパスにそのボリューム名は含まれません。 ただし、リストア対象のファイル/フォルダが、異なるボリューム名からリストアされ る場合は、リストア先のルート ディレクトリパスにボリューム名が含まれます。

たとえば、バックアップ中にファイル「C:\Folder1\SubFolder2\A.txt」、 「C:\Folder1\SubFolder2\B.txt」、および「E:\Folder3\SubFolder4\C.txt」がキャプ チャされ、リストア時にリストア先を「D:\Restore」として指定したとします。

- 「A.txt」ファイルのみをリストアするよう選択した場合、リストアされるファイル のリストア先は「D:\Restore\ Folder1\SubFolder2\A.txt」になります( ルート ディレクトリ構造が、ボリューム名なしで再作成されます) 。
- 「A.txt」と「C.txt」の両方のファイルをリストアするよう選択した場合、リストア されるファイルのリストア先は「D:\Restore\C\Folder1\SubFolder2\A.txt」および 「D:\Restore\E\Folder3\SubFolder4\C.txt」になります( ルート ディレクトリ構造 が、ボリューム名付きで再作成されます) 。
- 4. [**File Copy Encryption Password (** ファイルコピー暗号化パスワード**)** ]で暗号化パ スワードを指定します。
- 5. 次へをクリックします。

[リストア サマリ |ダイアログ ボックスが表示されます。

ファイルコピーからリストアするようにリストア オプションが定義されます。

# ファイルコピー コンテンツのリストア

リストア オプションを定義したら、設定が正しく行われていること、および、リストア のプロセスを確認します。[リストア サマリ では、定義したリストア オプションをすべ て確認し、必要に応じて変更することができます。

## 以下の手順に従います。

1. [リストア サマリ |ダイアログ ボックスで、表示されている情報を確認し、リストアオ プションおよび設定がすべて正しいことを確認します。

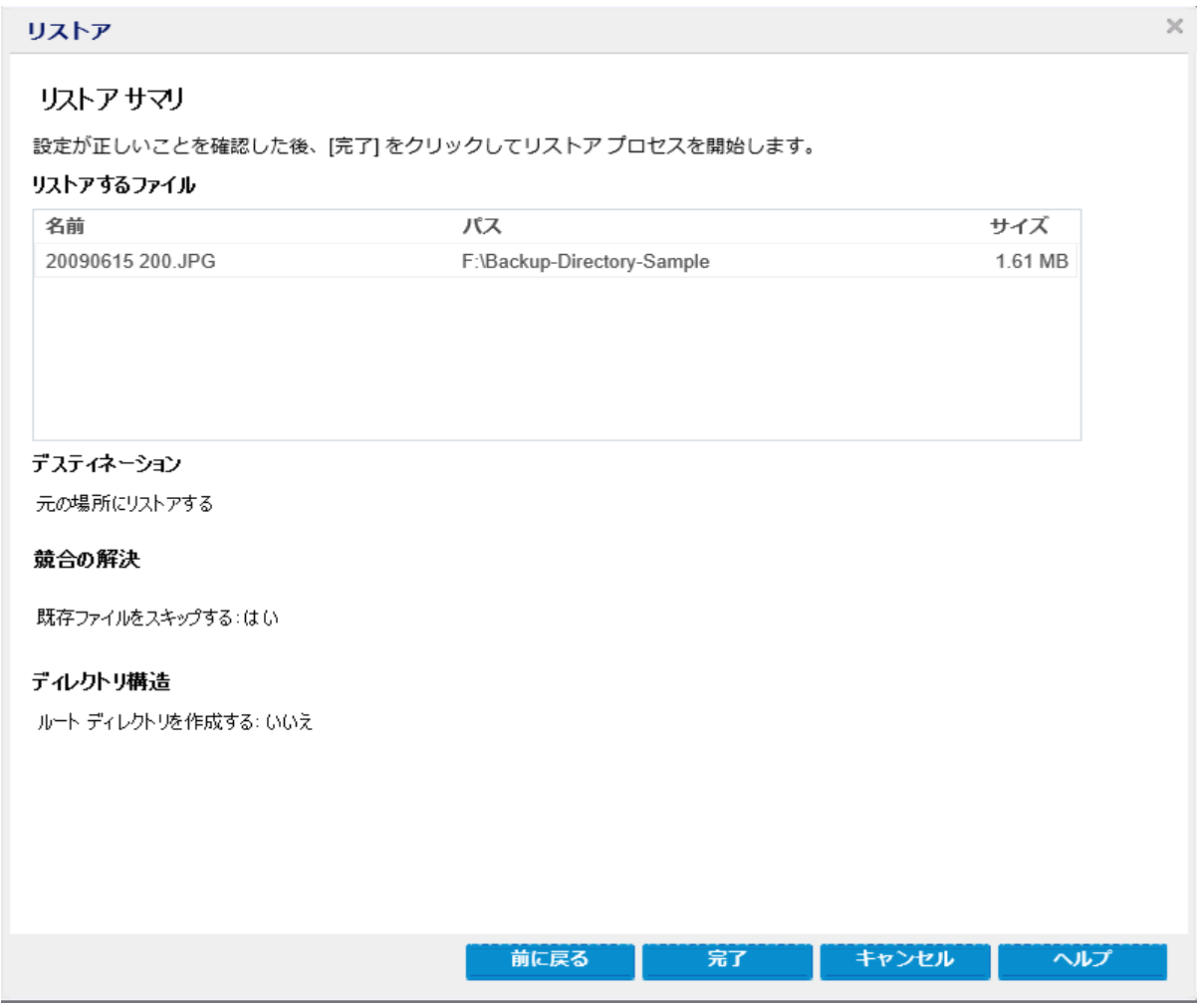

- ◆ サマリ情報が正しくない場合は、前に戻る をクリックし、該当するダイアログ ボックスに戻って、正しくない設定を変更します。
- ◆ サマリ情報が正しい場合は、完了 ボタンをクリックし、リストアプロセスを開始 します。

ファイルコピー コンテンツがリストアされます。

# コンテンツのリストアの確認

リストア プロセスが完了したら、コンテンツが指定されたデスティネーションにリストア されたことを確認します。

### 以下の手順に従います。

- 1. 指定したリストアデスティネーションに移動します。 フォルダのリストが表示されます。
- 2. コンテンツをリストアしたファイルを見つけます。

たとえば、**A.txt** ファイルをリストア デスティネーション「D:\Restore」にリストアするよう に選択している場合は、以下の場所に移動します。

D:\Restore\A.txt.

3. コンテンツを確認し、リストア ジョブを検証します。 リストアされたコンテンツの検証が完了しました。

# ファイル**/**フォルダのリストア方法

Arcserve UDP によってバックアップが正常に実行されるたびに、バックアップされたす べてのファイル/フォルダがバックアップのスナップショット イメージに含められます。こ のリストア方式によって、リストアするファイル/フォルダを正確に指定できます。

以下の図は、特定のファイル/フォルダをリストアするプロセスを示しています。

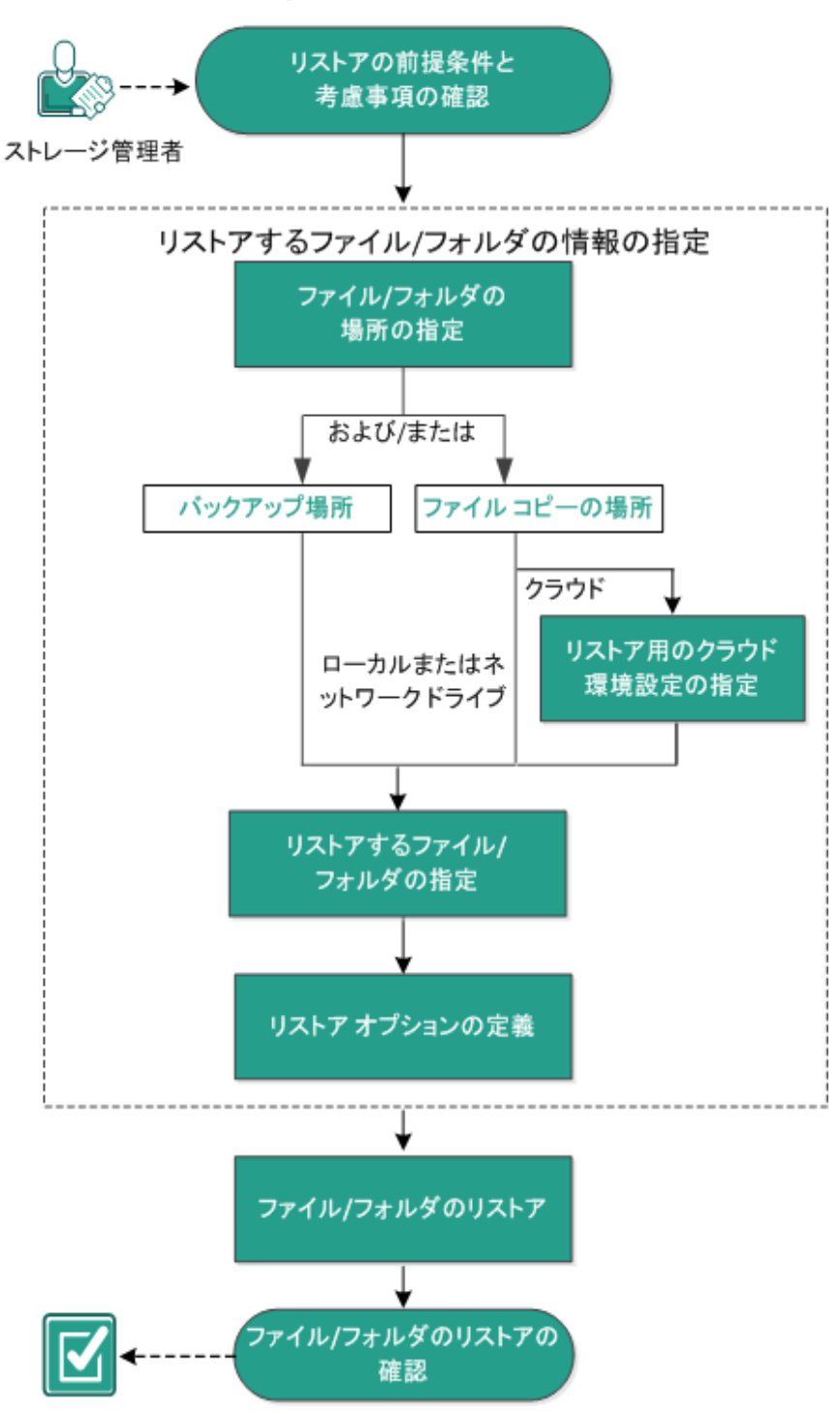

ファイル/フォルダのリストア方法

ファイル/フォルダをリストアするには、以下のタスクを行います。

- 1. [リストアの前提条件と考慮事項の確認](../../../../../Content/Agent for Windows User Guide/udpw_sc04_review_the_restore_prerequisites_and_considerations.htm)
- 2. リストアするファイル/[フォルダの情報の指定](../../../../../Content/Agent for Windows User Guide/udpw_restore_by_find.htm)
	- a. ファイル/[フォルダの場所の指定](../../../../../Content/Agent for Windows User Guide/udpw_sc04_specify_the_file_folder_location.htm)
		- ◆ [リストア用のクラウド環境設定の指定](../../../../../Content/Agent for Windows User Guide/udpw_specify_cloud_configuration_restore_2.htm)
	- b. [リストアするファイル](../../../../../Content/Agent for Windows User Guide/udpw_sc04_specify_the_file_folder_to_restore.htm)/フォルダの指定
	- c. リストア [オプションの定義](../../../../../Content/Agent for Windows User Guide/udpw_sc04_define_the_restore_options.htm)
- 3. ファイル/[フォルダのリストア](../../../../../Content/Agent for Windows User Guide/udpw_sc04_restore_the_file_folder.htm)
- 4. ファイル/[フォルダのリストアの確認](../../../../../Content/Agent for Windows User Guide/udpw_sc04_verify_that_the_file_folder_was_restored.htm)

# リストアの前提条件と考慮事項の確認

リストアを実行する前に、以下の前提条件が存在することを確認します。

- リストアに利用可能な 1 つ以上のバックアップまたはファイルコピー バージョン が存在する。
- バックアップまたはファイル コピー コンテンツのリスト ア元 となる、 有効かつアクセ ス可能なバックアップまたはファイルコピー デスティネーションが存在する。
- バックアップまたはファイル コピー コンテンツのリストア先となる、有効かつアクセ ス可能なターゲット場所が存在する。
- サポートされているオペレーティング システム、データベース、およびブラウザが 含まれている「[動作要件」](https://support.arcserve.com/s/article/Arcserve-UDP-9-0-Software-Compatibility-Matrix?language=ja)を確認します。

以下のリストアに関する考慮事項を確認します。

■ ファイル システム カタログが作 成されていない復旧 ポイント については、 リストア 対象のファイル/フォルダを UI で確実に参照および選択できるようにするため に、バックアップの実行前に全ボリューム上の全フォルダ/ファイルへの読み取り/ リスト アクセス権を該当アカウント/グループに対して付与しておく必要がありま す。

ファイルシステムカタログが作成されていないバックアップを Arcserve UDP エー ジェント( Windows) が参照できるようにするには、ローカルシステム( SYSTEM) またはビルトイン管理者グループ( BUILTIN\Administrators) が目的のフォルダの ACL に追加されている必要があります。そのようになっていない場合、Arcserve UDP エージェント( Windows) は、リストア UI からフォルダを参照できません。

■ (オプション) リストア プロセスの仕 組 みについて理 解します。 詳 細については、 「[ファイルレベルのリストアの仕組み」](../../../../../Content/Agent for Windows User Guide/udpw_sc00_how_file_level_restores_work_sc04.htm)を参照してください。

注**:**ファイルコピーの場所からリストアするプロセスは、バックアップ場所からリス トアするプロセスと似ています。

■ (オプション) リストア中にスキップされたファイルを確認します。詳細について は、「[リストア中にスキップされたファイル](../../../../../Content/Agent for Windows User Guide/udpw_sc00_files_skipped_during_restore.htm)」を参照してください。

# ファイルレベルのリストアの仕組み

ブロック レベルのバックアップの際、バックアップされる各ファイルは、そのファイルを定 義するブロックの集合体で構成されます。特定のファイルをリストアする必要があ る場合、バックアップを検索して、リストアするファイルおよびリストア元の復旧ポイ ントを選択できます。その後、Arcserve UDP エージェント( Windows) によって、指 定したファイルの復旧ポイントに使用されたブロックのバージョンを収集し、ファイル を再構築してリストアします。

注**:**バックアップ設定を指定する際には、バックアップ中にファイルカタログを作成 するオプションがあります。このファイルカタログにより、リストア中にバックアップ セッ ションをより高速に参照することができます。バックアップ中にカタログを作成しない よう選択した場合でも、後で作成することができます。

以下のフロー図は、Arcserve UDP が特定のファイルをリストアする過程を示してい ます。

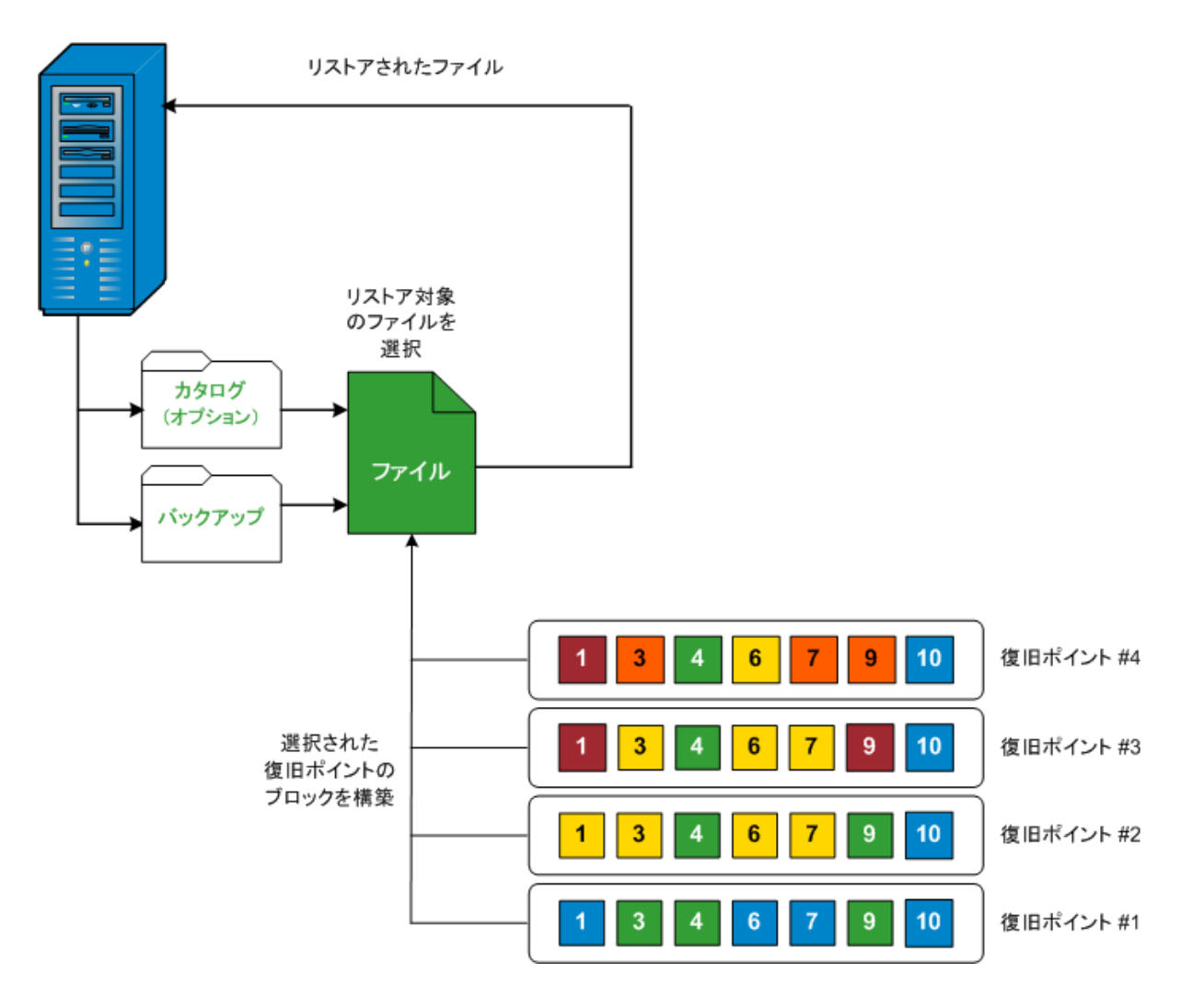
# リストア中にスキップされたファイル

Arcserve D2D によるリストア中に、一部のファイルが意図的にスキップされる可能 性があります。

以下の2 つの条件に該当する場合、リストア中に、以下の表のファイルおよびフォ ルダがスキップされます。

- リストアの前にファイルが存在し、競合オプションが「既存ファイルをスキップす る」になっているときに、それらのファイルがスキップされる。
- Windows または Arcserve D2D の重要なコンポーネントであるファイルおよびフォ ルダはスキップされる。

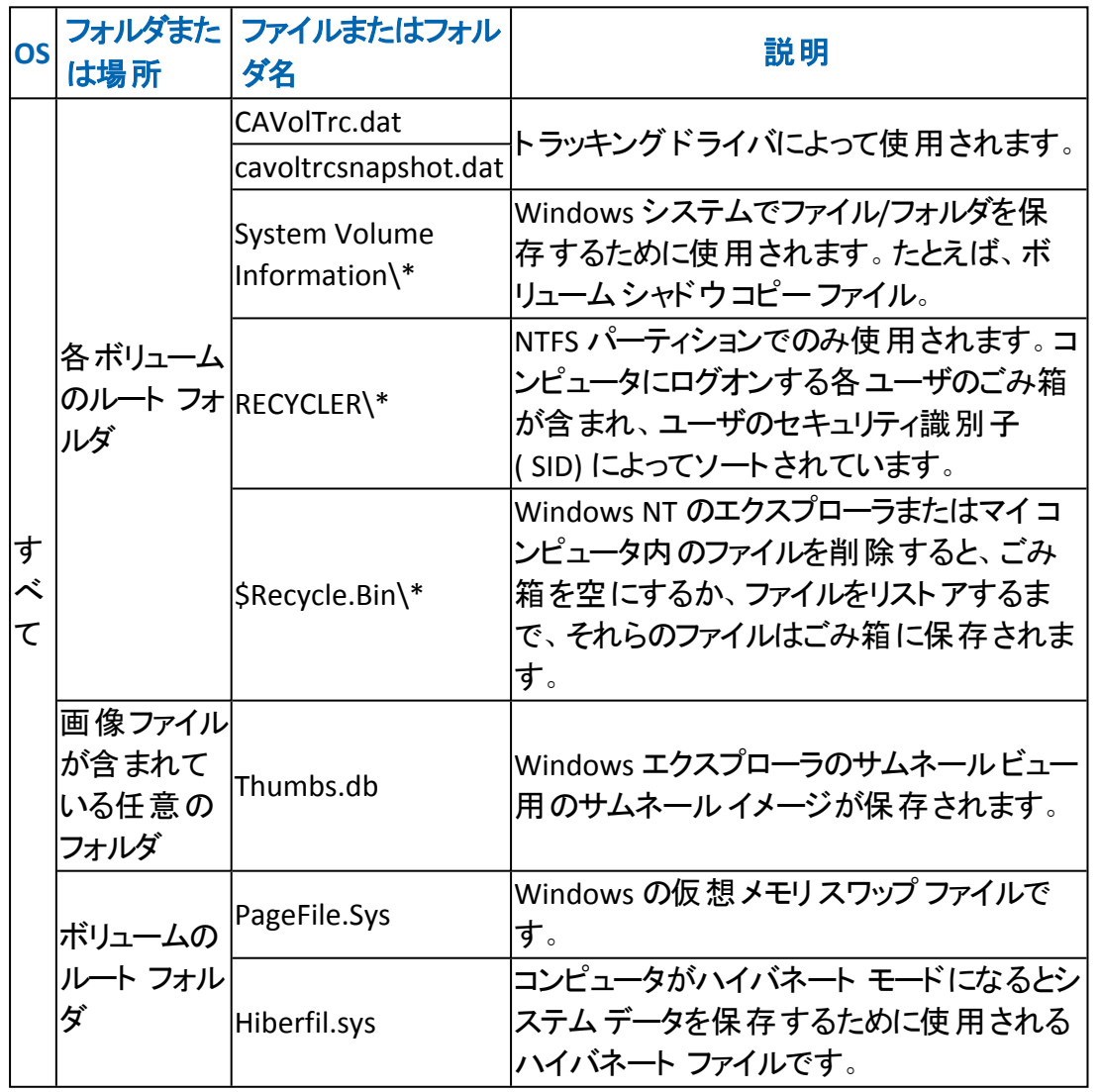

以下のファイルおよびフォルダは、元の場所または別の場所にリストアする場合に スキップされます。

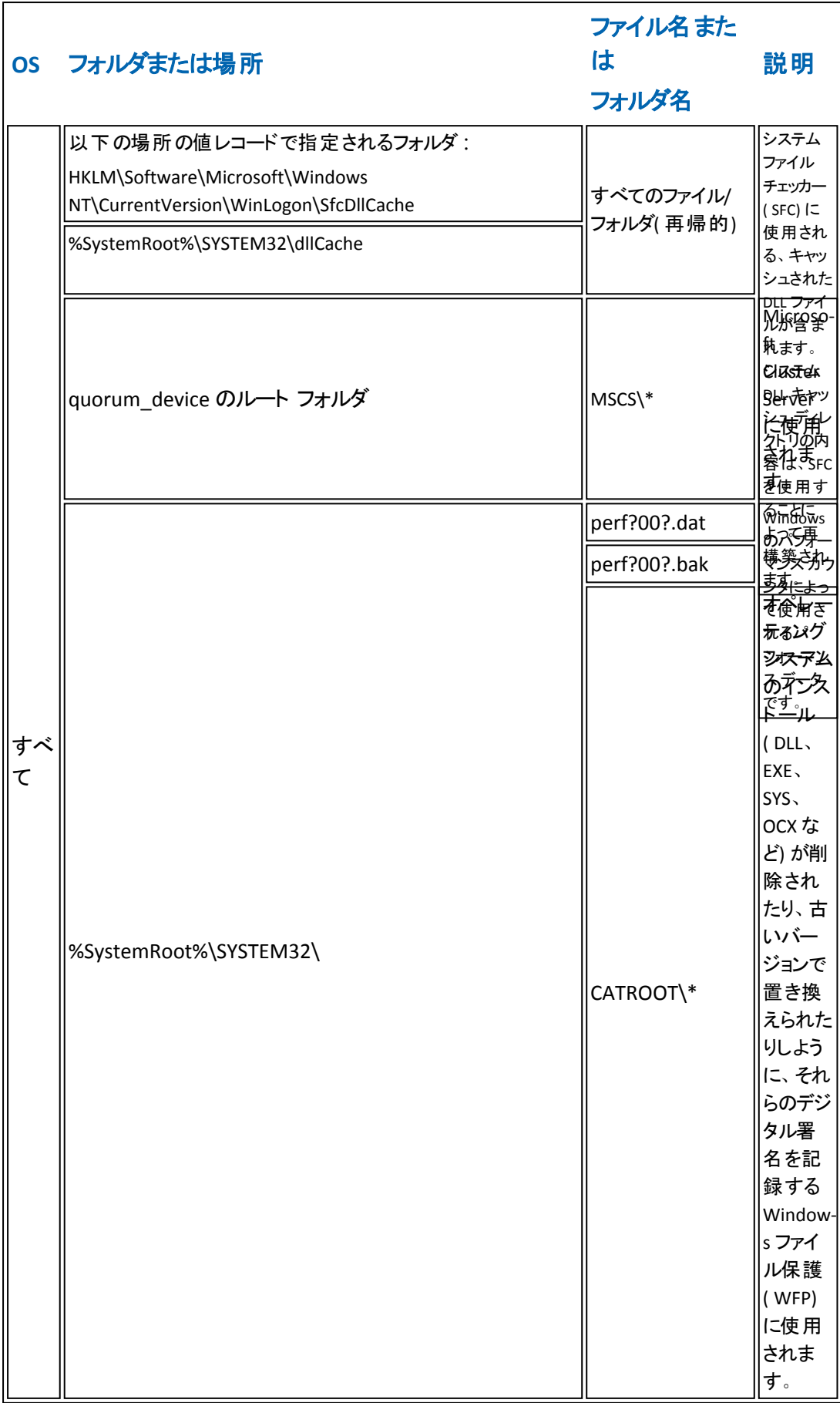

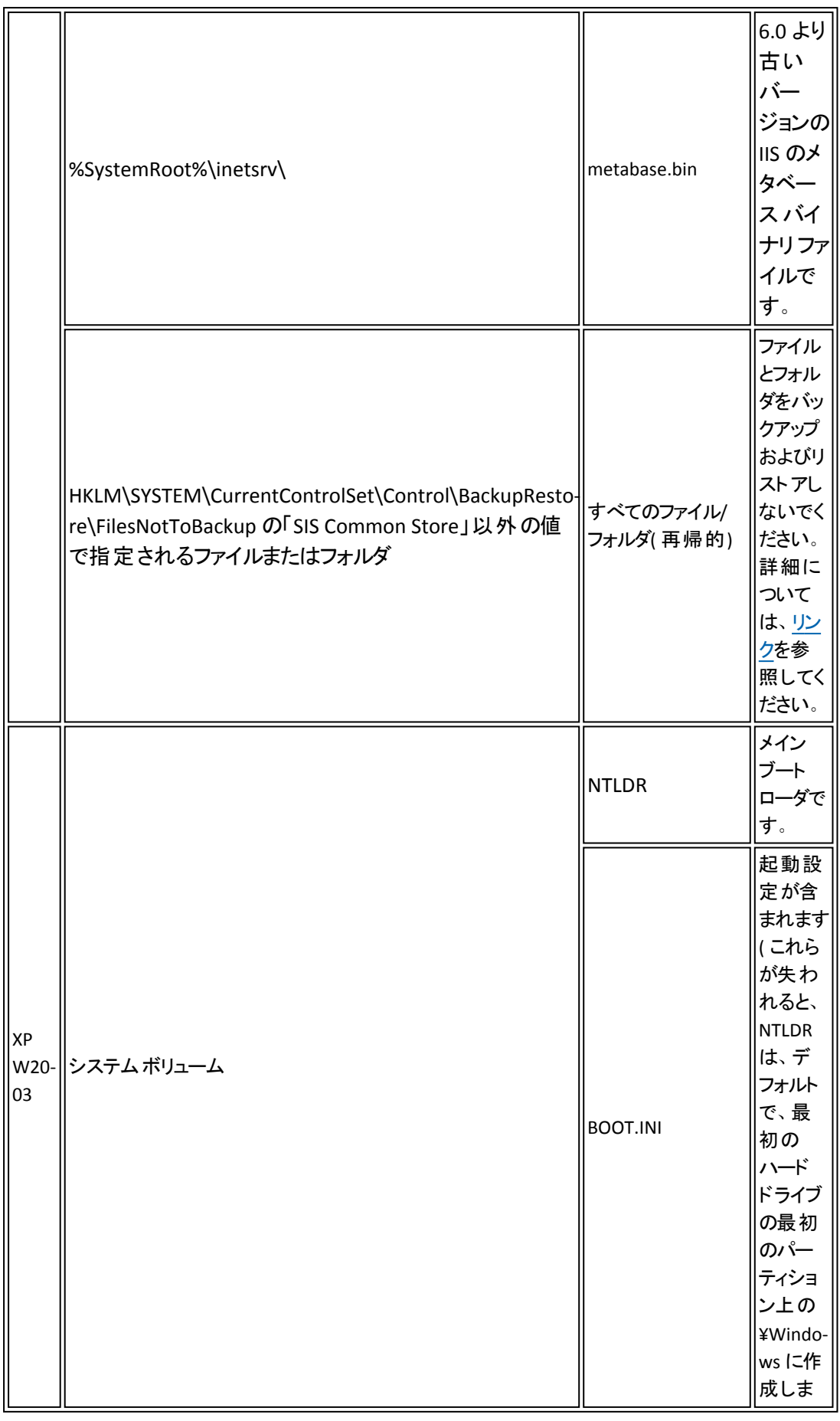

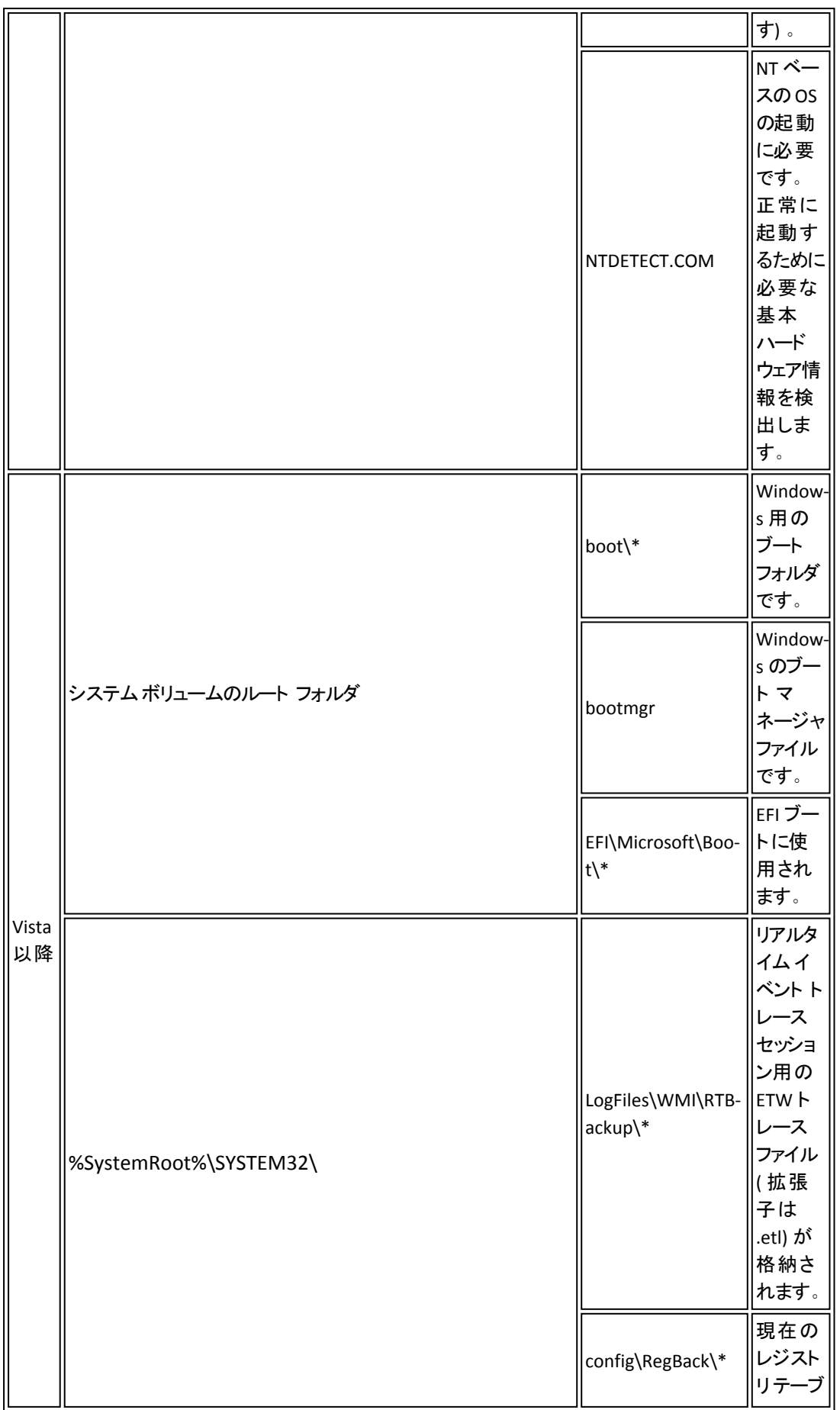

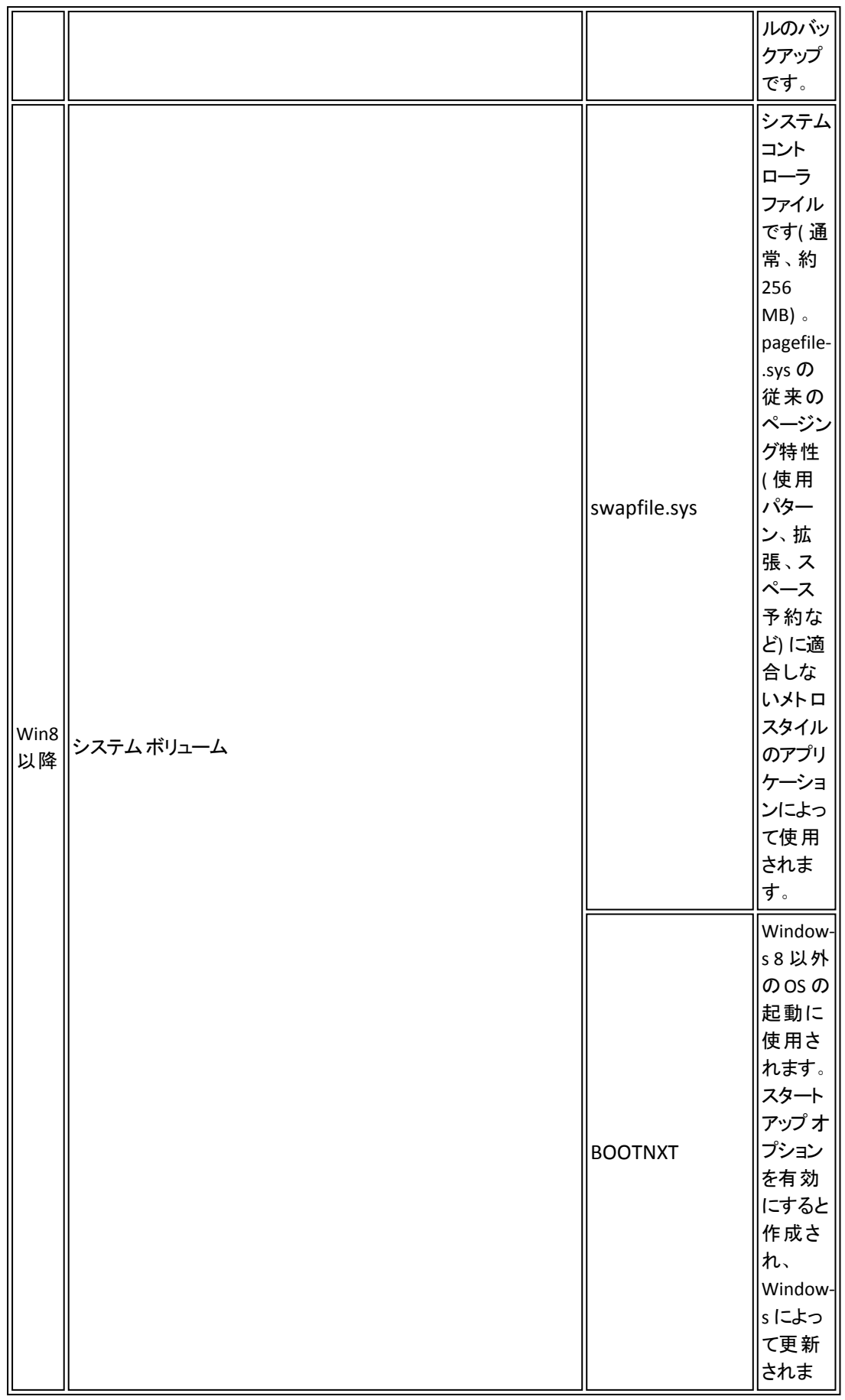

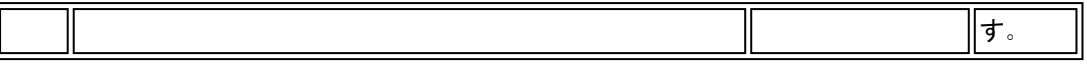

アクティビティ ログによって以下の情報が提供されます。

- <日付および時刻>: jobxxxx システム ファイルはスキップされました。必要な場 合、ベア メタル復旧 (BMR) オプションを使用してそれらをリストアできます。
- <日付および時刻>: jobxxxx ファイルまたはディレクトリがスキップされました。 ス キップされたファイルまたはディレクトリは、C:\Program Files\Arcserve\Unified Data Protection\Engine\Logs\Restore-<YYYYMMDD>-<hhmmss>-<Process ID>- <Job ID>.log で確認できます。

# リストアするファイル**/**フォルダの情報の指定

Arcserve UDP では、特定のファイルまたはフォルダを検索してリストアするオプション を使用できます。リストア ジョブを正しく実行するには、必要なデータを迅速に識 別し、適切なバックアップ メディアからそのデータを取り出すことが重要なポイントと なります。リストア ジョブではソースとデスティネーションを指定する必要がありま す。

ファイル/フォルダを検索してリストアする場合、以下の作業を行います。

- 1. ファイル/[フォルダの場所の指定](../../../../../Content/Agent for Windows User Guide/udpw_sc04_specify_the_file_folder_location.htm)
	- ◆ [リストア用のクラウド環境設定の指定](../../../../../Content/Agent for Windows User Guide/udpw_specify_cloud_configuration_restore_2.htm)
- 2. [リストアするファイル](../../../../../Content/Agent for Windows User Guide/udpw_sc04_specify_the_file_folder_to_restore.htm)/フォルダの指定
- 3. リストア [オプションの定義](../../../../../Content/Agent for Windows User Guide/udpw_sc04_define_the_restore_options.htm)

# ファイル**/**フォルダの場所の指定

[ファイル**/**フォルダの検索]オプションを使用して、ファイルおよびフォルダをリストアし ます。このリストア方式を使用すると、リストアするファイル/フォルダを厳密に指定 できます。

# 以下の手順に従います。

- 1. リストア方式を選択するダイアログボックスを以下のいずれかの方法で開きます。 **Arcserve UDP** から、以下の手順に従います。
- a. Arcserve UDP にログインします。
- b. [リソース]タブをクリックします。
- c. 左ペインの すべてのノード を選択します。 追加されたすべてのノードが中央のペインに表示されます。
- d. 中央のペインでノードを選択し、[アクション] をクリックします。
- e. [アクション ドロップダウン リストの[リストア]をクリックします。

リストア方式を選択するダイアログボックスが表示されます。

注**:**エージェント ノードへのログインが自動的に行われ、リストア方式を選択する ダイアログボックスはエージェント ノードから開かれます。

#### **Arcserve UDP** エージェント**( Windows)** から、以下の手順に従います。

- a. Arcserve UDP エージェント( Windows) にログインします。
- b. ホーム画面から、|Uストア |を選択します。 リストア方式を選択するダイアログボックスが表示されます。
- 2. **リストアするファイル/フォルダの検索 オ**プションをクリックします。 **[リストアするファイル/フォルダの検索 |ダイアログ ボックスが表示されます。**

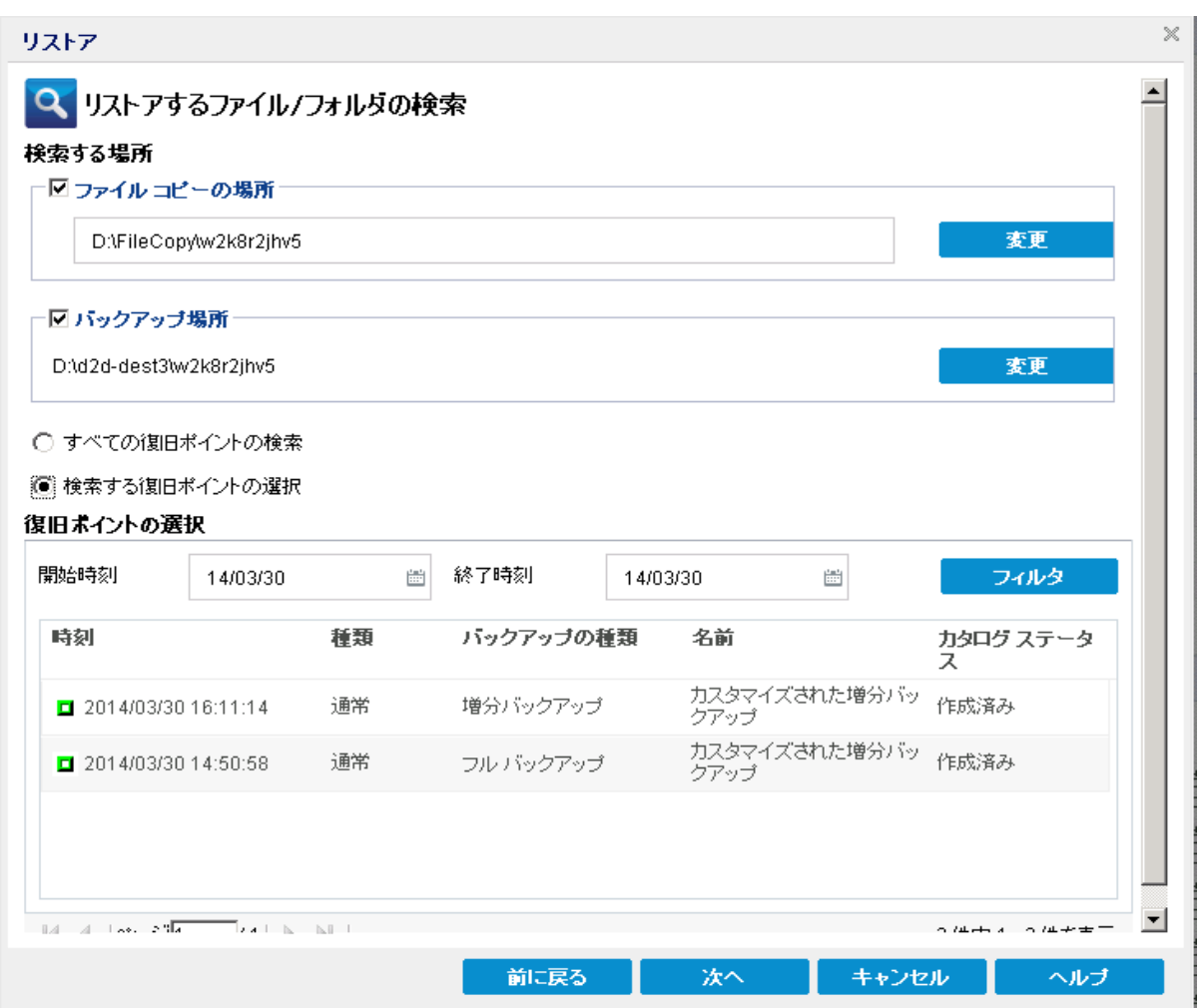

3. [ファイルコピーの場所 チェックボックスをオンにし、[変更 ]をクリックしてファイルコ ピー イメージが保存されるデスティネーションに場所を変更します。

[デスティネーション |ダイアログ ボックスが表示され、[ローカルまたはネットワークド ライブ はたは クラウド を選択できます。

注:デフォルトでは、[バックアップ場所 ]と ファイルコピーの場所 フィールドには、 最新のバックアップ/ファイルコピー先に使用される該当パスが表示されます。

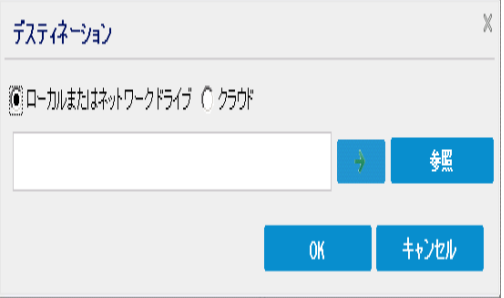

- ◆ 旧一カルまたはネットワークドライブ を選択した場合、ファイルコピー イメージ が保存されている場所を指定するか、その場所を参照することができます。
- ◆ 緑色の矢印で表示される検証アイコンをクリックすると、ソースの場所に正常に アクセスできるかどうかを検証します。
- ◆ [クラウド ]を選択した場合、クラウド場所を指定するか、または「設定」ボタン をクリックして [クラウド環境設定] ダイアログ ボックスを表示します。詳細につい ては、「[リストア用のクラウド環境設定の指定](../../../../../Content/Agent for Windows User Guide/udpw_specify_cloud_configuration_restore_2.htm)」を参照してください。

ローカル、ネットワークドライブ、またはクラウドのいずれからリストアするかの選 択にかかわらず、別の場所へデスティネーションを変更すると、新しいカタログ同 期を実行するか、既存のカタログから読み取るかを尋ねるポップアップ ダイアロ グボックスが表示されます。

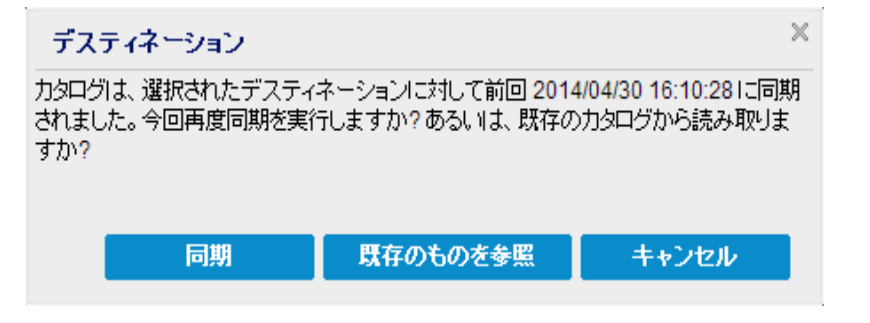

- 初めてカタログ同期を実行する場合、既存のファイルコピー カタログがローカル にないため、既存のものを参照 ボタンは無効になります。
- カタログ同期が以前実行されている場合、このダイアログボックスには、前回こ のデスティネーションからカタログが同期された時の詳細が表示されます。表示 された時刻以降、実行されたファイルコピー ジョブがある場合、カタログは現在 同期されていない可能性があります。その場合 同期 オプションを選択して、 ファイルコピー カタログを最新のものにすることができます。

1. 同期 をクリックし、素早く参照できるように、指定したファイルコピー デス ティネーションからローカルマシンにファイルコピー カタログをダウンロードします。

2. 既存のものを参照 をクリックし、ダウンロード/同期は再度行わず、ローカ ルで使用できるファイルコピー カタログを使用します。

4. [バックアップ場所 チェック ボックスをオンにし、[変更] をクリックして「バックアップ場 所 体変更します。

バックアップ場所を選択できる [ソース]ダイアログボックスが表示されます。

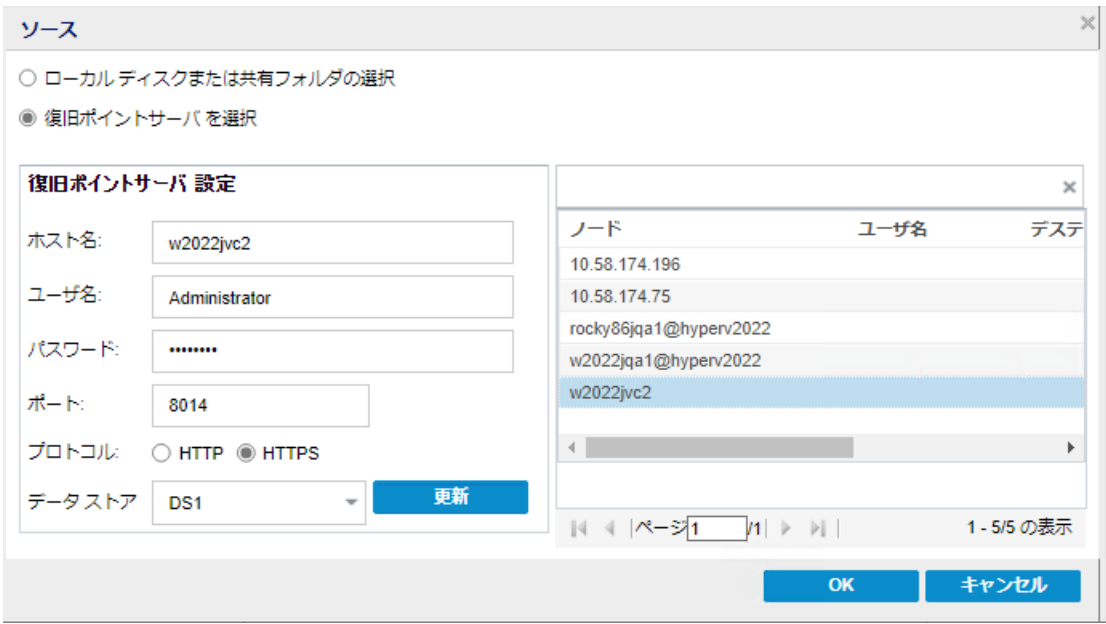

5. [ソース |ダイアログ ボックスで以下のオプションのいずれかを選択します。

#### ローカルディスクまたは共有フォルダの選択

a. バックアップ イメージが保存されている場所を指定または参照し、適切なバック アップ ソースを選択します。

> 緑色の矢印ボタンをクリックすると、指定した場所への接続を検証できま す。必要に応じて、ソースの場所にアクセスするための [ユーザ名 ]および [パ スワード]認証情報を入力します。

[バックアップ場所の選択] |ダイアログ ボックスが表示されます。

b. 復旧ポイントが保存されているフォルダを選択し、[**OK**]をクリックします。

[バックアップ場所の選択 |ダイアログボックスが閉じられ、[ソース]ダイアログ ボックスにバックアップ場所が表示されます。

c. [**OK**]をクリックします。

復旧ポイントが[リストアするファイル**/**フォルダの検索]ダイアログボックスにリ スト表示されます。

# 復旧ポイント サーバの選択

a. 復旧ポイント サーバ設定の詳細を指定し、便新 をクリックします。

すべてのエージェントが「ソース」ダイアログボックスの「データ保護エージェント」列 にリスト表示されます。

b. 表示されたリストからエージェントを選択し、[**OK**]をクリックします。

復旧ポイントが **リストアするファイル/フォルダの検索** |ダイアログ ボックスにリスト表 示されます。

注**:**別のエージェントを選択する場合、および復旧ポイントが暗号化されている 場合は、暗号化パスワードの入力が求められるのでそれを指定する必要がありま す。

6. 復旧ポイントを検索する以下のいずれかのオプションを選択します。

## すべての復旧ポイントの検索

提供された場所に保存されているすべての復旧ポイント内のファイルまたは フォルダを検索します。[リストアするファイル**/**フォルダの検索]ダイアログボッ クスで、検索するファイルまたはフォルダを指定する必要があります。

### 検索する復旧ポイントの選択

指定された時間帯の中の復旧ポイントが表示されます。開始時刻および 終了時刻を指定し、指定した時間帯から復旧ポイントを選択できます。

7. 復旧ポイントを選択して、[次へ]をクリックします。

注**:**[ソース]ダイアログボックスで別のエージェントを選択した場合、および復旧 ポイントが暗号化されている場合は、暗号化ダイアログボックスが表示されます。 パスワードを入力して[**OK**]をクリックします。

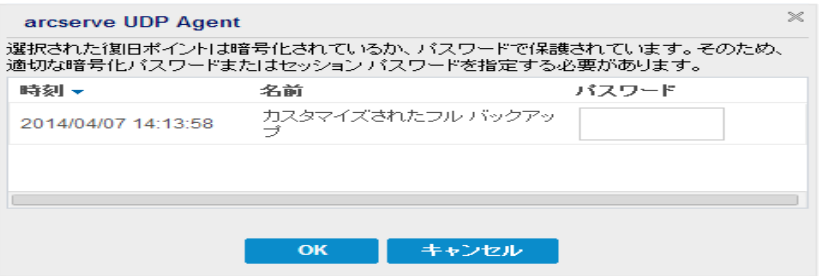

**リストアするファイル/フォルダの検索 |ダイアログ ボックスが表示されます。** 

バックアップまたはファイルコピーの場所が指定されます。

# リストア用のクラウド環境設定の指定

注**:**以下の手順は、ファイル/フォルダをクラウドにあるファイルコピーからリストアす る場合にのみ適用されます。

[ファイルコピーの参照]オプションまたは[リストアするファイル**/**フォルダの検索]オプ ションから、設定 ボタンをクリックして [クラウド環境設定 ]ダイアログ ボックスを表 示します。

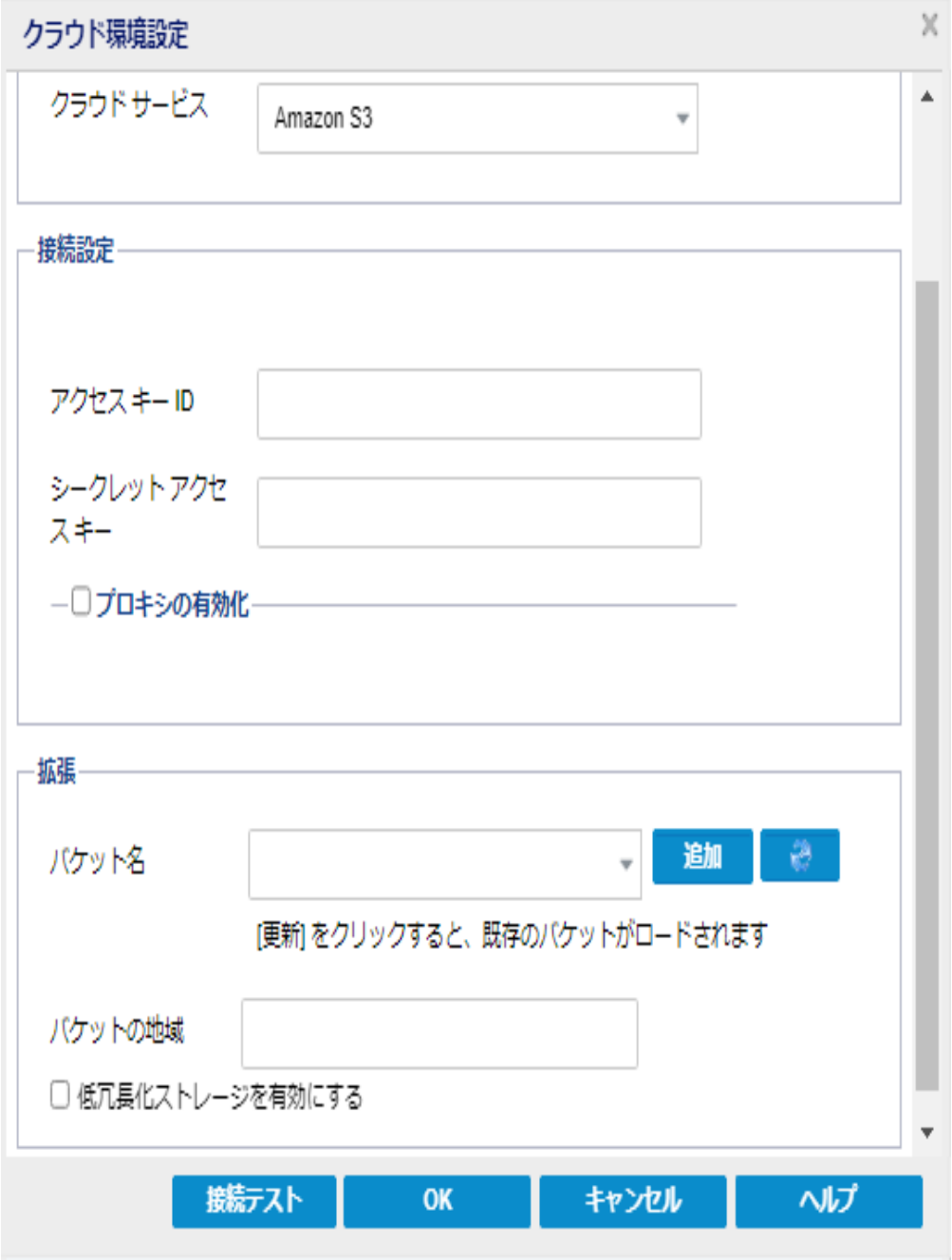

# 以下の手順に従います。

1. [クラウド環境設定]ダイアログボックスのドロップダウンから、リストアに使用するク ラウド ベンダタイプを選択します。利用可能なオプションは、[**Amazon S3**]、 [**Windows Azure**]、[富士通クラウド**( Windows Azure)** ]および[**Eucalyptus-Walrus**]です。( **Amazon S3** がデフォルト ベンダです) 。富士通クラウド( Windows Azure) の詳細については、[概要お](http://jp.fujitsu.com/solutions/cloud/paas/fgcpa5/)よ[び登録](http://jp.fujitsu.com/solutions/cloud/ec/fgcpa5/)を参照してください。

注**:**バケット名のエンコード後にパスの長さが170 文字を超える場合、Eucalyptus-Walrus ではファイルをコピーできません。

2. 環境設定オプションを指定します。

各クラウド ベンダの環境設定 オプションは類似していますが、使用されている用語 が若干異なっており、その相違点についても説明します。

a. |接続設定 ]を指定します。

## ベンダ**URL**

クラウド プロバイダのURL アドレスを指定します。

( Amazon S3 )、[Windows Azure ]および [富士通クラウド( Windows Azure) ]の場合、「ベンダ URL ]はあらかじめ自動的に入力されています。 Eucalyptus-Walrus の場合は、指定された形式で「ベンダURL]を手動で入 力する必要があります) 。

### アクセス キー **ID/**アカウント名**/**照会 **ID**

この場所へのアクセスを要求しているユーザを指定します。

( このフィールドについては、Amazon S3 では、アクセス キー ID を使用しま す。Windows Azure と Fujitsu Cloud ( Windows Azure) ではアカウント名を使 用します。また、Eucalyptus-Walrus では照会 ID を使用します) 。

### シークレット アクセス キー**/**シークレット キー

アクセス キーは暗号化されないため、このシークレット アクセス キーは、この 場所にアクセスするためのリクエスト の信頼性 を確認 するのに使用されるパ スワードになります。

重要**:**このシークレット アクセス キーは、ユーザのアカウントのセキュリティを 管理するのに重要です。このキーおよびアカウント認証情報は安全な場所 に保管しておく必要があります。シークレット アクセス キーを Web ページや 他の一般にアクセス可能なソース コード内に埋め込んだり、安全が確保さ れていないチャネルを介して転送しないようにしてください。

( このフィールドについては、Amazon S3 はシークレット アクセス キーを使用し ます。Windows Azure、Fujitsu Cloud ( Windows Azure) および Eucalyptus-Walrus は、シークレット キーを使用します)。

## プロキシの有効化

このオプションを選択すると、プロキシ サーバのIP アドレス( またはマシン名) およびプロキシ サーバがインターネット接続する際に使用される、対応する ポート番号も指定する必要があります。このオプションを選択して、プロキシ サーバでの認証が必要なように設定することもできます。該当する場合は、 プロキシ サーバを使用するのに必要とされる対応する認証情報( ユーザ名 とパスワード) を指定する必要があります。

( プロキシ機能は Eucalyptus-Walrus では利用できません) 。

b. 肱張設定 を指定します。

#### バケット名**/**コンテナ名

クラウド ベンダに移動またはコピーされたファイル/フォルダはすべて、ユーザの バケット( またはコンテナ) 内に保存および整理されます。バケットは、ファイル のコンテナのようなもので、オブジェクトをグループ化して整理するために使用 されます。クラウド ベンダで保存されたすべてのオブジェクトは、バケット内に 格納されます。

ドロップダウン リストからバケット名を選択します。必要に応じて [更新]ボタ ンをクリックし、使用可能なバケットのリストを更新することができます。

( このフィールドは、Amazon S3 および Eucalyptus-Walrus では、[Bucket Name]を使用します。Windows Azure および Fujitsu Cloud ( Windows Azure) では [Container ]を使用します) 。

### バケットの地域

Amazon S3 の場合のみ、指定されたバケットに使用可能な地域がこの フィールドに表示されます。

( Windows Azure、Fujitsu Cloud ( Windows Azure) および Eucalyptus-Walrus の場合、地域は表示されません)

#### 低冗長化ストレージを有効にする

Amazon S3 でのみ、このオプションを使用して、低冗長化ストレージ( RRS) を 有効にすることができます。RRS は、Amazon S3 のストレージ オプションで、ク リティカルでない再生可能なデータを Amazon S3 の標準ストレージより低い レベルの冗長性で保存することによりコストを削減することができます。標準 ストレージも RRS オプションも、複数の設備および複数のデバイスにデータを 保存しますが、RRS ではデータのレプリケート回数が少なくなるため、コスト が低く抑えられます。Amazon S3 の標準ストレージまたは RRS のいずれを使 用しても、同じ遅延およびスループットが期待できます。デフォルトでは、こ のオプションは選択されていません( Amazon S3 は標準ストレージ オプション を使用します) 。

- 3. [テスト接続 ]をクリックして、指定したクラウド場所への接続を確認します。
- 4. **[OK ]をクリックして「クラウド環境設定」ダイアログボックスを終了します。**

# リストアするファイル**/**フォルダの指定

「バックアップ場所 または ワァイルコピーの場所 を指定したら、リストアするファイ ルまたはフォルダ名を検索します。ファイルに複数のファイルコピー バージョンがある 場合、すべてのバージョンが一覧表示され、日付順に並べられます(新しい日付 順) 。

以下の手順に従います。

1. [リストアするファイル**/**フォルダの検索]ダイアログボックスで、検索対象( リストアす るファイルまたはフォルダ名) を指定します。

注**:**[ファイル名]フィールドは、完全一致検索およびワイルドカード検索をサポー トしています。完全なファイル名がわからない場合、ワイルドカード文字「\*」や「?」 を ワァイル名 ワィールドに入力して、検索結果を簡単にすることができます。

ファイル名 やフォルダ名 向けにサポートされているワイルドカード文字は以下のとお りです。

- ◆ アスタリスクは、ファイル名またはフォルダ名の0個以上の文字を表します。
- ◆ 疑問符は、ファイル名またはフォルダ名の1個の文字を表します。

たとえば、「\*.txt」と入力すると、.txt ファイル拡張子が付いたすべてのファイルが検 索結果に表示されます。

- 2. ( オプション) パスを入力し、検索にさらにフィルタをかけたり、サブディレクトリを含め るかどうかを選択したりできます。
- 3. 陳索 ボタンをクリックして、検索を開始します。

検索結果が表示されます。検索されたファイルに複数のファイルコピー バージョン がある場合、すべてのバージョンが一覧表示され、日付順に並べられます( 新しい 日付順)。また、検索されたファイルがバックアップされたものかファイルコピーされた ものかどうかも示されます。

4. リストアするファイル/フォルダのバージョン(オカレンス)を選択して[次へ]をクリックし ます。

|リストア オプション |ダイアログ ボックスが表示されます。

リストアするファイル/フォルダ名が指定されます。

# リストア オプションの定義

リストアするファイルまたはフォルダを指定したら、選択したファイルまたはフォルダ用 にリストア オプションを定義します。

# 以下の手順に従います。

1. [リストアオプション ダイアログボックスで、リストア先を選択します。

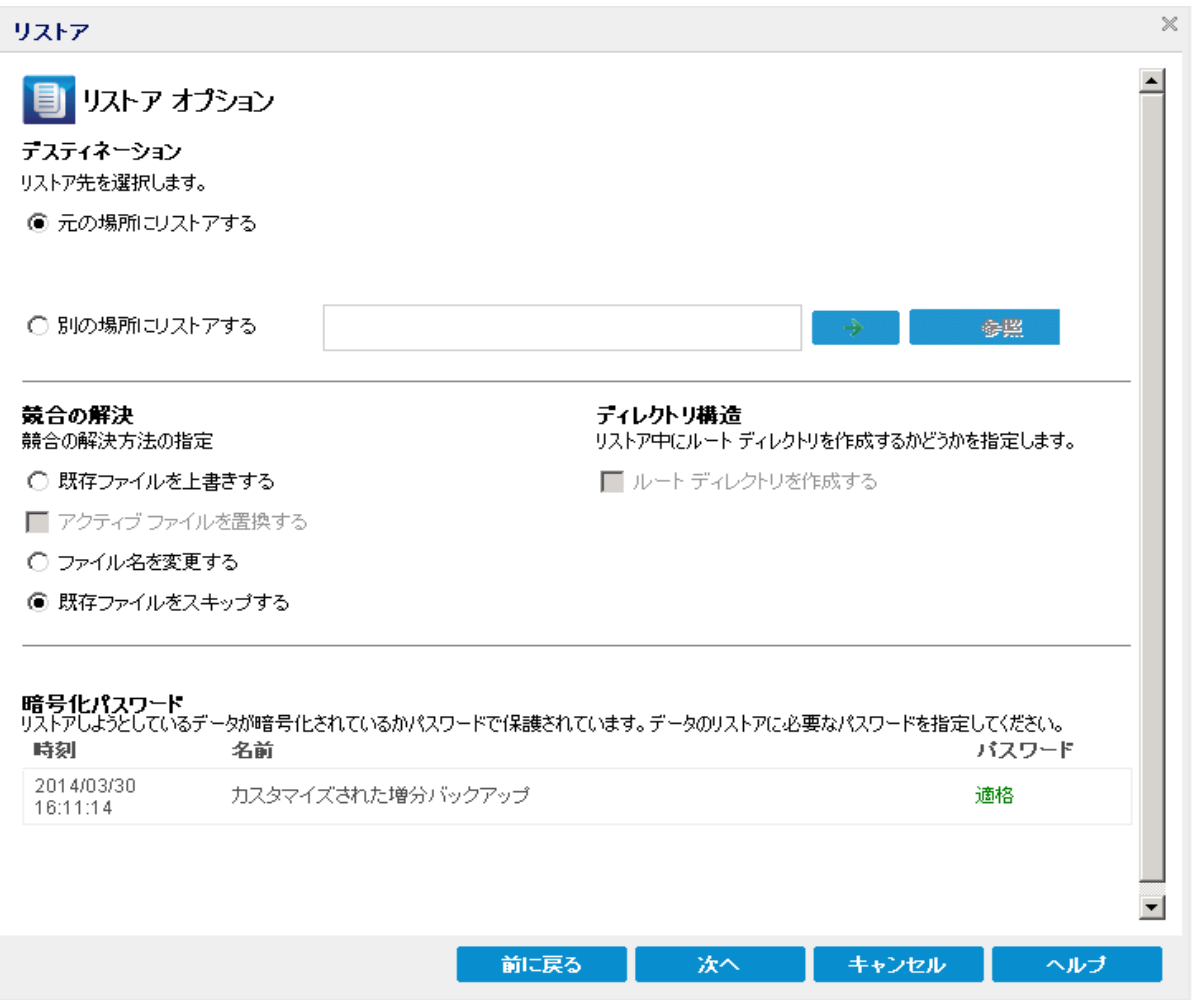

使用可能なデスティネーション オプションは、以下のとおりです。

## 元の場所にリストアする

バックアップ イメージがキャプチャされた元の場所にリストアします。

注**:**ホスト ベースのエージェントレス バックアップを使用して復旧ポイントのバッ クアップを実行した場合は、元の場所にリストアすると、ファイルは仮想マシン にリストアされます。この場合、ダイアログボックスが表示されます。ハイパーバ イザの認証情報および仮想マシンのオペレーティングシステムを入力すること ができます。

**VMware VM** の場合**:**

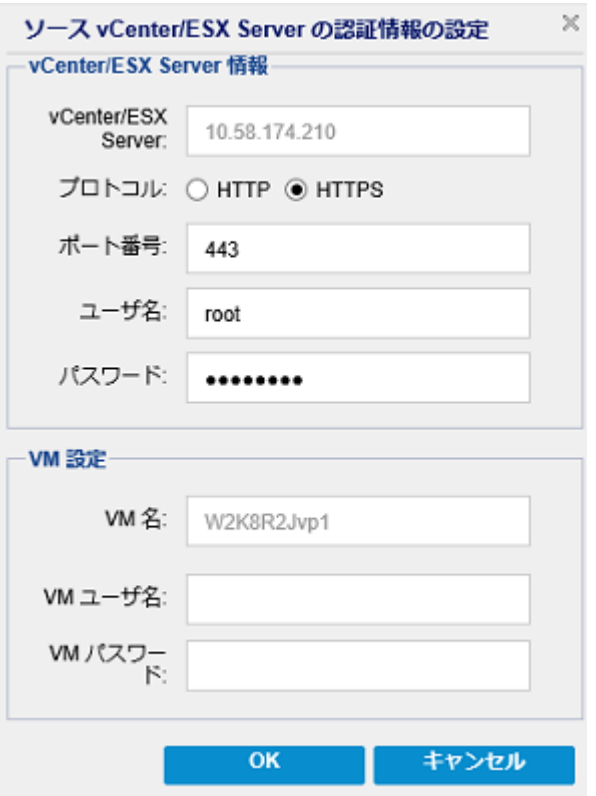

注**:**VM 内のファイルを作成または書き込み可能にするには、仮想マシンの 設定およびアカウントの権限について以下の要件を考慮してください。

- VMware Tools がインストールおよび実行されている。
- ファイアウォールは、ファイルとプリンタ共有を許可する必要がある。
- アカウントは、組み込みのローカル管理者、組み込みのドメイン管理 者、またはローカルの管理者グループのメンバであるドメイン アカウント である。その他のアカウントが使用されている場合:
	- UAC リモート アクセスを無効にします。UAC リモート アクセスを無 効にする方法については、「[追加管理アカウントを使用した仮](http://documentation.arcserve.com/Arcserve-UDP/Available/9.0/JPN/Bookshelf_Files/HTML/SolG/default.htm#UDPSolnGuide/udp_import_vm_usng_add_admn_acc.htm?TocPath=Adding%2520and%2520Managing%2520Source%2520Nodes%257CHow%2520to%2520Add%2520Nodes%2520to%2520the%2520Console%257CImport%2520Nodes%257CImport%2520Nodes%2520from%2520a%2520Hyper-V%2520Server%257C_____1) [想マシンのインポート](http://documentation.arcserve.com/Arcserve-UDP/Available/9.0/JPN/Bookshelf_Files/HTML/SolG/default.htm#UDPSolnGuide/udp_import_vm_usng_add_admn_acc.htm?TocPath=Adding%2520and%2520Managing%2520Source%2520Nodes%257CHow%2520to%2520Add%2520Nodes%2520to%2520the%2520Console%257CImport%2520Nodes%257CImport%2520Nodes%2520from%2520a%2520Hyper-V%2520Server%257C_____1)」を参照してください。
	- secpol.msc -> 旧一カルポリシー | -> [セキュリティオプション 】で [管理者承認モードですべての管理者を実行する]設定を無 効にすることによって、ローカルセキュリティ ポリシーで UAC を無 効にします。( secpol.msc は Microsoft のセキュリティ ポリシー エ ディタです) 。

重要**:**コントロールパネルから表示される[ユーザアカウント制 御の設定 | ダイアログ ボックスで UAC を無効にしないでくださ い。

**VMware VM** の場合**:**

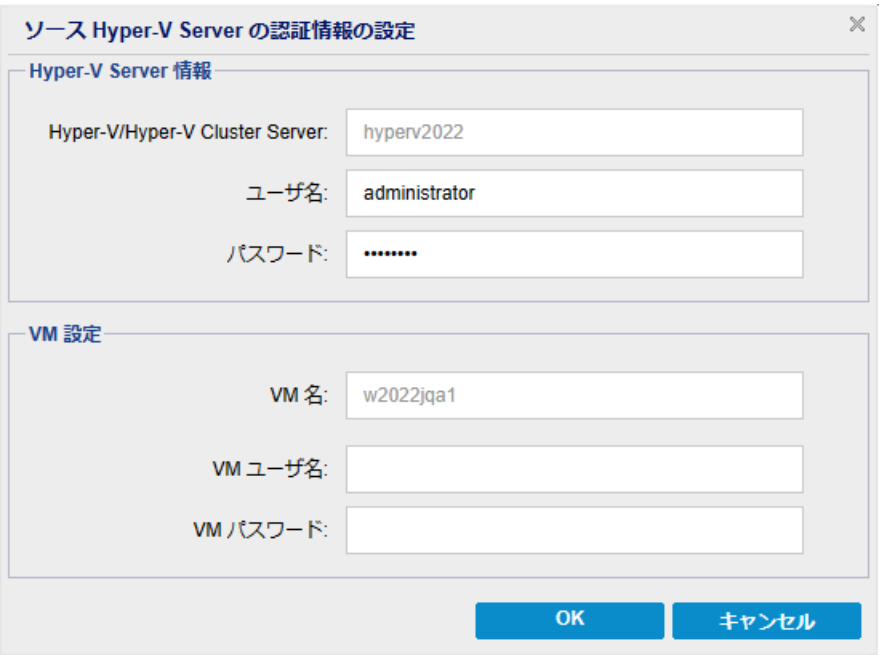

注**:**VM 内のファイルを作成または書き込み可能にするには、仮想マシンの設 定およびアカウントの権限について以下の要件を考慮してください。

- Hyper-V 統合サービスがインストールおよび実行されている。
- ファイアウォールは、ファイルとプリンタ共有を許可する必要がある。
- アカウントは、組み込みのローカル管理者、組み込みのドメイン管理 者、またはローカルの管理者グループのメンバであるドメイン アカウントで ある。その他のアカウントが使用されている場合:

UAC リモート アクセスを無効にします。UAC リモート アクセスを無効にす る方法については、「[追加管理アカウントを使用した仮想マシンのイン](http://documentation.arcserve.com/Arcserve-UDP/Available/9.0/JPN/Bookshelf_Files/HTML/SolG/default.htm#UDPSolnGuide/udp_import_vm_usng_add_admn_acc.htm?TocPath=Adding%2520and%2520Managing%2520Source%2520Nodes%257CHow%2520to%2520Add%2520Nodes%2520to%2520the%2520Console%257CImport%2520Nodes%257CImport%2520Nodes%2520from%2520a%2520Hyper-V%2520Server%257C_____1) [ポート](http://documentation.arcserve.com/Arcserve-UDP/Available/9.0/JPN/Bookshelf_Files/HTML/SolG/default.htm#UDPSolnGuide/udp_import_vm_usng_add_admn_acc.htm?TocPath=Adding%2520and%2520Managing%2520Source%2520Nodes%257CHow%2520to%2520Add%2520Nodes%2520to%2520the%2520Console%257CImport%2520Nodes%257CImport%2520Nodes%2520from%2520a%2520Hyper-V%2520Server%257C_____1)」を参照してください。

■ 仮想マシンのゲスト OS がクライアント バージョンの Windows ( Windows 10 など) の場合は、WMI ( Windows Management Instrumentation) を許 可するようにファイアウォールを手動で設定する必要がある。

#### 別の場所にリストアする

指定した場所にリストアします。緑色の矢印ボタンをクリックすると、指定し た場所への接続を検証できます。必要に応じて、その場所にアクセスする ための [ユーザ名]および「パスワード]認証情報を入力します。

2. リストアプロセス中に競合が発生した場合にArcserve UDP が実行する[競合の 解決 けプションを指定します。

使用可能なオプションは、以下のとおりです。

### 既存ファイルを上書きする

リストア先にある既存ファイルを上書き( 置換) します。すべてのオブジェクト が、コンピュータ上に存在しているかどうかにかかわらずバックアップ ファイルか らリストアされます。

## アクティブ ファイルを置換する

再起動の際にアクティブ ファイルを置換します。リストア試行時に、既存ファ イルが使用中またはアクセス中であることがArcserve UDP エージェント ( Windows) によって検出された場合、ファイルはすぐには置換されません。 問題の発生を避けるために、次回マシンが再起動されるまで、アクティブ ファイルの置換は延期されます。( リストアはすぐに実行されますが、アクティ ブ ファイルの置換は次回の再起動中に完了します) 。

このオプションは、| 既存ファイルを上書きする けプションを選択している場 合にのみ指定できます。

注**:**このオプションが選択されていない場合、アクティブ ファイルはリストアか らスキップされます。

#### ファイル名を変更する

ファイル名がすでに存在する場合、新規ファイルを作成します。このオプショ ンを選択すると、ファイル名は変更せず、拡張子を変更してソース ファイル をデスティネーションにコピーします。その後、データは新規ファイルにリストア されます。

# 既存ファイルをスキップする

リストア先で検出された既存ファイルを上書き( 置き換え) せず、スキップしま す。現在マシン上に存在しないオブジェクトのみがバックアップ ファイルからリ ストアされます。

デフォルト**:**既存ファイルをスキップします。

- 3. リストア中にルート ディレクトリを作成するために ディレクトリ構造 ]を指定します。
	- ルート ディレクトリを作成する

キャプチャされたバックアップ イメージ内にルート ディレクトリ構造が存在する場 合、Arcserve UDP によって、リストア先のパス上に同じルート ディレクトリ構造 が再作成されます。

このオプションが選択されていない場合、ファイルまたはフォルダはデスティネー ション フォルダに直接リストアされます。

たとえば、バックアップ中にファイル「C:\Folder1\SubFolder2\A.txt」および 「C:\Folder1\SubFolder2\B.txt」がキャプチャされ、リストア時にリストア先を 「D:\Restore」として指定したとします。

- \_ ファイル「A.txt」および「B.txt」を個々にリストアするよう選択した場合、リスト アされるファイルのリストア先は「D:\Restore\A.txt」および「D:\Restore\B.txt」 になります( 指定したファイルレベルより上のルート ディレクトリは再作成され ません) 。
- 「SubFolder2」レベルからリストアするよう選択した場合、リストアされるファイ ルのリストア先は「D:\Restore\SubFolder2\A.txt」および 「D:\Restore\SubFolder2\B.txt」になります( 指定したファイルレベルより上の ルート ディレクトリは再作成されません) 。

このオプションを選択していると、ファイル/フォルダ( ボリューム名を含む) のルー ト ディレクトリパス全体と同じものが、デスティネーション フォルダに作成されま す。リストア対象のファイル/フォルダが、同一ボリューム名からリストアされる場 合は、リストア先のルート ディレクトリパスにそのボリューム名は含まれません。 ただし、リストア対象のファイル/フォルダが、異なるボリューム名からリストアされ る場合は、リストア先のルート ディレクトリパスにボリューム名が含まれます。

たとえば、バックアップ中にファイル「C:\Folder1\SubFolder2\A.txt」、 「C:\Folder1\SubFolder2\B.txt」、および「E:\Folder3\SubFolder4\C.txt」がキャプ チャされ、リストア時にリストア先を「D:\Restore」として指定したとします。

- 「A.txt」ファイルのみをリストアするよう選択した場合、リストアされるファイル のリストア先は「D:\Restore\ Folder1\SubFolder2\A.txt」になります( ルート ディレクトリ構造が、ボリューム名なしで再作成されます) 。
- 「A.txt」と「C.txt」の両方のファイルをリストアするよう選択した場合、リストア されるファイルのリストア先は「D:\Restore\C\Folder1\SubFolder2\A.txt」および 「D:\Restore\E\Folder3\SubFolder4\C.txt」になります( ルート ディレクトリ構造 が、ボリューム名付きで再作成されます) 。
- 4. ファイルコピー先の暗号化パスワードが自動でロードされます。リストアに別のデス ティネーションを選択した場合、パスワードを手動で入力する必要があります。
- 5. 次へをクリックします。

|リストア サマリ |ダイアログ ボックスが表 示されます。

指定したファイル/フォルダをリストアするようにリストア オプションが定義されます。

# ファイル**/**フォルダのリストア

[リストア サマリ |ダイアログ ボックスでは、それ以前に定義したリストア オプションを すべて確認し、必要に応じて変更することができます。

### 以下の手順に従います。

1. [リストア サマリ |ダイアログ ボックスで表示されている情報を確認し、リストアオプ ションおよび設定がすべて正しいことを確認します。

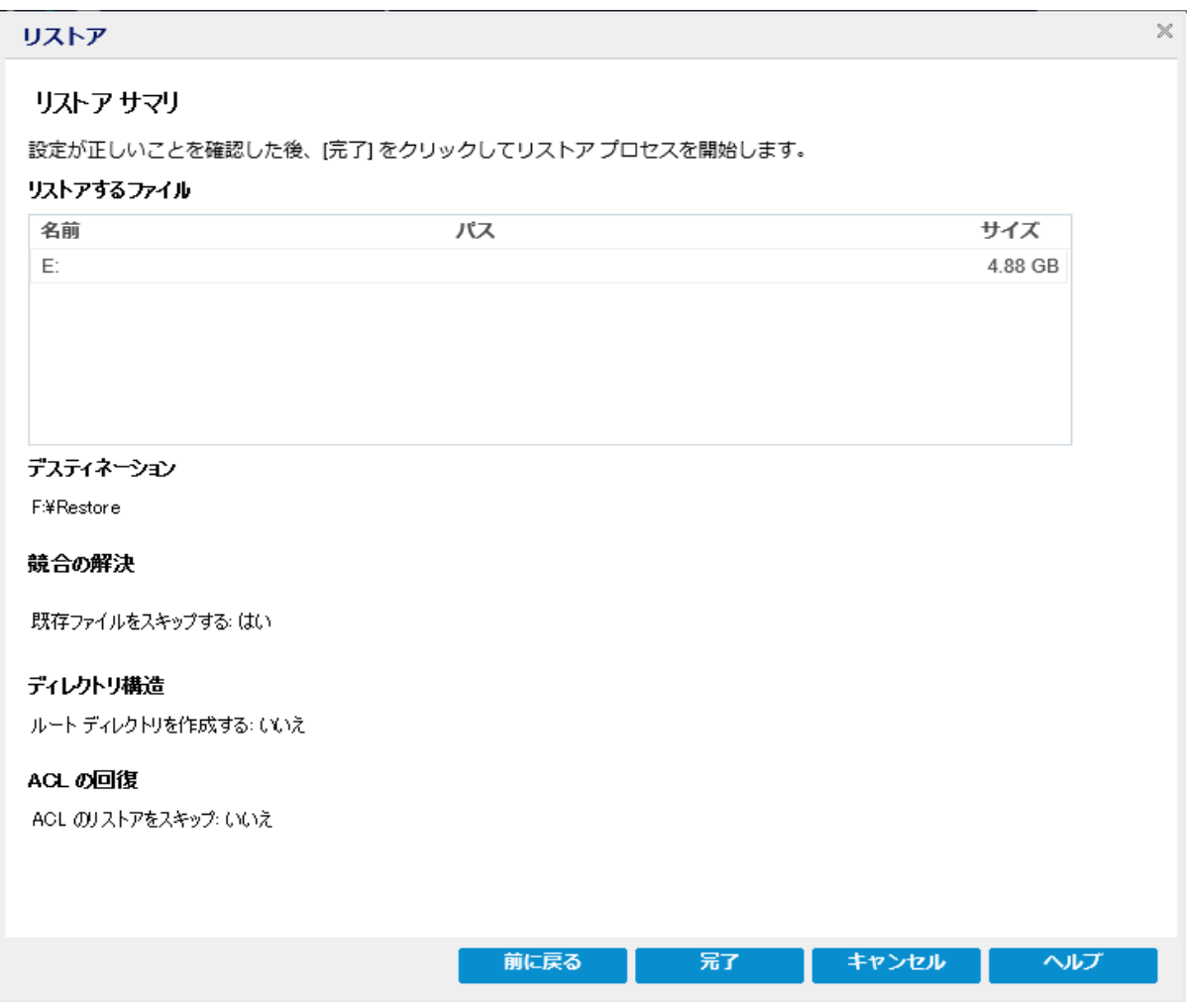

- サマリ情報が正しくない場合は、前に戻る をクリックし、該当するダイアログ ボックスに戻って、正しくない設定を変更します。
- サマリ情報が正しい場合は、院了 ボタンをクリックし、リストアプロセスを開 始します。

指定したファイル/フォルダがリストアさ れます。

# ファイル**/**フォルダのリストアの確認

リストア プロセスの完了後、指定したデスティネーションにファイル/フォルダがリスト アされたことを確認します。

### 以下の手順に従います。

- 1. 指定したリストアデスティネーションに移動します。 フォルダのリストが表示されます。
- 2. コンテンツをリストアしたファイルを見つけます。

たとえば、「A.txt」ファイルをリストア デスティネーション「D:\Restore」にリストアするよ うに選択している場合は、以下の場所に移動します。

D:\Restore\A.txt.

3. リストアされたファイル/フォルダのコンテンツを確認します。 リストアされたコンテンツの検証が完了しました。

# 仮想マシンをリストアする方法

Arcserve UDP では、 **[VM の復旧** ]オプションを使用して、以前にホストベースの エージェントレス バックアップでバックアップした仮想マシン( VM) をリストアできます。 この方法を使用すると、ESX または Hyper-V の元の場所または別の場所に仮想マ シン全体をリストアできます。利用可能な仮想マシンの復旧ポイントは、カレンダ 表示で参照できます。リストアしたい復旧ポイントを選択します。

以下の図は、仮想マシンからリストアするプロセスを示しています。

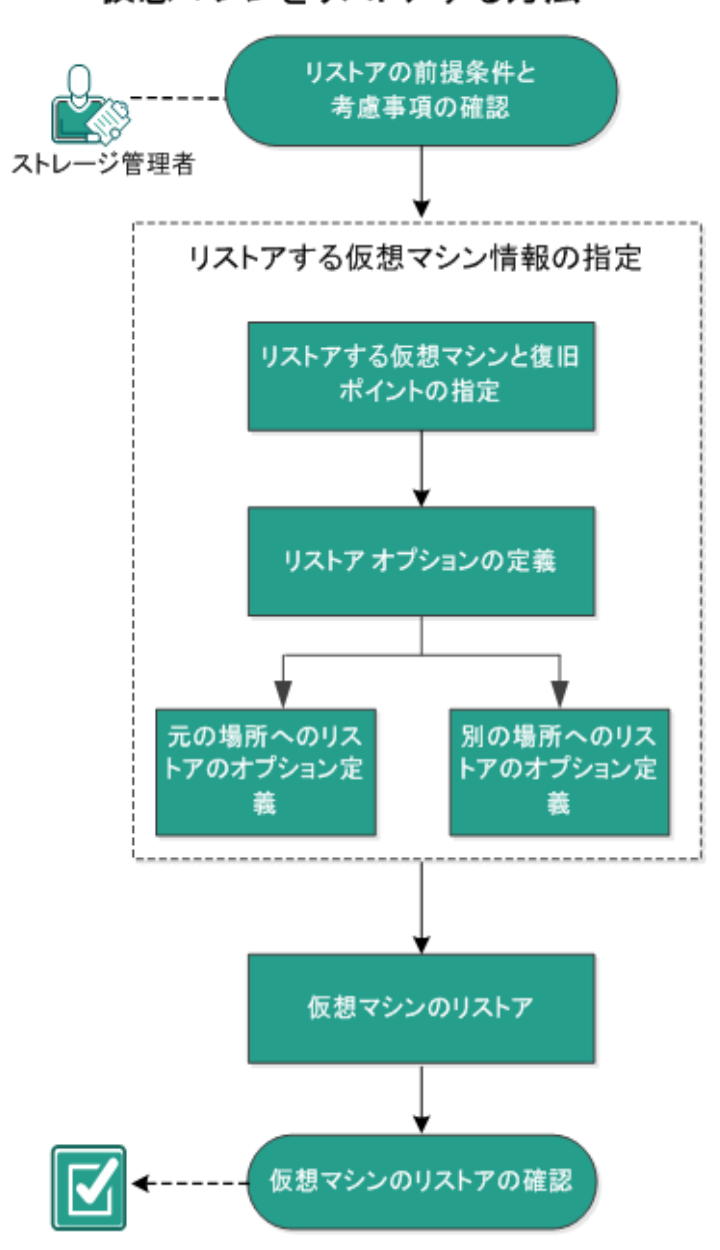

仮想マシンをリストアする方法

仮想マシンをリストアするには、以下のタスクを行います。

- 1. [リストアの前提条件と考慮事項の確認](../../../../../Content/Agent for Windows User Guide/udpw_sc05_review_the_restore_prerequisites_and_considerations.htm)
- 2. [リストアする仮想マシン情報の指定](../../../../../Content/Agent for Windows User Guide/udpw_restore_vm.htm)
	- a. [リストアする仮想マシンと復旧ポイントの指定](../../../../../Content/Agent for Windows User Guide/udpw_sc05_specify_the_virtual_machine_and_the_recovery_point_to_restore.htm)
	- b. ソストア[オプションの定義](../../../../../Content/Agent for Windows User Guide/udpw_sc05_define_the_restore_options.htm)
		- [元の場所へのリストアのオプション定義](../../../../../Content/Agent for Windows User Guide/udpw_restore_vm_original.htm)
		- [別の場所へのリストアのオプション定義](../../../../../Content/Agent for Windows User Guide/udpw_restore_vm_alternate.htm)
- 3. [仮想マシンのリストア](../../../../../Content/Agent for Windows User Guide/udpw_sc05_restore_the_virtual_machine.htm)
- 4. [仮想マシンのリストアの確認](../../../../../Content/Agent for Windows User Guide/udpw_sc05_verify_that_the_virtual_machine_was_restored.htm)

# リストアの前提条件と考慮事項の確認

リストアを実行する前に、以下の前提条件が存在することを確認します。

- リストアの元となる有効な復旧ポイントが存在する。
- 仮想マシンの復旧先となる、有効かつアクセス可能な Virtual Center/ESX また は Hyper-V サーバが存在する。
- サポートされているオペレーティング システム、データベース、およびブラウザが 含まれている「[動作要件」](https://support.arcserve.com/s/article/Arcserve-UDP-9-0-Software-Compatibility-Matrix?language=ja)を確認します。

以下のリストアに関する考慮事項を確認します。

- 同じ VM 用のジョブではない場合、Arcserve UDP は複数のリストアジョブが同 時に実行されることを許可します。別のリストア ジョブが実行されている間に、 リストア ジョブを開始しようとすると、別のジョブが実行中であるため、後で実 行するよう通知するアラート メッセージが表示されます。
- VM の復旧先が Windows Server 2008-R2 である場合、ソース バックアップ VM にVHDx ディスクを含めるべきではありません。それらのディスクは、Hyper-V サーバ( Windows Server 2008 R2) でサポートされません。
- VM の復旧先がWindows Server 2008-R2 または Win2012 である場合、ソース バックアップ VM のサブシステムタイプは( Windows Server 2012 R2 で導入され た) 第 2 世代にしないでください。このタイプは、Hyper-V サーバ( Windows Server 2012/2008 R2) ではサポートされません。

# リストアする仮想マシン情報の指定

復旧ポイントから仮想マシン全体を復旧できます。 仮想マシンのリストアに含まれるプロセスを以下に示します。

- 1. [リストアする仮想マシンと復旧ポイントの指定](../../../../../Content/Agent for Windows User Guide/udpw_sc05_specify_the_virtual_machine_and_the_recovery_point_to_restore.htm)
- 2. リストア [オプションの定義](../../../../../Content/Agent for Windows User Guide/udpw_sc05_define_the_restore_options.htm)
	- [元の場所へのリストアのオプション定義](../../../../../Content/Agent for Windows User Guide/udpw_restore_vm_original.htm)
	- ◆ [別の場所へのリストアのオプション定義](../../../../../Content/Agent for Windows User Guide/udpw_restore_vm_alternate.htm)

# リストアする仮想マシンと復旧ポイントの指定

[**VM** の復旧]オプションを使用して、以前バックアップした仮想マシンをリストアで きます。この方法では、すばやく確実に、Arcserve UDP の復旧ポイントから仮想マ シンを ESX または Hyper-V サーバ上に作成します。復旧した仮想マシンを起動し て、復旧処理を完了させます。

### 以下の手順に従います。

- 1. リストア方式を選択するダイアログボックスを以下のいずれかの方法で開きます。 **Arcserve UDP** から、以下の手順に従います。
	- a. Arcserve UDP にログインします。
	- b. [**リソース**]タブをクリックします。
	- c. 左ペインの すべてのノード を選択します。 追加されたすべてのノードが中央のペインに表示されます。
	- d. 中央のペインで ノードを選択し、 アクション をクリックします。
	- e. [アクション ドロップダウン メニューの リストア をクリックします。 リストア方式を選択するダイアログボックスが表示されます。 注**:**エージェント ノードへのログインが自動的に行われ、リストア方式を選 択するダイアログボックスはエージェント ノードから開かれます。

#### **Arcserve UDP** エージェント**( Windows)** から、以下の手順に従います。

- a. Arcserve UDP エージェント( Windows) にログインします。
- b. ホーム画面から、[リストア]を選択します。

リストア方式を選択するダイアログボックスが表示されます。

2. **[VM の復旧] オプションをクリックします。** [**VM** の復旧]ダイアログボックスが表示されます。

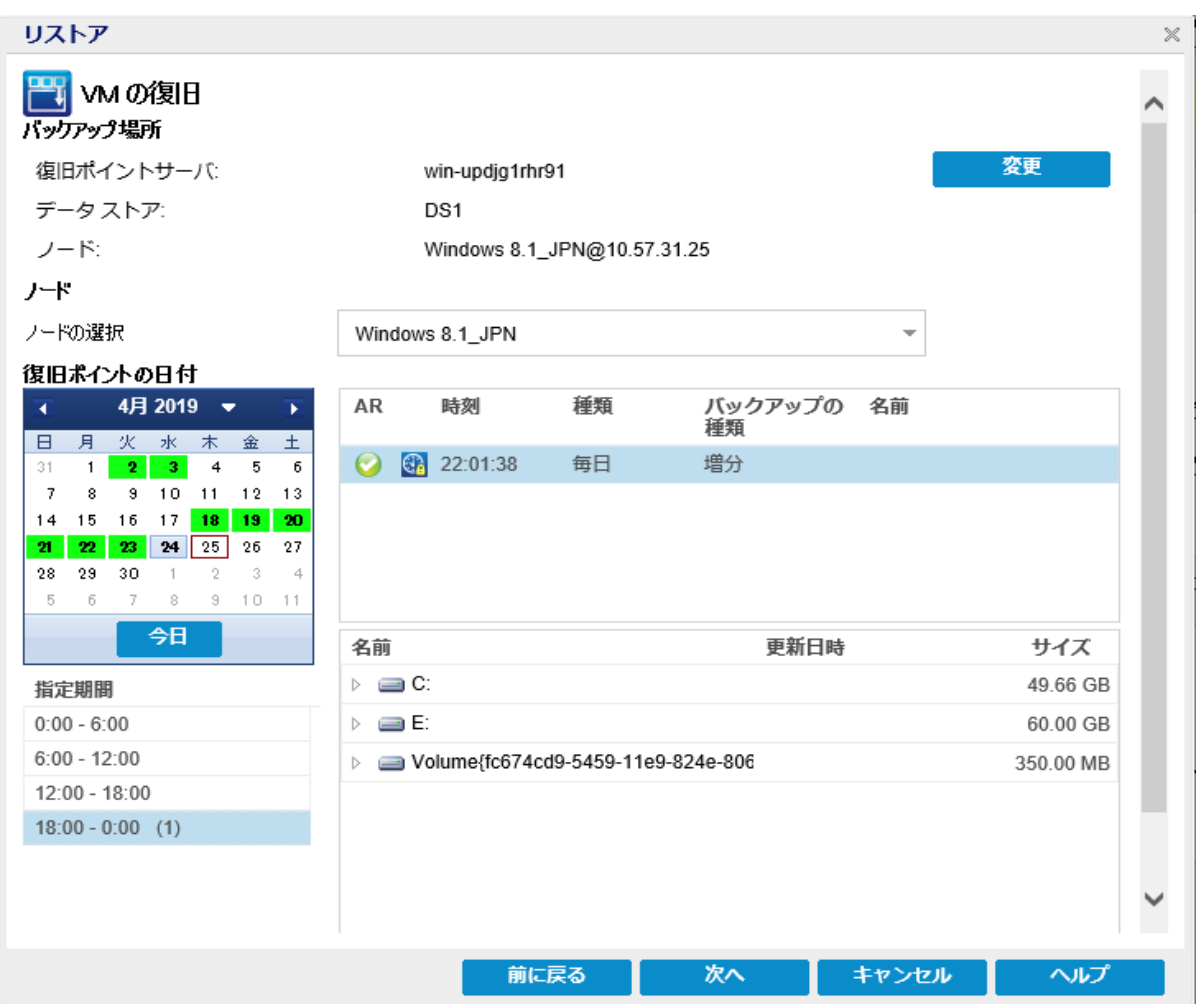

3. |変更 ]をクリックしてバックアップ場所を変更します。

|ソース |ダイアログ ボックスが表示されます。 このダイアログ ボックスでバックアップ 場所を選択できます。

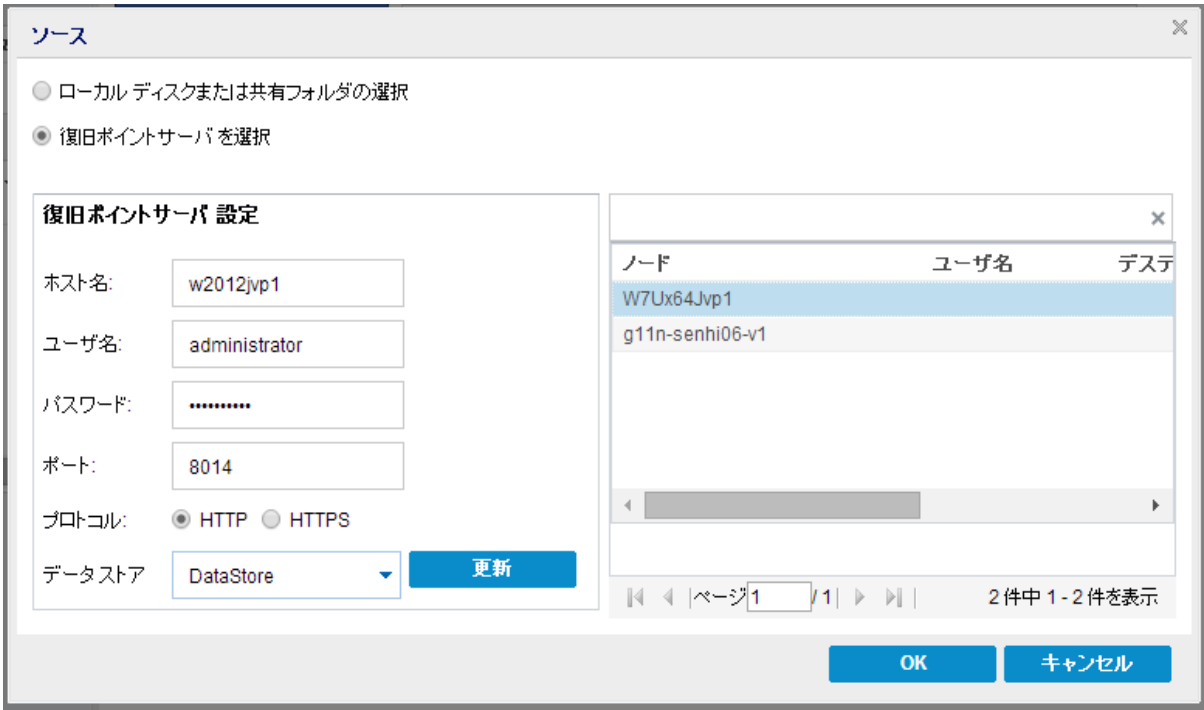

4. 以下のオプションから 1 つを選択します。

### ローカルディスクまたは共有フォルダの選択

a. バックアップ イメージが保存されている場所を指定または参照し、適切な バックアップ ソースを選択します。

緑色の矢印ボタンをクリックすると、指定した場所への接続を検証できま す。必要に応じて、ソースの場所にアクセスするための [ユーザ名]および「パ スワード]認証情報を入力します。

[バックアップ場所の選択 |ダイアログボックスが表示されます。

b. 復旧ポイントが保存されているフォルダを選択し、[**OK**]をクリックします。

[バックアップ場所の選択] ダイアログ ボックスが閉じられ、 [ソース]ダイアログ ボックスにバックアップ場所が表示されます。

c. [**OK**]をクリックします。

復旧ポイントが[**VM** の復旧]ダイアログボックスにリスト表示されます。

## 復旧ポイント サーバの選択

- a. 復旧ポイント サーバ設定の詳細を指定し、便新 ]をクリックします。
- b. ノード(エージェント/仮想マシン)はすべて [ソース |ダイアログボックスの [ノー ド 例にリスト表示されます。

c. 表示されたリストからノード( エージェント/仮想マシン) を選択し、[**OK**]をク リックします。

復旧ポイントが[**VM** の復旧]ダイアログボックスにリスト表示されます。

- 5. [仮想マシン ドロップダウン リストから、復旧する仮想マシンを選択します。 カレンダが表示され、指定されたバックアップ ソースの復旧ポイントが含まれるすべ ての日付が緑で強調表示されます。
- 6. カレンダで、リストアする仮想マシン イメージの日付を選択します。 その日付に対応する復旧ポイントが、バックアップの時刻、実行されたバックアップ の種類、およびバックアップの名前と共に表示されます。
- 7. リストアする復旧ポイントを選択します。

選択した復旧ポイントのバックアップ コンテンツ(任意のアプリケーションを含む)が 表示されます。仮想マシンのリストアでは、システム全体がリストアされます。その ため、選択された仮想マシン内の個別のボリューム、フォルダ、またはファイルを参 照はできますが、選択することはできません。

注**:**ロック記号の付いた時計のアイコンは、復旧ポイントに暗号化された情報が 含まれており、リストアするにはパスワードが必要な場合があることを示します。

8. 次へをクリックします。

|リストアオプション |ダイアログボックスが表示されます。

リストアする仮想マシンと復旧ポイントが指定されます。

# リストア オプションの定義

リストアする仮想マシンおよび復旧ポイントを指定したら、選択した仮想マシン イ メージ用にリストア オプションを定義します。

### 以下の手順に従います。

1. [リストアオプション ダイアログボックスで、リストア先を選択します。

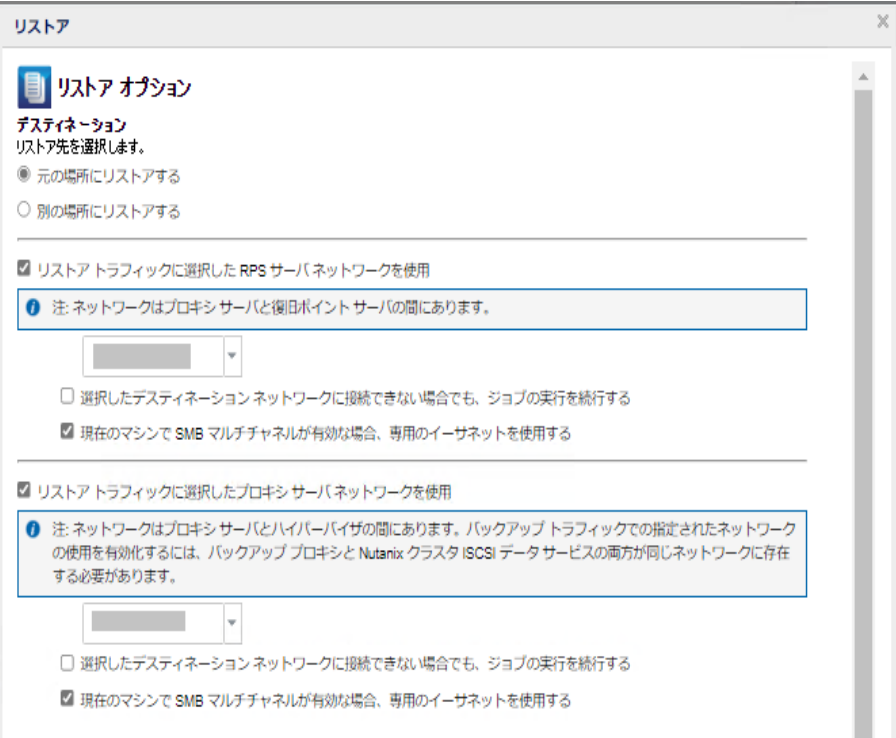

使用可能なデスティネーション オプションは、以下のとおりです。

# 元の場所にリストアする

バックアップ イメージがキャプチャされた元の場所に仮想マシンをリストアしま す。デフォルトでは、このオプションが選択されています。

詳細については、「[元の場所へのリストアのオプション定義」](../../../../../Content/Agent for Windows User Guide/udpw_restore_vm_original.htm)を参照してくださ い。

# 別の場所にリストアする

バックアップ イメージがキャプチャされた場所とは別の場所へ仮想マシンをリス トアします。

詳細については、「[別の場所へのリストアのオプション定義」](../../../../../Content/Agent for Windows User Guide/udpw_restore_vm_alternate.htm)を参照してくださ い。

2. (オプション) [リストア トラフィックに選択した RPS サーバネットワークを使用 チェッ ク ボックスをオンにして、以下の手順に従います。

- a. Windows プロキシ サーバと復旧ポイント サーバ間の通信を有効にするに は、ドロップダウン リストから CIDR ネットワークを選択します。
- b. 選択したネットワークを介してのみデータ転送するようにSMB マルチチャネル の制約を定義するには、[現在のマシンで **SMB** マルチチャネルが有効な場 合、専用のイーサネットを使用します]チェック ボックスをオンにします。 注**:**このオプションはデフォルトでは利用できません。このオプションを有効に するには、以下のパスに*UseDedicatedEthernet* 文字列レジストリを作成し、 レジストリ値を1に設定します。

*SOFTWARE\Arcserve\Unified Data Protection\Engine*

- 3. (オプション) [リストアトラフィックに選択したプロキシ サーバ ネットワークを使用] チェック ボックスをオンにして、以下の手順に従います。
	- a. Windows プロキシ サーバとハイパーバイザ間の通信を有効にするには、ド ロップダウン リストから CIDR ネットワークを選択します。
	- b. 選択したネットワークを介してのみデータ転送するようにSMB マルチチャネル の制約を定義するには、[現在のマシンで **SMB** マルチチャネルが有効な場 合、専用のイーサネットを使用します]チェック ボックスをオンにします。

注**:**このオプションはデフォルトでは利用できません。このオプションを有効に するには、以下のパスに*UseDedicatedEthernet* 文字列レジストリを作成し、 レジストリ値を1に設定します。

*SOFTWARE\Arcserve\Unified Data Protection\Engine*

4. リストア プロセス中に競合が発生した場合にArcserve UDP が実行する[競合の 解決 けプションを指定します。

#### 既存の仮想マシンに上書きする

このオプションは、既存の仮想マシンに上書きするかどうかを指定します。上 書きオプションはデフォルトでは選択されていません。

注**:**[既存の仮想マシンに上書きする]オプションについて、「既存の仮想マシ ン」は、同じ VM 名を持ち、かつ同じ ESXi ホストに存在する VM ( VMware VM の場合) 、または同じ VM 名およびインスタンス UUID 持ち、かつ同じ Hyper-V ホストに存在する VM と定義されます。VMware VM の場合、同じ VM 名を持 ち、別のESXi ホスト( 同じ vCenter 内) に存在する VM がある場合、この上書 きオプションは機能しません。この場合、VM 復旧 GUI はそのVM を検出し、 VM が誤って上書きされないように、エラー メッセージを表示して続行するのを 防ぎます。これを回避するには、既存のVM の名前を変更するか、[別の場 所にリストアする けプションを使用して別のVM 名を指定する必要がありま す。

- このオプションを選択した場合、指定されたリストア デスティネーションにこの 仮想マシンの既存イメージが存在すると、リストア処理によりそれらが上書 き( 置換) されます。仮想マシン イメージは、現在リストア デスティネーション に存在しているかどうかにかかわらず、 バックアップ ファイルからリスト アされま す。
- このオプションを選択しない場合、元のVM がまだ元の場所に存在すると、 VM 復旧 GUI はエラー メッセージを表示して、続行するのを防ぎます。これ を回避するには、既存のVM の名前を変更するか、[別の場所にリストアす る]オプションを使用して別のVM 名を指定する必要があります。

#### 新しい仮想マシン インスタンス **UUID** を生成する

このオプションは、リストアされた VM に新しいインスタンス UUID を生成するか、 元のインスタンス UUID を保持するかどうかを指定します。

注**:**このオプションを選択しない場合、元のインスタンス UUID がリストアされた VM に設定されます。ただし、デスティネーションのvCenter/ESX または Hyper-V ホストに同じインスタンス UUID を持つVM がすでにある場合は、新しい UUID が代わりに使用され、VM 復旧ジョブのアクティビティ ログに警告メッセージが 表示されます。

5. 「復旧後の処理 けプションを指定します。

#### 仮想マシンの電源投入

リストア処理の最後に仮想マシンの電源をオンにするかどうかを選択します。 このオプションは、デフォルトでは選択されていません。

#### **VM** テンプレートとしてマークする**( VMware VM** でのみ利用可能**)**

復元された VM をテンプレートに変換するかどうかを選択します。バックアップ 時にソース ノードがVM の場合、このオプションはデフォルトでは選択されませ ん。バックアップ時にソース ノードがテンプレートの場合、このオプションはデフォ ルトでは選択されます。

仮想マシンからリストアするようにリストア オプションが定義されます。

# 元の場所へのリストアのオプション定義

[VM の復旧]の環境設定では、仮想マシンをどこにリストアするのかを選択する 必要があります選択可能なオプションは、[元の場所にリストアする または[別の 場所にリストアする です。

この手順では、仮想マシンを元の場所へリストアする方法について説明します。

以下の手順に従います。

1. [リストアオプション]ダイアログボックスで、[競合の解決]および[復旧後の処理] オプションを指定した後、[別の場所にリストアする]を選択して[次へ]をクリックし ます。

VMware または Hyper-V の適切なダイアログボックスが表示されます。

VMware の場合は、[ソース **vCenter/ESX Server** の認証情報の設定]ダイアロ グボックスが表示されます。

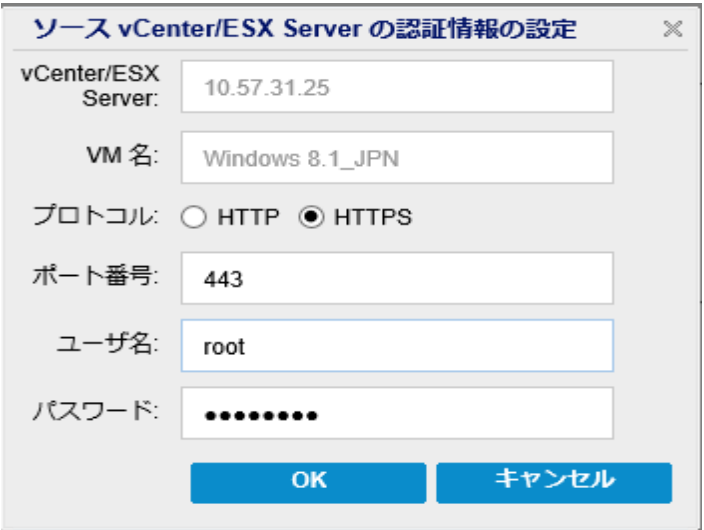

Hyper-V の場合は、[ソース **Hyper-V Server** の認証情報の設定]ダイアログ ボックスが表示されます。

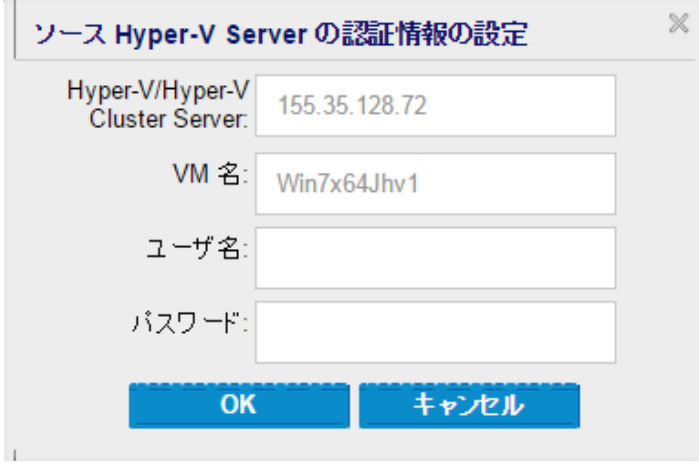
2. 仮想マシンにアクセスするための認証情報を指定します。

**VMware** の場合は、以下のフィールドに入力します。

#### **vCenter/ESX Server**

デスティネーションのvCenter/ESX Server システムのホスト名または IP アドレ スを表示します。

注**:**このフィールドは編集不可です。詳細の表示のみ可能です。

#### **VM** 名

リストアしている仮想マシン名を表示します。

注**:**このフィールドは編集不可です。詳細の表示のみ可能です。

#### プロトコル

デスティネーション サーバとの通信に使用するプロトコルを指定します。選択 肢は HTTP と HTTPS です。

#### ポート番号

ソース サーバとデスティネーション間のデータ転送に使用するポートを指定し ます。

デフォルト**:**443

ユーザ名

仮想マシンを復旧する vCenter/ESX Server へのログイン アクセス権がある ユーザ名を指定します。

### パスワード

指定したユーザ名のパスワードを指定します。

#### **Hyper-V** の場合は、以下のフィールドに入力します。

#### **Hyper-V/Hyper-V Cluster Server**

デスティネーションのHyper-V Server または Hyper-V Cluster Server システムの ホスト名または IP アドレスを表示します。

注**:**このフィールドは編集不可です。詳細の表示のみ可能です。

**VM** 名

リストアしている仮想マシン名を表示します。

注**:**このフィールドは編集不可です。詳細の表示のみ可能です。

ユーザ名

仮想マシンを復旧する Hyper-V Server へのログイン アクセス権があるユーザ 名を指定します。Hyper-V Cluster VM の場合は、クラスタの管理者権限が あるドメイン アカウントを指定します。

パスワード

指定したユーザ名のパスワードを指定します。 3. [**OK**]をクリックします。

[リストア サマリ |ダイアログ ボックスが表示されます。 元の場所用のリストア オプションが定義されます。

# 別の場所へのリストアのオプション定義

VM のリストアの環境設定では、復旧した仮想マシンの保存先を指定します。選 択可能なオプションは、[元の場所にリストアする はたは [別の場所にリストアす る]です。

この手順では、仮想マシンを別の場所または異なるデータストアへリストアする方 法について説明します。

## 以下の手順に従います。

- 1. [リストアオプション ダイアログボックスで、[競合の解決]および[復旧後の処理] オプションを指定した後、[別の場所にリストアする を選択します。
	- ◆ VMware の場合は、リストアオプション ダイアログボックスが展開され、別 の場所にリストアするための追加のオプションが表示されます。
	- ◆ Hyper-V の場合は、[**リストアオプション**]ダイアログボックスが展開され、別 の場所にリストアするための追加のオプションが表示されます。

[各仮想ディスクの仮想ディスク パスを指定 けプションを選択する場合は、以下 のダイアログ ボックスが表示されます。

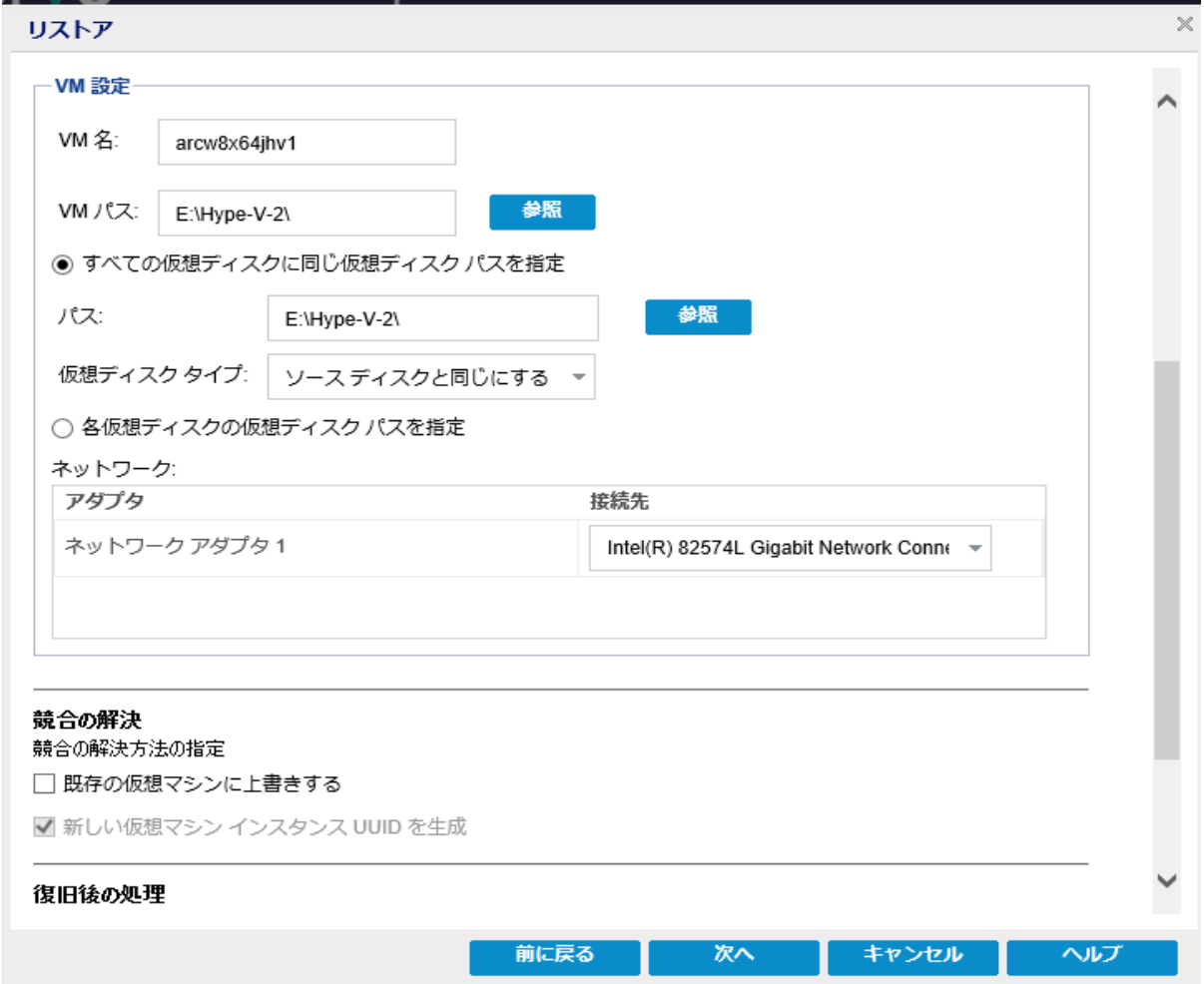

2. 適切なサーバ情報を指定します。

### **VMware** の場合は、以下のフィールドを入力します。

**vCenter/ESX Server**

デスティネーションのvCenter/ESX Server システムのホスト名または IP アドレ スを指定します。

ユーザ名

仮想マシンをリストアする予定のvCenter/ESX サーバにログインするアクセス 権を持つユーザ名を指定します。Hyper-V Cluster VM の場合は、クラスタの 管理者権限があるドメイン アカウントを指定します。

パスワード

指定したユーザ名のパスワードを指定します。

プロトコル

デスティネーション サーバとの通信に使用するプロトコルを指定します。選択 肢は HTTP と HTTPS です。

デフォルト**:**HTTPS です。

注**:**VMware Virtual Disk Development Kit ( VDDK) 6.x.x は Arcserve UDP 7.0 に含まれていますが、VDDK 6.x.x は HTTP をサポートしていません。組み込み のVDDK 6.x.x を別のバージョンのVDDK で置き換えない限りは、HTTPS を選 択してください。

#### ポート番号

ソース サーバとデスティネーション間のデータ転送に使用するポートを指定し ます。

デフォルト**:**443

#### **Hyper-V** の場合は、以下のフィールドを入力します。

**Hyper-V Server**

デスティネーションのHyper-V Server システムのホスト名または IP アドレスを 表示します。

ユーザ名

仮想マシンをリストアする予定のHyper-V サーバにログインするアクセス権を 持つユーザ名を指定します。Hyper-V Cluster VM の場合は、クラスタの管理 者権限があるドメイン アカウントを指定します。

### パスワード

指定したユーザ名のパスワードを指定します。

#### 仮想マシンをクラスタに追加

Arcserve UDP がリストアする仮想マシンをクラスタに追加する場合は、このオ プションを選択します。以下のオプションを考慮してください。

- クラスタ ノード名を Hyper-V サーバ名として指定する場合は、チェック ボックスが無効になり、デフォルトでオンになっています。このため、仮 想マシンはクラスタに自動的に追加されます。
- クラスタに含まれる Hyper-V サーバのホスト名を指定する場合は、 チェック ボックスは有効になり、仮想マシンをクラスタに追加することを 選択できます。
- クラスタに含まれないスタンドアロンの Hyper-V サーバのホスト 名を指 定する場合は、チェック ボックスは無効になり、オフになっています。
- 3. vCenter/ESX Server 情報または Hyper-V Server 情報が指定される場合、にの **vCenter/ESX Server** に接続]ボタンまたは[この**Hyper-V Server** に接続]ボタンをク リックします。

別のサーバへのアクセス認証情報が正しい場合、[**VM** 設定]フィールドが有効に なります。

4. [**VM** 設定]を指定します。

**VMware** の場合は、以下のフィールドを入力します。

**VM** 名

リストアする仮想マシン名を指定します。

#### **ESX Server**

デスティネーションのESX Server を指定します。ドロップダウン リストには、 vCenter Server に関連付けられているすべてのESX Server のリストが含まれ ています。

## リソース プール

仮想マシンの復旧に使用するリソース プールまたは **vApp** プールを選択しま す。

注:リソース プールは、CPU およびメモリリソースの設定済みコレクションで す。vApp プールは、1 つのオブジェクトとして管理可能な仮想マシンのコレク ションです。

デフォルト**:**空白。

|リソース プールの参照 ボタンをクリックすると、 リソース プールの選択 |ダイ アログボックスが表示されます。このダイアログボックスには、デスティネーショ ン ESX サーバで利用可能なすべてのリソース プールおよび vApp プールのリ ストが含まれます。仮想マシンの復旧に使用するプールを選択します。この 仮想マシン復旧にリソース プールまたは vApp プールを割り当てない場合 は、このフィールドを空白のままにできます。

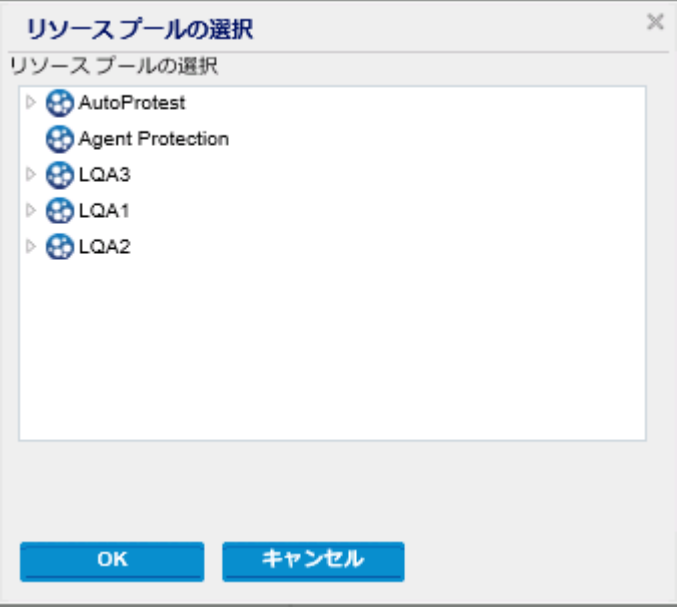

#### ストレージ ポリシー

リストアされた VM のホームVM に適用される VM ストレージ ポリシーを指定 します。VM ストレージ ポリシーを適用しない場合は、[データストアの既定 値 を選択します。

注**:**vCenter には定義されているその他のストレージ ポリシーが実際にある にもかかわらず、「データストアの既定値」しか表示されない場合は、 vCenter への接続に使用されているアカウントに、vCenter からストレージ ポ リシーを取得する十分な権限がありません。アカウントが、vCenter レベルで プロファイル駆動型ストレージ ビューの権限を持っているかどうかを確認しま す。

**VM** データストア

リストアされた VM のVM ホームのデスティネーション データストアを指定しま す。

注**:**デフォルトでは、選択したストレージ ポリシーと互換性があるデータスト アのみが表示されます。すべてのデータストアを参照する場合は、ディスク データストア テーブルの下の (選択したストレージ ポリシーに対して互換性 のあるデータストアのみを表示する チェック ボックスをオフにします。

ディスク データ ストア

VM の仮想ディスクごとにそれぞれ、 阪想ディスクタイプ 1、 [ストレージ ポリ シー ]、 および [ターゲット データストア ]を指定します。

- **[**仮想ディスク タイプ**]:**次のいずれかのオプションを選択します:[シン]、 [シック プロビジョニング( Lazy Zeroed) ]、または[シック プロビジョニング( Eager Zeroed) ]。
- **[**ストレージ ポリシー**]:**この仮想ディスクに適用される VM ストレージ ポリ シーを選択します。VM ストレージ ポリシーを適用しない場合は、[データス トアの既定値 を選択します。
- **[**ターゲット データストア**]:**仮想ディスクのリストア先のデータストアを選択し ます。

注**:**デフォルトでは、選択したストレージ ポリシーと互換性のあるデータスト アのみが一覧表示されます。すべてのデータストアを参照する場合は、ディ スクデータストア テーブルの下の 選択したストレージ ポリシーに対して互 換性のあるデータストアのみを表示する チェック ボックスをオフにします。

#### ネットワーク

vSphere Standard Switch または vSphere Distributed Switch 設定の詳細を 指定します。

### **Hyper-V** の場合は、以下のフィールドを入力します。

#### **VM** 名

リストアする仮想マシン名を指定します。

#### **VM** パス

Hyper-V VM 環境設定ファイルを保存する( Hyper-V Server 上で) デスティ ネーション パスを指定します。Hyper-V サーバ用のVM 環境設定ファイルの デフォルト フォルダがデフォルトで表示されます。パスは、フィールドで直接変 更するか、[参照] をクリックして選択することができます。

注**:**仮想マシンを Hyper-V クラスタにリストアする場合、仮想マシンをクラス タ ノード間でマイグレートするときは、VM パスと仮想ディスク パスの両方にク ラスタ共有ボリューム( CSV) を指定します。

#### すべての仮想ディスクに対する同一仮想ディスク パスの指定

VM の仮想ディスクをすべて一緒に保存する( Hyper-V Server 上で) 1 つのパ スを指定します。Hyper-V サーバ用のVM ディスク ファイルのデフォルト フォル ダがデフォルトで表示されます。パスは、フィールドで直接変更するか、[参 照 をクリックして選択することができます。

注**:**仮想マシンを Hyper-V クラスタにリストアする場合、仮想マシンをクラス タ ノード間でマイグレートするときは、VM パスと仮想ディスク パスの両方にク ラスタ共有ボリューム( CSV) を指定します。

### 各仮想ディスクに対する仮想ディスク パスの指定

VM の各仮想ディスクに対し( Hyper-V Server上で) パスをそれぞれ指定しま す。Hyper-V サーバ用のVM ディスク ファイルのデフォルト フォルダがデフォル トで表示されます。パスは、フィールドで直接変更するか、[参照] をクリック して選択することができます。仮想ディスクタイプを割り当てるために、 [固 定サイズ|、 固定サイズ(高速) ]、 動的に拡張 ]、または [ソース ディスク と同じにする]のいずれかのオプションを選択します。

#### 注**:**

- <sup>o</sup> 仮想マシンを Hyper-V クラスタにリストアする場合、仮想マシンをクラス タ ノード間でマイグレートするときは、VM パスと仮想ディスク パスの両 方にクラスタ共有ボリューム( CSV) を指定します。
- <sup>o</sup> これまでに、仮想ディスク ファイルが存在するストレージ デバイスに機 密情報を保存していないことが確実である場合以外は、[固定サイ ズ( 高速) ]オプションを使用しないでください。

#### 固定サイズ**(** 高速**)**

このオプションを使用すると、より迅速な方法で固定サイズディスクをリスト アできます。ディスクのリストア時に未使用のディスク ブロックをゼロにクリアす る必要がありません。ただし、このために、元のデータの断片の一部が、基 盤となるストレージ上に残ります。この状況は、情報漏洩のリスクを生み出

します。ディスクを仮想マシンにマウントした後、仮想マシンのユーザは、一 部のディスク ツールを使用して、ディスク内のRAW データを分析し、仮想 ディスクのファイルが存在する Hyper-V サーバストレージ デバイス上の元の データを取得する可能性があります。

### ネットワーク

VM のネットワーク設定の詳細を指定します。

5. [**OK**]をクリックします。

[リストア サマリ |ダイアログ ボックスが表示されます。 別の場所用のリストア オプションが定義されます。

# 仮想マシンのリストア

[リストア サマリ ]では、定義したリストアオプションをすべて確認し、必要に応じて 変更することができます。

以下の手順に従います。

[リストア サマリ ]ダイアログ ボックスで、表示されている情報を確認し、リストアオ プションおよび設定がすべて正しいことを確認します。

- ◆ サマリ情報が正しくない場合は、前に戻る]をクリックし、該当するダイアログ ボックスに戻って、正しくない設定を変更します。
- ◆ サマリ情報が正しい場合は、完了 ボタンをクリックし、リストアプロセスを開始 します。

仮想マシンがリストアされます。

# 仮想マシンのリストアの確認

リストア プロセスの完了後、指定したデスティネーションに仮想マシンがリストアさ れたことを確認します。

## 以下の手順に従います。

1. 指定したリストアデスティネーションに移動します。

たとえば、仮想マシンを元の場所にリストアする場合、元のvCenter/ESX または Hyper-V Server にログインし、仮想マシンが存在するかどうかを確認します。

仮想マシンを別の場所にリストアする場合、リストア オプションで指定した別の vCenter/ESX または Hyper-V Server にログインし、仮想マシンが存在するかどうかを 確認します。

2. 仮想マシンがリストアされていることを確認します。

仮想マシンが正常にリストアされました。

# **Exchange Granular Restore ( GRT)** を使用する方法

このセクションには、以下の情報が表示されます。

# 概要

Exchange Granular Restore ユーティリティを使用すると、Microsoft Exchange メール および非メールオブジェクトをリストアできます。ユーティリティには、電子メールなど の項目をオフラインのデータベース( \* EDB) およびログファイルから、元のライブ Exchange データベースに挿入する機能と、Personal Storage File ( .pst) ファイルに 詳細データを抽出する機能が含まれます。

このユーティリティでは、以下の主な利点が提供されます。

- 電子メール以外の項目(予定表、連絡先、タスクなど)およびパブリック フォル ダがサポートされます。
- データベース ファイルのみを使 用することもできます。 ログは必須 ではありませ んが、ログを使用すると最新のデータが確実にリストアに使用できます。
- カタログを生成する必要はなく、マウントされた復旧ポイントから直接メールを リストアできます。
- あらゆるサイズのデータベースまたはユーザのメールボックスからメールボックス レベルのアイテムをリストアするのにかかる時間を最小限に抑えることができま す。
- いくつかのデータベースを処理するためにコマンド ライン オプションがサポートさ れています。

注**:**サポートされている仕様、機能、その他の特長の詳細については、[Exchange](http://documentation.arcserve.com/Arcserve-UDP/Available/9.0/JPN/Bookshelf_Files/PDF/udp_esr_guide.pdf) Granular Restore [ユーザガイドを](http://documentation.arcserve.com/Arcserve-UDP/Available/9.0/JPN/Bookshelf_Files/PDF/udp_esr_guide.pdf)参照してください。

# 前提条件と考慮事項の確認

リストアを実行する前に、以下の前提条件が存在することを確認します。

■ Exchange Granular Restore ユーティリティは、 以下の場所に用意されていま す。

ツールは、Arcserve UDP エージェントの以下のディレクトリにインストールされま す。

*X:\Program Files\Arcserve\Unified Data Protection\Engine\Exchange GRT*

注:このツールは Arcserve UDP エージェントと共にインストールされます。

■ リストア ジョブは Exchange マシンまたは HBBU プロキシ マシンから実行するよう 設定されています。

注:他の任意のマシン上でリストアジョブを実行する場合は、バックアップ先か ら復旧ポイントを検索します。

■ リストア ジョブを実行するためにデータベース名、サーバ名、データベース ( .edb) のパス、ユーザのログファイルが特定されます。

特定するには、Exchange 管理コンソール(EMC)、Exchange コントロールパネ ル( ECP) 、または Exchange 管理シェルを使用します。

例**:**

Get-Mailbox -identity "username" | fl Database

Get-MailboxDatabase -identity "Databasename" | fl Name, Server, EdbFilePath,LogFolderPath

## 詳細情報**:**

Exchange Granular Restore ( GRT) [ユーティリティを使用して](../../../../../Content/Agent for Windows User Guide/udp_restore_ms_exch_data_using_grt.htm) Microsoft Exchange [データをリストアする方法](../../../../../Content/Agent for Windows User Guide/udp_restore_ms_exch_data_using_grt.htm)

# **Exchange Granular Restore ( GRT)** ユーティリティを使 用した **Microsoft Exchange** データのリストア

開始する前に、[前提条件と考慮事項を確認します](../../../../../Content/Agent for Windows User Guide/udp_review_the_prerequisites_and_considerations.htm)。

**Exchange Granular Restore** ユーティリティを使用して、**Microsoft Exchange** メール ボックスの項目をリストアするには、以下の手順に従います。

1. Arcserve UDP エージェントのコンソールで、「[復旧ポイントのマウント](../../../../../Content/Agent for Windows User Guide/udpw_mount_recovery_point.htm) |タスク(推奨) または [Exchange [データベースのリストア](../../../../../Content/Agent for Windows User Guide/udpw_sc07_specify_the_recovery_point_and_ms_exchange_db.htm)]( ローカルドライブ) を選択します。[復旧 ポイントのマウント ダイアログ ボックスが表示されます。

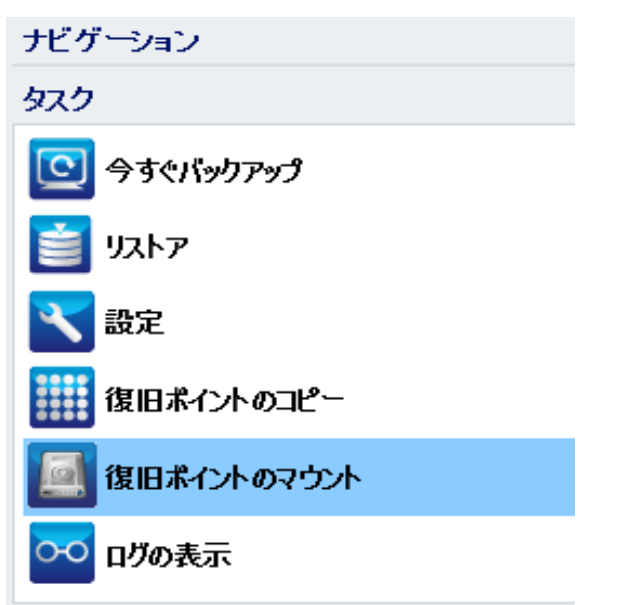

2. 復旧ポイントの日付を選択し、Exchange データベースおよびログが含まれているボ リュームに対して [マウント ]をクリックします。

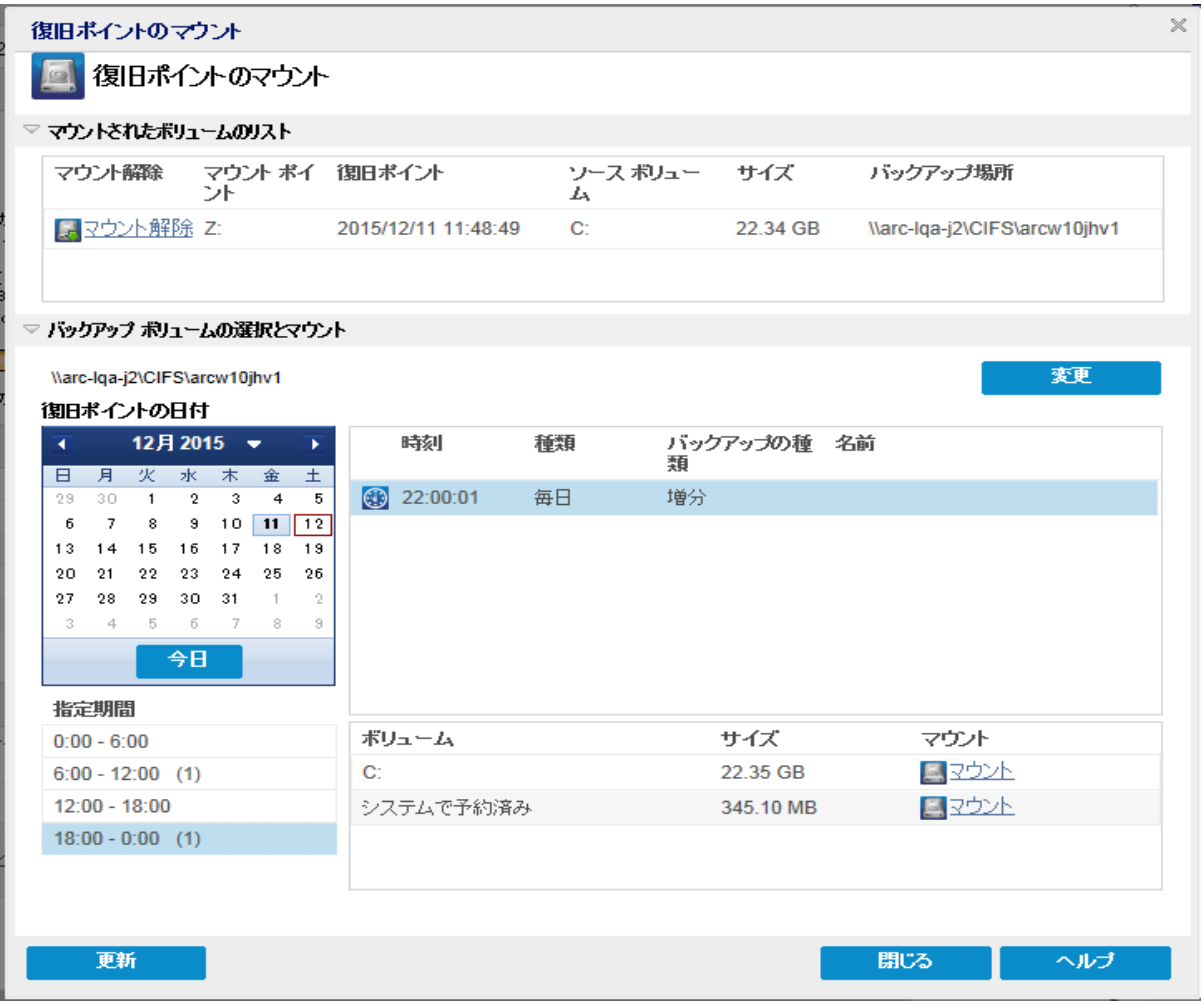

注**:**リストア ジョブを実行しているサーバがExchange または HBBU プロキシでない 場合、[変更]をクリックして、適切な復旧ポイント サーバ、データストア、および Exchange Server を選択します。

3. ボリュームをマウントするドライブ文字を選択し、[**OK**]をクリックします。

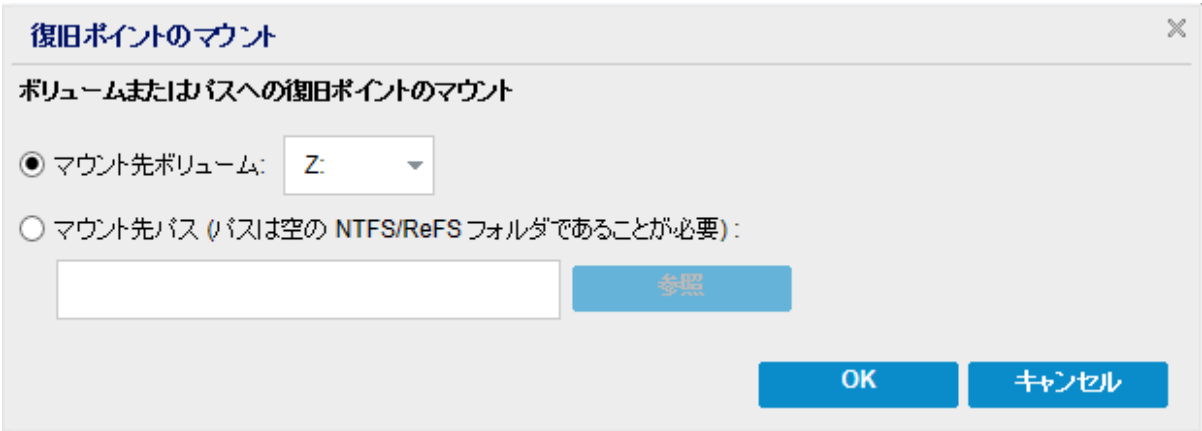

4. 以下のいずれかの場所から Exchange Granular Restore ユーティリティを起動しま す。

[スタート]> [すべてのプログラム]> [Arcserve]> [Unified Data Protection]> [Arcserve UDP Exchange Granular Restore]

または

*X:\Program Files\Arcserve\Unified Data Protection\Engine\Exchange GRT\esr.exe* データベースとログファイルのパスを指定するダイアログボックスが表示されます。

5. マウントされたボリュームのパスを指定し、開くをクリックします。

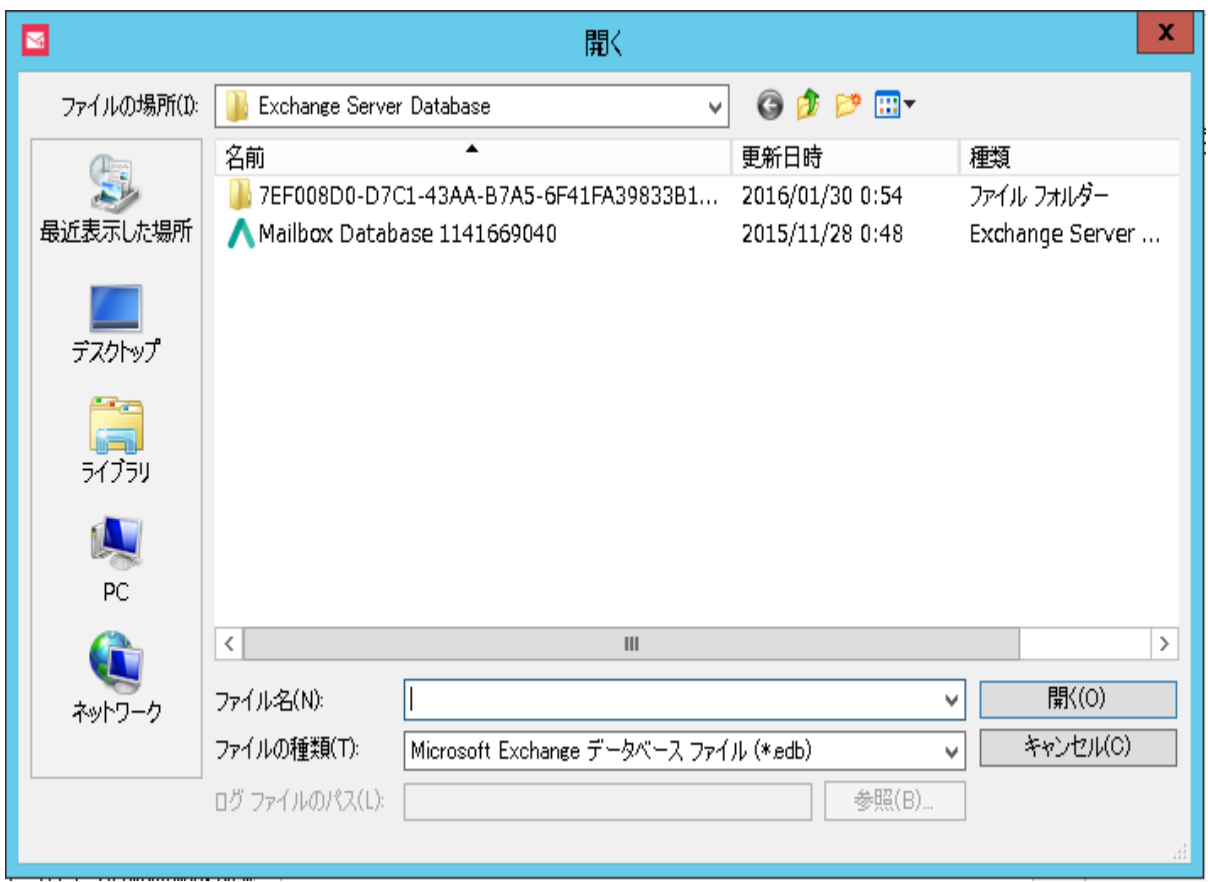

Arcserve UDP Exchange Granular Restore ユーティリティが開きます。

6. リストアするユーザデータを選択し、[**Export into original mailbox**]または[**Export into .PST**]を選択します。

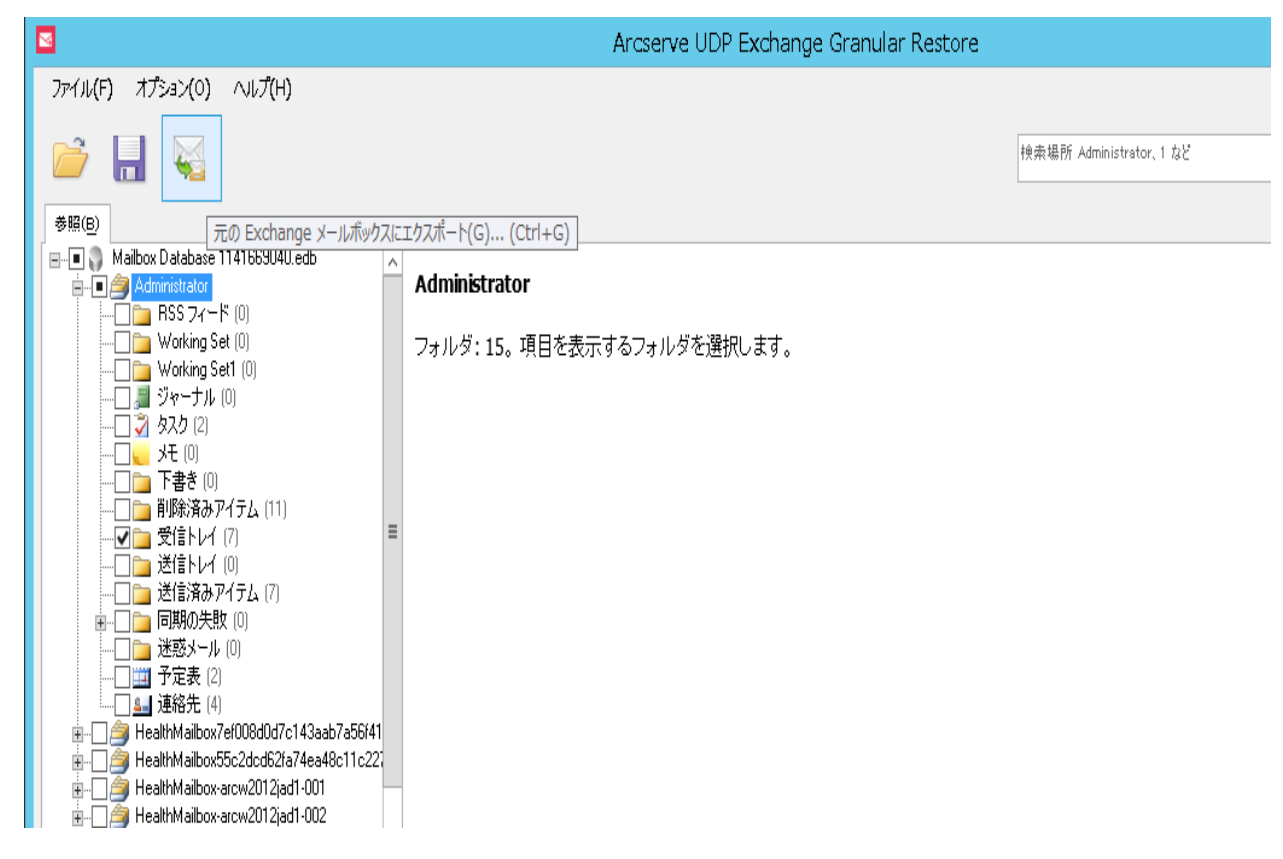

## 注**:**

■ サポートされている仕様、機能、ユーザオプション、制限の詳細について は、以下の場所にある「Exchange Granular Restore ユーザガイド」( esr.pdf) を参照してください。

**%ProgramFiles%\Arcserve\Unified Data Protection\Engine\Exchange GRT** または [Exchange](http://documentation.arcserve.com/Arcserve-UDP/Available/9.0/JPN/Bookshelf_Files/PDF/udp_esr_guide.pdf) Granular ガイド

■ デフォルトで、このユーティリティは、Windows にログインしている現在のユー ザを使用して接続を確立します。現在のユーザに、選択されているユーザ の偽装権限がない場合は、以下のメッセージが「詳細」ペインに表示されま す。

エラーが報告された場合、選択されたユーザの偽装権限を持つアカウント または選択されたユーザのアカウントでマシンにログインすることをお勧めしま す。

7. リストア ジョブが完了したら、リカバリに使用されたボリュームをマウント解除しま す。

ボリュームをマウント解除するには、Arcserve UDP エージェントのコンソールで、[復 旧ポイントのマウント ]をクリックし、[マウント解除]をクリックします。

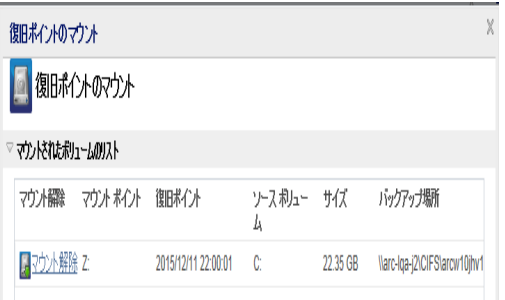

# **Microsoft Exchange** データのリストア方法

重要**:**Microsoft Exchange データをリストアするには、[Exchange](../../../../../Content/Agent for Windows User Guide/udp_how_to_use_exchange_gran_restore_utility.htm) Granular Restore [ユーティリティ](../../../../../Content/Agent for Windows User Guide/udp_how_to_use_exchange_gran_restore_utility.htm)を使用することをお勧めします。

# **Microsoft Exchange** アプリケーションのリストア方法

Arcserve UDP エージェント ( Windows) では、データの保護や回復を行うだけでな く、そのデータを使用するアプリケーションをバックアップしたり、実行したりできます。 すべてのアプリケーションの回復は、復旧ポイントによるリストア方式を使用して実 行されます。アプリケーションの回復の際、Arcserve UDP エージェント( Windows) は Windows ボリュームシャドウコピー サービス ( VSS) を利用して、VSS に対応したア プリケーションのデータ整合性を保ちます。Arcserve UDP エージェント( Windows) を 使用すると、完全な惨事復旧を実行せずに、Microsoft Exchange Server アプリ ケーションを回復できます。

以下の図は、Microsoft Exchange アプリケーションのリストア プロセスを示していま す。

# Microsoft Exchange アプリケーションのリストア方法

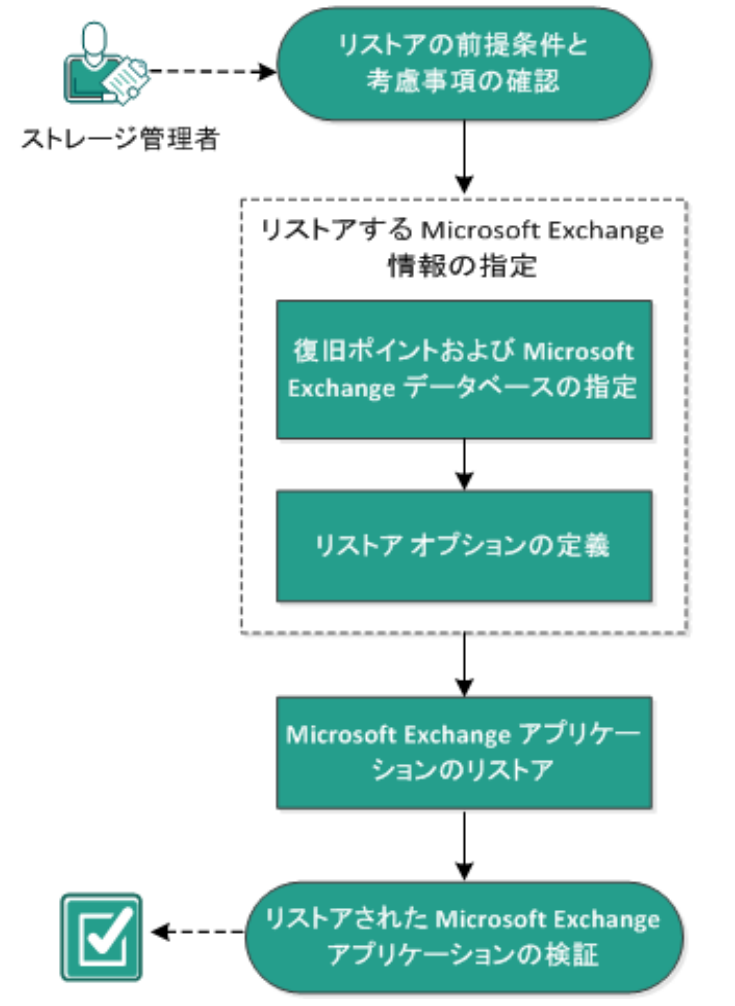

Microsoft Exchange アプリケーションをリストアするには以下のタスクを実行します。

- 1. [リストアの前提条件と考慮事項の確認](../../../../../Content/Agent for Windows User Guide/udpw_sc07_review_the_restore_prerequisites_and_considerations.htm)
- 2. リストアする Microsoft Exchange [情報の指定](../../../../../Content/Agent for Windows User Guide/udpw_sc07_specify_the_ms_exchange_info_2_restore.htm)
- a. 復旧ポイントおよび Microsoft Exchange [データベースの指定](../../../../../Content/Agent for Windows User Guide/udpw_sc07_specify_the_recovery_point_and_ms_exchange_db.htm)
- b. リストア [オプションの定義](../../../../../Content/Agent for Windows User Guide/udpw_sc07_define_the_restore_options.htm)
- 3. Microsoft Exchange [アプリケーションのリストア](../../../../../Content/Agent for Windows User Guide/udpw_sc07_restore_the_ms_exchange_app.htm)
- 4. リストアされた Microsoft Exchange [アプリケーションの検証](../../../../../Content/Agent for Windows User Guide/udpw_sc07_verify_that_the_ms_exchange_app_was_restored.htm)

# リストアの前提条件と考慮事項の確認

Arcserve UDP エージェント( Windows) は、Microsoft Exchange Server の以下の バージョンをサポートしています。

- Microsoft Exchange 2010 シングル サーバ環 境 およびデータベース可 用 性 グ ループ( DAG) 環境。
- Microsoft Exchange 2013 および 2016 シングル サーバ環 境 およびデータベー ス可用性グループ( DAG) 環境。

Microsoft Exchange Server 2010、2013、および 2016 DAG 環境の場合、 Arcserve UDP エージェント( Windows) は DAG グループ内のすべてのメンバサー バにインストールされる必要があります。バックアップ ジョブは、アクティブおよび パッシブの両方のデータベース コピーに対して、すべてのメンバサーバから実行 できます。しかし、リストアはアクティブなデータベース コピーに対してのみ実行 できます。

Microsoft Exchange Server は以下のレベルでリストアできます。

#### **Microsoft Exchange** ライタ レベル

Microsoft Exchange Server データをすべてリストアする場合、Microsoft Exchange ライタ レベルでリストアを実行できます。

## ストレージ グループ レベル

特定のストレージ グループをリストアする場合、このレベルでリストアを実行で きます。

注**:**ストレージ グループ レベルは Microsoft Exchange Server 2010、2013、および 2016 には適用できません。

### メールボックス データベース レベル**( Microsoft Exchange 2010**、**2013** および **2016)**

特定のメールボックス データベースをリストアする場合、このレベルでリストアを 実行できます。

#### メールボックス レベル**( Microsoft Exchange 2010**、**2013**、および **2016)**

特定のメールボックスまたはメールオブジェクトをリストアするかどうかを定義し ます。

Microsoft Exchange のリストアを実行する前に、以下の前提条件が存在すること を確認します。

#### データベース レベルのリストア

■ ターゲット マシンに、名前とバージョンが同じ Microsoft Exchange がインストー ルされている。

■ ターゲット データベースのデータベース名 とストレージ グループ名 が同じ ( Microsoft Exchange 200X) で、同じ Microsoft Exchange 組織に属している。

## 詳細レベルのリストア

■ Microsoft [Exchange](../../../../../Content/Agent for Windows User Guide/udp_how_to_use_exchange_gran_restore_utility.htm) データをリストアするには、Exchange Granular Restore ユー [ティリティ](../../../../../Content/Agent for Windows User Guide/udp_how_to_use_exchange_gran_restore_utility.htm)を使用します。

# リストアする **Microsoft Exchange** 情報の指定

Arcserve UDP エージェント (Windows) では、データの保護や回復を行うだけでな く、そのデータを使用する Microsoft Exchange Server アプリケーションのバックアップ や実行をサポートします。Microsoft Exchange Server を復旧するには、「復旧ポイ ントによるリストア」方式を使用する必要があります。

Microsoft Exchange アプリケーションのリストアには、以下のプロセスが含まれます。

- 1. 復旧ポイントおよび Microsoft Exchange [データベースの指定](../../../../../Content/Agent for Windows User Guide/udpw_sc07_specify_the_recovery_point_and_ms_exchange_db.htm)
- 2. リストア[オプションの定義](../../../../../Content/Agent for Windows User Guide/udpw_sc07_define_the_restore_options.htm)

# 復旧ポイントおよび **Microsoft Exchange** データベース の指定

復旧ポイントのリストアには、 腹旧ポイントの参照 けプションを使用します。復 旧する日付を選択すると、その日付に関連付けられた復旧ポイントがすべて表 示されます。リストアする Microsoft Exchange データベースを参照して選択できま す。

### 以下の手順に従います。

- 1. リストア方式を選択するダイアログボックスを以下のいずれかの方法で開きます。 **Arcserve UDP** から、以下の手順に従います。
- a. Arcserve UDP にログインします。
- b. [リソース]タブをクリックします。
- c. 左ペインの[すべてのノード を選択します。

追加されたすべてのノードが中央のペインに表示されます。

- d. 中央のペインで ノードを選択し、 アクション をクリックします。
- e. アクション ドロップダウン メニューの [リストア]をクリックします。 リストア方式を選択するダイアログボックスが表示されます。 注**:**エージェント ノードへのログインが自動的に行われ、リストア方式を選択する ダイアログボックスはエージェント ノードから開かれます。

**Arcserve UDP** エージェント**( Windows)** から、以下の手順に従います。

- a. Arcserve UDP エージェント( Windows) にログインします。
- b. ホーム画面から、リストア を選択します。 リストア方式を選択するダイアログボックスが表示されます。
- 2. 「復旧ポイントの参照 けプションをクリックします。 |復旧ポイントの参照| ダイアログ ボックスが表示されます。
- 3. 復旧ポイント( 日付と時間) を選択した後、リストアする Microsoft Exchange デー タベースを選択します。

対応するボックスが緑色に塗りつぶされます。これは、データベースがリストア対象 として選択されたことを示しています。

注**:**リストア後にトランザクション ログファイルが適用されないようにする場合は、リ ストアが実行される前に手動で削除する必要があります。トランザクション ログ ファイルの手動での削除の詳細については、Microsoft Exchange Server のドキュメ

ントを参照してください。

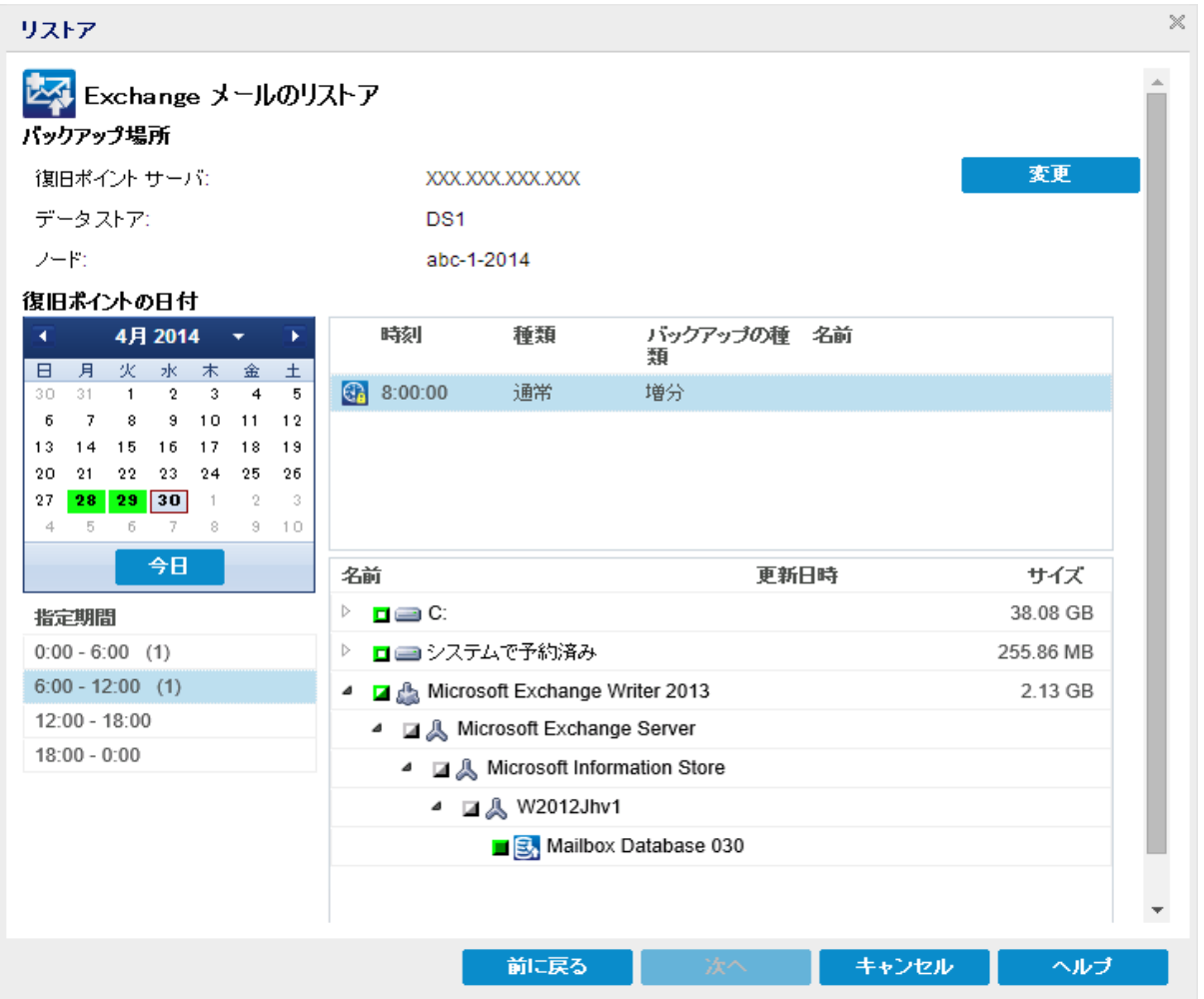

4. [次へ]をクリックします。

[リストアオプション ]ダイアログ ボックスが表示されます。

# リストア オプションの定義

リストアする復旧ポイントとコンテンツを指定したら、選択した復旧ポイントのコピー オプションを定義します。

以下の手順に従います。

1. [リストアオプション ダイアログボックスで、リストア先を選択します。

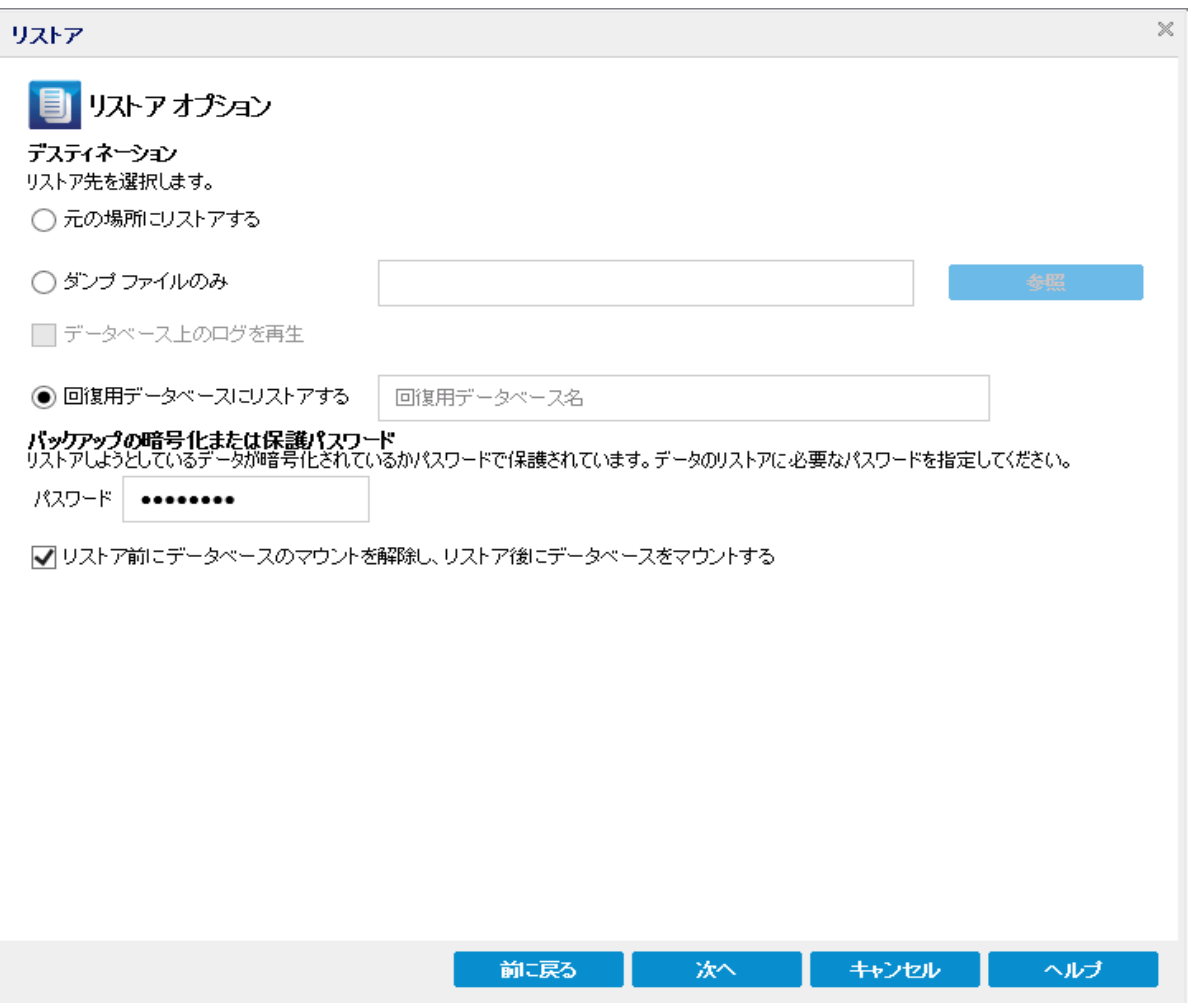

2. リストア先を選択します。

利用可能なオプションは、「元の場所にリストアする]、「ダンプ ファイルのみ]、「回 復用ストレージ グループにリストアする]、回復用メールボックス データベースにリ ストアする です。

## 元の場所にリストアする

バックアップ イメージがキャプチャされた元の場所にリストアします。

# ダンプ ファイルのみ

ダンプ ファイルのみをリストアします。

このオプションの場合、Arcserve UDP エージェント( Windows) は Microsoft Exchange データベース ファイルを指定のフォルダにリストアし、回復の完了後も データベースをオンラインにしません。その後、そのファイルを使用して手動で Microsoft Exchange Server にマウントすることができます。

注**:**リカバリメールボックス データベースが存在する場合、[ダンプ ファイルの み]オプションを使用したリストアは失敗します。

### データベース上のログを再生

データベース ファイルをデスティネーション フォルダにダンプする際に、 Microsoft Exchange トランザクション ログファイルの再生を行い、それらを データベースにコミットするように指定できます。

リストア前にデータベースのマウントを解除し、リストア後にデータベースをマウント する

通常、Microsoft Exchange は、リストアの前にいくつかのチェックを実行して以 下を確認します。

- リストアされるデータベースが「 マウント 解除済み」ステータスにある。
- デ―タベ―スが予期せずリスト アされることがない。

Microsoft Exchange 実稼働データベースが予期せずリストアされるのを 防ぐため、リストア処理中にデータベースへの上書きを許可するためのス イッチが追加されています。このスイッチが設定されていないと、 Microsoft Exchange ではデータベースのリストアを拒否します。

Arcserve UDP エージェント( Windows) では、これらの2 つの動作は、[リストア 前にデータベースのマウントを解除し、リストア後にデータベースをマウントす る]オプションによって制御されます。このオプションを使用することで、Arcserve UDP エージェント( Windows) では、手動操作なしでリストア プロセスを自動的 に起動できます( データベースを手動でマウント解除/マウントするよう指定す ることもできます) 。

- オンに設定した場合、回復処理によってリストアの実行前に自動的に Microsoft Exchange データベースがマウント解除され、リストアが完了した後 マウントされます。また、このオプションをオンにすると、リストア中のMicrosoft Exchange データベースへの上書きが可能になります。
- オフに設定した場合、回復処理で Microsoft Exchange データベースを回復 前に自動的にマウント解除することはなく、回復後にマウントすることもあり ません。

その場合、Microsoft Exchange 管理者は手動で一部の操作を実行する必 要があります。たとえば、Microsoft Exchange データベースのマウント解除、 データベース上での「上書きを許可 」フラグの設定、Microsoft Exchange デー

タベースのマウントなどです。( 回復手順は、データベースのマウント中に Exchange によって実行されます。)

また、このオプションをオフにすると、リストア中の Microsoft Exchange データ ベースへの上書きはできなくなります。

回復用データベースにリストアする**( Microsoft Exchange 2010** および **2013)**

回復用データベースにデータベースをリストアします。回復用データベースと は、回復目的に使用できるデータベースです。Microsoft Exchange メール ボックス データベースを、バックアップから回復用データベースにリストアし、そ こからデータを抽出することができます。その場合、ユーザがアクセスしている 実稼働データベースに影響を及ぼすことはありません。

Microsoft Exchange 2010 または Exchange 2013 データベースを回復用データベー スにリストアするには、まず回復用データベースを作成する必要があります。

3. 次へをクリックします。

リストア サマリ ダイアログ ボックスが表示されます。

# **Microsoft Exchange** アプリケーションのリストア

リストア オプションを定義したら、設定が正しく行われていること、および、リストア のプロセスを確認します。[リストア サマリ では、定義したリストア オプションをすべ て確認し、必要に応じて変更することができます。

## 以下の手順に従います。

1. [リストア サマリ ダイアログ ボックスで表示されている情報を確認し、リストアオプ ションおよび設定がすべて正しいことを確認します。

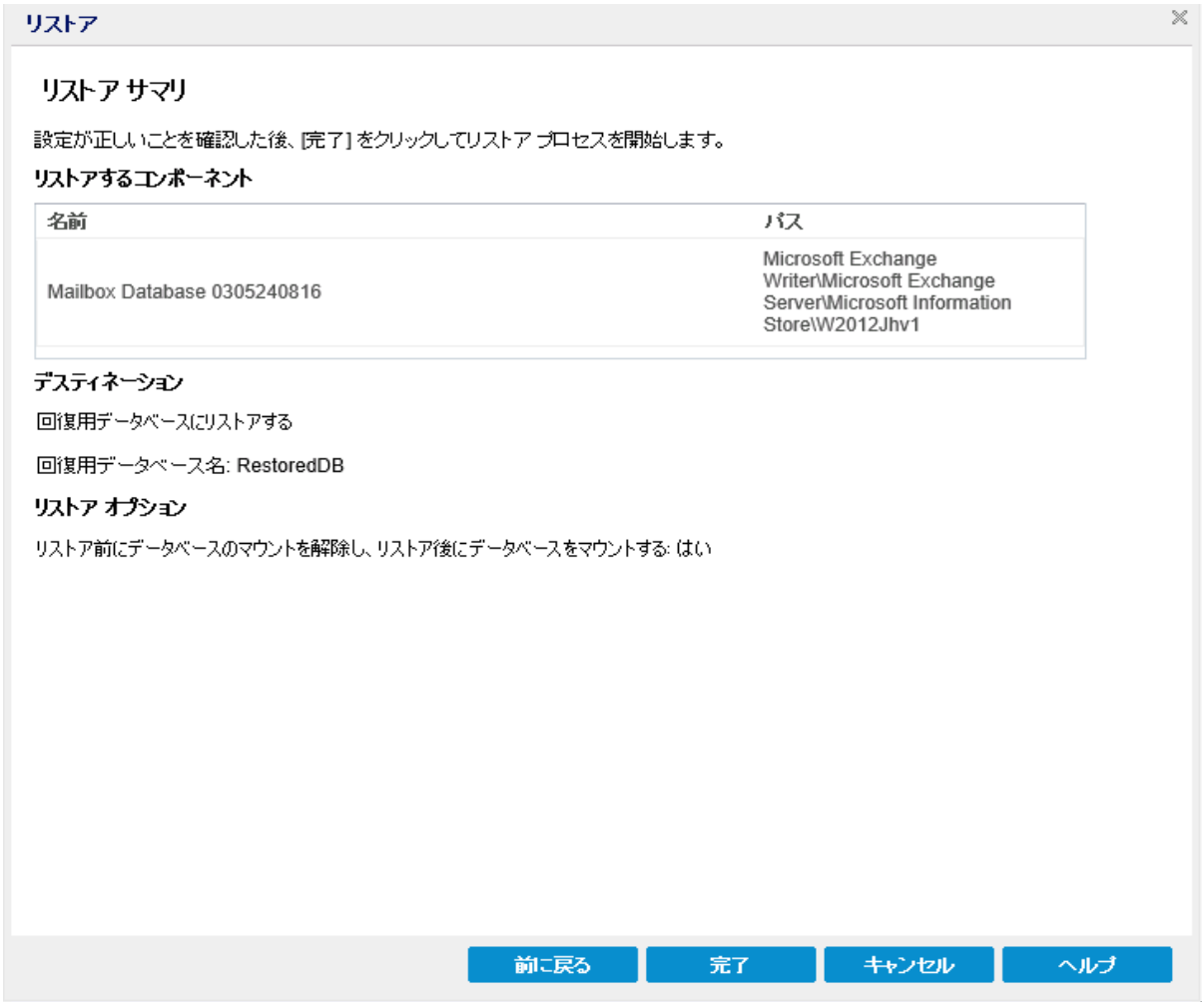

- ◆ サマリ情報が正しくない場合は、前に戻る をクリックし、該当するダイアログ ボックスに戻って、正しくない設定を変更します。
- ◆ サマリ情報が正しい場合は、[次へ] [完了 ボタンをクリックし、リストアプロセ スを開始します。

Microsoft Exchange アプリケーションがリストアされます。

# リストアされた **Microsoft Exchange** アプリケーションの 検証

### 以下の手順に従います。

1. 指定した Arcserve UDP エージェント( Windows) のリストア デスティネーションに移 動します。

たとえば、元の場所へMicrosoft Exchange データベースをリストアするように選択し た場合、リストアの完了後に物理的なロケーションに移動して Microsoft Exchange データベースおよびログがリストアされていることを確認してください。

[ダンプ ファイルのみ けプションで指定した場所に Microsoft Exchange データベー スをリストアするように選択した場合、Arcserve UDP エージェント( Windows) によっ て Microsoft Exchange データベースおよびログが指定された場所にリストアされま す。

2. Microsoft Exchange アプリケーションのリストアを検証して、データベースがマウント されアクセス可能であることを確認してください。

これで Microsoft Exchange アプリケーションが正常にリストアされています。

# **Microsoft SQL Server** アプリケーションのリストア方法

Arcserve UDP エージェント ( Windows) では、データの保護や回復を行うだけでな く、そのデータを使用するアプリケーションをバックアップしたり、実行したりできます。 すべてのアプリケーションの回復は、復旧ポイントによるリストア方式を使用して実 行されます。アプリケーションの回復の際、Arcserve UDP エージェント( Windows) は Windows ボリュームシャドウコピー サービス ( VSS) を利用して、VSS に対応したア プリケーションのデータ整合性を保ちます。Arcserve UDP エージェント( Windows) を 使用すると、完全な惨事復旧を実行せずに、Microsoft SQL Server アプリケーショ ンを回復できます。

以下の図は、Microsoft SQL Server アプリケーションのリストア プロセスを示していま す。

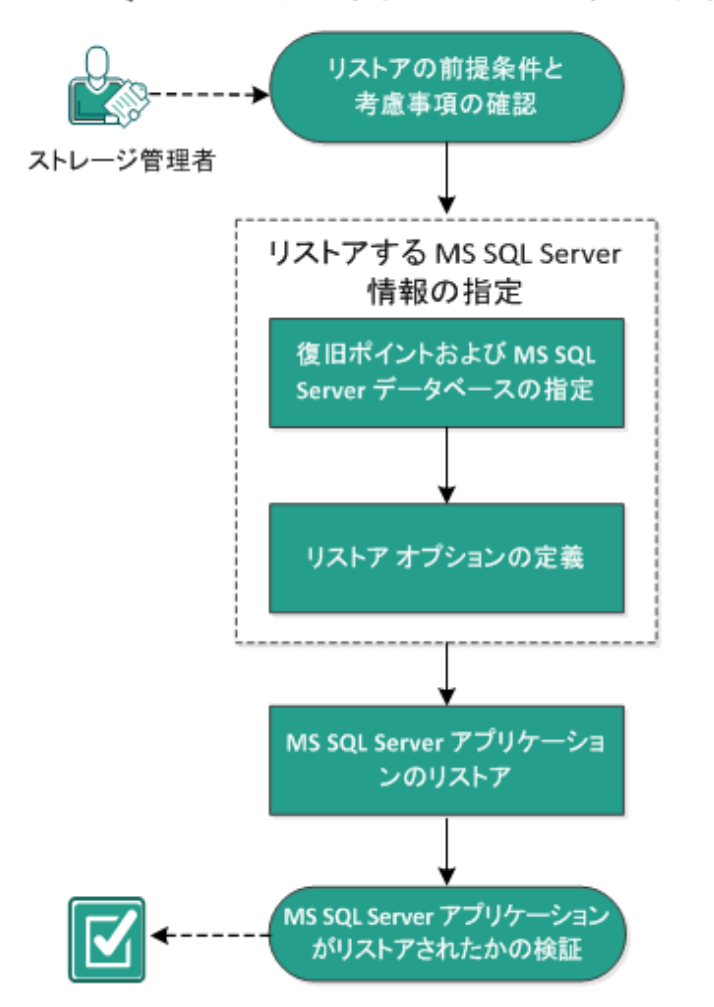

# MS SQL Server アプリケーションのリストア方法

Microsoft SQL Server アプリケーションをリストアするには以下のタスクを実行しま す。

- 1. [リストアの前提条件と考慮事項の確認](../../../../../Content/Agent for Windows User Guide/udpw_sc08_review_the_restore_prerequisites_and_considerations.htm)
- 2. リストアする Microsoft SQL Server [情報の指定](../../../../../Content/Agent for Windows User Guide/udpw_sc08_specify_the_ms_sql_server_info_2_restore.htm)
- a. 復旧ポイントおよび Microsoft SQL Server [データベースの指定](../../../../../Content/Agent for Windows User Guide/udpw_sc08_specify_the_recovery_point_and_ms_sql_server_db.htm)
- b. リストア [オプションの定義](../../../../../Content/Agent for Windows User Guide/udpw_sc08_define_the_restore_options.htm)
- 3. Microsoft SQL Server [アプリケーションのリストア](../../../../../Content/Agent for Windows User Guide/udpw_sc08_restore_the_ms_sql_server_app.htm)
- 4. リストアされた Microsoft SQL Server [アプリケーションの検証](../../../../../Content/Agent for Windows User Guide/udpw_sc08_verify_that_the_ms_sql_server_app_was_restored.htm)

# 前提条件と考慮事項の確認

リストアを実行する前に、以下の前提条件が存在することを確認します。

- SQL アプリケーションのリストアを実行する前に Microsoft SQL Server インスタン スが必要です。
- サポート されているオペレーティング システム、データベース、およびブラウザが 含まれている「[動作要件」](https://support.arcserve.com/s/article/Arcserve-UDP-9-0-Software-Compatibility-Matrix)を確認します。

以下のリストアに関する考慮事項を確認します。

- ジョブが同じ VM 用でない場合、Arcserve UDP では同時に複数のリストアジョ ブを実行できます。同じ VM 用に別のリストア ジョブが実行されている間に、リ ストア ジョブを開始しようとすると、別のジョブが実行中であるため、後で再度 実行するよう通知するアラート メッセージが表示されます。
- Arcserve UDP エージェント( Windows) では、同時に実行できるリストア ジョブ は 1 つだけです。別のリストア ジョブが実行されている間に、リストア ジョブを手 動で開始しようとすると、別のジョブが実行中であるため、後で再度実行する よう通知するアラート メッセージが表示されます。

### **Microsoft SQL Server** を別の場所にリストアする際の考慮事項

Microsoft SQL Server アプリケーションを別の場所にリストアすることを指定した場 合は、同じマシンの別の場所に同じインスタンスまたは異なるインスタンスとして、 あるいは別のマシンの別の場所に同じインスタンスまたは異なるインスタンスとして リストアできます。

Arcserve UDP エージェント( Windows) で Microsoft SQL Server アプリケーションを別 の場所にリストアする前に、以下のことを考慮する必要があります。

### 別の場所が同じマシンにある場合

このオプションでは、データベースを新しい場所に(同じ名前で)リストアする か、新しい名前で( 同じ場所に) リストアできます。

### 同じ名前 **-** 新しい場所 **-** 同じインスタンス

たとえば、現在のSQL Server にデータベース A ( C:\DB\_A) がインストールされ、 バックアップされているとします。この場合、このオプションを選択して別のファイ ルの場所を指定して、データベース A を別の場所 (D:\Alternate\_A など) にリス トアできます。

データベースがリストアされた後は、新しい場所「D:\Alternate\_A」にある同じイ ンスタンスのデータベース ファイルが使用されます。

重要**:**リストア時にデータベースの場所を変更してデータベース名を変更しない 場合は、リストアが完了した後に以前のデータベースが削除されます。リストア されたデータベース ファイルは新しい場所を参照します。
### 同じ場所 **-** 新しい名前 **-** 異なるインスタンス

たとえば、現在のSQL Server に2 つのデータベース( データベース A およびデータ ベース B) がインストールされており、その両方がバックアップされているとします。 この場合、このオプションを選択して新しいデータベース名を指定して、データ ベース A を異なるインスタンスのデータベース A\_New として同じ場所にリストア できます。

データベースのリストア後、この場所には異なるインスタンスの3 つのデータベー ス( データベース A、データベース B、およびデータベース A\_New) が存在します。

### 別の場所が別のマシンにある場合

◆ Arcserve UDP エージェント ( Windows) サーバの SQL Server バージョンは、 バック アップ セッション中に使用される SQL Server のバージョンと後方互換性がある 必要があります。

たとえば、SQL Server 2008 マシンを SQL Server 2010 マシンにリストアできます が、SQL Server 2010 マシンを SQL Server 2008 マシンにリストアできません。

- ◆ 64 ビット インスタンスのデータベースを 32 ビット インスタンスにリストアする操作 はサポートされていません。
- ◆ 阮の場所にリストアする オプションは、ソース インスタンスとデスティネーション インスタンスの名前が同じで、SQL バージョンが同じか高い場合にのみサポート されます。

#### **Microsoft SQL Server 2012/2014 AAG** のリストアに関する考慮事項

AlwaysOn 可用性グループ( AAG) の一部である Microsoft SQL Server 2012/2014 データベースをリストアする際に、注意しておくべきいくつかの考慮事項がありま す。

MS SQL データベースが MS SQL 2012/2014 AlwaysOn 可用性グループ(AAG) のー 部で、元の場所へのリストアが失敗する場合は、以下のタスクを実行します。

- 1. リストア対象データベースを可用性グループから削除します。詳細について は、[リンクを](http://msdn.microsoft.com/en-us/library/hh213326.aspx)参照してください。
- 2. すべての可用性グループ ノードでバックアップ セッションを Arcserve UDP エー ジェント( Windows) に共有してから、すべての可用性グループ ノードで Arcserve UDP エージェント( Windows) を使用してセッションをリストアします。
- 3. データベースを可用性グループに追加し直します。詳細については、[リンク](http://msdn.microsoft.com/en-us/library/hh213078.aspx)を 参照してください。

#### **Microsoft SQL Server 2016** 以降のバージョンの**AAG** のリストアに関する考慮事項

AlwaysOn 可用性グループ( AAG) の一部である Microsoft SQL Server 2016 以降の バージョンのデータベースをリストアする際に、注意しておくべきいくつかの考慮事 項があります。

MS SQL データベースが MS SQL 2016 以降のバージョンの AlwaysOn 可用性グルー プ( AAG) の一部で、元の場所へのリストアが失敗する場合は、以下のタスクを実 行します。

- 1. リストア対象データベースを可用性グループから削除します。詳細について は、[リンクを](https://docs.microsoft.com/en-us/sql/database-engine/availability-groups/windows/remove-a-primary-database-from-an-availability-group-sql-server?redirectedfrom=MSDN&view=sql-server-ver15)参照してください。
- 2. プライマリ可用性グループノードでバックアップ セッションを Arcserve UDP エー ジェント( Windows) に共有してから、プライマリ可用性グループ ノードで Arcserve UDP エージェント( Windows) を使用してセッションをリストアします。
- 3. データベースをセカンダリノード可用性グループに追加し直します。詳細につ いては、[リンクを](https://docs.microsoft.com/en-us/sql/database-engine/availability-groups/windows/automatically-initialize-always-on-availability-group?view=sql-server-ver15#:~:text=SQL%20Server%202016%20introduced%20automatic%2cup%20and%20restore%20secondary%20replicas.)参照してください。

### **Microsoft SQL Server** クラスタ共有ボリューム**( CSV)** のリストアに関する考慮事項

Microsoft SQL Server マスタ データベースがクラスタ共有ボリューム( CSV) 環境の一 部であり、元の場所へのリストアに失敗する場合は、レジストリキーを有効にしま す。詳細については、「[リストアに関する考慮事項](https://documentation.arcserve.com/Arcserve-UDP/Available/9.0/JPN/Bookshelf_Files/HTML/RelN/default.htm#udp_rn_general_considerationso284256.htm?TocPath=General%2520Considerations%257C_____16#MSSQL)」を参照してください。

## リストアする **Microsoft SQL Server** 情報の指定

Arcserve UDP エージェント ( Windows) では、データの保護や回復を行うだけでな く、そのデータを使用する Microsoft SQL Server アプリケーションのバックアップや実 行をサポートします。Microsoft SQL Server を回復するには、「復旧ポイントによるリ ストア」方式を使用する必要があります。

Microsoft SQL Server アプリケーションのリストアには、以下のプロセスが含まれま す。

- 1. 復旧ポイントおよび Microsoft SQL Server [データベースの指定](../../../../../Content/Agent for Windows User Guide/udpw_sc08_specify_the_recovery_point_and_ms_sql_server_db.htm)
- 2. リストア [オプションの定義](../../../../../Content/Agent for Windows User Guide/udpw_sc08_define_the_restore_options.htm)

# 復旧ポイントおよび **Microsoft SQL Server** データベース の指定

復旧ポイントのリストアには、 腹旧ポイントの参照 けプションを使用します。復 旧する日付を選択すると、その日付に関連付けられた復旧ポイントがすべて表 示されます。リストアする Microsoft SQL Server データベースを参照して選択できま す。

### 以下の手順に従います。

1. リストア方式を選択するダイアログボックスを以下のいずれかの方法で開きます。

### **Arcserve UDP** から、以下の手順に従います。

- a. Arcserve UDP にログインします。
- b. [リソース]タブをクリックします。
- c. 左ペインの すべてのノード を選択します。 追加されたすべてのノードが中央のペインに表示されます。
- d. 中央のペインで ノードを選択し、[アクション ]をクリックします。
- e. サーバ名 のドロップダウン メニューから リストア をクリックします。 リストア方式を選択するダイアログボックスが表示されます。 注**:**エージェント ノードへのログインが自動的に行われ、リストア方式を選 択するダイアログボックスはエージェント ノードから開かれます。

### **Arcserve UDP** エージェント**( Windows)** から、以下の手順に従います。

- a. Arcserve UDP エージェント( Windows) にログインします。
- b. ホーム画面から、[Uストア]を選択します。 リストア方式を選択するダイアログボックスが表示されます。
- 2. 「復旧ポイントの参照 けプションをクリックします。

|復旧ポイントの参照 |ダイアログ ボックスが表示されます。

- 3. 復旧ポイント( 日付と時間) を選択した後、リストアする Microsoft SQL Server デー タベースを選択します。
- 4. 対応するボックスが緑色に塗りつぶされます。これは、データベースがリストア対象 として選択されたことを示しています。

注**:**リストア後にトランザクション ログファイルが適用されないようにする場合は、リ ストアが実行される前に手動で削除する必要があります。トランザクション ログ ファイルの手動での削除の詳細については、Microsoft SQL Server のドキュメントを

### 参照してください。

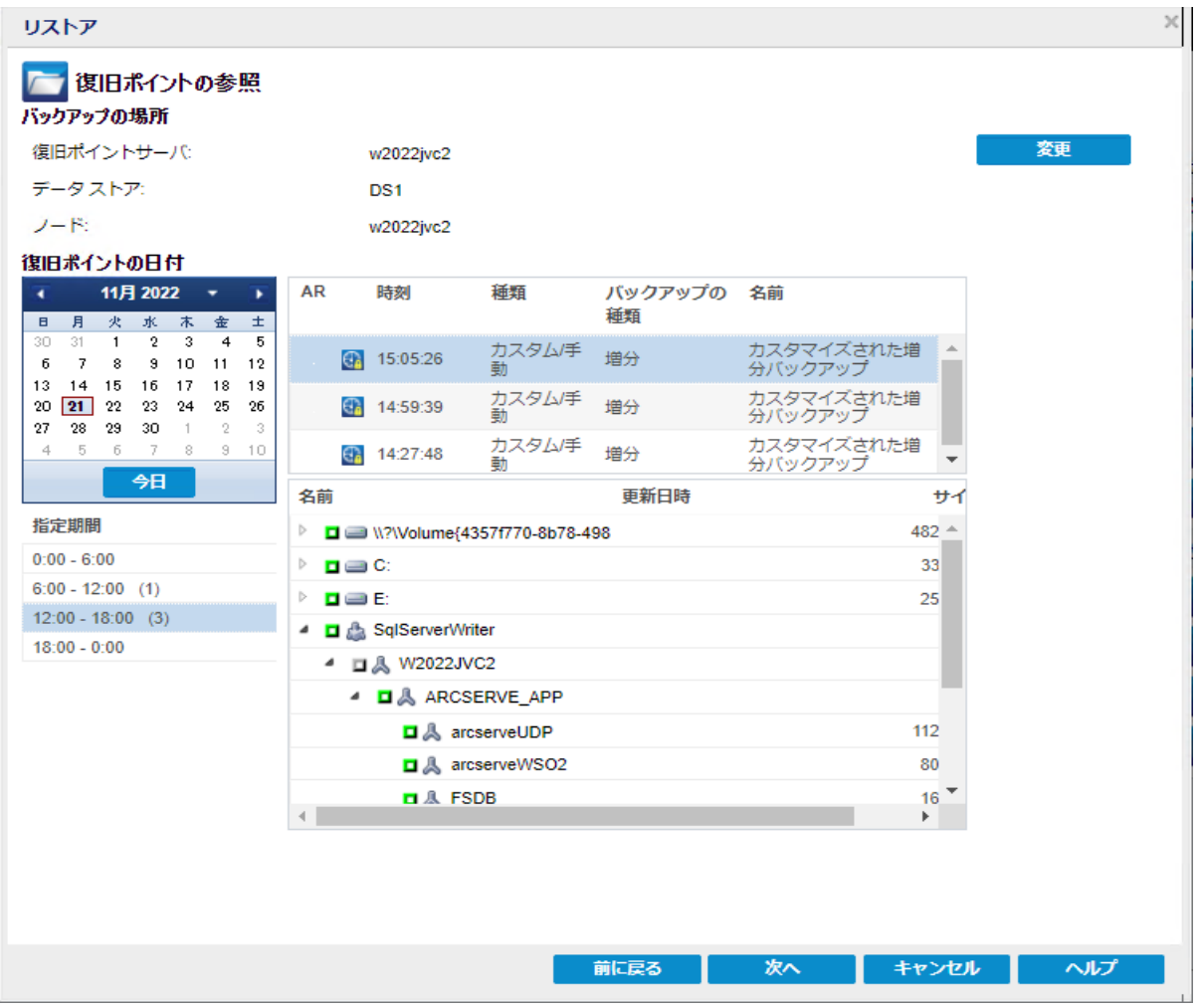

### 5. [次へ]をクリックします。

[リストアオプション ]ダイアログ ボックスが表示されます。

# リストア オプションの定義

リストアする復旧ポイントとコンテンツを指定したら、選択した復旧ポイントのコピー オプションを定義します。

注**:**ホスト ベースのバックアップを使用して任意のVM からバックアップされた復旧 ポイントから SQL の詳細レベルリストアを行う場合、データベース ファイルのダンプ のみがサポートされています。

### 以下の手順に従います。

1. [リストアオプション]ページでリストア先を選択して、[次へ]をクリックします。

注**:**リストアするデータが暗号化されている場合は、必要に応じてパスワードを入 力します。

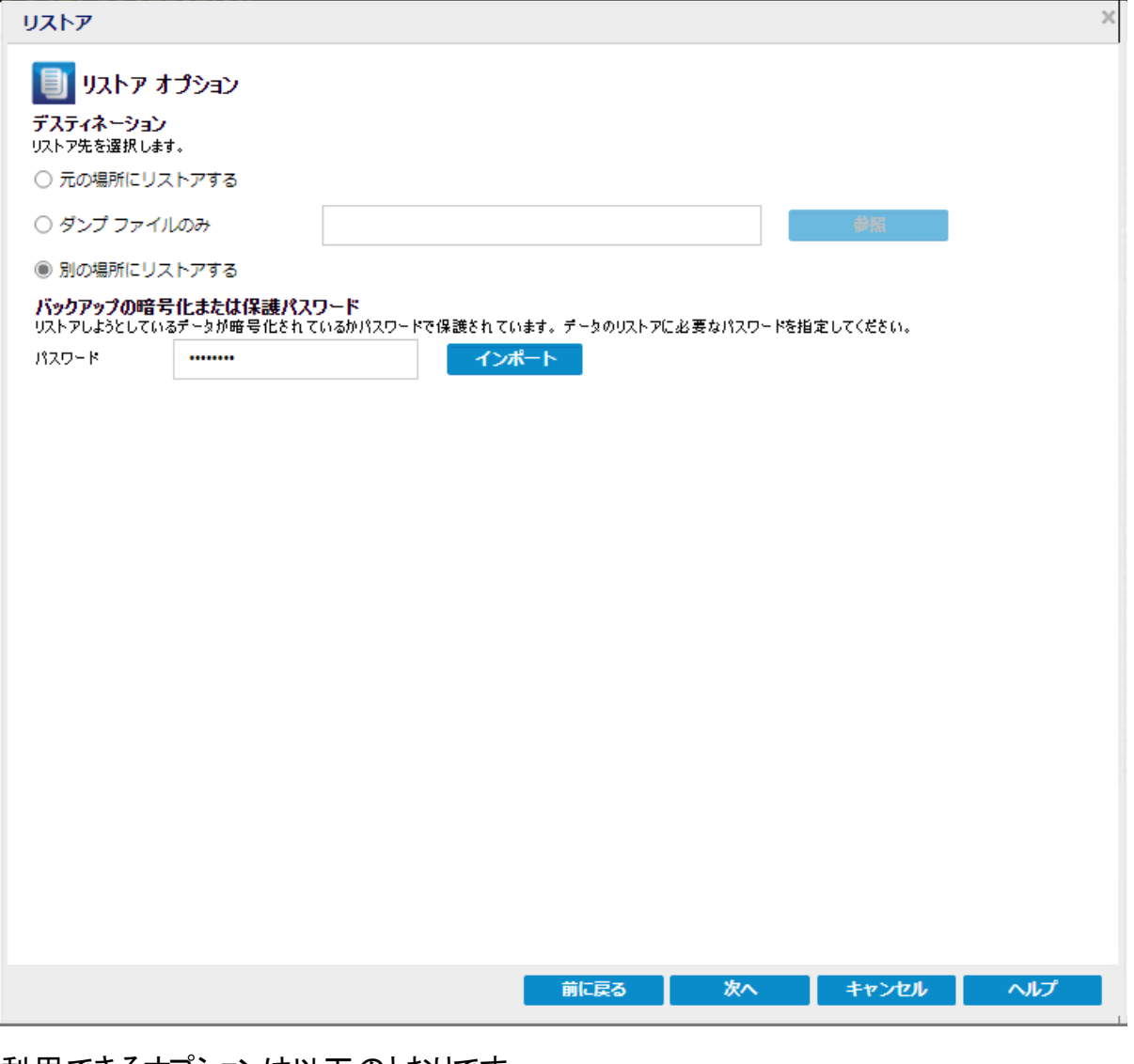

利用できるオプションは以下のとおりです。

元の場所にリストアする

バックアップ イメージがキャプチャされた元の場所にリストアします。

### ダンプ ファイルのみ

Arcserve UDP エージェント( Windows) は、選択された Microsoft SQL データ ベース ファイルを指定されたフォルダにダンプします。このオプションを選択する と、ダンプ ファイルのリストア先にするフォルダの場所を指定するか、参照して 選択できます。

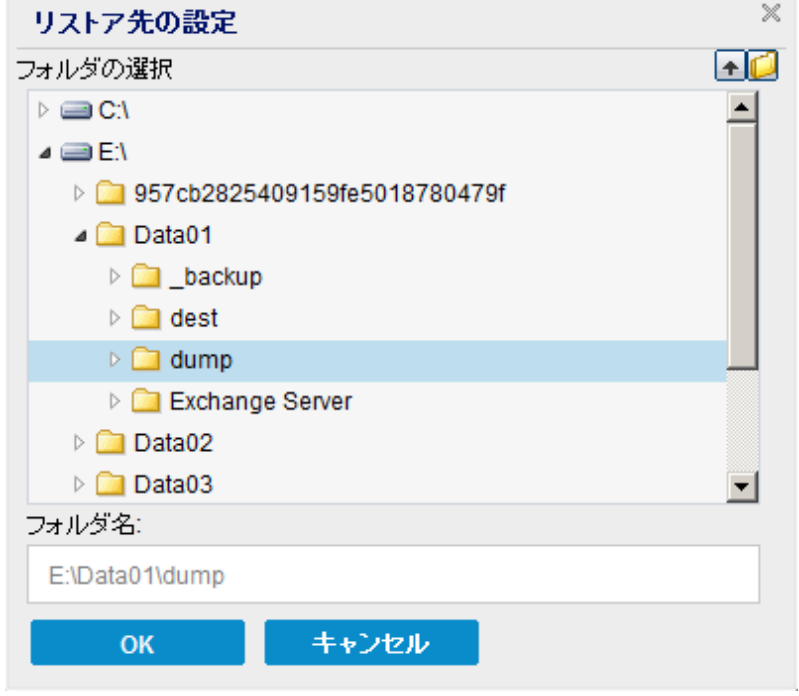

### 別の場所にリストアする

元の場所以外の別の場所にリストアします。

[リストア - ジョブ レベルオプション |ページが表示されます。

2. リストア - ジョブ レベルオプション トページで以下を実行して、[次へ]をクリックしま す。

### 復旧状態

- **RECOVERY** モード**:**デフォルトでは、このオプションが有効になっています。 SQL データベースをオンラインにしてデータを復旧できるようにし、リストアされ たデータベースにアクセスする権限をユーザに提供します。RECOVERY モード を使用して元の場所にリストアする例については、「RECOVERY [モードの例」](https://documentation.arcserve.com/Arcserve-UDP/Available/9.0/JPN/Bookshelf_Files/HTML/SolG/default.htm#RECOVERY_Mode_Example.htm) を参照してください。
- **NORECOVERY** モード**:**ユーザがデータベースにアクセスできないように、データ ベースが「RESTORING」状態に移行します。前回のバックアップをリストアし、 データベースを使用するためにオンラインにするには、「RECOVERY モード け

プションを使用します。NORECOVERY モードを使用して元の場所にリストアす る例については、「[NORECOVERY](https://documentation.arcserve.com/Arcserve-UDP/Available/9.0/JPN/Bookshelf_Files/HTML/SolG/default.htm#NORECOVERY_Mode_Example.htm) モードの例」を参照してください。

### データベースの整合性チェック

リストア後にデータベースの整合性を確認するには、リストア後にデータベー スの整合性チェックを実行する チェック ボックスをオンにします。 このオプション は、SQL Server データベース内のオブジェクトの物理的および論理的整合性 をチェックします。[整合性チェックが失敗した場合、リストアを失敗としてマーク します けプションは、選択したデータベースのデータベース整合性チェックが失 敗した場合に、リストア ジョブが失敗したことを示します。

#### その他

- リストアで強制的に既存ファイルまたはデータベースに上書き**:**このオプショ ンでは、リストア先にある既存のデータベース ファイルが上書きされます。既 存のデータベース ファイルに対してこのオプションを選択しないと、リストアが 不完全になる可能性があります。データベース ファイルが新しい場合は、こ のオプションをスキップできます。
- リストア後、ユーザのアクセスを制限する :このオプションでは、特定のユーザ グループ( *sysadmin*、*dbcreator*、*db\_owner* など) によるデータベース ファイル へのアクセスが制限されます。これらのユーザには、データベースを変更する 権限があります。

注**:**バックアップ中にソース データベースがすでに制限モードになっている場 合、リストアされたデータベースは自動的に同じモードのままになります。

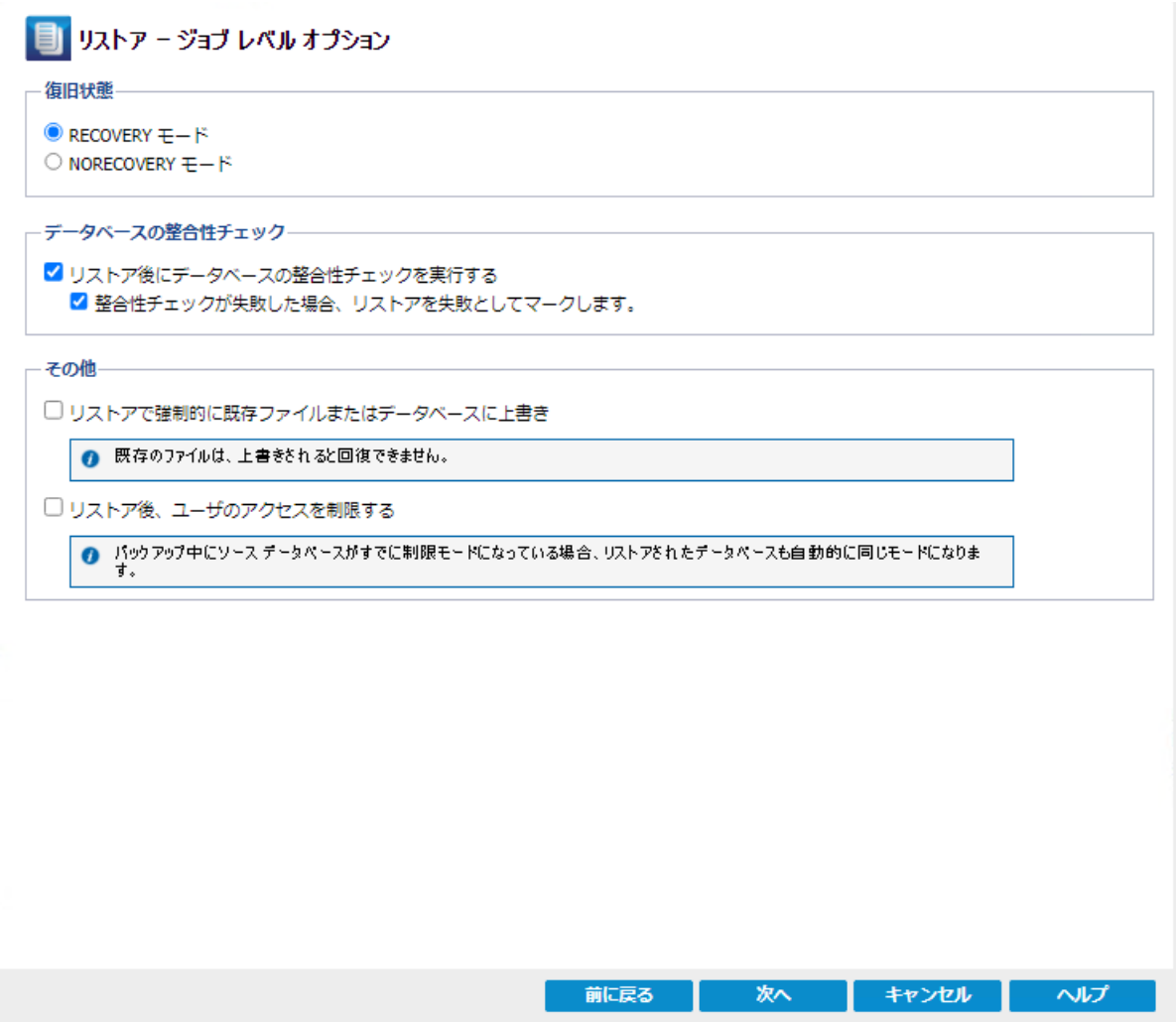

3. 選択したリストアデスティネーションに基づいて、以下のいずれかを実行します。

元の場所の場合

a. [リストアオプション - 元の場所 ]ページで、データベース レベルで設定を指 定または変更するには、設定 ボタンをクリックします。

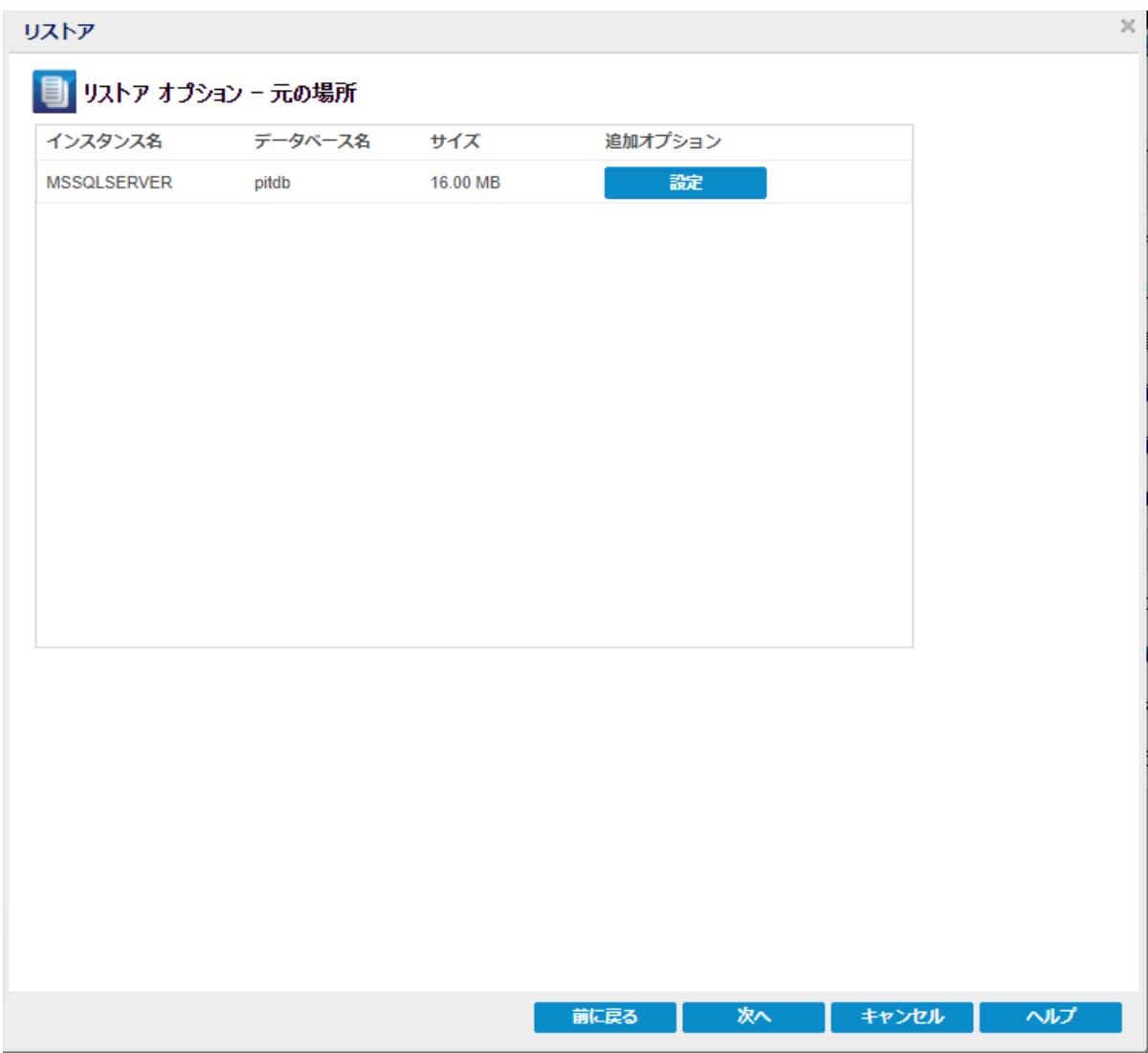

[追加のデータベースオプション |ダイアログ ボックスが表示されます。

- b. データベース オプションを確認して必要に応じて変更し、[**OK**]をクリックし て、リストアオプション - 元の場所 ページに戻ります。
- c. [次へ]をクリックします。

[リストアサマリ]ページが表示されます。

d. 元の場所へのリストア処理を開始するには、[完了]をクリックします。

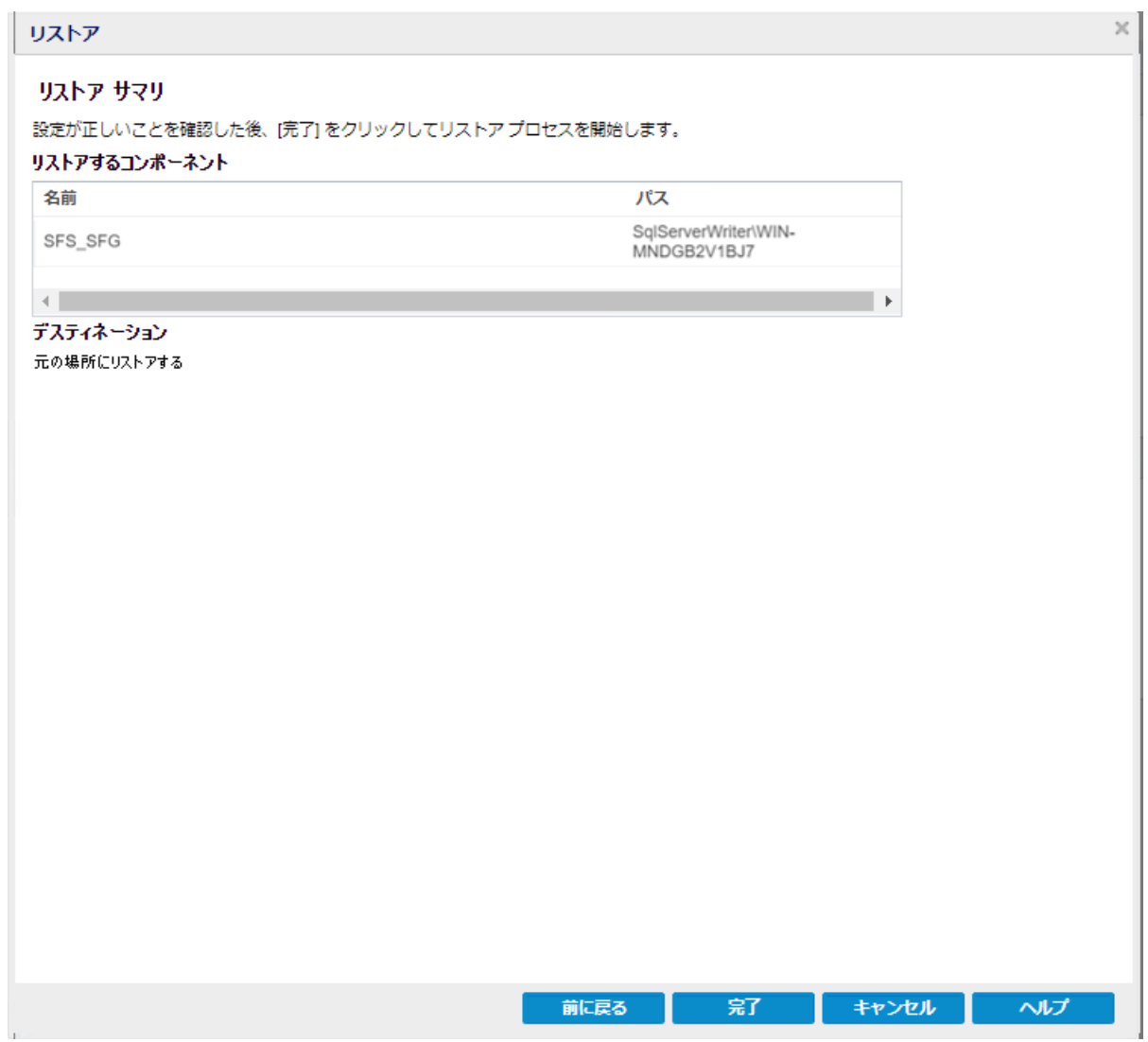

### リストアが完了したら、アクティビティ ログでリストアのステータスを確認しま す。

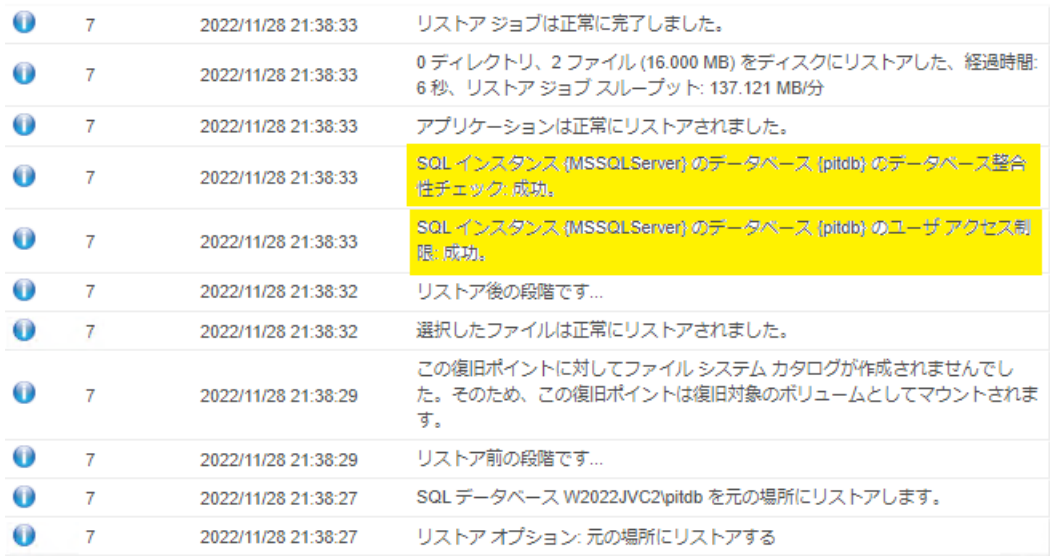

### 別の場所の場合

a. [リストアオプション - 別の場所 |ページで、[デスティネーション インスタンス 名 ドロップダウン リストをクリックすると、選択したデータベースのサイズおよ び FileStream が有効かどうかが表示されます。

注**:**データベースで FileStream が有効になっている場合、[デスティネーショ ンインスタンス名 フィールドには FileStream が有効なサーバのみが表示さ れます。しかし、FileStream が有効でない場合、[デスティネーション インスタ ンス名 |には FileStream が有効なデータベースと無効なデータベースの両方 が表示されます。

b. データベースの名前を変更する場合は、必要に応じて 新しいデータベース 名 に入力します。

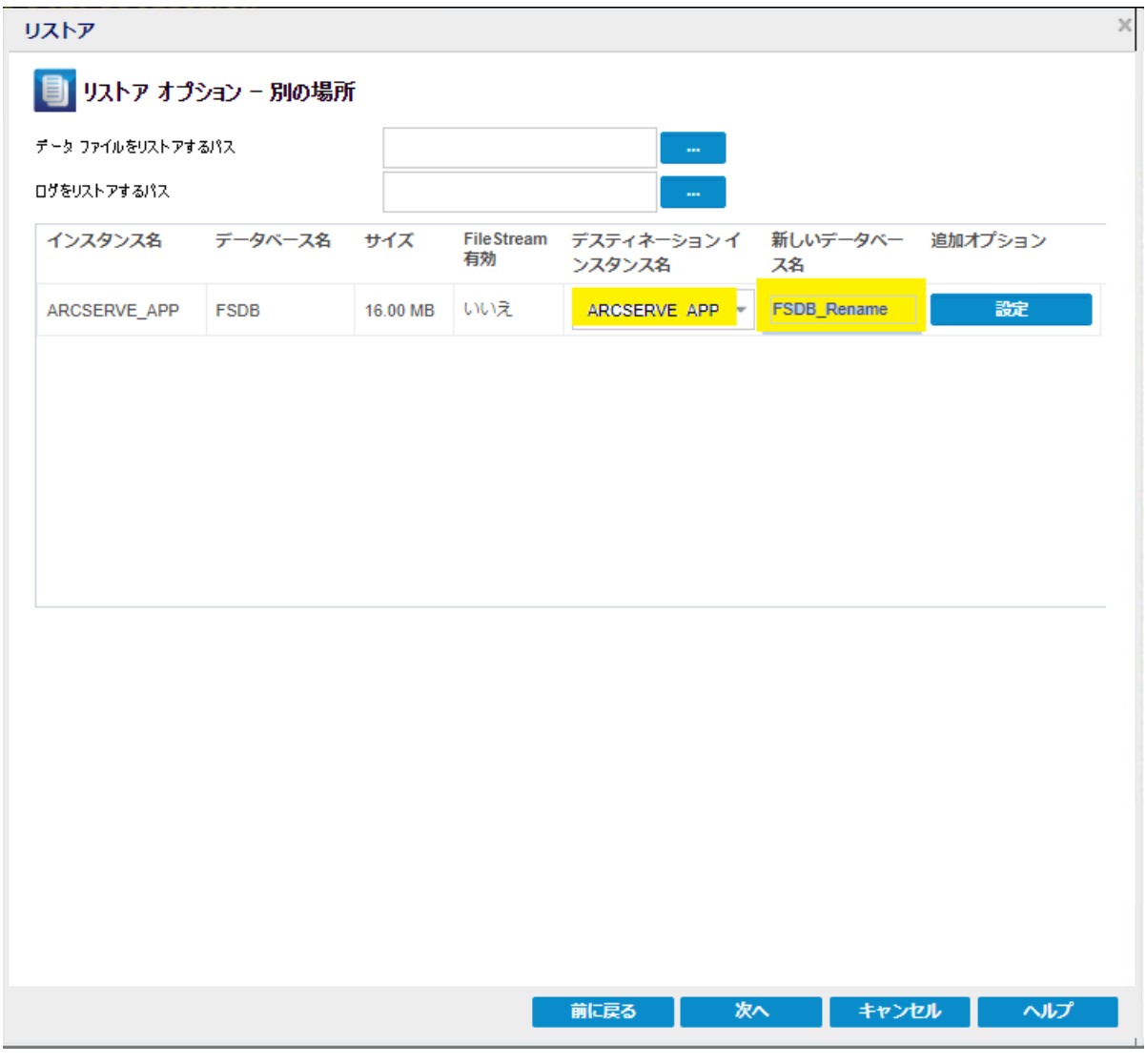

c. データベースレベルで設定を指定または変更するには、設定 ボタンをク リックします。

[追加のデータベースオプション ]ダイアログ ボックスが表示されます。

- d. 「復旧のオプション |タブで、データベース オプションを確認し、必要に応じて 変更します。
- e. 「データベースの設定 |タブで、以下を実行します。
	- 1. デスティネーションの場所を選択するには、[参照**( ...)** ]ボタンをクリック します。 注**:**デスティネーションの場所を変更すると、すべてのデータベース ファ
	- 2. [ファイル名の設定( オプション) ]では、ファイル名の一部または全体を 変更できます。ファイル名を置換するには、[デスティネーション ファイル 名の部分文字列 フィールドに元のファイル名を入力し、置換後の 文字列]フィールドに新しいファイル名を入力します。
	- 3. 適用 をクリックして、変更を行います。

イルのデスティネーションも更新されます。

注**:**新しいファイル名が[デスティネーション ファイル名]列に表示され ます。

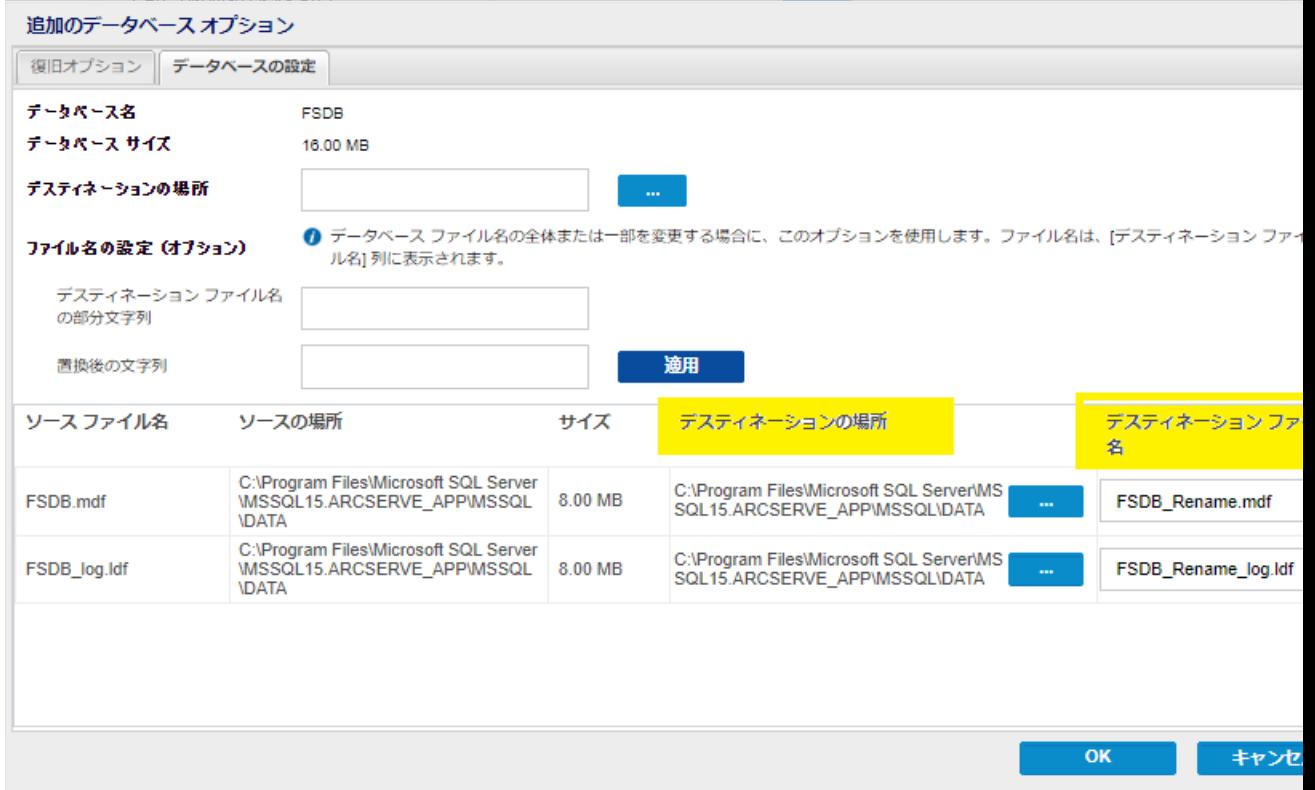

- f. [**OK**]をクリックして、[リストア オプション 別の場所]ページに戻ります。
- g. [次へ] をクリックします。

[リストアサマリ]ページが開きます。

h. 設定が正しいことを確認し、[完了] をクリックして、リストア処理を開始しま す。

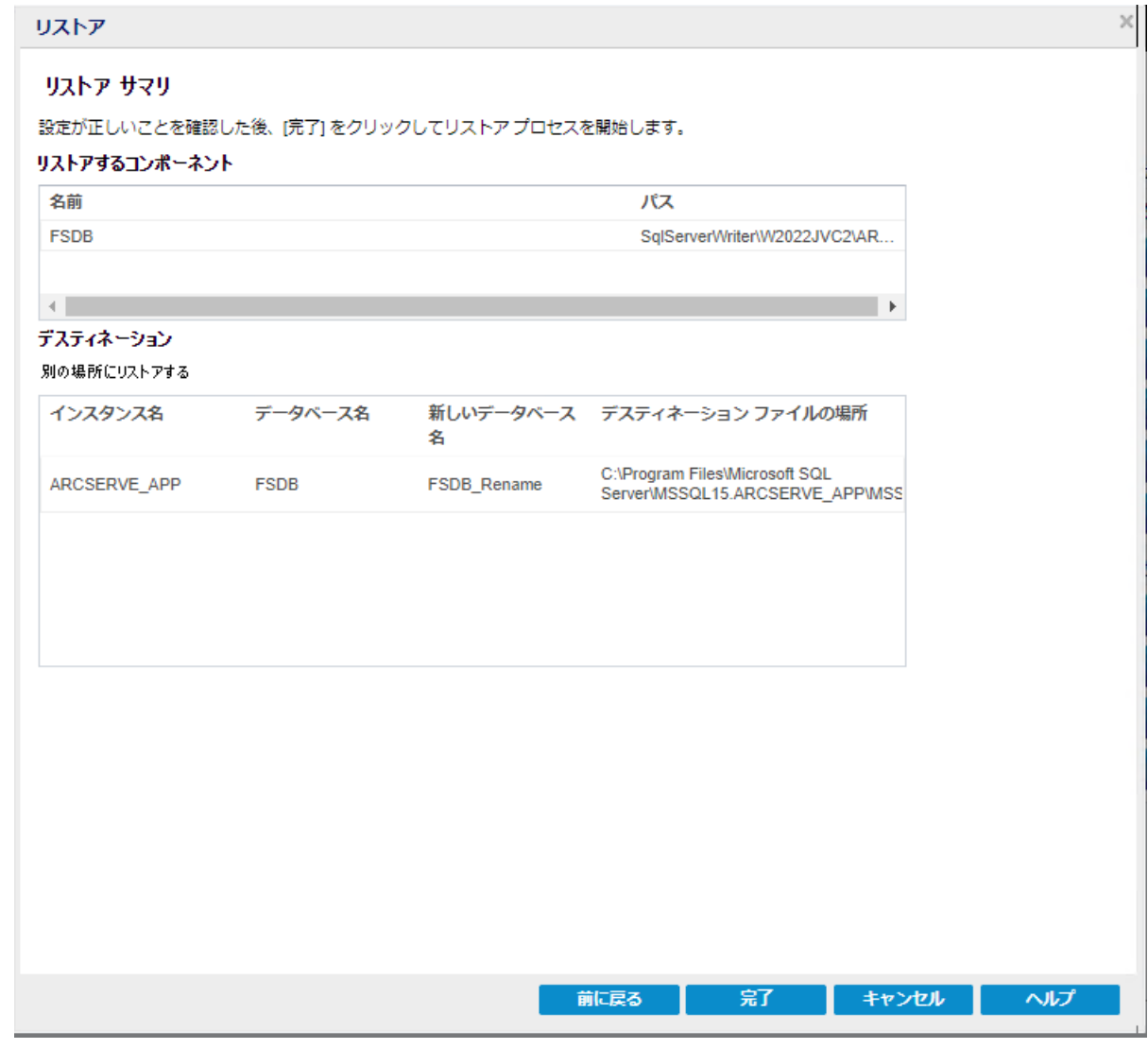

リストアが完了したら、データベースの名前変更と共にリストアのステータスを アクティビティ ログで確認します。

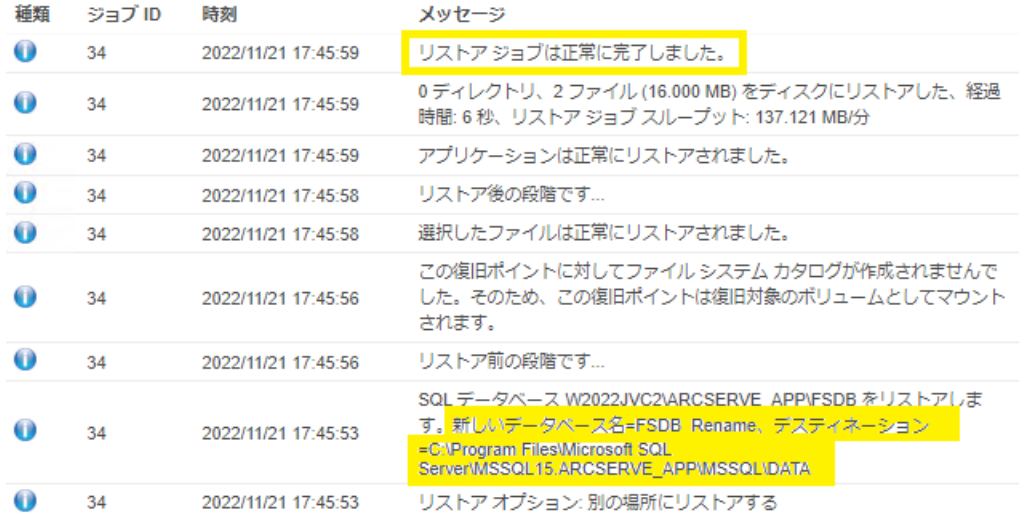

### データベース名の変更は、SQL Management Studio に反映されます。

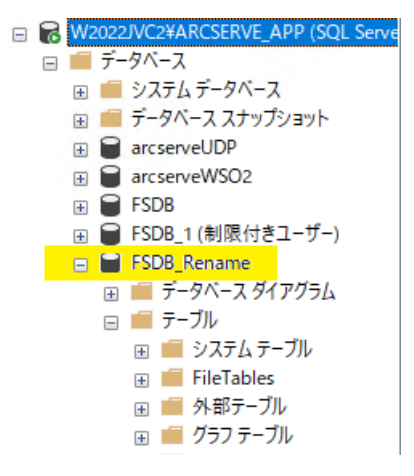

### **Microsoft SQL Server** アプリケーションのリストア

リストア オプションを定義したら、設定が正しく行われていること、および、リストア のプロセスを確認します。[リストア サマリ では、定義したリストア オプションをすべ て確認し、必要に応じて変更することができます。

### 以下の手順に従います。

1. [リストア サマリ ダイアログ ボックスで表示されている情報を確認し、リストアオプ ションおよび設定がすべて正しいことを確認します。

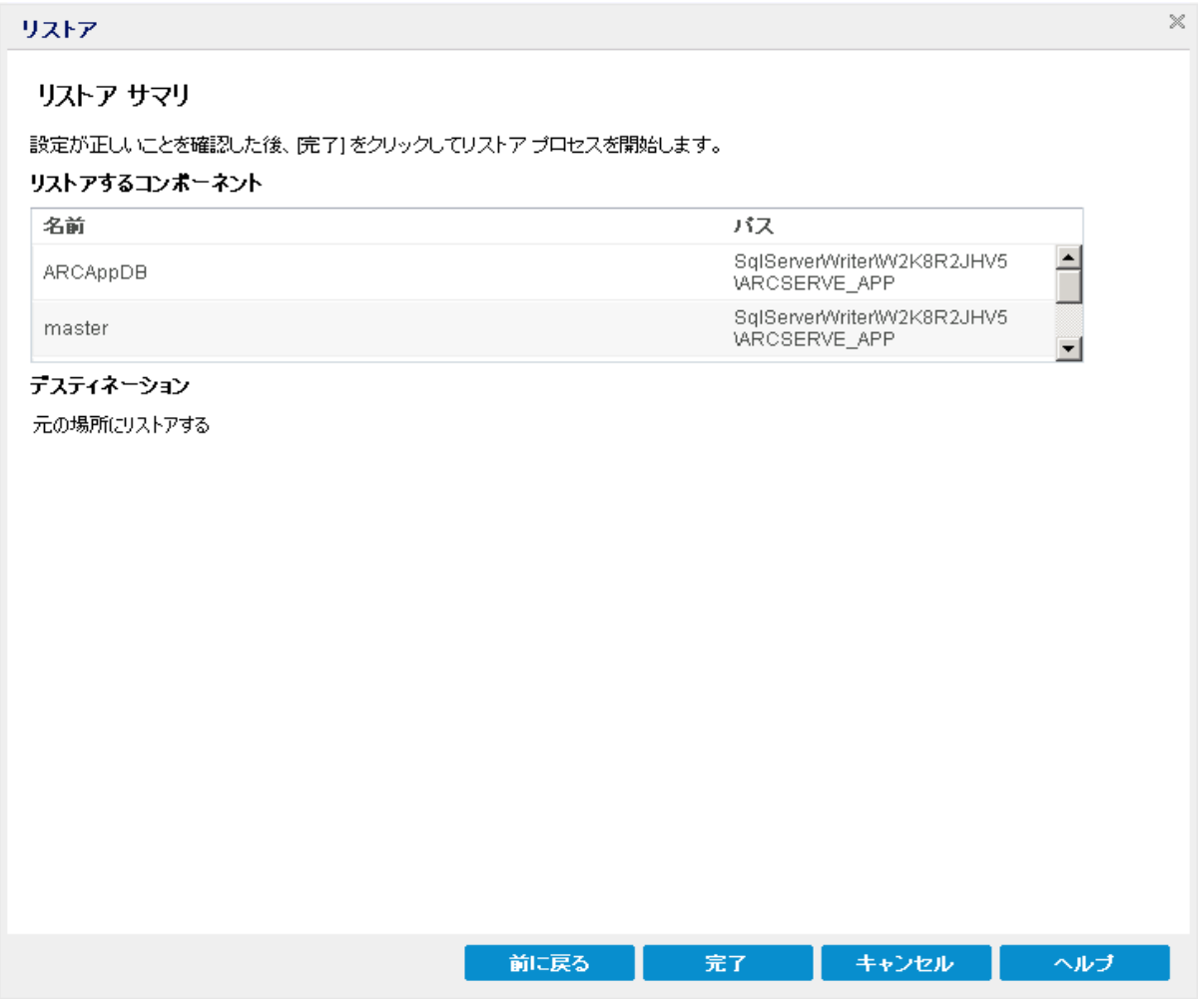

- ◆ サマリ情報が正しくない場合は、前に戻る をクリックし、該当するダイアログ ボックスに戻って、正しくない設定を変更します。
- ◆ サマリ情報が正しい場合は、完了 ボタンをクリックし、リストアプロセスを開始 します。

Microsoft SQL Server アプリケーションがリストアされます。

# リストアされた **Microsoft SQL Server** アプリケーションの 検証

### 以下の手順に従います。

1. 指定した Arcserve UDP エージェント( Windows) のリストア デスティネーションに移 動します。

たとえば、元の場所へMicrosoft SQL Server データベースをリストアするように選択 した場合、リストアの完了後に物理的なロケーションに移動して Microsoft SQL Server データベースおよびログがリストアされていることを確認してください。

[ダンプ ファイルのみ けプションで指定した場所に Microsoft SQL Server データベー スをリストアするように選択した場合、Arcserve UDP エージェント(Windows)によっ て Microsoft SQL Server データベースおよびログが指定された場所にリストアされま す。

2. Microsoft SQL Server アプリケーションのリストアを検証して、データベースがマウント されアクセス可能であることを確認してください。

Microsoft SQL Server アプリケーションがリストアされます。

## **Oracle** データベースをリストアする方法

リストア ウィザードを使用して、特定のファイルや表領域または Oracle データベー ス全体をリストアできます。Oracle データベースをリストアするには、デスティネーショ ン ノード上のファイルまたは表領域を見つけます。その後、リストア ウィザードを使 用して、それらのファイルまたは表領域をリストアします。

以下の図は、Oracle データベースのリストア プロセスを示しています。

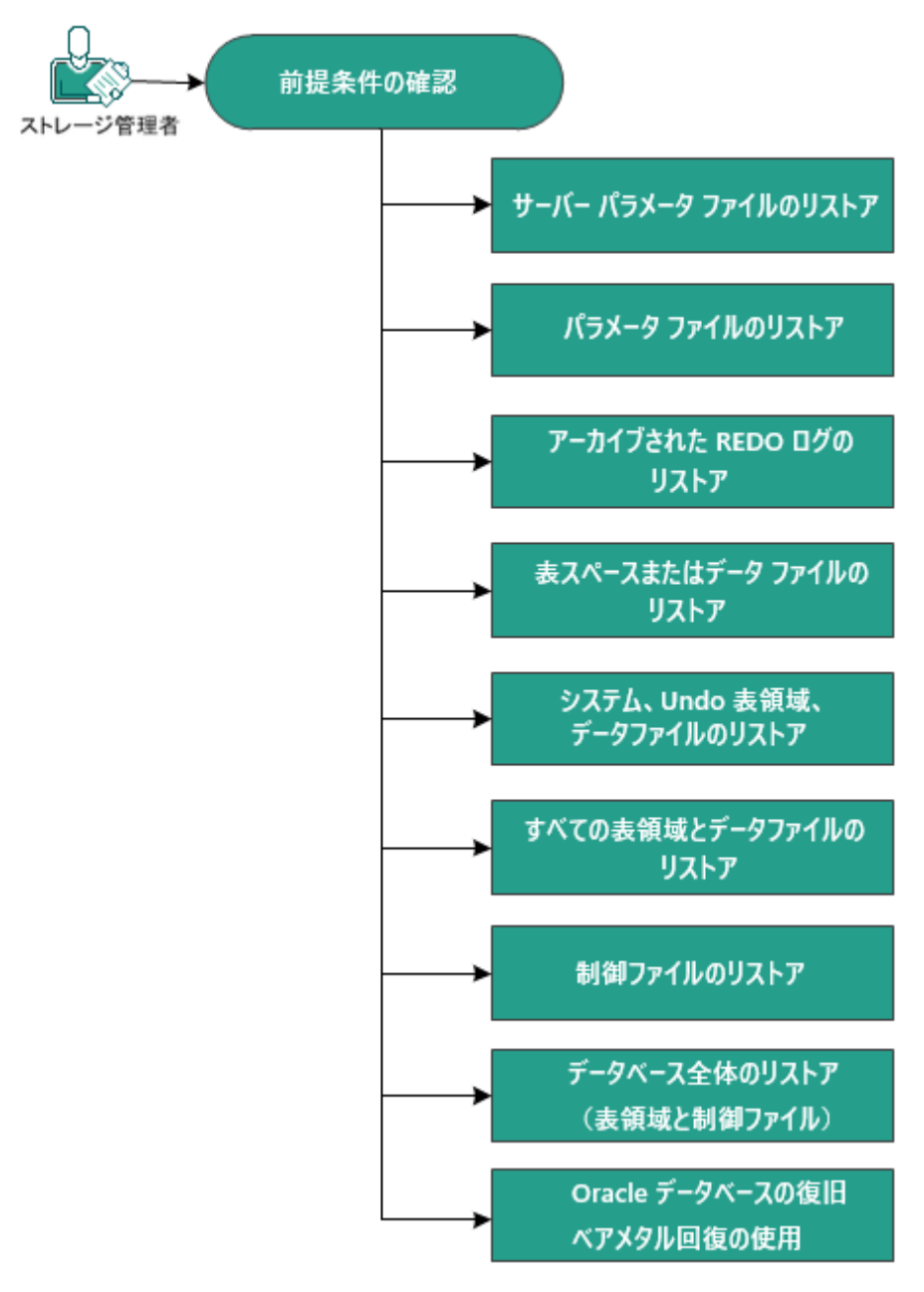

Oracle データベースをリストアする方法

Oracle データベースをリストアするには、以下のタスクを実行します。

- [前提条件の確認](../../../../../Content/Agent for Windows User Guide/udpw_prereq_orcl_db_rest.htm)
- サーバパラメータ [ファイルのリストア](../../../../../Content/Agent for Windows User Guide/udpw_rest_sp_file_orcl.htm)
- パラメータ [ファイルのリストア](../../../../../Content/Agent for Windows User Guide/udpw_rest_pfile_orcl.htm)
- アーカイブ REDO [ログのリストア](../../../../../Content/Agent for Windows User Guide/udpw_rest_arch_redo_log_orcl.htm)
- [表領域またはデータ](../../../../../Content/Agent for Windows User Guide/udpw_rest_tblspc_data_orcl.htm) ファイルのリストア
- システム、UNDO表領域、データ[ファイルのリストア](../../../../../Content/Agent for Windows User Guide/udpw_rest_sys_orcl.htm)
- [すべての表領域およびデータ](../../../../../Content/Agent for Windows User Guide/udpw_rest_all_tblspc_orcl.htm)ファイルのリストア
- [制御ファイルのリストア](../../../../../Content/Agent for Windows User Guide/udpw_rest_ctrl_files_orcl.htm)
- データベース全体([表領域および制御ファイル](../../../../../Content/Agent for Windows User Guide/udpw_rest_full_orcl_db.htm))のリストア
- ベア[メタル復旧を使用した](../../../../../Content/Agent for Windows User Guide/udpw_bmr_orcl_db.htm) Oracle データベースの復旧

# 前提条件と考慮事項の確認

Oracle データベースをリストアする前に、以下の前提条件を確認します。

- バックアップ ノード上の Oracle VSS Writer が正常に機能する。 Oracle VSS Writer が正常に機能しない場合は、バックアップ ジョブに関連付けられたアク ティビティ ログに警告メッセージが示されます。
- 有効な復旧ポイントがある。
- リストアが失敗する問題を回避するために、元のファイルに上書きする前に、 システムファイルの重複コピーが保存されている。
- サポートされているオペレーティング システム、データベース、およびブラウザが 含まれている「[動作要件」](https://support.arcserve.com/s/article/Arcserve-UDP-9-0-Software-Compatibility-Matrix?language=ja)を確認します。

## サーバ パラメータ ファイルのリストア

サーバパラメータ ファイルは、初期化パラメータのリポジトリです。リストアする前 に、ファイルを見つける必要があります。ファイルを見つける際、データベースが開い ていることを確認します。

### 以下の手順に従います。

- 1. ファイルをリストアするコンピュータにログインします。
- 2. 以下のコマンドを使用して、サーバパラメータ ファイルを見つけます。

*SQL> SHOW PARAMETER SPFILE;*

3. リストア プロセスを開始する前に、データベースまたは Oracle インスタンスをシャット ダウンします。

*SQL> SHUTDOWN IMMEDIATE;*

- 4. Arcserve UDP コンソールにログインします。
- 5. リストア ウィザードを使用して、サーバパラメータ ファイルをリストアします。リストア プロセスの詳細については、「復旧ポイントからリストアする方法」を参照してくださ い。
- 6. デスティネーション コンピュータにログインします。
- 7. 特定のフォルダに移動して、ファイルがリストアされていることを確認します。
- 8. SQL\*Plus に接続し、リストアされたサーバパラメータ ファイルを使用して Oracle イン スタンスを再起動します。

サーバパラメータ ファイルがリストアされました。

## パラメータ ファイルのリストア

パラメータ ファイルには、初期化パラメータのリストと各パラメータの値が含まれま す。リストアする前に、ファイルを見つける必要があります。ファイルを見つける際、 データベースが開いていることを確認します。

### 以下の手順に従います。

- 1. ファイルをリストアするコンピュータにログインします。
- 2. パラメータ ファイル( pfile) を見つけます。

通常、pfile( INIT<SID>.ORA) は、%ORACLE\_HOME/database ディレクトリにありま す。「INIT<SID>.ORA」と入力して pfile を見つけることができます。

3. リストア プロセスを開始する前に、データベースまたは Oracle インスタンスをシャット ダウンします。

*SQL> SHUTDOWN IMMEDIATE;*

- 4. Arcserve UDP コンソールにログインします。
- 5. リストア ウィザードを使用して、パラメータ ファイルをリストアします。リストア プロセス の詳細については、「復旧ポイントからリストアする方法」を参照してください。
- 6. デスティネーション コンピュータにログインします。
- 7. 特定のフォルダに移動して、ファイルがリストアされていることを確認します。
- 8. SQL\*Plus に接続し、リストアされたパラメータ ファイルを使用して Oracle インスタン スを再起動します。

パラメータ ファイルがリストアされました。

# アーカイブ **REDO** ログのリストア

アーカイブ REDO ログは、データベースの復旧またはスタンバイ データベースの更新 に使用されます。リストアする前に、ファイルを見つける必要があります。ファイルを 見つける際、データベースが開いていることを確認します。

### 以下の手順に従います。

- 1. ファイルをリストアするコンピュータにログインします。
- 2. 以下のコマンドを使用して、アーカイブ REDO ログを見つけます。

*SQL> ARCHIVE LOG LIST;*

*SQL> SHOW PARAMETER DB\_RECOVERY\_FILE\_DEST;*

- 3. Arcserve UDP コンソールにログインします。
- 4. リストア ウィザードを使用して、アーカイブ REDO ログをリストアします。リストア プロ セスの詳細については、「復旧ポイントからリストアする方法 」を参照してください。
- 5. デスティネーション コンピュータにログインします。
- 6. 特定のフォルダに移動して、アーカイブ REDO ログがリストアされていることを確認し ます。

アーカイブ REDO ログがリストアされました。

## 表領域またはデータ ファイルのリストア

表領域またはデータ ファイルをリストアできます。リストアする前に、ファイルを見つ ける必要があります。ファイルを見つける際、データベースが開いていることを確認 します。データベースが開いている場合は、リストアプロセスを開始する前に、 ALTER TABLESPACE.OFFLINE ステートメントを使用して、表領域またはデータ ファイ ルをオフラインにしてください。

### 以下の手順に従います。

- 1. 表領域またはデータ ファイルをリストアするコンピュータにログインします。
- 2. 以下のコマンドを使用して、ユーザの表領域またはデータ ファイルを見つけます。 *SQL> SELECT FILE\_NAME, TABLESPACE\_NAME FROM DBA\_DATA\_FILES;*
- 3. 表領域またはデータファイルをリストアする前に、データベースの状態を変更して、 マウント、アンマウント、またはシャットダウンします。

*SQL> STARTUP MOUNT;*

*SQL> STARTUP NOMOUNT;*

*SQL> SHUTDOWN IMMEDIATE;*

- 4. Arcserve UDP コンソールにログインします。
- 5. リストア ウィザードを使用して、表領域またはデータ ファイルをリストアします。リスト アプロセスの詳細については、「復旧ポイントからリストアする方法 |を参照してく ださい。
- 6. デスティネーション コンピュータにログインします。
- 7. 特定のフォルダに移動して、表領域またはデータ ファイルがリストアされていること を確認します。
- 8. 表領域またはデータ ファイルをリカバリします。
	- 表領域をリカバリするには、SQL\*Plus のプロンプト画面で以下のコマンドを 入力します。

*SQL> RECOVER TABLESPACE "tablespace\_name";*

データ ファイルをリカバリするには、SQL\*Plus のプロンプト画面で以下のコマン ドを入力します。

*SQL> RECOVER DATAFILE 'path';*

Oracle データベースによって、適用する必要があるアーカイブ REDO ログファ イルが確認され、それらのファイルの名前が順番に表示されます。

9. SQL\*Plus のプロンプト画面に「AUTO」と入力して、ファイルを適用します。

Oracle データベースによってログファイルが適用され、データ ファイルがリストアされ ます。REDO ログファイルの適用が完了すると、以下のメッセージが表示されます。 *Applying suggested logfile*

*Log applied*

1 つのアーカイブ ログファイルが適用されると、次のアーカイブ ログファイルの適用 が開始されます。すべてのアーカイブ ログファイルの適用が完了するまで、この処 理が繰り返されます。

10. 以下のコマンドを入力して、表領域をオンラインにします。 *SQL> ALTER TABLESPACE "tablespace\_name" ONLINE;*

これで、表領域は最新の状態にリカバリされました。

# システム、または **UNDO** 表領域やデータ ファイルのリス トア

システム、または UNDO 表領域やデータ ファイルをリストアすることができます。リス トアする前に、ファイルを見つける必要があります。ファイルを見つける際、データ ベースが開いていることを確認します。

#### 以下の手順に従います。

- 1. システムまたは UNDO 表領域やデータ ファイルをリストアするコンピュータにログイン します。
- 2. 以下のコマンドを使用して、ユーザの表領域またはデータ ファイルを見つけます。 *SQL> SELECT TABLESPACE\_NAME, FILE\_NAME FROM DBA\_DATA\_FILES;*
- 3. 表領域またはデータファイルをリストアする前に、データベースの状態を変更して、 マウント、アンマウント、またはシャットダウンします。

*SQL> STARTUP MOUNT;*

*SQL> STARTUP NOMOUNT;*

*SQL> SHUTDOWN IMMEDIATE;*

- 4. Arcserve UDP コンソールにログインします。
- 5. リストア ウィザードを使用して、表領域またはデータ ファイルをリストアします。リスト アプロセスの詳細については、「復旧ポイントからリストアする方法」を参照してく ださい。
- 6. デスティネーション コンピュータにログインします。
- 7. 特定のフォルダに移動して、システムまたは UNDO 表領域やデータ ファイルがリス トアされていることを確認します。
- 8. 表領域またはデータ ファイルをリカバリします。
	- 表領域をリカバリするには、SQL\*Plus のプロンプト画面で以下のコマンドを 入力します。

*SQL> RECOVER TABLESPACE "tablespace\_name";*

データ ファイルをリカバリするには、SQL\*Plus のプロンプト画面で以下のコマン ドを入力します。

*SQL> RECOVER DATAFILE 'path';*

Oracle データベースによって、適用する必要があるアーカイブ REDO ログファ イルが確認され、それらのファイルの名前が順番に表示されます。

9. SQL\*Plus のプロンプト画面に「AUTO」と入力して、ファイルを適用します。

Oracle データベースによってログファイルが適用され、データ ファイルがリストアされ ます。REDO ログファイルの適用が完了すると、以下のメッセージが表示されます。 *Applying suggested logfile*

*Log applied*

1 つのアーカイブ ログファイルが適用されると、次のアーカイブ ログファイルの適用 が開始されます。すべてのアーカイブ ログファイルの適用が完了するまで、この処 理が繰り返されます。

10. 以下のコマンドを入力して、表領域をオンラインにします。 *SQL> ALTER TABLESPACE "tablespace\_name" ONLINE;*

これで、表領域は最新の状態にリカバリされました。

# すべての表領域およびデータ ファイルのリストア

すべての表領域およびデータ ファイルをリストアできます。リストアする前に、ファイ ルを見つける必要があります。ファイルを見つける際、データベースが開いているこ とを確認します。データベースが開いている場合は、リストア プロセスを開始する 前に、ALTER TABLESPACE.OFFLINE ステートメントを使用して、表領域またはデータ ファイルをオフラインにしてください。

### 以下の手順に従います。

- 1. 表領域またはデータ ファイルをリストアするコンピュータにログインします。
- 2. 以下のコマンドを使用して、ユーザの表領域またはデータ ファイルを見つけます。 SQL> SELECT FILE\_NAME, TABLESPACE\_NAME FROM DBA\_DATA\_FILES;
- 3. 表領域またはデータファイルをリストアする前に、データベースの状態を変更して、 マウント、アンマウント、またはシャットダウンします。

*SQL> STARTUP MOUNT;*

*SQL> STARTUP NOMOUNT;*

*SQL> SHUTDOWN IMMEDIATE;*

- 4. Arcserve UDP コンソールにログインします。
- 5. リストア ウィザードを使用して、表領域またはデータ ファイルをリストアします。リスト アプロセスの詳細については、「復旧ポイントからリストアする方法 |を参照してく ださい。
- 6. デスティネーション コンピュータにログインします。
- 7. 特定のフォルダに移動して、表領域またはデータ ファイルがリストアされていること を確認します。
- 8. データベースをリカバリします。

*SQL> RECOVER DATABASE;*

Oracle データベースによって、適用する必要があるアーカイブ REDO ログファイルが 確認され、それらのファイルの名前が順番に表示されます。

9. SQL\*Plus のプロンプト画面に「AUTO」と入力して、ファイルを適用します。

Oracle データベースによってログファイルが適用され、データ ファイルがリストアされ ます。REDO ログファイルの適用が完了すると、以下のメッセージが表示されます。

*Applying suggested logfile*

*Log applied*

1 つのアーカイブ ログファイルが適用されると、次のアーカイブ ログファイルの適用 が開始されます。すべてのアーカイブ ログファイルの適用が完了するまで、この処 理が繰り返されます。

注:「ログファイルを開くことができない」という意味のエラーが表示される場合は、 そのログファイルが使用不可である可能性があります。このような場合は、不完 全メディア リカバリを実行して、データベースを再度リカバリしてください。すべてのロ グファイルが適用されると、データベースのリカバリが完了します。不完全メディア リ カバリの詳細については、Oracle のマニュアルを参照してください。

10. 以下のコマンドを入力して、データベースをオンラインにします。

*SQL> ALTER DATABASE OPEN;*

これで、データベースは最新の状態にリカバリされました。

注**:**不完全メディア リカバリを実行する場合は、以下のコマンドを入力してデータ ベースを開きます。

SQL> ALTER DATABASE OPEN RESETLOGS;

### 制御ファイルのリストア

データベースの物理構造が格納された制御ファイルをリストアできます。リストアす る前に、ファイルを見つける必要があります。ファイルを見つける際、データベースが 開いていることを確認します。

### 以下の手順に従います。

- 1. 制御ファイルをリストアするコンピュータにログインします。
- 2. 以下のコマンドを使用して、制御ファイルを見つけます。

*SQL> SHOW PARAMETER CONTROL FILES;*

3. 制御ファイルをリストアする前に、データベースの状態を変更して、アンマウントまた はシャットダウンします。

*SQL> STARTUP NOMOUNT;*

*SQL> SHUTDOWN IMMEDIATE;*

- 4. Arcserve UDP コンソールにログインします。
- 5. リストア ウィザードを使用して、表領域またはデータ ファイルをリストアします。リスト アプロセスの詳細については、「復旧ポイントからリストアする方法 |を参照してく ださい。
- 6. デスティネーション コンピュータにログインします。
- 7. 特定のフォルダに移動して、制御ファイルがリストアされていることを確認します。
- 8. データベースをマウントして、データベースのリカバリを開始します。

*SQL> START MOUNT*

- 9. RECOVER コマンドを、USING BACKUP CONTROLFILE 句を付けて入力します。 *SQL> RECOVER DATABASE USING BACKUP CONTROLFILE* データベース リカバリプロセスが開始されます。
- 10. ( オプション) UNTIL CANCEL 句を指定して、不完全リカバリを実行します。 *SQL> RECOVER DATABASE USING BACKUP CONTROLFILE UNTIL CANCEL*
- 11. 要求されたアーカイブ ログを適用します。

注**:**必要なアーカイブ ログがない場合、必要な REDO レコードがオンライン REDO ログにあることを意味します。この状態は、インスタンスが失敗したときに、アーカイ ブされていない変更がオンライン ログにあると発生します。オンライン REDO ログファ イルのフルパスを指定し、Enter キーを押すことができます( 適切なログが見つかる までにこの操作を数回試行する必要がある場合があります) 。

12. 以下のコマンドを入力して、データベースの REDO ログに関する制御ファイル情報 を確認します。

*SQL>SELECT \* FROM V\$LOG;*

13. ( オプション) 以下のコマンドを入力して、グループのすべてのメンバの名前を確認 します。

*SQL>SELECT \* FROM V\$LOGFILE;*

例**:**要求されたアーカイブ ログを適用した後に、以下のメッセージが表示される場 合があります。

ORA-00279: change 55636 generated at 24/06/2014 16:59:47 needed for thread 1

ORA-00289: suggestion e:\app\Administrator\flash\_recovery\_

area\orcl\ARCHIVELOG\2014\_06\_24\ O1\_MF\_1\_2\_9TKXGGG2\_.ARC

ORA-00280: change 55636 for thread 1 is in sequence #24

Specify log: {<RET>=suggested | filename | AUTO | CANCEL}

- 14. オンライン REDO ログ ファイルのフル パスを指定して、Enter キーを押します。
	- 例**:**E:\app\Administrator\oradata\orcl\redo01.log

注**:**正しいログを取得するまで、フルパスを複数回指定する必要があります。

以下のメッセージが表示されます。

*Log applied*

*Media recovery complete*

15. リカバリプロセスが完了した後に、RESETLOGS 句を使用してデータベースを開きま す。

*SQL> ALTER DATABASE OPEN RESETLOGS;*

失われた制御ファイルがリカバリされました。

# データベース全体**(** 表領域および制御ファイル**)** のリス トア

データベース全体 ( すべての表 領域 および制 御ファイル) をリストアできます。 リスト アする前に、ファイルを見つける必要があります。ファイルを見つける際、データベー スが開いていることを確認します。データベースが開いている場合は、リストア プロ セスを開始する前に、ALTER TABLESPACE.OFFLINE ステートメントを使用して、表 領域またはデータ ファイルをオフラインにしてください。

### 以下の手順に従います。

- 1. 表領域またはデータ ファイルをリストアするコンピュータにログインします。
- 2. 以下のコマンドを使用して、ユーザの表領域またはデータ ファイルを見つけます。 *SQL> SELECT TABLESPACE\_NAME, FILE\_NAME from DBA\_DATA\_FILES; SQL> SHOW PARAMETER CONTROL FILES;*
- 3. 表領域またはデータファイルをリストアする前に、データベースの状態を変更して、 アンマウントまたはシャットダウンします。

*SQL> STARTUP NOMOUNT;*

*SQL> SHUTDOWN IMMEDIATE;*

- 4. Arcserve UDP コンソールにログインします。
- 5. リストア ウィザードを使用して、表領域またはデータ ファイルをリストアします。リスト アプロセスの詳細については、「復旧ポイントからリストアする方法 」を参照してく ださい。
- 6. デスティネーション コンピュータにログインします。
- 7. 特定のフォルダに移動して、表領域またはデータ ファイルがリストアされていること を確認します。
- 8. データベースをリカバリします。

*SQL> RECOVER DATABASE USING BACKUP CONTROLFILE UNTIL CANCEL;*

9. 要求されたアーカイブ ログを適用します。

注**:**必要なアーカイブ ログがない場合、必要な REDO レコードがオンライン REDO ログにあることを意味します。この状態は、インスタンスが失敗したときに、アーカイ ブされていない変更がオンライン ログにあると発生します。オンライン REDO ログファ イルのフルパスを指定し、Enter キーを押すことができます( 適切なログが見つかる までにこの操作を数回試行する必要がある場合があります) 。

10. 以下のコマンドを入力して、データベースの REDO ログに関する制御ファイル情報 を確認します。

*SQL>SELECT \* FROM V\$LOG;*

11. ( オプション) 以下のコマンドを入力して、グループのすべてのメンバの名前を確認 します。

*SQL>SELECT \* FROM V\$LOGFILE;*

例**:**要求されたアーカイブ ログを適用した後に、以下のメッセージが表示される場 合があります。

ORA-00279: change 55636 generated at 24/06/2014 16:59:47 needed for thread 1

ORA-00289: suggestion e:\app\Administrator\flash\_recovery\_ area\orcl\ARCHIVELOG\2014\_06\_24\ O1\_MF\_1\_2\_9TKXGGG2\_.ARC

ORA-00280: change 55636 for thread 1 is in sequence #24

Specify log: {<RET>=suggested | filename | AUTO | CANCEL}

12. オンライン REDO ログ ファイルのフル パスを指定して、Enter キーを押します。

例**:**E:\app\Administrator\oradata\orcl\redo01.log

注**:**正しいログを取得するまで、フルパスを複数回指定する必要があります。

以下のメッセージが表示されます。

*Log applied*

*Media recovery complete*

13. リカバリプロセスが完了した後に、RESETLOGS 句を使用してデータベースを開きま す。

SQL> ALTER DATABASE OPEN RESETLOGS;

データベース全体がリストアされました。

# ベア メタル復旧を使用した **Oracle** データベースの復 旧

ベア メタル復旧により、障害発生時にコンピュータ システム全体をリカバリおよび 再構築できます。元のコンピュータをリストアしたり、別のコンピュータをリストアした りすることができます。

#### 以下の手順に従います。

- 1. 以下のいずれかの方式を使用して、コンピュータをリストアします。
	- **◆ 復旧ポイントがエージェント ベースのバックアップのものである場合は、BMRを** 実行してコンピュータをリストアします。
	- ◆ 復旧ポイントがホスト ベースのエージェントレス バックアップのものである場合 は、VM の復旧によってコンピュータをリストアします。
- 2. リストアしたコンピュータにログインします。
- 3. コマンド プロンプトを開き、sysdba として Oracle インスタンス( ORCL など) に接続し ます。
- 4. Oracle インスタンスのステータスを確認します。 *SQL> SELECT STATUS FROM V\$INSTANCE;*
- 5. Oracle インスタンスのステータスに基づいて、以下のいずれかの手順を実行しま す。
	- ステータスが「Shutdown」である場合は、インスタンスを起動して開きます。 *SQL> STARTUP;*

*SQL> ALTER DATABASE OPEN;*

◆ ステータスが「Nomount」である場合は、インスタンスをマウントして開きま す。

*SQL> ALTER DATABASE MOUNT;*

- *SQL> ALTER DATABASE OPEN;*
- ステータスが「Mount」である場合は、Oracle インスタンスを開きます。 *SQL> ALTER DATABASE OPEN;*
- 6. データベースにメディア リカバリが必要な場合は、RECOVER コマンドを実行してリカ バリします。

*SQL> RECOVER DATABASE;*

7. メディア リカバリが完了したら、Oracle インスタンスを開きます。

*SQL> ALTER DATABASE OPEN;*

Oracle データベースがベア メタル復旧を使用して回復されました。

# **Active Directory** をリストアする方法

以下のいずれかのシナリオの場合、バックアップされた Active Directory セッションを リストアする必要があります。

- ( 最近 バックアップしたセッションだけでなく) バックアップされた使用可能な任意 のActive Directory セッションから、Active Directory オブジェクトの属性を回復 したい場合。
- ( 最近 バックアップしたセッションだけでなく) バックアップされた使用可能な任意 のActive Directory セッションから、Active Directory オブジェクトを回復したい場 合。
- ( 最近 バックアップしたセッションだけでなく) バックアップされた使用可能な任意 の Active Directory セッションから、複数の Active Directory 属性またはオブジェ クトを回復したい場合。

重要**:**Active Directory の詳細復旧を実行するには、エージェント ベースのバック アップを実行する必要があります。

このシナリオでは、Active Directory のリストア方法を説明します。

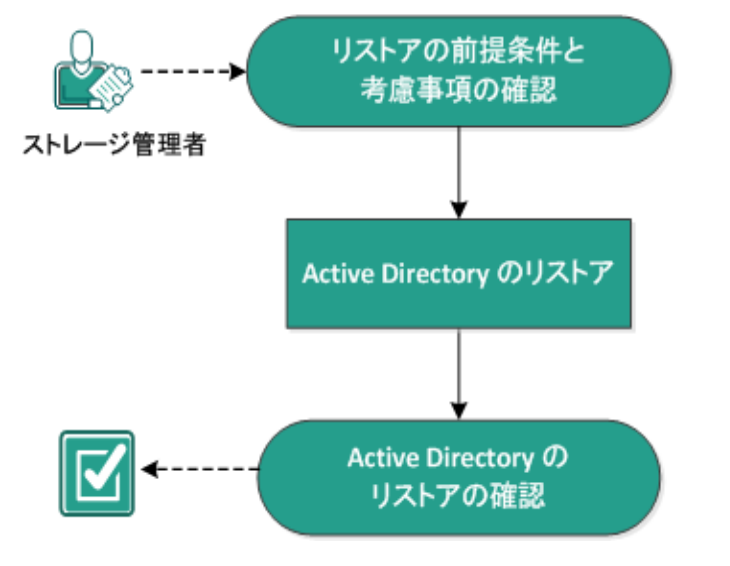

### Active Directory をリストアする方法

以下のタスクを実行して、Active Directory をリストアします。

- 1. [リストアの前提条件と考慮事項の確認](../../../../../Content/Agent for Windows User Guide/udpw_sc04_review_the_restore_prerequisites_and_considerations_3.htm)
- 2. Active Directory [のリストア](../../../../../Content/Agent for Windows User Guide/udpw_sc20_restore_active_directory.htm)
- 3. Active Directory [のリストアの確認](../../../../../Content/Agent for Windows User Guide/udpw_sc04_verify_that_the_file_folder_was_restored_3.htm)
### リストアの前提条件と考慮事項の確認

リストアを実行する前に、以下の前提条件が存在することを確認します。

- Active Directory データベース フォルダおよびログ ファイル フォルダが含まれるボ リュームはすでにバックアップしています。
- ドメイン コントローラ上 にインストールされた Arcserve UDP エージェント ( Windows) があります。
- エージェント ベースのバックアップを実行しました。
- サポートされているオペレーティング システム、データベース、およびブラウザが 含まれている「[動作要件」](https://support.arcserve.com/s/article/Arcserve-UDP-9-0-Software-Compatibility-Matrix?language=ja)を確認します。

以下のリストアに関する考慮事項を確認します。

- ファイル システム カタログが作 成されていない復旧 ポイント については、 リストア 対象のファイル/フォルダを確実に参照および選択できるようにするために、バッ クアップの実行前に全ボリューム上の全フォルダ/ファイルへの読み取り/リスト ア クセス権を該当アカウント/グループに対して付与しておく必要があります。
- Active Directory のリストアは、Arcserve UDP エージェント ( Windows) 上でのみ 実行できます。

### **Active Directory** のリストア

Active Directory を別のボリュームにインストールし、両方のボリュームのバックアップ を実行した後、Active Directory が含まれるボリュームをリストアしたい場合がありま す。このシナリオでは、バックアップした Active Directory ボリュームのリストア方法を 説明します。

注**:**前提条件を完了し、Active Directory ボリュームをバックアップしたことを確認し ます。

### 以下の手順に従います。

1. リストア方式を選択するダイアログボックスを以下のいずれかの方法で開きます。

### **Arcserve UDP** から、以下の手順に従います。

- a. Arcserve UDP にログインします。
- b. [リソース]タブをクリックします。
- c. 左ペインの すべてのノード を選択します。 追加されたすべてのノードが中央のペインに表示されます。
- d. 中央のペインでノードを選択し、アクション をクリックします。
- e. [アクション ドロップダウン メニューの リストア をクリックします。 リストア方式を選択するダイアログボックスが表示されます。 注**:**エージェント ノードへのログインが自動的に行われ、リストア方式を選 択するダイアログボックスはエージェント ノードから開かれます。

#### **Arcserve UDP** エージェント**( Windows)** から、以下の手順に従います。

- a. Arcserve UDP エージェント( Windows) にログインします。
- b. ホーム画面から、|Uストア |を選択します。 リストア方式を選択するダイアログボックスが表示されます。
- 2. [リストア]画面で [Active Directory のリストア]をクリックします。 [Active Directory のリストア]ダイアログボックスが表示されます。

3. [Active Directory のリストア]画面から、以下の手順を実行します。

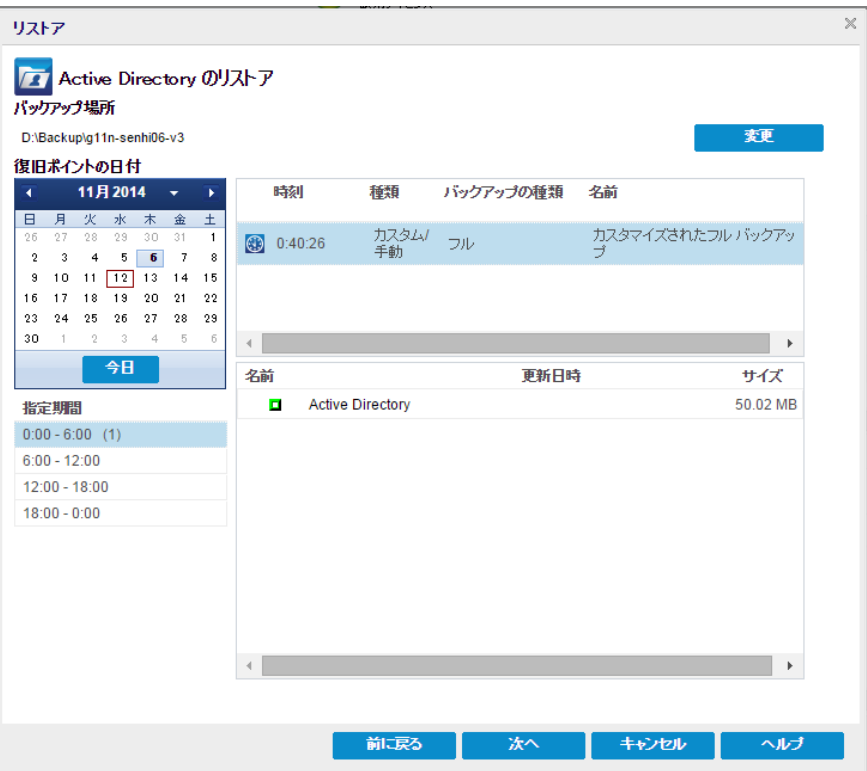

- a. カレンダから、リストアする Active Directory の [バックアップ]の日付を選択し ます。
- b. [指定期間]から、[バックアップ]の時間を選択します。
- c. [Active Directory のリストア]画面から、[Backup Job Type]と[Backup Job Name]を選択します。
- d. [名前]セクションから、リストアする Active Directory バックアップ セッションを 選択します。
- 4. [次へ]をクリックします。
- 5. 次のオプションを選択して、リストアするオブジェクト、パス、属性を詳しく定義しま す。

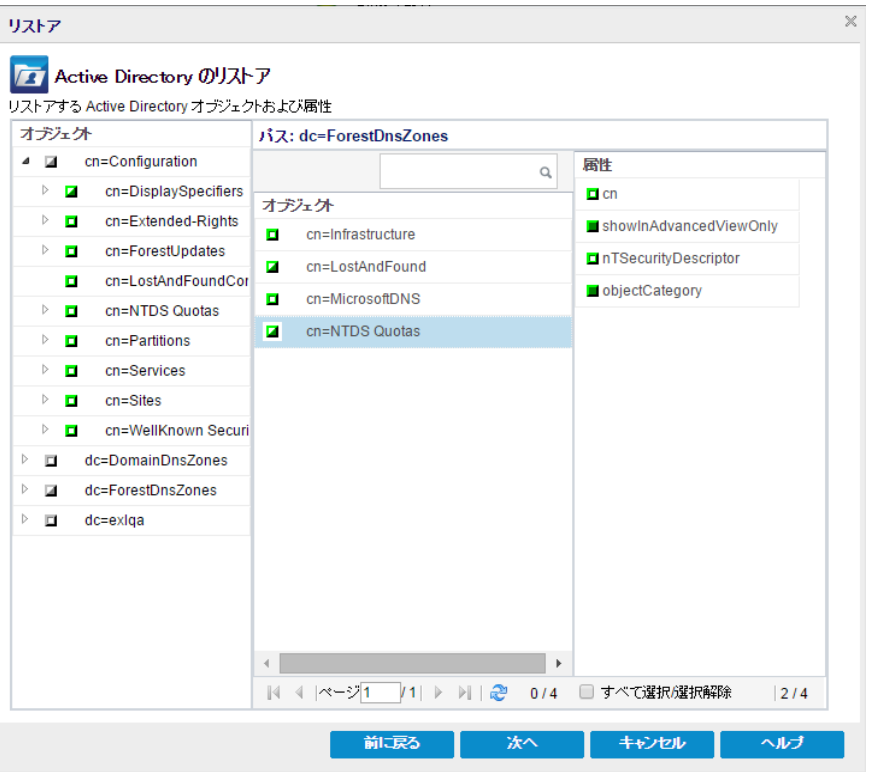

- a. [オブジェクト]列から、オブジェクトの名前を選択します。選択したオブジェク トに関連するパスが表示されます。
- b. [パス]列からパスを選択します。選択したパスに関連する属性が表示され ます。

注**:**検索アイコンを使用して、パスを参照できます。

- c. 嘱性 例から属性を1つ以上選択します。
- 6. [次へ]をクリックします。

[リストア オプション]画面が表示されます。

- 7. リストアオプション から、要件に従って以下のオブジェクトを選択します。
	- a. 選択したオブジェクトの名前をバックアップ後に変更した場合は、「Restore with original name of Renamed Objects オプションをクリックして、名前を変 更したオブジェクトをリストアします。

注**:**このオプションを選択しないと、オブジェクトはリストアされません。

b. 選択したオブジェクトをバックアップ後に別のコンテナに移動した場合は、 [Restore to original location of Moved Objects]オプションをクリックして、移 動したオブジェクトをリストアします。

注**:**このオプションを選択しないと、オブジェクトはリストアされません。

c. 選択したオブジェクトをバックアップ後に完全に削除した場合は、[Restore with the new object ID of Deleted Objects オプションをクリックして、完全に 削除したオブジェクトをリストアします。

注**:**このオプションを使用すると、新しいオブジェクト ID を使ってリストアした オブジェクトを保存できます。

8. [次へ]をクリックします。

[リストアサマリ]画面が表示されます。

- 9. 詳細を確認し、以下のいずれかのアクションを実行します。
	- 詳細を変更する場合は、[戻る]をクリックします。
	- ◆ リストアを実行するには院了 をクリックします。

リストア ジョブが完了すると、ステータス メッセージが表示されて通知されます。リス トアが失敗したら、ログを表示し、もう一度試します。

## **Active Directory** のリストアの確認

リストア プロセスの完了後に、[Active Directory ユーザーとコンピュータ]ユーティリ ティを使用して、Active Directory( オブジェクトや属性) が指定したリストア先にリス トアされたことを確認します。

注**:**このActive Directory ユーティリティは、Active Directory と共に自動的にインス トールされます。

## **BMR** の後に **Active Directory** の**Authoritative Restore** を実行する方法

ドメインに複数のドメイン コントローラが含まれる場合、Active Directory によって、 そのドメインのすべてのドメイン コントローラにディレクトリオブジェクトがレプリケート されます。ドメイン内で含まれるオブジェクトは、部門( OU) にグループ化できます。 これらの OU によってドメインを階層構造化し、組織の構造を管理上や地理上の 条件でまとめることができます。ドメイン コントローラから誤って Active Directory オ ブジェクトを削除し、これを回復したい場合は、Authoritative Restore を実行し て、指定した Active Directory オブジェクト( またはオブジェクトのコンテナ) をバック アップ時の削除前の状態に戻す必要があります。たとえば、多くのユーザが含まれ る OU を誤って削除したら、Authoritative Restore の実行が必要な場合がありま す。

Authoritative Restore プロセスには 2 つの部分があります。まず、BMR の実行によ り非 Authoritative Restore が実行されます。次に、削除された Active Directory オ ブジェクトのAuthoritative Restore が実行されます。BMR のみを実行しても、削除 されたオブジェクトが本当に回復されたことにはなりません。リストアされた Active Directory を更新すると、レプリケーション パートナーによってリストア前の状態にレ プリケートされ、回復したいオブジェクトも失われるためです。

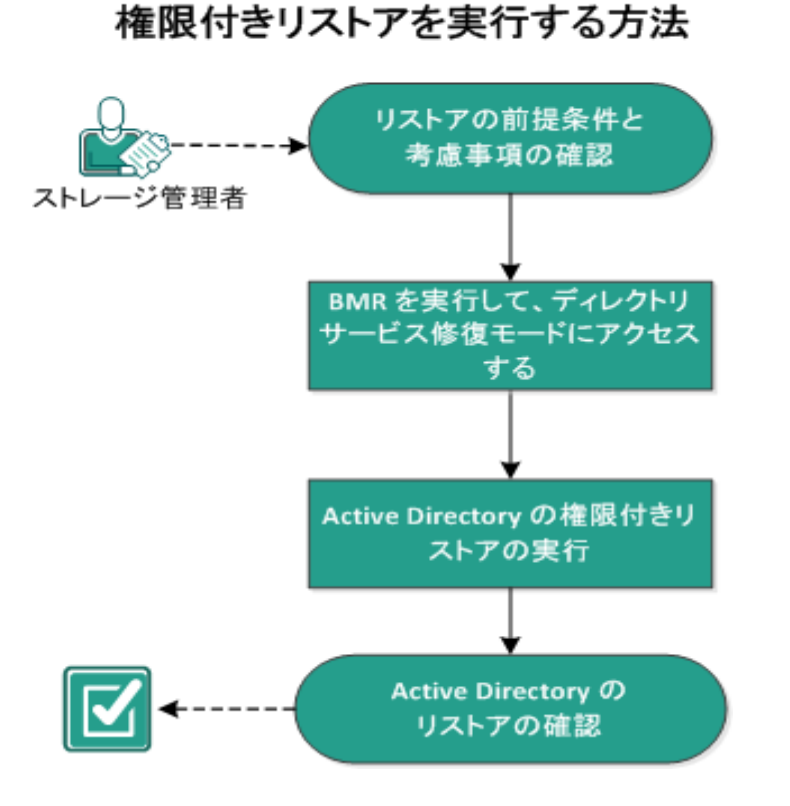

BMR の後で Active Directory の

BMR の後にActive Directory のAuthoritative Restore を実行するには、以下のタ スクを完了します。

- 1. [リストアの前提条件と考慮事項の確認](../../../../../Content/Agent for Windows User Guide/udpw_sc19_ad_restore_after_bmr_review_prereq.htm)
- 2. BMR を実行し、Directory Services Repair Mode [にアクセスする](../../../../../Content/Agent for Windows User Guide/udpw_sc19_ad_restore_after_bmr_perform_bmr.htm)
- 3. Active Directory の[Authoritative](../../../../../Content/Agent for Windows User Guide/udpw_sc19_ad_restore_after_bmr_run_author_restore.htm) Restore を実行する
- 4. Active Directory [のリストアの確認](../../../../../Content/Agent for Windows User Guide/udpw_sc19_verify_active_directory_was_restored.htm)

## リストアの前提条件と考慮事項の確認

次の前提条件と考慮事項を確認します。

- <"識別名">は、正式とマークされるサブツリーまたは個々のオブジェクトの名 前です。この手順を完了するには、リストアするオブジェクトの完全識別名を 知っている必要があります。
- サポートされているオペレーティング システム、データベース、およびブラウザが 含まれている「[動作要件」](https://support.arcserve.com/s/article/Arcserve-UDP-9-0-Software-Compatibility-Matrix?language=ja)を確認します。

# **BMR** を実行し、**Directory Services Repair Mode** にアク セスする

Authoritative Restore プロセスには 2 つの部分があります。まず、BMR の実行によ り非 Authoritative Restore が実行されます。次に、削除された Active Directory オ ブジェクトのAuthoritative Restore が実行されます。この結果、Directory Services Repair Mode にアクセスしてプロセス( Authoritative Restore) の2 番目の部分を実 行するには、BMR によって回復されるドメイン コントローラが自動的に再起動しな いことを確認する必要があります。

### 以下の手順に従います。

1. 回復するドメイン コントローラ用のBMR を実行し、[ベア メタル復旧 **-** リストア設 定のサマリ ダイアログ ボックスが表示されたら、[復旧後、システムを自動的に再 起動する オプションをオフにします。

詳細については、「[バックアップを使用して](#udpw_sc16_how_2_perform_a_bmr_using_a_bu.htm) BMR を実行する方法」または「[仮想ス](#Virtual) タンバイ VM を使用して BMR [を実行する方法](#Virtual)」を参照してください。

重要**:**通常は、BMR の後にドメイン コントローラを再起動しないでください。そうで ないと、Authoritative Restore を実行できなくなります。BMR プロセスを完了した 後、回復されたドメイン コントローラを完全に再起動する前に、Authoritative Restore を実行する必要があります。

2. BMR プロセスが完了したら、再起動を開始し、再起動プロセス中に**F8** キーを押 して[**Advanced Boot Options**]画面を表示します。

注**:**Windows 8 / Server 2012 以降のオペレーティングシステムでは、マシン起動 時のF8 キー押下による詳細ブート オプションへのアクセスはデフォルトで無効に なっています。BMR と Active Directory サーバの復旧を実行する場合に、F8 キーを 押さずに詳細ブート オプションで直接起動するためのオプションがBMR ユーザイン ターフェースに用意されています。このオプションを使用して DSRM モードで起動

し、Active Directory のAuthoritative 復旧を実行できます。

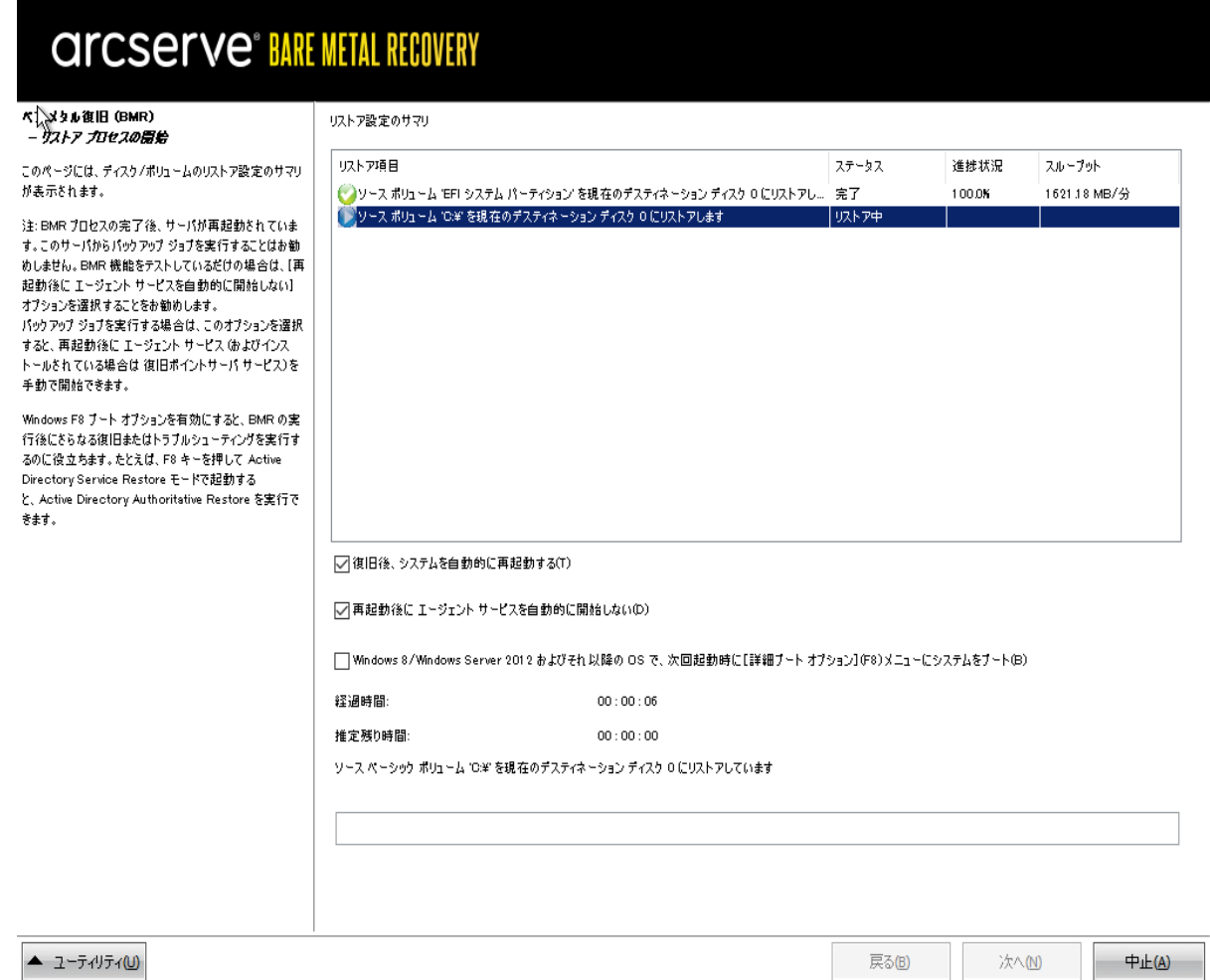

3. [**Advanced Boot Options**]画面から[**Directory Services Repair Mode**]を選択し、 システムが[**Directory Services Repair Mode**]へブートするまで待ちます。

### **Active Directory** の**Authoritative Restore** を実行する

Authoritative Restore プロセスには 2 つの部分があります。まず、BMR の実行によ り非 Authoritative Restore が実行されます。次に、削除された Active Directory オ ブジェクトのAuthoritative Restore が実行されます。

### 以下の手順に従います。

- 1. 管理者として **cmd.exe** を実行します。
- 2. **ntdsutil.exe** を実行して、Active Directory 診断ユーティリティにアクセスします。

注**:**ntdsutil.exe は、Active Directory データベースにアクセスし管理するためのコマ ンド ライン ユーティリティです。

3. **activate instance <instancename>** コマンドを実行してインスタンスを有効にし、 Enter キーを押します。保守タスクを実行するには、ntds の正しいインスタンスを有 効にする必要があります。

「list instances」コマンドを実行すると、ntdsutil.exe からインスタンス名を取得できま す。Active Directory の標準的なインスタンスは「ntds」です。

- 4. **au r** または **Authoritative Restore** を実行して Authoritative Restore にアクセスし、 Enter キーを押します。
- 5. Active Directory のサブツリーや個別のオブジェクトをリストアするには、以下のいず れかのコマンドを入力して、Enter キーを押します。

注**:**<"識別名"> は、正式とマークされるサブツリーまたはオブジェクトの名前です。 この手順を完了するには、リストアするオブジェクトの完全識別名を知っている必 要があります。

部門( OU) やすべての子オブジェクトなどのサブツリーをリストアするには、「**restore subtree <"**識別名**">**」と入力します。

例:restore subtree "OU=<Organizational Unit>,DC=corp,DC=<Corporate Name>,DC=com"

単一のオブジェクトまたは共通名( CN) をリストアするには、「**restore object <"**識 別名**">**」と入力します。

例:restore object "CN=<Object Name>,OU=<Organizational Unit>,DC=corp,DC=<Corporate Name>,DC=com"

注**:**識別名にスペースやその他の特殊文字が含まれる場合は、識別名を必ず 引用符で囲んでください。失敗の最も一般的な原因は、識別名の間違った指 定や、識別名が存在しないバックアップです( バックアップ後に作成した削除済み のオブジェクトをリストアしようとすると発生します) 。

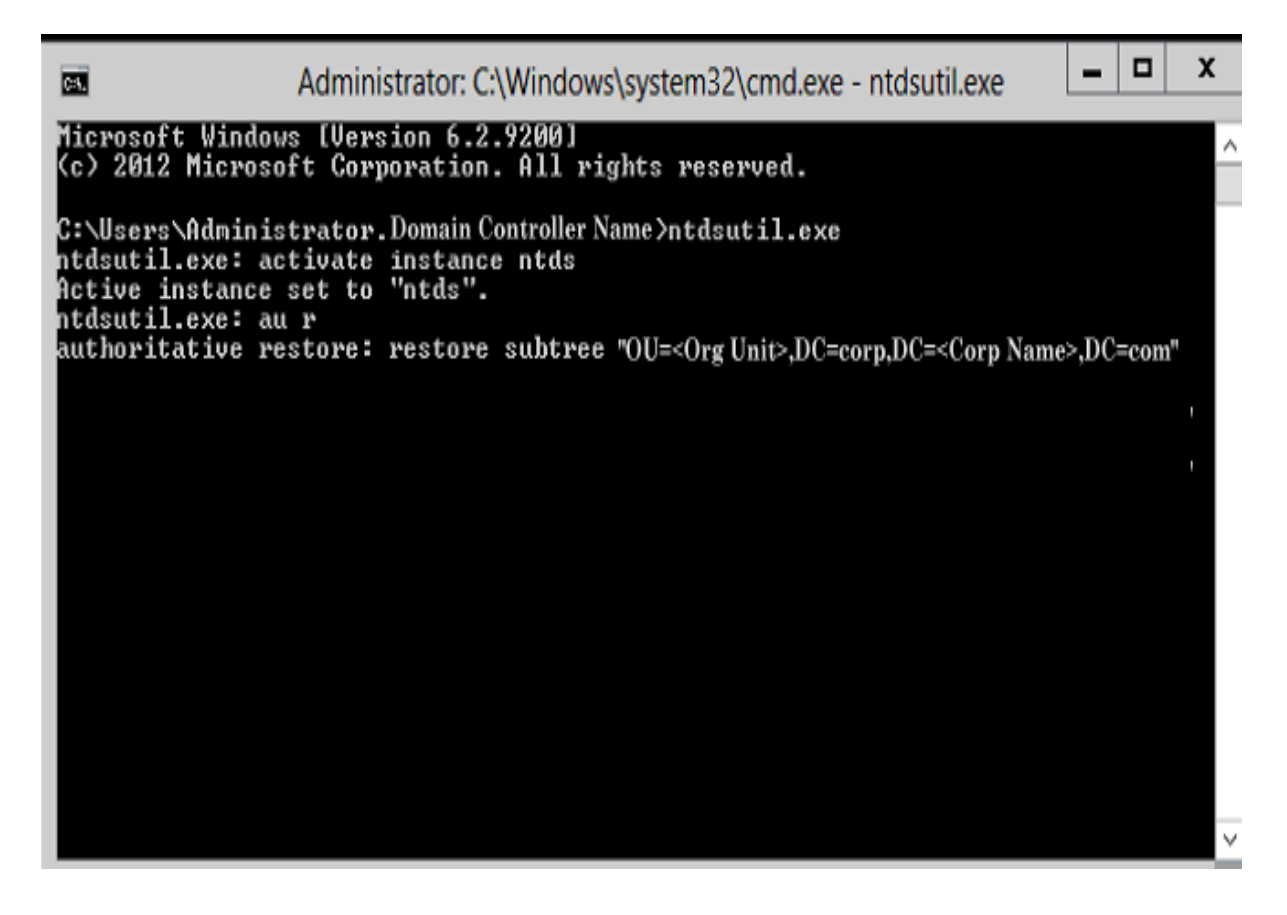

- 6. [Authoritative Restore Confirmation]ダイアログボックスの、このAuthoritative Restore を実行するかどうかを確認するポップアップ メッセージで、[はい]を選択し ます。
- 7. リストア ジョブが完了するまで待ちます。
- 8. **Authoritative Restore** と **ntdsutil** のプロンプトで、「quit」と入力して Enter キーを押 します。
- 9. 通常の操作モードで回復されたドメイン コントローラを再起動し、
- 10. 回復されたドメイン コントローラが起動したら、必要に応じてネットワーク設定( 静 的 IP、DNS サーバなど) を行います。
- 11. パートナードメイン コントローラから [Windows Administrative Tools]メニューにアク セスし、[**Active Directory Sites and Services**]を開きます。
- 12. 回復されたドメイン コントローラからレプリケート ジョブを実行します。削除された ユーザはリストアされ、回復されたドメイン コントローラと、関連付けられたすべての パートナー ドメイン コントローラから使用できます。

### **Active Directory** のリストアの確認

Authoritative Restore プロセスの完了後に、Active Directory から削除されたオブ ジェクトが、指定したリストア先にリストアされたことを確認します。

### 以下の手順に従います。

- 1. 回復されたドメイン コントローラについては、Active Directory に移動し、以前に削 除したオブジェクトが含まれていることを確認します。
- 2. 回復されたドメイン コントローラに関連付けられた各ドメイン コントローラについて は、Active Directory に移動し、以前に削除したオブジェクトが含まれていることを 確認します。

リストアされた Active Directory が確認されました。

# **Microsoft** クラスタ化ノードおよび共有ディスクをリスト アする方法

クラスタ化された環境があり、クラスタ化ノードおよび共有ディスクが正しく機能して いない場合は、ノードおよびディスクを容易に復旧できます。以下の項目をリスト アできます。

- 共有ディスク内の個別のファイルおよびフォルダ
- クラスタ内の特定のノード
- 共有ディスク全体
- クラスタ セット アップ全体(すべてのクラスタ化ノードと共有ディスク)

次の図では、クラスタ化ノードおよび共有ディスクのリストア プロセスを示します。

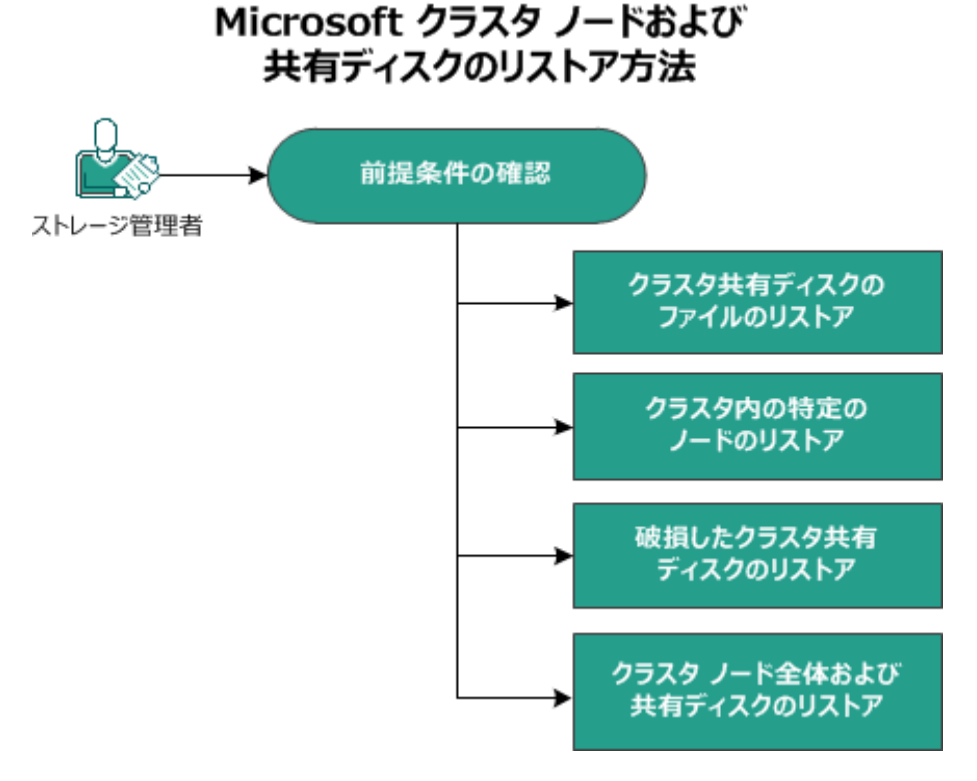

Microsoft クラスタ化ノードおよび共有ディスクをリストアするには、以下の手順に 従います。

- [前提条件の確認](../../../../../Content/Agent for Windows User Guide/udpw_rest_prereq_clust_nodes.htm)
- クラスタ共有 ディスクのファイルのリストア
- [クラスタ内の特定ノードのリストア](../../../../../Content/Agent for Windows User Guide/udpw_rest_spec_node_clust.htm)
- [破損したクラスタ共有ディスクのリストア](../../../../../Content/Agent for Windows User Guide/udpw_rest_corr_shar_disk.htm)
- クラスタ化 ノード および共 有 ディスク全 体 のリストア

# 前提条件の確認

以下の前提条件が満たされていることを確認してください。

- リストア用の有効な復旧ポイントがある。
- BMR 用の有効な ISO イメージがある。
- サポートされているオペレーティング システム、データベース、およびブラウザが 含まれている「[動作要件」](https://support.arcserve.com/s/article/Arcserve-UDP-9-0-Software-Compatibility-Matrix?language=ja)を確認します。

## クラスタ共有ディスクのファイルのリストア

共有ディスクはクラスタのノードの1つに属しています。 クラスタ クォーラム ディスク ではなく共有ディスクからファイルを復旧する場合は、共有ディスクの親ノードを探 す必要があります。親ノードを特定した後は、共有ディスクから親ノードにファイル を復旧できます。

注**:**フェールオーバが発生した後は、別のエージェントの復旧ポイントを参照して、 目的の復旧ポイントを見つける必要があります。

### 以下の手順に従います。

- 1. 共有ディスクを所有しているエージェントにログインします。
- 2. リストア ウィザードを開き、リストアするファイル/フォルダの検索 |を選択します。 注**:**ファイルおよびフォルダのリストアの詳細については、「ファイル/フォルダのリスト ア方法 」を参照してください。
- 3. リストア ウィザードで、元の場所にリストアするファイルをすべて選択します。
- 4. リストア ウィザードでの環境設定を完了し、ジョブをサブミットします。 ファイルが復旧されます。
- 5. 共有ディスクの親ノードにログインし、ファイルが復旧されていることを確認します。 共有ディスクのファイルが復旧されます。

# クラスタ内の特定ノードのリストア

クラスタの特定のノードがダウンした場合、そのノードのみのBMR を実行できます。 通常、このシナリオでは、共有ディスクは正常な状態で、復旧を必要としません。

以下の手順に従います。

- 1. BMR イメージ( CD/DVD または USB メモリ) を準備します。
- 2. 復旧するノードと共有ディスクの間の接続をすべて削除します。 例**:**ファイバチャネル接続を切り離します。
- 3. クラスタ ノードのBMR を実行します。 注**:**ベア メタル復旧の実行の詳細については、「バックアップを使用して、BMR を 実行する方法」を参照してください。 クラスタ内の特定のノードが復旧されます。
- 4. クラスタ管理コンソールで復旧されたノードのステータスを確認し、クラスタの一部 として機能していることを確認します。

クラスタ内の特定のノードが復旧されます。

### 破損したクラスタ共有ディスクのリストア

共有ディスクはクラスタのノードの1つに属しています。共有ディスクが破損または 破壊された場合、クラスタ化ノードを復旧せずに、共有ディスクの特定のファイルま たはフォルダをリストアできます。通常、このシナリオでは、クォーラムディスクおよび すべてのクラスタ ノードは正常な状態です。

#### 以下の手順に従います。

- 1. 破損したディスクを手動で交換し、クラスタ共有ディスクを再設定します。
- 2. 共有ディスクを所有しているエージェントを識別し、そのエージェントにログインしま す。
- 3. リストア ウィザードを開き、リストアするファイル/フォルダの検索 |を選択します。 注**:**ファイルおよびフォルダのリストアの詳細については、「ファイル/フォルダのリストア 方法 」を参照してください。
- 4. リストア ウィザードで、元の場所にリストアするファイルをすべて選択します。
- 5. リストア ウィザードでの環境設定を完了し、ジョブをサブミットします。 共有ディスクが復旧されます。
- 6. クラスタ管理コンソールで共有ディスクのステータスを確認し、クラスタの一部として 機能していることを確認します。

共有ディスクが復旧されます。

## クラスタ化ノードおよび共有ディスク全体のリストア

クラスタ化されたセットアップ全体が破損している場合または機能していない場合 は、クラスタ全体を復旧できます。クラスタ全体の復旧は 2 つの部分からなるプロ セスです。まず、BMR を使用して、個別のクラスタ化ノードを復旧します。その後、 共有ディスクのファイルおよびフォルダを復旧します。

注**:**クォーラムディスクの場合、Arcserve UDP エージェント( Windows) のリストア ウィザードを使用して復旧する代わりに、クラスタ管理コンソールを使用してディス クを再構築します。

#### 以下の手順に従います。

- 1. BMR イメージ( CD/DVD または USB メモリ) を準備します。
- 2. 復旧するノードと共有ディスクの間の接続をすべて削除します。 例**:**ファイバチャネル接続を切り離します。
- 3. クラスタ ノードのBMR を実行します。 注**:**ベア メタル復旧の実行の詳細については、「バックアップを使用して、BMR を 実行する方法 |を参照してください。

クラスタ内の特定のノードが復旧されます。

4. クラスタ管理エンソールで復旧されたノードのステータスを確認し、クラスタの一部 として機能していることを確認します。

クラスタ内の特定のノードが復旧されます。

- 5. この手順を繰り返して、すべてのクラスタ化ノードを復旧します。 すべてのクラスタ化ノードが復旧されます。次に、共有ディスクを復旧します。
- 6. 破損したディスクを手動で交換し、クラスタ共有ディスクを再設定します。
- 7. 共有ディスクを所有しているエージェントを識別し、そのエージェントにログインしま す。
- 8. リストア ウィザードを開き、リストアするファイル/フォルダの検索 |を選択します。 注**:**ファイルおよびフォルダのリストアの詳細については、「ファイル/フォルダのリストア 方法 」を参照してください。
- 9. リストア ウィザードで、元の場所にリストアするファイルをすべて選択します。
- 10. リストア ウィザードでの環境設定を完了し、ジョブをサブミットします。 共有ディスクが復旧されます。
- 11. 共有ディスクのファイルを調べて、ファイルが復旧されていることを確認します。 クラスタ全体が復旧されます。

# **Arcserve UDP** 復旧ポイント ビューを使用した **Windows** エクスプローラからのリストア

バックアップされたオブジェクトをリストアするための方法の1 つとして、Windows エク スプローラから Arcserve UDP 復旧ポイント ビューを使用することができます。 Arcserve UDP 復旧ポイント ビューでは、オブジェクトを迅速かつ容易にリストアする ため、復旧、コピー、貼り付けなどの機能を実行できます。

Arcserve UDP 復旧ポイント ビューから、以下のリストアを実行することができます。

■ ファイル/[フォルダをリストア](../../../../../Content/Agent for Windows User Guide/udpw_restore_file_folder_using_D2Dview.htm)

# **Arcserve UDP** 復旧ポイント ビューを使用したファイルま たはフォルダのリストア

ファイル/フォルダリストアでは、コピー アンド ペースト機能を使用して、バックアップ されたオブジェクト( ファイルまたはフォルダ) をバックアップ デスティネーションから指 定のリストア デスティネーションにリストアできます( ドラッグアンド ドロップは、 Arcserve UDP 復旧ポイント ビューからのファイル/フォルダリストアではサポートされ ていません。)

注**:**パスの長さが514 文字を超える場合、パス アドレスはリストアできません。

### 以下の手順に従います。

- 1. Windows エクスプローラにアクセスし、左ペイン内のフォルダで、バックアップ先に移 動して選択します。
- 2. 右ペインで、バックアップ先を右クリックします。

コンテキスト メニューが表示され、利用可能なオプションが示されます。

3. **IArcserve UDP 復旧ポイント ビューへの変更 け**プションを選択します。

Windows エクスプローラ ビューが Arcserve UDP 復旧ポイント ビューに変わります。 そのディレクトリを開くと、すべてのビューがArcserve UDP エージェント( Windows) ユーザから見た論理的ビューであり、その場所に保存されている復旧ポイントが表 示されます。

注**:**Arcserve UDP 復旧ポイント ビューを使用して復旧ポイントを参照または特定 しようとしたときに、復旧ポイントの一部が表示されていない場合、バックアップ先 がユーザのローカルマシンとリモート共有マシンの間で分割されていたことが原因 である可能性があります。Arcserve UDP 復旧ポイント ビューにすべての復旧ポイン トが表 示されるようにするには、 バックアップ場 所 ( フル バックアップおよび対応する 増分バックアップの) はすべて同じ場所である必要があります( ローカルまたはリモー ト) 。この場合、これは Arcserve UDP 復旧ポイント ビューを使用する場合のみの 制約になります。この問題を解決するには、Arcserve UDP エージェント( Windows) リストア UI を代わりに使用して、復旧ポイントの場所が同じか異なっているかに関 わらずすべてが適切に表示されるようにします。

4. 回復する対象の復旧ポイントを選択し、そのディレクトリを展開して、リストアする ファイルまたはフォルダにアクセスします。

注**:**Arcserve UDP 復旧ポイント ビューでは、コピー オプションはファイルとフォルダレ ベルのオブジェクトにのみ利用可能です。ボリュームまたはマシン レベルのオブジェ クトをコピーするためにこのオプションを使用することはできません。

5. リストアするファイルまたはフォルダを右クリックし、 コピー を選択します。リストア場 所に移動し、その場所を右クリックして 貼り付け を選択します。

注**:**ジョブがアクティブであるか、ユーザがArcserve UDP 復旧ポイント ビューを使用 して復旧ポイントを参照している場合、バックアップ先フォルダの手動操作(コ ピー、切り取り、貼り付けなど) は成功しません。

注**:**Arcserve UDP 復旧ポイント ビューからコピー/貼り付けを使用してバックアップ ファイルをリストアすると( ロングファイルネームを使用) 、該当するエラーまたは警 告なしでジョブが失敗する場合があります( Windows エクスプローラでは、ファイル パスの最大長に制限があるため、ファイルコピーの失敗を引き起こす場合があり ます) 。その場合、インストールされた Arcserve UDP エージェント( Windows) UI を 使用してリストアを実行できます。

6. リストアが正常に完了したら、バックアップ先を右クリックし、[通常の**Windows** ビューに変更 けプションを選択します。

Arcserve UDP 復旧ポイント ビューがWindows エクスプローラ ビューに戻ります。

注**:**Arcserve UDP 復旧ポイント ビュー モードの間は、復旧ポイントの最大数を保 持するためのマージ/パージ プロセスが無効になります。その結果、Arcserve UDP エージェント( Windows) は、Arcserve UDP 復旧ポイント ビューを終了して通常の Windows ビューに戻るまで、復旧ポイントの指定数を超えて復旧ポイントを保存 し続けます。Arcserve UDP 復旧ポイント ビューを終了すると、保持されていた指 定数を超えるすべての復旧ポイントがマージ/パージされます。

# 復旧ポイントのコピー方法

Arcserve UDP エージェント( Windows) によってバックアップが正常に実行されるたび に、バックアップのPoint-in-Time スナップショット イメージも作成されます。この復旧 ポイントの集合体によって、コピーするバックアップ イメージを正確に特定して指定 できます。

以下の図は、復旧ポイントをコピーするプロセスを示しています。

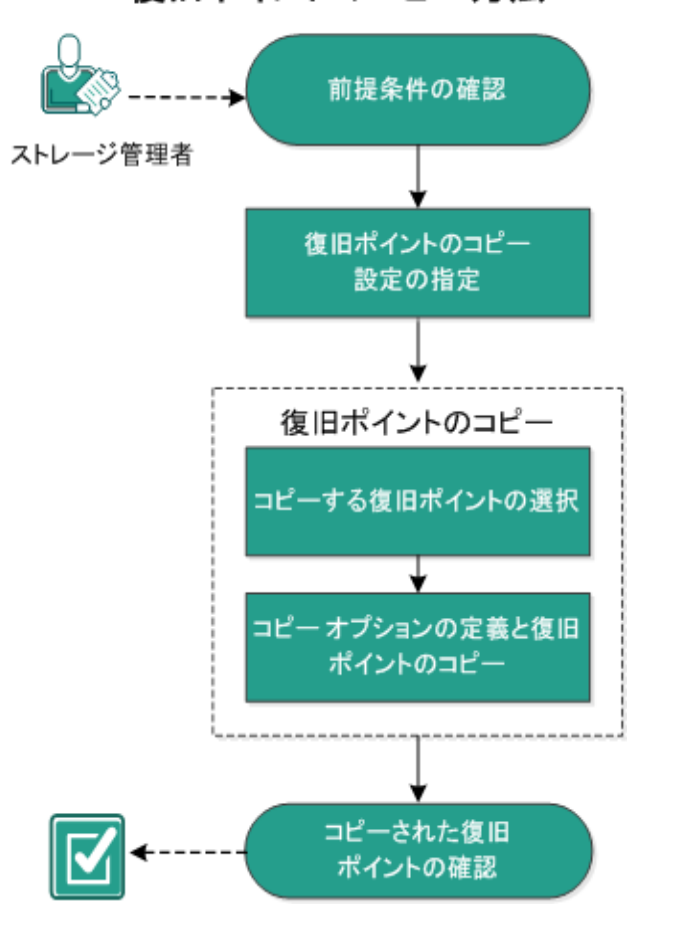

復旧ポイントのコピー方法

復旧ポイントをコピーするには、以下のタスクを実行します。

- 1. [前提条件の確認](../../../../../Content/Agent for Windows User Guide/udpw_sc01_review_the_prerequisites.htm)
- 2. [復旧ポイントのコピー設定の指定](../../../../../Content/Agent for Windows User Guide/udpw_specify_copy_recovery_points_settings.htm)
- 3. [復旧ポイントのコピー](../../../../../Content/Agent for Windows User Guide/udpw_manage_recovery_points.htm)
- a. [コピーする復旧ポイントの選択](../../../../../Content/Agent for Windows User Guide/udpw_sc01_select_the_recovery_point_to_copy.htm)
- b. コピー [オプションの定義と復旧ポイントのコピー](../../../../../Content/Agent for Windows User Guide/udpw_sc01_define_the_copy_options_and_copy_the_recovery_point.htm)
- 4. [コピーされた復旧ポイントの確認](../../../../../Content/Agent for Windows User Guide/udpw_sc01_verify_the_copied_recovery_point.htm)

# 前提条件の確認

復旧ポイントをコピーする前に以下の前提条件について確認します。

- コピーに利用可能なフルバックアップが1つ以上ある。
- 復旧ポイントをコピーするための有効なデスティネーションが必要。
- サポートされているオペレーティング システム、データベース、およびブラウザが 含まれている「[動作要件」](https://support.arcserve.com/s/article/Arcserve-UDP-9-0-Software-Compatibility-Matrix?language=ja)を確認します。

## 復旧ポイントのコピー設定の指定

Arcserve UDP エージェント( Windows) では、復旧ポイントのコピー設定を指定でき ます。復旧ポイントをコピーする前に、復旧ポイントのコピー設定を指定します。こ のダイアログボックス上のオプションを使用して復旧ポイントのコピー スケジュールを 設定する方法については、「[復旧ポイントのコピー](../../../../../Content/Agent for Windows User Guide/udpw_copy_recovery_points_examples.htm) - シナリオ例」を参照してくださ い。

注:復旧ポイントのコピープロセスは、コピー&貼り付けの操作のみで、切り取り &貼り付け操作はありません。そのため、スケジュールされた復旧ポイントのコピー ジョブが実行された場合は常に、Arcserve UDP エージェント( Windows) では、指 定されたコピー先に復旧ポイントの追加のコピーを作成しますが、バックアップ設 定で指定されたバックアップ先には元のコピーを保持します。

### 以下の手順に従います。

1. Arcserve UDP エージェント ( Windows) ホーム画面 ( または Arcserve UDP エージェン ト( Windows) モニタ) で、タスクバーから 設定 を選択し、 [復旧ポイントのコピー] タブを選択します。[復旧ポイントのコピー]ダイアログボックスが表示されたら、[コ ピー設定 を選択します。

|復旧ポイントのコピー ダイアログ ボックスが表示されます。

**Notes:**

■ Arcserve UDP エージェント ( Windows) がコンソールによって管 理されている場 合、すべての設定が利用可能というわけではなく、読み取り専用情報とし て表示されます。

■ エージェント がコンソールによって管理され、プラン内で保護されていない場 合、環境設定 > 更新パネルを除き、すべての設定は利用可能です。

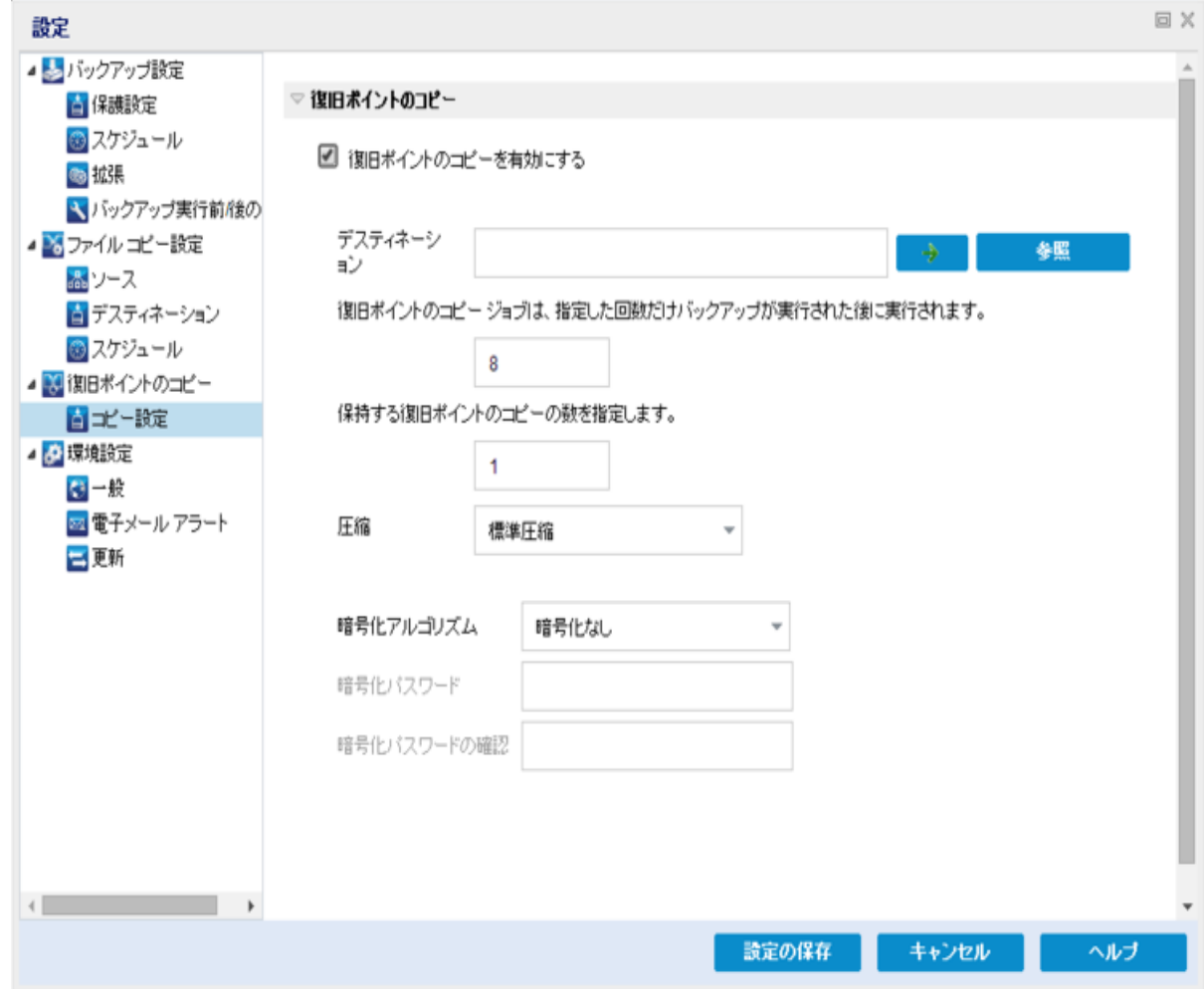

2. 随旧ポイントのコピーを有効にするを選択します。

選択すると、復旧ポイントのコピーが有効になります。

注**:**このオプションを選択しないと、スケジュールされた復旧ポイントのコピーは実 行されません。

3. 以下の復旧ポイントのコピースケジュール設定を指定します。

### デスティネーション

選択した復旧ポイントのコピーの格納場所を指定します。( オプション) 緑 色の矢印ボタンをクリックすると、指定した場所への接続を検証できます。

注:指定されたデスティネーション パスの最大長は 158 文字です。

### 指定された数のバックアップが実行された後、復旧ポイントのコピー ジョブが 実行されます。

スケジュールされた復旧ポイントのコピー プロセスが自動的に起動されるタ イミングを指定します。このプロセスは、選択したコピー ポリシーおよび指定 した成功バックアップ数( フル、増分、検証) に基づいて開始されます。

注**:**成功したバックアップの数は、設定されているカスタム、日単位、週単 位、月単位のバックアップすべてに対してカウントされます。

この設定を使用して、復旧ポイントのコピープロセスが1日にトリガされる 回数を制御することができます。たとえば、15 分ごとにバックアップ ジョブを実 行し、4 バックアップごとにコピージョブを実行する場合、復旧ポイントのコ ピー ジョブは毎日 24 回( 1 時間ごと) 実行されます。

デフォルト**:**8

最小**:**1

最大**:**1440

重要**:**バックアップおよびコピー ジョブが定期的に実行されるようスケジュール されていて、バックアップ ジョブの実行がスケジュールされている時間がきても コピー ジョブが実行中( アクティブな状態) である場合、バックアップ ジョブは 失敗します(次回のバックアップジョブはスケジュールどおりに実行され、別 のコピー ジョブと競合しなければ正常に完了します) 。コピー操作にはフル バックアップの実行とほぼ同じ時間がかかるため、復旧ポイント コピー ジョブ のスケジュールはそれほど頻繁に設定しないことをお勧めします。

#### 保存する復旧ポイントの数の指定

指定したコピー デスティネーションに保持および保存される復旧ポイントの 数を指定します。この数を超過すると、最も古い復旧ポイントを破棄しま す。

注**:**ターゲット デスティネーションで十分な空き容量がない場合は、保存す る復旧ポイント数を減らします。

デフォルト**:**1

最大**:**1440

4. 圧縮レベルを選択します。

圧縮は、通常、ディスク容量の使用率を減らすために実行されますが、CPU 使用率が増加するため、バックアップ速度が低下するという影響があります。 使用可能なオプションは、以下のとおりです。

- 圧縮なし 圧縮は実行されません。ファイルは純粋な VHD です。このオプション を使用すると、CPU 使用率は最も低くなります ( 最も高速で動作します) 。た だし、バックアップ イメージのディスク容量の使用率は最大になります。
- 圧縮なし **- VHD** 圧縮は実行されません。ファイルは .vhd 形式に直接変換さ れます。手動操作は必要ありません。このオプションを使用すると、CPU 使用

率は最も低くなります ( 最も高速で動作します) 。ただし、バックアップ イメージ のディスク容量の使用率は最大になります。

- ◆ 標準圧縮 標準圧縮が実行されます。このオプションを使用すると、CPU 使 用率とディスク容量使用率のバランスを適度に調節します。これはデフォルトの 設定です。
- ◆ 最大圧縮 最大圧縮が実行されます。このオプションを使用すると、CPU 使 用率が最も高くなります( 最も低速で動作します)。ただし、ディスク容量の使 用率は、最小になります。

注**:**バックアップ イメージに圧縮可能でないデータ( JPG イメージ、ZIP ファイルな ど) が含まれている場合、それらのデータを処理するために、追加のストレージ スペースを割り当てることができます。そのため、圧縮オプションを選択してい て、バックアップに圧縮可能でないデータがある場合、実際にはディスク容量の 使用率が増大する場合があります。

5. コピーする復旧ポイントを暗号化するには、以下の情報を入力します。

#### 暗号化アルゴリズム

復旧ポイントのコピーに使用される暗号化アルゴリズムの種類を指定しま す。

利用可能なオプションは、暗号化なし、AES-128、AES-192、および AES-256 です

#### 暗号化パスワード

デスティネーション セッションの暗号化に使用される暗号化パスワードを指 定および確認します。

6. 殷定の保存 はクリックします。

復旧ポイント コピー設定が保存されます。

復旧ポイントのコピー設定が正しく指定されました。

### 復旧ポイントのコピー **-** シナリオ例

以下のシナリオ例は、各種オプションの設定によって復旧ポイントのコピーのスケ ジュールにどのような影響があるかについて説明しています。

この例では、Arcserve UDP エージェント( Windows) バックアップ スケジュールが以下 のように設定されていると仮定します。

- フルバックアップ 7 日ごと
- 増分バックアップ 1 時間ごと
- 検証バックアップ 3 日ごと

および以下の状況であるとします。

- 最初のバックアップは、1日目の午後5時に実行されます( デフォルトでは、最 初のバックアップは常にフルバックアップになります)
- 最初の増分バックアップは、1日目の午後6時に実行されます(その後は1 時間ごとに実行)
- 復旧ポイント の保存数は 31 ( デフォルト) に設定されています
- コピー先としてデスティネーション "D" が設定されています。

シナリオ **#1**

このシナリオでは、復旧ポイントのコピーが以下のように設定されています。

- コピー実行までのバックアップ数 :4
- 保持する復旧ポイント数:1

#### 結果

- 午後 8 時( 4 回目のバックアップ後) に、スケジュールされたコピー ジョブが実行 されます。4 つの復旧ポイントはすべて 1 つの復旧ポイントに統合され、デス ティネーション D に保存されます。
- 夜中の12 時( 8 回目のバックアップ後) に、次にスケジュールされたコピー ジョ ブが実行されます。8 つの復旧ポイントはすべて 1 つの復旧ポイントに統合さ れ、デスティネーション D に保存されます。

デスティネーションでは1つの復旧ポイントのみを保持するよう設定されている ため、前の復旧ポイントはデスティネーション D から削除されます。

#### シナリオ **#2**

このシナリオでは、復旧ポイントのコピーが以下のように設定されています。

- コピー実行までのバックアップ数:4
- 保持する復旧ポイント数:4

#### 結果

- 午後 8 時( 4 回目のバックアップ後) に、スケジュールされたコピー ジョブが実行 されます。4 つの復旧ポイントはすべて 1 つの復旧ポイント( 復旧ポイント #1) に統合され、デスティネーション D に保存されます。
- 午前 0 時( 8 回目のバックアップ後) に、次にスケジュールされたコピー ジョブが 実行されます。復旧ポイント #2 が作成され、デスティネーション D に保存され ます。
- 2 日 日 の午 前 4 時( 12 回 日 のバックアップ後) に、次 にスケジュールされたコ ピー ジョブが実 行されます。 復旧 ポイント #3 が作 成され、 デスティネーション D に保存されます。
- 2 日目の午前 8 時( 16 回目のバックアップ後) に、次にスケジュールされたコ ピー ジョブが実行されます。復旧ポイント #4 が作成され、デスティネーション D に保存されます。
- 2 日目の午後 12 時( 20 回目のバックアップ後) に、次にスケジュールされたコ ピー ジョブが実行されます。デスティネーションでは 4 つの復旧ポイントまで保 持するよう設定されているため、新しい復旧ポイントが作成されたら、最初の 復旧ポイントはデスティネーション D から削除されます。

#### シナリオ **#3**

このシナリオでは、復旧ポイントのコピーが以下のように設定されています。

- コピー実行までのバックアップ数:1
- 保持する復旧ポイント数: 4

結果

- 午後 5 時( 最初のバックアップ後) に、スケジュールされたコピー ジョブが実行さ れます。1 つの復旧ポイント( 復旧ポイント #1) が作成され、デスティネーション D に保存されます。
- 午後 6 時( 2 回目のバックアップ後) に、次にスケジュールされたコピー ジョブが 実行されます。復旧ポイント #2 が作成され、デスティネーション D に保存され ます。
- 午後 7 時( 3 回目のバックアップ後) に、次にスケジュールされたコピー ジョブが 実行されます。復旧ポイント #3 が作成され、デスティネーション D に保存され ます。
- 午後 8 時( 4 回目のバックアップ後) に、次にスケジュールされたコピー ジョブが 実行されます。復旧ポイント #4 が作成され、デスティネーション D に保存され ます。
- 午後 9 時( 5 回目のバックアップ後) に、次にスケジュールされたコピー ジョブが 実行されます。デスティネーションで 4 つの復旧ポイントまで保持するよう設定 されているため、新しい復旧ポイントが作成されたら、最初の復旧ポイント ( 午後 5 時のバックアップ後に作成されたもの) はデスティネーション D から削 除されます。

## 復旧ポイントのコピー

コピーする復旧ポイントを選択すると、それ以前のすべてのバックアップ ブロック( フ ルおよび増分) は、完全で最新のバックアップ イメージを再作成するために、すべ て統合およびキャプチャされます。

以下のタスクを実行して、バックアップを保護できます。

- 障害発生時に、復旧ポイント情報をコピー/エクスポートして、それをオフサイ トに安全に格納します。
- 復旧ポイントを複数の場所へ保存します。
- すべての復旧ポイントを保持するためにバックアップを統合します。

復旧ポイントのコピーには、以下のプロセスが含まれます。

- 1. [コピーする復旧ポイントの選択](../../../../../Content/Agent for Windows User Guide/udpw_sc01_select_the_recovery_point_to_copy.htm)
- 2. コピー [オプションの定義と復旧ポイントのコピー](../../../../../Content/Agent for Windows User Guide/udpw_sc01_define_the_copy_options_and_copy_the_recovery_point.htm)

# コピーする復旧ポイントの選択

Arcserve UDP エージェント( Windows) は利用可能な復旧ポイントのリストを提供 し、ユーザはコピーを作成する復旧ポイントを選択できます。復旧ポイントをコピー するためのデスティネーション、および復旧ポイントの日付と時間の範囲を指定で きます。

### 以下の手順に従います。

1. Arcserve UDP エージェント ( Windows) ホーム画面で、[**復旧ポイントのコピー**]を選 択します。

 $\times$ 復旧ポイントのコピー |#4 復日ポイントのコピー ㅅ パッケップ場所 変更 復旧ポイントサーバ: arcw2016hv1 データストア: DS1 ノード: arcw2016hv1 復旧ポイントの日付  $11\frac{1}{2016}$  → AR 時刻 種類 バックアップの 名前  $\blacksquare$ ¥. 種類 日月火水木金土 カスタム/手<br>動 カスタマイズされたフル<br>バックアップ  $30\quad 31\quad \quad \textbf{1}\qquad \textbf{2}\qquad \textbf{3}$  $\overline{5}$  $\overline{4}$ 4 13:28:50 フル 8 9 10 11 12  $6 \t 7$ 13 14 15 16 17 18  $19$  $27 - 28 - 29 - 30 = 1$ 4 5 6 7 8 9 10 今日 更新日時 サイズ 名前 29.82 GB  $\triangleright \equiv$  C: 指定期間 30.67 MB  $0:00 - 6:00$ ▷ a E:  $6:00 - 12:00$ ▷ ■システムで予約済み 371.13 MB  $12:00 - 18:00$  (1) A SqlServerWriter 204.75 MB  $\triangleright$  $18:00 - 0:00$ 次へ キャンセル ヘルプ

|復旧ポイントのコピー |ダイアログ ボックスが表示されます。

2. |変更 をクリックしてバックアップ場所を変更します。

バックアップ場所を選択できる [ソース ]ダイアログ ボックスが表示されます。

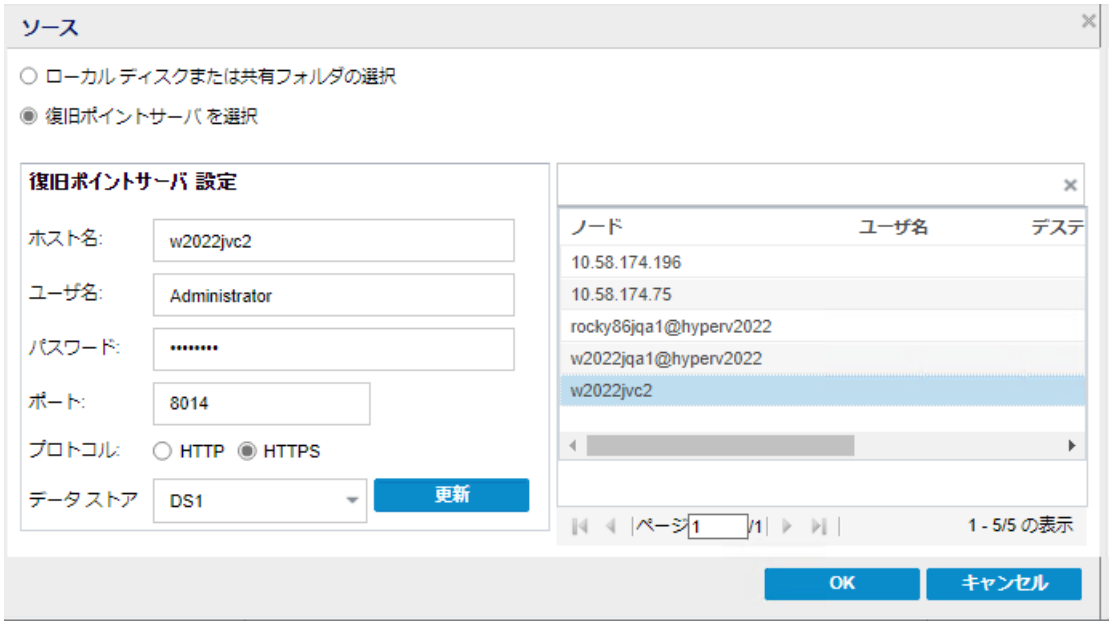

3. 以下のソースから1つを選択します。

### ローカル ディスクまたは共有フォルダの選択

a. バックアップ イメージが保存されている場所を指定または参照し、適切な バックアップ ソースを選択します。

緑色の矢印ボタンをクリックすると、指定した場所への接続を検証できま す。必要に応じて、ソースの場所にアクセスするための [ユーザ名 ]および [パ スワード]認証情報を入力します。

[バックアップ場所の選択] |ダイアログ ボックスが表示されます。

b. 復旧ポイントが保存されているフォルダを選択し、[**OK**]をクリックします。

[バックアップ場所の選択 |ダイアログボックスが閉じられ、[ソース]ダイアログ ボックスにバックアップ場所が表示されます。

c. [**OK**]をクリックします。 復旧ポイントが「復旧ポイントの参照 |ダイアログボックスにリスト表示されま す。

### 復旧ポイント サーバの選択

- a. 復旧ポイント サーバ設定の詳細を指定し、原新 ]をクリックします。 すべてのエージェントが[ソース]ダイアログボックスの「データ保護エージェン ト 例にリスト表示されます。
- b. 表示されたリストからエージェントを選択し、[**OK**]をクリックします。

復旧ポイントが「復旧ポイントの参照 |ダイアログボックスにリスト表示されま す。

注**:**指定された場所用の復旧ポイントが含まれる日付はすべて、緑で強 調表示されます。

4. カレンダで、コピーするバックアップ イメージの日付を選択します。

その日付に対応する復旧ポイントが、バックアップの時刻、実行されたバックアップ の種類、およびバックアップの名前と共に表示されます。

注**:**ロック記号の付いた時計のアイコンは、復旧ポイントに暗号化された情報が 含まれており、リストアするにはパスワードが必要な場合があることを示します。

5. コピーする復旧ポイントを選択します。

選択した復旧ポイントのバックアップ コンテンツ(任意のアプリケーションを含む)が 表示されます。

6. 次へをクリックします。

[コピー オプション |ダイアログ ボックスが表示されます。

コピーする復旧ポイントが指定されます。

## コピー オプションの定義と復旧ポイントのコピー

コピーする復旧ポイントを指定したら、選択した復旧ポイントのそれ以前のフル バックアップと増分バックアップとが組み合わされた、コピー作成用のコピー オプショ ンを定義します。

バックアップ先が復旧ポイント サーバのデータ ストア上にある場合は、オプションと して、復旧ポイントのパスワードを指定せずに復旧ポイントをコピーできます。パス ワードを指定しない場合でも復旧ポイントをコピーできますが、パスワード、圧縮 および暗号化の設定はソースの復旧ポイントとして保持されます。パスワードを指 定する場合は、圧縮、暗号化およびパスワードを変更できます。

バックアップ先が共有フォルダまたはローカルフォルダ上にある場合は、パスワードを 指定して復旧ポイントをコピーする必要があります。

### 以下の手順に従います。

1. [コピーオプション |ダイアログボックスから、コピーオプションの種類を指定します。

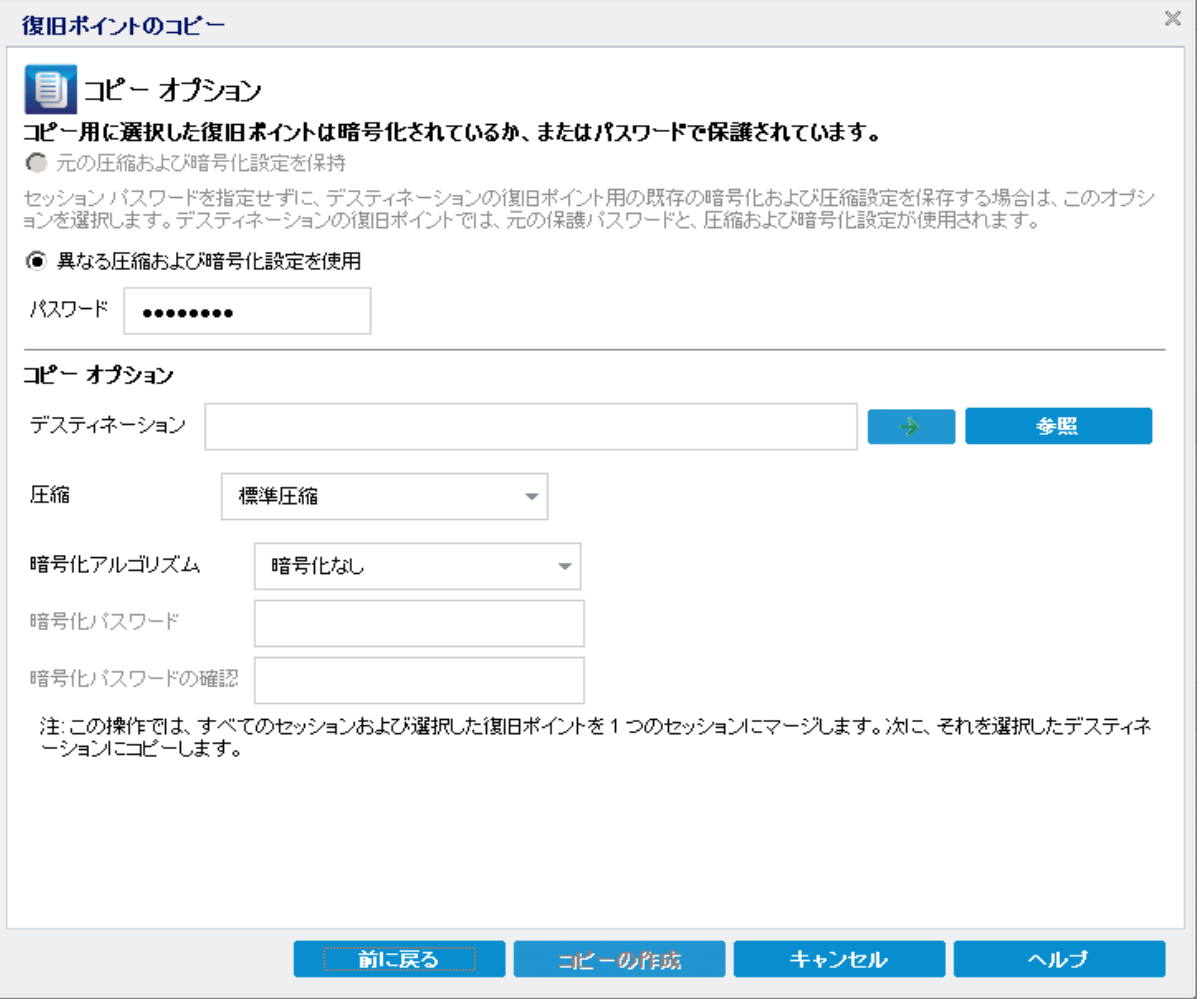

### 元の圧縮および暗号化設定を保持
このオプションは、データ ストアにバックアップする場合に指定できます。

注**:**共有フォルダまたはローカルフォルダにバックアップする場合は、このオプション は指定できません。

### 異なる圧縮および暗号化設定を使用

このオプションは、データ ストア、共有フォルダ、またはローカルフォルダにバック アップする場合に指定できます。

注**:**共有フォルダまたはローカルフォルダにバックアップする場合は、このオプション を使用して復旧ポイントのコピー ジョブのみをサブミットできます。

2. コピーオプション を指定します。

#### パスワード

バックアップの暗号化パスワードを指定します。

注**:**このダイアログボックスには 2 つのパスワード フィールドが含まれます。上の フィールドは、ソース セッションを復号化するパスワード、下のフィールドはデスティ ネーション セッションを暗号化するために使用します。

コピー用に選択する復旧ポイントが以前暗号化されている場合は、パスワー ドを指定します。

- コピーされる復旧ポイントが、復旧ポイントのコピー ジョブを実行しているのと 同じコンピュータのバックアップ セッションである場合、暗号化パスワードが記 憶されており、このフィールドに自動的に入力されます。
- コピーされる復旧ポイントが別のコンピュータのバックアップ セッションである場 合、暗号化パスワードを入力します。

### デスティネーション

選択した復旧ポイントの格納場所を指定(または参照)します。(オプション) 緑色の矢印ボタンをクリックすると、指定した場所への接続を検証できます。

必要に応じて、[ユーザ名]および「パスワード」を入力します。

3. |異なる圧縮および暗号化設定を使用」を選択した場合は、圧縮レベルを選択 します。

注**:**指定されたバックアップ圧縮レベルとコピー圧縮レベルに関係はありません。た とえば、バックアップ先では圧縮レベルを[標準]に設定できます。しかし、コピー ジョブのサブミット時に、圧縮を 圧縮なし または 最大圧縮 に変更することがで きます。

圧縮は、通常、ディスク容量の使用率を減らすために実行されますが、CPU 使用 率が増加するため、バックアップ速度が低下するという影響があります。

使用可能なオプションは、以下のとおりです。

- ◆ 圧縮なし 圧縮は実行されません。 ファイルは純粋な VHD です。 このオプ ションを使用すると、CPU 使用率は最も低くなります ( 最も高速で動作しま す) 。ただし、バックアップ イメージのディスク容量の使用率は最大になりま す。
- 圧縮なし **- VHD** 圧縮は実行されません。ファイルは .vhd 形式に直接変 換されます。手動操作は必要ありません。このオプションを使用すると、 CPU 使用率は最も低くなります ( 最も高速で動作します) 。ただし、バック アップ イメージのディスク容量の使用率は最大になります。
- 標準圧縮 標準圧縮が実行されます。このオプションを使用すると、CPU 使用率とディスク容量使用率のバランスを適度に調節します。これはデフォ ルトの設定です。
- ◆ 最大圧縮 最大圧縮が実行されます。 このオプションを使用すると、CPU 使用率が最も高くなります( 最も低速で動作します) 。ただし、ディスク容量 の使用率は、最小になります。

注**:**バックアップ イメージに圧縮可能でないデータ( JPG イメージ、ZIP ファイルなど) が含まれている場合、それらのデータを処理するために、追加のストレージ スペー スを割り当てることができます。そのため、圧縮オプションを選択していて、バック アップに圧縮可能でないデータがある場合、実際にはディスク容量の使用率が増 大する場合があります。

注**:**圧縮レベルを「圧縮なし」から「標準圧縮」または「最大圧縮」にした場合、 あるいは、「標準圧縮」または「最大圧縮」から「圧縮なし」に変更した場合、圧 縮レベルの変更後に実行される最初のバックアップは自動的に「フルバックアップ」 となります。フルバックアップを実行した後、それ以降のすべてのバックアップ( フル、 増分、検証) はスケジュールどおりに実行されます。

4. コピーする復旧ポイントを暗号化するには、以下の情報を入力します。

#### 暗号化アルゴリズム

復旧ポイントのコピーに使用される暗号化アルゴリズムの種類を指定します。 利用可能なオプションは、暗号化なし、AES-128、AES-192、および AES-256 で す

#### 暗号化パスワード

デスティネーション セッションの暗号 化に使 用される暗号 化 パスワードを指定 および確認します。

注**:**暗号化を有効化する際、新しいパスワードを指定します。このパスワードは、 コピーした復旧ポイントをリストアする際に必要となります。

5. ロピーの作成 をクリックします。

ステータスの通知画面が表示され、選択した種類の復旧ポイントのコピー処理が すぐに開始されます。

注**:**Arcserve UDP エージェント( Windows) では、同時に実行できる復旧ポイント のコピー ジョブは 1 つのみです。別のスケジュールされたコピー ジョブの実行中に、 手動で復旧ポイントのコピージョブを開始しようとすると、アラート メッセージが表 示されます。メッセージは、別のジョブが実行中であるため、後で実行するよう通 知します。

復旧ポイントが、バックアップ ソースからコピー ターゲット デスティネーションにコピー されます。

## コピーされた復旧ポイントの確認

復旧ポイントをコピーしたら、コピーした復旧ポイントが指定したデスティネーション で利用可能であることを確認します。

以下の手順に従います。

1. 指定した Arcserve UDP エージェント( Windows) のデスティネーションに移動しま す。

フォルダのリストが表示されます。

- 2. ホスト名のフォルダを開き、以下の下位フォルダに移動します。 ホスト名\VStore
- 3. VStore フォルダを開き、以下のセッション フォルダに移動します。 VStore\S0000000001
- 4. 指定された場所で、D2D の拡張子を持つファイルをすべて見つけ、コピーした復 旧ポイントを確認します。

たとえば、ユーザのコンピュータ名が「Department\_A」で、復旧ポイント(バックアッ プ) を「E:\copied\_vhd\」にコピーした場合は、以下の場所に移動します。

E:\copied\_vhd\Department\_A\VStore\S0000000001

復旧ポイントのコピーが正常に確認されました。

## 復旧ポイントのマウント

復旧ポイントのマウント機能を使用すると、復旧ポイントをドライブ文字(ボリュー ム) または NTFS フォルダにマウントして、バックアップ ファイルを Windows エクスプ ローラで直接表示、参照、コピー、または開くことができます。

注**:**Arcserve UDP Host-Based VM Backup では、復旧ポイントはバックアップ プロキ シ システムにマウントされます。

Arcserve UDP Agent ( Windows) Web インターフェースを使用してファイルおよびフォ ルダを検索または復旧する代わりに、指定した Arcserve UDP Agent ( Windows) バックアップ復旧ポイントからボリュームをドライブ文字にマウントし、Windows エク スプローラを使用してファイルおよびフォルダを検索および復旧できます。この方法 の利点は、Windows エクスプローラの方がより一般的に使用されていて使いやす いことです。

注**:**キャッシュ ファイル( バックアップ セッションから書き込み可能なボリュームをマウ ントするときにデータ変更を記録するために使用される) は、4k 以外のセクタ サイ ズ ディスク上にある必要があります。

### 以下の手順に従います。

1. Arcserve UDP エージェント (Windows) のホーム画面 (または Arcserve UDP エージェ ント( Windows) モニタ) から [復旧ポイントのマウント ]を選択します。

[復旧ポイントのマウント]ダイアログボックスが表示されます。

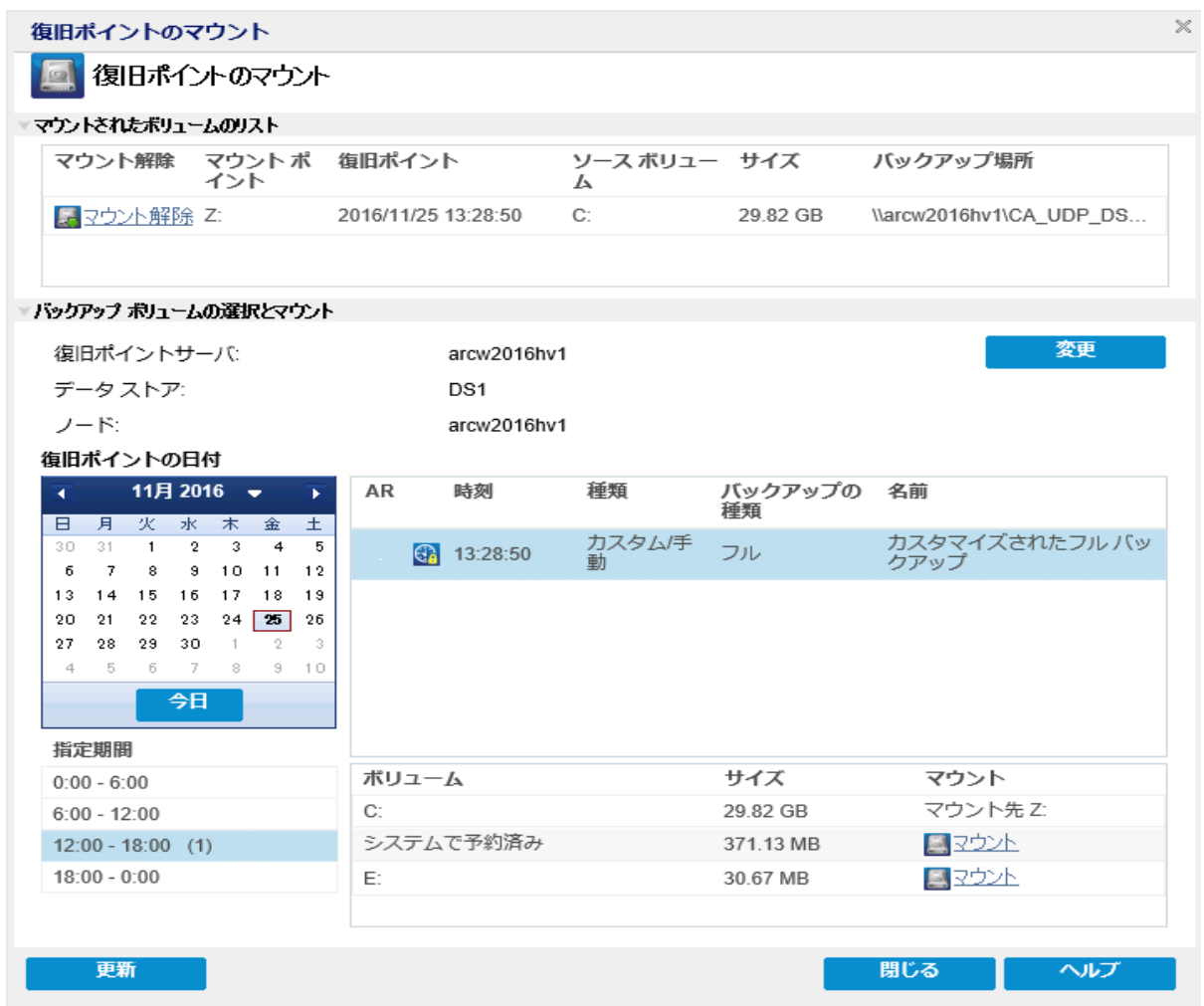

2. |変更 をクリックしてバックアップ場所を変更します。 バックアップ場所を選択できる [ソース ]ダイアログ ボックスが表示されます。

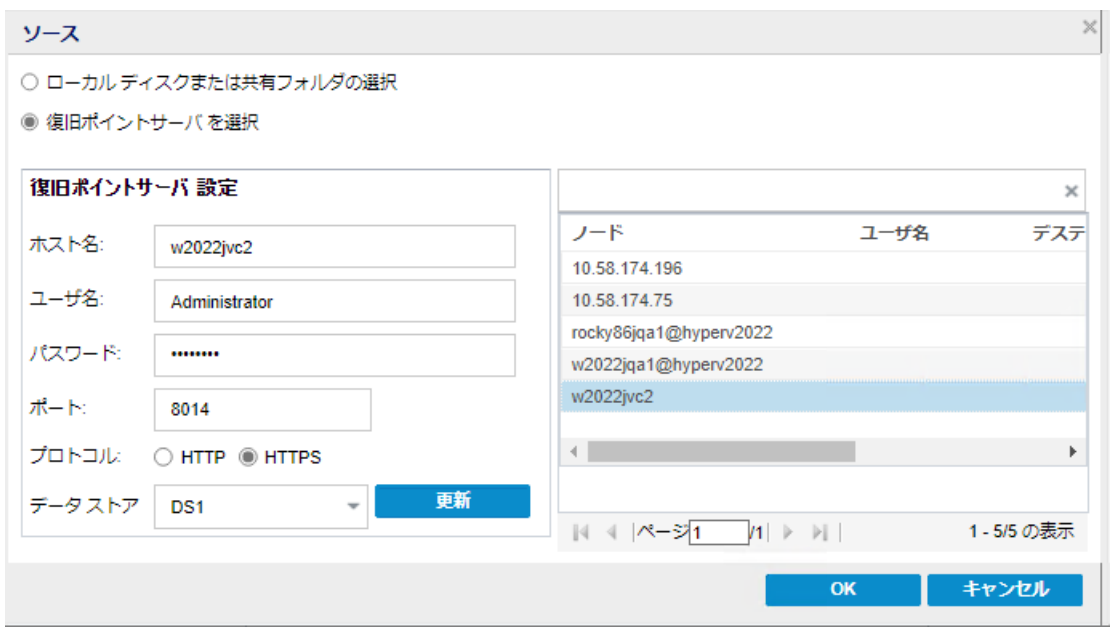

3. 以下のソースから 1 つを選択します。

#### ローカルディスクまたは共有フォルダの選択

a. バックアップ イメージが保存されている場所を指定または参照し、適切な バックアップ ソースを選択します。

緑色の矢印ボタンをクリックすると、指定した場所への接続を検証できま す。必要に応じて、ソースの場所にアクセスするための [ユーザ名]および「パ スワード]認証情報を入力します。

[バックアップ場所の選択 |ダイアログボックスが表示されます。

b. 復旧ポイントが保存されているフォルダを選択し、[**OK**]をクリックします。

[バックアップ場所の選択] ダイアログ ボックスが閉じられ、 [ソース]ダイアログ ボックスにバックアップ場所が表示されます。

c. [**OK**]をクリックします。 復旧ポイントが[復旧ポイントの参照]ダイアログボックスにリスト表示されま す。

### 復旧ポイント サーバの選択

- a. 復旧ポイント サーバ設定の詳細を指定し、原新 ]をクリックします。 すべてのエージェントが [ソース ]ダイアログ ボックスの [データ保護エージェン ト 例にリスト表示されます。
- b. 表示されたリストからエージェントを選択し、[**OK**]をクリックします。 復旧ポイントが [復旧ポイントの参照 ]ダイアログボックスにリスト表示されま す。

注**:**指定された場所用の復旧ポイントが含まれる日付はすべて、緑で強 調表示されます。

- 4. マウントする復旧ポイントを指定します。
	- a. カレンダで、マウントするバックアップ イメージの日付を選択します。

その日付に対応する復旧ポイントが、バックアップの時刻、実行されたバック アップの種類、およびバックアップの名前と共に表示されます。

注**:**ロック記号の付いた時計のアイコンは、復旧ポイントに暗号化された情 報が含まれており、復旧ポイントをマウントアするにはパスワードが必要な場 合があることを示しています。

b. マウントする復旧ポイントを選択します。

その復旧ポイントに対応するバックアップ コンテンツ( すべてのアプリケーション を含む) が表示されます。

c. マウントするボリュームを見つけて、[マウント]をクリックします。

復旧ポイントはドライブ文字( ボリューム) または空のNTFS フォルダにマウント できます。

注**:**ボリュームがすでにマウントされている場合は、同じ復旧ポイントから再 度マウントできません。

[復旧ポイントのマウント]ダイアログボックスが表示されます。

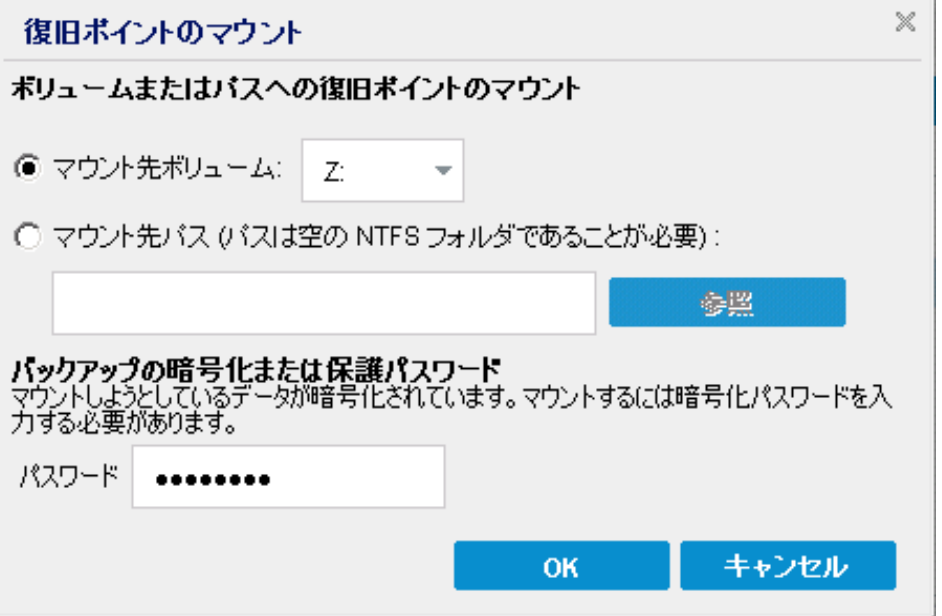

- 5. ボリュームまたはパスのどちらにマウントするかを選択します。
	- ◆ ボリュームにマウントする場合は、ドロップダウン リスト からボリュームを選択し ます。

◆ パスにマウントする場合は、場所を入力するか、または参照して選択しま す。

重要**:**パスは空のNTFS または ReFS フォルダにする必要があります。

6. 選択された復旧ポイントが暗号化されている場合は、暗号化パスワードを指定 して[**OK**]をクリックします。

選択されたバックアップ ボリュームがマウントされ、[復旧ポイントのマウント]ダイア ログボックスの[Mounted Volumes ( マウントされたボリューム) ]のリストに表示され ます。これで、Windows エクスプローラを使用してバックアップ ファイルを表示、参 照、コピー、または開くことができます。

注**:**Windows エクスプローラからはバックアップ ファイルを削除できません。

7. マウントされた復旧ポイントが不要になった場合は、その復旧ポイントをマウント解 除してください。マウント 解除しないと、マウントされた復旧ポイントが原因で、エー ジェント( Windows) バックアップでセッションのマージ/パージ操作を実行できなくな ります。

Arcserve UDP エージェント( Windows) がマウントされた復旧ポイントをマージしよう とすると、選択された復旧ポイントをマージできないことを知らせるステータス アラー トもホーム画面に表示されます。

復旧ポイント 31 個中 3 個の復旧ポイント 復旧ポイント D:\lap\samp\VStore\SC000000000007\ はマウントされているため、現在マージできません。

注**:**マージが失敗したときに通知を受信できるようにする場合、環境設定で電子 メールアラートを設定することで電子メールアラートを受信できます。詳細につい ては、[「電子メールアラート環境設定の指定 」](../../../../../Content/Agent for Windows User Guide/udpw_specify_email_preferences.htm)を参照してください。

- a. マウント ポイントをマウント解除するには、マウント解除するマウント ポイント を選択して「マウント解除」をクリックします。 選択された復旧ポイントのマウントが解除され、[復旧ポイントのマウント]ダ イアログ ボックスの [マウント されたボリュームのリスト ]には表示されなくなりま す。
- b. マウント ポイントのリストを更新するには、 |更新 |をクリックします。 更新されたマウント ポイント リストが表示されます。

# **Arcserve UDP** エージェント**( Windows)** バックアップから の**VHD** ファイルの作成

Arcserve UDP エージェント( Windows) によってバックアップが正常に実行されるたび に、バックアップのPoint-in-Time スナップショット イメージも作成されます。Arcserve UDP エージェント( Windows) バックアップから仮想ハード ディスク( VHD) ファイルを 作成するには、少なくとも 1 つのArcserve UDP エージェント( Windows) 復旧ポイン トが使用可能な状態である必要があります。

### 以下の手順に従います。

1. Arcserve UDP エージェント ( Windows) ホーム画面で、[復旧ポイントのコピー]を選 択します。

[復旧ポイントのコピー]ダイアログボックスが表示されます。

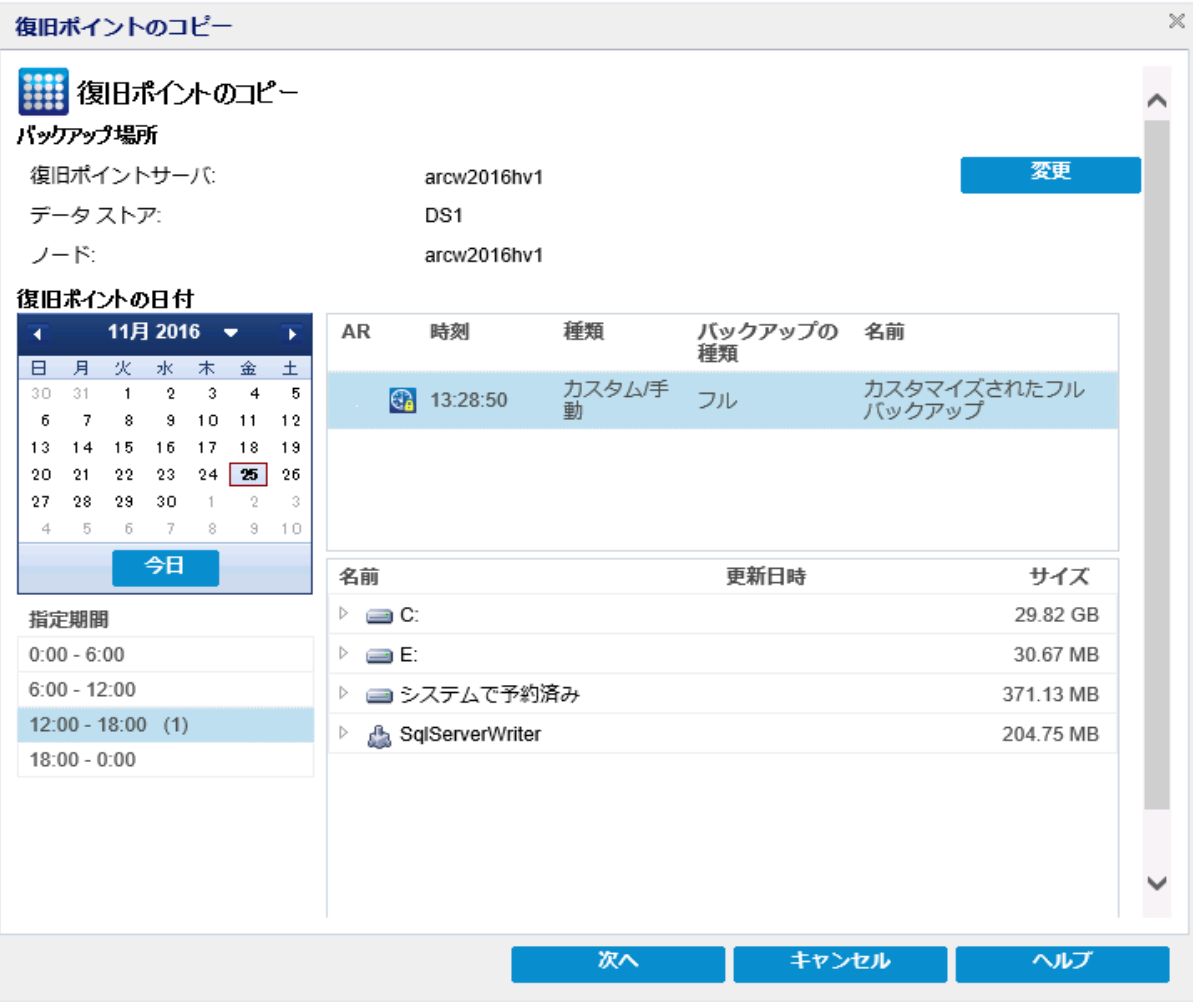

2. |変更 をクリックしてバックアップ場所を変更します。

バックアップ場所を選択できる [ソース ]ダイアログ ボックスが表示されます。

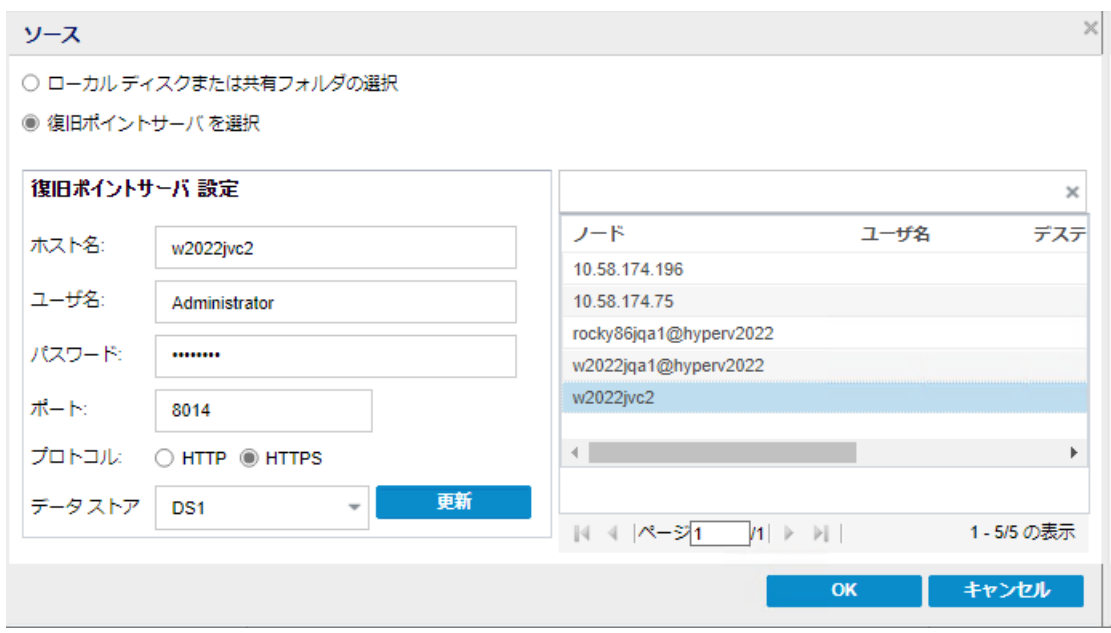

3. 以下のソースから 1 つを選択します。

#### ローカルディスクまたは共有フォルダの選択

a. バックアップ イメージが保存されている場所を指定または参照し、適切な バックアップ ソースを選択します。

緑色の矢印ボタンをクリックすると、指定した場所への接続を検証できま す。必要に応じて、ソースの場所にアクセスするための [ユーザ名]および「パ スワード]認証情報を入力します。

[バックアップ場所の選択 |ダイアログボックスが表示されます。

b. 復旧ポイントが保存されているフォルダを選択し、[**OK**]をクリックします。

[バックアップ場所の選択 ]ダイアログボックスが閉じられ、[ソース]ダイアログ ボックスにバックアップ場所が表示されます。

c. [**OK**]をクリックします。 復旧ポイントが[復旧ポイントの参照]ダイアログボックスにリスト表示されま す。

### 復旧ポイント サーバの選択

- a. 復旧ポイント サーバ設定の詳細を指定し、原新 ]をクリックします。 すべてのエージェントが [ソース ]ダイアログ ボックスの [データ保護エージェン ト 例にリスト表示されます。
- b. 表示されたリストからエージェントを選択し、[**OK**]をクリックします。 復旧ポイントが [復旧ポイントの参照 ]ダイアログボックスにリスト表示されま す。

注**:**指定された場所用の復旧ポイントが含まれる日付はすべて、緑で強 調表示されます。

- 4. コピーする復旧ポイントを指定します。
	- a. カレンダで、コピーするバックアップ イメージの日付を選択します。 その日付に対応する復旧ポイントが、バックアップの時刻、実行されたバック アップの種類、およびバックアップの名前と共に表示されます。
	- b. コピーする復旧ポイントを選択します。 その復旧ポイントに対応するバックアップ コンテンツ( すべてのアプリケーション を含む) が表示されます。
- 5. コピー オプションを指定します。
	- a. |異なる圧縮および暗号化設定を使用 ]を選択し、「パスワード」を入力し ます。
	- b. デスティネーションを選択します。 選択した復旧ポイントのコピーを格納する場所を指定するか、参照して指 定できます。必要に応じて、[ユーザ名]および「パスワード」を入力します。 注**:**VHD 全体を保持するのに十分な空き領域がある場所が選択されてい ることを確認してください。
	- c. 圧縮レベルを[圧縮なし **- VHD**]に設定します。

圧縮は実行されません。ファイルは .vhd 形式に直接変換されます。手動 操作は必要ありません。このオプションを使用すると、CPU 使用率は最も低 くなります ( 最も高速で動作します) 。ただし、バックアップ イメージのディスク 容量の使用率は最大になります。

6. ロピーの作成 をクリックします。

ステータスの通知画面が表示され、選択した種類の復旧ポイントのコピー処理が すぐに開始されます。

復旧ポイント イメージが、バックアップ ソースからコピー先にコピーされます。

- 7. コピー処理が完了したら、コピー先に移動し、Arcserve UDP エージェント ( Windows) コンピュータのホスト名に対応するフォルダにアクセスします。
- 8. ホスト名のフォルダを開き、以下の下位フォルダに移動します。

VStore\S0000000001

たとえば、ユーザのコンピュータ名が「Department\_A」で、復旧ポイント( バックアッ プ)を「E:\export\_vhd\」にコピーした場合は、以下の場所に移動します。

E:\export\_vhd\Department\_A\VStore\S0000000001

9. 「S0000000001」フォルダを開き、.vhd 拡張子を持つすべてのファイルを確認しま す。

これらの各ファイルは、ソース コンピュータ上 の実際 の物理ディスクに対応してお り、標準 VHD ファイルとして使用できます。

重要**:**コピー処理中にArcserve UDP エージェント( Windows) によって作成された VHD は、VHD ファイルにVM 用の正しいドライバが含まれていない場合があるた め、ハイパーバイザで起動しないことがあります。

## ログの表示

アクティビティ ログには、Arcserve UDP エージェント( Windows) によって実行された すべての処理の包括的な情報が記録されます。このログは、実行されたすべての ジョブの監査記録になります( 最も最近のアクティビティがリストの最初に表示され ます) 。発生した問題をトラブルシューティングする際に役立ちます。

注**:**このタスクは、Arcserve UDP エージェント( Windows) モニタからではなく、 Arcserve UDP エージェント( Windows) UI からのみ使用可能です。

### ログの表示

1. Arcserve UDP エージェント ( Windows) ホーム画面から、「ログの表示 を選択しま す。

Arcserve UDP エージェント( Windows) アクティビティ ログが開いて、以下の情報が 表示されます。

- ◆ メッセージの種類(エラー、警告、情報)
- ◆ ジョブ ID

注:ジョブ ID を使用すると、特定のジョブに関連するログエントリを素早く見 つけることができ、ジョブ関連の問題のトラブルシューティングに役立ちます。

◆ メッセージが記録された時刻

◆ 実行されたアクティビティまたは発生した問題を示すメッセージ

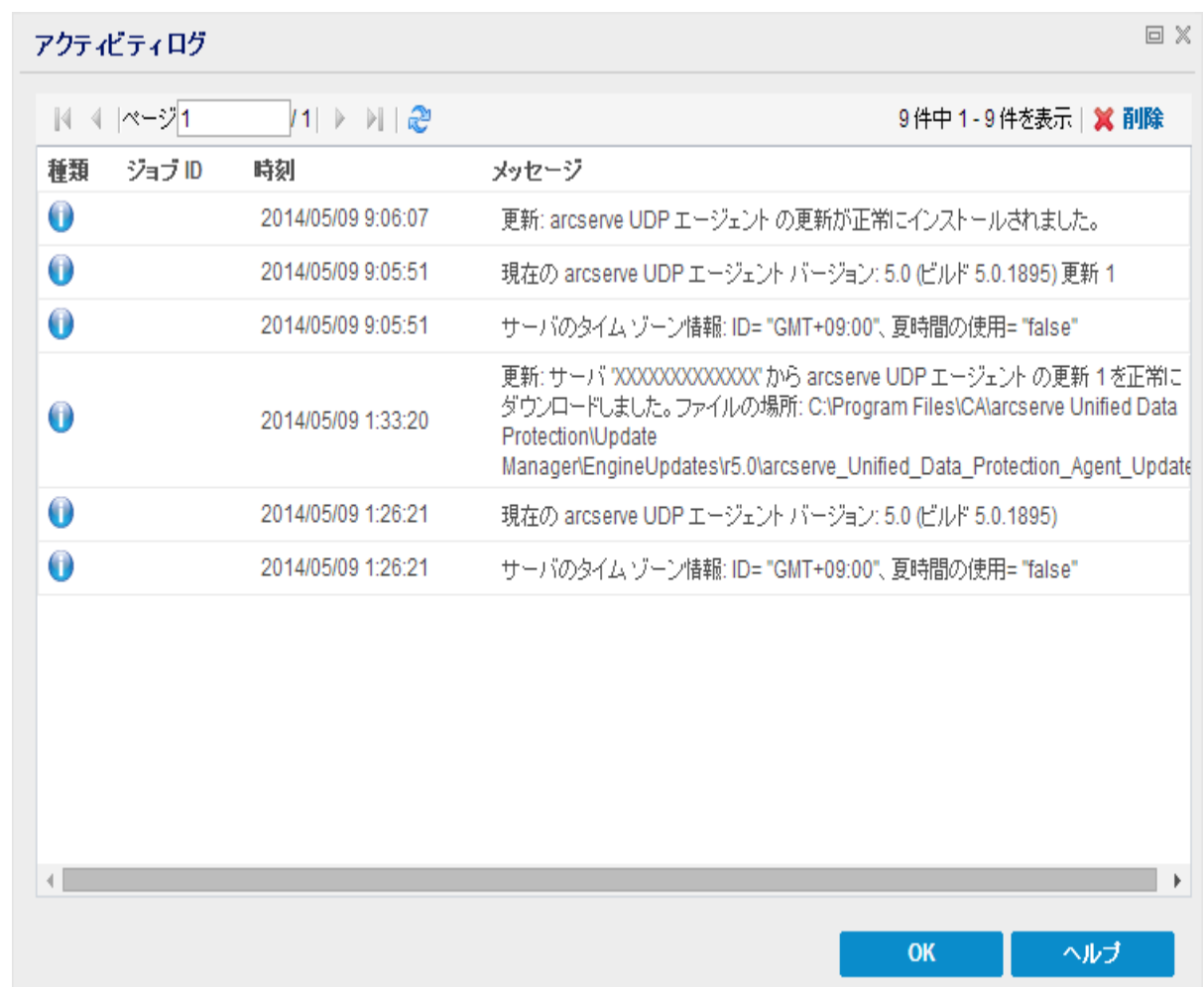

2. 必要に応じて、削除 ボタンをクリックし、ログエントリの一部または全部をパージ できます。

[アクティビティ ログの削除 ]ダイアログ ボックスが表示されます。

[ログレコードをすべて削除]または[次の日付より前のログレコードをすべて削 除 を指定します。 [次の日付より前のログレコードをすべて削除 けプションを選 択した場合は、カレンダから基準日として使用する日付を指定できます。

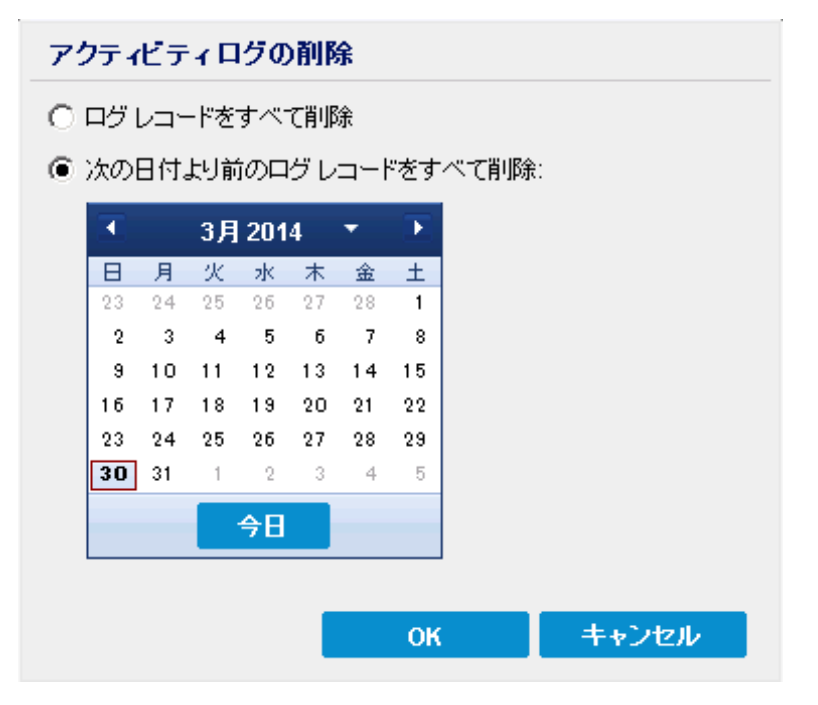

## リストアせずにファイル**/**フォルダをダウンロードする方法

Arcserve UDP では、リストア用にサブミットせずに、ファイルまたはフォルダ全体をダ ウンロードすることができます。リストアウィザードの[復旧ポイントの参照 画面を 使用すると、任意のファイルまたはすべてのファイルが含まれるフォルダ全体を直接 ダウンロードできます。リストアの前にダウンロードを行うことで、ファイルをすばやく確 認して、不要なファイルのリストアを避けることができます。

単一のファイルは同じ形式で直接ダウンロードされ、フォルダは、zip ファイルとして ダウンロードされます。zip ファイルの名前の形式は次のとおりです:

*[*ノード名*]\_[*セッション *ID]\_[*タイムスタンプ*].zip*。

ダウンロードするには、リストアウィザードの「復旧ポイントの参照 画面を表示しま す。次のスクリーン ショット は、ファイルまたはフォルダのダウンロード方法を示してい ます。

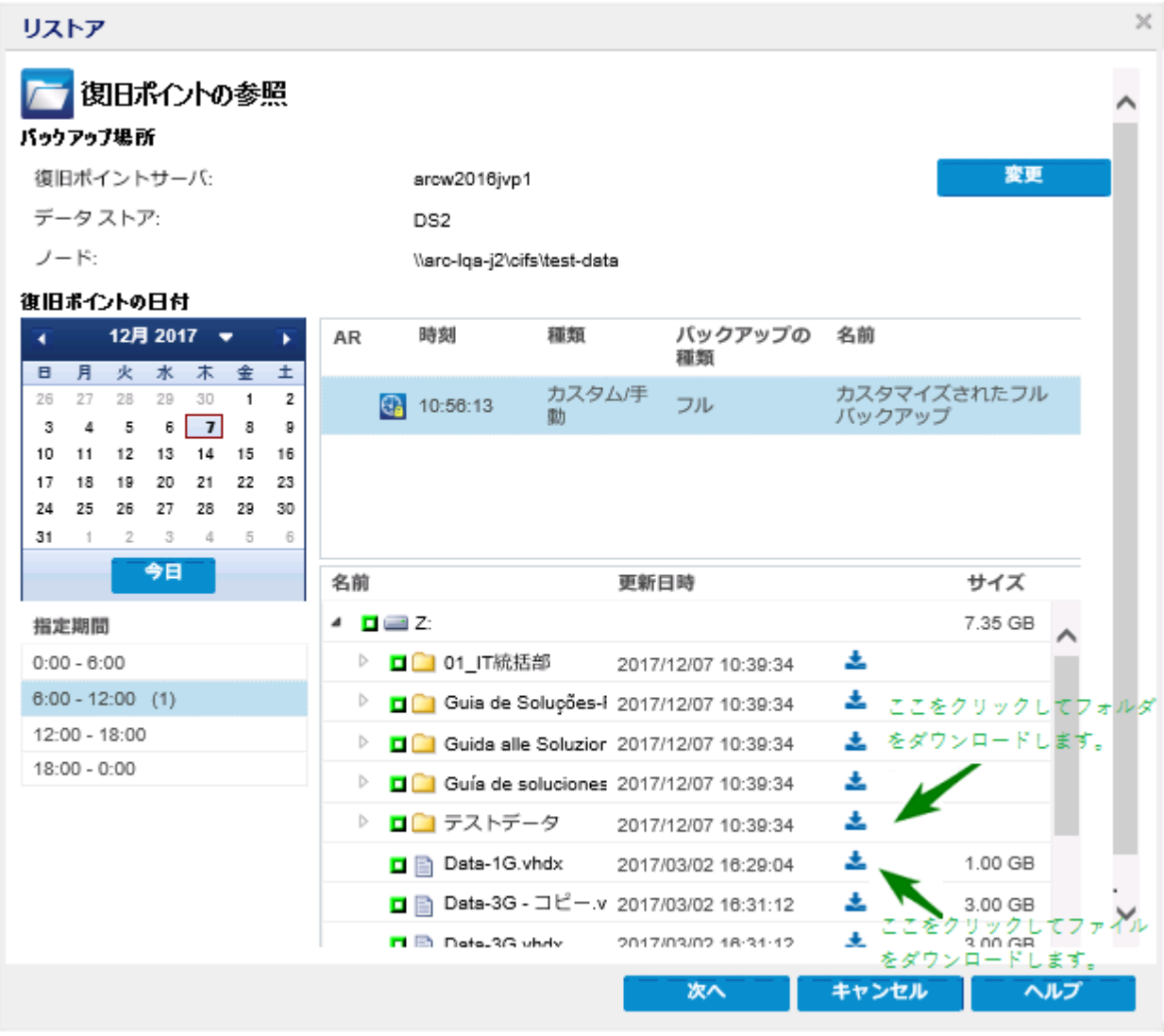

ダウンロードに関する考慮事項**:**

- 一部のシステム ファイルは、zip ファイルとしてダウンロードまたは圧縮できま せん。エージェント tomcat サービスには、システムファイルまたはその他の保 護されているノードのユーザファイルにアクセスするための十分な権限があり ません。
- Tomcat メモリおよび CPU 使用率の過剰な消費を避けるために、大きいファ イルやフォルダをダウンロードしている間は、別のパスにリストア ジョブをサブ ミットすることをお勧めします。
- Windows の圧縮フォルダツールを使用して、ダウンロードした zip ファイルを 参照すると、zip ファイル内の一部の名前が長すぎるためにツールで参照で きない場合があります。他のzip ツールを使用してファイルを開くことをお勧め します。たとえば、WinZip、WinRAR、7-Zip などです。
- IE9 およびエージェント Web サービスで https を使 用してサービスを提供して いる IE9 ユーザは、ファイルをダウンロードできない場合があります。https を 介して動的なページからリソースをダウンロードするときの IE9 の既知の問題 により、このようなダウンロードができません。詳細と解決策については、 Microsoft の記事[のリンク](https://support.microsoft.com/en-us/help/2549423/)をクリックしてください。

# ブート キットの作成方法

Arcserve UDP エージェント( Windows) では、ブートキット ユーティリティを利用して、 WinPE ( Windows Preinstallation Environment) イメージと Arcserve UDP エージェン ト( Windows) イメージを組み合わせて BMR ISO イメージを作成します。このISO イ メージがブート可能メディアに書き込まれます。ベア メタル復旧を実行する場合、 Arcserve UDP エージェント( Windows) ブート可能メディア( CD/DVD または USB メモ リ) を使用して新しいコンピュータ システムを初期化し、ベア メタル復旧プロセスを 開始できるようにします。

以下の図に、ブート キットの作成プロセスを示します。

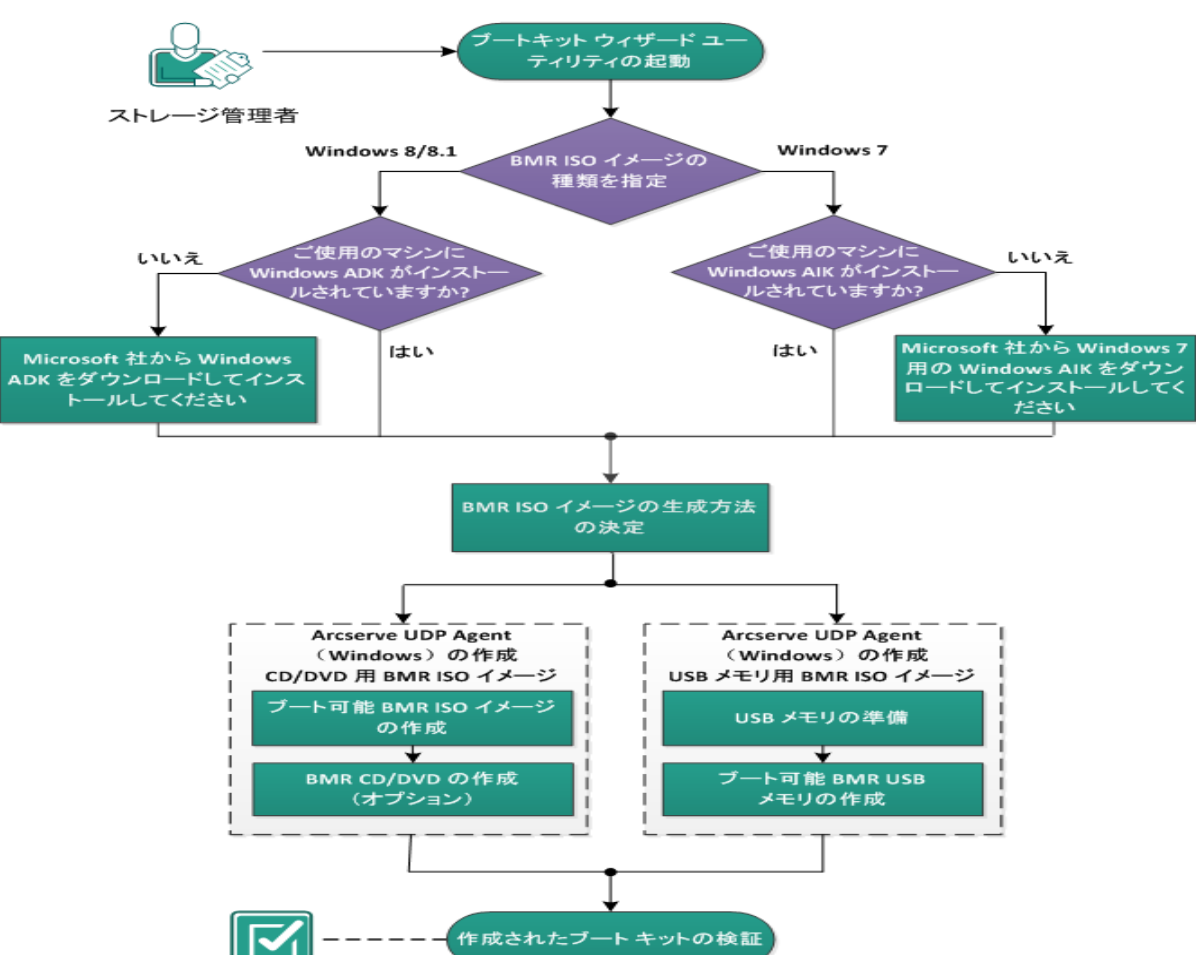

ブートキットの作成方法

ブート キットを作成するには以下の作業を実行します。

- 1. ブート [キット作成ユーティリティの起動](../../../../../Content/Agent for Windows User Guide/udpw_launch_create_boot_kit_process.htm)
- 2. BMR ISO [イメージの生成方法の決定](../../../../../Content/Agent for Windows User Guide/udpw_determine_ISO_image_method.htm)
- 3. CD/DVD 用 Arcserve UDP エージェント (Windows) BMR ISO [イメージの作成](../../../../../Content/Agent for Windows User Guide/udpw_Boot_Kit_create_D2D_ISO_image.htm)
- a. ブート可能 BMR ISO [イメージの作成](../../../../../Content/Agent for Windows User Guide/udpw_Boot_Kit_create_Bootable_BMR_iso_image.htm)
- b. ( オプション) BMR [CD/DVD](../../../../../Content/Agent for Windows User Guide/udpw_Boot_Kit_create_BMR_CD_DVD.htm) の作成
- 4. USB メモリ用 Arcserve UDP エージェント (Windows) BMR ISO [イメージの作成](../../../../../Content/Agent for Windows User Guide/udpw_Boot_Kit_create_D2D_USB_stick.htm)
- a. USB [メモリの準備](../../../../../Content/Agent for Windows User Guide/udpw_Boot_Kit_prepare_USB_stick.htm)
- b. ブート可能 BMR USB [メモリの作成](../../../../../Content/Agent for Windows User Guide/udpw_Boot_Kit_create_Bootable_BMR_USB_stick.htm)
- 5. [作成されたブート](../../../../../Content/Agent for Windows User Guide/udpw_Boot_Kit_verify.htm) キットの検証

## ブート キット作成ユーティリティの起動

Arcserve UDP エージェント( Windows) では、「ベア メタル復旧用のブート キットの 作成 」ユーティリティを使用して、WinPE-based ISO イメージを生成できます。この ISO イメージには、ベア メタル復旧( BMR) の実行に必要な情報がすべて含まれて います。

重要**:**Arcserve UDP の新しいバージョンまたは更新にアップグレードする場合、最 新の機能およびバグの修正プログラムをサポートするため、適切な Windows AIK または ADK レベルを使用して BMR ISO を再作成する必要があります。以前の バージョンのRPS およびデデュプリケーション データ ストアから BMR を実行するに は、BMR ISO の以前のバージョンを使用する必要があります。

### 以下の手順に従います。

- 1. [ブートキット ウィザード |ユーティリティは、「システムトレイ モニタ]の |拡張 |オプ ション、または スタート |メニューから起動できます。
- 2. 作成する BMR ISO イメージの種類( Windows 10 または Windows 7) を指定し、 [次へ]をクリックします。

BMR ISO をいったん作成したら、ISO ファイルを同じ OS レベルに使用できます。以 下のOS レベルには、同じ ISO を使用できます。

- Windows 7 WAIK を使用して作成された ISO Windows 2008、2008 R2 に対 して機能します
- Windows 10 ADK を使用して作成された ISO Windows 10、Windows Server 2016、Windows Server 2019、Windows 8、8.1、Server 2012、Server 2012 R2 に対して機能します

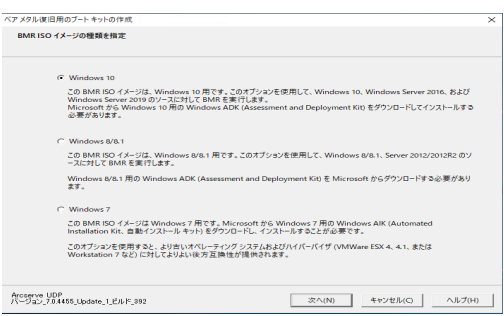

**Windows 10**

ユーティリティは、起動するとすぐにコンピュータをチェックし、Windows アセスメント & デプロイメント キット( ADK) がすでにインストールされて いるかどうかを調べます。Windows ADK は、Windows オペレーティング システムをコンピュータに展開するためのMicrosoft ツールです。

注**:**Windows 10 ADK は、以下のオペレーティングシステムを実行して いるコンピュータにインストールできます。

- Windows 7
- Windows Server 2008
- Windows Server 2008 R2
- Windows 8
- Windows Server2012
- Windows 8.1
- Windows 2012 R2
- Windows 10、Windows Server 2016
- **Windows 7**

ユーティリティは、起動するとすぐにコンピュータをチェックし、Windows 自動インストールキット( AIK) がすでにインストールされているかどうか を調べます。Windows AIK は、Windows オペレーティングシステムをコ ンピュータに展開するためのMicrosoft ツールです。

注**:**Windows 7 用のWindows AIK は、以下のオペレーティングシステ ムを実行しているコンピュータにインストールできます。

- Windows 7
- Windows Server 2008
- Windows Server 2008 R2
- 3. ブート可能 ISO イメージを作成するには、コンピュータにWindows ADK または Windows AIK ( 該当する場合) がインストールされている必要があります。
	- a. Windows ADK (または AIK) がインストールされている場合、[ブートキット方 式の選択]画面が表示され、ブートキットを作成できます。
	- b. Windows ADK ( または AIK) がインストールされていない場合、該当する Windows 情報画面が表示されます。Microsoft ダウンロード センターから Windows ADK ( または AIK) をダウンロードし、インストールする必要がありま す。

注**:**Windows ADK ( または AIK) のインストールの詳細については、以下の Web サイトを参照してください。

- ◆ Windows ADK [のインストール](http://msdn.microsoft.com/en-us/library/hh825494.aspx)
- ◆ Windows 7 用 Windows AIK [のインストール](http://www.microsoft.com/en-us/download/details.aspx?id=5753)

Windows ADK ( または AIK) は、以下のいずれかの方法でインストールできま す。

- インストール メディアを Microsoft の Web サイト から直接 ダウンロード し、Windows ADK ( または AIK) をコンピュータにインストールします。
- 情報画面のリンクをクリックして Microsoft の Web サイトを開き、 Windows ADK ( または AIK) をダウンロードしてコンピュータにインストー ルします。

Windows ADK (または AIK) のインストールが完了したら、[次へ]をク リックします。[ブートキット方式の選択 画面が表示され、ブートキッ トを作成することができます。

注**:**Windows ADK をインストールする場合、ブートキットの作成をサポートす る以下の機能が必要です。

- Deployment Tools
- Windows PE ( Windows Preinstallation Environment)

注**:**Windows AIK インストールについては、Windows AIK のセットアップを選 択します。

# **BMR ISO** イメージの生成方法の決定

### ブートキット ウィザード ユーティリティでは、2 つの方法で ISO イメージを生成できま す。

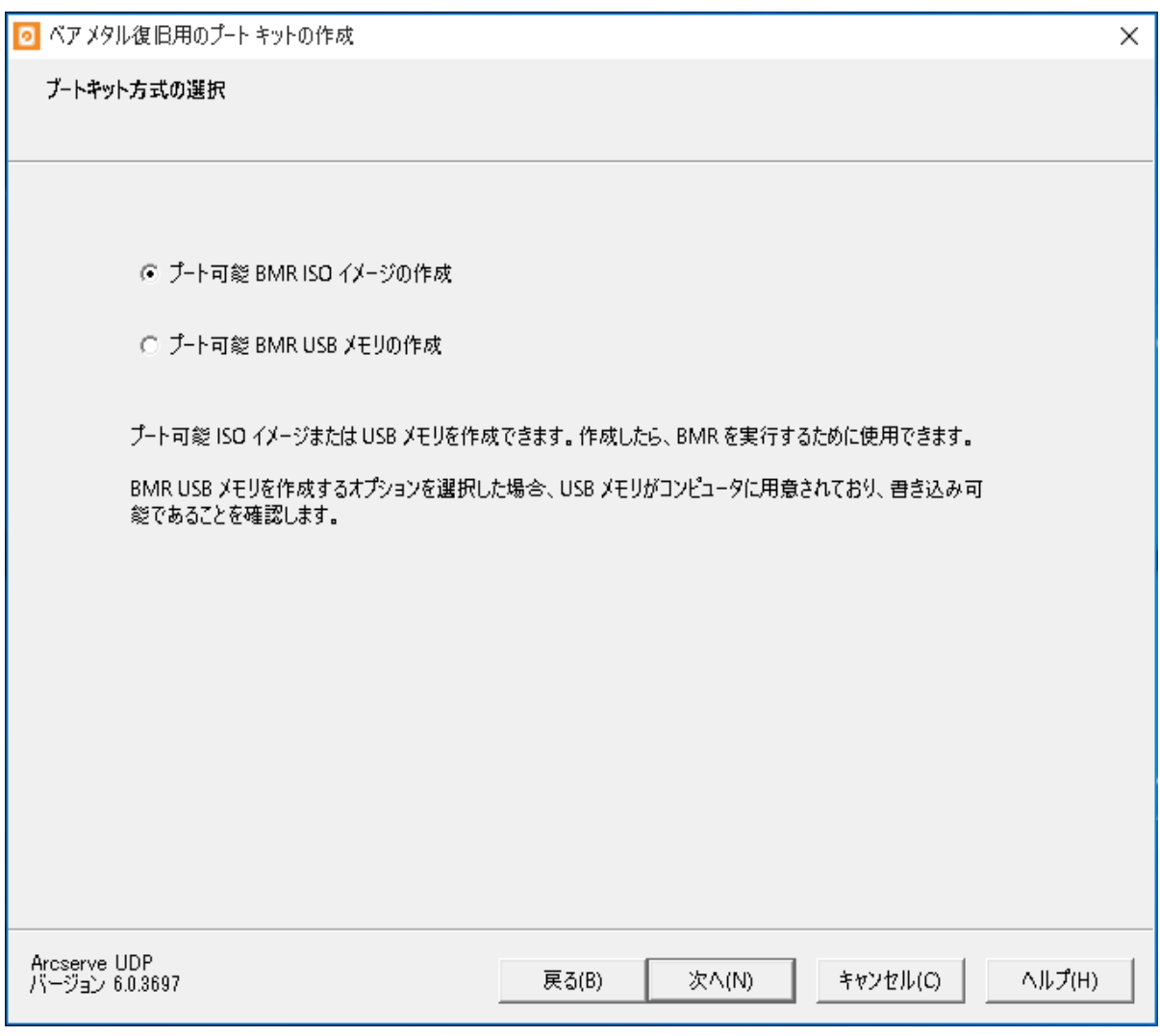

■ ブート可能 BMR ISO [イメージの作成](../../../../../Content/Agent for Windows User Guide/udpw_Boot_Kit_create_Bootable_BMR_iso_image.htm)

この方法では、ISO イメージを作成し、保存用のCD/DVD に書き込みます。デ フォルトでは、このオプションが選択されています。詳細については、「[CD/DVD](../../../../../Content/Agent for Windows User Guide/udpw_Boot_Kit_create_D2D_ISO_image.htm) 用 Arcserve UDP エージェント( Windows) BMR ISO [イメージの作成」](../../../../../Content/Agent for Windows User Guide/udpw_Boot_Kit_create_D2D_ISO_image.htm)を参照し てください。

■ ブート可能 BMR USB [メモリの作成](../../../../../Content/Agent for Windows User Guide/udpw_Boot_Kit_create_Bootable_BMR_USB_stick.htm)

この方法では、ISO イメージを作成し、携帯可能な保存用 USB メモリに直接 書き込みます。詳細については、「USB メモリ用 Arcserve UDP [エージェント](../../../../../Content/Agent for Windows User Guide/udpw_Boot_Kit_create_D2D_USB_stick.htm) ( Windows) BMR ISO [イメージの作成」](../../../../../Content/Agent for Windows User Guide/udpw_Boot_Kit_create_D2D_USB_stick.htm)を参照してください。

次に、いずれかのブート可能メディアを使用して、新しいコンピュータ システムを初 期化し、ベア メタルリカバリプロセスを開始できるようにします。保存されたイメー ジが常に最新のバージョンであるようにしておくために、Arcserve UDP エージェント ( Windows) を更新するたびに新しい ISO イメージを作成することをお勧めします。

注**:**仮想マシン( VM) 上で BMR を実行する場合、ISO イメージを CD/DVD に書き 込まずに、直接 VM に接続し、BMR プロセスを開始することも可能です。

# **CD/DVD** 用 **Arcserve UDP** エージェント**( Windows) BMR ISO** イメージの作成

Arcserve UDP エージェント( Windows) BMR ISO イメージは、以下の手順で作成し ます。

- ブート可能 BMR ISO [イメージの作成](../../../../../Content/Agent for Windows User Guide/udpw_Boot_Kit_create_Bootable_BMR_iso_image.htm)
- BMR [CD/DVD](../../../../../Content/Agent for Windows User Guide/udpw_Boot_Kit_create_BMR_CD_DVD.htm) の作成

### ブート可能 **BMR ISO** イメージの作成

BMR ISO イメージの作成を選択した場合は、このイメージをブート可能メディア ( CD または DVD) に書き込んで新しいコンピュータ システムを初期化し、ベアメタ ル復旧プロセスを開始できるようにします。

以下の手順に従います。

1. [ブートキット方式の選択]画面で[ブート可能 **BMR ISO** イメージの作成]を選択 し、[次へ]をクリックします。

「プラットフォームとデスティネーションの選択 |ダイアログ ボックスが表示されます。

2. ISO イメージのプラットフォームを選択します。

2 つのうちのいずれか、または両方を選択できます。両方のプラットフォームを選択 すると、イメージの作成に要する時間が長くなります。

注**:**32 ビット プラットフォームから作成された ISO イメージは、32 ビット サーバをリス トアする場合にのみ使用します。64 ビット プラットフォームから作成された ISO イ メージは、64 ビット サーバをリストアする場合にのみ使用します。UEFI ファームウェ アシステムを起動する場合は、x64 プラットフォームオプションを選択してください。 使用可能なオプションは、以下のとおりです。

- **◆ x86 プラットフォーム用 BMR ISO イメージ(のみ)。**
- ◆ x64 プラットフォーム用 BMR ISO イメージ(のみ)。
- x86 および x64 の両方のプラットフォーム用 BMR ISO イメージ。
- 3. デスティネーションを指定します。

BMR ISO イメージ ファイルを作成および保存する場所を指定または参照します。

- 4. 生成する BMR ISO イメージ ファイルの名前を指定します。
- 5. プラットフォームとデスティネーションを指定したら、[次へ]をクリックします。 [言語の選択 |ダイアログボックスが表示されます。
- 6. BMR ISO イメージで使用する言語を選択します。BMR の作業中、ユーザインター フェースとキーボードには選択した言語が適用されます。

BMR ISO イメージでは、1 つ以上の言語を選択できます。ただし、選択する言語 が1 つ増えるごとに、イメージの作成にかかる時間もそれだけ長くなります。選択し た言語が増えると、完了までの時間も長くなります。そのため、本当に必要な言 語のみを選択することを推奨します。

7. 次へをクリックします。 |ドライバの指定| ダイアログ ボックスが表示されます。 8. ドライバを指定します。指定したドライバは、BMR ISO イメージに統合するドライバ 用のドライバリストに表示されます。

有効化されたドライバペインで、任意のドライバを追加、または BMR ISO イメージ から削除できます。

注**:**VirtualBox Host-Only Ethernet Adapter ドライバを BMR ISO イメージに統合する 場合、Windows ADK コンポーネントとの間に競合が発生する場合があります。競 合を回避するため、BMR ISO イメージにこのドライバを統合しないことをお勧めしま す。

- a. ローカルドライバを含む:ローカルのクリティカルなデバイスドライバ(NIC、FC または SCSI 用 OEM ドライバのみ) をドライバリストにロードします。クリックす ると、このコンピュータ用のBMR ISO イメージに追加する必要があるクリティカ ルデバイス ドライバがあるかどうかを確認します。 クリティカル デバイス ドライ バが見つかった場合、自動的にリストに追加されます。
- b. ドライバの追加:ドライバリストに追加するドライバを参照します。
- c. ドライバの削除: BMR ISO イメージに追加したくないドライバをリストから選択 して削除します。
- 9. [作成] をクリックしてプロセスを起動し、ブート可能 BMR ISO イメージを作成しま す。

処理中は、ステータスが表示されます。

10. 処理が完了すると確認画面が表示され、BMR ISO イメージが正常に生成された ことが示されます。この画面では、イメージの場所とプラットフォームが表示されま す。また、リンクをクリックすると、イメージの場所が参照されます。

### **BMR CD/DVD** の作成

ISO イメージを作成し、場所を指定して保存したら、ブート可能 CD または DVD に イメージを書き込む必要があります。このブート可能メディアを使用して、新しいコ ンピュータ システムを初期化し、ベア メタルリカバリ( BMR) プロセスを開始できるよ うにします。

保存した ISO イメージが常に最新のバージョンであるようにしておくために、以下を 行う必要があります。

- Arcserve UDP エージェント ( Windows) を更新するたびに、 ISO イメージを新規 作成する必要があります。
- ISO イメージをリモートの場所に保存した場合は、BMRを実行する必要がある 場合にのみ、CD/DVD に書き込みます。
- 複数のコンピュータに Arcserve UDP エージェント ( Windows) をインストールして いる場合は、イメージに最新のArcserve UDP エージェント( Windows) の更新 が含まれるように、更新状態が最新のコンピュータから ISO イメージ( および CD/DVD) を新規作成し、BMR を実行します。

# **USB** メモリ用 **Arcserve UDP** エージェント**( Windows) BMR ISO** イメージの作成

Arcserve UDP エージェント( Windows) BMR USB メモリは、以下の手順で作成しま す。

USB [メモリの準備](../../../../../Content/Agent for Windows User Guide/udpw_Boot_Kit_prepare_USB_stick.htm)

ブート可能 BMR USB [メモリの作成](../../../../../Content/Agent for Windows User Guide/udpw_Boot_Kit_create_Bootable_BMR_USB_stick.htm)

### **USB** メモリの準備

BMR ISO イメージを USB メモリに書き込む前に、USB メモリの準備が必要です。 ブート可能 USB BMR メモリを作成するには、USB メモリがシステムを起動できるよ う、アクティブ化されている必要があります。DiskPart コマンドを使用して、USB メモ リをアクティブにすることができます。

重要**:**USB メモリをフォーマットする必要がある場合、フォーマットにより、USB メモリ に保存されているすべてのデータは消去されます。この処理を行う前に、USB メモ リ上に重要なデータが存在しないことを確認してください。USB メモリがすでにフォー マットされている場合は、この処理により、同じ名前のファイルはすべて上書きされ ます。

### 以下の手順に従います。

- 1. コマンド プロンプトを開きます( OS によって要求される場合は管理者権限のアカウ ントで開きます) 。
- 2. 「**Diskpart**」と入力し、**Enter** キーを押します。
- 3. 「**List Disk**」と入力し、**Enter** キーを押します。

検出されたすべてのディスクが一覧表示されます。表示されたディスクの中から、 USB ディスクを決定します。

- 4. 「**Select Disk <n>**」( 「n」 は USB ディスクのディスク番号) と入力して USB ディスクを 選択し、**Enter** キーを押します。
- 5. 「**Clean**」と入力し、**Enter** キーを押します。

「DiskPart はディスクを正常にクリーンな状態にしました。」というメッセージが表示さ れます。

6. 「**create partition primary**」と入力し、**Enter** キーを押します。

「DiskPart は指定したパーティションの作成に成功しました。」というメッセージが表 示されます。

- 7. 「**select partition 1**」と入力し、**Enter** キーを押します。 「パーティション 1 が選択されました。」というメッセージが表示されます。
- 8. 「**active**」と入力し、**Enter** キーを押します。

「DiskPart は現在のパーティションをアクティブとしてマークしました。」というメッセー ジが表示されます。

9. 必要に応じて、USB メモリを FAT32 または NTFS ファイルシステムでフォーマットしま す。

「**format fs=fat32 quick**」または「**format fs=ntfs quick**」と入力します。

USB メモリは使用できる状態になりました。

C:\\indows\Svstem32>diskpart Microsoft DiskPart バージョン 6.1.7601 Copyright (C) 1999-2008 Microsoft Corporation. コンビューター: <computer name> DISKPART> list disk ダイナ GPT<br>ミック ディスク 状態 サイズ 空き ### ディスク 0 オンライン 40 GB  $0B$ ディスク 1 オンライン 4096 MB 1024 KB DISKPART> select disk 1 ディスク 1 が選択されました。 DISKPART> clean DiskPart はディスクを正常にクリーンな状態にしました。 DISKPART> create partition primary DiskPart は指定したバーティションの作成に成功しました。 DISKPART> select partition 1 バーティション 1が選択されました。 DISKPART> act ive DiskPart は現在のバーティションをアクティブとしてマークしました。 DISKPART> format fs=fat32 quick 100% 完了しました DiskPart は、ボリュームのフォーマットを完了しました。 DISKPART> exit\_

### ブート可能 **BMR USB** メモリの作成

ブート可能 BMR ( ベア メタル復旧) USB メモリの作成を選択した場合は、ISO イ メージを USB メモリに直接書き込み、新しいコンピュータ システムを初期化し、ベ ア メタル復旧プロセスを開始できるようにします。

### 以下の手順に従います。

- 1. 必要に応じて、USB メモリを準備します。詳細については、「USB [メモリの準備」](../../../../../Content/Agent for Windows User Guide/udpw_Boot_Kit_prepare_USB_stick.htm)を 参照してください。
- 2. <sup>[ブートキット</sup>方式の選択 画面で「ブート可能 BMR USB メモリの作成 ]を選択 し、[次へ] をクリックします。

「プラットフォームとデスティネーションの選択 |ダイアログ ボックスが表示されます。

3. ISO イメージのプラットフォームを選択します。

2 つのうちのいずれか、または両方を選択できます。両方のプラットフォームを選択 すると、イメージの作成に要する時間が長くなります。

注**:**32 ビット プラットフォームから作成された ISO イメージは、32 ビット サーバをリス トアする場合にのみ使用します。64 ビット プラットフォームから作成された ISO イ メージは、64 ビット サーバをリストアする場合にのみ使用します。UEFI ファームウェ ア システムを起動する場合は、x64 プラットフォームオプションを選択してください。 使用可能なオプションは、以下のとおりです。

- x86 プラットフォーム用 BMR ISO イメージ( のみ) 。
- **◆ x64 プラットフォーム用 BMR ISO イメージ(のみ)。**
- x86 および x64 の両方のプラットフォーム用 BMR ISO イメージ。
- 4. USB ドライブを指定します。

BMR ISO イメージ ファイルを作成し、USB メモリに書き込むためのドライブを指定ま たは参照します。

注**:**USB ドライブを使用して UEFI ファームウェア システムを起動する場合、USB ドラ イブは、FAT32 ファイルシステムでフォーマットする必要があります。

- 5. 準備の整った USB メモリが指定したドライブに挿入されていることを確認してくださ い。
- 6. プラットフォームおよび場所を指定したら、[次へ]をクリックします。

[言語の選択 |ダイアログボックスが表示されます。

7. 生成した BMR ISO イメージで使用する言語を選択します。BMR の作業中、ユー ザインターフェースとキーボードには選択した言語が適用されます。

BMR ISO イメージでは、1 つ以上の言語を選択できます。ただし、選択する言語 が1 つ増えるごとに、イメージの作成にかかる時間もそれだけ長くなります。選択し た言語が増えると、完了までの時間も長くなります。そのため、本当に必要な言 語のみを選択することを推奨します。

8. 次へをクリックします。

ドライバの指定 ダイアログ ボックスが表示されます。

- 9. 必要に応じて、追加で統合するドライバオプションを選択します。 有効化されたドライバペインで、任意のドライバを追加、または BMR ISO イメージ から削除できます。
- 10. [作成 ]をクリックしてプロセスを起動し、ブート可能 BMR ISO イメージを作成しま す。

処理中は、ステータスが表示されます。

11. 処理が完了すると確認画面が表示され、BMR ISO イメージが正常に生成され、 USB メモリに書き込まれたことが示されます。この画面では、イメージの場所とプ ラットフォームが表示されます。また、リンクをクリックすると、イメージの場所が参照 されます。

# 作成されたブート キットの検証

BMR ISO イメージが正常に作成されると、ブートキット ウィザード ユーティリティは、 イメージが保存されている場所へのリンクを表示します。BMR ISO イメージがその 場所に保存されていることを確認します。デフォルトでは、イメージは、以下のデ フォルトのイメージ名形式で UserProfile フォルダに保存されます。

BMR\_<Platform>\_<OS Kernel>\_<version>(Build xxx).ISO

例**:**

BMR\_x86x64\_w8.1\_Version 5.0 (Build 5.0.1717).ISO

# バックアップを使用してベア メタル復旧を実行する方 法

ベア メタル復旧( BMR) とは、オペレーティングシステムとソフトウェア アプリケーショ ンの再インストール、およびその後のデータや設定のリストアといった、「ベア メタル」 からコンピュータ システムをリストアするプロセスです。BMR プロセスでは、ハードウェ アが異なる場合でも、わずかな作業でコンピュータ全体をリストアすることができま す。BMR を実行できるのは、ブロック レベルのバックアップ プロセス中に、Arcserve UDP エージェント( Windows) がデータだけではなく、以下のアプリケーションに関連 する情報も取得しているためです。

- オペレーティングシステム
- インストールされたアプリケーション
- 環境設定
- 必要なドライバ

ベア メタルからコンピュータ システムを再構築するのに必要なすべての関連情報 は、連続するブロックにバックアップされ、バックアップ場所に格納されます。

以下の図に、バックアップを使用して、BMR を実行するプロセスを示します。
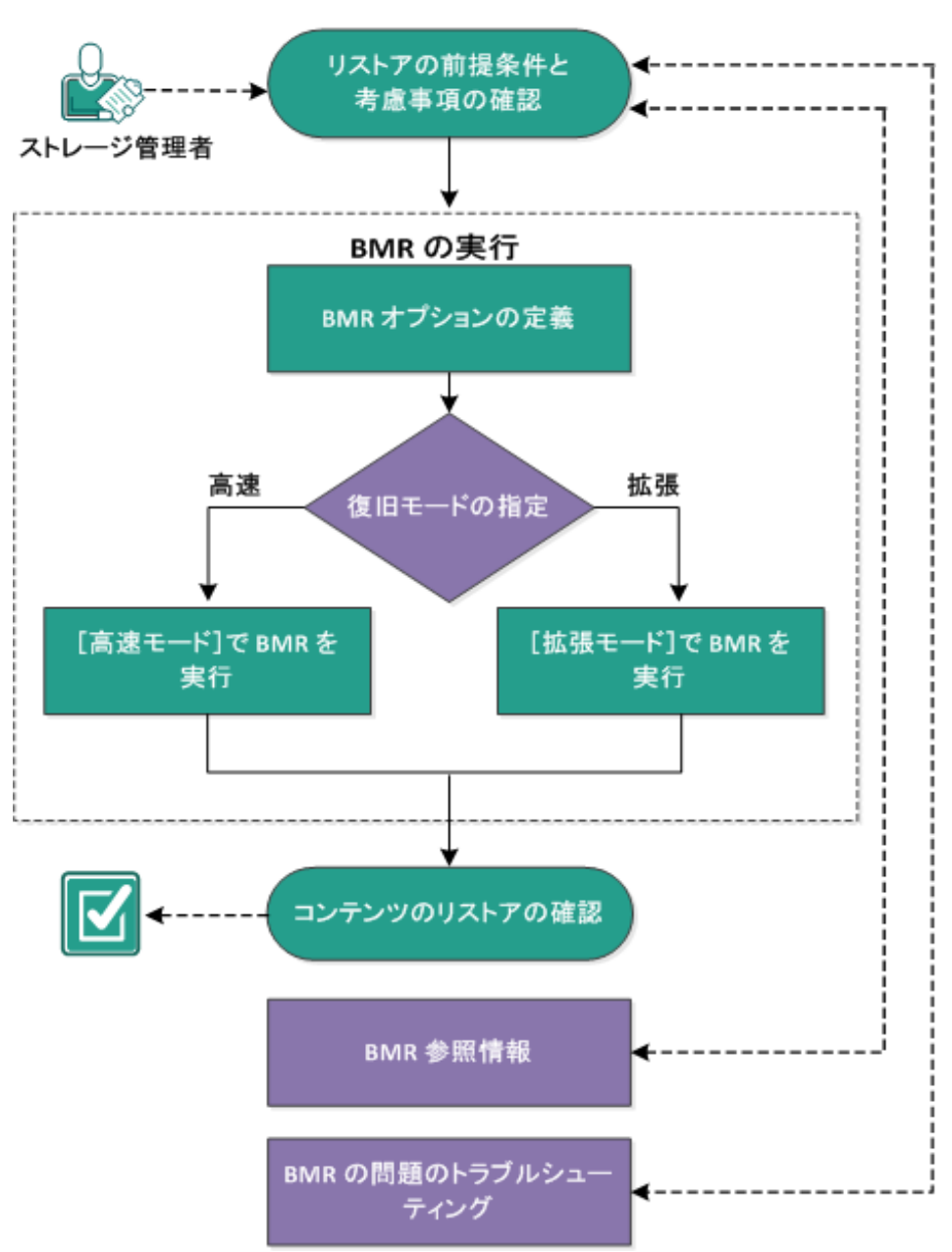

バックアップを使用してベアメタル復旧を実行する方法

バックアップを使用して BMR を実行するには、以下のタスクを完了します。

- 1. BMR [の前提条件と考慮事項の確認](../../../../../Content/Agent for Windows User Guide/udpw_bmr_considerations.htm)
- 2. BMR [オプションの定義](../../../../../Content/Agent for Windows User Guide/udpw_perform_bmr.htm)
	- **◆ [高速モード](../../../../../Content/Agent for Windows User Guide/udpw_perform_bmr_express.htm) |で BMR を実行**
	- [[拡張モード](../../../../../Content/Agent for Windows User Guide/udpw_perform_bmr_advanced.htm)]で BMR を実行
- 3. BMR [の正常終了の確認](../../../../../Content/Agent for Windows User Guide/udpw_sc16_verify_that_the_bmr_was_successful.htm)
- 4. BMR [参照情報](../../../../../Content/Agent for Windows User Guide/udpw_how_bare_metal_recovery_work_1.htm)
- 5. BMR [の問題のトラブルシューティング](../../../../../Content/Agent for Windows User Guide/udpw_sc16_troubleshooting_bmr_issues.htm)

### **BMR** の前提条件と考慮事項の確認

BMR を実行する前に、以下の前提条件が存在することを確認します。

- 以下のいずれかのイメージが必要です。
- CD/DVD 上に作成された BMR ISO イメージ
- \_ ポータブル USB メモリ上 に作 成された BMR ISO イメージ

注**:**Arcserve UDP エージェント( Windows) を使用すると、ブートキット ユーティ リティを利用し、WinPE イメージと Arcserve UDP エージェント( Windows) イメー ジを組み合わせて BMR ISO イメージを作成できます。このISO イメージがブー ト可能メディアに書き込まれます。その後、これらのブート可能メディア ( CD/DVD または USB メモリ) のいずれかを使用して、新しいコンピュータ システ ムを初期化し、ベア メタル復旧プロセスを開始できるようにします。保存され たイメージが常に最新のバージョンであるようにしておくために、Arcserve UDP エージェント( Windows) を更新するたびに新しい ISO イメージを作成してくださ い。

- 利用可能なフルバックアップが少なくとも1つ。
- 復旧する仮想マシンおよびソース サーバ上にインストールされた少なくとも 2  $GB \Omega RAM$ <sub>。</sub>
- VMware 仮想マシンを、物理サーバとして動作するよう設定された VMware 仮想マシンに復旧するには、VMware Tools アプリケーションがデスティネーショ ン仮想マシンにインストールされていることを確認します。
- サポート されているオペレーティング システム、データベース、およびブラウザが 含まれている「[動作要件」](https://support.arcserve.com/s/article/Arcserve-UDP-9-0-Software-Compatibility-Matrix?language=ja)を確認します。

#### 以下のリストアに関する考慮事項を確認します。

■ UDP 9.0 では、 Windows 11 および Windows Server 2022 用 ADK を使 用した BMR ISO イメージの作成がサポートされます。

注**:**Windows Preinstallation Environment ( PE) アドオンのWindows PE 32 ビッ ト バージョンは、Windows 11 バージョン 22H2 ( 10.1.22621.1) 以上用 ADK で はサポートされなくなりました。 そのため、UDP ではベア メタル復旧 用のブート キットの作成ウィザードの [x86 プラットフォーム用のBMR イメージ けプションが 無効になります。

■ ブートキット イメージを作成する際にどの方法を選択しても、BMR プロセスは 基本的に同じです。

注**:**BMR プロセスではストレージ領域を作成できません。ソース マシンにスト レージ領域がある場合、BMR の実行中にデスティネーション マシンでストレー ジ領域を作成することはできません。ユーザは、それらのボリュームを標準の ディスク/ボリュームにリストアするか、BMR を実行する前にストレージ領域を手

動で作成してから、作成されたストレージ領域にデータをリストアすることがで きます。

- ダイナミック ディスクのリストアは、ディスクレベルでのみ実行できます。ダイナ ミック ディスク上 のローカル ボリュームにデータがバックアップされた場合、このダ イナミック ディスクを BMR 実行中にリストアすることはできません。このシナリオ では、BMR 実行中にリストアするには、以下のいずれかのタスクを実行し、次 に、コピーした復旧ポイントから BMR を実行する必要があります。
- 別のドライブ上のボリュームにバックアップする。
- リモート共有にバックアップする。
- 復旧ポイントを別の場所にコピーする。
- 注**:**複数のダイナミック ディスクで BMR を実行する場合、BMR は起動の失敗 や認識できないダイナミック ボリュームなどの予期しないエラーで失敗する可 能性があります。これが発生する場合は、システムディスクのみを BMR を使 用してリストアし、その後マシンを再起動してから他のダイナミック ボリュームを 通常の環境でリストアするようにしてください。
- BMR は、GPT ベースのダイナミック ディスク (単一または複数) をサポートしてい ません。BMR で GPT ベースのダイナミック ディスクを選択した場合、BMR 正常 完了後の起動後に、これらのディスクのボリュームに対し、「ディスクをフォーマッ トしますか?」というポップアップ メッセージが表示されます。このシナリオでは BMR を用いてシステムディスクを復元し、マシンが再起動した後に、該当のボ リュームをリストアする必要があります。
- (オプション) BMR 参照情報を確認します。詳細については、以下のトピックを 参照してください。
- ベア [メタル復旧の仕組み](../../../../../Content/Agent for Windows User Guide/udpw_how_bare_metal_recovery_work.htm)
- UEFI/BIOS [変換をサポートするオペレーティングシステム](../../../../../Content/Agent for Windows User Guide/udpw_sc16_os_that_support_uefi_bios_conversion.htm)
- BMR [操作メニューの管理](../../../../../Content/Agent for Windows User Guide/udpw_managing_the_bmr_operations_menu.htm)

#### 以下の考慮事項を確認します。

- Arcserve UDP の新しいバージョンまたは更新にアップグレードする場合、最新 の機能およびバグの修正プログラムをサポートするため、適切な Windows AIK または ADK レベルを使用して BMR ISO を再作成する必要があります。ただ し、BMR ISO をいったん作成したら、ISO ファイルを同じ OS レベルに使用できま す。以下のOS レベルには、同じ ISO を使用できます。
- Windows 7 WAIK を使用して作成された ISO Windows 2008、2008 R2 に対し て機能します
- Windows 8/8.1 ADK を使用して作成された ISO Windows 8、8.1、Server 2012、Server 2012 R2 に対して機能します

Windows 10 ADK を使用して作成された ISO - Windows 10、Windows Server 2016 に対して機能します

### **BMR** オプションの定義

BMR プロセスを開始する前に、いくつかの予備 BMR オプションを指定する必要が あります。

以下の手順に従います。

- 1. 保存したブートキット イメージ メディアを挿入し、コンピュータを起動します。
	- CD/DVD に書き込まれた BMR ISO イメージを使用する場合は、保存された CD/DVD を挿入します。
	- USB メモリに書き込まれた BMR ISO イメージを使用する場合は、保存された USB メモリを挿入します。

**BIOS** セットアップ ユーティリティ画面が表示されます。

- 2. **BIOS** セットアップ ユーティリティ画面で、CD-ROM ドライブのオプションかUSB のオプ ションを選択してブート プロセスを起動します。アーキテクチャ( x86/x64) を選択 し、**Enter** キーを押して続行します。
- 3. Arcserve UDP エージェント( Windows) の言語選択画面が表示されます。言語を 選択し、次へ をクリックして続行します。

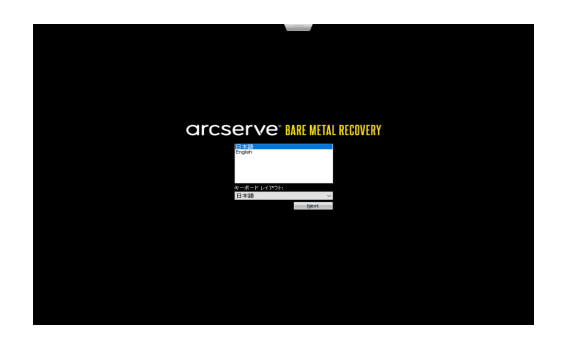

ベア メタル復旧プロセスが開始され、最初のBMR ウィザード画面が表示されま す。

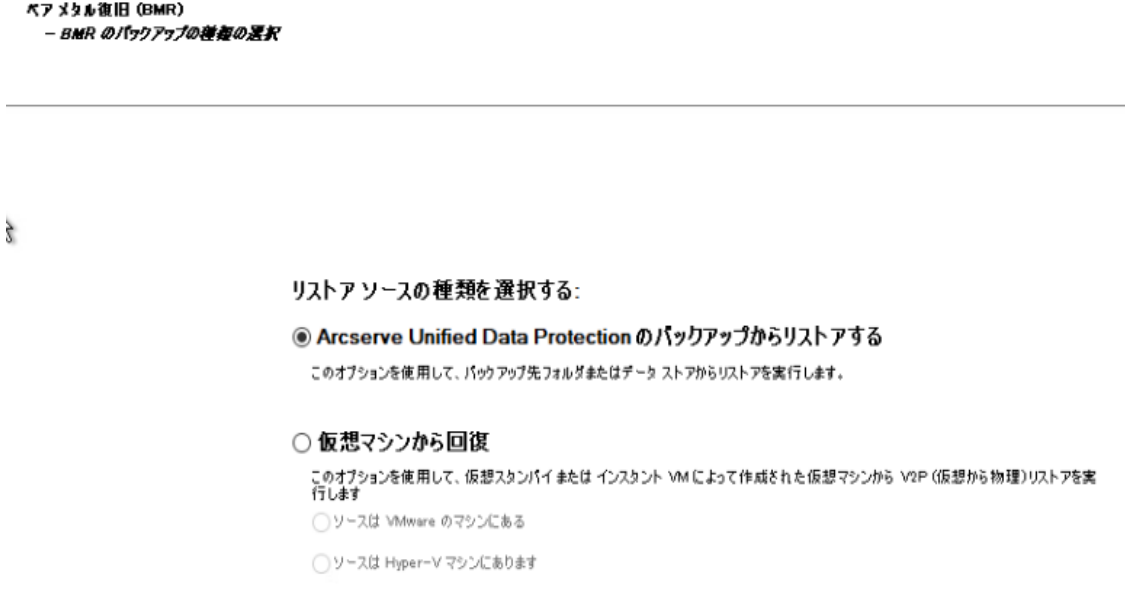

BMR ウィザード画面で、実行する BMR の種類を選択します。

#### **Arcserve Unified Data Protection** のバックアップからのリストア

このオプションを使用して、バックアップ先フォルダまたはデータ ストアからリス トアを実行します。

このオプションでは、Arcserve UDP エージェント( Windows) を使用してバック アップされたデータを回復できます。このオプションは、Arcserve UDP エージェ ント( Windows) または Arcserve UDP Host-Based VM Backup アプリケーション で実行されたバックアップ セッションに使用されます。

このオプションを選択した場合は、これ以降の手順を続行します。

■ 仮想 マシンからの復旧

このオプションを使 用して、仮 想 スタンバイ VM から V2P ( 仮 想 から物 理 ) リ ストアを実行します。V2P( 仮想から物理) とは、オペレーティングシステム ( OS) 、アプリケーション プログラムおよびデータを仮想マシンまたはディスク パーティションからコンピュータのメイン ハード ディスクにマイグレーションするこ とを表す用語です。ターゲットは 1 台のコンピュータまたは複数のコンピュータ にできます。

ソースは **VMware** マシン上にあります

VMware 仮想マシンに対して仮想変換が実行されたマシンのデータを 回復します。このオプションは Arcserve Central Virtual Standby アプリ ケーションに関して使用されます。

注**:**このオプションを使用する場合、VMDK ファイル( VMware 用) への 仮想変換がArcserve Central Virtual Standby によって実行された場 合のみデータを回復できます。

このオプションを選択した場合は、「VMware [仮想スタンバイ](../../../../../Content/Agent for Windows User Guide/udpw_BMR_VMware.htm) VM を使 [用した回復](../../../../../Content/Agent for Windows User Guide/udpw_BMR_VMware.htm)」を参照してこの手順を続行してください。

詳細については、オンライン ヘルプの「VMware 仮想スタンバイ VM を 使用した回復 」を参照してください。

ソースは **Hyper-V** マシン上にあります

Hyper-V 仮想マシンに対して仮想変換が実行されたマシンのデータを 回復します。このオプションは Arcserve Central Virtual Standby アプリ ケーションに関して使用されます。

注**:**このオプションを使用する場合、VHD ファイル( Hyper-V 用) への仮 想変換がArcserve Central Virtual Standby によって実行された場合の みデータを回復できます。

このオプションを選択した場合は、「Hyper-V [仮想スタンバイ](../../../../../Content/Agent for Windows User Guide/udpw_BMR_HyperV.htm) VM を使 [用した回復](../../../../../Content/Agent for Windows User Guide/udpw_BMR_HyperV.htm)」を参照してこの手順を続行してください。

詳細については、オンライン ヘルプの「Hyper-V 仮想スタンバイ VM を 使用した回復 」を参照してください。

4. [Arcserve Unified Data Protection のバックアップからのリストア ]を選択し、[次へ] をクリックします。

[復旧ポイントの選択 |ウィザード画面が表示されます。

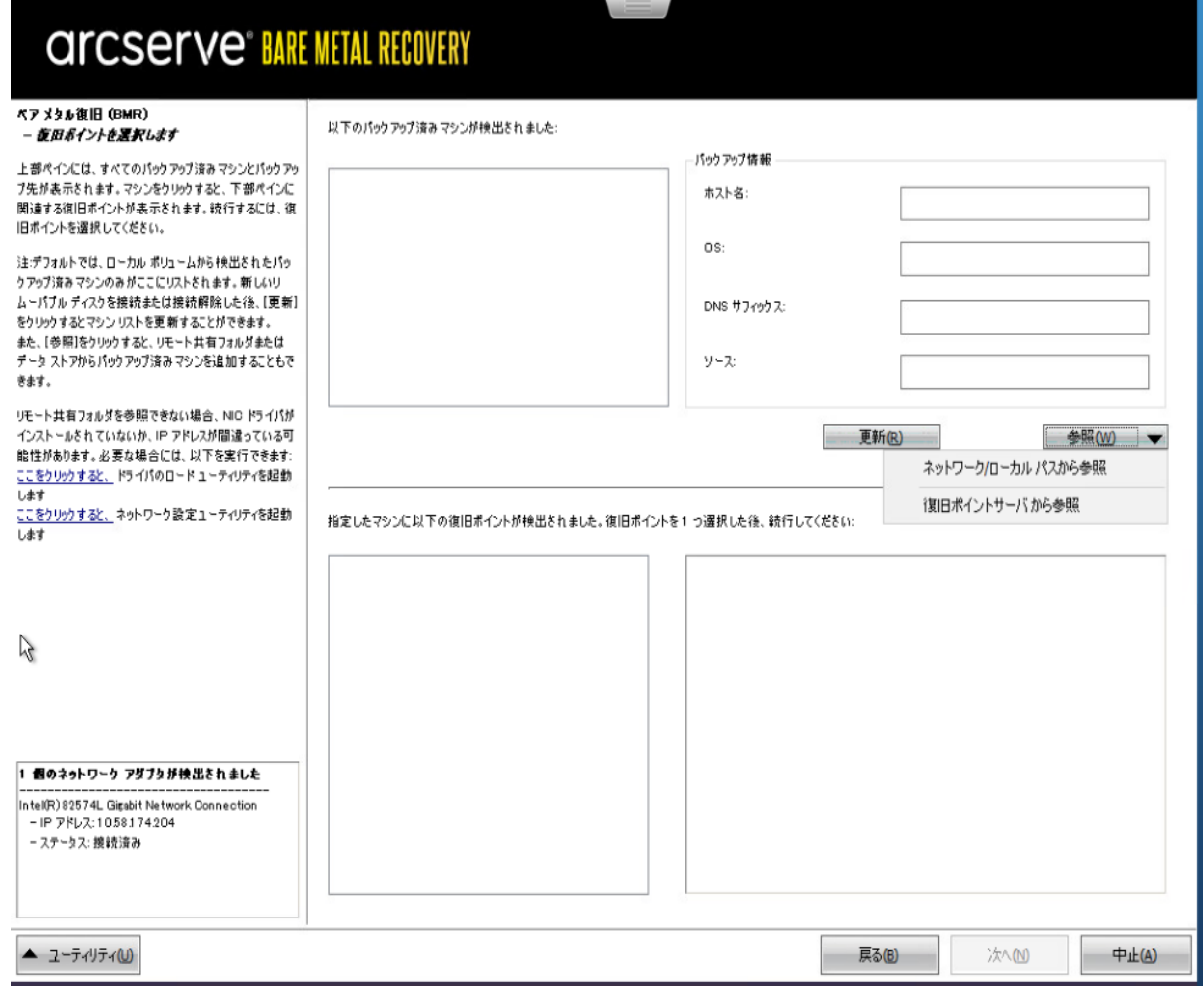

- 5. [復旧ポイントの選択]ウィザード画面で、[参照]をクリックし、[ネットワーク**/**ロー カルパスから参照 を選択するか、または「復旧ポイント サーバから参照 を選択 します。
	- a. [ネットワーク/ローカル パスから参照 ]を選択した場合は、バックアップ イメー ジの復旧ポイントが含まれているマシン( またはボリューム) を選択します。

Arcserve UDP エージェント( Windows) を使用すると、任意のローカルドライ ブまたはネットワーク共有から復旧を実行できます。

- ローカル バックアップから復旧を実行する場合、BMR ウィザードは、復 旧ポイントが含まれるすべてのボリュームを自動的に検出して表示し ます。
- リモート共有から復旧を実行する場合、復旧ポイントが格納されてい るリモート ロケーションを参照します。復旧ポイントを含むマシンが複 数ある場合、すべてのマシンが表示されます。

また、リモート マシンのアクセス情報(ユーザ名およびパスワード)が必 要な場合があります。

注:リモートの復旧ポイント参照する場合、ネットワークが稼働中ある 必要があります。必要な場合は、ネットワーク設定情報を確認/更新 したり、必要なドライバを[ユーティリティ]メニューからロードすることが できます。

- BMR モジュールがローカル デスティネーション ボリュームを検出 できな い場合、フォルダの選択 ダイアログボックスが自動的に表示されま す。バックアップが存在するリモート共有を指定します。
- iSCSI デスティネーションからリスト アしている場合 、BMR モジュールはこ のデスティネーションを検出しない可能性があるので以下を実行する 必要があります。

1. [ユーティリティ]をクリックし、ポップアップ メニューから [実行] を選択 し、「**cmd**」と入力し、[**OK**]をクリックします。

2. コマンド プロンプト ウィンドウで、以下のWindows iSCSI コマンドを使 用して iSCSI 接続をセットアップします。

> net start msiscsi

> iSCSICLI QAddTargetPortal <TargetPortalAddress>

> iSCSICLI QLoginTarget <TargetName > [CHAP username] [CHAP password]

注**:**CHAP = Challenge-Handshake Authentication Protocol

Windows iSCSI コマンド ライン オプションの詳 細 については、 [リンクを](http://www.microsoft.com/en-us/download/details.aspx?id=6408)参 照してください。

注**:**使用している iSCSI 対象ソフトウェアによっては追加の手順が必 要な場合があります。詳細については、iSCSI 対象ソフトウェアのマニュ アルを参照してください。

3. BMR 画面から、iSCSI ディスクを通して接続されたディスク/ボリューム を表示する必要があります。iSCSI ディスクは、ソース ボリュームまたは バックアップ先ボリュームとして使用できるようになりました。

注**:**BMR は、OS がiSCSI ディスクにインストールされるケースについては サポートしません。データ ディスクのみがサポートされます。

b. 随旧ポイント サーバから参照 を選択した場合は、[エージェントを選択] ダイアログ ボックスが表示されます。 復旧ポイント サーバのホスト名、ユーザ 名、パスワード、ポート、およびプロトコルを指定します。 接続 をクリックし ます。

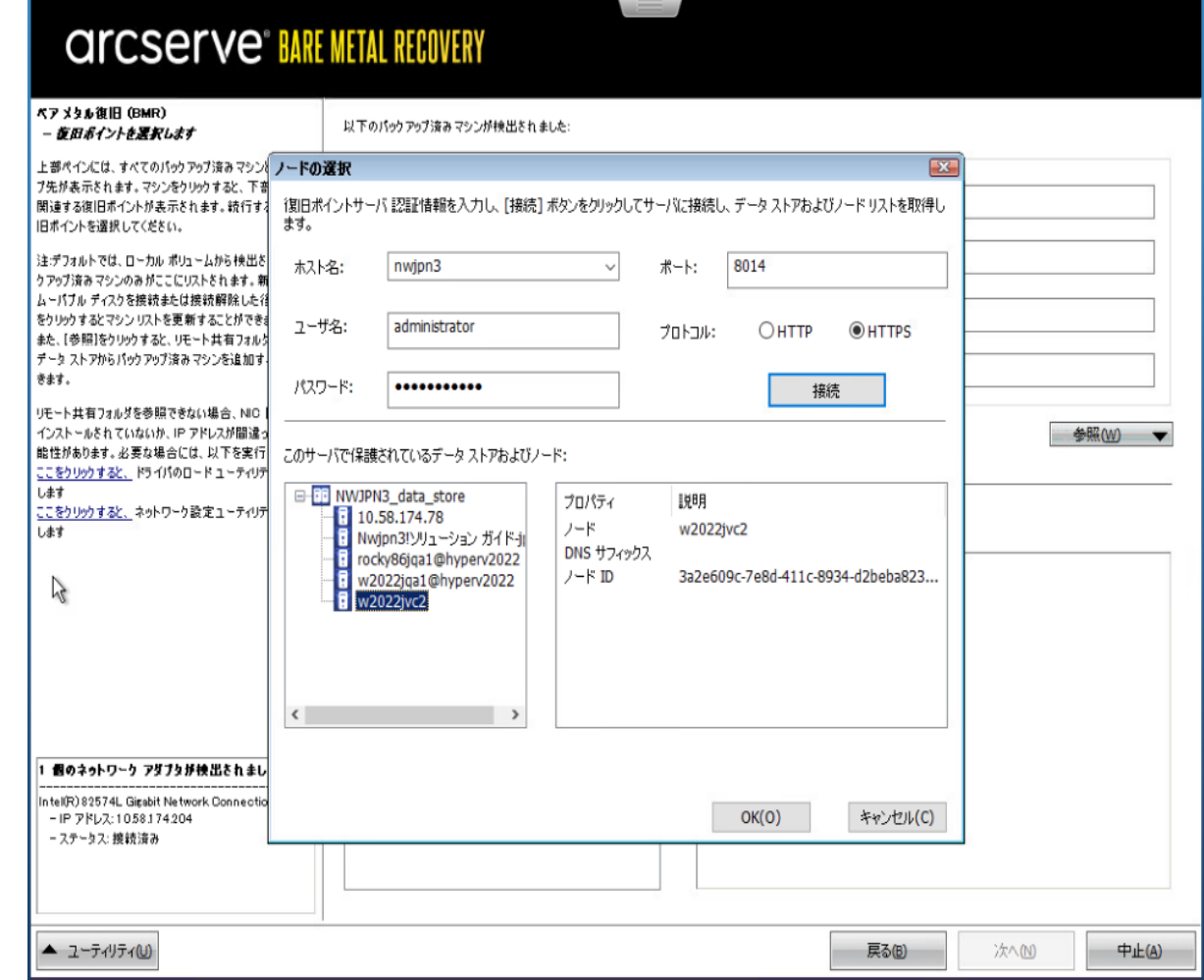

6. バックアップの復旧ポイントが保存されているデータ ストア下でフォルダまたはエー ジェント名を選択し、[**OK**]をクリックします。

BMR ウィザード画面には、以下の情報が表示されます。

- マシン名 (左上のペイン)
- 関連するバックアップ情報(右上のペイン)
- 対応するすべての復旧ポイント(左下のペイン)。
- ■注 : サポート対象のオペレーティングシステムであれば、UEFI マシンで取得した バックアップから BIOS 互換マシンへ、また BIOS マシンから UEFI 互換マシンへの BMR の実行が可能です。ファームウェア変換がサポートされるシステムの完全 なリストについては、「UEFI/BIOS [変換をサポートするオペレーティングシステム](../../../../../Content/Agent for Windows User Guide/udpw_sc16_os_that_support_uefi_bios_conversion.htm)」 を参照してください。
- ファームウェア変換をサポートしないオペレーティング システムで UEFI システムで のBMR を実行するには、コンピュータを UEFI モードで起動する必要がありま す。BMR は、異なるファームウェアを持つコンピュータのリストアをサポートしてい

ません。ブート ファームウェアが BIOS ではなく UEFI であることを確認するには、 [ユーティリティ]-[バージョン情報 ]をクリックします。

■ ファームウェア変換をサポートするオペレーティング システムでは、リカバリポイン トの選択後に、ソース マシンのファームウェアがユーザのシステムと同一でないこ とが検出されると、UEFI を BIOS 互換のシステムに変換するか、または BIOS を UEFI 互換のシステムに変換するかを確認されます。

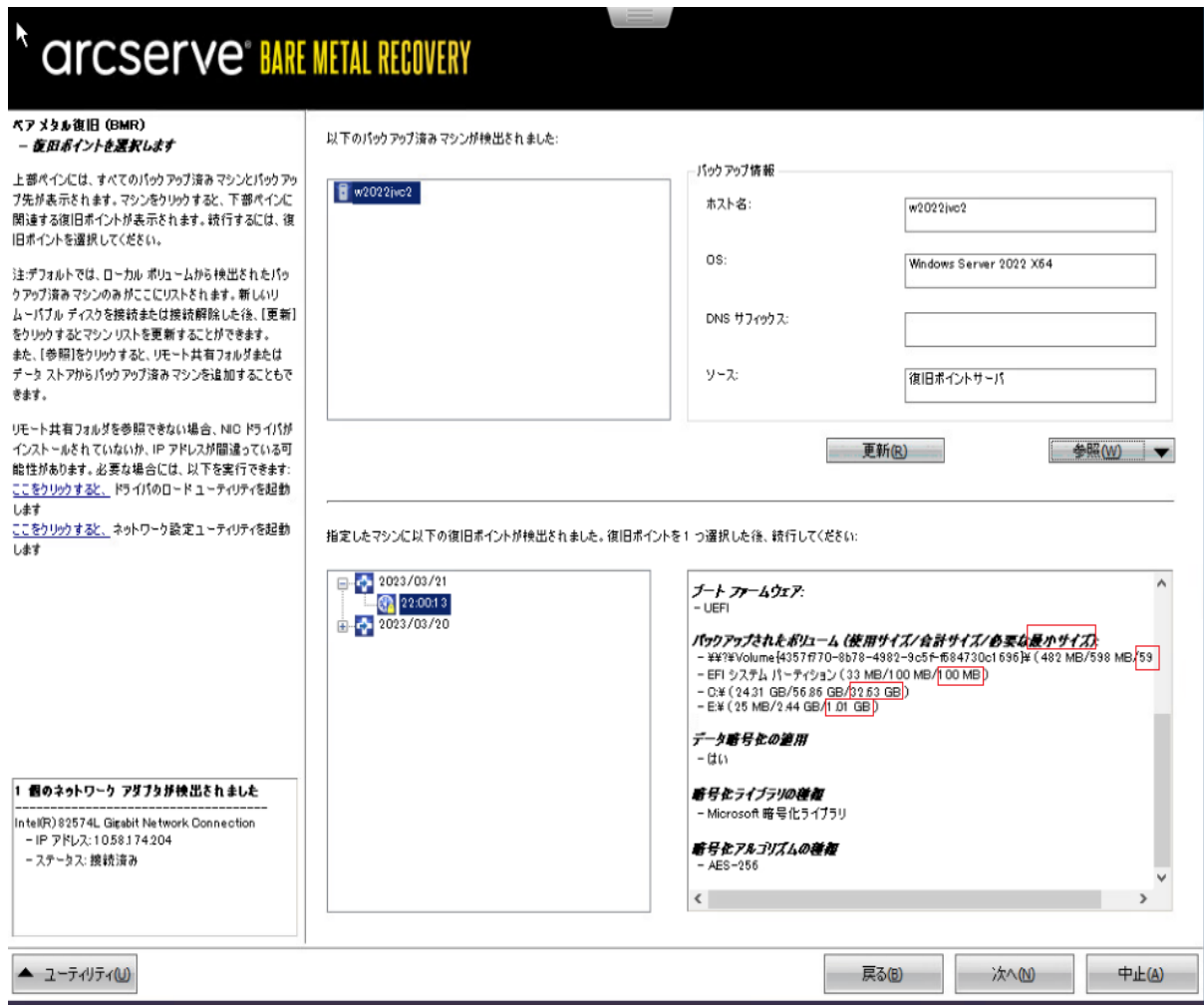

注**:**セッションがArcserve UDP Version 5.0 Update 2 からバックアップされる場合、 <Arcserve UDP Version 5.0 Update 2 は、より小さなサイズのディスクに対する BMR のみをサポートします。復旧先のディスクのサイズについては、[**Minimum Size Required**]フィールドを参照してください。より小さなサイズのディスクへのBMR は、 [拡張モード]でのみサポートされます。

7. リストアする復旧ポイントを選択します。

選択した復旧ポイントの関連情報が表示されます(右下のペイン)。表示される 情報には、実行した( 保存した) バックアップの種類、バックアップ先、バックアップさ れたボリュームなどが含まれます。

復旧ポイントに暗号化されたセッション(復旧ポイントの時計アイコンにロックがか けられます) が含まれる場合、パスワードを要求する画面が表示されます。セッ ション パスワードを入力して、[**OK**]をクリックします。

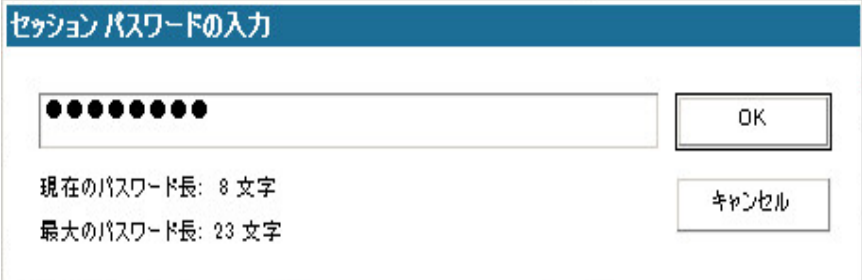

**Notes:**

Arcserve UDP 復旧ポイント サーバからリストアしている場合、セッション パスワード の指定を求められます。

ご使用のマシンがドメイン コントローラの場合、Arcserve UDP エージェント ( Windows) は BMR 実行中にActive Directory ( AD) データベース ファイルの「権限 のないリストア」( Non-Authoritative Restore) をサポートします( MSCS クラスタのリス トアをサポートしません) 。

8. リストア対象の復旧ポイントを確認し、[次へ]をクリックします。 BMR ウィザード画面には、利用可能な復旧モードのオプションが表示されます。

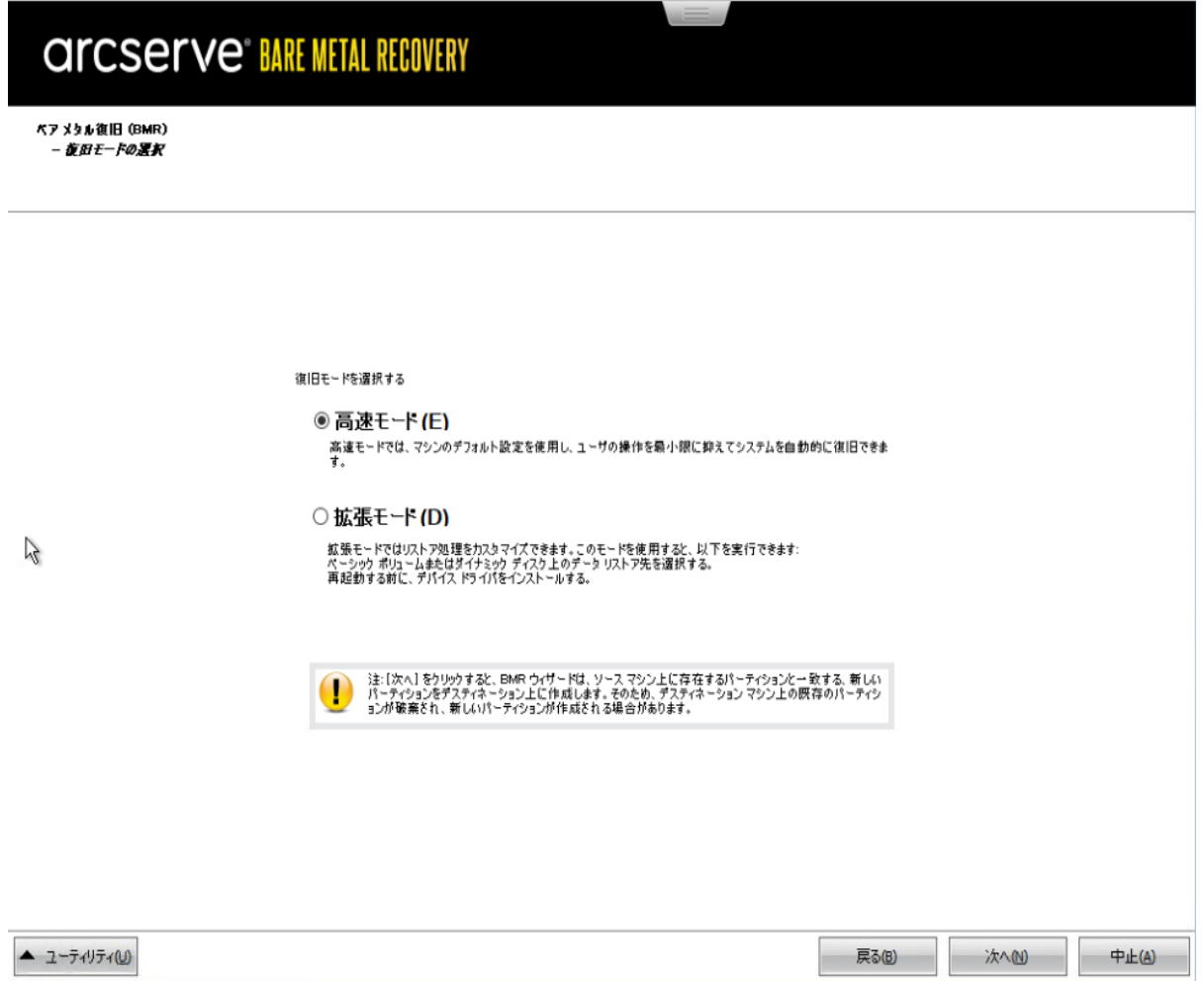

利用可能なオプションは、防張モード」と高速モード「です。

- ◆ 復旧処理中にユーザの介入を最小限に抑えるには、[高速モード](../../../../../Content/Agent for Windows User Guide/udpw_perform_bmr_express.htm) を選択し ます。
- ◆ 復旧処理をカスタマイズする場合は、|[拡張モード](../../../../../Content/Agent for Windows User Guide/udpw_perform_bmr_advanced.htm) ]を選択します。

デフォルト**:**高速モード

### **[**高速モード**]**で **BMR** を実行

[高速モード]では回復処理中のユーザの介入を最小限に抑えることができま す。

以下の手順に従います。

1. [復旧モードの選択 |ダイアログボックスから、|高速モード ]を選択し、|次へ をク リックします。

確認のダイアログ ボックスが表示されます。

2. [はい]をクリックします。

「ディスク リスト ア設 定 のサマリ 画面 が開き、リスト アするボリュームのサマリが表 示されます。

注**:**リストアサマリウィンドウの下部にある[デスティネーション ボリューム]列に表 示されるドライブ文字は、WinPE ( Windows Preinstallation Environment) から自動 的に生成されます。これらのドライブ文字は、ハンース ボリューム 例に表示される ドライブ文字とは異なる場合があります。ただし、ドライブ文字が異なっている場 合でも、データは適切なボリュームにリストアされます。

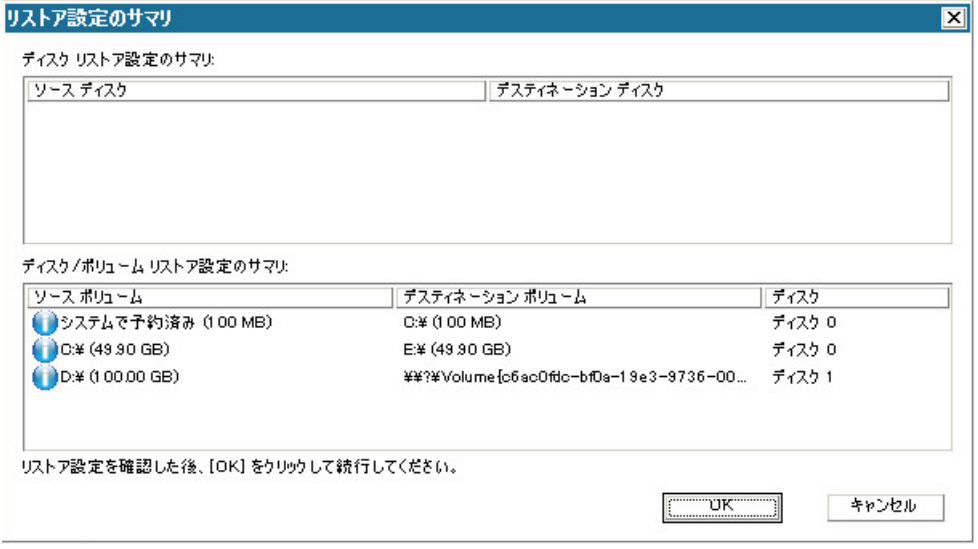

3. サマリ情報が正しいことを確認したら、[**OK**]をクリックします。

リストア処理が開始されます。BMR ウィザード画面には、各ボリュームのリストア ス テータスが表示されます。

- ◆ リストア中のボリューム サイズによっては、この操作に時間かかる場合がありま す。
- ◆ このプロセスを実行中、復旧ポイント用にバックアップしたすべてのものをブロック 単位でリストアし、ターゲット マシン上にソース マシンのレプリカを作成します。

◆ デフォルトでは、「復旧後にシステムを自動的に再起動する オプションが選択 されています。必要に応じて、このオプションの選択を解除し、後から手動で再 起動することができます。

重要**:**BMR の後にアクティブなディレクトリのAuthoritative Restore を実行する 場合は、随旧後、システムを自動的に再起動する オプションをオフにする必 要があります。詳細については、「How to Perform an [Authoritative](../../../../../Content/Agent for Windows User Guide/udpw_sc19_how_2_perform_an_athoritative_restore__of_ad_after_bmr.htm) Restore of an Active [Directory](../../../../../Content/Agent for Windows User Guide/udpw_sc19_how_2_perform_an_athoritative_restore__of_ad_after_bmr.htm) after a BMR」を参照してください。

- ◆ デフォルトでは、再起動後にエージェント サービスを自動的に開始しない |が 有効になっています。
- 必要な場合には、いつでも操作のキャンセルまたは中止を実行できます。

# *CITCSETVE® BARE METAL RECOVERY*

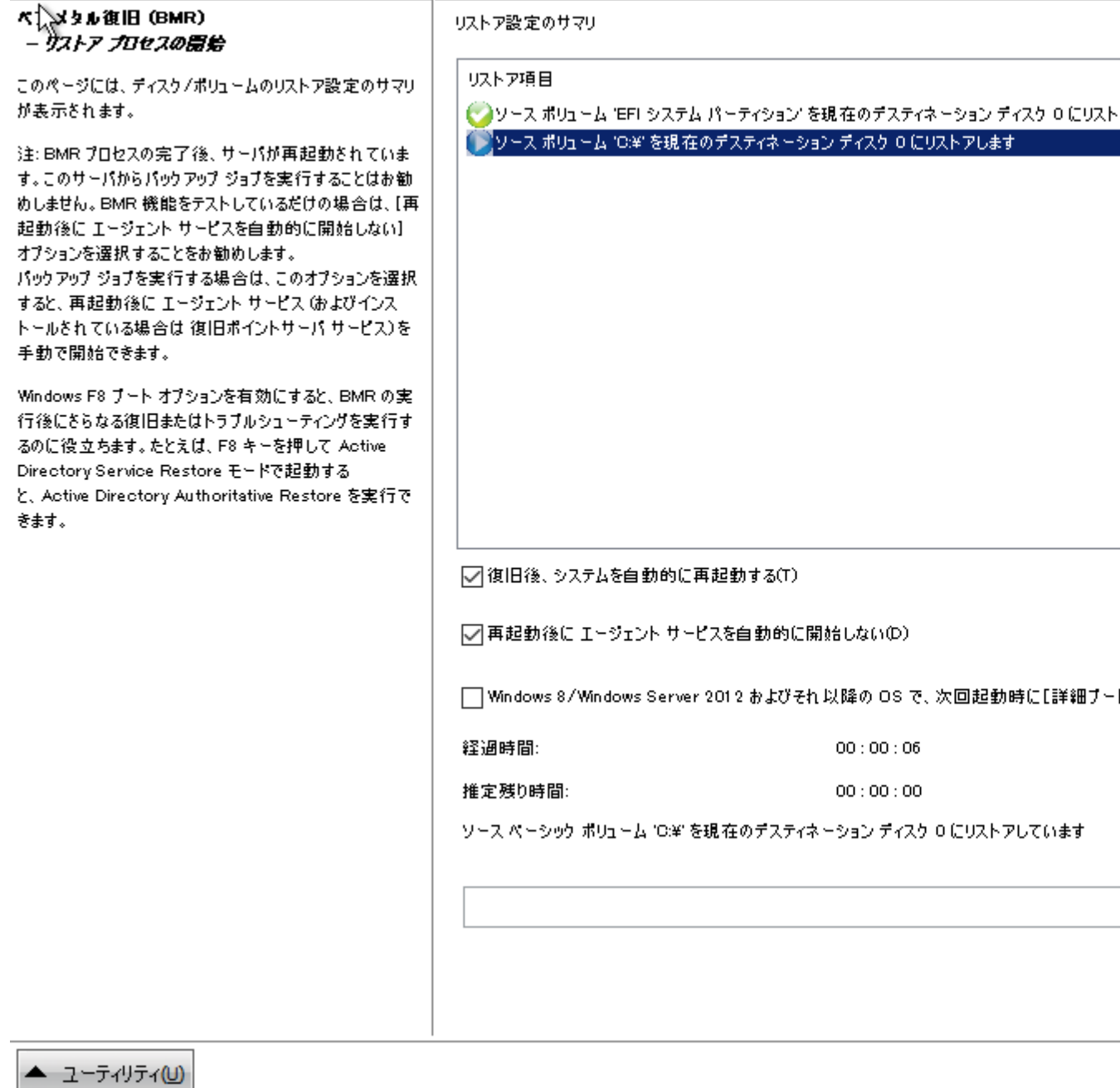

### 注**:**詳細ブート オプションにシステムをブートするチェック ボックスをオンにする

と、1 台のマシンと Active Directory をリストアする場合に役立ちます。

# 4. [ユーティリティ |メニューから、BMR アクティビティ ログにアクセスすることができます。 また、「保存 けプションを使用して、アクティビティ ログを保存することができます。

デフォルトでは、アクティビティ ログは以下の場所に保存されます。

X:\windows\system32\dr\log.

注**:**Windows で生成されるエラーを回避するため、BMR アクティビティ ログウィンド ウで [名前を付けて保存 けプションを使用して、アクティビティ ログをデスクトップ 上に保存したり、デスクト ップ上に新しいフォルダを作成したりしないでください。

5. 異なる種類のハードウェアにリストアする場合(以前、ハードドライブを接続してい た SCSI/FC アダプタが変更されている場合など) 、元のシステムで互換性のあるド ライバが検出されなければ、ドライバの挿入ページが表示され、これらのデバイス 用のドライバを指定できます。

復旧されたシステムに挿入するドライバを参照して選択できます。そのため、異な るハードウェアのマシンを復旧する場合でも、BMR 実行後にマシンを元の状態に 戻すことができます。

6. BMR プロセスが完了すると、確認の通知が表示されます。

### **[**拡張モード**]**で **BMR** を実行

|拡張モード けプションでは、復旧プロセスをカスタマイズできます。

以下の手順に従います。

1. 「復旧モードの選択 |ダイアログボックスから、|拡張モード |を選択し、[次へ]をク リックします。

確認のダイアログ ボックスが表示されます。

2. [はい をクリックします。

BMR ユーティリティによって復旧するマシンの検索が開始され、対応するディスク パーティション情報が表示されます。

上部ペインには、現在のマシン( ターゲット マシン) 上のディスク設定が表示されま す。下部ペインには、元のマシン( ソース マシン) 上のディスク パーティション情報が 表示されます。

重要**:**下部ペインで、ソース ボリュームに赤い X アイコンが表示されている場合、 このボリュームにはシステム情報が含まれており、ターゲット ボリュームに割り当てら れていない( マップされていない) ことを示しています。ソース ディスクにあるこのシス テム情報ボリュームは、BMR 実行中にターゲット ディスクに割り当て、リストアする 必要があります。これらを実行しない場合、リブートできません。

提示される 必要な最小ディスク容量 に基づいて、より小さなサイズのディスクに 対してボリュームを作成できます。例において、元のボリュームサイズは 81568 MB です。ターゲット ディスクにボリュームを作成する際、提示された最小サイズは

#### 22752 MB です。この場合、22752 MB のサイズで元のボリュームを作成できます。

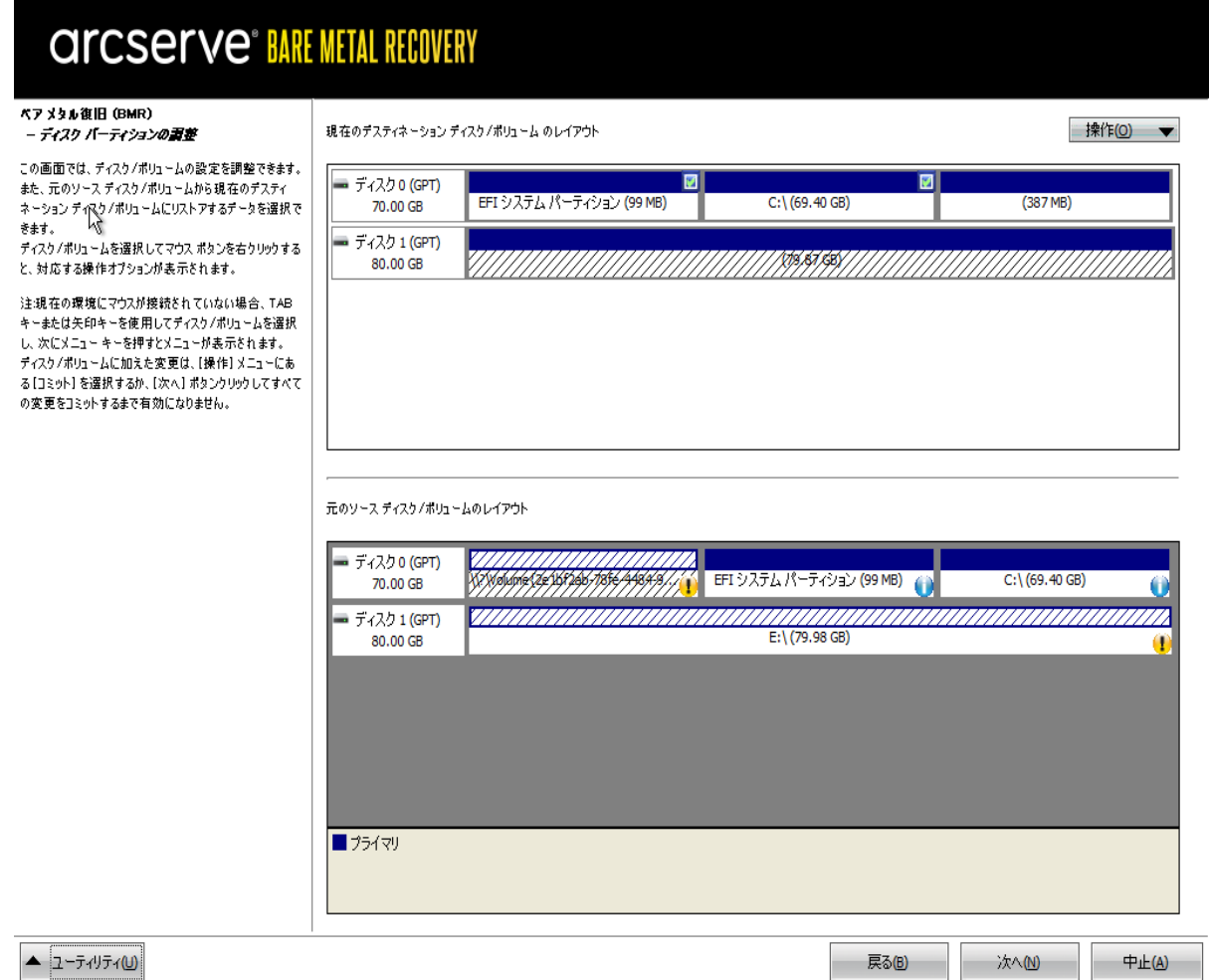

注**:**ユーザがBMR を実行し、ブート ディスクとして設定されていないディスクにシス テムボリュームをリストアした場合、BMR の完了後にマシンを起動できません。正 しく設定されたブート ディスクにシステムボリュームをリストアしていることを確認し てください。

注:別のディスク/ボリュームにリストアする場合、新しいディスク/ボリュームの容量 は同じサイズ、元のディスク/ボリュームより大きいサイズ、または元のディスク/ボ リュームより小さいサイズにすることができます。また、ボリュームサイズの変更はダ イナミック ディスクには対応していません。

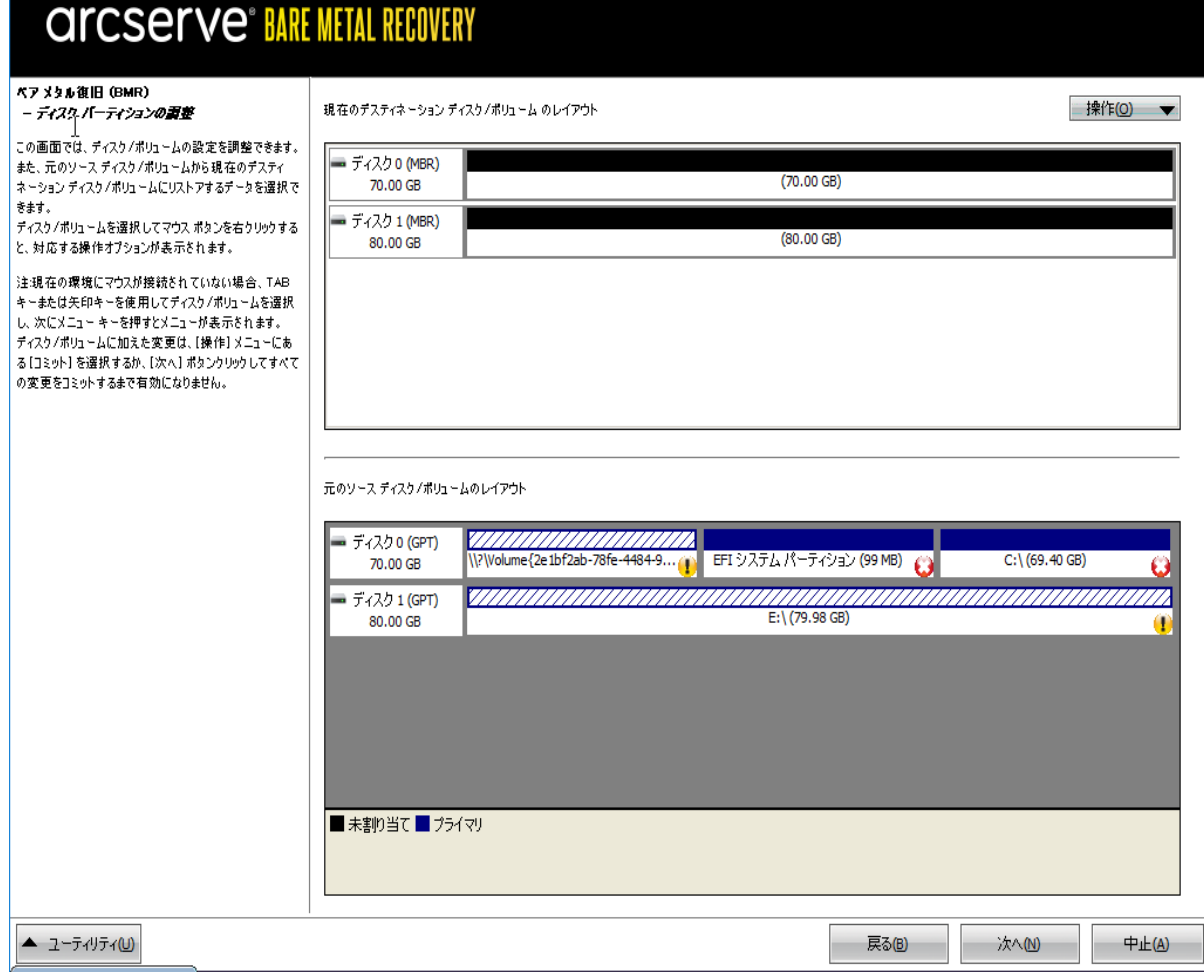

- 3. 表示されている現在のディスク情報が正しくない場合、[ユーティリティ]メニューに アクセスし、不足しているドライバがないかどうかを確認することができます。
- 4. 必要に応じて、ターゲット ディスク/ボリューム ペインで |操作 ドロップダウン メ ニューをクリックすると、利用可能なオプションを表示できます。これらのオプションの 詳細については、「BMR [操作メニューの管理」](../../../../../Content/Agent for Windows User Guide/udpw_managing_the_bmr_operations_menu.htm)を参照してください。
- 5. それぞれのターゲット ボリュームをクリックし、コンテキスト メニューから ボリュームの マップ元 けプションを選択すると、このターゲット ボリュームにソース ボリュームを割 り当てることができます。
	- [ソース ベーシック ボリュームの選択 | ダイアログ ボックスが開きます。

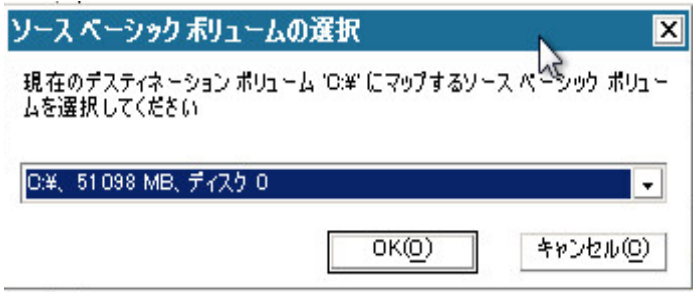

- 6. [ソース ベーシック ボリュームの選択 |ダイアログ ボックスから、ドロップダウン メ ニューをクリックして利用可能なソース ボリュームを選択し、選択したターゲット ボ リュームに割り当てます。[**OK**]をクリックします。
	- ターゲット ボリューム上 に表 示されるチェック マーク アイコンは、 このターゲット ボリュームがマップされたことを示しています。
	- ソース ボリューム上 の赤い X アイコンが緑 色 のアイコンに変 化 すると、この ソース ボリュームがターゲット ボリュームに割り当てられたことを示します。
- 6. リストアするすべてのボリューム、およびシステム情報を含むすべてのボリュームが ターゲット ボリュームに割り当てられていることを確認した後、[次へ]をクリックしま す。

「ディスク変更のサブミット」画面が開き、選択した操作のサマリが表示されます。 作成中の個々の新しいボリュームについては、対応する情報が表示されます。

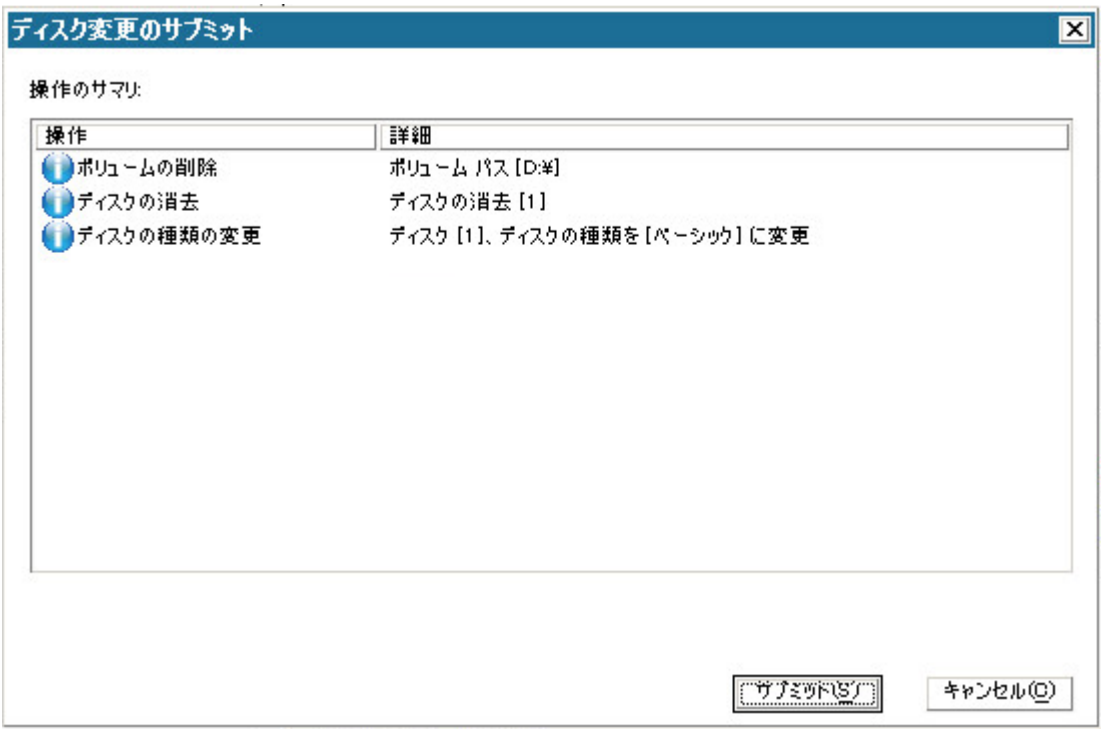

7. サマリ情報が正しいことを確認した後、「サブミット」をクリックします。( 情報が正し くない場合は、「キャンセル」をクリックします)。

注:ハード ドライブへのすべての操作は、サブミットするまで適用されません。

ターゲット マシン上に新しいボリュームが作成され、対応するソース マシンにマップ されます。

8. 変更が完了した後、[**OK**]をクリックします。

[ディスク リストア設定のサマリ]画面が開き、リストアするボリュームのサマリが表 示されます。

注**:**リストアサマリウィンドウの下部にある「デスティネーション ボリューム」列に表 示されるドライブ文 字 は、 WinPE ( Windows Preinstallation Environment) から自 動 的に生成されます。これらのドライブ文字は、「ソース ボリューム」列に表示される ドライブ文字とは異なる場合があります。ただし、ドライブ文字が異なっている場 合でも、データは適切なボリュームにリストアされます。

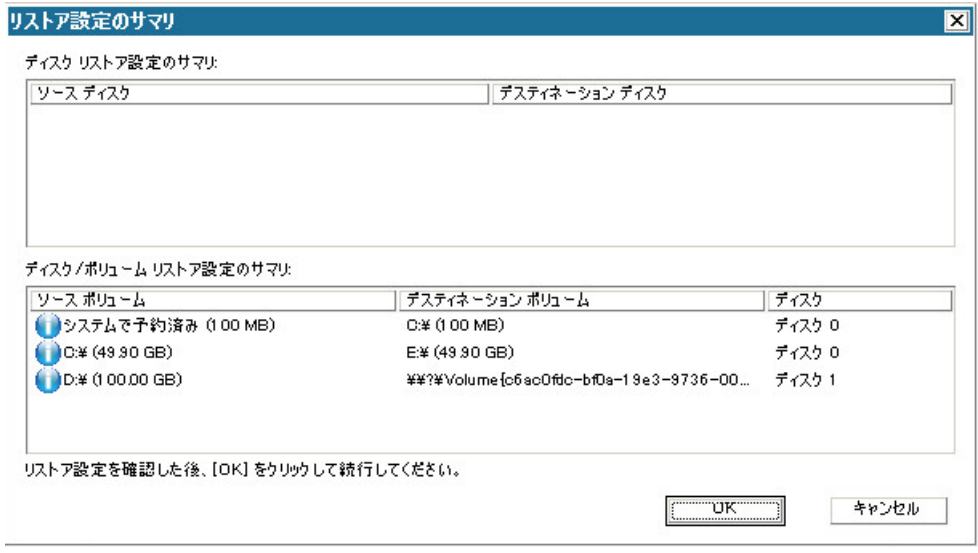

9. サマリ情報が正しいことを確認したら、[**OK**]をクリックします。

リストア処理が開始されます。BMR ウィザード画面には、各ボリュームのリストア ス テータスが表 示されます。

- リストア中のボリューム サイズによっては、この操作に時間かかる場合があり ます。
- このプロセスを実行中、復旧ポイント用にバックアップしたすべてのものをブ ロック単位でリストアし、ターゲット マシン上にソース マシンのレプリカを作成 します。
- デフォルトでは、 腹旧後にシステムを自動的に再起動する オプションが選 択されています。必要に応じて、このオプションの選択を解除し、後から手 動で再起動することができます。

重要**:**BMR の後にアクティブなディレクトリのAuthoritative Restore を実行す る場合は、「復旧後、システムを自動的に再起動する オプションをオフにす る必要があります。詳細については、「How to Perform an [Authoritative](../../../../../Content/Agent for Windows User Guide/udpw_sc19_how_2_perform_an_athoritative_restore__of_ad_after_bmr.htm) Restore of an Active [Directory](../../../../../Content/Agent for Windows User Guide/udpw_sc19_how_2_perform_an_athoritative_restore__of_ad_after_bmr.htm) after a BMR」を参照してください。

■ 必要に応じて、再起動後にエージェント サービスを自動的に開始しない] を選択できます。

■ 必要な場合には、いつでも操作のキャンセルまたは中止を実行できます。

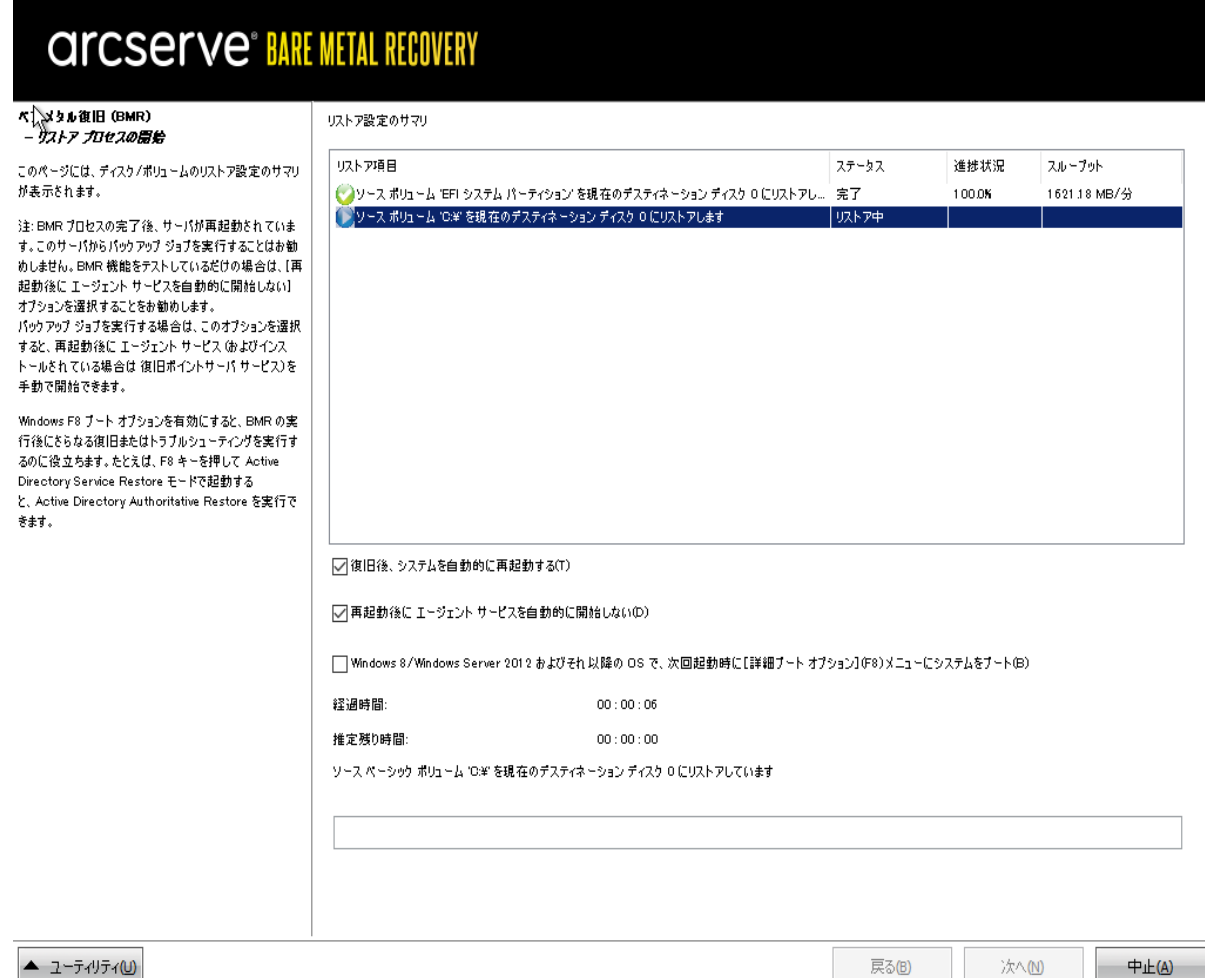

注**:**詳細ブート オプションにシステムをブートするチェック ボックスをオンにす ると、1 台のマシンと Active Directory をリストアする場合に役立ちます。

10. [ユーティリティ |メニューから、BMR アクティビティ ログにアクセスすることができます。 また、 [保存 )オプションを使用して、アクティビティ ログを保存することができます。

デフォルトでは、アクティビティ ログは以下の場所に保存されます。

X:\windows\system32\dr\log.

注**:**Windows で生成されるエラーを回避するため、BMR アクティビティ ログウィンド ウで [名前を付けて保存 けプションを使用して、アクティビティ ログをデスクトップ 上に保存したり、デスクト ップ上に新しいフォルダを作成したりしないでください。

11. 異なる種類のハードウェアにリストアする場合( 以前、ハード ドライブを接続してい た SCSI/FC アダプタが変更されている場合など) 、元のシステムで互換性のあるド ライバが検出されなければ、ドライバの挿入ページが表示され、これらのデバイス 用のドライバを指定できます。

復旧されたシステムに挿入するドライバを参照して選択できます。そのため、異な るハードウェアのマシンを復旧する場合でも、BMR 実行後にマシンを元の状態に 戻すことができます。

12. BMR プロセスが完了すると、確認の通知が表示されます。

### **BMR** の正常終了の確認

BMR が成功したことを確認するには、以下のタスクを実行します。

- オペレーティング システムを再起 動します。
- すべてのシステムとアプリケーションが正しく機能をしていることを確認します。
- ネットワーク設定がすべて正しく設定されていることを確認します。
- ブート ボリュームのリストア先のディスクから起動するように BIOS が設定されて いることを確認します。
- BMR の完了時には、以下の条件に注意してください。
- BMR 後に実行される最初のバックアップは 険証バックアップ ]です。
- 異なるハードウェアにリストアした場合は、マシンが再起動した後で、ネット ワーク アダプタを手動で設定する必要がある場合があります。

注**:**マシンの再起動中、[Windows エラー回復処理]画面が表示され、 Windows が正常にシャットダウンされなかったことが通知される場合がありま す。これが発生しても、警告を無視して続行すれば、Windows を通常どおり 起動できます。

- ダイナミック ディスクの場合、ディスクのステータスがオフラインのときはディスクの 管理 UI ( Diskmgmt.msc コントロールユーティリティを実行してアクセス可能) から手動でオンラインに変更できます。
- ダイナミック ディスクの場合、ダイナミック ボリュームが「冗長化に失敗」ステータ スのとき、ディスクの管理 UI ( Diskmgmt.msc コントロールユーティリティを実行 してアクセス可能) からボリュームを手動で再同期することができます。

# **BMR** 参照情報

ベア [メタル復旧の仕組み](../../../../../Content/Agent for Windows User Guide/udpw_how_bare_metal_recovery_work.htm) UEFI/BIOS [変換をサポートするオペレーティングシステム](../../../../../Content/Agent for Windows User Guide/udpw_sc16_os_that_support_uefi_bios_conversion.htm) BMR [操作メニューの管理](../../../../../Content/Agent for Windows User Guide/udpw_managing_the_bmr_operations_menu.htm)

### ベア メタル復旧の仕組み

ベア メタル復旧とは、オペレーティングシステムとソフトウェア アプリケーションの再イ ンストール、およびその後のデータや設定のリストアといった、「ベア メタル」からコン ピュータ システムをリストアするプロセスです。ベア メタル復旧を実行する最も一般 的な理由は、ハード ドライブに障害が発生するか空き容量がなくなったために、よ り大きなドライブにアップグレード( マイグレート) するか、新しいハードウェアにマイグ レートする必要が生じることです。ベア メタル復旧が可能なのは、Arcserve UDP エージェント ( Windows) によってブロック レベルのバックアップ処理中にデータだけで なく、オペレーティングシステム、インストールされているアプリケーション、環境設 定の設定、必要なドライバなどに関連するすべての情報がキャプチャされているた めです。ベア メタルからコンピュータ システムを再構築するのに必要なすべての関 連情報は、連続するブロックにバックアップされ、バックアップ場所に格納されます。

注**:**ダイナミック ディスクのリストアはディスク レベルでのみ実行できます。ダイナミッ ク ディスク上のボリュームにデータがバックアップされた場合、このダイナミック ディス ク( およびそのすべてのボリューム) を BMR 実行中にリストアすることはできません。

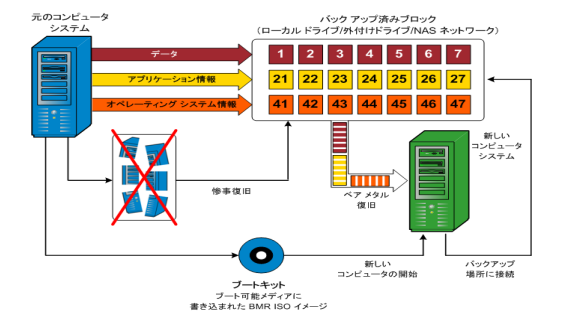

ベア メタル復旧を実行する場合、Arcserve UDP エージェント( Windows) ブート ディスクを使用して新しいコンピュータシステムを初期化し、ベアメタル復旧プロセ スを開始できるようにします。ベア メタル復旧を開始すると、Arcserve UDP エージェ ント( Windows) にバックアップされたブロックの有効な取得先と、リストア用の復旧 ポイントの選択または入力を促すメッセージが表示されます。また、必要に応じ て、新しいコンピュータ システム用の有効なドライバを指定するよう要求される場 合もあります。この接続と環境設定情報が入力されると、指定されたバックアップ イメージが Arcserve UDP エージェント ( Windows) によってバックアップ場所から取得 され、バックアップされているすべてのブロックの新しいコンピュータ システムへのリス トアが開始されます( 空のブロックはリストアされません) 。ベア メタル復旧イメージ が新しいコンピュータ システムに完全にリストアされると、マシンは前回のバックアッ プが実行されたときの状態に戻り、Arcserve UDP エージェント( Windows) バックアッ プはスケジュールどおりに続行されます( BMR の完了後、最初のバックアップは検 証バックアップになります) 。

# **UEFI/BIOS** 変換をサポートするオペレーティングシステ ム

ソース マシンのオペレーティングシステムがユーザのシステムのファームウェアと同一 でないことが検出されると、UEFI を BIOS 互換のシステムに変換するか、または BIOS を UEFI 互換のシステムに変換するかを確認されます。以下の表に各オペ レーティングシステムとサポートされる変換タイプを示します。

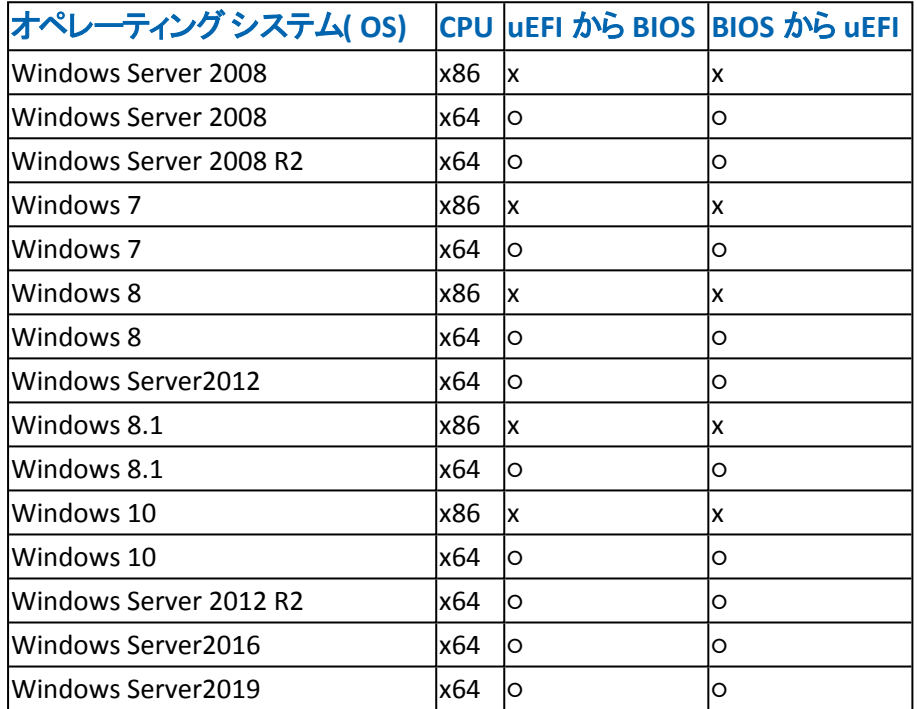

### **BMR** 操作メニューの管理

BMR 操作メニューは、以下の3 種類の操作で構成されます。

- ディスク固 有 の操 作
- ボリューム/パーティション固有の操作
- BMR 固有の操作

#### ディスク固有の操作**:**

ディスク固有の操作を実行するには、ディスク ヘッダを選択し、[操作]をクリッ クします。

#### ディスクの消去

この操作ではディスクのすべてのパーティションの消去、および以下を行うこ とができます。

- ディスクのすべてのボリュームを削除する代替方法として使用できます。 「ディスクの消去 」操作では、ボリュームを1つずつ削除する必要はありませ ん。
- Windows 以外のパーティションを削除できます。VDS の制限事項により、 Windows 以外のパーティションは UI からは削除できませんが、この操作を 使用すれば、すべて削除できます。

注**:**BMR の実行中、デスティネーション ディスクにWindows 以外のパーティ ションまたは OEM パーティションがある場合、そのパーティションを BMR UI か ら選択して削除することはできません。 このような事態 が発生するのは、デス ティネーション ディスク上にLinux/Unix をインストールしていた場合です。この 問題を解決するには、以下のいずれかのタスクを実行します。

- BMR UI 上のディスクヘッダを選択し、[操作]をクリックし、[ディスクの消去] 操作を使用して、ディスク上のパーティションをすべて消去します。
- \_ BMR UI 上のディスク ヘッダを選択し、[操作]をクリックし、[ディスクの消去] 操作を使用して、ディスク上のパーティションをすべて消去します。

#### **MBR** に変換

この操作は、ディスクを MBR ( マスタ ブート レコード) に変換するために使用 します。この操作は、選択したディスクがGPT ( GUID パーティション テーブル) ディスクで、このディスク上にボリュームがない場合にのみ利用できます。

#### **GPT** に変換

この操作はディスクを GPT に変換するために使用します。この操作は、選択 したディスクが MBR ディスクで、このディスク上にボリュームがない場合にのみ 利用できます。

#### ベーシックに変換

この操作はディスクをベーシックに変換するために使用します。この操作は、 選択したディスクがダイナミック ディスクで、このディスク上にボリュームがない 場合にのみ利用できます。

#### ダイナミックに変換

この操作はディスクをダイナミック ディスクに変換するために使用します。 選 択したディスクがベーシック ディスクの場合にのみ利用できます。

#### オンライン ディスク

この操作はディスクをオンラインにするために使用します。 選択したディスクが オフライン ステータスの場合にのみ利用できます。

#### ディスク プロパティ

この操作は、ディスクプロパティの詳細を表示するために使用します。この 操作は、いつでも利用することができます。この操作を選択すると、「ディス クプロパティ ダイアログ ボックスが表示されます。

#### ボリューム**/**パーティション固有の操作**:**

ボリューム/パーティションの操作を実行するには、ディスクのボディ領域を選択し、 |操作| をクリックします。このメニューから、ソース ボリューム上 のディスク パーティ ションに対応する新しいパーティションを作成することができます。

#### プライマリパーティションの作成

この操作はベーシック ディスク上でパーティションを作成するために使用しま す。選択した領域が未割り当てのディスク領域である場合にのみ利用でき ます。

#### 論理パーティションの作成

この操作はベーシック MBR ディスク ト に論 理 パーティションを作成するため に使用します。選択した領域が拡張パーティションである場合にのみ利用 できます。

#### 拡張パーティションの作成

この操作は、ベーシック MBR ディスク上 に拡張 パーティションを作成するため に使用します。ディスクが MBR ディスクで、選択した領域が未割り当ての ディスク領域である場合にのみ利用できます。

#### システム予約済みパーティションの作成

この操作は、BIOS ファームウェア システム上 でシステム予約済みパーティショ ンを作成し、ソースのEFI パーティションとのマッピング関係を作成するために 使用します。UEFI システムを BIOS システム上にリストアする場合にのみ利 用できます。

注**:**過去にUEFI から BIOS 互換のシステムに切り替えている場合は、[シス テム予約済みパーティションの作成 |操作を使用してデスティネーション ディ スクのサイズを変更してください。

#### **EFI** システム パーティションの作成

この操作はベーシック GPT ディスク上にEFI システム パーティションを作成す るために使用します。ターゲット マシンのファームウェアがUEFI で、選択した ディスクがベーシック GPT ディスクである場合にのみ利用できます。

注**:**過去にBIOS から UEFI 互換のシステムに切り替えている場合は、[EFI システム パーティションの作成 |操作を使用してデスティネーション ディスクの サイズを変更してください。

注**:**UEFI をサポートするシステムでは、ブート パーティションがGPT ( GUID パーティション テーブル) ディスクに存在している必要があります。MBR ( マス タ ブート レコード) ディスクを使用している場合は、このディスクを GPT ディス クに変換してから、[EFI システム パーティションの作成 ]操作を使用してデス ティネーション ディスクのサイズを変更する必要があります。

#### ボリューム サイズの変更

この操作はボリュームサイズを変更するために使用します。Windows の「ボ リュームの拡張/ボリュームの圧縮 」の代わりに使用できます。選択した領域 が、有効なディスク パーティションである場合にのみ利用できます。

#### ボリュームの削除

この操作はボリュームを削除するために使用します。選択した領域が、有 効なボリュームである場合にのみ利用できます。

#### 拡張パーティションの削除

この操作は拡張パーティションを削除するために使用します。 選択した領域 が拡張パーティションである場合にのみ利用できます。

#### ボリューム プロパティ

この操作は、ボリュームプロパティの詳細を表示するために使用します。この 操作を選択すると、「ボリュームプロパティ」ダイアログボックスが表示されま す。

#### **BMR** 固有の操作**:**

これらの操作は BMR に固有の操作です。BMR 操作を実行するには、ディス クヘッダまたはディスクボディ領域を選択し、[操作]をクリックします。

#### ディスクのマップ元

この操作はソースとターゲットのダイナミック ディスク間のマッピング関係を作 成するために使用します。選択したディスクがダイナミック ディスクの場合に のみ利用できます。

注**:**別のディスクにマップする場合、マップされた各ターゲット ボリュームの容 量は同じサイズか、対応するソース ボリュームより大きくする必要がありま す。

#### ボリュームのマップ元

この操作はソースとターゲットのベーシック ボリューム間のマッピング関係を作 成するために使用します。選択したボリュームがベーシック ボリュームの場合 にのみ利用できます。

注**:**別のディスクにマップする場合、マップされた各ターゲット ボリュームの容 量は同じサイズか、対応するソース ボリュームより大きくする必要がありま す。

コミット

この操作 はいつでも利用することができます。 すべての操作 はメモリにキャッ シュされ、 ロミット |操作を選択するまで、ターゲット ディスクは変更されませ  $\mathcal{L}_{\mathcal{L}}$ 

リセット

この操作はいつでも利用することができます。 リセット 操作は、操作を破 棄し、ディスク レイアウトをデフォルト ステータスにリストアするために使用しま す。この操作はキャッシュされた操作をすべて消去します。「リセット」とは、 環境設定ファイルおよび現在のOS からソースとターゲット のディスク レイアウ ト情報を再ロードし、ユーザによって変更されたすべてのディスクレイアウト 情報を破棄することを意味します。

# **BMR の問題のトラブルシューティング**

問題が検出されると、Arcserve UDP エージェント( Windows) によって、その問題を 特定したり解決したりするために役立つメッセージが生成されます。これらのメッ セージは、Arcserve UDP エージェント ( Windows) アクティビティ ログに含まれていま す。アクティビティ ログにアクセスするには、ホーム画面 UI 上で ログの表示 けプ ションを選択します。また、間違ったアクションが試行された場合、Arcserve UDP エージェント(Windows)は通常、問題の特定や迅速な解決に役立つポップアップ メッセージを表示します。

### **BMR 中のスループット パフォーマンスの低下**

この問題は、"AHCI" が有効になっている SATA コントローラが原因で発生する場 合があります。

BMR 中に、Arcserve UDP エージェント( Windows) では、クリティカルな不明デバイ ス用のドライバをインストールします。デバイスにドライバがすでにインストールされ ている場合は、Arcserve UDP エージェント( Windows) によってそのドライバが再更 新されることはありません。一部のデバイスについて、Windows 7PE ではドライバを 持っている場合がありますが、これらのドライバが最適なドライバではないことがあ り、それにより BMR の実行速度が遅くなる可能性があります。

この問題を解決するには、以下のいずれかのタスクを実行します。

- ドライバ プール フォルダに最 新のディスク ドライバが含まれているかどうかを確 認します。確認できたら、元のマシンにリストアしている場合は、ドライバプー ルフォルダから新しいドライバをインストールします。別のマシンにリストアしてい る場合は、インターネットから最新のディスクドライバをダウンロードし、データ 回復を開始する前にそれをロードします。ドライバをロードするには、Windows PE に含まれている "drvload.exe" ユーティリティを使用できます。
- デバイスのオペレーティング モードを "AHCI" (Advanced Host Controller Interface) から互換モードに変更します( 互換モードにするとスループットが向 上します) 。

問題が解決しない場合は、「ライブ[チャット](https://support.arcserve.com/s/?language=ja)」を使用して、Arcserve support までお 問い合わせください。ライブ チャットを使用すれば、テクニカルサポート チームとのコ ミュニケーションを最適化でき、ユーザは製品にアクセスしたまま懸念や疑問をすぐ に解決できます。

# **BMR** 後にダイナミック ボリュームがオペレーティングシス テムによって認識されない

ダイナミック ディスクの整合性を保持するため、Windows オペレーティングシステム は、自動的に各ダイナミック ディスク上の論理ディスク マネージャ( LDM) のメタデー タを同期します。そのため、BMR が1 つのダイナミック ディスクをリストアしてオンライ ンにすると、このディスク上のLDM メタデータはオペレーティングシステムによって自 動的に更新されます。これにより、再起動後にオペレーティングシステムがダイナ ミック ボリュームを認識しない状態となる場合があります。

この問題を解決するには、複数のダイナミックディスクを含むBMR を実行する場 合、BMR 前のディスク操作( ボリュームのクリーニングや削除など) を実行しないで ください。

問題が解決しない場合は、「ライブ [チャット](https://support.arcserve.com/s/?language=ja)」を使用して、Arcserve support までお 問い合わせください。ライブ チャットを使用すれば、テクニカルサポート チームとのコ ミュニケーションを最適化でき、ユーザは製品にアクセスしたまま懸念や疑問をすぐ に解決できます。

### **BMR** を実行した後、**Hyper-V VM** を再起動できない

IDE ( Integrated Drive Electronics) コントローラに接続された複数のディスクで構成 される Hyper-V マシンに対して BMR を実行した後、サーバが再起動しない場合、 以下のトラブルシューティング手順を実行してください。

1. システムボリュームが含まれるディスクがマスタ ディスクであることを確認します。

Hyper-V BIOS は、 マスタ チャネルに接続されているマスタ ディスク( ディスク 1) 上で システムボリュームを探します。マスタ ディスク上にシステムボリュームがない場 合、VM は再起動しません。

注**:**システムボリュームが含まれるディスクがIDE コントローラに接続されていること を確認してください。Hyper-V は SCSI ディスクから起動できません。

2. 必要に応じて、Hyper-V の設定をシステムボリュームが含まれるディスクを IDE マス タ チャネルに接続するように変更した後、もう一度 VM を再起動します。

問題が解決しない場合は、「ライブ [チャット](https://support.arcserve.com/s/?language=ja)」を使用して、Arcserve support までお 問い合わせください。ライブ チャットを使用すれば、テクニカルサポート チームとのコ ミュニケーションを最適化でき、ユーザは製品にアクセスしたまま懸念や疑問をすぐ に解決できます。
## **BMR** を実行した後、**VMware VM** を再起動できない

BMR を Integrated Drive Electronics (IDE) コントローラまたは SCSI アダプタに接続さ れた複数のディスクで構成される VMware マシンに対して実行した後にサーバが 再起動しない場合、以下のトラブルシューティング手順を実行してください。

- 1. システムボリュームが含まれるディスクがマスタ ディスクであることを確認します。 VMware BIOS は、マスタ チャネルに接続されているマスタ ディスク( ディスク 0) 上で システムボリュームを探します。マスタ ディスク上にシステムボリュームがない場 合、VM は再起動しません。
- 2. 必要に応じて、VMware の設定をシステムボリュームが含まれるディスクを IDE マス タ チャネルに接続するように変更した後、もう一度 VM を再起動します。
- 3. ディスクが SCSI ディスクの場 合 は、 ブート ボリュームが含 まれるディスクが SCSI アダ プタに接続されている最初のディスクであることを確認します。最初のディスクでは ない場合、VMware BIOS からブート ディスクに割り当てます。
- 4. VMware BIOS によって起動中に検出されるのは 8 個のディスクのみであるため、 ブート ボリュームが含まれるディスクが最初のディスクから 8 個目までのディスクに 存在することを確認します。SCSI アダプタに接続したシステムボリュームが含まれる ディスクの前に8 個以上のディスクが存在する場合、VM を再起動することはでき ません。

問題が解決しない場合は、「ライブ[チャット](https://support.arcserve.com/s/?language=ja)」を使用して、Arcserve support までお 問い合わせください。ライブ チャットを使用すれば、テクニカルサポート チームとのコ ミュニケーションを最適化でき、ユーザは製品にアクセスしたまま懸念や疑問をすぐ に解決できます。

# **BMR** の実行後に、サーバを起動できません

## 現象

ソース マシンが、ハードウェアが異なる物理マシンまたは Hyper-V サーバ上の仮想 マシンに対して BMR を実行する Active Directory サーバである場合、そのサーバは 起動せず、ブルー スクリーンが表示され、以下のメッセージが表示されます。

STOP: c00002e2 ディレクトリサービスは以下のエラーのために開始できませんでし た。システムに付属のデバイスは機能していません。エラー状態:0xc0000001。

### 解決策

BMR PE 環境へシステムを再起動し、C:\Windows\NTDS フォルダ内にある \*.log ファイルの名前をすべて変更し、システムを再起動します。たとえば、ファイル名を 「edb.log」から「edb.log.old」へ変更し、システムを再起動します。

問題が解決しない場合は、「ライブ[チャット](https://support.arcserve.com/s/?language=ja)」を使用して、Arcserve support までお 問い合わせください。ライブ チャットを使用すれば、テクニカルサポート チームとのコ ミュニケーションを最適化でき、ユーザは製品にアクセスしたまま懸念や疑問をすぐ に解決できます。

# 復旧ポイント サーバへの**BMR** ジョブのサブミットに失 敗しました

同じノードの同じ RPS サーバからリストアする場合には、サポートされる BMR ジョブ は 1 つのみです( エージェント バックアップまたはホスト ベースのバックアップ) 。これ は、RPS サーバでのジョブ モニタによって制御されます。

BMR ジョブが実行されているマシンが予期せずにシャット ダウンされたり、再起動 されたりすると、RPS サーバ側のジョブ モニタは 10 分間待機してからタイムアウトし ます。この間、同じ RPS サーバから同じノードの別のBMR を開始することはできま せん。

BMR UI から BMR を中止した場合には、この問題は発生しません。

問題が解決しない場合は、「ライブ[チャット](https://support.arcserve.com/s/?language=ja)」を使用して、Arcserve support までお 問い合わせください。ライブ チャットを使用すれば、テクニカルサポート チームとのコ ミュニケーションを最適化でき、ユーザは製品にアクセスしたまま懸念や疑問をすぐ に解決できます。

# 仮想スタンバイ **VM** またはインスタント **VM** を使用して ベア メタル復旧を実行する方法

ベア メタル復旧( BMR) とは、オペレーティングシステムとソフトウェア アプリケーショ ンの再インストール、およびその後のデータや設定のリストアといった、「ベア メタル」 からコンピュータ システムをリストアするプロセスです。BMR プロセスでは、ハードウェ アが異なる場合でも、わずかな作業でコンピュータ全体をリストアすることができま す。BMR を実行できるのは、ブロック レベルのバックアップ プロセス中に、Arcserve UDP エージェント( Windows) がデータだけではなく、以下のアプリケーションに関連 する情報も取得しているためです。

- オペレーティングシステム
- インストールされたアプリケーション
- 環境設定
- 必要なドライバ

ベア メタルからコンピュータ システムを再構築するのに必要なすべての関連情報 は、連続するブロックにバックアップされ、バックアップ場所に格納されます。

仮想マシンから BMR を実行するには、以下の方法のいずれかを使用します。

- IP アドレスを直接使用して ESX サーバに接続する
- BMR マシンに正しい DNS 設定を追加し、ホスト名を IP アドレスに解決する 仮想スタンバイ VM またはインスタント VM を使用して BMR を実行するには、以 下のタスクを完了します。
- 1. BMR [の前提条件と考慮事項の確認](../../../../../Content/Agent for Windows User Guide/udpw_bmr_considerations_vm.htm)
- 2. BMR [オプションの定義](../../../../../Content/Agent for Windows User Guide/udpw_perform_bmr_vm.htm)
	- ◆ Hyper-V 仮想スタンバイ VM [またはインスタント](../../../../../Content/Agent for Windows User Guide/udpw_BMR_HyperV.htm) VM を使用した回復
	- ◆ VMware 仮想スタンバイ VM [またはインスタント](../../../../../Content/Agent for Windows User Guide/udpw_BMR_VMware.htm) VM を使用した回復
	- ◆ [高速モード](../../../../../Content/Agent for Windows User Guide/udpw_perform_bmr_express_vm.htm)]で BMR を実行
	- ◆ 肱張モード】で BMR を実行
- 3. BMR [の正常終了の確認](../../../../../Content/Agent for Windows User Guide/udpw_sc17_verify_that_the_bmr_was_successful.htm)
- 4. BMR [参照情報](../../../../../Content/Agent for Windows User Guide/udpw_how_bare_metal_recovery_work_1.htm)
- 5. BMR [の問題のトラブルシューティング](../../../../../Content/Agent for Windows User Guide/udpw_sc16_troubleshooting_bmr_issues.htm)

# **BMR** の前提条件と考慮事項の確認

BMR を実行する前に、以下の前提条件が存在することを確認します。

- 以下のいずれかのイメージが必要です。
- CD/DVD 上に作成された BMR ISO イメージ
- \_ ポータブル USB メモリ上 に作 成された BMR ISO イメージ

注**:**Arcserve UDP エージェント( Windows) は、ブート キット ユーティリティを利 用して WinPE イメージと Arcserve UDP エージェント( Windows) イメージを組み 合わせて BMR ISO イメージを作成します。このISO イメージがブート可能メディ アに書き込まれます。その後、これらのブート可能メディア( CD/DVD または USB メモリ) のいずれかを使用して、新しいコンピュータ システムを初期化し、ベア メ タル復旧プロセスを開始できるようにします。保存されたイメージが常に最新 のバージョンであるようにしておくために、Arcserve UDP エージェント( Windows) を更新するたびに新しい ISO イメージを作成します。

- 利用可能なフルバックアップが少なくとも1つ。
- 復旧する仮想マシンおよびソース サーバ上にインストールされた少なくとも 1GB のRAM。
- VMware 仮想マシンを、物理サーバとして動作するよう設定された VMware 仮想マシンに復旧するには、VMware Tools アプリケーションがデスティネーショ ン仮想マシンにインストールされていることを確認します。
- サポートされているオペレーティング システム、データベース、およびブラウザが 含まれている「[動作要件」](https://support.arcserve.com/s/article/Arcserve-UDP-9-0-Software-Compatibility-Matrix?language=ja)を確認します。

#### 以下のリストアに関する考慮事項を確認します。

■ ブートキット イメージを作成する際にどの方法を選択しても、BMR プロセスは 基本的に同じです。

注**:**BMR プロセスではストレージ領域を作成できません。ソース マシンにスト レージ領域がある場合、BMR の実行中にデスティネーション マシンでストレー ジ領域を作成することはできません。ユーザは、それらのボリュームを標準の ディスク/ボリュームにリストアするか、BMR を実行する前にストレージ領域を作 成してから、作成されたストレージ領域にデータをリストアすることができます。

■ ダイナミック ディスクのリストアは、ディスク レベルでのみ実行できます。 ダイナ ミック ディスク上のローカルボリュームにデータがバックアップされた場合、このダ イナミック ディスクを BMR 実行中にリストアすることはできません。このシナリオ では、BMR 実行中にリストアするには、以下のいずれかのタスクを実行し、次 に、コピーした復旧ポイントから BMR を実行する必要があります。

- 別のドライブ上のボリュームにバックアップする。
- リモート共有にバックアップする。
- 復旧ポイントを別の場所にコピーする。

注**:**複数のダイナミック ディスクで BMR を実行する場合、BMR は起動の失敗 や認識できないダイナミック ボリュームなどの予期しないエラーで失敗する場 合があります。これが発生する場合は、システムディスクのみを BMR を使用し てリストアし、その後マシンを再起動してから他のダイナミック ボリュームを通常 の環境でリストアするようにしてください。

- 4 KB ディスクを持つ Hyper-V VM 上で BMR の実行を試みる場合は、この4 KB ディスクを SCSI コントローラに追加します。このディスクを IDE コントローラに追 加すると、ディスクは Windows PE システムで検出されません。
- BMR は、GPT ベースのダイナミック ディスク (単一 または複 数 ) をサポートしてい ません。BMR で GPT ベースのダイナミック ディスクを選 択した場合 、BMR 正常 完了後の起動後に、これらのディスクのボリュームに対し、「ディスクをフォーマッ トしますか?」というポップアップ メッセージが表示されます。このシナリオでは BMR を用いてシステム ディスクを復元し、マシンが再起動した後に、該当のボ リュームをリストアする必要があります。
- (オプション) BMR 参照情報を確認します。詳細については、以下のトピックを 参照してください。
- ベア [メタル復旧の仕組み](../../../../../Content/Agent for Windows User Guide/udpw_how_bare_metal_recovery_work.htm)
- UEFI/BIOS [変換をサポートするオペレーティングシステム](../../../../../Content/Agent for Windows User Guide/udpw_sc16_os_that_support_uefi_bios_conversion.htm)
- **\_ BMR [操作メニューの管理](../../../../../Content/Agent for Windows User Guide/udpw_managing_the_bmr_operations_menu.htm)**

### 以下の考慮事項を確認します。

- Arcserve UDP の新しいバージョンまたは更新にアップグレードする場合、最新 の機能およびバグの修正プログラムをサポートするため、適切な Windows AIK または ADK レベルを使用して BMR ISO を再作成する必要があります。ただ し、BMR ISO をいったん作成したら、ISO ファイルを同じ OS レベルに使用できま す。以下のOS レベルには、同じ ISO を使用できます。
- Windows 7 WAIK を使用して作成された ISO Windows 2008、2008 R2 に対し て機能します
- Windows 8/8.1 ADK を使用して作成された ISO Windows 8、8.1、Server 2012、Server 2012 R2 に対して機能します
- Windows 10 ADK を使用して作成された ISO Windows 10 に対して機能しま す

# **BMR** オプションの定義

BMR プロセスを開始する前に、いくつかの予備 BMR オプションを指定する必要が あります。

以下の手順に従います。

- 1. 保存したブートキット イメージ メディアを挿入し、コンピュータを起動します。
	- CD/DVD に書き込まれた BMR ISO イメージを使用する場合は、保存された CD/DVD を挿入します。
	- ◆ USB メモリに書き込まれた BMR ISO イメージを使用する場合は、保存された USB メモリを挿入します。

**BIOS** セットアップ ユーティリティ画面が表示されます。

2. **BIOS** セットアップ ユーティリティ画面で、CD-ROM ドライブのオプションかUSB のオプ ションを選択してブート プロセスを起動します。アーキテクチャ( x86/x64) を選択 し、**Enter** キーを押して続行します。

3. Arcserve UDP エージェント( Windows) の言語選択画面が表示されます。言語を 選択し、[次へ]をクリックして続行します。

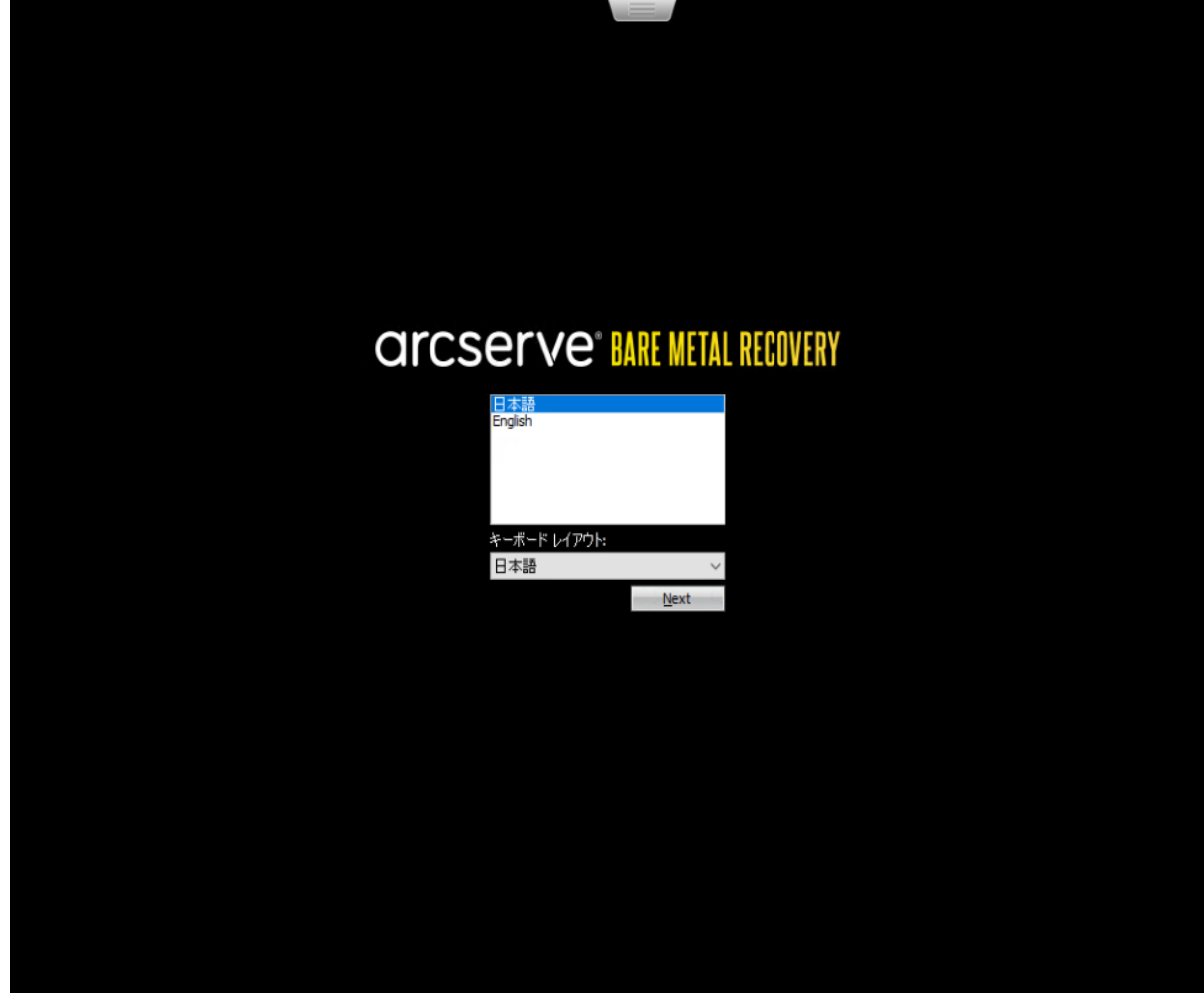

ベア メタル復旧プロセスが開始され、最初のBMR ウィザード画面が表示されま す。

ペアメタル復旧 (BMR) - BMR のパックアップの種類の選択

リストアソースの種類を選択する:

◉ Arcserve Unified Data Protection のバックアップからリストアします

このオプションを使用して、パックアップ先フォルダまたはデータストアからリストアを実行します

○ 仮想マシンから回復

このオプションを使用して、仮想スタンパイまたはインスタント VM によって作成をれた仮想マシンから V2P (仮想から物理)リストアを実 行します ◯ ソースは VMware のマシンにある

◯ ソースは Hyper-V のマシンにある

BMR ウィザード画面で、実行する BMR の種類を選択します。

**Arcserve Unified Data Protection** バックアップからのリストア

このオプションを使用して、バックアップ先フォルダまたはデータ ストアからリストア を実行します。

このオプションでは、Arcserve UDP エージェント( Windows) を使用してバックアッ プされたデータを回復できます。このオプションは、Arcserve UDP エージェント ( Windows) または Arcserve UDP Host-Based VM Backup アプリケーションで実行 されたバックアップ セッションに使用されます。

詳細については、オンライン ヘルプの「[バックアップを使用してベア](../../../../../Content/Agent for Windows User Guide/udpw_sc16_how_2_perform_a_bmr_using_a_bu.htm)メタル復旧を [実行する方法」](../../../../../Content/Agent for Windows User Guide/udpw_sc16_how_2_perform_a_bmr_using_a_bu.htm)を参照してください。

## 仮想スタンバイ **VM** から復旧します

このオプションを使用して、仮想スタンバイ VM またはインスタント VM から V2P ( 仮想から物理) リストアを実行します。V2P( 仮想から物理) とは、オペレーティ ングシステム( OS) 、アプリケーション プログラムおよびデータを仮想マシンまたは ディスク パーティションからコンピュータのメイン ハード ディスクにマイグレーション することを表す用語です。ターゲットは1台のコンピュータまたは複数のコン ピュータにできます。

### ソースは **VMware** マシン上にあります

VMware 仮想マシンに対して仮想変換が実行されたマシンのデータを回 復します。このオプションは、Arcserve Central Virtual Standby または Instant VM アプリケーションと共に使用されます。

注**:**このオプションを使用する場合、VMDK ファイル( VMware 用) への仮 想変換がArcserve Central Virtual Standby または Instant VM によって実 行された場合のみデータを回復できます。

このオプションを選択した場合は、「VMware [仮想スタンバイ](../../../../../Content/Agent for Windows User Guide/udpw_BMR_VMware.htm) VM またはイ ンスタント VM [を使用した回復](../../../../../Content/Agent for Windows User Guide/udpw_BMR_VMware.htm)」を参照してこの手順を続行してくださ い。

### ソースは **Hyper-V** マシン上にあります

Hyper-V 仮想マシンに対して仮想変換が実行されたマシンのデータを回 復します。このオプションは、Arcserve Central Virtual Standby または Instant VM アプリケーションと共に使用されます。

注**:**このオプションを使用する場合、VHD ファイル( Hyper-V 用) への仮想 変換がArcserve Central Virtual Standby または Instant VM によって実行 された場合のみデータを回復できます。

このオプションを選択した場合は、「Hyper-V [仮想スタンバイ](../../../../../Content/Agent for Windows User Guide/udpw_BMR_HyperV.htm) VM またはイ ンスタント VM [を使用した回復](../../../../../Content/Agent for Windows User Guide/udpw_BMR_HyperV.htm)」を参照してこの手順を続行してくださ い。

- 4. [仮想スタンバイ **VM** から復旧します]を選択します。次に、以下のソースから 1 つ を選択します。
	- $-$  [ソースは VMware マシン上にあります けプションを選択する場合は、 「VMware 仮想スタンバイ VM [またはインスタント](../../../../../Content/Agent for Windows User Guide/udpw_BMR_VMware.htm) VM を使用した回復」を参 照してこの手順を続行してください。
	- $-$  [ソースは Hyper-V マシン上にあります けプションを選択する場合は、 「Hyper-V 仮想スタンバイ VM [またはインスタント](../../../../../Content/Agent for Windows User Guide/udpw_BMR_HyperV.htm) VM を使用した回復」を参 照してこの手順を続行してください。

# **Hyper-V** 仮想スタンバイ **VM** またはインスタント **VM** を 使用した回復

Arcserve UDP エージェント( Windows) は、V2P ( 仮想から物理) マシンのベア メタル 復旧を実行するための機能を提供します。この機能を使用して、スタンバイまた はインスタント仮想マシンの最新の状態から V2P ( 仮想から物理) 復旧を実行 し、本稼働マシンのパフォーマンス低下を防ぐのに役立てることができます。

#### 以下の手順に従います。

1. ベアメタル復旧(BMR)のタイプを選択するウィザード画面から、[仮想スタンバイ **VM** から復旧します]を選択し、[ソースは **Hyper-V** マシン上にあります]オプション を選択します。

このオプションを使用して、仮想スタンバイ VM またはインスタント VM から V2P ( 仮 想から物理) リストアを実行します。V2P( 仮想から物理) とは、オペレーティングシ ステム( OS) 、アプリケーション プログラムおよびデータを仮想マシンまたはディスク パーティションからコンピュータのメイン ハード ディスクにマイグレーションすることを表 す用語です。ターゲットは 1 台のコンピュータまたは複数のコンピュータにできます。

ペアメタル復旧 (BMR) - BMR のパックアップの種類の選択

リストアソースの種類を選択する:

#### ◉ Arcserve Unified Data Protection のパックアップからリストアします

このオブションを使用して、パックアップ先フォルダまたはデータストアからリストアを実行します

#### ○ 仮想マシンから回復

このオプションを使用して、仮想スタンパイまたはインスタント VM によって作成をれた仮想マシンから V2P (仮想から物理)リストアを実 行します ◯ ソースは VMware のマシンにある

○ソースは Hyper-Vのマシンにある

2. [次へ]をクリックします。

[仮想 マシン スナップショット の選択 ]画面が [Hyper-V 認証 ]ダイアログ ボックスと 共に表示され、Hyper-V サーバの詳細を入力するよう要求します。

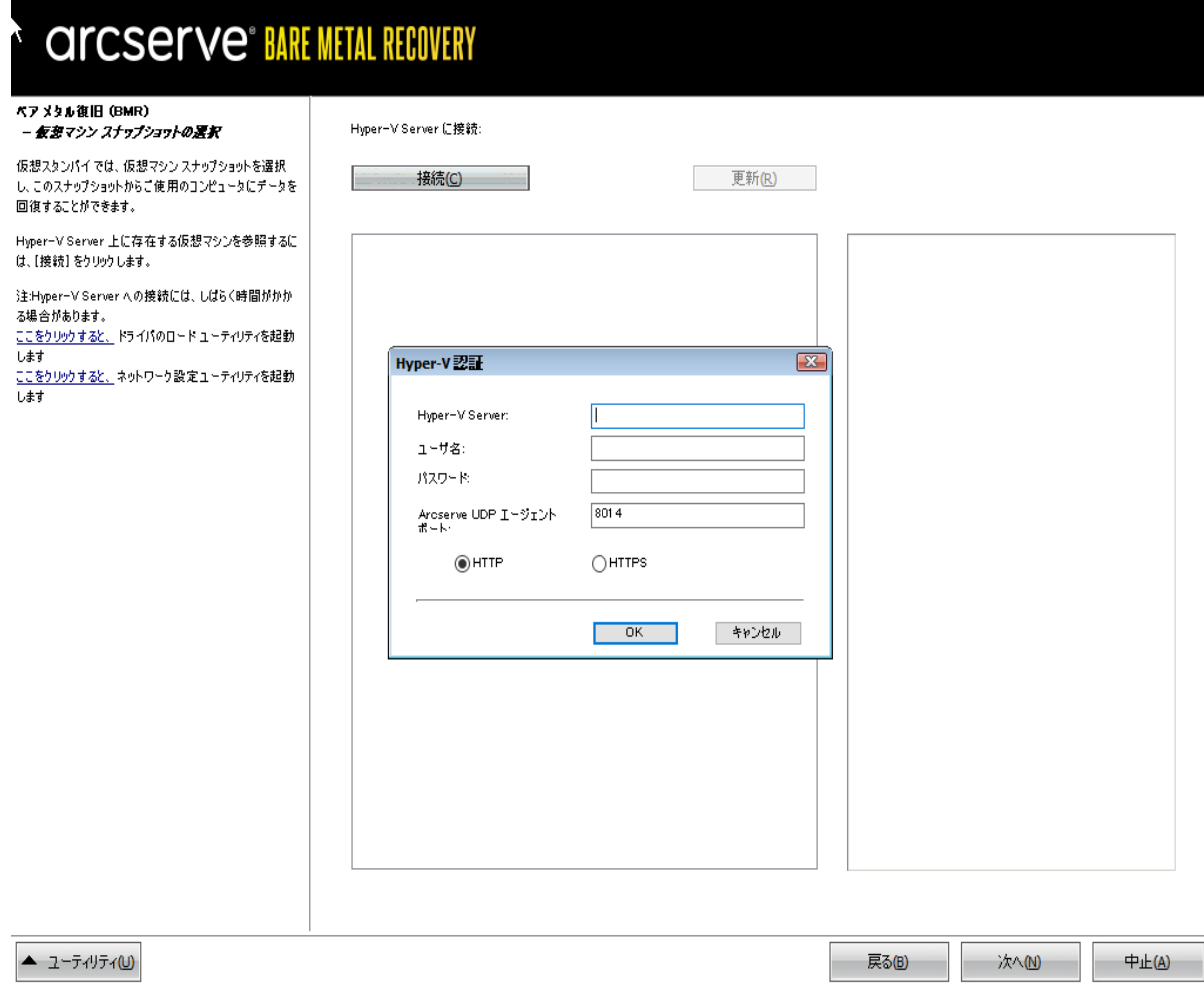

3. 認証情報を入力して[**OK**]をクリックします。

Arcserve UDP エージェント( Windows) は Hyper-V サーバを検出し、Arcserve Central Virtual Standby またはインスタント VM を使用して、指定された Hyper-V サーバに変換されるすべての仮想マシンのリストと共に表示します。

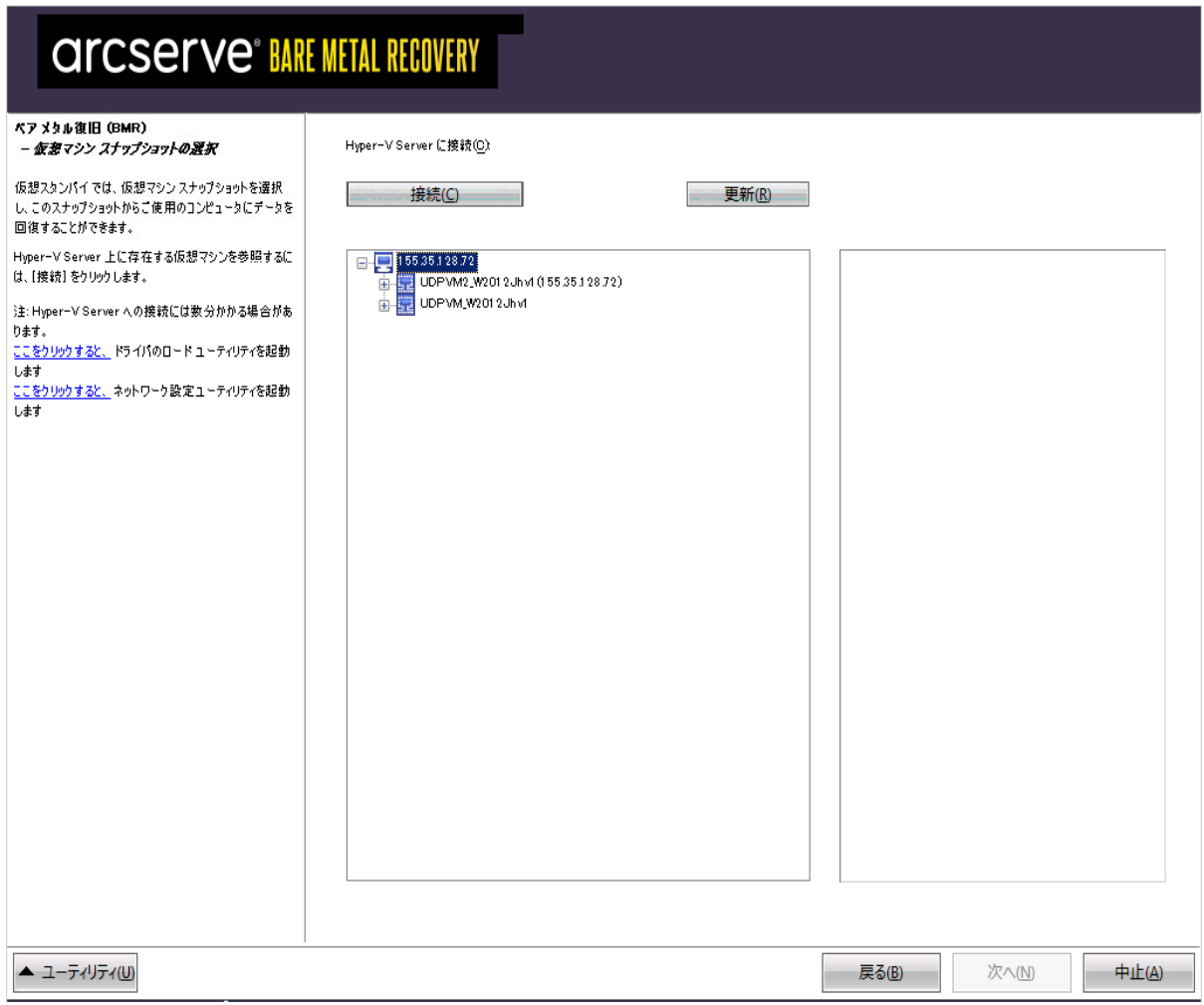

4. バックアップ イメージの復旧ポイント スナップショットを含む仮想マシンを選択しま す。

選択した仮想 マシンのバックアップ セッション(復旧ポイント スナップショット)が表 示されます。

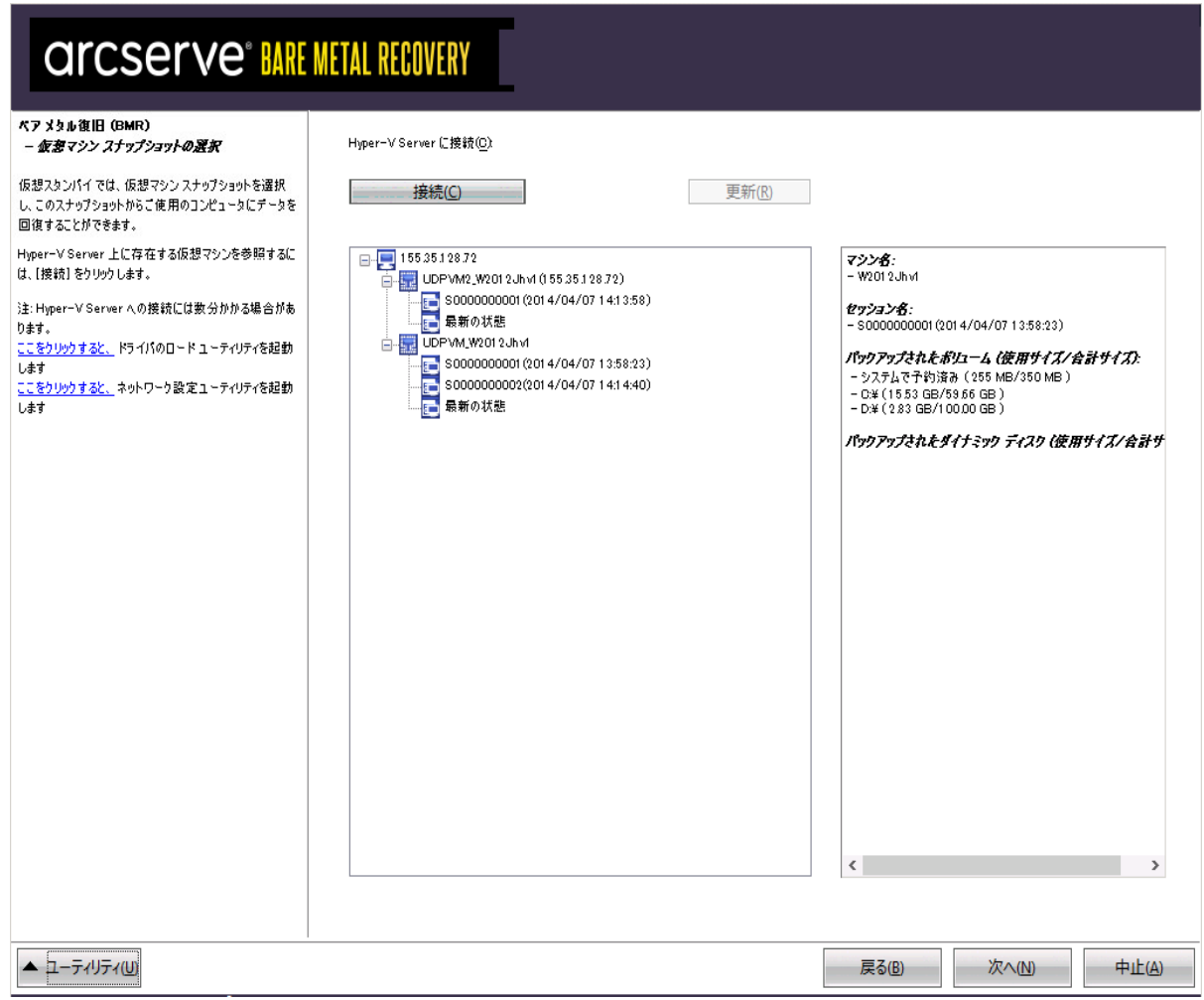

5. 復旧する仮想マシン バックアップ セッション(復旧ポイント スナップショット) を選択 します。

選択した復旧ポイント スナップショット の詳細(仮想マシン名、バックアップ セッショ ン名、バックアップ ボリューム) が、右側ペインに表示されます。

リスト表示された復旧ポイントのうちの1つを選択し、さらに、「現在の状態」また は「最新の状態」の復旧ポイントを選択することができます。

- 復旧元の仮想マシンの電源がオンである場合、「現在の状態」の復旧ポイントが 表示されます。

注**:**仮想マシンの電源がオンの場合、BMR プロセスの開始後に行われた仮想マ シン内のデータ変更は復旧されません。

\_ 復旧元の仮想マシンの電源がオフである場合、「**最新の状態」**の復旧ポイントが 表示されます。

6. リストア対象の復旧ポイントであることを確認した後、[次へ]をクリックします。 BMR ウィザード画面には、利用可能な復旧モードのオプションが表示されます。

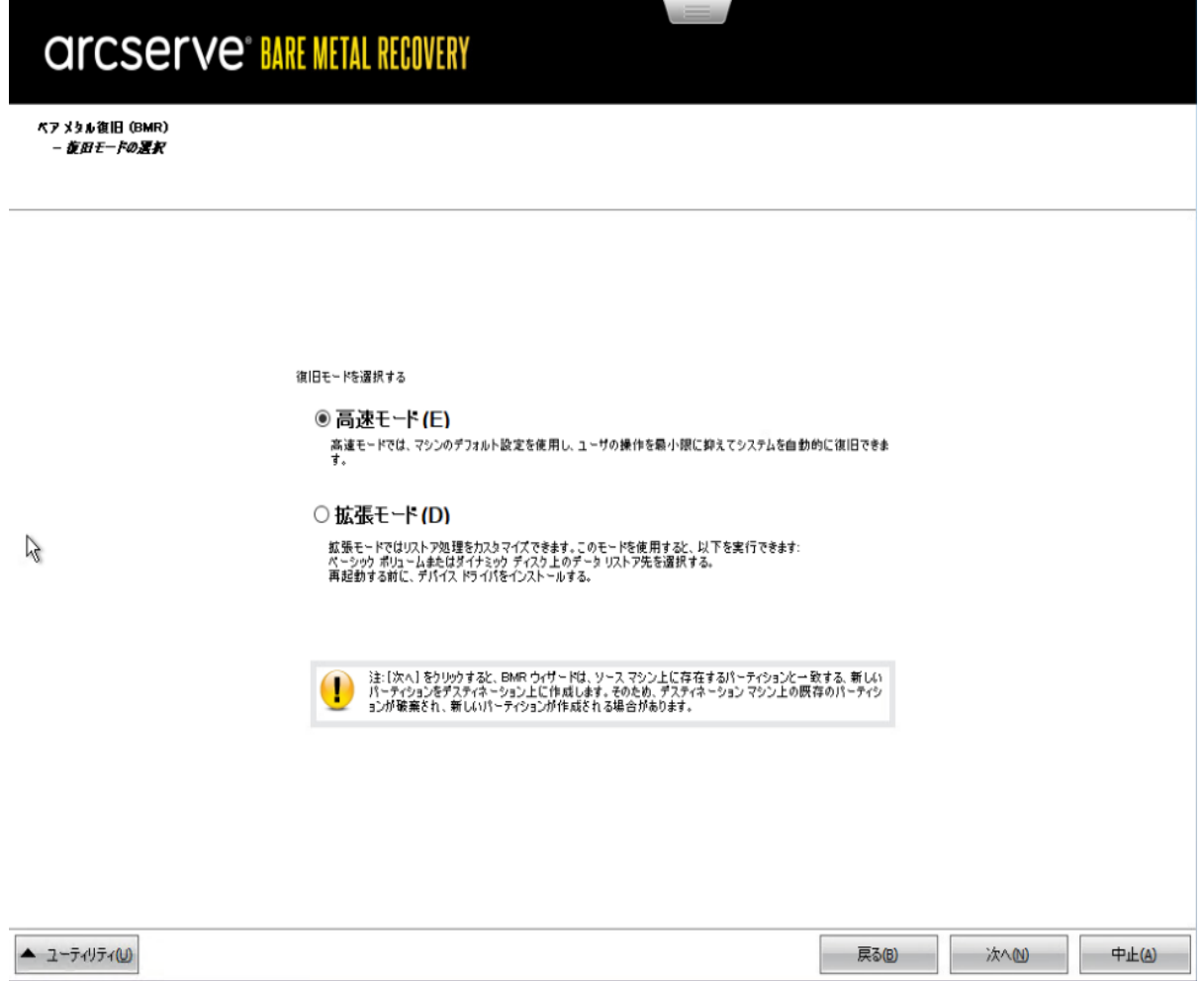

利用可能なオプションは、防張モード」と高速モード「です。

- 復旧処理中にユーザの介入を最小限に抑えるには、高速モード を選択 します。詳細については、「[高速モード](../../../../../Content/Agent for Windows User Guide/udpw_perform_bmr_express_vm.htm) |で BMR を実行」を参照してくださ い。
- 復旧処理をカスタマイズする場合は、| 拡張モード ]を選択します。詳細に ついては、「[[拡張モード](../../../../../Content/Agent for Windows User Guide/udpw_perform_bmr_advanced_vm.htm)]で BMR を実行」を参照してください。

デフォルト**:**高速モード

# **VMware** 仮想スタンバイ **VM** またはインスタント **VM** を 使用した回復

Arcserve UDP エージェント( Windows) は、V2P ( 仮想から物理) マシンのベア メタル 復旧を実行するための機能を提供します。この機能を使用して、スタンバイ仮想 マシンの最新の状態から V2P ( 仮想から物理) 復旧を実行し、本稼働マシンのパ フォーマンス低下を防ぐのに役立てることができます。

#### 以下の手順に従います。

1. ベア メタル復旧( BMR) のタイプを選択するウィザード画面から、[**Recover from a virtual machine** ( 仮想マシンから復旧します) ]を選択し、[ソースは **VMware** マシ ン上にあります けプションを選択します。

このオプションを使用して、仮想スタンバイ VM またはインスタント VM から V2P ( 仮 想から物理) リストアを実行します。V2P( 仮想から物理) とは、オペレーティングシ ステム( OS) 、アプリケーション プログラムおよびデータを仮想マシンまたはディスク パーティションからコンピュータのメイン ハード ディスクにマイグレーションすることを表 す用語です。ターゲットは 1 台のコンピュータまたは複数のコンピュータにできます。

ベアメタル復旧 (BMR) - BMR のパックアップの種類の選択

ž

リストア ソースの種類を選択する:

◉ Arcserve Unified Data Protection のハックアップからリストアする このオプションを使用して、パッケアップ先フォルダまたはデータストアからリストアを実行します。

○ 仮想マシンから回復

このオブションを使用して、仮想スタンパイ または インスタント VM によって作成をれた仮想マシンから V2P (仮想から物理)リストアを実<br>行します ○ソースは VMware のマシンにある

◯ ソースは Hyper-V マシンにあります

2. 次へをクリックします。

[復旧ポイントの選択 画面が [ESX/VC の認証情報 |ダイアログボックスと共に表 示されます。

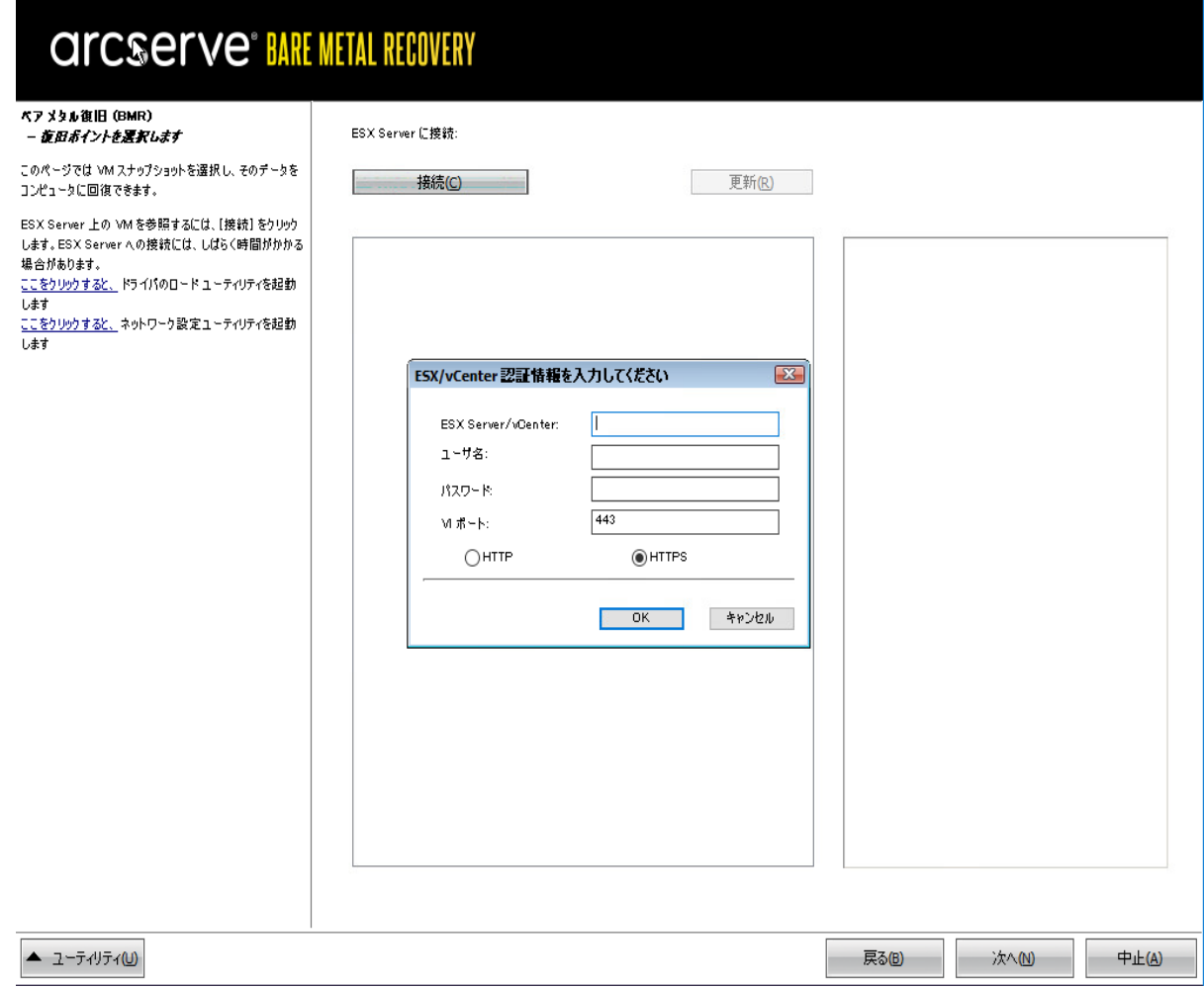

3. 認証情報を入力して[**OK**]をクリックします。

注**:**vCenter に接続する場合、vCenter Server レベルのAdministrator 権限は必 要ありません。しかし、Datacenter レベルでは Administrator 権限が必要です。さら に、vCenter Server レベルで以下の権限が必要です。

- Global、DisableMethods、および EnableMethods
- Global、License

[復旧ポイントの選択 画面が表示されます。

次に Arcserve UDP エージェント ( Windows) は、選択されている VMware サーバの すべての復旧ポイント スナップショットを取得し、そのVMware サーバでホストされ ているすべての仮想マシンのリストと共に、左側ペインにVMware サーバを表示し

ます。

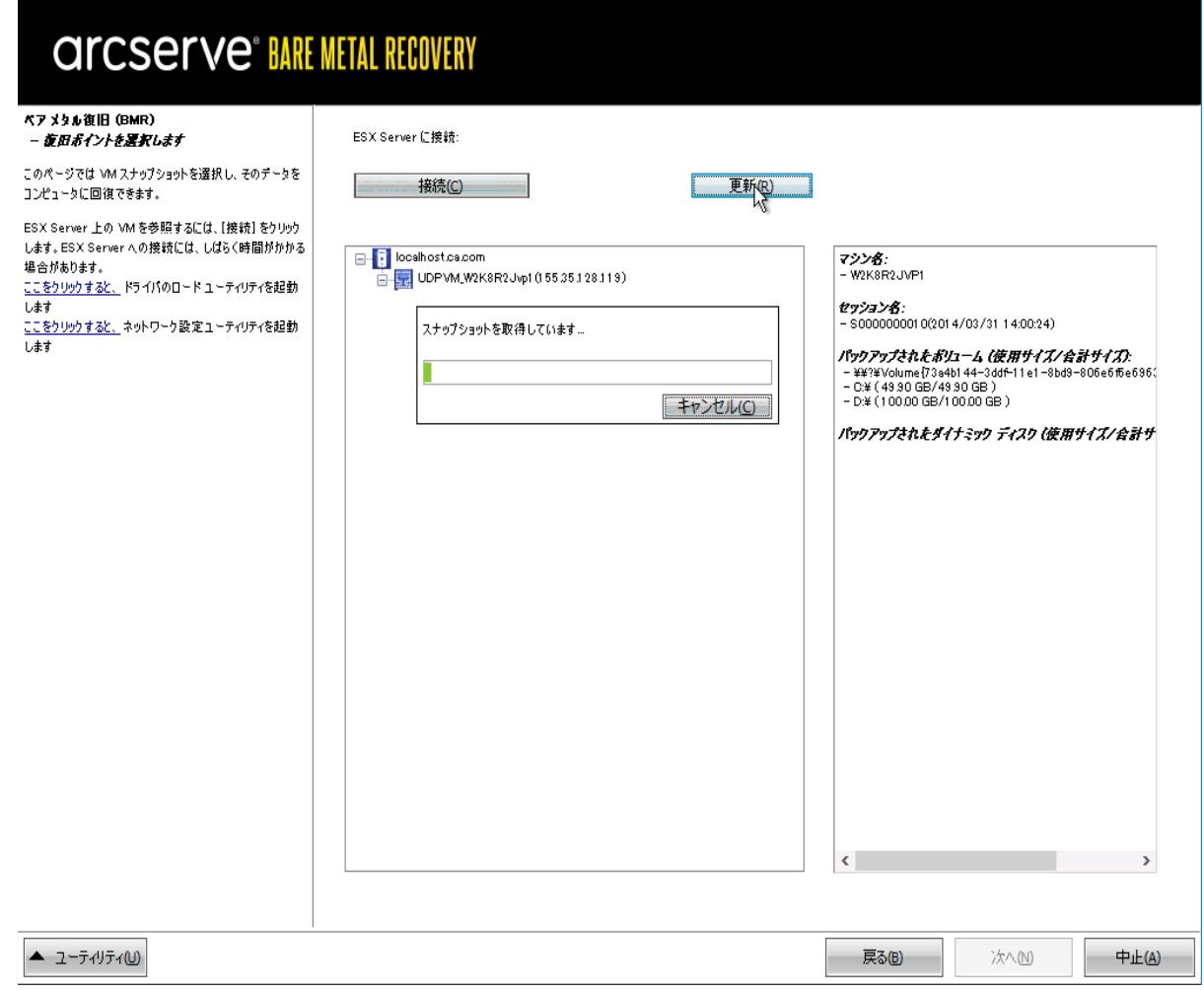

4. バックアップ イメージの復旧ポイントを含む仮想マシンを選択します。

選択した仮想 マシンのバックアップ セッション( 復旧ポイント スナップショット) が表 示されます。

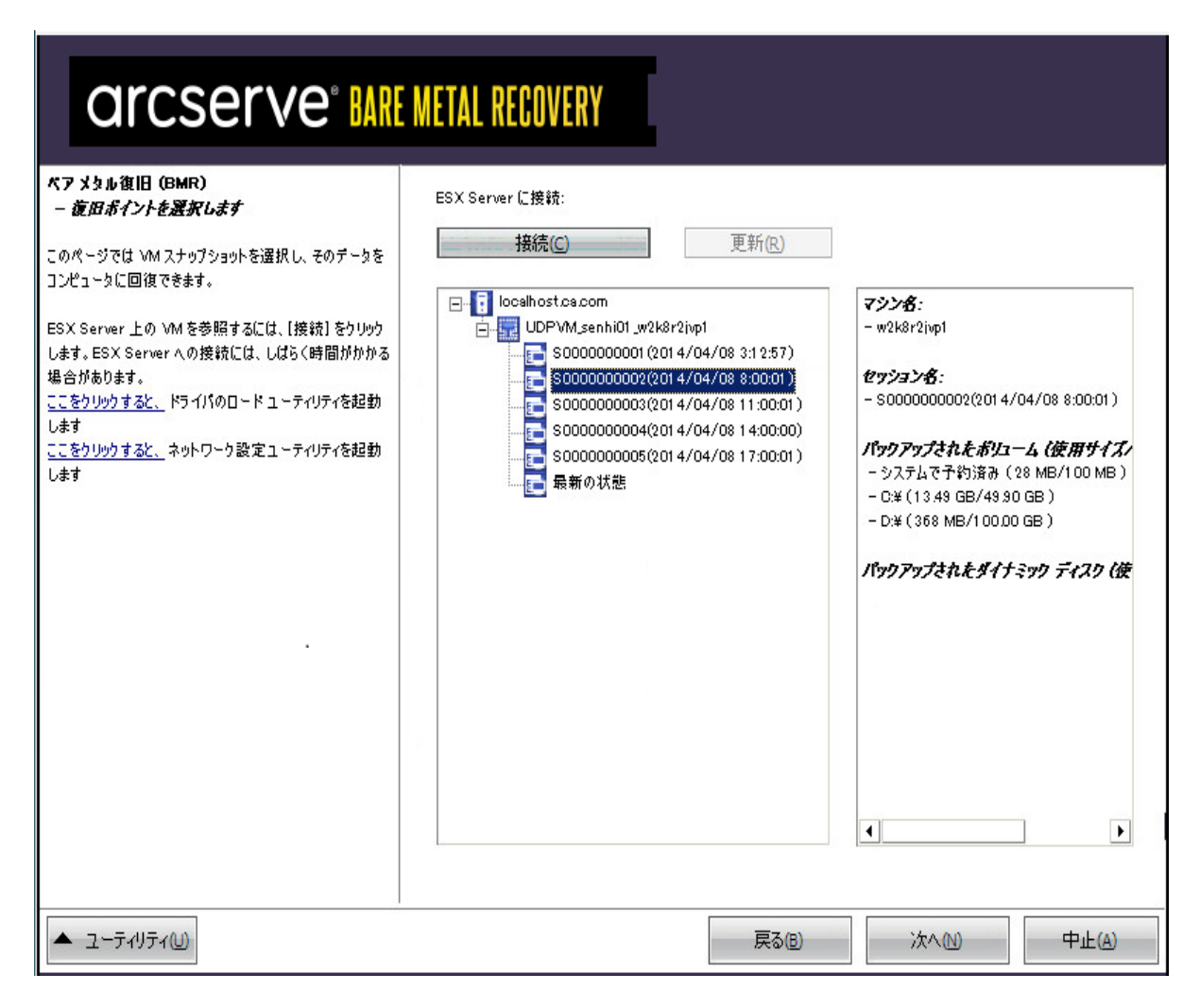

5. 復旧する仮想マシン バックアップ セッション(復旧ポイント スナップショット) を選択 します。

選択した復旧ポイント スナップショット の詳細(仮想マシン名、バックアップ セッショ ン名、バックアップ ボリューム、バックアップされたダイナミック ディスク) が、右側ペイ ンに表示されます。

リスト表示された復旧ポイントのうちの1つを選択し、さらに、「現在の状態」また は「最新の状態」の復旧ポイントを選択することができます。

\_ 復旧元の仮想マシンの電源がオンである場合、「**現在の状態**」の復旧ポイントが 表示されます。

注**:**仮想マシンの電源がオンの場合、BMR プロセスの開始後に行われた仮想マ シン内のデータ変更は復旧されません。

- 復旧元の仮想マシンの電源がオフである場合、「**最新の状態**」の復旧ポイントが 表示されます。

6. リストア対象の復旧ポイントであることを確認した後、[次へ]をクリックします。 BMR ウィザード画面には、利用可能な復旧モードのオプションが表示されます。

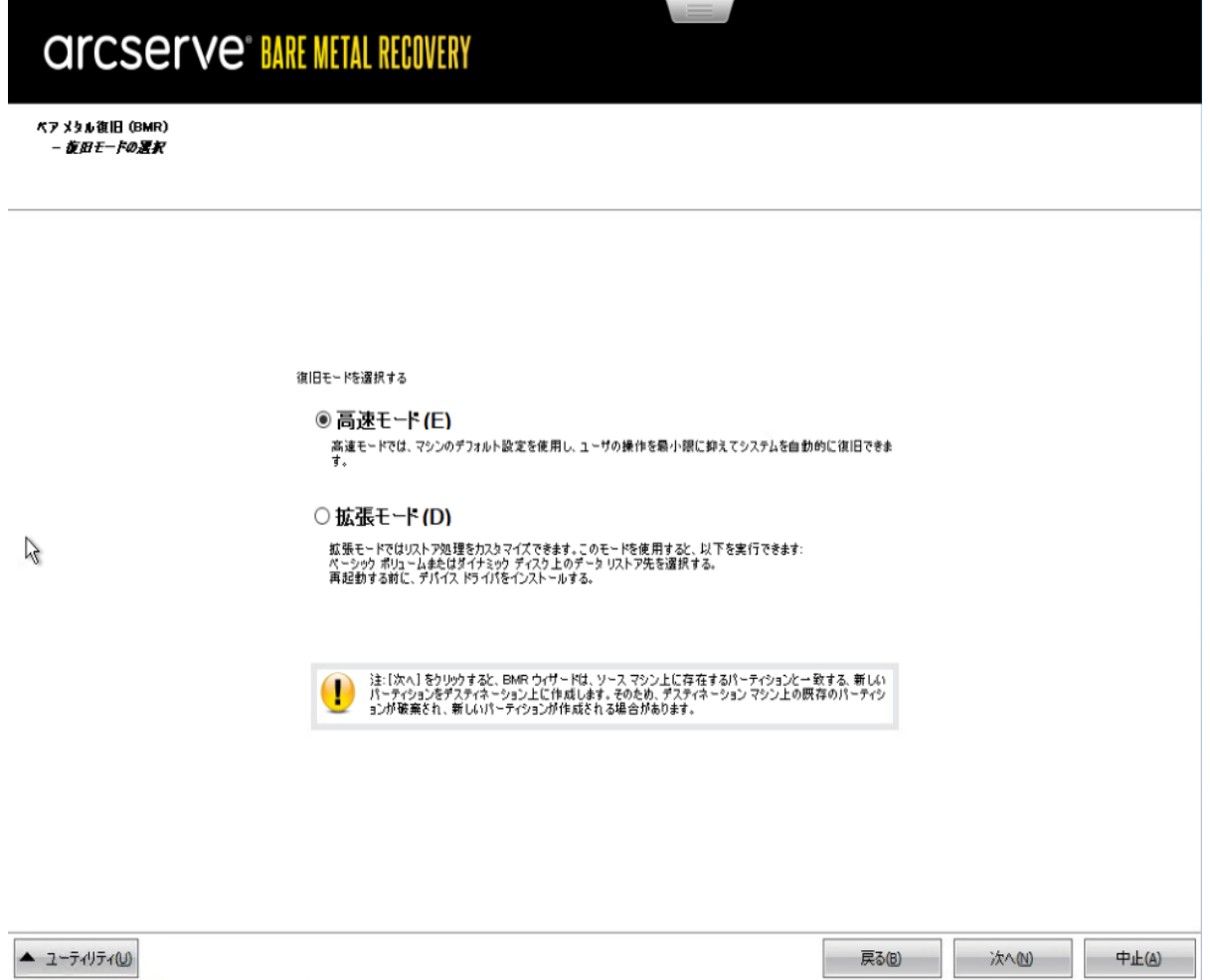

利用可能なオプションは、|拡張モード|と|高速モード|です。

- 復旧処理中にユーザの介入を最小限に抑えるには、 | **高速モード** を選択 します。詳細については、「[高速モード](../../../../../Content/Agent for Windows User Guide/udpw_perform_bmr_express_vm.htm) |で BMR を実行」を参照してくださ い。
- 復旧処理をカスタマイズする場合は、防張モード を選択します。詳細に ついては、「[[拡張モード](../../../../../Content/Agent for Windows User Guide/udpw_perform_bmr_advanced_vm.htm)]で BMR を実行」を参照してください。

デフォルト**:**高速モード

注**:**仮想マシンがエディション 5.0 または 5.1.x のVMware ESX(i) サーバに配置され ている場合、BMR マシンでレジストリキーを作成する必要があります。詳細につい ては、[リンクを](../../../../../Content/Agent for Windows User Guide/create_reg_key.htm)参照してください。

# **BMR** マシンでのレジストリキーの作成

BMR マシンでレジストリキーを作成できます。キーは、エディションが5.0 または 5.1.x のVMware ESX(i) サーバ上に仮想マシンがある場合に必要です。

### 以下の手順に従います。

1. コマンド ライン コンソールを開き、「*regedit*」と入力して Enter キーを押しま す。

Windows レジストリエディタが開きます。

- 2. 以下のレジストリキーを検索してクリックします。 *HKEY\_LOCAL\_MACHINE\SOFTWARE\Arcserve\Unified Data Protection\Engine*
- 3. [編集]メニューの 所規 をクリックし、[文字列値 ]をクリックします。
- 4. 新規エントリに「*ESXVersion*」という名前を付けて、Enter キーを押します。
- 5. ESXVersion を右クリックし、[修正]をクリックします。
- 6. [値]データ フィールドに「5.1」と入力して、[**OK**]をクリックします。
- 7. レジストリエディタを終了します。

# **[**高速モード**]**で **BMR** を実行

|高速モード では回復処理中のユーザの介入を最小限に抑えることができま す。

以下の手順に従います。

1. [復旧モードの選択]ダイアログボックスから、高速モード」を選択し、[次へ]をク リックします。

|ディスク リストア設定 のサマリ 画面 が開き、リストアするボリュームのサマリが表 示されます。

注**:**リストアサマリウィンドウの下部にある[デスティネーション ボリューム]列に表 示されるドライブ文字は、WinPE ( Windows Preinstallation Environment) から自動 的に生成されます。これらのドライブ文字は、 ソース ボリューム |列に表示される ドライブ文字とは異なる場合があります。ただし、ドライブ文字が異なっている場 合でも、データは適切なボリュームにリストアされます。

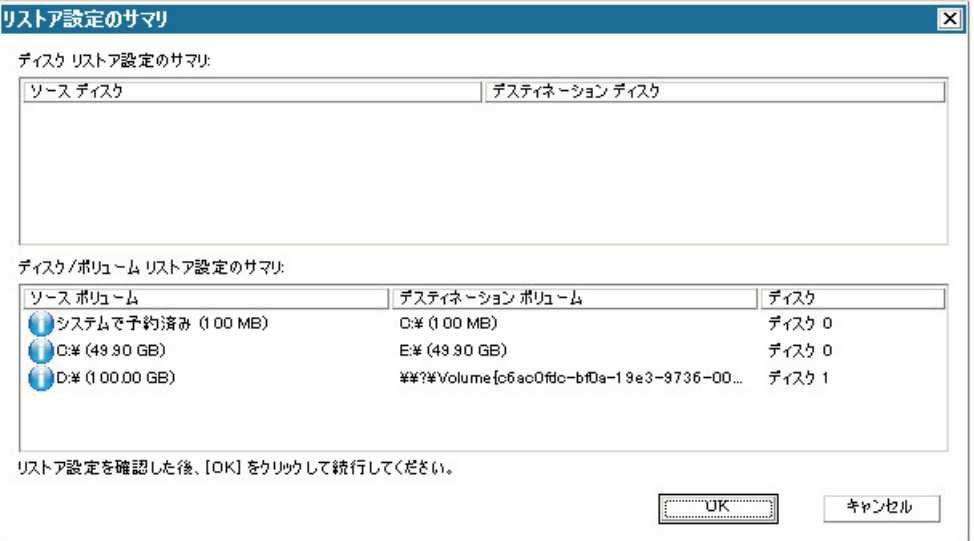

2. サマリ情報が正しいことを確認したら、[**OK**]をクリックします。

リストア処理が開始されます。BMR ウィザード画面には、各ボリュームのリストア ス テータスが表示されます。

- リストア中のボリューム サイズによっては、この操作に時間かかる場合があり ます。
- このプロセスを実行中、復旧ポイント用にバックアップしたすべてのものをブ ロック単位でリストアし、ターゲット マシン上にソース マシンのレプリカを作成 します。

■ デフォルトでは、 腹 旧後にシステムを自動的に再起動する けプションが選 択されています。必要に応じて、このオプションの選択を解除し、後から手 動で再起動することができます。

重要**:**BMR の後にアクティブなディレクトリのAuthoritative Restore を実行す る場合は、随旧後、システムを自動的に再起動する オプションをオフにす る必要があります。詳細については、「How to Perform an [Authoritative](../../../../../Content/Agent for Windows User Guide/udpw_sc19_how_2_perform_an_athoritative_restore__of_ad_after_bmr.htm) Restore of an Active [Directory](../../../../../Content/Agent for Windows User Guide/udpw_sc19_how_2_perform_an_athoritative_restore__of_ad_after_bmr.htm) after a BMR」を参照してください。

- 必要に応じて、再起動後にエージェント サービスを自動的に開始しない] を選択できます。
- 必要な場合には、いつでも操作のキャンセルまたは中止を実行できます。

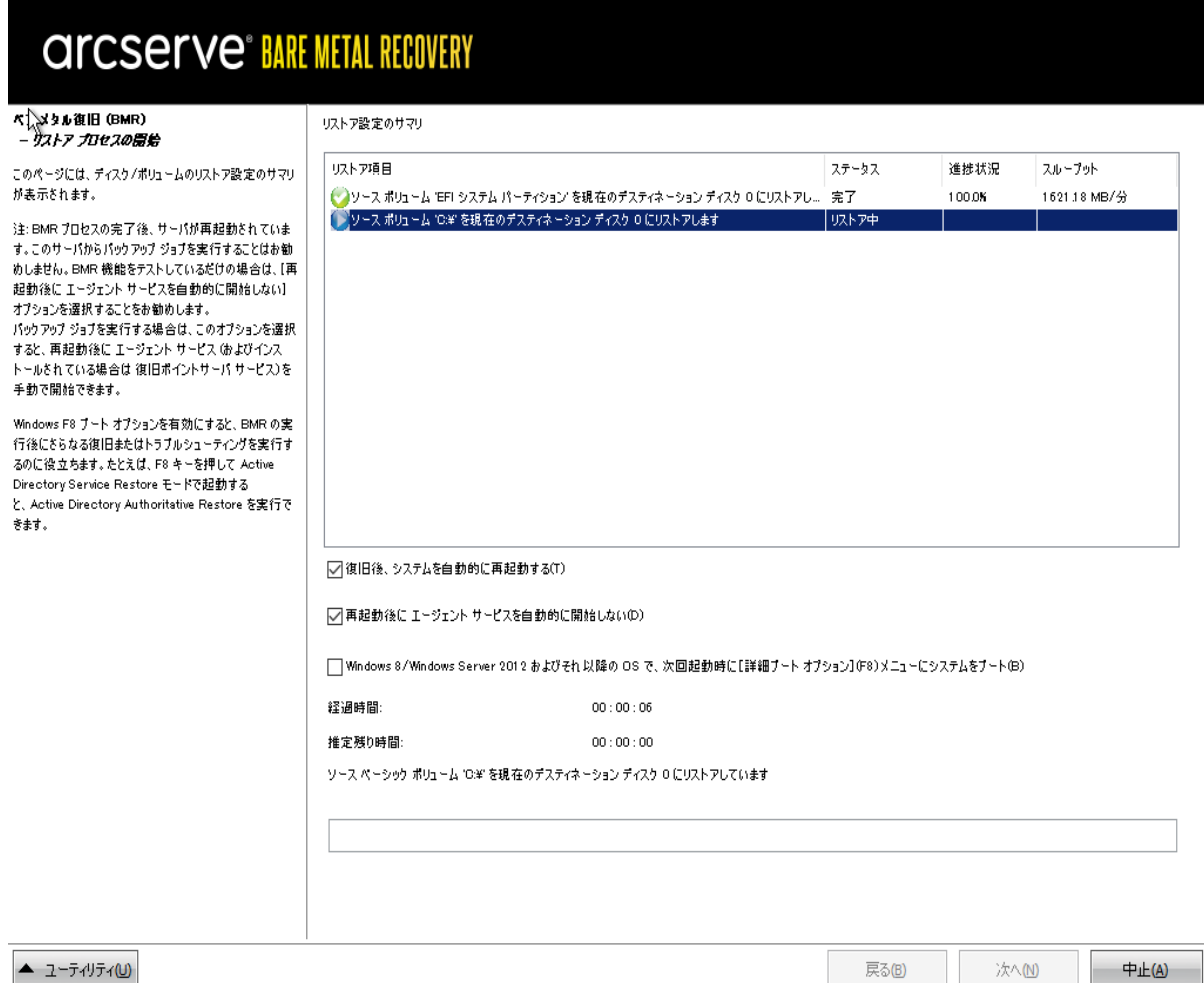

3. [ユーティリティ )メニューから、BMR アクティビティ ログにアクセスすることができます。 また、「保存 けプションを使用して、アクティビティ ログを保存することができます。 デフォルトでは、アクティビティ ログは以下の場所に保存されます。

X:\windows\system32\dr\log.

注**:**Windows で生成されるエラーを回避するため、BMR アクティビティ ログウィンド ウで [名前を付けて保存 けプションを使用して、アクティビティ ログをデスクトップ 上に保存したり、デスクト ップ上に新しいフォルダを作成したりしないでください。

4. 異なる種類のハードウェアにリストアする場合( 以前、ハード ドライブを接続してい た SCSI/FC アダプタが変更されている場合など) 、元のシステムで互換性のあるド ライバが検出されなければ、ドライバの挿入ページが表示され、これらのデバイス 用のドライバを指定できます。

復旧されたシステムに挿入するドライバを参照して選択できます。そのため、異な るハードウェアのマシンを復旧する場合でも、BMR 実行後にマシンを元の状態に 戻すことができます。

5. BMR プロセスが完了すると、確認の通知が表示されます。

# **[**拡張モード**]**で **BMR** を実行

[拡張モード]では、復旧プロセスをカスタマイズできます。

以下の手順に従います。

1. [復旧モードの選択 |ダイアログボックスから、|拡張モード ]を選択し、[次へ]をク リックします。

BMR ユーティリティによって復旧するマシンの検索が開始され、対応するディスク パーティション情報が表示されます。

上部ペインには、現在のマシン( ターゲット マシン) 上のディスク設定が表示されま す。下部ペインには、元のマシン( ソース マシン) 上のディスク パーティション情報が 表示されます。

重要**:**下部ペインで、ソース ボリュームに赤い X アイコンが表示されている場合、 このボリュームにはシステム情報が含まれており、ターゲット ボリュームに割り当てら れていない( マップされていない) ことを示しています。ソース ディスクにあるこのシス テム情報ボリュームは、BMR 実行中にターゲット ディスクに割り当て、リストアする 必要があります。これらを実行しない場合、リブートできません。

注**:**ユーザがBMR を実行し、ブート ディスクとして設定されていないディスクにシス テムボリュームをリストアした場合、BMR の完了後にマシンを起動できません。正 しく設定されたブート ディスクにシステム ボリュームをリスト アしていることを確認し てください。

注:別のディスク/ボリュームにリストアする場合、新しいディスク/ボリュームの容量 は同じサイズか、元のディスク/ボリュームより大きいサイズにする必要があります。 また、ディスク サイズの変更 はベーシック ディスクのみに対応しています。 ダイナミッ ク ディスクには対応していません。

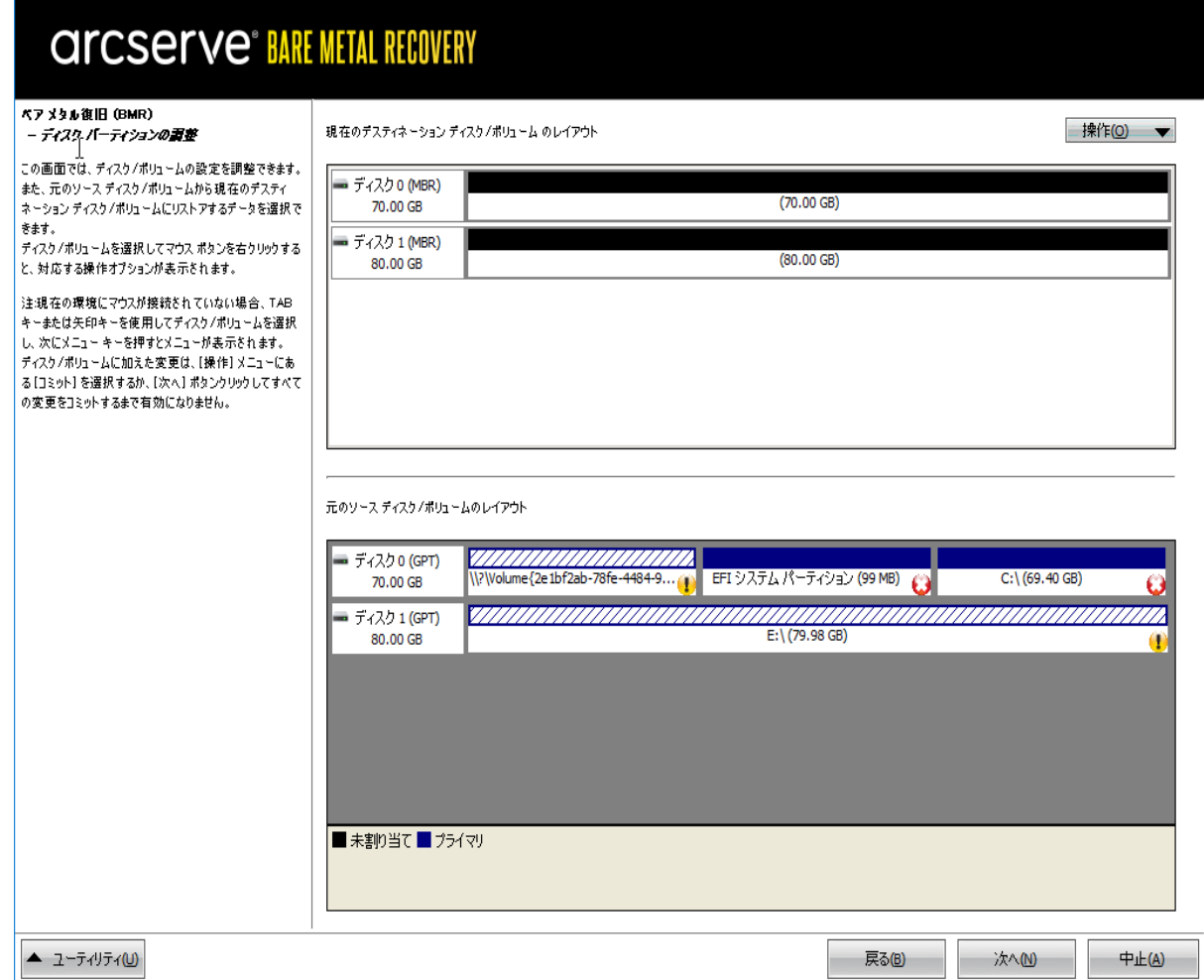

- 2. 表示されている現在のディスク情報が正しくない場合、[ユーティリティ]メニューに アクセスし、不足しているドライバがないかどうかを確認することができます。
- 3. 必要に応じて、ターゲット ディスク/ボリューム ペインで |操作 ドロップダウン メ ニューをクリックすると、利用可能なオプションを表示できます。これらのオプションの 詳細については、「BMR [操作メニューの管理」](../../../../../Content/Agent for Windows User Guide/udpw_managing_the_bmr_operations_menu.htm)を参照してください。
- 4. それぞれのターゲット ボリュームをクリックし、コンテキスト メニューから ボリュームの マップ元 オプションを選択すると、このターゲット ボリュームにソース ボリュームを割 り当てることができます。

[ソース ベーシック ボリュームの選択 |ダイアログ ボックスが開きます。

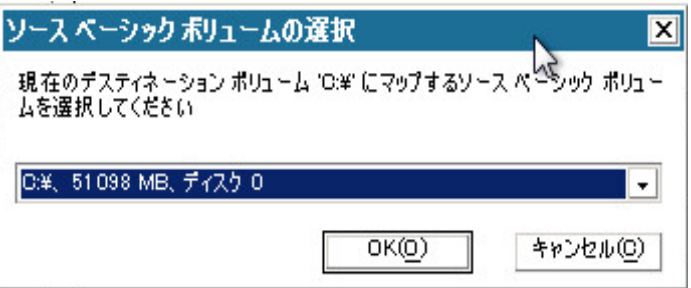

- 5. [ソースベーシックボリュームの選択 ]ダイアログボックスから、ドロップダウンメ ニューをクリックして利用可能なソース ボリュームを選択し、選択したターゲット ボ リュームに割り当てます。[**OK**]をクリックします。
	- ターゲット ボリューム上 に表示されるチェック マーク アイコンは、このターゲット ボ リュームがマップされたことを示しています。
	- ソース ボリューム上 の赤 い X アイコンが緑 色 のアイコンに変 化 すると、 このソース ボリュームがターゲット ボリュームに割り当てられたことを示します。
- 6. リストアするすべてのボリューム、およびシステム情報を含むすべてのボリュームが ターゲット ボリュームに割り当てられていることを確認した後、[次へ]をクリックしま す。

[ディスク変更のサブミット]画面が開き、選択した操作のサマリが表示されます。 作成中の個々の新しいボリュームについては、対応する情報が表示されます。

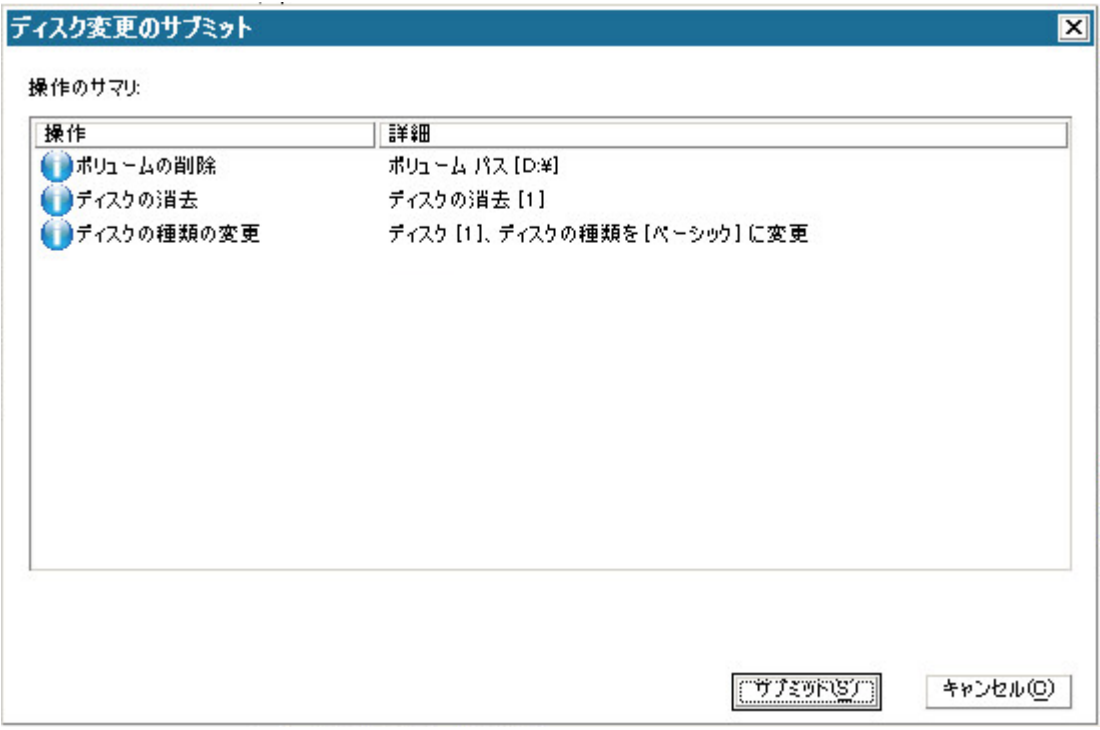

- 7. サマリ情報が正しいことを確認した後、「**サブミット**」をクリックします。( 情報が正し くない場合は、「キャンセル」をクリックします) 。 注:ハード ドライブへのすべての操作は、サブミットするまで適用されません。 ターゲット マシン上に新しいボリュームが作成され、対応するソース マシンにマップ されます。
- 8. 変更が完了した後、[**OK**]をクリックします。

[ディスク リストア設定のサマリ]画面が開き、リストアするボリュームのサマリが表 示されます。

注**:**リストアサマリウィンドウの下部にある「デスティネーション ボリューム」列に表 示されるドライブ文字は、WinPE ( Windows Preinstallation Environment) から自動 的に生成されます。これらのドライブ文字は、「ソース ボリューム」列に表示される ドライブ文字とは異なる場合があります。ただし、ドライブ文字が異なっている場 合でも、データは適切なボリュームにリストアされます。

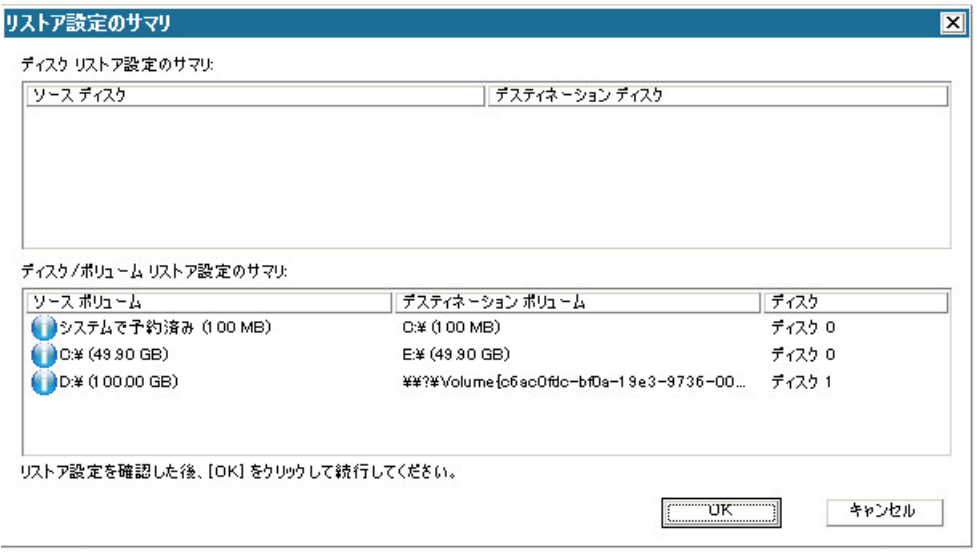

9. サマリ情報が正しいことを確認したら、[**OK**]をクリックします。

リストア処理が開始されます。BMR ウィザード画面には、各ボリュームのリストア ス テータスが表示されます。

- ◆ リストア中のボリューム サイズによっては、この操作に時間かかる場合がありま す。
- ◆ このプロセスを実行中、復旧ポイント用にバックアップしたすべてのものをブロック 単位でリストアし、ターゲット マシン上 にソース マシンのレプリカを作成します。
- ◆ デフォルトでは、「復旧後にシステムを自動的に再起動する オプションが選択 されています。必要に応じて、このオプションの選択を解除し、後から手動で再 起動することができます。

重要**:**BMR の後にアクティブなディレクトリのAuthoritative Restore を実行する 場合は、随旧後、システムを自動的に再起動する オプションをオフにする必 要があります。詳細については、「How to Perform an [Authoritative](../../../../../Content/Agent for Windows User Guide/udpw_sc19_how_2_perform_an_athoritative_restore__of_ad_after_bmr.htm) Restore of an Active [Directory](../../../../../Content/Agent for Windows User Guide/udpw_sc19_how_2_perform_an_athoritative_restore__of_ad_after_bmr.htm) after a BMR」を参照してください。

- ◆ 必要に応じて、再起動後にエージェント サービスを自動的に開始しない ]を 選択できます。
- 必要な場合には、いつでも操作のキャンセルまたは中止を実行できます。

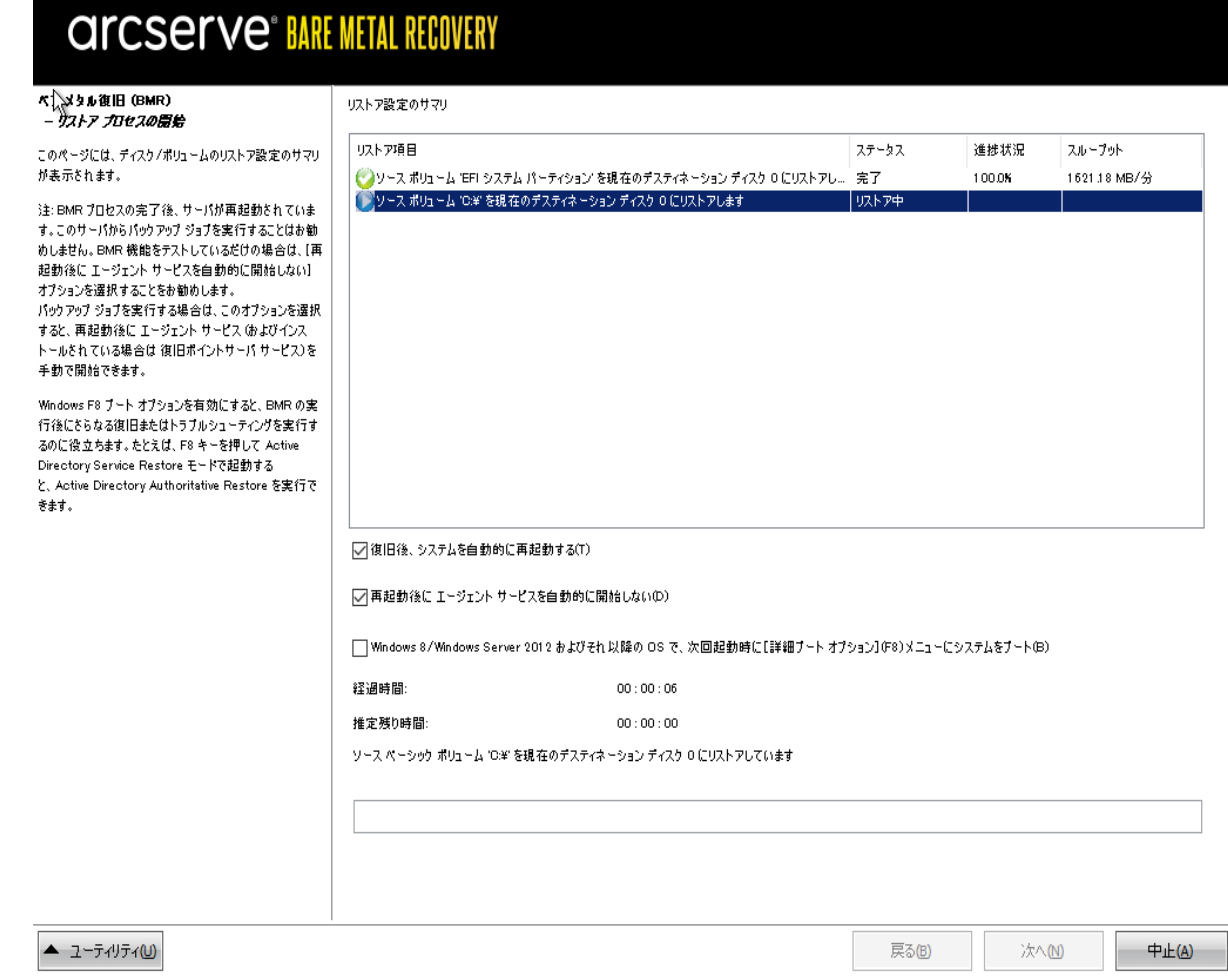

10. [ユーティリティ]メニューから、BMR アクティビティ ログにアクセスすることができます。 また、「保存 けプションを使用して、アクティビティ ログを保存することができます。

デフォルトでは、アクティビティ ログは以下の場所に保存されます。

X:\windows\system32\dr\log.

注**:**Windows で生成されるエラーを回避するため、BMR アクティビティ ログウィンド ウで [名前を付けて保存 けプションを使用して、アクティビティ ログをデスクトップ 上に保存したり、デスクト ップ上に新しいフォルダを作成したりしないでください。

11. 異なる種類のハードウェアにリストアする場合( 以前、ハード ドライブを接続してい た SCSI/FC アダプタが変更されている場合など) 、元のシステムで互換性のあるド ライバが検出されなければ、ドライバの挿入ページが表示され、これらのデバイス 用のドライバを指定できます。

復旧されたシステムに挿入するドライバを参照して選択できます。そのため、異な るハードウェアのマシンを復旧する場合でも、BMR 実行後にマシンを元の状態に 戻すことができます。

12. BMR プロセスが完了すると、確認の通知が表示されます。

# **BMR** の正常終了の確認

BMR が成功したことを確認するには、以下のタスクを実行します。

- オペレーティング システムを再起 動します。
- すべてのシステムとアプリケーションが正しく機能をしていることを確認します。
- ネットワーク設定がすべて正しく設定されていることを確認します。
- ブート ボリュームのリストア先のディスクから起動するように BIOS が設定されて いることを確認します。
- BMR の完了時には、以下の条件に注意してください。
- BMR 後に実行される最初のバックアップは 険証バックアップ です。
- 異なるハードウェアにリストアした場合は、マシンが再起動した後で、ネット ワーク アダプタを手動で設定する必要がある場合があります。

注**:**マシンの再起動中、[Windows エラー回復処理]画面が表示され、 Windows が正常にシャットダウンされなかったことが通知される場合がありま す。これが発生しても、警告を無視して続行すれば、Windows を通常どおり 起動できます。

- ダイナミック ディスクの場合、ディスクのステータスがオフラインのときはディスクの 管理 UI ( Diskmgmt.msc コントロールユーティリティを実行してアクセス可能) から手動でオンラインに変更できます。
- ダイナミック ディスクの場合、ダイナミック ボリュームが「冗長化に失敗」ステータ スのとき、ディスクの管理 UI ( Diskmgmt.msc コントロールユーティリティを実行 してアクセス可能) からボリュームを手動で再同期することができます。

# **BMR** 参照情報

ベア [メタル復旧の仕組み](../../../../../Content/Agent for Windows User Guide/udpw_how_bare_metal_recovery_work.htm) UEFI/BIOS [変換をサポートするオペレーティングシステム](../../../../../Content/Agent for Windows User Guide/udpw_sc16_os_that_support_uefi_bios_conversion.htm) BMR [操作メニューの管理](../../../../../Content/Agent for Windows User Guide/udpw_managing_the_bmr_operations_menu.htm)

## ベア メタル復旧の仕組み

ベア メタル復旧とは、オペレーティングシステムとソフトウェア アプリケーションの再イ ンストール、およびその後のデータや設定のリストアといった、「ベア メタル」からコン ピュータ システムをリストアするプロセスです。ベア メタル復旧を実行する最も一般 的な理由は、ハード ドライブに障害が発生するか空き容量がなくなったために、よ り大きなドライブにアップグレード( マイグレート) するか、新しいハードウェアにマイグ レートする必要が生じることです。ベア メタル復旧が可能なのは、Arcserve UDP エージェント ( Windows) によってブロック レベルのバックアップ処理中にデータだけで なく、オペレーティングシステム、インストールされているアプリケーション、環境設 定の設定、必要なドライバなどに関連するすべての情報がキャプチャされているた めです。ベア メタルからコンピュータ システムを再構築するのに必要なすべての関 連情報は、連続するブロックにバックアップされ、バックアップ場所に格納されます。

注**:**ダイナミック ディスクのリストアはディスク レベルでのみ実行できます。ダイナミッ ク ディスク上のボリュームにデータがバックアップされた場合、このダイナミック ディス ク( およびそのすべてのボリューム) を BMR 実行中にリストアすることはできません。

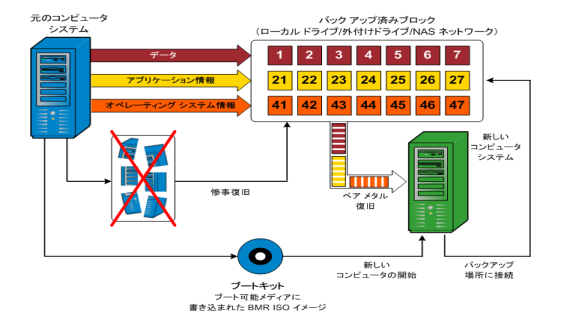

ベア メタル復旧を実行する場合、Arcserve UDP エージェント( Windows) ブート ディスクを使用して新しいコンピュータ システムを初期化し、ベアメタル復旧プロセ スを開始できるようにします。ベア メタル復旧を開始すると、Arcserve UDP エージェ ント( Windows) にバックアップされたブロックの有効な取得先と、リストア用の復旧 ポイントの選択または入力を促すメッセージが表示されます。また、必要に応じ て、新しいコンピュータ システム用の有効なドライバを指定するよう要求される場 合もあります。この接続と環境設定情報が入力されると、指定されたバックアップ イメージが Arcserve UDP エージェント ( Windows) によってバックアップ場所から取得 され、バックアップされているすべてのブロックの新しいコンピュータ システムへのリス トアが開始されます( 空のブロックはリストアされません) 。ベア メタル復旧イメージ が新しいコンピュータ システムに完全にリストアされると、マシンは前回のバックアッ プが実行されたときの状態に戻り、Arcserve UDP エージェント( Windows) バックアッ プはスケジュールどおりに続行されます( BMR の完了後、最初のバックアップは検 証バックアップになります) 。

# **UEFI/BIOS** 変換をサポートするオペレーティングシステ ム

ソース マシンのオペレーティングシステムがユーザのシステムのファームウェアと同一 でないことが検出されると、UEFI を BIOS 互換のシステムに変換するか、または BIOS を UEFI 互換のシステムに変換するかを確認されます。以下の表に各オペ レーティングシステムとサポートされる変換タイプを示します。

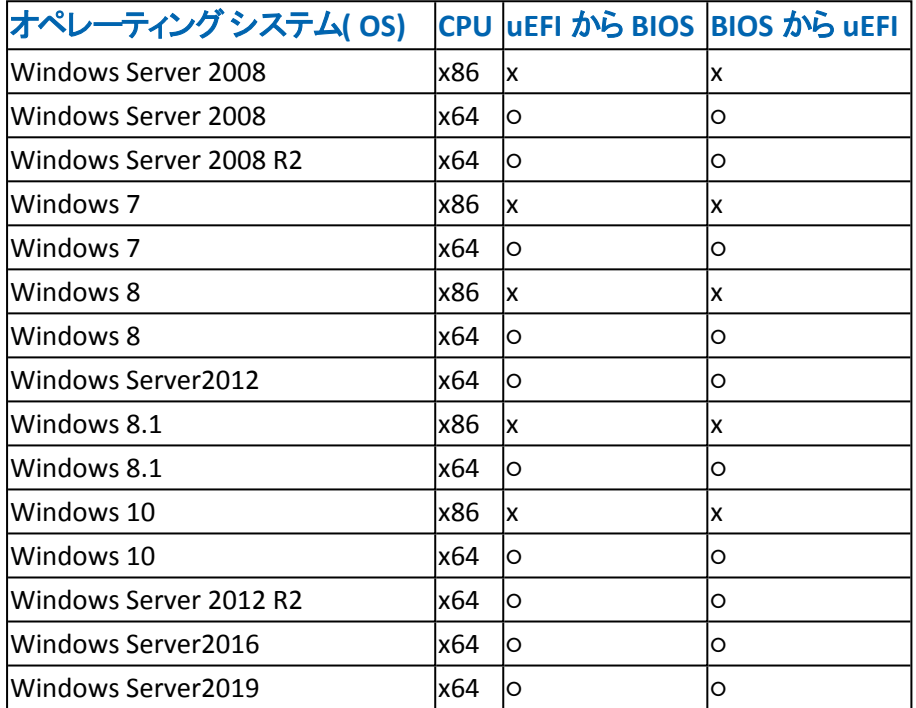

## **BMR** 操作メニューの管理

BMR 操作メニューは、以下の3 種類の操作で構成されます。

- ディスク固 有 の操 作
- ボリューム/パーティション固有の操作
- BMR 固有の操作

#### ディスク固有の操作**:**

ディスク固有の操作を実行するには、ディスク ヘッダを選択し、[操作]をクリッ クします。

#### ディスクの消去

この操作ではディスクのすべてのパーティションの消去 、 および以下を行うこ とができます。

- ディスクのすべてのボリュームを削除する代替方法として使用できます。 「ディスクの消去 」操作では、ボリュームを1つずつ削除する必要はありませ  $\mathcal{L}_{\infty}$
- Windows 以外のパーティションを削除できます。VDS の制限事項により、 Windows 以外のパーティションは UI からは削除できませんが、この操作を 使用すれば、すべて削除できます。

注**:**BMR の実行中、デスティネーション ディスクにWindows 以外のパーティ ションまたは OEM パーティションがある場合、そのパーティションを BMR UI か ら選択して削除することはできません。 このような事態 が発生するのは、デス ティネーション ディスク上にLinux/Unix をインストールしていた場合です。この 問題を解決するには、以下のいずれかのタスクを実行します。

- BMR UI 上のディスクヘッダを選択し、[操作]をクリックし、[ディスクの消去] 操作を使用して、ディスク上のパーティションをすべて消去します。
- \_ BMR UI 上のディスク ヘッダを選択し、[操作]をクリックし、[ディスクの消去] 操作を使用して、ディスク上のパーティションをすべて消去します。

#### **MBR** に変換

この操作は、ディスクを MBR ( マスタ ブート レコード) に変換するために使用 します。この操作は、選択したディスクがGPT ( GUID パーティション テーブル) ディスクで、このディスク上にボリュームがない場合にのみ利用できます。

## **GPT** に変換

この操作 はディスクを GPT に変換するために使用します。 この操作は、選択 したディスクが MBR ディスクで、このディスク上にボリュームがない場合にのみ 利用できます。

### ベーシックに変換

この操作はディスクをベーシックに変換するために使用します。この操作は、 選択したディスクがダイナミック ディスクで、このディスク上にボリュームがない 場合にのみ利用できます。

### ダイナミックに変換

この操作はディスクをダイナミック ディスクに変換するために使用します。 選 択したディスクがベーシック ディスクの場合にのみ利用できます。

### オンライン ディスク

この操作はディスクをオンラインにするために使用します。 選択したディスクが オフライン ステータスの場合にのみ利用できます。

### ディスク プロパティ

この操作は、ディスク プロパティの詳細を表示するために使用します。この 操作は、いつでも利用することができます。この操作を選択すると、「ディス クプロパティ ダイアログ ボックスが表示されます。

#### ボリューム**/**パーティション固有の操作**:**

ボリューム/パーティションの操作を実行するには、ディスクのボディ領域を選択し、 |操作| をクリックします。このメニューから、ソース ボリューム上 のディスク パーティ ションに対応する新しいパーティションを作成することができます。

### プライマリパーティションの作成

この操作はベーシック ディスク上でパーティションを作成するために使用しま す。選択した領域が未割り当てのディスク領域である場合にのみ利用でき ます。

### 論理パーティションの作成

この操作はベーシック MBR ディスク ト に論 理 パーティションを作成 するため に使用します。選択した領域が拡張パーティションである場合にのみ利用 できます。

### 拡張パーティションの作成

この操作は、ベーシック MBR ディスク上 に拡張 パーティションを作成するため に使用します。ディスクが MBR ディスクで、選択した領域が未割り当ての ディスク領域である場合にのみ利用できます。

### システム予約済みパーティションの作成
この操作は、BIOS ファームウェア システム上 でシステム予約済みパーティショ ンを作成し、ソースのEFI パーティションとのマッピング関係を作成するために 使用します。UEFI システムを BIOS システム上にリストアする場合にのみ利 用できます。

注**:**過去にUEFI から BIOS 互換のシステムに切り替えている場合は、[シス テム予約済みパーティションの作成 |操作を使用してデスティネーション ディ スクのサイズを変更してください。

#### **EFI** システム パーティションの作成

この操作はベーシック GPT ディスク上にEFI システム パーティションを作成す るために使用します。ターゲット マシンのファームウェアがUEFI で、選択した ディスクがベーシック GPT ディスクである場合にのみ利用できます。

注**:**過去にBIOS から UEFI 互換のシステムに切り替えている場合は、[EFI システム パーティションの作成 |操作を使用してデスティネーション ディスクの サイズを変更してください。

注**:**UEFI をサポートするシステムでは、ブート パーティションがGPT ( GUID パーティション テーブル) ディスクに存在している必要があります。MBR ( マス タ ブート レコード) ディスクを使用している場合は、このディスクを GPT ディス クに変換してから、[EFI システム パーティションの作成 ]操作を使用してデス ティネーション ディスクのサイズを変更する必要があります。

#### ボリューム サイズの変更

この操作はボリュームサイズを変更するために使用します。Windows の「ボ リュームの拡張/ボリュームの圧縮 」の代わりに使用できます。選択した領域 が、有効なディスク パーティションである場合にのみ利用できます。

### ボリュームの削除

この操作はボリュームを削除するために使用します。選択した領域が、有 効なボリュームである場合にのみ利用できます。

#### 拡張パーティションの削除

この操作は拡張パーティションを削除するために使用します。 選択した領域 が拡張パーティションである場合にのみ利用できます。

#### ボリューム プロパティ

この操作は、ボリュームプロパティの詳細を表示するために使用します。この 操作を選択すると、「ボリュームプロパティ」ダイアログボックスが表示されま す。

#### **BMR** 固有の操作**:**

これらの操作は BMR に固有の操作です。BMR 操作を実行するには、ディス クヘッダまたはディスクボディ領域を選択し、[操作]をクリックします。

### ディスクのマップ元

この操作はソースとターゲットのダイナミック ディスク間のマッピング関係を作 成するために使用します。選択したディスクがダイナミック ディスクの場合に のみ利用できます。

注**:**別のディスクにマップする場合、マップされた各ターゲット ボリュームの容 量は同じサイズか、対応するソース ボリュームより大きくする必要がありま す。

### ボリュームのマップ元

この操作はソースとターゲットのベーシック ボリューム間のマッピング関係を作 成するために使用します。選択したボリュームがベーシック ボリュームの場合 にのみ利用できます。

注**:**別のディスクにマップする場合、マップされた各ターゲット ボリュームの容 量は同じサイズか、対応するソース ボリュームより大きくする必要がありま す。

コミット

この操作 はいつでも利用することができます。 すべての操作 はメモリにキャッ シュされ、 ロミット 操作を選択するまで、ターゲット ディスクは変更されませ  $\mathcal{L}_{\mathcal{L}}$ 

リセット

この操作はいつでも利用することができます。 リセット 操作は、操作を破 棄し、ディスク レイアウトをデフォルト ステータスにリストアするために使用しま す。この操作はキャッシュされた操作をすべて消去します。「リセット」とは、 環境設定ファイルおよび現在のOS からソースとターゲット のディスク レイアウ ト情報を再ロードし、ユーザによって変更されたすべてのディスクレイアウト 情報を破棄することを意味します。

# **BMR の問題のトラブルシューティング**

問題が検出されると、Arcserve UDP エージェント( Windows) によって、その問題を 特定したり解決したりするために役立つメッセージが生成されます。これらのメッ セージは、Arcserve UDP エージェント ( Windows) アクティビティ ログに含まれていま す。アクティビティ ログにアクセスするには、ホーム画面 UI 上で ログの表示 けプ ションを選択します。また、間違ったアクションが試行された場合、Arcserve UDP エージェント(Windows)は通常、問題の特定や迅速な解決に役立つポップアップ メッセージを表示します。

# **BMR 中のスループット パフォーマンスの低下**

この問題は、"AHCI" が有効になっている SATA コントローラが原因で発生する場 合があります。

BMR 中に、Arcserve UDP エージェント( Windows) では、クリティカルな不明デバイ ス用のドライバをインストールします。デバイスにドライバがすでにインストールされ ている場合は、Arcserve UDP エージェント( Windows) によってそのドライバが再更 新されることはありません。一部のデバイスについて、Windows 7PE ではドライバを 持っている場合がありますが、これらのドライバが最適なドライバではないことがあ り、それにより BMR の実行速度が遅くなる可能性があります。

この問題を解決するには、以下のいずれかのタスクを実行します。

- ドライバ プール フォルダに最 新のディスク ドライバが含まれているかどうかを確 認します。確認できたら、元のマシンにリストアしている場合は、ドライバプー ルフォルダから新しいドライバをインストールします。別のマシンにリストアしてい る場合は、インターネットから最新のディスクドライバをダウンロードし、データ 回復を開始する前にそれをロードします。ドライバをロードするには、Windows PE に含まれている "drvload.exe" ユーティリティを使用できます。
- デバイスのオペレーティング モードを "AHCI" ( Advanced Host Controller Interface) から互換モードに変更します( 互換モードにするとスループットが向 上します) 。

# **BMR** 後にダイナミック ボリュームがオペレーティングシス テムによって認識されない

ダイナミック ディスクの整合性を保持するため、Windows オペレーティングシステム は、自動的に各ダイナミック ディスク上の論理ディスク マネージャ( LDM) のメタデー タを同期します。そのため、BMR が1 つのダイナミック ディスクをリストアしてオンライ ンにすると、このディスク上のLDM メタデータはオペレーティングシステムによって自 動的に更新されます。これにより、再起動後にオペレーティングシステムがダイナ ミック ボリュームを認識しない状態となる場合があります。

この問題を解決するには、複数のダイナミックディスクを含むBMR を実行する場 合、BMR 前のディスク操作( ボリュームのクリーニングや削除など) を実行しないで ください。

# **BMR** を実行した後、**Hyper-V VM** を再起動できない

IDE ( Integrated Drive Electronics) コントローラに接続された複数のディスクで構成 される Hyper-V マシンに対して BMR を実行した後、サーバが再起動しない場合、 以下のトラブルシューティング手順を実行してください。

1. システムボリュームが含まれるディスクがマスタ ディスクであることを確認します。

Hyper-V BIOS は、 マスタ チャネルに接続されているマスタ ディスク( ディスク 1) 上で システムボリュームを探します。マスタ ディスク上にシステムボリュームがない場 合、VM は再起動しません。

注**:**システムボリュームが含まれるディスクがIDE コントローラに接続されていること を確認してください。Hyper-V は SCSI ディスクから起動できません。

2. 必要に応じて、Hyper-V の設定をシステムボリュームが含まれるディスクを IDE マス タ チャネルに接続するように変更した後、もう一度 VM を再起動します。

# **BMR** を実行した後、**VMware VM** を再起動できない

BMR を Integrated Drive Electronics (IDE) コントローラまたは SCSI アダプタに接続さ れた複数のディスクで構成される VMware マシンに対して実行した後にサーバが 再起動しない場合、以下のトラブルシューティング手順を実行してください。

- 1. システムボリュームが含まれるディスクがマスタ ディスクであることを確認します。 VMware BIOS は、マスタ チャネルに接続されているマスタ ディスク( ディスク 0) 上で システムボリュームを探します。マスタ ディスク上にシステムボリュームがない場 合、VM は再起動しません。
- 2. 必要に応じて、VMware の設定をシステムボリュームが含まれるディスクを IDE マス タ チャネルに接続するように変更した後、もう一度 VM を再起動します。
- 3. ディスクが SCSI ディスクの場 合 は、 ブート ボリュームが含 まれるディスクが SCSI アダ プタに接続されている最初のディスクであることを確認します。最初のディスクでは ない場合、VMware BIOS からブート ディスクに割り当てます。
- 4. VMware BIOS によって起動中に検出されるのは 8 個のディスクのみであるため、 ブート ボリュームが含まれるディスクが最初のディスクから 8 個目までのディスクに 存在することを確認します。SCSI アダプタに接続したシステムボリュームが含まれる ディスクの前に8 個以上のディスクが存在する場合、VM を再起動することはでき ません。

# **BMR** の実行後に、サーバを起動できません

# 現象

ソース マシンが、ハードウェアが異なる物理マシンまたは Hyper-V サーバ上の仮想 マシンに対して BMR を実行する Active Directory サーバである場合、そのサーバは 起動せず、ブルー スクリーンが表示され、以下のメッセージが表示されます。

STOP: c00002e2 ディレクトリサービスは以下のエラーのために開始できませんでし た。システムに付属のデバイスは機能していません。エラー状態:0xc0000001。

### 解決策

BMR PE 環境へシステムを再起動し、C:\Windows\NTDS フォルダ内にある \*.log ファイルの名前をすべて変更し、システムを再起動します。たとえば、ファイル名を 「edb.log」から「edb.log.old」へ変更し、システムを再起動します。

# 復旧ポイント サーバへの**BMR** ジョブのサブミットに失 敗しました

同じノードの同じ RPS サーバからリストアする場合には、サポートされる BMR ジョブ は 1 つのみです( エージェント バックアップまたはホスト ベースのバックアップ) 。これ は、RPS サーバでのジョブ モニタによって制御されます。

BMR ジョブが実行されているマシンが予期せずにシャット ダウンされたり、再起動 されたりすると、RPS サーバ側のジョブ モニタは 10 分間待機してからタイムアウトし ます。この間、同じ RPS サーバから同じノードの別のBMR を開始することはできま せん。

BMR UI から BMR を中止した場合には、この問題は発生しません。

# **PowerShell** インターフェースの使用

このセクションには、以下のトピックが含まれます。

# **PowerShell** インターフェースの使用方法

Arcserve UDP では、コマンド ラインからバックアップ ジョブをサブミットし、リストアを 実行し、VM を復旧できるようにする PowerShell 機能が提供されています。 PowerShell インターフェースには、UDPPowerCLI.ps1 という名前が付いています。

- ◆ [前提条件の確認](../../../../../Content/Agent for Windows User Guide/udp_prereq_ps_int.htm)
- ◆ Arcserve UDP に対する PowerShell [インターフェースの使用](../../../../../Content/Agent for Windows User Guide/udp_using_ps_int.htm)
- ◆ PowerShell [の構文とパラメータ](../../../../../Content/Agent for Windows User Guide/udp_ps_cli_synt.htm)
- ◆ [PowerShell](../../../../../Content/Agent for Windows User Guide/udp_cli_ex.htm) の例

# 前提条件の確認

PowerShell インターフェースを使用する前に以下の前提条件を確認します。

- Windows 2008 R2 Server またはそれ以降のバージョンが必要です。
- PowerShell 3 またはそれ以上がサーバ上にインストールされている必要があり ます。

# **Arcserve UDP** に対する **PowerShell** インターフェースの 使用

PowerShell ユーティリティは、Arcserve UDP インストールファイルにバンドルされてい ます。Arcserve UDP をインストールすると、ファイルは通常以下の場所にインストー ルされます。

C:\Program Files\Arcserve\Unified Data Protection

その場合、コンソールで、UDPPowerCLI.ps1 は以下の場所にインストールされま す。

C:\Program Files\Arcserve\Unified Data Protection\Management\PowerCLI

RPS またはエージェントで、UDPPowerCLI.ps1 は以下の場所にインストールされま す。

C:\Program Files\Arcserve\Unified Data Protection\Engine\PowerCLI

PowerShell インターフェースを使用する際は、以下のヒントを参照してください。

■ PowerShell 実行ポリシーを更新して、スクリプトの実行を許可します。たとえ ば、実行ポリシーを **Set-ExecutionPolicy RemoteSigned** に更新します。

注**:**実行ポリシーの変更の詳細については、[Microsoft](https://technet.microsoft.com/en-us/library/ee176961.aspx) Web サイトを参照し てください。

■ 以下のPowerShell コマンドを実行し、詳細のヘルプ メッセージとスクリプトの 例を取得します。

コンソールの場合:

Get-Help 'C:\Program Files\Arcserve\Unified Data Protection\Management\PowerCLI\UDPPowerCLI.ps1' full

RPS またはエージェントの場合:

Get-Help 'C:\Program Files\Arcserve\Unified Data Protection\Engine\PowerCLI\UDPPowerCLI.ps1' -full

# **PowerShell の構文とパラメータ**

# 構文 **1**

UDPPowerCLI.ps1 -Command <CreatePswFile> -Password <String> - PasswordFile <string> [<CommonParameters>]

### 構文 **2**

UDPPowerCLI.ps1 -Command <Backup> [-UDPConsoleServerName <String>] [- UDPConsoleProtocol <{http|https}>] [-UDPConsolePort <int>] [- UDPConsoleUserName [<String>]] [-UDPConsolePassword <String>] [- UDPConsolePasswordFile <String>] [-UDPConsoleDomainName <String>] planName <String> -nodeName <String> [-backupJobType <String>] [ jobDescription <String>] [-waitJobFinish <String String>] [-timeOut <int>] [ agentBasedJob <{true|false} String>] [-backupScheduleType <String>] [<CommonParameters>]

# 構文 **3**

UDPPowerCLI.ps1 -Command <Restore> [-UDPConsoleServerName <String>] [- UDPConsoleProtocol <String>] [-UDPConsolePort <int>] [-UDPConsoleUserName <String>] [-UDPConsolePassword <String>] [-UDPConsolePasswordFile <String>] [-UDPConsoleDomainName <String>] [-UDPAgentServerName <String>] [- UDPAgentProtocol <String>] [-UDPAgentPort <int>] [-UDPAgentUserName <String>] [-UDPAgentPassword <String>] [-UDPAgentPasswordFile <String>] [- UDPAgentDomainName <String>] [-RestoreDirectoryPath <String>] [- RestoreFilePath <String>] [-BackupSessionNumber <int>] [-VmName <String>] - RestoreDestination <String> [-RestoreDestinationUserName <String>] [- RestoreDestinationPassword <String>] [-CreateRootFolder <String>] [- ChangeFileName <String>] [-ReplaceActiveFilesFlag <String>] [- OverwriteExistFiles <String>] [<CommonParameters>]

# 構文 **4**

UDPPowerCLI.ps1 -command <RecoverVM> [-UDPConsoleServerName <String>] [-UDPConsoleProtocol <String>] [-UDPConsolePort <int>] [- UDPConsoleUserName <String>] [-UDPConsolePassword <String>] [- UDPConsolePasswordFile <String>] [-UDPConsoleDomainName <String>] [- UDPAgentServerName <String>] [-UDPAgentProtocol <String>] [-UDPAgentPort <int>] [-UDPAgentUserName <String>] [-UDPAgentPassword <String>] [- UDPAgentDomainName <String>] [-UDPAgentPasswordFile <String>] [- BackupSessionNumber <int>] -RecoverVmName <String> [-OverwriteExistingVM <String>] [-PoweronVM <String>] [<CommonParameters>]

### 説明

Arcserve UDP コンソールのサービスに接続し、バックアップおよびリストアのジョブを サブミットするためのユーティリティ。

パラメータ

**-Command <String>**

使用されるコマンドを指定します。現在、以下の文字列がサポートされていま す。

- CreatePswFile
- バックアップ
- リストア
- RecoverVM
- 必須**true**

位置**named**

デフォルト値

パイプライン入力を許可**false**

ワイルドカード文字を許可**false**

#### **-UDPConsoleServerName <String>**

接続先の UDP サーバ(コンソールがインストールされているサーバ)の DNS 名 を指定します。この値が指定されない場合、cmdlet では、デフォルト値( ロー カルマシンのDNS 名) を使用します。

必須**false**

位置**named**

**デフォルト値 \$env:COMPUTERNAME** 

パイプライン入力を許可**false**

ワイルドカード文字を許可**false**

#### **-UDPConsolePort <int>**

接続に使用するポート番号を指定します。この値が指定されない場合、 cmdlet ではデフォルト値 8015 を使用します。

必須**false**

位置**named**

デフォルト値 **8015**

パイプライン入力を許可**false**

ワイルドカード文字を許可**false**

#### **-UDPConsoleProtocol <String>**

接続に使用するサーバに対するプロトコルを指定します。プロトコルは、http ま たは https のいずれかです。この値が指定されない場合、cmdlet では、デフォ ルト値 http を使用します。

必須**false**

位置**named**

デフォルト値 **http**

パイプライン入力を許可**false**

ワイルドカード文字を許可**false**

#### **-UDPConsoleUserName <String>**

UDP サーバへの接続に使用するユーザ名を指定します。ユーザ名が指定され ない場合、cmdlet では、現在システムにログインするために使用されている ユーザ名を使用します。

必須**false**

位置**named**

デフォルト値 **\$env:UserName**

パイプライン入力を許可**false**

ワイルドカード文字を許可**false**

#### **-UDPConsolePassword <String>**

UDP サーバへの接続に使用するパスワードを指定します。

必須**false**

位置**named**

デフォルト値

パイプライン入力を許可**false**

### ワイルドカード文字を許可**false**

#### **-passwordFile <String>**

パスワード ファイルを生成することを指定します。

必須**true**

位置**named**

デフォルト値

パイプライン入力を許可**false**

ワイルドカード文字を許可**false**

#### **-UDPConsolePasswordFile <String>**

UDP サーバへの接続に使用する UDP パスワード ファイルを指定します。

必須**false**

位置**named**

デフォルト値

パイプライン入力を許可**false**

ワイルドカード文字を許可**false**

#### **-UDPAgentServerName <String>**

リストアのために接続する UDP エージェント サーバのDNS 名を指定します。

必須**false**

位置**named**

デフォルト値 **\$env:COMPUTERNAME**

パイプライン入力を許可**false**

ワイルドカード文字を許可**false**

#### **-UDPAgentProtocol <String>**

UDP エージェント サーバへの接続に使用するインターネット プロトコルを指定し ます。http または https のいずれかです。この値が指定されない場合、cmdlet では、デフォルト値 http を使用します。

必須**false**

位置**named**

デフォルト値 **http**

パイプライン入力を許可**false**

ワイルドカード文字を許可**false**

#### **-UDPAgentPort <int>**

UDP エージェント サーバへの接続に使用するポート番号を指定します。この 値が指定されない場合、cmdlet ではデフォルト値 8014 を使用します。

必須**false**

位置**named**

デフォルト値 **8014**

パイプライン入力を許可**false**

ワイルドカード文字を許可**false**

### **-UDPAgentUserName <String>**

UDP エージェント サーバへの接続に使用するユーザ名を指定します。ユーザ 名が指定されない場合、cmdlet では、現在システムにログインするために使 用されているユーザ名を使用します。

#### 必須**false**

#### 位置**named**

デフォルト値 **\$env:UserName**

パイプライン入力を許可**false**

ワイルドカード文字を許可**false**

#### **-UDPAgentPassword <String>**

UDP エージェント サーバへの接続に使用するパスワードを指定します。

必須**false**

位置**named**

デフォルト値

パイプライン入力を許可**false**

ワイルドカード文字を許可**false**

#### **-UDPAgentPasswordFile <String>**

UDP エージェント サーバへの接続に使用する UDP エージェント パスワード ファ イルを指定します。

必須**false**

位置**named**

デフォルト値

パイプライン入力を許可**false**

### ワイルドカード文字を許可**false**

#### **-UDPAgentDomainName <String>**

指定された UDP エージェントのユーザが存在するドメイン名を指定します。

必須**false**

位置**named**

デフォルト値

パイプライン入力を許可**false**

### ワイルドカード文字を許可**false**

#### **-NodeName <String>**

バックアップするノードの名前を指定します。

必須**true**

位置**named**

デフォルト値

パイプライン入力を許可**false**

ワイルドカード文字を許可**false**

#### **-RestoreFilePath <String>**

リストアするファイルを指定します。

必須**false**

位置**named**

デフォルト値

パイプライン入力を許可**false**

# ワイルドカード文字を許可**false**

### **-RestoreDirectoryPath <String>**

リストアするディレクトリを指定します。

必須**false**

位置**named**

デフォルト値

パイプライン入力を許可**false**

# ワイルドカード文字を許可**false**

#### **-BackupSessionNumber <int>**

リストア ジョブに使用するセッション番号を指定します。

必須**false**

位置**named**

デフォルト値

パイプライン入力を許可**false**

ワイルドカード文字を許可**false**

#### **-VmName <String>**

そのバックアップ セッションからファイルまたはディレクトリをリストアする仮想マシ ンのホスト名を指定します。

必須**false**

位置**named**

デフォルト値

パイプライン入力を許可**false**

ワイルドカード文字を許可**false**

#### **-RestoreDestination <String>**

ファイルがリストアされるディレクトリパスを指定します。

必須**false**

位置**named**

デフォルト値

パイプライン入力を許可**false**

ワイルドカード文字を許可**false**

#### **-RestoreDestinationUserName <String>**

データをリストアするデスティネーション マシンのユーザ名を指定します。ユーザ 名は、デスティネーション マシンにログインできるユーザの名前です。

必須**false**

位置**named**

デフォルト値

パイプライン入力を許可**false**

ワイルドカード文字を許可**false**

#### **-RestoreDestinationPassword <String>**

デスティネーション マシンにログインするために使用するパスワードを指定しま す。

必須**false**

位置**named**

デフォルト値

パイプライン入力を許可**false**

ワイルドカード文字を許可**false**

### **-CreateRootFolder <String>**

キャプチャされたバックアップ イメージ内にルート ディレクトリ構造が存在する場 合、Arcserve UDP によって、リストア先のパス上に同じルート ディレクトリ構造 が再作成されます。このオプションが選択されていない場合、ファイルまたは フォルダはデスティネーション フォルダに直接リストアされます。以下のいずれか の文字列を使用できます。

- $-$  True
- False

必須**false**

位置**named**

デフォルト値 **False**

パイプライン入力を許可**false**

ワイルドカード文字を許可**false**

#### **-ChangeFileName <String>**

ファイル名がすでに存在する場合、新規ファイルを作成します。このオプション を選択すると、ファイル名は変更せず、拡張子を変更してソース ファイルをデ スティネーションにコピーします。その後、データは新規ファイルにリストアされま す。以下のいずれかの文字列を使用できます。

- $-$  True
- False

必須**false**

位置**named**

デフォルト値 **False**

パイプライン入力を許可**false**

ワイルドカード文字を許可**false**

#### **-ReplaceActiveFilesFlag <String>**

再起動の後にアクティブなファイルを置換します。リストア試行時に、既存ファ イルが使用中またはアクセス中であることが Arcserve UDP エージェント ( Windows) によって検出された場合、ファイルはすぐには置換されません。問 題の発生を避けるために、次回マシンが再起動されるまで、アクティブ ファイル の置換は延期されます( リストアはすぐに実行されますが、アクティブ ファイルの 置換は次の再起動中に完了します) 。このオプションは、

**OverwriteExistingFiles** パラメータがTrue の場合のみ使用できます。以下のい ずれかの文字列を使用できます。

- $-$ True
- False

必須**false**

位置**named**

デフォルト値 **False**

パイプライン入力を許可**false**

ワイルドカード文字を許可**false**

#### **-OverwriteExistingFiles <String>**

リストア先にある既存ファイルを上書き( 置換) します。すべてのオブジェクト が、コンピュータ上に存在しているかどうかに関わらずバックアップ ファイルからリ ストアされます。以下のいずれかの文字列を使用できます。

- True
- False

必須**false**

位置**named**

デフォルト値 **False**

パイプライン入力を許可**false**

ワイルドカード文字を許可**false**

#### **-UDPConsoleDomainName <String>**

指定されたユーザが存在するドメインの名前を指定します。この値が指定さ れない場合、cmdlet では、ローカルマシンのドメイン名を使用するか、ドメイン 内に存在しない場合はローカルマシンのDNS名を使用します。

必須**false**

位置**named**

デフォルト値

パイプライン入力を許可**false**

ワイルドカード文字を許可**false**

#### **-PlanName <String>**

バックアップ ジョブ設定を定義するプラン名を指定します。

必須**true**

位置**named**

デフォルト値

パイプライン入力を許可**false**

### ワイルドカード文字を許可**false**

### **-BackupJobType <String>**

バックアップ ジョブの種類を指定します。Full ( フルバックアップ) 、Incr ( 増分 バックアップ) 、または Rsyn ( 再同期バックアップ) のいずれかの値を使用できま す。値を指定しない場合、cmdlet では、デフォルト値 Incr を使用します。以 下の文字列がサポートされています。

フル

- Incr
- Rsyn

必須**false**

位置**named**

デフォルト値 **Incr**

パイプライン入力を許可**false**

ワイルドカード文字を許可**false**

#### **-JobDescription <String>**

バックアップ ジョブの説明を指定します。

必須**true**

位置**named**

デフォルト値 **PowerCLIJo**

パイプライン入力を許可**false**

ワイルドカード文字を許可**false**

#### **-RecoverVmName <String>**

復旧する仮想マシンのホスト名を指定します。

必須**true**

位置**named**

デフォルト値

パイプライン入力を許可**false**

ワイルドカード文字を許可**false**

### **-OverwriteExistingVM <String>**

値がtrue の場合、リストア ジョブが既存の仮想マシンを上書きことを指定しま す。デフォルト値は false です。以下のいずれかの文字列を使用できます。

 $-$  True

- False

必須**false**

位置**named**

デフォルト値 **False**

パイプライン入力を許可**false**

ワイルドカード文字を許可**false**

#### **-PoweronVM <String>**

値がtrue の場合、仮想マシンの復旧後に電源がオンになることを指定しま す。デフォルト値は false です。以下のいずれかの文字列を使用できます。

- $-$  True
- False

必須**false**

位置**named**

デフォルト値 **False**

パイプライン入力を許可**false**

ワイルドカード文字を許可**false**

#### **-waitJobFinish <{true|false} String>**

値がtrue の場合、バックアップ ジョブが完了するまで、コマンドが次の手順を 待機することを指定します。デフォルト値は false です。以下のいずれかの文 字列を使用できます。

- True

- False

必須**false**

位置**named**

デフォルト値 **False**

パイプライン入力を許可**false**

ワイルドカード文字を許可**false**

**-timeOut <int>**

バックアップ ジョブが完了するまで待機する最大の時間( 秒数) を指定しま す。

必須**false**

位置**named**

デフォルト値 **600**

パイプライン入力を許可**false**

ワイルドカード文字を許可**false**

#### **-agentBasedJob <String String>**

値がtrue の場合、同じノード名を持つ2 つのノードに対して、cmdlet では、 エージェント ベースを持つノードがバックアップ ジョブをサブミットできるようにしま す。デフォルト値は False です。以下のいずれかの文字列を使用できます。

 $-$  True

- False

必須**false**

位置**named**

デフォルト値 **False**

パイプライン入力を許可**false**

ワイルドカード文字を許可**false**

#### **-backupScheduleType <String>**

スケジュールバックアップ ジョブを指定し、指定したスケジュールバックアップ ジョブをただちにサブミットして1回だけ実行します。以下の文字列がサポート されています。

- 毎日
- 毎週
- 毎月
- 必須**false**

位置**named**

デフォルト値

パイプライン入力を許可**false**

ワイルドカード文字を許可**false**

#### **<CommonParameters>**

このcmdlet では、共通のパラメータをサポートします。たとえば、**Verbose**、 **Debug**、**ErrorAction**、**ErrorVariable**、**WarningAction**、**WarningVariable**、 **OutBuffer**、**OutVariable** などです。詳細については、[about\\_](http://go.microsoft.com/fwlink/?LinkID=113216) [CommonParameters](http://go.microsoft.com/fwlink/?LinkID=113216) を参照してください。

INPUTS

OUTPUTS

- 0 または 1

ジョブが正常にサブミットされた場合、コマンドは0を返します。それ以外の場合は 1 を返します。

# **PowerShell** の例

### 例 **1**

C:\PS>UDPPowerCLI.ps1 -Command CreatePswFile -password myPlainPassword passwordFile myPasswordFile

# 説明

コマンドは、パスワード ファイル内にあるプレーン テキストのパスワードを暗号 化します。

# 例 **2**

C:\PS>UDPPowerCLI.ps1 -Command Backup -UDPConsoleUserName myUsr - UDPConsolePassword myPsw -PlanName myPlan

# 説明

ローカルサーバ上で、コマンドは HTTP プロトコルを使用して、ポート 8015 経 由で UDP コンソールサービスに接続し、*myplan* という名前のプランに対して 増分バックアップ ジョブをサブミットします。

### 例 **3**

C:\PS>UDPPowerCLI.ps1 -Command Backup -UDPConsoleUserName myUsr - UDPConsolePasswordFile myUDPPasswordFile -NodeName myNodeName

### 説明

ローカルサーバ上で、コマンドは HTTP プロトコルを使用して、ポート 8015 経 由で UDP コンソールサービスに接続し、*myNodeName* という名前のノードに 対して増分バックアップ ジョブをサブミットします。

### 例 **4**

C:\PS>UDPPowerCLI.ps1 -Command Backup -UDPConsoleServerName myServer -UDPConsoleProtocol https -UDPConsolePort 8018 -UDPConsoleUserName myUsr -UDPConsolePassword myPsw -UDPConsoleDomainName myDomain -PlanName myPlan -BackupJobType Full -JobDescription myJob

# 説明

コマンドは、HTTPS プロトコルを使用して、ポート 8018 経由で *myServer* とい う名前のサーバ上のUDP コンソールサービスに接続し、*myPlan* という名前 のプランに対してフルバックアップ ジョブをサブミットして、ジョブの説明を myJob に設定します。

#### 例 **5**

C:\PS>UDPPowerCLI.ps1 -Command Backup -UDPAgentServerName yourUDPAgentServer -UDPAgentPasswordFile myUDPAgentPasswordFile jobType Incr

# 説明

コマンドは、HTTP プロトコルを使用して、ポート 8014 経由で *yourUDPAgentServer* という名前のサーバ上のUDP エージェント サービスに 接続し、*yourUDPAgentServer* に対して増分バックアップ ジョブをサブミットし ます。

# 例 **6**

C:\PS>UDPPowerCLI.ps1 -Cmd Backup -Svr myServer -Ptc https -Prt 8018 -Usr myUsr -Psw myPsw -Dmn myDomain -Pln myPlan -Jbt Full -Jbd myJob

# 説明

コマンドでは、パラメータの名前が短くなります。

# 例 **7**

C:\PS>UDPPowerCLI.ps1 -Command restore -UDPAgentServerName yourUDPAgentServer -UDPAgentPasswordFile myUDPAgentPasswordFile - RestoreDirectoryPath 'c:\Test' -BackupSessionNumber 1

# 説明

コマンドは、環境のユーザ名を使用し、デフォルトのHTTP プロトコルおよび ポート 8014 を使用して *yourUDPAgentServer* という名前のサーバに接続しま す。*yourUDPAgentServer* バックアップ環境設定からバックアップ セッション番 号が1であることを確認し、ディレクトリを元の場所にリストアします。その 際、既存ファイルを上書きするリストア オプションが選択されます。

# 例 **8**

C:\PS>UDPPowerCLI.ps1 -Command restore -UDPAgentServerName yourUDPAgentServer -UDPAgentUserName UDPAgentUsername - UDPAgentPasswordFile myUDPAgentPasswordFile -UDPAgentProtocol 'https' - UDPAgentPort 8018 -UDPAgentDomainName UDPAgentdomainName - BackupSessionNumber 1 -RestoreFilePath 'C:\1.txt' -RestoreDestination 'C:\restore' -RestoreDestinationUserName remoteAccessUser -RestoreDestinationPassword remoteAccessPsw -CreateBaseFolder 'true'

# 説明

コマンドは、HTTPS プロトコルおよびポート 8018 を使用して、 *yourUDPAgentServer* という名前のサーバに接続します。 *yourUDPAgentServer* バックアップ環境設定からバックアップ セッション番号が 1 であることを確認し、1.txt ファイルを別の場所にリストアします。その際、既 存ファイルを上書きし、ルート ディレクトリを作成するリストア オプションが選 択されます。

#### 例 **9**

C:\PS>UDPPowerCLI.ps1 -Command restore -UDPAgentServerName yourUDPAgentServer -UDPAgentPasswordFile myUDPAgentPasswordFile - RestoreDirectoryPath 'c:\Test' -BackupSessionNumber 1 -RestoreDestination 'C:\restore' -RestoreDestinationUserName remoteAccessUser - RestoreDestinationPassword remoteAccessPsw -servername yourUDPServer vmname sourceVMName -UDPConsolePasswordFile myUDPPasswordFile domainname yourUDPDomainName -OverwriteExistFiles 'true' -CreateRootFolder 'true'

### 説明

コマンドは、環境のユーザ名を使用し、デフォルトのHTTP プロトコルおよび ポート 8014 を使用して *yourUDPAgentServer* という名前のサーバに接続しま す。次に、デフォルトのポート 8015 および HTTP プロトコルを使用して、バック アップ セッション番号が1であることを確認します。最後に、ディレクトリを別 の場所にリストアします。その際、既存ファイルを上書きし、ルート ディレクト リを作成するリストア オプションが選択されます。

#### 例 **10**

C:\PS>UDPPowerCLI.ps1 -Command RecoverVM -UDPAgentServerName yourUDPAgentServer -UDPAgentPasswordFile myUDPAgentPasswordFile - BackupSessionNumber 1 -UDPConsoleServerName yourUDPServer recovervmname sourceVMName -UDPConsolePasswordFile myUDPPasswordFile -UDPConsoleDomainName yourUDPDomainName -OverwriteExistingVM 'true' - PoweronVM 'true'

### 説明

コマンドは、環境のユーザ名を使用し、デフォルトのHTTP プロトコルおよび ポート 8014 を使用して *yourUDPAgentServer* という名前のサーバに接続しま す。次に、デフォルトのポート 8015 および HTTP プロトコルを使用して、バック アップ セッション番号が1 であることを確認します。最後に、VM を元の場所 に復旧します。その際、既存のVM を上書きし、復旧後にVM の電源をオ ンにする VM の復旧オプションが選択されます。

### 例 **11**

C:\PS>UDPPowerCLI.ps1 -Command Backup -UDPAgentServerName myServer - UDPAgentPassword myPassword -UDPAgentDomainName myDomainName - UDPAgentUserName myPassword -backupJobType 'incremental' backupScheduleType 'weekly' -jobDescription 'PowerCLIJob'

### 説明

このコマンドは、UDP エージェントでの週単位のバックアップ ジョブをただちに サブミットし、1 回だけ実行します。

### 例 **12**

C:\PS>UDPPowerCLI.ps1 -Command Backup -UDPConsoleServerName myServer -UDPConsolePasswordFile myPasswordFile -UDPConsoleDomainName myDomainName -nodeName myNodeName -UDPConsoleUserName myAdmin backupJobType 'incremental' -jobDescription 'PowerCLIJob' –waitJobFinish 'true' timeout 600 -agentBasedJob 'true'

# 説明

コマンドは、バックアップ ジョブをサブミットし、ジョブの完了を待機するタイム アウトを秒数で設定します。

# **Arcserve UDP** エージェント**( Windows)** ライセンスの追 加

Arcserve UDP エージェント( Windows) の関連コンポーネントに対して認証された継 続的なアクセスを行うには、製品のライセンスを登録する必要があります。

Arcserve UDP エージェント( Windows) は、使用開始から 30 日間動作します。そ の後、使用を継続するためには適切なライセンス キーを適用します。

Arcserve UDP エージェント( Windows) ライセンスを追加するには、Arcserve UDP エージェント( Windows) モニタの [拡張 ]オプションにアクセスします。

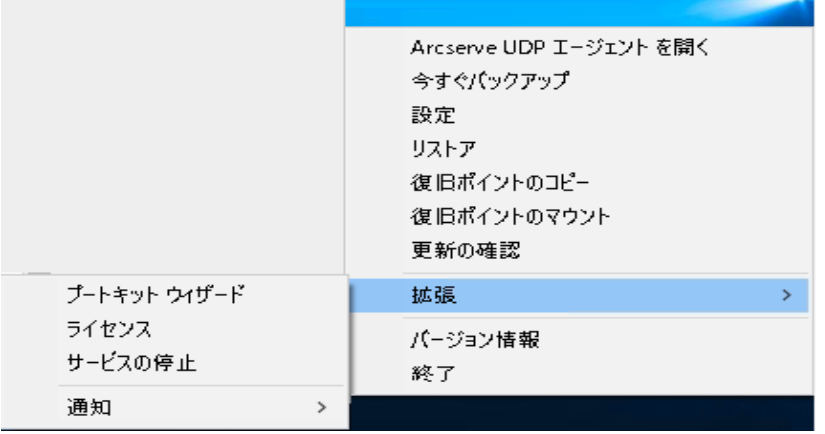

注**:**Windows コア オペレーティングシステム( Windows Server 2008/R2、2012/R2 Core エディション) では、「ArcserveLicense.exe」ファイルを実行し、適切なライセンス キー情報を入力する必要があります。ArcserveLicense.exe ファイルは、次のディレ クトリにあります:C:\Program Files\CA\SharedComponents\CA\_LIC

### 以下の手順に従います。

注**:**この操作は、Arcserve UDP エージェント( Windows) ソフトウェアを実行するコン ピュータ上でローカルに実行します。

1. Arcserve UDP エージェント ( Windows) モニタにアクセスし、[拡張]オプションをクリッ クした後、「ライセンス」を選択します。

[ライセンス確認エントリ]ダイアログボックスが開き、有効な Arcserve ライセンス製 品がすべて表示されます。

注**:**以前ライセンスを取得した Arcserve 製品がない場合、このダイアログボックス のフィールドは空です。

- 2. 25 桁のライセンス キーを入力してから、[追加] をクリックします。 コンポーネントのライセンスが取得されます。
- 3. ライセンスを取得する次のコンポーネントを特定し、手順2を繰り返します。

4. すべてのコンポーネントが許諾製品として定義されたら、[**OK**]をクリックしてキーを 承認します。

指定したすべてのコンポーネントのライセンスが取得されます。

このライセンス キー情報は、Arcserve ソフトウェアを実行している各コンピュータの Arcserve.olf ファイルに保存されます。

# サーバの通信プロトコルの変更

デフォルトでは、Arcserve UDP エージェント( Windows) は、すべてのコンポーネント 間の通信にHypertext Transfer Protocol Secure ( HTTPS) を使用します。また、それ ほどのレベルのセキュリティが必要でない場合は、使用するプロトコルを簡単に HTTP に戻すことができます。

注**:**プロトコルを HTTP から HTTPS、または HTTPS から HTTP に変更した場合は、ブ ラウザを再起動して Arcserve UDP エージェント( Windows) に接続し直す必要があ ります。

# 以下の手順に従います。

1. HTTP から HTTPS にプロトコルを変更するには、以下のデフォルトの場所から **changeToHttps.bat** ユーティリティ ツールを起動します。

C:\Program Files\Arcserve\Unified Data Protection\Engine\BIN

注**:**BIN フォルダの場所は、Arcserve UDP エージェント( Windows) インストールパス によって異なります。

プロトコルが正常に変更されると、以下のようなメッセージが表示されます。

「Protocol has been changed to HTTPS.Use https://localhost:8014 to access Arcserve UDP Agent (Windows) system.」

注**:**プロトコルがHTTPS に変更された場合、自己署名のセキュリティ証明書を原 因とする警告がWeb ブラウザに表示されます。以下のいずれかを選択するための メッセージが表示されます。

- ◆ 警告を無視して続行します。または
- ◆ 警告が再度表示されないようにするため、証明書をブラウザに追加します。
- 2. HTTPS から HTTP にプロトコルを変更するには、以下のデフォルトの場所から **changeToHttp.bat** ユーティリティ ツールを起動します。

C:\Program Files\Arcserve\Unified Data Protection\Engine\BIN

注**:**BIN フォルダの場所は、Arcserve UDP エージェント( Windows) インストールパス によって異なります。

プロトコルが正常に変更されると、以下のようなメッセージが表示されます。

「Protocol has been changed to HTTP.Use http://localhost:8014 to access Arcserve UDP Agent (Windows) system.」

# スクリプトを使用して **MySQL** データベースをバックアップ およびリストアする

MySQL データベースのバックアップを実行するために、以下[のスクリプトを](http://downloads.arcserve.com/arcserve_family_products/Arcserve_UDP_7.0/Scripts/MySQL/Win/MySQL_Win-UDPScripts.zip)使用でき ます。スクリプトを実行するときに、バックアップを実行するためにデータベースを停 止する必要はありません。

- Arcserve MySql PreBackup script.bat :このスクリプトは、開いているテ<del>ー</del>ブ ルをすべて閉じます。次にグローバル読み取りロックを使用して、すべての データベースの全テーブルをロックします。
- **Arcserve\_MySql\_PostSnapshot\_script.bat:**このスクリプトは、すべてのロック を解放します。
- **Arcserve-MySQl-pre-post-snapshot-conf.bat:**このスクリプトは、データベース の詳細( ホスト名、DB ユーザ名、DB パスワード、ポート) を取得することがで きます。

# スクリプトを使用するには、以下の手順に従います。

- 1. 7 つのファイルを含む[UDP-MySQL-Windows-scripts.zip](http://downloads.arcserve.com/arcserve_family_products/Arcserve_UDP_7.0/Scripts/MySQL/Win/MySQL_Win-UDPScripts.zip) を展開します。
- 2. すべてのファイルをエージェント インストール フォルダの BIN フォルダに配置し ます。デフォルトのエージェントのインストールの場所は「C:\Program Files\Arcserve\Unified Data Protection\Engine\」です。
- 3. Arcserve-MySQl-pre-post-snapshot-conf.bat に MySQL データベースの詳細 ( ホスト名、DB ユーザ名、DB パスワード、ポート) を提供します。
- 4. UDP コンソールからエージェント ベース プランを設定し、MySQL ノードをソー スとして選択します。

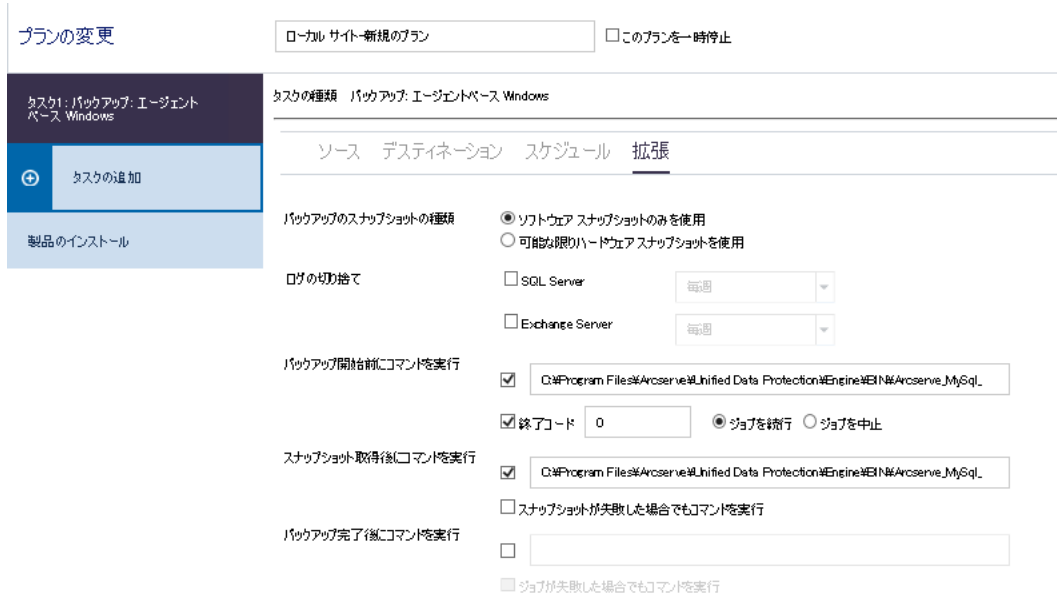

5. アクティビティ ログで、スクリプトの実行前後のステータスを確認します。 ArcserveMySQLPrepost.log および ArcserveMySQLReadLock.log ファイルは、 「C:\Program Files\Arcserve\Unified Data Protection\Engine\Logs」にありま す。

# **MySQL** データベースのリストア

- 1. MySQL サービスを停止します。
- 2. 元の場所にリストアするには、以下の手順に従います。
- c. 現在の「MySQL\data\」フォルダからファイルとディレクトリを削除します。
- d. データベース フォルダを復旧ポイントから「MySQL\data\」フォルダにリストアし ます。
- 5. MySQL サービスを開始します。 注**:**ここで提供されている手順は、単一のデータベースだけでなく MySQL サーバの全体のデータをリストアすることができます。

# **Arcserve-MySQl-pre-post-snapshot-conf.bat** の変更

Arcserve-MySQl-pre-post-snapshot-conf.bat ファイルで使用できる以下の2 つの環 境設定パラメータを編集します。

- set AMSQLREADLOCKTIMEOUT=25 // MySQL データベース サーバで読み取り ロックを取得するためのタイムアウト パラメータ( 分単位)
- set AMSQLREADLOCKRETRY=3 // カウントを再試行して <in pre-script> で読 み取りロックを取得し、<in pos-script> で読み取りロックを削除する

注**:**読み取りロックが"AMSQLREADLOCKTIMEOUT" 分以内に成功しなかった場 合、バックアップは失敗します。

# スクリプトを使用して **PostgreSQL** データベースをバック アップおよびリストアする

PostgreSQL データベースのバックアップを実行するために、以下[のスクリプト](http://downloads.arcserve.com/arcserve_family_products/Arcserve_UDP_8.0/Scripts/PostgreSQL/Win/PostgreSQL_UDP_Windows_Scripts.zip)を使用 できます。スクリプトを実行するときに、バックアップを実行するためにデータベースを 停止する必要はありません。

- postgresql\_pre\_script.bat:このスクリプトは、データベースをバックアップモード にします。
- postgresql\_post\_snapshot\_script.bat:このスクリプトは、バックアップモードか らデータベースを削除します。
- postgresql\_pre\_post\_conf.bat:これは、PostgreSQL 変数の更新が必要にな る可能性がある環境設定ファイルです。

# 前提条件

バックアップを開始する前に、以下のことを確認してください。

- WAL レベルをアーカイブ( または hot\_standby) に設定する
- archive\_mode をオンに設定する
- archive command を設定してアーカイブの場所を指定する

注**:**設定を適用するには、postgresql.conf ファイルでこれらの設定を行った後、 サーバを再起動します。

以下のコマンドは、再起動後にアーカイブ モードのステータスを確認することがで きます。

- **show archive mode**
- show archive command
- **Show WAL level**

# スクリプトの適用

### 以下の手順に従います。

1. 以下の3 つのファイルを含む [PostgreSQL\\_UDP\\_Windows\\_Scripts.zip](http://downloads.arcserve.com/arcserve_family_products/Arcserve_UDP_8.0/Scripts/PostgreSQL/Win/PostgreSQL_UDP_Windows_Scripts.zip) を展開 します:postgresql\_pre\_script.bat、postgresql\_post\_snapshot\_script.bat、
postgresql pre post conf.bat。

- 2. PostgreSQL データベースが実行されているノードにフォルダを作成し(例: C:\PostgresBKP) 、3 つのファイルをすべてコピーします。
- 3. postgresql\_pre\_post\_conf.bat で変数に対して設定されたすべての値を確 認し、環境に応じて必要な変更を行います。
- 4. UDP コンソールからプランを設定し、PostgreSQL ノードをソースとして選択し ます。

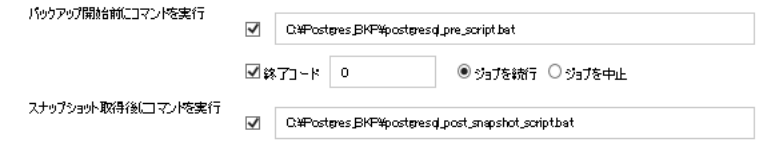

5. バックアップ ステータスを確認します。PostgreSQL バックアップのステータスを 特定するには、「C:\Program Files\Arcserve\Unified Data Protection\Engine\Logs」のディレクトリの下に作成される postgresql\_pre post\_backup.txt ファイルを確認します。

## **PostgreSQL** データベースのリストア

- 1. データベース サーバを停止します。
- 2. 元の場所にリストアするには、以下の手順に従います。
	- a. 現在の「/data」フォルダからファイルとディレクトリを削除します。
	- b. 「/data」フォルダ全体のリストアを実行します。
- 3. 「/data」フォルダからリストアが完了したら、以下のフォルダからファイルを削除 します。
	- pg\_dynshmem/
	- pg\_notify/
	- pg\_serial/
	- pg\_snapshots/
	- pg\_stat\_tmp/
	- pg\_subtrans/
	- pg\_internal.init
- 4. WAL アーカイブ用に設定されたフォルダに移動し、以下を実行します。
- a. リストアされた pg\_wal ディレクトリ内に存在するファイルを削除します。 このファイルには、バックアップ中に実行されたトランザクションに関する 情報が含まれます。
- b. データの整合性とポイント インタイム復旧のため、ユーザ定義済みの アーカイブの場所から pg\_wal フォルダにファイルをコピーします。
- 5. データベース サーバを起動します。

同じサーバ上の別の場所にリストアする**:**

#### 以下の手順に従います。

- 1. データベース サーバを停止します。
- 2. [new data directory path ]に設定して PGDATA を実行します。
- 3. ' Initdb ' cmd を使用して、新しく作成された DB を初期化します。
- 4. 現在の「/data」フォルダからファイルとディレクトリを削除します。
- 5. 「/data」フォルダ全体のリストアを実行します。
- 6. 「/data」フォルダからリストアが完了したら、以下のフォルダからファイルを削除 します。
	- pg\_dynshmem/
	- pg\_notify/
	- pg\_serial/
	- pg\_snapshots/
	- pg\_stat\_tmp/
	- pg\_subtrans/
	- pg\_internal.init
- 7. WAL アーカイブ用に設定されたフォルダに移動し、以下を実行します。
	- a. リストアされた pg\_wal ディレクトリ内に存在するファイルを削除します。 このファイルには、バックアップ中に実行されたトランザクションに関する 情報が含まれます。
	- b. データの整合性とポイント インタイム復旧のため、ユーザ定義済みの アーカイブの場所から pg\_wal フォルダにファイルをコピーします。
- 8. データベース サーバを起動します。

注**:**PGDATA が更新されたセッションでデータベースの起動が実行されてい ることを確認してください。

### サンプルの**postgresql\_pre\_post\_conf.bat**

PG\_BIN\_PATH=C:\"Program Files"\PostgreSQL\12\bin\ PG\_DATA\_DIR=C:\"Program Files"\PostgreSQL\12\data\ PG\_USERNAME=postgres PGPASSWORD=postgres Set PG\_PORT=5432

# 第**6**章**: Arcserve UDP** エージェント**( Windows)** のトラブ ルシューティング

このセクションには、以下のトピックが含まれます。

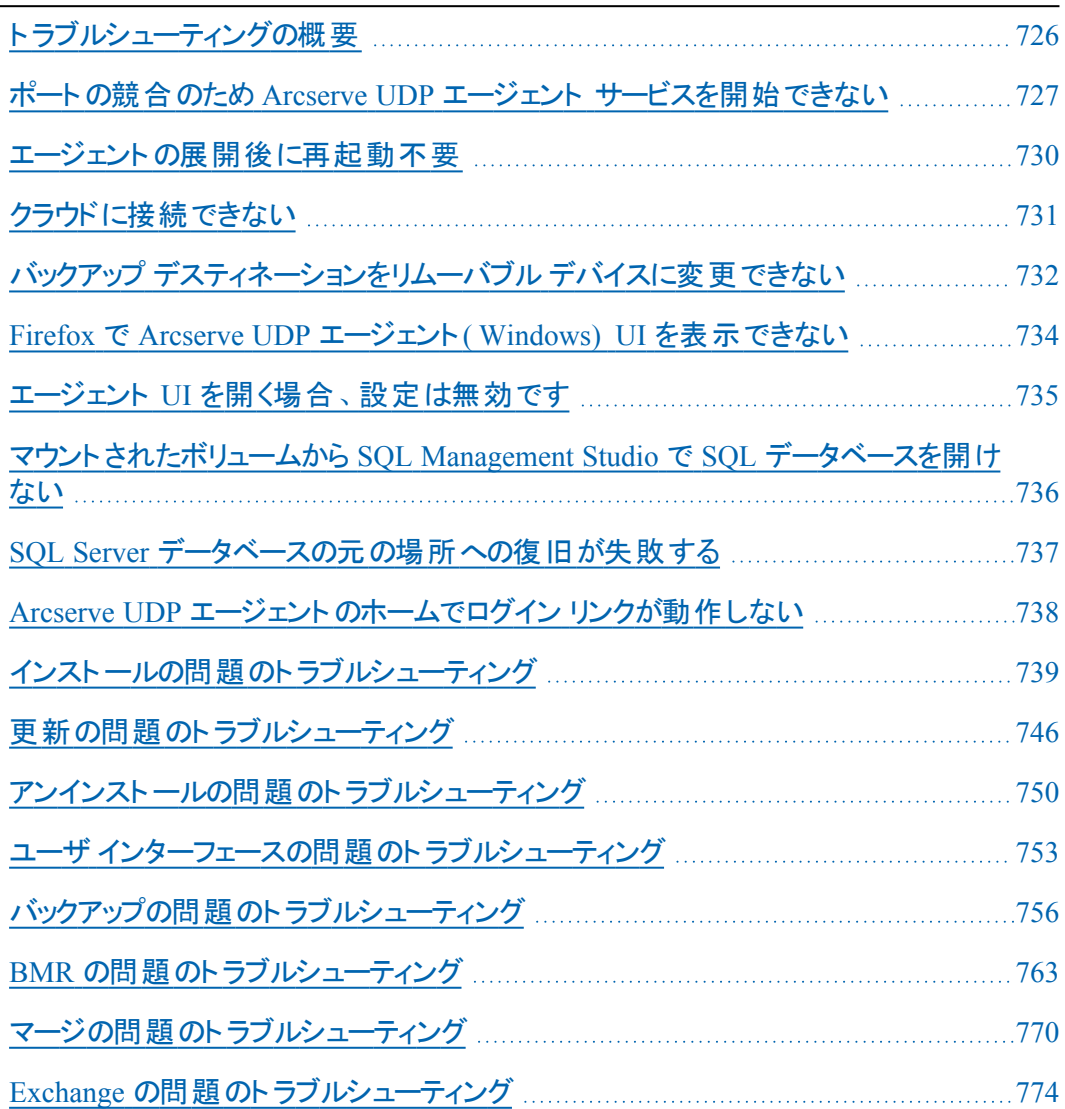

# <span id="page-725-0"></span>トラブルシューティングの概要

問題が検出されると、Arcserve UDP エージェント( Windows) によって、その問題を 特定したり解決したりするために役立つメッセージが生成されます。これらのメッ セージは、Arcserve UDP エージェント( Windows) アクティビティ ログに含まれていま す。アクティビティ ログにアクセスするには、ホーム画面 UI 上で 口グの表示 オプ ションを選択します。また、間違ったアクションが試行された場合、Arcserve UDP エージェント(Windows)は通常、問題の特定や迅速な解決に役立つポップアップ メッセージを表示します。

# <span id="page-726-0"></span>ポートの競合のため **Arcserve UDP** エージェント サービ スを開始できない

Arcserve UDP エージェント( Windows) が使用するポートは、Tomcat が使用するデ フォルト ポートと競合する場合があります。この競合により、Tomcat の前に Arcserve UDP エージェント (Windows) が起動した場合は Tomcat が失敗します。 この問題を解決するため、以下のようにTomcat のデフォルト ポートを変更するこ とができます。

1. Arcserve UDP エージェント ( Windows) モニタにアクセスし、[拡張]オプションをクリッ クして、「サービスの停止 を選択します。

Arcserve UDP エージェント サービスが停止します。

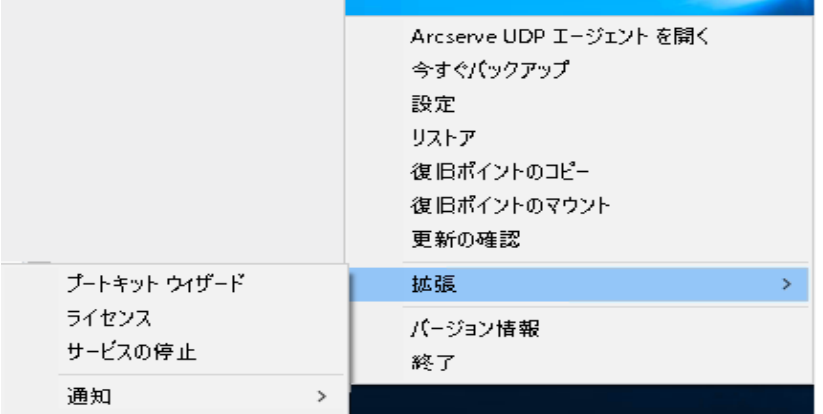

2. Tomcat の動作を編集/設定するには、以下のパスにある Tomcat server.xml ファイ ルを開きます。

*C:\Program Files\Arcserve\Unified Data Protection\Engine\TOMCAT\conf*

3. server.xml ファイル内で <Server> タグを見つけます。

```
<?xml version="1.0" encoding="UTF-8"?>
<Server port="18005" shutdown="SHUTDOWN">
      <Listener className="org.apache.catalina.core.JasperListener"/>
      <Listener className="org.apache.catalina.core.JreMemoryLeakPreventionListener"/>
      <Service name="Catalina">
              <Connector connectionTimeout="180000" port="8014" protocol="HTTP/1.1"/>
              <Engine defaultHost="localhost" name="Catalina">
                     <Host appBase="webapps" autoDeploy="false" deployOnStartup="false" deployXML="false"
                             <Context debug="0" docBase="C:\Program Files\Arcserve\Unified Data Protection
                            <Context debug="0" docBase="C:\Program Files\Arcserve\Unified Data Protection
                            <Context debug="0" docBase="C:\Program Files\Arcserve\Unified Data Protection
                     </Host>
              </Engine>
      </Service>
</Server>
```
4. <Server> タグを以下のように編集します。

### 送信者**:**

<Server port="18005" shutdown="SHUTDOWN">

### 宛先**:**

<Server port="18006" shutdown="SHUTDOWN">

```
<?xml version="1.0" encoding="UTF-8"?>
<Server port="18006" shutdown="SHUTDOWN">
       <tlistener className="org.apache.catalina.core.JasperListener"/>
       <Listener className="org.apache.catalina.core.ThreadLocalLeakPreventionListener"/>
       <Service name="Catalina">
              <Connector connectionTimeout="180000" port="8014" protocol="HTTP/1.1"/>
              <Engine defaultHost="localhost" name="Catalina">
                      <Host appBase="webapps" autoDeploy="false" deployOnStartup="false" deployXML="false"
                             <Context debug="0" docBase="C:\Program Files\Arcserve\Unified Data Protection
                             <Context debug="0" docBase="C:\Program Files\Arcserve\Unified Data Protection
                             <Context debug="0" docBase="C:\Program Files\Arcserve\Unified Data Protection
                     </Host>
              </Engine>
       </Service>
</Server>
```
5. server.xml ファイルを保存して閉じます。

Tomcat をシャットダウンするコマンドが設定され、サーバがそれを指定されたポート ( 18006) で受信できるようになりました。

6. Arcserve UDP エージェント (Windows) モニタにアクセスし、[拡張]オプションをクリッ クして、[サービスの開始]を選択します。

Arcserve UDP エージェント サービスが開始されます。

## <span id="page-729-0"></span>エージェントの展開後に再起動不要

### 現象

展開後、Windows 2008 x86 プラットフォーム上の展開エージェントは、以下のメッ セージを表示します。

展開は正常に完了しましたが、再起動が必要です。

#### 解決策

再起動する必要はありません。バックアップが動作するには、エージェント Web サービスを手動で開始する必要があります。データをシステムに直接リストアする 場合にのみ、再起動が必要です。再起動しない場合、代わりのシステムを使用 してデータをリストアできます。

注**:**"UMDF/KMDF" 1.9 より小さいバージョンを備えたシステムでのみ有効です。た とえば、Server 2008 以下です。

## <span id="page-730-0"></span>クラウドに接続できない

クラウドへのファイルコピーを試行中にクラウド サーバに接続できない場合、以下 のトラブルシューティング手順を実行します。

- 1. [ファイルコピー設定 デスティネーション |ダイアログ ボックスで [設定] ボタンをク リックして [クラウド環境設定] ダイアログボックスを表示し、以下の情報が正しい かどうかを確認します。
	- プロキシ認証情報( ユーザ名とパスワード)
	- プロキシ サーバの IP アドレスと対応するポート番号
	- 指定されたプロキシ サーバヘアクセスするためのアクセス キーと秘密 キー
	- 指定されたクラウド プロバイダのベンダ URL アドレス
- 2. クロック スキュー エラーの可能性を排除するには、マシンに正しいタイムゾーンが 設定されており、クロックがグローバル時間と同期されていることを確認します。
- 3. ファイルコピー ジョブを再サブミットします。

# <span id="page-731-0"></span>バックアップ デスティネーションをリムーバブルデバイスに 変更できない

リムーバブル デバイスをバックアップ デスティネーションに設定しようとしても設定が 保存されずにエラーになる場合は、ローカルセキュリティ ポリシーの設定が原因で ある可能性があります。この問題が発生する場合は、以下のトラブルシューティン グの手順を実行してください。

注**:**この問題は、デスティネーションの参照やバックアップ デスティネーション設定の 保存など、さまざまなケースで発生する場合があります。

- 1. RunGPEDIT.msc を実行して、[ローカルグループ ポリシー エディター |ダイアログボッ クスを開きます。
- 2. [コンピューターの構成]> [Windows の設定]> [ローカルポリシー]> [監査ポリ シー を選択します。
- 3. [オブジェクト アクセスの監査 ]をダブルクリックして [オブジェクト アクセスの監査の プロパティ]ダイアログボックスにアクセスします。

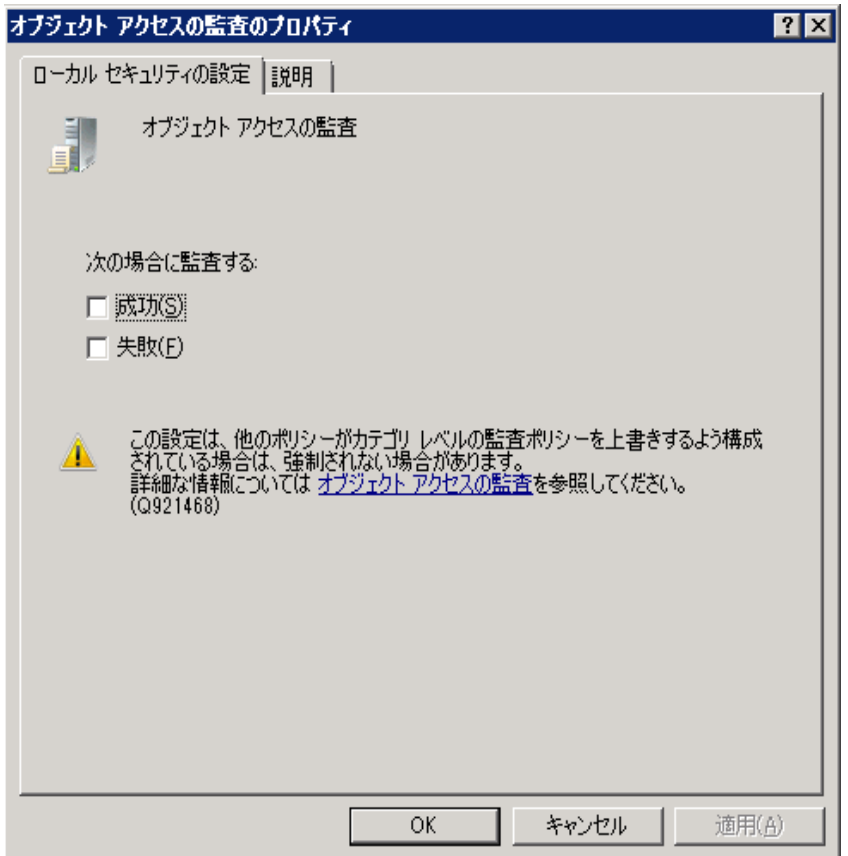

4. [ローカルセキュリティの設定 |タブで [成功 ]および [失敗 ]オプションのチェックを外 し、[適用]をクリックして設定を保存します。

- 5. サーバを再起動するか、または GPupdate/force を実行します( GPupdate/force を 実行した場合は、コマンドの終了後にログオフおよびログオンを行ってください) 。
- 6. 引き続きトラブルが解決しない場合は、コンピュータがドメインに属している可能 性が高いです。管理コマンド プロンプトで以下のコマンドを実行して、どのグループ ポリシーが設定を有効にしているかを調べる必要があります。

*gpresult /H C:\gpresult.html*

- 7. C:\gpresult.html ファイルを開き、以下のセクションに移動します。 [コンピュータの詳細]> [設定]> [ポリシー]> [Windows の設定]> [セキュリティ の設定 |> [ローカルポリシー/監査ポリシー |> [オブジェクト アクセスの監査 ] 注**:**Windows 7 オペレーティングシステムの場合は、ファイルC:\gpresult.html 内の オブジェクト アクセスの監査の場所が若干異なり、ナビゲーション パスの ロン ピュータの詳細 1> 設定 1が ロンピュータの構成 に置き換わります。
- 8. グループ ポリシーは |優勢な GPO |列にあります。グループ ポリシーを編集して、 サーバを再起動します。

# <span id="page-733-0"></span>**Firefox** で **Arcserve UDP** エージェント**( Windows) UI** を 表示できない

Firefox を使用してローカルのArcserve UDP エージェント( Windows) サーバに接続 ( ブラウザと Arcserve UDP エージェント( Windows) が同じマシン上に存在) する場 合、プロキシの設定によっては Arcserve UDP エージェント( Windows) のUI が表示 されない場合があります。

このような状態が発生した場合には、ループバック アドレス 127.0.0.1 に接続する か、または localhost の代わりにホスト名を使用してください。

# <span id="page-734-0"></span>エージェント **UI** を開く場合、設定は無効です

Arcserve UDP エージェント( Windows) ノードがArcserve UDP コンソールをアンインス トールする前にArcserve UDP UI から削除されなければ、それらのArcserve UDP エージェント( Windows) ノード上のエージェント UI を開くとき、この設定は無効で す。

### 現象

Arcserve UDP コンソールがアンインストールされたことは、Arcserve UDP エージェント ( Windows) ノードに通知されません。それは、管理済みと仮定します。

### 解決策

Arcserve UDP エージェント ( Windows) ノード上の「<UDP\_ENGINE HOME>\Configuration」ディレクトリ下のファイル「RgConfigPM.xml」および 「BackupConfiguration.xml」を削除し、次に、Windows サービス「Arcserve UDP エー ジェント サービス」を再起動します。

# <span id="page-735-0"></span>マウントされたボリュームから **SQL Management Studio** で **SQL** データベースを開けない

### 現象

マウントされたボリュームから SQL Management Studio で SQL データベースを開くこ とができません。

### 解決策

データベースが SQL Management Studio にアタッチされていない場合、以下のレジ ストリを使用して、マウントされたボリュームを書き込み可能にし、ボリュームをマウ ント解除してからマウントし、データベースを再度アタッチします。

レジストリ:

*Forcewritable "=dword:00000001*

### 場所

[…\Engine\AFStorHBAmgmt]

# <span id="page-736-0"></span>**SQL Server** データベースの元の場所への復旧が失敗 する

### 現象

SQL Server データベースの元の場所への復旧が、「sqlwriter のステータスが無効で す」というエラーで失敗します。

データベースを元の場所に復旧する場合、元のSQL Server インスタンス サービス が起動して実行中である必要があります。

### 解決策

SQL Server インスタンス サービスを開始し、リストア ジョブを再試行します。

## <span id="page-737-0"></span>**Arcserve UDP** エージェントのホームでログイン リンクが 動作しない

■ Microsoft Edge ブラウザの使 用中にエージェントのログインに失敗します。

#### 現象

Arcserve UDP エージェントのホーム画面のリンクからログインした場合、「現 在の**Windows** 認証情報を使用してログイン]のリンクは動作しません。

#### 解決策

Microsoft Edge では、この機能はサポートされていません。 その他のブラウザ に変更してください。その他のブラウザで問題が起きた場合は、以下の回避 策を使用します。

- Internet Explorer または Chrome の場合、URL が「ローカルイントラネッ ト]の一覧に追加されていることを確認します。URL を追加するには、 [インターネット オプション]> [セキュリティ]> [ローカルイントラネット] > [サイト]> [詳細設定]に移動します。
- Firefox の場合は、環境設定を変更して IWA を有効にします。 詳細については、[こちらのリンクを](https://www.liquidstate.net/enabling-ntlm-authentication-single-sign-on-in-firefox/)クリックしてください。
- Http エラー コード 500 でエージェント ログインが失敗します。

#### 現象

Arcserve UDP エージェント のホーム画 面 のリンクからログインした場 合 、 |現 在の**Windows** 認証情報を使用してログイン]のリンクは動作しません。

### 解決策

#### 以下の手順に従います。

- 1. 次の場所からファイルを開きます:*C:\Program Files\Arcserve\Unified Data Protection\Common\JRE\lib\net.properties*。
- 2. インストール場所をフォルダ*C:\Program Files\* に置き換えます。
- 3. エントリを以下のように変更します。

jdk.http.ntlm.transparentAuth=allHosts

4. Arcserve UDP エージェント サービスを再起動して、再度ログインします。

# <span id="page-738-0"></span>インストールの問題のトラブルシューティング

問題が検出されると、Arcserve UDP エージェント( Windows) によって、その問題を 特定したり解決したりするために役立つメッセージが生成されます。これらのメッ セージは、Arcserve UDP エージェント( Windows) アクティビティ ログに含まれていま す。アクティビティ ログにアクセスするには、ホーム画面 UI 上で 口グの表示 けプ ションを選択します。また、間違ったアクションが試行された場合、Arcserve UDP エージェント( Windows) は通常、問題の特定や迅速な解決に役立つポップアップ メッセージを表示します。

# 前回の試行が中断された場合に **Arcserve UDP** エー ジェント**( Windows)** をインストール**/**アンインストールで きない

Arcserve UDP エージェント( Windows) のインストールまたはアンインストールの試行 中に、インストール/アンインストールプロセスが中断された場合、プロセスを正常 に続行して完了することができない場合があります。

たとえば、以下のいずれかによって、部分的なインストール/アンインストール状態 が発生することがあります。

- インストール/アンインストール プロセスの間 にコンピュータがシャットダウンされた 場合。
- インストール/アンインストール中に停電が発生し、無停電電源装置(UPS)が 用意されていなかった場合。

この問題を解決するには、以下の手順に従います。

- 1. [ファイル名を指定して実行]ダイアログボックスで「**regedit**」と入力し、[**OK**]をク リックしてレジストリエディタを開きます。
- 2. 以下のエントリを確認して削除します。

"HKEY\_LOCAL\_MACHINE\SOFTWARE\Arcserve\Unified Data Protection\Engine"

- 3. レジストリエディタで検索オプションを使用して、以下の文字列と一致するものを すべて削除します。
	- [Arcserve UDP Agent (Windows) for x86]:{CAAD8AEA-A455-4A9F-9B48- C3838976646A}
	- [Arcserve UDP Agent (Windows) for x64]:{CAAD1E08-FC33-462F-B5F8- DE9B765F2C1E}
- 4. レジストリエディタで検索オプションを使用して、以下のキーの下にある文字列 「Arcserve UDP エージェント 」をすべて削除します。
- HKEY CLASSES ROOT\Installer\Products
- \_ HKEY LOCAL MACHINE\SOFTWARE\Classes\Installer\Products
- $-$  HKEY LOCAL MACHINE\SOFTWARE\Microsoft\Windows\CurrentVersion\Installer\UserData\S-1- 5-18\Products
- HKEY\_LOCAL\_MACHINE\SOFTWARE\Microsoft\Windows\CurrentVersion\Uninstall
- 5. コマンド ラインで以下のコマンドを入力し、サービスを削除します。

sc delete ShProvd

sc delete CASAD2DWebSvc

- 6. セットアップ ファイルをさらに削除するためのコマンド ラインを実行します。
	- x86 オペレーティングシステム:

"%ProgramFiles%\Arcserve\SharedComponents\Arcserve Unified Data Protection\Setup\uninstall.exe" /q

x64 オペレーティングシステム:

"%ProgramFiles(x86)%\Arcserve\SharedComponents\Arcserve Unified Data Protection\Setup\uninstall.exe" /q

# **Arcserve UDP** エージェント**( Windows)** のインストール 直後に **Windows** が起動しない

Arcserve UDP エージェント( Windows) をインストールしてからすぐにWindows が以 下のエラーで起動できなくなった場合、Windows 内部の障害が原因である可能 性があります。

ファイル:ARCFlashVolDrv.sys

ステータス:0xc0000098

情報:要要求されたファイルが見つからないか、または壊れているためロードできま せんでした。

この問題の原因として以下が考えられます。

- ユーザの一時フォルダが書き込み可能ではありません。
- 権限が不十分です。
- Windows 更新データベースが破損しました。

重要**:**この手順では、レジストリの変更について説明します。レジストリを変更する 前に、レジストリのバックアップを作成し、問題が発生した場合にレジストリをリスト アする方法を確認しておいてください。レジストリをバックアップ、リストア、および編 集する方法の詳細については、関連する Microsoft サポート技術情報[の記事を](http://support.microsoft.com/) 参照してください。

この問題を解決するには、以下の手順に従ってドライバをアンインストールします。

- 1. BMR ISO イメージをまだ所 有していない場合は、「ベアメタル復旧用のブート キッ トの作成 1ユーティリティを使用して作成します。詳細については、オンライン ヘル プの「ブート [キットの作成方法](../../../../../Content/Agent for Windows User Guide/udpw_sc10_how_2_create_a_boot_kit.htm)」を参照してください。
- 2. ユーティリティ メニューから ワァイル名を指定して実行 ]をクリックします。
- 3. [ファイル名を指定して実行 | ダイアログボックスで「regedit」と入力し、[OK]をクリッ クしてレジストリエディタを開きます。
- 4. HKEY LOCAL MACHINE を選択し、レジストリエディタの ファイル |メニューから [ハイ ブの読み込み をクリックします。
- 5. お使いのシステム上の %systemroot%\system32\config ディレクトリ下の SYSTEM ファイルを選択して 開く をクリックします。
- 6. ロードするハイブの名前を入力します。
- 7. レジストリエディタから、「HKEY\_LOCAL\_MACHINE\SYSTEM\Select」の下にある 「Current」エントリを確認します。

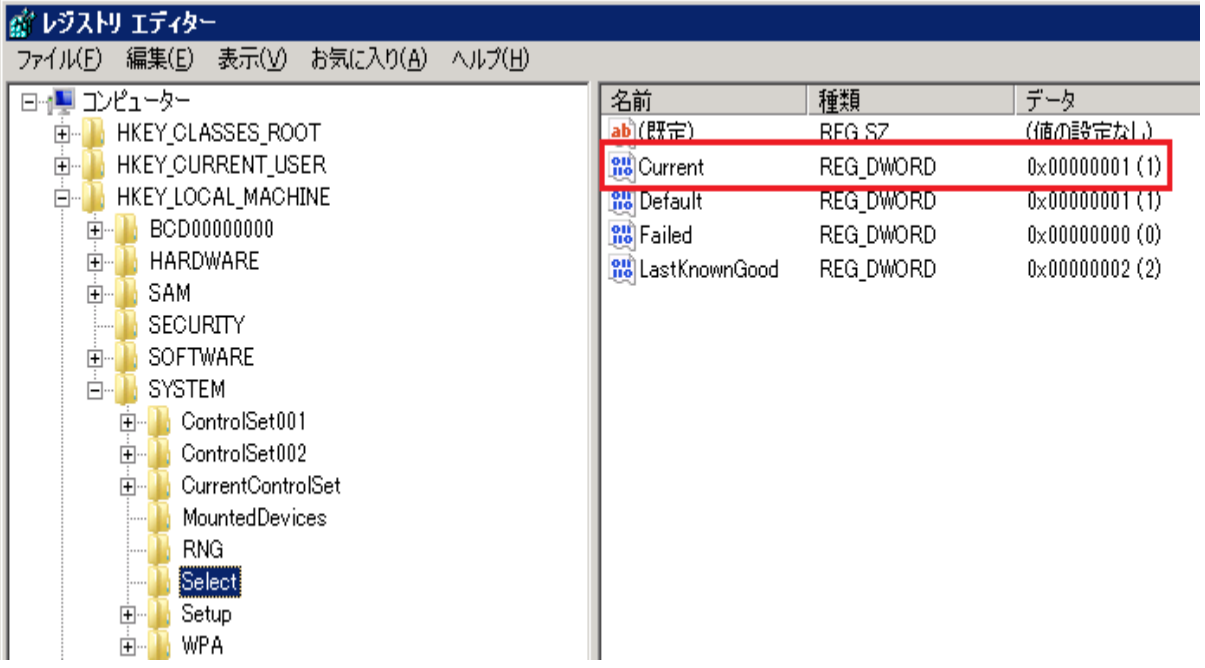

8. 表示される Current 値に応じて、ロードされたばかりの新しいハイブ下の対応する エントリを削除します。

例:

Current 値が**1** である場合は、以下のエントリを削除します。

HKEY\_LOCAL\_MACHINE\%your\_hive name%\**ControlSet001**\Services\ARCFlashVolDrv

HKEY\_LOCAL\_MACHINE\%your\_hive name%\**ControlSet001**\Services\Eventlog\System\ARCFlashVolDrv

Current 値が**2** である場合は、以下のエントリを削除します。

HKEY\_LOCAL\_MACHINE\%your\_hive name%\**ControlSet002**\Services\ARCFlashVolDrv

HKEY\_LOCAL\_MACHINE\%your\_hive name%\**ControlSet002**\Services\Eventlog\System\ARCFlashVolDrv

9. 表示される Current 値に応じて、以下のレジストリキーの対応する値 「ARCFlashVolDrv」を削除します。

重要**:**"LowerFilters" レジストリキーには他のWindows ドライバ名も含まれている 場合があります。その場合は、必ず "ARCFlashVolDrv" 値のみをリストから削除し ます。レジストリキー全体またはキー内の他のドライバ名を削除しないでください。

例:

Current 値が**1** である場合は、以下のエントリを削除します。

HKEY\_LOCAL\_MACHINE\%your\_hive name%\**ControlSet001**\Control\Class\{533C5B84-EC70-11D2-9505- 00C04F79DEAF}\LowerFilters

HKEY\_LOCAL\_MACHINE\%your\_hive name%\**ControlSet001**\Control\Class\{71A27CDD-812A-11D0-BEC7- 08002BE2092F}\LowerFilters

Current 値が**2** である場合は、以下のエントリを削除します。

HKEY\_LOCAL\_MACHINE\%your\_hive name%\**ControlSet002**\Control\Class\{533C5B84-EC70-11D2-9505- 00C04F79DEAF}\LowerFilters

HKEY\_LOCAL\_MACHINE\%your\_hive name%\**ControlSet002**\Control\Class\{71A27CDD-812A-11D0-BEC7- 08002BE2092F}\LowerFilters

- 10. レジストリエディタの ファイル メニューから レハイブのアンロード 1をクリックします。
- 11. 以下のトラブルシューティング手順を実行します。
- a. ユーザアカウントに、このマシンの管理者権限があることを確認します。
- b. ユーザアカウントに、以下のtemp フォルダの書き込み権限があることを確認しま す。
	- %windir%/temp
	- %temp%
- c. Microsoft Windows Vista および Microsoft Windows 2008 以降では、[Microsoft](http://support.microsoft.com/kb/947821) シ [ステム更新準備ツールを](http://support.microsoft.com/kb/947821)ダウンロードして実行します。このツールは、インストール された更新およびシステムファイル内の矛盾点や破損を修正するのに役立ちま す。
- d. 保留中のWindows 更新プログラムまたは再起動があるかどうかを特定して、必 要なアクションを実行します。以下のいずれかのタスクを実行して、ご使用のコン ピュータについてのWindows Update 関連情報を表示します。
	- ◆ [スタート 1- [すべてのプログラム 1- [Windows Update]をクリックします。
	- ◆ 匣新 にアクセスします。
- e. 一部の Windows 更新プログラムのインストールに問題がある場合は、次の手順 に移る前に、このコンピュータに更新をインストールできない理由を調べます。
- 12. マシンの再起動後に、"ARCFlashVolDrvINSTALL.exe –i –output=c:\install.log" を実 行して、ARCFlashVolDrv ドライバを再インストールします。
- ◆ ARCFlashVolDrvINSTALL.exe は Arcserve UDP Agent\_Home\bin\Driver にありま す。
- ◆ Arcserve UDP Agent Home は Arcserve UDP エージェント( Windows) インストー ルパスにあります。

# <span id="page-745-0"></span>更新の問題のトラブルシューティング

問題が検出されると、Arcserve UDP エージェント( Windows) によって、その問題を 特定したり解決したりするために役立つメッセージが生成されます。これらのメッ セージは、Arcserve UDP エージェント( Windows) アクティビティ ログに含まれていま す。アクティビティ ログにアクセスするには、ホーム画面 UI 上で 口グの表示 けプ ションを選択します。また、間違ったアクションが試行された場合、Arcserve UDP エージェント( Windows) は通常、問題の特定や迅速な解決に役立つポップアップ メッセージを表示します。

- 再起動後、Arcserve UDP エージェント ( Windows) [にアクセスできない](../../../../../Content/Agent for Windows User Guide/udpw_trouble_reboot_access.htm)
- 更新ダウンロード 用の Arcserve ダウンロード [サーバに接続できない](../../../../../Content/Agent for Windows User Guide/udpw_unable_2_connect_2_download_server.htm)
- Arcserve UDP エージェント ( Windows) [更新のダウンロードの失敗](../../../../../Content/Agent for Windows User Guide/udpw_failed_2_download_updates.htm)

# 再起動後、**Arcserve UDP** エージェント**( Windows)** にア クセスできない

Arcserve UDP エージェント ( Windows) UI にアクセスできない場合は、以下のトラブ ルシューティング手順を実行してください。

- 1. [プログラムの追加と削除 |ダイアログボックスの [Windows コンポーネントの追加と 削除]をクリックして[**Windows** コンポーネント ウィザード]にアクセスし、[**Internet** Explorer セキュリティ強化の構成 ロンポーネントを削除します。
- 2. ホストの URL を Internet Explorer の信頼済みサイトに追加します。
- 3. Internet Explorer のセキュリティレベルを調節します。

# 更新ダウンロード用の**Arcserve** ダウンロード サーバに 接続できない

Arcserve ダウンロード サーバに接続して Arcserve UDP エージェント( Windows) の 更新をダウンロードできない場合は、以下の手順に従います。

- 1. Arcserve UDP エージェント ( Windows) ホーム画面で、「ログの表示」をクリックし、エ ラー メッセージを確認します。
- 2. ネットワーク接続に問題がないことを確認します。
- 3. コマンド ラインを開き、downloads.arcserve.com サーバに対して ping を実行しま す。

ダウンロード サーバとの接続を確立するには、以下のいずれかを行います。

- ◆ Arcserve UDP エージェント( Windows) ホーム画面で、【設定]-[環境設定]を 選択し、[更新**]-[**ダウンロード サーバ]をクリックします。プロキシ設定をクリック し、デフォルト のオプション **ブラウザのプロキシ設 定を使用する** If IE および Chrome のみ) が選択されていることを確認します。
- ◆ Arcserve UDP エージェント( Windows) ホーム画面で、設定 1 環境設定 を 選択し、[更新**]-[**ダウンロード サーバ]をクリックします。プロキシ設定をクリック し、 プロキシを設定する を選択し、有効なプロキシ サーバ名、ポート番号、 および認証情報を入力して、[**OK**]をクリックします。
- 4. [接続テスト]をクリックし、接続が確立されていることを確認します。

## **Arcserve UDP** エージェント**( Windows)** 更新のダウン ロードの失敗

Arcserve UDP エージェント( Windows) の更新をダウンロードできない場合は、以下 の手順に従います。

- 1. Arcserve UDP エージェント ( Windows) ホーム画面で、ログの表示 をクリックし、エ ラー メッセージを確認します。
- 2. ネットワーク接続に問題がないことを確認します。
- 3. 充分なディスク容量があるかどうかを確認します。
- 4. Arcserve UDP ( Windows) インストールホーム パスから、更新ログファイル ( 「<Product Home>\Update Manager\logs\ARCUpdate.log」) にアクセスします。
- 5. ログエントリでエラー メッセージの詳細を確認します。

# <span id="page-749-0"></span>アンインストールの問題のトラブルシューティング

問題が検出されると、Arcserve UDP エージェント( Windows) によって、その問題を 特定したり解決したりするために役立つメッセージが生成されます。これらのメッ セージは、Arcserve UDP エージェント( Windows) アクティビティ ログに含まれていま す。アクティビティ ログにアクセスするには、ホーム画面 UI 上で 口グの表示 けプ ションを選択します。また、間違ったアクションが試行された場合、Arcserve UDP エージェント( Windows) は通常、問題の特定や迅速な解決に役立つポップアップ メッセージを表示します。

# 前回の試行が中断された場合に **Arcserve UDP** エー ジェント**( Windows)** をインストール**/**アンインストールで きない

Arcserve UDP エージェント( Windows) のインストールまたはアンインストールの試行 中に、インストール/アンインストールプロセスが中断された場合、プロセスを正常 に続行して完了することができない場合があります。

たとえば、以下のいずれかによって、部分的なインストール/アンインストール状態 が発生することがあります。

- インストール/アンインストール プロセスの間 にコンピュータがシャットダウンされた 場合。
- インストール/アンインストール中に停電が発生し、無停電電源装置(UPS)が 用意されていなかった場合。

この問題を解決するには、以下の手順に従います。

- 1. [ファイル名を指定して実行]ダイアログボックスで「**regedit**」と入力し、[**OK**]をク リックしてレジストリエディタを開きます。
- 2. 以下のエントリを確認して削除します。

"HKEY\_LOCAL\_MACHINE\SOFTWARE\Arcserve\Unified Data Protection\Engine"

- 3. レジストリエディタで検索オプションを使用して、以下の文字列と一致するものを すべて削除します。
	- [Arcserve UDP Agent (Windows) for x86]:{CAAD8AEA-A455-4A9F-9B48- C3838976646A}
	- [Arcserve UDP Agent (Windows) for x64]:{CAAD1E08-FC33-462F-B5F8- DE9B765F2C1E}
- 4. レジストリエディタで検索オプションを使用して、以下のキーの下にある文字列 「Arcserve UDP エージェント」をすべて削除します。
- HKEY CLASSES ROOT\Installer\Products
- HKEY\_LOCAL\_MACHINE\SOFTWARE\Classes\Installer\Products
- $-$  HKEY LOCAL MACHINE\SOFTWARE\Microsoft\Windows\CurrentVersion\Installer\UserData\S-1- 5-18\Products
- HKEY\_LOCAL\_MACHINE\SOFTWARE\Microsoft\Windows\CurrentVersion\Uninstall
- 5. コマンド ラインで以下のコマンドを入力し、サービスを削除します。

sc delete ShProvd

sc delete CASAD2DWebSvc

- 6. セットアップ ファイルをさらに削除するためのコマンド ラインを実行します。
	- x86 オペレーティングシステム:

"%ProgramFiles%\Arcserve\SharedComponents\Arcserve Unified Data Protection\Setup\uninstall.exe" /q

x64 オペレーティングシステム:

"%ProgramFiles(x86)%\Arcserve\SharedComponents\Arcserve Unified Data Protection\Setup\uninstall.exe" /q

# <span id="page-752-0"></span>ユーザインターフェースの問題のトラブルシューティング

問題が検出されると、Arcserve UDP エージェント( Windows) によって、その問題を 特定したり解決したりするために役立つメッセージが生成されます。これらのメッ セージは、Arcserve UDP エージェント ( Windows) アクティビティ ログに含まれていま す。アクティビティ ログにアクセスするには、ホーム画面上で ログの表示 オプション を選択します。また、間違ったアクションが試行された場合、Arcserve UDP エージェ ント( Windows) は通常、問題の特定や迅速な解決に役立つポップアップ メッセー ジを表示します。

# **IE** で **Arcserve UDP** エージェント**( Windows)** のホーム画 面を表示できない

Internet Explorer ( IE) Web ブラウザを使用して Arcserve UDP エージェント ( Windows) ホーム画面にアクセスしようとして表示されない場合、Arcserve UDP エージェント( Windows) Web サイトがIE ブラウザで「信頼済みサイト」に含まれて いない可能性があります。

この状態が発生した場合は、IE ブラウザでこの Web サイトを「信頼済みサイト」と して追加します。Web サイトを信頼済みサイトとして追加する方法の詳細につい ては、「Security zones: adding or [removing](http://windows.microsoft.com/en-US/windows-vista/Security-zones-adding-or-removing-websites) websites」を参照してください。

# ジョブ モニタのデータ速度として **0** または異常な値が 表示される

### 現象

Windows パフォーマンス センターが無効になっています。

### 解決策

すべてのWindows バージョンについて、レジストリエディタで以下のレジストリキー を削除または有効化します。

**Perflib** 

パス**:**HKLM\SOFTWARE\Microsoft\Windows NT\CurrentVersion\Perflib

名前**:**"Disable Performance Counters"

種類**:**DWORD

値**:**パフォーマンス カウンタを有効にするために0 に設定します。

Performance

パス**:**HKLM\SYSTEM\CurrentControlSet\Services\PerfProc\Performance

名前**:**"Disable Performance Counters"

種類**:**DWORD

値**:**パフォーマンス カウンタを有効にするために0 に設定します。

# <span id="page-755-0"></span>バックアップの問題のトラブルシューティング

問題が検出されると、Arcserve UDP エージェント( Windows) によって、その問題を 特定したり解決したりするために役立つメッセージが生成されます。 これらのメッ セージは、Arcserve UDP エージェント( Windows) アクティビティ ログに含まれていま す。アクティビティ ログにアクセスするには、ホーム画面 UI 上で [ログの表示]オプ ションを選択します。また、間違ったアクションが試行された場合、Arcserve UDP エージェント( Windows) は通常、問題の特定や迅速な解決に役立つポップアップ メッセージを表示します。

注**:**ベーシック ディスクをダイナミック ディスクに変換する場合は、サーバを再起動 します。増分バックアップを実行する場合、バックアップはそのディスクのフルバック アップと同じサイズになります。その理由は、ベーシック ディスクからダイナミック ディ スクに変更すると、Arcserve UDP では、ダイナミック ディスクを新規ディスクと認識 し、初回はフルバックアップを実行するためです。次のバックアップ以降は、バック アップ ジョブは増分バックアップになります。

- メモリ不 足 エラーにより SQL Server [バックアップに失敗する](../../../../../Content/Agent for Windows User Guide/udpw_trouble_sql_backup_failed.htm)
- Arcserve UDP エージェント [\( Windows\)](../../../../../Content/Agent for Windows User Guide/udpw_trouble_SQLdb_not_backed_up.htm) のバックアップ セッションに Microsoft SQL [データベース情報が含まれない](../../../../../Content/Agent for Windows User Guide/udpw_trouble_SQLdb_not_backed_up.htm)
- [大量のファイルをバックアップするときに空き容量不足によりカタログジョブが](../../../../../Content/Agent for Windows User Guide/udpw_trouble_catalog_job_fails_not_enough_space.htm) [失敗する](../../../../../Content/Agent for Windows User Guide/udpw_trouble_catalog_job_fails_not_enough_space.htm)
- Windows 2003 x86 マシンで大 量のファイルをバックアップするときにカタログ [ジョブが失敗する](../../../../../Content/Agent for Windows User Guide/udpw_trouble_catalog_job_fails_large_number_backup.htm)
- [選択したボリュームのスナップショット作成に失敗する](../../../../../Content/Agent for Windows User Guide/udpw_trouble_failed_2_create_snapshot.htm)
- [バックアップ先フォルダを](../../../../../Content/Agent for Windows User Guide/udpw_trouble_unable_to_change_to_d2d_view.htm) Arcserve UDP 復旧ポイント ビューに変更できない
#### メモリ不足エラーにより **SQL Server** バックアップに失敗 する

これは Microsoft の既知の問題が原因です。VSS に十分なメモリ空間がある場合 でも、ボリュームシャドウコピー サービス( VSS) がボリュームスナップショットを作成 できません。

この問題を解決するには、Microsoft [のパッチを](http://support.microsoft.com/kb/940239/)適用します。

### バックアップ セッションに **Microsoft SQL** データベース情 報が含まれない

旧リリースからアップグレードした後、Arcserve UDP エージェント( Windows) のバック アップ セッションにMicrosoft SQL データベース情報が含まれません。これは、仮想 環境で SQL Server が自動的に開始されないことが原因である可能性がありま す。この問題が発生した場合、SQL データベースの状態に問題がないことを確認 し、バックアップを再試行します。

それでも問題が解決しない場合は、SQL Server のスタートアップ タイプを 「Automatic ( Delayed Start) 」に変更できます。

## 大量のファイルをバックアップするときに空き容量不足 によりカタログ ジョブが失敗する

大量のファイルをバックアップしようとすると、Arcserve UDP エージェント( Windows) ホーム フォルダ内 に十分な空き容量 が存在しないためカタログ生成 ジョブが失敗 します。この場合は、以下のタスクを実行して新しい一時保存場所を作成しま す。

重要**:**この新しい保存場所に一時的なカタログデータをすべて格納するための十 分な空き容量が存在することを確認してください。

1. Arcserve UDP エージェント( Windows) ホームフォルダで、**Configuration** フォルダにア クセスします。( Arcserve UDP エージェント( Windows) ホームフォルダは、Arcserve UDP エージェント( Windows) のインストールパスに存在します) 。

Program Files\Arcserve\Unified Data Protection\Engine\Configuration

- 2. **Configuration** フォルダの中に、**switch.ini** というファイルを作成します( ファイル名の 大文字と小文字は区別されます) 。
- 3. 新しい **switch.ini** ファイルに以下の文字列を追加します。

[CatalogMgrDll.DLL]

Common.TmpPath4Catalog="I:\catalogtemp"

4. バックアップ ジョブを再実行します。

ジョブのカタログ生成部分が、新しく作成された一時フォルダに移動します。

#### 選択したボリュームのスナップショット作成に失敗する

ボリュームに十分なディスク空き容量が存在しない場合、バックアップ ジョブが失 敗し、「選択したボリュームのスナップショットを作成できませんでした」というエラー メッセージが表示される場合があります。バックアップ ジョブが失敗する場合は、以 下のいずれかを実行してください。

- バックアップを行うボリューム上 のディスク容量を解放します。
- ボリュームシャドウコピー設定を変更して、シャドウコピーが十分な空きディス ク容量を持つボリュームに保存されるようにします。

### バックアップ先フォルダを **Arcserve UDP** 復旧ポイント ビューに変更できない

Windows Vista 以降 のオペレーティング システムで、ローカル管理者グループに属 するアカウントを作成し、その新規アカウントから Arcserve UDP エージェント ( Windows) バックアップ先フォルダを Arcserve UDP 復旧ポイント ビューに変更しよう としても、フォルダビューを変更できず、エラー メッセージも表示されません。これ は、ユーザアカウント制御が有効になっているときに発生します。

この状態が発生した場合、ユーザアカウント制御を無効にするか、または作成さ れた Windows アカウントに「変更 」アクセス許可を付与します。

ユーザアカウント制御を無効にするには、以下のタスクを実行します。

1. Windows コントロール パネルから、[ユーザー アカウント ]-[ユーザー アカウント]-[ユーザー アカウント制御設定の変更 を選択します。

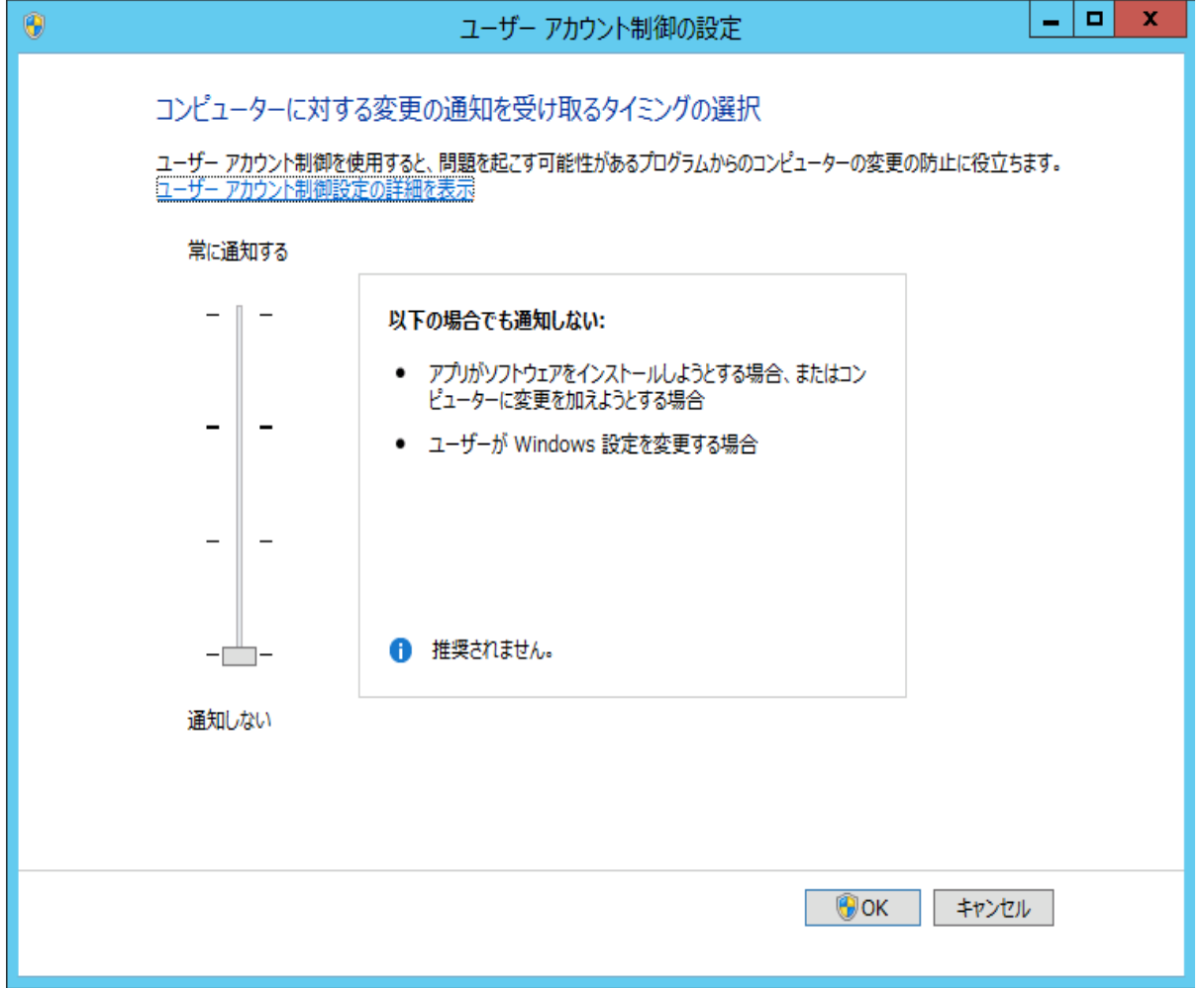

[ユーザー アカウント制御の設定 |ダイアログ ボックスが表示されます。

- 2. ロンピューターに対する変更の通知を受け取るタイミングの選択 けプションで、ス ライド バーを下( 通知しない)までドラッグします。
- 3. ユーザー アカウント制御を無効にしたら、コンピュータを再起動します。

作成された **Windows** アカウントに「変更 」アクセス権限を付与するには、以下の タスクを実行します。

- 1. **Windows** エクスプローラ ビューから、指定したバックアップ先に移動します。
- 2. バックアップ先フォルダを右クリックして プロパティ ]を選択し、[セキュリティ]タブをク リックします。
- 3. [編集]をクリックして、バックアップ先フォルダに対してユーザを追加します。

アクセス許可ダイアログボックスが表示されます。

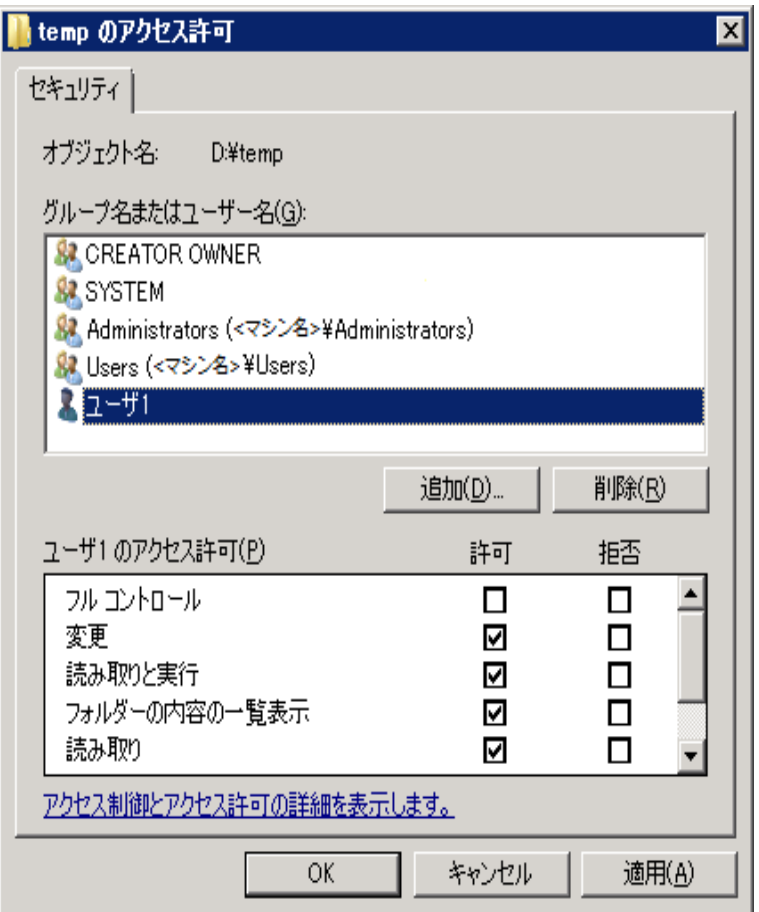

4. このユーザについて、[変更]アクセス許可オプションをオンにして、このユーザに制 御を許可し、フォルダセキュリティ リストに追加します。

#### **BMR の問題のトラブルシューティング**

問題が検出されると、Arcserve UDP エージェント( Windows) によって、その問題を 特定したり解決したりするために役立つメッセージが生成されます。これらのメッ セージは、Arcserve UDP エージェント ( Windows) アクティビティ ログに含まれていま す。アクティビティ ログにアクセスするには、ホーム画面 UI 上で ログの表示 けプ ションを選択します。また、間違ったアクションが試行された場合、Arcserve UDP エージェント(Windows)は通常、問題の特定や迅速な解決に役立つポップアップ メッセージを表示します。

#### **BMR 中のスループット パフォーマンスの低下**

この問題は、"AHCI" が有効になっている SATA コントローラが原因で発生する場 合があります。

BMR 中に、Arcserve UDP エージェント( Windows) では、クリティカルな不明デバイ ス用のドライバをインストールします。デバイスにドライバがすでにインストールされ ている場合は、Arcserve UDP エージェント( Windows) によってそのドライバが再更 新されることはありません。一部のデバイスについて、Windows 7PE ではドライバを 持っている場合がありますが、これらのドライバが最適なドライバではないことがあ り、それにより BMR の実行速度が遅くなる可能性があります。

この問題を解決するには、以下のいずれかのタスクを実行します。

- ドライバ プール フォルダに最 新のディスク ドライバが含まれているかどうかを確 認します。確認できたら、元のマシンにリストアしている場合は、ドライバプー ルフォルダから新しいドライバをインストールします。別のマシンにリストアしてい る場合は、インターネットから最新のディスクドライバをダウンロードし、データ 回復を開始する前にそれをロードします。ドライバをロードするには、Windows PE に含まれている "drvload.exe" ユーティリティを使用できます。
- デバイスのオペレーティング モードを "AHCI" ( Advanced Host Controller Interface) から互換モードに変更します( 互換モードにするとスループットが向 上します) 。

### **BMR** 後にダイナミック ボリュームがオペレーティングシス テムによって認識されない

ダイナミック ディスクの整合性を保持するため、Windows オペレーティングシステム は、自動的に各ダイナミック ディスク上の論理ディスク マネージャ( LDM) のメタデー タを同期します。そのため、BMR が1 つのダイナミック ディスクをリストアしてオンライ ンにすると、このディスク上のLDM メタデータはオペレーティングシステムによって自 動的に更新されます。これにより、再起動後にオペレーティングシステムがダイナ ミック ボリュームを認識しない状態となる場合があります。

この問題を解決するには、複数のダイナミックディスクを含むBMR を実行する場 合、BMR 前のディスク操作( ボリュームのクリーニングや削除など) を実行しないで ください。

#### **BMR** を実行した後、**Hyper-V VM** を再起動できない

IDE ( Integrated Drive Electronics) コントローラに接続された複数のディスクで構成 される Hyper-V マシンに対して BMR を実行した後、サーバが再起動しない場合、 以下のトラブルシューティング手順を実行してください。

1. システムボリュームが含まれるディスクがマスタ ディスクであることを確認します。

Hyper-V BIOS は、 マスタ チャネルに接続されているマスタ ディスク( ディスク 1) 上で システムボリュームを探します。マスタ ディスク上にシステムボリュームがない場 合、VM は再起動しません。

注**:**システムボリュームが含まれるディスクがIDE コントローラに接続されていること を確認してください。Hyper-V は SCSI ディスクから起動できません。

2. 必要に応じて、Hyper-V の設定をシステムボリュームが含まれるディスクを IDE マス タ チャネルに接続するように変更した後、もう一度 VM を再起動します。

#### **BMR** を実行した後、**VMware VM** を再起動できない

BMR を Integrated Drive Electronics (IDE) コントローラまたは SCSI アダプタに接続さ れた複数のディスクで構成される VMware マシンに対して実行した後にサーバが 再起動しない場合、以下のトラブルシューティング手順を実行してください。

- 1. システムボリュームが含まれるディスクがマスタ ディスクであることを確認します。 VMware BIOS は、マスタ チャネルに接続されているマスタ ディスク( ディスク 0) 上で システムボリュームを探します。マスタ ディスク上にシステムボリュームがない場 合、VM は再起動しません。
- 2. 必要に応じて、VMware の設定をシステムボリュームが含まれるディスクを IDE マス タ チャネルに接続するように変更した後、もう一度 VM を再起動します。
- 3. ディスクが SCSI ディスクの場 合 は、 ブート ボリュームが含 まれるディスクが SCSI アダ プタに接続されている最初のディスクであることを確認します。最初のディスクでは ない場合、VMware BIOS からブート ディスクに割り当てます。
- 4. VMware BIOS によって起動中に検出されるのは 8 個のディスクのみであるため、 ブート ボリュームが含まれるディスクが最初のディスクから 8 個目までのディスクに 存在することを確認します。SCSI アダプタに接続したシステムボリュームが含まれる ディスクの前に8 個以上のディスクが存在する場合、VM を再起動することはでき ません。

#### **BMR** の実行後に、サーバを起動できません

#### 現象

ソース マシンが、ハードウェアが異なる物理マシンまたは Hyper-V サーバ上の仮想 マシンに対して BMR を実行する Active Directory サーバである場合、そのサーバは 起動せず、ブルー スクリーンが表示され、以下のメッセージが表示されます。

STOP: c00002e2 ディレクトリサービスは以下のエラーのために開始できませんでし た。システムに付属のデバイスは機能していません。エラー状態:0xc0000001。

#### 解決策

BMR PE 環境へシステムを再起動し、C:\Windows\NTDS フォルダ内にある \*.log ファイルの名前をすべて変更し、システムを再起動します。たとえば、ファイル名を 「edb.log」から「edb.log.old」へ変更し、システムを再起動します。

## 復旧ポイント サーバへの**BMR** ジョブのサブミットに失 敗しました

同じノードの同じ RPS サーバからリストアする場合には、サポートされる BMR ジョブ は 1 つのみです( エージェント バックアップまたはホスト ベースのバックアップ) 。これ は、RPS サーバでのジョブ モニタによって制御されます。

BMR ジョブが実行されているマシンが予期せずにシャット ダウンされたり、再起動 されたりすると、RPS サーバ側のジョブ モニタは 10 分間待機してからタイムアウトし ます。この間、同じ RPS サーバから同じノードの別のBMR を開始することはできま せん。

BMR UI から BMR を中止した場合には、この問題は発生しません。

### マージの問題のトラブルシューティング

問題が検出されると、Arcserve UDP エージェント( Windows) によって、その問題を 特定したり解決したりするために役立つメッセージが生成されます。これらのメッ セージは、Arcserve UDP エージェント( Windows) アクティビティ ログに含まれていま す。アクティビティ ログにアクセスするには、ホーム画面 UI 上で 口グの表示 けプ ションを選択します。また、間違ったアクションが試行された場合、Arcserve UDP エージェント(Windows)は通常、問題の特定や迅速な解決に役立つポップアップ メッセージを表示します。

#### セッションのマージがスキップされる

マージ処理で最も古い復旧ポイントがスキップされる場合、指定された復旧ポイ ント数の制限を超過したとき、新しいバックアップのサブミット後に以下のトラブル シューティング手順を実行します。

- 1. 「復旧ポイントのマウント ダイアログボックスを開き、マウントされた復旧ポイントが あるかどうか確認します。マウントされた復旧ポイントがある場合、それらをマウント 解除します。
- 2. Windows エクスプローラを開いてバックアップ先に移動し、Arcserve UDP 復旧ポイ ント ビューの下にセッションがあるかどうか確認します。セッションがあった場合、 Windows エクスプローラビューに変更します。
- 3. 実行されているファイルコピージョブがあるかどうか確認します。

### 復旧セットを保持するように設定すると、マージ ジョブ が失敗する

#### 現象

ネットワークに障害があるか、ビジー状態である。

#### 解決策

この問題を解決するには、以下のいずれかを行います。

- バックアップが完了したら、マージ ジョブをトリガする新しいバックアップ ジョブを 実行します。
- [バックアップ設定] ダイアログボックスを開き、「保存設定」を再度保存しま す。
- Arcserve UDP エージェント サービスを再起動します。

### リストア ジョブによる一時停止後にマージ ジョブが失 敗する

マージ ジョブの実行中にユーザが別のジョブを同時に実行すると、マージ ジョブが 自動的に一時停止します。その後別のジョブが完了してユーザがマージ ジョブを 再開すると、マージ ジョブは失敗します。この問題は、別のジョブの完了後にセッ ションが解放されないことが原因で発生します。 解放されていないセッションはマー ジできません。マウントされたセッションが正常にマウント解除されなかった場合、 セッション ロックが残ってしまうことがあります。その結果、ジョブの完了後もセッショ ンは解放されません。これが発生する場合は、セッションを明示的に強制マウント 解除する以下のコマンドを実行してください。

*"%caarcflash\_home%\bin\driver\AFMntDrvInstall.exe" -stop*

### Exchange の問題のトラブルシューティング

問題が検出されると、Arcserve UDP エージェント( Windows) によって、その問題を 特定したり解決したりするために役立つメッセージが生成されます。これらのメッ セージは、Arcserve UDP エージェント( Windows) アクティビティ ログに含まれていま す。アクティビティ ログにアクセスするには、ホーム画面 UI 上で 口グの表示 けプ ションを選択します。また、間違ったアクションが試行された場合、Arcserve UDP エージェント( Windows) は通常、問題の特定や迅速な解決に役立つポップアップ メッセージを表示します。

## **DAG** ノードの**Exchange** データベースを元の場所にリス トアできない

Exchange DAG 環境で、ノードにDAG DB またはローカル DB を含む Exchange デー タベースのリストアを行うには、スタートアップの種類が[自動]のExchange サービス のステータスがDAG に対してすべてのノードで実行中になっていることを確認しま す。

## **Exchange** データベースのダンプ中にリストア ジョブが失 敗する

**Windows** オペレーティングシステムで有効

#### 現象

以下の2つの状況では、リストアジョブが失敗します。

- ホスト ベースのエージェントレス バックアップ セッションで、Exchange データベー スをファイルのみにダンプし、「データベースでログを再生 けプションが選択され ています。また、Exchange ライタがプロキシ サーバにインストールされていませ ん。
- Exchange ライタがインストールされていないエージェント ( エージェント A) を使用 して、別のエージェント( エージェント B) によってバックアップされた復旧ポイント を参照します。Exchange データベースをファイルのみにダンプする場合に「デー タベースでログを再生 オプションをエージェント A から選択しています。

#### 解決策

この問題を解決するには、「データベースでログを再生 けプションを選択しないで ください。

#### **Exchange GRT** ユーティリティからドメイン ライブ メール ボックスに接続できない

#### 現象

2 つのシナリオでは、プロキシが Exchange Server のライブ メールボックスに接続でき ず、以下のエラー メッセージが表示されます:

ドメイン名を解決できませんでした。代わりにサーバの*IP* アドレスを使用してくださ  $L_{\alpha}$ 

- プロキシがワークグループに存在するか、Exchange Server と同じドメインを共有 しない場合、HBBU バックアップを実行して Exchange GRT ユーティリティをプロキ シで開くと、IP アドレスを使用した後でも Exchange Server のライブ メールボック スに接続できません。
- IP アドレスを使用した後でも Exchange GRT ユーティリティのドメイン間でライブ メールボックスへの接続が失敗します。2 つのドメインのWindows バージョンが 同じではありません。たとえば、1 つがWindows 2008 で、もう 1 つがWindows 2012 の場合などです。

#### 解決策

hosts ファイルに1 つの項目を追加し、以下の場所に保存します。

*C:\Windows\System32\drivers\etc*

例:

102.54.94.97 DesExchangeServer.domain.com

# 付録**: FAQ**

このセクションには、以下のトピックが含まれます。

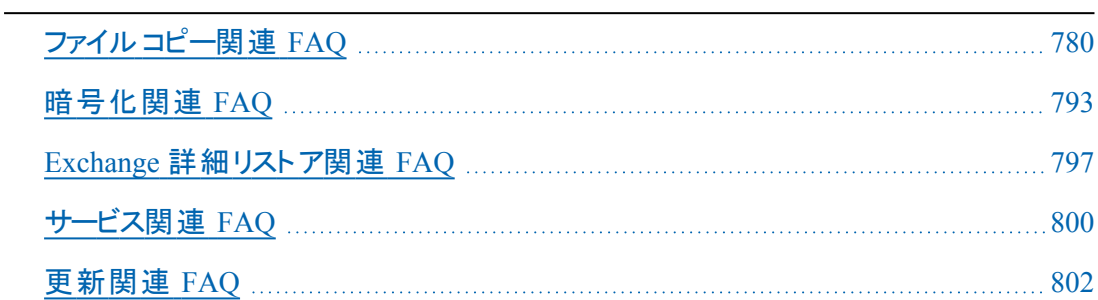

# <span id="page-779-0"></span>ファイルコピー関連 **FAQ**

以下のFAQ は、ファイルコピー機能に関連したものです。

## 暗号化パスワードを失くした場合にデータをリストアで きますか。

いいえ。バックアップ済みの暗号化されたデータをリストアするには、適切な暗号 化パスワードを提供する必要があります。

# バックアップ**/**リストアできる最大のファイルサイズは何で すか。

Arcserve UDP エージェント( Windows) を使用してバックアップ/リストアできるファイ ルサイズに制限はありません。大容量のOutlook PST ファイル、CAD ファイル、ビデ オブロードキャスト ファイルなども対応可能です。

## **[**ファイルコピー **-** ソースの削除**]**ジョブ中に削除されな いものはなんですか。

はい。Arcserve UDP エージェント( Windows) は、[ファイルコピー - ソースの削除] ジョブの実行において、すべてのシステム状態ファイルとアプリケーション ファイル/ フォルダを削除対象から除外します。Arcserve UDP エージェント( Windows) では、 Microsoft Exchange および SQL Server のみをサポートします。アプリケーション ファイ ルのリストは VSS ライタの照会によって取得されます。

# ファイルコピー ジョブは、データをローカルソース ディス クから直接コピーしますか。

ファイルコピー ジョブでは、Arcserve UDP エージェント( Windows) バックアップ ディス クがマウントされ、次にデータがコピーされます。実際にローカルソース ディスクから 読み取られるわけではありません。

# **Amazon S3** クラウド上に保存できる最大のファイルサ イズは何ですか。

Amazon S3 クラウド場所に保存できる最大のファイルサイズに制限はありません。

# ファイルサイズが**64K** 未満の場合、**Arcserve UDP** エー ジェント**( Windows)** ではファイル全体がコピーされます か

はい、ブロック レベル増分バックアップの最小の単位は 64K に設定されています。 ブロック レベルの増分( BLI) バックアップの最小サイズは 64K です。

# ファイルコピー ジョブとバックアップを同時に実行できま すか。

はい。Arcserve UDP エージェント( Windows) では、両方のジョブを同時に実行す ることが可能です。

## ファイルコピー ジョブで、スタブ ファイルは再度コピーさ れますか。

いいえ。ファイルコピー ジョブでは、Arcserve UDP エージェント( Windows) はスタブ ファイルを無視し、再度コピーすることはしません。

すべてのファイルコピー ジョブは、標準の**Arcserve UDP** エージェント**( Windows)** バックアップ ジョブのように **VSS** スナップショットを開始しますか

いいえ。VSS スナップショットは、ファイルコピー ジョブではなくバックアップ ジョブ中に のみ実行されます。

# **Amazon S3** クラウド場所に保存されるファイルコピー は、オープン ソース アーカイブ形式になりますか。

いいえ。Amazon S3 クラウド場所に保存されるファイルコピーは固有の形式のみに なります。

# ファイルコピー **-** ソースの削除ジョブでファイルが削除さ れた場合、ファイルコピーのデスティネーションから **BMR** を実行できますか。

いいえ。ファイルコピー デスティネーションからはリストアを実行するだけです。削除 されたファイルは、復旧ポイントからではなくソースからのみ削除されます。復旧ポ イントには、完全な BMR を実行するためのフルボリューム情報が含まれます。

# ファイルコピー ジョブの場合、ソースの削除オプション はデフォルトで有効になりますか。

いいえ。このオプションはユーザがタスクを追加するか、バックアップ設定を行うとき に選択されます。
# 暗号化関連 **FAQ**

以下のFAQ は、暗号化機能に関連したものです。

# 暗号化の種類または暗号化パスワードを変更した場 合、復旧ポイントの最大数に到達するとどうなります か。

バックアップ時のイメージ統合は、古いパスワードを使用したイメージに対して通常 どおりに続行します。残りの最も古いイメージが、古いパスワードを使用した最後 のフルバックアップであった場合、そのフルバックアップは削除されます。

# 新しい暗号化パスワードを入力した場合、最初に古 い暗号化パスワードを求められますか。

いいえ。Arcserve UDP エージェント( Windows) では、新しいパスワードをすぐに適 用し、古いパスワードは要求しません。

# **Windows またはサードパーティの暗号化システムのい** ずれかを使用して暗号化したデータはどうなりますか。

- Windows Encryption File System ( EFS) 暗号の場合、Arcserve UDP エージェン ト( Windows) では、EFS 形式で使用される暗号化形式で書き込みを行いま す。
- サードパーティの暗号化の場合は、そのテクノロジによります。ボリューム暗号 化が有効化またはロックされている場合、Arcserve UDP エージェント ( Windows) ではそれを読み取ることができず、エラーが生成されます。

# **Exchange** 詳細リストア関連 **FAQ**

以下のFAQ は、Exchange 詳細レベルリストア機能に関連したものです。

## **Exchange** は電子メールの添付ファイルを検索できます か。

はい。件名、送信者、宛先、送信/受信時間の範囲のキーワードを使用して検 索し、電子メールの添付ファイルと添付ファイルの内容を検索することができます。

# 既存のデータを上書きせずにメールボックスをリストア できますか。

はい、メールボックス全体を回復できます。メールボックス ストアの既存データには 上書きしません。

# サービス関連 **FAQ**

以下のFAQ は、サービスに関連したものです。

# 別のアカウントを使用して **Arcserve UDP** エージェント サービスを開始するにはどのようにすればよいですか

**Arcserve UDP** エージェント サービスを開始するために使用するアカウントを変更す る場合、ローカル管理者グループに属するアカウントを作成し、このアカウントにプ ロセスレベルトークンの置き換えユーザ権限が割り当てられる必要があります。 詳細については、ユーザ権限をアカウントに割り当てる方法に関する Microsoft ド キュメントを参照してください。

# 更新関連 **FAQ**

以下のFAQ は、更新機能に関連したものです。

# 更新のプロキシ設定を指定するためにスクリプトの情 報を使用できますか。

はい。[プロキシ設定]ダイアログボックス( 更新の環境設定からアクセス) で、[ブラ ウザのプロキシ設定を使用する オプションを選択して、ブラウザのプロキシ設定を 使用することができます。

# ワークステーション ノードを更新用ステージングサーバ として使用できますか。

はい。ワークステーション ノードは、Arcserve UDP エージェント( Windows) 更新をダ ウンロードするためのステージングサーバとして使用できます。

# 更新を一元的に管理**/**操作できますか。または各ノー ドを個別に**( 1** つずつ**)** 設定する必要がありますか。

いいえ。更新用に各ノードを個別に設定する必要があります。

更新用ステージングサーバでは、同じサーバ上で **Arcserve UDP** エージェント**( Windows)** 機能を一切使 用していない場合でも **Arcserve UDP** エージェント **( Windows)** ライセンスが別途必要ですか。

いいえ、Arcserve UDP エージェント( Windows) の機能を更新ステージングサーバ 以外には使用していない場合、ステージングサーバ用に別のArcserve UDP エー ジェント( Windows) ライセンスを持つ必要はありません。

# アップグレード後に、ローカル**RPS** サーバでバックアップ された復旧ポイントをリモート管理された **RPS** サーバに レプリケートする作業を続行できますか。

#### 質問**:**

実稼働環境の問題のため、Arcserve UDP コンソール、復旧ポイント サーバのイン ストール、および Arcserve UDP エージェントをまだアップグレードしていません。まだ Arcserve UDP Version 5.0 Update 1 を実行しています。

ただし、リモート復旧ポイント サーバはダウンタイムを管理できるためUpdate 2 に アップグレードしました。ローカルRPS サーバでバックアップされた復旧ポイントをリ モート管理された RPS サーバにレプリケートする作業を続行しても大丈夫ですか。

#### 回答**:**

いいえ。このような設定は問題なく、Update 2 を実行するリモート管理された RPS サーバへのデータのレプリケートを続行できることが、いくつかの基本テストで確認 されています。ただし、Update 1 を実行するすべてのソース ノードを Update 2 に アップグレードすることを強くお勧めします。

# アップグレード後に、**Update 2** を実行する実稼働シス テムから、**Update 1** を実行するリモート管理された **RPS** サーバへのバックアップのレプリケートを続行できま すか。

#### 質問**:**

Arcserve UDP コンソール、RPS サーバ、および Arcserve UDP エージェント ノードを含 むすべてのソース ノードを Update 2 にアップグレードしましたが、デスティネーション RPS ノードはまだ Update 1 を実行しています。

Update 2 を実行する実稼働システムから、Update 1 を実行するリモート管理され た RPS サーバへのバックアップのレプリケートを続行できますか。

#### 回答**:**

いいえ。このような環境設定はサポートされていません。Update 2 には、いくつかの 新しい更新および拡張機能が含まれます。デスティネーションがまだ Update 1 で ある場合、Update 2 を使用してバックアップされた復旧ポイントをより古い Update のサーバにレプリケートすることはできません。レプリケーションは、10 分間接続を 試み、「準備 」ステータスを表示します。10 分後にレプリケーションは停止し、対 応するジョブ ログに次のようなテキストのエラー エントリが作成されます。

「デスティネーション サーバ上で Web サービスとの通信が、指定されたタイムアウト 期間を経過しました。」

これはネットワーク関連の問題ではありませんが、デスティネーション RPS が Update 2 にまだアップグレードされていないことを示します。デスティネーションを Update 2 にアップグレードし、すべてのユニットがUpdate 2 レベルになるためシステムがシーム レスに機能することを確認するよう、強くお勧めします。

# 付録**: RDX Cleaner** ユーティリティの使用

このセクションには、以下のトピックが含まれます。

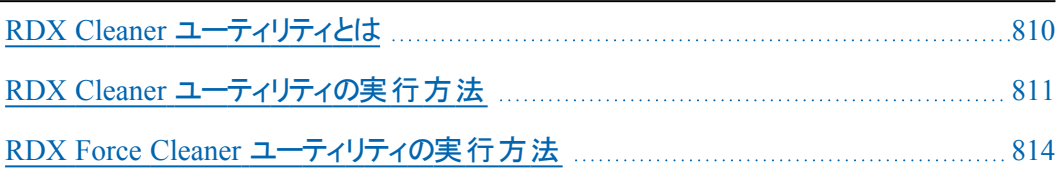

### <span id="page-809-0"></span>**RDX Cleaner** ユーティリティとは

RDX は、ドッキングステーション( RDX ドック) およびストレージ メディア( リムーバブル ディスク カートリッジ) が含まれるリムーバブルハード ディスク ドライブ ストレージ シ ステムです。RDX ディスク テクノロジは、ハード ディスク ドライブおよびテープ カート リッジ データ保存の利点を組み合わせたもので、ハード ドライブに簡単にアクセス してテープドライブのようにデータをバックアップできます。このため、より短時間の バックアップと迅速なリストアが可能です。間接的には、バックアップ スケジュールに 基づいて RDX メディアを切り替え、RDX メディアを最大限に使用できます。

**RDX Cleaner** ユーティリティは、現在のバックアップ RDX メディア デスティネーショ ンのパージやクリアに使用できるツールです( 最新のフルバックアップが含まれ ない場合) 。コンテンツをクリアする前にフルバックアップが存在しないことを確 認する検証プロセスに依存します。

RDX Cleaner [ユーティリティの実行方法](../../../../../Content/Agent for Windows User Guide/udpw_how_2_execute_rdx_cleaner_utility.htm)

**RDX Force Cleaner** ユーティリティは同様のツールで、現在のバックアップ RDX メ ディア デスティネーションのパージに使用できますが、強制的にコンテンツをクリ アする前にいずれの検証プロセスにも依存しません。デスティネーションでバック アップ セッションをすべて消去する必要がある場合にのみ、RDX Force Cleaner ユーティリティを使用してください。このユーティリティは、既存の条件または基 準を確認せずに、デスティネーションの完全なクリーンアップを実行します。

RDX Force Cleaner [ユーティリティの実行方法](../../../../../Content/Agent for Windows User Guide/udpw_how_2_execute_rdx_force_cleaner_utility.htm)

注**:**増分バックアップのバックアップ先として RDX ストレージ デバイスを設定してい る場合は、以下の点を考慮してください。

- RDX カートリッジの交換を毎週予定している場合は、 レバックアップ設定 1-[スケジュール]- [Recovery point Retentions ( 復旧ポイントの保存) ]を[7] に設定します。
- RDX カートリッジの交換を( 土日を除く) 5 日おきに予定している場合は、 [バックアップ設定]- [スケジュール]- [Recovery point Retentions ( 復旧ポ イントの保存) を 5 に設定します。
- RDX カートリッジの交換を毎日予定している場合は、[バックアップ設定]-[スケジュール] - [Recovery point Retentions ( 復旧ポイントの保存) ]を[1] に設定します。
- 【Recovery point Retentions ( 復 旧 ポイントの保 存 ) 】の数 は、RDX ストレー ジ デバイスで使用可能なカートリッジの数よりも常に多く設定します。

### <span id="page-810-0"></span>**RDX Cleaner** ユーティリティの実行方法

RDX Cleaner ユーティリティを使用するには、[ファイル転送サイト](https://arcserve-rdx.s3.amazonaws.com/udp/8.0/RDX/RDXCleaner/RDXCleaner.zip)からユーティリティの コピーをダウンロードする必要があります。

#### 以下の手順に従います。

- 1. ファイル転送 サイトから適切な RDX Cleaner ユーティリティをダウンロードします。
	- X64 プラットフォーム- RDXCleanerX64.exe
	- X86 プラットフォーム- RDXCleanerX86.exe

**MD5:** 8accdc7f14fc30f61e6533b9e16a5758

- 2. ローカルマシン( たとえば C:\) 、または指定する場所にRDX Cleaner ユーティリティ の適切なバージョンをコピーします。
- 3. Arcserve UDP エージェント ( Windows) ホーム画面 ( または Arcserve UDP エージェン ト( Windows) モニタ) で、タスクバーから 【設定 】を選択し、 【**バックアップ設定**】タブ を選択します。[バックアップ設定 |ダイアログボックスが表示されたら、「バックアッ プ実行前**/**後]を選択します。

[**バックアップ実行前/後の設定** |ダイアログボックスが表示されます。

- 4. アクション トセクションで、実行前/後のバックアップ設定オプションを指定します。
- a. [**バックアップ開始前にコマンドを実行**]チェック ボックスをオンにします。
- b. コマンド フィールドに、RDX Cleaner ユーティリティのダウンロード場所のパスを入力 します。例:
	- C:\RDXCleanerX64.exe
	- C:\RDXCleanerX86.exe
- c. [終了コード]チェック ボックスをオンにし、[終了コード]フィールドにゼロを入力しま す。

注**:**終了コードは RDX Cleaner コマンドの完了ステータスに対応します。ゼロ( 0) 終了コードでは、RDX Cleaner ユーティリティによってバックアップ先コンテンツが正常 に削除される場合にのみバックアップ ジョブを実行するように指定されます。

d. [ジョブを続行 ]を選択します。

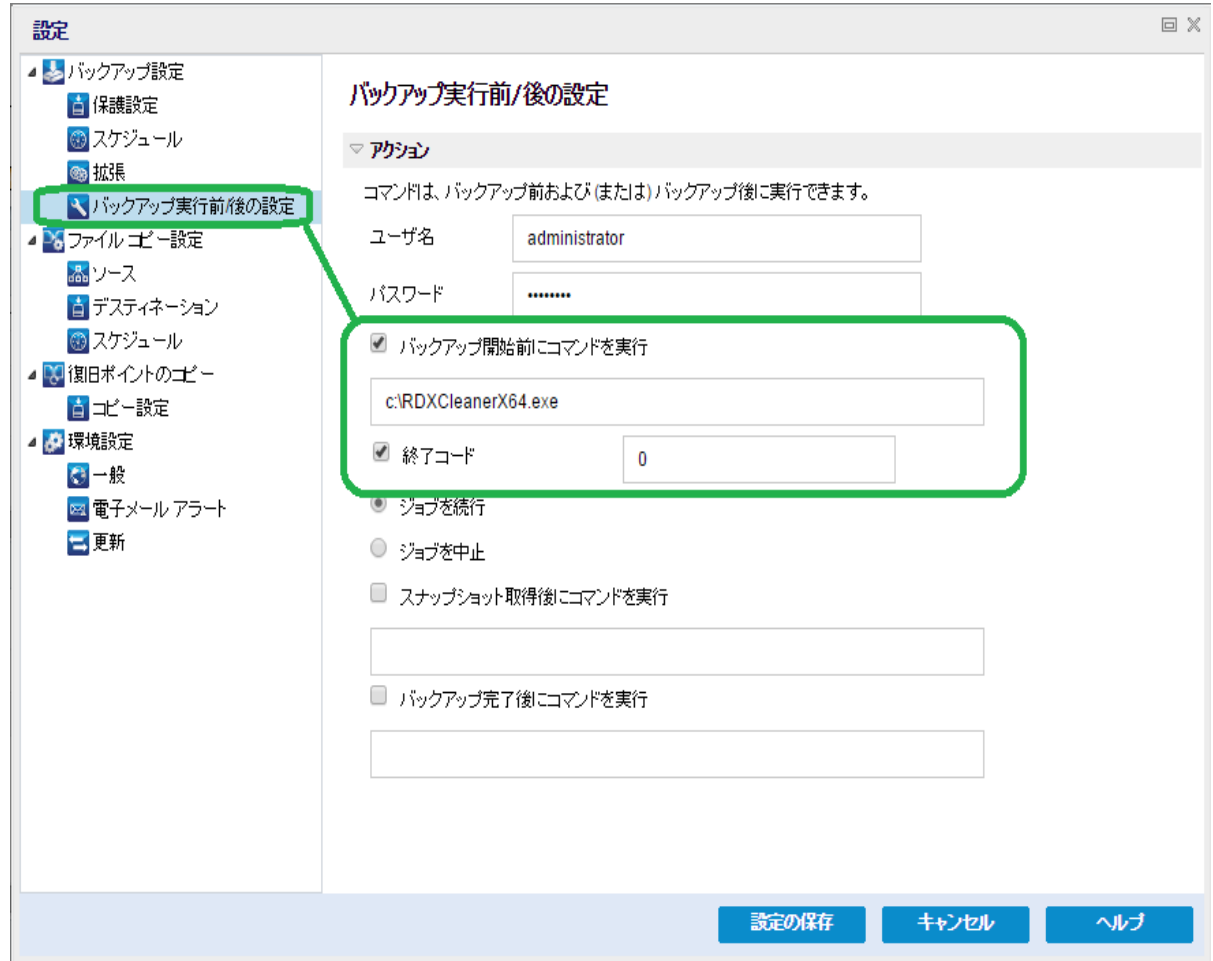

5. 設定の保存 をクリックします。

バックアップ実行前/後の設定が保存されます。

注**:**このユーティリティを実行する詳細については、「[消去後の確認](../../../../../Content/Agent for Windows User Guide/udpw_rdx_cleaner_utility_verification.htm)( RDX [Cleaner\)](../../../../../Content/Agent for Windows User Guide/udpw_rdx_cleaner_utility_verification.htm) 」を参照してください。

### 消去後の確認**( RDX Cleaner)**

RDX Cleaner ユーティリティを実行する場合、以下を確認します。

以下の場所に新しいログフォルダ**ClearRDXMediaLogs** が作成されます。

C:\Program Files\Arcserve\Unified Data Protection\Engine\Logs

ユーティリティが実行されるたびに、現在のタイムスタンプ付きのログファイルが次 の形式で作成されます:**YYYY-MM-DD\_HH-MM-SS.txt**

- 以下のファイルを除き、バックアップ先フォルダのコンテンツがすべてクリアされま す。
- BackupDestination.ico
- NodeInfo
- BackupDev.sig
- desktop.ini

バックアップ先フォルダのコンテンツをクリアする前に、これらのファイルは一時的 に以下のフォルダに移動されます。

*C:\Program Files\Arcserve\Unified Data Protection\Engine\Logs\ClearRDXMediaLogs*

バックアップ先がクリアされた後、RDX Cleaner ユーティリティによって、これらの ファイルがバックアップ先フォルダに戻されます。

- RDX Cleaner ユーティリティの実行後に、以下のいずれかのコードが返されま す。
- **\_ 0 以下のいずれかの場合:** 
	- バックアップ先 に最 新 のフル バックアップがあると、そのコンテンツは クリアされず、サブミット時にバックアップが実行されます。
	- バックアップ先に最新のフルバックアップがなければ、そのバックアッ プ先のコンテンツはクリアされ、コンテンツが正常に削除されると 「0」が返されます。このバックアップ先のコンテンツがすべて削除さ れたので、このバックアップ ジョブは、サブミットされた種類に関わら ず、自動的にフルバックアップに変換されます。
- -1 バックアップ先のコンテンツの削除が失敗しました。
- -2 バックアップ先の重要なファイルのうち、クリア前に保存できないものがあり ます。
- -3 現在のバックアップ先にアクセスできません。

注**:**終了コードは RDX Cleaner コマンドの完了ステータスに対応します。終了 コードがゼロ( 0) でない場合、以下のフォルダの対応するログファイルで、この クリーンアップが失敗した理由の詳細情報を確認する必要があります。

*C:\Program Files\Arcserve\Unified Data Protection\Engine\Logs\ClearRDXMediaLogs*

### <span id="page-813-0"></span>**RDX Force Cleaner** ユーティリティの実行方法

RDX Force Cleaner ユーティリティを使用するには、[ファイル転送サイト](https://arcserve-rdx.s3.amazonaws.com/udp/8.0/RDX/RDXForceCleaner/RDXForceCleaner.zip)からユーティリ ティのコピーをダウンロードする必要があります。

#### 以下の手順に従います。

- 1. ファイル転送 サイト から適切な RDX Force Cleaner ユーティリティをダウンロードしま す。
	- X64 プラットフォーム- RDXForceCleanX64.exe
	- X86 プラットフォーム- RDXForceCleanX86.exe

**MD5:** acd110c67e967f9acfe13f2b0a509d6f

- 2. ローカルマシン( たとえば C:\) 、または指定する任意の場所にRDX Force Cleaner ユーティリティの適切なバージョンをコピーします。
- 3. Arcserve UDP エージェント (Windows) ホーム画面 (または Arcserve UDP エージェン ト( Windows) モニタ) で、タスクバーから 設定 を選択し、 [バックアップ設定]タブ を選択します。 [バックアップ設定] ダイアログ ボックスが表示されたら、 [バックアッ] プ実行前**/**後]を選択します。

[**バックアップ実行前/後の設定** |ダイアログボックスが表示されます。

- 4. アクション トセクションで、実行前/後のバックアップ設定オプションを指定します。
- a. [バックアップ開始前にコマンドを実行]チェック ボックスをオンにします。
- b. コマンド フィールドに、RDX Force Cleaner ユーティリティのダウンロード場所のパスを 入力します。例:
	- C:\RDXForceCleanX64.exe
	- C:\RDXForceCleanX86.exe
- c. [終了コード チェック ボックスをオンにし、[終了コード]フィールドにゼロを入力しま す。

注**:**終了コードは RDX Force Cleaner コマンドの完了ステータスに対応します。ゼロ ( 0) 終了コードでは、RDX Force Cleaner ユーティリティによってバックアップ先コンテ ンツが正常に削除される場合にのみバックアップ ジョブを実行するように指定され ます。

d. [ジョブを続行 ]を選択します。

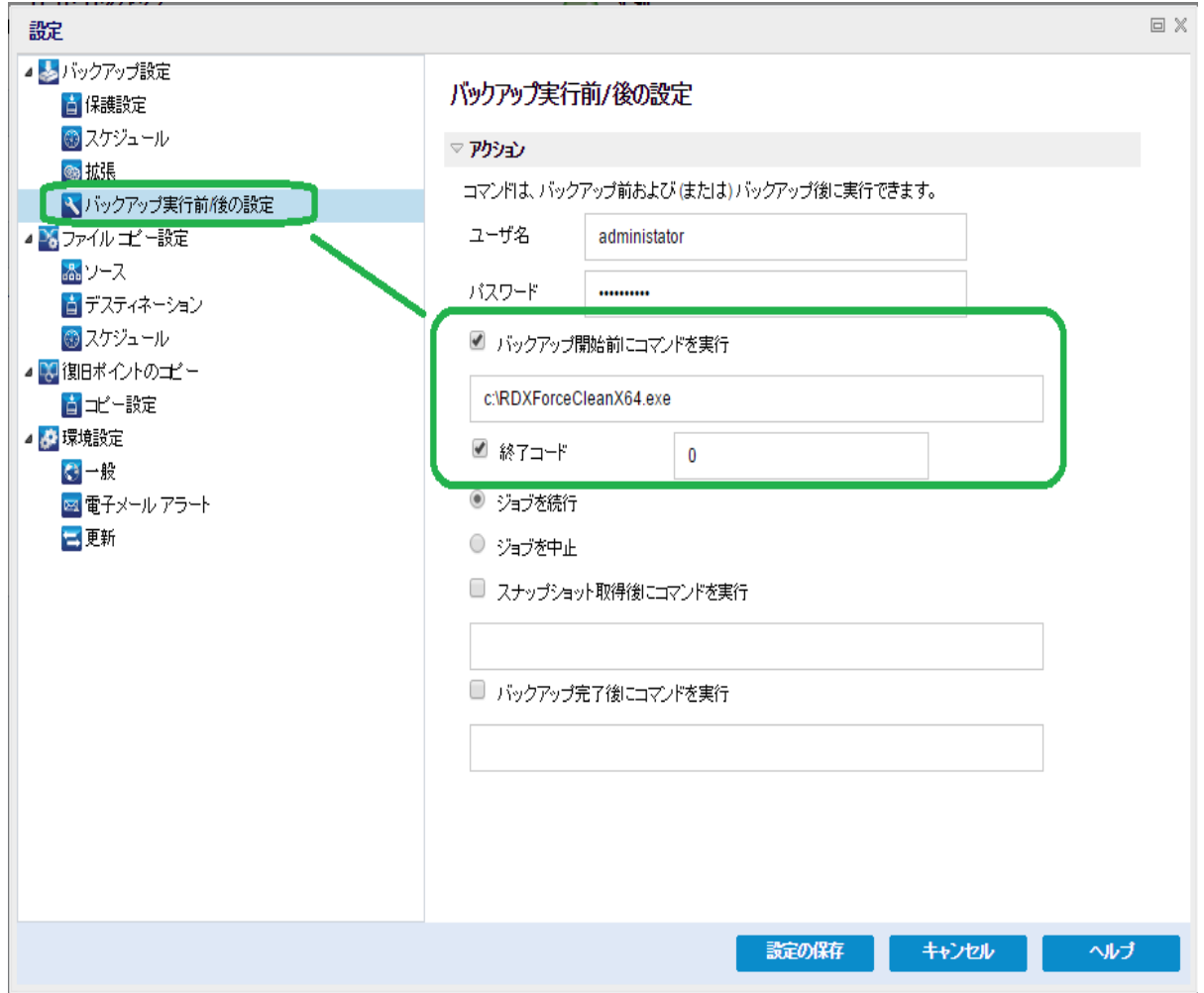

5. 設定の保存 をクリックします。

バックアップ実行前/後の設定が保存されます。

注**:**このユーティリティを実行する詳細については、「[消去後の確認](../../../../../Content/Agent for Windows User Guide/udpw_rdx__force_cleaner_utility_verification.htm)( RDX Force [Cleaner\)](../../../../../Content/Agent for Windows User Guide/udpw_rdx__force_cleaner_utility_verification.htm) 」を参照してください。

### 消去後の確認**( RDX Force Cleaner)**

RDX Force Cleaner ユーティリティを実行する場合、以下を確認します。

以下の場所に新しいログフォルダ**ClearRDXMediaLogs** が作成されます。

C:\Program Files\Arcserve\Unified Data Protection\Engine\Logs

ユーティリティが実行されるたびに、現在のタイムスタンプ付きのログファイルが次 の形式で作成されます:**YYYY-MM-DD\_HH-MM-SS.txt**

- 以下のファイルを除き、バックアップ先フォルダのコンテンツがすべてクリアされま す。
- BackupDestination.ico
- NodeInfo
- BackupDev.sig
- desktop.ini

バックアップ先フォルダのコンテンツをクリアする前に、これらのファイルは一時的に以 下のフォルダに移動されます。

*C:\Program Files\Arcserve\Unified Data Protection\Engine\Logs\ClearRDXMediaLogs*

バックアップ先がクリアされた後、RDX Force Cleaner ユーティリティによって、これらの ファイルがバックアップ先フォルダに戻されます。

- RDX Force Cleaner ユーティリティの実行後に、以下のいずれかのコードが返さ れます。
- 0 すべてのバックアップ コンテンツの削除は成功しました。
- -1 バックアップ先のコンテンツの削除が失敗しました。
- -2 バックアップ先の重要なファイルのうち、クリア前に保存できないものがあり ます。
- -3 現在のバックアップ先にアクセスできません。

注**:**終了コードは RDX Force Cleaner コマンドの完了ステータスに対応します。終 了コードがゼロ( 0) でない場合、以下のフォルダの対応するログファイルで、このク リーンアップが失敗した理由の詳細情報を確認する必要があります。

C:\Program Files\Arcserve\Unified Data Protection\Engine\Logs\ClearRDXMediaLogs

# 付録**: Arcserve UDP** 用語および定義

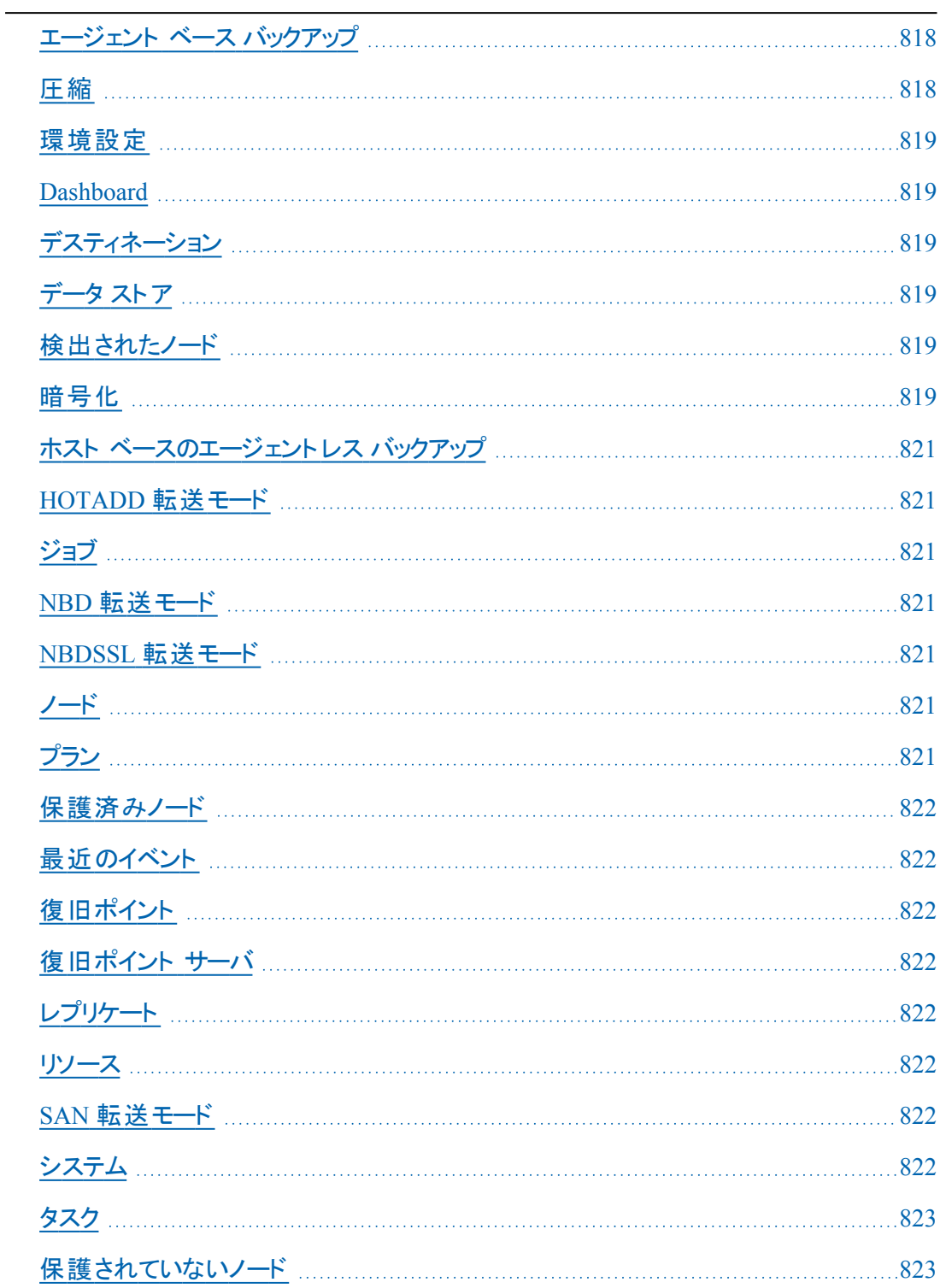

### <span id="page-817-0"></span>エージェント ベース バックアップ

<span id="page-817-1"></span>エージェント ベースのバックアップはエージェント コンポーネントを使用して、データを バックアップする方式です。エージェントは、ソース ノードにインストールされます。

### 圧縮

バックアップには圧縮が使用されます。圧縮は、通常ディスク容量の使用率を減 らすために実行されますが、CPU 使用率が増加するため、バックアップ速度が低 下するという影響があります。

使用可能なオプションは、以下のとおりです。

#### 圧縮なし

このオプションを使用すると、CPU 使用率は最も低くなります ( 最も高速で動 作します)。ただし、バックアップ イメージのディスク容量の使用率は最大にな ります。

#### 標準圧縮

一般的な圧縮が実行されます。このオプションを使用すると、CPU 使用率と ディスク容量使用率のバランスを適度に調節します。これはデフォルトの設定 です。

#### 最大圧縮

最大圧縮が実行されます。このオプションを使用すると、CPU 使用率が最も 高くなります( 最も低速で動作します) 。ただし、ディスク容量の使用率は、最 小になります。

#### 注**:**

- バックアップ イメージに圧縮できないデータ( JPG イメージ、ZIP ファイルなど) が 含まれている場合、それらのデータを処理するために追加のストレージ容量を 割り当てる必要が生じることがあります。そのため、圧縮オプションを選択して おり、バックアップに圧縮可能でないデータがある場合、ディスク容量の使用 率が増大する場合があります。
- 圧縮レベルを「圧縮なし」から「標準圧縮 」または「最大圧縮 」にした場合、あ るいは「標準圧縮 」または「最大圧縮 」から「圧縮なし」に変更した場合、圧 縮レベルの変更後に実行される最初のバックアップは自動的にフルバックアッ プになります。フルバックアップを実行した後、それ以降のすべてのバックアップ ( フル、増分、検証) はスケジュールどおりに実行されます。

このオプションはローカルまたはリモート共有のデスティネーションにのみ使用可 能です。Arcserve Unified Data Protection エージェントがデータ ストアにバック アップされる場合、圧縮設定は変更できません。

■ デスティネーションの空き容量が足りない場合、バックアップの圧縮設定を高く することを検討してください。このオプションはローカルまたはリモート共有のデス ティネーションにのみ使用可能です。Arcserve Unified Data Protection エージェ ントがデータ ストアにバックアップされる場合、圧縮設定は変更できません。

### <span id="page-818-0"></span>環境設定

<span id="page-818-1"></span>雷子メールアラート、データベース設定、インストール設定などの環境設定パラ メータを定義する、Arcserve UDP コンソール上のタブです。

#### **Dashboard**

Arcserve UDP コンソール上のタブで、バックアップ、レプリケーション、リストアなどの すべてのジョブのステータスをモニタできます。詳細にはジョブ、タスクのタイプ、ノー ド ID、復旧ポイントおよびプラン名が含まれます。

## <span id="page-818-2"></span>デスティネーション

デスティネーションはバックアップ データの保存先となるコンピュータまたはサーバで す。デスティネーションには、保護されているノード上のローカルフォルダ、リモート 共有フォルダ、または復旧ポイント サーバ RPS) を使用できます。

### <span id="page-818-3"></span>データ ストア

データ ストアはディスク上の物理ストレージ領域です。復旧ポイント サーバがイン ストールされているあらゆる Windows システムにデータ ストアを作成できます。デー タ ストアはローカルに作成することも、Windows システムがアクセスできるリモート 共有上に作成することもできます。

### <span id="page-818-4"></span>検出されたノード

検出されたノードとは、アクティブなディレクトリまたは vCenter/ESX サーバからのディ スカバリ、ファイルからのインポート、または IP アドレスを使用した手動での追加に より、Arcserve UDP コンソールに追加された物理または仮想システムです。

### <span id="page-818-5"></span>暗号化

Arcserve Unified Data Protection ソリューションはデータの暗号化機能を提供しま す。

バックアップ先が復旧ポイント サーバである場合、暗号化なしと AES-256 でのデー タ暗号化を使用できます。これを設定してデータ ストアを作成することができま す。バックアップ先がローカルまたはリモート共有である場合、利用可能な暗号化

形式オプションは 暗号化なし 1、[AES-128]、[AES-192] および [AES-256 です]。 ローカルまたは共有フォルダへのバックアップのプランを作成している間にこのオプ ションを設定できます。またはスタンドアロン Arcserve Unified Data Protection エー ジェント用のバックアップ設定からこれを設定できます。

#### 暗号化設定

a. バックアップに使用する暗号化アルゴリズムの種類を選択します。

データの暗号化とは、解読メカニズムがなければ理解できない形式にデータを変 換することです。Arcserve Unified Data Protection ソリューションでは、安全な AES ( Advanced Encryption Standard) 暗号化アルゴリズムを使用し、指定したデータに 対して最大限のセキュリティおよびプライバシーを確保します。

- b. 暗号化アルゴリズムを選択した場合は、暗号化パスワードを指定( および確認) します。
	- ◆ 暗号化パスワードは最大 23 文字に制限されています。
	- ◆ フル バックアップと関連するすべての増分/検証 バックアップでは、 データの暗 号化に同じパスワードを使用する必要があります。
	- ◆ 増分/検証バックアップの暗号化パスワードが変更された場合、フルバック アップを実行する必要があります。つまり、暗号化パスワードが変更された ら、元のバックアップの種類にかかわらず、最初のバックアップは常にフルバッ クアップになります。

たとえば、暗号化パスワードを変更し、カスタマイズされた増分/検証バックアップを 手動でサブミットすると、自動的にフルバックアップに変換されます。

注**:**このオプションはローカルまたはリモート共有のデスティネーションにのみ使用可 能です。Arcserve Unified Data Protection エージェント がデータ ストアにバックアップ される場合、暗号化設定は無効にできません。

- c. Arcserve Unified Data Protection ソリューションには、暗号化パスワードおよびセッ ション パスワードがあります。
	- ◆ 暗号化パスワードはデータストアに必要です。
	- ◆ セッション パスワード はノードに必要です。
	- ◆ データ ストアが暗号化されている場合、セッション パスワードは必須です。 データ ストアが暗号化されていない場合、セッション パスワードはオプション です。

バックアップが実行されたコンピュータにリストアする場合、パスワードは必要とされ ません。しかし、別のコンピュータにリストアする場合は、パスワードが必要になりま す。

# <span id="page-820-0"></span>ホスト ベースのエージェントレス バックアップ

<span id="page-820-1"></span>ホスト ベースのエージェントレス バックアップは、ソース マシンでエージェント コン ポーネントを使用せずに、データをバックアップする方式です。

### **HOTADD** 転送モード

HOTADD 転送モードは、SCSI ディスクで設定された仮想マシンをバックアップするた めのデータ転送方式です。詳細については、VMware Web サイトのVirtual Disk API Programming Guide を参照してください。

# <span id="page-820-2"></span>ジョブ

<span id="page-820-3"></span>ジョブとは、バックアップ、リストア、仮想スタンバイの作成、ノードのレプリケートなど のArcserve UDP アクションのことです。

# **NBD** 転送モード

NBD( ネットワーク ブロック デバイス) 転送モード( 別名、LAN 転送モード) は、通信 にNFC( ネットワーク ファイルコピー) プロトコルを使用します。各種のVDDK および VCB 操作は、NBD を使用するときに、各 ESX/ESXi Server ホストでアクセスする仮 想ディスクごとに1 つの接続を使用します。

### <span id="page-820-4"></span>**NBDSSL** 転送モード

NBDSSL ( Network Block Device Secure Sockets Layer) 転送モードは、通信にNFC ( Network File Copy) プロトコルを使用します。NBDSSL は TCP/IP 通信ネットワーク を使用して、暗号化されたデータを転送します。

# <span id="page-820-5"></span>ノード

ノードとは、Arcserve UDP により保護される物理システム、または仮想システムで す。Arcserve UDP は、vCenter/ESX または Microsoft Hyper-V サーバ内の物理ノー ドおよび仮想マシンを保護できます。

# <span id="page-820-6"></span>プラン

プランは、仮想スタンバイ マシンのバックアップ、レプリケーションおよび作成を管理 するタスクのグループです。プランは単一または複数のタスクから構成されます。タ スクは、ソース、デスティネーション、スケジュールおよび拡張 パラメータを定義する 一連のアクティビティです。

### <span id="page-821-0"></span>保護済みノード

<span id="page-821-1"></span>保護済みノードとは、一定の間隔でデータをバックアップするプランがスケジュール されているノードです。

## 最近のイベント

<span id="page-821-2"></span>最近のイベントとは、現在実行中のジョブ、または最近完了したジョブです。

### 復旧ポイント

復旧ポイントは特定時点でのノードのバックアップ スナップショットです。ユーザが ノードをバックアップすると、復旧ポイントが作成されます。復旧ポイントはバック アップ先に保存されます。

## <span id="page-821-3"></span>復旧ポイント サーバ

<span id="page-821-4"></span>復旧ポイント サーバは、サーバのインストール先となるデスティネーション ノードで す。1 つの復旧ポイント サーバに複数のデータ ストアを作成できます。

# レプリケート

<span id="page-821-5"></span>レプリケートは、あるサーバから別のサーバに復旧ポイントを複製するタスクです。

### リソース

<span id="page-821-6"></span>リソースとは、Arcserve UDP コンソール上のタブの1つです。「リソース |タブからは、 ソース ノード、デスティネーション、およびプランを管理できます。

## **SAN** 転送モード

<span id="page-821-7"></span>SAN ( Storage Area Network) 転送モードは、SAN に接続されたプロキシ システムか らストレージ デバイスにバックアップ データを転送できます。

## システム

システムとはあらゆるタイプのノード、デバイス、仮想マシンで、Arcserve Unified Data Protection により管理できます。物理、仮想、Linux、およびスタンバイ仮想マ シンが含まれます。

## <span id="page-822-0"></span>タスク

タスクとは、仮想スタンバイ マシンをバックアップし、レプリケートし、かつ作成するさ まざまなパラメータを定義するー連のアクティビティのことです。このようなパラメータ にはソース、デスティネーション、スケジュールなどの拡張 パラメータが含まれます。 それぞれのタスクはプランに関連付けらます。プランには複数のタスクを設定できま す。

### <span id="page-822-1"></span>保護されていないノード

保護されていないノードは Arcserve Unified Data Protection には追加されるが、プ ランが割り当てられないノードです。プランが割り当てられない場合、ユーザはデー タをバックアップできず、ノードは保護されていないままになります。